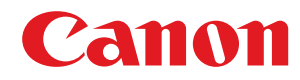

**MF754Cdw / MF752Cdw**

# **Руководство пользователя**

USRMA-7166-02 2022-11 ru Copyright CANON INC. 2022

# Содержание

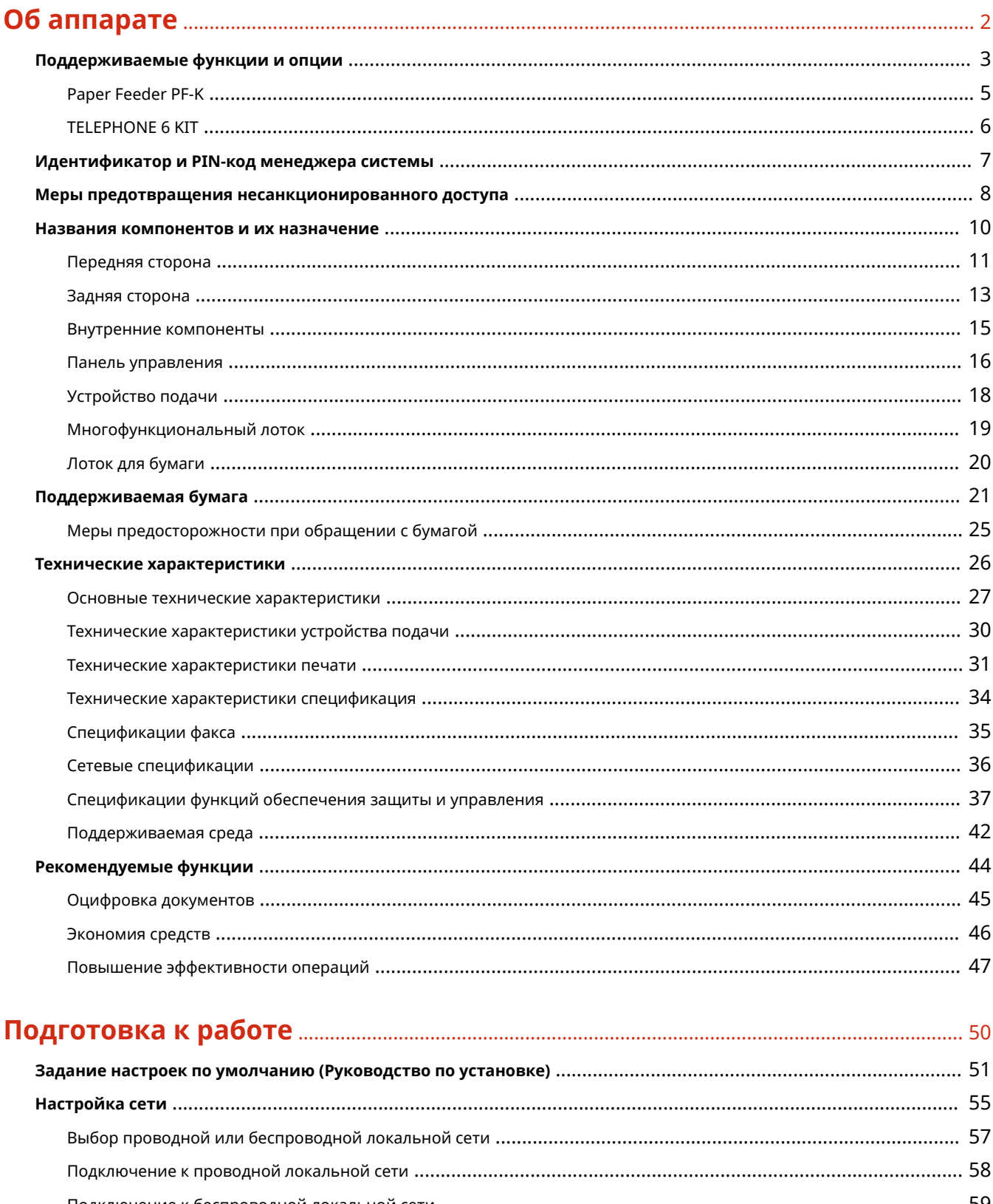

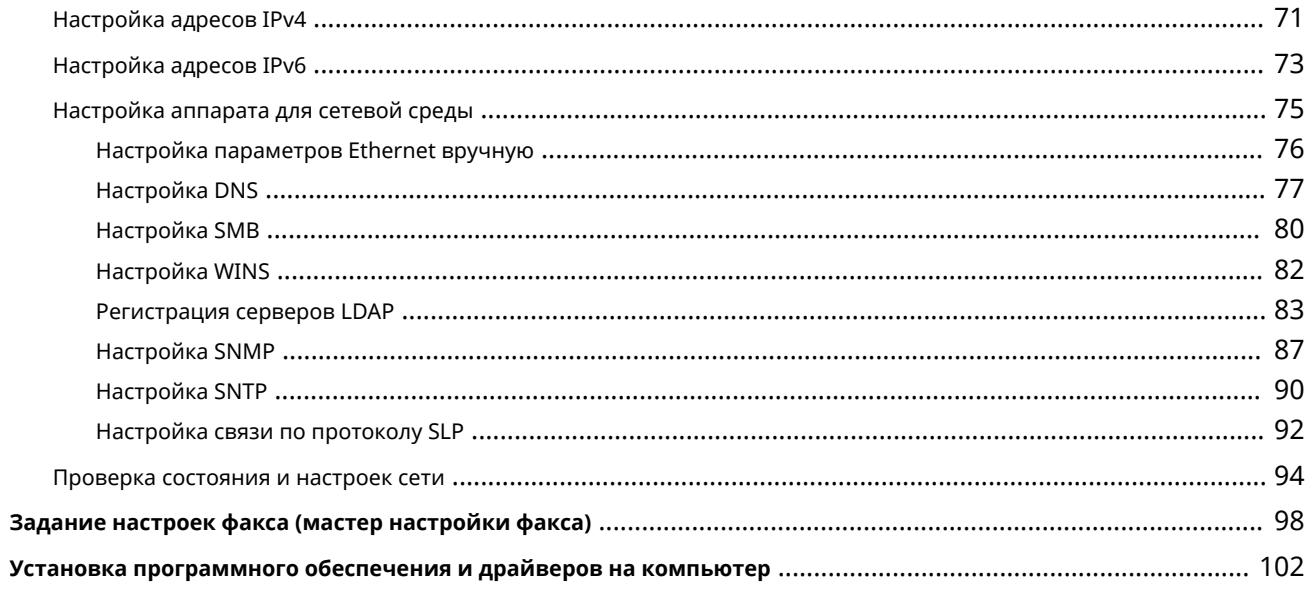

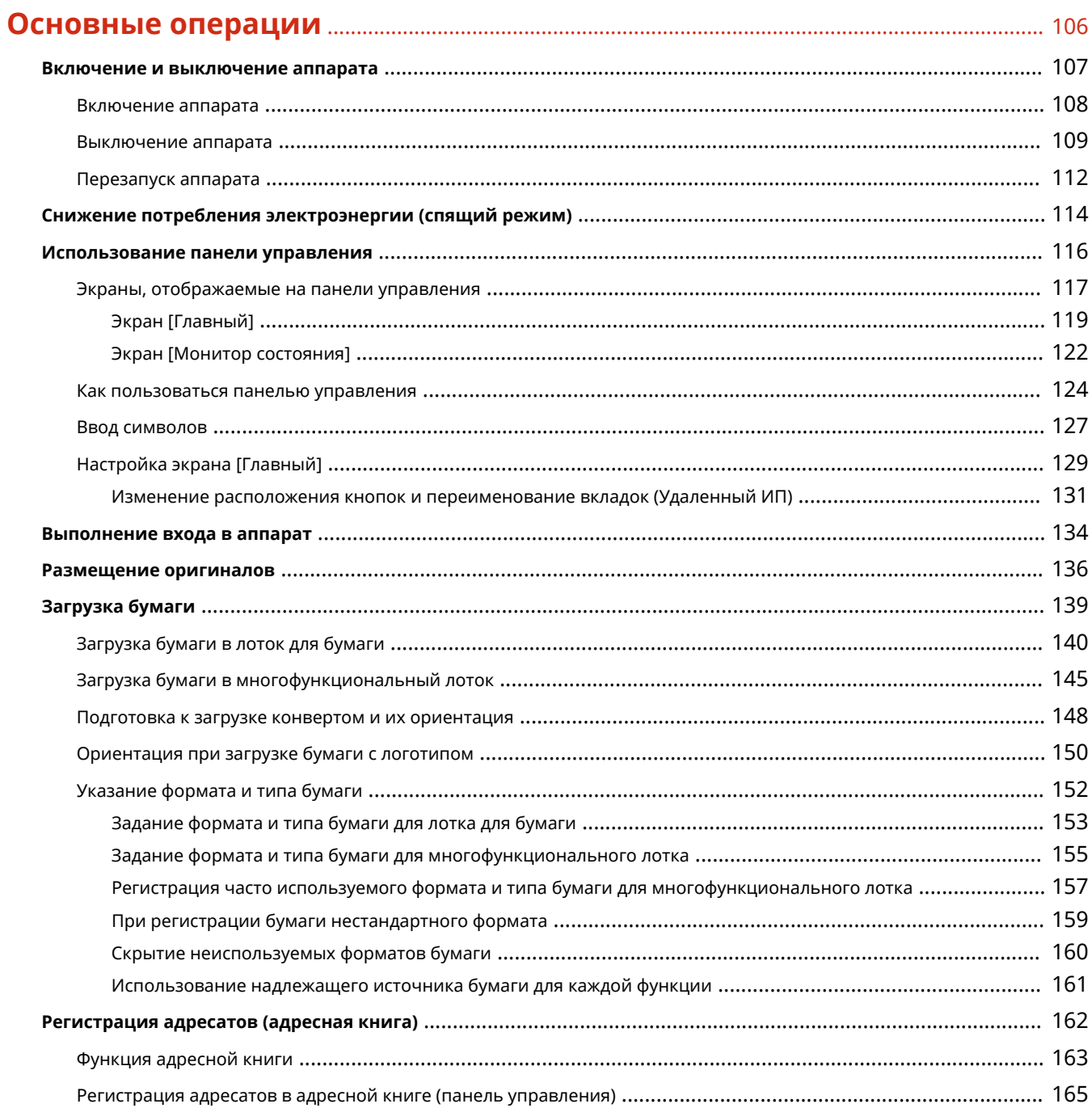

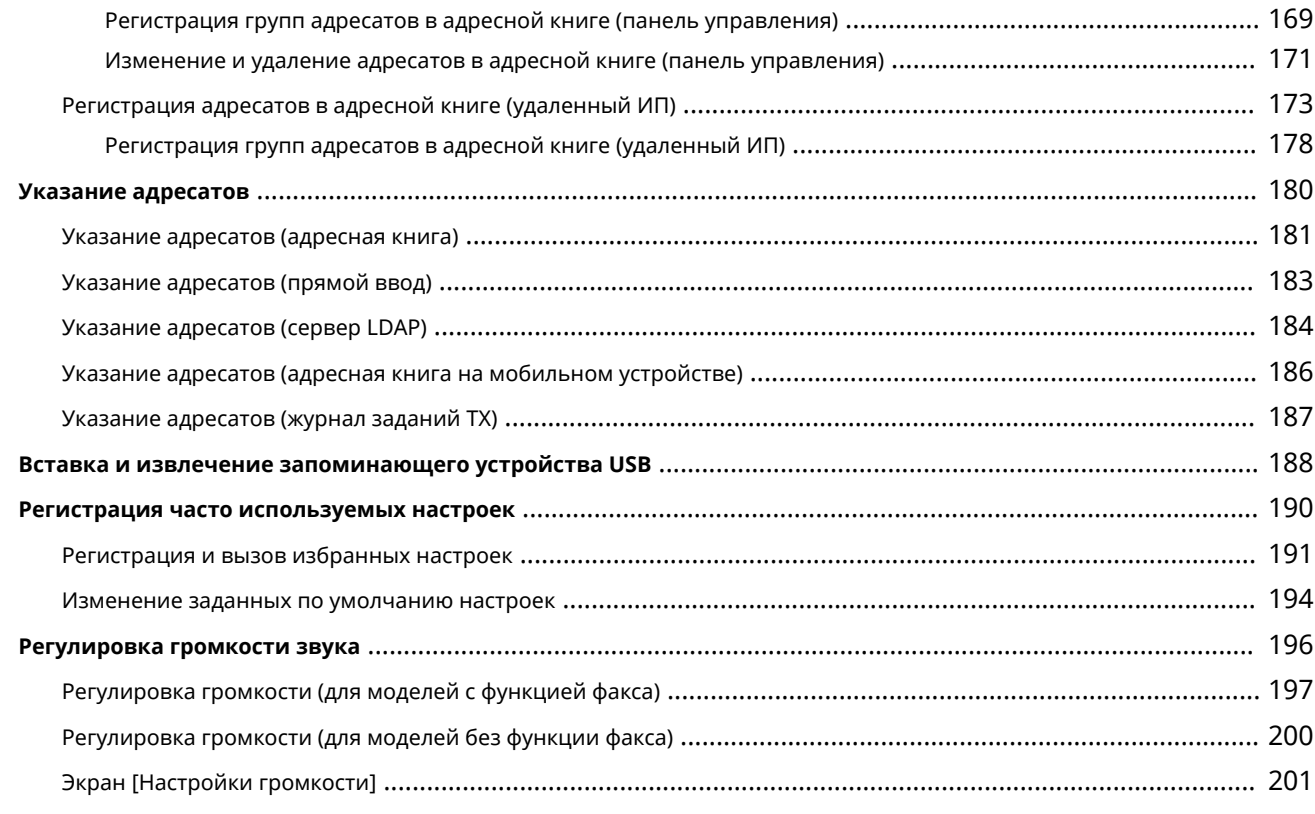

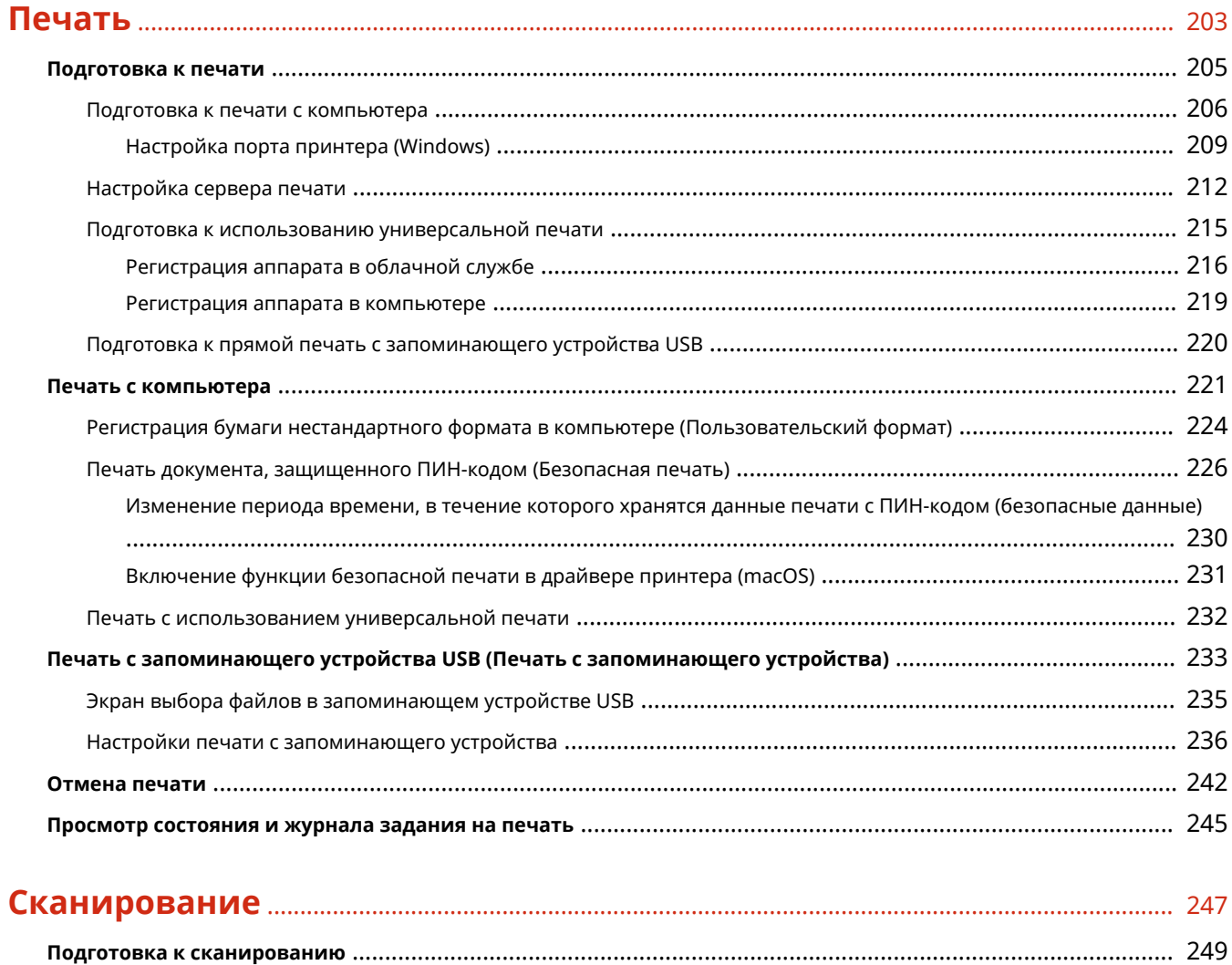

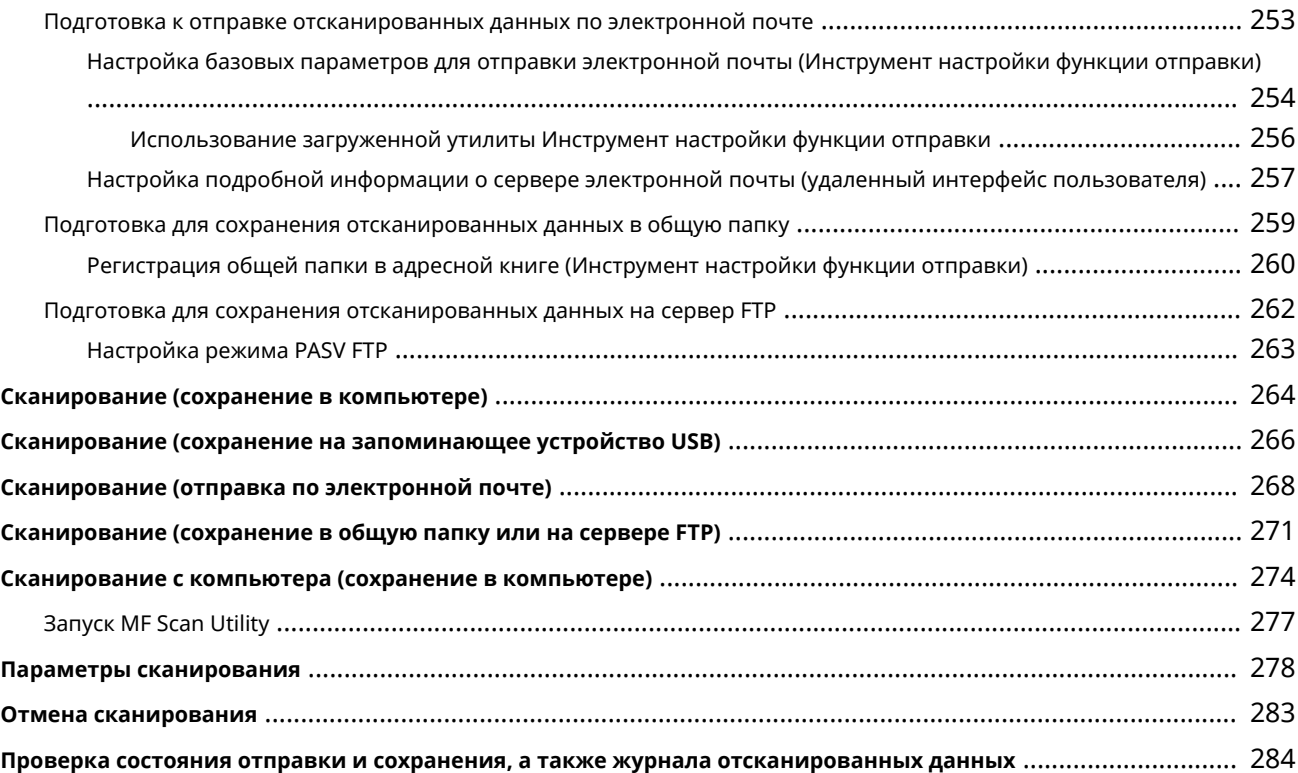

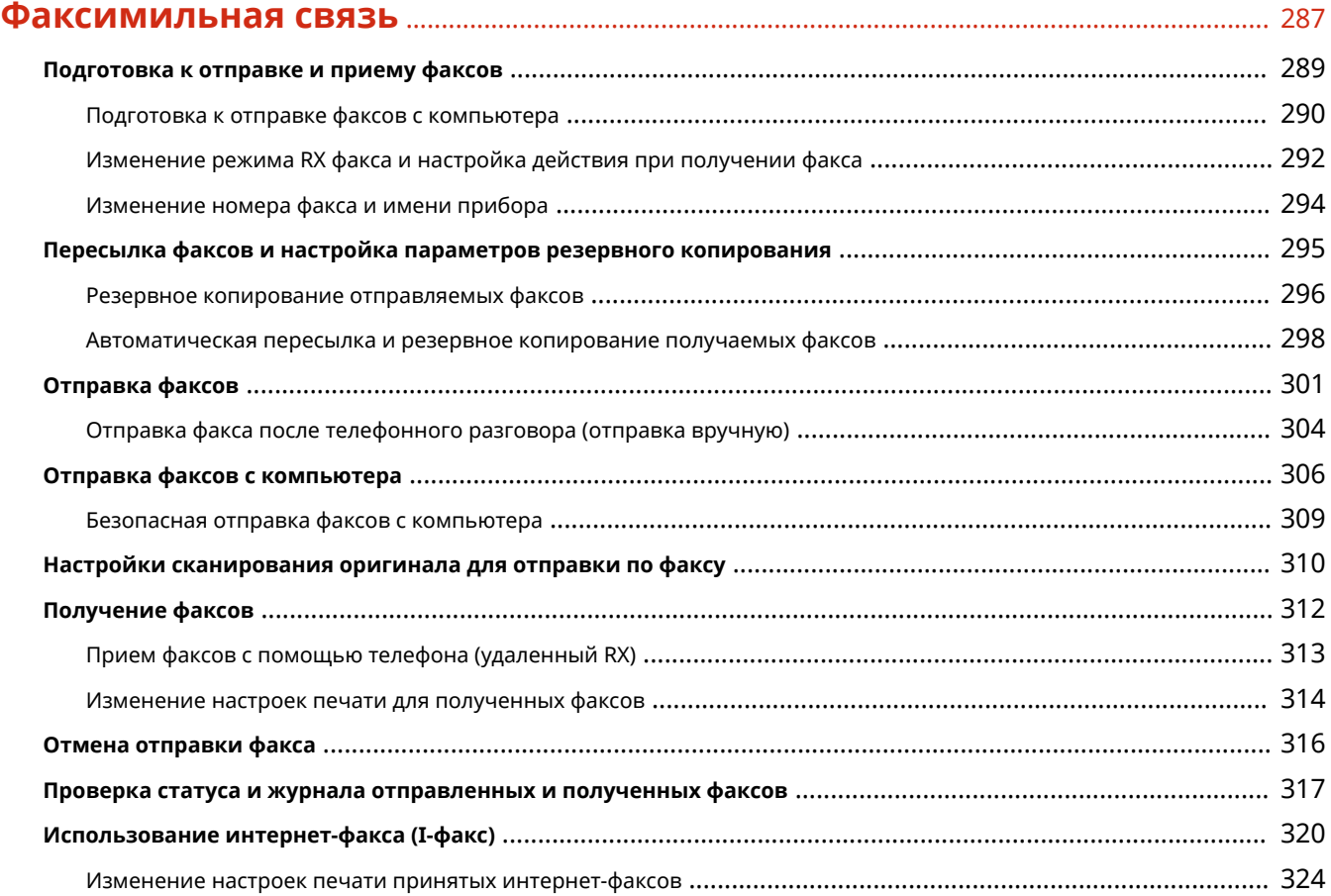

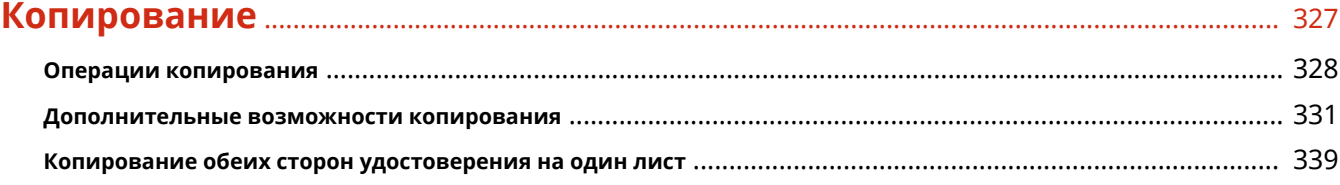

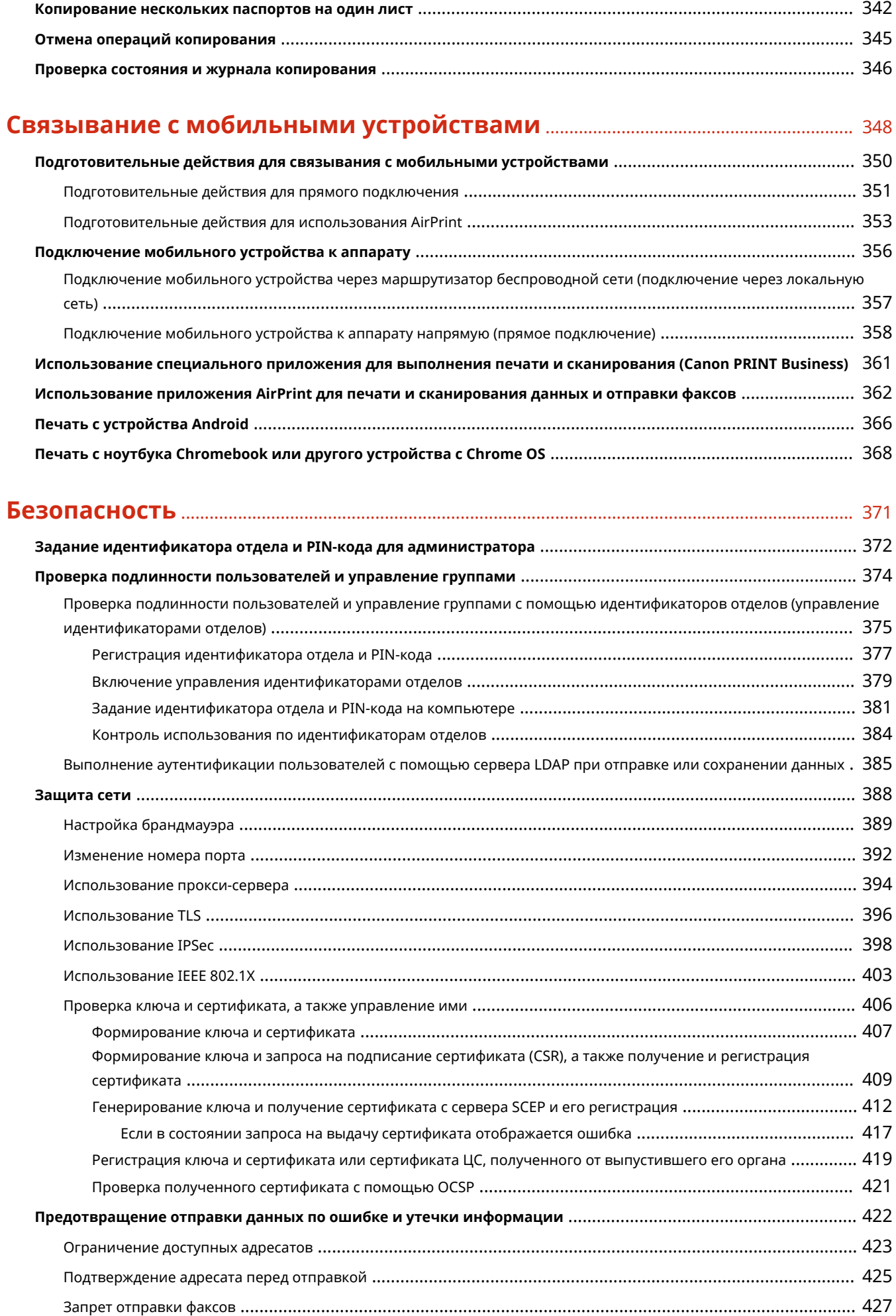

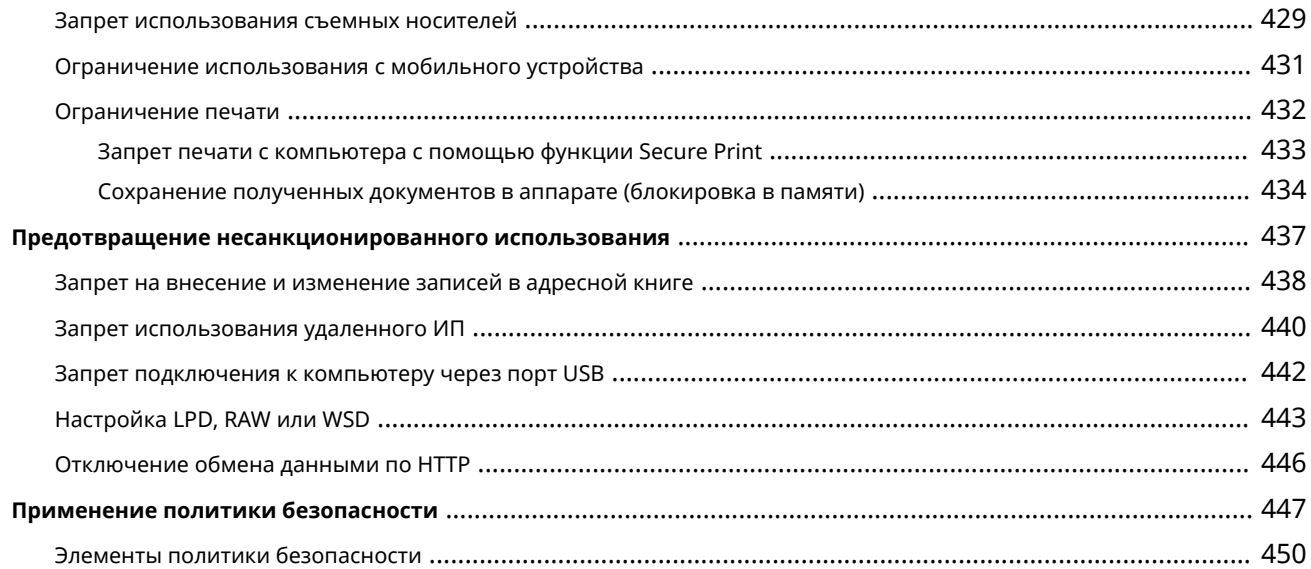

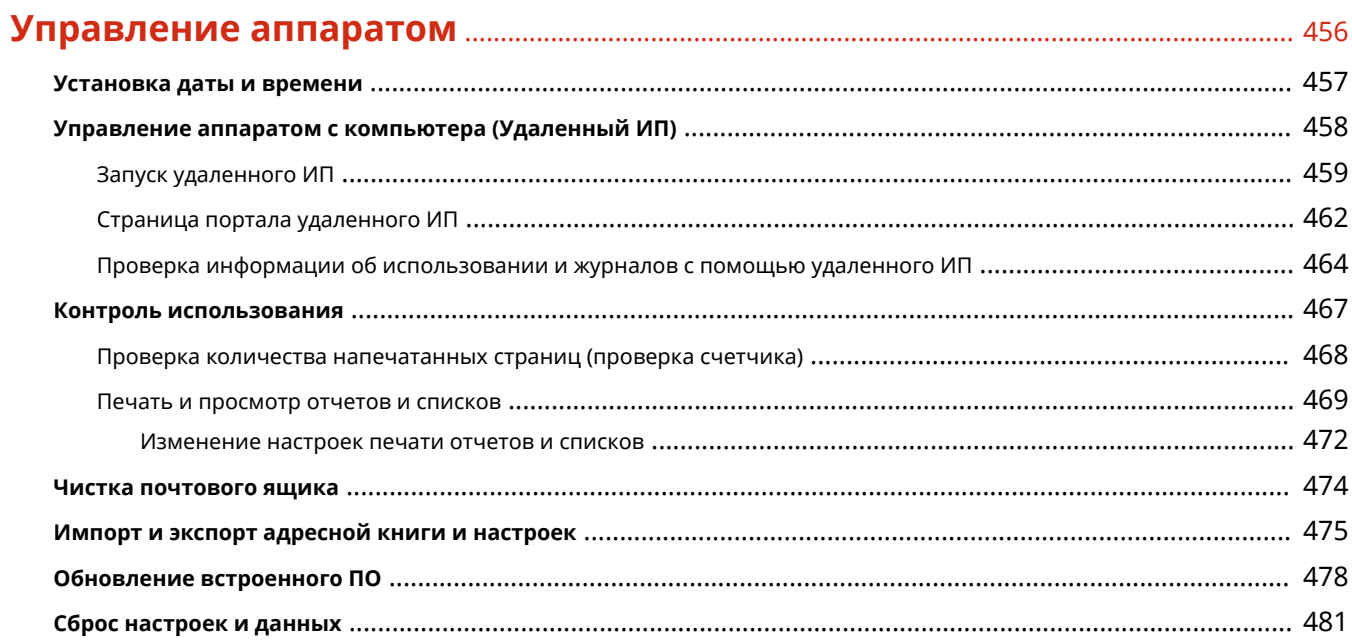

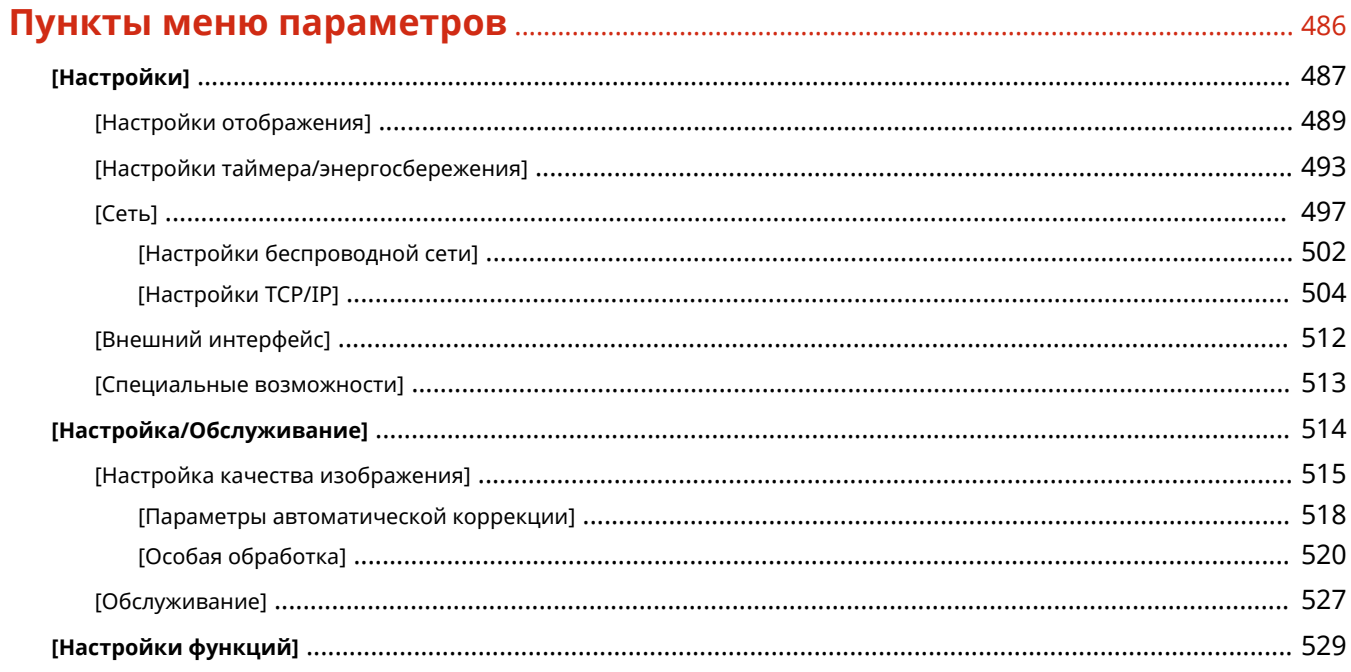

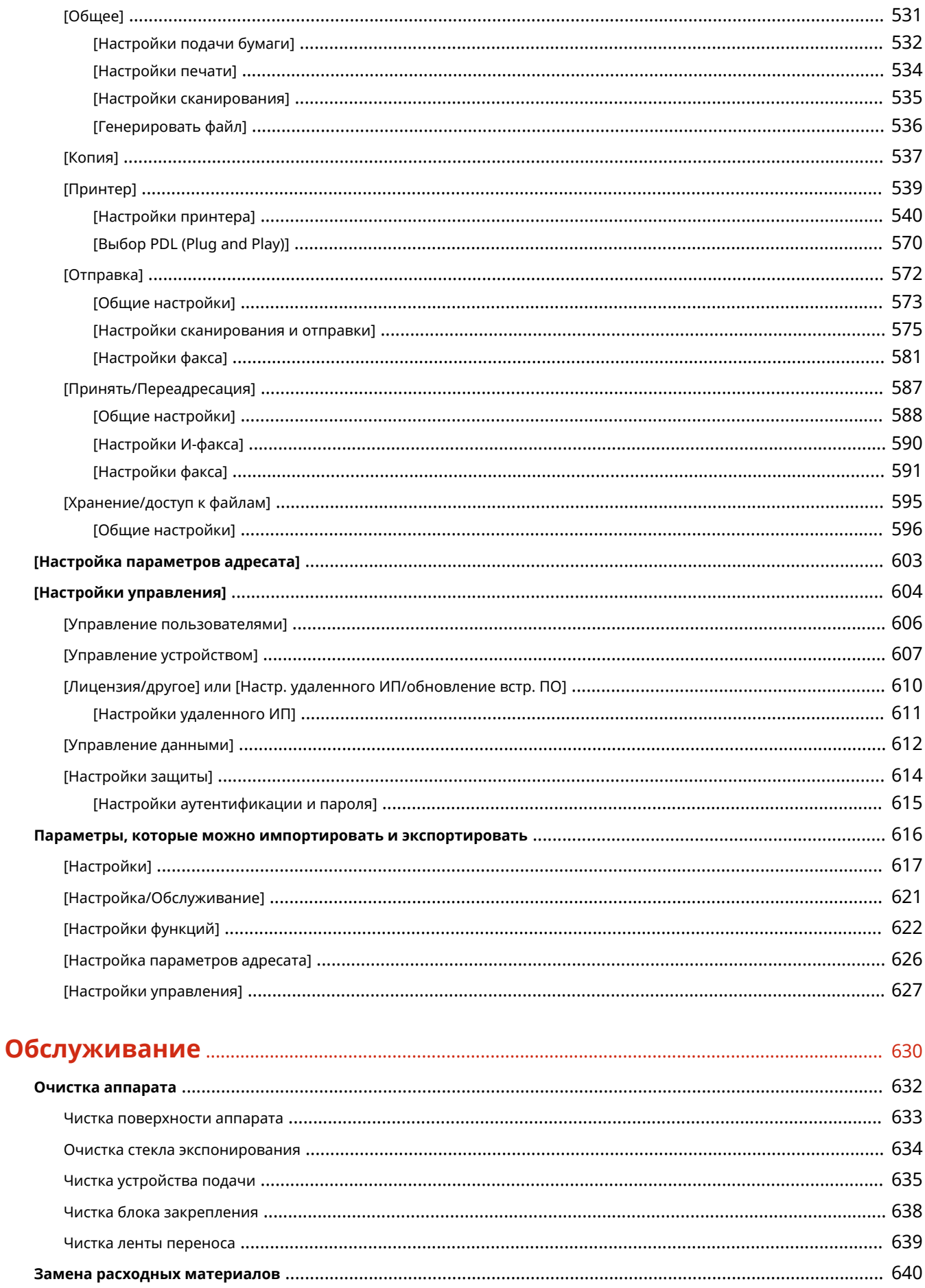

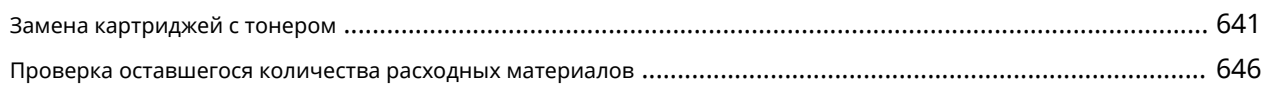

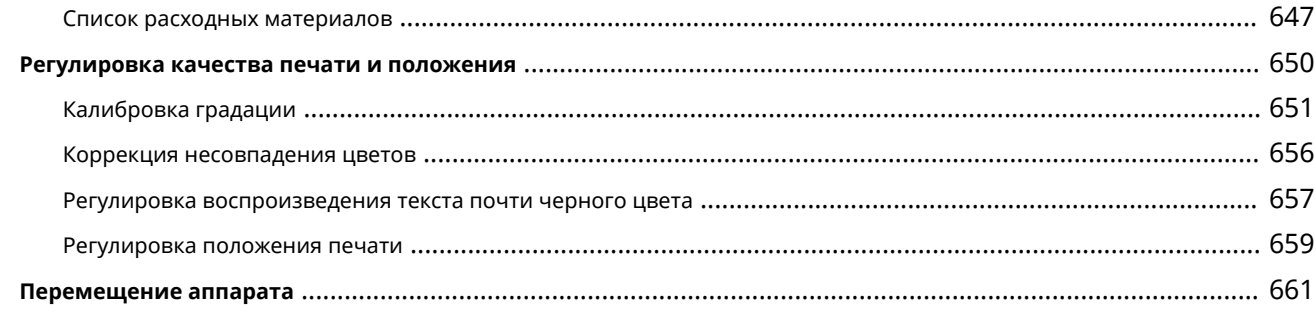

# 

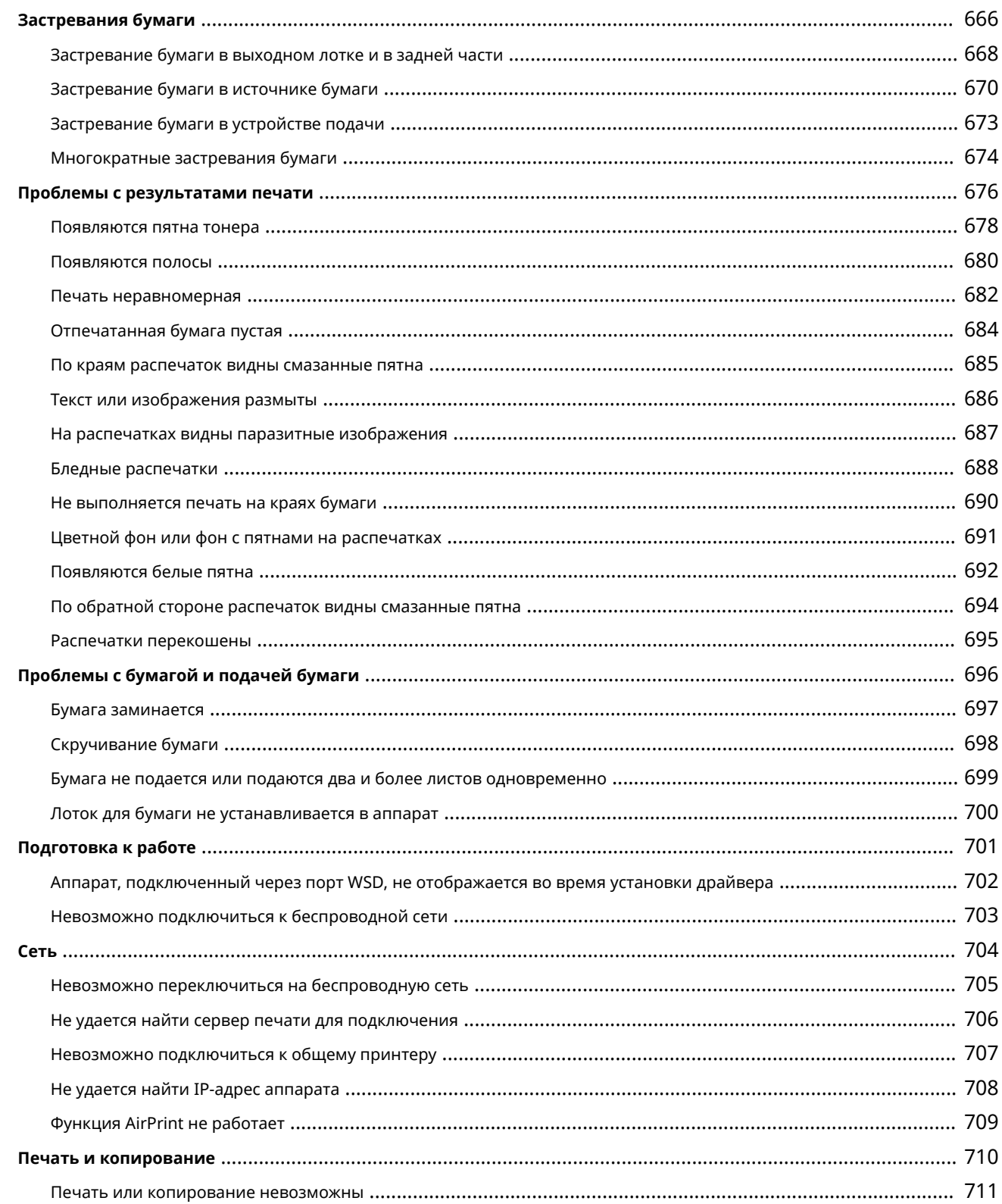

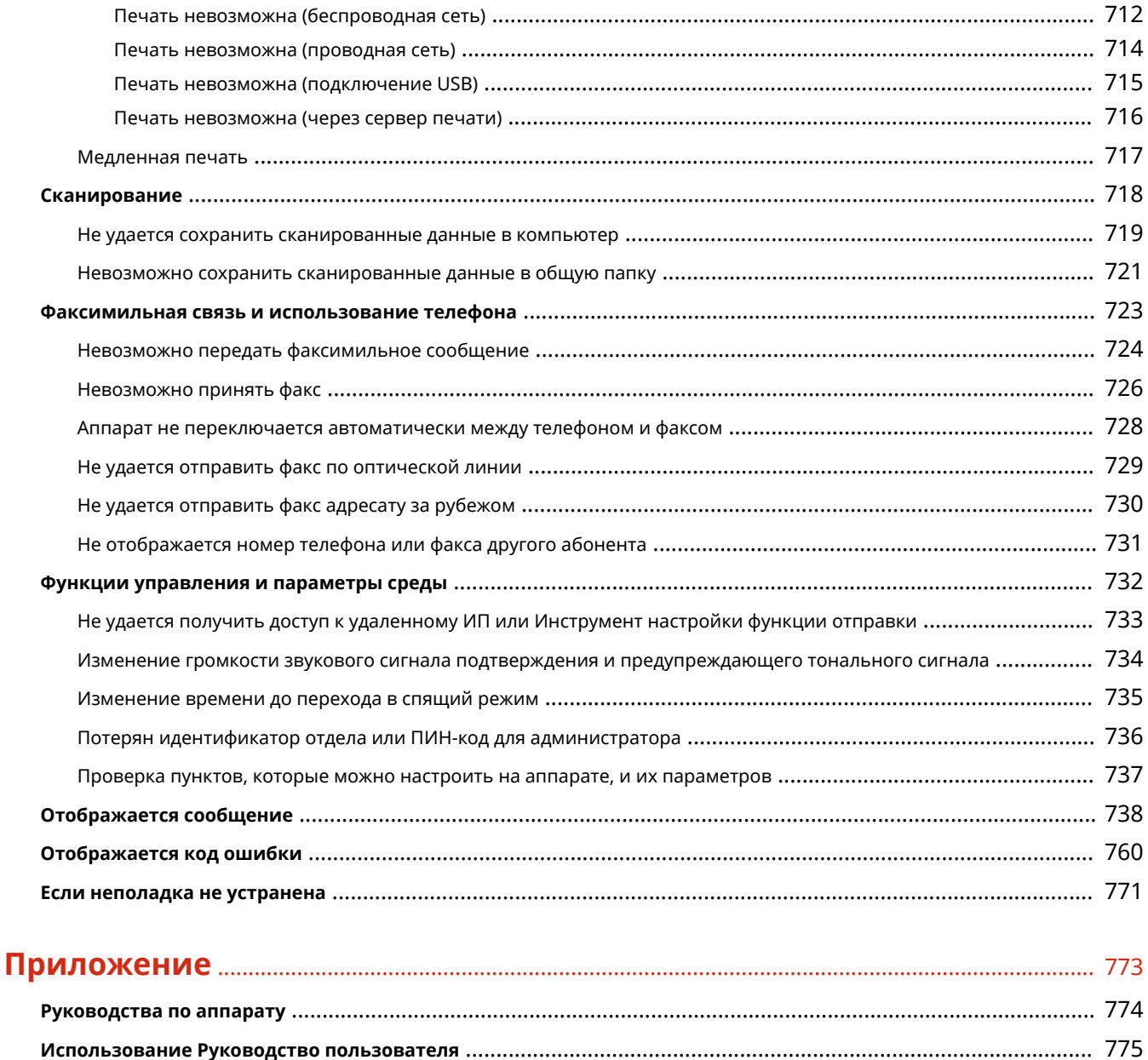

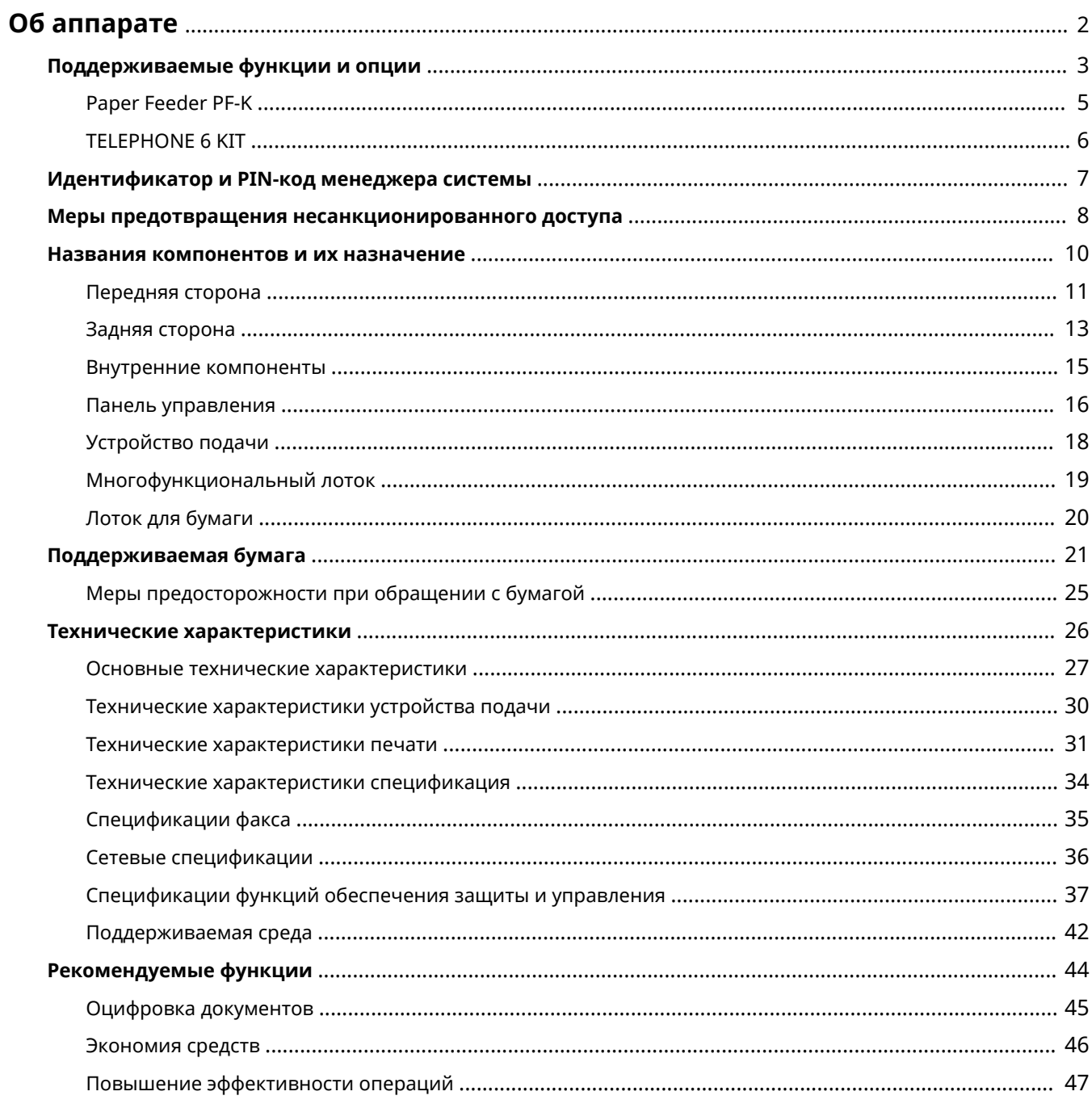

Перед началом использования аппарата ознакомьтесь с такими основными сведениями о нем, как поддерживаемые функции и опции. названия компонентов, а также технические характеристики функций. Кроме того, рассмотрите систему управления аппарата и меры по устранению угроз безопасности.

### Основная информация

Поддерживаемые функции и опции зависят от модели. Подробные сведения приведены в списке. В нем также можно проверить технические характеристики опций.

## **• Поддерживаемые функции и опции(Р.3)**

При необходимости ознакомьтесь с названиями компонентов, поддерживаемыми типами бумаги, а также с техническими характеристиками функций.

**• Названия компонентов и их назначение (P. 10)** 

**• Поддерживаемая бумага(Р. 21)** 

ОТехнические характеристики(Р. 26)

#### Информация по использованию функций управления

При использовании функций управления для входа в систему следует указывать идентификатор менеджера системы и PIN-код.

Стандартный идентификатор менеджера системы и PIN-код зависят от модели аппарата. **• Мдентификатор и PIN-код менеджера системы(Р. 7)** 

При использовании аппарата в сетевой среде ознакомьтесь с примерами мер, направленных на предотвращение несанкционированного доступа, и рассмотрите возможность их реализации. **Омеры предотвращения несанкционированного доступа(Р. 8)** 

#### Полезные советы

Приведено описание функций, которые рекомендуется использовать для оцифровки документов, снижения затрат и повышения эффективности операций. О Рекомендуемые функции(Р. 44)

# **Поддерживаемые функции и опции**

#### 96A2-001

В Руководство пользователя (это руководство) описываются все функции моделей этой серии, включая данный аппарат. Не все функции, перечисленные в Руководство пользователя, имеются в каждой модели. В приведенной ниже таблице можно определить, какие функции и опции поддерживаются вашей моделью.

**Поддерживаемые функции(P. 3) Поддерживаемые опции(P. 4)** 

# Поддерживаемые функции

: Поддерживается : Не поддерживается

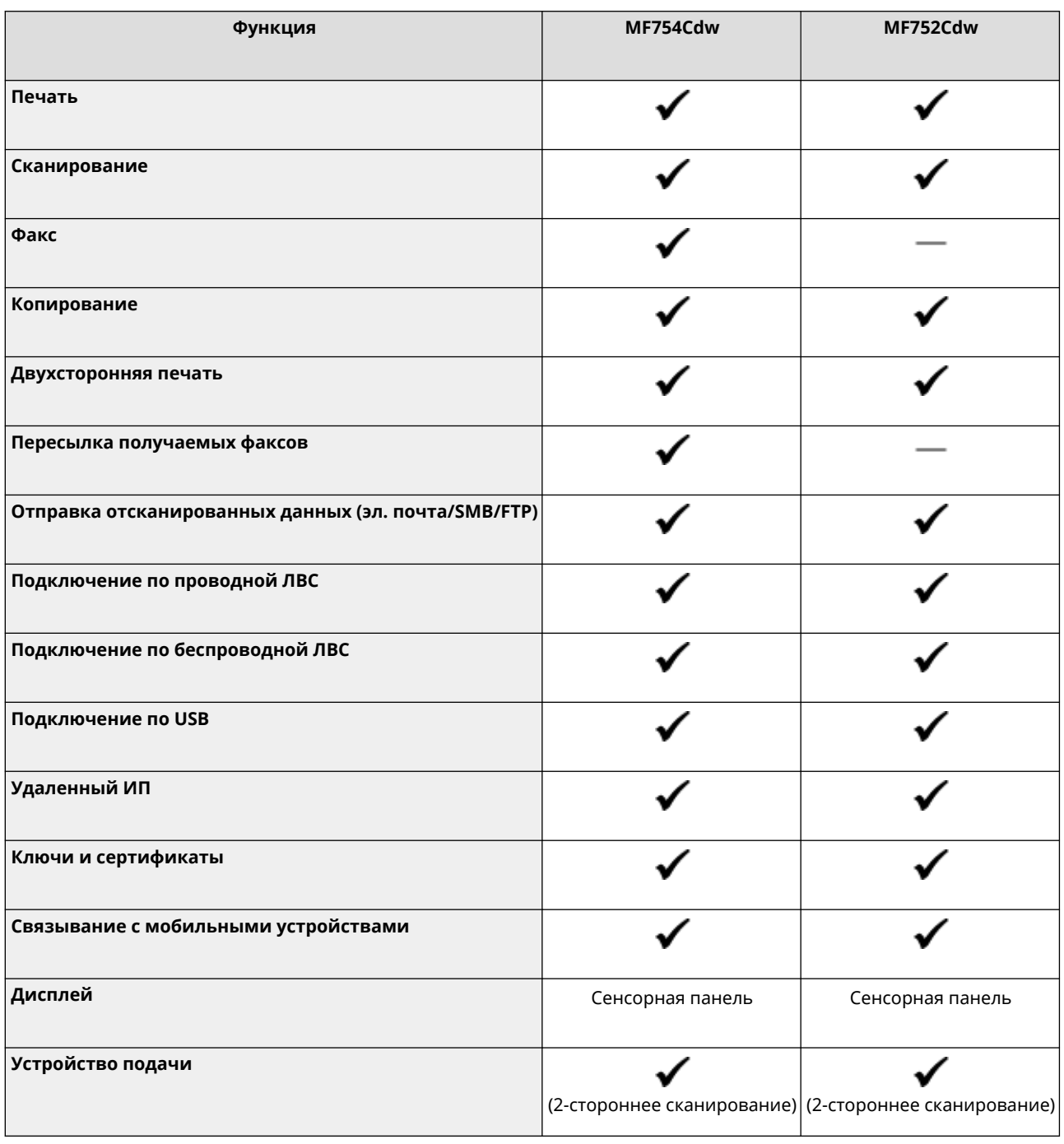

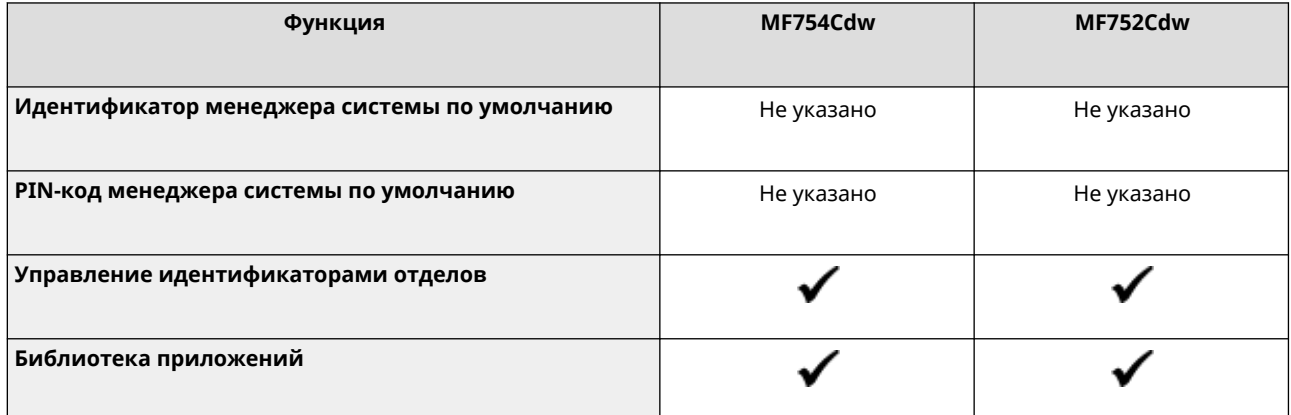

# **ПРИМЕЧАНИЕ**

● Подробные сведения о типах доступных драйверов приведены на веб-сайте Canon для вашей страны или региона, а также на входящим в комплект поставки диске User Software CD-ROM/DVD-ROM. **https://global.canon/en/support/**

# Поддерживаемые опции

Аппарат позволяет использовать различные полезные опции.

- Добавление лотка для бумаги **Paper Feeder PF-K(P. 5)**
- Использование телефона, а также отправка и получениеприем факсов вручную **TELEPHONE 6 KIT(P. 6)**

: Поддерживается : Не поддерживается

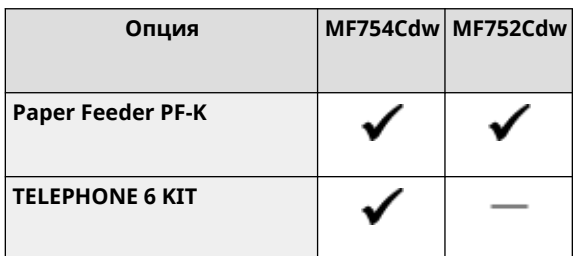

# **Paper Feeder PF-K**

#### 96A2-002

В случае частой смены типов и форматов бумаги или при единовременной загрузке большого количества бумаги установите дополнительный Paper Feeder PF-K. Это позволит сократить объем работы по загрузке бумаги.

Сведения о порядке установки Paper Feeder PF-K см. в разделе "Руководство по установке." **Руководства по аппарату(P. 774)** 

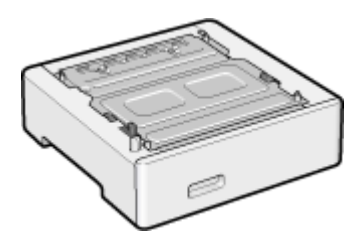

## ◼Технические характеристики

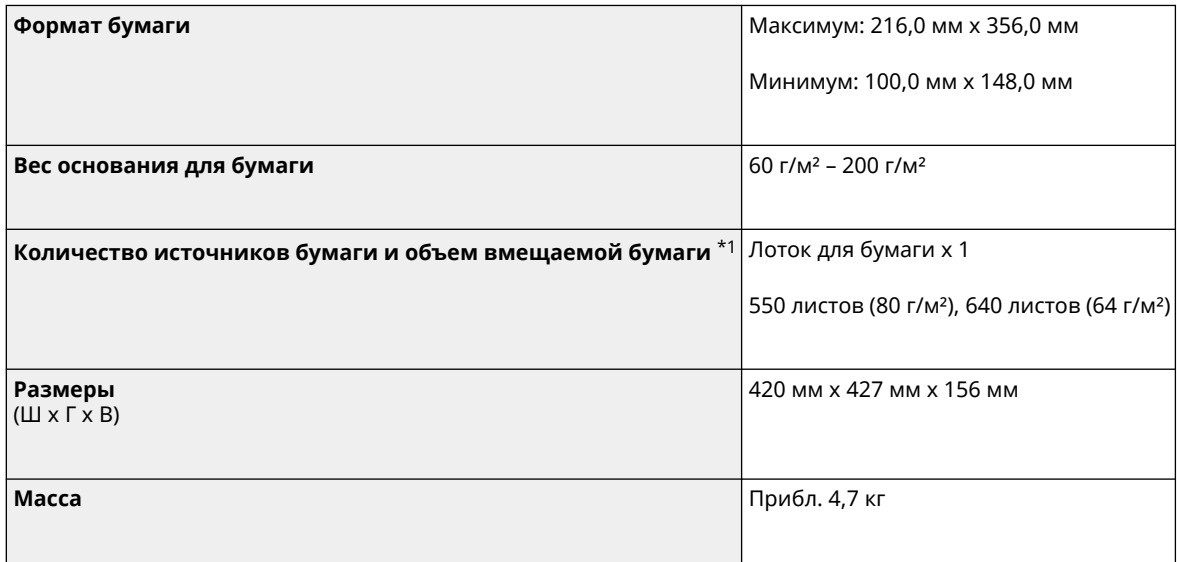

\*1 Зависит от среды установки и используемой бумаги.

# **TELEPHONE 6 KIT**

#### 96A2-003

При подключении к аппарату телефона\*1 установите дополнительно приобретаемый комплект TELEPHONE 6 KIT.

С помощью телефона также можно вручную отправлять и принимать факсы.

Сведения об установке комплекта TELEPHONE 6 KIT см. в разделе "Руководство по установке." **Руководства по аппарату(P. 774)** 

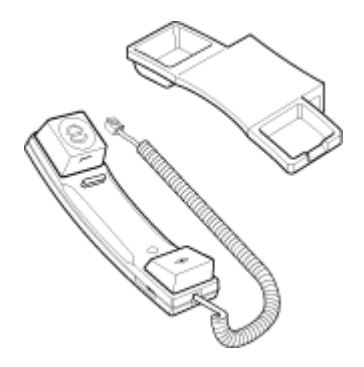

\*1 Аппарат нужно подключить к телефонной линии.

# **Идентификатор и PIN-код менеджера системы**

96A2-004

В аппарате есть режим менеджера системы, предназначенный для просмотра и изменения важных настроек. Когда в аппарате задан идентификатор и PIN-код менеджера системы, войти в режим менеджера системы могут только те пользователи, которые знают эти учетные данные.

Идентификатор и PIN-код менеджера системы не заданы.

Режим менеджера системы отключен, при этом все могут просматривать и изменять важные настройки. Установите идентификатор и PIN-код менеджера системы, чтобы защитить эту информацию и предоставить доступ к ней только определенным администраторам.

Подробную информацию о том, как задавать и менять идентификатор и PIN-код менеджера системы см. в разделе

**Задание идентификатора отдела и PIN-кода для администратора(P. 372)** 

# **Меры предотвращения несанкционированного доступа**

96A2-005

Обязательно прочитайте этот раздел перед тем, как использовать аппарат в сетевой среде.

Подключенные к сети передачи данных принтеры и многофункциональные аппараты позволяют использовать различные полезные функции. Однако поскольку в этом случае также возникает риск несанкционированного доступа и утечки данных по сети, обязательно необходимо принимать меры защиты от угроз безопасности. В этом разделе приведены примеры мер защиты от несанкционированного доступа, которые можно реализовать при подготовке аппарата к работе в сетевой среде.

**Использование закрытого IP-адреса(P. 8) Защита информации с помощью PIN-кода(P. 9) Меры предосторожности при использовании удаленного ИП(P. 9)** 

# **ПРИМЕЧАНИЕ**

● Также можно использовать и другие варианты защиты от угроз безопасности, в том числе запрет обмена данными с помощью брандмауэра и использование обмена данными с шифрованием TLS для предотвращения их утечки и злонамеренного изменения. Выбирайте необходимые меры, исходя из среды, в которой эксплуатируется аппарат. **Безопасность(P. 371)** 

# Использование закрытого IP-адреса

Существуют IP-адреса двух типов: глобальный IP-адрес, используемый для подключения к интернету, и закрытый IP-адрес, который применяется в локальных вычислительных сетях, например в ЛВС компании.

Если аппарату назначается глобальный IP-адрес, пользователи смогут получать к нему доступ через интернет. Это влечет за собой увеличения риска утечки информации из-за несанкционированного доступа из внешней сети.

С другой стороны, если назначить аппарату закрытый IP-адрес, доступ к нему смогут получить только пользователи из локальной вычислительной сети, к которой он подключен. Тем самым риск несанкционированного доступа в сравнении с ситуацией, когда аппарат имеет глобальный IP-адрес, значительно ниже.

В общем случае аппарату следует назначать закрытый IP-адрес. Закрытый IP-адрес используется в одном из следующих диапазонов.

#### **Диапазоны закрытых IP-адресов**

- От 10.0.0.0 до 10.255.255.255
- От 172.16.0.0 до 172.31.255.255
- От 192.168.0.0 до 192.168.255.255

Подробные сведения о том, как назначать и подтверждать IP-адрес, приведены в следующих разделах:

**Настройка адресов IPv4(P. 71) Настройка адресов IPv6(P. 73)** 

Если, все же, аппарату требуется назначить глобальный IP-адрес, можно создать соответствующую среду, чтобы предотвратить доступ к нему извне. Среди прочего, для снижения риска несанкционированного доступа можно использовать брандмауэр. По вопросам реализации мер сетевой безопасности обращайтесь к администратору своей сети.

# Защита информации с помощью PIN-кода

Установив PIN-код для защиты информации, хранящейся в аппарате, можно снизить риск ее утечки или несанкционированного использования, если злоумышленник попытается получить несанкционированный доступ к аппарату.

PIN-код можно установить для приведенных ниже функций. Пользоваться этими функциями и обращаться к хранящейся в аппарате информации смогут только пользователи, которые знают этот PIN-код.

#### **Удаленный ИП**

Можно потребовать, чтобы при использовании удаленного ИП пользователь вводил PIN-код доступа к удаленному ИП.

#### **Установка PIN-кода для доступа к удаленному ИП(P. 440)**

#### **Идентификатор менеджера системы**

Можно потребовать, чтобы при изменении важных настроек пользователь вводил идентификатор и PIN-код менеджера системы.

#### **Задание идентификатора отдела и PIN-кода для администратора(P. 372)**

#### **Адресная книга**

Можно потребовать, чтобы для добавления новых записей и внесения изменений в существующие записи пользователь вводил PIN-код адресной книги.

**Запрет на внесение и изменение записей в адресной книге путем установки PIN-кода(P. 438)** 

# Меры предосторожности при использовании удаленного ИП

● Не открывайте другие веб-сайты при работе в удаленном ИП.

● Завершив работу в удаленном ИП, обязательно выйдите из системы и закройте браузер.

# **Названия компонентов и их назначение**

96A2-006

#### **Передняя сторона**

Во время эксплуатации аппарата используются следующие компоненты на передней стороне. **Передняя сторона(P. 11)** 

- Панель управления служит для контроля работы аппарата и настройки его параметров.  **Панель управления(P. 16)**
- При сканировании, отправке факса или копировании поместите оригинал на стекло для экспонирования.

#### **Устройство подачи(P. 18)**

● Загружайте бумагу для печати и копирования в следующие источники бумаги:

# **Многофункциональный лоток(P. 19)**

 **Лоток для бумаги(P. 20)** 

### **Задняя сторона**

Следующие компоненты на задней панели используются при установке и подключении аппарата, а также при устранении замятия бумаги. **Задняя сторона(P. 13)** 

#### **Внутренние компоненты**

Выдвигайте лоток с картриджами с тонером, чтобы заменить картриджи. **Внутренние компоненты(P. 15)** 

# **Передняя сторона**

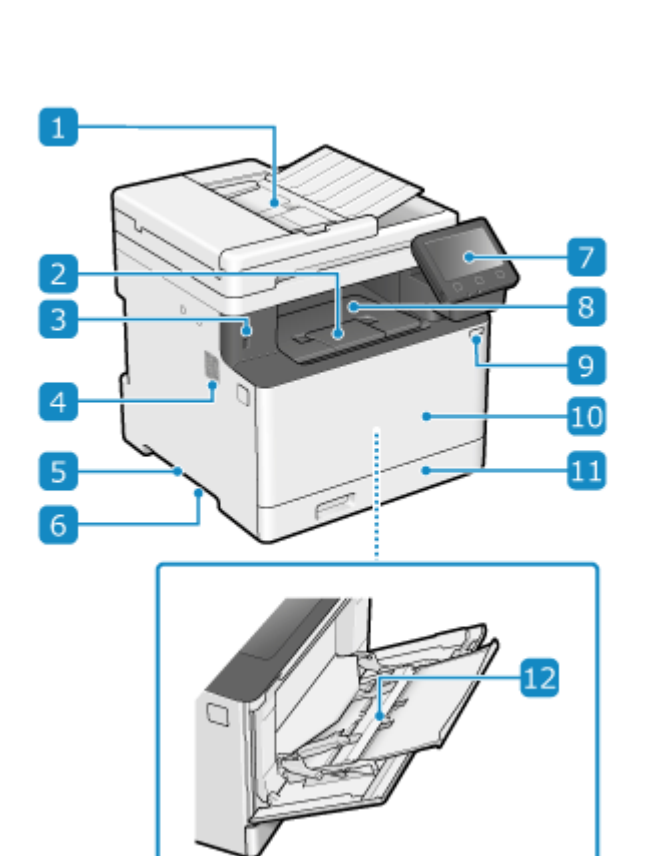

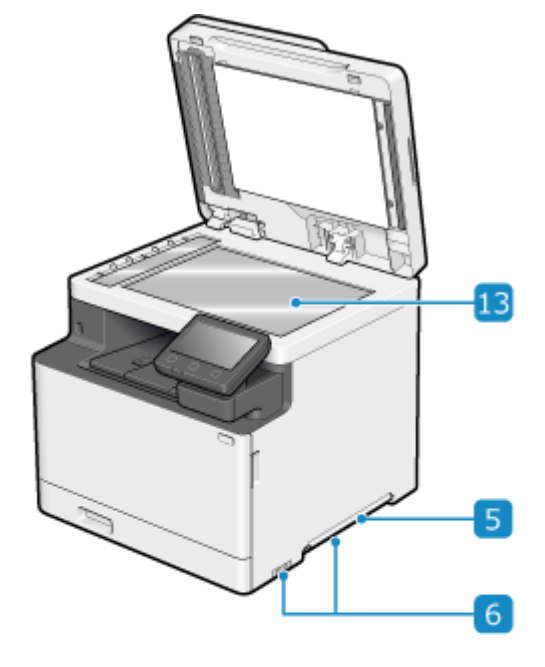

# **Устройство подачи**

В устройство подачи можно поместить несколько листов оригиналов. Находящиеся там оригиналы автоматически подаются и сканируются по одному. **Устройство подачи(P. 18)** 

## **Ограничитель бумаги**

Откройте ограничитель бумаги, чтобы предотвратить выпадение бумаги из выходного лотка.

## **Порт USB (для подключения устройств USB)**

К этому порту можно подключить имеющиеся в продаже запоминающие устройства USB или клавиатуру USB.

#### **Динамик**

Выдает звуковые сигналы, уведомляющие пользователя о состоянии передачи факсов, а также об операциях и состоянии аппарата.

**Регулировка громкости (для моделей с функцией факса)(P. 197) Регулировка громкости (для моделей без функции факса)(P. 200)** 

# **Рукоятки для подъема**

Беритесь за рукоятки для подъема при перемещении аппарата.

## **Вентиляционные отверстия**

Воздух, находящийся внутри аппарата, выпускается через вентиляционные отверстия с целью охлаждения аппарата. Не размещайте предметы рядом с вентиляционными отверстиями, поскольку это может нарушить вентиляцию аппарата.

## **Панель управления**

Дисплей и клавиши используются для управления аппаратом, а также для подтверждения операций и статуса. **Панель управления(P. 16)** 

## **Выходной лоток**

В этот лоток выбрасывается бумага после печати или копирования.

## **Переключатель питания**

Включает и выключает питание аппарата. **Включение и выключение аппарата(P. 107)** 

#### **Передняя крышка**

Открывается для замены картриджей с тонером.

### **Лоток для бумаги**

Загружайте в лоток для бумаги ту бумагу, которую используете чаще всего. **Лоток для бумаги(P. 20)** 

### **Многофункциональный лоток**

Для того чтобы воспользоваться бумагой, отличной от той, которая загружена в лоток для бумаги, поместите ее в многофункциональный лоток. **Многофункциональный лоток(P. 19)** 

## **Стекло экспонирования**

Помещайте книги, толстую бумагу, тонкую бумагу и другие оригиналы, которые нельзя поместить в устройство подачи, на стекло для экспонирования, чтобы скопировать или отсканировать их. Размещенные на стекле для экспонирования оригиналы сканируются в фиксированном положении. **Размещение оригиналов(P. 136)** 

# **ПРИМЕЧАНИЕ**

● Для того чтобы обеспечить эффективную эксплуатацию аппарата, регулярно чистите его поверхность и стекло для экспонирования.

**Чистка поверхности аппарата(P. 633) Очистка стекла экспонирования(P. 634)** 

- Выполните чистку устройства подачи, если при его использовании отмечаются следующие симптомы: **Чистка устройства подачи(P. 635)** 
	- Оригиналы пачкаются
	- Оригиналы часто заминаются
	- После сканирования, копирования или отправки факсов отпечатанные страницы выглядят смазанными

# **Задняя сторона**

96A2-008

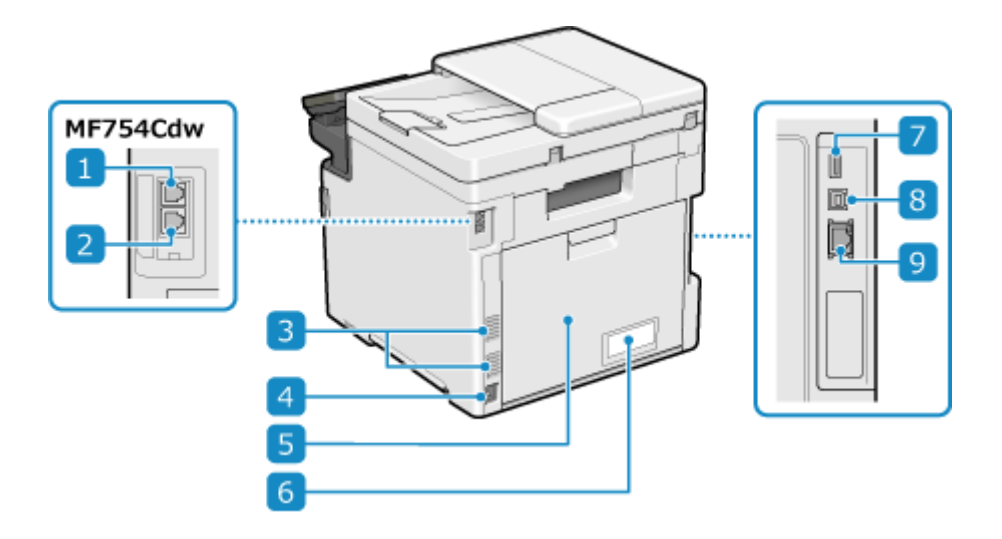

## **Гнездо для телефонной линии (LINE)**

Подключайте аппарат к телефонной линии с помощью телефонного кабеля из комплекта поставки.

# **Гнездо для телефона (HAND SET)/Гнездо для внешнего телефонного**

#### **аппарата (EXT.)**

К этому гнезду подключается дополнительно приобретаемый набор TELEPHONE 6 KIT или имеющийся в продаже телефонный аппарат.

## **Вентиляционные отверстия**

Воздух, находящийся внутри аппарата, выпускается через вентиляционные отверстия с целью охлаждения аппарата. Не размещайте предметы рядом с вентиляционными отверстиями, поскольку это может нарушить вентиляцию аппарата.

#### **Гнездо питания**

К этому гнезду подсоединяется шнур питания.

## **Задняя крышка**

Открывайте заднюю крышку, если в аппарате возникает замятие бумаги.

## **Паспортная табличка**

На паспортной табличке приводится серийный номер, который необходимо сообщать при наведении справок об аппарате.

#### **Порт USB (для подключения устройств USB)**

К порту USB можно подключить имеющуюся в продаже клавиатуру USB.

# **Порт USB (для подключения компьютера)**

К этому порту USB можно подключить компьютер с помощью имеющегося в продаже кабеля USB.

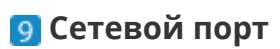

Аппарат можно подключить к проводной локальной сети, подсоединив имеющийся в продаже кабель Ethernet к сетевому порту.

# **Внутренние компоненты**

#### 96A2-009

Картриджи с тонером устанавливаются внутрь аппарата. **Замена картриджей с тонером(P. 641)** 

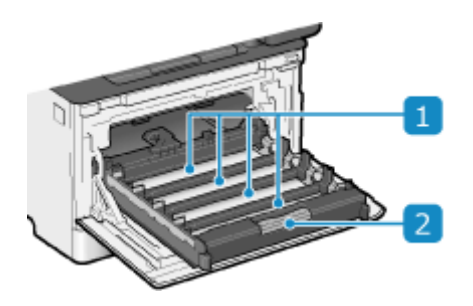

# **Слоты**

Установите картриджи с тонером Y (желтый), M (пурпурный), C (голубой) и K (черный) в слоты в указанном порядке от задней к передней стороне. Слоты промаркированы с указанием цвета картриджа с тонером.

# **Лоток для картриджей с тонером**

Выдвигайте лоток с картриджами с тонером, чтобы заменить картриджи.

# **Панель управления**

## 96A2-00A

Панель управления служит для контроля работы аппарата и настройки его параметров.

Если изображение на дисплее сложно просматривать, отрегулируйте угол панели управления, как показано справа.

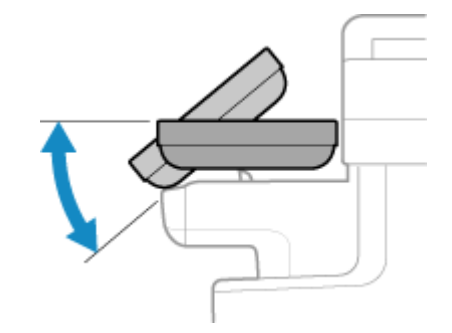

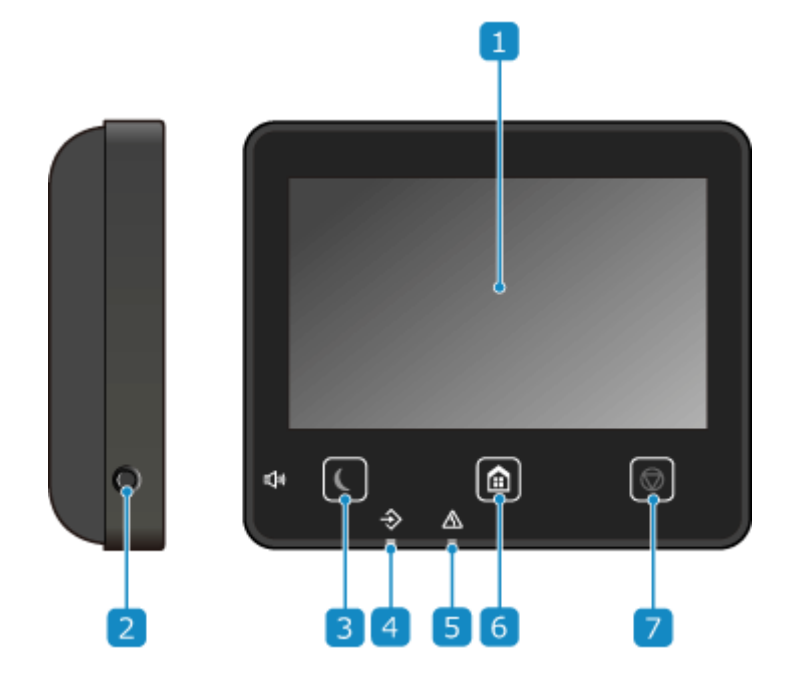

# **Дисплей**

Отображает экраны для управления функциями, информации об использовании аппарата, сообщений и других сведений. Выполнять действия на этой сенсорной панели можно, касаясь экрана пальцами. **Использование панели управления(P. 116)** 

# **• Клавиша Громкость звука (**  $\Box$  )

Регулировка громкости.

**Регулировка громкости (для моделей с функцией факса)(P. 197) Регулировка громкости (для моделей без функции факса)(P. 200)** 

## **Клавиша экономии энергии (** )

Переводится аппарат в спящий режим для сокращения энергопотребления. В спящем режиме индикатор горит желто-зеленым. **Снижение потребления электроэнергии (спящий режим) (P. 114)** 

## **Индикатор данных**

Мигает во время выполнения операций, например при обмене данными или печати, и горит, когда данные ожидают обработки.

# **Индикатор ошибки**

Мигает или горит при возникновении замятия бумаги или другой ошибки.

# **6 Клавиша Главный ( @ )**

Отображение экрана [Главный]. **Экран [Главный](P. 119)** 

# **Клавиша остановки ( )**

Отмена выполняемой операции.

# **Устройство подачи**

96A2-00C

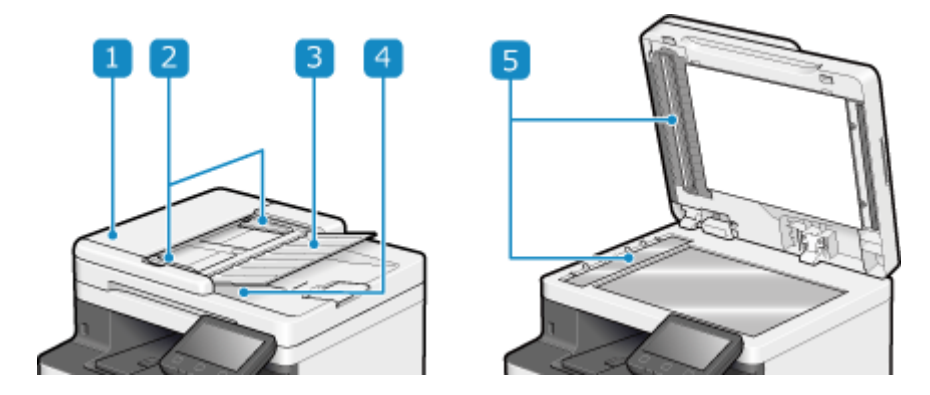

# **Крышка устройства подачи**

Открывайте эту крышку, чтобы почистить внутренние поверхности устройства подачи или устранить возникшее в нем замятие бумаги.

# **Передвижные направляющие**

Совместите направляющие с краями оригиналов для их правильного размещения.

## **Лоток подачи оригиналов**

В этот лоток можно поместить один или несколько листов оригиналов. **Размещение оригиналов(P. 136)** 

### **Лоток выдачи оригиналов**

Отсканированные оригиналы выбрасываются в лоток выдачи оригиналов.

## **Область сканирования устройства подачи документов**

Оригиналы, помещенные в устройство подачи, сканируются.

# **ВАЖНО**

● Не помещайте никакие предметы в лоток выдачи оригиналов. Это может привести к повреждению оригиналов.

# **ПРИМЕЧАНИЕ**

- Выполните чистку устройства подачи, если при его использовании отмечаются следующие симптомы: **Чистка устройства подачи(P. 635)** 
	- Оригиналы пачкаются
	- Оригиналы часто заминаются
	- После сканирования, копирования или отправки факсов отпечатанные страницы выглядят смазанными

# **Многофункциональный лоток**

96A2-00E

В многофункциональный лоток загружается бумага, которая используется не часто. **Загрузка бумаги в многофункциональный лоток(P. 145)** 

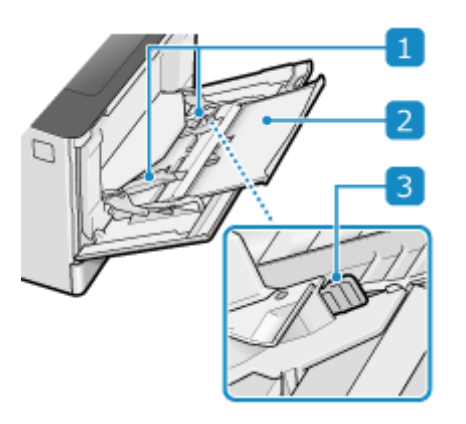

# **Направляющие для бумаги**

Совместите направляющие с краями бумаги для ее правильного размещения.

# **Лоток для бумаги**

Выдвигайте поддон для бумаги при загрузке бумаги.

# **Рычаг разблокировки**

Перемещайте направляющие для бумаги, удерживая нажатым рычаг разблокировки.

# **Лоток для бумаги**

Загружайте в лоток для бумаги ту бумагу, которую используете чаще всего. **Загрузка бумаги в лоток для бумаги(P. 140)** 

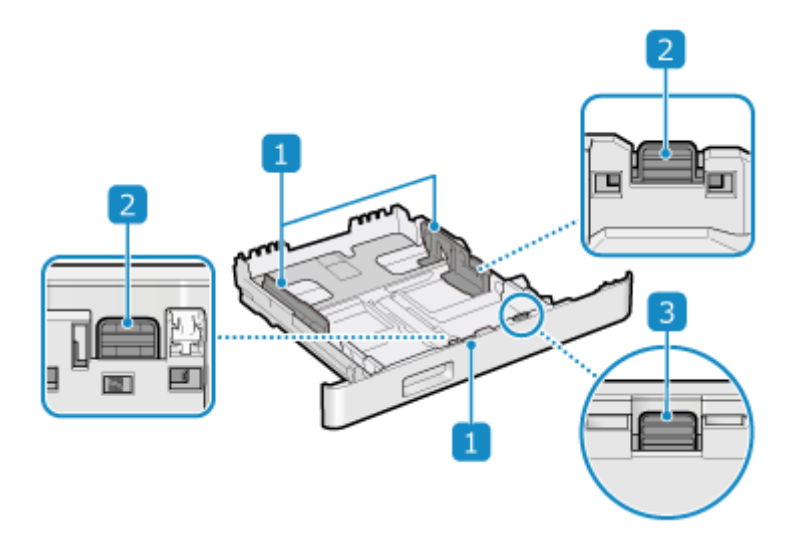

# **Направляющие для бумаги**

Совместите направляющие с краями бумаги для ее правильного размещения.

# **Рычаг разблокировки**

Перемещайте направляющие для бумаги, удерживая нажатым рычаг разблокировки.

## **Рычаг разблокировки (для раздвижения лотка для бумаги)**

При загрузке бумаги длиннее, чем лист A4, раздвиньте лоток для бумаги на себя, удерживая нажатым рычаг разблокировки.

\* Когда лоток для бумаги раздвинут, он не задвигается в аппарат полностью.

# **Поддерживаемая бумага**

96A2-00H

Далее приведены форматы и типы бумаги, которую можно использовать в аппарате.

**Поддерживаемые форматы бумаги(P. 21) Поддерживаемые типы бумаги(P. 22) Недопустимая для использования бумага(P. 24)** 

# **ПРИМЕЧАНИЕ**

● При обращении и хранении бумаги необходимо соблюдать меры предосторожности. **Меры предосторожности при обращении с бумагой(P. 25)** 

# Поддерживаемые форматы бумаги

 $\checkmark$  : Используется  $\vphantom{\checkmark}$   $\times$  : Не используется

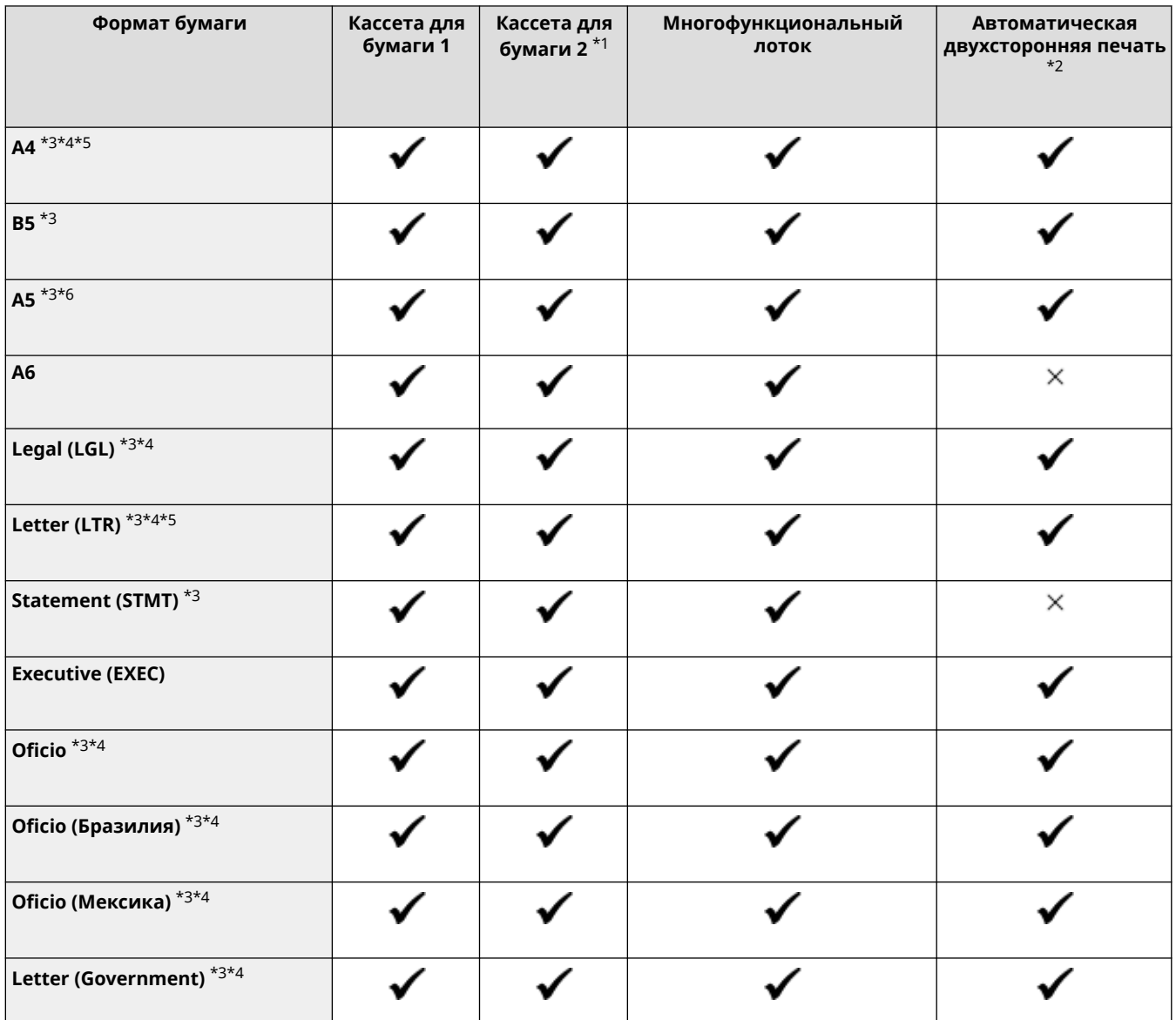

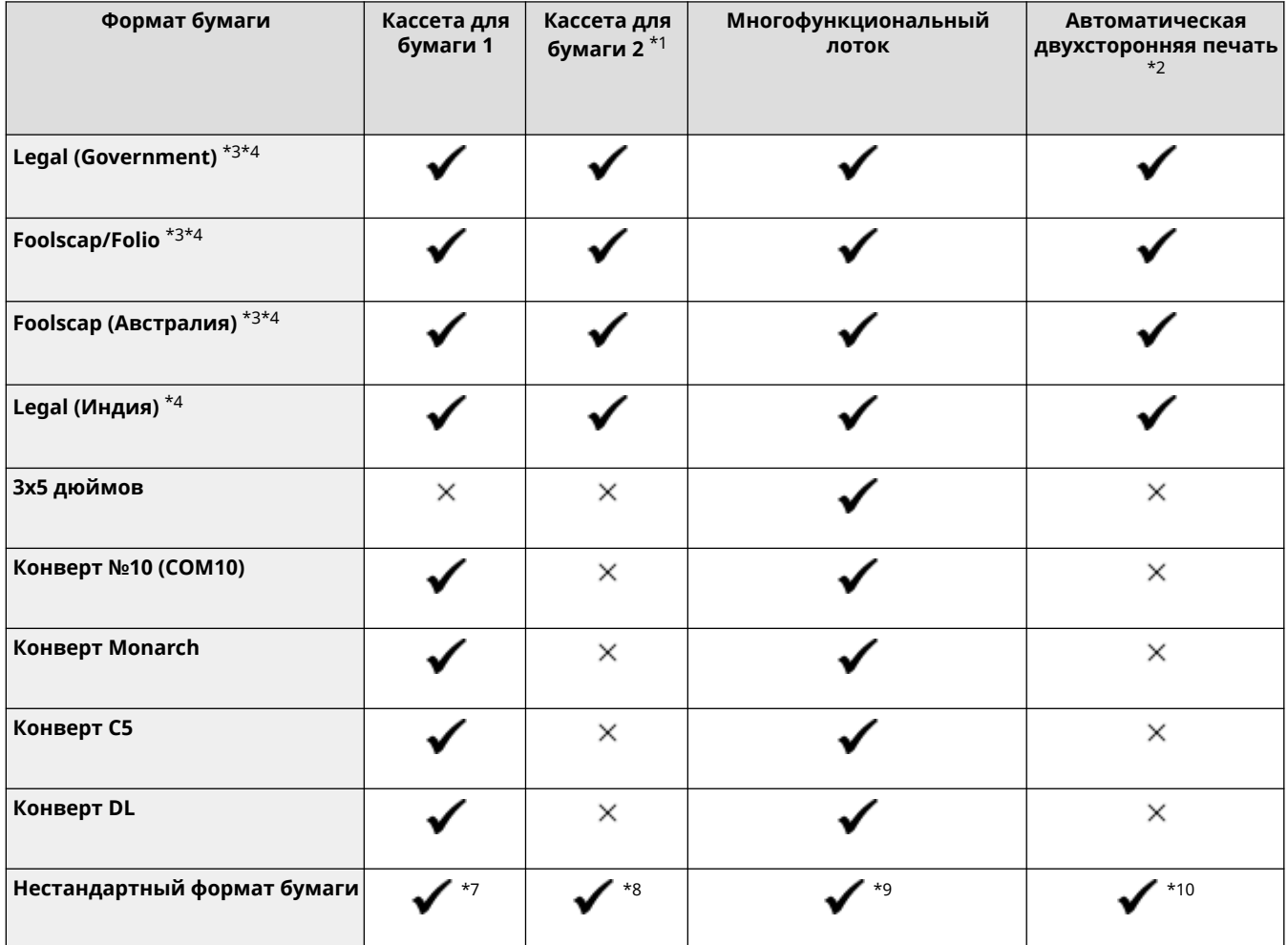

\*1 Дополнительно приобретаемый Paper Feeder PF-K

 $*$ 2 Автоматическая печать на обеих сторонах листа без необходимости повторно загружать бумагу.

\*3 Позволяет распечатывать полученные факсы.

\*4 Позволяет распечатывать полученные интернет-факсы.

\*5 Позволяет распечатывать отчеты и списки.

\*6 Позволяет загружать бумагу в портретной или альбомной ориентации.

 $*$ 7 Можно использовать бумагу нестандартного размера в диапазоне от 98,0 мм х 148,0 мм до 216,0 мм х 356,0 мм.

 $*$ 8 Можно использовать бумагу нестандартного размера в диапазоне от 100,0 мм х 148,0 мм до 216,0 мм х 356,0 мм.

 $*$ 9 Можно использовать бумагу нестандартного размера в диапазоне от 76,0 мм x 127,0 мм до 216,0 мм x 356,0 мм.

 $*$ 10 Можно использовать бумагу нестандартного размера в диапазоне от 148,0 мм х 148,0 мм до 216,0 мм х 356,0 мм.

# Поддерживаемые типы бумаги

Можно использовать бумагу без содержания хлора.

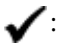

 $\bigvee$ : Используется  $\times$ : Не используется

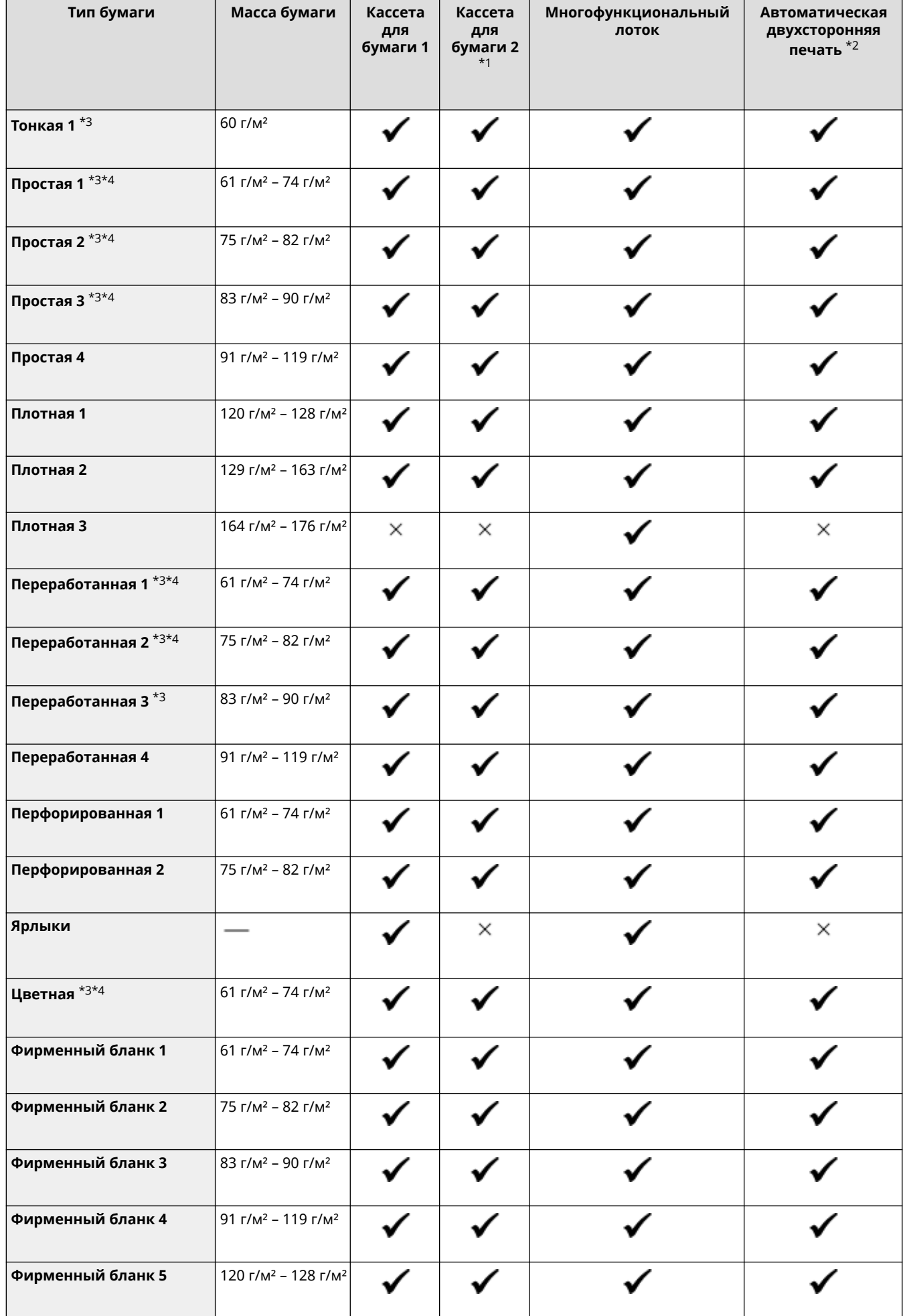

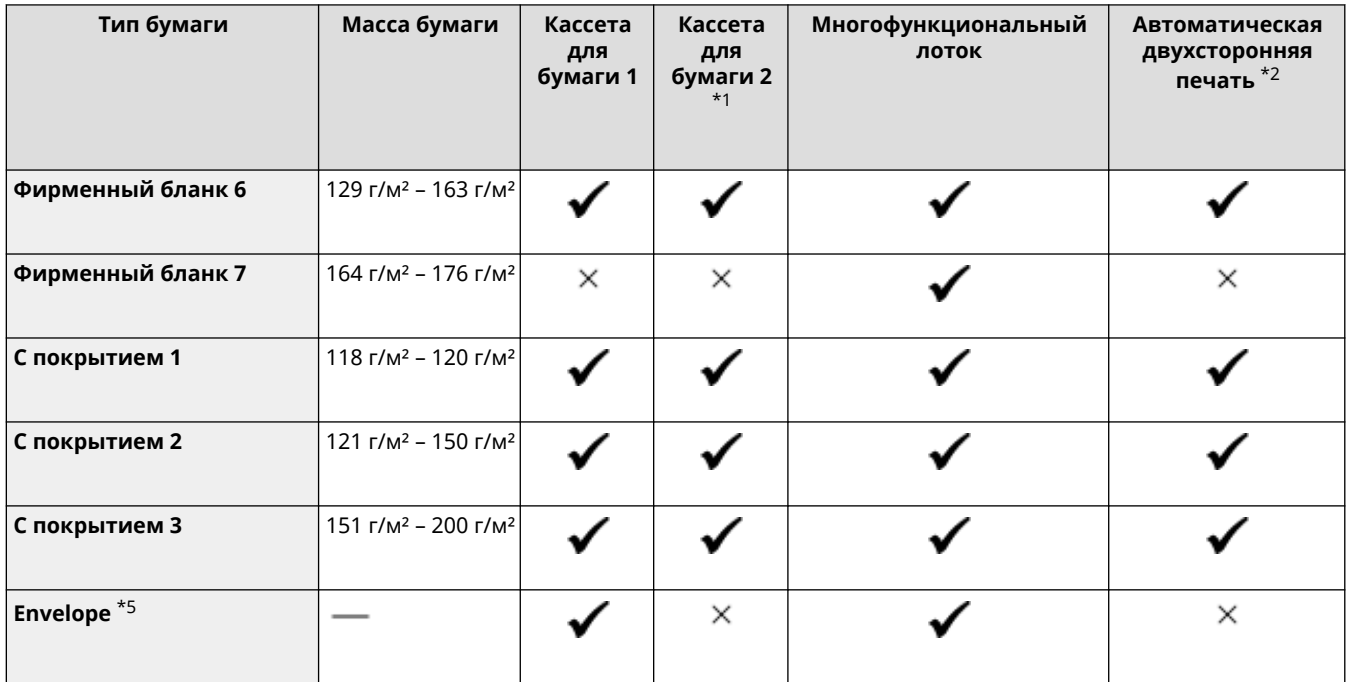

\*1 Дополнительно приобретаемый Paper Feeder PF-K

 $*$ 2 Автоматическая печать на обеих сторонах листа без необходимости повторно загружать бумагу.

\*3 Позволяет распечатывать полученные интернет-факсы и интернет-факсы.

\*4 Позволяет распечатывать отчеты и списки.

\*5 При указании нестандартного размера в качестве типа бумаги отображаются значения [Конверт 1] и [Конверт 2]. Если при выбранном типе бумаги [Конверт 1] качественная печать невозможна, например из-за отслоения тонера, попробуйте использовать вариант [Конверт 2].

# Недопустимая для использования бумага

Перед выполнением печати удостоверьтесь в том, что используется подходящая бумага. Не используйте бумагу следующих типов, поскольку это может привести к замятию или ошибкам печати:

- $\bullet$  помятую, перегнутую, скрученную, порванную или влажную бумагу<sup>\*1</sup>
- тонкую соломенную бумагу, очень тонкую бумагу, грубую бумагу, глянцевую бумагу
- бумагу с клеем или другой выступающей наружу клейкой поверхностью, или бумагу для этикеток, подложка которой легко отслаивается
- бумагу, отпечатанную на термографическом принтере, обратную сторону бумаги, отпечатанной на термографическом принтере

 $^{\star}$ 1 При печати на влажной бумаге в зоне вывода бумаги может выходить пар, а капли воды образовываться на компонентах выходного лотка, однако это не указывает на неисправность. Связано это с тем, что вода, содержащаяся в бумаге, испаряется под действием тепла, образуемого при закреплении тонера на бумаге. Вероятность такого явления выше при низкой температуре в помещении.

# **Меры предосторожности при обращении с бумагой**

96A2-00J

Во избежание замятия бумаги и других ошибок, а также для обеспечения качественной печати, необходимо принимать меры предосторожности при обращении и хранении бумаги. Для того чтобы поддерживать качество бумаги для печати, соблюдайте осторожность при хранении и склеивании бумаги.

## ◼Обращение и хранение бумаги

#### **Акклиматизация бумаги к среде эксплуатации аппарата**

Перед использованием бумаги в аппарате обязательно полностью акклиматизируйте ее к среде, в которой находится аппарат. Если поместить в аппарат бумагу, которая хранилась при другой температуре или влажности, без акклиматизации, это может стать причиной замятия бумаги или ошибок печати.

#### **Хранение бумаги перед использованием**

- После вскрытия упаковки рекомендуется использовать бумагу как можно скорее. Оставшиеся листы бумаги следует завернуть в исходную упаковку и положить на плоскую поверхность.
- Для того чтобы защитить бумагу от влаги или высыхания, она должна оставаться завернутой в упаковку до использования.
- Не следует хранить бумагу в сложенном или свернутом виде.
- Не следует хранить бумагу в вертикальном положении, а также класть друг на друга слишком большое количество бумаги.
- Не следует хранить бумагу под прямым солнечным светом или в месте с высокой влажностью воздуха, а также при температуре и влажности воздуха, которые значительно отличаются от значений этих параметров в среде эксплуатации аппарата.

## ■ Хранение и склеивание отпечатанной бумаги

#### **Хранение бумаги**

- Храните бумагу на плоской поверхности.
- Не храните бумагу вместе с предметами из поливинилхлорида (ПВХ), такими как прозрачные папки. Тонер может растаять, из-за чего бумага прилипнет к ПВХ.
- Не храните бумагу в сложенном или скомканном виде. Тонер может отслоиться.
- Не храните бумагу в местах с высокой температурой.
- При хранении бумаги в течение длительного времени (более двух лет) ее следует помещать в папке или другом подобном приспособлении.
- При хранении бумаги в течение длительного периода времени возможно ее выцветание, из-за чего блекнут цвета напечатанных на ней изображений.

#### **Меры предосторожности при склеивании отпечатанной бумаги**

- Всегда используйте нерастворимые клеящие вещества.
- Перед нанесением клеящего вещества выполните проверку с помощью ненужного листа отпечатанной бумаги.
- Перед помещением на хранение дайте склеенной бумаге полностью высохнуть.

# **Технические характеристики**

96A2-00K

Технические характеристики могут изменяться при усовершенствовании изделия, а их содержимое может обновляться с учетом изделий, которые будут выпущены в будущем. Подробные сведения об изделиях см. на веб-сайте Canon.

# **https://global.canon/**

**Технические характеристики основного блока Основные технические характеристики(P. 27) Технические характеристики устройства подачи(P. 30)** 

**Технические характеристики и функции Технические характеристики печати(P. 31) Технические характеристики спецификация(P. 34) Спецификации факса(P. 35) Сетевые спецификации(P. 36) Спецификации функций обеспечения защиты и управления(P. 37)** 

**Среда эксплуатации, а также поддерживаемое программное обеспечение и серверы Поддерживаемая среда(P. 42)** 

# ◼См. также

**Технические характеристики опций** Можно проверить совместимость опций и их технические характеристики. **Поддерживаемые опции(P. 4)**
# **Основные технические характеристики**

96A2-00L

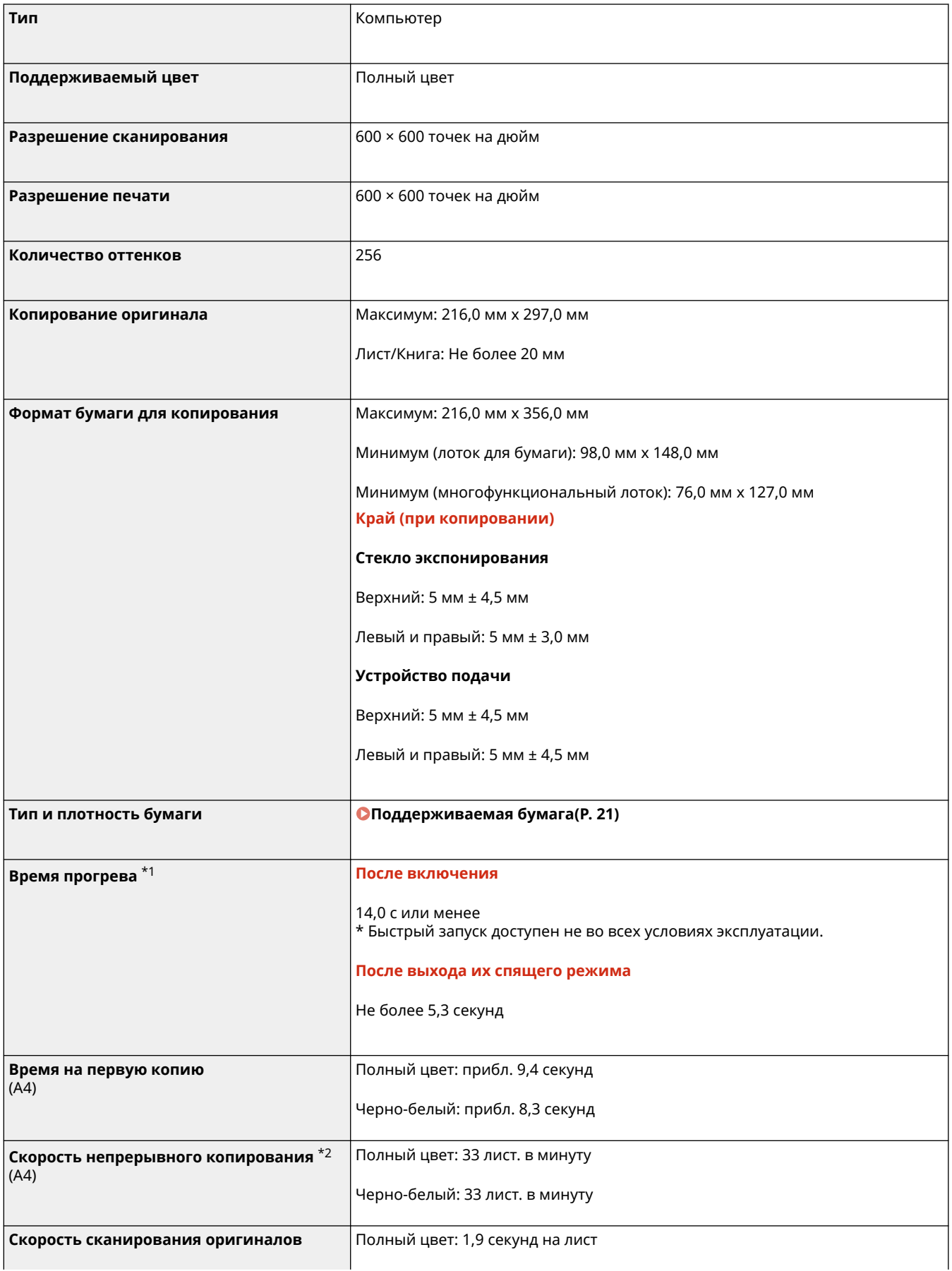

#### Об аппарате

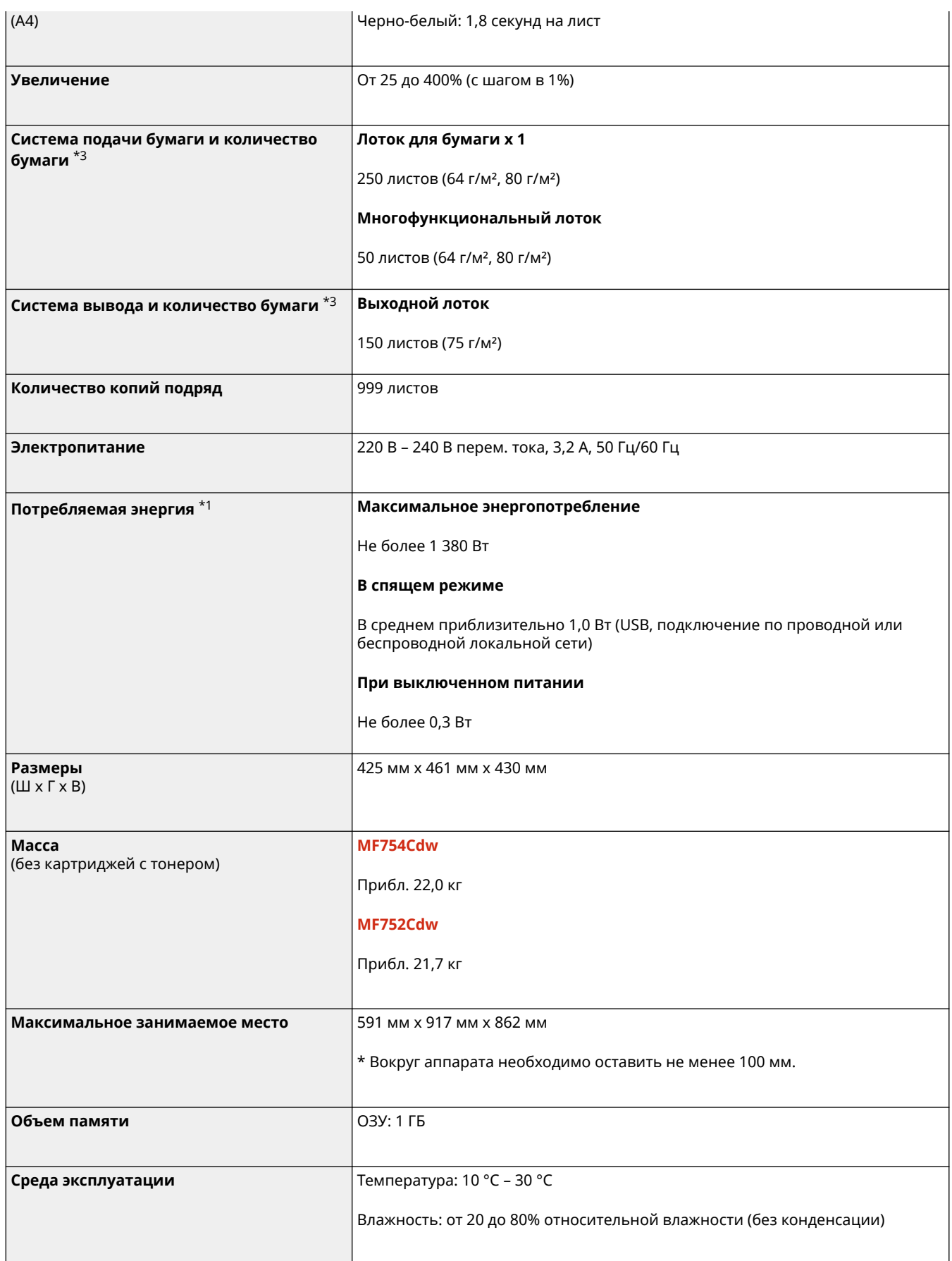

\*1 Зависит от условий и среды эксплуатации.

 $*$ 2 Скорость копирования/печати измеряется на основании внутреннего тестирования при использовании бумаги формата A4 и односторонним копированием/односторонней печатью с масштабом 100%. Внутреннее тестирование включает непрерывное копирование/ непрерывную печать страницы с одним и тем же содержанием на обычной бумаге (скорость копирования тестируется путем копирования со стекла

### Об аппарате

экспонирования). Скорость копирования/печати может зависеть от типа и формата бумаги, а также направления подачи бумаги.

Устройство может автоматически остановиться или замедлить работу с целью настройки рабочей среды принтера, например температуры определенного блока, или ограничения влияния на качество изображения во время непрерывного копирования/непрерывной печати.

 $^{\star 3}$ Зависит от среды установки и используемой бумаги.

# **Технические характеристики устройства подачи**

96A2-00R

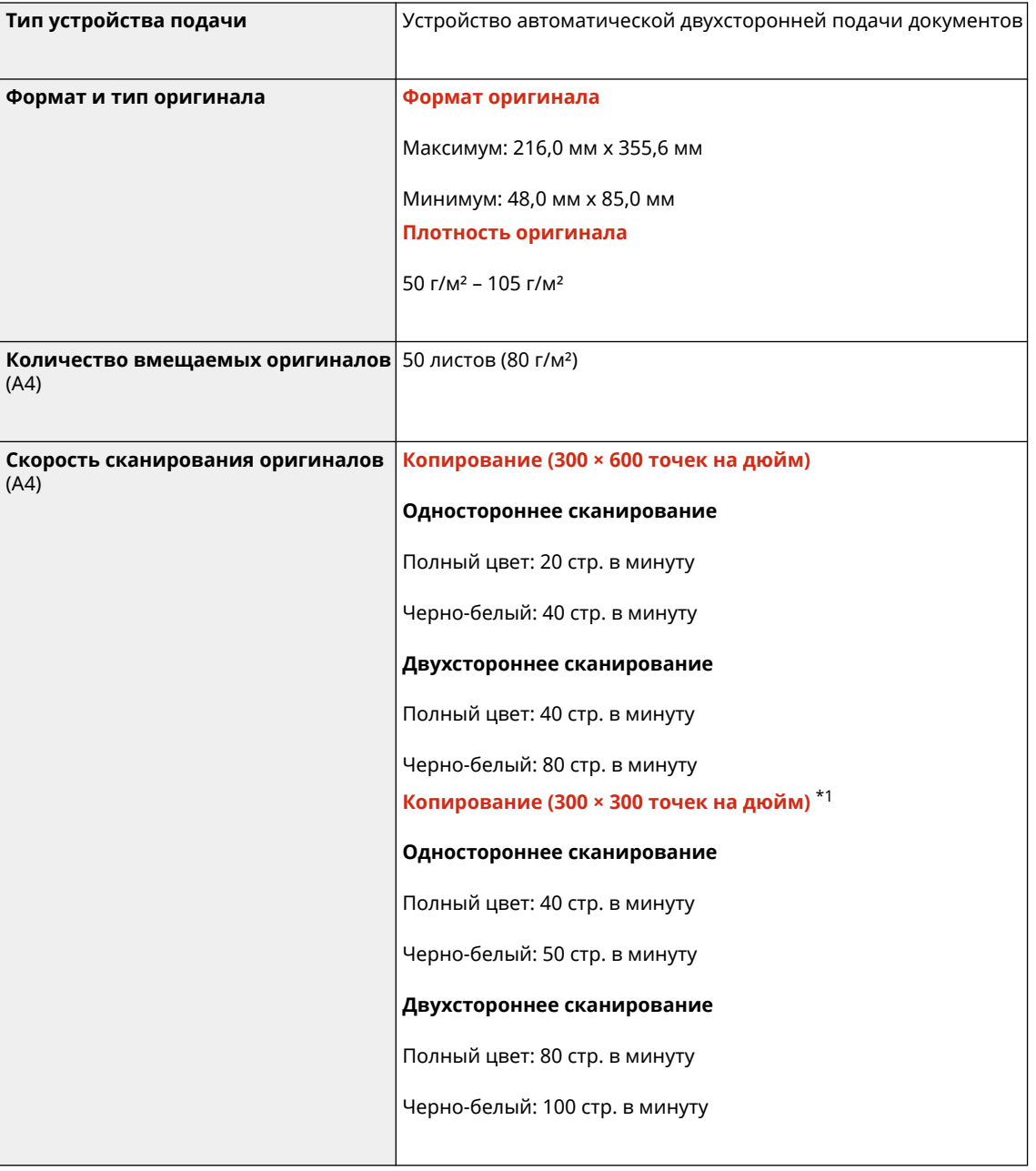

\*1 Зависит от условий и среды эксплуатации.

### **Технические характеристики печати**

96A2-00S

**Функция принтера UFR II(P. 31)** 

**Функция принтера PS(P. 31)** 

**Функция принтера PCL(P. 32)** 

**Функция печати с запоминающего устройства(P. 33)** 

### Функция принтера UFR II

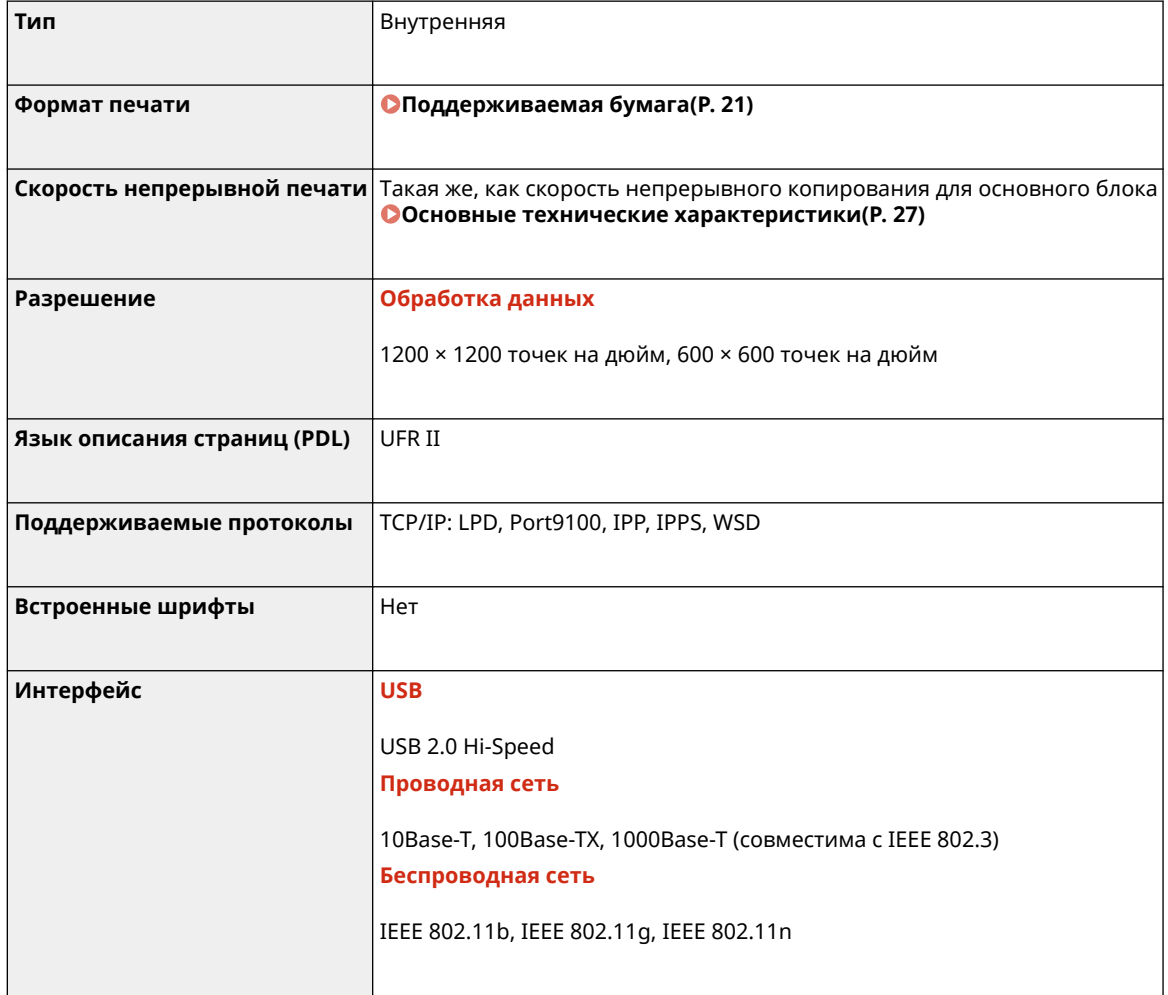

### Функция принтера PS

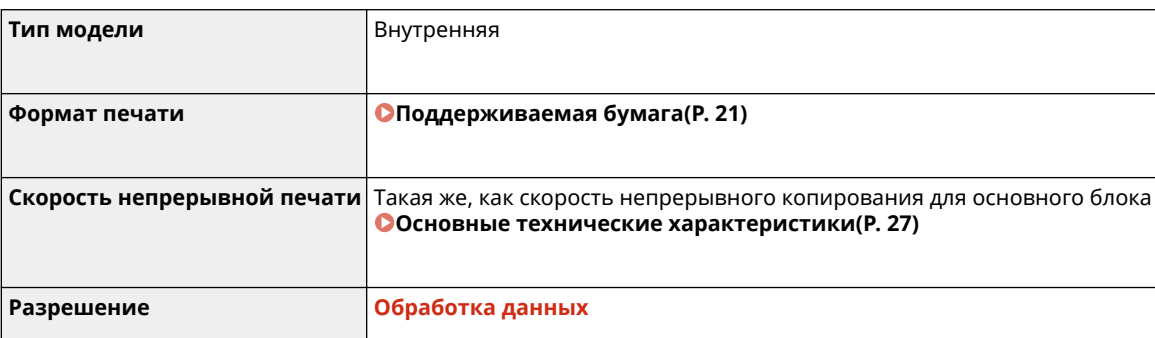

### Об аппарате

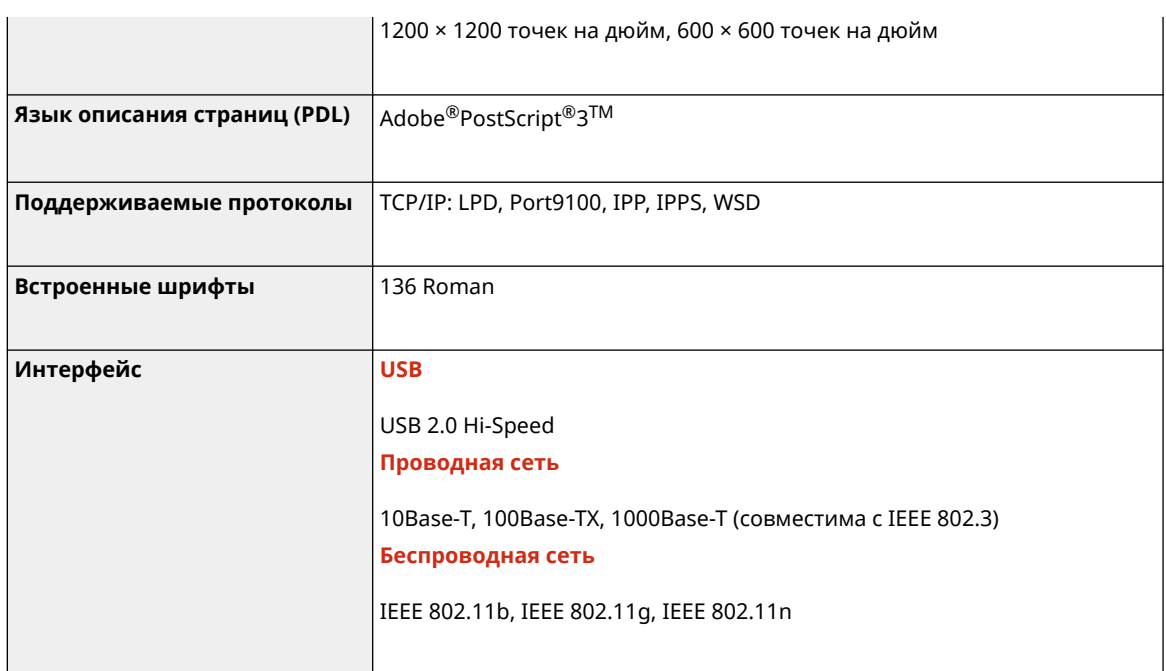

### Функция принтера PCL

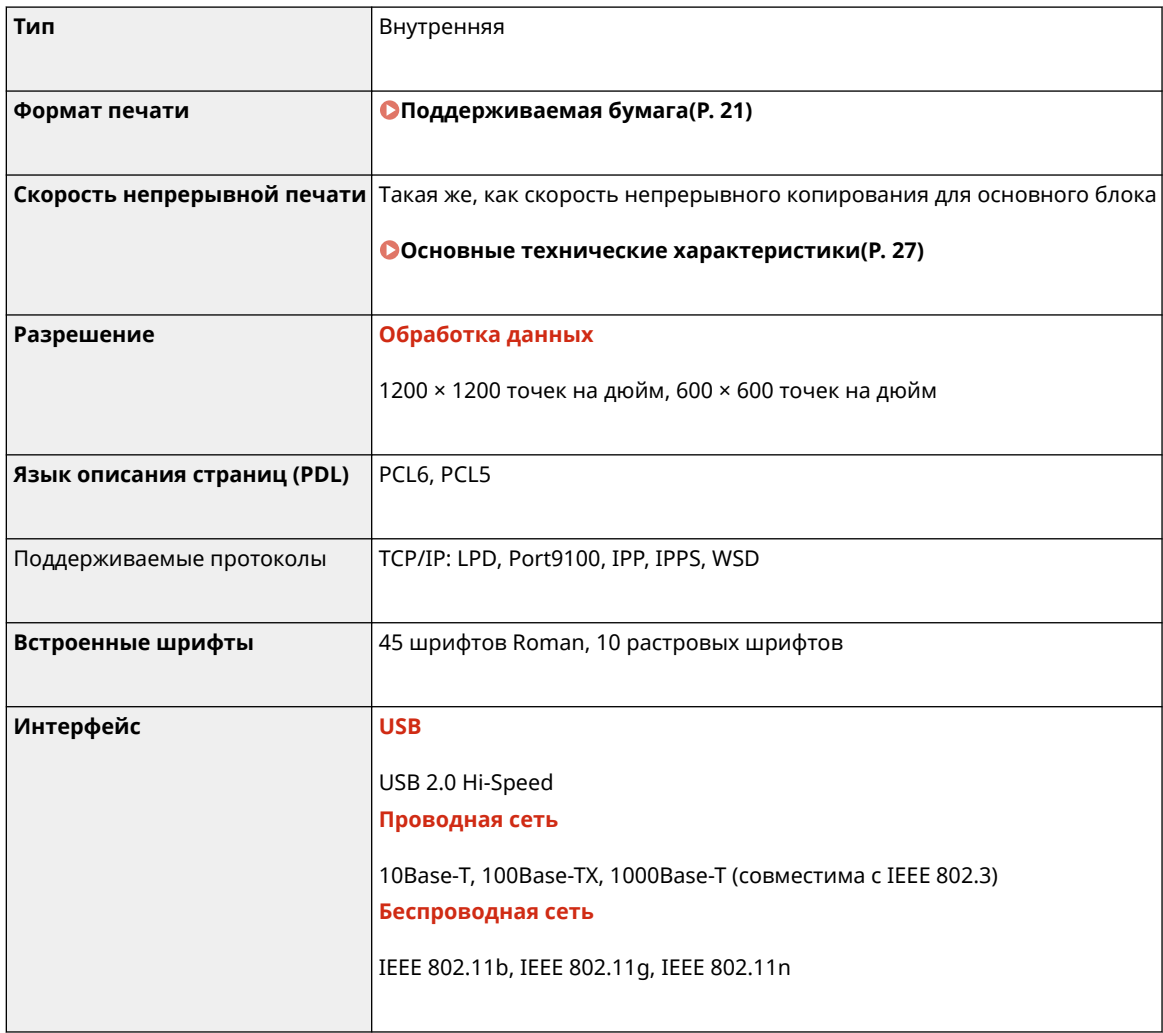

### Функция печати с запоминающего устройства

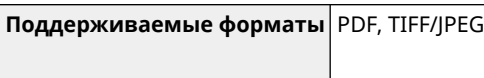

# **Технические характеристики спецификация**

96A2-00U

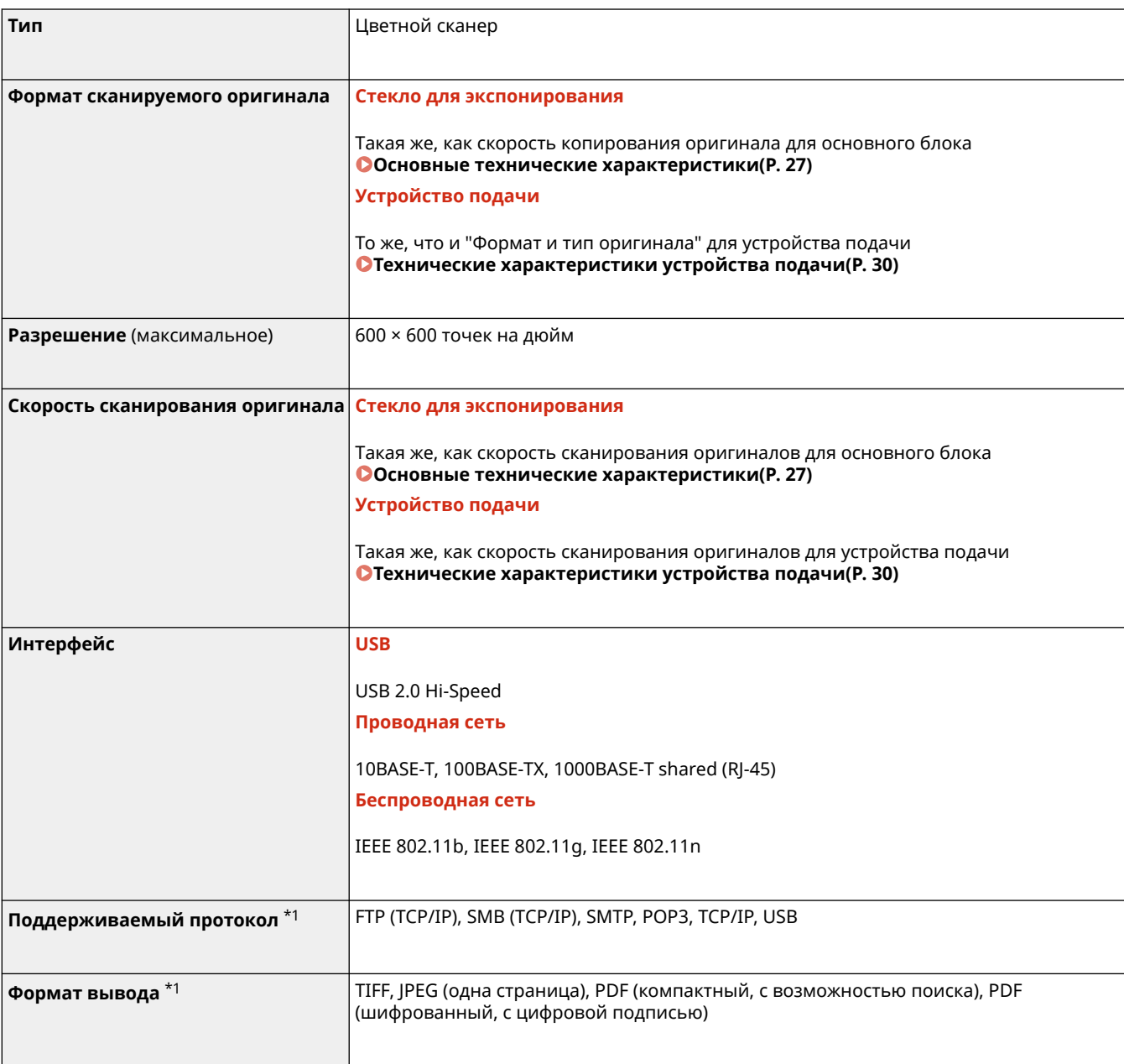

\*1 Доступные форматы зависят от используемой функции.

# **Спецификации факса**

### 96A2-00W

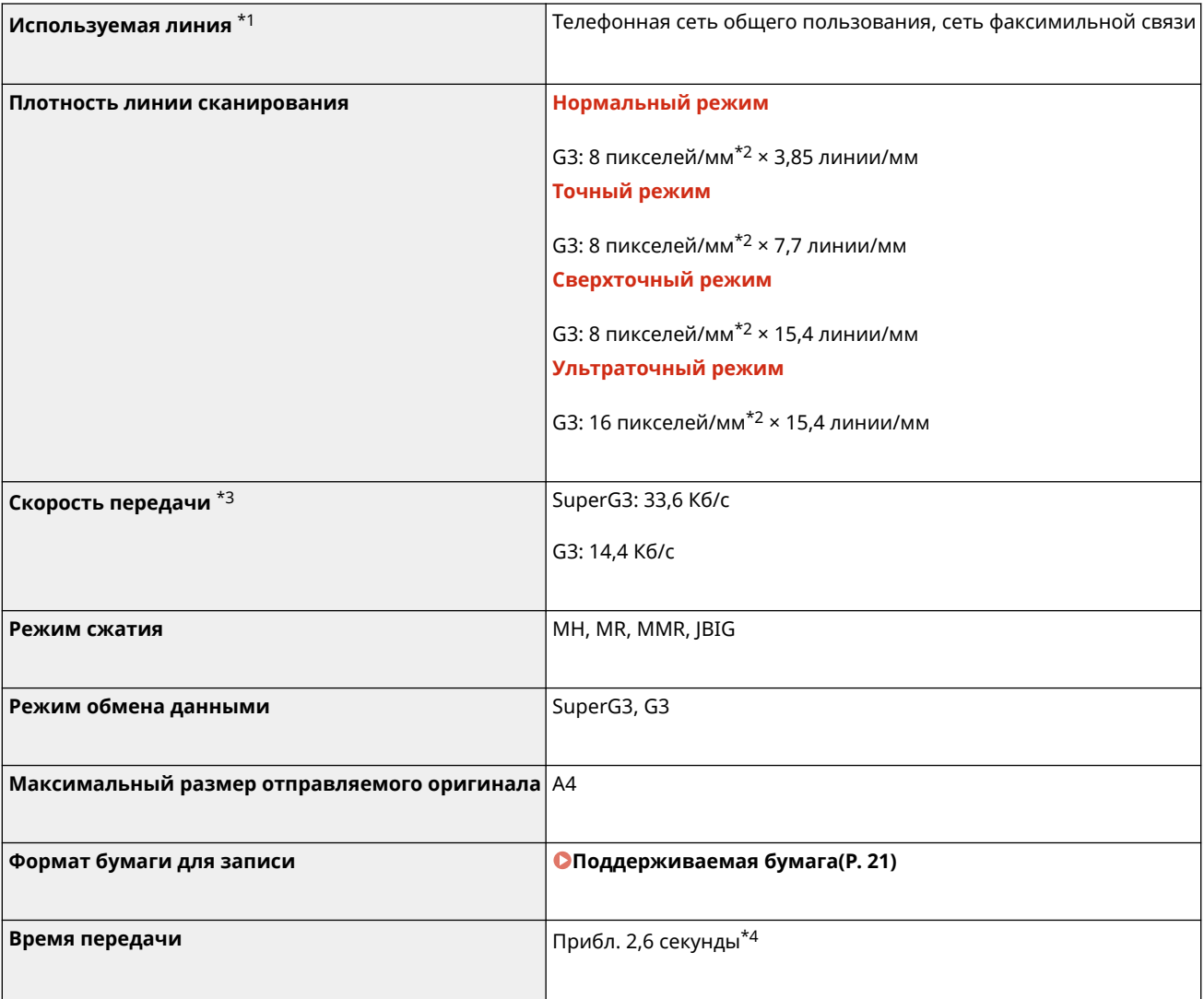

 $^{\star}$ 1 Выполнять передачу данных по телефонной линии не всегда возможно (это зависит от самой телефонной линии и от региона), например, когда сумма значений сопротивления телефонной линии и аппарата превышает 1700 Ω. В этом случае обратитесь к региональному дилеру или в сервисный центр.

 $*$ 2 Пиксели — это мельчайшие элементы, из которых состоит цифровое изображение.

\*3 С функцией автоматического отката.

 $*$ 4 Значение, полученное при использовании тестового листа оригинала Canon формата A4 и стандарта передачи ECM (JBIG).

# **Сетевые спецификации**

### ◼Общие

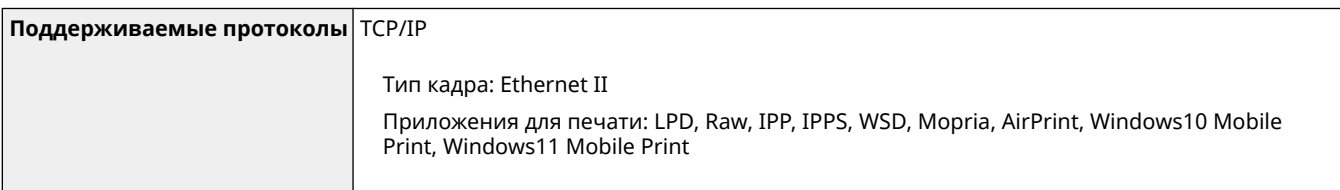

### ◼Проводная сеть

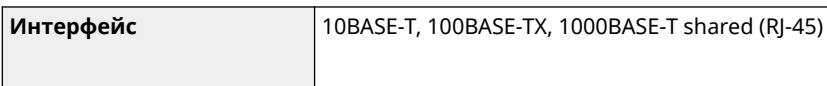

### ◼Беспроводная сеть

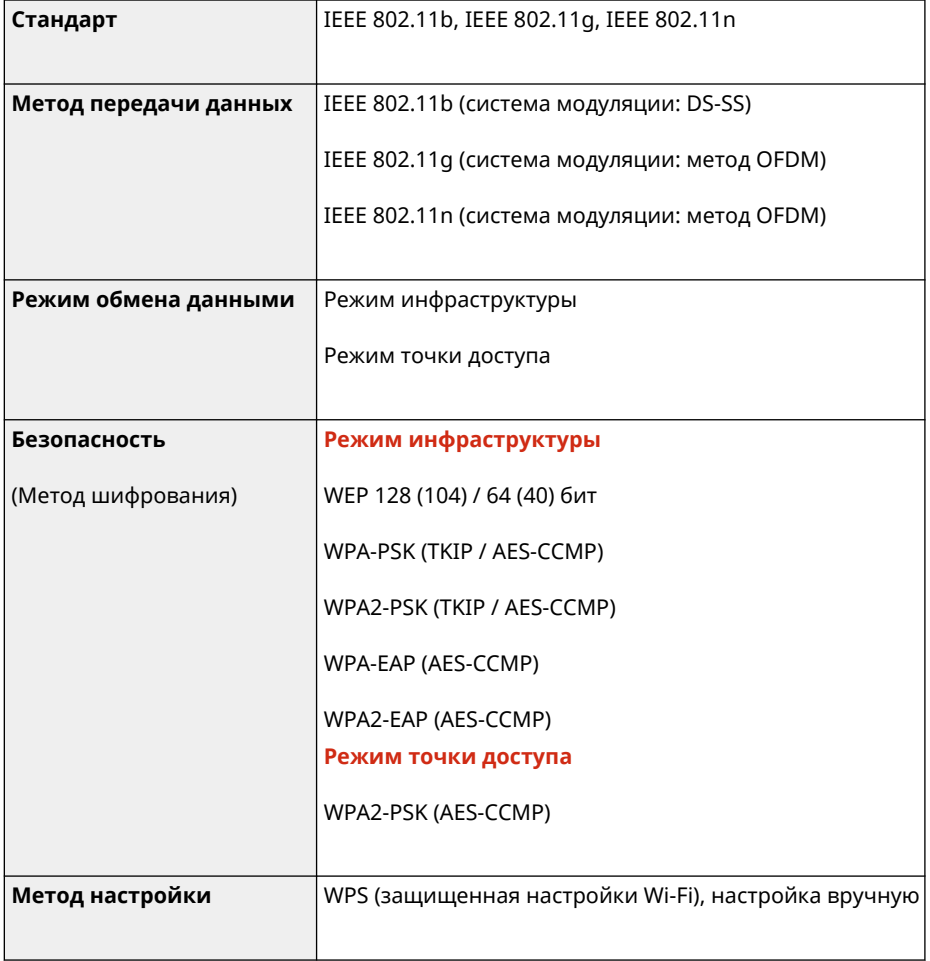

# **Спецификации функций обеспечения защиты и**

### **управления**

96A2-00Y

**Брандмауэр(P. 37) DIPSec(P. 37) Ключи и сертификаты(P. 38) Определение термина "Слабое шифрование"(P. 39) OTLS(P. 40)** 

### Брандмауэр

- До 16 IP-адресов (или диапазонов IP-адресов) можно указать для IPv4 и IPv6.
- Можно указать до 32 MAC-адресов.

### IPSec

IPSec аппарата соответствует RFC2401, RFC2402, RFC2406 и RFC4305.

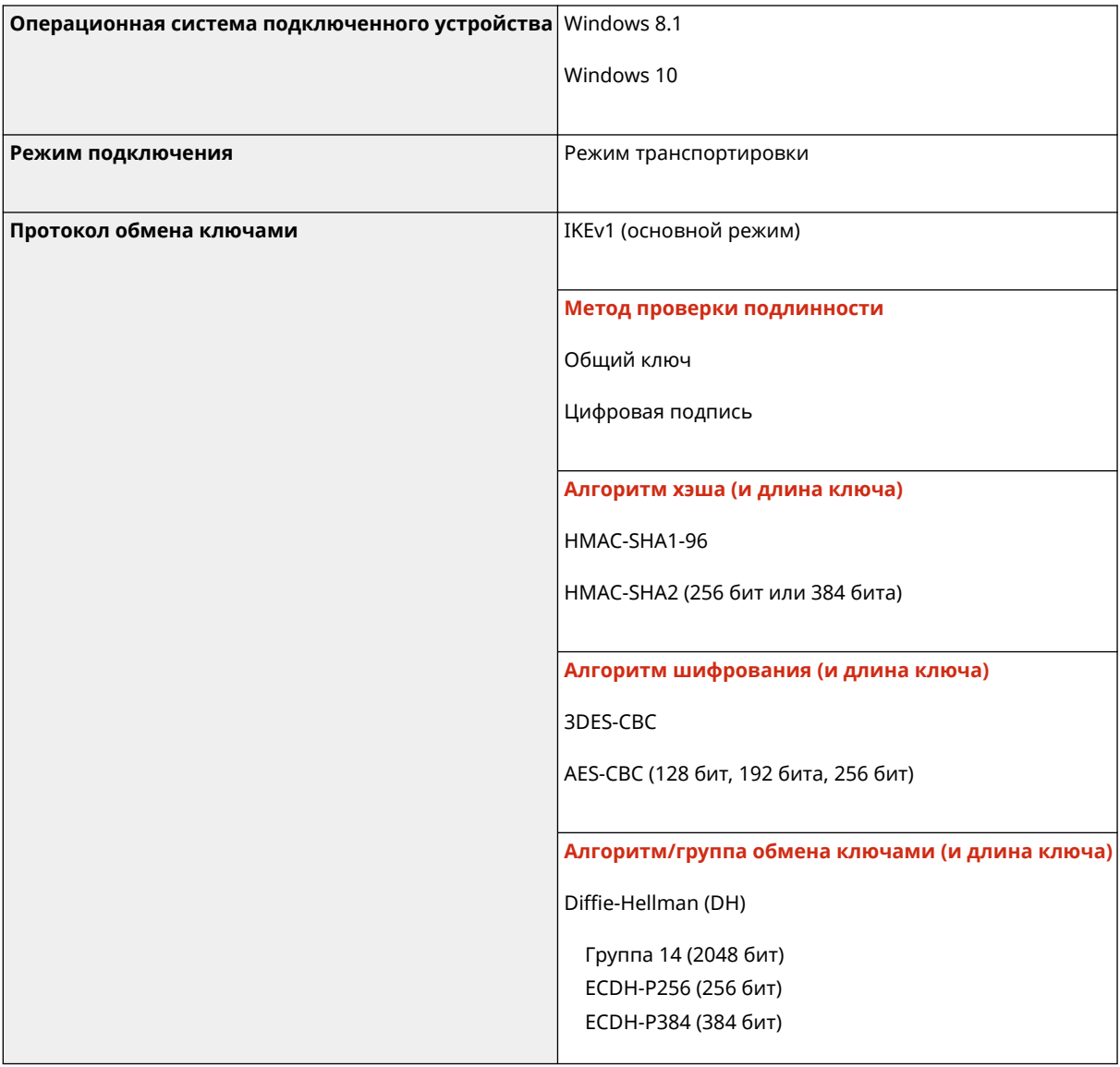

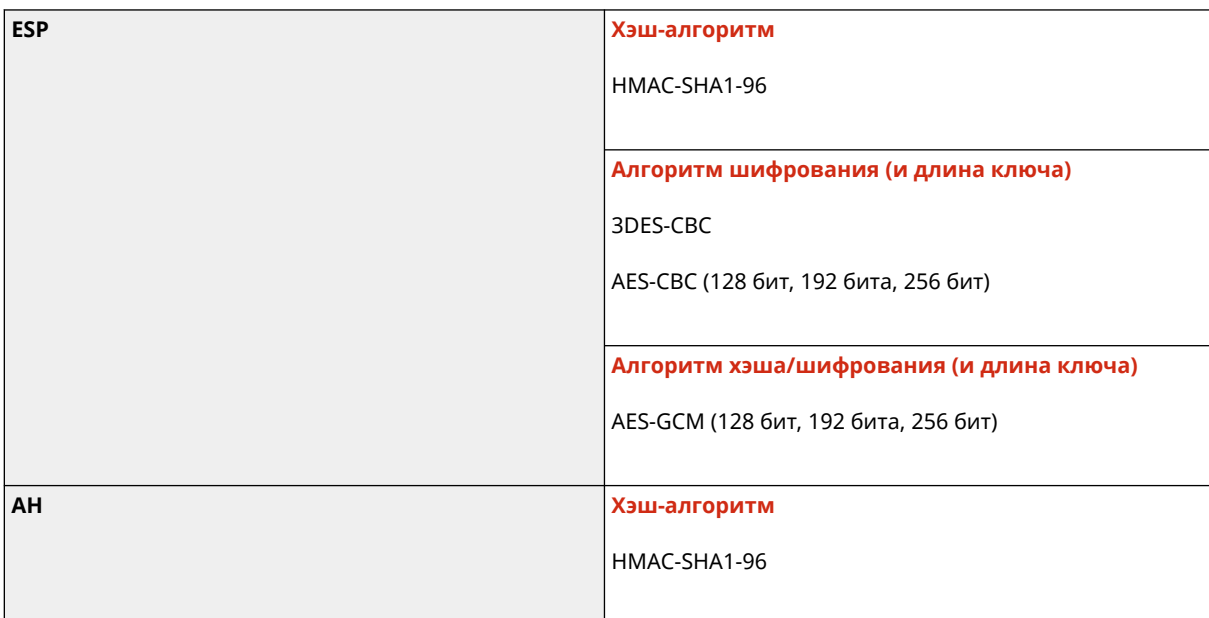

### **ПРИМЕЧАНИЕ**

● IPSec поддерживает обмен данными с индивидуальным адресом (одним устройством).

### Ключи и сертификаты

Поддерживаются следующие ключи и сертификаты:

### ■ Самогенерируемый ключ и самозаверяющий сертификат или CSR

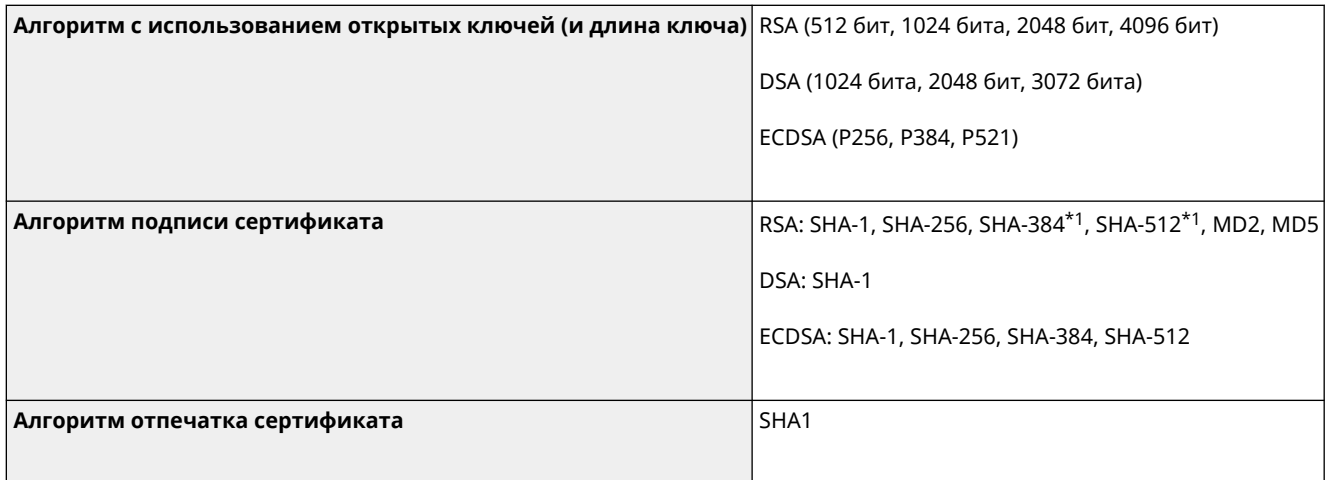

\*1 Варианты SHA384-RSA и SHA512-RSA доступны только, когда длина ключа RSA составляет 1024 бит и более.

### ■ Ключ и сертификат или сертификат ЦС для установки

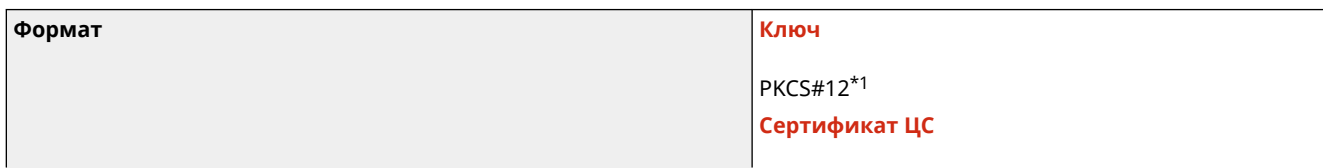

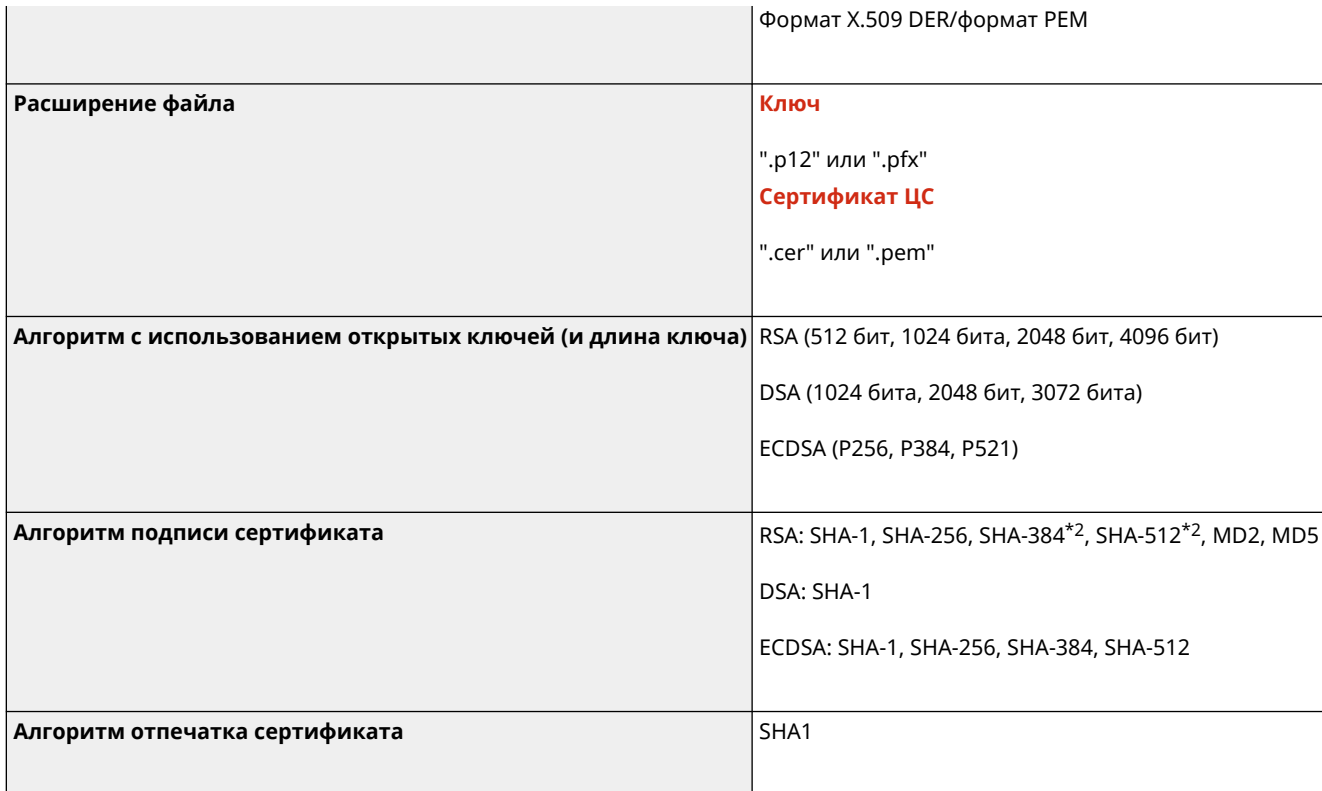

\*1 Требования в отношении сертификата, содержащегося в ключе, определяются в соответствии с сертификатами ЦС.

\*2 Варианты SHA384-RSA и SHA512-RSA доступны только, когда длина ключа RSA составляет 1024 бит и более.

### **ПРИМЕЧАНИЕ**

• Аппарат не поддерживает использование списка отзыва сертификатов (CRL).

### Определение термина "Слабое шифрование"

Когда параметру [Запр. использ. слабого шифр.] в [Параметры шифрования] задано значение [Вкл.], использовать следующие алгоритмы запрещается. **[Параметры шифрования](P. 614)** 

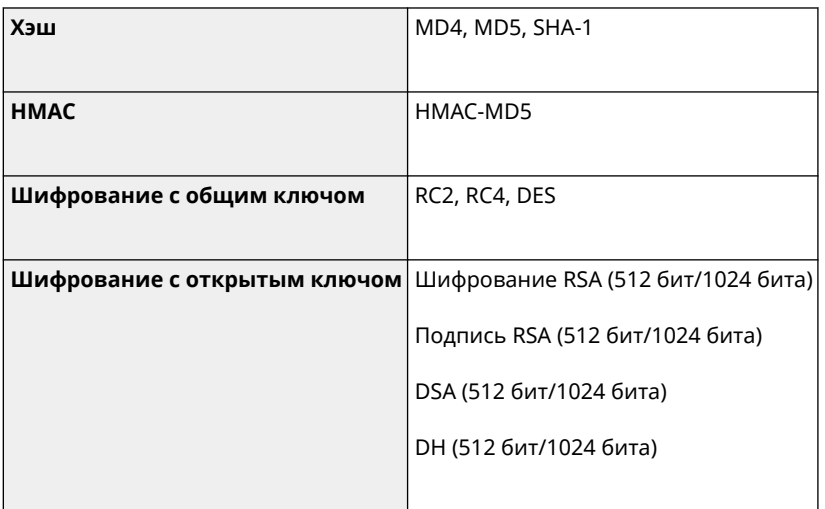

### **ПРИМЕЧАНИЕ**

● Даже когда параметру [Запр.ключ/серт.со слаб.шифр.] в [Параметры шифрования] задано значение [Вкл.], можно использовать хэш-алгоритм SHA-1, который используется для подписания корневого сертификата.

### TLS

Возможно использование следующих сочетаний версии и алгоритма TLS:

 $\blacktriangleright$ : Используется  $\blacktriangleright$ : Не используется

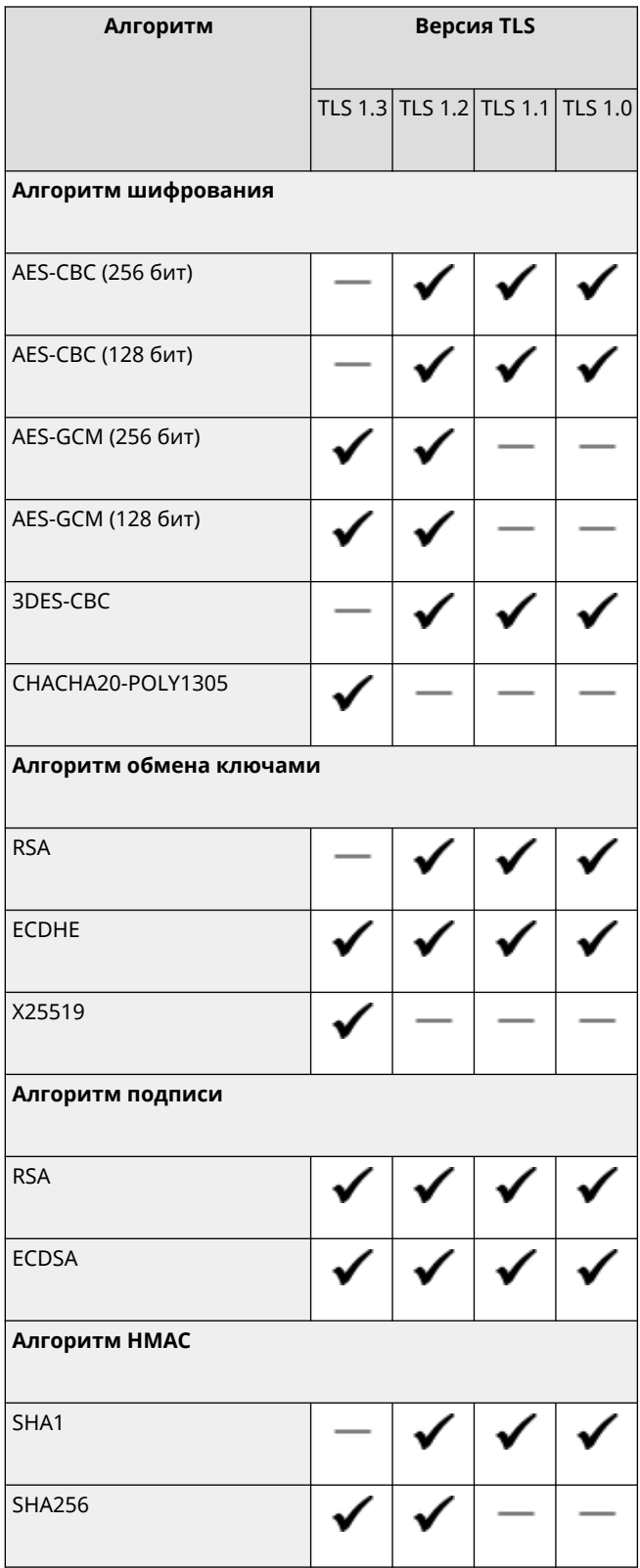

### Об аппарате

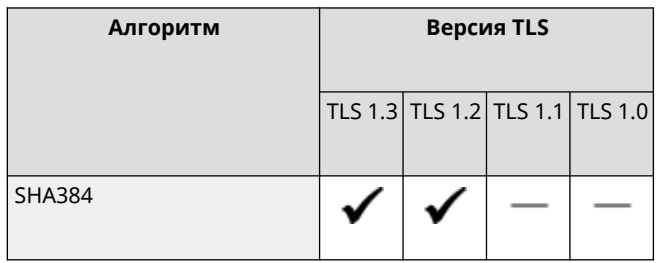

### **Поддерживаемая среда**

### **Операционная среда(P. 42)**

**Поддерживаемое программное обеспечение и серверы(P. 42)** 

### Операционная среда

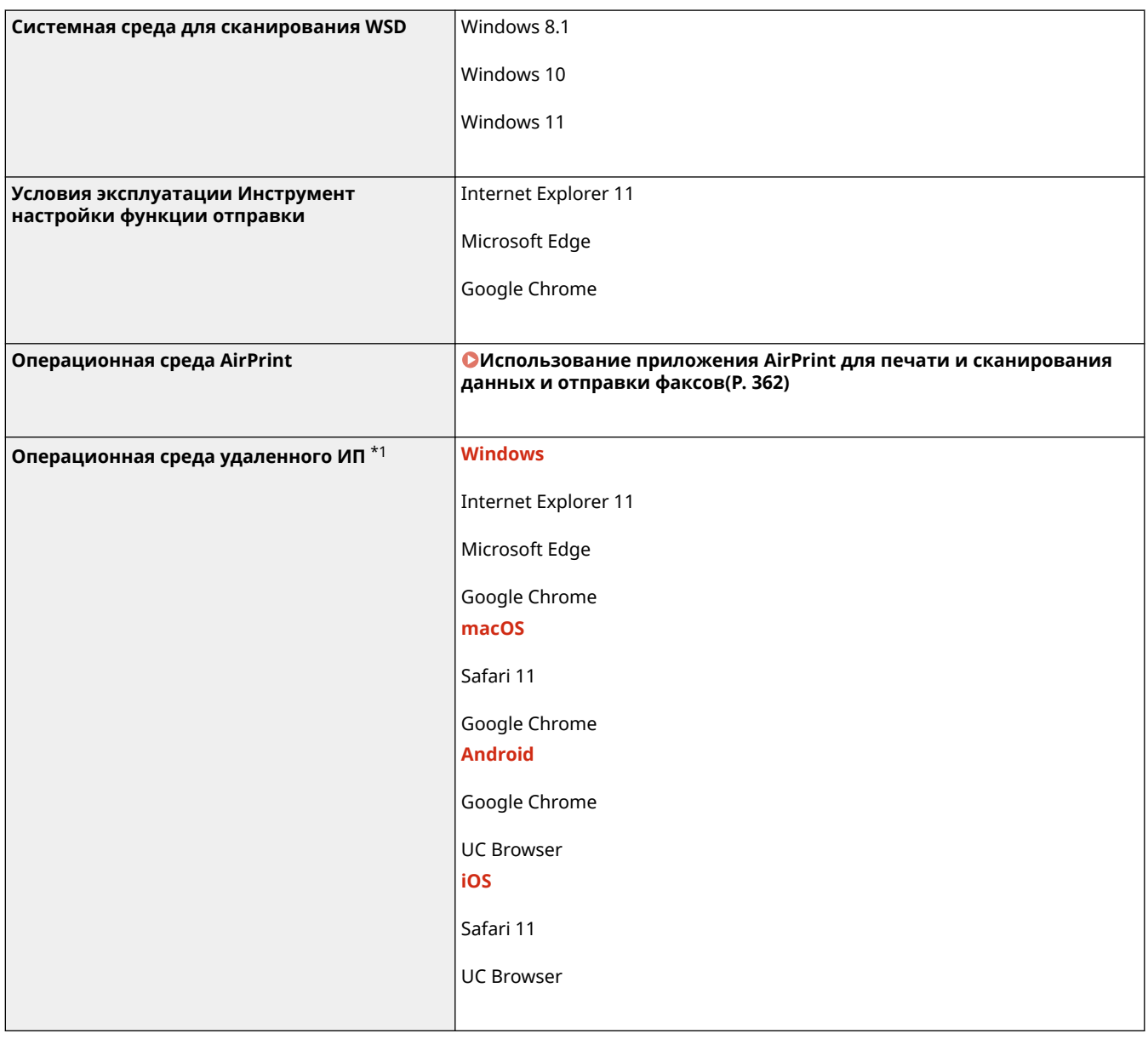

\*1 необходимо разрешить в веб-браузере файлы cookies и JavaScript.

### Поддерживаемое программное обеспечение и серверы

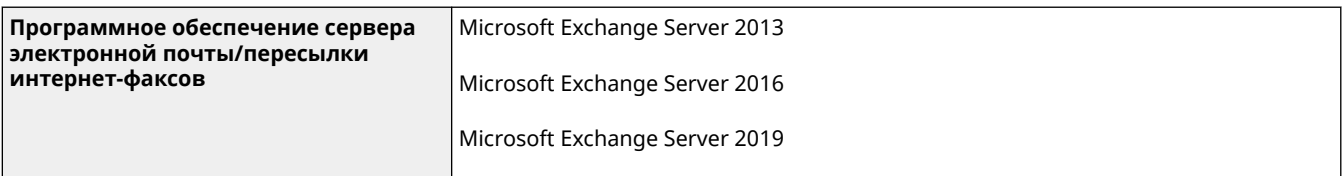

### Об аппарате

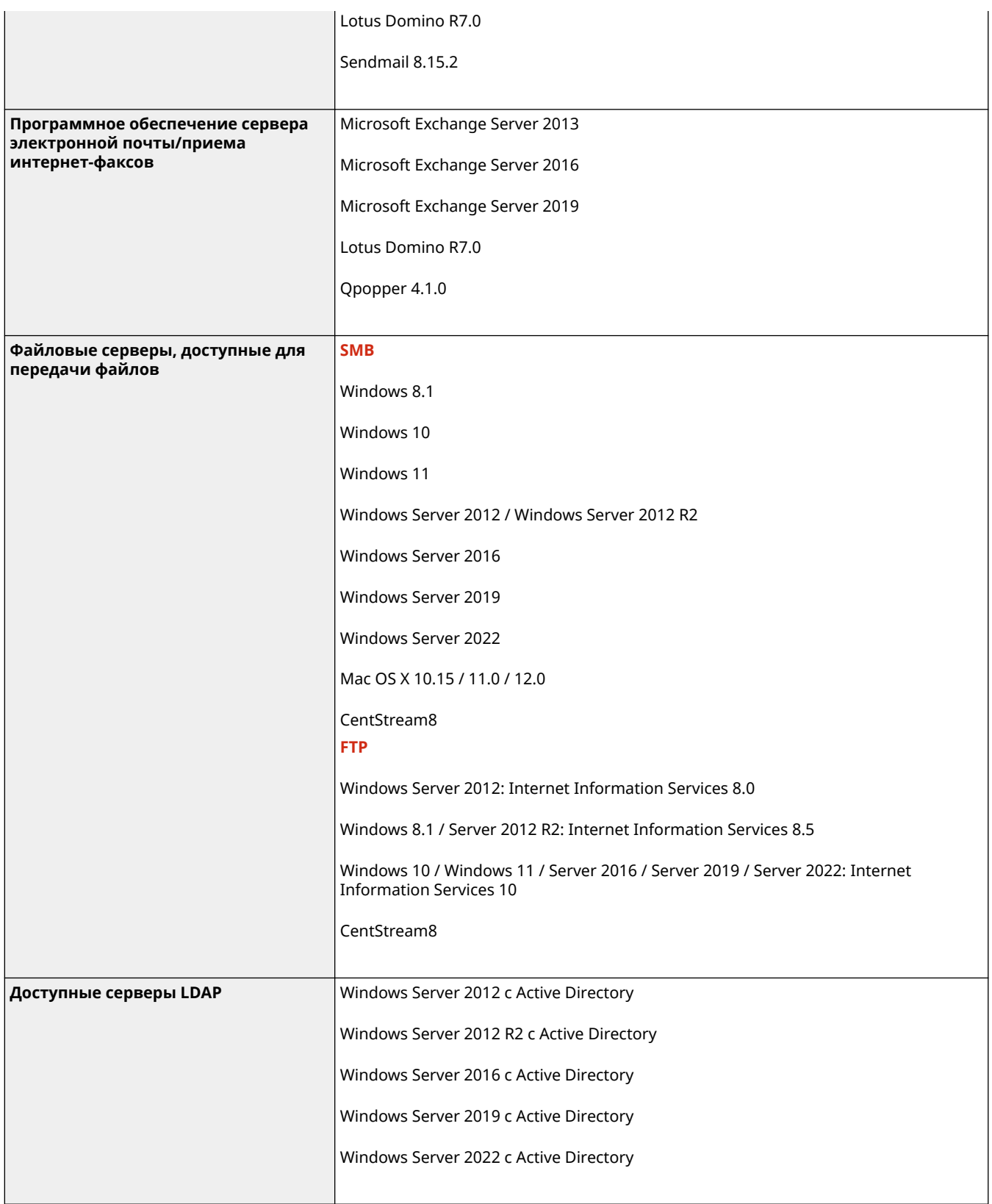

### **Рекомендуемые функции**

### 96A2-011

В этом разделе описываются функции, которые рекомендуется использовать с тех или иных ситуациях для решения определенных задач, например упрощение управления и обмена документами, экономия бумаги и электроэнергии, а также улучшение операций.

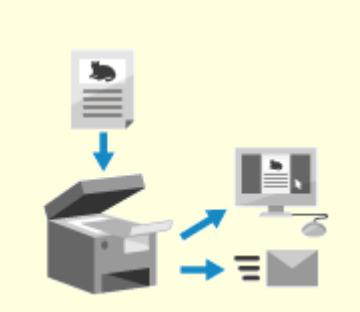

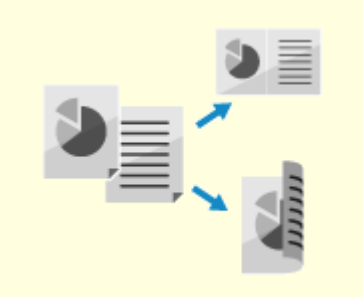

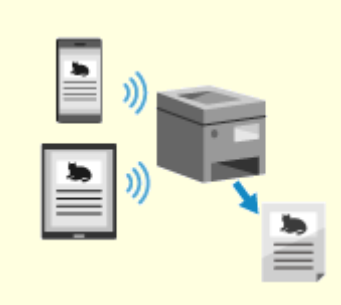

**Оцифровка документов(P. 45) Экономия средств(P. 46) Повышение эффективности**

**операций(P. 47)** 

# **Оцифровка документов**

Оцифровка бумажных документов позволяет не беспокоиться и месте для их хранения и порче таких документов со временем. Кроме того, в цифровом виде документы можно просматривать и использовать на компьютерах и мобильных устройства.

### **Сканирование бумажных документов**

Функция сканирования позволяет преобразовывать документы и фотографии в данные, которые можно сохранять и пересылать в электронном формате.

### **Сканирование(P. 247)**

Настройки сканирования позволяют адаптировать этот процесс необходимым образом. Данные можно преобразовывать в файлы PDF с возможностью поиска, а также разделять данные на страницы и сохранять их в таком виде.

**Параметры сканирования(P. 278)** 

### **Оцифровка документов, отправляемых по факсу**

Можно оцифровывать получаемые факсы и отправлять факсы прямо с компьютера. Аппарат также позволяет своевременно отправлять и просматривать факсы, даже если вы находитесь далеко от него.

#### **Пересылка и сохранение полученных факсов в электронном формате**

Получаемые факсы можно автоматически пересылать на указанный компьютер или мобильное устройство и сохранять.

**Автоматическая пересылка и резервное копирование получаемых факсов(P. 298)** 

#### **Отправка факсов с компьютера**

Используя процедуру, похожую на печать документов и фотографий, можно отправлять факсы прямо с компьютера. **Отправка факсов с компьютера(P. 306) Использование приложения AirPrint для печати и сканирования**

**данных и отправки факсов(P. 362)** 

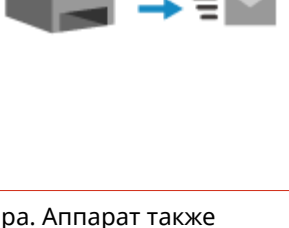

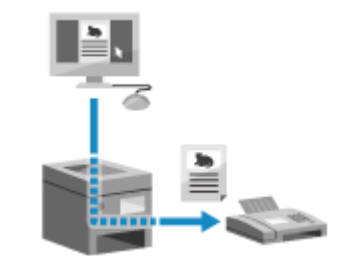

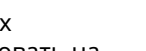

96A2-012

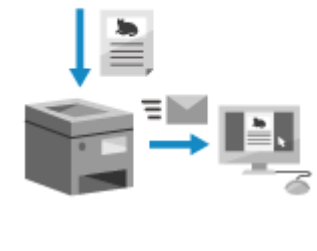

### **Экономия средств**

Этот аппарат позволяет экономить затраты на бумагу, электроэнергию и факсимильную связь.

### **Экономия бумаги**

#### **Экономия бумаги при печати**

Печать можно выполнять на обеих сторонах бумаги, а также печатать несколько страниц на одном листе бумаги. **Печать с компьютера(P. 221) Подготовка к прямой печать с запоминающего устройства USB(P. 220)** 

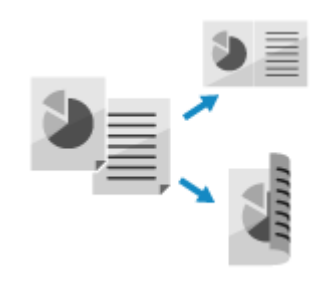

#### **Экономия бумаги при передаче факсов**

Вместо того чтобы печатать факсы сразу после их получения, их можно автоматически временно сохранять в памяти аппарата и пересылать их. Затем факсы можно просмотреть и распечатать только те, которые вам нужны.

**Сохранение полученных документов в аппарате (блокировка в памяти)(P. 434) Автоматическая пересылка и резервное копирование получаемых факсов(P. 298)** 

Полученные факсы можно печатать на обеих сторонах листа бумаги.  **Изменение настроек печати для полученных факсов(P. 314)** 

#### **Экономия бумаги при копировании**

Копировать можно на обе стороны листа бумаги, а также копировать несколько оригиналов на передней и задней стороне листа.

**Дополнительные возможности копирования(P. 331)** 

**Копирование обеих сторон удостоверения на один лист(P. 339)** 

#### **Ограничение количества листов бумаги и управление им**

Каждому пользователю или группе можно назначить идентификатор отдела, чтобы управлять количеством напечатанных и скопированных страниц при использовании каждого такого идентификатора.

**Проверка подлинности пользователей и управление группами с помощью идентификаторов отделов (управление идентификаторами отделов)(P. 375)** 

#### **Экономия электроэнергии**

Для экономии электроэнергии в аппарате можно настроить переход в спящий режим, когда он не используется. Питание аппарата при этом не выключается, поэтому он может быстро возобновить работу и получать факсы.

**Снижение потребления электроэнергии (спящий режим)(P. 114)** 

#### **Экономия затрат на факсимильную связь**

Имеющиеся в аппарате устройства отправки и получения факсов поддерживают функцию интернет-факсов, что позволяет отправлять и получать факсы по интернету с целью контроля затрат. **Использование интернет-факса (I-факс)(P. 320)** 

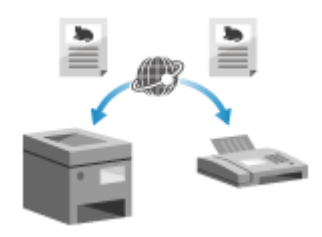

# **Повышение эффективности операций**

96A2-014

Данные можно печатать и делиться ими даже в среде, где невозможно использование компьютера. Кроме того, можно пользоваться журналами заданий и настраивать панель управления с целью повышения эффективности операций и сокращения времени эксплуатации аппарата.

### **Печать и обмен данными без использования компьютера**

#### **Печать данных со смартфона или планшета**

С помощью специального приложения данные можно печатать с мобильного устройства, подключенного к аппарату. Аппарат поддерживает прямое подключение без использования маршрутизатора беспроводной сети.

**Связывание с мобильными устройствами(P. 348)** 

#### **Использование запоминающего устройства USB**

Можно подключить к аппарату запоминающее устройство USB, чтобы отобразить хранящиеся на нем данные на панели управления и их печати с помощью аппарата.

Отсканированные данные можно сохранять на запоминающее устройство USB для переноса на компьютер, который не подключен к сети.

#### **Подготовка к прямой печать с запоминающего устройства USB(P. 220)**

**Сканирование (сохранение на запоминающее устройство USB) (P. 266)** 

#### **Сохранение бумажных документов в цифровом формате и обмен ими**

Можно отсканировать документ, отправить полученные данные по электронной почте и сохранить их в общую папку. Используя только аппарат, можно сохранять данные и переносить их на компьютер. **Сканирование (отправка по электронной почте)(P. 268) Сканирование (сохранение в общую папку или на сервере FTP) (P. 271)** 

### **Операции, выполняемые на сенсорной панели**

#### **Отправка данных и факсов с помощью журнала заданий**

Отсканированные данные или факсы можно отправлять адресатам, которые уже указывались раньше, вызвав журнал заданий TX для заданий сканирования или отправки факсов. Помимо использования адресата также можно применять задававшиеся ранее настройки, чтобы не пришлось указывать их еще раз.

**Указание адресатов (журнал заданий TX)(P. 187)** 

#### **Настройка панели управления для повышения удобства использования**

Можно изменить расположение кнопок на экране [Главный], чтобы ими было удобнее пользоваться. **Настройка экрана [Главный](P. 129)** 

> Можно зарегистрировать часто используемые настройки в функциях сканирования, отправки факсов и копирования, чтобы

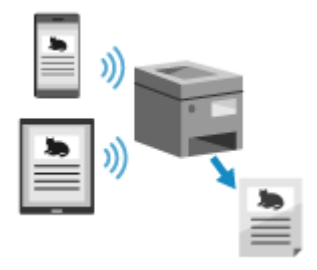

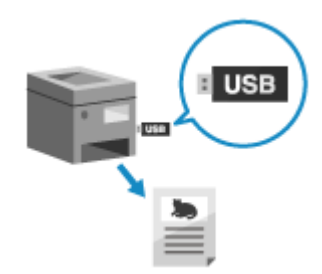

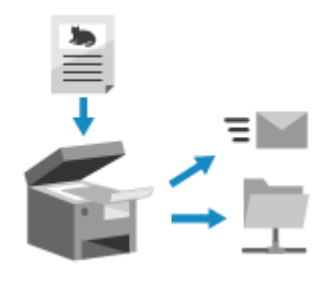

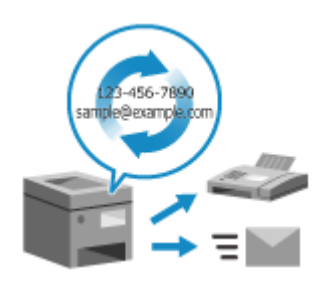

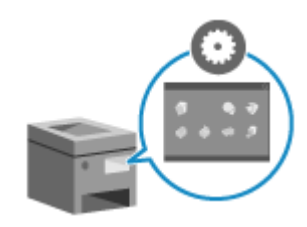

ускорить работу и изменить настройки по умолчанию, которые считаются стандартными при вызове функции. **Регистрация часто используемых настроек(P. 190) Изменение заданных по умолчанию настроек(P. 194)** 

#### **Запуск полезных функций одним касанием**

Библиотека приложений позволяет быстро выполнять операции (например "Печать обычного документа" или "Просмотр информации о расходных материалах") нажатием одной кнопки. Для того чтобы воспользоваться этой функцией, необходимо нажать [Application Library] на странице портала удаленного ИП и настроить приложение. **Страница портала удаленного ИП(P. 462)** 

Подробные сведения см. в руководстве по библиотеке приложений на веб-сайте онлайн-руководств.

**https://oip.manual.canon/**

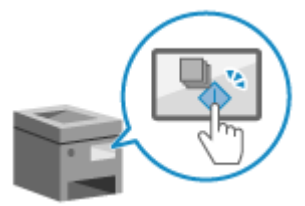

# Подготовка к работе

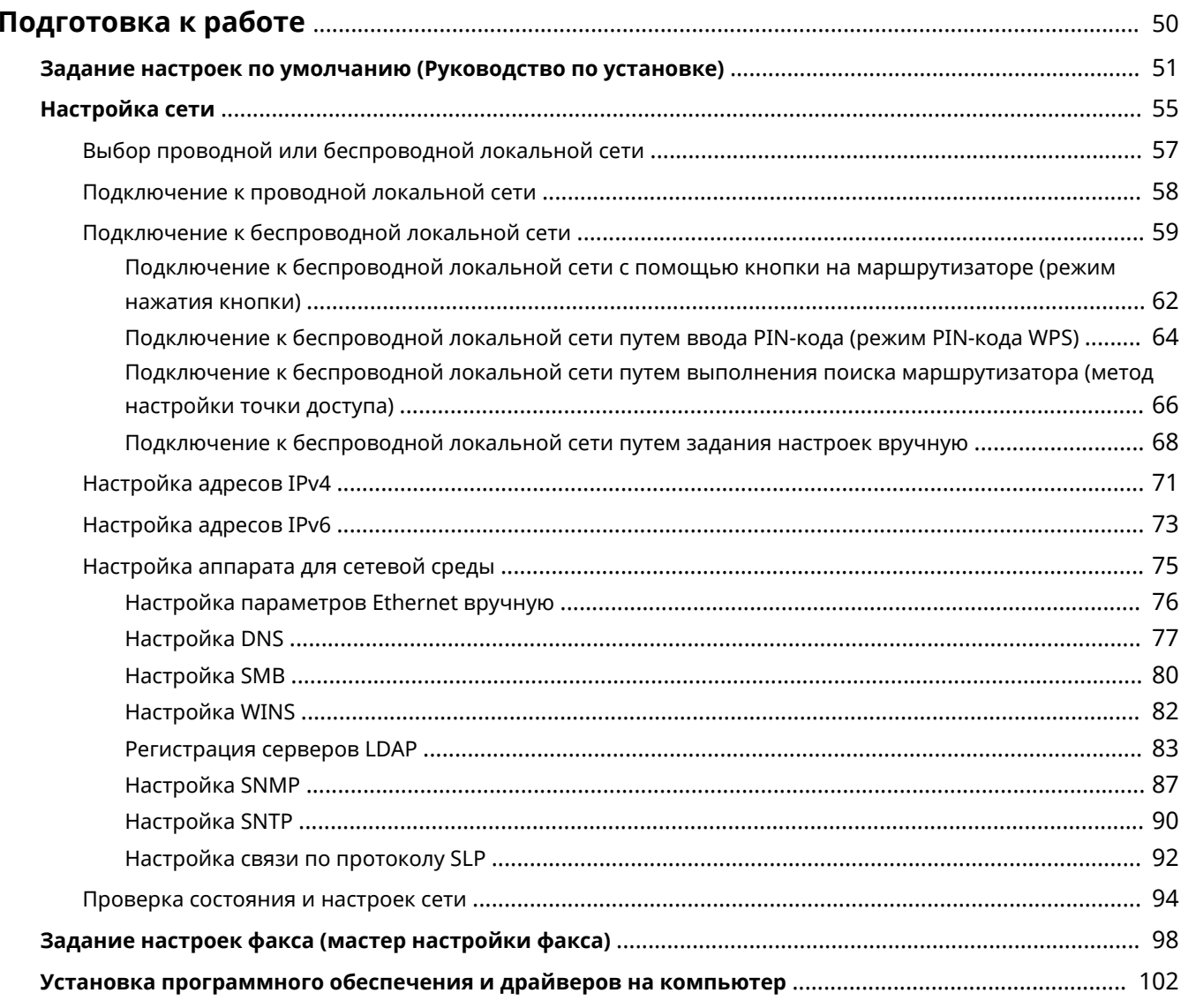

### **Подготовка к работе**

96A2-015

После установки аппарата задайте необходимые настройки, чтобы можно было пользоваться его функциями, выполнив описанные далее действия.

Действия с 1 по 3 заключаются в задании настроек на аппарате.

На шаге 4 выполняется настройка аппарата с компьютера. Произвести эту настройку необходимо на каждом компьютере, который будет использовать этот аппарат.

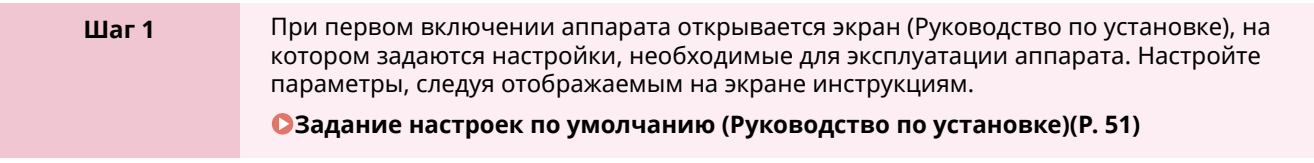

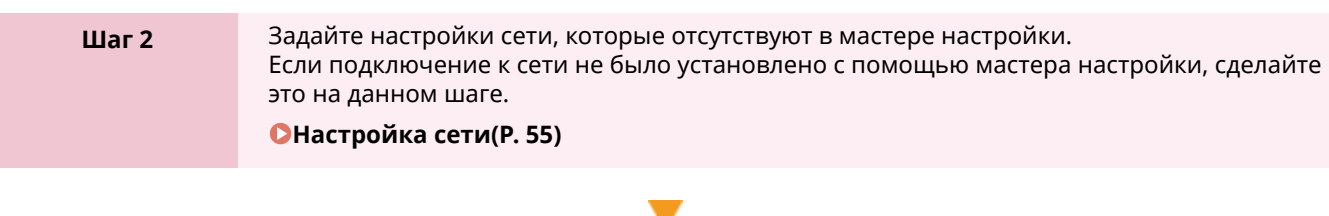

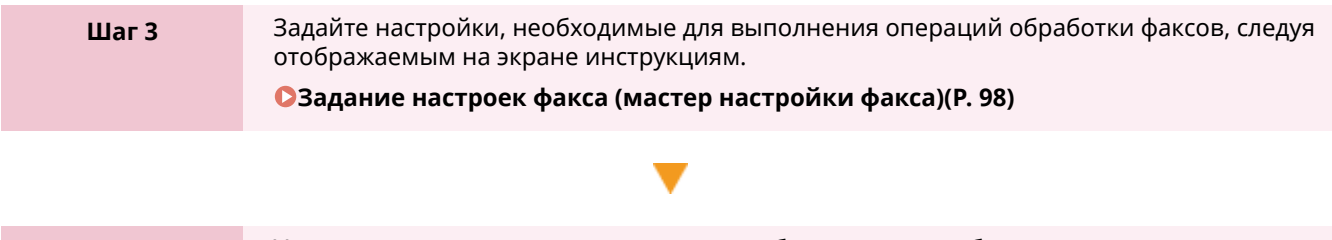

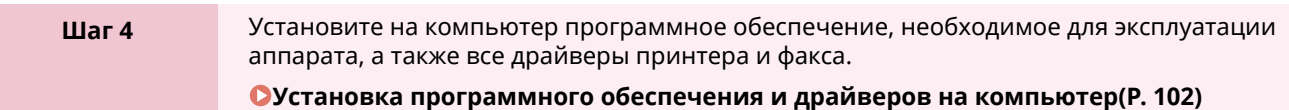

### ◼См. также

#### **Выполнение мер предотвращения несанкционированного доступа**

При использовании аппарата в сетевой среде важно реализовать меры, направленные на защиту от угроз безопасности. См. примеры мер, которые можно предпринять с помощью аппарата. **Меры предотвращения несанкционированного доступа(P. 8)** 

#### **Проверка доступных функций**

Функции, доступные в аппарате, зависят от его модели. Посмотрите, какие функции имеются в вашей модели.

**Поддерживаемые функции и опции(P. 3)** 

#### **Задание настроек, которые необходимы для использования функций аппарата**

Возможно, потребуется задать дополнительные настройки (это зависит от модели). Подробные сведения о настройках, требуемых для каждой функции, см. в следующем разделе:

### **Подготовка к печати(P. 205)**

**Подготовка к сканированию(P. 249)** 

**Подготовительные действия для связывания с мобильными устройствами(P. 350)** 

#### **Импорт данных настроек с другого аппарата**

Данные настроек можно импортировать с другого аппарата, экономя тем самым время на их задание вручную. Можно экспортировать данные с другого аппарата такой же модели на компьютер, затем импортировать их в этот аппарат.

**Импорт и экспорт адресной книги и настроек(P. 475)** 

# **Задание настроек по умолчанию (Руководство по**

**установке)**

96A2-016

При первом включении аппарата открывается экран (Руководство по установке), на котором задаются настройки, необходимые для эксплуатации аппарата. Настройте параметры, описанные в приведенной далее процедуре, следуя отображаемым на экране инструкциям.

- **Шаг 1. Задание языка интерфейса и страны или региона(P. 51)**
- **Шаг 2. Установка даты и времени(P. 52)**
- **Шаг 3. Настройка удаленного ИП(P. 52)**
- **Шаг 4. Выполнение цветокоррекции(P. 53)**
- **Шаг 5. Подключение к беспроводной локальной сети(P. 54)**
- **Шаг 6. Просмотр общих сведения о библиотеке Application Library и способе настройки(P. 54)**

### **ПРИМЕЧАНИЕ**

- Эти параметры можно задать только с помощью мастера настройки при первом запуске аппарата. Для того чтобы изменить параметра, установленные с помощью мастера настройки, задайте пункты, описанные в шагах 1–5 по отдельности. Подробное описание каждой настройки см. в разделах.
	- **Установка даты и времени(P. 457)**
	- **Задание идентификатора отдела и PIN-кода для администратора(P. 372)**
	- **Установка PIN-кода для доступа к удаленному ИП(P. 440)**
	- **Калибровка градации(P. 651)**
	- **Подключение к беспроводной локальной сети(P. 59)**

### Шаг 1. Задание языка интерфейса и страны или региона

Задайте язык для отображения на экране панели управления или в печатаемых отчетах. Затем задайте страну или регион, где используется аппарат.

**1 На экране [Language] выберите язык.**

### **2 Нажмите [Yes].**

- ➠Устанавливается язык интерфейса, и открывается экран [Выбор страны/региона]. В некоторых странах или регионах экран [Выбор страны/региона] не отображается, а открывается экран [Часовой пояс]. Если открывается экран [Часовой пояс], перейдите к разделу «Шаг 2. Установка даты и времени». **Шаг 2. Установка даты и времени(P. 52)**
- **3 На экране [Выбор страны/региона] выберите страну или регион.**

➠Устанавливается страна или регион, и открывается экран [Часовой пояс].

### Шаг 2. Установка даты и времени

Установленные здесь дата и время используются функциями, которым требуется информация о дате и времени, поэтому эти значения необходимо задать точно.

### **1 На экране [Часовой пояс] выберите часовой пояс.**

Задайте часовой пояс (UTC<sup>\*1</sup>) и переход летнее время в соответствии с регионом, в котором установлен аппарат.

 $*1$  Время в формате UTC — это стандартное для всех частей мира универсальное скоординированное время. Для связи на основе Интернета требуется, чтобы было правильно установлено время в формате UTC..

### **2 На экране [Настройки текущей даты/времени] введите дату и время, затем нажмите [Применить].**

➠Устанавливаются время и дата, и открывается экран запроса подтверждения удаленного ИП.

### Шаг 3. Настройка удаленного ИП

С помощью удаленного ИП можно использовать веб-браузер на компьютере для проверки состояния работы аппарата, изменения настроек и выполнения других операций.

Задайте идентификатор администратора системы и ПИН-код для доступа к удаленному ИП, чтобы предотвращать несанкционированный доступ к аппарату.

### **1 На экране подтверждения удаленного ИП нажмите [Да].**

Чтобы использовать режим администратора системы для просмотра и изменения важных настроек, задайте идентификатор администратора системы: **Идентификатор и PIN-код менеджера системы(P. 7)** 

Чтобы задать идентификатор администратора системы позднее, нажмите [Нет] и переходите к шагу 2.

### **При задании идентификатора администратора системы**

На экране [Настройка режима администратора системы] нажмите [Да] и задайте идентификатор и PINкод администратора системы, следуя инструкциям на экране.

- Для задания идентификатора и PIN-кода администратора системы укажите любое число. Нельзя задать идентификатор или PIN-код, состоящий из одних нулей, такой как «00» или «0000000».
- Для PIN-кода администратора системы укажите любое число, кроме «7654321». Нельзя задать PINкод, состоящий только из нулей, например «00» или «0000000».

### **2 На экране [Настройка режима обычного пользователя] нажмите [Да].**

Ограничьте использование удаленного ИП только теми пользователями, которые знают PIN-код доступа к удаленному ИП.

### **3 Введите PIN-код доступа к удаленному ИП и нажмите [Применить].**

Укажите любое число. Нельзя задать PIN-код, состоящий только из нулей, например «00» или «0000000».

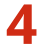

### **4 Введите PIN-код еще раз и нажмите [Применить].**

➠После появления сообщения [Параметры настроены.] открывается экран подтверждения цветокоррекции.

### Шаг 4. Выполнение цветокоррекции

Корректировка цвета позволяет повысить качество воспроизведения цветов при копировании. Рекомендуется откорректировать цвета, чтобы обеспечить улучшение результатов копирования.

### **Необходимая подготовка**

- Загрузите бумагу следующего формата в лоток для бумаги: **Загрузка бумаги в лоток для бумаги(P. 140)** 
	- Формат бумаги: A4 или Letter
	- Тип бумаги: обычная 1–3, переработанная 1–2 или тонкая 1

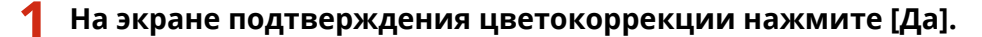

Если нажать [Нет], нужно будет перейти к шагу 5 «Подключение к беспроводной локальной сети». **Шаг 5. Подключение к беспроводной локальной сети(P. 54)** 

**2 Удостоверьтесь, что бумага загружена в лоток, и нажмите [OK].**

**3 Проверьте операционную процедуру и нажмите [Начало].**

**•••** Будет напечатано изображение для калибровки.

### **4 Положите лист бумаги с напечатанным изображением для калибровки на стекло экспонирования.**

- **1** Откройте устройство подачи.
- **2** Поместите лист бумаги на стекло экспонирования в альбомной ориентации, совместив угол листа с левым верхним углом стекла экспонирования.

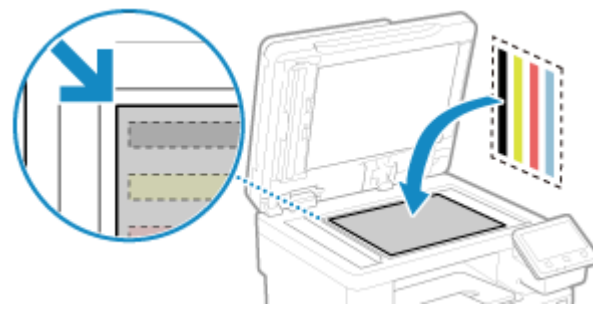

Положите лист стороной, на которой напечатано изображение, вниз, так, чтобы черная полоса была обращена к задней части аппарата.

**3** Аккуратно закройте устройство подачи.

### **5 Нажмите [Начать сканир.].**

**ШФ** Цвет будет откорректирован.

ПО завершении цветокоррекции появится сообщение [Завершено.], после чего откроется экран подтверждения подключения к беспроводной локальной сети.

### **6 Уберите лист с напечатанным изображением для калибровки со стекла экспонирования.**

### Шаг 5. Подключение к беспроводной локальной сети

Установите подключение к беспроводной локальной сети.

### **1 На экране подтверждения подключения к беспроводной локальной сети нажмите [Да].**

- Если аппарат не подключен к беспроводной локальной сети, нажмите [Нет] и перейдите к шагу 6 «Просмотр общих сведения о библиотеке приложений и методе настройки». **Шаг 6. Просмотр общих сведения о библиотеке Application Library и способе настройки(P. 54)**
- При подключении к проводной локальной сети соответствующие параметры задаются после выхода из мастера настройки. **Выбор проводной или беспроводной локальной сети(P. 57)**

### **2 Выберите тип подключения по беспроводной сети и подключитесь к беспроводной локальной сети.**

➠По завершении подключения к беспроводной локальной сети открывается экран [Application Library].

В зависимости от используемого маршрутизатора беспроводной локальной сети тип подключения и стандарты безопасности могут различаться. Проверьте какой тип подключения и какой стандарт безопасности поддерживаются как маршрутизатором беспроводной локальной сети, так и аппаратом, затем установите подключение в соответствии с типом подключения. Сведения о стандартах и процедуре см. в следующем разделе:

**Подключение к беспроводной локальной сети(P. 59)** 

### Шаг 6. Просмотр общих сведения о библиотеке Application Library и способе настройки

### **1 На экране [Application Library] отображается описание каждой функции.**

- Нажмите [Подробнее], чтобы ознакомиться с описанием каждой функции библиотеки Application Library. Нажмите [Свед. об уд. ИП], чтобы ознакомиться со способом настройки библиотеки Application Library.
- Дополнительные сведения см. в руководстве по библиотеке Application Library. Открыть его можно, нажав [Руков. пользов.] и отсканировав отображаемый QR-код с помощью мобильного устройства.

### **2 Нажмите [Конец].**

➠Параметры, заданные в мастере настройки, будут применены. После выхода из мастера настройки открывается экран [Главный]. **Экран [Главный](P. 119)** 

# **Настройка сети**

Для того чтобы аппаратом можно было управлять с компьютера или чтобы подключить его к серверу, он должен быть подключен к сети.

Выполните приведенную далее процедуру, чтобы подключить аппарат к сети и задать его настройки в соответствии с сетевой средой.

Для настройки параметров сети требуются привилегии администратора. По умолчанию может быть установлен идентификатор менеджера системы или PIN-код менеджера системы (это зависит от модели). **Идентификатор и PIN-код менеджера системы(P. 7)** 

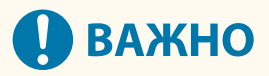

● Если подключить аппарат к сети и не предпринять должных мер по обеспечению безопасности, информации с аппарата может попасть к посторонним лицам. **Защита сети(P. 388)** 

### ■Подготовка к настройке сети

- Потребуется кабель Ethernet и маршрутизатор (в зависимости от среды эксплуатации аппарата).
- Проверьте информацию о сетевой среде, к которой будет подключен аппарат, и требуемых настройках. Узнать все это можно у администратора сети.
- Удостоверьтесь в том, что компьютер и маршрутизатор, которые будут использоваться в сети, подключены к ней, и задайте настройки сети. Подробные сведения о способе подключения приведены в руководствах к устройствам. Их также можно получить у производителей устройств.

### ■ Процедура задания сетевых настроек

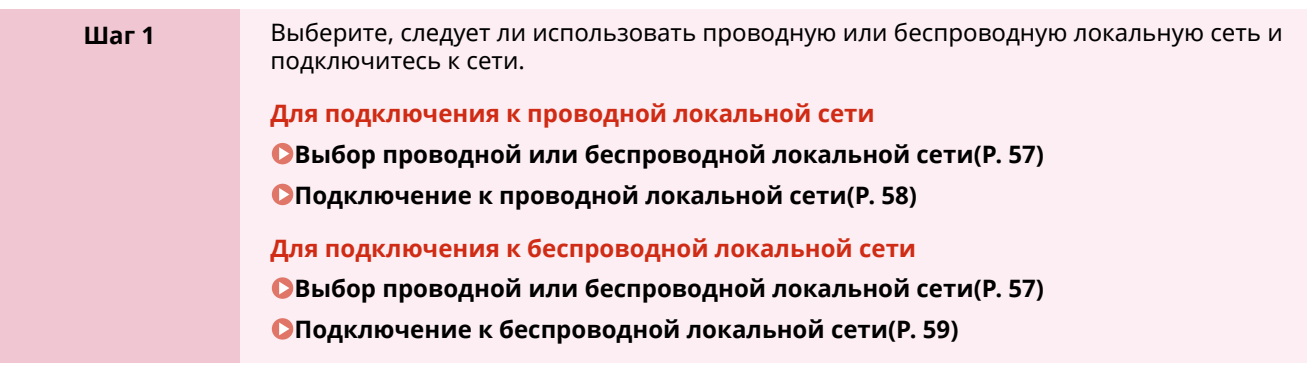

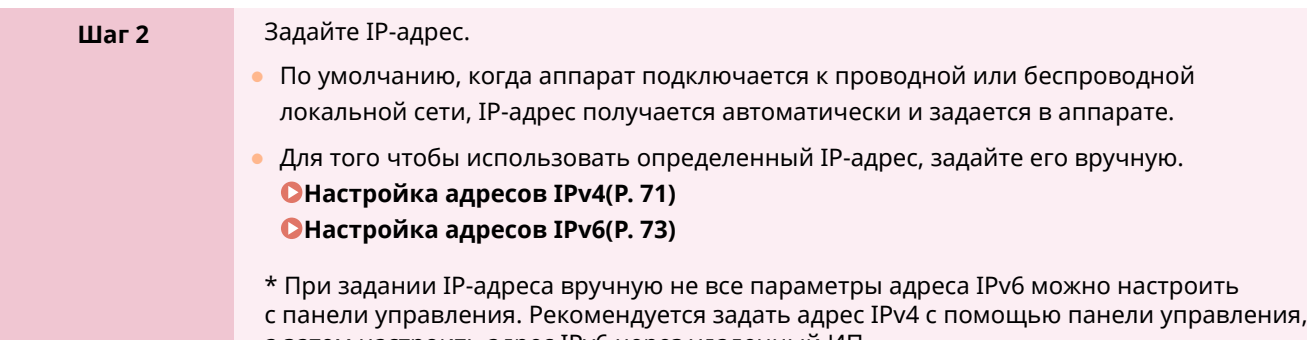

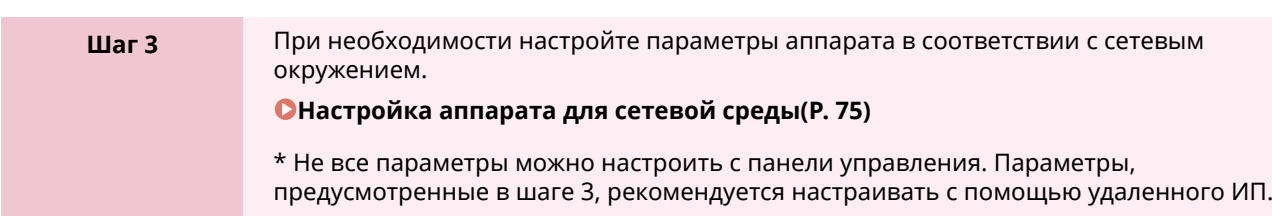

### ◼Проверки после настройки параметров сети

Проверьте правильность подключения аппарата к сети. Проверьте IP-адрес и MAC-адрес аппарат и другую необходимую информацию. **Проверка состояния и настроек сети(P. 94)** 

# **Выбор проводной или беспроводной локальной**

### **сети**

96A2-018

Выберите, к какой сети будет подключаться аппарат: проводной или беспроводной. Если требуется перейти с проводной локальной сети к беспроводной, можно задать соответствующие настройки в ходе процедуры подключения к проводной локальной сети. **Подключение к беспроводной локальной сети(P. 59)** 

\* Нельзя одновременно установить подключение и к проводной, и к беспроводной локальной сети.

Для настройки параметров используйте панель управления. На панели управления параметры можно настраивать также, нажав клавишу [Меню] на экране [Главный] > [Настройки]. Эти параметры нельзя настраивать с помощью удаленного ИП на компьютере. Требуются полномочия администратора.

### **1 На панели управления нажмите [ ] (проводная локальная сеть) или [ ] (беспроводная локальная сеть) на экране [Главный]. Экран [Главный](P. 119)**

➠Отображается экран [Сеть].

Если открывается экран входа, введите идентификатор и PIN-код администратора системы, затем нажмите [Вход]. **Идентификатор и PIN-код менеджера системы(P. 7)** 

**2 Нажмите [Выбор проводной/беспр. сети].**

**3 Выберите [Проводная сеть] или [Беспроводная сеть].**

**Ш• Появляется сообщение [Параметры настроены.].** Далее, подключитесь к проводной или беспроводной локальной сети. **Подключение к проводной локальной сети(P. 58) Подключение к беспроводной локальной сети(P. 59)** 

# **ВАЖНО**

### **При переходе от проводной к беспроводной локальной сети**

● Все установленные драйверы должны быть удалены и установлены повторно. Описание процедур удаления и установки драйверов приведено в руководстве по драйверам, которое размещено на сайте электронных руководств. **https://oip.manual.canon/**

# **Подключение к проводной локальной сети**

### 96A2-019

Подключите компьютер к аппарату посредством маршрутизатора. Подключите аппарат к маршрутизатору с помощью сетевого кабеля.

### **1 Подсоедините кабель Ethernet к аппарату и маршрутизатора.**

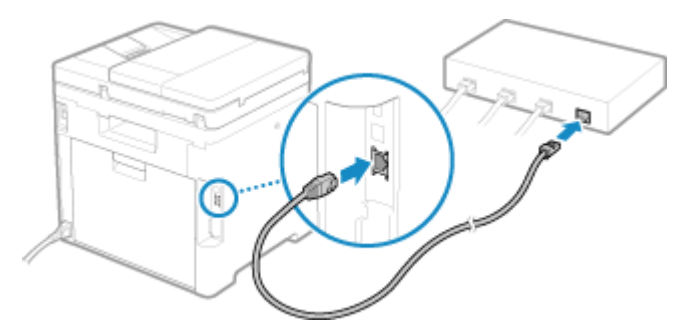

<sub>⊪</sub> Когда аппарат будет подключен к проводной локальной сети, [] появляется на экране [Главный] и экране каждой функции.

Вставьте разъем в порт до щелчка.

### **2 Подождите несколько минут.**

➠По умолчанию IP-адрес задается автоматически. Для того чтобы использовать определенный IP-адрес, задайте его вручную. **Настройка адресов IPv4(P. 71) Настройка адресов IPv6(P. 73)** 

# **Подключение к беспроводной локальной сети**

Подключите компьютер к аппарату через маршрутизатор беспроводной локальной сети (точку доступа). Тип подключения и стандарты безопасности зависят от используемого маршрутизатора беспроводной локальной сети. Посмотрите, какой тип подключения и стандарт безопасности поддерживаются как маршрутизатором беспроводной локальной сети, так и аппаратом, после чего установите подключение соответствующего типа.

Возможно, необходимо будет ввести информацию, требуемую для обеспечения безопасности беспроводной локальной сети (это зависит типа подключения).

**Проверка типов подключения и стандартов безопасности, поддерживаемых аппаратом(P. 59) Информация о маршрутизаторе беспроводной локальной сети, необходимая для подключения(P. 60)** 

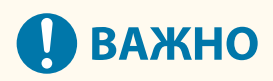

### **Подключение к безопасному сетевому окружению**

● В определенном диапазоне радиоволны, используемые для беспроводной связи, могут проходить сквозь стены и другие препятствия. В связи с этим подключение аппарата к сети без принятия должных мер безопасности может привести к утечке личных данных и другой информации. Подключение аппарата к беспроводной сети выполняется под вашу ответственность. **Защита сети(P. 388)** 

### **ПРИМЕЧАНИЕ**

### **Снижение энергопотребления**

● Когда включен режим экономии электроэнергии, аппарат регулярно переходит в соответствующее состояние по сигналам, передаваемым маршрутизатором беспроводной локальной сети. **[Режим экономии энергии](P. 503)** 

Проверка типов подключения и стандартов безопасности, поддерживаемых аппаратом

### ■Тип соединения

Подключение следует устанавливать с использованием типа, который поддерживается маршрутизатором беспроводной локальной сети. Для того чтобы настроить аутентификацию, шифрование или другой метод обеспечения безопасности, устанавливайте подключение вручную. Аппарат поддерживает следующие типы соединения:

### **Режим нажатия кнопки (WPS)**

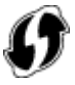

Если на упаковке маршрутизатора беспроводной локальной сети есть приведенный выше символ или кнопка на самом устройстве, можно легко установить подключение, нажав ее.

**Подключение к беспроводной локальной сети с помощью кнопки на маршрутизаторе (режим нажатия кнопки)(P. 62)** 

### **Режим PIN-кода WPS**

Если используется маршрутизатор WPS, который не поддерживает режим нажатия кнопки, введите PINкод, чтобы установить подключение.

#### **Подключение к беспроводной локальной сети путем ввода PIN-кода (режим PIN-кода WPS) (P. 64)**

\* Если в маршрутизаторе беспроводной локальной сети настроена аутентификация WEP, установить подключение с помощью WPS, возможно, не удастся. В этом случае подключаться к сети придется вручную.

### **Способ настройки точки доступа**

С аппарата выполните поиск маршрутизатора беспроводной локальной сети и вручную введите ключ сети, чтобы подключиться к нему.

**Подключение к беспроводной локальной сети путем выполнения поиска маршрутизатора (метод настройки точки доступа)(P. 66)** 

При подключении путем настройки точки доступа, задаются следующие методы аутентификации и шифрования:

- Метод проверки подлинности WEP: открытая система
- Шифрование для WPA/WPA2: AES-CCMP или TKIP устанавливается автоматически в соответствии с выбранным маршрутизатором беспроводной локальной сети.

Для того чтобы указать другой метод проверка подлинности или шифрования, установите подключение в ручном режиме.

#### **Установление подключения вручную**

Помимо идентификатора SSID и ключа сети вручную введите все параметры беспроводной локальной сети, такие как методы проверки подлинности и шифрования.

**Подключение к беспроводной локальной сети путем задания настроек вручную(P. 68)** 

### ◼Стандарты безопасности

Беспроводная локальная сеть аппарата поддерживает приведенные ниже стандарты безопасности. Сведения о том, поддерживает ли ваш маршрутизатор беспроводной локальной сети эти стандарты, приведены в руководстве к устройству. Их также можно получить у изготовителя.

- WEP
- WPA-PSK
- WPA2-PSK
- WPA-EAP
- WPA2-EAP

### Информация о маршрутизаторе беспроводной локальной сети, необходимая для подключения

При подключении методом настройки точки доступа или путем задания параметров вручную необходимо указать приведенную ниже информацию.

Эта информация указана на корпусе маршрутизатора беспроводной локальной сети. Подробные сведения см. в руководстве маршрутизатора беспроводной локальной сети или обратитесь за ними к изготовителю устройства.

### **SSID**

Это имя, которым обозначается маршрутизатор беспроводной локальной сети. Он может указываться в качестве имени точки доступа или имени сети.

#### **Ключ сети**

#### Подготовка к работе

Это ключевое слово, которое используется для шифрования данных, или пароль, который служит для проверки подлинности в сети. Он может называться ключом шифрования, WEP-ключом, парольной фразой WPA/WPA2 или общим ключом (PSK).

#### **Стандарты безопасности**

Эти стандарты необходимо указывать при установлении подключения вручную. Проверьте следующую информацию:

### **Стандарты безопасности**

- WEP
- WPA-PSK
- WPA2-PSK
- WPA-EAP
- WPA2-EAP

### **Метод проверки подлинности WEP**

- Открытая система
- Общий ключ

#### **Шифрование для WPA/WPA2**

- TKIP
- AES-CCMP
- Аутентификация IEEE 802.1X

# **Подключение к беспроводной локальной сети с помощью кнопки на маршрутизаторе (режим нажатия кнопки)**

96A2-01C

Если используемый маршрутизатор беспроводной локальной сети поддерживает режим нажатия кнопки WPS, можно легко установить подключение, просто воспользовавшись панелью управления аппарата и кнопкой на маршрутизаторе беспроводной локальной сети.

Для подключения к беспроводной локальной сети требуются полномочия администратора.

### **1 На панели управления нажмите [Параметры беспр. ЛВС] на экране [Главный]. Экран [Главный](P. 119)**

➠Отображается экран [Выбор сети].

- Если открывается экран входа, введите идентификатор и PIN-код администратора системы, затем нажмите [Вход]. **Идентификатор и PIN-код менеджера системы(P. 7)**
- При появлении сообщения [Включить беспроводную локальную сеть?] нажмите [Да].
- При появлении сообщения [Не удалось обнаружить точку доступа.] нажмите [Закрыть].

### **2 Нажмите [Другие подключения].**

### **3 Нажмите [Режим нажатия кнопки WPS].**

**••••** Аппарат выполнит поиск точки доступа.

### **4 После того как начнется поиск точки доступа, не позднее двух минут нажмите кнопку на маршрутизаторе беспроводной локальной сети.**

Нажать кнопку следует в течение двух минут (в некоторых моделях маршрутизаторов кнопку необходимо нажать и удерживать).

\* Принципы использования этой кнопки описаны в руководстве к маршрутизатору беспроводной локальной сети.

### **5 Когда на панели управления появится [Подключено.], нажмите [Закрыть].**

■ Когда аппарат будет подключен к беспроводной локальной сети, [ ଵ ] появится на экране

[Главный] и на экране каждой функции.

### **6 Подождите несколько минут.**

**•••** По умолчанию IP-адрес задается автоматически. Для того чтобы использовать определенный IP-адрес, задайте его вручную. **Настройка адресов IPv4(P. 71) Настройка адресов IPv6(P. 73)**
# **ПРИМЕЧАНИЕ**

**Если во время выполнения операции отображается сообщение об ошибке, и установить соединение невозможно**

● Нажмите [Закрыть] и повторите процедуру, начиная с шага 2.

# **Подключение к беспроводной локальной сети путем ввода PIN-кода (режим PIN-кода WPS)**

96A2-01E

Если маршрутизатор беспроводной локальной сети поддерживает режим PIN-кода WPS, подключение можно установить, зарегистрировав сформированный аппаратом PIN-код в маршрутизаторе беспроводной локальной сети. Регистрация PIN-кода выполняется с помощью компьютера.

Для подключения к беспроводной локальной сети требуются полномочия администратора.

#### **Необходимая подготовка**

● Войдите в маршрутизатор беспроводной локальной сети с компьютера и включите регистрацию PINкода WPS.

\* Сведения о том, как зарегистрировать PIN-код WPS, приведены в руководстве к маршрутизатору беспроводной локальной сети.

## **1 На панели управления нажмите [Параметры беспр. ЛВС] на экране [Главный]. Экран [Главный](P. 119)**

➠Отображается экран [Выбор сети].

- Если открывается экран входа, введите идентификатор и PIN-код администратора системы, затем нажмите [Вход]. **Идентификатор и PIN-код менеджера системы(P. 7)**
- При появлении сообщения [Включить беспроводную локальную сеть?] нажмите [Да].
- При появлении сообщения [Не удалось обнаружить точку доступа.] нажмите [Закрыть].

**2 Нажмите [Другие подключения].**

## **3 Нажмите [Режим PIN-кода WPS].**

**•••** Будет сформирован PIN-код.

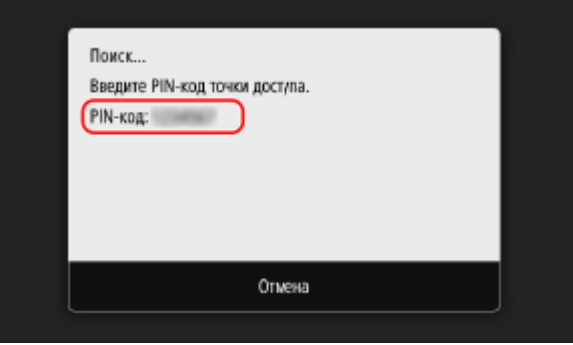

После того как откроется этот экран, в течение 10 минут нужно зарегистрировать в маршрутизаторе беспроводной локальной сети PIN-код WPS.

## **4 Войдите в маршрутизатор беспроводной локальной сети с компьютера и зарегистрируйте в нем PIN-код WPS.**

- **5 Когда на панели управления появится [Подключено.], нажмите [Закрыть].**
	- 1968) № Когда аппарат будет подключен к беспроводной локальной сети, [  $\widehat{\P}$  ] появится на экране [Главный] и на экране каждой функции.

## **6 Подождите несколько минут.**

➠По умолчанию IP-адрес задается автоматически. Для того чтобы использовать определенный IP-адрес, задайте его вручную. **Настройка адресов IPv4(P. 71) Настройка адресов IPv6(P. 73)** 

# **ПРИМЕЧАНИЕ**

**Если во время выполнения операции отображается сообщение об ошибке, и установить соединение невозможно**

● Нажмите [Закрыть] и повторите процедуру, начиная с шага 2.

# **Подключение к беспроводной локальной сети путем выполнения поиска маршрутизатора (метод настройки точки доступа)**

96A2-01F

Выполните поиск маршрутизатора беспроводной локальной сети (точки доступа), с которым требуется установить подключение, и введите ключ сети.

При подключении путем настройки точки доступа, задаются следующие методы аутентификации и шифрования:

- Метод проверки подлинности WEP: открытая система
- Шифрование для WPA/WPA2: AES-CCMP или TKIP устанавливается автоматически в соответствии с выбранным маршрутизатором беспроводной локальной сети.

Для того чтобы указать другой метод проверка подлинности или шифрования, установите подключение в ручном режиме. **Подключение к беспроводной локальной сети путем задания настроек вручную(P. 68)** 

Для подключения к беспроводной локальной сети требуются полномочия администратора.

#### **Необходимая подготовка**

- Подготовьте данные маршрутизатора беспроводной локальной сети (идентификатор SSID или ключ сети), к которой требуется подключиться, и держите их под рукой. **Информация о маршрутизаторе беспроводной локальной сети, необходимая для подключения(P. 60)**
- При подключении к маршрутизатору беспроводной локальной сети, поддерживающему WPA-EAP или WPA2-EAP в качестве стандарта безопасности, задайте IEEE 802.1X. **Использование IEEE 802.1X(P. 403)**

## **1 На панели управления нажмите [Параметры беспр. ЛВС] на экране [Главный]. Экран [Главный](P. 119)**

➠Отображается экран [Выбор сети].

- Если открывается экран входа, введите идентификатор и PIN-код администратора системы, затем нажмите [Вход]. **Идентификатор и PIN-код менеджера системы(P. 7)**
- При появлении сообщения [Включить беспроводную локальную сеть?] нажмите [Да].
- При появлении сообщения [Не удалось обнаружить точку доступа.] проверьте, обнаруживается ли маршрутизатор. **Невозможно подключиться к беспроводной сети(P. 703)**

## **2 Выберите идентификатор SSID беспроводной локальной сети, к которой требуется подключиться.**

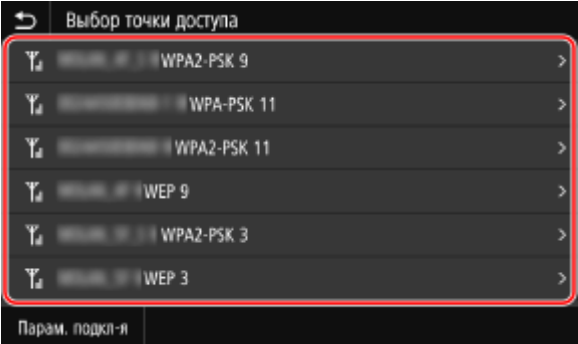

#### ➠Отображается экран ввода ключа сети.

В случае выбора SSID маршрутизатора беспроводной локальной сети, который поддерживает WPA-EAP или WPA2-EAP в качестве стандарта безопасности, появляется сообщение [Для подключения будут применены параметры, настроенные в пункте Параметры IEEE 802.1X.]. Нажмите [OK], затем перейдите к шагу 4.

Если найти маршрутизатор беспроводной локальной сети, к которому требуется подключиться, не удается, проверьте возможность его обнаружения. **Невозможно подключиться к беспроводной сети(P. 703)** 

### **3 Введите ключ сети и нажмите [Применить].**

**4 Если на панели управления отображается [Подключено.], нажмите [Закрыть].**

<u>⊪</u> Когда аппарат будет подключен к беспроводной локальной сети, [  $\widehat{\leq}$  ] появится на экране [Главный] и на экране каждой функции.

### **5 Подождите несколько минут.**

➠По умолчанию IP-адрес задается автоматически. Для того чтобы использовать определенный IP-адрес, задайте его вручную. **Настройка адресов IPv4(P. 71) Настройка адресов IPv6(P. 73)** 

# **ПРИМЕЧАНИЕ**

**Если во время выполнения операции отображается сообщение об ошибке, и установить соединение невозможно**

• Нажмите [Закрыть], проверьте информацию (SSID или ключ сети) маршрутизатора беспроводной локальной сети, к которому требуется подключиться, и повторите процедуру, начиная с шага 2.

# **Подключение к беспроводной локальной сети путем задания настроек вручную**

96A2-01H

Подключиться к маршрутизатору беспроводной локальной сети можно, введя всю информацию (в том числе SSID, ключ сети и параметры безопасности) вручную.

Для подключения к беспроводной локальной сети требуются полномочия администратора.

#### **Необходимая подготовка**

- Подготовьте данные маршрутизатора беспроводной локальной сети, к которой требуется подключиться, и держите их под рукой. **Информация о маршрутизаторе беспроводной локальной сети, необходимая для подключения(P. 60)**
- При подключении к маршрутизатору беспроводной локальной сети, поддерживающему WPA-EAP или WPA2-EAP в качестве стандарта безопасности, задайте IEEE 802.1X. **Использование IEEE 802.1X(P. 403)**

## **1 На панели управления нажмите [Параметры беспр. ЛВС] на экране [Главный]. Экран [Главный](P. 119)**

➠Отображается экран [Выбор сети].

- Если открывается экран входа, введите идентификатор и PIN-код администратора системы, затем нажмите [Вход]. **Идентификатор и PIN-код менеджера системы(P. 7)**
- При появлении сообщения [Включить беспроводную локальную сеть?] нажмите [Да].
- При появлении сообщения [Не удалось обнаружить точку доступа.] нажмите [Закрыть].

## **2 Нажмите [Другие подключения].**

### **3 Нажмите [Введите имя сети вручную (SSID)].**

➠Откроется экран ввода идентификатора SSID.

## **4 Введите SSID и нажмите [Применить].**

➠Отображается экран [Настройки защиты].

## **5 Выберите стандарт безопасности, а также настройте проверку подлинности и шифрование.**

#### **При использовании WEP**

- **1** Нажмите [WEP].
	- **•••** Отображается экран [Аутентификация 802.11].
- **2** Выберите метод проверки подлинности.

#### **[Открытая система]**

Используется открытая проверка подлинности.

\* Когда используется этот метод проверки подлинности, при попытке подключиться к маршрутизатору беспроводной локальной сети, в котором применяется общий ключ, возникает ошибка проверки подлинности. В этом случае настройка аппарата меняется на [Общий ключ], после чего производится новая попытка подключиться к маршрутизатору.

#### **[Общий ключ]**

В качестве пароля используется ключ шифрования.

**3** Выберите ключ шифрования, который не зарегистрирован, и нажмите [Регистрация].

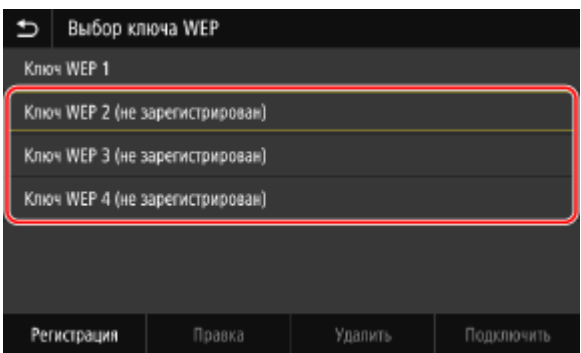

➠Откроется экран ввода ключа шифрования.

- **4** Введите ключ сети и нажмите [Применить].
	- ➠Ключ шифрования будет зарегистрирован на экране [Выбор ключа шифрования].
- **5** Выберите зарегистрированный ключ шифрования и нажмите [Подключить].

#### **При использовании WPA-PSK или WPA2-PSK**

- **1** Нажмите [WPA/WPA2-PSK].
	- ➠Отображается экран [Метод шифрования WPA/WPA2].
- **2** Выберите метод шифрования.
	- ➠Откроется экран ввода ключа шифрования.

Если выбрать [Авто], AES-CCMP или TKIP будет задан автоматически в соответствии с настройками маршрутизатора беспроводной локальной сети, с которым устанавливается подключение.

**3** Введите ключ сети и нажмите [Применить].

 **При использовании WPA-EAP или WPA2-EAP** Нажмите [WPA/WPA2-EAP] ▶ [OK].

**Когда не используется ни один стандарт безопасности** Нажмите [Нет].

### **6 Если на панели управления отображается [Подключено.], нажмите [Закрыть].**

<sub>■</sub> Когда аппарат будет подключен к беспроводной локальной сети, [  $\widehat{\text{ } }$  ] появится на экране

[Главный] и на экране каждой функции.

## **7 Подождите несколько минут.**

**•••** По умолчанию IP-адрес задается автоматически. Чтобы использовать конкретный IP-адрес, задайте его вручную. **Настройка адресов IPv4(P. 71) Настройка адресов IPv6(P. 73)** 

# **ПРИМЕЧАНИЕ**

**Если во время выполнения операции отображается сообщение об ошибке, и установить соединение невозможно**

● Нажмите [Закрыть], проверьте информацию маршрутизатора беспроводной локальной сети, к которому требуется подключиться, и повторите процедуру, начиная с шага 2.

# **Настройка адресов IPv4**

Адрес IPv4 аппарата может назначаться автоматически с помощью DHCP или вводиться вручную. ПО умолчанию адрес IPv4 задается автоматически при подключении к проводной или беспроводной локальной сети, однако его можно указать или изменить вручную в соответствии со средой эксплуатации и назначением.

В этом разделе приводится описание процедуры настройки параметров с помощью панели управления. Указать адрес Ipv4 можно также с помощью удаленного ИП на компьютере после его настройки на аппарате. **Управление аппаратом с компьютера (Удаленный ИП)(P. 458)** 

Требуются полномочия администратора. Для того чтобы применить настройки параметров, необходимо перезапустить аппарат.

## **1 На панели управления нажмите [Меню] на экране [Главный]. Экран [Главный](P. 119)**

## **2** Нажмите [Настройки] ► [Сеть] ► [Настройки TCP/IP] ► [Настройки IPv4] **[Настройки IP-адреса].**

Если открывается экран входа, введите идентификатор и PIN-код администратора системы, затем нажмите [Вход]. **Идентификатор и PIN-код менеджера системы(P. 7)** 

## **3 Задайте IP-адрес.**

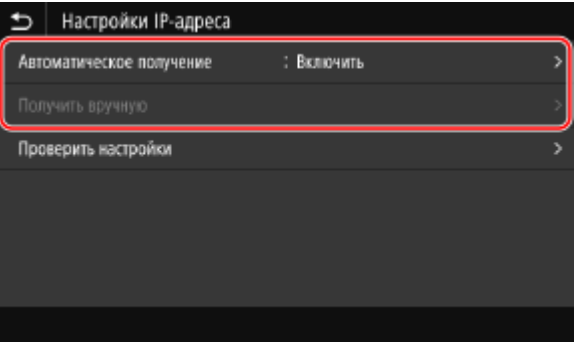

### **При задании IP-адреса вручную**

**1** Нажмите [Автоматическое получение].

➠Отображается экран [Настройки IP-адреса (автом. получение)].

**2** Задайте параметру [Автоматическое получение] значение [Выкл.] и нажмите кнопку [Применить] ▶ [OK].

**••••** Отображается экран [Настройки IP-адреса].

- **3** Нажмите [Получить вручную].
	- ➠Откроется экран ввода IP-адреса.
- **4** Укажите IP-адрес, маску подсети и адрес шлюза и нажмите [Применить].

#### **При назначении IP-адреса автоматически**

- **1** Нажмите [Автоматическое получение].
	- ➠Отображается экран [Настройки IP-адреса (автом. получение)].
- **2** Установите для параметра [Автоматическое получение] значение [Вкл.].
- **3** При необходимости задайте параметр автоматического получения.

#### **[Выбор протокола]**

Обычно устанавливается значение [DHCP]. Однако, если задать значение [DHCP] в среде, где нельзя использовать DHCP, аппарат будет постоянно подтверждать автоматическое получение, генерируя ненужный трафик. Когда DHCP не используется, задайте этому параметру значение [Выключить].

#### **[Авто IP]**

Обычно устанавливается значение [Включить]. Несмотря на то, что приоритет отдается IP-адресу, назначенному DHCP, если ответа от сервера DHCP нет, будет использоваться автоматический IPадрес.

**4** Нажмите [Применить].

## **4 Нажмите [OK].**

### **5 Перезапустите аппарат. Перезапуск аппарата(P. 112)**

➠Настройки будут применены.

Выполните проверку подключения, чтобы удостовериться в правильности настройки адреса IPv4. **Проверка состояния и настроек сети(P. 94)** 

# **ПРИМЕЧАНИЕ**

#### **Проверка текущего IP-адреса**

- На экране, отображаемом на шаге 3, нажмите [Проверить настройки], чтобы проверить текущий IPадрес. Если отображается IP-адрес «0.0.0.0», значит он настроен неправильно.
- **В случае изменения IP-адреса аппарата после установки драйвера принтера**
- В ОС Windows требуемое действие зависит от того, какой порт используется.
	- Если используется порт MFNP, подключение сохраняется все время, пока аппарат и компьютер находятся в одной подсети, поэтому выполнять какие-либо действия на компьютере не требуется.
	- Если используется стандартный порт TCP/IP, необходимо добавить новый порт. **Добавление порта(P. 209)**

Если вы не знаете, какой порт используется, см. следующий раздел: **Просмотр порта принтера(P. 786)** 

● В ОС macOS необходимо перерегистрировать аппарат на компьютере Mac. Подробные сведения о регистрации аппарата см. в руководстве по драйверу на сайте электронных руководств. **https://oip.manual.canon/**

\* Если используется DHCP, чтобы получать IP-адрес аппарата автоматически, то IP-адрес может автоматически изменяться.

# **Настройка адресов IPv6**

96A2-01K

В среде IPv6 можно задать следующие адреса IPv6 и использовать их одновременно.

#### ● **Локальный адрес канала**

Адрес, который может использоваться только в одном канале. Его нельзя применять для обмена данными с другими устройствами за пределами маршрутизатора.

Локальный адрес канала задается автоматически при включении использования адресов IPv6.

#### ● **Адрес без учета состояния**

Адрес, который формируется автоматически с использованием префикса сети, предоставленного маршрутизатором, и MAC-адреса аппарата.

Этот адрес отбрасывается при перезапуске или включении аппарата.

#### ● **Адрес, вводимый вручную**

Адрес, который вводится вручную путем указания IP-адреса, длины префикса и адреса маршрутизатора по умолчанию.

#### ● **Адрес с учетом состояния**

Адрес, получаемый от сервера DHCP с помощью DHCPv6.

В этом разделе описывается, как настроить параметры с компьютера, используя удаленный интерфейс пользователя.

На панели управления выберите [Меню] на экране [Главный], затем выберите [Настройки] для настройки параметров. Некоторые настройки нельзя задать с помощью панели управления. <sup>O</sup>[Настройки IPv6](P. 505) Необходимы полномочия администратора. Для того чтобы применить настройки, аппарат необходимо перезапустить.

#### **Необходимая подготовка**

● Задание адреса Ipv4 аппарата. **Настройка адресов IPv4(P. 71)** 

# **ВАЖНО**

- В среде IPv6 нельзя использовать функцию сканирования оригиналов и сохранения данных на компьютер.
- **1 Войдите в удаленный интерфейс пользователя в режиме администратора системы. Запуск удаленного ИП(P. 459)**
- **2 На странице портала удаленного интерфейса пользователя щелкните [Настройки/Регистрация]. Страница портала удаленного ИП(P. 462)**
- **Щелкните [Настройки сети] ▶ [Настройки IPv6] ▶ [Изменить].**

➠Отображается экран [Изменить настройки IPv6].

**4 В [Настройки IP-адреса] установите флажок [Использовать IPv6].**

# **5 Задайте адрес IPv6.**

#### **При использовании адреса без учета состояния**

Выберите флажок [Использовать адрес без учета состояния].

#### **При использовании адреса, вводимого вручную**

Установите флажок [Использовать адрес, вводимый вручную] и введите IP-адрес, длину префикса и адрес маршрутизатора по умолчанию.

\* Нельзя ввести адрес многоадресной рассылки (адрес, начинающийся с «ff»).

### **При использовании адреса с учетом состояния**

Выберите флажок [Использовать DHCPv6].

## **6 Щелкните [OK].**

## **7 Перезапустите аппарат. Перезапуск аппарата(P. 112)**

➠Настройки будут применены.

Выполните проверку подключения, чтобы удостовериться в правильности настройки адреса IPv6. **Проверка состояния и настроек сети(P. 94)** 

# **ПРИМЕЧАНИЕ**

#### **В случае изменения IP-адреса аппарата после установки драйвера принтера**

● Необходимо добавить новый порт. **Добавление порта(P. 209)** 

# **Настройка аппарата для сетевой среды**

#### 96A2-01L

Размер и конфигурация зависят от того, как она используется и для чего предназначена. В аппарате используются различные технологии для поддержки множества сред. Настройте параметры аппарата в соответствии с сетевой средой, в которой он работает.

**Настройка параметров Ethernet вручную(P. 76) Настройка DNS(P. 77) Настройка SMB(P. 80) Настройка WINS(P. 82) Регистрация серверов LDAP(P. 83) Настройка SNMP(P. 87) Настройка SNTP(P. 90) Настройка связи по протоколу SLP(P. 92)** 

### ◼См. также

Для того чтобы снизить угрозу несанкционированного доступа и утечки информации, рекомендуется задать настройки безопасности с учетом конфигурации сетевого окружения. **Защита сети(P. 388)** 

# **ПРИМЕЧАНИЕ**

#### **Использование аппарата в сети с проверкой подлинности IEEE 802.1X**

● Когда аппарат подключается к сети, в которой используется проверка подлинности IEEE 802.1X, на нем нужно настроить такие параметры, как способ проверки подлинности, управляемый сервером аутентификации. **Использование IEEE 802.1X(P. 403)** 

# **Настройка параметров Ethernet вручную**

#### 96A2-01R

По умолчанию, когда аппарат подключается к проводной локальной сети, режим обмена данными Ethernet и тип Ethernet обнаруживаются автоматически. Эти значения можно использовать без изменений. В зависимости от среды, в которой эксплуатируется аппарат, настройки Ethernet можно изменить, чтобы они соответствовали параметрам периферийных устройств.

В этом разделе описывается, как настроить параметры с компьютера, используя удаленный интерфейс пользователя.

На панели управления выберите [Меню] на экране [Главный], затем выберите [Настройки] для настройки параметров. **[Настройки драйвера Ethernet](P. 499)** 

Необходимы полномочия администратора. Для применения этих параметров требуется перезапуск аппарата.

- **1 Войдите в удаленный интерфейс пользователя в режиме администратора системы. Запуск удаленного ИП(P. 459)**
- **2 На странице портала удаленного интерфейса пользователя щелкните [Настройки/Регистрация]. Страница портала удаленного ИП(P. 462)**
- **3 Щелкните [Настройки сети] [Настройки драйвера Ethernet] [Изменить].**

•• Отображается экран [Изменить настройки драйвера Ethernet].

**4 Снимите флажок [Автоопределение].**

## **5 Выберите режим обмена данными.**

Обычно выбирается вариант [Полный дуплекс]. Если в сетевом маршрутизаторе задан полудуплексный режим, выберите [Полудуплекс].

**6 Выберите тип Ethernet и нажмите [OK].**

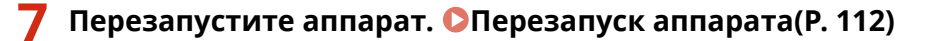

➠Параметры будут применены.

# **Настройка DNS**

#### 96A2-01S

Когда аппарат эксплуатируется в среде, где есть система доменных имен (DNS), задайте информацию о сервере DNS и параметры DHCP.

В среде, где нет DNS, можно настроить многоадресный DNS (mDNS), чтобы использовать функцию DNS. mDNS используется Bonjour и другим программным обеспечением.

В этом разделе описывается, как настроить параметры с компьютера, используя удаленный интерфейс пользователя.

На панели управления выберите [Меню] на экране [Главный], затем выберите [Настройки] для настройки параметров. Некоторые настройки нельзя задать с помощью панели управления. **[Настройки TCP/IP](P. 504)**  Необходимы полномочия администратора. Возможно, необходимо будет перезапустить аппарат (это зависит от настраиваемого параметра).

**Необходимая подготовка**

- При настройке DNS для Ipv6 задайте параметр, определяющий использование адреса IPv6.  $\bullet$ **Настройка адресов IPv6(P. 73)**
- **1 Войдите в удаленный интерфейс пользователя в режиме администратора системы. Запуск удаленного ИП(P. 459)**
- **2 На странице портала удаленного интерфейса пользователя щелкните [Настройки/Регистрация]. Страница портала удаленного ИП(P. 462)**

## **3** Щелкните [Настройки сети] ► [Настройки IPv4] или [Настройки IPv6] ► **[Изменить].**

➠Откроется экран [Изменить настройки IPv4] или [Изменить настройки IPv6].

## **4 В [Настройки варианта DHCP] задайте настройки DHCP.**

Если задавать параметры DHCP не требуется, перейдите к шагу 5.

Установите флажки элементов, которые требуется включить.

#### **[Получить имя хоста] (Только IPv4)**

Получает имя хоста (параметр 12) от сервера DHCP.

#### **[Динамическое обновление DNS] (Только Ipv4)**

Сервер DHCP автоматически обновляет информацию (параметр 81), соответствующую имени хоста вместо аппарата.

#### **[Получить адрес сервера DNS]**

Получает адрес сервера DNS (параметр 6 для IPv4, параметр 23 для IPv6) от сервера DHCP.

#### **[Получить имя домена]**

Получает доменное имя (параметр 15 для IPv4, параметр 24 для IPv6) от сервера DHCP.

#### **[Получить адрес сервера WINS] (Только IPv4)**

Получает адрес сервера WINS (параметр 44) от сервера DHCP.

#### **[Получить адрес сервера SMTP] (Только IPv4)**

Получает адрес сервера SMTP (параметр 69) от сервера DHCP.

#### **[Получить адрес сервера POP] (Только IPv4)**

Получает адрес сервера POP3 (параметр 70) от сервера DHCP.

## **5 В [Настройки DNS] задайте информацию сервера DNS.**

- Подробные сведения о настройках можно узнать у своего поставщика или администратора сети. Можно также обратиться к настройкам компьютера. **Просмотр информации о сетевом подключении на компьютере(P. 784)**
- Если не задавать информацию сервера DNS, перейдите к шагу 6.

#### **[Адрес первичного сервера DNS]**

Введите IP-адрес сервера DNS.

\* При использовании IPv6 нельзя ввести адрес многоадресной рассылки (адрес, начинающийся с «ff»).

#### **[Адрес вторичного сервера DNS]**

Если используются дополнительный сервер DNS, введите его IP-адрес. \* При использовании IPv6 нельзя ввести адрес многоадресной рассылки (адрес, начинающийся с «ff»).

#### **[Использовать то же имя хоста/имя домена, что и для IPv4] (Только IPv6)**

Установите флажок, чтобы использовать те же имена хоста и домена, как и для IPv4. Для того чтобы задать другие имена хоста и домена для Ipv6, снимите этот флажок, а затем введите [Имя хоста] и [Имя домена].

#### **[Имя хоста]**

Введите имя хоста, который требуется зарегистрировать на сервере DNS, используя однобайтовые алфавитно-цифровые символы.

#### **[Имя домена]**

Введите имя домена, к которому принадлежит аппарат, используя однобайтовые алфавитно-цифровые символы.

**Пример:** example.com

## **[Динамическое обновление DNS]**

Установите флажок, чтобы автоматически обновлять записи DNS, например, при изменении соответствующих имени узла и IP-адреса в среде DHCP.

#### **Указание типа адреса, который требуется зарегистрировать на сервере DNS (только IPv6)**

В зависимости от типа адреса, который требуется зарегистрировать, установите флажок [Регистрация адреса вручную], [Регистрация адреса с учетом состояния] или [Регистрация адреса без учета состояния].

#### **Указание интервала между обновлениями**

В поле [Интервал динамического обновления DNS] введите интервал, через который эта информация будет автоматически обновляться.

## **6 В [Настройки mDNS] задайте настройки mDNS.**

Если задавать параметры mDNS не требуется, перейдите к шагу 7.

#### **Для IPv4**

Для того чтобы использовать mDNS, установите флажок [Использовать mDNS] и введите имя mDNS.

#### **Для IPv6**

#### Подготовка к работе

Для того чтобы использовать mDNS, установите флажок [Использовать mDNS] и укажите, следует ли использовать то же имя mDNS, что и для IPv4.

- Чтобы использовать имя mDNS, заданное для IPv4, и в IPv6, установите флажок [Использовать то же имя mDNS, что и для IPv4].
- Чтобы задать другое имя mDNS для Ipv6, снимите флажок [Использовать то же имя mDNS, что и для IPv4] и введите имя mDNS.

## **7 Щелкните [OK].**

## **8** Перезапустите аппарат. **О**Перезапуск аппарата(Р. 112)

➠Параметры будут применены.

# **Настройка SMB**

В этом аппарате используется протокол связи Server Message Block (SMB), например для сохранения отсканированных данных в общую папку. Возможно, при подключении к серверу SMB необходимо будет задать имя компьютера и имя рабочей группы, а также настроить информацию клиента SMB (это зависит от сетевого окружения).

#### **Задание имени компьютера и имени рабочей группы(P. 80) Настройка клиента SMB(P. 80)**

## Задание имени компьютера и имени рабочей группы

Задайте имя компьютера, используемого для идентификации аппарата в сети, и имя рабочей группы, чтобы определить, к какой группе аппарат относится.

Настройте эти параметры с помощью удаленного ИП на компьютере. Настроить их с помощью панели управления нельзя.

Требуются полномочия администратора. Для того чтобы применить настройки, необходимо перезапустить аппарат.

- **1 Войдите в удаленный интерфейс пользователя в режиме администратора системы. Запуск удаленного ИП(P. 459)**
- **2 На странице портала удаленного интерфейса пользователя щелкните [Настройки/Регистрация]. Страница портала удаленного ИП(P. 462)**
- **3 Щелкните [Настройки сети] [Парам. имени компьютера/имени рабочей группы] [Изменить].**

➠Отображается экран [Изменить настройки имени компьютера /имени рабочей группы].

**4 Введите имя компьютера и имя рабочей группы аппарата, затем нажмите [OK].**

Введите, используя однобайтовые алфавитно-цифровые символы.

#### **В среде с сервером WINS**

- Выберите флажок [Использовать NetBIOS].
- На сервере WINS нельзя регистрировать имена, начинающиеся с символа звездочки  $(*)$ .

### **5** Перезапустите аппарат. **О** Перезапуск аппарата(Р. 112)

➠Параметры будут применены.

## Настройка клиента SMB

Настройте параметры для подключения к серверу SMB (например, компьютер с общей папкой) и версии SMB для использования с клиентом SMB.

Настройте эти параметры с помощью удаленного ИП на компьютере. Настроить их с помощью панели управления нельзя.

Требуются полномочия администратора.

## **1 Войдите в удаленный интерфейс пользователя в режиме администратора системы. Запуск удаленного ИП(P. 459)**

- **2 На странице портала удаленного интерфейса пользователя щелкните [Настройки/Регистрация]. Страница портала удаленного ИП(P. 462)**
- Шелкните [Настройки сети] ▶ [Параметры клиента SMB] ▶ [Изменить].

➠Отображается экран [Изменить параметры клиента SMB].

### **4 Настройте параметры для подключения к серверу SMB, затем щелкните [OK].**

#### **[Тип аутентификации]**

Установите флажок в соответствии с протоколом проверки подлинности сервера SMB.

#### **[Для подключ. требовать подпись SMB]**

Установите этот флажок, чтобы запрашивать подпись пакета SMB при подключении к серверу SMB.

#### **[Требовать кодирование для подключ.]**

Установите этот флажок, чтобы подключаться только к серверу SMB, который поддерживает обмен шифрованными данными пSMB версии 3.0.

#### **[Тайм-аут]**

Введите время ожидания ответа сервера SMB.

\* Если время ожидания аппарата истекает до завершения, например, сохранения отсканированных данных, увеличьте время ожидания.

### **5** Щелкните [Настройки сети] ► [Указанные версии клиента SMB] ► [Изменить].

**••••** Отображается экран [Изменить указанные версии клиента SMB].

### **6 Установите флажок версии сервера SMB, к которому будет подключаться аппарат.**

Если для параметра при подключении к серверу SMB выбран вариант [Требовать кодирование для подключ.], установите флажок [3.0].

## **7 Щелкните [OK].**

➠Параметры будут применены.

### **8 Выполните выход из удаленного интерфейса пользователя.**

# **Настройка WINS**

#### 96A2-01W

Когда аппарат работает в сетевом окружении, где используется и NetBIOS, и TCP/IP, настройте службу Windows Internet Name Service (WINS) преобразовывать имена NetBIOS в IP-адреса. Чтобы включить WINS, укажите сервер WINS. Службу WINS нельзя использовать в среде IPv6.

В этом разделе описывается, как настроить параметры с компьютера, используя удаленный интерфейс пользователя.

На панели управления выберите [Меню] на экране [Главный], затем выберите [Настройки] для настройки параметров. **[Настройки WINS](P. 507)** 

Необходимы полномочия администратора. Для применения этих параметров требуется перезапуск аппарата.

#### **Необходимая подготовка**

- Задайте имя компьютера и имя рабочей группы. **Задание имени компьютера и имени рабочей группы(P. 80)**
- Подготовьте адрес IPv4 сервера WINS и держите его под рукой.
- **1 Войдите в удаленный интерфейс пользователя в режиме администратора системы. Запуск удаленного ИП(P. 459)**
- **2 На странице портала удаленного интерфейса пользователя щелкните [Настройки/Регистрация]. Страница портала удаленного ИП(P. 462)**

**Щелкните [Настройки сети] ► [Настройки WINS] ► [Изменить].** 

➠Отображается экран [Изменить настройки WINS].

**4 Выберите флажок [Разрешение WINS].**

#### **5 Введите адрес IPv4 сервера WINS и нажмите [OK].**

Если IP-адрес сервера WINS получен от сервера DHCP, полученный IP-адрес имеет приоритет. **Настройка DNS(P. 77)** 

### **6 Перезапустите аппарат. Перезапуск аппарата(P. 112)**

➠Параметры будут применены.

# **Регистрация серверов LDAP**

#### 96A2-01X

Если для поиска адресатов и выполнения проверки подлинности при отправке данных используется сервер LDAP, зарегистрируйте его информацию в аппарате. Можно зарегистрировать до пяти серверов LDAP, используемых для поиска и аутентификации.

Настройте эти параметры с помощью удаленного интерфейса пользователя. Задать их с помощью панели управления нельзя.

Требуются привилегии администратора.

#### **Необходимая подготовка**

- Когда сервер LDAP указывается по имени хоста, в сети должен присутствовать сервер DNS.
- Когда сервер LDAP указывается по IP-адресу, проверьте, поддерживает ли сервер DNS прямой или обратный просмотр.
	- **1 Войдите в удаленный интерфейс пользователя в режиме администратора системы. Запуск удаленного ИП(P. 459)**
- **2 На странице портала удаленного интерфейса пользователя щелкните [Настройки/Регистрация]. Страница портала удаленного ИП(P. 462)**

## **3 Щелкните [Настройки сервера LDAP].**

➠Отображается экран [Настройки сервера LDAP].

- **4 Щелкните [Регистрировать новый сервер] в [Сервер LDAP (для поиска)] или [Сервер LDAP (для аутентификации)].**
	- ➠Откроется экран [Зарегистрировать новый сервер LDAP (для поиска)] или [Зарегистрировать новый сервер LDAP (для аутентификации)].

### **5 Задайте имя и адрес сервера.**

- В [Имя сервера] введите имя, обозначающее сервер LDAP.
- В поле [Адрес сервера] введите IP-адрес или имя узла сервера LDAP, используя однобайтовые алфавитно-цифровые символы.

**Пример ввода:** имя узла ldap.example.com

● Щелкните [Проверьте подключение], чтобы проверить, может ли аппарат подключиться к серверу LDAP.

#### **6 Задайте необходимое положение начала поиска, TLS и номер порта.**

#### **[Место начала поиска]**

Задайте положение начала поиска в информационном дереве каталога (DIT).

● Добавьте «DC=» к каждой отделенному точкой строке символов в имени домена Active Directory и разделите записи запятыми.

**Пример:** когда домен имеет имя «john.example.com» DC=john,DC=example,DC=com

● Если оставить это поле пустым, аппарат будет автоматически начинать поиск из произвольного положения.

#### **[Использовать TLS]**

Установите этот флажок, чтобы шифровать обмен данными с сервером LDAP с помощью TLS.

- В отношении сервера LDAP, который используется для поиска, этот флажок устанавливается только, когда вариант [Использовать] или [Использовать (защитная аутентификация)] выбран [Сведения для входа в систему] на шаге 8 ниже.
- В отношении сервера LDAP, который используется для проверки подлинности, этот флажок устанавливается только, когда вариант [Использовать] выбран в [Сведения для входа в систему] на шаге 8 ниже.

#### **[Номер порта]**

Введите номер порта, используемого для обмена данными с сервером LDAP.

#### **7 Задайте необходимые атрибуты и время ожидания.**

#### **Сервер LDAP для поиска**

#### **[Тайм-аут поиска]**

Введите время (в секундах) с начала поиска до истечения времени ожидания.

#### **Сервер LDAP для аутентификации**

#### **[Тайм-аут аутентификации/получения атрибута]**

Введите время (в секундах) с начала аутентификации и получения атрибутов до истечения времени ожидания.

#### **[Атрибут имени пользователя]**

Введите имя атрибута, состоящее из алфавитно-цифровых символов, для сравнения с именем пользователя, указанным во время аутентификации.

#### **Пример:**

#### sAMAccountName

\* Делать этого не требуется, если вариант [Использовать (защитная аутентификация)] выбран в [Сведения для входа в систему] на шаге 8.

#### **[Атрибут адреса электронной почты]**

Введите имя атрибута, состоящее из алфавитно-цифровых символов, которое будет использоваться для получения адреса электронной почты с сервера аутентификации.

#### **Пример:** mail

### **8 Задайте учетные данные сервера LDAP.**

#### **Сервер LDAP для поиска**

#### **[Сведения для входа в систему]**

Укажите, следует ли использовать учетные данные для аутентификации с помощью сервера LDAP.

● Если выбран вариант [Использовать] или [Использовать (защитная аутентификация)], задайте имя пользователя и пароль.

- Чтобы использовать данные, полученные с помощью протокола Kerberos, в качестве пароля для проверки подлинности, выберите [Использовать (защитная аутентификация)]. Часы на аппарате должны быть синхронизированы с часами сервера LDAP.
- Если на шаге 5 был указан IP-адрес для [Адрес сервера], выберите следующие варианты с учетом статуса поддержки сервера DNS.
- Если сервер DNS поддерживает только прямой просмотр, выберите [Не использовать] или [Использовать].
- Если выбирается вариант [Использовать (защитная аутентификация)], сервер DNS должен поддерживать обратный просмотр.

#### **[Отображать экран аутентификации при поиске]**

Укажите, следует ли при поиске отображать экран проверки подлинности для ввода имени пользователя и пароля.

- Чтобы отображать экран проверки подлинности, установите этот флажок.
- Чтобы использовать заданные здесь имя и пароль для проверки подлинности, снимите этот флажок.

#### **[Использовать те же сведения для аутентификации, что и при запуске операции отправки]**

Укажите, следует ли использовать информацию для проверки подлинности при поиске, если проверка подлинности требуется для функции факса или сканирования. Этот флажок устанавливается, когда выбирается флажок [Отображать экран аутентификации при поиске].

#### **[Имя пользователя]**

Введите имя пользователя аппарата, которое зарегистрировано на сервере LDAP.

- Если выбран вариант [Использовать] для [Сведения для входа в систему], введите имя пользователя в виде «(имя домена Windows)\(имя пользователя Windows)». **Пример ввода:** example\user1
- Если выбран вариант [Использовать (защитная аутентификация)] для [Сведения для входа в систему], введите имя пользователя Windows.

**Пример ввода:** user1

#### **[Задать/Изменить пароль]**

Чтобы задать пароль, установите флажок и введите пароль, используя однобайтовые алфавитноцифровые символы.

#### **[Имя домена]**

Если выбран вариант [Использовать (защитная аутентификация)] для [Сведения для входа в систему], введите алфавитно-цифровые символы имени дерева каталогов в Active Directory.

**Пример:**

example.com

#### **Сервер LDAP для аутентификации**

#### **[Сведения для входа в систему]**

Выберите, что использовать: идентификатор менеджера системы или данные, полученные с помощью протокола Kerberos, для проверки подлинности с помощью сервера LDAP.

- Чтобы использовать идентификатор менеджера системы, выберите [Использовать].
- Чтобы использовать данные, полученные с помощью протокола Kerberos, в качестве пароля для проверки подлинности, выберите [Использовать (защитная аутентификация)]. Часы на аппарате должны быть синхронизированы с часами сервера LDAP.
- Если на шаге 5 был указан IP-адрес для [Адрес сервера], выберите следующие варианты с учетом статуса поддержки сервера DNS.
- Если сервер DNS поддерживает только прямой просмотр, выберите [Использовать].
- Если выбирается вариант [Использовать (защитная аутентификация)], сервер DNS должен поддерживать обратный просмотр.

#### **[Использовать ИД администратора системы]**

Когда вариант [Использовать] выбирается для [Сведения для входа в систему], укажите, использовать ли идентификатор менеджера системы для проверка подлинности.

Чтобы использовать идентификатор менеджера системы, установите соответствующий флажок и укажите имя пользователя и пароль. Если снять этот флажок, вход в систему будет анонимным (без имени пользователя).

#### **[Имя пользователя]**

Введите имя пользователя аппарата, зарегистрированного на сервере LDAP в форме «(доменное имя Windows)\(имя пользователя Windows)».

#### **Пример:**

example\user1

#### **[Задать/Изменить пароль]**

Чтобы задать пароль, установите флажок и введите пароль, используя однобайтовые алфавитноцифровые символы.

#### **[Имя домена]**

Если выбран вариант [Использовать (защитная аутентификация)] для [Сведения для входа в систему], введите алфавитно-цифровые символы имени дерева каталогов в Active Directory.

#### **Пример:**

example.com

### **9 Укажите, следует ли проверять сертификат при шифровании обмена данными с сервером LDAP с помощью TLS.**

- Чтобы проверять сертификат, установите флажок [Подтвердить сертификат TLS для доступа к серверу LDAP] в [Подтвердить сертификат TLS для доступа к серверу LDAP].
- Чтобы добавить общее имя для элементов верификации, установите флажок [Добавить CN к позициям для проверки].

# **10** Щелкните [ОК].

➠Сервер LDAP будет зарегистрирован.

**11 Выполните выход из удаленного интерфейса пользователя.**

# **ПРИМЕЧАНИЕ**

#### **Изменение зарегистрированной информации сервера**

● Чтобы внести изменения в зарегистрированную информацию, щелкните имя сервера в списке [Зарегистрированный сервер LDAP] на экране [Настройки сервера LDAP].

# **Настройка SNMP**

#### 96A2-01Y

SNMP — это протокол, предназначенный для мониторинга и контроля устройств, обменивающихся данными в сети, путем обращения к базе данных MIB. Настройте эти параметры с учетом назначения и среды, в которой эксплуатируется аппарат.

Аппарат поддерживает SNMPv1 и SNMPv3. Можно также одновременно использовать оба варианта. Уведомление о ловушке не поддерживается.

Если в сети установлено программное обеспечение для управления SNMP, с его помощью можно настраивать, отслеживать и контролировать аппарат удаленно с компьютера. Подробные сведения см. в руководстве по используемому программному обеспечению.

#### **SNMPv1**

SNMPv1 определяет объем обмена данными с помощью информации, которая называется «имя сообщества». Поскольку имя сообщества отправляется в сеть в виде простого текста, безопасность сети оставляет желать лучшего. Для того чтобы повысить безопасность сети, отключите SNMPv1 и используйте SNMPv3. В случае отключения SNMPv1 нельзя будет пользоваться некоторыми функциями, например, не получится получать информацию от аппарата с помощью драйвера принтера.

#### **SNMPv3**

При использовании SNMPv3 обмен данными ведется с помощью заданной для SNMPv3 информации о пользователях. Этот протокол позволяет настроить проверку подлинности и шифрование в информации о пользователях с целью мониторинга и контроля устройств в сети, обменивающихся данными с помощью надежной системы обеспечения безопасности.

В этом разделе описывается, как настроить параметры с компьютера, используя удаленный интерфейс пользователя.

На панели управления выберите [Меню] на экране [Главный], затем выберите [Настройки] для настройки параметров. С помощью панели управления можно только включать и выключать SNMPv1 и SnMPv3. <sup>•</sup> **[Настройки SNMP](P. 498)** 

Необходимы полномочия администратора. Для применения этих параметров требуется перезапуск аппарата.

#### **Необходимая подготовка**

- Для того чтобы настроить SNMPv3, необходимо включить TLS. **Использование TLS(P. 396)** 
	- **1 Войдите в удаленный интерфейс пользователя в режиме администратора системы. Запуск удаленного ИП(P. 459)**
- **2 На странице портала удаленного интерфейса пользователя щелкните [Настройки/Регистрация]. Страница портала удаленного ИП(P. 462)**
- **Шелкните [Настройки сети] ▶ [Настройки SNMP] ▶ [Изменить].**

➠Отображается экран [Изменить настройки SNMP].

**4 В [Настройки SNMPv1] задайте SNMPv1.**

#### **Включение SNMPv1**

- **1** Выберите флажок [Использовать SNMPv1].
- **2** Настройка сообщества.
- Можно задать разрешение на доступ к базе данных MIB (разрешение на чтение и запись в объекты MIB) для каждого сообщества.
- При использовании обеих версий протокола (и SNMPv1 и SNMPv3) рекомендуется задать разрешение на доступ к MIB [Только чтение]. Если задать для SNMPv1 значение [Чтение/запись] (разрешение на полный доступ), можно будет выполнять практически любые операции, из-за чего невозможно будет пользоваться надежными средствами обеспечения безопасности, имеющимися в протоколе SNMPv3.

#### **Как настроить имя сообщества**

Установите флажок [Использовать имя сообщества 1] или [Использовать имя сообщества 2], после чего задайте имя сообщества и разрешение на доступ к MIB.

Введите имя сообщества, используя однобайтовые алфавитно-цифровые символы.

#### **Как настроить выделенное сообщество**

Выделенным является сообщество, предназначенное для программного обеспечения Canon Device Management.

Для того чтобы использовать выделенное сообщество, установите флажок [Использовать специальное сообщество], затем настройте разрешение на доступ к MIB.

\* Подробные сведения см. в руководстве по используемому программному обеспечению.

#### **Отключение SNMPv1**

Снимите флажок [Использовать SNMPv1].

## **5 В [Настройки SNMPv3] настройте SNMPv3.**

### **Включение SNMPv3**

- **1** Выберите флажок [Использовать SNMPv3].
- **2** В [Настройки пользователя 1], [Настройки пользователя 2] или [Настройки пользователя 3] установите флажок [Включить пользователя].
- **3** Настройте пользователя

#### **[Имя пользователя]**

При вводе имени пользователя используйте однобайтовые символы букв и цифр.

#### **[Разрешение на доступ к MIB]**

Задайте разрешение на чтение и запись в объекты MIB для каждого пользователя. Чтобы разрешить и чтение, и запись, выберите [Чтение/запись].

#### **[Настройки защиты]**

Укажите, будет ли включена проверка подлинности и шифрование.

#### **[Алгоритм аутентификации]**

Когда вариант [Аутентификация вкл./Шифрование вкл.] или [Аутентификация вкл./Шифрование выкл.] выбирается в [Настройки защиты], выберите алгоритм проверки подлинности с учетом среды, в которой эксплуатируется аппарат.

Чтобы задать пароль, установите флажок [Задать/Изменить пароль] и введите одинаковый пароль в оба поля [Пароль аутентификации] и [Подтвердить],состоящий из однобайтовых символов букв и цифр.

#### **[Алгоритм шифрования]**

Когда [Аутентификация вкл./Шифрование вкл.] выбирается в [Настройки защиты], выберите алгоритм шифрования с учетом среды, в которой эксплуатируется аппарат. Чтобы задать пароль, установите флажок [Задать/Изменить пароль] и введите одинаковый пароль в оба поля [Пароль шифрования] и [Подтвердить],состоящий из однобайтовых символов букв и цифр.

#### **Отключение SNMPv3**

Снимите флажок [Использовать SNMPv3].

## **6 В [Настройки получения информации об управлении принтером] выберите, следует ли получать информацию об управлении принтером.**

Чтобы регулярно получать информацию об управлении принтером, например, протоколы и порты, от аппарата, установите флажок [Получить сведения об управлении принтером с хоста].

**7 Щелкните [OK].**

## **8 Перезапустите аппарат. Перезапуск аппарата(P. 112)**

➠Параметры будут применены.

# **ПРИМЕЧАНИЕ**

#### **Изменение номера порта**

● Сведения о то, как изменить номер порта сервера SNMP, приведены в разделе **Изменение номера порта(P. 392)** 

# **Настройка SNTP**

#### 96A2-020

Для того чтобы получать информацию о времени от имеющегося в сети сервера времени, настройте протокол SNTP. Когда протокол SNTP настроен, через установленные интервалы выполняется проверка сервера времени, после чего время на аппарате корректируется соответствующим образом. Аппарат поддерживает как сервер NTP (NTPv3), так и сервер SNTP (SNTPv3 и v4).

Настройте эти параметры с помощью удаленного интерфейса пользователя. Задать их с помощью панели управления нельзя.

Требуются привилегии администратора. Для того чтобы применить настройки, необходимо перезапустить аппарат.

#### **Необходимая подготовка**

- Время корректируется по UTC (всемирное координированное время), поэтому обязательно укажите часовой пояс. **Установка даты и времени(P. 457)**
- Подготовьте IP-адрес сервера NTP или SNTP и держите его под рукой.
- **1 Войдите в удаленный интерфейс пользователя в режиме администратора системы. Запуск удаленного ИП(P. 459)**
- **2 На странице портала удаленного интерфейса пользователя щелкните [Настройки/Регистрация]. Страница портала удаленного ИП(P. 462)**

**Шелкните [Настройки сети] ► [Настройки SNTP] ► [Изменить].** 

➠Отображается экран [Изменить настройки SNTP].

**4 Выберите флажок [Использовать SNTP].**

### **5 В [Имя сервера NTP] введите IP-адрес сервера NTP/SNTP.**

\* При использовании сервера DNS вместо IP-адреса можно ввести имя узла или полное доменное имя FQDN.

**Пример:** ntp.example.com

## **6 В [Интервал опроса] введите интервал, через который будет выполняться проверка сервера и корректироваться время.**

## **7 Щелкните [OK].**

### **8 Перезапустите аппарат. Перезапуск аппарата(P. 112)**

➠Параметры будут применены.

# **ПРИМЕЧАНИЕ**

### **Проверка связи с сервером NTP или SNTP**

● Проверьте связь, выполнив следующую процедуру: если аппарат правильно обмениваться данными с сервером, [OK] отображается в [Результат проверки сервера NTP].

> Войдите в удаленный интерфейс пользователя в режиме менеджера системы •, нажмите [Настройки/Регистрация] • [Настройки сети] • [Настройки SNTP] • [Проверка сервера NTP].

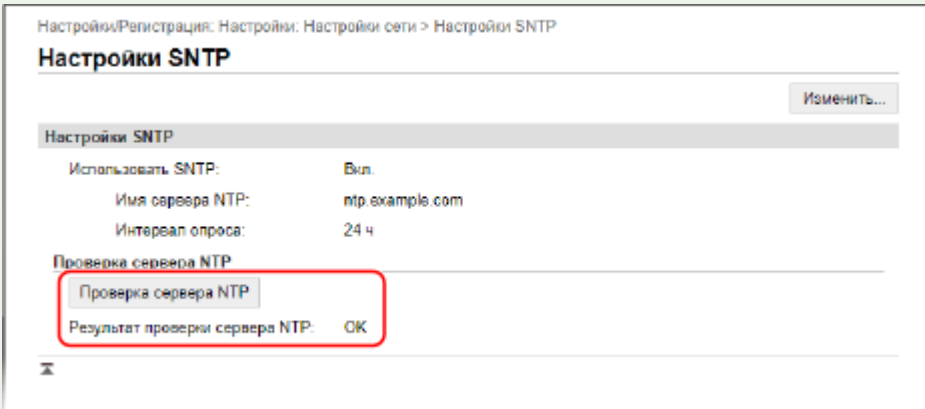

\* При выполнении этой операции проверяется состояние связи. Время не корректируется.

# **Настройка связи по протоколу SLP**

#### 96A2-021

При эксплуатации аппарата в среде, в которой для обмена данными используется протокол Service Location Protocol (SLP) с установленным программным обеспечением, настройте параметры связи SLP в соответствии со своими потребностями.

\* Для того чтобы определить, какие параметры следует настроить, см. руководство по программному обеспечению.

Настройте эти параметры с помощью удаленного интерфейса пользователя. Задать их с помощью панели управления нельзя.

Требуются привилегии администратора. Для того чтобы применить настройки, необходимо перезапустить аппарат.

#### **Необходимая подготовка**

- Подготовьте номер порта, используемого для обмена данными по протоколу SLP с программным обеспечением, и держите его под рукой.
- Проверьте количество маршрутизаторов, которые будут проходить пакеты SLP.
	- **1 Войдите в удаленный интерфейс пользователя в режиме администратора системы. Запуск удаленного ИП(P. 459)**
- **2 На странице портала удаленного интерфейса пользователя щелкните [Настройки/Регистрация]. Страница портала удаленного ИП(P. 462)**
- **3** Щелкните [Настройки сети] ► [Параметры многоадресного обнаружения] ► **[Изменить].**

➠Отображается экран [Изменить параметры многоадресного обнаружения].

**4 Установите флажок [Ответить на обнаружение], введите название области и нажмите [OK].**

Введите имя области, к которой относится аппарат, используя однобайтовые символы букв и цифр.

## **5** Щелкните [Настройки сети] • [Настройки уведомления о спящем режиме] • **[Изменить].**

➠Отображается экран [Изменить настройки уведомления о спящем режиме].

### **6 Выберите флажок [Уведомить].**

Уведомление о состоянии питания аппарата отправляется в программное обеспечение. Это позволяет сократить объем ненужного трафика в спящем режиме, а также потребление электроэнергии.

## **7 Настройка уведомлений о спящем режиме**

#### **[Номер порта]**

Введите номер порта, используемого для обмена данными по протоколу SLP с программным обеспечением.

#### **[Количество маршрутизаторов для прохождения]**

Укажите максимальное количество маршрутизаторов, которые могут проходить пакеты SLP.

#### **[Интервал уведомления]**

Введите интервал, через который будут отправляться уведомления о состоянии питания аппарата.

## **8 Щелкните [OK].**

## **9** Перезапустите аппарат. **О**Перезапуск аппарата(Р. 112)

**••••** Параметры будут применены.

# **Проверка состояния и настроек сети**

96A2-022

Можно попробовать подключиться к устройствам в сети, чтобы проверить правильность подключения аппарата к сети.

Для использования удаленного ИП и настройки параметров брандмауэра требуется IP-адрес аппарата, а также информация о MAC-адресе. Проверьте текущие значения этих параметров.

- **Проверка возможности подключения аппарата к устройствам в сети(P. 94)**
- **Просмотр IP-адреса, назначенного аппарату(P. 95)**
- **Просмотр MAC-адреса для проводной локальной сети(P. 95)**

**Просмотр MAC-адреса и сведений о подключении для беспроводной локальной сети(P. 96)** 

# **ПРИМЕЧАНИЕ**

- Если отображается IP-адрес «0.0.0.0», значит он настроен неправильно. Задайте IP-адрес еще раз. **Настройка адресов IPv4(P. 71) Настройка адресов IPv6(P. 73)**
- Например, подключение аппарата к концентратору-коммутатору может препятствовать подключению к сети, даже если IP-адрес задан правильно. В этом случае установите время ожидания до момента, когда аппарат начинает обмен данными, и попробуйте установить подключение еще раз. **[Время ожид.соед.при запуске](P. 499)**
- Для просмотра параметров сети можно выполнить печать списка данных администратора системы. **Печать и просмотр отчетов и списков(P. 469)**

### Проверка возможности подключения аппарата к устройствам в сети

В веб-браузере компьютера, подключенного к сети, введите адрес IPv4 или IPv6 аппарата. Если откроется экран входа в удаленный ИП, значит аппарат подключен к сети. **Запуск удаленного ИП(P. 459)** 

При использовании адреса IPv4 можно отправить команду ping с панели управления, чтобы проверить, может ли аппарат подключиться к устройству в сети, выполнив следующую процедуру.

#### **Необходимая подготовка**

● Подготовьте адрес IPv4 подключенного у сети устройства, к которому требуется подключиться, и держите его под рукой.

## **1 На панели управления нажмите [Меню] на экране [Главный]. Экран [Главный](P. 119)**

**2** Нажмите [Настройки] • [Сеть] • [Настройки TCP/IP] • [Настройки IPv4] • **[Команда PING].**

Если открывается экран входа, введите идентификатор и PIN-код администратора системы, затем нажмите [Вход]. **Идентификатор и PIN-код менеджера системы(P. 7)** 

**3 Введите адрес IPv4 устройства в сети и нажмите [Применить].**

**⊪ Если аппарат подключен к сети надлежащим образом, откроется [Получен ответ от хоста.].** 

## Просмотр IP-адреса, назначенного аппарату

Можно просмотреть настройку IP-адреса, назначенного аппарату, например адрес IPv4 и адрес IPv6.

В этом разделе рассказывается о том, как посмотреть IP-адрес с помощью панели управления. Это также можно сделать с помощью удаленного ИП на компьютере. **Управление аппаратом с компьютера (Удаленный ИП)(P. 458)** 

## **1 На панели управления нажмите [Монитор сост.] на экране [Главный] или в другом месте. Экран [Главный](P. 119)**

➠Отображается экран [Монитор состояния].

Нажмите [Сетевая информация] ► [IPv4] или [IPv6].

### **3 Посмотрите заданное значение.**

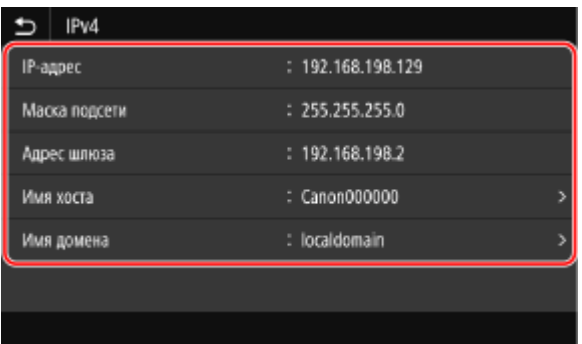

При использовании IPv6 выберите элемент, который требуется просмотреть. На экране появится настройка этого элемента.

## Просмотр MAC-адреса для проводной локальной сети

Когда аппарат подключен к проводной локальной сети, можно просмотреть MAC-адрес, назначенный аппарату.

В этом разделе приводится описание процедуры просмотра этой информации с помощью панели управления. Просмотреть MAC-адрес можно также на компьютере с помощью удаленного ИП. **Управление аппаратом с компьютера (Удаленный ИП)(P. 458)** 

Требуются полномочия администратора.

## **1 На панели управления нажмите [Меню] на экране [Главный]. Экран [Главный](P. 119)**

**Нажмите [Настройки] • [Сеть] • [Настройки драйвера Ethernet].** 

Если открывается экран входа, введите идентификатор и PIN-код администратора системы, затем нажмите [Вход]. **Идентификатор и PIN-код менеджера системы(P. 7)** 

### **3 Посмотрите MAC-адрес.**

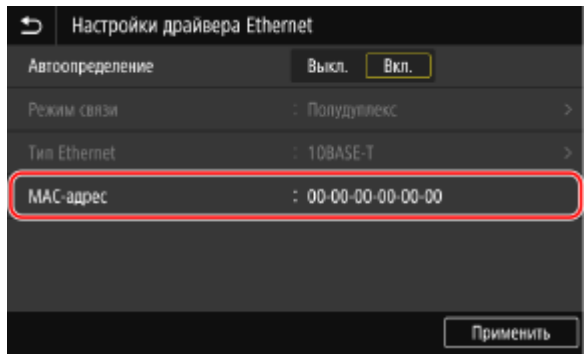

# Просмотр MAC-адреса и сведений о подключении для беспроводной локальной сети

Помимо MAC-адреса и информации о подключении к беспроводной локальной сети при подключении к ней аппарата, можно также просмотреть настройки безопасности.

В этом разделе рассказывается о том, как просматривать эту информацию с помощью панели управления. Это значение также можно посмотреть с помощью удаленного ИП на компьютере. **Управление аппаратом с компьютера (Удаленный ИП)(P. 458)**  Требуются полномочия администратора.

## **1 На панели управления нажмите [Параметры беспр. ЛВС] на экране [Главный]. Экран [Главный](P. 119)**

➠Отображается экран [Выбор сети].

Если открывается экран входа, введите идентификатор и PIN-код администратора системы, затем нажмите [Вход]. **Идентификатор и PIN-код менеджера системы(P. 7)** 

## **2** Нажмите [Парам. подкл-я] • [Информация о подключении].

### **3 Посмотрите MAC-адрес и настройки.**

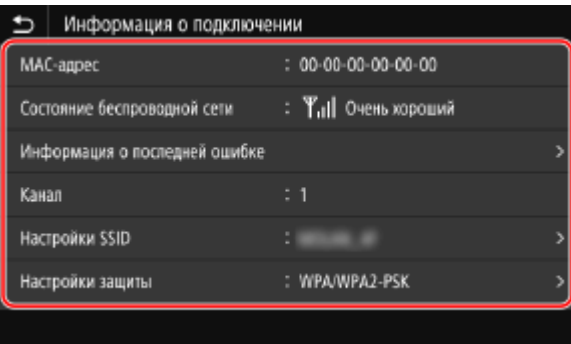

- Нажмите [Информация о последней ошибке], чтобы отобразить информацию об ошибках в отношении подключения к беспроводной локальной сети.
- Нажмите [Настройки защиты], чтобы отобразить сведения о WEP или WPA/WPA2-PSK.

# **ПРИМЕЧАНИЕ**

## **Просмотр информации с помощью экрана [Монитор состояния]**

● Выполнив приведенную далее процедуру можно также посмотреть информацию о состоянии беспроводной локальной сети и об ошибках.

> На панели управления, [Главный] или в другом месте | [Монитор сост.] | [Сетевая информация] [Тип сетевого подключения].

# **Задание настроек факса (мастер настройки факса)**

96A2-023

При первом нажатии [Факс] на экране [Главный] панели управления, открывается экран с параметрами, предназначенными для настройки факса (мастер настройки факса). Настройте факс, выполнив приведенную далее процедуру и следуя инструкциям на экране.

Для того чтобы применить настройки, заданные с помощью мастера настройки факса, аппарат необходимо перезапустить.

**Шаг 1. Запуск мастера настройки факса(P. 98)** 

**Шаг 2. Регистрация номера факса и имени устройства(P. 98)** 

**Шаг 3. Настройка режима RX(P. 99)** 

**Шаг 4. Подключение к телефонной линии(P. 100)** 

Шаг 1. Запуск мастера настройки факса

### **1 На панели управления нажмите [Факс] на экране [Главный]. Экран [Главный] (P. 119)**

**•••** Отображается экран [Справочник по настройке факса].

#### **Если экран [Справочник по настройке факса] не отображается**

Если экран [Справочник по настройке факса] не отображается после нажатия [Факс] на экране [Главный], а также чтобы сбросить факс с помощью мастера настройки факса, выполните следующую процедуру, чтобы открыть [Справочник по настройке факса].

Экран [Главный] на панели управления | [Меню] | [Настройки функций] | [Общее] | [Справочник по настройке факса].

# **2 Нажмите [Выполнить настройку сейчас] [Далее].**

➠Отображается экран [Регистрация телеф. номера устройства].

## Шаг 2. Регистрация номера факса и имени устройства

Зарегистрируйте номер факса и имя устройства (либо название компании). Эта информация печатается вместе с данными факса при его получении адресатом.

## **1 На экране [Регистрация телеф. номера устройства] введите номер факса аппарата и нажмите [Применить].**

➠После сообщения [Параметры настроены.] открывается экран с предложением зарегистрировать имя устройства.

## **2 Нажмите [Далее].**

➠Отображается экран [Регистрация имени устройства (факс)].
**3 Введите имя устройства или название компании и нажмите [Применить].**

➠После сообщения [Параметры настроены.] открывается экран [Настройки режима приема].

## Шаг 3. Настройка режима RX

Ответьте на отображаемые на экране вопросы, чтобы подобрать надлежащий режим RX.

**1 На экране [Настройки режима приема] нажмите [Далее].**

**2 Ответы на приводимые на экране вопросы даются с помощью кнопки [Да] или [Нет].**

➠После ответа на все вопросы на экране появится выбранный режим RX.

### **При подключении дополнительного комплекта TELEPHONE 6 KIT**

- В отношении вопроса [Вы хотите подключить телефон к устройству?] нажмите [Да].
- В отношении вопроса [Вы хотите использовать автоответчик телефона, подключаемого к устройству?] нажмите [Нет].

### **3 Проверьте выбранный режим RX.**

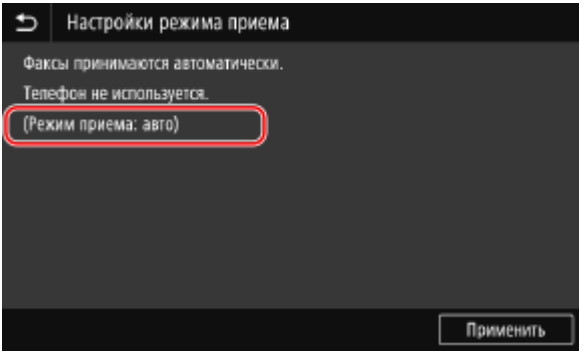

Режимы RX работают следующим образом:

\* В зависимости от страны [Коммутатор] также доступен для режима приема. **Изменение режима RX факса и настройка действия при получении факса(P. 292)** 

### **[Факс/тел. (автопереключение)]**

Разрешает использовать и факс, и телефон.

- Факсы принимаются автоматически.
- Когда поступает телефонный вызов, аппарат звонит. Снимите трубку, чтобы ответить на вызов.

### **[Авто]**

Используется только факс.

- Факсы принимаются автоматически.
- Ответить на входящие телефонные вызовы нельзя.

### **[Автоответчик]**

Разрешает использовать и факс, и телефон.

● Факсы принимаются автоматически.

- При поступлении телефонного вызова можно записывать сообщения с помощью функции автоответчика. На вызов можно ответить, сняв трубку, до того, как начнется запись.
	- \* Настройте автоответчик так, чтобы функция записи включалась после одного или двух звонков.

\* При записи сообщения рекомендуется помолчать около четырех секунд или записывать сообщения длительностью не более 20 секунд.

#### **[Вручную]**

Разрешает использовать и факс, и телефон.

- Аппарат звонит при поступлении как факсов, так и телефонных вызовов.
- Если, сняв трубку, вы услышите сигнал факса, примите факс вручную. **Получение факсов(P. 312)**
- Также можно задать настройку, по которой факсы будут приниматься автоматически после заданного числа звонков аппарата. **[Переключ. на автом. прием](P. 592)**

### **4 Нажмите [Применить].**

➠Отображается экран [Подключите телефонную линию].

### Шаг 4. Подключение к телефонной линии

Подключите аппарат к телефонной линии с помощью соответствующего кабеля из комплекта поставки. При использовании телефона или дополнительно приобретаемого комплекта TELEPHONE 6 KIT подключите его к аппарату.

### **1 Подключите прилагаемый телефонный кабель к гнезду подключения телефонной линии аппарата (LINE) аппарата и настенному гнезду подключения телефонной линии.**

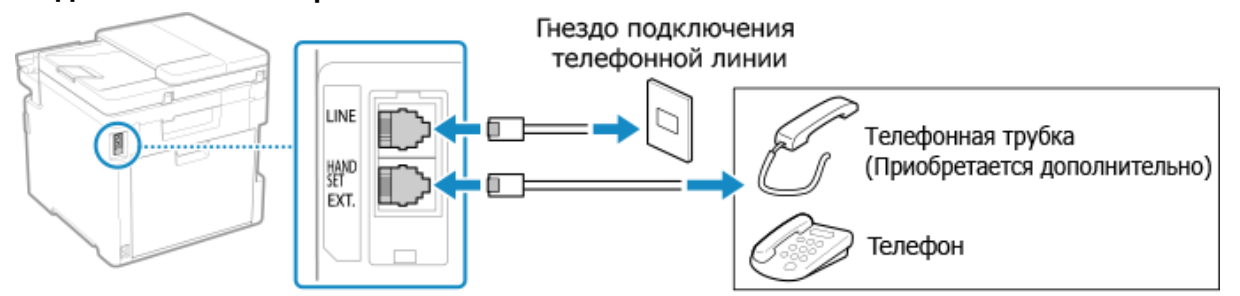

Подключите трубку или телефон к гнезду для внешнего телефонного аппарата (EXT.) на аппарате.

- При подключении телефона или функции факса обязательно отключите автоматический прием факсов на телефоне.
- В зависимости от типа телефона, подключенного к нему, может оказаться, что совершать и принимать факсы будет невозможно.

### **2 На экране [Подключите телефонную линию] нажмите [Конец].**

➠Откроется экран подтверждения выхода из мастера настройки факса.

### **Нажмите [Да] ► [OK].**

**4 Перезапустите аппарат. О** Перезапуск аппарата(Р. 112)

➠Параметры, заданные с помощью мастера настройки факса, будут применены, а тип телефонной линии будет настроен автоматически.

## **ПРИМЕЧАНИЕ**

### **Если тип телефонной линии не настраивается автоматически**

**• Задайте тип телефонной линии вручную. • [Выбрать тип линии](Р. 584)** 

\* Если вы не знаете какого типа ваша телефонная линия, обратитесь в местную телефонную компанию. Параметр [Выбрать тип линии] может быть недоступен (это зависит от страны, в которой вы живете).

### **Звук предупреждения, когда трубка неправильно лежит на подставке**

● Можно выбрать, будет ли аппарат выдавать звуковое предупреждение, когда трубка телефона или дополнительного комплекта TELEPHONE 6 KIT, подключенного к аппарату, неправильно лежит на подставке.

> Войдите в удаленный ИП ▶ [Настройки/Регистрация] ▶ [Настройки передачи] ▶ [Настройки передачи факса] • [Изменить] • Выберите флажок [Сигнал снятой трубки] и отрегулируйте громкость [OK]

На панели управления выберите [Меню] на экране [Главный], затем выберите [Настройки функций] для настройки параметров. **[Сигнал снятой трубки](P. 582)** 

## **Установка программного обеспечения и драйверов**

## **на компьютер**

96A2-024

Установите соответствующее программное обеспечение и драйверы на компьютер, который будет пользоваться функциями аппарата, такими как печать, удаленное сканирование и отправка факсов с компьютера.

Перед тем, как устанавливать программное обеспечение и драйверы, подключите к аппарату любые дополнительные блоки, которые вам нужны.

### **Процедура установки**

Проверьте среду эксплуатации с помощью веб-сайта Canon для вашей страны/региона и загрузите и установите последние версии программного обеспечения и драйверов. **https://global.canon/en/support/**

\* Если с аппаратом поставляется CD-ROM или DVD-ROM, их также можно использовать для установки программного обеспечения и драйверов.

Подробно выполнение установки описано в руководстве по программному обеспечению и драйверам, размещенном на веб-сайте с руководствами. **https://oip.manual.canon/**

### **Меры предосторожности и ограничения**

### **Операционная среда**

● В зависимости от операционной системы компьютер может не поддерживать определенное программное обеспечение и драйверы. Актуальную информацию о поддерживаемых операционных системах см. на веб-сайте Canon.

### **https://global.canon/en/support/**

● Определенные функции программного обеспечения или драйверов могут быть недоступны (это зависит от модели аппарата и среды, в которой он эксплуатируется).

### **При настройке параметров брандмауэра аппарата**

Компьютеру, который будет использоваться с аппаратом, необходимо разрешить обмениваться данными с аппаратом. Если этого не сделать, вы не сможете установить программное обеспечение и драйверы либо использовать функции аппарата. **Настройка брандмауэра(P. 389)** 

### **В случае изменения IP-адреса аппарата после установки драйвера принтера**

- В ОС Windows требуемое действие зависит от того, какой порт используется.
	- Если используется порт MFNP, подключение сохраняется все время, пока аппарат и компьютер находятся в одной подсети, поэтому выполнять какие-либо действия на компьютере не требуется.
	- Если используется стандартный порт TCP/IP, необходимо добавить новый порт. **Добавление порта(P. 209)**

Если вы не знаете, какой порт используется, см. следующий раздел:

### **Просмотр порта принтера(P. 786)**

● В ОС macOS необходимо перерегистрировать аппарат на компьютере Mac. Подробные сведения о регистрации аппарата см. в руководстве по драйверу на сайте электронных руководств. **https://oip.manual.canon/**

\* Если используется DHCP, чтобы получать IP-адрес аппарата автоматически, то IP-адрес может автоматически изменяться.

## **ПРИМЕЧАНИЕ**

## **Использование функций аппарата без установки программного обеспечения или драйверов (macOS)**

● Можно использовать стандарт AirPrint, предусмотренный в macOS, для печати и сканирования данных и отправки факсов с компьютера без установки программного обеспечения или драйверов. • **Использование приложения AirPrint для печати и сканирования данных и отправки факсов(P. 362)** 

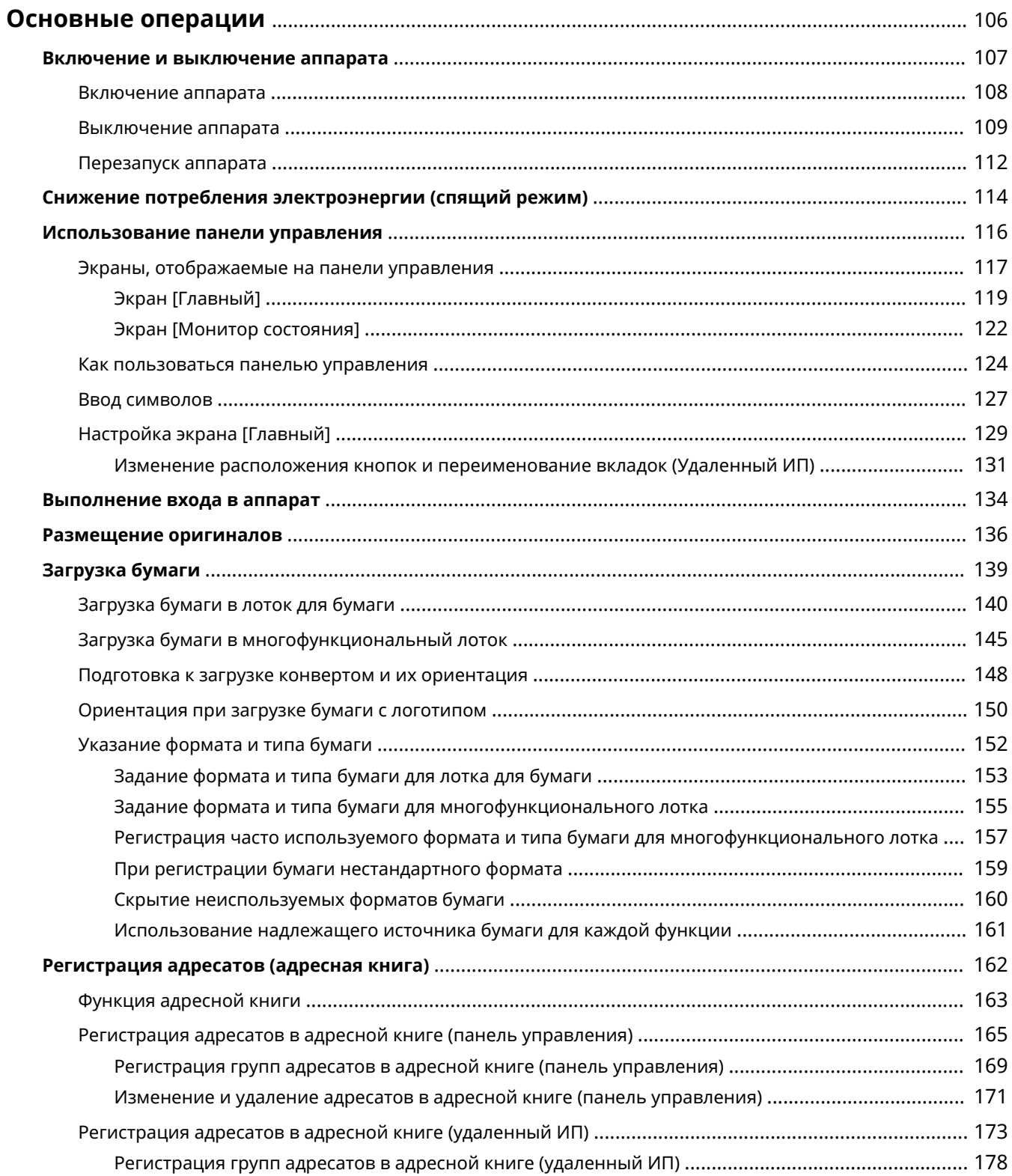

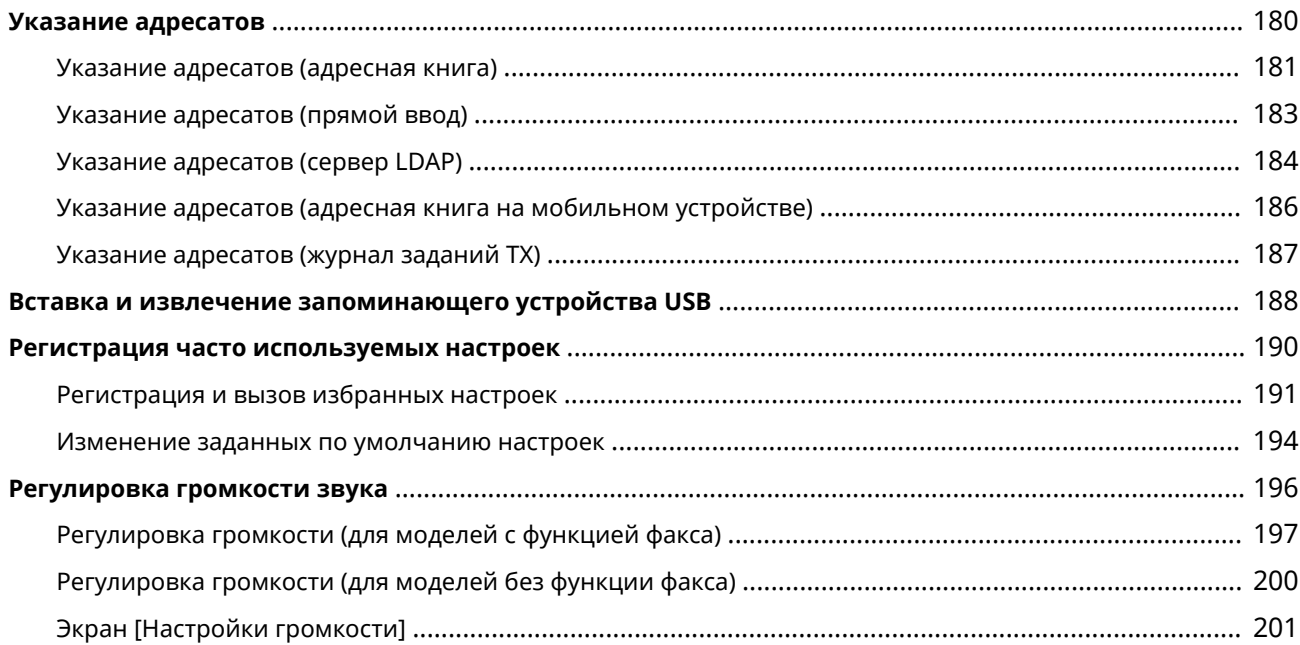

96A2-025

В этом разделе описываются основные операции, одинаковые для всех функций аппарата, а также разъясняется компоновка экрана.

#### **Управление энергией и ее экономия**

Питание можно отключать для экономии электроэнергии или при чистке, а также можно перезапускать аппарат, чтобы применить настройки. Для сокращения потребления электроэнергии можно использовать спящий режим. **Включение и выключение аппарата(Р. 107)** 

**Снижение потребления электроэнергии (спящий режим)(P. 114)** 

### **Использование панели управления**

С помощью панели управления выполняется сканирование, копирование и другие функции, а также задаются настройки аппарата.

**Использование панели управления(P. 116)** 

После открытия экрана входа в систему, чтобы продолжить работу, введите требуемую информацию. **Выполнение входа в аппарат(P. 134)** 

### **Размещение оригиналов и загрузка бумаги**

При сканировании, отправке факсов или копировании помещайте оригиналы на стекло экспонирования или в устройство подачи.

Загрузите бумагу для печати и копирования в лоток для бумаги или многофункциональный лоток с учетом варианта использования.

### **Размещение оригиналов(P. 136)**

**Загрузка бумаги(P. 139)** 

### **Регистрация и указание адресатов**

Регистрируйте адресаты для отправки и сохранения отсканированных данных и факсов в адресной книге аппарата.

Помимо указания адресатов из адресной книги, и также можно вводить напрямую, выбирать в журнале заданий TX и указывать их другими способами.

### **Регистрация адресатов (адресная книга)(P. 162)**

**Указание адресатов(P. 180)** 

### **Использование запоминающего устройства USB**

При обмене данными между запоминающим устройством USB и аппаратом обращайтесь с устройством осторожно, чтобы не повредить аппарат и избежать ошибок. **Вставка и извлечение запоминающего устройства USB(P. 188)** 

#### **Настройка функций и параметров**

Можно регистрировать часто используемые настройки параметров для каждой функции и изменять их при необходимости, чтобы аппаратом было проще и удобнее пользоваться.

**Регистрация часто используемых настроек(P. 190)** 

**Регулировка громкости (для моделей с функцией факса)(P. 197)** 

**Регулировка громкости (для моделей без функции факса)(P. 200)** 

## **Включение и выключение аппарата**

### 96A2-026

Для включения аппарата вручную служит переключатель питания.

Кроме того, аппарат можно выключить с помощью переключателя питания, а также перезапустить его из удаленного ИП с компьютера.

Также можно настроить автоматическое выключение аппарата в те дни и на то время, когда он не используется.

**Включение аппарата(P. 108)** 

**Выключение аппарата(P. 109)** 

**Перезапуск аппарата(P. 112)** 

## **Включение аппарата**

96A2-027

Для того чтобы включить аппарат, нажмите переключатель питания на его передней панели.

**1 Вилка шнура питания должна быть подсоединена к электрической розетке.**

**2 Нажмите переключатель питания.**

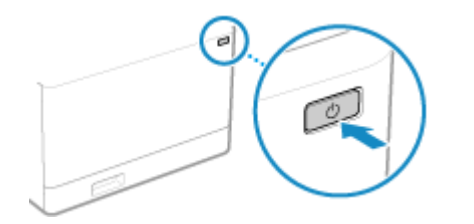

➠На панели управления появится начальный экран.

## **ПРИМЕЧАНИЕ**

### **Выбор экрана, который отображается при запуске**

● После включения питания по умолчанию отображается экран [Главный]. При желании можно настроить отображение экрана другой функции. **[Экран по умолчанию после запуска/ восстановления](P. 489)** 

## **Выключение аппарата**

#### 96A2-028

Выключить аппарат можно не только с помощью переключателя питания, но и посредством удаленного ИП, установив подключение к нему. Кроме того, аппарат можно настроить таким образом, чтобы он выключался автоматически в те дни и на то время, когда он не используется. При выключении аппарата удаляются все данные, которые ожидают печати.

**Выключение аппарата с помощью переключателя питания(P. 109) Выключение аппарата с помощью удаленного ИП(P. 109) Настройка дней недели и времени автоматического выключения аппарата(P. 110)** 

## **ПРИМЕЧАНИЕ**

- Следующие данные сохраняются даже после выключения аппарата:
	- Полученные данные, сохраненные в памяти
	- Данные, ожидающие отправки
	- Отчеты, которые печатаются автоматически после отправки или получения данных

### Выключение аппарата с помощью переключателя питания

**1 Нажмите переключатель питания.**

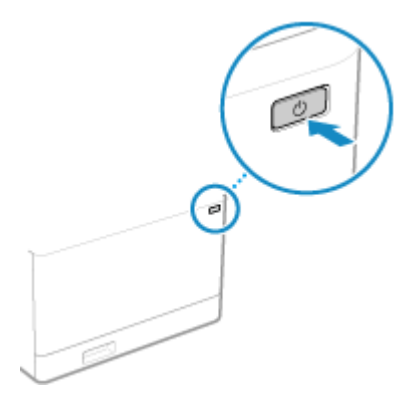

**•••** Панель управления погаснет, а питание отключится. Полное отключение питания может занять несколько минут. Не отсоединяйте шнур питания от розетки до полного отключения питания.

## **ПРИМЕЧАНИЕ**

### **Повторное включение аппарата**

● Перед тем, как снова включить аппарат после отключения питания, подождите не менее 10 секунд.

### Выключение аппарата с помощью удаленного ИП

Для выключения аппарата с помощью удаленного ИП требуются привилегии администратора.

- **1 Войдите в удаленный интерфейс пользователя в режиме администратора системы. Запуск удаленного ИП(P. 459)**
- **2 На странице портала удаленного интерфейса пользователя щелкните [Настройки/Регистрация]. Страница портала удаленного ИП(P. 462)**
- **3** Щелкните [Управление устройством] [Удаленное завершение работы].

➠Отображается экран [Удаленное завершение работы].

**4 В [Состояние устройства] удостоверьтесь, что нет ни одной работающей функции, после чего нажмите [Выполнить].**

➠На экране появится запрос подтверждения завершения работы.

## **5 Щелкните [OK].**

➠Откроется экран, указываются, что выполняется завершение работы аппарата, после чего питание выключится.

После отключения питания связь с удаленным ИП будет разорвана.

## Настройка дней недели и времени автоматического выключения аппарата

Настройте эти параметры с помощью удаленного интерфейса пользователя. Задать их с помощью панели управления нельзя.

Требуются привилегии администратора.

- **1 Войдите в удаленный интерфейс пользователя в режиме администратора системы. Запуск удаленного ИП(P. 459)**
- **2 На странице портала удаленного интерфейса пользователя щелкните [Настройки/Регистрация]. Страница портала удаленного ИП(P. 462)**
- **3** Щелкните [Настройки таймера] [Изменить].

**•••** Отображается экран [Изменить настройки таймера].

- **4 Выберите флажок [Установить еженедельный таймер автоматического выключения].**
- **5 Введите время для каждого дня недели, в течение которого аппарат должен быть выключен.**

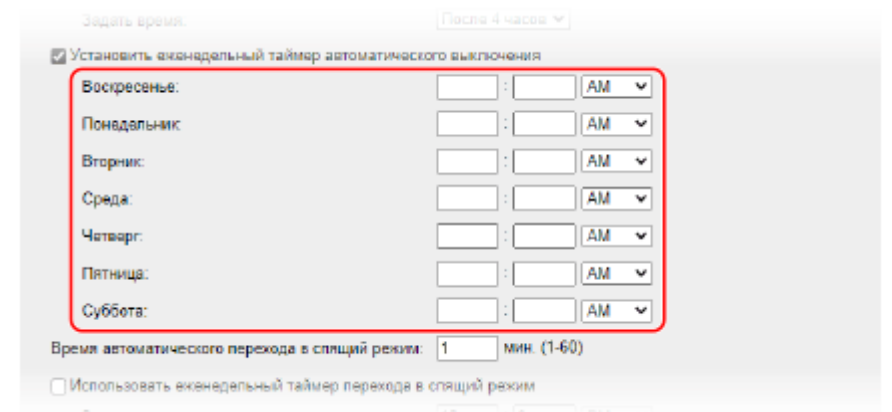

Если настроено отображение времени в 12-часовом формате, то, указав время, выберите [AM] или [PM].

## **6 Щелкните [OK].**

**•••** Параметры будут применены.

**7 Выполните выход из удаленного интерфейса пользователя.**

## **ПРИМЕЧАНИЕ**

### **Случаи, когда питание не отключится в указанное время**

- В следующих случаях питание аппарата не отключится в указанное время:
	- Когда индикатор данных на панели управления горит или мигает **Панель управления(P. 16)**
	- Когда на панели управления отображается экран [Меню]
	- Во время импорта или экспорта данных
	- Во время обновления встроенного ПО
- Через одну минуту после указанного времени питание отключится либо будет выполнена повторная попытка выполнить операцию. Аппарат будет пытаться отключить питание до 10 раз с интервалом в одну минуту. Если сделать это не удастся, питание в этот день выключено не будет.

## **Перезапуск аппарата**

96A2-029

При внесении изменений в настройки аппарата, его, в некоторых случаях, нужно перезапускать, чтобы применить заданные параметры (необходимость этого зависит от настроек). Когда настройки изменяются с панели управления или из удаленного ИП, перезапустить аппарат можно с помощью переключателя питания или удаленного ИП. При перезапуске аппарата все данные, ожидающие печати, удаляются.

**Перезапуск аппарата с помощью переключателя питания(P. 112) Перезапуск аппарата с помощью удаленного ИП(P. 112)** 

## **ПРИМЕЧАНИЕ**

- Следующие данные сохраняются даже при перезапуске аппарата:
	- Полученные данные, сохраненные в памяти
	- Данные, ожидающие отправки
	- Отчеты, которые печатаются автоматически после отправки или получения данных

### Перезапуск аппарата с помощью переключателя питания

**1 Нажмите переключатель питания.**

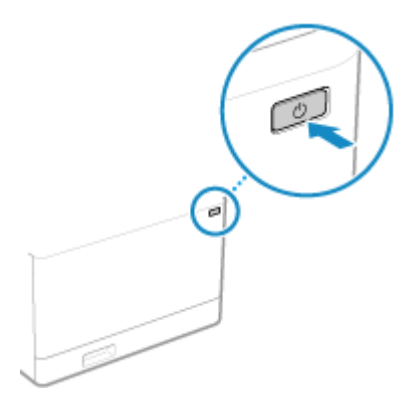

**•••** Панель управления погаснет, а питание отключится. Полное отключение питания может занять несколько минут.

### **2 После отключения питания подождите не менее 10 секунд прежде чем снова нажимать переключатель питания.**

➠Аппарат запустится.

### Перезапуск аппарата с помощью удаленного ИП

Для перезапуска аппарата с помощью удаленного ИП требуются привилегии администратора.

**1 Войдите в удаленный интерфейс пользователя в режиме администратора системы. Запуск удаленного ИП(P. 459)** 

**2 На странице портала удаленного интерфейса пользователя щелкните [Настройки/Регистрация]. Страница портала удаленного ИП(P. 462)** 

**3 Щелкните [Перезапуск устройства].**

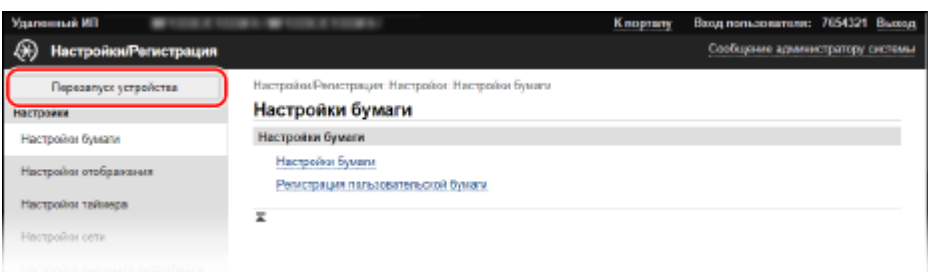

**•••** Отображается экран [Перезапуск устройства].

**4 В [Состояние устройства] удостоверьтесь, что нет ни одной работающей функции, после чего нажмите [Выполнить].**

➠На экране появится запрос подтверждения перезапуска.

## **5 Щелкните [OK].**

➠Откроется экран, указываются, что выполняется перезапуск аппарата, после чего аппарат будет перезапущен.

При выполнении перезапуска аппарата связь с удаленным ИП разрывается.

## **Снижение потребления электроэнергии (спящий**

**режим)**

96A2-02A

Спящий режим позволяет сократить потребление электроэнергии за счет приостановки выполнения определенных операций внутри аппарата.

Для того чтобы перейти в спящий режим, нажмите [ ( ] на панели управления. **• Панель управления(Р. 16)** Когда аппарат находится в спящем режиме, индикатор С горит желто-зеленым.

### ◼Выход из спящего режима

Выполните любую их следующих операций:

- Нажмите любую клавишу на панели управления.
- Коснитесь дисплея.
- Если к аппарату подключен телефон или приобретаемый дополнительно TELEPHONE 6 KIT, снимите трубку.

### ■Настройка автоматического перехода в спящий режим

Функция автоматического перехода в спящий режим переводит аппарат в этот режим, если в течение определенного времени не была выполнена ни одна операция, или же в заданное время. Помимо возможности задать время перехода аппарата в спящий режим также можно настроить время выхода аппарата из этого режима.

В этом разделе описывается, как задать настройки с компьютера, используя удаленный интерфейс пользователя.

На панели управления выберите [Меню] на экране [Главный], а затем выберите [Настройки], чтобы задать настройки. **[Настройки таймера/энергосбережения](P. 493)** 

### **1 Выполните вход в удаленный интерфейс пользователя. Запуск удаленного ИП(P. 459)**

- **2 На странице портала удаленного интерфейса пользователя щелкните [Настройки/Регистрация]. Страница портала удаленного ИП(P. 462)**
- **Шелкните [Настройки таймера] ▶ [Изменить].**

➠Отображается экран [Изменить настройки таймера].

### **4 Задайте время автоматического перехода в спящий режим или время выхода из него.**

### **При задании времени до перехода в спящий режим**

Введите время в [Задать время].

\* Для обеспечения эффективной экономии электроэнергии рекомендуется использовать настройку, заданную по умолчанию. **[Время автопер. в спящ.режим](P. 495)** 

### **При переходе в спящий режим в заданное время**

Установите флажок [Использовать еженедельный таймер перехода в спящий режим] и введите время. Если настроено отображение времени в 12-часовом формате, то, указав время, выберите [AM] или [PM].

### **При выходе из спящего режима в заданное время**

Установите флажок [Использовать настройки времени выхода из спящего режима] и введите время. Если настроено отображение времени в 12-часовом формате, то, указав время, выберите [AM] или [PM].

## **5 Щелкните [OK].**

➠Параметры будут применены.

**6 Выполните выход из удаленного интерфейса пользователя.**

## **BAXHO**

**Если не планируется использовать аппарат в течение длительного времени (например, ночью), нажмите** 

● Переводите аппарат в спящий режим в качестве меры предосторожности.

## **ПРИМЕЧАНИЕ**

- Аппарат не переходит в спящий режим в следующих случаях:
	- Когда индикатор данных на панели управления горит или мигает <sup>•</sup> Панель управления(Р. 16)
	- Когда на панели управления отображается экран [Меню], сообщение о замятии бумаги или другой ошибке\*1 либо экран ввода имени сети для прямого подключения или ключа сети
	- Когда аппарат выполняет регулировку, чистку или другую операцию
	- Когда аппарат импортирует, экспортирует или обрабатывает данные с использованием внешнего устройства, такого как запоминающее устройство USB, компьютер или сервер LDAP
	- Если подключен внешний телефон или приобретаемый дополнительно TELEPHONE 6 KIT, снята трубка.
	- Когда отключен звонок о входящем факсе

 $*1$  Аппарат может перейти в спящий режим (это зависит от сообщения).

● Если аппарату запрещено переходить в спящий режим, он может выполнить автоматическую калибровку для поддержания высокого качества изображения. При выполнении калибровки используется картридж с тонером, из-за чего срок его службы может сократиться.

## **Использование панели управления**

96A2-02C

Панель управления служит для изменения настроек аппарата, а также для использования сканирования, копирования и других функций.

### **Основные инструкции**

Проверьте, как пользоваться кнопками и элементами, отображаемыми на панели управления, как вводить текст и как открывать различные экраны. **Экраны, отображаемые на панели управления(P. 117) Как пользоваться панелью управления(P. 124) Ввод символов(P. 127)** 

### **Упрощение использования экрана [Главный]**

Можно добавить кнопки быстрого вызова для часто используемых функций, а также изменить порядок расположения кнопок.

**Настройка экрана [Главный](P. 129)** 

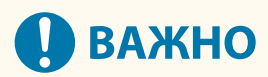

### **О работе с дисплеем сенсорной панели**

- Не нажимайте на дисплей сенсорной панели слишком сильно. Это может привести к его поломке.
- Не используйте остроконечные предметы, например механический карандаш или шариковую ручку. Они могут поцарапать дисплей сенсорной панели или привести к его поломке.
- Помещение каких-либо предметов на дисплей или его протирание могут вызвать отклик сенсорной панели и привести к неисправности.

## **Экраны, отображаемые на панели управления**

96A2-02E

Далее описаны основные экраны панели управления.

### **Экран [Главный]**

Этот экран отображается при нажатии [  $\Box$  ] на панели управления. По умолчанию экран [Главный] отображается после включения питания и сразу после закрытия экрана заставки, а также сразу после выполнения входа в систему. **Экран [Главный](P. 119)** 

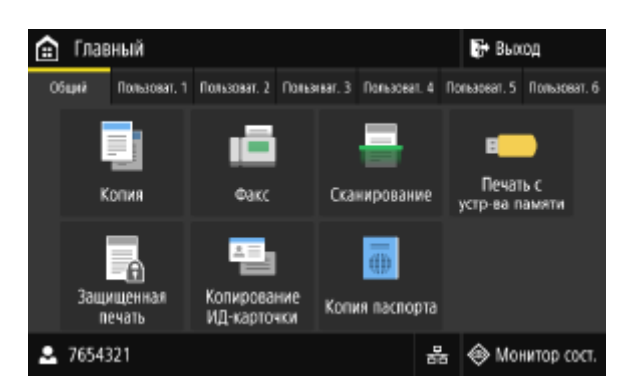

### **Экран [Монитор состояния]**

Этот экран отображается при нажатии [Монитор сост.] на экране [Главный] и в других местах. На нем отображается информация об аппарате, его использовании, а также журналы, сетевые настройки и сведения об ошибках. **Экран [Монитор состояния](P. 122)** 

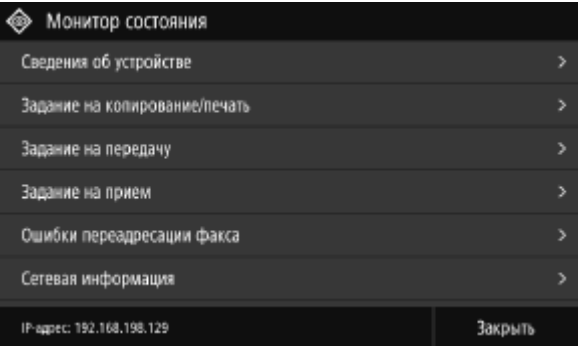

### **Экран [Меню]**

Этот экран отображается при нажатии [Меню] на экране [Главный]. Он служит для настройки различных параметров аппарата.

Когда задан индикатор менеджера системы, при выборе определенных элементов может открываться экран входа в систему. Изменить такие настройки, войдя в систему, могут только пользователи, которые знают идентификатор менеджера системы и PIN-код.

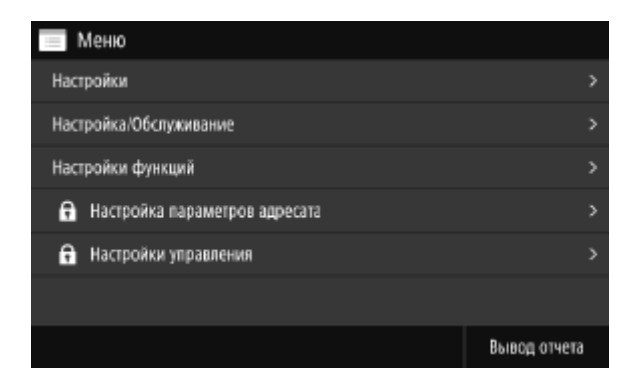

### **Отображение сообщений**

Сообщения отображаются на экране при возникновении ошибок, а также в том случае, когда заканчивается бумага в аппарате или тонер в картриджах.

Если отображается решение, которым следует воспользоваться для устранения неполадок, решите проблему, следуя отображаемым на экране указаниям.

Если такое решение не отображается, определите причину неисправности и меры по ее устранению, отталкиваясь от информации, приведенной в сообщении, или кода ошибки.

**Отображается сообщение(P. 738)** 

**Отображается код ошибки(P. 760)** 

#### **Пример отображения:**

● **Если произошла ошибка**

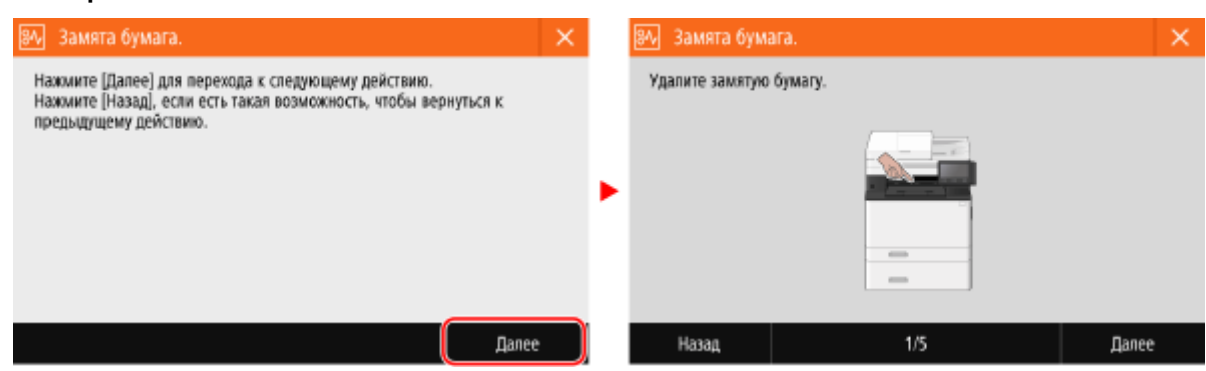

### ● **Когда сообщение отображается в нижней части экрана**

Если сообщение слишком длинное и не умещается на экране целиком, оно может быть разделено на меньшие части, которые будут отображаться попеременно.

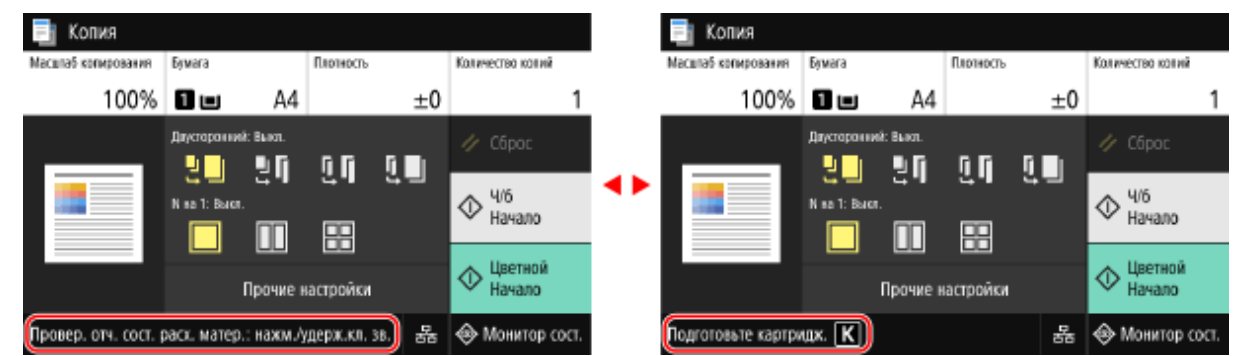

## **ПРИМЕЧАНИЕ**

### **Изменение отображения экрана**

- Интерфейс, отображаемый на панели управления, можно настроить, изменив его язык и единицы измерения, а также скрыв или показав сообщения. **[Настройки отображения](P. 489)**
- Можно инвертировать цвета экрана и отрегулировать его яркость, чтобы его было удобнее просматривать. **[Специальные возможности](P. 513)**

### **Автоматическое удаление настроек**

● По умолчанию если в течение определенного времени не выполняется никакая операция, настройки, задаваемые на экране, удаляются, после чего появляется экран [Главный]. Можно задать время, по истечении которого настройки будут удалены, а также экран, который откроется после этого. **[Время автом. перезапуска](P. 494)** 

**[Ф-ия после автом. перезап.](P. 495)** 

## **Экран [Главный]**

96A2-02F

Этот экран отображается при нажатии [  $\Box$  ] на панели управления.

В верхней и нижней частях экрана постоянно отображается состояние аппарата и информация о входе в систему для быстрого просмотра и выполнения необходимых операций.

Кнопки функций и настроек отображаются на отдельных вкладках по середине экрана. Выберите вкладку или смахните экран влево либо вправо, чтобы изменить отображаемые кнопки функций или настроек. Нажимайте эти кнопки для выполнения функций или изменения настроек.

Можно изменять порядок кнопок и названия вкладок. **Изменение расположения кнопок и переименование вкладок (Удаленный ИП)(P. 131)** 

\* По умолчанию отображаются вкладки с [Общий] по [Пользоват. 6].

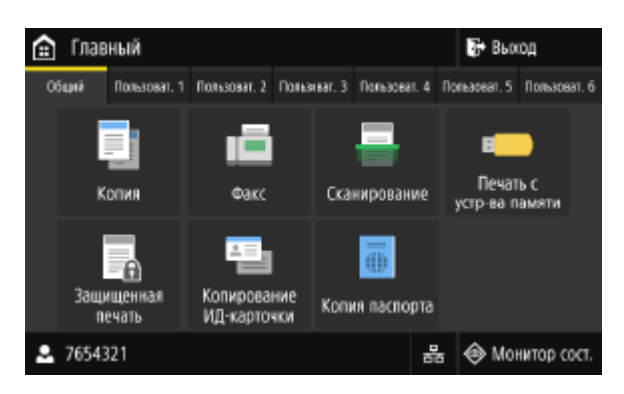

### ■ Статус аппарата и информация о входе в систему

### **[Выход]**

Отображается при входе пользователя в систему. Нажмите, чтобы выйти из системы после выполнения операций на аппарате. **Выполнение входа в аппарат(P. 134)** 

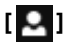

Отображает имя пользователя, вошедшего в систему, или идентификатор отдела.

## [ 옮] / [후]

Когда установлено подключение к проводной локальной сети, отображается [ ]. Когда установлено

подключение к беспроводной локальной сети, отображается [ $\geq$ ].

Нажатием этого значка выполняется переключение между использованием проводной или беспроводной локальной сети для подключения аппарата к сети. **Выбор проводной или беспроводной локальной сети(P. 57)** 

### **[Монитор сост.]**

Можно посмотреть информацию об аппарате, его использовании, а также журналы, сетевые настройки и сведения об ошибках. **Экран [Монитор состояния](P. 122)** 

### ■ Кнопки функций и настроек

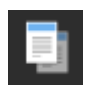

#### **[Копия]**

Копирует оригиналы. **Копирование(P. 327)** 

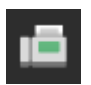

**[Факс]** Отправляет документы по факсу. **Факсимильная связь(P. 287)** 

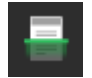

**[Сканирование]** Сканирует оригиналы. **Сканирование(P. 247)** 

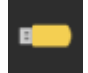

**[Печать с устр-ва памяти]** Печатает файлы с запоминающего устройства USB. **Печать с запоминающего устройства USB (Печать с запоминающего устройства)(P. 233)** 

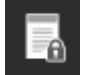

**[Защищенная печать]**

Печатает данные, временно сохраненные в памяти устройства. **Печать документа, защищенного ПИН-кодом (Безопасная печать)(P. 226)** 

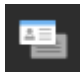

**[Копирование ИД-карточки]** Копирует лицевую и обратную стороны идентификационных карт. **Копирование обеих сторон удостоверения на один лист(P. 339)** 

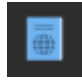

**[Копия паспорта]** Копирует несколько паролей на один лист бумаги. **Копирование нескольких паспортов на один лист(P. 342)** 

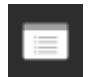

### **[Меню]**

Настройка различных параметров аппарата. **Пункты меню параметров(P. 486)** 

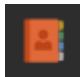

### **[Адресная книга]**

Регистрируйте адресаты при отправке и сохранении отсканированных данных и факсов. Адресат можно выбрать из адресной книги, а затем вызвать функцию отправки. **Регистрация адресатов (адресная книга)(P. 162) Указание адресатов (адресная книга)(P. 181)** 

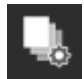

### **[Настр. бумаги]**

Задайте формат и тип бумаги, которая будет использоваться, а также зарегистрируйте часто используемую бумагу. **Указание формата и типа бумаги(P. 152)** 

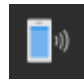

**[Мобильный портал]** Подключайте к аппарату мобильные устройства. **Подключение мобильного устройства к аппарату(P. 356)** 

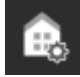

**[Настройки главн. экрана]** Добавляйте кнопки быстрого доступа на экран [Главный] и изменяйте их порядок. **Настройка экрана [Главный](P. 129)** 

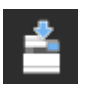

**[Обновить встроенное ПО]** Обновление встроенного ПО через интернет. **Обновление встроенного ПО(P. 478)** 

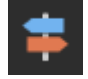

#### **[Руководство по эксплуатации]**

Просмотрите руководство по основным операциям, а также способы поиска и устранения неисправностей.

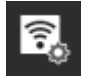

#### **[Параметры беспр. ЛВС]**

Подключает компьютер к аппарату через маршрутизатор беспроводной локальной сети (точку доступа). **Подключение к беспроводной локальной сети путем выполнения поиска маршрутизатора (метод настройки точки доступа)(P. 66)** 

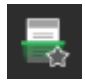

### **Кнопка быстрого доступа (Сканирование)**

Вызовите параметры сканирования, зарегистрированные в часто используемых параметрах. Имя кнопки зависит от настройки. **Добавление кнопок быстрого запуска(P. 129)** 

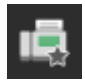

#### **Кнопка быстрого доступа (Факс)**

Вызовите параметры факса, зарегистрированные в часто используемых параметрах. Имя кнопки зависит от настройки. **Добавление кнопок быстрого запуска(P. 129)** 

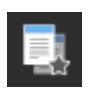

### **Кнопка быстрого доступа (Копирование)**

Вызовите параметры копирования, зарегистрированные в часто используемых параметрах. Имя кнопки зависит от настройки. **Добавление кнопок быстрого запуска(P. 129)** 

Помимо описанных выше кнопок функций и настроек на этом экране отображаются также кнопки библиотеки приложений.

Библиотека приложений позволяет выполнять операции одним касанием.

Для использования этой функции необходимо щелкнуть [Application Library] на странице портала удаленного ИП, а затем выполнить настройку приложения. **Страница портала удаленного ИП(P. 462)** 

Дополнительные сведения см. в руководстве по библиотеке приложений на веб-сайте электронных руководств. **https://oip.manual.canon/**

## **Экран [Монитор состояния]**

### 96A2-02H

Этот экран отображается при нажатии [Монитор сост.] на экране [Главный] и в других местах. На нем отображается информация об аппарате, его использовании, а также журналы, сетевые настройки и сведения об ошибках. С помощью этого экрана также можно извлекать запоминающие устройства USB из аппарата.

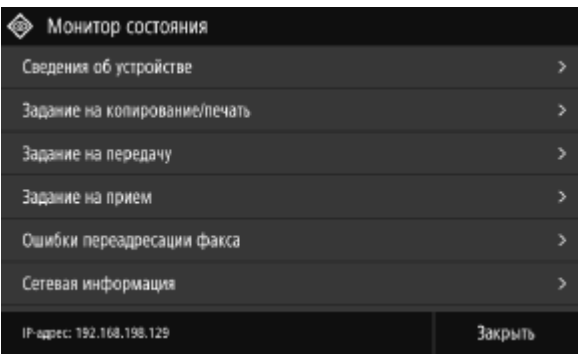

### **[Сведения об ошибке/Уведомление]**

Можно просмотреть информацию об ошибках, возникающих в аппарате. Принимайте меры по устранению проблем, исходя из сведений об ошибке.

### **Отображается сообщение(P. 738)**

**Отображается код ошибки(P. 760)** 

### **[Сведения об устройстве]**

#### **[Сведения о бумаге]**

Проверяйте оставшееся количество бумаги по каждому источнику.

#### **[Информация о картридже]**

Проверяйте оставшееся количество тонера в каждом картридже. Срок службы других внутренних компонентов может истечь до того, как закончится тонер.

#### **[Проверить счетчик]**

Проверяйте общее число отпечатанных, отправленных по факсу и скопированных страниц. **Проверка количества напечатанных страниц (проверка счетчика)(P. 468)** 

#### **[Использ. памяти для защищ. печати]**

Проверьте, какой объем памяти используется данными защищенной печати, которые временно хранятся в памяти аппарата.

### **[Информация о версии]**

Отображает версию встроенного ПО аппарата.

#### **[Серийный номер]**

Отображает серийный номер аппарата.

#### **[Задание на копирование/печать]**

Отображается состояние обработки и журнал копирования или печати. **Проверка состояния и журнала копирования(P. 346) Просмотр состояния и журнала задания на печать(P. 245)** 

### **[Задание на передачу]**

Отображает статус и журнал отправленных и сохраненных отсканированных данных и факсов. **Проверка состояния отправки и сохранения, а также журнала отсканированных данных(P. 284) Проверка отправленных и полученных факсов(P. 317)** 

### **[Задание на прием]**

Отображает статус и журнал полученных факсов и интернет-факсов. **Проверка отправленных и полученных факсов(P. 317)** 

### **[Ошибки переадресации факса]**

Если факс не удалось переслать, и он остается в памяти, его можно напечатать или переслать другому адресату. Кроме того, можно просмотреть его содержимое. **Проверка факсов, которые не удалось переслать(P. 318)** 

### **[Сетевая информация]**

### **[IPv4]**

Проверяйте адрес IPv4 и другие настройки. **Настройка адресов IPv4(P. 71)** 

### **[IPv6]**

Проверяйте адрес IPv6 и другие настройки. **Настройка адресов IPv6(P. 73)** 

### **[Тип сетевого подключения]**

Проверяйте, к какой сети подключен аппарат: проводной или беспроводной. Отображает состояние подключения и информацию об ошибках, когда установлено подключение к беспроводной локальной сети.

### **[Информация о прямом соединении]**

Отображает состояние подключения, когда аппарат подключен непосредственно к устройству.

### **[Сведения об ошибке IEEE 802.1X]**

Отображает сведения об ошибках аутентификации IEEE 802.1X.

### **[Извл. уст-во пам.]**

Отображается при подключении запоминающего устройства USB. Нажмите, чтобы извлечь запоминающее устройство USB. **Извлечение запоминающего устройства USB(P. 189)** 

### **[IP-адрес]**

Отображает адрес IPv4 аппарата, заданный по умолчанию. Это значение можно скрыть. **[Показать IP-адрес] (P. 492)** 

## **Как пользоваться панелью управления**

96A2-02J

Панель управления оборудована сенсорным экраном. Для задействования кнопок и других элементов, отображаемых на экране, касайтесь их пальцами.

### **Основные операции с сенсорным экраном(касание, перелистывание и перетаскивание)(P. 124) Выбор вкладок и элементов(P. 125) Прокрутка экрана(P. 125) Задание значения с помощью кнопок [+] и [-] или ползунка.(P. 126)**

## **ВАЖНО**

### **Во избежание случайных срабатываний или повреждения панели управления, не следует делать следующее:**

- Нажимать на экран пальцами слишком сильно
- Нажимать на экран острыми предметами, например ногтем, шариковой ручкой или карандашом
- Выполнять операции мокрыми или грязными руками
- Выполнять операции, когда на дисплее лежит какой-то предмет

## Основные операции с сенсорным экраном(касание, перелистывание и перетаскивание)

### **Касание**

Мягко коснитесь экрана подушечкой пальца и сразу же уберите палец. Это делается при выборе элементов или выполнении операций.

В Руководство пользователя слова «нажат» и «выбрать» означают касание.

#### **Перелистывание**

Коснитесь экрана пальцем и резко проведите по нему. Экран переместится в направлении движения пальца. Например, экран [Главный] перемещается на одну вкладку в направлении движения пальца.

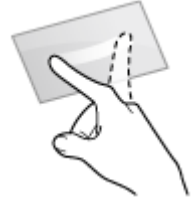

#### **Перетаскивание**

Переместите палец, касаясь сенсорного экрана, и отпустите его в нужном месте. Таким образом можно прокручивать списки и перемещать область, которой касается палец, в нужное положение.

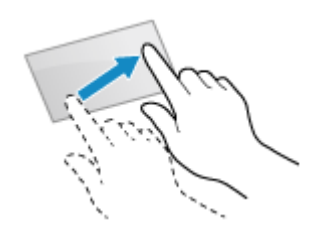

### Выбор вкладок и элементов

Если коснуться вкладки, отображается экран выбранной вкладки.

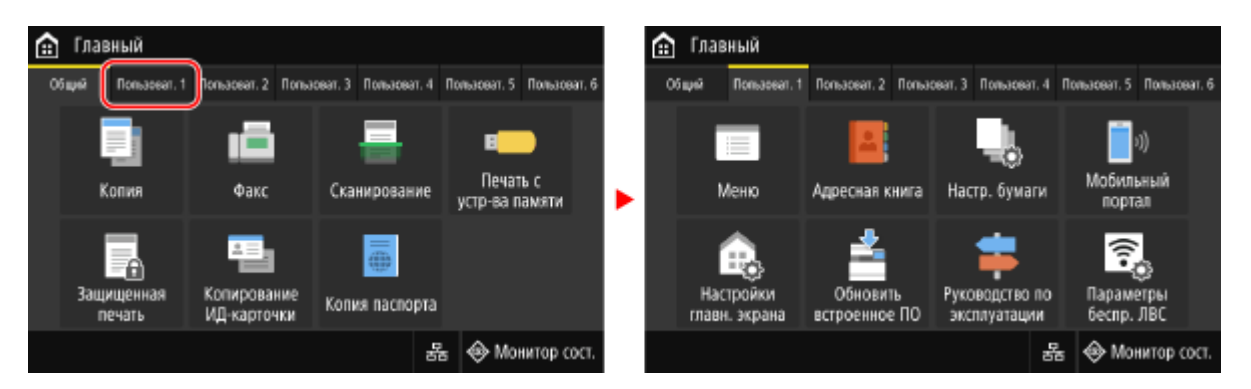

Коснувшись имени элемента или кнопки, можно выбрать этот элемент. После этого откроется соответствующий экран или будет выполнена выбранная функция.

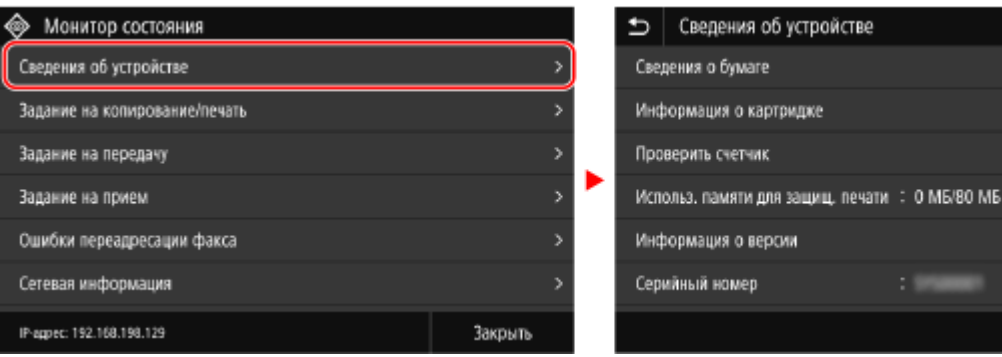

#### **Отмена выбора**

Переместите палец, касающийся экрана, в сторону от выбранного элемента или кнопки и отпустите его.

**Возврат на предыдущий экран** Нажмите  $[\bigtriangleup]$ .

## Прокрутка экрана

Когда на экране отображается полоса прокрутки, это указывает на наличие элементов или информации, которая не уместилась на экране. Пролистайте или перетащите, чтобы прокрутить экран в направлении движения пальца.

Уберите палец от экрана, и через несколько секунд полоса прокрутки исчезнет. Чтобы снова отобразить полосу прокрутки, коснитесь экрана.

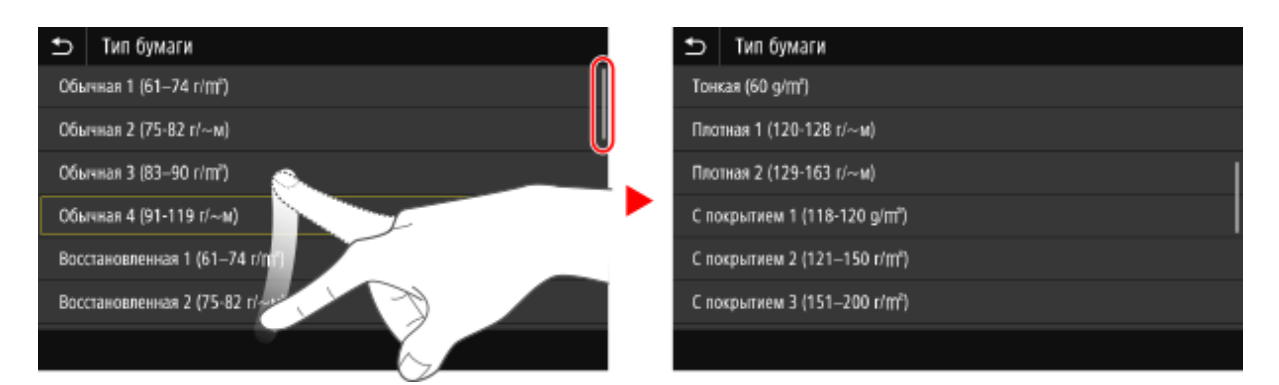

## Задание значения с помощью кнопок [+] и [-] или ползунка.

Нажимая кнопки [+] и [-] отрегулируйте значение. Когда на экране отображается ползунок (такой, как показан ниже), значение можно регулировать, перетаскивая его влево или вправо.

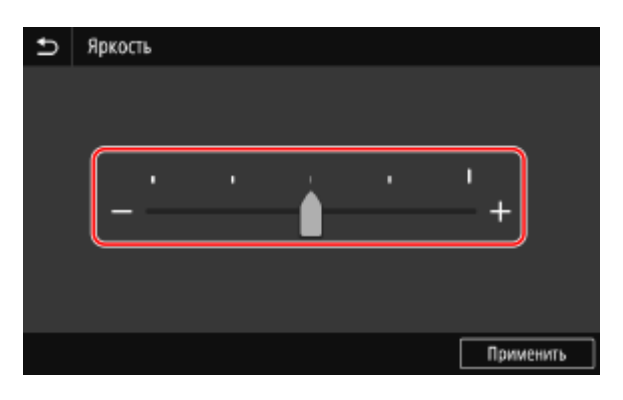

## **Ввод символов**

96A2-02K

Для ввода символов букв и цифр служат клавиатура и числовые клавиши на панели управления. Вводит символы также можно с помощью приобретенной дополнительно клавиатуры USB, подключенной к аппарату.

### **Ввод символов с помощью панели управления(P. 127)**

### **Ввод символов с помощью клавиатуры USB(P. 128)**

### Ввод символов с помощью панели управления

С панели управления можно вводит буквы, цифры и символы.

То, какие символы доступны для ввода, зависит от элемента, где они используются.

Если диапазон вводимого значения ограничен, то допустимое значение отображается в скобках( ) рядом с полем ввода.

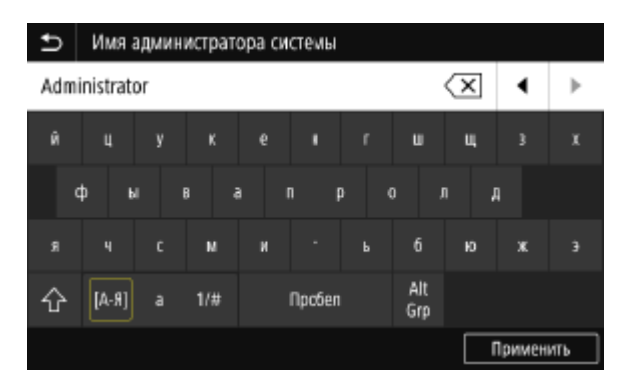

### **Изменение типа символов**

Выберите [a] или [1/#] в качества типа вводимых символов. Изменить тип символов для элементов, для которых он задан жестко, нельзя.

### **Ввод символов и пробелов**

Нажмите символ, который требуется ввести.

Нажмите  $[\triangle]$  или  $[\vee]$ , чтобы отобразить символы, которые не видны на экране.

Чтобы ввести символы в верхнем регистре, нажмите [ $\bigcap$ ].

Чтобы ввести пробел, нажмите [Пробел]. Пробел также можно ввести, переместив курсор в конец символов и нажав [ ].

### **Удаление символов**

Чтобы удалить один символ, нажмите  $\lceil \sqrt{\mathsf{x}} \rceil$ .

Чтобы удалить несколько символов подряд, нажмите и удерживайте  $\lceil$   $\langle$   $\rangle$  ].

## **Перемещение курсора**

Нажмите  $[$   $\boxed{\blacktriangle}$  ] или  $[$   $\blacktriangleright$   $]$ .

### **Ввод цифр с помощью числовых клавиш**

Числовые клавиши отображаются на экране для элементов, в которых могут быть только цифры.

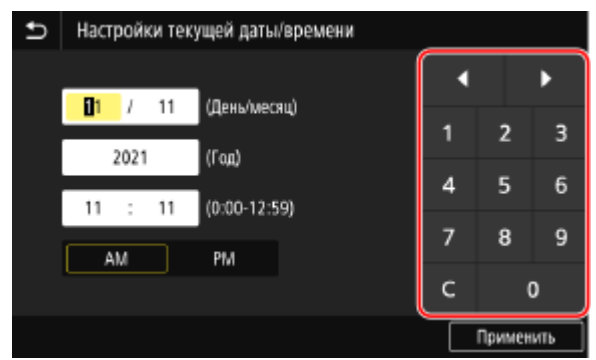

Введите значение, нажимая кнопки на числовой клавиатуре. Чтобы удалить цифру, нажмите [ $\subset$ ]. Когда на экране отображаются  $[\blacktriangleleft] u [\blacktriangleright]$ , нажимая на них, можно перемещать курсор.

## **ПРИМЕЧАНИЕ**

● Когда вместо клавиатуры или цифровых клавиш на экране отображаются кнопки [+] и [-] или ползунок, задавайте значения с их помощью. **Задание значения с помощью кнопок [+] и [-] или ползунка.(P. 126)** 

### Ввод символов с помощью клавиатуры USB

Можно вводить символы так же, как на компьютере, подключив к порту USB, расположенному на передней или задней панели аппарата, приобретенную дополнительно клавиатуру USB. **Передняя сторона(P. 11)** / **Задняя сторона(P. 13)** 

\* Даже когда к аппарату подключена клавиатура USB, можно продолжать вводить символы с панели управления.

Подключенную клавиатуру USB можно в любое время отключить от аппарата. Для этого не нужно сначала отменять подключение.

## **ВАЖНО**

- [Backspace], [Home], [End] и другие клавиши могут не работать. При нажатии неподдерживаемой клавиши ничего не произойдет.
- Некоторые символы могут вводиться некорректно (это зависит от выбранного языка интерфейса).
- Клавиатура USB может работать неправильно (это зависит от ее типа).

## **ПРИМЕЧАНИЕ**

● Можно указать раскладку клавиатуры USB (для США или Великобритании). **[Англ. раскладка клавиатуры](P. 487)** 

## **Настройка экрана [Главный]**

### 96A2-02L

Можно быстро вызывать часто используемые функции с экрана [Главный] панели управления.

**Добавление кнопок быстрого запуска(P. 129)** 

**Изменение порядка отображения кнопок(P. 130)** 

## Добавление кнопок быстрого запуска

Зарегистрируйте часто используемые настройки сканирования, отправки факсов или копирования и добавьте кнопки быстрого запуска.

Кнопки можно добавлять на экран [Главный], пока он не будет заполнен.

Для добавления кнопок быстрого запуска используется панель управления. Сделать это с помощью удаленного ИП с компьютера нельзя. Необходимы полномочия администратора.

### **Необходимая подготовка**

- Зарегистрируйте настройки, которые будут назначены кнопке быстрого доступа, в качестве избранных. **Регистрация и вызов избранных настроек(P. 191)**
- **1 На панели управления нажмите [Настройки главн. экрана] на экране [Главный]. Экран [Главный](P. 119)**

Если появляется экран входа, введите идентификатор администратора системы и ПИН-код, затем щелкните [Вход]. **Идентификатор и PIN-код менеджера системы(P. 7)** 

**2 Нажмите [Выбор кнопки для отображения].**

➠Отображается экран [Выбор кнопки для отображения].

**3 Выберите функцию, которая будет добавлена в виде кнопки быстрого запуска.**

### **4 Установите флажки настроек, которые требуется добавить в виде кнопок быстрого доступа, и нажмите [Применить].**

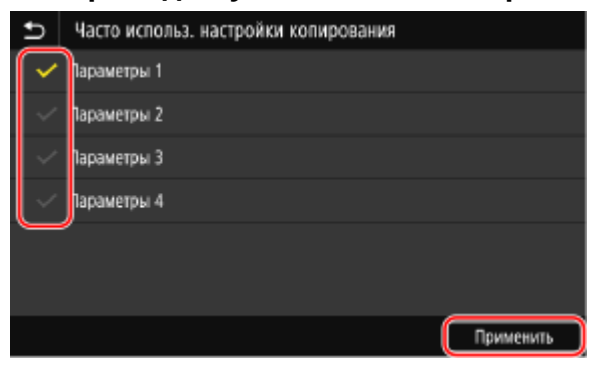

➠Отображается описание кнопок быстрого запуска.

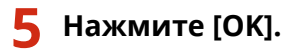

➠Кнопки быстрого запуска добавляются на экран [Главный].

## **ПРИМЕЧАНИЕ**

### **Удаление добавленных кнопок быстрого запуска**

● На шаге 4 снимите флажки настоек, которые требуется удалить, и нажмите [Применить].

**Когда экран [Главный] заполнен и добавлять кнопки быстрого доступа некуда**

● Удалите ненужные кнопки быстрого запуска.

### Изменение порядка отображения кнопок

Можно изменять порядок отображения кнопок на экране [Главный] и перемещать кнопки на другие вкладки.

В этом разделе приводится описание процедуры изменения порядка отображения с помощью панели управления.

Порядок отображения можно изменять также с помощью удаленного ИП на компьютере. С помощью удаленного ИП можно также переименовывать вкладки. **Изменение расположения кнопок и переименование вкладок (Удаленный ИП)(P. 131)** 

Требуются полномочия администратора.

## **1 Нажмите и удерживайте любую кнопку на экране [Главный]. Экран [Главный](P. 119)**

Если открывается экран входа, введите идентификатор и PIN-код администратора системы, затем нажмите [Вход]. **Идентификатор и PIN-код менеджера системы(P. 7)** 

## **2 Проверьте сообщение, затем нажмите [Да].**

➠Отображается экран [Переставить и настроить кнопки].

## **3 Перетащите кнопку, которую требуется переместить, и отпустите ее в требуемом месте.**

Если перетащить кнопку на другую вкладку, она перемещается на эту вкладку.

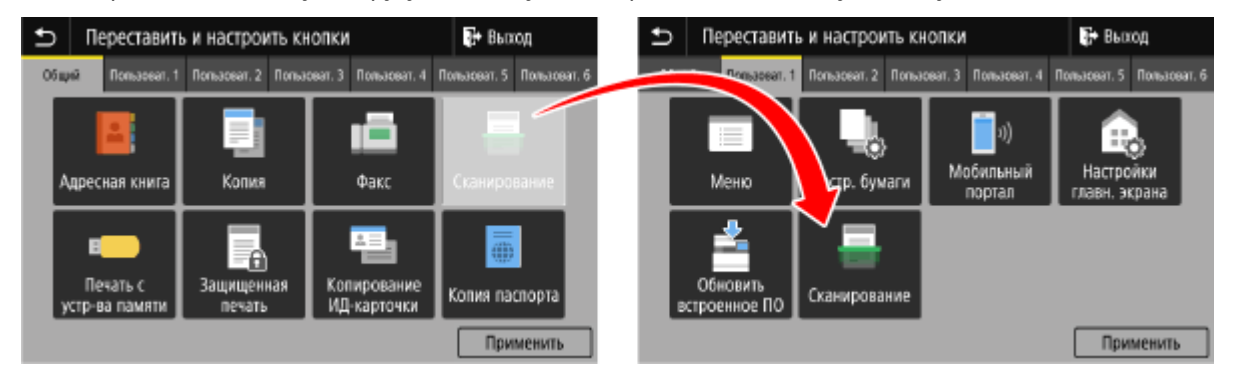

### **4 Нажмите [Применить].**

➠Расположение кнопок на экране [Главный] изменяется.

## **Изменение расположения кнопок и переименование вкладок (Удаленный ИП)**

96A2-02R

Для изменения порядка отображения кнопок на экране [Главный] и переименования вкладок можно использовать удаленный ИП на компьютере.

### **Изменение порядка отображения кнопок(P. 131) Переименование вкладок(P. 132)**

### Изменение порядка отображения кнопок

Необходимы полномочия администратора.

- **1 Войдите в удаленный интерфейс пользователя в режиме администратора системы. Запуск удаленного ИП(P. 459)**
- **2 На странице портала удаленного интерфейса пользователя щелкните [Настройки/Регистрация]. Страница портала удаленного ИП(P. 462)**
- **3 Щелкните [Настройки отображения].**

**•••** Отображается экран [Настройки отображения].

- **4 В окне [Параметры изменения порядка и отображения для кнопок на главном экране] выберите [Изменить в представлении кнопки] или [Изменить в представлении списка].**
- Для того чтобы изменить порядок отображения путем перетаскивания кнопок, щелкните [Изменить в представлении кнопки].
- Для того чтобы изменить порядок отображения с помощью списка имен кнопок, щелкните [Изменить в представлении списка].
- **5 Измените расположение кнопок.**
- **При изменении расположения кнопок путем их перетаскивания** Перетащите кнопку, которую требуется переместить, и отпустите ее в требуемом месте.

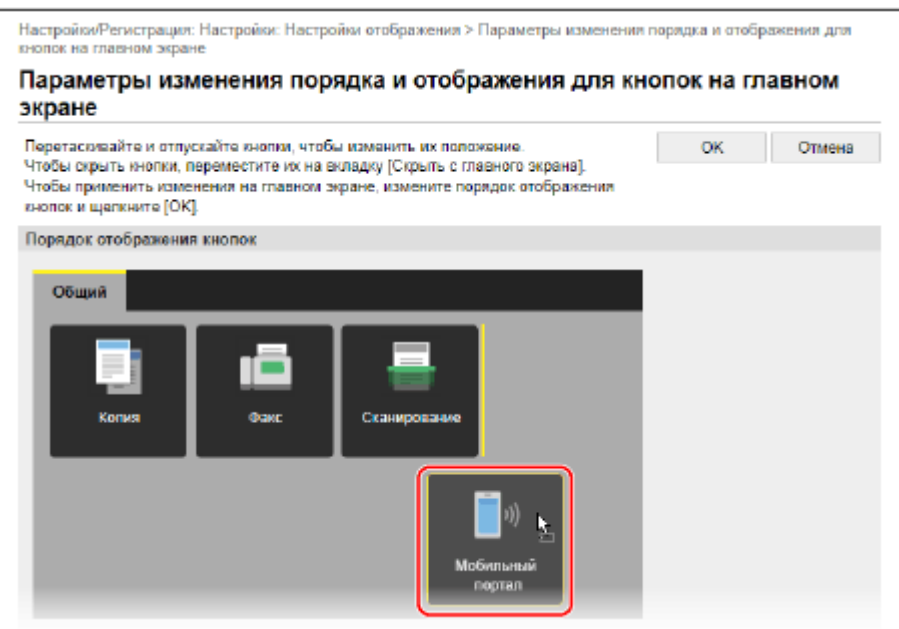

#### **При изменении расположения кнопок с помощью списка имен кнопок**

Щелкните [ ▲ ] или [ ▼ ] рядом с именем кнопки, расположение которой требуется изменить, чтобы переместить кнопку вверх или вниз. Щелкните [  $\blacksquare$  ], чтобы переместить кнопку на другую вкладку.

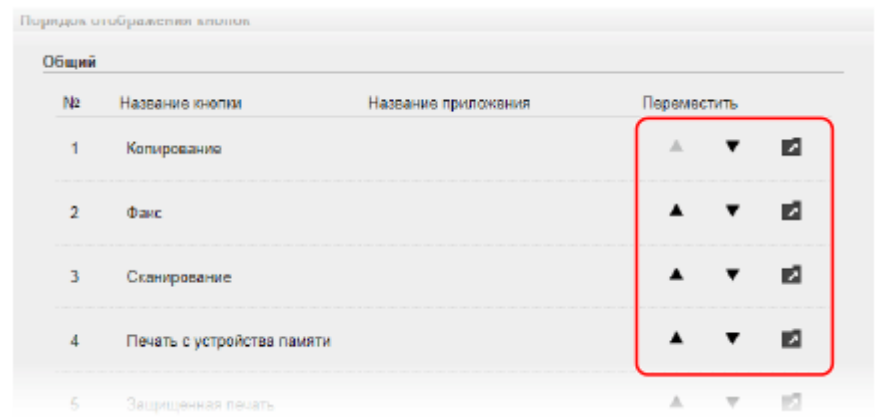

### **6 Щелкните [OK].**

➠Параметры будут применены.

**7 Выполните выход из удаленного интерфейса пользователя.**

### Переименование вкладок

Переименовывайте вкладки с помощью удаленного ИП на компьютере. Переименовывать вкладки с помощью панели управления невозможно. Требуются полномочия администратора.

### **1 Войдите в удаленный интерфейс пользователя в режиме администратора системы. Запуск удаленного ИП(P. 459)**

### **2 На странице портала удаленного интерфейса пользователя щелкните [Настройки/Регистрация]. Страница портала удаленного ИП(P. 462)**

### **3** Щелкните [Настройки отображения] ▶ [Изменить] в пункте [Имена вкладок **главного экрана].**

➠Отображается экран [Изменить имена вкладок главного экрана].

### **4 Установите флажок вкладки, которую требуется переименовать, затем введите имя.**

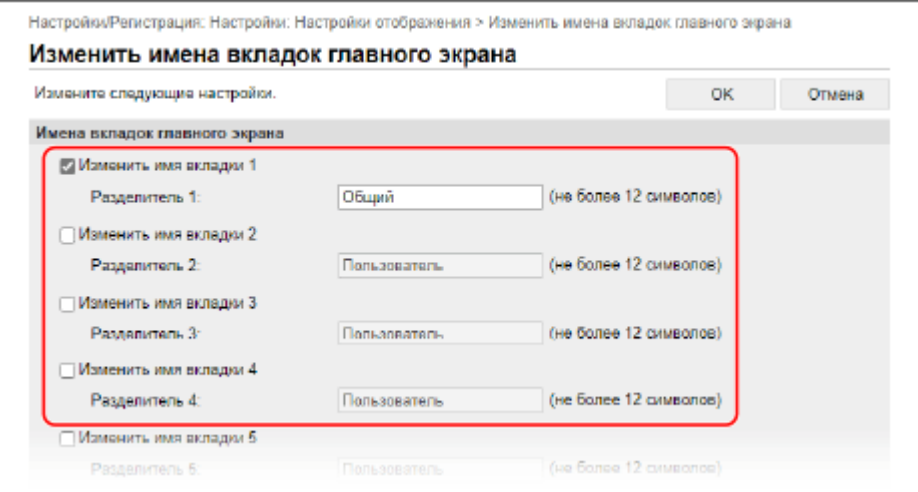

## **5 Щелкните [OK].**

➠Параметры будут применены.

**6 Выполните выход из удаленного интерфейса пользователя.**

## **Выполнение входа в аппарат**

#### 96A2-02S

Когда на панели управления отображается экран входа в систему, введите требуемые учетные данные, чтобы пройти аутентификацию. В случае успешной аутентификации экран изменится и можно будет продолжить работу.

То, какой экран входа в систему отображается, зависит от заданной функции аутентификации.

### **Вход в систему (управление идентификаторами отделов, идентификатор менеджера системы)(P. 134) Вход в систему (отправка с аутентификацией)(P. 134)**

## Вход в систему (управление идентификаторами отделов, идентификатор менеджера системы)

Когда настроено управление идентификаторами отделов, отображается следующий экран входа в систему. Введите идентификатор отдела, чтобы войти в систему. Если задан PIN-код, введите его. Когда задан идентификатор менеджера системы, экран входа в систему отображается для выполнения операций, которые требуют привилегий администратора. Введите идентификатор менеджера системы и PINкод, чтобы войти в систему.

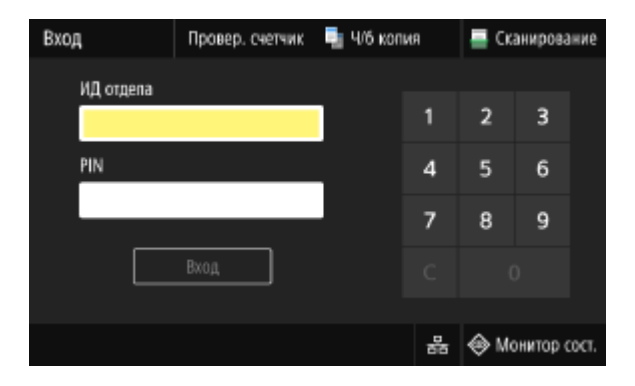

### **1 Введите идентификатор отдела или идентификатор менеджера системы.**

### **2 Введите PIN-код.**

Если PIN-код не задан, этот шаг можно пропустить. Перейдите к шагу 3.

### **3 Нажмите [Вход].**

➠После успешной аутентификации открывается экран [Главный] или другой экран.

### **4 Выполнив необходимые операции, нажмите [Выход].**

### Вход в систему (отправка с аутентификацией)

Когда настроена отправка с аутентификацией (с помощью сервера LDAP), при выполнении операций сканирования и отправки факсов открывается экран входа в систему для отправки с аутентификацией. Чтобы выполнить вход, введите имя пользователя и пароль, управляемые сервером LDAP.
#### Основные операции

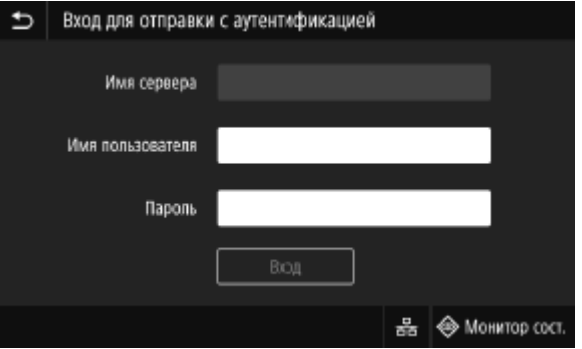

- **1 Введите имя пользователя и пароль.**
- **2 В [Имя сервера] выберите сервер LDAP для выполнения аутентификации.**

## **3 Нажмите [Вход].**

- ➠После успешной аутентификации открывается экран сканирования или отправки факсов.
- **4 Выполнив необходимые операции, нажмите [Выход].**

## **ПРИМЕЧАНИЕ**

## **При входе в систему, когда настроена и отправка с аутентификацией, и управление идентификаторами отделов**

● В зависимости от настроек аутентификации, заданных на сервере LDAP, при нажатии [Выход] на панели управления может открываться экран выбора варианта аутентификации, используемого для входа в систему. Чтобы продолжить работу после сканирования или отправки факса, выполните выход только из режима отправки с аутентификацией. Если требуется завершить все операции, выйдите из всех вариантов аутентификации.

## **Размещение оригиналов**

#### 96A2-02U

Помещайте документы, фотографии или другие печатные материалы («оригиналы»), которые требуется отсканировать, отправить по факсу или скопировать, на стекло экспонирования или в устройство подачи. Какой вариант использовать — стекло для экспонирования или устройство подачи — зависит от типа документа и операции.

#### **Стекло для экспонирования**

Сканирует оригиналы в фиксированном положении. Оригиналы необходимо размещать по одному, однако это обеспечивает высокую точность сканирования.

На стекло для экспонирования также можно класть следующие оригиналы:

- Книги, толстую бумагу, тонкую бумагу и другие оригиналы, которые нельзя поместить в устройство подачи.
- Кальку и различные прозрачные оригиналы

#### **Размещение оригиналов на стекле для экспонирования(P. 136)**

#### **Устройство подачи**

В устройство подачи можно поместить несколько листов оригиналов. Находящиеся там оригиналы сканируются автоматически по одному за раз.

Одновременно можно сканировать обе стороны оригинала. **Размещение оригиналов в устройстве подачи(P. 137)** 

# **ВАЖНО**

#### **Размещение сухих оригиналов**

● Перед тем, как размещать оригиналы, удостоверьтесь, что нанесенные на них чернила, корректурная жидкость или клей полностью высохли.

### Размещение оригиналов на стекле для экспонирования

Размеры оригиналов, которые можно поместить на стекло для экспонирования, приведены в основных технических характеристиках аппарата. **Основные технические характеристики(P. 27)** 

**1 Откройте устройство подачи.**

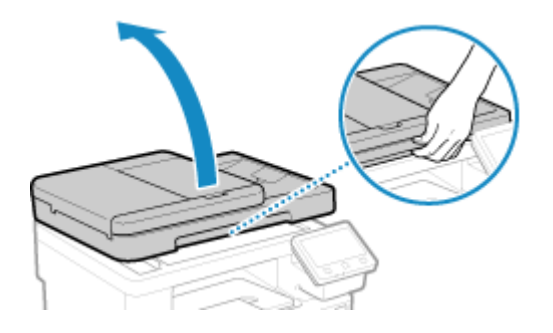

**2 Поместите оригинал на стекло для экспонирования сканируемой стороной вниз в альбомной ориентации, совместив угол оригинала с верхним левым углом стекла для экспонирования.**

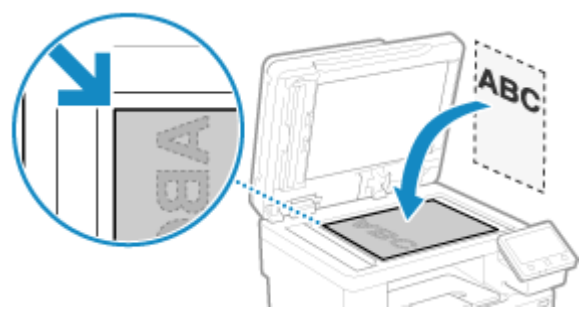

При сканировании кальки или прозрачных оригиналов положите поверх лист белой бумаги.

## **3 Осторожно закройте устройство подачи.**

## **4 По завершении сканирования оригинала, уберите его со стекла для экспонирования.**

## Размещение оригиналов в устройстве подачи

При сканировании нескольких листов оригиналов помещать в устройство подачи следует только оригиналы одинакового размера.

Размеры оригиналов, которые можно поместить в устройство подачи, приведены в технических характеристиках устройства подачи. **Технические характеристики устройства подачи(P. 30)** 

# **ВАЖНО**

## **Во избежание замятия бумаги внутри устройства подачи не помещайте в него следующие оригиналы:**

- Помятую, перегнутую, скрученную или порванную бумагу
- Картон, мелованную бумагу, тонкую полупрозрачную бумагу, тонкую бумагу или прозрачные оригиналы
- Соединенную скрепками бумагу
- Бумагу, отпечатанную на термографическом принтере

### **1 Откройте лоток подачи оригиналов.**

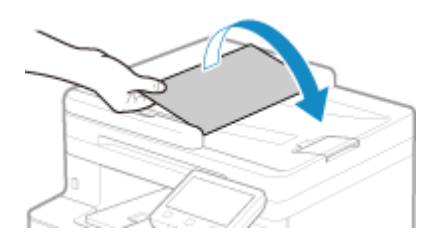

**2 Раздвиньте направляющие так, чтобы расстояние между ними немного превышало ширину оригинала.**

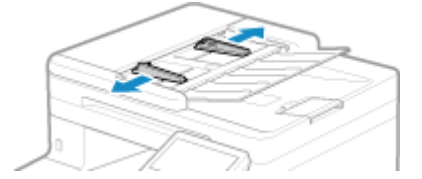

## **3 Расправьте оригиналы и совместите их края.**

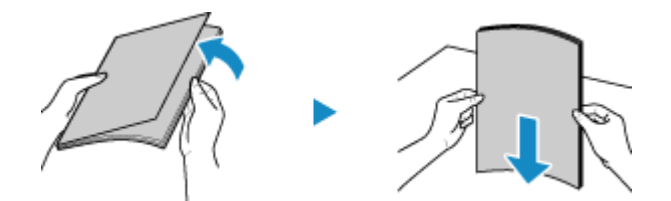

Расправляйте оригиналы небольшими пачками и совмещайте их края, постукивая их о плоскую поверхность.

## **4 Поместите оригиналы лицевой стороной вверх в устройство подачи в альбомной ориентации.**

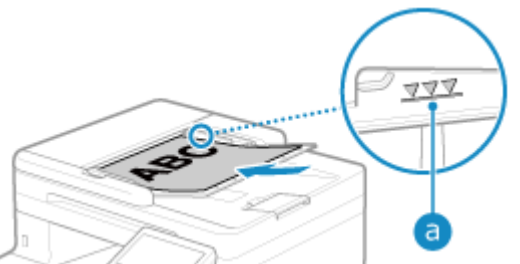

Удостоверьтесь, что оригиналы не выходят за линию ограничения загрузки (а). Если оригиналы находятся за этой линией, возможна их неправильная подача или замятие.

### **5 Совместите направляющие с краями оригиналов.**

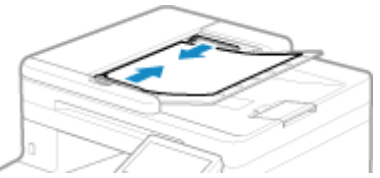

Если свести направляющие слишком плотно или слишком слабо, возможна неправильная подача или замятие оригиналов.

## **6 По завершении сканирования оригиналов, выброшенные оригиналы из-под устройства подачи.**

- Не добавляйте и не убирайте оригиналы во время сканирования.
- Если оставить выброшенные оригиналы под устройством подачи, это может стать причиной замятие бумаги.

# **Загрузка бумаги**

#### 96A2-02W

Для обеспечения качества печати, ознакомьтесь с тем, какую бумагу можно использовать, а также с правилами обращения и хранения бумаги и подготовки подходящей бумаги для использования в аппарате. **Поддерживаемая бумага(P. 21)** / **Меры предосторожности при обращении с бумагой(P. 25)** 

Загрузите подготовленную бумагу и аппарат, после чего задайте настройки формата и типа бумаги.

#### **Загрузка бумаги в аппарат**

Загрузите бумагу, которая обычно используется, в лоток для бумаги, который вмещает большое количество бумаги.

Чтобы временно использовать другую бумагу, которая не загружена в лоток для бумаги, поместите ее в многофункциональный лоток.

**Загрузка бумаги в лоток для бумаги(P. 140)** 

**Загрузка бумаги в многофункциональный лоток(P. 145)** 

При использовании конвертов или бумаги с логотипами будьте внимательны с ориентацией листов бумаги, а также стороной, которая обращена вверх.

**Подготовка к загрузке конвертом и их ориентация(P. 148) Ориентация при загрузке бумаги с логотипом(P. 150)** 

#### **Настройки бумаги**

Для обеспечения качественной печати и во избежание замятия бумаги, необходимо правильно указать форма и тип загруженной в лоток бумаги.

**Указание формата и типа бумаги(P. 152)** 

## **Загрузка бумаги в лоток для бумаги**

Поместите бумагу, которая чаще всего используется, в лоток для бумаги, вмещающий большое количество бумаги.

Способ настройки зависит от формата загружаемой бумаги.

**При загрузке бумаги формата A4, B5, Legal или Letter** Загружайте бумагу способом, предусмотренным для стандартных форматов. **Загрузка бумаги стандартного формата(P. 140)** 

#### **При загрузке бумаги формата A5**

Способ настройки зависит от ориентации загружаемой бумаги.

Альбомная ориентация (A5) Портретная ориентация (A5R)

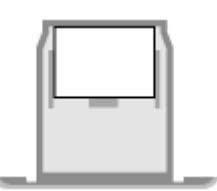

**Загрузка бумаги нестандартного формата(P. 142)** 

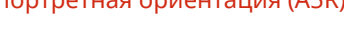

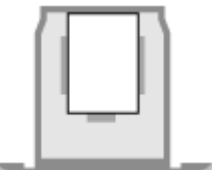

**Загрузка бумаги стандартного формата(P. 140)** 

#### **При загрузке бумаги нестандартного формата**

Загружайте бумагу способом, предусмотренным для нестандартных форматов. **Загрузка бумаги нестандартного формата(P. 142)** 

## **ПРИМЕЧАНИЕ**

● Загружайте бумагу, следуя той же процедуре даже при использовании дополнительно приобретаемого Paper Feeder PF-K.

## Загрузка бумаги стандартного формата

Для правильной загрузки бумаги необходимо совместить направляющие в лотке для бумаги с отметками. При использовании бумаги с логотипами будьте внимательны с ее ориентацией и стороной, которая обращена вверх. **Ориентация при загрузке бумаги с логотипом(P. 150)** 

**1 Выдвиньте лоток для бумаги и извлеките его, приподняв переднюю сторону.**

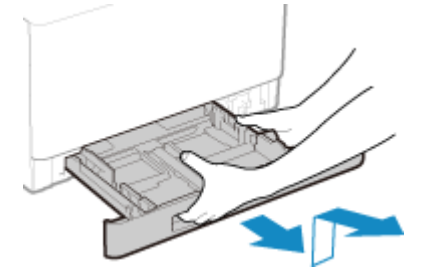

**2 Выставьте направляющие по размеру загружаемой бумаги.**

**1** Перемещайте направляющие, удерживая рычаг разблокировки.

96A2-02X

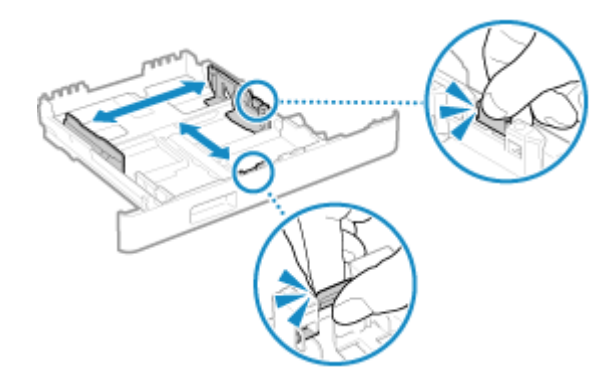

**2** Совместите выступы на направляющих с отметками, соответствующими формату загружаемой бумаги.

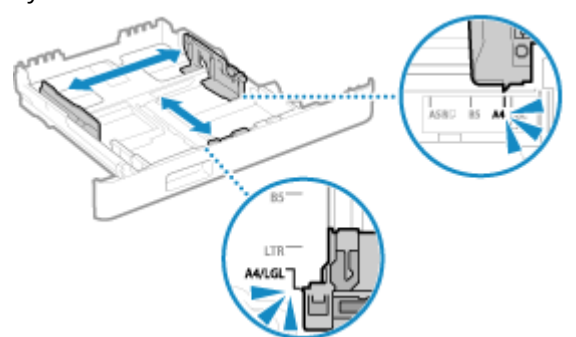

Если свести направляющие слишком плотно или слишком слабо, возможна неправильная подача или замятие оригиналов.

### **При загрузке бумаги формата Legal**

Удерживая рычаг разблокировки, выдвиньте лоток для бумаги по направлению к себе.

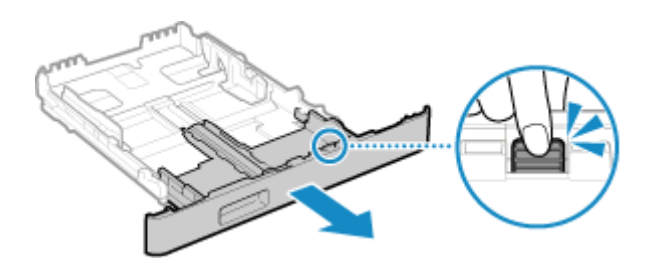

**3 Расправьте бумагу и совместите края листов.**

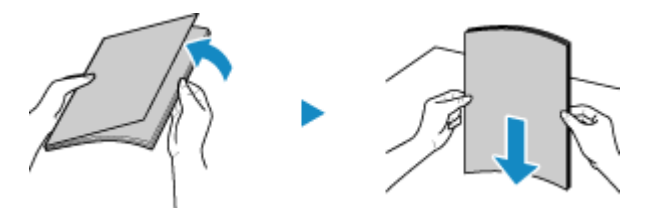

Расправляйте бумагу небольшими пачками и совмещайте края листов, постукивая их о плоскую поверхность.

**4 Поместите бумагу в лоток стороной, на которой будет выполняться печать, вверх.**

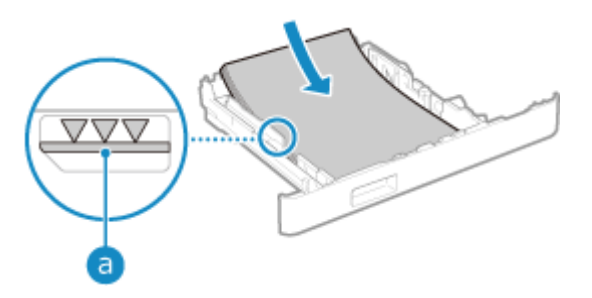

- Совместите бумагу с направляющей на передней стороне лотка для бумаги.
- Удостоверьтесь, что загруженная бумага не выходит за линию ограничения загрузки ( а ). Если бумага находятся за этой линией, возможна ее неправильная подача или замятие.

#### **При печати на обратной стороне бумаги (ручная двухсторонняя печать)**

Разгладьте край бумаги, чтобы не было никаких завитков, и поместите бумагу в лоток обратной (чистой) стороной вверх.

- Использовать можно только бумагу, отпечатанную на этом аппарате.
- Нельзя выполнять печать на той стороне, которая уже была отпечатана.
- **Если текст выглядит блекло, отрегулируйте качество печати. [Печать обратной стороны вручную (только двусторонняя)](P. 520)**

## **5 Поместите лоток для бумаги в аппарат.**

➠По умолчанию открывается экран подтверждения настроек бумаги. **[Увед. о проверке настр.бум.](P. 609)** 

При использовании бумаги формата Legal лоток для бумаги выступает из аппарата, его нельзя полностью задвинуть.

## **6** Укажите соответствующий формат и тип бумаги. **•** Задание формата и типа **бумаги для лотка для бумаги(P. 153)**

По умолчанию для формата и типа бумаги, находящейся в лотке для бумаги, заданы значения A4 и Обычная 2. При загрузке бумаги другого формата или типа, измените эти настройки.

## Загрузка бумаги нестандартного формата

Для правильной загрузки бумаги необходимо совместить направляющие в лотке для бумаги с бумагой. При использовании конвертов или бумаги с логотипами будьте внимательны с ее ориентацией и стороной, которая обращена вверх.

**Подготовка к загрузке конвертом и их ориентация(P. 148) Ориентация при загрузке бумаги с логотипом(P. 150)** 

**1 Выдвиньте лоток для бумаги и извлеките его, приподняв переднюю сторону.**

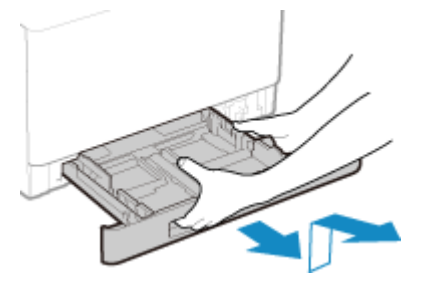

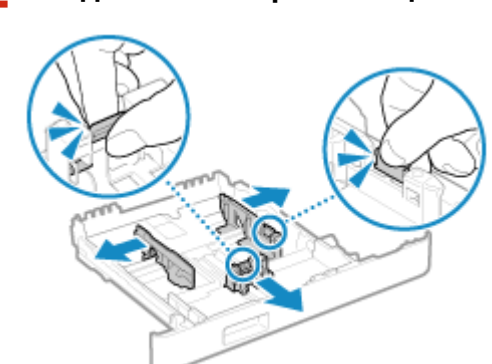

**2 Раздвиньте направляющие.**

Перемещайте направляющие, удерживая рычаг разблокировки.

#### **При загрузке бумаги, длина которой превышает формат A4**

Удерживая рычаг разблокировки, выдвиньте лоток для бумаги по направлению к себе.

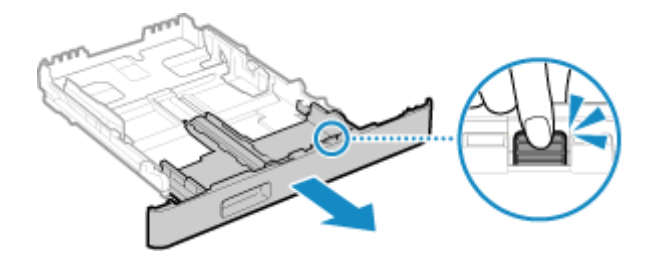

**3 Расправьте бумагу и совместите края листов.**

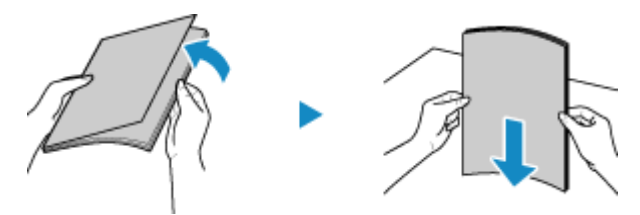

Расправляйте бумагу небольшими пачками и совмещайте края листов, постукивая их о плоскую поверхность.

**4 Поместите бумагу в лоток стороной, на которой будет выполняться печать, вверх.**

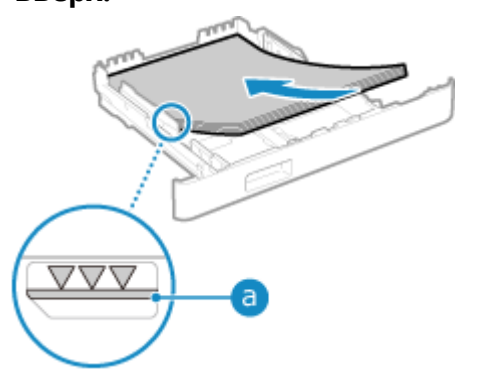

- Загрузите бумагу, прижав ее к заднему краю лотка для бумаги.
- Удостоверьтесь, что загруженная бумага не выходит за линию ограничения загрузки (а). Если бумага находятся за этой линией, возможна ее неправильная подача или замятие.

#### **При печати на обратной стороне бумаги (ручная двухсторонняя печать)**

Разгладьте край бумаги, чтобы не было никаких завитков, и поместите бумагу в лоток обратной (чистой) стороной вверх.

- Использовать можно только бумагу, отпечатанную на этом аппарате.
- Нельзя выполнять печать на той стороне, которая уже была отпечатана.
- Если текст выглядит блекло, отрегулируйте качество печати. **[Печать обратной стороны вручную (только двусторонняя)](P. 520)**

**5 Совместите направляющие с бумагой по ширине и длине.**

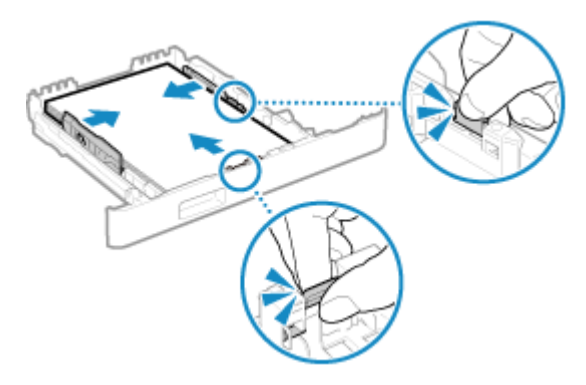

- Для этого перемещайте направляющие, удерживая нажатым рычаг разблокировки.
- Если свести направляющие слишком плотно или слишком слабо, возможна неправильная подача или замятие оригиналов.

## **6 Поместите лоток для бумаги в аппарат.**

➠По умолчанию открывается экран подтверждения настроек бумаги. **[Увед. о проверке настр.бум.](P. 609)** 

При использовании бумаги формата длиннее, чем формат A4 лоток для бумаги выступает из аппарата, его нельзя полностью задвинуть.

## **7 Укажите формат и тип бумаги. Задание формата и типа бумаги для лотка для бумаги(P. 153)**

По умолчанию для формата и типа бумаги, находящейся в лотке для бумаги, заданы значения A4 и Обычная 2. При загрузке бумаги другого формата или типа, измените эти настройки.

# **Загрузка бумаги в многофункциональный лоток**

96A2-02Y

Чтобы временно использовать другую бумагу, которая не загружена в лоток для бумаги, поместите ее в многофункциональный лоток.

Для правильной загрузки бумаги необходимо совместить направляющие в многофункциональном лотке с бумагой.

При использовании конвертов или бумаги с логотипами будьте внимательны с ее ориентацией и стороной, которая обращена вверх.

**Подготовка к загрузке конвертом и их ориентация(P. 148) Ориентация при загрузке бумаги с логотипом(P. 150)** 

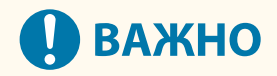

#### **Не извлекайте лоток для бумаги из аппарата**

● Если лоток для бумаги извлечен из аппарата, он не может выполнять печать, даже когда бумага загружена в многофункциональный лоток. Если попытаться запустить печать, когда лоток для бумаги извлечен, появится сообщение об ошибке.

**1 Откройте крышку, удерживая ее за обе стороны.**

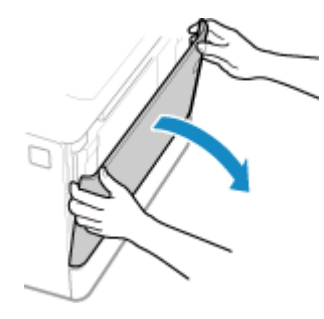

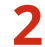

**2 Выдвиньте лоток для бумаги.**

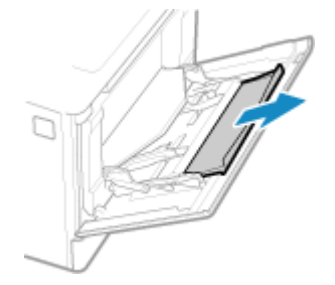

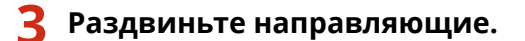

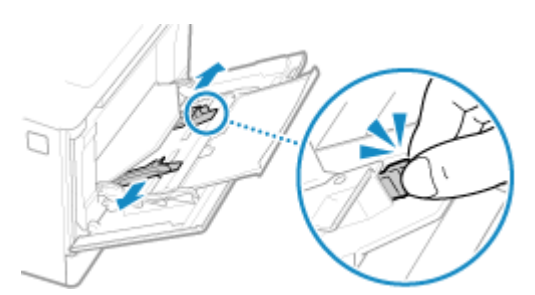

Перемещайте направляющие, удерживая рычаг разблокировки.

## **4 Расправьте бумагу и совместите края листов.**

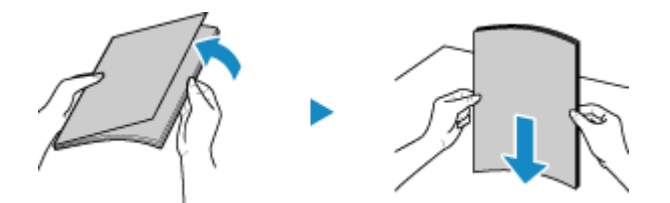

Расправляйте бумагу небольшими пачками и совмещайте края листов, постукивая их о плоскую поверхность.

## **5 Поместите бумагу в лоток стороной, на которой будет выполняться печать, вверх.**

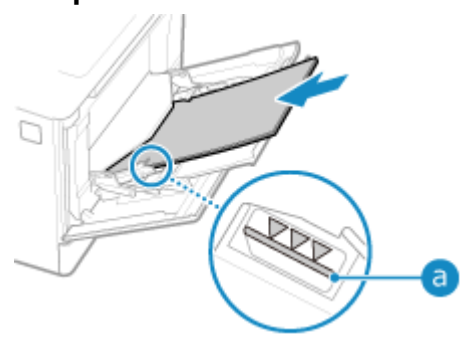

- Вложите бумаги так, чтобы ее край прижался к лотку для бумаги.
- Удостоверьтесь, что загруженная бумага не выходит за линию ограничения загрузки ( а ). Если бумага находятся за этой линией, возможна ее неправильная подача или замятие.

#### **При печати на обратной стороне бумаги (ручная двухсторонняя печать)**

Разгладьте край бумаги, чтобы не было никаких завитков, и поместите бумагу в лоток обратной (чистой) стороной вверх.

- Использовать можно только бумагу, отпечатанную на этом аппарате.
- Нельзя выполнять печать на той стороне, которая уже была отпечатана.
- Загрузить можно несколько листов бумаги. Для печати загружайте каждый лист отдельно.
- Если текст выглядит блекло, отрегулируйте качество печати. **[Печать обратной стороны вручную (только двусторонняя)](P. 520)**

#### **6 Совместите направляющие с бумагой по ширине.**

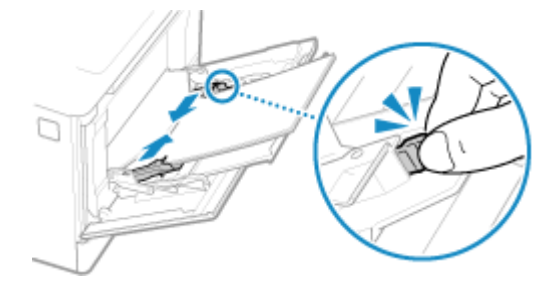

- Для этого перемещайте направляющие, удерживая нажатым рычаг разблокировки.
- Если свести направляющие слишком плотно или слишком слабо, возможна неправильная подача или замятие оригиналов.

## **7 Укажите формат и тип бумаги. Задание формата и типа бумаги для многофункционального лотка(P. 155)**

По умолчанию когда аппарат обнаруживает, что в многофункциональный лоток загружена бумага, на панели управления отображается экран для задания формата и типа бумаги. Указывайте форма и тип бумаги каждый раз при ее загрузке.

## **ПРИМЕЧАНИЕ**

#### **При загрузке бумаги формата A5**

● Задайте формат бумаги в соответствии с ориентацией загруженной бумаги.

Альбомная ориентация (A5) Портретная ориентация (A5R)

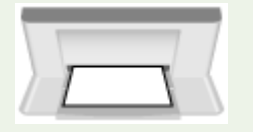

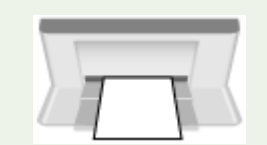

## **Подготовка к загрузке конвертом и их ориентация**

96A2-030

Поскольку форма и толщина конвертов отличается от обычной бумаги, перед тем, как их загружать, необходимо произвести подготовку.

Печатать можно только на передней стороне конвертов (а не на стороне, где они заклеиваются). При загрузке конвертов следите за их ориентацией и стороной, которая обращена вверх.

**Подготовка к загрузке конвертов(P. 148) Ориентация конвертов (лоток для бумаги)(P. 149) Ориентация конвертов (многофункциональный лоток)(P. 149)** 

## **ПРИМЕЧАНИЕ**

● Общая процедура загрузки конвертов приведена в следующих разделах: При загрузке в лоток для бумаги **Загрузка бумаги нестандартного формата(P. 142)**  При загрузке в многофункциональный лоток **Загрузка бумаги в многофункциональный лоток(P. 145)** 

Подготовка к загрузке конвертов

Выровняйте конверты, в каком бы количестве они не загружались.

**1 Закройте клапан каждого конверта.**

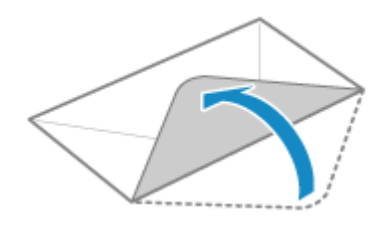

**2 Сожмите их, чтобы из них вышел воздух, а края были плотно прижаты друг к другу.**

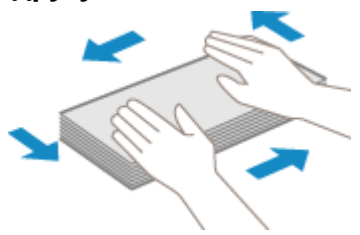

**3 Расправьте все жесткие углы конвертов, а также любые завитки.**

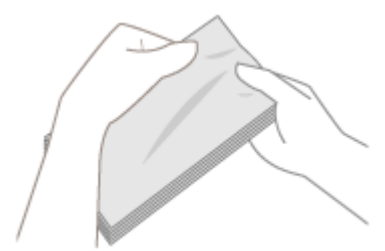

Основные операции

**4 Выровняйте края конвертов о плоскую поверхность.**

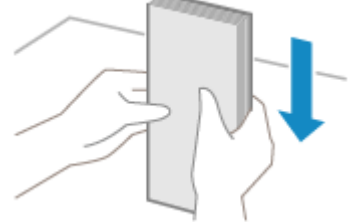

➠Конверты готовы к загрузке.

## Ориентация конвертов (лоток для бумаги)

Загружайте конверты формата № 10 (COM10), Monarch, ISO-C5 или DL в книжной ориентации лицевой стороной (на которой не производится склейка) вверх и длинной стороной конверта параллельно длинной стороне лотка для бумаги. При загрузке конвертов их клапаны должны быть закрыты и находиться на левой стороне.

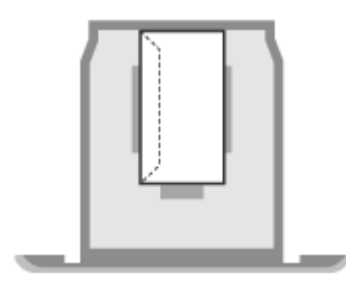

## Ориентация конвертов (многофункциональный лоток)

Вставляйте конверты формата № 10 (COM10), Monarch, ISO-C5 или DL с короткой стороны лицевой стороной (на которой не производится склейка) вверх. При загрузке конвертов их клапаны должны быть закрыты и находиться на левой стороне.

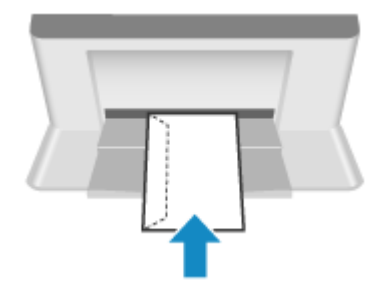

## **Ориентация при загрузке бумаги с логотипом**

96A2-031

Загружая бумагу с логотипом, следите за ее ориентацией и стороной, которая обращена вверх. Ориентация, с которой загружается бумага и сторона, на которой будет выполняться печать, зависят от того, требуется ли односторонняя или двухсторонняя печать.

**Печать на одной стороне бумаги с логотипом(P. 150) Печать на обеих сторонах бумаги с логотипом(P. 151)** 

# **ПРИМЕЧАНИЕ**

- Общая процедура загрузки бумаги приведена в следующих разделах: **Загрузка бумаги в лоток для бумаги(P. 140) Загрузка бумаги в многофункциональный лоток(P. 145)**
- Можно задать такие настройки, при которых ориентация, с которой бумага загружается в лоток, и сторона, на которой выполняется печать, не будут меняться в зависимости от того, какая печать нужна: односторонняя или двухсторонняя. Если такие настройки заданы, загружайте бумагу способом, предусмотренным для двухсторонней печати. **[Переключить способ подачи бумаги] (P. 533)**

## Печать на одной стороне бумаги с логотипом

Поместите бумагу в лоток стороной с логотипом (на которой будет выполняться печать) вверх.

#### **Бумага с логотипом в портретной ориентации**

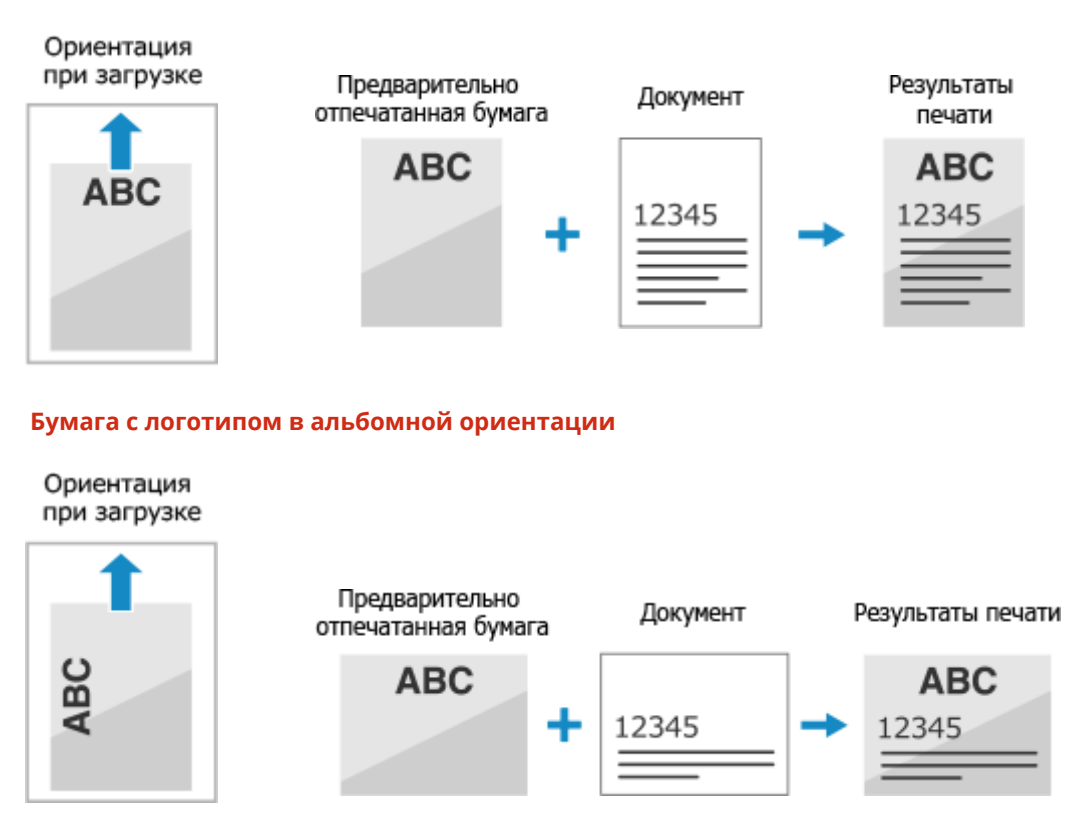

## Печать на обеих сторонах бумаги с логотипом

Поместите бумагу в лоток стороной с логотипом (на которой печать будет выполняться сначала) вверх.

#### **Бумага с логотипом в портретной ориентации**

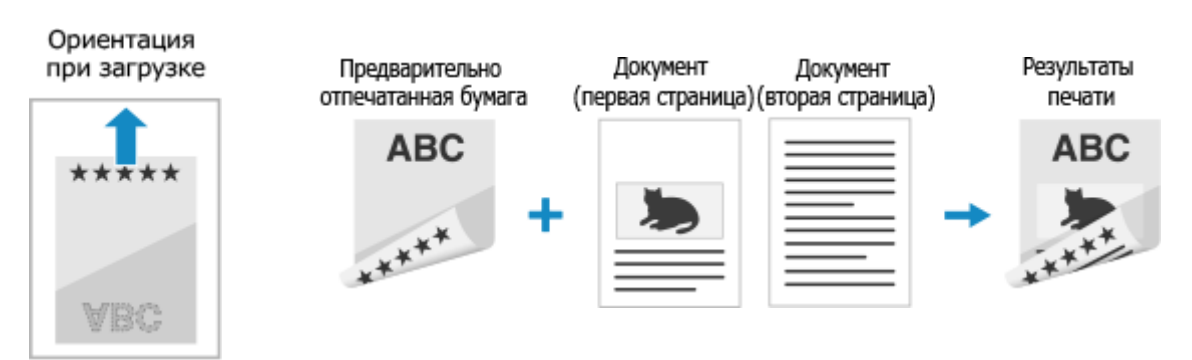

#### **Бумага с логотипом в альбомной ориентации**

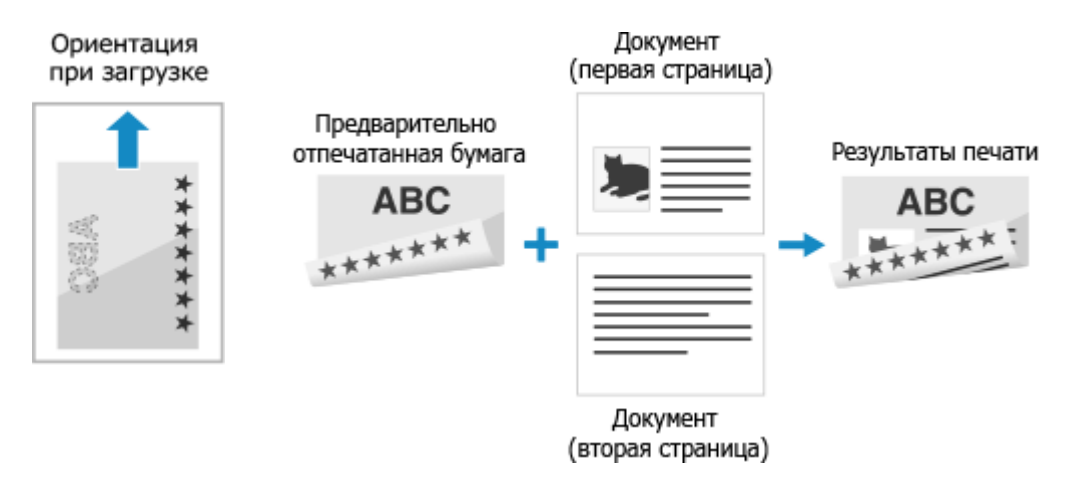

## **Указание формата и типа бумаги**

96A2-032

Чтобы обеспечить качественную печать и не допустить замятия бумаги, необходимо правильно задать формат и тип загруженной в лоток бумаги.

Можно зарегистрировать часто используемые настройки бумаги и скрыть ненужные параметры бумаги, чтобы упростить процесс задания настроек бумаги.

#### **Настройки, которые нужно задать после загрузки бумаги**

Укажите формат и тип загруженной в лоток бумаги.

**Задание формата и типа бумаги для лотка для бумаги(P. 153) Задание формата и типа бумаги для многофункционального лотка(P. 155)** 

Если в многофункциональном лотке всегда используется одна и та же бумага, можно зарегистрировать ее параметры, чтобы не пришлось каждый раз задавать их. **Регистрация часто используемого формата и типа бумаги для многофункционального лотка(P. 157)** 

**Упрощение задания параметров бумаги**

Для упрощения настройки можно зарегистрировать формат и тип бумаги. **При регистрации бумаги нестандартного формата(P. 159) Скрытие неиспользуемых форматов бумаги(P. 160)** 

#### **Использование надлежащей бумаги**

Можно задать настройки, в соответствии с которыми при печати будет автоматически выбираться источник бумаги, в котором есть подходящая бумага. **Использование надлежащего источника бумаги для каждой функции(P. 161)** 

# **Задание формата и типа бумаги для лотка для бумаги**

96A2-033

По умолчанию для формата и типа бумаги, находящейся в лотке для бумаги, заданы значения A4 и Обычная 2. При загрузке бумаги другого формата или типа, измените эти настройки.

В этом разделе рассказывается о том, как задавать настройки с помощью панели управления. Настройки также можно задавать с помощью удаленного ИП на компьютере. **Управление аппаратом с компьютера (Удаленный ИП)(P. 458)** 

- **1 На панели управления нажмите [Настр. бумаги] на экране [Главный]. Экран [Главный](P. 119)**
- **2 Выберите лоток для бумаги, настройки которого требуется изменить.**

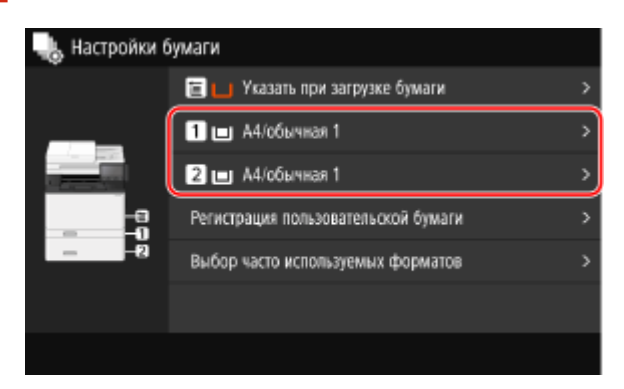

**3 Выберите формат бумаги, загруженной в лоток для бумаги.**

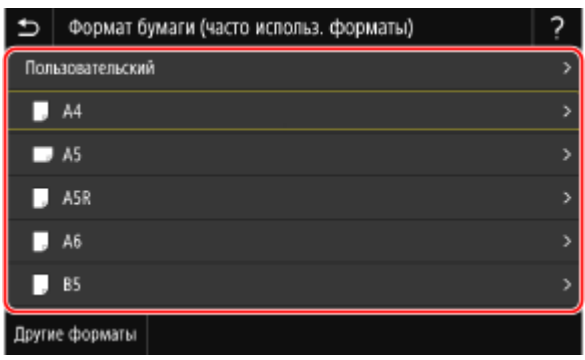

Найти нужный формат бумаги (например, конверта) можно, прокручивая список на экране.

#### **Когда загружается бумага формата A5**

Когда бумага загружается в альбомной ориентации, выберите [A5]. Когда бумага загружается в портретной ориентации, выберите [A5R].

Альбомная ориентация (A5) Портретная ориентация (A5R)

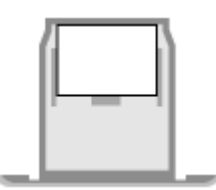

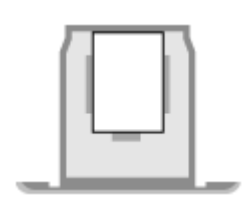

### **Когда загружается бумага нестандартного размера**

- **1** Нажмите [Пользовательский].
- **2** Введите значения в поля [X] и [Y] и нажмите [Применить].

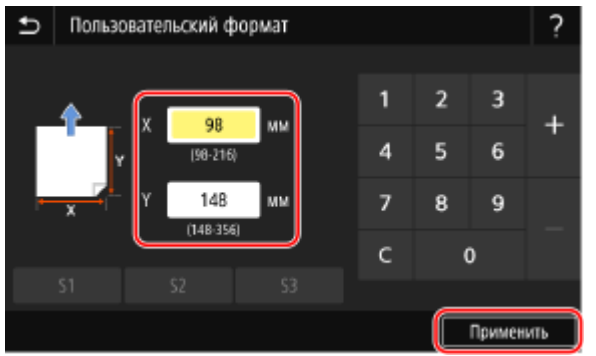

Если зарегистрировать часто используемые нестандартные форматы, их можно будет вызывать нажатием кнопок с [S1] по [S3].

#### **Если экран задания формата бумаги не отображается**

Нажмите [Другие форматы] и выберите формат бумаги из открывшегося списка.

**4 Выберите тип бумаги, загруженной в лоток для бумаги.**

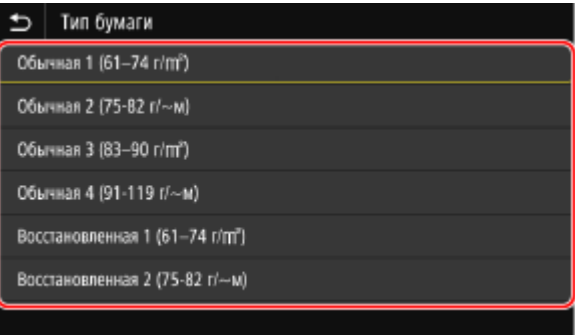

➠Формат и тип бумаги заданы.

## **ПРИМЕЧАНИЕ**

● Формат бумаги, отображаемый на экране, можно изменить на шаге 3. **Скрытие неиспользуемых форматов бумаги(P. 160)** 

# **Задание формата и типа бумаги для многофункционального лотка**

96A2-034

Когда бумага загружается в многофункциональный лоток, на панели управления открывается следующий экран. Задайте на нем формат и тип загруженной в лоток бумаги.

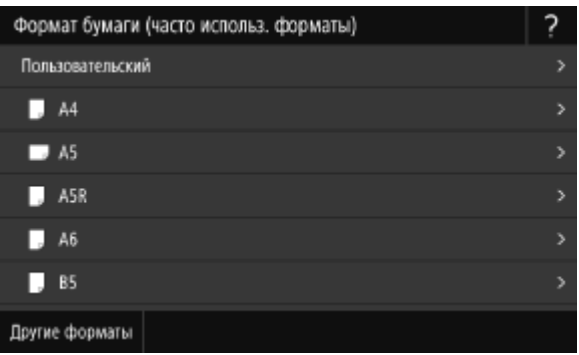

\* Если формат и тип бумаги, загруженной в многофункциональный лоток, были зарегистрированы заранее, приведенный выше экран не отображается. **Регистрация часто используемого формата и типа бумаги для многофункционального лотка(P. 157)** 

В этом разделе рассказывается о том, как задавать настройки с помощью панели управления. Настройки также можно задавать с помощью удаленного ИП на компьютере. **Управление аппаратом с компьютера (Удаленный ИП)(P. 458)** 

Формат бумаги (часто использ. форматы) ς Пользовательский  $\blacksquare$  A4  $\blacksquare$  AS  $\blacksquare$  A5R  $\blacksquare$  A6  $B$  B5 Другие форматы

**1 Выберите формат бумаги, загруженной в многофункциональный лоток.**

Найти нужный формат бумаги (например, конверта) можно, прокручивая список на экране.

### **Когда загружается бумага формата A5**

Когда бумага загружается в альбомной ориентации, выберите [A5]. Когда бумага загружается в портретной ориентации, выберите [A5R].

Альбомная ориентация (A5) Портретная ориентация (A5R)

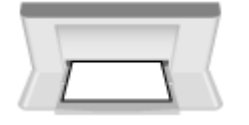

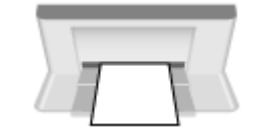

### **Когда загружается бумага нестандартного размера**

- **1** Нажмите [Пользовательский].
- **2** Введите значения в поля [X] и [Y] и нажмите [Применить].

#### Основные операции

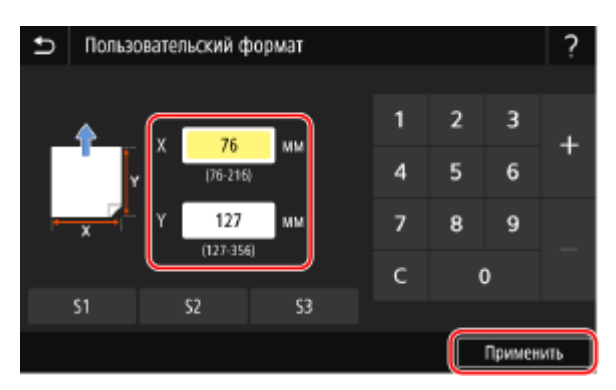

Если зарегистрировать часто используемые нестандартные форматы, их можно будет вызывать нажатием кнопок с [S1] по [S3].

## **Если экран задания формата бумаги не отображается**

Нажмите [Другие форматы] и выберите формат бумаги из открывшегося списка.

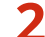

**2 Выберите тип бумаги, загруженной в многофункциональный лоток.**

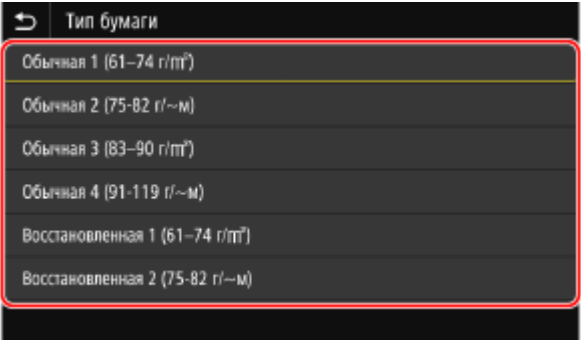

**•••** Формат и тип бумаги заданы.

## **ПРИМЕЧАНИЕ**

● Формат бумаги, отображаемый на экране, можно изменить на шаге 1. **Скрытие неиспользуемых форматов бумаги(P. 160)** 

# **Регистрация часто используемого формата и типа бумаги для многофункционального лотка**

96A2-035

По умолчанию когда бумага загружается в многофункциональный лоток, на панели управления открывается экран для задания формата и типа бумаги.

Если в многофункциональном лотке всегда используется одна и та же бумага, можно зарегистрировать ее формат и тип. В этом случае экран настройки бумаги не будет отображаться, и пользователю не придется каждый раз задавать одни и те же значения.

**При использовании бумаги, формат и тип которой отличаются от зарегистрированных** Отмените регистрацию на шаге 3, и загрузите бумагу в многофункциональный лоток. Когда на панели управления откроется экран для задания формата и типа бумаги, задайте значения, соответствующие используемой бумаге. **Задание формата и типа бумаги для многофункционального лотка(P. 155)** 

В этом разделе рассказывается о том, как регистрировать настройки с помощью панели управления. Настройки также можно регистрировать с помощью удаленного ИП на компьютере. **Управление аппаратом с компьютера (Удаленный ИП)(P. 458)** 

## **1 На панели управления нажмите [Настр. бумаги] на экране [Главный]. Экран [Главный](P. 119)**

**2 Выберите многофункциональный лоток.**

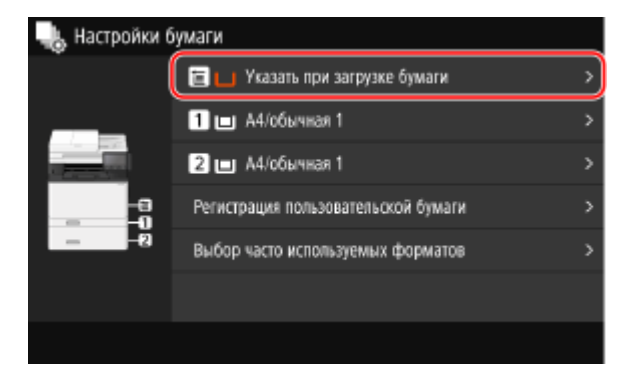

**3 Выберите формат бумаги, который требуется зарегистрировать.**

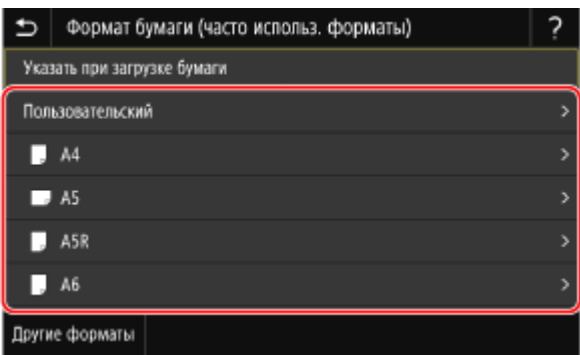

Найти нужный формат бумаги (например, конверта) можно, прокручивая список на экране.

#### **При регистрации бумаги формата A5**

Когда бумага загружается в альбомной ориентации, выберите [A5]. Когда бумага загружается в портретной ориентации, выберите [A5R].

#### Основные операции

#### Альбомная ориентация (A5) Портретная ориентация (A5R)

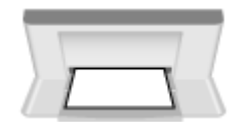

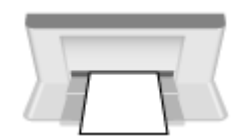

#### **При регистрации бумаги нестандартного размера**

- **1** Нажмите [Пользовательский].
- **2** Введите значения в поля [X] и [Y] и нажмите [Применить].

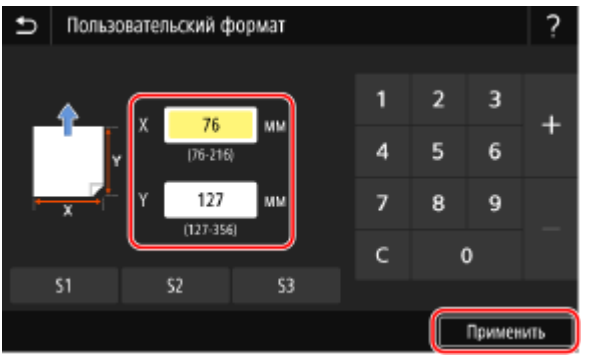

Если зарегистрировать часто используемые нестандартные форматы, их можно будет вызывать нажатием кнопок с [S1] по [S3].

#### **Если размер бумаги, который требуется зарегистрировать, не отображается**

Нажмите [Другие форматы] и выберите формат бумаги из открывшегося списка.

#### **Отмена зарегистрированной бумаги**

Нажмите [Указать при загрузке бумаги]. Выполнять шаг 4 не нужно. Когда бумага будет загружена в многофункциональный лоток, на панели управления откроется экран для задания ее размера и типа.

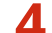

### **4 Выберите тип бумаги, который требуется зарегистрировать.**

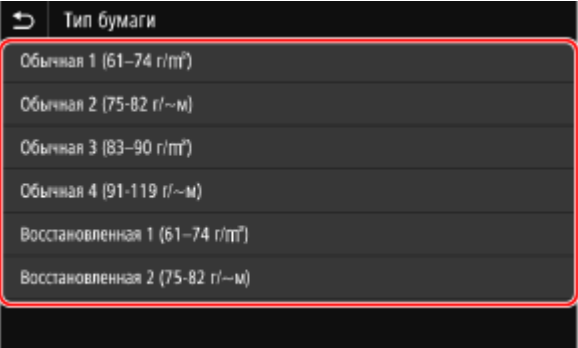

➠Формат и тип бумаги зарегистрированы.

## **ПРИМЕЧАНИЕ**

● Формат бумаги, отображаемый на экране, можно изменить на шаге 3. **Скрытие неиспользуемых форматов бумаги(P. 160)** 

# **При регистрации бумаги нестандартного формата**

96A2-036

Пользовательская бумага — это бумага нестандартного формата, длину сторон которой можно произвольно задать в пределах поддерживаемого аппаратом диапазона.

При частом использовании определенной бумаги нестандартного формата, ее формат можно зарегистрировать. Затем эту бумагу можно будет вызывать на экране ввода формата бумаги, чтобы не приходилось задавать формат вручную.

Зарегистрировать можно до трех пользовательских форматов.

В этом разделе рассказывается о том, как регистрировать настройки с помощью панели управления. Настройки также можно регистрировать с помощью удаленного ИП на компьютере. **Управление аппаратом с компьютера (Удаленный ИП)(P. 458)** 

## **1 На панели управления нажмите [Настр. бумаги] на экране [Главный]. Экран [Главный](P. 119)**

### **2 Нажмите [Регистрация пользовательской бумаги].**

➠Отображается экран [Регистрация пользовательской бумаги].

### **3 Нажмите одну из кнопок [S1] – [S3].**

Формат будет зарегистрировать на выбранную кнопку.

## **4 Введите длину для [X] и [Y].**

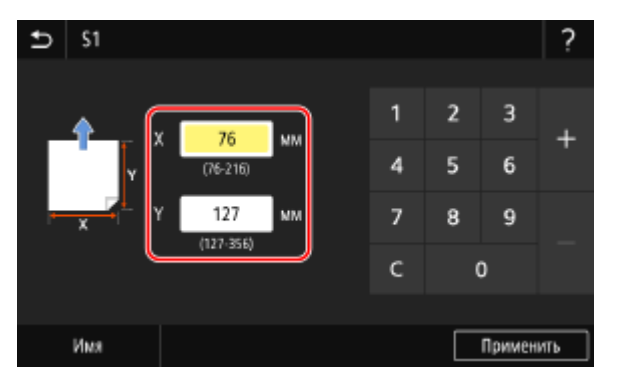

Нажмите [Имя], чтобы изменить отображаемое имя кнопок [S1] – [S3].

## **5 Нажмите [Применить].**

➠Нестандартная бумага зарегистрирована.

## **Скрытие неиспользуемых форматов бумаги**

96A2-037

На экране настройки параметров бумаги отображаются зарегистрированные часто используемые форматы бумаги. Если среди них есть форматы бумаги, которые не используются, их можно скрыть для каждого источника бумаги, чтобы упростить процесс выбора формата бумаги. Чтобы выбрать скрытый формат бумаги, нажмите [Другие форматы] на экране настройки бумаги.

Задайте настройки с помощью панели управления. Сделать это с компьютера с помощью удаленного ИП нельзя.

- На панели управления нажмите [Настр. бумаги] на экране [Главный]. <sup>•</sup> Экран **[Главный](P. 119)**
- **2 Нажмите [Выбор часто используемых форматов].**

➠Отображается экран [Выбор часто используемых форматов].

### **3 Выберите источник бумаги.**

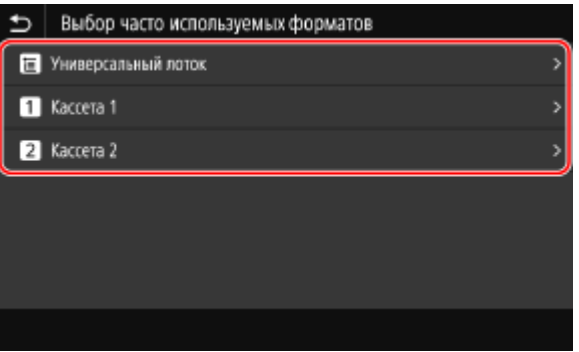

**4 Снимите флажки рядом с форматами бумаги, которые требуется скрыть, и нажмите кнопку [Применить].**

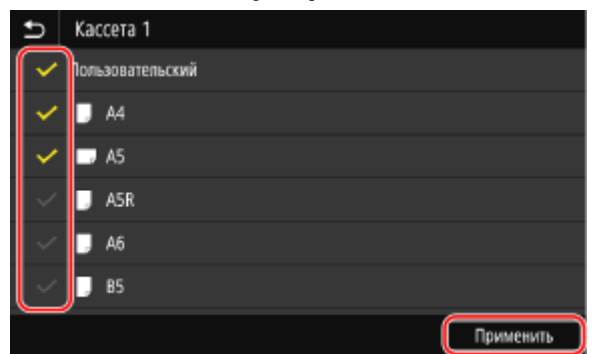

➠Форматы бумаги, флажки которых были сняты, не будут отображаться на экране настройки бумаги.

# **Использование надлежащего источника бумаги для каждой функции**

96A2-038

Если печать запускается без указания источника бумаги, аппарат автоматически выбирает источник бумаги, исходя из формата бумаги, на которой выполняется печать. Кроме того, если во время печати в аппарате закончится бумага, он автоматически выберет другой источник бумаги, в который загружена бумага такого же формата, чтобы продолжить печать.

Можно определить надлежащий источник бумаги, задав источник, который будет автоматически выбираться для каждой функции, такой как копирование, печать или прием факсов.

В этом разделе описывается, как задать настройки с компьютера, используя удаленный интерфейс пользователя.

На панели управления выберите [Меню] на экране [Главный], а затем выберите [Настройки функций], чтобы задать настройки. **[Автовыбор источника бумаги](P. 532)** 

- **1 Выполните вход в удаленный интерфейс пользователя. Запуск удаленного ИП(P. 459)**
- **2 На странице портала удаленного интерфейса пользователя щелкните [Настройки/Регистрация]. Страница портала удаленного ИП(P. 462)**

**3** Щелкните [Общие настройки] ▶ [Изменить].

**•••** Отображается экран [Изменить общие настройки].

## **4 В [Автовыбор источника бумаги] установите для источника бумаги, который будет выбираться автоматически, значение [Вкл.].**

- Задайте эту настройку для каждой функции. Для печати отчетов и списков, а также для печати с запоминавшего устройства установите источник бумаги [Другое], чтобы применить эту настройку.
- Для каждой функции следует указать один из лотков для бумаги, который будет выбираться автоматически. Если для автоматического выбора устанавливается только многофункциональный лоток, завершить настройку не удастся.

## **5 Щелкните [OK].**

➠Параметры будут применены.

**6 Выполните выход из удаленного интерфейса пользователя.**

## **Регистрация адресатов (адресная книга)**

96A2-039

Регистрируйте адресаты для отправки и сохранения отсканированных данных и факсов в адресную книгу аппарата.

#### **Функция адресной книги**

Регистрация адресатов в адресной книге позволяет избежать необходимости задавать их вручную каждый раз при отправке или сохранении данных. В адресной книге есть функция, позволяющая указывать адресаты. Используйте эту функцию при отображении экрана адресной книги или указании адресатов.

#### **Функция адресной книги(P. 163)**

#### **Какие адресаты можно регистрировать**

- Адрес электронной почты (эл. почта/I-факс)
- Места сохранения файлов (общие папки, серверы FTP)
- Номер факса

#### **Как регистрировать адресаты**

Для регистрации адресата нужно указать имя, адрес электронной почты, номер факса и другую информацию. Также можно использовать журнал заданий TX или информацию о пользователях с сервера LDAP.

Регистрировать адресаты можно с помощью панели управления или удаленного ИП, при этом типы адресатов, которые можно зарегистрировать и способ регистрации отличаются.

#### **Регистрация с помощью панели управления**

С помощью панели управления регистрируйте адресаты из журнала заданий TX или с сервера LDAP. С панели управления нельзя зарегистрировать места сохранения файлов (общие папки или серверы FTP).

#### **Регистрация адресатов в адресной книге (панель управления)(P. 165)**

#### **Регистрация с помощью удаленного ИП**

Удаленный ИП используется для регистрации мест сохранения файлов (общих папок или серверов FTP).

С его помощью нельзя регистрировать адресаты из журнала заданий TX или с сервера LDAP. **Регистрация адресатов в адресной книге (удаленный ИП)(P. 173)** 

### ◼См. также

#### **Импорт и экспорт адресной книги**

Можно делиться данными адресной книги и сохранять ее резервные копии. **Импорт и экспорт адресной книги и настроек(P. 475)** 

#### **Предотвращение несанкционированного использования адресной книги**

Чтобы предотвратить несанкционированное внесение новых записей в адресную книгу, а также изменение существующих записей, можно установить PIN-код и задать способ добавления новых записей.

**Запрет на внесение и изменение записей в адресной книге(P. 438)** 

# **Функция адресной книги**

96A2-03A

Чтобы указать адресат из адресной книги, нужно вызвать адресную книгу на экране [Главный] либо на экране сканирования или отправки факса на панели управления.

При регистрации адресатов выберите эту функцию, чтобы быстро указать адресат. Также можно указывать адресаты с экрана адресной книги, например, группируя адресаты или отображая их по типу.

#### **Функция быстрого указания адресата**

При регистрации адресатов выберите и зарегистрируйте один из следующих вариантов:

● **Избранное**

Регистрируйте часто используемых адресатов как элементы избранного. Регистрировать можно адресатов независимо от их типа, а также отображать на экране адресной книги только избранных адресатов, что упрощает поиск нужного адресата.

В качестве элементов избранного можно зарегистрировать до 19 адресатов.

#### ● **Кодовый набор**

Зарегистрируйте трехзначный номер для каждого адресата. После этого можно будет указывать такого адресата, непосредственно вводя этот номер.

Можно регистрировать до 281 адресата с номерами кодового набора.

#### **Регистрация группы из нескольких адресатов**

Несколько зарегистрированных адресов электронной почты или номеров факсов можно регистрировать в виде группы в качестве элемента избранного или для кодового набора. Это позволяет избежать указания множества адресатов по одному при отправке данных. Можно зарегистрировать до 299 групп.

В одной группе можно регистрировать только адресатов одного типа.

**Регистрация групп адресатов в адресной книге (панель управления)(P. 169) Регистрация групп адресатов в адресной книге (удаленный ИП)(P. 178)** 

#### **Классификация по указателю**

Можно отобразить инициалы имен и типов адресатов (таких как адреса электронной почты или факсы), указанные при их регистрации, классифицировав их по указателю.

#### ■Экран адресной книги

При вызове адресной книги с экрана [Главный] либо с экрана сканирования или отправки факса, открывается следующий экран.

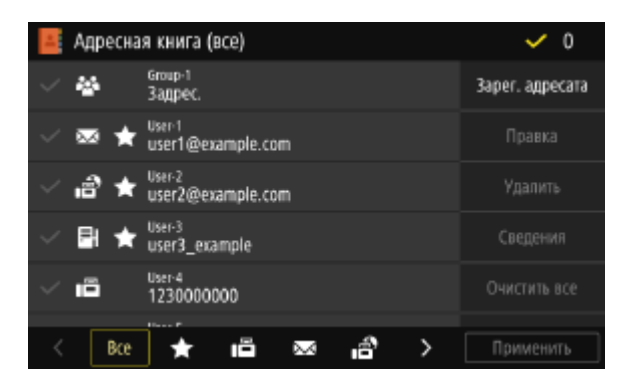

#### **Список зарегистрированных адресатов**

Типы адресатов обозначаются следующими символами, а также отображается такая информация об адресате, как имя, адрес электронной почты и номер факса.

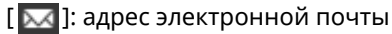

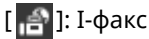

[ ]: место сохранения файлов (общая папка, сервер FTP)

 $[\cdot]$ : факс

- [  $\approx$  ] обозначает группы адресатов.
- [ ] отображается рядом с символом типа адресата для адресатов, зарегистрированных как избранные.

#### **Указатель**

Он отображается в нижней части экрана. Можно фильтровать адресаты, отображенные в списке, выбрав их тип или инициалы имени.

- Нажмите  $[\leq]$ или  $[\geq]$ либо перелистните экран влево или вправо, чтобы изменить отображение индекса.
- Чтобы отобразить все адресаты, зарегистрированные в адресной книге, выберите [Все].
- При указании отображаемых адресатов по инициалам имени, выберите [A–Z], [0–9] или от [ABC] до [YZ].

#### **Команды для выполнения операций с адресатами**

Эти команды отображаются с правой стороны экрана. Используйте их для регистрации, изменения или удаления адресатов, а также для указания адресата, куда следует отправить или сохранить данные.

- Для всех команд, кроме [Зарег. адресата], установите флажок рядом с адресатом, после чего выполните операцию.
- Когда адресная книга вызывается с экрана [Главный], отметьте адресат и нажмите кнопку [Применить], чтобы открыть экран сканирования или отправки факса, на котором будет указан выбранный адресат.

# **Регистрация адресатов в адресной книге (панель управления)**

96A2-03C

Регистрировать адресаты в адресной книге можно с помощью панели управления. Для регистрации адресов электронной почты (в том числе I-факсов) и номеров факсов можно пользоваться следующими способами:

- Регистрация адресатов путем их прямого ввода.
- Регистрация адресатов путем вызова журнала заданий ТХ.
- Регистрация адресатов путем поиска информации о пользователях, управляемой сервером LDAP.

#### **Необходимая подготовка**

● При использовании сервера LDAP, зарегистрируйте в аппарате сервер LDAP, на котором будет выполняться поиск адресатов. **Регистрация серверов LDAP(P. 83)** 

## На панели управления нажмите [Адресная книга] на экране [Главный]. <sup>•</sup> Экран **[Главный](P. 119)**

## **2 Нажмите [Зарег. адресата].**

➠Отображается экран [Тип адресата].

Если отображается экран [PIN-код адресной книги], введите PIN-код, затем нажмите [Применить].

## **3 Выберите тип адресата.**

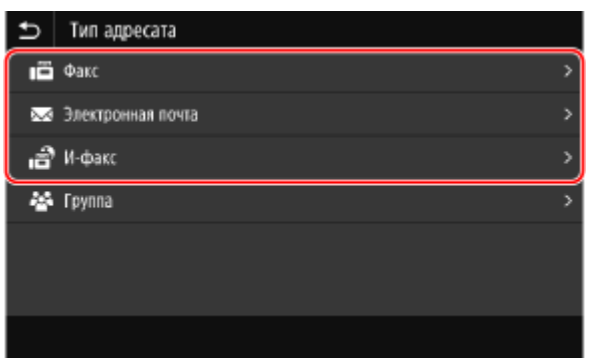

При регистрации групп адресатов см. следующий раздел. **Регистрация групп адресатов в адресной книге (панель управления)(P. 169)** 

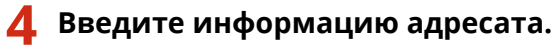

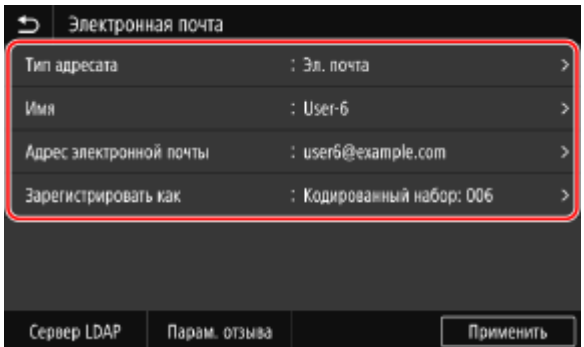

Адресат можно зарегистрировать, не указывая его имени, однако при наличии имени его можно будет искать по инициалам при указании адресата.

#### **При непосредственном вводе адресата**

- Нажмите [Имя] и введите имя, затем нажмите [Применить].
- Чтобы указать информацию об адресате, нажмите [Адрес электронной почты], [Адрес И-факса] или [Номер факса], введите эту информацию и нажмите [Применить].
- При вводите международного адресата в поле [Номер факса] введите номер выхода на международную связь, код страны и номер факса в указанной последовательности. Если установить соединение не удается, нажмите [Пауза] между номерами, чтобы добавить паузу. Продолжительность паузы можно изменить. **[Задать продолжительн. паузы](P. 582)**

#### **При регистрации адресатов путем вызова журнала заданий TX**

- Нажмите [Имя] и введите имя, затем нажмите [Применить].
- Чтобы использовать журнал заданий TX, нажмите [Парам. отзыва] и выберите адресат. Этот адресат будет указан на экране регистрации адресной книги.

#### **При вводе адресата путем поиска на сервере LDAP**

- **1** Нажмите [Сервер LDAP].
- **2** Выберите сервер LDAP.
- **3** Выберите команду поиска и укажите поисковую строку.

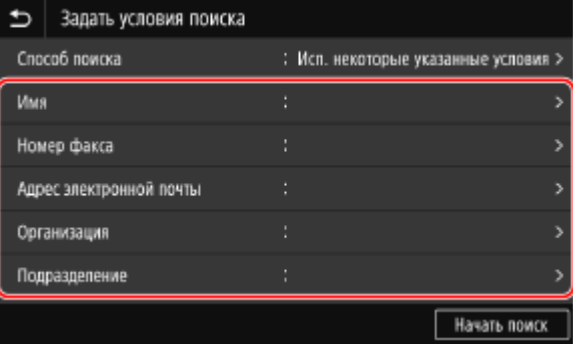

- Введите строку, по которой следует выполнить поиск, и нажмите [Применить].
- Можно указать несколько критериев поиска.
- **4** Выберите [Способ поиска], а затем укажите условия поиска.
	- Чтобы выполнить поиск пользователей, которые удовлетворяют всем критериям, указанным на шаге 3, выберите [Использовать все указ. условия].
	- Чтобы выполнить поиск пользователей, которые удовлетворяют любым критериям, указанным на шаге 3, выберите [Исп. некоторые указанные условия].
- **5** Нажмите [Начать поиск].
	- ➠На экране появятся пользователи, которые удовлетворяют критериям поиска.

Когда откроется экран аутентификации, введите имя пользователя и пароль аппарата, зарегистрированные на сервере LDAP, и нажмите [Применить].

**6** Выберите пользователя, который будет зарегистрирован в адресной книге.

➠Имя и адресат вводятся на экране регистрации адресной книги.

### **5 Укажите необходимые данные для отправки факсов.**

Если номер факса был зарегистрирован на шаге 4, укажите данные, когда произойдет ошибка отправки или когда на отправку факса по этому номеру потребуется некоторое время. Если было зарегистрировано что-то другие (не номер факса), этот шаг не требуется. Перейдите к шагу 6.

- **1** Нажмите [Номер факса] [Указание сведен.].
- **2** Задайте нужные данные и нажмите [Применить].

#### **[Передача в режиме ECM]** \*1

Когда с отправляемым изображением возникает ошибка, аппарат исправляет изображение, чтобы не отправлять его в искаженном виде.

#### **[Скорость передачи]** \*1

Когда для того чтобы приступить к отправке факса требуется некоторое время, например, если подключение к телефонной линии низкого качества, аппарат понижает скорость начала передачи данных.

#### **[Междугородный]**

Если при отправке факса заграницу возникает ошибка связи, выберите [Международные (1)]. Если ошибка сохранится, выберите [Международные (2)] и [Международные (3)] именно в этом порядке.

\*1 Если не задать это значение здесь, то настройки открываются при выборе [Меню] на экране [Главный]. Если выбрать [Настройки функций], они будут применены. **[Передача в режиме ECM](P. 582) [Начальная скорость передачи](P. 584)** 

**6 Нажмите [Зарегистрировать как] и выберите [Часто используемые функции] или [Кодированный набор].**

Если выбрать вариант [Кодированный набор], выберите незарегистрированный номер или нажмите [Исп. цифр. ключи] и введите трехзначный номер кодового набора.

## **7 Нажмите [Применить].**

➠Адресат будет зарегистрирован в адресной книге.

## **ПРИМЕЧАНИЕ**

## **Регистрация адресатов из журнала заданий TX по сканированию или отправке факсов**

● Помимо вызова журнала заданий TX из адресной книги также можно регистрировать в адресной книге адресаты из приведенных в этом журнале заданий сканирования или отправки факсов. **Проверка состояния отправки и сохранения, а также журнала отсканированных данных(P. 284)** 

**Проверка статуса и журнала отправленных и полученных факсов(P. 317)** 

# **Регистрация групп адресатов в адресной книге (панель управления)**

#### 96A2-03E

С помощью панели управления в адресной книге можно зарегистрировать группу, состоящую из нескольких адресатов.

В одну группу можно вносить только адресаты одного типа. В группу нельзя объединить места сохранения файлов (общие папки, серверы FTP).

#### **Необходимая подготовка**

● Внесите адресаты, которые требуется добавить в группу, в адресную книгу аппарата. **Регистрация адресатов в адресной книге (панель управления)(P. 165)** 

## **1 На панели управления нажмите [Адресная книга] на экране [Главный]. Экран [Главный](P. 119)**

## **2 Нажмите [Зарег. адресата].**

➠Отображается экран [Тип адресата].

Если отображается экран [PIN-код адресной книги], введите PIN-код, затем нажмите [Применить].

## **3 Нажмите [Группа].**

➠Отображается экран [Группа].

#### **4 Нажмите [Имя] и введите имя, затем нажмите [Применить].**

Адресат можно зарегистрировать, не указывая его имени, однако при наличии имени его можно будет искать по инициалам при указании адресата.

## **Нажмите [Адресат] ► [Добавить].**

## **6 Установите флажки адресатов, которые будут добавлены в группу и нажмите [Применить].**

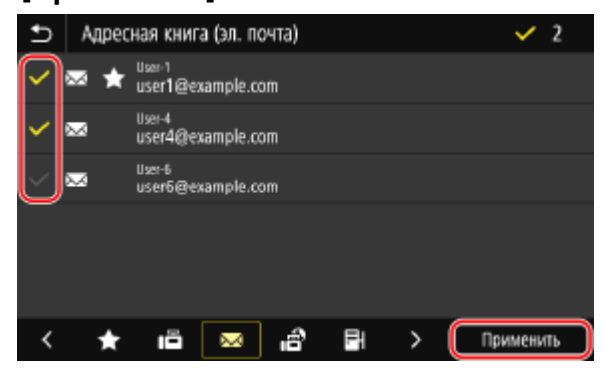

● Для фильтрации и отображения нужных адресатов воспользуйтесь указателем в нижней части экрана адресной книги.

● Одновременно можно выбрать несколько адресатов.

**7 Проверьте правильность адресатов, добавляемых в группу, и нажмите [Применить].**

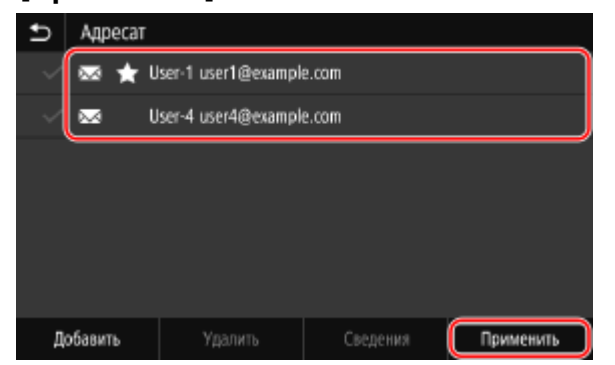

Чтобы просмотреть информацию об адресате, установите флажок рядом с ним и нажмите [Сведения].

\* Если установить флажки рядом с несколькими адресатами, просмотреть их информацию не удастся.

## **8 Нажмите [Зарегистрировать как] и выберите [Часто используемые функции] или [Кодированный набор].**

Если выбрать вариант [Кодированный набор], выберите незарегистрированный номер или нажмите [Исп. цифр. ключи] и введите трехзначный номер кодового набора.

## **9 Нажмите [Применить].**

➠Группа будет зарегистрирована в адресной книге.
# **Изменение и удаление адресатов в адресной книге (панель управления)**

96A2-03F

Информацию об адресатах, зарегистрированных в адресной книге можно изменять, а неиспользуемые адресаты можно удалять.

- **1 На панели управления нажмите [Адресная книга] на экране [Главный]. Экран [Главный](P. 119)**
- **2 Установите флажок рядом с адресатом, который требуется изменить или удалить.**

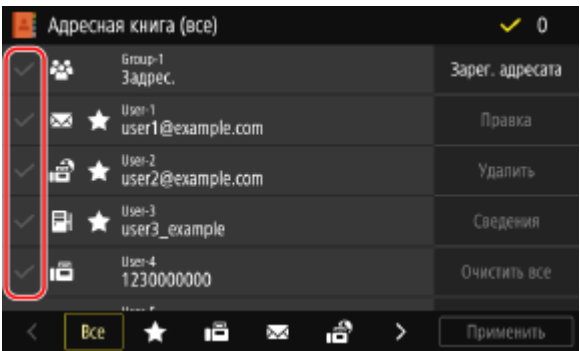

- Для фильтрации и отображения нужных адресатов воспользуйтесь указателем в нижней части экрана адресной книги.
- При удалении адресатов можно установить флажки нескольких из них и удалить их одновременно.
- Чтобы просмотреть информацию об адресате, установите флажок рядом с ним и нажмите [Сведения]. \* Нельзя просмотреть информацию о нескольких адресатах одновременно.

## **3 Измените или удалите адресат.**

## **При внесении изменений в адресат**

**1** Нажмите [Правка].

Если отображается экран [PIN-код адресной книги], введите PIN-код, затем нажмите [Применить].

**2** Внесите нужные изменения и нажмите [Применить].

➠Измененная информация будет применена.

## **При удалении адресата**

- **1** Нажмите [Удалить]. Если отображается экран [PIN-код адресной книги], введите PIN-код, затем нажмите [Применить].
- **2** Нажмите [Да].
	- **ШФ** Адресат будет удален.

# **ПРИМЕЧАНИЕ**

● Если адресат в адресной книге обозначен как избранный, операция его изменения или удаления также будет применена к настройкам избранного. **Регистрация и вызов избранных настроек(P. 191)** 

# **Регистрация адресатов в адресной книге (удаленный ИП)**

96A2-03H

Регистрировать адресаты в адресной книге можно с помощью удаленного ИП с компьютера. Удаленный ИП позволяет регистрировать места сохранения файлов (общие папки, серверы FTP).

Для регистрации адресатов с помощью удаленного ИП требуются привилегии администратора.

### **Необходимая подготовка**

- При регистрации общей папки в качестве адресата подготовьте следующую информацию и держите ее под рукой:
	- Имя или IP-адрес компьютера, на котором находится общая папка
	- **Просмотр информации о системе на компьютере(P. 782) Просмотр информации о сетевом подключении на компьютере(P. 784)**
	- Путь к общей папке
	- Имя пользователя и пароль, используемые для доступа к общей папке (если установлено ограничение доступа)
- При регистрации сервера FTP в качестве адресата подготовьте следующую информацию и держите ее под рукой:
	- IP-адрес сервера FTP
	- Путь к папке, в которую будут сохраняться данные.
	- Имя пользователя и пароль, используемые для доступа к серверу FTP (если установлено ограничение доступа)
	- **1 Войдите в удаленный интерфейс пользователя в режиме администратора системы. Запуск удаленного ИП(P. 459)**
- **2 На странице портала удаленного интерфейса пользователя щелкните [Адресная книга]. Страница портала удаленного ИП(P. 462)**
- **3 Щелкните [Часто используемые функции] или [Кодированный набор].**
- **4 Щелкните элемент, отображенный как [Не зарегистрировано].**

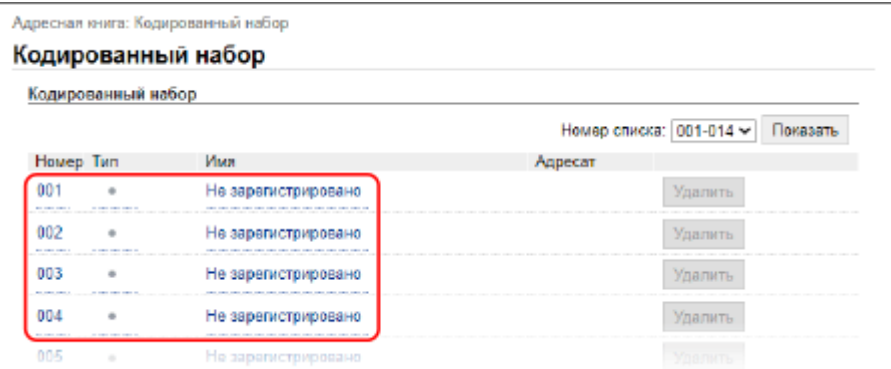

**•••** Отображается экран [Регистрация нового адресата].

Если отображается экран [Введите PIN-код], введите PIN-код адресной книги и нажмите кнопку [OK].

## **5 Выберите тип адресата и нажмите кнопку [OK].**

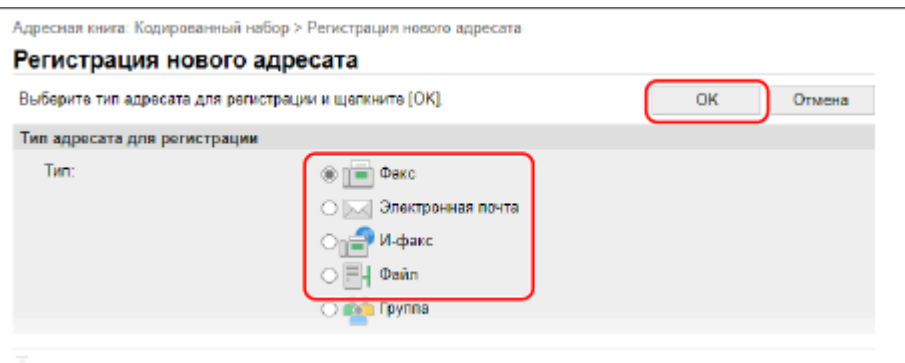

- При регистрации мест сохранения файлов (общих папок или серверов FTP) выберите [Файл].
- При регистрации групп адресатов см. следующий раздел.

**Регистрация групп адресатов в адресной книге (удаленный ИП)(P. 178)** 

## **6 Введите информацию адресата.**

Адресат можно зарегистрировать, не указывая его имени, однако при наличии имени его можно будет искать по инициалам при указании адресата.

## **При регистрации адресов электронный почты (и I-факсов)**

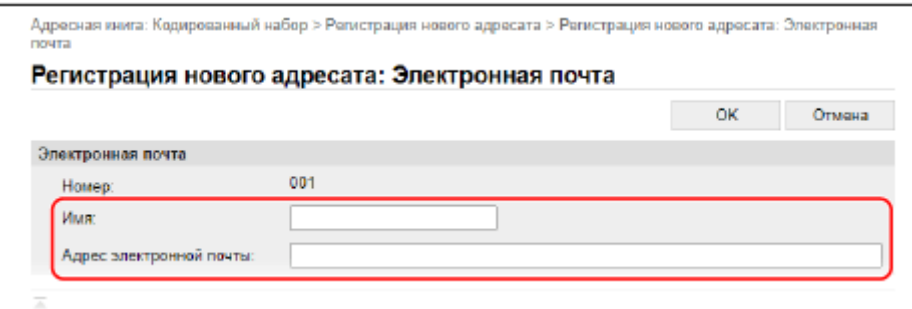

Введите имя и адрес электронной почты.

## **При регистрации мест сохранения файлов (общие папки, серверы FTP)**

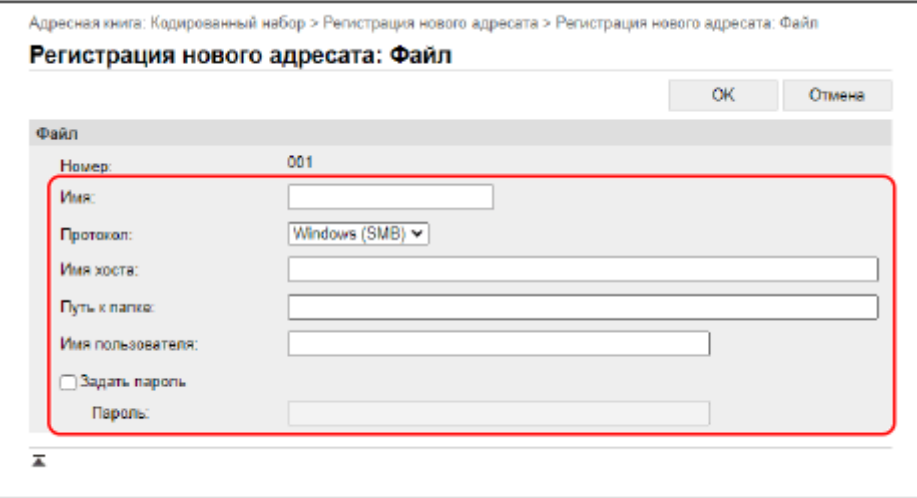

- **1** Введите имя.
- **2** Выберите [Протокол]. При регистрации общей папки выберите [Windows (SMB)].
- **3** В [Имя хоста] введите имя или IP-адрес компьютера.

#### **Общая папка**

Введите имя или IP-адрес компьютера, на котором находится общая папка.

#### **Сервер FTP**

Введите IP-адрес сервера FTP.

\* При использовании сервера DNS вместо имени или IP-адреса компьютера можно ввести имя узла или полное доменное имя FQDN.

## **4** Введите путь к папке.

#### **Общая папка**

Введите путь к общей папке. В качестве разделителя используйте «\».

**Пример ввода:** если путь к общей папке C:\users\public\share users\public\share

#### **Сервер FTP**

Введите путь к папке, в которую требуется сохранить файл. В качестве разделителя используйте косую черты «/». Если указать символ «/» в начале, то путь будет абсолютным, а если этого не сделать, то путь будет относительным с началом в текущем каталоге пользователя, в который он попадает после входа на сервер FTP.

Если по введенному пути папка отсутствует, при первом сохранении файла автоматически создается папка с введенным именем.

\* Однако, если отсутствует родительская папка или у вас нет разрешения на запись в родительскую папку, то возникает ошибка отправки и папка не создается.

**5** При необходимости введите имя пользователя и пароль.

- Если для общей папки или сервера FTP включено ограничение доступа, введите имя пользователя и пароль для доступа к общей папке или серверу FTP.
- Чтобы ввести пароль, установите флажок [Задать пароль] и введите пароль.

## **При регистрации номера факса**

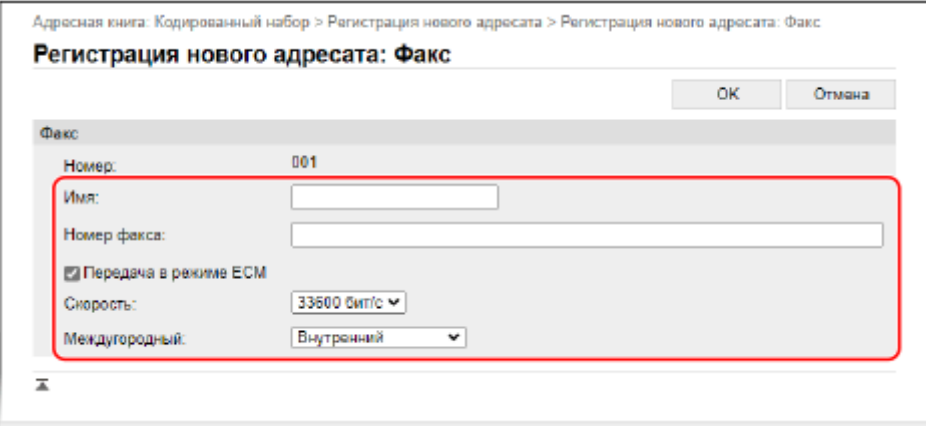

- **1** Введите имя и номер факса.
- **2** Укажите необходимые данные для отправки факсов.

Если при отправке факса по зарегистрированному номеру возникает ошибка или она выполняется медленно, введите сведения, необходимые для отправки факса.

#### **[Передача в режиме ECM]** \*1

Когда выбран это вариант и с отправляемым изображением возникает ошибка, аппарат исправляет изображение, чтобы не отправлять его в искаженном виде.

#### **[Скорость]** \*1

Когда для того чтобы приступить к отправке факса требуется некоторое время, например, если подключение к телефонной линии низкого качества, аппарат понижает скорость начала передачи данных.

## **[Междугородный]**

Если при отправке факса заграницу возникает ошибка связи, выберите [Международные (1)]. Если ошибка сохранится, выберите [Международные (2)] и [Международные (3)] именно в этом порядке.

 $^{\star}$ 1 Если это значение не задано здесь, применяется настройка, указанная в [Настройки/Регистрация]  $\blacktriangleright$ [Настройки передачи] | [Настройки передачи факса]. **[Передача в режиме ECM](P. 582) [Начальная скорость передачи](P. 584)** 

## **7 Щелкните [OK].**

➠Адресат будет зарегистрирован в адресной книге.

**8 Выполните выход из удаленного интерфейса пользователя.**

## **ПРИМЕЧАНИЕ**

#### **Изменение или удаление зарегистрированных адресатов**

● Зарегистрированную информацию можно изменить, нажав нужный адресат на экране, который отображается на шаге 4.

## Основные операции

- На шаге 4 нажмите [Удалить] справа от адресата, который требуется удалить. Адресат будет удален.
- Если адресат в адресной книге обозначен как избранный, операция его изменения или удаления также будет применена к настройкам избранного. **Регистрация и вызов избранных настроек(P. 191)**

# **Регистрация групп адресатов в адресной книге (удаленный ИП)**

96A2-03J

В помощью удаленного ИП с компьютера в адресной книге можно зарегистрировать группу, состоящую из нескольких адресатов.

В одну группу можно вносить только адресаты одного типа. В группу нельзя объединить места сохранения файлов (общие папки, серверы FTP).

Для регистрации группы адресатов с помощью удаленного ИП требуются привилегии администратора.

#### **Необходимая подготовка**

- Внесите адресаты, которые требуется добавить в группу, в адресную книгу аппарата. **Регистрация адресатов в адресной книге (удаленный ИП)(P. 173)**
- **1 Войдите в удаленный интерфейс пользователя в режиме администратора системы. Запуск удаленного ИП(P. 459)**
- **2 На странице портала удаленного интерфейса пользователя щелкните [Адресная книга]. Страница портала удаленного ИП(P. 462)**
- **3 Щелкните [Часто используемые функции] или [Кодированный набор].**

**4 Щелкните элемент, отображенный как [Не зарегистрировано].**

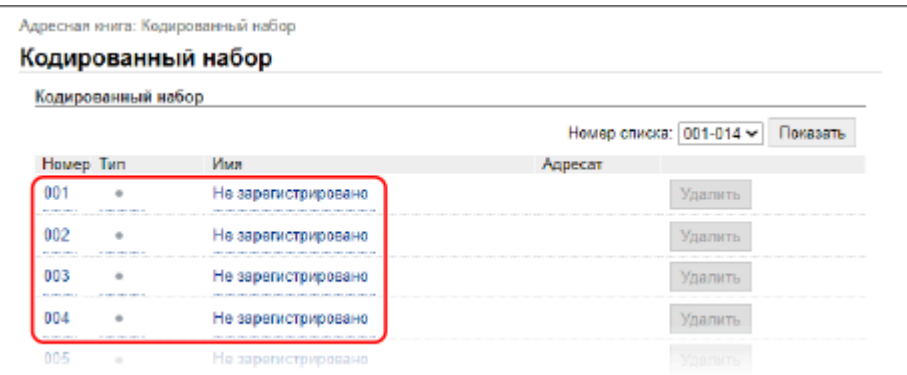

**•••** Отображается экран [Регистрация нового адресата].

Если отображается экран [Введите PIN-код], введите PIN-код адресной книги и нажмите кнопку [OK].

## **5 Выберите [Группа] и нажмите [OK].**

➠Отображается экран [Регистрация нового адресата: Группа].

**6 В [Группа] введите имя группы.**

Группу можно зарегистрировать, не указывая ее имени, однако при наличии имени ее можно будет искать по инициалам при указании адресата.

## **7 В [Настройки участников] щелкните [Выбор из адресной книги].**

## **8 Внесите необходимые изменения в отображение адресной книги.**

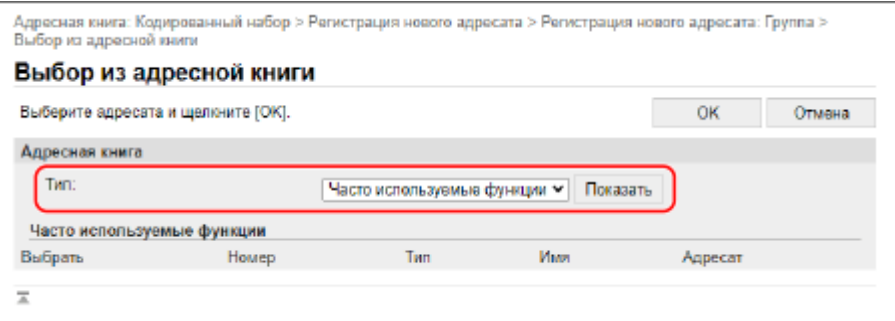

В [Тип] выберите [Часто используемые функции] или [Кодированный набор] и нажмите [Показать], чтобы изменить отображение адресной книги.

## **9 Установите флажки адресатов, которые будут добавлены в группу и нажмите [OK].**

➠Адресаты будут добавлены в список [Список участников] на экране [Регистрация нового адресата: Группа].

Одновременно можно выбрать несколько адресатов.

## **10 Щелкните [OK].**

➠Группа будет зарегистрирована в адресной книге.

**11 Выполните выход из удаленного интерфейса пользователя.**

# **Указание адресатов**

96A2-03K

При отправке или сохранении отсканированных данных или факсов, указывайте адресаты описанным далее способом.

Способ указания адресатов и их количество зависит от функции и самих адресатов.

## **Указание адресатов**

При оправке отсканированных данных по электронной почте или I-факсу адресаты в полях копии и скрытой копии можно указать только из адресной книги.

#### **Использование адресной книги**

Укажите адресат, зарегистрированный в адресной книге аппарата. **Указание адресатов (адресная книга)(P. 181)** 

#### **Прямой ввод адресата**

Введите адресат с помощью клавиатуры или цифровых клавиш на панели управления. **Указание адресатов (прямой ввод)(P. 183)** 

#### **Использование сервера LDAP**

Выполните поиск адресата в информации о пользователях, управляемой сервером LDAP, и укажите его.

#### **Указание адресатов (сервер LDAP)(P. 184)**

#### **Использование адресной книги на мобильном устройстве**

При отправке отсканированных данных по электронной почте можно указать адресат, зарегистрированный в адресной книге мобильного устройства. **Указание адресатов (адресная книга на мобильном устройстве)(P. 186)** 

#### **Использование журнала заданий TX**

Можно вызвать журнал заданий TX сканирования или отправки факсов и указать один из адресатов, которые использовались раньше.

**Указание адресатов (журнал заданий TX)(P. 187)** 

#### **Указание нескольких адресатов**

Можно задать несколько адресатов, повторяя операцию указания адресатов. Однако нельзя указать в качестве адресатов несколько мест сохранения файлов (общих папок, серверов FTP).

## **При удалении определенного адресата при указании нескольких адресатов**

Выполните следующую процедуру.

На экране сканирования или отправки факсов выберите [Подтвердить адресата] • установите флажок адресата или группы, которую требуется удалить | [Удал. из адресат.] [Да].

Если выбрать флажок группы, можно будет нажать [Сведения] | [Адресат], чтобы просмотреть адресаты, внесенные в эту группу. Удалить отдельные адресаты из группы нельзя.

## **Подтверждение адресатов**

Может отображаться экран для подтверждения того, что адресат является правильным (если это задано в настройках аппарата).

Кроме того, способы задания адресатов могут быть ограничены, а отправка может быть разрешена только по определенным адресатам.

**Предотвращение отправки данных по ошибке и утечки информации(P. 422)** 

# **Указание адресатов (адресная книга)**

#### 96A2-03L

При указании адресатов с помощью адресной книги используйте экран [Главный] либо экран сканирование или отправки факсов на панели управления.

При указании адресатов путем вызова адресной книги с экрана [Главный] используйте список адресатов. При указании адресатов на экране сканирования или отправки факсов помимо использования списка адресатов также можно ввести номер кодового набора, чтобы задать адресат.

#### **Указание адресатов из списка(P. 181)**

#### **Указание адресатов с помощью номеров кодового набора(P. 181)**

## Указание адресатов из списка

## **1 На экране [Главный] либо на экране сканирования или отправки факсов нажмите [Адресная книга].**

➠Откроется адресная книга.

При использовании экрана сканирования на вкладке [Указать адресата] нажмите [Адресная книга].

#### **Когда открыт экран [Кому/Копия/Скрытая копия]**

Выберите тип («Кому», «Копия», «Скрытая копия») указываемого адресата.

## **2 Установите флажки адресатов, которые требуется указать, и нажмите [Применить].**

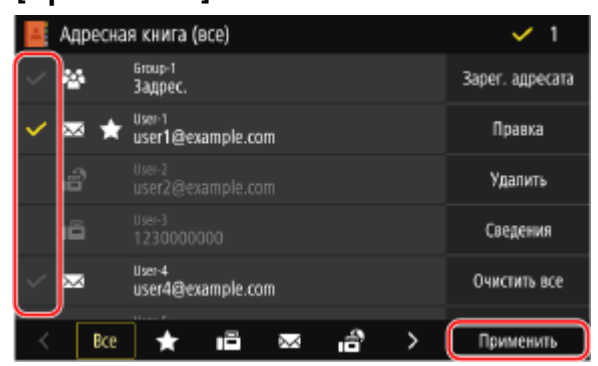

➠Адресаты будут указаны.

Когда адресаты указываются путем вызова адресной книги с экрана [Главный], экран сканирования или отправки факсов отображается с введенными адресатами.

Для фильтрации и отображения нужных адресатов воспользуйтесь указателем в нижней части экрана адресной книги.

## Указание адресатов с помощью номеров кодового набора

Можно ввести трехзначный номер кодового набора, чтобы указать адресат.

## **1 На вкладке [Указать адресата] экрана сканирования или отправки факсов нажмите [Кодированный набор].**

**••••** Отображается экран [Ввод номера кодированного набора].

## **Когда открыт экран [Кому/Копия/Скрытая копия]**

Выберите тип («Кому», «Копия», «Скрытая копия») указываемого адресата.

**2 Введите трехзначный номер кодового набора.**

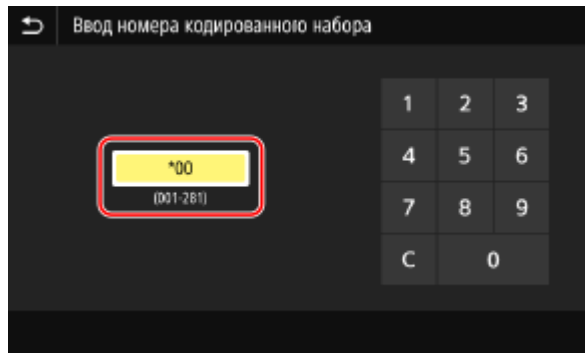

**•••• Адресат будет задан.** 

Если номер был введен неправильно, нажмите  $[ C ]$ , чтобы удалить цифры.

## **Когда открывается экран подтверждения адресата**

Проверьте правильность адресата, затем нажмите [OK].

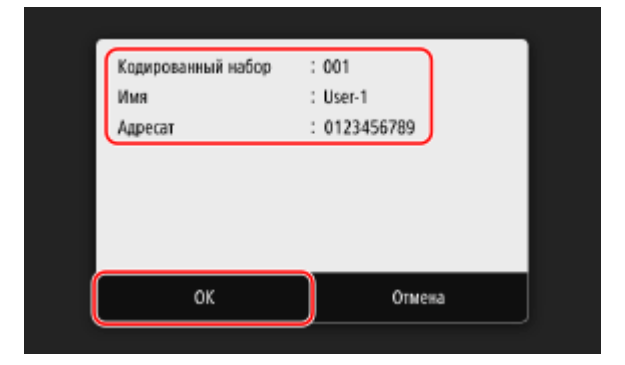

# **Указание адресатов (прямой ввод)**

#### 96A2-03R

Чтобы указать адресат, который не зарегистрирован в адресной книге или на сервере LDAP, введите его прямо на экране сканирования или отправки факсов панели управления.

## ■Использование экрана сканирования

- **1 На вкладке [Указать адресата] экрана сканирования нажмите[Использовать клавиатуру].**
- **2 Введите адрес электронной почты и нажмите [Применить].**

➠Адресат будет задан.

## ◼Использование экрана факса

На вкладке [Ввести адр-та] экрана факса введите номер факса.

- Если аппарат подключен через Private Branch Exchange (PBX), перед тем, как вводить адресат с помощью числовых клавиш, выберите [R]. Если нет доступа к [R], необходимо зарегистрировать настройку клавиши R. **[Настройка R-клавиши](P. 584)**
- Если номер был введен неправильно, нажмите $[\sqrt{x}]$ , чтобы удалить номер.
- Чтобы ввести второй и последующие адресаты, нажмите [След. адресат]. Если отображается экран [Подтвердить], введите номер факса еще раз и нажмите [Применить].
- При отправке факса заграницу, введите номер выхода на международную связь, код страны и номер факса в указанной последовательности. Если установить соединение не удается, нажмите [Пауза] между номерами, чтобы добавить паузу. Продолжительность паузы можно настроить. **[Задать продолжительн. паузы](P. 582)**

# **Указание адресатов (сервер LDAP)**

Когда информация о пользователях управляется сервером LDAP, можно выполнять ее поиск с экрана сканирования или отправки факсов панели управления для указания адресатов. Когда выполнен вход для отправки с аутентификацией (выполняемой сервером LDAP), также можно указать адрес электронной почты вошедшего в систему пользователя.

#### **Необходимая подготовка**

- Зарегистрируйте на аппарате сервер LDAP, на котором будет выполняться поиск информации.  $\bullet$ **Регистрация серверов LDAP(P. 83)** 
	- **1 На вкладке [Указать адресата] экрана сканирования или отправки факсов нажмите [Сервер LDAP].**

Когда выполнен вход для отправки с аутентификацией и требуется указать адрес электронной почты вошедшего в систему пользователя, нажмите [Указать себя в качестве адресата]. Выполнять описанные далее операции не требуется.

## **2 Выберите сервер LDAP.**

## **3 Выберите команду поиска и укажите поисковую строку.**

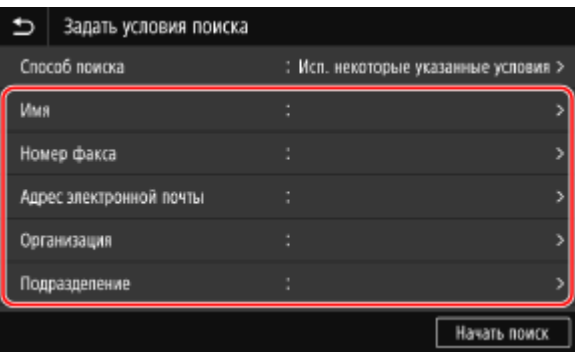

- Введите строку, по которой следует выполнить поиск, и нажмите [Применить].
- Можно указать несколько критериев поиска.

## **4 Выберите [Способ поиска], а затем укажите условия поиска.**

- Чтобы выполнить поиск пользователей, которые удовлетворяют всем критериям, указанным на шаге 3, выберите [Использовать все указ. условия].
- Чтобы выполнить поиск пользователей, которые удовлетворяют любым критериям, указанным на шаге 3, выберите [Исп. некоторые указанные условия].

## **5 Нажмите [Начать поиск].**

➠На экране появятся пользователи, которые удовлетворяют критериям поиска.

Когда откроется экран аутентификации, введите имя пользователя и пароль аппарата, зарегистрированные на сервере LDAP, и нажмите [Применить].

## **6 Установите флажки пользователей, которых требуется указать в качестве адресатов, и нажмите [Применить].**

➠Адресаты будут заданы.

# **Указание адресатов (адресная книга на мобильном устройстве)**

96A2-03U

При отправке отсканированных данных по электронной почте можно указать адресатов, зарегистрированных в адресной книге мобильного устройства, с экрана сканирования панели управления.

### **Необходимая подготовка**

- Установите Canon PRINT Business на мобильное устройство. **Использование специального приложения для выполнения печати и сканирования (Canon PRINT Business)(P. 361)**
- Настройте параметры, позволяющие аппарату подключаться к адресной книге мобильного устройства. **[Связь с адр. книгой моб.устр.](P. 577)**
- **1 На вкладке [Указать адресата] экрана сканирования нажмите[Мобильный портал].**
- **2 Подключитесь к мобильному устройству. Подключение мобильного устройства к аппарату(P. 356)**
- **3 Отправьте информацию об адресате с мобильного устройства на аппарат.**
- Подробные сведения об отправке приведены в руководстве Canon PRINT Business на веб-сайте с руководствами.
- В аппарат также можно отправить тему, сообщение и имя файла, введенные на мобильном устройстве.

## **4 Проверьте информацию об адресате, отображаемую на экране аппарата и нажмите [OK].**

➠Адресаты будут заданы.

# **Указание адресатов (журнал заданий TX)**

96A2-03W

Можно указывать адресаты, которые уже использовались, вызвав журнал заданий TX с экрана сканирования или отправки факсов панели управления. Вместе с адресатом из журнала можно применить использовавшиеся ранее настройки сканирования.

При вызове журнала заданий TX указанные адресаты и настройки сканирования переписываются.

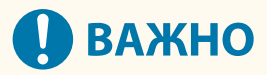

● Если отправка из журнала запрещена, использовать журнал заданий TX нельзя. **Запрет использования адресатов из журнала функции отправки(P. 423)** 

**1 На вкладке [Указать адресата] экрана сканирования или отправки факсов нажмите [Параметры отзыва].**

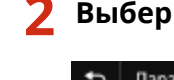

**2 Выберите журнал, который требуется вызвать.**

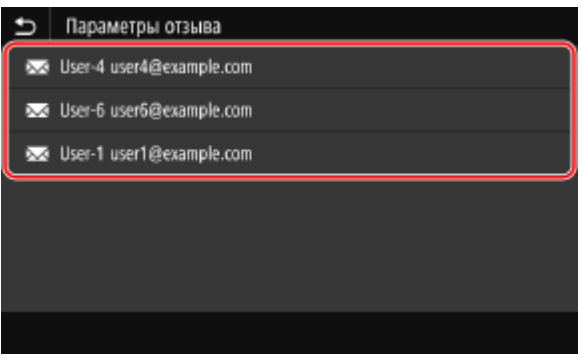

➠Будут применены адресаты и настройки сканирования из выбранной записи журнала.

Если в записи приведено несколько адресатов, отображается только первый из них, при этом применяются все адресаты.

**3 Внесите в адресаты и параметры сканирования необходимые изменения.**

Можно изменить заданные из журнала адресаты и параметры сканирования.

## **ПРИМЕЧАНИЕ**

- Журнал заданий TX очищается в следующих случаях:
	- При отключении питания
	- Когда ввод новых адресатов запрещен **Отправка только разрешенным адресатам(P. 424)**

# **Вставка и извлечение запоминающего устройства USB**

96A2-03X

Для переноса данных к аппарату можно подключить запоминающее устройство USB. Для безопасного извлечения запоминающего устройства из аппарата используется панель управления. Поддерживаются запоминающие устройства USB с файловой системой FAT16 (до 2 ГБ) или FAT32 (до 32 ГБ).

### **Вставка запоминающего устройства USB(P. 188) Извлечение запоминающего устройства USB(P. 189)**

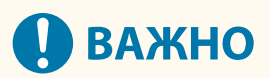

## **Сохранение данных на запоминающее устройство USB**

• Данные можно надлежащим образом сохранить не на все запоминающие устройства USB.

## **Неподдерживаемые устройства**

- Запоминающие устройства USB с функцией безопасности
- Запоминающие устройства USB, не соответствующие стандартам USB
- Устройства чтения карт USB
- Запоминающие устройства USB, подключенные с использованием удлинительного кабеля
- Запоминающие устройства USB, подключенные с использованием концентратора USB

## **Обращение с запоминающими устройствами USB**

 $\bullet$  Не извлекайте запоминающее устройство USB, не подвергайте его ударам и воздействию вибрации, а также не выключайте аппарат во время импорта или экспорта данных.

## Вставка запоминающего устройства USB

Правильно расположите запоминающее устройство USB и вставьте его в порт USB на передней панели аппарата.

# **ВАЖНО**

## **Проверка ориентации запоминающего устройства USB перед вставкой**

● Удостоверьтесь, что запоминающее устройство USB правильно ориентировано перед тем, как вставлять его в порт USB аппарата. Если попытаться вставить его не той стороной, само запоминающее устройство и аппарат могут быть повреждены.

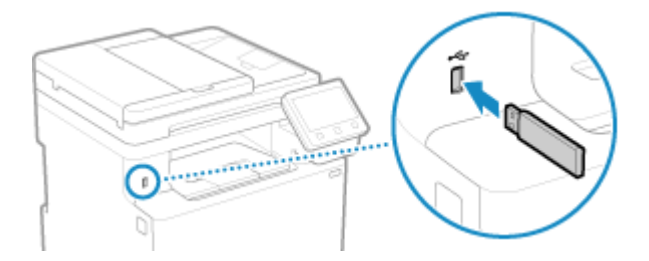

## Извлечение запоминающего устройства USB

С помощью панели управления выполните безопасное отключение запоминающего устройства USB от аппарата. Сделать это с помощью удаленного ИП с компьютера нельзя.

# **ВАЖНО**

**Следуйте процедуре извлечения запоминающего устройства USB**

- Если не следовать этой процедуре при извлечении запоминающего устройства USB, само запоминающее устройство и аппарат могут быть повреждены.
- **1 На панели управления нажмите [Монитор сост.] на экране [Главный] или в другом месте. Экран [Главный](P. 119)**

**•••** Отображается экран [Монитор состояния].

- **2 Нажмите [Извл. уст-во пам.].**
- **3 Удостоверьтесь, что на экране отображается [Устройство памяти может быть безопасно удалено.], и извлеките запоминающее устройство USB.**

## **Регистрация часто используемых настроек**

96A2-03Y

Воспользовавшись описанным далее способом, можно регистрировать часто используемые настойки и значения для каждой функции.

#### **Регистрация избранных параметров для упрощения эксплуатации**

Можно регистрировать необходимые настройки, которые будут вызываться для функций сканирования, отправки факсов и копирования. Для вызова зарегистрированных настроек служат кнопки быстрого доступа, добавляемые на экран [Главный] панели управления, а также на экран каждой функции.

Это позволяет уйти от постоянного ввода одних и тех же значений, а также предотвращает ошибки. **Регистрация и вызов избранных настроек(P. 191)** 

#### **Изменение заданных по умолчанию настроек**

Изменить можно настройки по умолчанию, заданные для каждой функции. Если изменения не вносятся, используются первоначальные значения.

Задав стандартные настройки или, например, параметры для экономии бумаги, можно повысить эффективность работы и сократить затраты.

**Изменение заданных по умолчанию настроек(P. 194)** 

## **Регистрация и вызов избранных настроек**

96A2-040

Необходимые настройки можно зарегистрировать в качестве избранных, чтобы затем вызывать их для функций сканирования, отправки факсов и копирования.

Можно маркировать избранные настройки, указывая их описание, пользователей, для которых они предназначены, или другую информацию.

Зарегистрированные настройки можно вызывать для ускорения работы с помощью кнопок быстрого доступа, добавленных на экран [Главный] панели управления, а также на экран каждой из функций. После вызова настройки в нее можно внести необходимые изменения.

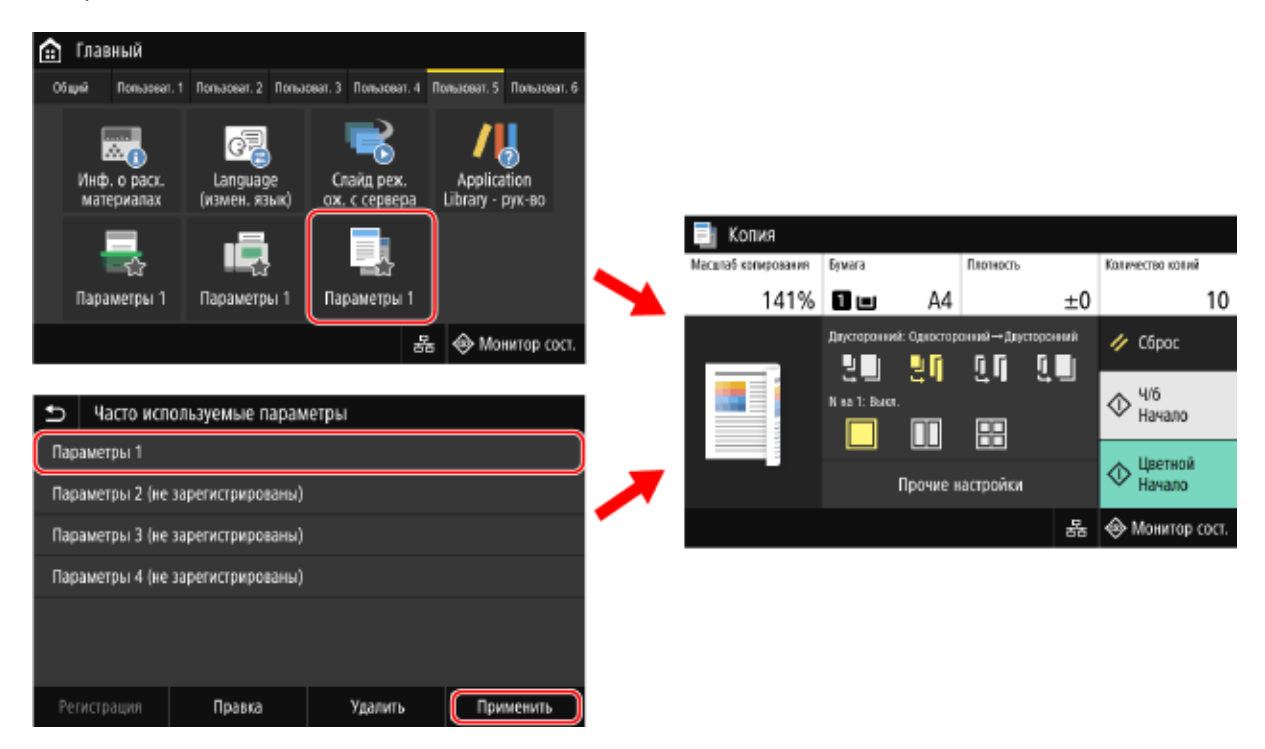

## **Регистрация избранных параметров(P. 191)**

#### **Вызов зарегистрированных избранных параметров(P. 193)**

## Регистрация избранных параметров

Если при регистрации настроек сканирования или отправки факсов указывается адресат, он тоже будет внесен в избранные настройки. При регистрации настроек следите за тем, чтобы не указывать ненужные адресаты. После регистрации изменить адресаты будет невозможно. Чтобы изменить зарегистрированный адресат, удалите избранную настройку, а затем зарегистрируйте еще повторно.

Для регистрации избранных настроек используется панель управления. Делать это с помощью удаленного ИП с компьютера нельзя.

В этом разделе приведены инструкции на примере процедуры копирования.

## **1 На панели управления нажмите [Копия] на экране [Главный]. Экран [Главный](P. 119)**

➠Откроется экран копирования.

**2 Задайте параметры, которые требуется зарегистрировать. Копирование(P. 327)** 

**3 Нажмите [Прочие настройки] [Часто используемые параметры].**

**4 Выберите элемент, который не зарегистрирован, и нажмите [Регистрация].**

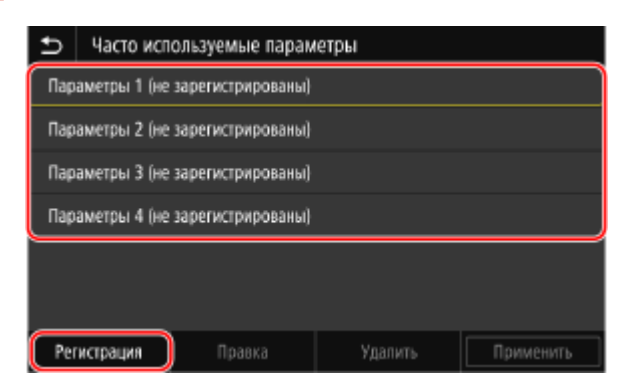

➠Откроется информация, заданная на шаге 2.

## **5 Проверьте настройку и нажмите [Регистрация].**

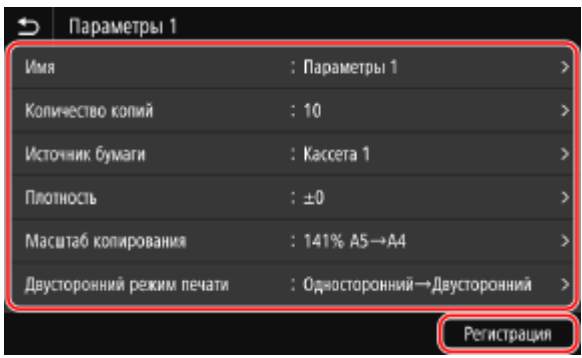

- Чтобы изменить настройки, выберите нужный элемент и скорректируйте его.
- Нажмите [Имя], чтобы изменить зарегистрированное имя избранной настройки.

## **6 Выберите, следует ли добавлять кнопку быстрого доступа на экран [Главный].**

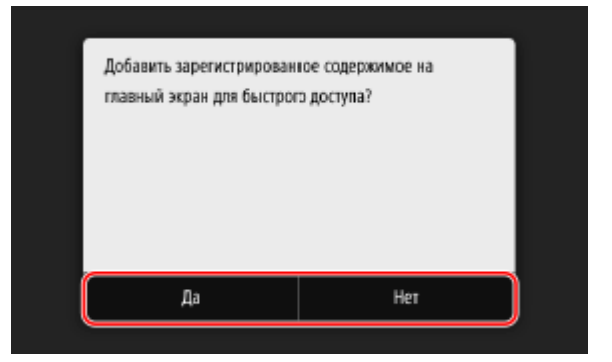

- Если выбрать [Да], откроется сообщение о кнопке быстрого доступа. Нажмите [OK], чтобы добавить кнопку быстрого доступа на экран [Главный].
- Если выбрать [Нет], избранная настройка будет зарегистрирована без добавления кнопки быстрого доступа. Добавить такую кнопку на экран [Главный] можно будет позднее. **Добавление кнопок быстрого запуска(P. 129)**

## Вызов зарегистрированных избранных параметров

При использовании функции сканирования, отправки факсов или копирования, вызовите необходимые параметры из зарегистрированных избранных настроек.

## ◼Если на экран [Главный] добавлены кнопки быстрого доступа

Нажмите кнопку быстрого доступа на экране [Главный] панели управления, чтобы вызвать настройку.

## ◼Вызов избранных настроек с экрана функции

Выполните следующую процедуру, чтобы вызвать избранную настройку. В этом разделе процедура описана на примере функции копирования.

**1 На панели управления нажмите [Копия] на экране [Главный]. Экран [Главный](P. 119)** 

➠Откроется экран копирования.

**2** Нажмите [Прочие настройки] • [Часто используемые параметры].

➠Отображается экран [Часто используемые параметры].

**3 Выберите нужную настройку и нажмите [Применить].**

➠Настройка будет вызвана.

Параметры заданы, поэтому можно просто нажать [Начало] и выполнить копирование.

## **Изменение заданных по умолчанию настроек**

96A2-041

Заданные по умолчанию параметры сканирования, копирования и других функций, которые вызываются с помощью панели управления, можно изменять.

Кроме того, параметры можно сбросить на заданные здесь значения, нажав [Сброс] на экране любой функции.

В этом разделе рассказывается о том, как задавать настройки с помощью панели управления. Настройки также можно задавать с помощью удаленного ИП на компьютере. **Управление аппаратом с компьютера (Удаленный ИП)(P. 458)** 

## **1 На панели управления нажмите [Меню] на экране [Главный]. Экран [Главный](P. 119)**

**2 Нажмите [Настройки функций].**

## **3 Выберите заданный по умолчанию параметр, который требуется изменить.**

Выберите один из следующих элементов с учетом функции, которую требуется изменить.

#### **Печать с запоминающего устройства**

[Хранение/доступ к файлам] ▶ [Общие настройки] ▶ [Настройки доступа к сохраненным файлам] ▶ [Изменить настройки по умолчанию (печать с устройства памяти)]

#### **Сканирование (сохранение на запоминающее устройство USB)**

 $[X$ ранение/доступ к файлам $] \triangleright [O6$ щие настройки $] \triangleright [Ha$ стройки сканирования и сохранения $] \triangleright [O6]$ [Настройки устройства памяти USB] • [Изменить настройки по умолчанию (USB-память)]

#### **Сканирование (отправка по электронной почте)**

[Отправка] [Настройки сканирования и отправки] [Настройки электронной почты] [Изменить настройки по умолчанию (эл. почта)]

#### **Сканирование (сохранение в общую папку или на сервер FTP)**

[Отправка] [Настройки сканирования и отправки] [Настройки файла] [Изменить настройки по умолчанию (файл)]

#### **Факс**

[Отправка] [Настройки факса] [Изменить настройки по умолчанию (факс)]

#### **I-факс**

[Отправка] • [Настройки сканирования и отправки] • [Настройки И-факса] • [Изменить настройки по умолчанию (И-факс)]

#### **Копирование**

[Копия] [Изменить настройки по умолчанию (копирование)]

## **4 Выберите элементы настройки, которые требуется изменить, и измените настройки, заданные по умолчанию.**

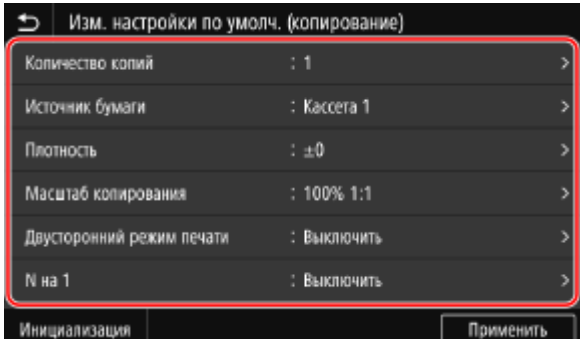

Подробные сведения о задании элементов каждой функции см. в следующих разделах: **[Изменить настройки по умолчанию (печать с устройства памяти)](P. 597) [Настройки устройства памяти USB](P. 596)** 

**[Изменить настройки по умолчанию (эл. почта)](P. 575)** 

- **[Изменить настройки по умолчанию (файл)](P. 579)**
- **[Изменить настройки по умолчанию (факс)](P. 581)**
- **[Изменить настройки по умолчанию (И-факс)](P. 577)**
- **[Изменить настройки по умолчанию (копирование)](P. 537)**

## **5 Нажмите [Применить].**

➠Настройки по умолчанию будут изменены.

# **ПРИМЕЧАНИЕ**

## **Восстановление заводских настроек**

• На экране, который открывается на шаге 4, нажмите [Инициализация] • [Да].

## **Регулировка громкости звука**

#### 96A2-042

Можно регулировать громкость звуков, издаваемых аппаратом, а также указать, будет ли аппарат подавать звуковые сигналы для уведомления об операциях и состояниях. Звуки, которые можно отрегулировать, а также процедура выполнения этой операции зависит от того, есть ли

в аппарате функция факса.

**Регулировка громкости (для моделей с функцией факса)(P. 197) Регулировка громкости (для моделей без функции факса)(P. 200)** 

# **Регулировка громкости (для моделей с функцией факса)**

96A2-043

Громкость звуков, издаваемых аппаратом, можно регулировать. Кроме того, можно указать, будет ли аппарат подавать звуковые сигналы для уведомления об операциях и статусах.

**Регулировка громкости факса(P. 197) Регулировка других звуков функции факса(P. 197) Настройка звуков уведомлений для операций и статусов(P. 198)** 

## Регулировка громкости факса

Можно отрегулировать громкость сигнала, подаваемого при отправке и получении факсов.

В этом разделе рассказывается о том, как регулировать громкость с помощью панели управления. Громкость также можно регулировать с помощью удаленного ИП на компьютере. **Управление аппаратом с компьютера (Удаленный ИП)(P. 458)** 

## **1 Нажмите клавишу регулировки громкости ( ) на панели управления. Панель управления(P. 16)**

**2 Отрегулируйте громкость, перетаскивая ползунок влево или вправо, и нажмите [Применить].**

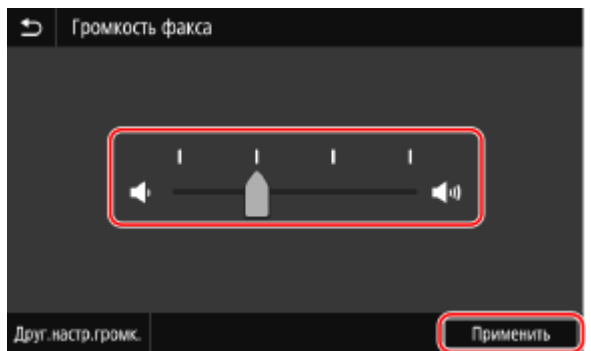

➠Громкость отрегулирована.

- Перетаскивание ползунка вправо увеличивает громкость.
- Если перетащить ползунок в крайнее левое положение, звук будет отключен.

## Регулировка других звуков функции факса

Можно регулировать громкость звукового сигнала о входящем факсе, а также звуков, уведомляющих об успешной отправке и получении факсов и об успешном сканировании оригиналов. Также можно задать настройку, при которой звуковой сигнал будет подаваться только при возникновении ошибок.

В этом разделе рассказывается о том, как регулировать громкость с помощью панели управления. Громкость также можно регулировать с помощью удаленного ИП на компьютере. **Управление аппаратом с компьютера (Удаленный ИП)(P. 458)** 

## **1 Нажмите клавишу регулировки громкости ( ) на панели управления. Панель управления(P. 16)**

➠Отображается экран [Громкость факса].

## **2 Нажмите [Друг.настр.громк.].**

➠Отображается экран [Настройки громкости].

## **3 Выберите элементы, громкость которых требуется отрегулировать.**

## **[Сигнал звонка]**

Отрегулируйте громкость звукового сигнала, уведомляющего о входящих факсах.

## **[Сигнал завершения передачи]**

Отрегулируйте громкость звукового сигнала, уведомляющего о завершении отправки факса.

## **[Сигнал завершения приема]**

Отрегулируйте громкость звукового сигнала, уведомляющего о завершении приема факса.

## **[Сигнал завершения сканирования]**

Отрегулируйте громкость звукового сигнала, уведомляющего о том, что сканирование оригинала факса завершено.

## **4 Отрегулируйте громкость, перетаскивая ползунок влево или вправо, и нажмите [Применить].**

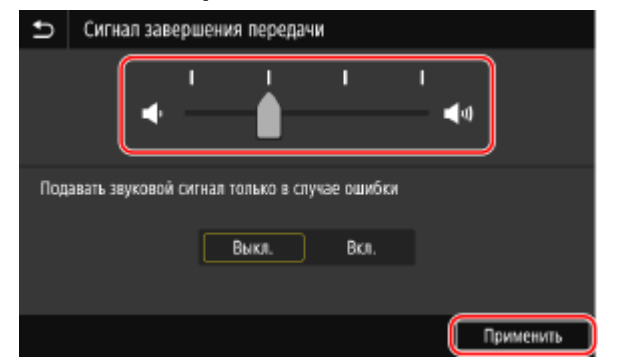

- Перетаскивание ползунка вправо увеличивает громкость.
- Если перетащить ползунок в крайнее левое положение, звук будет отключен.
- Для того чтобы звуковой сигнал подавался только в случае возникновения ошибки, установите параметру [Подавать звуковой сигнал только в случае ошибки] значение [Вкл.].

## **Нажмите [Применить] ▶ [Применить].**

➠Громкость отрегулирована.

## Настройка звуков уведомлений для операций и статусов

Также можно указать, будет ли аппарат подавать звуковые сигналы, уведомляющие об операциях и статусах, например в случае обнаружения ошибок при работе с панелью управления.

#### Основные операции

В этом разделе рассказывается о том, как задавать настройки с помощью панели управления. Настройки также можно задавать с помощью удаленного ИП на компьютере. **Управление аппаратом с компьютера (Удаленный ИП)(P. 458)** 

## **1 Нажмите клавишу регулировки громкости ( ) на панели управления. Панель управления(P. 16)**

➠Отображается экран [Громкость факса].

## **2 Нажмите [Друг.настр.громк.].**

**•••** Отображается экран [Настройки громкости].

## **3 Укажите, будут ли подаваться уведомляющие звуковые сигналы. Экран [Настройки громкости](P. 201)**

Чтобы включить уведомляющие звуковые сигналы, выберите [Вкл.].

## **4 Нажмите [Применить] [Применить].**

➠Настройки уведомляющих звуковых сигналов будут применены.

# **Регулировка громкости (для моделей без функции факса)**

96A2-044

Также можно указать, будет ли аппарат подавать звуковые сигналы, уведомляющие об операциях и статусах, например в случае обнаружения ошибок при работе с панелью управления.

В этом разделе рассказывается о том, как задавать настройки с помощью панели управления. Настройки также можно задавать с помощью удаленного ИП на компьютере. **Управление аппаратом с компьютера (Удаленный ИП)(P. 458)** 

**1 Нажмите клавишу регулировки громкости ( ) на панели управления. Панель управления(P. 16)** 

**•••** Отображается экран [Настройки громкости].

**2** Укажите, будут ли подаваться уведомляющие звуковые сигналы. **•** Экран **[Настройки громкости](P. 201)** 

Чтобы включить уведомляющие звуковые сигналы, выберите [Вкл.].

## **3 Нажмите [Применить].**

➠Настройки уведомляющих звуковых сигналов будут применены.

# **Экран [Настройки громкости]**

#### 96A2-045

При нажатии клавиши громкости звука ( $\Psi$  ) на панели управления или клавиши громкости звука ( $\Psi$  )  $\blacktriangleright$ [Друг.настр.громк.], открывается экран [Настройки громкости].

Можно отрегулировать громкость звуков уведомлений, например об успешной отправке или успешном приеме факсов, а также задать, будет ли аппарат подавать звуковые сигналы, уведомляющие об операциях и состояниях.

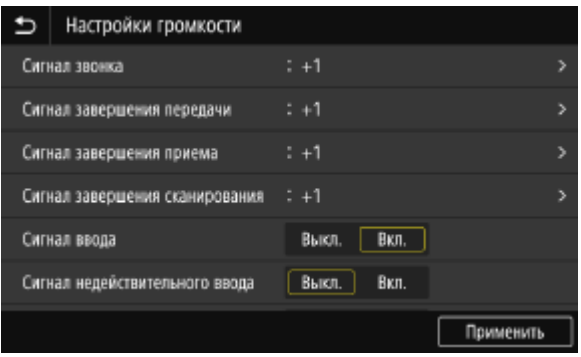

#### **[Сигнал звонка], [Сигнал завершения передачи], [Сигнал завершения приема], [Сигнал завершения сканирования] (Для моделей с функцией факса)**

Можно отрегулировать звук входящего факса, а также звуковых сигналов, уведомляющих об успешной отправке и получении факсов и об успешном сканировании оригиналов.

#### **[Сигнал ввода]**

Укажите, будет ли подаваться звуковой сигнал при нажатии клавиш и кнопок на панели управления.

#### **[Сигнал недействительного ввода]**

Укажите, будет ли подаваться звуковой сигнал при нажатии неверной клавиши, например, когда вводится значение, превышающее допустимый диапазон.

#### **[Сигнал пополнения запасов]**

Укажите, следует ли подавать звуковой сигнал, когда приближается окончание срока службы картриджа с тонером.

#### **[Сигнал предупреждения]**

Укажите, следует ли подавать звуковой сигнал, когда в аппарате возникло замятие бумаги или другая неполадка.

#### **[Сигнал завершения задания]**

Укажите, следует ли подавать звуковой сигнал по завершении аппаратом копирования, сканирования или другой операции.

#### **[Сигнал режима Энергосбережение]**

Укажите, следует ли подавать звуковой сигнал, когда аппарат переходит в спящий режим или выходит из него.

#### **[Сигнал обнар.ориг. в устр.подачи]**

Укажите, следует ли подавать звуковой сигнал, когда аппарат обнаруживает, что в устройство подачи был помещен оригинал.

# Печать

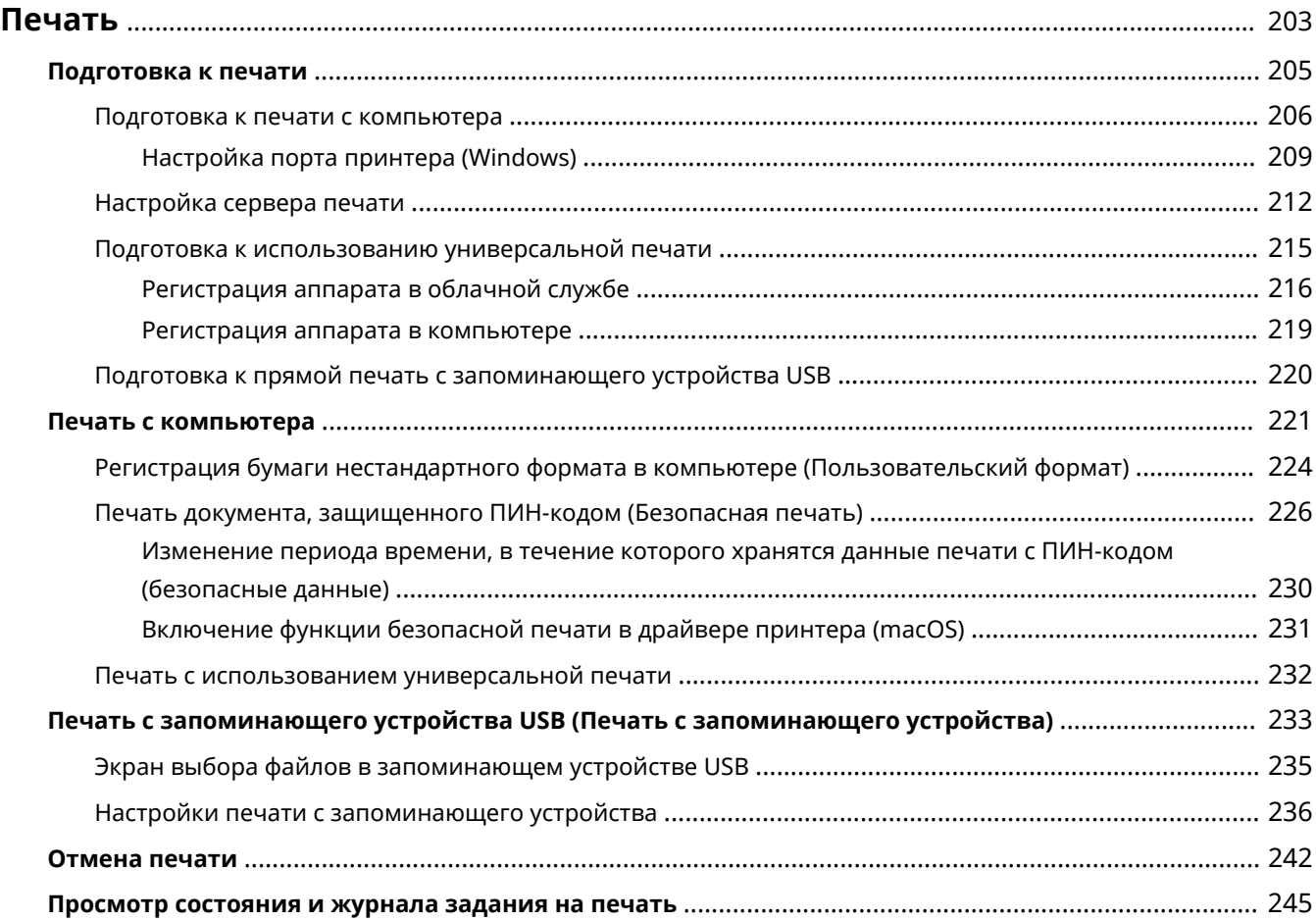

Можно печатать документы и фотографии с компьютера или печатать файлы напрямую с запоминающего устройства USB, установленного в аппарат.

### **Печать с компьютера**

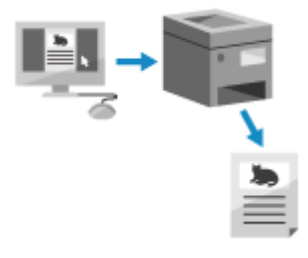

 Можно печатать документы и фотографии с помощью драйвера принтера, который установлен на компьютере, подключенном к аппарату. **Подготовка к печати с компьютера(P. 206) Печать с компьютера(P. 221)** 

#### **Настройка сервера печати**

Выполнив настройку сервера печати в сети, можно уменьшить нагрузку на компьютер, с которого выполняется печать.

В ОС Windows драйвер принтера можно установить с помощью сервера печати, что избавит от необходимости загружать драйвер принтера на каждый компьютер в сети или использовать для этого диск CD/DVD-ROM.

## **Настройка сервера печати(P. 212)**

#### **Печать с использованием ПИН-кода**

В случае печати с компьютера данные печати можно отправлять в аппарат после того, как задан ПИНкод.

Печать не выполняется, пока на аппарате не введен ПИН-код, что обеспечивает защиту от оставления напечатанных документов и кражи информации.

**Печать документа, защищенного ПИН-кодом (Безопасная печать)(P. 226)** 

#### **Печать со стандартными функциями операционной системы и облачной службы**

Можно выполнять печать без необходимости установки специального приложения или драйвера принтера.

#### **Windows**

Для печати данных можно использовать облачную службу универсальной печати Microsoft. Драйвер универсальной печати является стандартным в Windows 10, позволяя также печатать из удаленного местоположения, если аппарат подключен к Интернету.

## **Подготовка к использованию универсальной печати(P. 215)**

**Печать с использованием универсальной печати(P. 232)** 

#### **macOS**

Для печати данных можно использовать AirPrint. **Использование приложения AirPrint для печати и сканирования данных и отправки факсов(P. 362)** 

#### **Chrome OS**

Используйте функцию печати, стандартную в операционной системе. **Печать с ноутбука Chromebook или другого устройства с Chrome OS(P. 368)** 

#### **Прямая печать с запоминающего устройства USB**

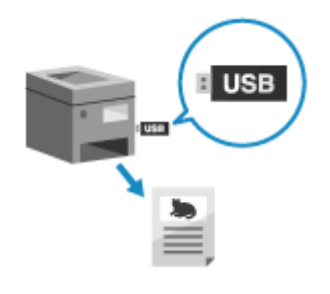

 Файлы PDF, JPEG и TIFF можно печатать напрямую с запоминающего устройства USB, установленного в аппарат, без использования компьютера. Это удобно при печати файлов, созданных на компьютере, без подключения к сети или при печати файлов с внешнего устройства.

**Подготовка к прямой печать с запоминающего устройства USB(P. 220) Печать с запоминающего устройства USB (Печать с запоминающего устройства)(P. 233)** 

## ◼См. также

## **Печать с мобильного устройства**

Аппаратом можно управлять со смартфона, планшета или иного мобильного устройства. Используя совместимое приложение или совместимый сервис, можно с легкостью печатать фотографии или документы с мобильного устройства.

### **Связывание с мобильными устройствами(P. 348)**

#### **Если результаты не соответствуют ожиданиям**

Если при печати цвета не воспроизводятся должным образом или если сместилось положение изображения, отрегулируйте качество и положение печати, исходя из имеющихся симптомов. **Регулировка качества печати и положения(P. 650)** 

## **Подготовка к печати**

96A2-047

Для печати с аппарата необходимо выполнить подготовительные действия в соответствии с используемым способом печати и средой эксплуатации.

**Подготовка к печати с компьютера(P. 206)** 

**Настройка сервера печати(P. 212)** 

**Подготовка к использованию универсальной печати(P. 215)** 

**Подготовка к прямой печать с запоминающего устройства USB(P. 220)** 

## **Подготовка к печати с компьютера**

96A2-048

На компьютере, который будет использоваться для печати, выполните следующие подготовительные действия.

**Шаг 1. Установка драйвера на компьютер(P. 206)** 

**Шаг 2. Использование драйвера для задания идентификатора отдела и ПИН-кода(P. 206)** 

**Шаг 3. Выполнение настроек дополнительного оборудования аппарата с помощью драйвера(P. 207)** 

## Шаг 1. Установка драйвера на компьютер

Установите драйвер принтера на компьютер, который будет использоваться для печати. **Установка программного обеспечения и драйверов на компьютер(P. 102)** 

## **Использование сервера печати в ОС Windows**

Для установки драйвера принтера используйте сервер печати. Дважды щелкните на сервере печати совместно используемый принтер, затем установите драйвер принтера, следуя указаниям на экране. **Отображение общего принтера в сервере печати(P. 781)** 

# **ПРИМЕЧАНИЕ**

## **Изменение типа и номера порта (Windows)**

● Если аппарат не настроен на использование приложения LPD или RAW, либо если был изменен номер порта, возможно, что потребуется изменить эти настройки также на компьютере. **Изменение типа и номера порта(P. 211)** 

## **В случае изменения IP-адреса аппарата после установки драйвера принтера**

- В ОС Windows требуемое действие зависит от того, какой порт используется.
	- Если используется порт MFNP, подключение сохраняется все время, пока аппарат и компьютер находятся в одной подсети, поэтому выполнять какие-либо действия на компьютере не требуется.
	- Если используется стандартный порт TCP/IP, необходимо добавить новый порт. **Добавление порта(P. 209)**

Если вы не знаете, какой порт используется, см. следующий раздел: **Просмотр порта принтера(P. 786)** 

● В ОС macOS необходимо перерегистрировать аппарат на компьютере Mac. Подробные сведения о регистрации аппарата см. в руководстве по драйверу на сайте электронных руководств. **https://oip.manual.canon/**

\* Если используется DHCP, чтобы получать IP-адрес аппарата автоматически, то IP-адрес может автоматически изменяться.

## Шаг 2. Использование драйвера для задания идентификатора отдела и ПИН-кода

Если на аппарате включено управление идентификаторами отделов, задайте идентификатор отдела и ПИН-код, указав драйвер принтера. **Задание идентификатора отдела и PIN-кода на компьютере(P. 381)**  \* Этот шаг можно пропустить, если управление идентификаторами отделов не используется. Перейдите к шагу 3.
## Шаг 3. Выполнение настроек дополнительного оборудования аппарата с помощью драйвера

Если в аппарате установлено дополнительное оборудование, необходимо заранее выполнить настройки дополнительного оборудования в драйвере принтера.

В ОС Windows настройки дополнительного оборудования обычно выполняются автоматически при установке драйвера принтера.

В том случае, если настройки дополнительного оборудования не были выполнены при установке, если дополнительное оборудование установлено после установки драйвера принтера или если используется ОС macOS, используйте для выполнения настроек дополнительного оборудования следующую процедуру.

#### **При использовании Windows(P. 207) При использовании macOS(P. 208)**

#### ◼При использовании Windows

На каждом компьютере требуются привилегии администратора.

**1 Выполните вход в учетную запись администратора на компьютере.**

**22 Щелкните [ ]** (Start) ▶ [ **@** ] (Settings) ▶ [Устройства] ▶ [Принтеры и сканеры].

➠Отображается экран [Принтеры и сканеры].

Шелкните драйвер принтера аппарата ▶ [Manage] ▶ [Свойства принтера].

➠Откроется экран свойств драйвера принтера.

## **4 На вкладке [Настройки устройства] нажмите [ ] в окне [Информация об устройстве].**

**•••** Отображается экран [Confirmation].

## **5 Щелкните [Да].**

➠Будут получены настройки дополнительного оборудования.

## **Щелкните [ОК] ► [ОК].**

➠Параметры будут применены.

# **ПРИМЕЧАНИЕ**

#### **Когда на экране появится [Не удается найти информацию об устройстве.]**

● Укажите настройки дополнительного оборудования вручную. Для получения дополнительных сведений о выполнении настроек дополнительного оборудования нажмите кнопку [Справка] на вкладке [Настройки устройства], чтобы открыть справку.

#### ◼При использовании macOS

**1 Щелкните [ ] [Настройки системы] [Принтеры и сканеры].**

➠Отображается экран [Принтеры и сканеры].

- **2 Выберите аппарат и нажмите кнопку [Опции и поставщики].**
- **3 На вкладке [Утилита] нажмите [Открыть Утилиту принтера].**

**•••** Отображается экран [Office Printer Utility].

## **4 Щелкните [Printer Information].**

➠Будут получены сведения о дополнительном оборудовании, и откроется экран [Printer Information].

## **5 Щелкните [OK].**

**ШФ** Параметры будут применены.

# **ПРИМЕЧАНИЕ**

#### **Если не удается получить сведения о дополнительном оборудовании**

● Укажите настройки дополнительного оборудования вручную. Подробные сведения о выполнении настроек дополнительного оборудования вручную см. в руководстве по драйверу на сайте электронных руководств. **https://oip.manual.canon/**

# **Настройка порта принтера (Windows)**

#### 96A2-049

Если в ОС Windows изменился IP-адрес аппарата или был добавлен принтер, печать с компьютера может оказаться невыполнимой. В этом случае используйте драйвер принтера, чтобы добавить новый порт. Кроме того, печать с компьютера невозможна, если тип порта или номер порта драйвера принтера отличается от заданного на аппарате. В этом случае измените настройку в драйвере принтера в соответствии с настройкой аппарата.

#### **Добавление порта(P. 209)**

**Изменение типа и номера порта(P. 211)** 

## Добавление порта

Аппарат поддерживает порты двух типов: «Порт MFNP» и «Стандартный порт TCP/IP». Выберите и добавьте порт, который следует использовать, в соответствии с имеющейся средой эксплуатации.

#### **Порт MFNP (только для среды IPv4)**

Этот порт можно добавить только в том случае, если драйвер принтер установлен с использованием программы установки. Подключение сохраняется все время, пока аппарат и компьютер находятся в одной подсети, даже если изменен IP-адрес аппарата.

#### **Стандартный порт TCP/IP**

Это стандартный порт для Windows. Новый порт необходимо добавлять при каждом изменении IPадреса аппарата. Выберите этот порт, если невозможно добавить порт MFNP.

На каждом компьютере требуются привилегии администратора.

#### **Необходимая подготовка**

- Подготовьте следующую информацию и держите ее под рукой. **Проверка состояния и настроек сети(P. 94)** 
	- В случае добавления порта MFNP: IP-адрес или MAC-адрес аппарата
	- В случае добавления стандартного порта TCP/IP: IP-адрес или DNS-имя (имя узла) аппарата

**1 Выполните вход в учетную запись администратора на компьютере.**

**Шелкните [ ]** (Start) ▶ [ **@** ] (Settings) ▶ [Устройства] ▶ [Принтеры и сканеры].

➠Отображается экран [Принтеры и сканеры].

**Шелкните драйвер принтера аппарата ▶ [Manage] ▶ [Свойства принтера].** 

➠Откроется экран свойств драйвера принтера.

**4 На вкладке [Порты] нажмите [Добавить порт].**

➠Отображается экран [Порты принтера].

**5 Добавьте новый порт.**

#### **При добавлении порта MFNP**

- **1** Выберите [Canon MFNP Port] и нажмите [Новый порт].
- **2** Выберите [Автоматическое определение] и аппарат, затем нажмите кнопку [Далее].

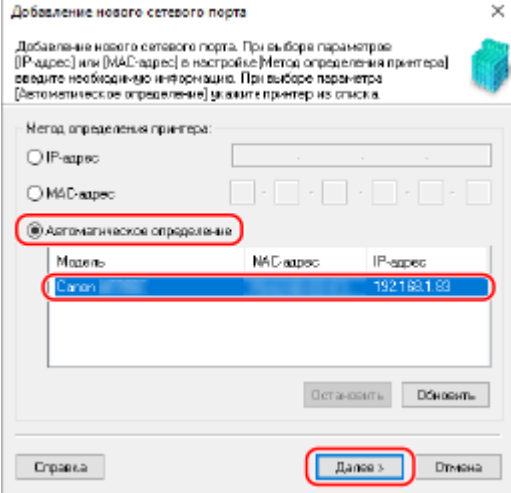

Если аппарат не отображается, щелкните [Обновить]. Если аппарат по-прежнему не отображается, щелкните [IP-адрес] или [MAC-адрес], введите IP-адрес или MAC-адрес аппарата, затем щелкните [Далее].

**3** Щелкните [Добавить].

#### **При добавлении стандартного порта TCP/IP**

**1** Выберите [Standard TCP/IP Port] и нажмите [Новый порт].

➠Отображается экран [Мастер добавления стандартного порта TCP/IP принтера].

- **2** Щелкните [Далее].
- **3** Введите IP-адрес или DNS-имя (имя узла), затем щелкните [Далее].

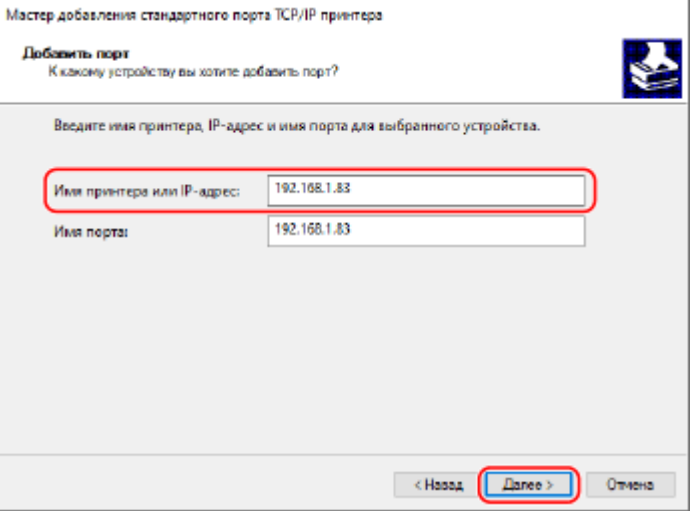

Имя порта вводится автоматически, поэтому измените его, как требуется.

#### **Когда на экране появится [Требуются дополнительные сведения о порте]**

Выполните действия согласно указаниям на экране. Для того чтобы задать [Тип устройства], выберите [Canon Network Printing Device with P9100] в окне [Обычное].

## **6 Щелкните [Готово].**

➠Будет добавлен новый порт, и откроется экран [Порты принтера].

## **Шелкните [Закрыть] ▶ [Закрыть].**

## Изменение типа и номера порта

Если аппарат не настроен на использование приложения LPD или RAW, на компьютере необходимо сменить тип порта в соответствии с протоколом, который можно использовать на аппарате. Если был изменен номер порта LPD или RAW, возможно, что потребуется изменить настройки на компьютере

в соответствии с настройками аппарата.

\* Для портов WSD изменять тип или номер порта не требуется.

На каждом компьютере требуются привилегии администратора.

**1 Выполните вход в учетную запись администратора на компьютере.**

**2** Щелкните  $[\mathbf{H}]$  (Start)  $\blacktriangleright$  [ $\mathbf{B}$ ] (Settings)  $\blacktriangleright$  [Устройства]  $\blacktriangleright$  [Принтеры и сканеры].

➠Отображается экран [Принтеры и сканеры].

**Шелкните драйвер принтера аппарата ▶ [Manage] ▶ [Свойства принтера].** 

**••••** Откроется экран свойств драйвера принтера.

**4 На вкладке [Порты] нажмите [Настроить порт].**

➠Откроется экран [Настроить порт] или [Настройка стандартного монитора порта TCP/IP].

## **5 Задайте тип и номер порта.**

#### **Для порта MFNP**

В окне [Тип протокола] выберите [RAW] или [2. LPR], затем измените номер порта.

#### **Для стандартного порта TCP/IP**

В окне [Тип протокола] выберите [1. RAW] или [2. LPR].

- Если выбран вариант [1. RAW], измените номер порта.
- Если выбран вариант [2. LPR], введите «Ip» для [Имя очереди].

## **Шелкните [OK] ► [Закрыть].**

➠Параметры будут применены.

# **Настройка сервера печати**

#### 96A2-04A

Выполнив настройку сервера печати в сети, можно ускорить операции печати на компьютере, тем самым уменьшив нагрузку на него.

В ОС Windows драйвер принтера можно установить с помощью сервера печати, что избавит от необходимости загружать драйвер принтера на каждый компьютер в сети или использовать для этого диск CD/DVD-ROM.

Для настройки сервера печати включите сервер печати для выполнения печати с аппарата, затем выполните настройки для совместного использования принтера. Для использования сервера печати в среде домена обратитесь к администратору сети.

**Включение сервера печати для печати с аппарата(P. 212)** 

**Выполнение настроек для совместного использования принтера(P. 212)** 

#### Включение сервера печати для печати с аппарата

Установите драйвер принтера на компьютер, который будет использоваться как сервер печати, затем задайте настройки с учетом среды эксплуатации. **Подготовка к печати с компьютера(P. 206)** 

**Использование сервера печати при использовании управления идентификаторами отделов**

Устанавливая драйвер принтера, необходимо установить Canon Driver Information Assist Service. Дополнительные сведения см. в руководстве по драйверу на сайте электронных руководств. **https://oip.manual.canon/**

#### Выполнение настроек для совместного использования принтера

Выполните настройки совместного использования принтера на компьютере, который будет служить сервером печати, так чтобы другие компьютеры в сети могли использовать сервер печати.

**При использовании Windows(P. 212) При использовании macOS(P. 214)** 

#### ◼При использовании Windows

На компьютере, который будет служить сервером печати, требуются полномочия администратора.

#### **Необходимая подготовка**

● Проверьте операционную систему (32-разрядная или 64-разрядная) компьютера, который будет служить сервером печати, и операционную систему компьютера, который будет использовать сервер печати (клиент). **Просмотр информации о системе на компьютере(P. 782)** 

**1 Войдите в систему компьютера, который будет служить сервером печати, используя учетную запись администратора.**

**2** Щелкните  $[\]$  (Start)  $[\]$  [ $[\]$ ] (Settings)  $[\]$  [Устройства]  $[\]$  [Принтеры и сканеры].

➠Отображается экран [Принтеры и сканеры].

**Шелкните драйвер принтера аппарата ▶ [Manage] ▶ [Свойства принтера].** 

➠Откроется экран свойств драйвера принтера.

### **4 На вкладке [Доступ] установите флажок [Общий доступ к данному принтеру] и введите общее имя.**

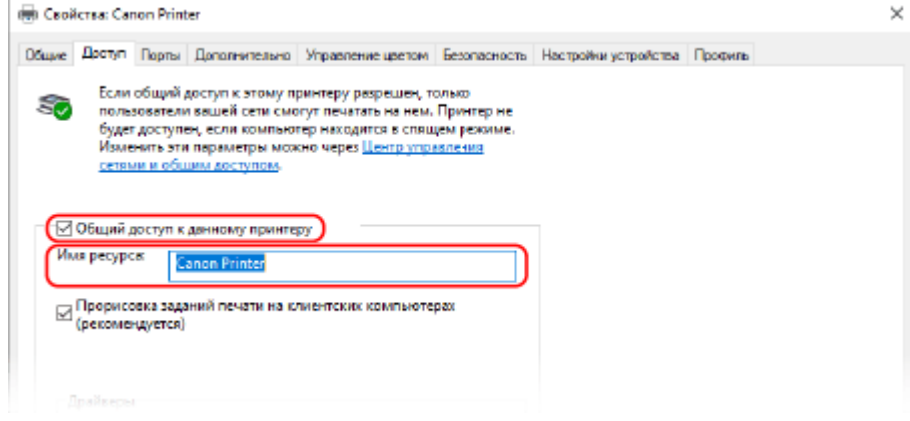

## **5 Установите дополнительный драйвер, как требуется.**

Если операционная система клиентского компьютера (32-разрядная или 64-разрядная) отличается от операционной системы сервера печати, установите дополнительный драйвер.

- **1** Щелкните [Дополнительные драйверы].
	- ➠Отображается экран [Дополнительные драйверы].
- **2** Установите флажок драйвера, который требуется добавить, и нажмите [OK].
	- Если у компьютера сервера печати 32-разрядная операционная система, установите флажок [x64] (драйвер для 64-разрядной версии).
	- Если у компьютера сервера печати 64-разрядная операционная система, установите флажок [x86] (драйвер для 32-разрядной версии).
- **3** Щелкните [Обзор], укажите папку, в которой находится драйвер, и нажмите [OK].

#### **При указании папки загруженного драйвера**

- Если у компьютера сервера печати 32-разрядная операционная система, укажите папку [x64] с папкой распакованного драйвера [Driver].
- Если у компьютера сервера печати 64-разрядная операционная система, укажите папку [32BIT] с папкой распакованного драйвера ▶ [Driver].

#### **При указании папки на прилагаемом диске CD/DVD-ROM**

- $\bullet$  Если у компьютера сервера печати 32-разрядная операционная система, укажите [intdry] в папке • [UFRII] • [x64] • [Driver] диска CD/DVD-ROM.
- Если у компьютера сервера печати 64-разрядная операционная система, укажите [intdrv] в папке • [UFRII] • [32BIT] • [Driver] диска CD/DVD-ROM.
- **4** Установите дополнительный драйвер, следуя указаниям на экране.

## **6 Щелкните [OK].**

**••••** Параметры будут применены.

#### ◼При использовании macOS

**1 Щелкните [ ] [Настройки системы] [Общий доступ].**

➠Отображается экран [Общий доступ].

- **2 Выберите флажок [Общие принтеры].**
- **3 В окне [Принтеры] установите флажок аппарата.**
- **4 Установите требуемое ограничение для круга пользователей, которые могут использовать сервер печати.**

По умолчанию все пользователи могут использовать сервер печати. Для того чтобы разрешить использовать сервер печати конкретным пользователям, щелкните [+] в пункте [Пользователи], затем выберите пользователей, которые могут использовать сервер печати.

**5 Закройте экран [Общий доступ].**

➠Параметры будут применены.

# **Подготовка к использованию универсальной**

**печати**

96A2-04C

Настройте аппарат, чтобы он мог использовать облачную службу универсальной печати Microsoft, и зарегистрируйте аппарат на каждом компьютере, который будет использоваться для печати. Пользователь должен быть зарегистрированным пользователем Microsoft 365 и использовать Azure Active Directory.

**Регистрация аппарата в облачной службе(P. 216) Регистрация аппарата в компьютере(P. 219)** 

# **Регистрация аппарата в облачной службе**

96A2-04E

Зарегистрируйте аппарат в облачной службе аутентификации и управления Azure Active Directory и задайте участников или группы, которые будут использовать аппарат.

**Шаг 1. Регистрация аппарата в службе Azure Active Directory(P. 216) Шаг 2. Указание участников и групп для использования аппарата(P. 218)** 

## Шаг 1. Регистрация аппарата в службе Azure Active Directory

Настройте этот параметр с помощью удаленного интерфейса пользователя на компьютере. Задать его с помощью панели управления нельзя. Требуются полномочия администратора.

- **1 Войдите в удаленный интерфейс пользователя в режиме администратора системы. Запуск удаленного ИП(P. 459)**
- **2 На странице портала удаленного интерфейса пользователя щелкните [Настройки/Регистрация]. Страница портала удаленного ИП(P. 462)**
- **3 Щелкните [Настройки сети] [Настройки Universal Print].**

➠Отображается экран [Настройки Universal Print].

- **4 Щелкните [Изменить] в пункте [Основные настройки].**
- **5 Установите флажок [Использовать Universal Print], затем введите имя принтера.**
- В качестве имени принтера введите имя для идентификации аппарата, используя однобайтовые алфавитно-цифровые символы.
- Для верификации сертификата, отправленного с сервера, установите флажок [Проверить сертификат сервера].

Для добавления общего имени Common Name (CN) в реквизиты верификации, установите также флажок [Добавить CN к позициям для проверки].

## **6 Измените идентификатор приложения и URL службы Azure Active Directory в соответствии со средой эксплуатации.**

## **7 Щелкните [OK].**

**•••** Отображается экран [Настройки Universal Print].

**8 Щелкните [Регистрация] в пункте [Состояние регистрации].**

➠Отображается экран [Сведения для регистрации].

**Подождите несколько секунд, затем щелкните [**  $\leftrightarrow$  **].** 

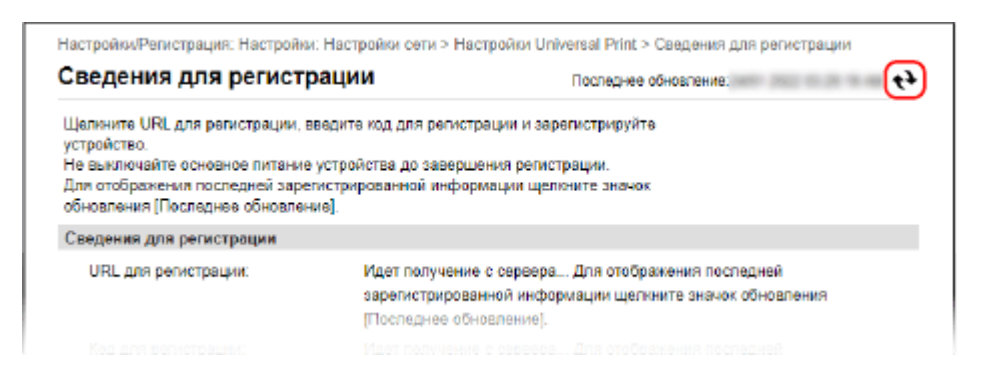

**10 Щелкните ссылку, отображаемую в поле [URL для регистрации].**

**11 Зарегистрируйте аппарат согласно указаниям на экране.**

**12 Нажмите [Настройки Universal Print] в верхней части экрана удаленного ИП.**

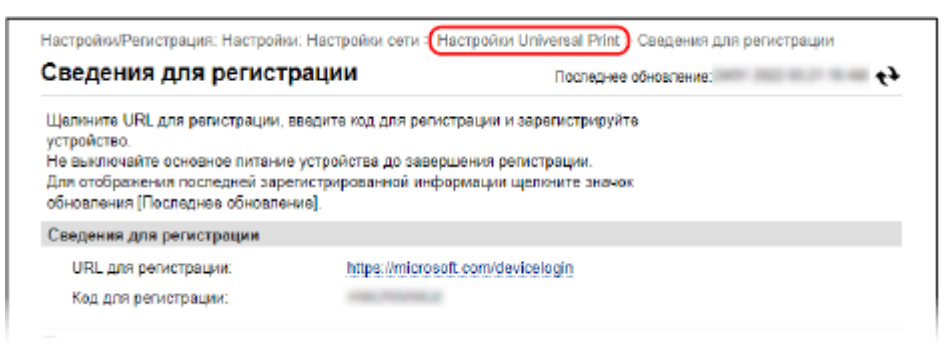

**•••** Отображается экран [Настройки Universal Print].

#### **13 Подождите несколько минут, затем щелкните [ ].**

➠По завершении регистрации в окне [Состояние регистрации] отображается [Зарегистрировано].

**14 Выполните выход из удаленного интерфейса пользователя.**

## **ПРИМЕЧАНИЕ**

#### **Отмена регистрации**

• Щелкните [Отменить регистрацию] на экране [Настройки Universal Print]  $\blacktriangleright$  [OK]. На экране управления устройствами Azure Active Directory выберите аппарат и нажмите [Удалить].

## Шаг 2. Указание участников и групп для использования аппарата

- **1 Откройте экран управления универсальной печатью службы Azure Active Directory в веб-браузере на компьютере.**
- **2 Выберите аппарат и нажмите кнопку [Общий доступ к принтеру ].** Для того чтобы изменить имя аппарата, отображаемое на компьютере, измените [Имя общего принтера].
- **3** Щелкните [Участники] ▶ [Добавить].
- **4 Выберите в списке участников и группы, которые будут использовать принтер.**

## **Регистрация аппарата в компьютере**

96A2-04F

Зарегистрируйте аппарат, зарегистрированный в службе Azure Active Directory, в компьютере, который следует использовать для универсальной печати.

#### **Необходимая подготовка**

- Зарегистрируйте аппарат в службе Azure Active Directory. **Регистрация аппарата в облачной службе(P. 216)**
- **1 Щелкните [ ] (Start) [ ] (Settings) [Accounts].**

**•••** Отображается экран [Your info].

- **2 Щелкните [Доступ к учетной записи места работы или учебного заведения] [Подключиться].**
- **3 Следуя указаниям на экране, подпишитесь на свою учетную запись Microsoft 365.**
- **4** Щелкните [Главная] [Устройства] [Принтеры и сканеры].

➠Отображается экран [Принтеры и сканеры].

**5 Щелкните [Добавить принтер или сканер].**

**••••** Откроется экран списка принтеров.

**6 Выберите аппарат и нажмите [Добавить устройство].**

➠Аппарат зарегистрирован в компьютере.

## **ПРИМЕЧАНИЕ**

#### **При использовании прокси-сервера**

● Для того чтобы использовать универсальную печать через прокси-сервер, необходимо выполнить настройки прокси на каждом компьютере. За подробными сведениями обратитесь к администратору сети.

# **Подготовка к прямой печать с запоминающего устройства USB**

96A2-04H

Выполните настройки, необходимые для печати данных с запоминающего устройства USB.

В этом разделе описывается, как настроить параметры с компьютера, используя удаленный интерфейс пользователя.

На панели управления выберите [Меню] на экране [Главный], затем выберите [Настройки функций] для настройки параметров. **[Настройки устройства памяти](P. 595)** 

Необходимы полномочия администратора. Для применения этих параметров требуется перезапуск аппарата.

- **1 Войдите в удаленный интерфейс пользователя в режиме администратора системы. Запуск удаленного ИП(P. 459)**
- **2 На странице портала удаленного интерфейса пользователя щелкните [Настройки/Регистрация]. Страница портала удаленного ИП(P. 462)**
- **3** Щелкните [Настройки сохранения/доступа к файлам] [Настройки устройства **памяти] [Изменить].**

➠Отображается экран [Изменение настроек устройства памяти].

**4 Выберите флажок [Печать с устройства памяти] и нажмите [OK].**

**5 Перезапустите аппарат. Перезапуск аппарата(P. 112)** 

➠Параметры будут применены.

# **ПРИМЕЧАНИЕ**

#### **Выбор операции при подключении запоминающего устройства USB**

● Можно настроить параметры для отображения экрана выбора и немедленного исполнения операции (сканирование с запоминающего устройства USB или печать с запоминающего устройства) при подключении запоминающего устройства USB к аппарату.

> Войдите в удаленный интерфейс пользователя в режиме администратора системы **• [Настройки/Регистрация] • [Настройки сохранения/доступа к файлам] • [Изменить] в** [Экран отображения при подключенном устройстве памяти] • установите флажок [Экран отображения при подключенном устройстве памяти] [OK]

С помощью панели управления настройте параметры на экране [Главный] из [Меню] • [Настройки функций]. **[Экран при подкл. устр. пам.](P. 595)** 

## **Печать с компьютера**

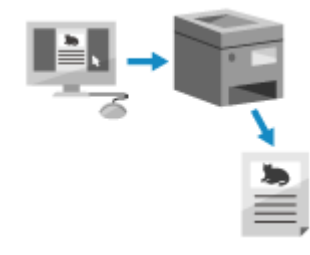

 Можно печатать документы с компьютера, используя драйвер принтера. Изменив настройки в драйвере принтера, можно выполнять печать в соответствии с типом и назначением документа, например с использованием 2-сторонней печати или настройки качества.

96A2-04J

В этом разделе описывается общая процедура для этой операции. Подробные инструкции по использованию приложения см. в его руководстве.

#### **Необходимая подготовка**

- Установите драйвер принтера на компьютер, затем задайте настройки с учетом среды эксплуатации. **Подготовка к печати с компьютера(P. 206)**
- Если документ или бумага для печати имеет нестандартный формат, зарегистрируйте этот формат в драйвере принтера. **Регистрация бумаги нестандартного формата в компьютере (Пользовательский формат)(P. 224)**

**При использовании Windows(P. 221) При использовании macOS(P. 222)** 

#### ■ При использовании Windows

**1 Откройте на компьютере документ, который требуется печатать.**

**2 В приложении, где открыт документ, выберите команду печати.**

**3 Выберите драйвер принтера аппарата и нажмите [Настройка] или [Свойства].**

➠Отображается экран [Настройки печати] драйвера принтера.

**4 В списке [Формат страницы] на вкладке [Основные настройки] выберите формат бумаги документа.**

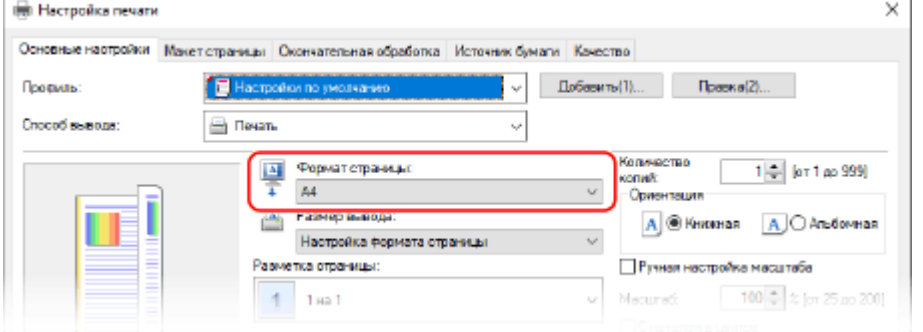

# **При печати на бумаге формата, который отличается от формата [Формат**

### **страницы]**

В списке [Размер вывода] выберите формат бумаги, на которой будет выполняться печать. Документ увеличивается или уменьшается в соответствии с форматом бумаги, указанном в пункте [Размер вывода].

**5 Настройте другие требуемые параметры печати.**

Настройте 2-стороннюю печать, отрегулируйте качество изображения и выполните другие настройки в соответствии с документом и его назначением. Дополнительные сведения можно получить, щелкнув [Справка] на экране [Настройки печати] для отображения справки.

### **6 Щелкните [ОК], затем нажмите [Печать] или [OK].**

**••••** Запускается печать.

- Отменить печать можно на экране печати или с помощью значка принтера в области уведомлений Windows. **Отмена печати с компьютера(P. 242)**
- Используйте [Монитор сост.] на панели управления для просмотра состояния и журнала задания на печать. **Просмотр состояния и журнала задания на печать(P. 245)**

#### ◼При использовании macOS

- **1 Откройте на компьютере документ, который требуется печатать.**
- **2 В меню приложения, используемого для открытия документа, нажмите кнопку [Напечатать].**

➠Открывается диалоговое окно печати.

**3 В списке [Принтер] выберите драйвер принтера аппарата.**

**4 В списке [Формат бумаги] параметров печати выберите формат бумаги документа.**

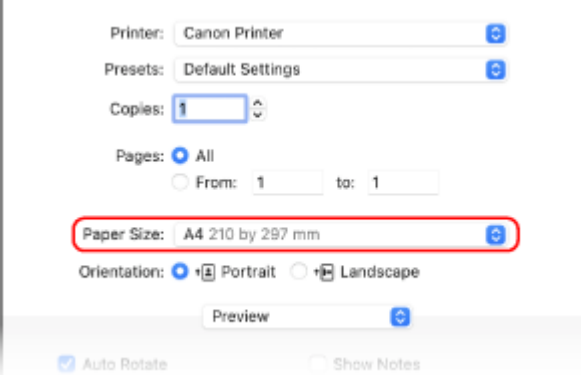

Если параметры печати не отображаются, щелкните [Подробнее] в диалоговом окне печати.

## **При печати на бумаге формата, который отличается от формата [Формат бумаги]**

**1** Во всплывающем меню параметров печати выберите [Работа с бумагой].

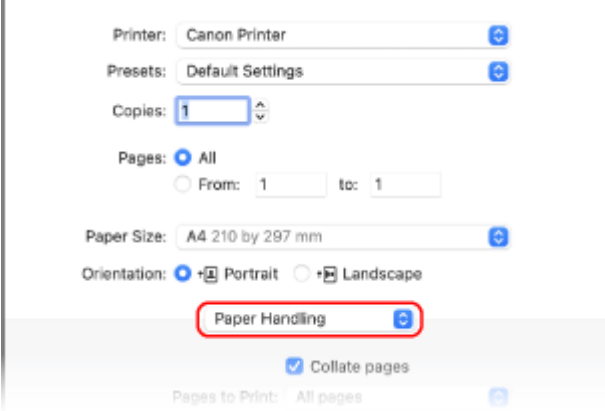

**2** Установите флажок [Под размер бумаги], затем в списке [Формат бумаги] выберите формат бумаги для печати.

Документ увеличивается или уменьшается в соответствии с форматом бумаги, указанном в пункте [Формат бумаги].

### **5 Настройте другие требуемые параметры печати.**

Настройте 2-стороннюю печать, отрегулируйте качество изображения и выполните другие настройки в соответствии с документом и его назначением. Дополнительные сведения можно получить, щелкнув [ ] в диалоговом окне печати для отображения справки.

## **6 Щелкните [Напечатать].**

➠Запускается печать.

- Отменить печать можно с помощью значка на док-панели. **Отмена печати с компьютера(P. 242)**
- Используйте [Монитор сост.] на панели управления для просмотра состояния и журнала задания на печать. **Просмотр состояния и журнала задания на печать(P. 245)**

# **Регистрация бумаги нестандартного формата в компьютере (Пользовательский формат)**

#### 96A2-04K

Бумага пользовательского формата — это бумага нестандартного формата, длину сторон которой можно определять произвольно. Если документ или бумага для печати имеет нестандартный формат, необходимо заранее зарегистрировать этот формат в драйвере принтера.

**При использовании Windows(P. 224) При использовании macOS(P. 225)** 

#### ■При использовании Windows

**1 Щелкните [ ] (Start) [ ] (Settings) [Устройства] [Принтеры и сканеры].**

➠Отображается экран [Принтеры и сканеры].

**2** Щелкните драйвер принтера аппарата • [Manage] • [Настройки печати].

➠Отображается экран [Настройки печати] драйвера принтера.

**3 На вкладке [Макет страницы] нажмите [Специальный формат бумаги].**

**4 Введите имя бумаги пользовательского формата и формат бумаги, затем щелкните [Регистрация].**

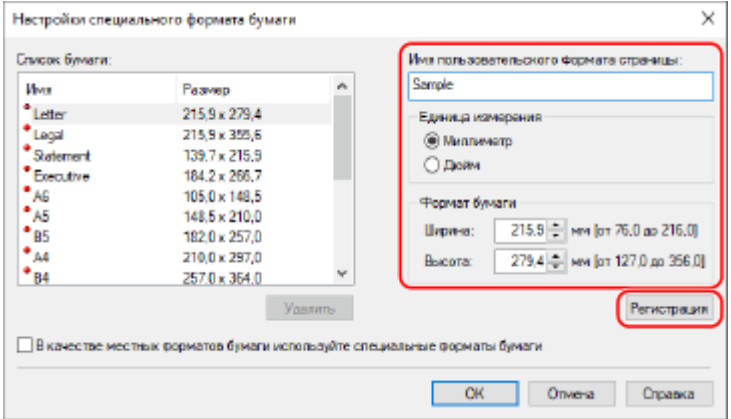

## **5** Щелкните [ОК] ► [ОК].

➠Бумага пользовательского формата зарегистрирована.

#### ◼При использовании macOS

**1 Откройте на компьютере документ, который требуется печатать.**

**2 В меню приложения, используемого для открытия документа, нажмите кнопку [Напечатать].**

➠Открывается диалоговое окно печати.

**3 В списке [Принтер] выберите драйвер принтера аппарата.**

#### **4 В пункте [Формат бумаги] параметров печати выберите [Задать размер].**

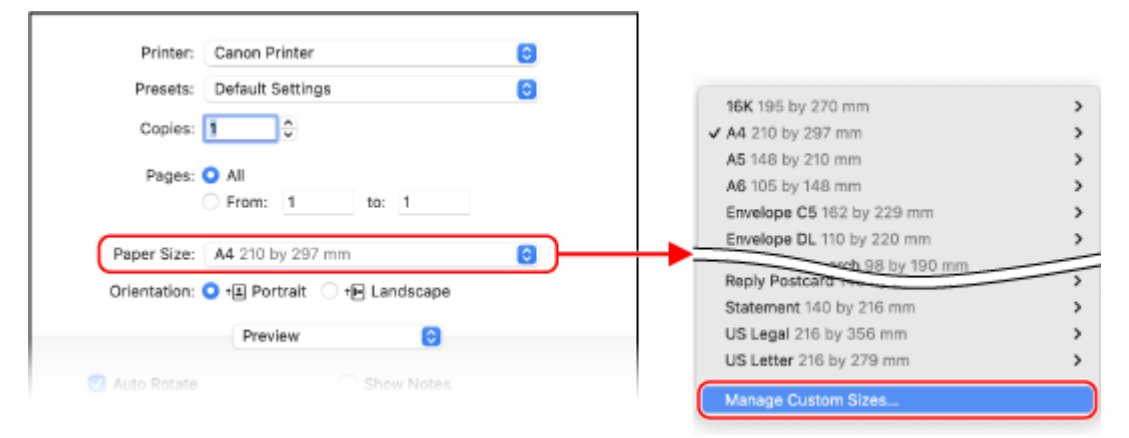

Если параметры печати не отображаются, щелкните [Подробнее] в диалоговом окне печати.

**5 Щелкните [+] слева внизу, дважды щелкните [Без названия], затем введите имя бумаги пользовательского формата.**

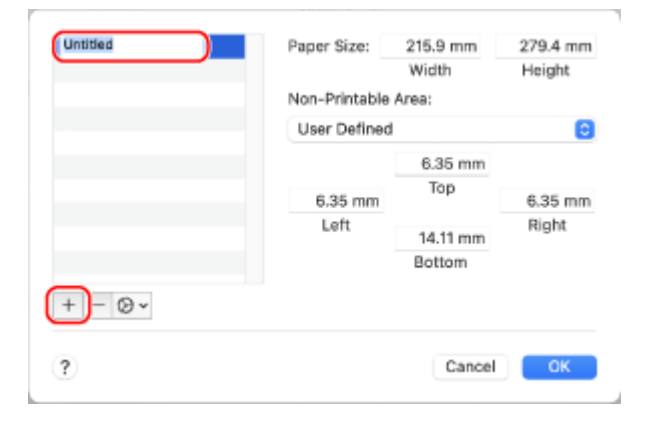

**6 Введите формат бумаги, затем нажмите [OK].**

➠Бумага пользовательского формата зарегистрирована.

# **Печать документа, защищенного ПИН-кодом (Безопасная печать)**

96A2-04L

Функция безопасной печати позволяет задать ПИН-код для документа, хранящегося на компьютере и отправлять этот документ в аппарат для печати. Печать выполняется только после ввода на аппарате заданного ПИН-кода.

Функция безопасной печати позволяет предотвратить нахождение в аппарате бесхозных напечатанных документов и кражу информации. Это также дает возможность удостовериться, что печатаются именно те данные, которые нужны.

Данные печати, отправляемые с ПИН-кодом (безопасные данные), временно сохраняются в памяти аппарата. Если по прошествии заданного периода времени печать не выполнена, безопасные данные автоматически удаляются из памяти и их больше нельзя будет печатать.

**Шаг 1. Отправка безопасных данных с компьютера(P. 226) Шаг 2. Печать безопасных данных путем ввода ПИН-кода или пароля(P. 228)** 

# **ПРИМЕЧАНИЕ**

● Период времени, в течение которого хранятся безопасные данные, можно изменить. **Изменение периода времени, в течение которого хранятся данные печати с ПИН-кодом (безопасные данные)(P. 230)** 

## Шаг 1. Отправка безопасных данных с компьютера

Безопасные данные можно отправить с компьютера в аппарат с помощью драйвера принтера.

В Windows можно отправлять зашифрованные безопасные данные (с помощью шифрованной безопасной печати), что исключает их перехват во время передачи. Безопасные данные шифруются с помощью алфавитно-цифрового пароля, а не PIN-кода.

Сведения об отправке безопасных данных с помощью функции шифрованной безопасной печати см. в руководстве по драйверу на веб-сайте руководств.

**https://oip.manual.canon/**

**При использовании Windows(P. 226) При использовании macOS(P. 227)** 

#### ■При использовании Windows

В этом разделе рассматривается отправка обычных безопасных данных.

- **1 Откройте экран [Настройки печати] драйвера принтера. Печать с компьютера(P. 221)**
- **2 В [Способ вывода] выберите [Защищенная печать].**

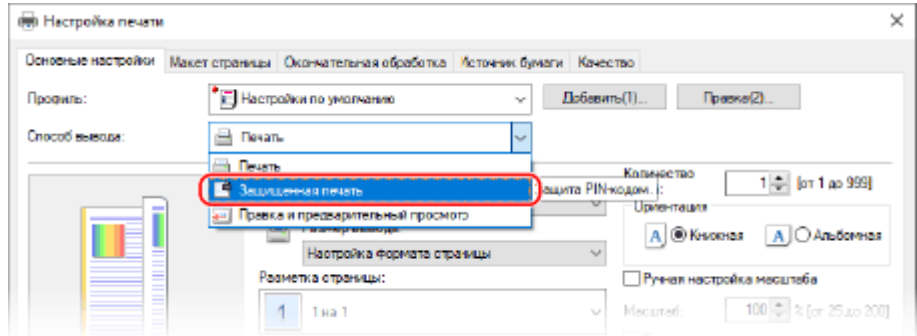

**•••** Отображается экран [Information].

## **3 Щелкните [Да].**

**•••** Отображается экран [Детали защищенной печати].

#### **4 Введите имя пользователя и ПИН-код, затем нажмите [ОК].**

**••••** Снова откроется экран [Настройки печати].

**5 Щелкните [ОК], затем нажмите [Печать] или [OK].**

**•••** Безопасные данные отправляются в аппарат.

#### ◼При использовании macOS

**Необходимая подготовка**

● Включите функцию безопасной печати в настройках принтера, зарегистрированного в компьютере. **Включение функции безопасной печати в драйвере принтера (macOS)(P. 231)** 

**1 Откройте диалоговое окно печати, затем выберите драйвер принтера аппарата. Печать с компьютера(P. 221)** 

**2 Во всплывающем меню параметров печати выберите [Special Features].**

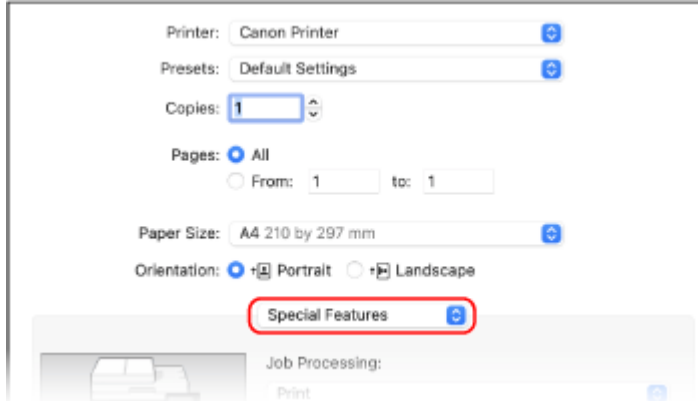

Если параметры печати не отображаются, щелкните [Подробнее] в диалоговом окне печати.

## **3 В [Job Processing] выберите [Secured Print].**

## **4 Щелкните [Напечатать].**

**••••** Отображается экран [Secured Print].

### **5 Введите имя документа, имя пользователя и ПИН-код, затем нажмите [OK].**

**•••** Безопасные данные отправляются в аппарат.

## Шаг 2. Печать безопасных данных путем ввода ПИН-кода или пароля

Выполните печать безопасных данных, отправленных в аппарат. Если безопасные данные не печатаются, они сохраняются в памяти аппарата, поэтому печать других данных может оказаться невыполнимой. Печатайте отправленные безопасные данные как можно скорее.

### **1 На панели управления нажмите [Защищенная печать] на экране [Главный]. Экран [Главный](P. 119)**

➠Откроется экран безопасной печати.

Если отображается экран выбора пользователя, выберите свое имя пользователя.

## **2 Установите флажок безопасных данных, которые требуется печатать, затем нажмите [Начало].**

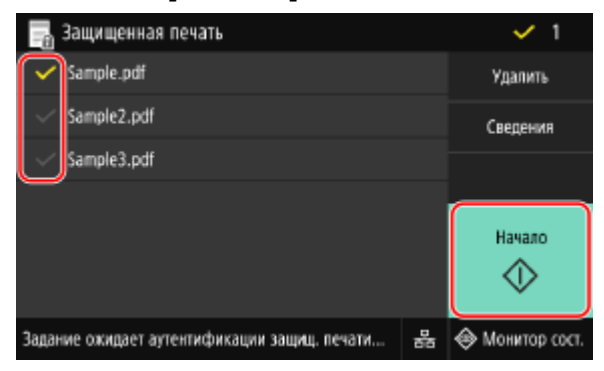

**3 Введите PIN-код или пароль, затем нажмите [Применить].**

➠Запускается печать.

- Если на шаге 2 выше было выбрано несколько файлов безопасных данных, выполняется печать только тех безопасных данных, которые соответствуют введенному ПИН-коду или паролю.
- Для отмены печати используйте панель управления. **При отмене печати с помощью панели управления(P. 243)**
- Используйте [Монитор сост.] для просмотра состояния и журнала задания на печать. **Просмотр состояния и журнала задания на печать(P. 245)**

# **ПРИМЕЧАНИЕ**

● Для просмотра объема памяти, используемого сохраненными безопасными данными, можно выполнить следующую процедуру.

> На панели управления, на экране [Главный] или в другом месте щелкните [Монитор сост.] ▶ [Сведения об устройстве] • [Использ. памяти для защищ. печати].

# **Изменение периода времени, в течение которого хранятся данные печати с ПИН-кодом (безопасные данные)**

96A2-04R

Можно изменить период времени, по истечении которого удаляются данные печати, отправленные с ПИНкодом или паролем (безопасные данные) и временно хранящиеся в памяти аппарата.

В этом разделе описывается, как настроить параметры с компьютера, используя удаленный интерфейс пользователя.

На панели управления выберите [Меню] на экране [Главный], затем выберите [Настройки функций] для настройки параметров. **[Защищенная печать](P. 530)**  Необходимы полномочия администратора.

**1 Войдите в удаленный интерфейс пользователя в режиме администратора системы. Запуск удаленного ИП(P. 459)** 

**2 На странице портала удаленного интерфейса пользователя щелкните [Настройки/Регистрация]. Страница портала удаленного ИП(P. 462)** 

**Щелкните [Настройки защищенной печати] ▶ [Изменить].** 

➠Отображается экран [Изменение настроек защищенной печати].

**4 В поле [Время удаления данных защищенной печати] введите период времени, до истечения которого сохраняются (по истечении которого удаляются) безопасные данные, затем нажмите [OK].**

➠Параметры будут применены.

**5 Выполните выход из удаленного интерфейса пользователя.**

# **Включение функции безопасной печати в драйвере принтера (macOS)**

96A2-04S

Для отправки безопасных данных с компьютера macOS в аппарат необходимо включить функцию безопасной печати в настройках принтера, зарегистрированного в компьютере.

**1 Щелкните [ ] [Настройки системы] [Принтеры и сканеры].**

➠Отображается экран [Принтеры и сканеры].

- **2 Выберите аппарат и нажмите кнопку [Опции и поставщики].**
- **3 На вкладке [Параметры] установите флажок [Secured Print] и нажмите кнопку [OK].**

➠Параметры будут применены.

# **Печать с использованием универсальной печати**

96A2-04U

Универсальная печать — это служба для печати документов через облако (Майкрософт). Драйвер универсальной печати входит в стандартную комплектацию Windows 10, так что нет необходимости устанавливать драйвер принтера на каждый компьютер. Если ваше устройство подключено к Интернету, документы можно печатать, не находясь рядом с аппаратом.

Для того чтобы использовать универсальную печать, необходимо быть зарегистрированным пользователем Microsoft 365 и использовать Azure Active Directory.

#### **Необходимая подготовка**

- Зарегистрируйте аппарат в службе Azure Active Directory и задайте участников или группы, которые будут использовать аппарат. **Регистрация аппарата в облачной службе(P. 216)**
- Для каждого компьютера, на котором будет использоваться универсальная печать, зарегистрируйте аппарат, который был зарегистрирован в службе Azure Active Directory. **Регистрация аппарата в компьютере(P. 219)**

Подробные сведения о выполнении печати с помощью драйвера универсальной печати и о поддерживаемых операционных системах см. на веб-сайте Майкрософт. **https://docs.microsoft.com/**

# **Печать с запоминающего устройства USB (Печать с запоминающего устройства)**

96A2-04W

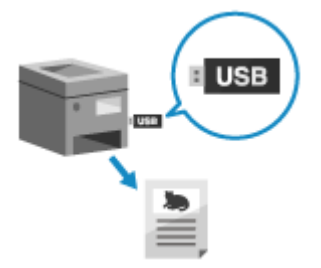

 С помощью функции печати с запоминающего устройства можно печатать файлы PDF, JPEG и TIFF напрямую с запоминающего устройства USB, установленного в аппарат, без использования компьютера или драйвера принтера. Можно также предварительно просматривать на панели управления файлы изображений JPEG и TIFF перед выполнением печати. Это удобно при печати файлов на компьютере без сетевого подключения или с внешнего устройства.

#### **Необходимая подготовка**

- $\bullet$  Выполните настройки, необходимые для печати данных с запоминающего устройства USB.  $\bullet$ **Подготовка к прямой печать с запоминающего устройства USB(P. 220)** 
	- **1 Вставьте устройство USB-памяти в порт USB аппарата. Вставка и извлечение запоминающего устройства USB(P. 188)**

Если открывается экран операций с запоминающими устройствами, нажмите [Печать с устройства памяти], затем перейдите к шагу 3.

## **2 На панели управления нажмите [Печать с устр-ва памяти] на экране [Главный]. Экран [Главный](P. 119)**

➠Отображаются файлы и папки запоминающего устройства USB.

**3 Установите флажки файлов, которые требуется печатать. Экран выбора файлов в запоминающем устройстве USB(P. 235)** 

| Печать с устройства памяти |             |                |             |
|----------------------------|-------------|----------------|-------------|
| Корневой каталог           |             |                | ⊞<br>⊡<br>E |
| fld001                     |             |                |             |
| image_01.jpg               |             |                |             |
| image_02.tif               |             |                |             |
| sample001.pdf              |             |                |             |
|                            |             |                |             |
| Сортир, файлов             | Выбрать все | Отменить выбор | Применить   |

Можно выбрать несколько файлов.

\* Одновременно можно выбирать только файлы в одной и той же папке. В случае перемещения папки выбор файлов отменяется.

\* Невозможно одновременно выбирать как файлы PDF, так и файлы изображений (файлы JPEG или TIFF).

#### **4 Нажмите [Применить].**

➠Отображается экран настроек печати с запоминающего устройства.

## **5 Выполните настройки печати. Настройки печати с запоминающего устройства(P. 236)**

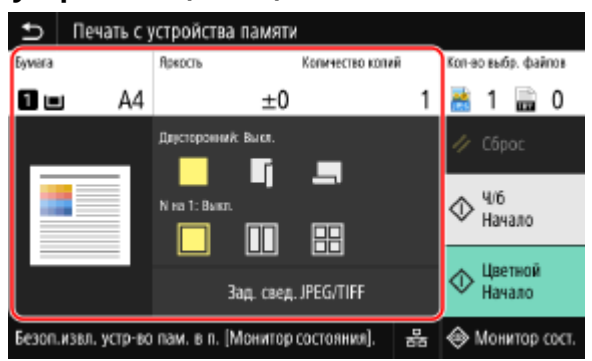

## **6 Нажмите [Начало Ч/б] или [Начало Цветной].**

**••••** Запускается печать.

- Для печати в черно-белом режиме нажмите [Начало Ч/б]. Для печати в цветном режиме нажмите [Начало Цветной].
- Для отмены печати используйте панель управления. **При отмене печати с помощью панели управления(P. 243)**
- Используйте [Монитор сост.] для просмотра состояния и журнала задания на печать. **Просмотр состояния и журнала задания на печать(P. 245)**

**7 После завершения печати извлеките запоминающее устройство USB. Извлечение запоминающего устройства USB(P. 189)** 

# **Экран выбора файлов в запоминающем устройстве USB**

96A2-04X

Установите запоминающее устройство USB в аппарат, затем нажмите на экране [Главный] кнопку [Печать с устр-ва памяти] для отображения файлов и папок в запоминающем устройстве USB.

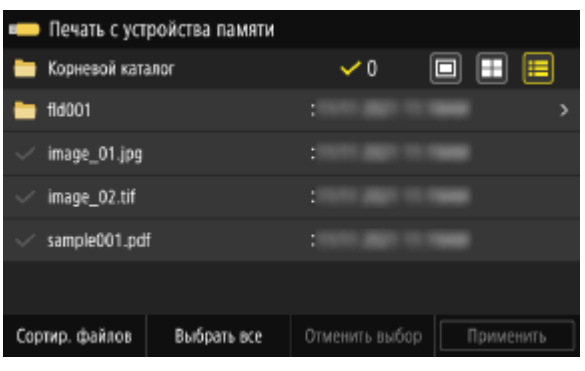

Выберите флажки файлов, которые требуется печатать.

Для выбора всех отображаемых файлов нажмите [Выбрать все] внизу экрана. Если имеются как файлы PDF, так и файлы изображений (файлы JPEG или TIFF), открывается экран выбора типа файлов. На этом экране выберите тип файлов, которые требуется печатать.

Для изменения отображения экрана выбора файлов можно также использовать следующий способ.

#### **Перемещение файлов в папку**

Выберите папку. Для перехода на один уровень вверх нажмите [ $\bigcirc$ ].

\* Папки и файлы на глубине более пяти уровней не отображаются.

#### **Изменение способа отображения файлов**

Нажмите  $[$   $\Box$   $], [\blacksquare]$  или  $[$   $\blacksquare]$  в верхней правой части экрана, чтобы изменить способ отображения файлов.

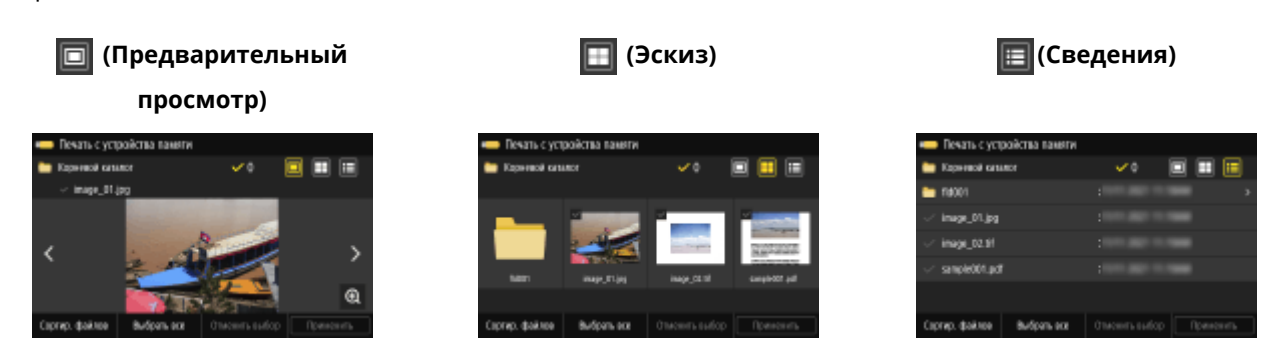

#### **Изменение порядка отображения файлов**

Файлы можно расположить по имени файлов или по дате последнего обновления. Нажмите [Сортир. файлов] внизу экрана, затем выберите порядок отображения файлов.

## **ПРИМЕЧАНИЕ**

- Можно также изменить настройки способа отображения порядка отображения файлов по умолчанию. **[Парам. отображ. по умолч.](P. 601)** 
	- **[Настр. сорт.файлов по умолч.](P. 602)**

# **Настройки печати с запоминающего устройства**

96A2-04Y

На экране настроек печати с запоминающего устройства можно выбрать используемую бумагу, задать 2 стороннюю печать и выполнить другие настройки. Можно также открыть экран подробных настроек, чтобы отрегулировать качество изображения и выполнить другие подробные настройки печати.

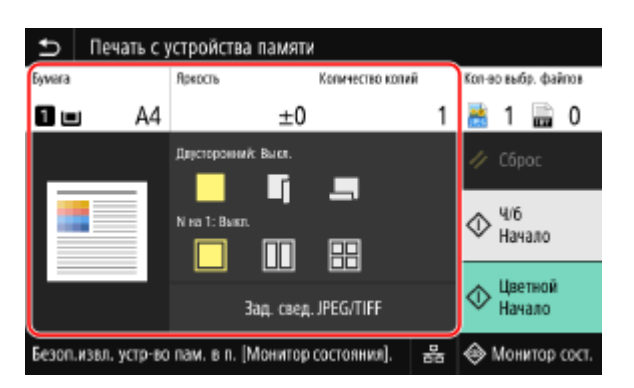

\* Для запуска печати выберите цветовой режим печати, нажав [Начало Ч/б] или [Начало Цветной].

#### **[Бумага]**

Выберите бумагу, которую требуется использовать для печати.

Выберите источник бумаги, в которую загружена бумага для печати, затем нажмите [Закрыть].

\* Если бумага, загруженная в источник бумаги, не соответствует заданному формату бумаги или типу бумаги,

можно использовать кнопку [Изменить настройки бумаги], чтобы изменить настройки бумаги.

#### **[Яркость]**

Отрегулируйте яркость печатаемого изображения.

Для регулировки яркости перемещайте ползунок влево или вправо, затем нажмите [Закрыть]. Нажимайте [+] для увеличения яркости или [-] для ее уменьшения.

#### **[Количество копий]**

Укажите число экземпляров для печати. Введите число экземпляров цифровыми клавишами, затем нажмите [Закрыть].

#### **[Двусторонний режим печати]**

С помощью этой кнопки выберите, следует ли использовать 2-стороннюю печать.

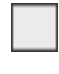

Печать выполняется на одной стороне.

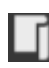

Печать выполняется на обеих сторонах бумаги при одинаковой ориентации верх-низ на лицевой и обратной сторонах.

Переплетенные отпечатанные страницы открываются в горизонтальном направлении.

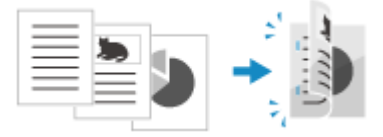

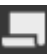

Печать выполняется на обеих сторонах бумаги при противоположной ориентации верх-низ на лицевой и обратной сторонах.

Переплетенные отпечатанные страницы открываются в вертикальном направлении.

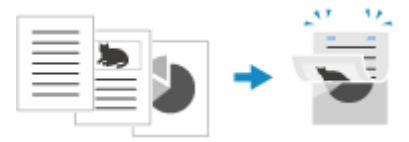

#### **[N на 1]** (файл PDF или JPEG)

Укажите, следует ли уменьшить размер многостраничного документа и расположить его страницы на одной стороне листа бумаги.

Режим N на 1 удобен, если требуется сберечь бумагу путем выполнения печати на меньшем, чем в оригинале, числе ее листов.

Используйте эту кнопку для выбора числа объединяемых страниц.

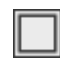

Объединение страниц не выполняется.

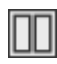

Выполняется объединение 2-страничного документа на одной стороне листа бумаги.

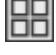

Выполняется объединение 4-страничного документа на одной стороне листа бумаги.

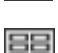

Выполняется объединение 8-страничного документа на одной стороне листа бумаги. (Только файлы PDF)

\* В случае файла PDF возможна печать 9 или 16 страниц документа на одной стороне листа бумаги с помощью кнопки [N на 1] на экране подробных настроек. **Экран [Задать сведения PDF](P. 237)** 

**[Задать сведения PDF]/[Зад. свед. JPEG/TIFF]** Отрегулируйте качество изображения и выполните другие подробные настройки печати. **Экран [Задать сведения PDF](P. 237) Экран [Задать сведения JPEG/TIFF](P. 240)** 

# **ПРИМЕЧАНИЕ**

#### **Печать с одинаковыми настройками**

● Можно изменить настройки печати с запоминающего устройства по умолчанию. **Изменение заданных по умолчанию настроек(P. 194)** 

## Экран [Задать сведения PDF]

Используйте этот экран для выполнения подробных настроек печати для файлов PDF, например для указания страниц, которые требуется печатать, и регулировки качества изображения. Для того чтобы открыть этот экран, нажмите [Задать сведения PDF] на экране настроек печати с запоминающего устройства.

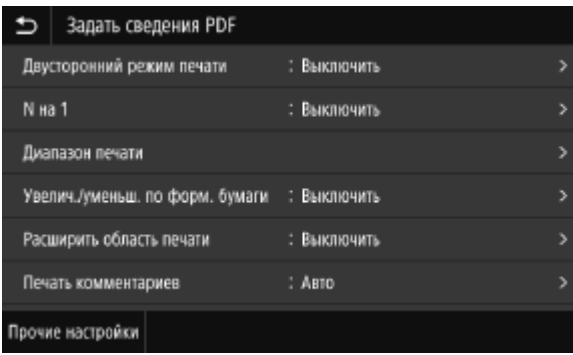

#### **[Двусторонний режим печати]**

Укажите, следует ли использовать 2-стороннюю печать. В случае использования 2-сторонней печати выберите, каким образом должны открываться отпечатанные страницы, если они будут переплетены. \* Это та же настройка, что и [Двусторонний режим печати] на экране настроек печати с запоминающего устройства.

#### **[N на 1]**

Укажите, следует ли уменьшить размер многостраничного документа и расположить его страницы на одной стороне листа бумаги.

В случае объединения страниц выберите с помощью этой кнопки число страниц, которые требуется объединить.

**Пример.** В случае объединения 4-страничного документа на одной стороне листа бумаги. Выберите [4 на 1].

\* Это та же настройка, что и [N на 1] на экране настроек печати с запоминающего устройства. Однако варианты [9 на 1] и [16 на 1] доступны для настройки [N на 1] только на экране [Задать сведения PDF].

#### **[Диапазон печати]**

Выполните печать всех страниц или укажите диапазон страниц, которые требуется печатать. В случае указания диапазона страниц нажмите [Указанные страницы], затем введите начальную и конечную страницы.

#### **[Увелич./уменьш. по форм. бумаги]**

Укажите, следует ли увеличить или уменьшить документ в соответствии с бумагой, используемой для печати. \* Документ увеличивается или уменьшается с сохранением соотношения сторон.

#### **[Расширить область печати]**

Укажите, следует ли увеличить область печати до края бумаги, не оставляя полей по краям. \* Если для параметра [Расширить область печати] задана настройка [Включить], часть края печатаемого изображения может оказаться не отпечатанной, или бумага может быть частично загрязнена.

#### **[Печать комментариев]**

Укажите, следует ли печатать комментарии файла PDF. В случае выбора [Авто] выполняется печать документа и комментариев\*1.

 $*1$  Только тех комментариев, которые указаны для печати в файле PDF.

#### **[Улучшение строк]**

Укажите, следует ли унифицировать толщину тонких линий в документе. Если выбрать [Вкл. (узк.)], линии тоньше, чем в случае выбора [Вкл.], однако линии могут стать слишком тонкими или бледными.

#### **[Пароль для открытия документа]**

В случае печати файла PDF, защищенного паролем, введите пароль, чтобы открыть файл.

#### **[Прочие настройки]**

Выполните и отрегулируйте настройки качества изображения и других подробных настроек печати.

#### **[Полутона]**

Задайте способ печати для воспроизведения полутонов (промежуточный диапазон между более светлыми и более темными участками изображения). Подробнее об этих настройках см. в следующем разделе:

#### **[Полутона](P. 549)**

#### **[Чисто черный текст]**

Укажите, следует ли печатать черный текст с использованием 1-цветного черного (K) тонера. Если указать в этой настройке [Выключить], печать документов выполняется в соответствии с настройками в профиле [Профиль вывода].

\* Это относится к черному тексту, для которого используется следующая цветовая информация:

- $R = G = B = 0%$
- $C = M = Y = 100%$
- $C = M = Y = 0\%$ ,  $K = 100\%$

#### **[Только черный для печати черного]**

Укажите, следует ли использовать печать поверх (печать цветов поверх друг друга), если черный текст находится на цветном фоне или наложен на рисунок. Подробнее об этих настройках см. в следующем разделе:

**[Только черный для печати черного](P. 563)** 

#### **[Исходный профиль RGB]**

Выберите подходящий профиль в соответствии с используемым монитором при печати данных RGB. Подробнее об этих настройках см. в следующем разделе:

#### **[Исходный профиль RGB](P. 563)**

#### **[Профиль имитации CMYK]**

Выберите цель имитации при печати данных CMYK. Аппарат на основе этой имитации преобразует данные CMYK в цветовую модель CMYK, зависящую от устройства. Подробнее об этих настройках см. в следующем разделе:

#### **[Профиль имитации CMYK](P. 564)**

#### **[Использ. профиль шкалы серого]**

Укажите, следует ли преобразовывать данные серого в данные CMYK с использованием профиля шкалы серого аппарата.

\* Даже если выбрать [Включить], печать данных выполняется с использованием 1-цветного черного (K) тонера, что зависит от настройки [Профиль вывода] или [Чисто черный текст].

#### **[Профиль вывода]**

Выберите подходящий профиль в соответствии с данными печати. Подробнее об этих настройках см. в следующем разделе:

#### **[Профиль вывода](P. 564)**

#### **[Способ согласования]**

Выберите элемент, которому следует отдавать приоритет при регулировке цвета с помощью профиля [Исходный профиль RGB]. Подробнее об этих настройках см. в следующем разделе: **[Способ согласования](P. 565)** 

#### **[Перекрытие цветов при печати]**

Укажите следует ли печатать поверх данных CMYK, заданных для перекрывания, в качестве составного вывода.

В случае указания [Выключить] в этой настройке печать изображения выполняется таким образом, как если бы печать поверх не была указана.

\* Печать поверх специальными цветами не используется, даже если здесь указать [Включить].

#### **[Преобразование в шкалу серого]**

Укажите способ преобразования при печати цветных данных в черно-белом режиме. Подробнее об этих настройках см. в следующем разделе:

#### **[Преобразование в шкалу серого](P. 567)**

#### **[Качество печати]**

Отрегулируйте качество печати, например плотность и разрешение, в соответствии с документом и назначением печати.

#### **[Плотность]**

Отрегулируйте плотность тонера для каждого цвета во время печати. Для более точной регулировки можно настроить уровни трех областей плотности для каждого цвета в пункте [Точная настройка].

\* Если для параметра [Экономия тонера] задана настройка [Включить], регулировать плотность тонера невозможно.

#### **[Экономия тонера]**

Укажите, следует ли выполнять печать в случае экономии тонера. Для того чтобы выполнять печать после проверки макета и внешнего вида, например перед печатью большого задания, выберите [Включить].

#### **[Градация]**

Укажите способ обработки, который следует использовать для воспроизведения градации. Если выбрать [Высокая 2], печать выполняется с более тонкой градацией, чем при настройке [Высокая 1].

\* Эта настройка доступна только в том случае, когда для параметра [Разрешение] задано [600 т/д].

#### **[Точная настройка плотности]**

Выполняется регулировка тонких линий и мелкого текста. Плотность регулируется, если тонкие линии или мелкий текст становятся бледными, чтобы печать получалась менее бледной.

\* Регулировка плотности влияет также на цветовой баланс и другие объекты, помимо линий и текста.

\* Эта настройка доступна только в том случае, когда для параметра [Разрешение] задано [1200 т/д].

#### **[Разрешение]**

Укажите разрешение, которое следует использовать для обработки данных печати. Для печати с более высоким разрешением укажите в этой настройке [1200 т/д].

#### **[Спец. режим сглаживания]**

Укажите режим для печати данных со сглаживанием. Подробнее об этих настройках см. в следующем разделе:

**[Спец. режим сглаживания](P. 543)** 

#### **[Коррекция объема тонера]**

Выполняется регулировка объема тонера для таких данных, как текст и линии, с тем чтобы не превысить предельное значение для аппарата. Подробнее об этих настройках см. в следующем разделе:

#### **[Коррекция объема тонера](P. 544)**

#### **[Контроль строк]**

Укажите способ обработки, который следует использовать для воспроизведения линий. Подробнее об этих настройках см. в следующем разделе:

#### **[Контроль строк](P. 544)**

#### **[Настройка ширины]**

Укажите, следует ли регулировать печать текста и тонких линий таким образом, чтобы они выглядели полужирными.

Если указать в этой настройке [Включить], необходимо выбрать, что именно следует регулировать.

\* Если выбрать [Включить], может снизиться скорость печати или может измениться качество изображения.

#### **[Расширенное сглаживание]**

Укажите такую обработку, которая приводит к более мягким контурам при печати текста и графики (иллюстраций, созданных в приложении). Подробнее об этих настройках см. в следующем разделе: **[Расширенное сглаживание](P. 545)** 

#### **[Сглаживание градаций]**

Укажите такую обработку, которая приводит к более плавным градациям при печати изображений, например графики (иллюстраций, созданных в приложении) или растровых изображений. Подробнее об этих настройках см. в следующем разделе:

**[Сглаживание градаций](P. 545)** 

#### **[Улучшить текст для ч-б печати]**

При печати документа, который содержит цветной текст наряду с черно-белым укажите, следует ли регулировать плотность текста, чтобы его было проще читать.

\* Если указать в этой настройке [Выключить] при печати документа, который содержит текст бледного цвета наряду с черно-белым, текст будет печататься бледнее и его будет труднее увидеть, чем при указании значения [Включить].

\* Если текст выглядит акцентированным даже в случае указания значения [Выключить], укажите [Расширенное сглаживание] для отключения эффекта сглаживания.

## Экран [Задать сведения JPEG/TIFF]

Используйте этот экран для выполнения подробных настроек печати для файлов JPEG и TIFF, например для регулировки качества изображения.

Для того чтобы открыть этот экран, нажмите [Зад. свед. JPEG/TIFF] на экране настроек печати с запоминающего устройства.

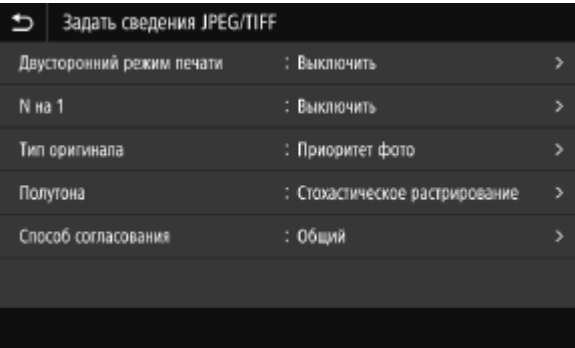

#### **[2-сторонняя печать]**

Укажите, следует ли использовать 2-стороннюю печать. В случае использования 2-сторонней печати выберите, каким образом должны открываться отпечатанные страницы, если они будут переплетены.

\* Это та же настройка, что и [2-сторонняя печать] на экране настроек печати с запоминающего устройства.

#### **[N на 1]** (файл JPEG)

Укажите, следует ли уменьшить размер многостраничного изображения и расположить его страницы на одной стороне листа бумаги.

В случае объединения страниц выберите с помощью этой кнопки число страниц, которые требуется объединить.

**Пример.** В случае объединения 4-страничного изображения на одной стороне листа бумаги. Выберите [4 на 1].

\* Это та же настройка, что и [N на 1] на экране настроек печати с запоминающего устройства.

#### **[Тип оригинала]**

Выберите, следует ли при печати отдавать приоритет сглаженности фотоизображения или четкости текста.

#### **[Полутона]**

Задайте способ печати для воспроизведения полутонов (промежуточный диапазон между более светлыми и более темными участками изображения) в соответствии с содержимым изображения.

#### **Для печати изображений с плавными градациями, например фотографий, созданных с помощью цифровой камеры**

Задайте значение [Градация]. Воспроизводится градация со сглаживанием.

#### **Для печати изображений с тонкими линиями и мелким текстом, например изображений созданных с помощью САПР**

Задайте значение [Стохастическое растрирование]. Печать тонких линий и мелкого текста выполняется с высоким разрешением.

\* Если задать значение [Стохастическое растрирование], возможно снижение закрепления тонера и стабильности текстуры.

#### **[Способ согласования]**

Выберите способ коррекции цветового тона для печати.

Если выбрать значение [Яркие цвета], коррекция цветового тона выполняется в сторону более глубоких и ярких цветов, чем при значении [Общий].

## **Отмена печати**

#### 96A2-050

Отменить печать можно с компьютера. Для отмены печати после того, как данные печати были отправлены в аппарат, используйте панель управления или удаленный ИП.

Для отмены печати при использовании печати с запоминающего устройства используйте панель управления или удаленный ИП.

#### **Отмена печати с компьютера(P. 242)**

**Отмена печати с помощью панели управления или удаленного ИП(P. 243)** 

#### Отмена печати с компьютера

**При использовании Windows(P. 242) При использовании macOS(P. 242)** 

#### ■При использовании Windows

Если отображается экран печати, нажмите [Отмена].

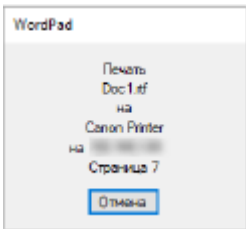

Если приведенный выше экран не отображается, дважды щелкните значок принтера в области уведомлений Windows, выберите документ, печать которого следует отменить, затем нажмите [Документ] [Отмена] [Да].

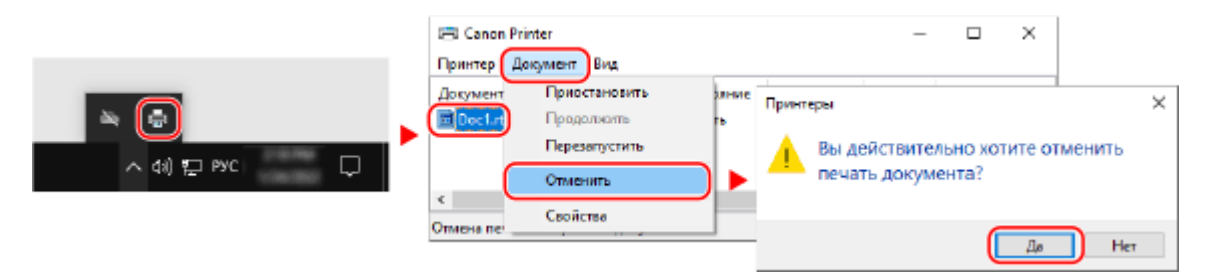

Если значок принтера в области уведомлений Windows не отображается или если не отображается документ, печать которого следует отменить, данные печати после обработки на компьютере отправляются в аппарат. В этом случае отмените печать с помощью панели управления аппарата или удаленного ИП. **Отмена печати с помощью панели управления или удаленного ИП(P. 243)** 

#### ◼При использовании macOS

Щелкните значок принтера на док-панели, выберите документ, печать которого следует отменить, затем нажмите  $[$   $]$ .
### Печать

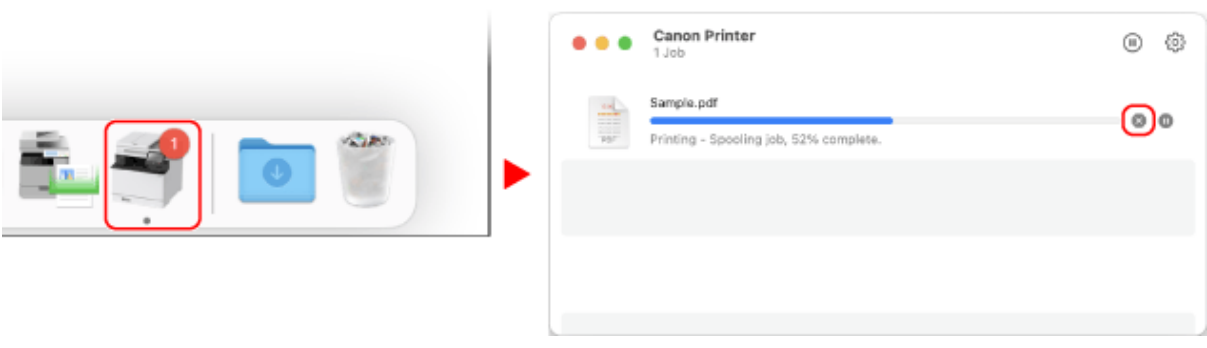

## Отмена печати с помощью панели управления или удаленного ИП

**При отмене печати с помощью панели управления(P. 243) Отмена печати с помощью удаленного ИП(P. 244)** 

## ◼При отмене печати с помощью панели управления

Для отмены печати следуйте указаниям, отображаемым на экране.

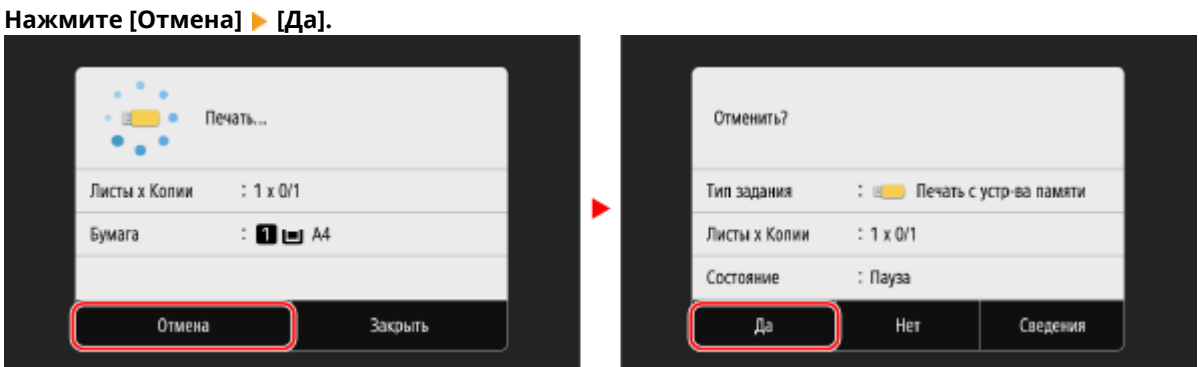

Если приведенный выше экран не отображается, нажмите [ **∴** ] на панели управления ▶ [Да].

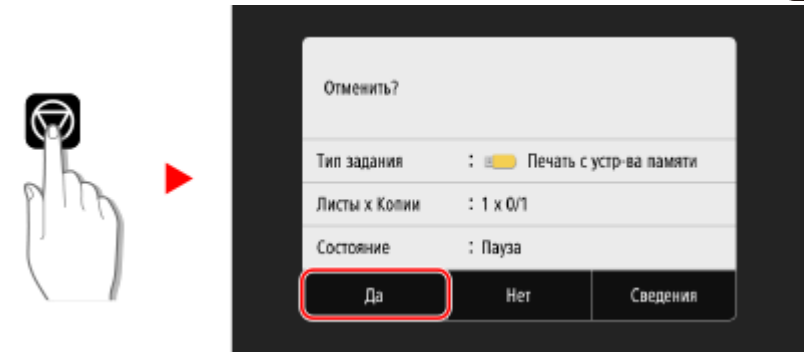

Если отображается экран списка заданий, выберите отменяемое задание, затем нажмите [Отмена] [Да].

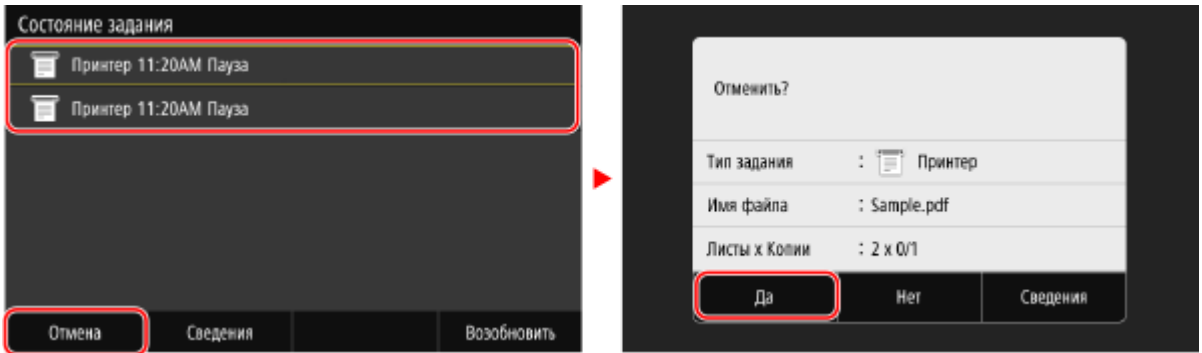

## ◼Отмена печати с помощью удаленного ИП

Печать можно отменить с помощью экрана [Монитор состояния/Отмена] [Состояние задания] в разделе [Печать] удаленного ИП. **Проверка информации об использовании и журналов с помощью удаленного ИП(P. 464)** 

Печать

## **Просмотр состояния и журнала задания на печать**

96A2-051

Управление процедурами, обрабатываемыми аппаратом, в том числе печатью, выполняется в виде заданий. Проверяя состояние и журнал заданий, можно определить, правильно ли было выполнено задание на печать, а если произошла ошибка, в чем ее причина.

 $*$  Если задано, чтобы журнал не отображался, можно проверить только состояние задания на печать. О **[Отображение журн. заданий](P. 608)** 

В этом разделе рассказывается о том, как просматривать эту информацию с помощью панели управления. Это значение также можно посмотреть с помощью удаленного ИП на компьютере. **Проверка информации об использовании и журналов с помощью удаленного ИП(P. 464)** 

## **1 На панели управления нажмите [Монитор сост.] на экране [Главный] или в другом месте. Экран [Главный](P. 119)**

➠Отображается экран [Монитор состояния].

**2 Нажмите [Задание на копирование/печать].**

## **3 Проверяйте состояние и журнал заданий на печать на вкладке [Сост. зад. на коп./печ.] или [Журн. заданий на печать].**

## **Просмотр состояния задания на печать**

- **1** На вкладке [Сост. зад. на коп./печ.] проверьте задание, которое обрабатывается или ожидает обработки.
- **2** Выберите задание, чтобы просмотреть сведения о нем.
	- ➠Отображаются сведения о задании.
- **3** Просмотрите имя файла, имя пользователя и прочую информацию. В зависимости от типа используемых символов имя файла и имя пользователя могут отображаться неправильно.

## **Просмотр журнала задания на печать**

- **1** На вкладке [Журн. заданий на печать] проверьте завершенные задания на печать.
- **2** Выберите задание, чтобы просмотреть сведения о нем.
	- ➠Отображаются сведения о задании.
- **3** Просмотрите имя файла, имя пользователя и прочую информацию. В зависимости от типа используемых символов имя файла и имя пользователя могут отображаться неправильно.

### **Если в журнале заданий печати отображается информация об ошибке**

Печать была отменена, либо произошла ошибка.

Если отображается трехзначный код, начинающийся с символа «#» (код ошибки), с помощью этого кода ошибки можно проверить причину ошибки и способ ее устранения. **Отображается код ошибки(P. 760)** 

# Сканирование

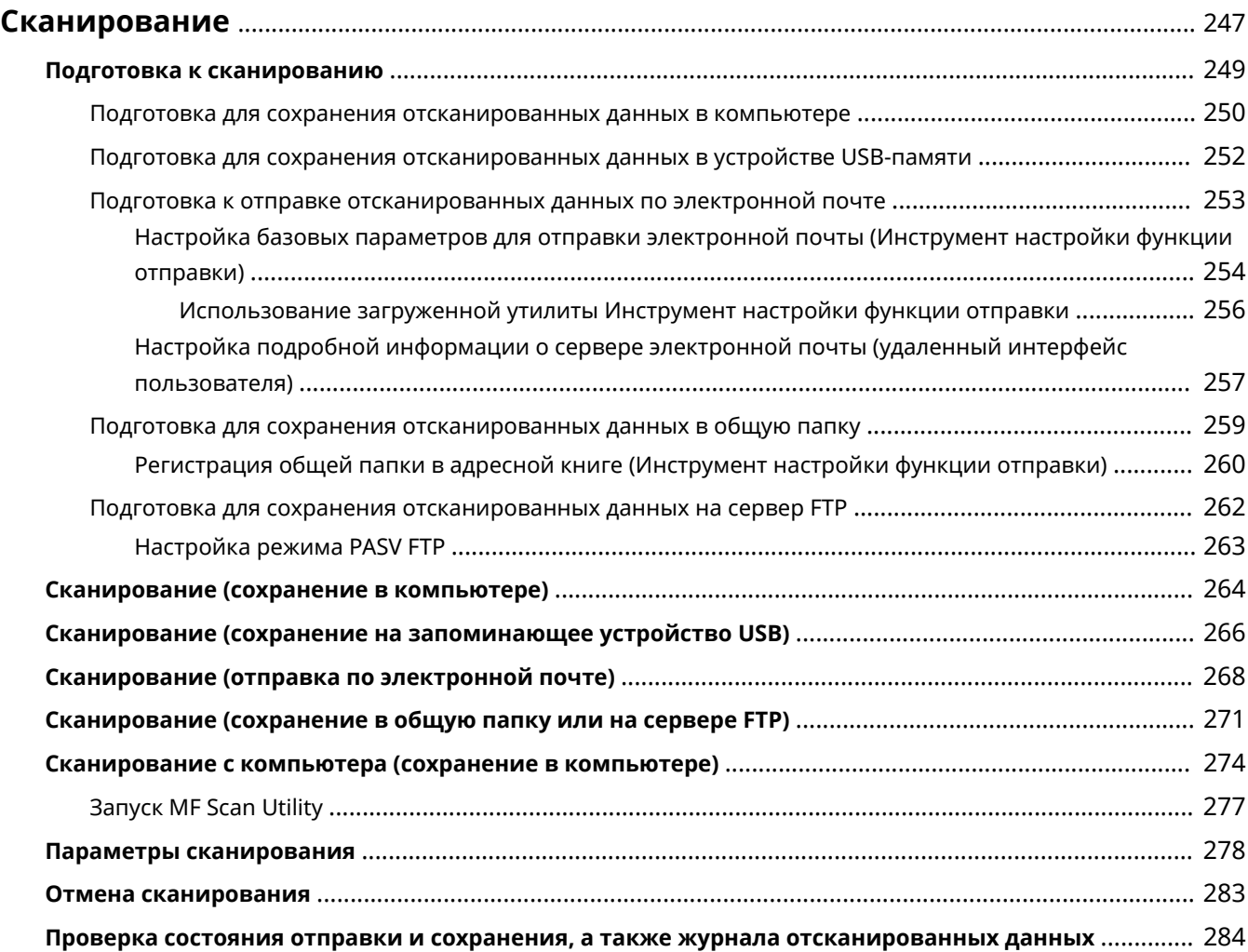

## **Сканирование**

#### 96A2-052

Можно сканировать документы, фотографии и другие печатные материалы («оригиналы») и преобразовывать их в данные. Эти преобразованные данные («отсканированные данные») можно сохранять в виде изображения или PDF-файла и отправлять следующими способами.

## **Сохранение на компьютере**

Сохраните отсканированные данные в компьютере, подключенном к аппарату. Можно настроить параметры сканирования и сохранить отсканированные данные в компьютере с помощью драйвера сканера и приложения, установленных на компьютер.

Доступны следующие два способа.

## **Сканирование с аппарата**

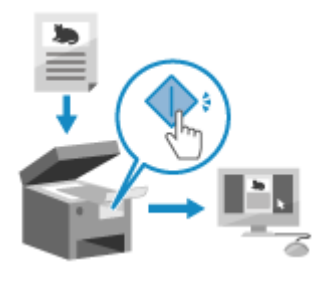

 Сканируйте с использованием формата и места сохранения, заранее заданных в приложении.

Этот способ позволяет сохранять отсканированные данные в компьютер, используя только аппарат, и удобен при сканировании нескольких оригиналов.

**Подготовка для сохранения отсканированных данных в компьютере(P. 250)** 

**Сканирование (сохранение в компьютере)(P. 264)** 

#### **Сканирование с компьютера**

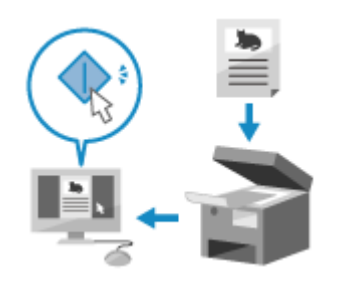

 Сканируйте с использованием формата и места сохранения, указанных при сканировании.

Этот способ позволяет сразу же просмотреть отсканированные данные на экране компьютера, чтобы проверить качество изображения и внести корректировки.

**Подготовка для сохранения отсканированных данных в компьютере(P. 250)** 

**Сканирование с компьютера (сохранение в компьютере)(P. 274)** 

\* В ОС macOS для печати данных без необходимости устанавливать драйвер сканера или приложение можно использовать функцию AirPrint, стандартную для ОС. **Использование приложения AirPrint для печати и сканирования данных и отправки факсов(P. 362)** 

## **Сохранение на устройство USB-памяти**

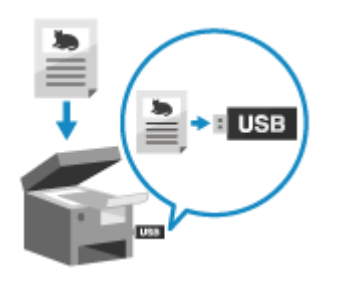

 Отсканированные данные можно сохранить на устройстве USB-памяти, подключенном к аппарату.

Это удобно при использовании отсканированных данных на компьютере, который не подключен к сети, или в пути.

**Подготовка для сохранения отсканированных данных в устройстве USB-памяти(P. 252)** 

**Сканирование (сохранение на запоминающее устройство USB)(P. 266)** 

## **Отправка по электронной почте**

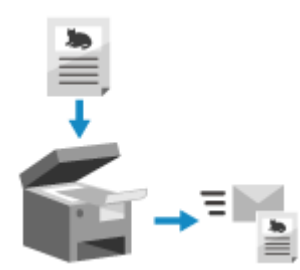

 Отсканированные данные можно отправлять по электронной почте в виде вложения.

Так же как и при отправке обычного сообщения электронной почты, можно добавить тему и сообщение, а также указать нескольких адресатов.

**Подготовка к отправке отсканированных данных по электронной почте(P. 253)** 

**Сканирование (отправка по электронной почте)(P. 268)** 

#### **Сохранение в общую папку или на сервере FTP**

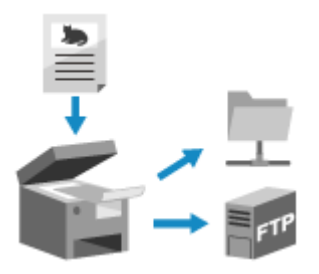

 Отсканированные данные можно сохранить в общую папку или на сервере FTP.

Это удобно для совместного использования отсканированных данных бумажного документа в сети.

**Подготовка для сохранения отсканированных данных в общую папку(P. 259)** 

**Подготовка для сохранения отсканированных данных на сервер FTP(P. 262)** 

**Сканирование (сохранение в общую папку или на сервере FTP)(P. 271)** 

## ◼См. также

#### **Отправка отсканированных данных по интернет-факсу (I-факс)**

Отсканированные данные можно отправлять с помощью системы интернет-факса (I-факса). Отсканированные данные отправляются по электронной почте в виде вложенного файла TIFF. Это позволяет отправлять факс, не используя телефонную линию, чтобы снизить расходы на связь. Для использования этой функции адресат должен поддерживать систему I-факса. **Использование интернет-факса (I-факс)(P. 320)** 

## **Подготовка к сканированию**

## 96A2-053

Перед сканированием необходимо задать место сохранения отсканированных данных и способ отправки.

**Подготовка для сохранения отсканированных данных в компьютере(P. 250)** 

**Подготовка для сохранения отсканированных данных в устройстве USB-памяти(P. 252)** 

**Подготовка к отправке отсканированных данных по электронной почте(P. 253)** 

**Подготовка для сохранения отсканированных данных в общую папку(P. 259)** 

**Подготовка для сохранения отсканированных данных на сервер FTP(P. 262)** 

# Подготовка для сохранения отсканированных данных в компьютере

96A2-054

Выполните следующую подготовку для каждого компьютера, в котором будут сохраняться отсканированные данные.

## **ОШаг 1. Установка на компьютер драйвера и приложения(Р. 250)**

ОШаг 2. Регистрация аппарата в компьютере(Р. 250)

## Шаг 1. Установка на компьютер драйвера и приложения

Установите следующие драйвер и приложение на компьютер, в котором будут сохраняться отсканированные данные. ОУстановка программного обеспечения и драйверов на компьютер(Р. 102)

#### **ScanGear MF**

Этот драйвер сканера необходим для сохранения отсканированных данных в компьютер. При сканировании с помощью компьютера этот драйвер можно использовать для настройки параметров сканирования с контролем результатов.

## **MF Scan Utility**

Это приложение для сканирования.

Оно позволяет легко сканировать фотографии и документы с компьютера. Можно также изменить параметры сканирования, которые используются при выполнении сканирования с аппарата.

## Шаг 2. Регистрация аппарата в компьютере

В обоих приведенных ниже случаях необходимо зарегистрировать аппарат в компьютере, используемом в качестве места сохранения.

- Выполнение операций сканирования с помощью аппарата
- Настройка подключенного к сети компьютера в качестве места сохранения

При сканировании с компьютера или при сохранении отсканированных данных в компьютер, подключенный по интерфейсу USB, регистрировать аппарат не требуется.

**О**При использовании Windows(Р. 250) **О**При использовании macOS(P. 251)

## ■ При использовании Windows

Щелкните [LL] (Canon MF Network Scanner Selector), отображаемый в области **VBeдомлений Windows.** 

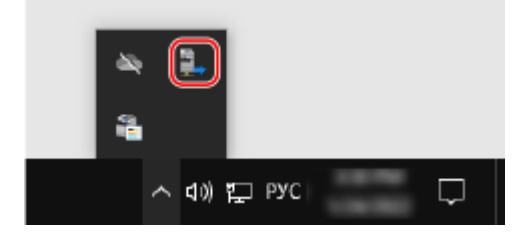

Сканирование

**2 Выберите флажок для данного аппарата и нажмите [ОК].**

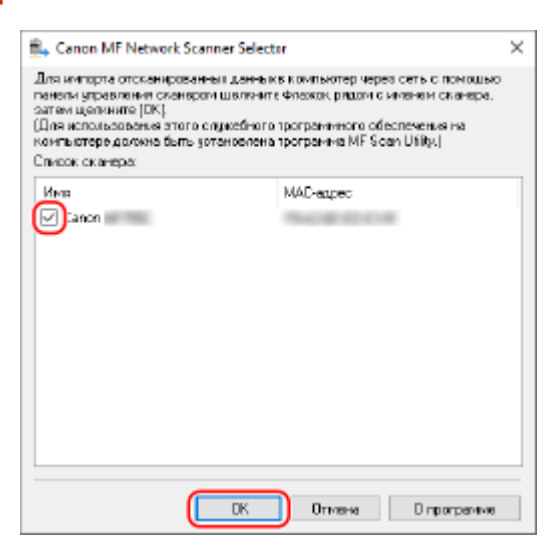

## ◼При использовании macOS

Зарегистрируйте аппарат с помощью приложения MF Scan Utility.

**1** В папке приложений OS дважды щелкните [Canon MF Utilities] • [Canon MF Scan **Utility].**

**•••** Запускается MF Scan Utility.

- **2** Щелкните [Canon MF Scan Utility] [Network Scanner Settings].
- **3 Щелкните [+] слева внизу.**
- **4 Добавьте аппарат на каждой вкладке в соответствии со способом подключения.**

## **Подключение с помощью Bonjour**

На вкладке [Bonjour] выберите имя Bonjour, затем щелкните [Добавить].

### **Подключение с помощью TCP/IP**

На вкладке [IP] введите IP-адрес аппарата, затем щелкните [Добавить].

## **5 Перезапустите MF Scan Utility.**

➠Добавленный аппарат отображается в [Product Name:] в главном диалоговом окне [Canon MF Scan Utility].

## Подготовка для сохранения отсканированных данных в устройстве USB-памяти

96A2-055

Это позволяет сохранять отсканированные данные на запоминающее устройство USB.

В этом разделе описывается, как настроить параметры с компьютера, используя удаленный интерфейс пользователя

На панели управления выберите [Меню] на экране [Главный], затем выберите [Настройки функций] для настройки параметров. • [Настройки устройства памяти](Р. 595)

Необходимы полномочия администратора. Для применения этих параметров требуется перезапуск аппарата.

- Войдите в удаленный интерфейс пользователя в режиме администратора системы. • Запуск удаленного ИП(Р. 459)
- На странице портала удаленного интерфейса пользователя щелкните [Настройки/Регистрация]. • Страница портала удаленного ИП(Р. 462)
- З Щелкните [Настройки сохранения/доступа к файлам] ► [Настройки устройства памяти] • [Изменить].

•• Отображается экран [Изменение настроек устройства памяти].

А Выберите флажок [Сохранить в устройстве памяти] и нажмите [ОК].

 $\sqrt{2}$  Перезапустите аппарат. Оперезапуск аппарата(Р. 112)

**•••** Параметры будут применены.

## **ПРИМЕЧАНИЕ**

## Выбор операции при подключении запоминающего устройства USB

• Можно настроить параметры для отображения экрана выбора и немедленного исполнения операции (сканирование с запоминающего устройства USB или печать с запоминающего устройства) при подключении запоминающего устройства USB к аппарату.

> Войдите в удаленный интерфейс пользователя в режиме администратора системы • [Настройки/Регистрация] ▶ [Настройки сохранения/доступа к файлам] ▶ [Изменить] на [Экран отображения при подключенном устройстве памяти] > выберите флажок [Экран отображения при подключенном устройстве памяти] • [OK]

С помощью панели управления настройте параметры на экране [Главный] из [Меню] > [Настройки функций]. • [Экран при подкл. устр. пам.](Р. 595)

# **Подготовка к отправке отсканированных данных по электронной почте**

96A2-056

Настройте параметры сервера электронной почты, который требуется использовать для отправки электронной почты. В зависимости от настроек, используйте один из следующих способов настройки параметров с компьютера. Эти параметры невозможно настроить с панели управления.

#### **Настройка базовых параметров для отправки электронной почты (Windows)**

Настройте базовые параметры сервера электронной почты. Можно также зарегистрировать адреса электронной почты адресатов в списке «Избранное» в адресной книге. Используйте Инструмент настройки функции отправки для настройки этих параметров.

#### **Настройка базовых параметров для отправки электронной почты (Инструмент настройки функции отправки)(P. 254)**

\* «Избранное» — это список адресатов, которых можно вызывать с помощью кнопок [ ] в адресной

#### книге. **Функция адресной книги(P. 163)**

#### **Настройка подробной информации о сервере электронной почты**

Помимо базовой информации о сервере электронной почты, можно также настроить параметры аутентификации POP перед отправкой и шифрования данных. Для настройки этих параметров используйте удаленный интерфейс пользователя.

#### **Настройка подробной информации о сервере электронной почты (удаленный интерфейс пользователя)(P. 257)**

\* Зарегистрируйте адреса электронной почты получателей в адресной книге в соответствии со своими потребностями. **Регистрация адресатов в адресной книге (панель управления)(P. 165)** / **Регистрация адресатов в адресной книге (удаленный ИП)(P. 173)** 

# **Настройка базовых параметров для отправки электронной почты (Инструмент настройки функции отправки)**

96A2-057

С компьютера настройте базовые параметры сервера электронной почты, используя Инструмент настройки функции отправки. Можно также зарегистрировать адреса электронной почты адресатов в списке «Избранное» в адресной книге.

 $*$  «Избранное» — это список адресатов, которых можно вызывать с помощью кнопок  $[\bullet,\bullet]$  в адресной книге. **Функция адресной книги(P. 163)** 

Необходимы полномочия администратора. Для применения этих параметров требуется перезапуск аппарата.

Если номер порта SMTP сервера электронной почты отличается от 25, необходимо изменить настройку номера порта. **Изменение номера порта(P. 392)** 

**Необходимая подготовка**

- Подключите компьютер, который используется для настройки параметров, к аппарату по сети.
- Подготовьте следующую информацию и держите ее под рукой.
	- IP-адрес аппарата **Проверка состояния и настроек сети(P. 94)**
	- Адрес электронной почты для регистрации в качестве адресата
	- Информация о параметрах сервера электронной почты (имя сервера SMTP, параметр аутентификации, имя пользователя и пароль, которые используются для аутентификации) \* Подробную информацию о параметрах можно получить у своего поставщика или администратора сети. В зависимости от среды эксплуатации можно также обратиться к информации, заданной в программном обеспечении электронной почты на компьютере.

**1 В веб-браузере на компьютере перейдите по следующему URL-адресу.**

http://<IP-адрес этого аппарата>/sendsupport\_login.html

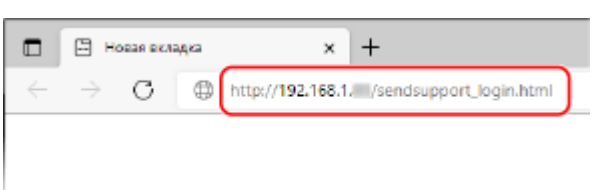

➠Отображается экран [Запуск настроек] для Инструмент настройки функции отправки.

Также можно использовать загруженный файл для запуска Инструмент настройки функции отправки. **Использование загруженной утилиты Инструмент настройки функции отправки(P. 256)** 

## **Если не отображается экран [Запуск настроек] средства Инструмент настройки**

## **функции отправки**

Если появляется сообщение, подобное [Невозможно продолжить указание настроек, так как функция выполнения настроек устройства ограничена.], и не отображается экран [Запуск настроек], см. следующий раздел:

**Не удается получить доступ к удаленному ИП или Инструмент настройки функции отправки(P. 733)** 

## **2 Щелкните [Начало].**

Если появляется экран входа, введите идентификатор администратора системы и PIN-код, затем щелкните [Войти в систему].

## **3 Щелкните [Настройки отправки по эл. почте].**

**•••** Отображается экран [Настройки отправки по эл. почте].

Если отображается экран [Ввести пароль адресной книги], введите PIN-код, затем щелкните [OK].

## **4 Для [Регистрация] выберите номер в списке «Избранное» и введите имя, которое должно отображаться в адресной книге.**

Ранее зарегистрированные номера «Избранное» не отображаются.

## **5 Для [Отправить настройки места назначения] введите адрес электронной почты, который требуется зарегистрировать.**

## **6 Для [Настройки сервера SMTP] настройте информацию о сервере электронной почты.**

## **[Сервер SMTP]**

Введите имя сервера SMTP (имя узла или IP-адрес), который будет служить для отправки электронной почты, используя однобайтовые алфавитно-цифровые символы.

**Пример ввода:** имя узла smtp.example.com

### **[Аутентификация SMTP]**

Если используется аутентификация SMTP, выберите [Задано] и введите имя пользователя и пароль для аутентификации, используя однобайтовые алфавитно-цифровые символы.

## **Щелкните [Далее] ▶ [Регистрация].**

## **8 Перезапустите аппарат. Перезапуск аппарата(P. 112)**

➠Параметры будут применены.

# Использование загруженной утилиты Инструмент настройки функции отправки

96A2-058

Загруженную утилиту Инструмент настройки функции отправки можно использовать для автоматического поиска и запуска конфигурации аппарата.

### Необходимая подготовка

• Загрузите средство Инструмент настройки функции отправки можно с веб-сайта Canon для вашей страны/региона.

## https://global.canon/en/support/

• Дважды щелкните загруженный файл, чтобы извлечь данные.

В извлеченной папке Инструмент настройки функции отправки откройте [SendSetting] • [russian] и дважды щелкните [SendSetting.exe].

• Отображается описание утилиты Инструмент настройки функции отправки.

## Щелкните [Далее].

Если отображается диалоговое окно для отмены брандмауэра Windows, щелкните [Да].

## Из [Список устройств] выберите аппарат и щелкните [Далее].

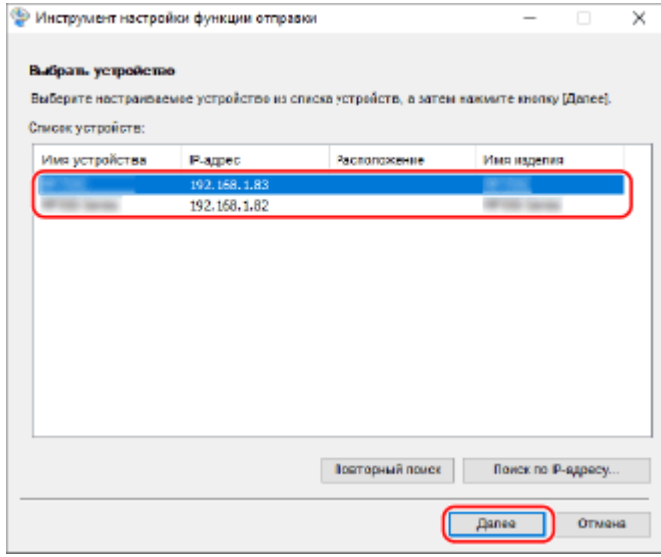

Если аппарат не отображается в [Список устройств], щелкните [Повторный поиск]. Если аппарат все равно не отображается, щелкните [Поиск по IP-адресу], введите IP-адрес аппарата, затем щелкните  $[OK]$ .

## Щелкните [ОК].

**⊪ Отображается экран [Запуск настроек] утилиты Инструмент настройки функции отправки.** 

# **Настройка подробной информации о сервере электронной почты (удаленный интерфейс пользователя)**

96A2-059

Используйте удаленный интерфейс пользователя с компьютера, чтобы настроить информацию о сервере электронной почты, который будет использоваться для отправки отсканированных данных по электронной почте и для отправки и получения отсканированных данных по интернет-факсу I-Fax. Можно также настроить параметры аутентификации POP перед отправкой, аутентификации SMTP и шифрования связи.

Необходимы полномочия администратора. Для применения этих параметров требуется перезапуск аппарата.

Если номер порта SMTP сервера электронной почты отличается от 25 и/или номер порта POP3 отличается от 110, необходимо изменить настройку номера порта. **Изменение номера порта(P. 392)** 

## **Необходимая подготовка**

- Подключите компьютер, который используется для настройки параметров, к аппарату по сети.
- Подготовьте следующую информацию и держите ее под рукой.
	- IP-адрес аппарата **Проверка состояния и настроек сети(P. 94)**
	- Адрес электронной почты аппарата
	- Информация о параметрах сервера электронной почты (имя сервера SMTP/POP3, параметр аутентификации, имя пользователя и пароль, которые используются для аутентификации, параметр шифрования связи)

\* Подробную информацию о параметрах можно получить у своего поставщика или администратора сети. В зависимости от среды эксплуатации можно также обратиться к информации, заданной в программном обеспечении электронной почты на компьютере.

- **1 Войдите в удаленный интерфейс пользователя в режиме администратора системы. Запуск удаленного ИП(P. 459)**
- **2 На странице портала удаленного интерфейса пользователя щелкните [Настройки/Регистрация]. Страница портала удаленного ИП(P. 462)**
- **3** Щелкните [Настройки передачи] ▶ [Настройки электронной почты/И-факса] ▶ **[Изменить].**

➠Отображается экран [Изменение настроек электронной почты/И-факса].

**4 Введите базовые параметры сервера электронной почты.**

### **[Сервер SMTP]**

Введите имя сервера SMTP (имя узла или IP-адрес), который будет служить для отправки электронной почты и I-факсов, используя однобайтовые алфавитно-цифровые символы.

**Пример ввода:** имя узла smtp.example.com

**[Адрес электронной почты]**

#### Сканирование

Введите адрес электронной почты аппарата, используя однобайтовые алфавитно-цифровые символы.

### **[Сервер POP]**

При приеме I-факсов или при использовании аутентификации POP перед отправкой (POP перед SMTP), введите имя сервера POP3 (имя узла или IP-адрес), используя однобайтовые алфавитно-цифровые символы.

**Пример ввода:** имя узла

pop.example.com

#### **[Имя пользователя]**

Введите имя пользователя, используемое для аутентификации сервера POP3, используя однобайтовые алфавитно-цифровые символы.

#### **[Задать/Изменить пароль]**

Чтобы задать пароль для использования при аутентификации сервера POP3, выберите этот флажок и введите пароль, используя однобайтовые алфавитно-цифровые символы.

#### **[Прием в режиме POP]**

Выберите этот флажок для приема интернет-факсов I-Fax.

## **[Интервал POP]**

Введите интервал автоматического подключения к серверу POP3 для приема интернет-факсов I-Fax. Чтобы не получать интернет-факсы I-Fax автоматически, введите [0]. В этом случае интернет-факсы I-Fax необходимо будет получать вручную. **Прием интернет-факсов I-Fax(P. 323)** 

## **5 Настройте параметры аутентификации и шифрования для отправки сообщений электронной почты и интернет-факсов I-Fax в соответствии с вашей рабочей средой.**

### **При использовании аутентификации POP (POP перед SMTP) перед отправкой**

Выберите флажок [Использовать аутентификацию POP перед отправкой]. Чтобы использовать аутентификацию APOP для шифрования пароля при аутентификации, также выберите флажок [Использовать аутентификацию APOP].

### **При использовании аутентификации SMTP**

Выберите флажок [Использовать аутентификацию SMTP (SMTP AUTH)] и введите имя пользователя для применения при аутентификации SMTP, используя однобайтовые алфавитно-цифровые символы. Чтобы задать пароль для использования при аутентификации SMTP, выберите флажок [Задать/ Изменить пароль] и введите пароль, используя однобайтовые алфавитно-цифровые символы.

#### **При шифровании связи с сервером электронной почты**

Выберите флажки [Использовать TLS для передачи SMTP] и/или [Использовать TLS для протокола POP].

Настройте, требуется ли проверять сертификат для шифрования связи TLS или требуется ли добавлять общее имя (CN) к пунктам проверки.

## **6 Щелкните [OK].**

Щелкнув [Проверьте подключение SMTP] или [Проверьте подключение POP], можно проверить подключение к серверу SMTP или POP3 с помощью текущих параметров.

## **7 Перезапустите аппарат. Перезапуск аппарата(P. 112)**

➠Параметры будут применены.

# **Подготовка для сохранения отсканированных данных в общую папку**

96A2-05A

- **Создайте требуемую общую папку в качестве места сохранения отсканированных данных. Создание общей папки(P. 779)**
- **Регистрация информации об общей папке в адресной книге**

Зарегистрируйте информацию для доступа к общей папке в адресной книге аппарата. Зарегистрируйте с компьютера одним из следующих способов. Необходимо зарегистрировать каждую общую папку, используемую как место сохранения. Эту информацию невозможно зарегистрировать с панели управления.

#### **С помощью Инструмент настройки функции отправки (Windows)**

Зарегистрируйте информацию об общей папке в списке «Избранное» в адресной книге. **Регистрация общей папки в адресной книге (Инструмент настройки функции отправки) (P. 260)** 

#### **С помощью удаленного ИП**

Зарегистрируйте информацию об общей папке в списке «Избранное» в адресной книге или в списке кодированного набора.

## **Регистрация адресатов в адресной книге (удаленный ИП)(P. 173)**

 $*$  «Избранное» — это список адресатов, которых можно вызывать с помощью кнопок [ $\bigstar$ ] в адресной

#### книге. **Функция адресной книги(P. 163)**

\* Кодированный набор — это адресат с номером из трех цифр, которого можно вызывать напрямую из адресной книги.

# Регистрация общей папки в адресной книге (Инструмент настройки функции отправки)

96A2-05C

Используйте Инструмент настройки функции отправки с компьютера, чтобы зарегистрировать информацию об общей папке в списке «Избранное» в адресной книге.

\* «Избранное» — это список адресатов, которых можно вызывать с помощью кнопок [  $\big\downarrow$  ] в адресной книге. Функция адресной книги(Р. 163)

#### Необходимы полномочия администратора. Для применения этих параметров требуется перезапуск аппарата.

#### Необходимая подготовка

- Подключите компьютер, который используется для настройки параметров, к аппарату по сети.
- Подготовьте следующую информацию и держите ее под рукой.
	- IP-адрес аппарата **ОПроверка состояния и настроек сети(Р. 94)**
	- Имя или IP-адрес компьютера, на котором находится общая папка **• Просмотр информации о системе на компьютере(Р. 782) ОПросмотр информации о сетевом подключении на компьютере(Р. 784)**
	- Путь к общей папке
	- Имя пользователя и пароль, используемые для доступа к общей папке (если установлено ограничение доступа)

В веб-браузере на компьютере перейдите по следующему URL-адресу.

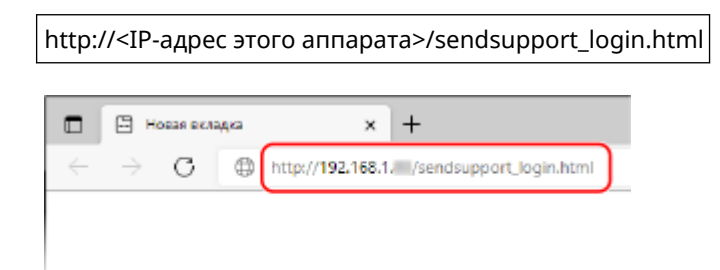

**■ Отображается экран [Запуск настроек] утилиты Инструмент настройки функции отправки.** 

Также можно использовать загруженный файл для запуска Инструмент настройки функции отправки. • Использование загруженной утилиты Инструмент настройки функции отправки(Р. 256)

## Щелкните [Начало].

Если появляется экран входа, введите идентификатор администратора системы и PIN-код, затем щелкните [Войти в систему].

## Щелкните [Настройки сохранения в общую папку].

•• Отображается экран [Настройки сохранения в общую папку].

Если отображается экран [Ввести пароль адресной книги], введите PIN-код, затем щелкните [OK].

**4 Для [Регистрация] выберите номер в списке «Избранное» и введите имя, которое должно отображаться в адресной книге.**

Ранее зарегистрированные номера «Избранное» не отображаются.

## **5 Введите информацию об общей папке в [Настройки сохранения места назначения].**

#### **[Имя компьютера места назначения для сохранения]**

Введите имя или IP-адрес компьютера, на котором находится общая папка.

\* При использовании сервера DNS вместо имени или IP-адреса компьютера можно ввести имя узла или полное доменное имя FQDN.

### **[Имя общей папки на компьютере места назначения для сохранения]**

Введите путь к общей папке. В качестве разделителя используйте «\».

**Пример ввода:** если путь к общей папке C:\users\public\share users\public\share

Если по введенному пути папка отсутствует, при первом сохранении отсканированных данных автоматически создается папка с введенным именем.

\* Однако, если отсутствует родительская папка или у вас нет разрешения на запись в родительскую папку, то возникает ошибка отправки и папка не создается.

**6 В [Состояние настроек для общей папки] укажите, требуется ли включить ограничение доступа для общей папки.**

Если для общей папки включено ограничение доступа, выберите [Задано] и введите имя пользователя и пароль для доступа к общей папке, используя однобайтовые алфавитно-цифровые символы.

## **Щелкните [Далее] ▶ [Регистрация].**

## **8 Перезапустите аппарат. Перезапуск аппарата(P. 112)**

➠Параметры будут применены.

# **Подготовка для сохранения отсканированных данных на сервер FTP**

96A2-05E

### ● **Выполните требуемую настройку режима PASV.**

Настройте режим PASV, если имеется брандмауэр между аппаратом и сервером FTP, который является местом сохранения отсканированных данных. **Настройка режима PASV FTP(P. 263)** 

### ● **Зарегистрируйте информацию о сервере FTP в адресной книге.**

Зарегистрируйте информацию для доступа к серверу FTP в адресной книге аппарата. Регистрация информации производится через удаленный интерфейс пользователя с компьютера. Необходимо зарегистрировать каждый сервер FTP, используемый как место сохранения. Эту информацию невозможно зарегистрировать с панели управления.

**Регистрация адресатов в адресной книге (удаленный ИП)(P. 173)** 

## **Настройка режима PASV FTP**

96A2-05F

Режим PASV — это режим связи FTP. Режим PASV необходимо настроить, если между сервером FTP и аппаратом находится брандмауэр.

В этом разделе описывается, как настроить параметры с компьютера, используя удаленный интерфейс пользователя.

На панели управления выберите [Меню] на экране [Главный], затем выберите [Настройки] для настройки параметров. **[Использовать режим FTP PASV](P. 509)** 

Необходимы полномочия администратора. Для применения этих параметров требуется перезапуск аппарата.

## **Необходимая подготовка**

- Проверьте, что режим PASV настроен на сервере FTP.
- **1 Войдите в удаленный интерфейс пользователя в режиме администратора системы. Запуск удаленного ИП(P. 459)**
- **2 На странице портала удаленного интерфейса пользователя щелкните [Настройки/Регистрация]. Страница портала удаленного ИП(P. 462)**
- **3** Щелкните [Настройки сети] ► [Настройки режима FTP PASV] ► [Изменить].

➠Отображается экран [Изменить настройки режима FTP PASV].

**4 Выберите флажок [Использовать режим FTP PASV] и нажмите [OK].**

**5 Перезапустите аппарат. Перезапуск аппарата(P. 112)** 

➠Параметры будут применены.

## Сканирование (сохранение в компьютере)

96A2-05H

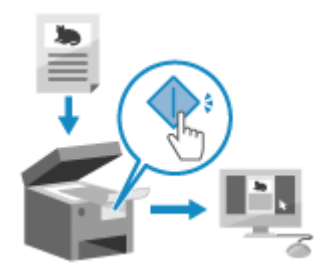

Можно отсканировать оригинал и сохранить отсканированные данные в компьютер, подключенный к аппарату. Используя только органы управления аппарата, можно сохранить отсканированные данные в компьютер. Сканирование оригинала и сохранение данных выполняется в соответствии с параметрами установленной на компьютере утилиты MF Scan Utility.

## Необходимая подготовка

- Выполните подготовку, такую как установка драйвера сканера (ScanGear MF) и приложения (MF Scan Utility) на компьютер, используемый в качестве места сохранения. **ОПодготовка для сохранения** отсканированных данных в компьютере(Р. 250)
- Если на компьютере, используемом в качестве места сохранения, открывается экран ScanGear MF, закройте этот экран.

Установите оригинал. • Размещение оригиналов(Р. 136)

## На панели управления нажмите [Сканирование] на экране [Главный]. • Экран [Главный](Р. 119)

•• Отображается экран выбора типа сканирования.

## Нажмите [Компьютер].

**■ Отображается экран выбора компьютера, который будет служить в качестве места сохранения.** Если аппарат используется только с компьютером, подключенным через USB, отображается экран сканирования. Переходите к шагу 5.

## Д Выберите параметр сканирования и нажмите [Начало].

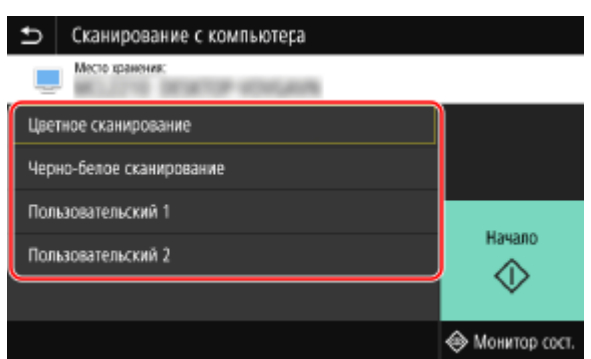

**ША** Начинается сканирование оригинала.

• Формат отсканированных данных, место сохранения на компьютере и другие параметры настраиваются для каждого параметра сканирования. Оригинал сканируется в соответствии с выбранным параметром сканирования.

#### Сканирование

- Для отмены сканирования нажмите [Отмена] [Да]. **Отмена сканирования(P. 283)**
- После завершения сканирования на экране выбранного компьютера отображается папка назначения. \* По умолчанию в папке [Документы] (Windows) или в папке [Изображения] (macOS) создается вложенная папка с датой сканирования, и отсканированные данные сохраняются в этой папке.

### **Если появляется [Скан. далее]**

Если оригинал установлен на стекло экспонирования и отсканирован, отображается экран для сканирования дополнительных оригиналов.

Чтобы продолжить сканирование оригиналов, поместите их на стекло экспонирования и нажмите [Скан. далее].

Нажмите [Завершить] , чтобы сохранить отсканированные данные.

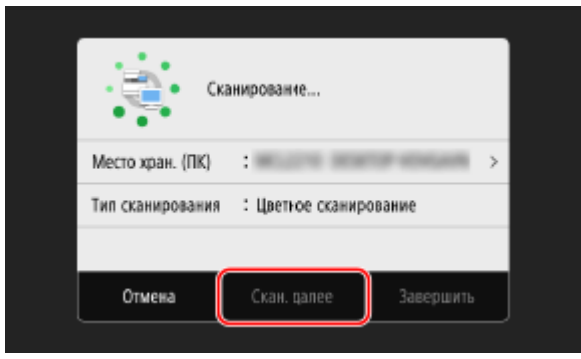

\* Если формат оригинала отличается, часть изображения может отсутствовать или изображение может быть уменьшено при сканировании.

## **ПРИМЕЧАНИЕ**

#### **Проверка или изменение параметра сканирования или места сохранения**

● Выбранный на шаге 5 параметр сканирования можно проверить или изменить с помощью приложения MF Scan Utility на компьютере, используемом как место сохранения. **Запуск MF Scan Utility(P. 277)** 

# Сканирование (сохранение на запоминающее устройство USB)

96A2-05I

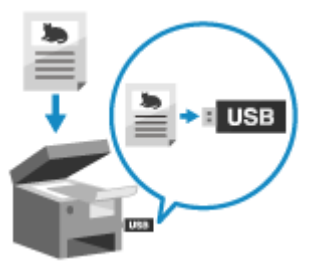

Можно отсканировать оригинал и сохранить отсканированные данные в устройстве USB-памяти, подключенном к аппарату. Это удобно при использовании отсканированных данных на компьютере, который не подключен к сети, или в пути.

#### Необходимая подготовка

• Параметры включают сохранение отсканированных данных на устройстве USB-памяти.  $\bullet$ Подготовка для сохранения отсканированных данных в устройстве USB-памяти(Р. 252)

Установите оригинал. • Размещение оригиналов(Р. 136)

**2** Вставьте устройство USB-памяти в порт USB аппарата. • Вставка и извлечение запоминающего устройства USB(Р. 188)

Если открывается экран операций с запоминающими устройствами, нажмите [Сканирование в USBпамять] и переходите к пункту 5.

3 На панели управления нажмите [Сканирование] на экране [Главный]. • Экран [Главный](Р. 119)

•• Отображается экран выбора типа сканирования.

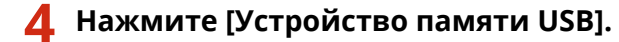

**•••** Отображается экран сканирования.

## Настройте параметры сканирования. • Параметры сканирования(Р. 278)

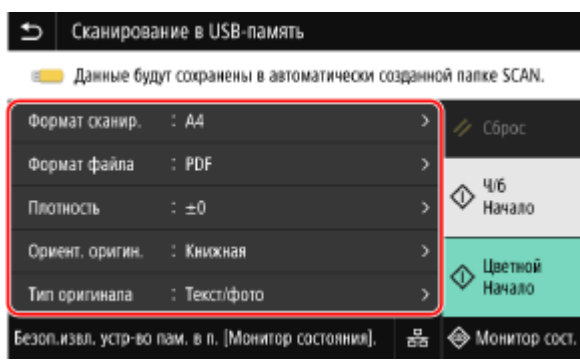

Отсканированные данные сохраняются со следующим именем файла.

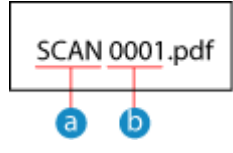

- Строка по умолчанию (Изменить ее невозможно. **Задание файла/разделения(P. 281)** )
- Четырехзначный номер

## **6 Нажмите [Начало Ч/б] или [Начало Цветной].**

➠Начинается сканирование оригинала.

- Для того чтобы сканировать оригинал в черно-белом режиме, нажмите [Начало Ч/б], а для того чтобы сканировать в цветном режиме, нажмите [Начало Цветной].
- Для отмены сканирования нажмите [Отмена] [Да]. **ООтмена сканирования(Р. 283)**
- После завершения сканирования на устройстве USB-памяти создается папка с именем «SCAN\_nn» (где nn — это номер), и отсканированные данные сохраняются в этой папке.

## **Если появляется [Скан. далее]**

После того как оригинал установлен на стекло экспонирования и отсканирован в формате PDF или TIFF, отображается экран для сканирования дополнительных оригиналов.

Чтобы продолжить сканирование оригиналов, поместите их на стекло экспонирования и нажмите [Скан. далее].

Нажмите [Завершить], чтобы сохранить отсканированные данные.

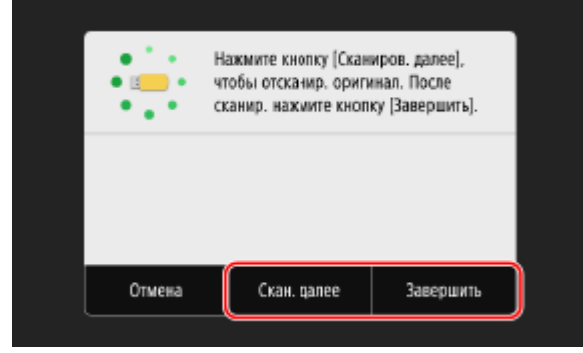

\* Если формат оригинала отличается, часть изображения может отсутствовать или изображение может быть уменьшено при сканировании.

**7 После завершения сканирования извлеките устройство USB-памяти. Извлечение запоминающего устройства USB(P. 189)** 

Сканирование

## **Сканирование (отправка по электронной почте)**

96A2-05K

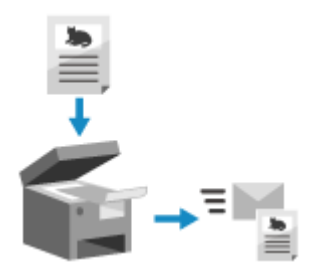

 Можно отсканировать оригинал и отправить отсканированные данные по электронной почте в виде вложения.

Так же как и при отправке обычного сообщения электронной почты, можно добавить тему и сообщение, а также указать нескольких адресатов.

## **Необходимая подготовка**

● На аппарате настройте параметры сервера электронной почты, который требуется использовать для отправки электронной почты. **Подготовка к отправке отсканированных данных по электронной почте(P. 253)** 

**1 Установите оригинал. Размещение оригиналов(P. 136)** 

**2 На панели управления нажмите [Сканирование] на экране [Главный]. Экран [Главный](P. 119)** 

➠Отображается экран выбора типа сканирования.

## **3 Нажмите [Электронная почта].**

➠Отображается экран сканирования.

**4 На вкладке [Указать адресата] укажите адресата. Указание адресатов(P. 180)** 

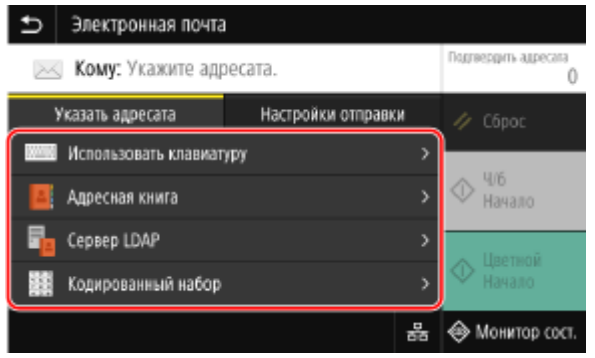

В поле [Адресная книга] или [Кодированный набор] можно указать адресатов для копии или скрытой копии.

### **Если вы можете указать только [Указать себя в качестве адресата]**

Если при отправке адресат запрещен из-за параметров аутентификации для функции отправки, указать другого адресата невозможно. За подробными сведениями обращайтесь к администратору.

## **5 Настройте параметры сканирования на вкладке [Настройки отправки]. Параметры сканирования(P. 278)**

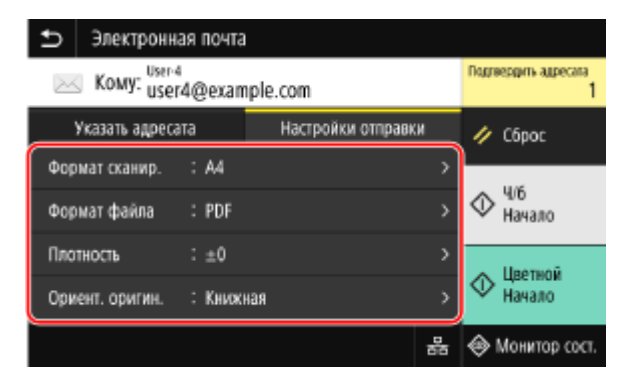

- Также можно задать тему и основной текст сообщения электронной почты на вкладке [Настройки отправки]. **Параметры электронной почты и интернет-факса I-Fax(P. 282)**
- Отсканированные данные отправляются со следующим именем файла. Также можно на вкладке [Настройки отправки] добавить в начало указанную пользовательскую строку. **Задание файла/ разделения(P. 281)**

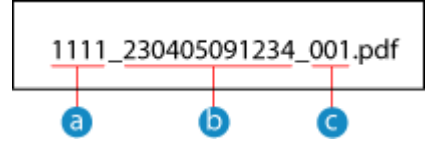

- Номер для управления связью
- Дата отправки (в этом примере: «5 апреля 2023 года, 09:12:34»)
- Порядковый номер файла (если один файл, то «001»)

## **6 Нажмите [Начало Ч/б] или [Начало Цветной].**

➠Начинается сканирование оригинала.

- Для того чтобы сканировать оригинал в черно-белом режиме, нажмите [Начало Ч/б], а для того чтобы сканировать в цветном режиме, нажмите [Начало Цветной].
- Для отмены сканирования нажмите [Отмена] [Да]. **Отмена сканирования(P. 283)**
- По завершении сканирования отсканированные данные отправляются. Нажмите [Монитор сост.] для просмотра статуса и журнала отправки.

### **Если появляется [Подтвердить адресата]**

Проверьте правильность адресата, затем нажмите [Начать сканиров.].

#### **Если появляется [Скан. след. оригинал]**

После того как оригинал установлен на стекло экспонирования и отсканирован в формате PDF или TIFF, отображается экран для сканирования дополнительных оригиналов.

Чтобы продолжить сканирование оригиналов, поместите их на стекло экспонирования и нажмите [Скан. след. оригинал].

По завершении сканирования всех оригиналов нажмите [Начать отправ.] или [Прдв пр и отпр.].

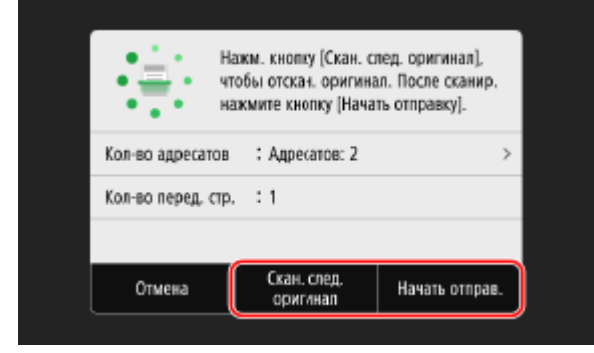

\* Если формат оригинала отличается, часть изображения может отсутствовать или изображение может быть уменьшено при сканировании.

## **Когда появляется экран предварительного просмотра**

Выполнив предварительный просмотр отсканированных данных, нажмите [Начать отправ.]. Если какие-либо страницы отправлять не требуется, откройте соответствующую страницу и нажмите [Удалить страницу].

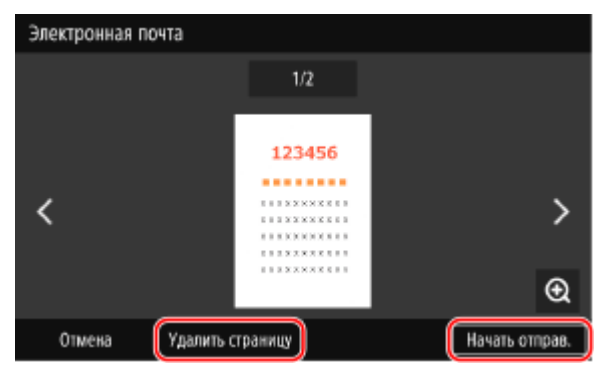

## **Если появляется [Аутентификация SMTP]**

Введите имя пользователя и пароль для использования при аутентификации SMTP, затем нажмите [Применить].

## **ПРИМЕЧАНИЕ**

## **Если произошла ошибка отправки**

● В зависимости от параметров сервера электронной почты, в случае ошибки отправки может отправляться уведомление по адресу электронной почты, заданному в аппарате. Если сообщения электронной почты с уведомлениями остаются на сервере, почтовый ящик может полностью заполниться, поэтому рекомендуется периодически очищать почтовый ящик. **Чистка почтового ящика(P. 474)** 

# **Сканирование (сохранение в общую папку или на сервере FTP)**

96A2-05L

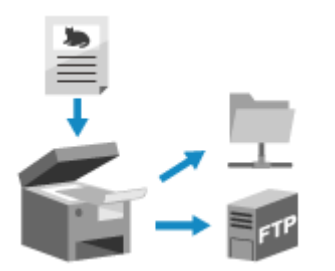

 Можно отсканировать оригинал и сохранить отсканированные данные в общую папку или на сервере FTP.

Это удобно для совместного использования отсканированных данных бумажного документа в сети.

#### **Необходимая подготовка**

● Зарегистрируйте информацию для доступа к общей папке и/или серверу FTP в адресной книге аппарата.

**Подготовка для сохранения отсканированных данных в общую папку(P. 259) Подготовка для сохранения отсканированных данных на сервер FTP(P. 262)** 

- **1 Установите оригинал. Размещение оригиналов(P. 136)**
- **2 На панели управления нажмите [Сканирование] на экране [Главный]. Экран [Главный](P. 119)**

**•••** Отображается экран выбора типа сканирования.

## **3 Нажмите [Файл].**

➠Отображается экран сканирования.

**4 На вкладке [Указать адресата] укажите адресата. Указание адресатов(P. 180)** 

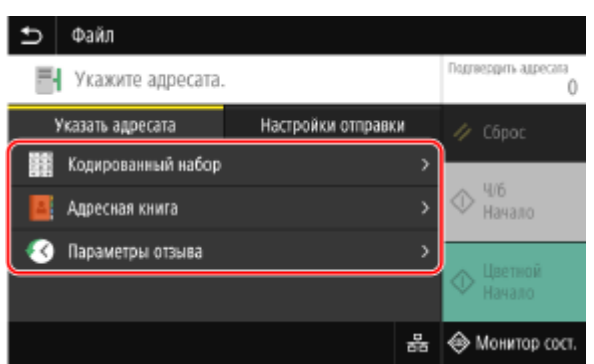

### **Если вы можете указать только [Указать себя в качестве адресата]**

Если при отправке адресат запрещен из-за параметров аутентификации для функции отправки, указать другого адресата невозможно. За подробными сведениями обращайтесь к администратору.

## **5 Настройте параметры сканирования на вкладке [Настройки отправки]. Параметры сканирования(P. 278)**

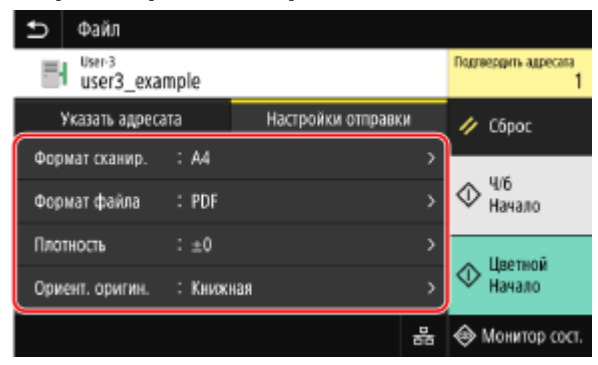

Отсканированные данные сохраняются со следующим именем файла. Также можно на вкладке [Настройки отправки] добавить в начало указанную пользовательскую строку. **Задание файла/ разделения(P. 281)** 

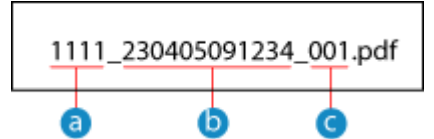

- Номер для управления связью
- Дата сохранения (в этом примере: «5 апреля 2023 года, 09:12:34»)
- Порядковый номер файла (если один файл, то «001»)

## **6 Нажмите [Начало Ч/б] или [Начало Цветной].**

➠Начинается сканирование оригинала.

- Для того чтобы сканировать оригинал в черно-белом режиме, нажмите [Начало Ч/б], а для того чтобы сканировать в цветном режиме, нажмите [Начало Цветной].
- **Для отмены сканирования нажмите [Отмена] [Да]. <b>ООтмена сканирования(Р. 283)**
- По завершении сканирования отсканированные данные сохраняются. Используйте [Монитор состояния] для просмотра статуса и журнала сохранения. **Проверка состояния отправки и сохранения, а также журнала отсканированных данных(P. 284)**

#### **Если появляется [Подтвердить адресата]**

Проверьте правильность адресата, затем нажмите [Начать сканиров.].

## **Если появляется [Скан. след. оригинал]**

После того как оригинал установлен на стекло экспонирования и отсканирован в формате PDF или TIFF, отображается экран для сканирования дополнительных оригиналов. Чтобы продолжить сканирование оригиналов, поместите их на стекло экспонирования и нажмите

[Скан. след. оригинал].

По завершении сканирования всех оригиналов нажмите [Начать отправ.] или [Прдв пр и отпр.].

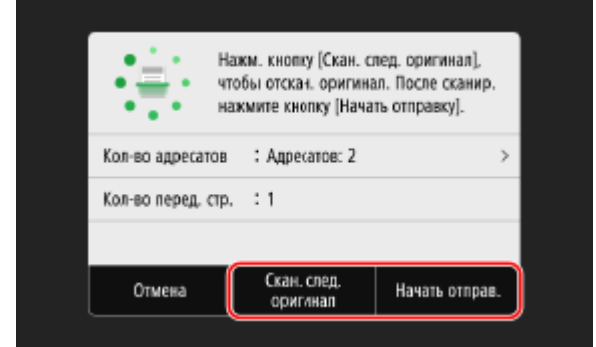

#### Сканирование

\* Если оригинала содержит страницы различных форматов, часть изображения может отсутствовать или изображение может быть уменьшено при сканировании.

## ■Когда появляется экран предварительного просмотра

Прежде чем нажимать [Начать отправ.], выполните предварительный просмотр отсканированных данных.

Если какие-либо страницы отправлять не требуется, откройте соответствующую страницу и нажмите [Удалить страницу].

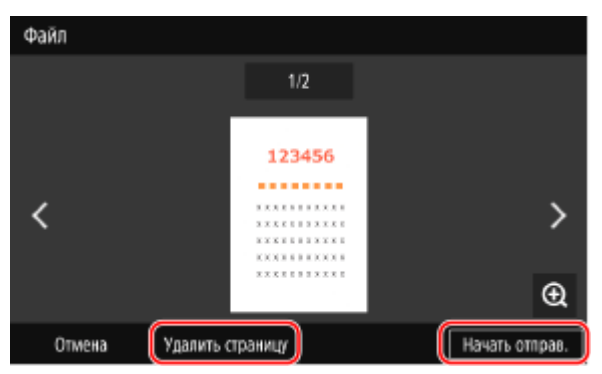

## **ЕСЛИ ПОЯВЛЯЕТСЯ [МОНИТОР СОСТ-Я]**

Для того чтобы просмотреть состояние и журнал сохранения, нажмите [Монитор сост-я]. Опроверка состояния отправки и сохранения, а также журнала отсканированных данных(Р. 284) Нажатие [Закрыть] открывает экран сканирования.

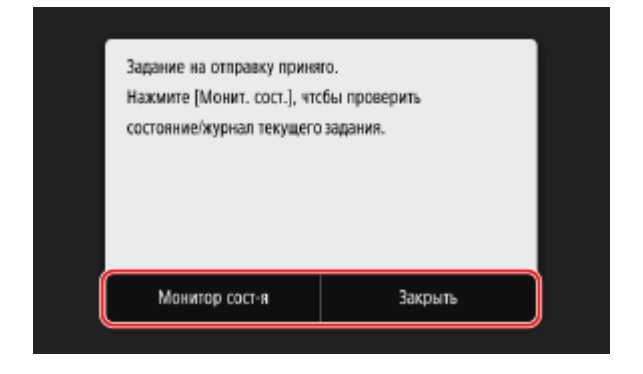

## ■Если появляется [Аутентификация файла]

Введите имя пользователя и пароль для использования при доступе к общей папке или серверу FTP, затем нажмите [Применить].

# Сканирование с компьютера (сохранение

## в компьютере)

96A2-05R

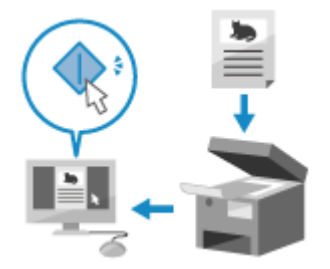

Можно отсканировать оригинал и сохранить отсканированные данные в компьютер, подключенный к аппарату. При сканировании с компьютера можно задать формат и место сохранения. Этот способ позволяет сразу же просмотреть отсканированные данные на экране компьютера, чтобы проверить качество изображения и внести корректировки.

Для выполнения сканирования используйте одно из следующих приложений.

#### Специальное приложение (MF Scan Utility)

Удобное сканирование с настройкой, подходящей для вашей цели. Отсканированные данные можно отправить в указанное приложение для отображения и отправить их по электронной почте. С помощью экрана ScanGear MF можно также настроить дополнительные параметры. **ОИспользование специального приложения для выполнения сканирования - MF Scan** Utility(P. 274)

## Другие приложения с поддержкой TWAIN и WIA

Можно также использовать программное обеспечение для обработки изображений, программное обеспечение для работы с документами и другие приложения, поддерживающие интерфейс TWAIN<sup>\*1</sup> или WIA<sup>\*2</sup>. Отсканированные данные импортируются непосредственно в приложение для немедленного редактирования и обработки.

Проверить, поддерживает ли используемое приложение интерфейс TWAIN или WIA, можно в руководстве по этому приложению.

Осканирование с помощью других приложений с поддержкой TWAIN и WIA(P. 275)

\*1 TWAIN — это стандарт подключения к компьютеру сканера или другого устройства ввода изображений.

 $*$ 2 WIA — это функция, входящая в стандартную поставку Windows.

## Использование специального приложения для выполнения сканирования - MF Scan Utility

После размещения оригинала в аппарате выполните сканирование с помощью приложения MF Scan Utility на компьютере.

### Необходимая подготовка

• Установите драйвер сканера (ScanGear MF) и приложение (MF Scan Utility) на компьютер. • Установка программного обеспечения и драйверов на компьютер(Р. 102)

Установите оригинал в аппарат. О Размещение оригиналов(Р. 136)

Запустите приложение MF Scan Utility на компьютере. • Запуск MF Scan Utility(P. 277)

**3 Для [Название продукта] выберите аппарат.**

**4 Для начала сканирования нажмите кнопку, соответствующую типу оригинала и цели сканирования.**

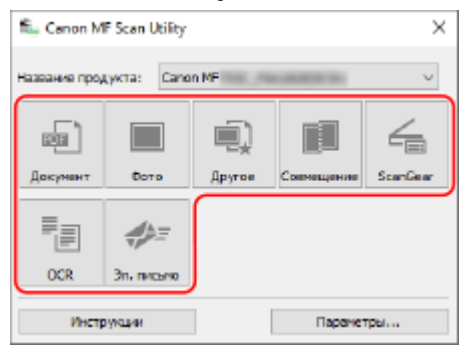

Щелкните [ScanGear] для отображения ScanGear MF и настройте дополнительные параметры сканирования. Для получения дополнительных сведений щелкните [ ? ] в приложении ScanGear MF, чтобы открыть справку.

## **ПРИМЕЧАНИЕ**

### **Если не удается выполнить сканирование**

● Возможно, аппарат не подключен к сети (режим ожидания сканирования). На панели управления выберите [Сканирование] на экране [Главный] и нажмите [Удаленный сканер], чтобы подключить аппарат к сети, затем повторите операцию.

## Сканирование с помощью других приложений с поддержкой TWAIN и WIA

Поместив оригинал в аппарат, выполните сканирование с помощью другого приложения с поддержкой TWAIN и WIA на компьютере.

В этом разделе приводится описание общей процедуры для этой операции. Подробные указания по используемому приложению см. в руководстве к нему.

#### **Необходимая подготовка**

● Установите драйвер сканера (ScanGear MF) на компьютер. **Установка программного обеспечения и драйверов на компьютер(P. 102)** 

**1 Установите оригинал в аппарат. Размещение оригиналов(P. 136)** 

- **2 На компьютере запустите приложение, используемое для импорта отсканированных данных.**
- **3 В приложении выберите команду для запуска операции сканирования.**

## **4 Выберите драйвер сканера (ScanGear MF или WIA) аппарата и настройте параметры сканирования.**

Для задания дополнительных параметров сканирования выберите ScanGear MF. Для получения дополнительных сведений щелкните [ <sup>9</sup> ] в приложении ScanGear MF, чтобы открыть справку.

## **5 Запустите сканирование.**

➠По завершении сканирования отсканированные данные импортируются в приложение.

Если следующие страницы оригинала не сканируются или после завершения сканирования отображается сообщение об ошибке, устанавливайте оригиналы в аппарат по одному за раз и выполняйте сканирование.

## **ПРИМЕЧАНИЕ**

## **Если не удается выполнить сканирование**

● Возможно, аппарат не подключен к сети (режим ожидания сканирования). На панели управления выберите [Сканирование] на экране [Главный] и нажмите [Удаленный сканер], чтобы подключить аппарат к сети, затем повторите операцию.

## **Запуск MF Scan Utility**

96A2-05S

Запустите установленное на компьютер приложение MF Scan Utility.

## ◼При использовании Windows

Щелкните [ **: :** ] (Start) | [Canon] | [MF Scan Utility].

## ◼При использовании macOS

В папке приложений OS дважды щелкните [Canon MF Utilities] > [Canon MF Scan Utility].

## **ПРИМЕЧАНИЕ**

• Для получения дополнительных сведений об операциях и параметрах приложения MF Scan Utility щелкните [Инструкции] на экране MF Scan Utility, чтобы открыть справку.

## **Параметры сканирования**

96A2-05U

При сканировании с помощью аппарата на вкладке [Настройки отправки] экрана сканирования можно задать формат оригинала и настроить качество изображения.

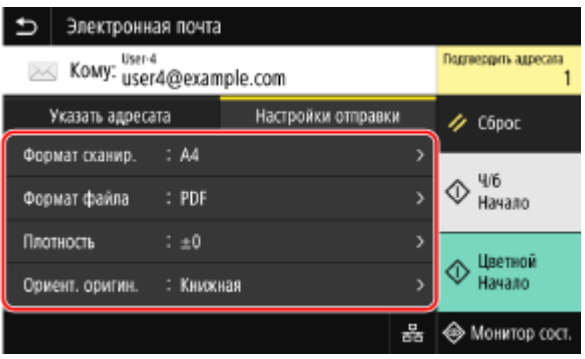

Если отсканированные данные выглядят не так, как ожидалось, можно изменить параметры и повторить сканирование.

\* Для того чтобы начать сканирование, выберите цветовой режим сканирования (черно-белый или цветной), нажав [Начало Ч/б] или [Начало Цветной].

\* Для того чтобы сохранить отсканированные данные в компьютер, настройте параметры с помощью установленного на компьютер приложения MF Scan Utility или ScanGear MF Эти параметры невозможно настроить с панели управления.

**Задание формата и ориентации оригинала(P. 278)** 

**Настройка качества изображения(P. 279)** 

**Параметры 2-стороннего сканирования(P. 280)** 

**Установка предварительного просмотра(P. 280)** 

**Пропуск пустых страниц(P. 280)** 

**Задание файла/разделения(P. 281)** 

**Параметры электронной почты и интернет-факса I-Fax(P. 282)** 

## **ПРИМЕЧАНИЕ**

## **Регистрация избранных параметров**

- Часто используемые параметры сканирования можно зарегистрировать как избранные параметры, чтобы при необходимости легко вызывать их во время сканирования. **Регистрация и вызов избранных настроек(P. 191)**
- **Можно также изменить параметры сканирования по умолчанию. <b>ОИзменение заданных по умолчанию настроек(P. 194)**

## **Вызов предыдущих параметров — журнал заданий на передачу**

● С помощью журнала заданий на передачу можно вызывать параметры сканирования, которые использовались в прошлом для отправки или сохранения отсканированных данных. **Указание адресатов (журнал заданий TX)(P. 187)** 

\* Журнал заданий на передачу недоступен при сохранении отсканированных данных на устройство USB-памяти.

## Задание формата и ориентации оригинала

Задайте формат и ориентацию в соответствии со сканируемым оригиналом.
### **[Формат сканир.]**

Выберите формат установленного оригинала.

#### **Настройка нестандартных форматов**

Выберите [Указать пользовательский формат], введите размеры в полях [X] и [Y], затем нажмите [Применить].

Если зарегистрировать часто используемые нестандартные форматы, их можно будет вызывать нажатием кнопок [S1] – [S3].

#### **Регистрация нестандартного формата**

В случае частого использования оригиналов конкретных нестандартных форматов зарегистрируйте нестандартные форматы с помощью следующей процедуры. Формат можно вызывать на экране ввода формата без необходимости вводить его каждый раз заново. Можно зарегистрировать до трех нестандартных форматов.

[Указать пользовательский формат] • [Зарегист. формат] • выберите [S1] – [S3] • введите размеры в полях [X] и [Y] [Применить]

На экране ввода формата нажмите [Имя], чтобы изменить отображаемое имя кнопок [S1] – [S3].

#### **[Ориент. оригин.]**

Выберите [Книжная] или [Альбомная] в соответствии с установленным оригиналом.

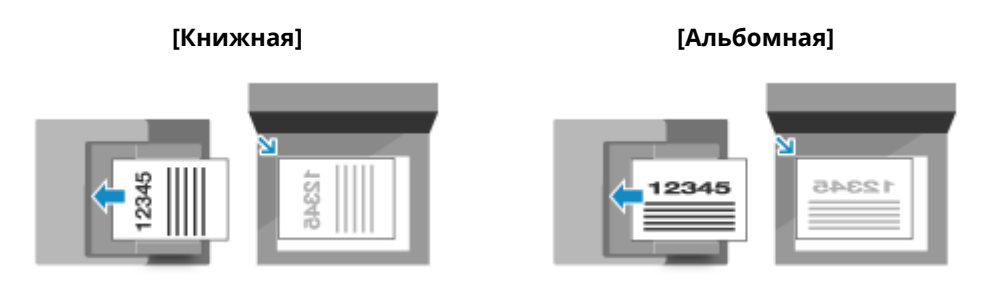

# Настройка качества изображения

Если, например, изображение нечеткое или текст плохо различим, можно настроить качество изображения.

#### **[Плотность]**

Настройте плотность в соответствии с оригиналом. Нажимайте [+] для увеличения плотности и [-] для ее уменьшения.

#### **[Тип оригинала]**

Выберите тип оригинала.

Сканирование выполняется с использованием качества изображения, соответствующего содержимому оригинала.

#### **[Резкость]**

Настройте резкость. Выделите контуры и линии, чтобы сделать их более четкими, или ослабьте их, чтобы они стали мягче.

#### **Пример настройки:**

#### ● **Чтобы сделать размытый текст или фигуры более четкими**

#### Нажмите [+].

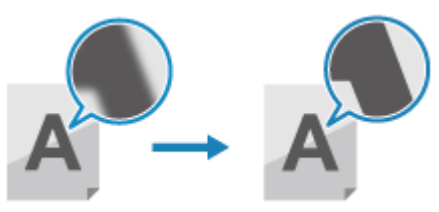

● **Чтобы уменьшить муар (вертикальный регулярный шум) на изображениях**

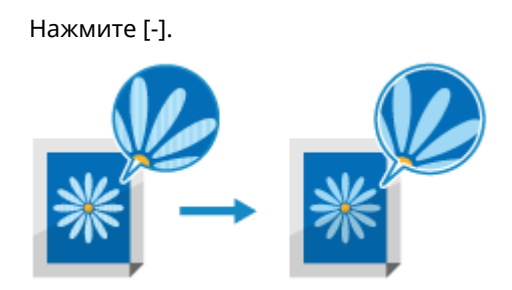

# **ПРИМЕЧАНИЕ**

### **Если для отсканированных данных используется формат файла JPEG**

• Качество изображения зависит от коэффициента сжатия, выбранного в пункте [Размер данных].  $\bullet$ **Задание файла/разделения(P. 281)** 

# Параметры 2-стороннего сканирования

При сканировании 2-стороннего оригинала установите оригинал в устройство подачи, затем задайте [Двуст. оригинал].

#### **[Двуст. оригинал]**

При сканировании 2-стороннего оригинала выберите [Тип книги] или [Тип календаря]. Выберите в соответствии с ориентацией верха и низа передней и задней сторон установленного оригинала.

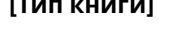

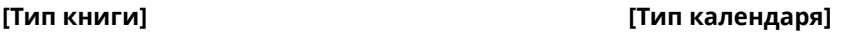

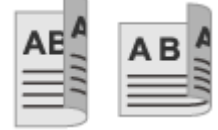

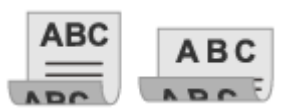

Верх и низ имеют одинаковую ориентацию Верх и низ имеют противоположную ориентацию

Чтобы отменить сканирование 2-стороннего оригинала, выберите [Выкл.].

# Установка предварительного просмотра

Для предварительного просмотра отсканированных данных перед их отправкой или сохранением включите [Предв. просмотр].

\* Этот параметр недоступен при сохранении отсканированных данных на запоминающее устройство USB.

### **[Предв. просмотр]**

Для предварительного просмотра отсканированных данных перед их отправкой или сохранением выберите [Включить].

По завершении сканирования можно предварительно просмотреть отсканированные данные на панели управления. Страницы, которые не требуется отправить или сохранить, можно удалить.

# Пропуск пустых страниц

Включите [Прпск пуст. ориг.], чтобы автоматически пропускать пустые страницы оригинала. \* Этот параметр недоступен при отправке отсканированных данных по I-факсу.

### **[Прпск пуст. ориг.]**

Для того чтобы автоматически удалять страницы, определенные при сканировании как пустые, выберите [Включить].

#### Сканирование

Если отображаются как [Вкл. (предв. просмотр)], так и [Вкл. (без предв. просмотра)], выберите, следует ли выполнять предварительный просмотр изображения отсканированных данных перед их отправкой или сохранением.

\* Если для параметра [Прпск пуст. ориг.] задано значение [Включить] и все страницы сканируемого оригинала определены как пустые, сканирование отменяется.

#### **[Настр-ть ур. расп.]**

Настройте точность определения пустых страниц. Выбор [+] повышает уровень чувствительности для определения пустых страниц.

# Задание файла/разделения

Задайте формат и имя файла отсканированных данных.

Можно выполнить сжатие данных и включить распознавание текста в оригинале. Можно также объединять несколько оригиналов в один файл или создавать отдельные файлы для каждого оригинала.

\* Параметр формата отсканированных данных недоступен при отправке отсканированных данных по I-факсу. Отсканированные данные отправляются в формате TIFF.

#### **[Формат файла]**

Выберите формат отсканированных данных (PDF, JPEG или TIFF) в соответствии с вашими целями и средой.

#### **Уменьшение размера данных**

#### ● **При использовании формата PDF**

Выберите [PDF (Компактный)] или [PDF (Компактный/OCR)].

Размер данных уменьшается, но качество изображения и число листов, которые можно отсканировать за один раз, также могут снизиться в зависимости от типа оригинала.

#### ● **При использовании формата JPEG**

Выберите [JPEG], затем задайте для параметра [Размер данных] значение [Малый: Приоритет памяти].

#### **Включение распознавания текста в оригинале**

Выберите [PDF (OCR)] или [PDF (Компактный/OCR)]. По умолчанию [Ориент. оригин.] обнаруживается автоматически в соответствии с ориентацией текста, обнаруженного при создании PDF. **[Настройки OCR (Поиск по тексту)](P. 536)** 

#### **Объединение нескольких оригиналов в один файл** Выберите формат PDF или TIFF.

#### **Разделение оригинала на отдельные файлы**

- **При использовании формата PDF** Выберите [Задать сведения PDF] выберите формат PDF в нажмите [Деление на страницы] в [Включить].
- **При использовании формата TIFF** Нажмите [Задать сведения TIFF] | [Деление на страницы] | [Включить].
- **При использовании формата JPEG** Выберите [JPEG].

#### **[Размер данных]**

При использовании для отсканированных данных формата JPEG выберите размер данных. Уровень сжатия зависит от выбранного размера данных.

#### **[Малый: Приоритет памяти]**

Коэффициент сжатия увеличивается, но снижается качество изображения.

#### **[Большой: Приоритет качества изображения]**

Коэффициент сжатия уменьшается, но увеличивается размер данных.

#### **[Имя файла]**

Укажите строку, которая будет добавляться в начало имени файла отсканированных данных.

# Параметры электронной почты и интернет-факса I-Fax

При отправке отсканированных данных по электронной почте или интернет-факсу I-Fax можно настроить параметры электронной почты.

### **[Тема/Сообщение]**

Задайте тему и основной текст сообщения электронной почты.

### **[Ответить]**

Выберите в адресной книге адрес электронной почты (адрес для ответа), который должен использоваться получателями электронной почты для ответа на сообщение.

Если здесь не выбран никакой адрес электронной почты, в качестве адреса для ответа на сообщение используется адрес электронной почты аппарата.

\* Если требуемый адрес электронной почты не зарегистрирован в адресной книге, зарегистрируйте его, а затем выберите. **Функция адресной книги(P. 163)** 

### **[Приоритет]**

Выберите уровень приоритета.

# **ПРИМЕЧАНИЕ**

### **Отправитель электронной почты**

- Адрес электронной почты аппарата становится адресом электронной почты отправителя (От кого), независимо от настройки [Ответить].
- Чтобы отправлять имя отправителя вместе с адресом электронной почты аппарата, задайте имя аппарата в соответствии со следующей процедурой.

Войдите в удаленный ИП ▶ [Настройки/Регистрация] ▶ [Настройки передачи] ▶ [Настройки сканирования и отправки] • [Изменить] в разделе [Настройки имени устройства] • введите имя аппарата  $\blacktriangleright$  [OK].

На панели управления выберите [Меню] на экране [Главный], затем выберите [Настройки функций] для настройки параметров. **[Регистр. имени устройства](P. 575)** 

● Настройка отправителя электронной почты является общей с аппаратом.

# **Отмена сканирования**

### 96A2-05W

Для отмены операции сканирования следуйте инструкциям, отображаемым на экране.

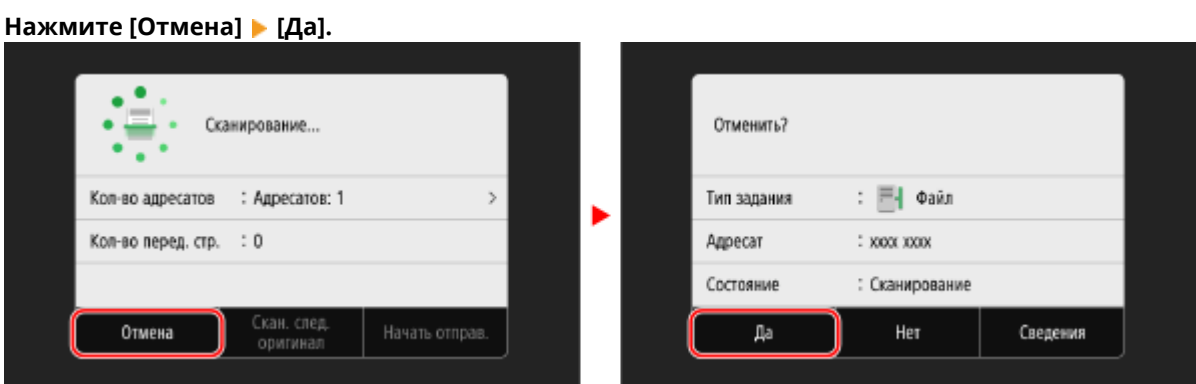

**Если приведенный выше экран не отображается, нажмите на панели управления, затем нажмите [Да].**

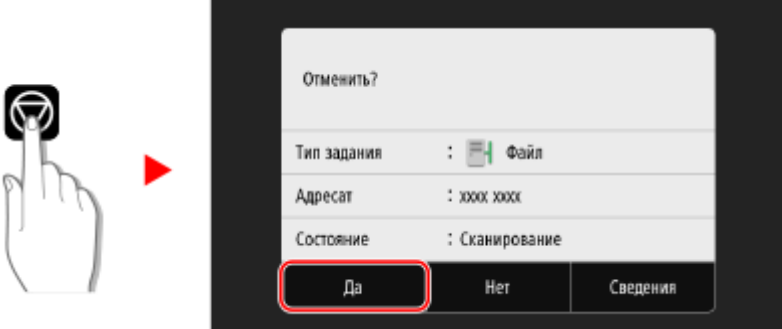

Если отображается экран списка заданий, выберите отменяемое задание и нажмите [Отмена] • [Да].

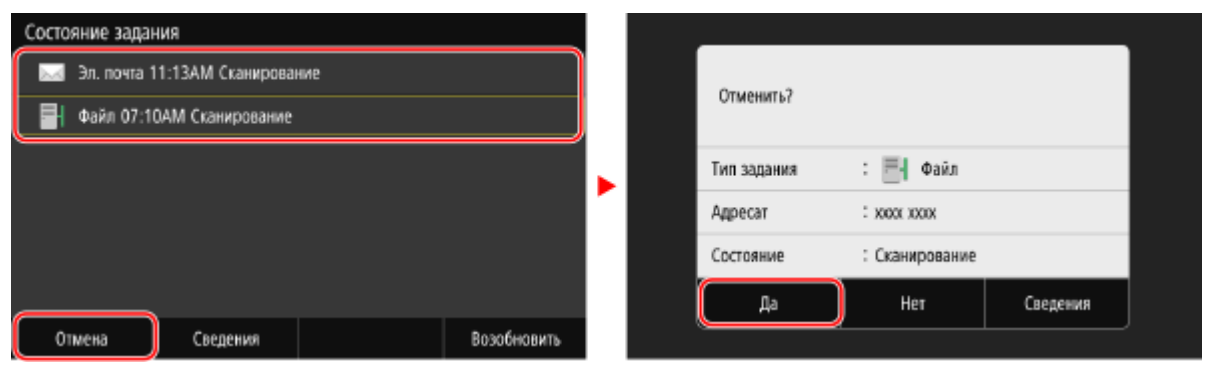

# **Проверка состояния отправки и сохранения, а также журнала отсканированных данных**

96A2-05X

Можно проверить состояние отправки или сохранения и журнал данных, отсканированных с помощью аппарата.

Управление процессами, которые обрабатываются аппаратом, в том числе отправкой и сохранением отсканированных данных, выполняется в виде заданий. Проверяя состояние и журнал заданий, можно определять, правильно ли выполнено задание сканирования, и устанавливать причину возникших ошибок. \* Если журнал скрыт, можно проверить только состояние отправки и сохранения. **[Отображение журн. заданий](P. 608)** 

В этом разделе описывается, как проверять статус и журнал с помощью панели управления. Статус и журнал можно также проверять с компьютера с помощью удаленного ИП. **Проверка информации об использовании и журналов с помощью удаленного ИП(P. 464)** 

# **1 На панели управления нажмите [Монитор сост.] на экране [Главный]. Экран [Главный](P. 119)**

➠Отображается экран [Монитор состояния].

# **2 Нажмите [Задание на передачу].**

# **3 Проверяйте состояние и журнал на вкладках [Состояние задания на передачу] и [Журнал заданий на передачу].**

# **Проверка состояния отправки и сохранения**

- **1** На вкладке [Состояние задания на передачу] проверьте задание, которое обрабатывается или ожидает обработки.
- **2** Выберите задание, чтобы просмотреть сведения о нем.
	- ➠Отображаются сведения о задании.
- **3** Проверьте число страниц и адресата. Для заданий с несколькими адресатами нажмите [Адресат] для отображения списка адресатов.

### **Проверка журнала отправки и сохранения**

- **1** На вкладке [Журнал заданий на передачу] проверьте завершенные задания отправки и сохранения.
- **2** Выберите задание, чтобы просмотреть сведения о нем.
	- ➠Отображаются сведения о задании.
- **3** Проверьте число страниц и адресата. Для заданий с несколькими адресатами нажмите [Адресат] для отображения списка адресатов.

**Если в журнале отправки или сохранения отображается [Ошибка]**

#### Сканирование

Отправка или сохранение было отменено, либо произошла ошибка.

Если отображается трехзначный код, начинающийся с символа «#» (код ошибки), с помощью этого кода ошибки можно проверить причину ошибки и способ ее устранения. **Отображается код ошибки(P. 760)** 

# **ПРИМЕЧАНИЕ**

# **Регистрация адресатов в адресной книге**

- На экране со сведениями о задании нажмите [Зарег. в адр.книге], чтобы зарегистрировать адресата в адресной книге.
	- \* Эта операция недоступна при наличии нескольких адресатов.

# Факсимильная связь

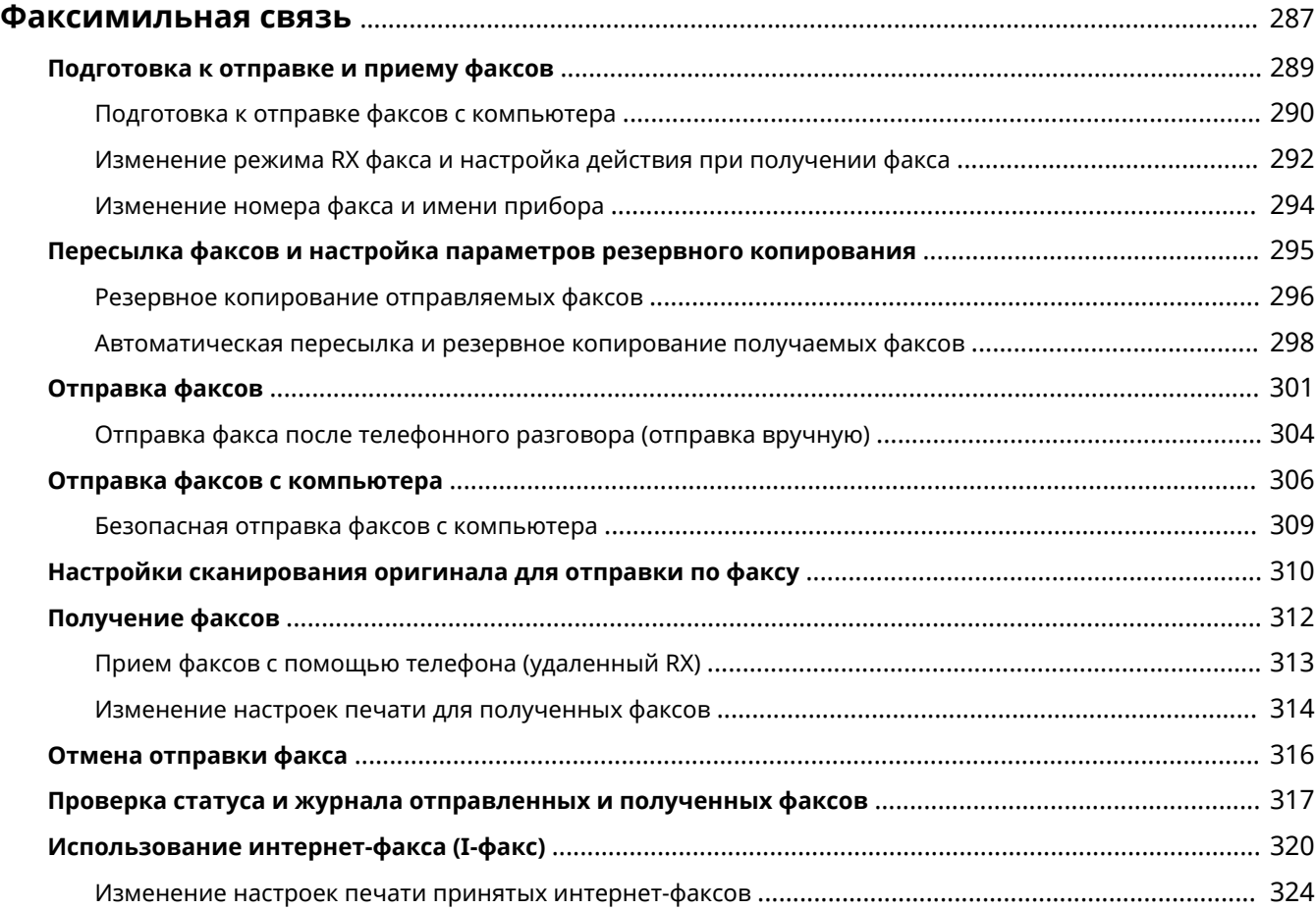

# **Факсимильная связь**

96A2-05Y

Факсимильная связь подразумевает отправку и прием документов и фотографий в виде черно-белых изображений по телефонным линиям. Отправлять и принимать факсы можно также через интернет без использования телефонной линии.

### **Отправка факсов**

Доступны следующие два способа.

#### **Отправка факсов из аппарата**

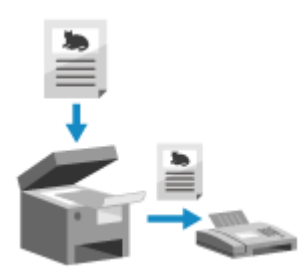

 Можно отсканировать документ, фотографию или другие печатные материалы (оригиналы) с помощью аппарата, преобразовывая их тем самым в черно-белые изображения, а затем отправить их. **Отправка факсов(P. 301)** 

Кроме того, отправленные факсы можно автоматически пересылать и сохранять в указанное расположение.

**Резервное копирование отправляемых факсов(P. 296)** 

#### **Отправка факсов с компьютера**

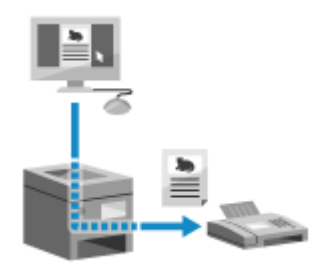

 Документ или фотографию можно преобразовать в черно-белое изображение, а затем отправить его с помощью драйвера факса, установленного на компьютере, который подключен к аппарату. С компьютера факсы отправляются так же, документы или фотографии при их печати. Для того чтобы отправить факс, не нужно готовить печатные материалы.

**Подготовка к отправке факсов с компьютера(P. 290) Отправка факсов с компьютера(P. 306)** 

\* В ОС macOS для отправки данных без необходимости устанавливать драйвер факса можно использовать функцию AirPrint, стандартную для этой ОС. **Использование приложения AirPrint для печати и сканирования данных и отправки факсов(P. 362)** 

### **Получение факсов**

Когда аппарат настроен автоматически получать факсы, прием осуществляется без каких-либо сигналов. Если аппарат звонит, можно снять трубку и определить, что поступило, телефонный вызов или факс. Если это факс, его можно принять. **Получение факсов(P. 312)** 

Полученные факсы также можно автоматически пересылать и сохранять в указанное расположение.

**Автоматическая пересылка и резервное копирование получаемых факсов(P. 298)** 

### **Отправка и прием факсов по интернет-факсу**

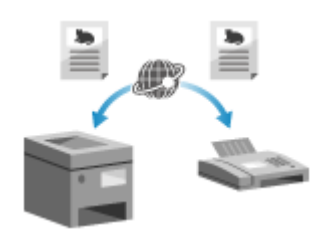

 Интернет-факс (I-факс) — это функция для отправки и приема факсов по интернету.

Это позволяет отправить факс, не используя телефонную линию, чтобы снизить расходы на связь. При приеме I-факса принятые данные распечатываются автоматически.

Аппараты для отправки и приема I-факсов должны поддерживать технологию I-факса. **Использование интернет-факса (I-факс)(P. 320)** 

# ◼См. также

#### **Запрет печати полученных факсов**

Можно на время сохранять принимаемые факсы в памяти аппарата, не распечатывая их. **Сохранение полученных документов в аппарате (блокировка в памяти)(P. 434)** 

# **Подготовка к отправке и приему факсов**

96A2-060

Для того чтобы отправлять и получать факсы с помощью аппарата, необходимо задать первоначальные настройки с помощью панели управления (Руководство по настройке факса). Сделать это с компьютера с помощью удаленного ИП нельзя. **Задание настроек факса (мастер настройки факса)(P. 98)** 

#### **При отправке факсов с компьютера**

На каждом компьютере, используемом для отправки факсов, необходимо выполнить подготовительные мероприятия. **Подготовка к отправке факсов с компьютера(P. 290)** 

**Изменение первоначальных настроек**

Параметры, настроенные индивидуально с помощью Руководства по настройке факса, можно изменять.

**Изменение режима RX факса и настройка действия при получении факса(P. 292) Изменение номера факса и имени прибора(P. 294)** 

# **ПРИМЕЧАНИЕ**

- В точке назначения отправляемого факса помимо его данные печатается информация об отправителе, в том числе дата и время отправки и номер факса аппарата. Можно изменить место, где печатается эта информация, а также отметку, добавляемую к номеру факса, или вообще отказаться от ее печати. **[ИД передающего терминала](P. 578)**
- Для того чтобы автоматически переадресовывать или сохранять отправляемые и принимаемые факсы, необходимо настроить отдельные параметры. **Пересылка факсов и настройка параметров резервного копирования(P. 295)**

# **Подготовка к отправке факсов с компьютера**

96A2-061

Подготовьте каждый компьютер, который будет использоваться для отправки факсов, следующим образом.

- **Шаг 1. Установка драйвера на компьютер(P. 290)**
- **Шаг 2. Использование драйвера для задания идентификатора и ПИН-кода отдела(P. 290)**
- **Шаг 3. Настройка параметров безопасной отправки(P. 290)**

**Шаг 4. Проверка отправки факсов(P. 291)** 

# Шаг 1. Установка драйвера на компьютер

Установите драйвер факса на компьютер, который будет использоваться для отправки факсов. **Установка программного обеспечения и драйверов на компьютер(P. 102)** 

# Шаг 2. Использование драйвера для задания идентификатора и ПИНкода отдела

Если в аппарате включено управление идентификаторами отделов, задайте идентификатор и ПИН-код отдела, указав драйвер факса. **Задание идентификатора отдела и PIN-кода на компьютере(P. 381)**  \* Если управление идентификаторами отделов не используется, этот шаг можно пропустить. Перейдите к шагу 3.

# Шаг 3. Настройка параметров безопасной отправки

Отправлять факсы с компьютера очень удобно, однако при этом существует риск отправить их по неправильным номерам. Для того чтобы снизить вероятность такого события, рекомендуется настроить следующие параметры с помощью драйвера факса.

**При использовании Windows(P. 290) При использовании macOS(P. 291)** 

# ◼При использовании Windows

**Шелкните [ ]** (Start) ▶ [ **@** ] (Settings) ▶ [Устройства] ▶ [Принтеры и сканеры].

➠Отображается экран [Принтеры и сканеры].

# **Щелкните драйвер факса аппарата ▶ [Manage] ▶ [Настройки печати].**

**•••** Отображается экран [Настройки печати] драйвера факса.

# **3 Задайте настройки безопасной отправки.**

- Включите подтверждение номера факса.
- Задайте внешний соединительный номер.
- Сохраняйте журнал заданий TX.

Для получения дополнительных сведений щелкните [Справка] на экране [Настройки печати], чтобы открыть справку.

# ◼При использовании macOS

Настройте параметры для безопасной отправки факсов, используя диалоговое окно печати (экран настройки драйвера факса).

- Включите подтверждение номера факса.
- Задайте внешний соединительный номер.

Для получения дополнительных сведений щелкните [ ? ] в диалоговом окне печати, чтобы открыть справку.

# Шаг 4. Проверка отправки факсов

Выполнив установку и настройку, можно протестировать систему и проверить, отправляются ли факсы. **Отправка факсов с компьютера(P. 306)** 

# **Изменение режима RX факса и настройка действия при получении факса**

96A2-062

Заданное по умолчанию значение для режима RX можно изменить. Когда настройка [Факс/телефон (автопереключение)], позволяющая определять, является ли входящий вызов факсом, включена, также можно задать другие параметры, например, время звонка.

Задайте настройки с помощью панели управления. Сделать это с компьютера с помощью удаленного ИП нельзя.

# **1 На панели управления нажмите [Факс] на экране [Главный]. Экран [Главный] (P. 119)**

# **2 На вкладке [Настр.приема/перед.] нажмите [Режим приема].**

➠Отображается экран [Режим приема].

# **3 Выберите режим RX.**

# **При использовании телефона или приобретаемого дополнительно устройства TELEPHONE 6 KIT без подключения к аппарату**

Выберите [Авто]. Используется только для факса.

- Факсы принимаются автоматически.
- Ответить на входящие телефонные вызовы нельзя.

### **При подключении обычного телефона или устройства TELEPHONE 6 KIT**

#### **При автоматическом приеме факсов**

Выберите [Факс/телефон (автопереключение)]. Позволяет использовать как факс, так и телефон.

- Факсы принимаются автоматически.
- Когда поступает телефонный вызов, аппарат звонит. Снимите трубку, чтобы ответить на вызов.

#### **При приеме факсов вручную**

Выберите [Вручную]. Позволяет использовать как факс, так и телефон.

- Аппарат звонит при поступлении как факсов, так и телефонных вызовов.
- Если, сняв трубку, вы услышите сигнал факса, примите факс вручную. **Получение факсов(P. 312)**
- Также можно задать настройку, по которой факсы будут приниматься автоматически после заданного числа звонков аппарата. **[Переключ. на автом. прием](P. 592)**

#### **При подключении автоответчика**

Выберите [Автоответчик]. Позволяет использовать как факс, так и телефон.

- Факсы принимаются автоматически.
- При поступлении телефонного вызова можно записывать сообщения с помощью функции автоответчика. На вызов можно ответить, сняв трубку, до того, как начнется запись.

\* Настройте автоответчик так, чтобы функция записи включалась после одного или двух звонков.

\* При записи сообщения рекомендуется помолчать около четырех секунд или записывать сообщения длительностью не более 20 секунд.

# **4 Задайте время звонка и действие при получении факса и нажмите кнопку [Применить].**

Выполните эту настройку, когда для режима RX выбрано значение [Факс/телефон (автопереключение)]. Если выбран другой режим RX, выполнять это действие не требуется.

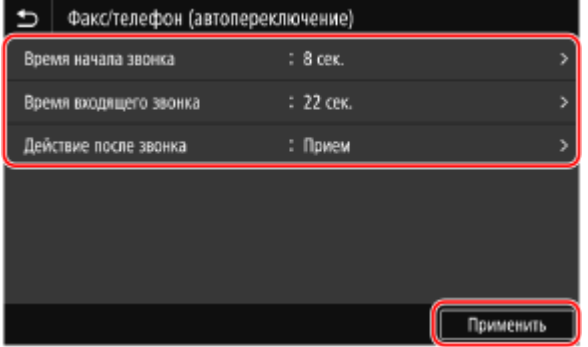

#### **[Время начала звонка]**

Укажите время на определение того, является ли входящий вызов факсов или телефонным вызовом. Аппарат при этом не звонит.

Прием начинается, когда аппарат определит, что вызов является факсом.

#### **[Время входящего звонка]**

Укажите время звонка при поступлении входящих вызовов, когда определяется, что это не факс.

#### **[Действие после звонка]**

Выберите действие, которое будет выполняться, если телефонная трубка не снимается во время звонка.

Выберите [Завершить], чтобы разорвать соединение, или [Прием], чтобы принять факс.

# **ПРИМЕЧАНИЕ**

# **Подключение телефона или приобретаемого дополнительно устройства TELEPHONE 6 KIT**

● Подробные сведения о подключении телефона или приобретаемого дополнительно устройства TELEPHONE 6 KIT см. в описании процедуры подключения к телефонной линии. **Шаг 4. Подключение к телефонной линии(P. 100)** 

### **[Коммутатор]**

- В зависимости от того, в какой стране эксплуатируется аппарат, в качестве режима RX может использоваться [Коммутатор]. В этом режиме аппарат может различать входящие телефонные вызовы и факсы. Для того чтобы воспользоваться этим режимом, необходимо подписаться на услугу сетевого коммутатора.
- Аппарат необходимо заранее подключить к внешнему телефону или приобретаемому дополнительно комплекту телефонной трубки.

# **Изменение номера факса и имени прибора**

96A2-063

Регистрируемую в аппарате информацию можно изменять. Например в случае изменения номера факса при переезде или когда нужно изменить имя, передаваемое адресату.

В этом разделе описывается, как настроить параметры с компьютера, используя удаленный интерфейс пользователя.

На панели управления выберите [Меню] на экране [Главный], затем выберите [Настройки функций] для настройки параметров. **[Указать строку](P. 583)**  Необходимы полномочия администратора.

- **1 Войдите в удаленный интерфейс пользователя в режиме администратора системы. Запуск удаленного ИП(P. 459)**
- **2 На странице портала удаленного интерфейса пользователя щелкните [Настройки/Регистрация]. Страница портала удаленного ИП(P. 462)**
- **Щелкните [Настройки передачи] ▶ [Настройки передачи факса] ▶ [Изменить].**

➠Отображается экран [Изменить настройки передачи факса].

# **4 Измените номер факса и имя аппарата.**

- Введите номер факса в поле [Телефонный номер устройства] в [Указать строку].
- Введите название прибора в поле [Имя устройства] в [Основные настройки].

# **5 Щелкните [OK].**

➠Параметры будут применены.

**6 Выполните выход из удаленного интерфейса пользователя.**

# **Пересылка факсов и настройка параметров резервного копирования**

96A2-064

Факсы можно автоматически пересылать и сохранять в указанное расположение при их отправке и получении. Это удобно, если требуется просматривать полученные факсы удаленно или иметь резервные копии отправляемых и получаемых факсов.

**Резервное копирование отправляемых факсов(P. 296) Автоматическая пересылка и резервное копирование получаемых факсов(P. 298)** 

# **ПРИМЕЧАНИЕ**

### **Пересылка только важных факсов**

● Также можно выбрать определенный факс в журнале заданий RX и отправить его в нужное расположение. **Проверка статуса и журнала отправленных и полученных факсов(P. 317)** 

# **Резервное копирование отправляемых факсов**

96A2-065

Можно настроить автоматическую пересылку отправляемых факсов и их сохранение в заранее указанное расположение.

В качестве расположения для пересылки и сохранения можно указать следующее:

- Номер факса
- Адрес электронной почты (эл. почта/I-факс)
- Общая папка на компьютере
- Сервер FTP

При использовании любых других адресатов, кроме номера факса, факсы переадресовываются или сохраняются в виде черно-белого файла PDF.

\* Если в качестве адресата указан I-факс, устройство адресата должно поддерживать просмотр файлов PDF.

В этом разделе описывается, как настроить параметры с компьютера, используя удаленный интерфейс пользователя.

На панели управления выберите [Меню] на экране [Главный], затем выберите [Настройки функций] для настройки параметров. **[Архив. отправл. документ](P. 585)**  Необходимы полномочия администратора.

### **Необходимая подготовка**

- При указании адресата для резервного копирования задан не номер факса, подготовьте факс для отправки или сохранения в этом месте назначения.
	- Требуемые подготовительные действия такие же, как при отправке и сохранении отсканированных данных.

**Подготовка к отправке отсканированных данных по электронной почте(P. 253) Подготовка для сохранения отсканированных данных в общую папку(P. 259) Подготовка для сохранения отсканированных данных на сервер FTP(P. 262)** 

- В случае указания в качестве адресата I-факса адреса электронной почты выполните настройку информации почтового сервера. **Настройка подробной информации о сервере электронной почты (удаленный интерфейс пользователя)(P. 257)**
- Внесите необходимый адреса в адресную книгу аппарата. **Регистрация адресатов (адресная книга)(P. 162)** 
	- **1 Войдите в удаленный интерфейс пользователя в режиме администратора системы. Запуск удаленного ИП(P. 459)**
- **2 На странице портала удаленного интерфейса пользователя щелкните [Настройки/Регистрация]. Страница портала удаленного ИП(P. 462)**
- **3** Щелкните [Настройки передачи] [Настройки передачи факса] [Изменить].

➠Отображается экран [Изменить настройки передачи факса].

**4 В [Настройки управления связью] установите флажок [Архивировать отправленный документ] и нажмите [Выбор из адресной книги].**

➠Отображается экран [Выбор из адресной книги].

### **5 Выберите адресат и нажмите кнопку [OK].**

➠Снова откроется экран [Изменить настройки передачи факса].

# **6 В поле [Имя файла] введите любую необходимую строку.**

- Если в качестве адресата был выбран номер факса, выполнять это действие не нужно. Перейдите к шагу 7.
- Если в качестве адресата был выбран любой другой вариант, кроме номер факса, файл PDF пересылается или сохраняется под следующим именем.

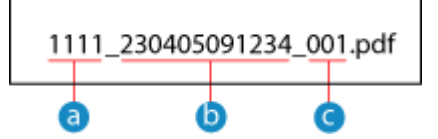

Номер для управления связью

Дата отправки (в этом примере: «5 апреля 2023 года, 09:12:34»)

Порядковый номер файла (если один файл, то «001»)

Когда в поле [Имя файла] вводится строка, она добавляется в начале указанного выше имени файла.

# **7 Щелкните [OK].**

➠Параметры будут применены.

**8 Выполните выход из удаленного интерфейса пользователя.**

# **ПРИМЕЧАНИЕ**

### **Резервное копирование получаемых факсов**

● В предыдущем разделе рассказывалось о настройках для пересылки и сохранения отправленных факсов. Для того чтобы создавать резервные копии полученных факсов, задаются отдельные настройки. **Автоматическая пересылка и резервное копирование получаемых факсов(P. 298)** 

# **Автоматическая пересылка и резервное копирование получаемых факсов**

96A2-066

В аппарате можно настроить автоматическую пересылку и сохранение получаемых факсов по заданному заранее адресату. Также можно указать, следует ли печатать на аппарате получаемые факсы. В качестве расположения для пересылки и сохранения можно указать следующее:

- Номер факса
- **Адрес электронной почты (эл. почта/I-факс)**
- Общая папка на компьютере
- Сервер FTP

При использовании любых других адресатов, кроме номера факса, факсы переадресовываются или сохраняются в виде черно-белого файла PDF.

\* Если в качестве адресата указан I-факс, устройство адресата должно поддерживать просмотр файлов PDF.

В этом разделе описывается, как настроить параметры с компьютера, используя удаленный интерфейс пользователя.

На панели управления выберите [Меню] на экране [Главный], затем выберите [Настройки функций] для настройки параметров. **[Настройки переадресации](P. 593)** 

Необходимы полномочия администратора.

### **Необходимая подготовка**

- При указании адресата для переадресации или резервного копирования задан не номер факса, подготовьте факс для отправки или сохранения в этом месте назначения.
	- Требуемые подготовительные действия такие же, как при отправке и сохранении отсканированных данных.

**Подготовка к отправке отсканированных данных по электронной почте(P. 253) Подготовка для сохранения отсканированных данных в общую папку(P. 259) Подготовка для сохранения отсканированных данных на сервер FTP(P. 262)** 

- В случае указания в качестве адресата I-факса адреса электронной почты выполните настройку информации почтового сервера. **Настройка подробной информации о сервере электронной почты (удаленный интерфейс пользователя)(P. 257)**
- Внесите необходимый адреса в адресную книгу аппарата. **Регистрация адресатов (адресная книга)(P. 162)** 
	- **1 Войдите в удаленный интерфейс пользователя в режиме администратора системы. Запуск удаленного ИП(P. 459)**
- **2 На странице портала удаленного интерфейса пользователя щелкните [Настройки/Регистрация]. Страница портала удаленного ИП(P. 462)**
- **3** Шелкните [Настройки приема/переадресации] ▶ [Настройки приема факса] ▶ **[Изменить] в [Настройки переадресации].**

➠Отображается экран [Изменить настройки переадресации].

# **4 Выберите флажок [Использовать функцию переадресации] и нажмите [Выбор из адресной книги].**

➠Отображается экран [Выбор из адресной книги].

# **5 Выберите адресат и нажмите кнопку [OK].**

➠Снова откроется экран [Изменить настройки переадресации].

# **6 Укажите печатать ли факсы или сохранять их в памяти.**

### **При печати факсов на аппарате**

В [Печатать изображения] выберите [Вкл.]. Для того, чтобы выполнять печать только в случае сбоя пересылки, выберите [Печатать только в случае ошибки].

**При сохранении факсов, которые не удалось переслать, в память аппарата**

В [Сохранение изображений в памяти] выберите [Сохранять только при ошибке]. Сохраненные в памяти факсы можно просмотреть в [Монитор состояния]. **Проверка факсов, которые не удалось переслать(P. 318)** 

# **7 В поле [Имя файла] введите любую необходимую строку.**

- Если в качестве адресата был выбран номер факса, выполнять это действие не нужно. Перейдите к шагу 8.
- Если в качестве адресата был выбран любой другой вариант, кроме номер факса, файл PDF пересылается или сохраняется под следующим именем.

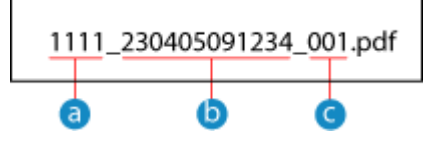

- Номер для управления связью
- Дата отправки (в этом примере: «5 апреля 2023 года, 09:12:34»)
- Порядковый номер файла (если один файл, то «001»)

Когда в поле [Имя файла] вводится строка, она добавляется в начале указанного выше имени файла.

# **8 Щелкните [OK].**

**•••** Параметры будут применены.

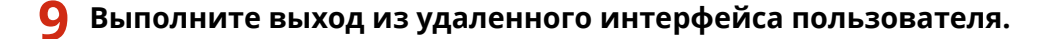

# **ПРИМЕЧАНИЕ**

# **Резервное копирование отправляемых факсов**

● В предыдущем разделе рассказывалось о настройках для пересылки и сохранения получаемых факсов. Для того чтобы создавать резервные копии отправляемых факсов, задаются отдельные настройки. **Резервное копирование отправляемых факсов(P. 296)** 

# **Отправка факсов**

#### 96A2-067

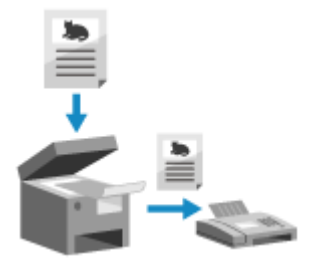

 Можно отсканировать документ, фотографию или другие печатные материалы (оригиналы) с помощью аппарата, преобразовывая их тем самым в чернобелые изображения, а затем отправить их. Также можно отправить факс после телефонного разговора. **Отправка факса**

**после телефонного разговора (отправка вручную)(P. 304)** 

**1 Установите оригинал. Размещение оригиналов(P. 136)** 

# **2 На панели управления нажмите [Факс] на экране [Главный]. Экран [Главный] (P. 119)**

➠Откроется экран факса.

# **3 Нажмите [Сброс].**

Если сохраняется адресат, заданный для предыдущего отправленного факса, факс может быть отправлен не туда, куда нужно. Сбросьте эту настройку.

# **4 Укажите адресат на вкладке [Ввести адр-та], [Указать адресата] или [Адрес. книга]. Указание адресатов(P. 180)**

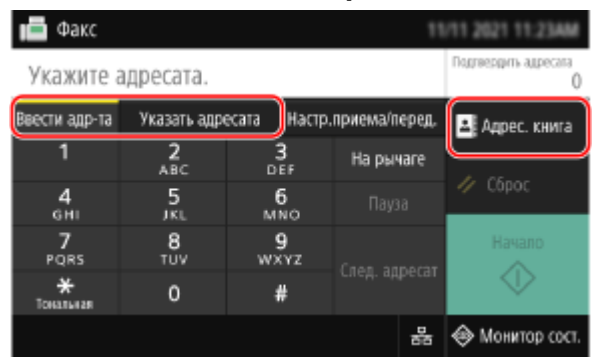

Введите номер факса с помощью числовых клавиш или выберите зарегистрированный адресат.

\* Если аппарат подключен через учрежденческую телефонную станцию (Private Branch Exchange, PBX), перед тем как вводить адресата с помощью цифровых клавиш, нажмите [R]. Если нет доступа к клавише [R], необходимо зарегистрировать настройку клавиши R. **[Настройка R-клавиши](P. 584)** 

**5 На вкладке [Настр.приема/перед.] задайте настройки сканирования оригинала. Настройки сканирования оригинала для отправки по факсу(P. 310)** 

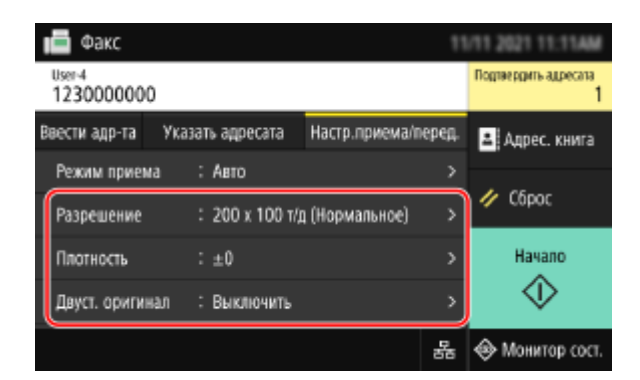

# **6 Нажмите [Начало].**

➠Начинается сканирование оригинала.

- Для того чтобы отменить отправку факса, нажмите [Отмена] [Да]. **ООтмена отправки факса(P. 316)**
- Факс отправляется по завершении сканирования оригинала. Для просмотра статуса и журнала отправки используйте [Монитор сост.]. **Проверка статуса и журнала отправленных и полученных факсов(P. 317)**

### **Если появляется [Подтвердить]**

Введите номер факса еще раз и нажмите [Применить].

#### **Если появляется [Подтвердить адресата]**

Проверьте правильность адресата, затем нажмите [Начать сканиров.].

#### **Если появляется [Формат сканирования]**

Выберите формат установленного оригинала.

### **Если появляется [Скан. далее]**

После того как оригинал установлен на стекло экспонирования и отсканирован, отображается экран для сканирования дополнительных оригиналов.

Для сканирования дополнительных оригиналов, поместите их на стекло экспонирования и нажмите [Скан. далее].

По завершении сканирования всех оригиналов нажмите [Начать отправ.] или [Прдв пр и отпр.].

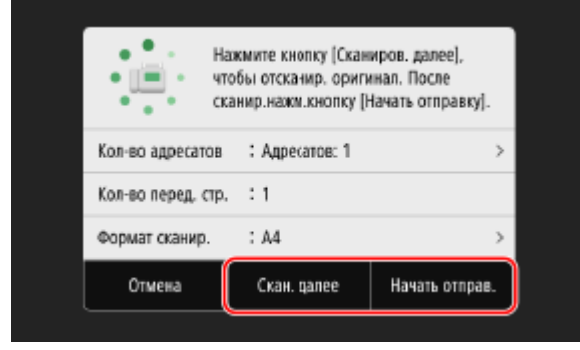

\* Если формат оригинала отличается, часть изображения может отсутствовать или изображение может быть уменьшено при сканировании.

#### **Когда появляется экран предварительного просмотра**

Выполнив предварительный просмотр отсканированных данных, нажмите [Начать отправ.]. Если какие-либо страницы отправлять не требуется, откройте соответствующую страницу и нажмите [Удалить страницу].

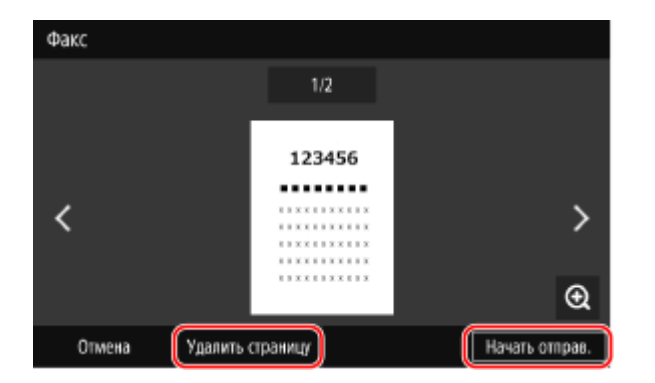

### **Если появляется [Монитор сост-я]**

Для того чтобы просмотреть состояние и журнал отправки, нажмите [Монитор сост-я]. **Проверка статуса и журнала отправленных и полученных факсов(P. 317)**  Нажатие [Закрыть] открывает экран факса.

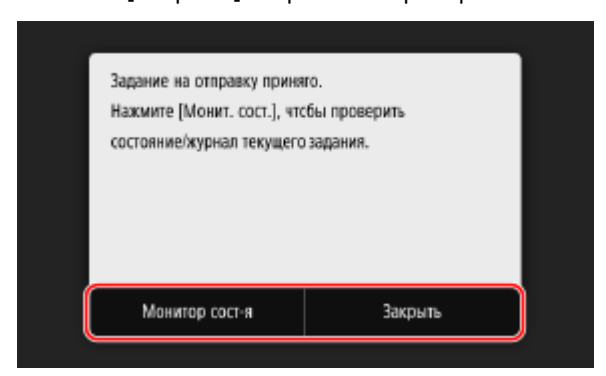

Выберите формат установленного оригинала.

# **Отправка факса после телефонного разговора (отправка вручную)**

96A2-068

Факс можно отправить после телефонного разговора. Для этого требуется внешний телефон или приобретаемое дополнительно устройство TELEPHONE 6 KIT. В этом разделе приводится описание процедуры отправки факса после телефонного разговора.

Если факс требуется отправить во время входящего вызова, сначала снимите трубку, чтобы ответить на него, после чего выполните описанные далее действия. Выполнять шаги 4 и 5, чтобы произвести телефонный вызов, не требуется.

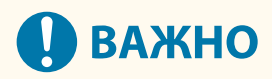

- При ручной отправке можно отсканировать и отправить следующие страницы:
	- Когда оригинал помещается в устройство подачи, сканируется только одна сторона.
	- Когда оригинал помещается на стекло экспонирования, отправить можно только одну страницу этого оригинала.

**1 Установите оригинал. Размещение оригиналов(P. 136)** 

**2 На панели управления нажмите [Факс] на экране [Главный]. Экран [Главный] (P. 119)** 

➠Откроется экран факса.

**3 На вкладке [Настр.приема/перед.] задайте настройки сканирования оригинала. Настройки сканирования оригинала для отправки по факсу(P. 310)** 

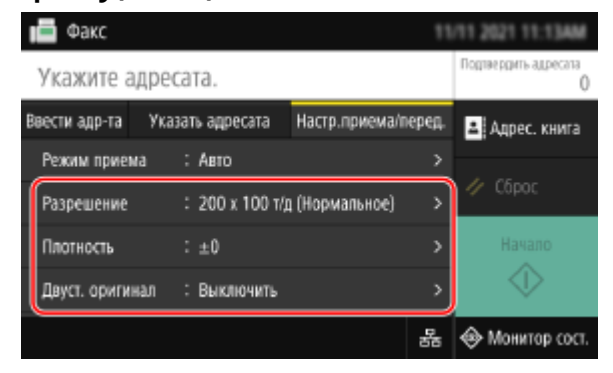

**4 Снимите трубку.**

**5 Укажите адресат на вкладке [Ввести адр-та], [Указать адресата] или [Адрес. книга]. Указание адресатов(P. 180)** 

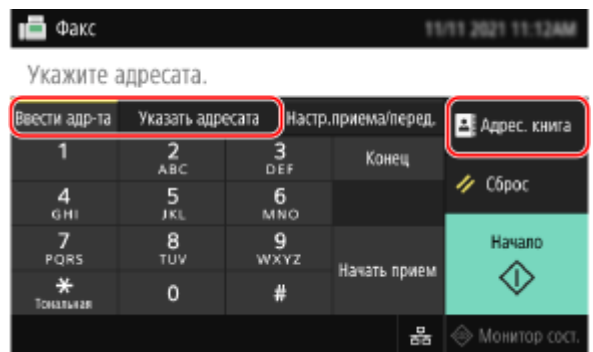

Введите номер факса с помощью числовых клавиш или выберите зарегистрированный адресат, чтобы позвонить по телефону.

# **6 По окончании телефонного разговора попросите получателя подготовить свой факсимильный аппарат к приему вашего факса.**

**7 Услышав звуковой сигнал, нажмите [Начало] и повесьте трубку.**

➠Начинается сканирование оригинала.

- Для того чтобы отменить отправку факса, нажмите [Отмена] [Да]. **Отмена отправки факса(P. 316)**
- Факс отправляется по завершении сканирования оригинала. Для просмотра статуса и журнала отправки используйте [Монитор сост.]. **Проверка статуса и журнала отправленных и полученных факсов(P. 317)**

### **Если появляется [Формат сканирования]**

Выберите формат установленного оригинала.

# **ПРИМЕЧАНИЕ**

● Адресаты и настройки параметров режима отправки вручную в журнале заданий на отправку не сохраняются.

# **Отправка факсов с компьютера**

#### 96A2-069

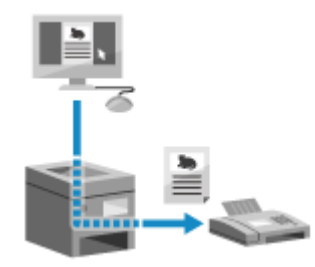

 Документ можно отправить с компьютера по факсу с помощью драйвера факса. Простота отправки документа диктует необходимость тщательно заранее проверять отправляемые материалы. **Безопасная отправка факсов с компьютера(P. 309)** 

В этом разделе описывается общая процедура для этой операции. Подробные инструкции по использованию приложения см. в его руководстве.

### **Необходимая подготовка**

● Установите драйвер факса на компьютер, затем настройте параметры с учетом среды и назначения эксплуатации. **Подготовка к отправке факсов с компьютера(P. 290)** 

**При использовании Windows(P. 306) При использовании macOS(P. 307)** 

### ■При использовании Windows

**1 На компьютере откройте документ, который необходимо отправить.**

**2 В приложении, где открыт документ, выберите команду печати.**

**3 Выберите драйвер факса аппарата и нажмите [Печать].**

➠Открывается экран [Настройки отправки факса] драйвера факса.

# **4 Укажите адресат.**

- В этом разделе рассказывается, как ввести номер факса. На вкладке [Выбор места назначения] можно указать адресат из адресной книги.
- Если требуется номер внешней линии, введите его перед номером факса. Если номер внешней линии был задан заранее, вводить его здесь не придется. **Шаг 2. Использование драйвера для задания идентификатора и ПИН-кода отдела(P. 290)**

### **При вводе одного номера факса**

На вкладке [Ввести место назначения] введите номер факса. Когда можно ввести [Подтвердить номер факса], укажите тот же номер факса.

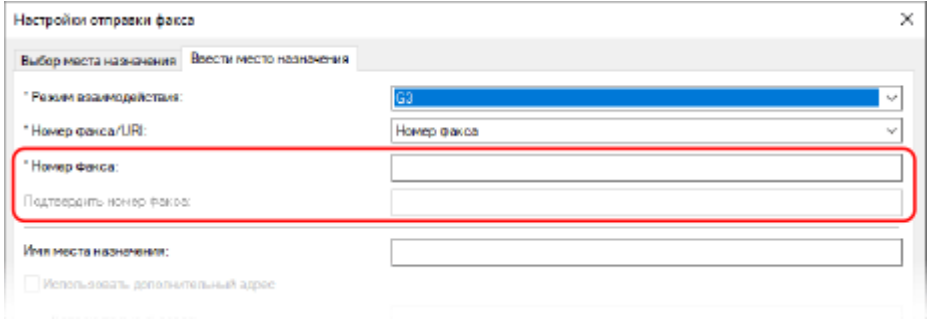

### **При вводе нескольких номеров факса**

- **1** На вкладке [Выбор места назначения] щелкните [Добавить место назначения].
	- **•••** Отображается экран [Добавить место назначения].
- **2** Введите имя адресата и номер факса, после чего нажмите [Добавить следующее место назначения].

Когда можно ввести [Подтвердить номер факса], укажите тот же номер факса.

- **3** Повторите шаг 2, а после ввода всех нужных адресатов нажмите кнопку [ОК].
- **5 Если необходимо, настройте титульный лист и параметр сохранения журнала заданий на передачу, а также другие параметры факса.**
- Для того чтобы настроить параметры обложки, нажмите [Титульный лист].
- Для того чтобы сохранять журнал заданий TX, на компьютер, установите флажок [Сохранить изображение и информацию об отправленных факсах].
- Для получения дополнительных сведений о других параметрах факса щелкните [Справка] на экране Настройки отправки факса, чтобы открыть справку.

# **6 Щелкните [Отправить].**

➠Откроется экран для подтверждения адресата отправки.

### **7 Проверьте правильность адресата и нажмите кнопку [ОК].**

➠Факс будет отправлен через аппарат.

- Воспользуйтесь [Монитор сост.] на панели управления для просмотра статуса и журнала отправки. О **Проверка статуса и журнала отправленных и полученных факсов(P. 317)**
- Когда факс отправляется с установленным флажком [Сохранить изображение и информацию об отправленных факсах], журнал также можно просмотреть с вкладки [Изображение и информация об отправленных факсах] драйвера факса.

### ◼При использовании macOS

**1 На компьютере откройте документ, который необходимо отправить.**

**2 В приложении, где открыт документ, нажмите [Напечатать].**

➠Открывается диалоговое окно печати.

**3 В [Принтер] выберите драйвер факса аппарата.**

**4 Во всплывающем меню параметров печати выберите [General Settings].**

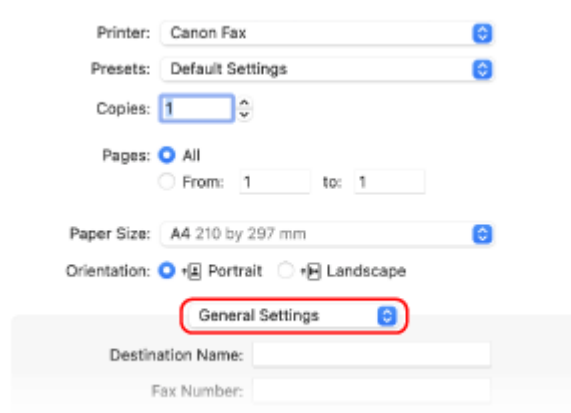

Если параметры печати не отображаются, щелкните [Подробнее] в диалоговом окне печати.

# **5 Введите номер факса и нажмите [Add Destination].**

- Для того чтобы указать несколько адресатов, повторите этот шаг. Из [Address Book] можно указать адресат, зарегистрированный в адресной книге.
- Если требуется номер внешней линии, введите его перед номером факса.

# **6 Настройте титульный лист и другие параметры факса в соответствии со своими потребностями.**

- Для того чтобы задать параметры обложки, выберите [Cover Sheet] из выпадающего меню варианта печати.
- Для получения дополнительных сведений о других параметрах факса щелкните [ ? ] в диалоговом окне печати, чтобы открыть справку.

# **7 Щелкните [Напечатать].**

➠Факс будет отправлен через аппарат.

Воспользуйтесь [Монитор сост.] на панели управления для просмотра статуса и журнала отправки. О **Проверка статуса и журнала отправленных и полученных факсов(P. 317)** 

# **Безопасная отправка факсов с компьютера**

#### 96A2-06A

Отправлять факсы с компьютера очень удобно, однако при этом существует риск отослать информацию по неправильному номеру. Для того чтобы снизить вероятность такого события, при отправке факсов проверяйте следующие элементы.

**Проверка отправляемых материалов(P. 309)** 

**Подтверждение адресата(P. 309)** 

**Проверка журнала заданий TX перед отправкой(P. 309)** 

# Проверка отправляемых материалов

В отличии от сканирования документа с последующей отправкой отправляемые материалы можно проверить только на экране компьютера. В связи с этим тщательно проконтролируйте содержимое перед отправкой.

#### **Проверка с помощью предварительного просмотра**

Удостоверьтесь, что отправляется нужные материалы. Если размер бумаги не поддерживается, часть документа, которая не умещается на лист, может быть отправлена отдельно.

#### **Проверка с помощью файла PDF**

Документ можно преобразовать в файл PDF и отправить этот файл, например чтобы снизить вероятность отправки неправильных листов в файле Excel. Когда документ невозможно просмотреть с помощью функции печати приложения или нужно отправить только определенные страницы из него, можно проверить содержимое перед отправкой.

# Подтверждение адресата

Можно требовать от пользователя вводить номер факса дважды при указании адресата или подтверждать адресата перед отправкой, чтобы снизить риск отправки факса неправильному адресату. Подробные сведения о настройке параметров для подтверждения адресата см. в описании подготовительных процедур для отправки факсов с ПК **Шаг 3. Настройка параметров безопасной отправки(P. 290)** 

# Проверка журнала заданий TX перед отправкой

Если в аппарате настроено сохранение журнала заданий на передачу, можно просмотреть этот журнал, чтобы удостовериться, было ли правильно отправлено нужное содержимое. Подробные сведения о настройке параметров проверки журнала заданий на передачу после отправки факсов с ПК см. в описании подготовительных процедур для отправки факсов с ПК. **Шаг 3. Настройка параметров безопасной отправки(P. 290)** 

# **Настройки сканирования оригинала для отправки по факсу**

#### 96A2-06C

При отправке факса с помощью аппарата на вкладке [Настр.приема/перед.] можно скорректировать качество изображения и выбрать двухстороннее сканирование.

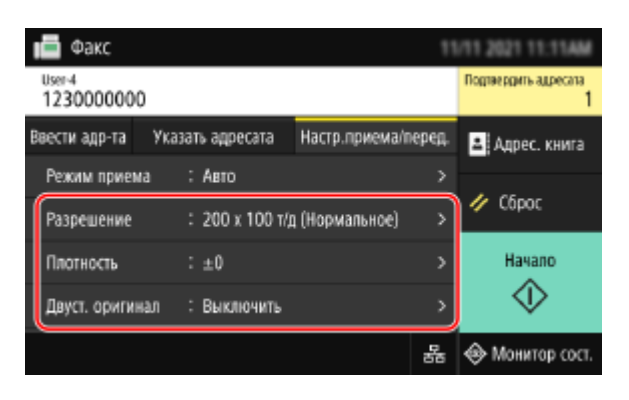

Если получатель не может прочитать текст или отправленный факс отличается низким качеством, можно изменить настройки и отослать факс повторно.

### **Настройка качества изображения(P. 310)**

- **Параметры 2-стороннего сканирования(P. 311)**
- **Установка предварительного просмотра(P. 311)**

# **ПРИМЕЧАНИЕ**

### **Регистрация избранных параметров**

- Часто используемые параметры сканирования оригиналов для отправки по факсу можно зарегистрировать, чтобы при необходимости легко вызывать их при отправке. **Регистрация и вызов избранных настроек(P. 191)**
- Также можно изменить заданные по умолчанию параметры сканирования оригиналов для отправки по факсу. **Изменение заданных по умолчанию настроек(P. 194)**

### **Вызов предыдущих параметров (журнал заданий TX)**

● С помощью журнала заданий на передачу можно вызывать параметры, которые использовались в прошлом для отправки факсов. **Указание адресатов (журнал заданий TX)(P. 187)** 

# Настройка качества изображения

Если, например, изображение нечеткое или текст плохо различим, можно настроить качество изображения.

#### **[Разрешение]**

Выберите разрешение для сканирования оригиналов. Чем выше разрешение, тем четче изображение, однако его отправка займет больше времени.

### **[Плотность]**

Настройте плотность в соответствии с оригиналом. Нажимайте [+] для увеличения плотности и [-] для ее уменьшения.

# **[Резкость]**

Настройте резкость.

#### Факсимильная связь

Выделите контуры и линии, чтобы сделать их более четкими, или ослабьте их, чтобы они стали мягче.

#### **Пример настройки:**

- **Чтобы сделать размытый текст или фигуры более четкими**
	- Нажмите [+].

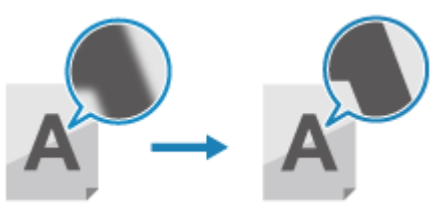

● **Чтобы уменьшить муар (вертикальный регулярный шум) на фотографиях** Нажмите [-].

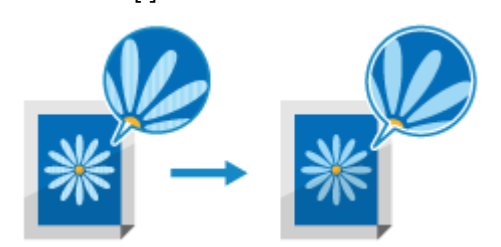

# Параметры 2-стороннего сканирования

При сканировании 2-стороннего оригинала поместите его в устройство подачи и задайте [Двуст. оригинал]. \* Двухстороннее сканирование недоступно при отправке факса после телефонного разговора.

#### **[Двуст. оригинал]**

При сканировании 2-стороннего оригинала выберите [Тип книги] или [Тип календаря]. Выберите в соответствии с ориентацией верха и низа передней и задней сторон установленного оригинала.

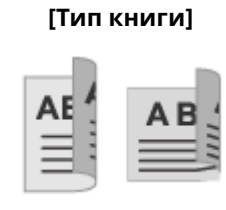

#### **[Тип книги] [Тип календаря]**

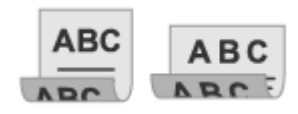

Верх и низ имеют одинаковую ориентацию Верх и низ имеют противоположную ориентацию

Чтобы отменить сканирование 2-стороннего оригинала, выберите [Выкл.].

# Установка предварительного просмотра

Для того чтобы отправлять отсканированные данные после предварительного просмотра данных, включите [Предв. просмотр].

#### **[Предв. просмотр]**

Для предварительного просмотра отсканированных данных перед их отправкой выберите [Включить]. По завершении сканирования можно предварительно просмотреть отсканированные данные на панели управления. Страницы, которые не требуется отправлять, можно удалить.

# **Получение факсов**

Когда режим RX настроен на прием факсов вручную, для того чтобы получить факс, нужно выполнить определенные операции.

Когда режим RX не настроен на прием факсов вручную, выполнять какие-либо действия не требуется. При поступлении входящего факса он автоматически принимается без звонка, а затем печатается по завершении приема.

Во избежание пропуска или разделения изображения поместите в источник бумаги листы размера A4 или Letter.

Также можно изменить настройки, чтобы полученные факсы печатались на двух сторонах листа, а также чтобы печатать дату и время получения и номер страницы. **Изменение настроек печати для полученных факсов(P. 314)** 

# ◼Когда аппарат звонит

Выполните прием факса вручную.

Если к аппарату подключен телефон, можно принять факс с его помощью, не обращаясь к аппарату. **Прием факсов с помощью телефона (удаленный RX)(P. 313)** 

# **1 Когда аппарат звонит, снимите трубку телефона.**

Если это телефонный вызов, можно на него ответить.

**2 Если послышится звуковой сигнал, на панели управления нажмите [Факс] на экране [Главный]. Экран [Главный](P. 119)** 

➠Откроется экран факса.

# **3 Нажмите [Начать прием] и повесьте трубку.**

➠Аппарат начнет принимать факс. По завершении приема, факс будет автоматически напечатан.

# **ПРИМЕЧАНИЕ**

**Если факс не принимается или не печатается Невозможно принять факс(P. 726) Чтобы не печатать принятый факс**

● Сохраните полученный факс в память аппарата или перешлите его указанному адресату. **Сохранение полученных документов в аппарате (блокировка в памяти)(P. 434) Автоматическая пересылка и резервное копирование получаемых факсов(P. 298)** 

# **Прием факсов с помощью телефона (удаленный RX)**

96A2-06F

Режим «Удаленный RX» позволяет принимать факсы с помощью числовых клавиш телефона, подключенного к аппарату, путем набора заранее заданного номера (идентификатора удаленного RX). По умолчанию идентификатор удаленного RX имеет значение [25]. Его можно изменить на любой номер по своему выбору. **[Дистанционный прием](P. 592)** 

# **1 Когда аппарат звонит, снимите трубку телефона.**

Если это телефонный вызов, можно на него ответить.

# **2 Когда послышится звуковой сигнал, наберите идентификатор удаленного RX с помощью цифровых клавиш телефона.**

➠Аппарат начнет принимать факс. По завершении приема, факс будет автоматически напечатан.

Если при вводе идентификатора удаленного RX не подается набор тональных сигналов, нажмите кнопку тонального сигнала (\*) телефона и введите идентификатор удаленного RX еще раз.

**3 Повесьте трубку.**

# **Изменение настроек печати для полученных**

**факсов**

96A2-06H

По умолчанию полученные факсы печатаются на одной стороне бумаги. Можно изменить настройки, чтобы печать выполнялись на двух сторонах, а также чтобы печатать дату и время получения и номер страницы.

### **Печать на обеих сторонах(P. 314)**

**Печать даты и времени получения, а также номера страницы(P. 314)** 

# Печать на обеих сторонах

В этом разделе описывается, как настроить параметры с компьютера, используя удаленный интерфейс пользователя.

На панели управления выберите [Меню] на экране [Главный], затем выберите [Настройки функций] для настройки параметров. **[Печать на обеих сторонах](P. 591)**  Необходимы полномочия администратора.

- **1 Войдите в удаленный интерфейс пользователя в режиме администратора системы. Запуск удаленного ИП(P. 459)**
- **2 На странице портала удаленного интерфейса пользователя щелкните [Настройки/Регистрация]. Страница портала удаленного ИП(P. 462)**
- **3** Щелкните [Настройки приема/переадресации] ► [Настройки приема факса] ► **[Изменить] в [Основные настройки].**

➠Отображается экран [Изменить основные настройки].

**4 Выберите флажок [Печать на обеих сторонах].**

# **5 Щелкните [OK].**

➠Параметры будут применены.

**6 Выполните выход из удаленного интерфейса пользователя.**

# Печать даты и времени получения, а также номера страницы

Выберите, требуется ли печатать следующие сведения внизу принятых факсов:

- Дата и время получения
- Номер приема
- Номер страницы
#### Факсимильная связь

В этом разделе приводится описание процедуры настройки параметров с компьютера, используя удаленный интерфейс пользователя.

На панели управления выберите [Меню] на экране [Главный], затем выберите [Настройки функций] для настройки параметров. **[Печ. ниж.колон. на прин. стр.](P. 589)**  Требуются полномочия администратора.

- **1 Войдите в удаленный интерфейс пользователя в режиме администратора системы. Запуск удаленного ИП(P. 459)**
- **2 На странице портала удаленного интерфейса пользователя щелкните [Настройки/Регистрация]. Страница портала удаленного ИП(P. 462)**
- **3** Щелкните [Настройки приема/переадресации] [Общие настройки] **[Изменить] в [Общие настройки].**

➠Отображается экран [Изменить общие настройки].

**4 Выберите флажок [Добавить нижний колонтитул на принимаемой странице].**

**5 Щелкните [OK].**

- ➠Параметры будут применены.
- **6 Выполните выход из удаленного интерфейса пользователя.**

# **Отмена отправки факса**

96A2-06J

Отменить отправку факса можно, выполнив приведенные на экране инструкции.

#### Нажмите [Отмена] ▶ [Да].

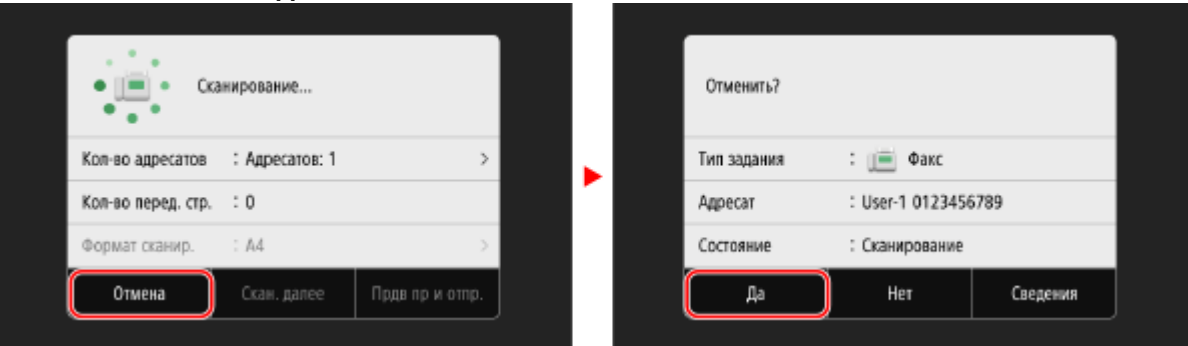

**Если приведенный выше экран не отображается, нажмите на панели управления, затем нажмите [Да].**

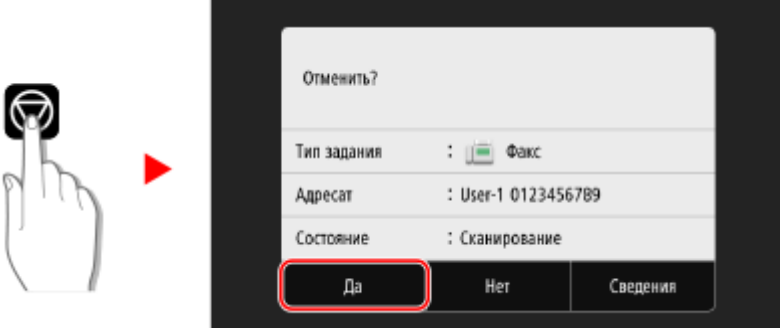

Если отображается экран списка заданий, выберите отменяемое задание и нажмите [Отмена] • [Да].

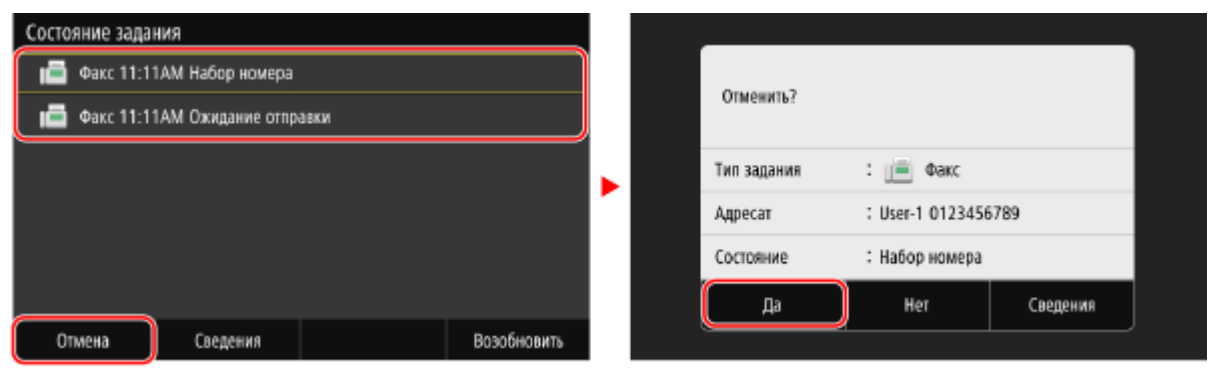

# **Проверка статуса и журнала отправленных и полученных факсов**

#### 96A2-06K

Процессы, выполняемые аппаратом, в том числе отправка и получение факсов, управляются в виде заданий. Проверяя статус и журнал заданий, можно определить было ли задание выполнено без ошибок, а также понять причину возникшей ошибки.

Если в аппарате настроено сохранение факсов, которые не удалось переслать, такие факсы можно напечатать на аппарате или переслать другому адресату.

\* Если задан запрет отображения журнала,проверить можно только статус отправки и получения. **[Отображение журн. заданий](P. 608)** 

**Проверка отправленных и полученных факсов(P. 317) Проверка факсов, которые не удалось переслать(P. 318)** 

# Проверка отправленных и полученных факсов

Можно проверить состояние и журнал отправленных и полученных факсов. Помимо этого, можно посмотреть количество страниц факса, а также номера факсов отправителя и адресата. Кроме того, можно пересылать факсы, ожидающие получения и печати.

В этом разделе описывается, как проверять статус и журнал с помощью панели управления. Статус и журнал можно также проверять с компьютера с помощью удаленного ИП. Для печати сохраненных в памяти факсов используется удаленный ИП. **Проверка информации об использовании и журналов с помощью удаленного ИП(P. 464)** 

# **1 На панели управления нажмите [Монитор сост.] на экране [Главный] или в другом месте. Экран [Главный](P. 119)**

➠Отображается экран [Монитор состояния].

- **2 Нажмите [Задание на передачу] или [Задание на прием].**
- **3 Проверьте статус и журнал на каждой вкладке.**

## **При проверке состояния отправленных и полученных факсов**

- **1** На вкладках [Состояние задания на передачу] и [Состояние задания на прием] проверьте задания, которые обрабатываются или ждут отработки. Факсы, сохраненные в памяти, отображаются на вкладке [Состояние задания на прием] как [Ожидание печати].
- **2** Выберите задание, чтобы просмотреть сведения о нем.

➠Отображаются сведения о задании.

- **3** Посмотрите количество страниц, номера факсов отправителя и адресата, а также другую информацию.
	- Когда у факса несколько адресатов, нажмите [Адресат], чтобы отобразить их в виде списка.
	- Нажмите [Переадресация], чтобы переслать факсы, ожидающие приема или печати, адресату из адресной книги. Пересылать факсы, которые принимаются или печатаются, нельзя.

## **При проверке журнала отправленных и полученных факсов**

- **1** На вкладках [Журнал заданий на передачу] и [Журнал заданий на прием] проверьте выполненные задания отправки и получения.
- **2** Выберите задание, чтобы просмотреть сведения о нем.

➠Отображаются сведения о задании.

**3** Посмотрите количество страниц, номера факсов отправителя и адресата. Когда у факса несколько адресатов, нажмите [Адресат], чтобы отобразить их в виде списка.

#### **Если в журнале заданий TX/RX отображается [Ошибка]**

Отправка или прием был отменен, либо произошла ошибка. Если отображается трехзначный код, начинающийся с символа «#» (код ошибки), с помощью этого кода ошибки можно проверить причину ошибки и способ ее устранения. **Отображается код ошибки(P. 760)** 

# **ПРИМЕЧАНИЕ**

# **Регистрация адресатов в адресной книге**

- На экране со сведениями о задании нажмите [Зарег. в адр.книге], чтобы зарегистрировать адресата в адресной книге.
	- \* Эта операция недоступна при наличии нескольких адресатов.

# Проверка факсов, которые не удалось переслать

Если факс не удалось переслать, и он остается в памяти, его можно напечатать или переслать другому адресату. Кроме того, можно просмотреть его содержимое.

В этом разделе описывается, как проверять содержимое факсов с помощью панели управления. Просматривать содержимое факсов также с компьютера с помощью удаленного ИП. Предварительного просмотра содержимого факсов используется удаленный ИП. **Проверка информации об использовании и журналов с помощью удаленного ИП(P. 464)** 

#### **Необходимая подготовка**

- Настройте сохранение факсов, которые не удалось переслать, в памяти аппарата. **Автоматическая пересылка и резервное копирование получаемых факсов(P. 298)** 
	- На панели управления нажмите [Монитор сост.] на экране [Главный]. <sup>•</sup> Экран **[Главный](P. 119)**

**••••** Отображается экран [Монитор состояния].

**2 Нажмите [Ошибки переадресации факса].**

➠Отображается список факсовых заданий, которые не удалось переслать.

**3 Выберите задание, которое требуется проверить.**

**•••** Отображаются сведения о задании.

# **4 Можно напечатать факс или переслать его другому адресату, а также просмотреть содержимое факса.**

- Для того чтобы напечатать факс на аппарате, нажмите [Печать] [Да].
- Для того чтобы отправить или сохранить факс по адресату, отличному от адресата, указанного для пересылки, нажмите [Переадресация], Установите флажок адресата, зарегистрированного а адресной книге и нажмите [Применить].

# **Использование интернет-факса (I-факс)**

96A2-06L

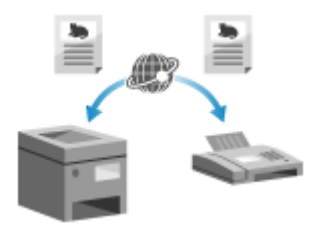

 Интернет-факс (I-Fax) — это функция для отправки и получения факсов по Интернету.

Это позволяет отправлять факсы, не используя телефонную линию, чтобы снизить расходы на связь. При получении интернет-факса I-Fax полученные данные распечатываются автоматически.

Для отправки и приема интернет-факсов I-Fax аппараты должны поддерживать технологию I-Fax.

# **Отправка интернет-факсов I-Fax(P. 320) Прием интернет-факсов I-Fax(P. 323)**

# Отправка интернет-факсов I-Fax

Можно отсканировать оригинал и отправить отсканированные данные по интернет-факсу I-Fax. Отсканированные данные отправляются по электронной почте в виде вложенного файла TIFF. Так же как и при отправке обычного сообщения электронной почты, можно добавить тему и сообщение, а также указать нескольких адресатов.

## **Необходимая подготовка**

- На аппарате настройте параметры сервера электронной почты, который требуется использовать для отправки интернет-факсов I-Fax. **Настройка подробной информации о сервере электронной почты (удаленный интерфейс пользователя)(P. 257)** 
	- **1 Установите оригинал. Размещение оригиналов(P. 136)**
- **2 На панели управления нажмите [Сканирование] на экране [Главный]. Экран [Главный](P. 119)**

➠Отображается экран выбора типа сканирования.

# **3 Нажмите [И-факс].**

➠Отображается экран сканирования.

**4 На вкладке [Указать адресата] укажите адресата. Указание адресатов(P. 180)** 

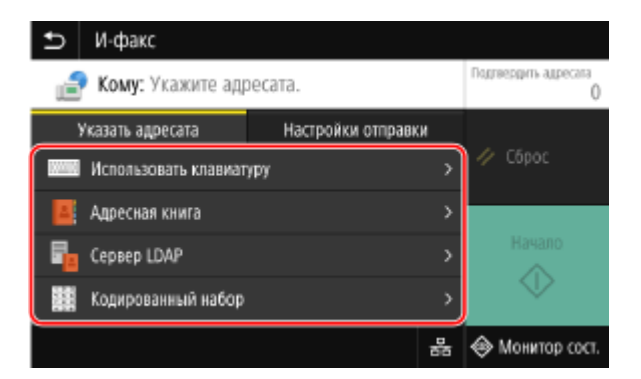

В поле [Адресная книга] или [Кодированный набор] можно указать адресатов для копии или скрытой копии.

#### **Если вы можете указать только [Указать себя в качестве адресата]**

Если при отправке адресат запрещен из-за параметров аутентификации для функции отправки, указать другого адресата невозможно. За подробными сведениями обращайтесь к администратору.

# **5 Настройте параметры сканирования на вкладке [Настройки отправки]. Параметры сканирования(P. 278)**

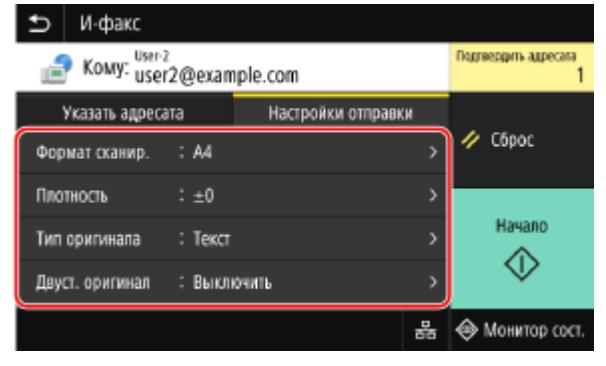

- Также можно задать тему и основной текст сообщения электронной почты на вкладке [Настройки отправки]. **Параметры электронной почты и интернет-факса I-Fax(P. 282)**
- Отсканированные данные отправляются со следующим именем файла. Также можно на вкладке [Настройки отправки] добавить в начало указанную пользовательскую строку. **Задание файла/ разделения(P. 281)**

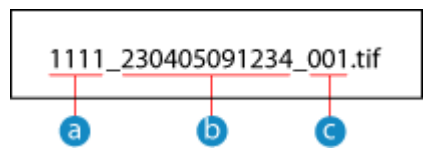

- Номер для управления связью
- Дата отправки (в этом примере: «5 апреля 2023 года, 09:12:34»)
- Порядковый номер файла (если один файл, то «001»)

# **6 Нажмите [Начало].**

➠Начинается сканирование оригинала.

- **Для отмены сканирования нажмите [Отмена] [Да]. <b>ООтмена сканирования(Р. 283)**
- По завершении сканирования отсканированные данные отправляются. Используйте [Монитор сост.] для просмотра статуса и журнала отправки. **Проверка состояния отправки и сохранения, а также журнала отсканированных данных(P. 284)**

#### **Если появляется [Подтвердить адресата]**

Проверьте правильность адресата, затем нажмите [Начать сканиров.].

#### **Если появляется [Скан. след. оригинал]**

После того как оригинал установлен на стекло экспонирования и отсканирован, отображается экран для сканирования дополнительных оригиналов.

Для продолжения сканирования оригиналов, поместите их на стекло экспонирования и нажмите [Скан. след. оригинал].

По завершении сканирования всех оригиналов нажмите [Начать отправ.] или [Прдв пр и отпр.].

#### Факсимильная связь

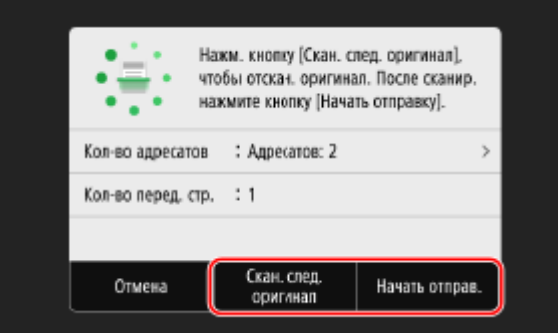

\* Если формат оригинала отличается, часть изображения может отсутствовать или изображение может быть уменьшено при сканировании.

#### **Когда появляется экран предварительного просмотра**

Прежде чем нажимать [Начать отправ.], выполните предварительный просмотр отсканированных данных.

Если какие-либо страницы отправлять не требуется, откройте соответствующую страницу и нажмите [Удалить страницу].

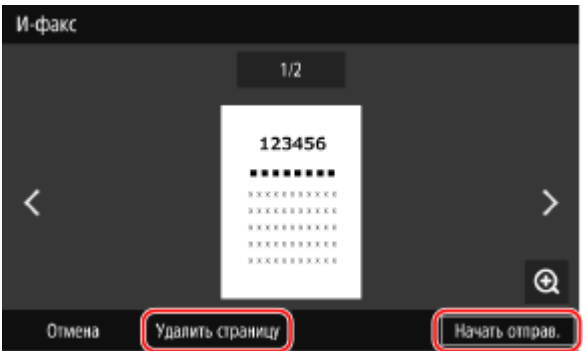

#### **Если появляется [Монитор сост-я]**

Для того чтобы просмотреть состояние и журнал отправки, нажмите [Монитор сост-я]. **Проверка состояния отправки и сохранения, а также журнала отсканированных данных(P. 284)**  Нажатие [Закрыть] открывает экран сканирования.

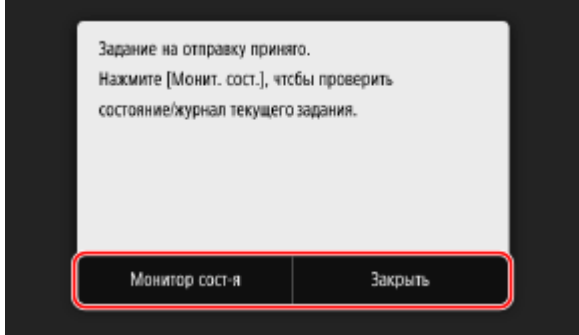

#### **Если появляется [Аутентификация SMTP]**

Введите имя пользователя и пароль для использования при аутентификации SMTP, затем нажмите [Применить].

# **ПРИМЕЧАНИЕ**

#### **Если произошла ошибка отправки**

● В зависимости от параметров сервера электронной почты, в случае ошибки отправки может отправляться уведомление по адресу электронной почты, заданному в аппарате. Если сообщения электронной почты с уведомлениями остаются на сервере, почтовый ящик может полностью

заполниться, поэтому рекомендуется периодически очищать почтовый ящик. **Чистка почтового ящика(P. 474)** 

# Прием интернет-факсов I-Fax

При наличии интернет-факса он автоматически принимается с заданного почтового сервера, а после завершения приема автоматически печатается. Можно изменить формат бумаги для печати и настроить параметры для печати на обеих сторонах бумаги. **Изменение настроек печати принятых интернет-факсов(P. 324)** 

## **Необходимая подготовка**

● На аппарате настройте параметры сервера электронной почты, который требуется использовать для приема интернет-факсов I-Fax. **Настройка подробной информации о сервере электронной почты (удаленный интерфейс пользователя)(P. 257)** 

# ■ Прием интернет-факсов I-Fax вручную

Если требуется подключиться к серверу раньше момента, когда интернет-факсы I-Fax будут приняты автоматически, или если в настройках аппарата отключен автоматический прием интернет-факсов I-Fax, можно получить интернет-факсы I-Fax вручную.

# **1 На панели управления нажмите [Монитор сост.] на экране [Главный]. Экран [Главный](P. 119)**

➠Отображается экран [Монитор состояния].

# Нажмите [Задание на прием] ► [Пров. прием И-ф.].

➠Аппарат подключается к серверу. При получении интернет-факса I-Fax печать начинается автоматически.

# **ПРИМЕЧАНИЕ**

**Если I-факс не принимается или не печатается Невозможно принять факс(P. 726)** 

# **Изменение настроек печати принятых интернет-**

**факсов**

96A2-06R

По умолчанию полученные интернет-факсы печатаются на бумаге формата A4. на одной стороне. Можно изменить настройки, чтобы печать выполнялись на двух сторонах и на бумаге другого формата. Также можно задать печать даты и времени получения и номера страницы.

**Печать на обеих сторонах и на бумаге другого формата(P. 324) Печать даты и времени получения, а также номера страницы(P. 324)** 

# Печать на обеих сторонах и на бумаге другого формата

В этом разделе описывается, как настроить параметры с компьютера, используя удаленный интерфейс пользователя.

На панели управления выберите [Меню] на экране [Главный], затем выберите [Настройки функций] для настройки параметров. **[Настройки И-факса](P. 590)**  Необходимы полномочия администратора.

- **1 Войдите в удаленный интерфейс пользователя в режиме администратора системы. Запуск удаленного ИП(P. 459)**
- **2 На странице портала удаленного интерфейса пользователя щелкните [Настройки/Регистрация]. Страница портала удаленного ИП(P. 462)**
- **Шелкните [Настройки приема/переадресации] ▶ [Настройки И-факса] ▶ [Изменить].**

➠Отображается экран [Изменить настройки И-факса].

**4 Измените настройки печати.**

## **[Печать на обеих сторонах]**

Выберите флажок для печати на обеих сторонах бумаги.

## **[Формат печати при приеме]**

Выберите формат бумаги для печати принятых данных.

# **5 Щелкните [OK].**

➠Параметры будут применены.

**6 Выполните выход из удаленного интерфейса пользователя.**

# Печать даты и времени получения, а также номера страницы

Выберите, требуется ли печатать следующие сведения внизу принятых факсов:

- Дата и время получения
- Номер приема
- Номер страницы

В этом разделе приводится описание процедуры настройки параметров с компьютера, используя удаленный интерфейс пользователя.

На панели управления выберите [Меню] на экране [Главный], затем выберите [Настройки функций] для настройки параметров. **[Печ. ниж.колон. на прин. стр.](P. 589)**  Требуются полномочия администратора.

- **1 Войдите в удаленный интерфейс пользователя в режиме администратора системы. Запуск удаленного ИП(P. 459)**
- **2 На странице портала удаленного интерфейса пользователя щелкните [Настройки/Регистрация]. Страница портала удаленного ИП(P. 462)**
- **3** Щелкните [Настройки приема/переадресации] [Общие настройки] **[Изменить] в [Общие настройки].**

**•••** Отображается экран [Изменить общие настройки].

**4 Выберите флажок [Добавить нижний колонтитул на принимаемой странице].**

# **5 Щелкните [OK].**

➠Параметры будут применены.

**6 Выполните выход из удаленного интерфейса пользователя.**

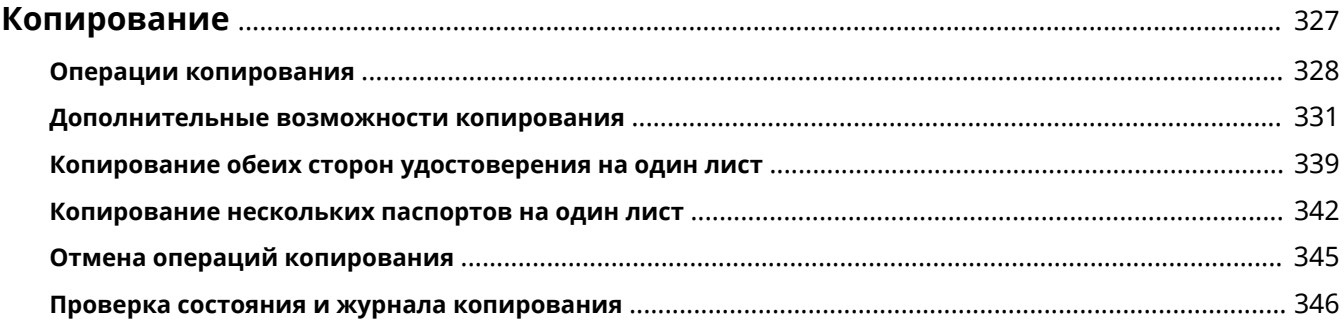

#### 96A2-06S

Документы, фотографии и другие отпечатанные материалы («оригиналы») можно с легкостью копировать, используя функцию копирования, которой оснащен аппарат. В дополнение к основным функциям копирования в аппарате предусмотрены также параметры для копирования в соответствии с особенностями оригинала и намерениями пользователя. Выполните настройку этих параметров при копировании для повышения эффективности работы и для сбережения бумаги.

## **Основные операции копирования**

Можно задавать коэффициент копирования (для увеличения или уменьшения), число копий и другие основные параметры.

## **Операции копирования(P. 328)**

# **Копирование в соответствии с особенностями оригинала и намерениями**

## **пользователя**

Можно выполнять 2-стороннее копирование и регулировать качество изображения и другие параметры в соответствии с особенностями оригинала и намерениями пользователя. **Дополнительные возможности копирования(P. 331)** 

## **Конкретные функции копирования**

С помощью экрана [Главный] можно быстро использовать следующие функции копирования.

#### **Копирование удостоверения**

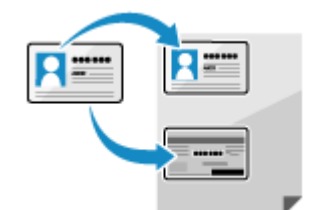

 Выполняется копирование лицевой и обратной сторон водительского удостоверения или других удостоверений личности на одном листе бумаги со 100%-ным увеличением. Это удобно, например, при копировании удостоверений в приемной.

**Копирование обеих сторон удостоверения на один лист(P. 339)** 

## **Копия паспорта**

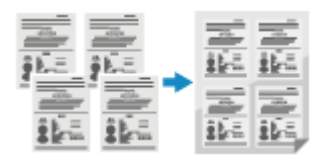

 Выполняется копирование нескольких паспортов на один лист бумаги. **Копирование нескольких паспортов на один лист(P. 342)** 

# ◼См. также

#### **Если результаты не соответствуют ожиданиям**

Если при печати цвета не воспроизводятся должным образом или сместилось положение изображения, отрегулируйте качество и положение печати, исходя из имеющихся симптомов. **Регулировка качества печати и положения(P. 650)** 

# **Операции копирования**

96A2-06U

В этом разделе приводится описание основных операций копирования при копировании документов, фотографий и других отпечатанных материалов («оригиналов»).

# **ВАЖНО**

- При копировании оригиналов, в которых текст или изображения доходят до краев без полей, копия может быть напечатана с пробелами по краям. О размере полей см. в основных технических характеристиках. **Основные технические характеристики(P. 27)** 
	- **1 Установите оригинал. Размещение оригиналов(P. 136)**

# **2 На панели управления нажмите [Копия] на экране [Главный]. Экран [Главный](P. 119)**

➠Откроется экран копирования.

## **3 Задайте коэффициент копирования, бумагу и число копий.**

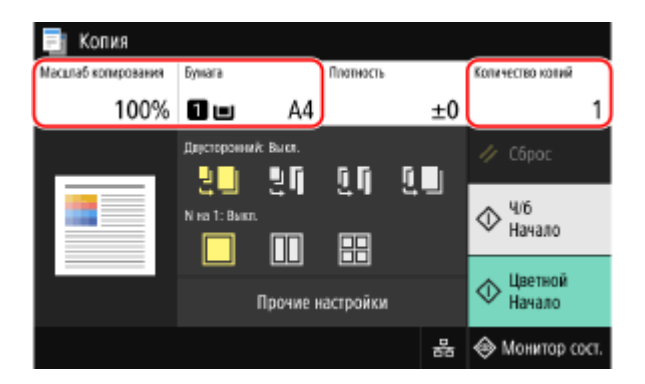

#### **[Масштаб копирования]**

Задайте коэффициент для увеличения или уменьшения копий.

#### **Автоматическое задание коэффициента копирования в соответствии с форматом бумаги**

Нажмите [Авто], затем выберите формат установленного оригинала. Коэффициент копирования задается автоматически в соответствии с форматом бумаги, используемой для копирования.

#### **Задание коэффициента копирования вручную**

Выберите фиксированный коэффициент копирования из списка или введите пользовательский коэффициент с помощью цифровых клавиш, затем нажмите [Закрыть]. Можно указать значение от 25% до 400% с шагом 1%.

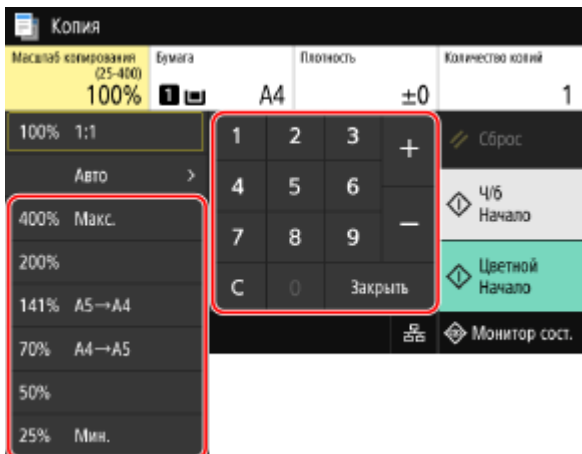

#### **[Бумага]**

Выберите бумагу, которую следует использовать для копирования.

Выберите источник бумаги, в который загружена соответствующая бумага, затем нажмите [Закрыть].

\* Если бумага, загруженная в источник бумаги, не соответствует заданному формату бумаги или типу бумаги, можно использовать кнопку [Изменить настройки бумаги], чтобы изменить настройки бумаги.

#### **[Количество копий]**

Укажите число копий.

Введите число копий цифровыми клавишами, затем нажмите [Закрыть].

# **4 Настройте другие требуемые параметры копирования. Дополнительные возможности копирования(P. 331)**

Можно выполнять 2-стороннее копирование и регулировать качество изображения и другие параметры в соответствии с особенностями оригинала и намерениями пользователя.

# **5 Нажмите [Начало Ч/б] или [Начало Цветной].**

**•••** Запускается копирование.

- Для копирования оригинала в черно-белом режиме нажмите [Начало Ч/б]. Для копирования в цветном режиме нажмите [Начало Цветной].
- Для отмены копирования нажмите [Отмена] [Да]. **ООтмена операций копирования(Р. 345)**
- Используйте [Монитор сост.] для просмотра состояния и журнала задания на копирование.  $\bullet$ **Просмотр состояния и журнала задания на печать(P. 245)**

#### **Если появляется [Сканир. далее]**

Если оригинал помещен на стекло экспонирования и его копирование выполняется в режиме 2 стороннего копирования или N на 1, отображается экран для сканирования следующего оригинала.

**1** Поместите на стекло экспонирования следующий оригинал, затем нажмите [Сканир. далее Ч/б] или [Сканир. далее Цветной].

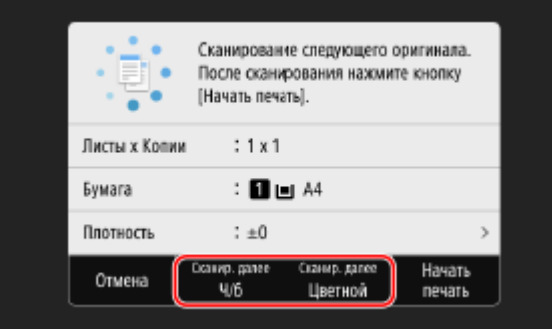

➠Выполняется сканирование следующего оригинала, и отображается тот же экран.

Повторяйте эти действия до тех пор, пока не будет завершено сканирование всех оригиналов.

- Цветовой режим (черно-белый или цветной) можно выбирать для каждого оригинала. Для копирования следующего оригинала в черно-белом режиме нажмите [Сканир. далее Ч/б]. Для копирования в цветном режиме нажмите [Сканир. далее Цветной].
- Можно также нажать [Плотность], [Тип оригинала] и [Цветобаланс], чтобы изменить настройки для каждого оригинала.
- Если формат оригинала отличается, может отсутствовать часть изображения или изображение может быть напечатано на бумаге в меньшем масштабе.
- **2** Нажмите [Начать печать].
	- **••••** Выполняется печать отсканированных оригиналов.

# **Дополнительные возможности копирования**

96A2-06W

В дополнение к основным параметрам копирования в аппарате предусмотрены также настройки для 2 стороннего копирования, регулировки качества изображения и другие параметры в соответствии с особенностями оригинала и намерениями пользователя. Для настройки этих параметров используйте экран копирования.

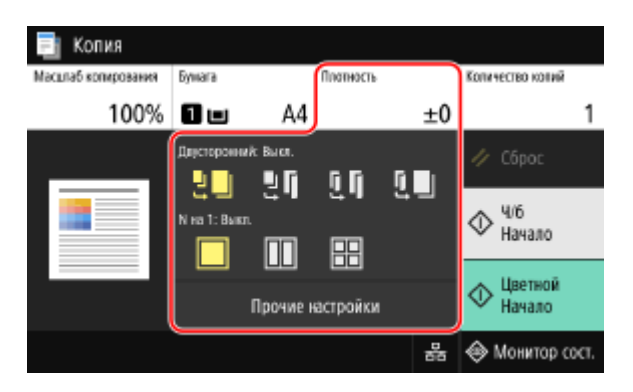

\* Для получения копий с использованием функции копирования удостоверения можно просто отрегулировать плотность и качество изображения.

**Получение 2-сторонних копий(P. 331)** 

**Копирование нескольких оригиналов на один лист (N на 1)(P. 332)** 

**Сортировка копий по страницам (Сортировка)(P. 333)** 

**Регулировка плотности(P. 334)** 

**Регулировка качества изображения(P. 335)** 

# **ПРИМЕЧАНИЕ**

## **Регистрация избранных параметров**

- Часто используемые параметры копирования можно зарегистрировать в качестве избранных параметров, чтобы по мере необходимости с легкостью вызывать их во время копирования. **Регистрация избранных параметров(P. 191)**
- **Можно также изменить параметры копирования по умолчанию. Изменение заданных по умолчанию настроек(P. 194)**

#### **Резервирование копирования**

● Оригинал можно сканировать, даже когда аппарат выполняет печать. На экране печати или ожидания нажмите [Закрыть] или [ $\bigtriangleup$ ], настройте параметры копирования, затем нажмите [Начало Ч/б] или [Начало Цветной]. Можно зарезервировать до 10 заданий на копирование, включая печатаемое задание.

#### **Основные операции копирования**

● Описание основных операций при выполнении ко приведено в следующих разделах: **Операции копирования(P. 328)** 

# Получение 2-сторонних копий

Два 1-сторонних оригиналов можно копировать на обе стороны одного листа бумаги. Можно также копировать 2-сторонний оригинал на обе стороны одного листа бумаги или на два отдельных листа бумаги

\* При использовании бумаги некоторых форматов и типов 2-стороннее копирование может быть недоступно. **Поддерживаемая бумага(P. 21)** 

# **1 Выберите 1-стороннюю или 2-стороннюю печать с помощью кнопки [Двусторонний] на экране копирования.**

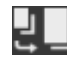

Выполняется копирование 1-сторонних оригиналов на отдельные листы бумаги.

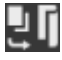

Выполняется копирование 1-сторонних оригиналов на обе стороны одного листа бумаги.

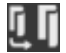

Выполняется копирование лицевой и обратной сторон 2-сторонних оригиналов на обе стороны одного листа бумаги.

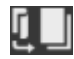

Выполняется копирование лицевой и обратной сторон 2-сторонних оригиналов на два отдельных листа бумаги.

# **2 Задайте ориентацию и тип открытия оригиналов, а также требуемый тип открытия копий.**

- **1** Нажмите [Прочие настройки] [Двусторонний режим печати].
	- ➠Отображается экран [Двусторонний].
- **2** Нажмите [Тип ориг./кон.обр].
- **3** Задайте ориентацию и тип открытия, затем нажмите [Применить].

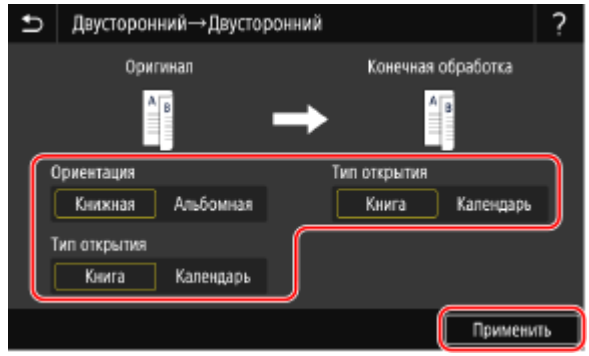

- ➠Снова откроется экран [Прочие настройки].
- 1 Нажмите [ ].

➠Откроется экран копирования.

# Копирование нескольких оригиналов на один лист (N на 1)

Можно уменьшить размер многостраничного оригинала и разместить копии его страниц на одном листе бумаги.

Режим N на 1 удобен, если требуется сберечь бумагу за счет копирования на меньшее число листов бумаги по сравнению с оригиналом.

\* Этот режим нельзя задавать одновременно с режимом стирания рамки.

# **1 Для выбора числа страниц, которые следует объединять, используйте кнопку [N на 1] на экране копирования.**

➠Если задан режим N на 1, справа от кнопки отображается выбранный в данный момент формат оригинала.

Для изменения настройки формата оригинала нажмите [Авто] в пункте [Масштаб копирования].

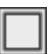

Объединение страниц не выполняется.

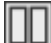

Выполняется объединение 2-страничного оригинала на одном листе бумаги.

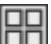

Выполняется объединение 4-страничного оригинала на одном листе бумаги.

# **2 Настройте компоновку (порядок страниц), которую следует использовать при объединении.**

**1** Нажмите [Прочие настройки] на экране копирования • [N на 1].

➠Отображается экран [N на 1].

- **2** Нажмите [Макет], затем выберите порядок страниц.
	- ➠Отображается экран [Формат сканирования].
- **3** Выберите формат установленного оригинала.
	- ➠Отображается экран [Размер вывода].
- **4** Выберите источник бумаги, в который загружена бумага, подлежащая использованию для копирования.
	- ➠Снова откроется экран [Прочие настройки].
- **5** Нажмите [ ].

➠Откроется экран копирования.

# **ПРИМЕЧАНИЕ**

- При объединении страниц коэффициент копирования задается автоматически в соответствии с приведенными ниже условиями. Настройку коэффициента копирования можно также изменить вручную.
	- Число страниц, которые следует объединить
	- Настройка формата оригинала
	- Формат бумаги используемый для копирования
- При объединении страниц вокруг их скопированных изображений может быть создано поле.

# Сортировка копий по страницам (Сортировка)

При выполнении нескольких копий многостраничного оригинала можно сортировать копии по порядку страниц оригинала. Это удобно при создании раздаточных материалов для совещаний.

#### **Копирование без сортировки**

Копии группируются по страницам оригинала в указанном числе копий и не сортируются. Например, при выполнении трех копий трехстраничного оригинала распечатки выводятся в следующем порядке: 1, 1, 1, 2, 2, 2, 3, 3, 3.

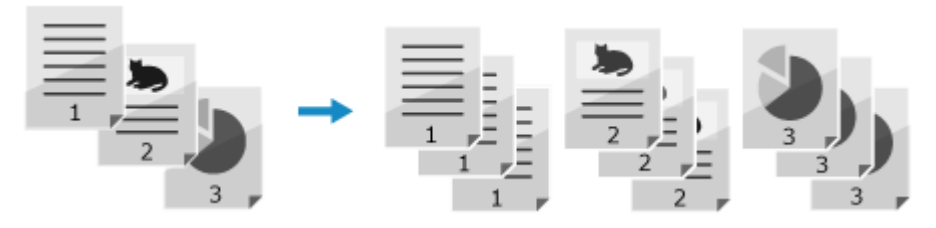

## **Копирование с сортировкой**

Копии сортируются в комплекты по порядку страниц оригинала. Например, при выполнении трех копий трехстраничного оригинала распечатки выводятся в следующем порядке: 1, 2, 3, 1, 2, 3, 1, 2, 3.

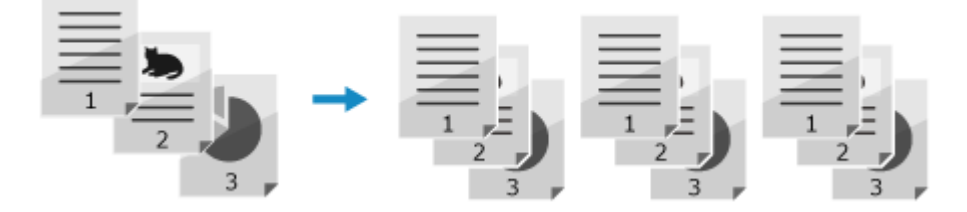

# Нажмите [Прочие настройки] на экране копирования ▶ [Сортировка].

➠Отображается экран [Сортировка файлов].

# **2 Нажмите [Включить].**

➠Снова откроется экран [Прочие настройки].

# **3 Нажмите [ ].**

➠Откроется экран копирования.

# Регулировка плотности

При копировании можно отрегулировать плотность в соответствии с оригиналом. Если текст или изображения на оригинале слишком бледные или темные, отрегулируйте плотность всего оригинала.

Для создания четких копий оригинала с цветным фоном или газеты отрегулируйте плотность фона.

# **1 Для регулировки плотности нажмите [Плотность] на экране копирования.**

## **Регулировка плотности всего оригинала**

Для регулировки плотности перетаскивайте ползунок влево или вправо. Нажимайте [+] для увеличения плотности и [-] для ее уменьшения.

## **Регулировка плотности фона**

**1** Нажмите [Настройка плотности фона] • [Настройка (вручную)].

**•••** Отображается экран [Настройка общей плотности].

- **2** Для регулировки плотности перетаскивайте ползунок влево или вправо.
	- Нажимайте [+] для увеличения плотности и [-] для ее уменьшения.

- Для регулировки плотности фона по цвету нажмите [Плотн. по цвету].
- **3** Нажмите [Применить].

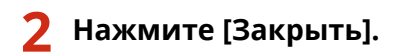

# **ПРИМЕЧАНИЕ**

● Регулировка плотности фона может затронуть и другие участки, помимо фона.

# Регулировка качества изображения

Можно отрегулировать качество изображения, например если на копии изображение нечеткое или текст трудно читать. Кроме того, при копировании можно стереть темные границы и тени по краям оригинала и отрегулировать цвета.

\* Стирание рамки недоступно при выполнении копирования с использованием функции копирования удостоверения.

# ◼Выбор качества изображения в соответствии с типом оригинала

**1 Нажмите [Прочие настройки] на экране копирования [Тип оригинала].**

➠Отображается экран [Тип оригинала].

# **2 Выберите тип оригинала.**

➠Снова откроется экран [Прочие настройки].

# **Копирование оригиналов, которые содержат как текст, так и фотографии или карты с тонкими линиями**

# Выберите [Текст/фото/карта].

#### **Назначение приоритета скорости над качеством изображения при цветном копировании**

Поместите оригинал в устройство подачи и выберите [Текст/фото/карта (скорость)].

\* При черно-белом копировании приоритет скорости не назначается. Копирование выполняется с тем же качеством изображения и той же скоростью, что и в режиме [Текст/фото/карта].

#### **Назначение приоритета качества изображения над скоростью**

Выберите [Текст/фото/карта (качество)], выполните регулировку, чтобы текст и фото были лучше видны, затем нажмите [Применить].

#### **Копирование фотографий, которые содержат полутоновые точки, как**

#### **в журналах**

Выберите [Напечатанное изображение].

 **Копирование оригиналов с большими объемами текста, как в научных статьях** Выберите [Текст].

**3 Нажмите [ ].**

➠Откроется экран копирования.

## ◼Стирание темных границ и теней по краям оригинала (Стирание рамки)

Эта функция служит для стирания темных границ и теней, которые появляются по краям изображения на копии в случае копирования оригиналов, меньшего размера, чем формат бумаги, или объемных оригиналов. \* Эту функцию нельзя задать одновременно с функцией N на 1.

# Нажмите [Прочие настройки] на экране копирования ▶ [Стирание рамки].

➠Отображается экран [Стирание рамки].

# **2 Нажмите [Включить].**

➠Отображается экран, который служит для указания ширину рамки, которую следует стереть.

## **3 Введите ширину рамки, которую следует стереть, затем нажмите [Далее].**

**••••** Отображается экран [Формат сканирования].

При копировании с увеличением или уменьшением формата эта функция автоматически изменяет ширину рамки, которую следует стереть, в соответствии с заданным коэффициентом копирования.

# **4 Выберите формат установленного оригинала.**

➠Снова откроется экран [Прочие настройки].

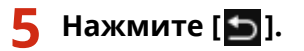

➠Откроется экран копирования.

#### ◼Регулировка резкости

Можно усилить контуры и линии, чтобы сделать их более четкими на изображении копии, или ослабить их, чтобы они стали мягче.

Нажмите [Прочие настройки] на экране копирования ▶ [Резкость].

➠Отображается экран [Резкость].

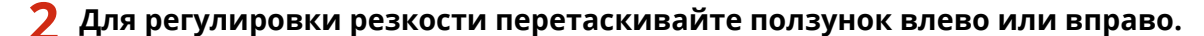

#### **Пример настройки:**

● **Чтобы сделать размытый текст или фигуры более четкими** Нажимайте [+].

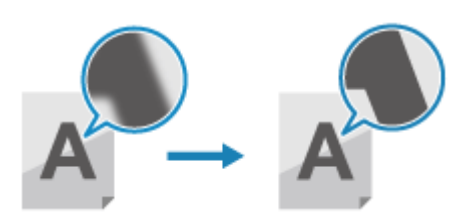

● **Чтобы уменьшить муар (вертикальный регулярный шум) на фотографиях** Нажимайте [-].

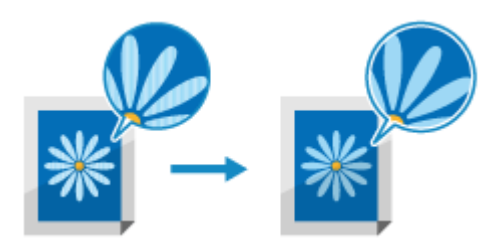

**3 Нажмите [Применить].**

➠Снова откроется экран [Прочие настройки].

# **4 Нажмите [ ].**

➠Откроется экран копирования.

## ◼Регулировка цветов

Для копирования с более точной передачей цветов оригинала или с более четкими цветами по сравнению с оригиналом можно регулировать уровни желтого, пурпурного, голубого и черного.

Нажмите [Прочие настройки] на экране копирования • [Цветобаланс].

➠Отображается экран [Цветобаланс].

**2 Для регулировки уровней цвета перетаскивайте ползунок для каждого цвета влево или вправо.**

**Пример настройки:**

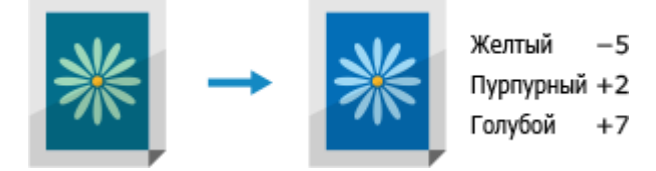

Для регулировки уровней трех участков плотности для каждого цвета нажмите кнопку [Точная настройка].

# **3 Нажмите [Применить].**

➠Снова откроется экран [Прочие настройки].

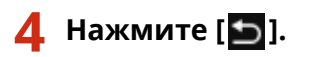

➠Откроется экран копирования.

# **Копирование обеих сторон удостоверения на один**

**лист**

96A2-06X

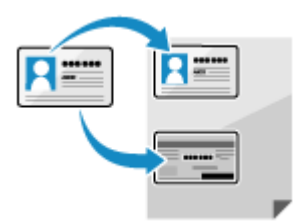

 Для копирования лицевой и обратной сторон водительского удостоверения или другого удостоверения личности на один и тот же лист бумаги со 100%-ным увеличением можно использовать функцию копирования удостоверения. Это можно быстро выполнить на экране [Главный] панели управления, что удобно, например, при копировании удостоверений в приемной.

# **1 Поместите карточку-удостоверение на стекло экспонирования.**

**1** Откройте устройство подачи.

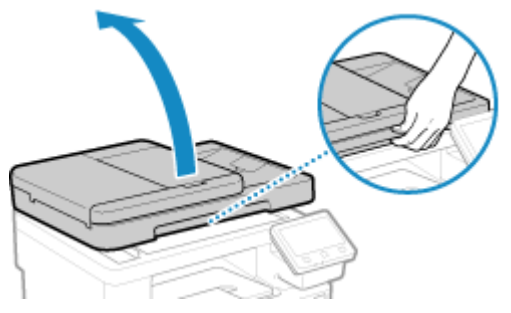

**2** Поместите удостоверение на стекло экспонирования лицевой стороной вниз в книжной ориентации, совместив угол удостоверения с верхним левым углом стекла экспонирования.

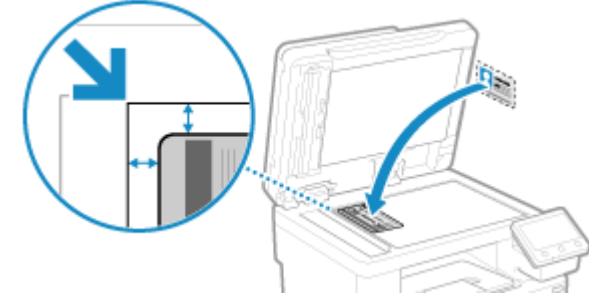

Поместите удостоверение на небольшом расстоянии от края стекла.

**3** Аккуратно закройте устройство подачи.

# **2 На панели управления нажмите [Копирование ИД-карточки] на экране [Главный]. Экран [Главный](P. 119)**

➠Откроется экран копирования.

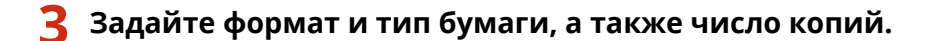

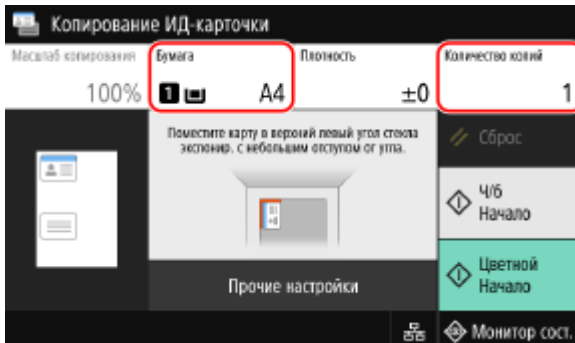

### **[Бумага]**

Выберите бумагу, которую следует использовать для копирования. Выберите источник бумаги, в который загружена соответствующая бумага, затем нажмите [Закрыть].

\* Если бумага, загруженная в источник бумаги, не соответствует заданному формату бумаги или типу бумаги, можно использовать кнопку [Изменить настройки бумаги], чтобы изменить настройки бумаги.

#### **[Количество копий]**

Укажите число копий.

Введите число копий цифровыми клавишами, затем нажмите [Закрыть].

\* При копировании с использованием функции копирования удостоверения коэффициент копирования фиксирован на 100%.

# **4 Выполните требуемую регулировку плотности и качества изображения. Регулировка плотности(P. 334) Регулировка качества изображения(P. 335)**

**5 Нажмите [Начало Ч/б] или [Начало Цветной].**

➠Выполняется сканирование лицевой стороны удостоверения.

Для копирования обратной стороны удостоверения в черно-белом режиме нажмите [Начало Ч/б]. Для копирования в цветном режиме нажмите [Начало Цветной].

# **6 Когда отображается [Сканир. далее], переверните удостоверение и поместите его на стекло экспонирования.**

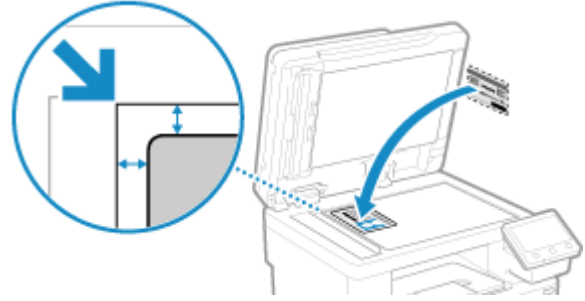

Поместите удостоверение обратной стороной вниз таким же образом, как это было выполнено для лицевой стороны.

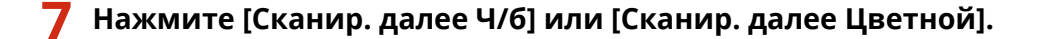

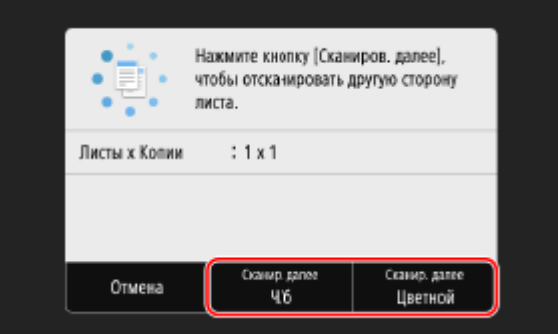

**•••** Выполняется сканирование обратной стороны удостоверения, и запускается копирование.

- Обратную сторону можно копировать в другом цветовом режиме (черно-белый или цветной) по сравнению с лицевой стороной. Для копирования обратной стороны в черно-белом режиме нажмите [Сканир. далее Ч/б]. Для копирования в цветном режиме нажмите [Сканир. далее Цветной].
- **Для отмены копирования нажмите [Отмена] [Да]. Отмена операций копирования(Р. 345)**
- Используйте [Монитор сост.] для просмотра состояния и журнала задания на копирование. **Просмотр состояния и журнала задания на печать(P. 245)**

# **Копирование нескольких паспортов на один лист**

96A2-06Y

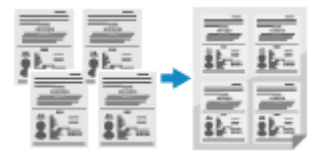

 Для копирования нескольких паспортов на один лист бумаги можно использовать функцию копирования паспорта. Это можно быстро выполнить на экране [Главный] панели управления.

# **1 Поместите паспорт на стекло экспонирования.**

- **1** Откройте устройство подачи.
- **2** Поместите паспорт страницей, которую требуется копировать, вниз, совместив угол паспорта с верхним левым углом стекла экспонирования, как показано на иллюстрации.

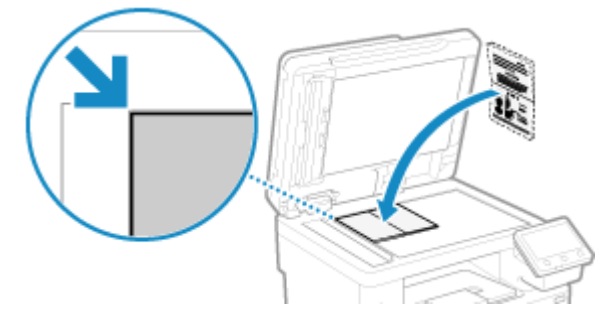

**3** Аккуратно закройте устройство подачи.

# **2 На панели управления нажмите [Копия паспорта] на экране [Главный]. Экран [Главный](P. 119)**

➠Отображается экран [Копия паспорта].

# **3 Выберите объединение нескольких паспортов и укажите, надо ли использовать 2-стороннее копирование.**

#### **[2 на 1 (двусторонний)]**

Выполняется объединение двух паспортов на одну сторону листа бумаги путем копирования с использованием 2-сторонней печати. Выполняется копирование четырех паспортов на обе стороны листа бумаги с использованием 2-сторонней печати.

## **[4 на 1 (двусторонний)]**

Выполняется объединение четырех паспортов на одну сторону листа бумаги путем копирования с использованием 2-сторонней печати. Выполняется копирование восьми паспортов на обе стороны листа бумаги с использованием 2-сторонней печати.

## **[2 на 1]**

Выполняется объединение двух паспортов на одну сторону листа бумаги.

#### **[4 на 1]**

Выполняется объединение четырех паспортов на одну сторону листа бумаги.

# **4 Выберите источник бумаги, в который загружена бумага, подлежащая использованию для копирования.**

➠Откроется экран копирования.

# **5 Задайте число копий.**

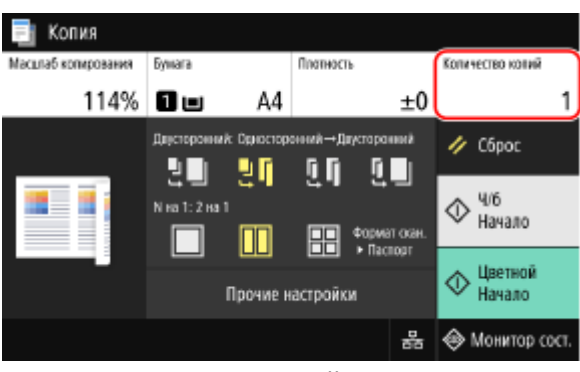

Нажмите [Количество копий], введите число копий цифровыми клавишами, затем нажмите [Закрыть].

\* При использовании для копирования функции копирования паспорта коэффициент копирования устанавливается автоматически в соответствии с форматом бумаги, используемой для копирования, и числом объединяемых паспортов. Коэффициент копирования можно также задать вручную, нажав [Масштаб копирования].

\* Можно сменить источник бумаги (бумаги, используемой для копирования), выбранный на шаге 4, нажав кнопку [Бумага].

# **6** Настройте другие требуемые параметры копирования. **О**Дополнительные **возможности копирования(P. 331)**

- Можно выполнить регулировку плотности и качества изображения.
- Настройки числа паспортов, которые требуется объединить (N на 1), и 2-стороннего копирования, выбранные на шаге 3, можно изменить.

# **7 Нажмите [Начало Ч/б] или [Начало Цветной].**

**ША** Выполняется сканирование первого паспорта.

Для копирования первого паспорта в черно-белом режиме нажмите [Начало Ч/б]. Для копирования в цветном режиме нажмите [Начало Цветной].

# **8 Когда отображается [Сканир. далее], поместите на стекло экспонирования следующий паспорт, затем нажмите [Сканир. далее Ч/б] или [Сканир. далее Цветной].**

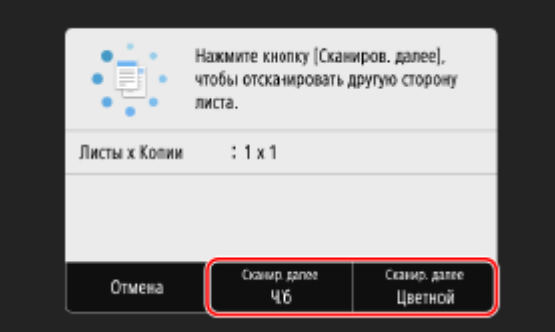

- ➠Выполняется сканирование следующего паспорта, и отображается тот же экран. Повторяйте эти действия до тех пор, пока не будет завершено сканирование всех паспортов.
- Цветовой режим (черно-белый или цветной) можно выбирать для каждого паспорта. Для копирования следующего паспорта в черно-белом режиме нажмите [Сканир. далее Ч/б]. Для копирования в цветном режиме нажмите [Сканир. далее Цветной].
- Можно также нажать [Плотность] и [Цветобаланс] для изменения настроек для каждого паспорта.

# **9 Нажмите [Начать печать].**

**•••** Выполняется печать отсканированных паспортов.

- Для отмены копирования нажмите [Отмена] [Да]. **Отмена операций копирования(P. 345)**
- Используйте [Монитор сост.] для просмотра состояния и журнала задания на копирование.  $\bullet$ **Просмотр состояния и журнала задания на печать(P. 245)**

# **Отмена операций копирования**

## 96A2-070

Для отмены операции копирования следуйте указаниям, отображаемым на экране.

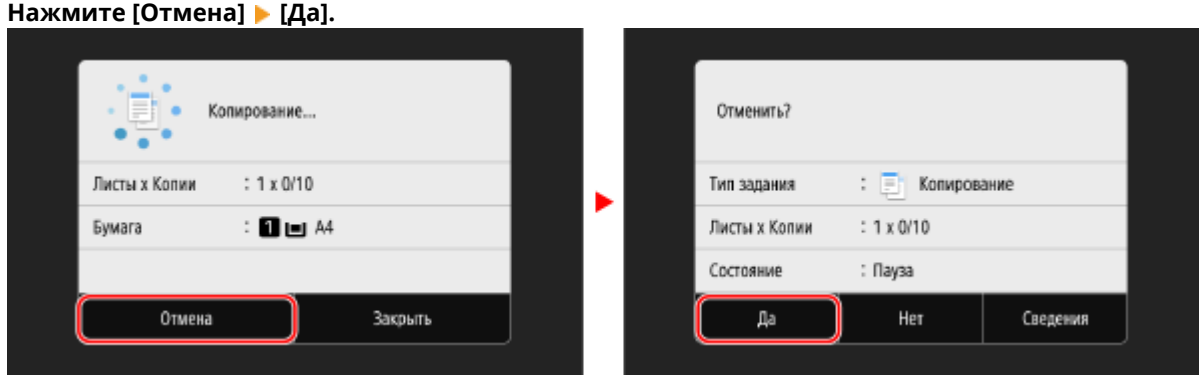

Если приведенный выше экран не отображается, на панели управления нажмите **⊙** ▶ [Да].

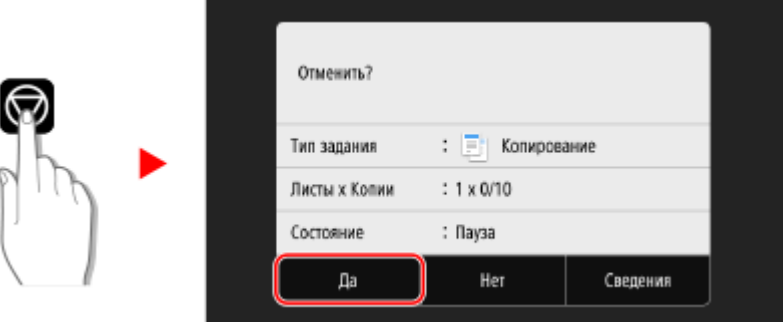

Если отображается экран списка заданий, выберите отменяемое задание, затем нажмите [Отмена] [Да].

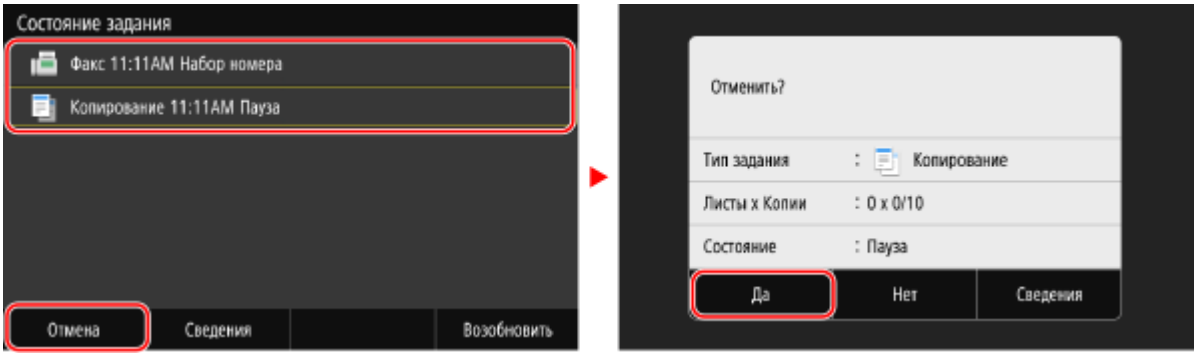

# **Проверка состояния и журнала копирования**

96A2-071

Управление процедурами, обрабатываемыми аппаратом, в том числе копированием, выполняется в виде заданий. Проверяя состояние и журнал заданий, можно определить, правильно ли было выполнено задание копирования, а если произошла ошибка, в чем ее причина.

\* Если задано, чтобы журнал не отображался, можно проверить только состояние копирования.  $\bullet$ **[Отображение журн. заданий](P. 608)** 

В этом разделе рассказывается о том, как просматривать эту информацию с помощью панели управления. Это значение также можно посмотреть с помощью удаленного ИП на компьютере. **Проверка информации об использовании и журналов с помощью удаленного ИП(P. 464)** 

# **1 На панели управления нажмите [Монитор сост.] на экране [Главный] или в другом месте. Экран [Главный](P. 119)**

➠Отображается экран [Монитор состояния].

- **2 Нажмите [Задание на копирование/печать].**
- **3 Проверяйте состояние и журнал на вкладках [Сост. зад. на коп./печ.] и [Журн. заданий на копир.].**

## **Проверка состояния копирования**

- **1** На вкладке [Сост. зад. на коп./печ.] проверьте задание, которое обрабатывается или ожидает обработки.
- **2** Выберите задание, чтобы просмотреть сведения о нем.
	- ➠Отображаются сведения о задании.
- **3** Проверьте число оригиналов, число копий и другие параметры.

## **Проверка журнала заданий копирования**

- **1** На вкладке [Журн. заданий на копир.] проверьте завершенные задания копирования.
- **2** Выберите задание, чтобы просмотреть сведения о нем.

**••••** Отображаются сведения о задании.

**3** Проверьте число отпечатанных страниц, число копий и другие данные.

#### **Если в журнале заданий копирования отображается [Ошибка]**

Копирование было отменено, либо произошла ошибка. Если отображается трехзначный код, начинающийся с символа «#» (код ошибки), с помощью этого кода ошибки можно проверить причину ошибки и способ ее устранения. **Отображается код ошибки(P. 760)** 

# Связывание с мобильными устройствами

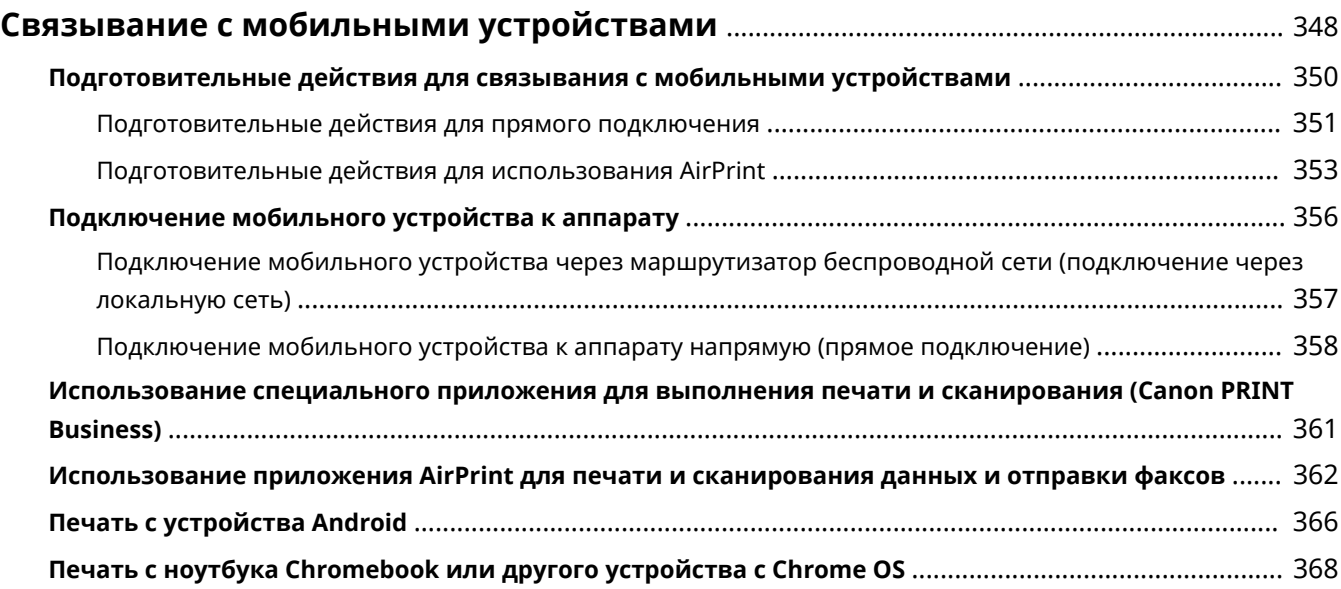

# **Связывание с мобильными устройствами**

96A2-072

Аппаратом можно управлять со смартфона, планшета или иного мобильного устройства. Используя совместимое приложение или совместимый сервис, можно с легкостью печатать фотографии или документы с помощью мобильного устройства и сохранять данные, сканируемые с помощью аппарата, на том же устройстве.

Доступные приложения и сервисы зависят от используемого мобильного устройства.

# **iPhone, iPad, iPod touch, Mac**

#### **Canon PRINT Business (Только iPhone, iPad)**

Специальное приложение Canon. Позволяет выполнять печать и сканирование. Поддерживает также управление идентификаторами отделов.

#### **Использование специального приложения для выполнения печати и сканирования (Canon PRINT Business)(P. 361)**

#### **AirPrint**

Эта функция является стандартной в операционных системах Apple. Печать можно выполнять из приложений, которые поддерживают функцию AirPrint, вместо того чтобы устанавливать специальное приложение или драйвер.

Кроме того, функцию AirPrint можно использовать для печати с компьютера Mac. С помощью компьютера Mac можно также сканировать данные и отправлять факсимильные сообщения. **Подготовительные действия для использования AirPrint(P. 353)** 

**Использование приложения AirPrint для печати и сканирования данных и отправки факсов(P. 362)** 

# **Устройства Android**

#### **Canon PRINT Business**

Специальное приложение Canon. Позволяет выполнять печать и сканирование. Поддерживает также управление идентификаторами отделов.

**Использование специального приложения для выполнения печати и сканирования (Canon PRINT Business)(P. 361)** 

#### **Canon Print Service**

Специальный подключаемый модуль Canon. Позволяет выполнять печать из любого приложения. Поддерживает также управление идентификаторами отделов.

#### **Использование специального подключаемого модуля для выполнения печати (Canon Print Service)(P. 366)**

#### **Сервис печати ® Mopria**

Общий подключаемый модуль для принтеров и многофункциональных аппаратов, имеющих сертификацию Mopria®. Позволяет выполнять печать из любого приложения без необходимости установки специального подключаемого модуля или приложения для устройств различных изготовителей.

**Использование для выполнения печати общего подключаемого модуля (Сервис печати Mopria®)(P. 366)** 

## **Chromebook или другого устройства с Chrome OS**

Можно использовать стандартную функцию операционной системы Chrome для печати без необходимости устанавливать специальное приложение или драйвер принтера. **Печать с ноутбука Chromebook или другого устройства с Chrome OS(P. 368)** 

# **ВАЖНО**

#### **В случае применения политики безопасности**

● Если включена функция [Ограничить использование порта IPP (номер порта: 631)] или [Ограничить использование порта mDNS (номер порта: 5353)], использовать AirPrint и сервис печати Mopria® невозможно. **Элементы политики безопасности(P. 450)** 

# **ПРИМЕЧАНИЕ**

# **Использование адресной книги на мобильном устройстве**

● При отправке отсканированных данных по электронной почте с помощью этого аппарата можно использовать Canon PRINT Business, чтобы указать адресата, зарегистрированного в адресной книге мобильного устройства. **Указание адресатов (адресная книга на мобильном устройстве)(P. 186)** 

# ◼См. также

#### **Управление аппаратом с мобильного устройства (удаленный ИП)**

Удаленный ИП можно использовать в веб-браузере мобильного устройства. С помощью удаленного ИП можно проверять состояние работы аппарата, изменять параметры аппарата и регистрировать адресатов в адресной книге. Подробные сведения о том, как запускать удаленный ИП и работать с ним, см. в указаниях по использованию удаленного ИП на компьютере.

#### **Управление аппаратом с компьютера (Удаленный ИП)(P. 458)**

\* В мобильной версии удаленного ИП некоторые элементы отображения отсутствуют. Для проверки всех элементов коснитесь кнопки [Версия ПК] в нижней части экрана и переключитесь на компьютерную версию удаленного ИП.

# **Подготовительные действия для связывания с мобильными устройствами**

96A2-073

Для того чтобы напрямую подключить мобильное устройство к аппарату или использовать AirPrint, сначала необходимо выполнить настройку параметров на аппарате.

**Подготовительные действия для прямого подключения(P. 351) Подготовительные действия для использования AirPrint(P. 353)**
### **Подготовительные действия для прямого**

### **подключения**

96A2-074

Включите функцию прямого подключения на аппарате. Если аппарат не подключен к сети, необходимо проверить параметры типа подключения к сети.

### **Включение функции прямого подключения(P. 351)**

**Проверка типа сетевого подключения аппарата(P. 352)** 

### Включение функции прямого подключения

В этом разделе описывается, как настроить параметры с компьютера, используя удаленный интерфейс пользователя.

На панели управления выберите [Меню] на экране [Главный], затем выберите [Настройки] для настройки параметров. **[Парам. прямого соединения](P. 497)** 

Необходимы полномочия администратора. Для применения этих параметров требуется перезапуск аппарата.

### **1 Войдите в удаленный интерфейс пользователя в режиме администратора системы. Запуск удаленного ИП(P. 459)**

- **2 На странице портала удаленного интерфейса пользователя щелкните [Настройки/Регистрация]. Страница портала удаленного ИП(P. 462)**
- **Шелкните [Настройки сети] ▶ [Параметры прямого соединения] ▶ [Изменить].**

➠Отображается экран [Изменить Параметры прямого соединения].

**4 Выберите флажок [Использовать прямое соединение].**

**5 Выполните требуемые настройки функции прямого подключения.**

В случае одновременного подключения нескольких мобильных устройств необходимо указать как SSID, так и сетевой ключ.

### **Для автоматического прекращения подключения**

Установите флажок [Прервать сеанс прямого соединения], затем введите период времени прямого подключения до момента его прекращения. Если подключено несколько мобильных устройств, они будут отключены по истечении периода времени, прошедшего с момента подключения, которое было запущено последним.

### **Для изменения IP-адреса для подключения**

Введите любой IP-адрес в поле [IP-адрес для прямого подключения].

### **Указание SSID и сетевого ключа (при одновременном подключении нескольких**

### **мобильных устройств)**

По умолчанию для SSID и сетевого ключа аппарата при каждом выполнении прямого подключения автоматически назначается строка из случайного набора символов.

Чтобы задать SSID и сетевой ключ вручную, в пункте [Настройки режима точки доступа] установите флажок [Указать SSID, который будет использоваться] или [Указать ключ сети, который будет

использоваться], затем введите SSID сетевой ключ, используя однобайтовые алфавитно-цифровые символы.

### **Для того чтобы разрешить мобильным устройствам всегда подключаться**

### **к аппарату**

По умолчанию, если требуется установить прямое подключение, необходимо с помощью панели управления перевести аппарат в состояние ожидания.

Для того чтобы разрешить мобильным устройствам всегда подключаться к аппарату, в пункте [Настройки режима точки доступа] укажите SSID и сетевой ключ, затем установите флажок [Всегда сохранять включенным, если указан ключ сети/SSID] в пункте [Сохранить подключение].

### **6 Щелкните [OK].**

### **7 Перезапустите аппарат. Перезапуск аппарата(P. 112)**

➠Параметры будут применены.

### Проверка типа сетевого подключения аппарата

Если аппарат не подключен к сети (проводной или беспроводной локальной сети), проверьте, задан ли тип сетевого подключения к проводной локальной сети. Если аппарат подключен к сети, проверять это не требуется.

# **1 На панели управления нажмите [Монитор сост.] на экране [Главный] или в**

### **другом месте. Экран [Главный](P. 119)**

➠Отображается экран [Монитор состояния].

### Нажмите [Сетевая информация] ► [Тип сетевого подключения].

➠Отображается экран [Тип сетевого подключения].

### **3 Проверьте, отображается ли [Проводная сеть].**

Когда в качестве типа подключения задана проводная локальная сеть, прямое подключение можно устанавливать даже в том случае, если аппарат не подключен к сети.

### **Если в пункте [Тип соединения] отображается [Беспроводная сеть]**

Если аппарат не подключен к беспроводной локальной сети, прямое подключение невозможно установить. Подключите аппарат к беспроводной локальной сети или переключите тип подключения на проводную локальную сеть.

**Подключение к беспроводной локальной сети(P. 59)** 

**Выбор проводной или беспроводной локальной сети(P. 57)** 

# **Подготовительные действия для использования AirPrint**

96A2-075

Задайте основную информацию, которая требуется для использования AirPrint. Выполните настройку параметров, относящихся к подлежащим использованию функциям и безопасности в соответствии со своими потребностями и средой.

### **Задание основной информации AirPrint(P. 353)**

**Настройка функций и безопасности, которые подлежат использованию с AirPrint(P. 354)** 

### **ПРИМЕЧАНИЕ**

### **При использовании управления идентификаторами отделов**

- Идентификаторы отделов невозможно задавать при использовании AirPrint. Для того чтобы использовать AirPrint во время использования управления идентификаторами отделов, выполните настройку параметров таким образом, чтобы не ограничивать следующие операции: **Включение управления идентификаторами отделов(P. 379)** 
	- Печать и отправка факсов с компьютера без указания идентификатора отдела
	- Сканирование и сохранение данных на компьютер

### Задание основной информации AirPrint

Настройте эти параметры с помощью удаленного интерфейса пользователя. Задать их с помощью панели управления нельзя.

Требуются привилегии администратора.

- **1 Войдите в удаленный интерфейс пользователя в режиме администратора системы. Запуск удаленного ИП(P. 459)**
- **2 На странице портала удаленного интерфейса пользователя щелкните [Настройки/Регистрация]. Страница портала удаленного ИП(P. 462)**
- **Шелкните [Настройки сети] ▶ [Настройки AirPrint] ▶ [Изменить].**

➠Отображается экран [Изменить настройки AirPrint].

### **4 Установите флажок [Использовать AirPrint], затем введите имя принтера.**

- В качестве имени принтера введите имя для идентификации аппарата, используя однобайтовые алфавитно-цифровые символы.
- Если задана служба mDNS протокола IPv4, в качестве имени принтера вводится имя mDNS. Если изменить имя принтера, имя mDNS также изменяется.

\* Если изменить заданное имя принтера или имя mDNS, возможно, что компьютер Mac, который был подключен к аппарату, будет больше не способен подключаться к нему. В таком случае необходимо зарегистрировать аппарат на компьютере Mac.

### Введите местоположение, а также соответствующие долготу и широту, на которых находится аппарат.

Если местоположение аппарата задано в пункте [Настройки/Регистрация] • [Управление устройством] • [Настройки сведений об устройстве], в поле местоположения вводится та же строка символов. Если изменить местоположение в параметрах AirPrint, изменится также местоположение в параметрах информации об устройстве.

### Щелкните [ОК].

1111) Параметры будут применены.

Выполните выход из удаленного интерфейса пользователя.

### **ПРИМЕЧАНИЕ**

- Если функция AirPrint включена, включаются также следующие параметры сети:
	-
	- ОГНастройки печати IPPI(P. 509)
	-
	-

### Настройка функций и безопасности, которые подлежат использованию c AirPrint

AirPrint использует следующие протоколы:

- ІРР (печать и отправка факсов)
- Network Link Scan (сканирование)

Используемый протокол зависит от функции. Поэтому ограничить доступные функции можно путем отключения протоколов. Кроме того, можно выполнить настройку параметров для шифрования связи с помощью протокола TLS и настроить аутентификацию по IPP при использовании протокола.

Настройте эти параметры с помощью удаленного интерфейса пользователя. Задать их с помощью панели управления нельзя. Требуются привилегии администратора.

### Необходимая подготовка

• Для шифрования связи с помощью TLS укажите ключ и сертификат, которые следует использовать для связи, зашифрованной с помощью TLS. • Использование TLS(Р. 396)

### Войдите в удаленный интерфейс пользователя в режиме администратора системы. •Запуск удаленного ИП(Р. 459)

На странице портала удаленного интерфейса пользователя щелкните [Настройки/Регистрация]. ОСтраница портала удаленного ИП(Р. 462)

### З Щелкните [Настройки сети] ► [Настройки печати IPP] или [Настройки Network] Link Scanl ► ГИзмениты.

• Откроется экран [Изменить настройки печати IPP] или [Изменить настройки Network Link Scan].

### Выполните настройку параметров протокола IPP или Network Link Scan.

### **В случае ограничения использования функций**

Снимите флажок [Использовать печать IPP] или [Использовать Network Link Scan].

- Если снять флажок [Использовать печать IPP], больше нельзя будет выполнять печать и отправку факсов с помощью функции AirPrint.
- Если снять флажок [Использовать Network Link Scan], больше нельзя будет выполнять сканирование с помощью функции AirPrint.

### ■В случае шифрования связи с помощью протокола TLS

Установите флажок ГРазрешить только при использовании TLS1 или ГИспользовать TLS1.

### ■В случае задания аутентификации по протоколу IPP

Установите флажок [Использовать аутентификацию], затем задайте имя пользователя для аутентификации по IPP, используя однобайтовые алфавитно-цифровые символы. Для того чтобы задать пароль, установите флажок [Задать/Изменить пароль], затем введите один и тот же пароль в полях [Пароль] и [Подтвердить], используя однобайтовые алфавитно-цифровые символы.

Теперь для выполнения печати или отправки факсов с помощью функции AirPrint потребуется аутентификация, и использовать эти функции смогут только те пользователи, которые знают имя пользователя и пароль для аутентификации по IPP.

### 5 Щелкните [ОК].

**•••** Параметры будут применены.

Выполните выход из удаленного интерфейса пользователя.

### Подключение мобильного устройства к аппарат

96A2-076

Чтобы использовать аппарат с мобильного устройства, необходимо подключить его к аппарату одним из следующих способов:

#### **Подключение через маршрутизатор беспроводной сети (подключение через локальную сеть)** Подключите мобильное устройство к аппарату через маршрутизатор беспроводной сети таким же

образом, как подключаете компьютер к аппарату. Если настроить в мобильном устройстве автоматическое подключение к беспроводному маршрутизатору, в следующий раз не потребуется подключать его вручную.

### **Подключение мобильного устройства через маршрутизатор беспроводной сети (подключение через локальную сеть)(P. 357)**

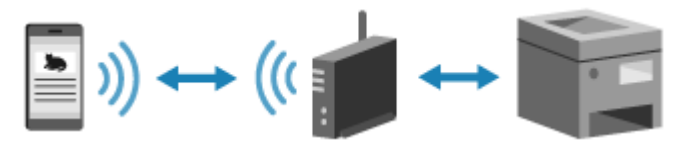

### **Подключение напрямую (Прямое подключение)**

Подключите мобильное устройство к аппарату напрямую через Wi-Fi. К аппарату можно подключиться напрямую без использования беспроводной локальной сети. При каждом использовании аппарата необходимо подключать мобильное устройство вручную.

**Подготовительные действия для прямого подключения(P. 351)** 

**Подключение мобильного устройства к аппарату напрямую (прямое подключение)(P. 358)** 

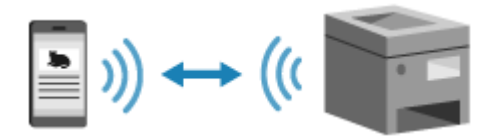

# **Подключение мобильного устройства через маршрутизатор беспроводной сети (подключение через локальную сеть)**

96A2-077

Подключите мобильное устройство к аппарату через маршрутизатор беспроводной сети таким же образом, как подключаете компьютер к аппарату. Если настроить в мобильном устройстве автоматическое подключение к беспроводному маршрутизатору, в следующий раз не потребуется подключать его вручную.

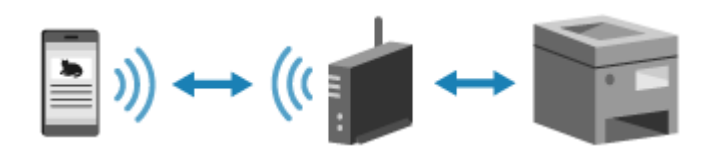

### **Необходимая подготовка**

● Подключите аппарат к беспроводной или проводной локальной сети. **Настройка сети(P. 55)** 

\* В случае использования проводной сети убедитесь в том, что к той же сети подключен маршрутизатор беспроводной сети.

● Задание адреса Ipv4 аппарата. **Настройка адресов IPv4(P. 71)** 

Подключите мобильное устройство к одному из следующих маршрутизаторов беспроводной сети:

- Маршрутизатор беспроводной сети, подключенный к аппарату
- (Если аппарат подключен к проводной сети) Маршрутизатор в беспроводной сети подключенной к аппарату

Подробные сведения о порядке подключения мобильного устройства к маршрутизатору беспроводной сети см. в руководстве к мобильному устройству.

# **Подключение мобильного устройства к аппарату напрямую (прямое подключение)**

96A2-078

Подключите мобильное устройство к аппарату напрямую через Wi-Fi. К аппарату можно подключиться напрямую без использования беспроводной локальной сети. При каждом использовании аппарата необходимо подключать мобильное устройство вручную. По умолчанию одновременно к аппарату может быть подключено только одно мобильное устройство.

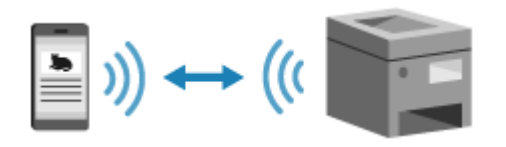

Чтобы установить прямое подключение, необходимо с помощью панели управления перевести аппарат в состояние ожидания, а затем подключить его одним из следующих способов:

### **Настройка параметров Wi-Fi вручную**

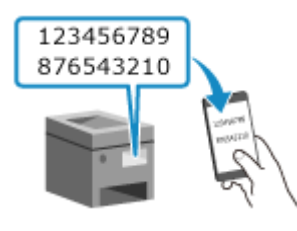

 Выполните поиск аппарата на мобильном устройстве, затем вручную введите сетевой ключ для подключения.

### **Сканирование QR-кода с помощью Canon PRINT Business**

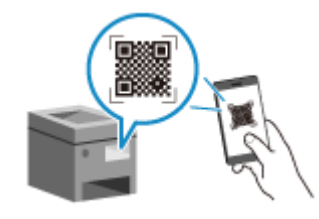

 С помощью Canon PRINT Business с легкостью выполните подключение путем простого сканирования мобильным устройством QR-кода, который отображается на экране аппарата.

### **Необходимая подготовка**

- Выполните подготовительные действия, такие как включение функции прямого подключения на аппарате. **Подготовительные действия для прямого подключения(P. 351)**
- Для того чтобы выполнить подключение путем сканирования QR-кода, установите на мобильном устройстве Canon PRINT Business.
	- **1 На панели управления нажмите [Мобильный портал] на экране [Главный]. Экран [Главный](P. 119)**

••• Отображается экран [Мобильный портал].

**2 На вкладке [Прямое соед-ние] нажмите [Подключить].**

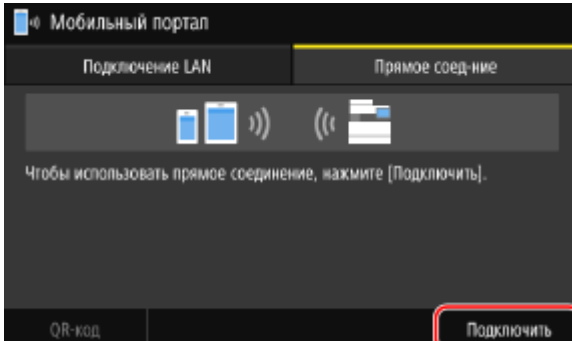

➠Аппарат переходит в состояние ожидания прямого подключения.

Мобильное устройство необходимо подключить напрямую в течение 5 минут после нажатия кнопки [Подключить].

### **Если отображается значок [Выключить]**

- Если отображается [Ожидание подключения устройства], этот шаг можно пропустить. Перейдите к шагу 3.
- Если отображается сообщение [Достигнуто макс. количество беспроводных устройств, которые могут подключиться посредством прямого соединения.], новое мобильное устройство подключить невозможно, пока не будет отключено уже подключенное мобильное устройство. Чтобы отключить подключенное мобильное устройство, нажмите [Выключить] • [Да].

\* По умолчанию одновременно к аппарату может быть подключено только одно мобильное устройство.

### **3 Напрямую подключите мобильное устройство.**

### **Настройка параметров Wi-Fi вручную**

**1** Проверьте SSID и сетевой ключ аппарата, которые отображаются на вкладке [Прямое соед-ние].

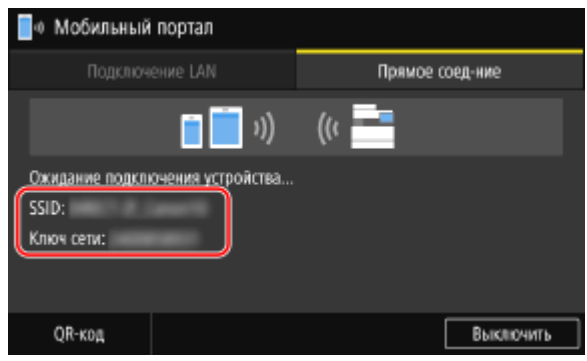

**2** В настройках Wi-Fi мобильного устройства выберите SSID аппарата, затем введите сетевой ключ. Подробные сведения о порядке выполнения настроек Wi-Fi см. в руководстве к мобильному устройству.

### **Сканирование QR-кода с помощью Canon PRINT Business**

**1** На вкладке [Прямое соед-ние] нажмите [QR-код].

➠Отображается QR-код.

**2** На мобильном устройстве запустите Canon PRINT Business, затем выполните сканирование QRкода.

Подробные сведения о сканировании QR-кода см. в справке приложения Canon PRINT Business.

### **4 Когда на панели управления появится [Подключено.], нажмите [Закрыть].**

➠Снова открывается экран [Мобильный портал]. По умолчанию одновременно к аппарату может быть подключено только одно мобильное устройство. На экране отображается сообщение [Достигнуто макс. количество беспроводных устройств, которые могут подключиться посредством прямого соединения.].

### **5 Завершив действия на мобильном устройстве, нажмите кнопку [Выключить] на вкладке [Прямое соединение].**

➠Прямое подключение прекращается. Если подключено несколько мобильных устройств, отключаются все устройства.

# **ВАЖНО**

- Для некоторых мобильных устройств подключение к Интернету с помощью прямого подключения может оказаться неосуществимым.
- При использовании прямого подключения эффект экономии энергии в спящем режиме снижается.
- IP-адрес мобильного устройства устанавливается автоматически. Если задать IP-адрес вручную, связь с помощью прямого подключения может осуществляться неправильно.

### **ПРИМЕЧАНИЕ**

### **Проверка мобильного устройства, подключенного к аппарату**

● На вкладке [Прямое соединение] нажмите кнопку [Инф. о подключ.] для отображения информации о мобильном устройстве, подключенном к аппарату путем прямого подключения.

### **Если прямое подключение автоматически разрывается**

- Прямое подключение прекращается автоматически в следующих случаях:
	- Если задано прекращение прямого подключения
	- Если в течение некоторого времени между мобильным устройством и аппаратом не происходит обмена данными
	- Если прекращается подключение аппарата к беспроводной сети

# **Использование специального приложения для выполнения печати и сканирования (Canon PRINT Business)**

96A2-079

Для печати и сканирования можно использовать специальное приложение, разработанное компанией Canon, — Canon PRINT Business.

Оно поддерживает также управление идентификаторами отделов. Даже если печать без указания идентификатора отдела ограничена, печать можно выполнять, задав идентификатор отдела.

**Совместимые операционные системы и сайт загрузки** См. веб-сайт Canon. **https://global.canon/gomp/ Использование**

- Подключите мобильное устройство к аппарату. **Подключение мобильного устройства к аппарату(P. 356)**
- Зарегистрируйте аппарат в службе Canon PRINT Business. Когда мобильное устройство подключено к аппарату по локальной сети, для регистрации аппарата в службе Canon PRINT Business требуется информация об IP-адресе или отображаемый QR-код. Просмотреть IP-адрес и вывести QR-код можно с помощью экрана [Главный] • [Мобильный портал] • вкладка [Подключение LAN].
- Подробные сведения о регистрации аппарата, печати и сканировании см. в пункте меню справки в приложении.

# **Использование приложения AirPrint для печати и сканирования данных и отправки факсов**

96A2-07A

AirPrint — стандартная функция в операционных системах Apple. Печать можно выполнять из приложений, которые поддерживают функцию AirPrint, вместо того чтобы устанавливать специальное приложение или драйвер.

Кроме того, функцию AirPrint можно использовать для печати с компьютера Mac. С помощью компьютера Mac можно также сканировать данные и отправлять факсимильные сообщения.

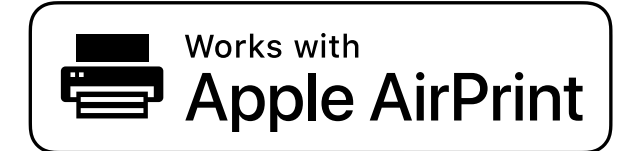

**При использовании устройства iPhone, iPad или iPod touch(P. 362) При использовании компьютера Mac(P. 363)** 

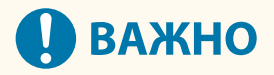

### **При использовании на аппарате управления идентификаторами отделов**

- AirPrint нельзя использовать, если ограничены следующие операции: **Включение управления идентификаторами отделов(P. 379)** 
	- Печать и отправка факсов с компьютера без указания идентификатора отдела
	- Сканирование и сохранение данных на компьютер

### При использовании устройства iPhone, iPad или iPod touch

Используйте AirPrint для печати с устройства iPhone, iPad или iPod touch, подключенного к аппарату через сеть или напрямую.

#### **Операционная среда**

AirPrint можно использовать на следующих моделях iPhone, iPad и iPod touch:

- iPhone: 3GS или более новые
- $\bullet$  iPad: все молели
- iPod touch: третьего поколения или более новые

#### **Необходимая подготовка**

- Задайте на аппарате возможность использования функции AirPrint. **Подготовительные действия для использования AirPrint(P. 353)**
- Подключите аппарат к устройству iPhone, iPad или iPod touch. **Подключение мобильного устройства к аппарату(P. 356)**

**1 Откройте данные, печать которых следует выполнить, на устройстве iPhone, iPad или iPod touch.**

**2 В приложении, в котором открыты печатаемые данные, коснитесь кнопки [ ].**

➠Отображаются опции меню.

### **3 Нажмите [Напечатать].**

➠Отображаются опции печати.

Если опции печати не отображаются, приложение не поддерживает функцию AirPrint. В таком случае использовать AirPrint для печати данных невозможно.

**4 Коснитесь кнопки [Принтер], затем выберите аппарат.**

### **5 Выполните настройки печати.**

Доступные настройки и форматы бумаги зависят от используемого приложения.

### **6 Нажмите [Напечатать].**

**••••** Запускается печать.

Используйте [Монитор сост.] на панели управления для просмотра состояния и журнала задания на печать. **Просмотр состояния и журнала задания на печать(P. 245)** 

### При использовании компьютера Mac

Функцию AirPrint можно использовать для печати и сканирования данных отправки факсов с компьютера Mac, подключенного к той же локальной сети, что и аппарат, или с компьютера Mac, подключенного к аппарату через интерфейс USB.

### **Операционная среда**

AirPrint можно использовать на компьютере Mac, на котором установлены следующие операционные системы:

- Печать: Mac OS X 10.7 или более поздние<sup>\*1</sup>
- Сканирование: OS X 10.9 или более поздние<sup>\*2</sup>
- Отправка факсов: OS X 10.9 или более поздние

 $*1$  При печати с компьютера Mac, подключенного к аппарату через USB, — OS X 10.9 или более поздние.

 $*$ 2 При сканировании с использованием связи, зашифрованной по протоколу TLS,  $-$  OS X 10.11 или более поздние.

### **Необходимая подготовка**

- Задайте на аппарате возможность использования функции AirPrint. **Подготовительные действия для использования AirPrint(P. 353)**
- **Подключите аппарат к компьютеру Mac. Настройка сети(Р. 55)**

При подключении по USB с помощью кабеля USB подключитесь к порту USB для подключения компьютера на задней панели аппарата. **Задняя сторона(P. 13)** 

● В пункте [Настройки системы] [Принтеры и сканеры] на компьютере Mac нажмите [+], чтобы зарегистрировать аппарат.

**Использование функции AirPrint для печати данных(P. 364) Использование функции AirPrint для сканирования данных(P. 364) Использование функции AirPrint для отправки факсов(P. 365)** 

### ◼Использование функции AirPrint для печати данных

- **1 Откройте на компьютере Mac документ, печать которого требуется выполнить.**
- **2 В приложении, где открыт документ, нажмите [Напечатать].**

➠Открывается диалоговое окно печати.

- **3 В пункте [Принтер] выберите аппарат.**
- **4 Выполните настройки печати.**

Доступные настройки и форматы бумаги зависят от используемого приложения.

### **5 Щелкните [Напечатать].**

➠Запускается печать.

Используйте [Монитор сост.] на панели управления для просмотра состояния и журнала задания на печать. **Просмотр состояния и журнала задания на печать(P. 245)** 

### ◼Использование функции AirPrint для сканирования данных

**1 Установите оригинал в аппарат. Размещение оригиналов(P. 136)** 

**2 На компьютере Mac нажмите кнопку [Настройки системы] [Принтеры и сканеры].**

➠Отображается экран [Принтеры и сканеры].

**3 Выберите аппарат.**

**4 На вкладке [Сканер] нажмите [Открыть сканер].**

➠Отображается экран [Сканер].

### **5 Настройте параметры сканирования.**

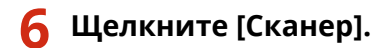

**••••** Запускается сканирование.

### **ПРИМЕЧАНИЕ**

### **Если не удается выполнить сканирование**

● Возможно, аппарат не подключен к сети (режим ожидания сканирования). На панели управления выберите [Сканирование] на экране [Главный], затем нажмите [Удаленный сканер], чтобы подключить аппарат к сети, затем повторите операцию.

### ◼Использование функции AirPrint для отправки факсов

- **1 На компьютере Mac откройте документ, который требуется отправить.**
- **2 В меню приложения, используемого для открытия документа, нажмите кнопку [Напечатать].**

➠Открывается диалоговое окно печати.

**3 В пункте [Принтер] выберите аппарат.**

Выберите принтер, имя которого заканчивается словом «Fax».

**4 Введите номер факса в поле [Кому].**

### **5 Щелкните [факс].**

➠Факс будет отправлен через аппарат.

Воспользуйтесь [Монитор сост.] на панели управления для просмотра статуса и журнала отправки. О **Проверка статуса и журнала отправленных и полученных факсов(P. 317)** 

### **Печать с устройства Android**

#### 96A2-07C

Для получения возможности выполнять печать из приложения, имеющего функцию печати, установите на мобильном устройстве подключаемый модуль.

Этот аппарат поддерживает подключаемые модули Canon, а также сервис печати Mopria®, который поддерживается различными производителями.

**Использование специального подключаемого модуля для выполнения печати (Canon Print Service) (P. 366)** 

**Использование для выполнения печати общего подключаемого модуля (Сервис печати Mopria®) (P. 366)** 

### Использование специального подключаемого модуля для выполнения печати (Canon Print Service)

Для печати из любого приложения можно использовать специальный подключаемый модуль, разработанный компанией Canon, — Canon Print Service.

Он поддерживает также управление идентификаторами отделов. Даже если печать без указания идентификатора отдела ограничена, печать можно выполнять, задав идентификатор отдела.

**Совместимые операционные системы и сайт загрузки** См. веб-сайт Canon. **https://global.canon/psmp/**

### **Использование**

- Подключите мобильное устройство к аппарату. **Подключение мобильного устройства к аппарату(P. 356)**
- Зарегистрируйте аппарат в службе Canon Print Service. Когда мобильное устройство подключено к аппарату по локальной сети, для регистрации аппарата в службе Canon Print Service требуется информация об IP-адресе. Просмотреть IP-адрес можно с помощью экрана [Главный] • [Мобильный портал] • вкладка [Подключение LAN].
- Подробные сведения о порядке регистрации аппарата и способах печати приведены в руководстве по Canon Print Service в разделе «Мобильные приложения» на веб-сайте с руководствами. **https://oip.manual.canon/**

### Использование для выполнения печати общего подключаемого модуля (Сервис печати Mopria®)

Аппарат поддерживает сервис печати Mopria® — подключаемый модуль, который позволяет выполнять печать из любого приложения на принтере или многофункциональном аппарате, имеющем сертификацию Mopria®. Можно выполнять печать принтере, имеющем сертификацию Mopria®, различных производителей. Это удобно для оперативной печати без необходимости устанавливать специальное приложение или специальный подключаемый модуль.

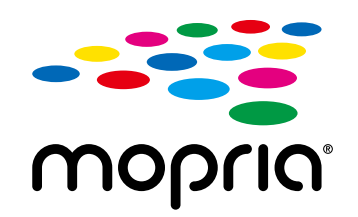

#### **Использование**

● Подключите мобильное устройство к аппарату. **Подключение мобильного устройства к аппарату(P. 356)** 

● Подробные сведения о порядке выполнения печати и о принтерах, имеющих сертификацию Mopria®, см. на следующем веб-сайте: **https://mopria.org/**

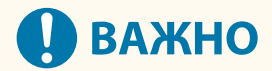

### **При использовании на аппарате управления идентификаторами отделов**

• Сервис печати Mopria® нельзя использовать для печати когда печать с компьютера без указания идентификатора отдела ограничена. **Включение управления идентификаторами отделов(P. 379)** 

### **ПРИМЕЧАНИЕ**

● С помощью функции Mopria® Scan можно напрямую импортировать сканированные данные на устройство Android.

# **Печать с ноутбука Chromebook или другого устройства с Chrome OS**

#### 96A2-07E

Ноутбук Chromebook или другое устройство с операционной системой Chrome OS можно использовать для печати без необходимости устанавливать специальное приложение или драйвер принтера.

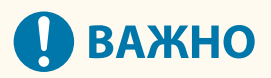

### **Печать с устройства с Chrome OS**

● В некоторых странах или регионах печать с устройства Chrome OS может не поддерживаться.

### **При использовании на аппарате управления идентификаторами отделов**

• Устройство с операционной системой Chrome OS нельзя использовать для печати, когда печать с компьютера без указания идентификатора отдела ограничена. **Включение управления идентификаторами отделов(P. 379)** 

### **Использование**

- Подключите ноутбук Chromebook к аппарату.
	- **Подключение мобильного устройства через маршрутизатор беспроводной сети (подключение через локальную сеть)(P. 357)**

При подключении по USB с помощью кабеля USB подключитесь к порту USB для подключения компьютера на задней панели аппарата. **Задняя сторона(P. 13)** 

● Подробные сведения о порядке выполнения печати с ноутбука Chromebook см. в справке ноутбука Chromebook.

**https://support.google.com/chromebook/answer/7225252**

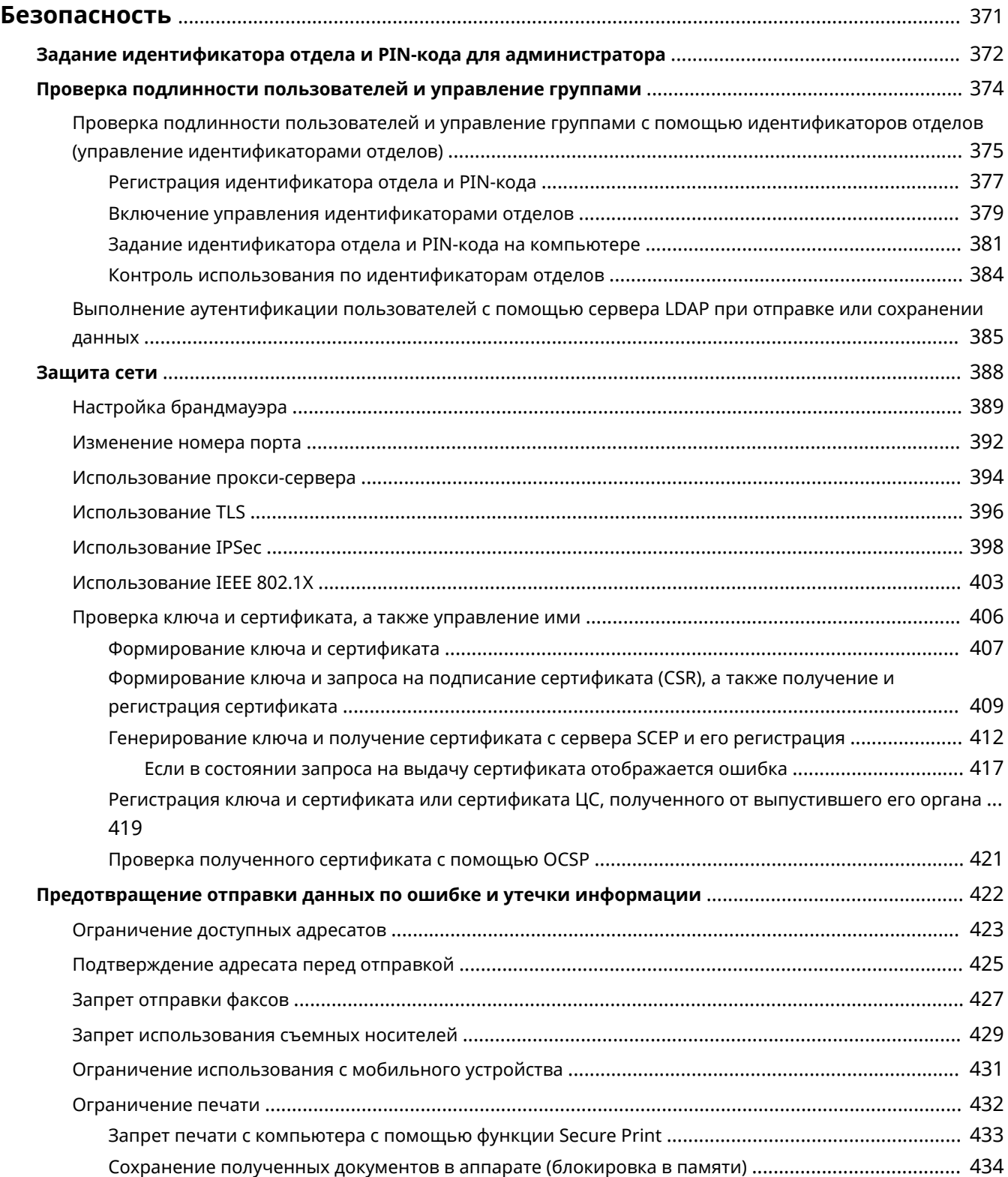

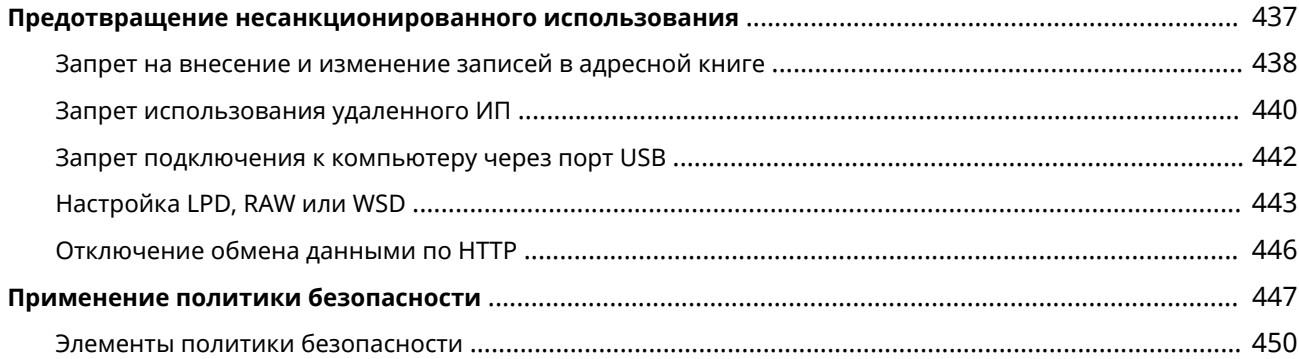

#### 96A2-07F

Этот аппарат является информационным устройством, обрабатывающим различные данные, в котором используются функции обмена информацией. В связи с этим при использовании аппарата в сетевой среде важно предусмотреть меры защиты от несанкционированного доступа, а также меры предотвращения таких угроз, как отправка данных по ошибке и утечка информации.

В этом аппарате имеются различные функции и параметры, позволяющие бороться с этими угрозами и уязвимостями. Для того чтобы безопасно эксплуатировать аппарат, задайте соответствующие настройки и используйте нужные функции с учетом среды и условий, в которых используется данное устройство.

#### Создание администратора системы

Учетная запись администратора используется для управления аппаратом и задания настроек. Эксплуатируйте аппарат с использованием системы, в которой только определенные администраторы знают идентификатор и PIN-код.

### • Задание идентификатора отдела и PIN-кода для администратора(Р. 372)

### Управление пользователями и группами

Управление пользователями, которые могут работать с аппаратом, и их группами, а также проверка их подлинности позволяет предотвратить использование аппарата посторонними лицами и несанкционированный доступ к нему.

### **• Проверка подлинности пользователей и управление группами(Р. 374)**

#### Сетевые настройки

Применение настроек сетевой безопасности, заданных с учетом среды, в которой эксплуатируется аппарат, позволяет снизить угрозу несанкционированного доступа к нему и утечки информации. • Защита сети(Р. 388)

### Управление статусом использования

При наличии функции отправки факсов или отсканированных данных необходимо предпринять меры, направленные на предотвращение отправки данных по ошибке или утечки информации. Кроме того, с помощью PIN-кода и ограничений на доступ к тем или иным функциям можно предотвратить несанкционированное использование адресной книги и удаленного интерфейса пользователя. Реализация мер, в число которых входит выполнение операций с учетом статуса использования аппарата позволяет повысить безопасность.

**Опредотвращение отправки данных по ошибке и утечки информации(Р. 422) • Предотвращение несанкционированного использования (P. 437)** 

#### Интегрированное управление с применением политики безопасности

Применение политики безопасности, заданной для других устройств, к этому аппарату позволяет добиться единого уровня информационной безопасности во всей организации. **• Применение политики безопасности(Р. 447)** 

371

# **Задание идентификатора отдела и PIN-кода для администратора**

96A2-07H

Задайте идентификатор и ПИН-код администратора системы, чтобы сформировать учетную запись администратора.

После создания учетной записи администратора в режим администратора системы, предназначенный для просмотра и изменения важных настроек, смогут переходить только те пользователи, которые знают связанные с ней учетные данные. **Идентификатор и PIN-код менеджера системы(P. 7)** 

В этом разделе рассказывается, как настраивать параметры с помощью панели управления. Параметры можно настраивать также с компьютера с помощью удаленного ИП после того, как на аппарате заданы идентификатор и ПИН-код администратора системы. **Управление аппаратом с компьютера (Удаленный ИП)(P. 458)** 

Требуются полномочия администратора.

### **1 На панели управления нажмите [Меню] на экране [Главный]. Экран [Главный](P. 119)**

### **2 Нажмите [Настройки управления] [Управление пользователями] [Настройки сведений об администраторе системы].**

➠Отображается экран [Настройки сведений об админ. системы].

Если открывается экран входа, введите текущие заданные идентификатор и PIN-код администратора системы, затем нажмите [Вход].

### **3 Нажмите [ИД и PIN администратора системы], введите идентификатор администратора системы, затем нажмите [Применить].**

Укажите любое число. Нельзя задать идентификатор администратора системы, состоящий только из нулей, например «00» или «0000000».

### **4 Введите PIN-код менеджера системы и нажмите [Применить].**

Укажите любое число, кроме «7654321». Нельзя задать PIN-код, состоящий только из нулей, например «00» или «0000000».

### **5 Введите PIN-код еще раз и нажмите [Применить].**

➠Параметры будут применены.

# **ВАЖНО**

● Не забывайте заданные идентификатор и ПИН-код администратора системы. Если вы их все же забыли, обратитесь к дилеру или в сервисный центр. **Если неполадка не устранена(P. 771)** 

### **ПРИМЕЧАНИЕ**

### **Задание сведений об администраторе системы**

- На экране [Настройки сведений об админ. системы] нажмите [Имя администратора системы], чтобы задать имя администратора системы.
- Можно задать также адрес электронной почты и другие сведения об администраторе системы с помощью удаленного ИП с компьютера.
	- Заданные сведения отображаются в пункте [Монитор состояния/Отмена] [Сведения об устройстве] удаленного ИП. **Проверка информации об использовании и журналов с помощью удаленного ИП(P. 464)**
	- Заданный адрес электронной почты становится адресатом, которого можно выбрать, щелкнув [Сообщение администратору системы] на странице портала удаленного ИП. **Страница портала удаленного ИП(P. 462)**

### **Удаление идентификатора менеджера системы и PIN-кода**

● Удалите введенные значения идентификатора и ПИН-кода администратора системы, затем щелкните [Применить], оставив соответствующие поля пустыми.

# **Проверка подлинности пользователей и**

### **управление группами**

96A2-07J

Управление пользователями, которые могут работать с аппаратом, и их группами, а также проверка их подлинности позволяет предотвратить использование аппарата посторонними лицами и несанкционированный доступ к нему.

### **Управление идентификаторами отделов**

Применение идентификаторов отделов позволяет управлять пользователями всех функций аппарата. Работать с аппаратом смогут только те пользователи, которые знают идентификатор отдела и PIN-код. Кроме того, по идентификаторам отделов также можно отслеживать использование аппарата с целью контроля расходов.

**Проверка подлинности пользователей и управление группами с помощью идентификаторов отделов (управление идентификаторами отделов)(P. 375)** 

### **Проверка подлинности с помощью сервера LDAP**

Проверка подлинности с помощью сервера LDAP может применяться для функций отправки и сохранения, когда у вас имеется сервер LDAP.

**Выполнение аутентификации пользователей с помощью сервера LDAP при отправке или сохранении данных(P. 385)** 

\* Кроме того, управление идентификаторами отделов и проверку подлинности с помощью сервера LDAP можно использовать одновременно.

# **Проверка подлинности пользователей и управление группами с помощью идентификаторов отделов (управление идентификаторами отделов)**

96A2-07K

Управление идентификаторами отделов — это функция, предназначенная для управления пользователями и их группами путем назначения идентификатора отдела каждому такому пользователю или группе. При использовании управления идентификаторами отделов рекомендуется создать учетную запись систему администратора, роль которого будет выполнять определенный пользователь.

**Возможности управления идентификаторами отделов(P. 375) Примеры использования(P. 375) Процедура управления идентификаторами отделов(P. 376)** 

### Возможности управления идентификаторами отделов

Управление идентификаторами отделов дает следующие возможности:

### **Повышение безопасности**

- Задайте PIN-код для идентификатора отдела и требуйте прохождение проверки подлинности путем ввода данных идентификатора и PIN-кода, когда пользователь выполняет вход в систему аппарата.
- Ограничьте операции, которые можно выполнять без указания идентификатора отдела.

### **Отслеживание использования устройства и контроль расходов**

- Ведите учет количества распечатанных страниц по идентификатору отдела.
- Задайте максимальное количество страниц, которое может распечатать каждый отдел с целью контроля числа листов бумаги, доступных в течение определенного времени.
- Ограничивайте доступ к функциям копирования, печати, сканирования или отправки факсов для тех или иных отделов.

### Примеры использования

Назначайте идентификаторы отделов пользователям и группам с учетом того, в какой среде и в каких целях используется аппарат. Кроме того, установка PIN-кода для идентификатора отдела позволяет предотвратить несанкционированный доступ и вести более строгий контроль.

### **Пример 1. Управление отдельными пользователями путем назначения каждому из них идентификатора отдела.**

Используйте этот метод, чтобы управлять отдельными пользователями путем назначения каждому из них идентификатора отдела.

Такой вариант подходит в ситуации, когда аппаратом пользуется небольшое число людей и требуется ограничить количество печатаемых страниц, а также круг функций, которыми может пользоваться каждый пользователь.

Для входа в систему пользователи указывают назначенный им идентификатор отдела.

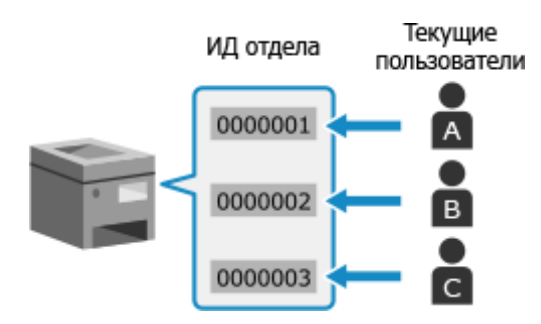

### **Пример 2. Управление пользователями как группой**

Этот метод заключается в объединении нескольких пользователей в группу с последующим назначением такой группе отдельного идентификатора отдела.

Такой вариант подходит при наличии большого числа людей или групп, использующих аппарат. Это могут быть отделы компании или разные классы в школе.

Для входа в систему пользователи указывают идентификатор отдела, назначенный группе, к которой они принадлежат.

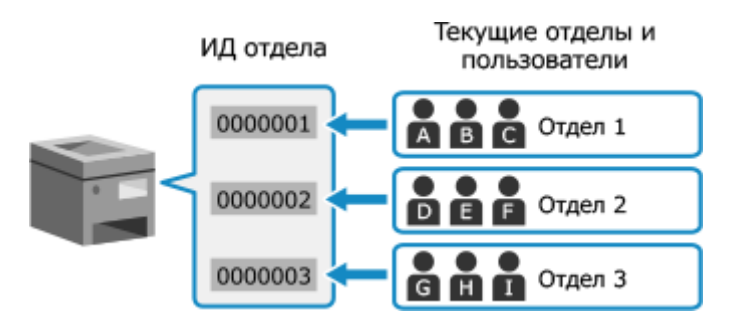

### Процедура управления идентификаторами отделов

Управление идентификаторами отделов ведется в соответствии с приведенной далее процедурой. Для ее выполнения требуется привилегии администратора.

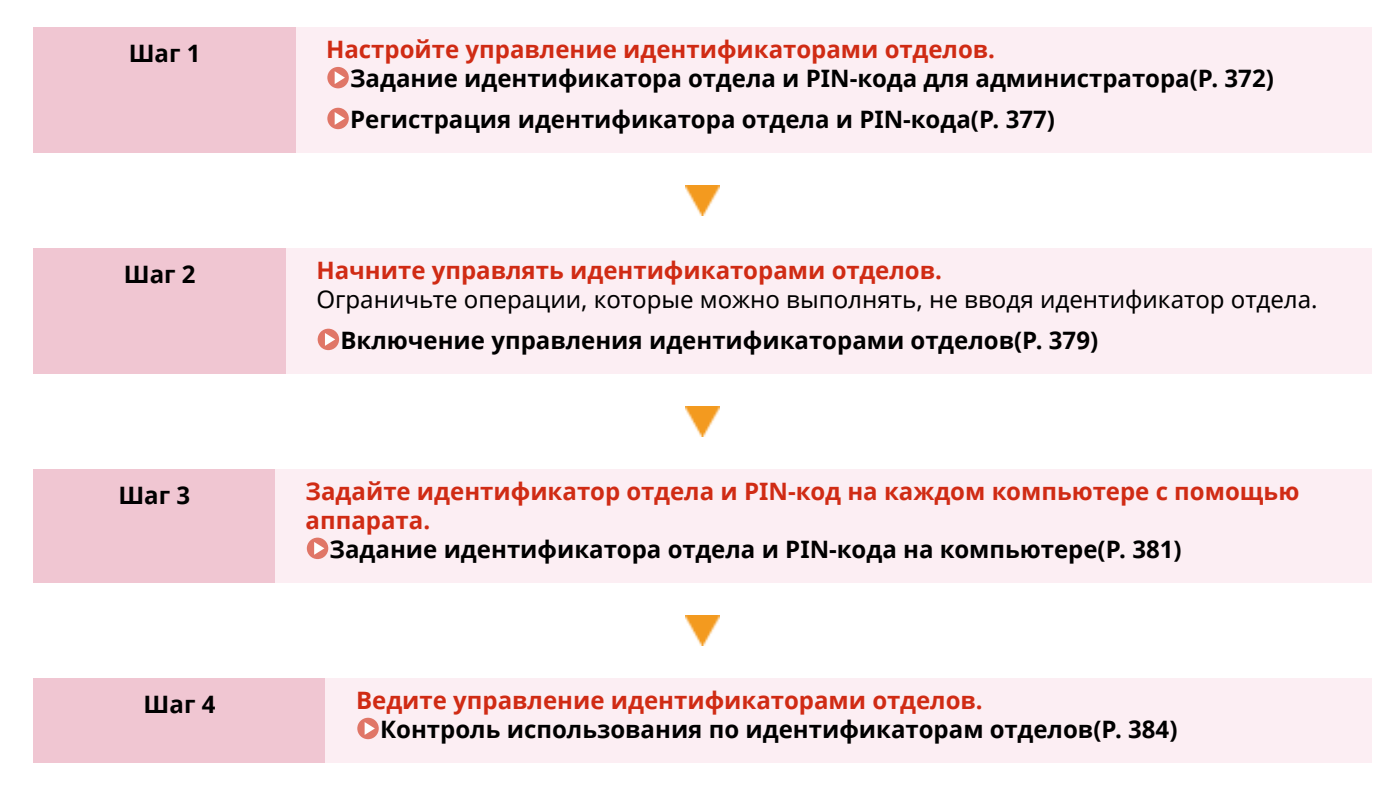

## **Регистрация идентификатора отдела и PIN-кода**

Зарегистрируйте идентификатор отдела, который будет использоваться находящимся под управлением пользователем или группой.

Для выполнения проверки подлинности при входе в систему задайте PIN-код.

Установите необходимое ограничение на количество страниц, которое можно распечатать, и определите функции, доступные каждому идентификатору отдела.

В этом разделе описывается, как зарегистрировать идентификатор отдела и PIN-код, используя удаленный интерфейс пользователя.

На панели управления выберите [Меню] на экране [Главный], затем выберите [Настройки управления], чтобы зарегистрировать эту информацию. **[Управление ИД отдела](P. 606)**  Необходимы полномочия администратора.

**1 Войдите в удаленный интерфейс пользователя в режиме администратора системы. Запуск удаленного ИП(P. 459)** 

- **2 На странице портала удаленного интерфейса пользователя щелкните [Настройки/Регистрация]. Страница портала удаленного ИП(P. 462)**
- **3 Щелкните [Управление пользователями] [Управление ИД отдела].**

➠Отображается экран [Управление ИД отдела].

### **4 Щелкните [Регистрировать новый отдел].**

**•••** Отображается экран [Регистрировать новый отдел].

### **5 В [Новый отдел] задайте идентификатор отдела и PIN-код.**

- Введите цифры в поле [ИД отдела].
- Чтобы задать PIN-код, установите флажок [Задать PIN] и введите одинаковые цифры в поля [PIN] и [Подтвердить].

\* Нельзя задать идентификатор отдела или PIN-код, состоящий только из нулей, например «00» или «0000000».

### **6 Задайте нужный [Ограничение функций].**

- Для того чтобы ограничить количество страниц, которые можно распечатать, выберите нужный элемент и введите максимально допустимое число страниц в поле [Количество страниц].
- Для того чтобы ограничить доступ к функциям, выберите те из них, использование которых будет запрещено.

\* Выберите [Ограничение на сканирование], чтобы закрыть доступ к следующим функциям сканирования.

- Сохранение отсканированных данных на запоминающее устройство USB
- Отправка по электронной почте
- Сохранение отсканированных данных в общую папку или на сервере FTP

### **7 Щелкните [OK].**

- ➠Зарегистрированный идентификатор отдела добавляется в список [Всего страниц для ИД отдела] на экране [Управление ИД отдела].
- **8 Выполните выход из удаленного интерфейса пользователя.**

### **ПРИМЕЧАНИЕ**

### **Изменение зарегистрированного идентификатора отдела**

● Чтобы внести изменения в зарегистрированную информацию, щелкните нужный идентификатор отдела в списке [Всего страниц для ИД отдела] на экране [Управление ИД отдела].

## **Включение управления идентификаторами**

### **отделов**

96A2-07R

Зарегистрировав идентификатор отдела, задайте настройки, необходимые для ведения управления идентификаторами отделов. После включения управления идентификаторами отделов при включении аппарата появляется экран входа в систему.

По умолчанию без выполнения входа в систему можно использовать следующие функции.

- Печать и отправка факсов с компьютера
- Сканирование и сохранение данных на компьютер
- Черно-белое копирование

При необходимости можно запретить выполнение и этих операций.

В этом разделе описывается, как настроить параметры с компьютера, используя удаленный интерфейс пользователя.

На панели управления выберите [Меню] на экране [Главный], затем выберите [Настройки управления] для настройки параметров. **[Управление ИД отдела](P. 606)**  Необходимы полномочия администратора.

- **1 Войдите в удаленный интерфейс пользователя в режиме администратора системы. Запуск удаленного ИП(P. 459)**
- **2 На странице портала удаленного интерфейса пользователя щелкните [Настройки/Регистрация]. Страница портала удаленного ИП(P. 462)**
- **3** Щелкните [Управление пользователями] ► [Управление ИД отдела] ► **[Изменить].**

➠Отображается экран [Изменить управление ИД отдела].

- **4 Выберите флажок [Управление ИД отдела].**
- **5 Снимите флажки операций, использование которых требуется запретить.**

### **Чтобы запретить печать и отправку факсов с компьютера без указания**

### **идентификатора отдела**

Снимите флажок [Разрешить задания на печать с неизвестными ИД].

\* Когда этот флажок снят то для выполнения печати или отправки факсов с компьютера, необходимо будет задать идентификатор отдела в драйвере. **Задание идентификатора отдела и PIN-кода на компьютере(P. 381)** 

### **Чтобы запретить сохранения отсканированных данных на компьютер**

Снимите флажок [Разрешить задания на сканирование с неизвестными ИД].

Идентификатор отдела нельзя задать в драйвере или в приложении для сохраняемых на компьютере отсканированных данных. Поэтому, когда этот флажок снят, пользователи не могут сохранять отсканированные данные на компьютер, если включено управление идентификаторами отделов.

■Чтобы запретить черно-белое копирование без ввода идентификатора отдела Снимите флажок [Разрешить задания на черно-белое копирование].

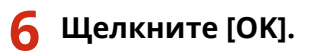

**•••** Параметры будут применены.

Выполните выход из удаленного интерфейса пользователя. 7

# Задание идентификатора отдела и PIN-кода на компьютере

96A2-07S

Когда использование функций печати и отправки факсов с компьютера без указания идентификатора отдела запрещено, на каждом компьютере, который взаимодействует с аппаратом, необходимо задать идентификатор отдела и PIN-код.

**ОПри использовании Windows(P. 381) ОПри использовании macOS(P. 382)** 

### ■ При использовании Windows

На каждом компьютере требуются привилегии администратора.

- Выполните вход в учетную запись администратора на компьютере.
- Щелкните [H] (Start) ▶ [ Settings) ▶ [Устройства] ▶ [Принтеры и сканеры].

**•••** Отображается экран [Принтеры и сканеры].

Щелкните драйвер аппарата ▶ [Manage] ▶ [Свойства принтера].

4. На вкладке [Настройки устройства] задайте параметру [Управление пользователями] значение [Управление именем подразделения].

5 Щелкните [Настройки] справа внизу.

т Отображается экран [Настройки имени подразделения/PIN-кода].

Задайте идентификатор отдела и PIN-код.

- Чтобы задать PIN-код, установите флажок [Разрешить настройки PIN-кода] и введите PIN-код.
- Щелкните [Проверка], чтобы подтвердить правильность ввода идентификатора отдела и PIN-кода. \* Сделать это невозможно, когда аппарат подключен к компьютеру с помощью порта USB или WSD.

### Настройте необходимый процесс проверки подлинности и соответствующие диапазоны.

### Подтверждение идентификатора отдела и ПИН-кода при печати или отправке

### **факсов**

Выберите флажки [Подтв. имя подразделения/PIN-код во время печати] и/или [Подтв. имя подраздел./ PIN-код при отправке факсов].

### **Черно-белая печать без задания идентификатора отдела**

Выберите флажок [Не использ. упр. именем подразд. во время ч/б печати].

\* Если эта настройка будет выбрана при запрете печати с компьютера без ввода идентификатора отдела с помощью задаваемых на аппарате параметров, черно-белую печать нельзя будет выполнять при использовании управления идентификаторами отделов.

**Когда аппарат подключен к компьютеру через порт USB или WSD**

Выберите флажок [Аутентификация имени подразд./PIN-кода на устройстве].

### **Шелкните [ОК] ► [ОК].**

➠Параметры будут применены.

### ◼При использовании macOS

**Шелкните [**  $\triangleq$  **] ► [Настройки системы] ► [Принтеры и сканеры].** 

➠Отображается экран [Принтеры и сканеры].

**2 Выберите аппарат и нажмите кнопку [Опции и поставщики].**

**3 На вкладке [Параметры] установите флажок [Department ID Management] и нажмите кнопку [OK].**

**4 На экране настроек драйвера введите идентификатор отдела и PIN-код.**

Вводить идентификатор отдела и PIN-код нужно будет каждый раз при выполнении печати или отправке факса.

### **При использовании драйвера принтера**

**1** Откройте диалоговое окно печати, затем выберите драйвер принтера аппарата. **Печать с компьютера(P. 221)** 

**2** Во всплывающем меню параметров печати выберите [Special Features].

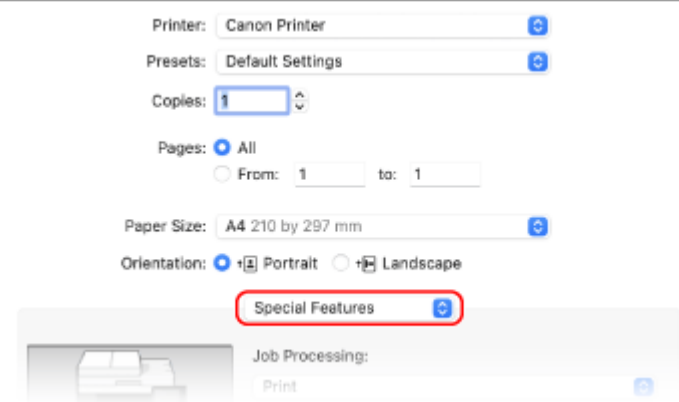

Если параметры печати не отображаются, щелкните [Подробнее] в диалоговом окне печати.

**3** Выберите флажок [Use Department ID Management] и нажмите [Settings].

- **•••** Отображается экран [Department ID/PIN Settings].
- **4** Введите идентификатор отдела и PIN-код.
- **5** Настройте необходимый процесс проверки подлинности и соответствующие диапазоны.

**Подтверждение идентификатора отдела и PIN-кода при печати** Выберите флажок [Confirm Department ID/PIN When Printing].

### **Черно-белая печать без задания идентификатора отдела**

Выберите флажок [Do Not Use Department ID Management When B&W Printing]. \* Если эта настройка будет выбрана при запрете печати с компьютера без ввода идентификатора отдела с помощью задаваемых на аппарате параметров, черно-белую печать нельзя будет выполнять при использовании управления идентификаторами отделов.

**6** Щелкните [OK].

### **При использовании драйвера факса**

- **1** Откройте диалоговое окно печати, затем выберите драйвер факса аппарата. **Отправка факсов с компьютера(P. 306)**
- **2** Во всплывающем меню параметров печати выберите [Advanced Settings].

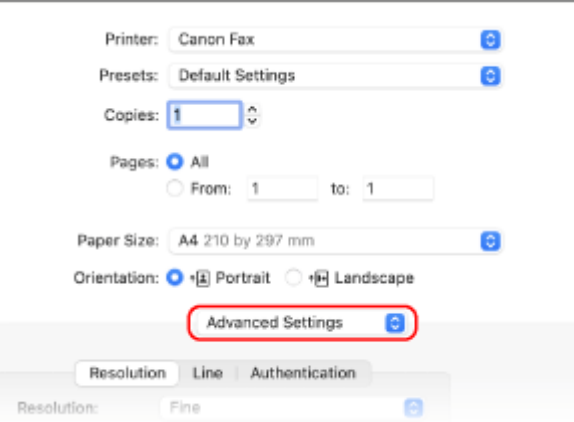

Если параметры печати не отображаются, щелкните [Подробнее] в нижней части экрана.

**3** На вкладке [Authentication] установите флажок [Use Department ID Management] и введите идентификатор отдела и PIN-код.

# **Контроль использования по идентификаторам**

### **отделов**

96A2-07U

При использовании управления идентификаторами отделов можно посмотреть количество отпечатанных и скопированных страниц по каждому идентификатору отдела.

В этом разделе описывается, как просматривать эту информацию, используя удаленный интерфейс пользователя.

На панели управления выберите [Меню] на экране [Главный], затем выберите [Настройки управления], чтобы просмотреть эту информацию. **[Управление ИД отдела](P. 606)**  Необходимы полномочия администратора.

**1 Войдите в удаленный интерфейс пользователя в режиме администратора системы. Запуск удаленного ИП(P. 459)** 

**2 На странице портала удаленного интерфейса пользователя щелкните [Настройки/Регистрация]. Страница портала удаленного ИП(P. 462)** 

**3 Щелкните [Управление пользователями] [Управление ИД отдела].**

**•••** Отображается экран [Управление ИД отдела].

**4 Просмотрите сведения об использовании в [Всего страниц для ИД отдела].**

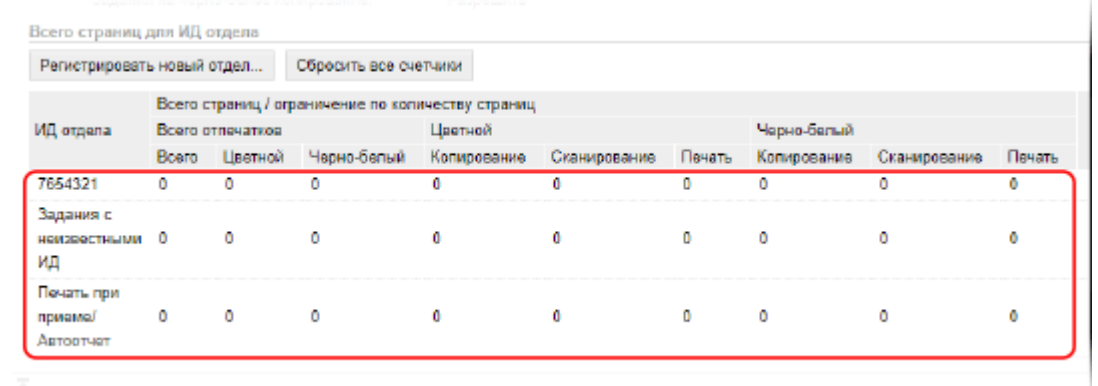

### **Сброс счетчиков для определенного идентификатора отдела**

Нажмите [Очистить счетчик] • [OK] для идентификатора отдела, счетчик которого необходимо сбросить.

### **Сброс счетчиков для всех идентификаторов отделов**

Щелкните [Сбросить все счетчики] ▶ [ОК].

### **5 Просмотрев сведения об использовании, выйдите из удаленного интерфейса пользователя.**

# Выполнение аутентификации пользователей с помощью сервера LDAP при отправке или сохранении данных

96A2-07W

При обращении к функциям отправки и сохранения аппарата можно использовать проверку подлинности с помошью сервера LDAP.

Аппарат может открывать экран входа в систему при отправки или сохранении факсов или отсканированных данных, чтобы эти функции были доступны только пользователям, которыми управляет сервер LDAP. Также можно ограничить круг адресатов, в которые можно отправлять и сохранять данные, и запретить отправку и сохранение для каждой функции.

Спецификации проверки подлинности с помощью сервера LDAP в аппарате приведены в характеристиках функции проверки подлинности. Оподдерживаемое программное обеспечение и серверы(Р. 42)

Настройте эти параметры с помошью удаленного интерфейса пользователя. Задать их с помошью панели управления нельзя.

Требуются привилегии администратора.

### Необходимая подготовка

- Зарегистрируйте сервер LDAP, который будет использоваться для выполнения проверки подлинности в аппарате. • **Регистрация серверов LDAP(P. 83)**
- Войдите в удаленный интерфейс пользователя в режиме администратора системы. •Запуск удаленного ИП(Р. 459)
- На странице портала удаленного интерфейса пользователя щелкните [Настройки/Регистрация]. • Страница портала удаленного ИП(Р. 462)
- З Щелкните [Настройки передачи] [Настройки аутентификации для функции "Отправить"] ▶ [Изменить].

™ Отображается экран [Изменить настройки аутентификации для функции "Отправить"].

### Д Установите флажок [Использовать аутентификацию пользователя] в [Основные настройки].

### При ведении управления идентификаторами отделов

экрана при этом не отображается.

Задайте действие, выполняемое при выходе из системы после выполнения входа в нее с помощью как проверки подлинности, так и управления идентификаторами отделов. Чтобы после нажатия кнопки выхода из системы отображался экран, на котором можно выбрать вариант учетных данных, из которых будет выполнен выход, установите флажок [Отображать экран подтверждения при выходе из системы]. Если этот флажок не установлен, выход выполняется из обоих вариантов учетных данных. Никакого

Б. В пункте [Параметры отправки электронной почты/И-факса] укажите, разрешается ли отправка сообщений электронной почты и I-факсов.

• Когда установлен флажок [Не разрешать], отправлять отсканированные данные по электронной почте или I-факсу нельзя.

● Когда установлен флажок [Разрешить только отправку себе] отправлять сообщения электронной почты и I-факсы можно только по адресам пользователей, подлинность которых была подтверждена с помощью сервера LDAP.

### **Когда установлен флажок [Разрешить] или [Разрешить только отправку себе]**

Задайте настройки, необходимые для отображения экрана проверки подлинности и введите отправителя.

#### **[Способ аутентификации]**

Укажите, следует ли отображать экран проверки подлинности сервера SMTP при отправке данных.

### **[Отображать экран аутентификации с тем же именем пользователя, что и при запуске операции отправки]**

Отображает экран проверки подлинности с использованием имени пользователя и пароля, введенные на экране входа в систему для отправки с аутентификацией.

### **[Отображать экран аутентификации без сведений для аутентификации]**

Отображает экран проверки подлинности без имени пользователя и пароля.

### **[Использовать сведения для аутентификации, специфические для устройства, и не отображать экран аутентификации]**

Выполнение проверки подлинности на сервере SMTP с использованием имени пользователя и пароля, указанных в данных почтового сервера, без отображения экрана проверки подлинности.

### **[Указать адресата пользователя аутентификации как отправителя]**

Установите этот флажок, чтобы указать адрес электронной почты пользователя, прошедшего проверку подлинности на сервере LDAP, в качестве отправителя.

Если этот флажок не установлен, в качестве отправителя указывается адрес электронной почты аппарата, заданный в данных почтового сервера. **Настройка подробной информации о сервере электронной почты (удаленный интерфейс пользователя)(P. 257)** 

### **6 Укажите, разрешено ли сохранение отсканированных данных в общую папку или на сервере FTP, в [Настройки отправки файлов].**

- Когда установлен флажок [Не разрешать], сохранять отсканированные данные в общую папку или на сервер FTP нельзя.
- Когда установлен флажок [Разрешить только отправку себе или в указанную папку], данные можно сохранять только в папку, зарегистрированную на сервере LDAP, или в папку, указанную с помощью [Указать папку назначения].

### **Когда установлен флажок [Разрешить]**

Задайте настройки, необходимые для отображения экрана проверки подлинности.

#### **[При отправке файла адресату, зарегистрированному в адресной книге]**

#### **[Способ аутентификации]**

Укажите, следует ли отображать экран проверки подлинности сервера при отправке данных.

#### **[Отображать экран аутентификации с теми же сведениями для аутентификации, что и при запуске операции отправки]**

Отображает экран проверки подлинности с использованием имени пользователя и пароля, введенные на экране входа в систему для отправки с аутентификацией.

### **[Отображать экран аутентификации без сведений для аутентификации]**

Отображает экран проверки подлинности без имени пользователя и пароля.

#### **[Использовать сведения для аутентификации из адресной книги и не отображать экран аутентификации]**
#### Безопасность

Выполнение проверки подлинности на сервере с использованием имени пользователя и пароля, указанных в адресной книге, без отображения экрана проверки подлинности.

### **Когда установлен флажок [Разрешить только отправку себе или в указанную**

#### **папку]**

Задайте настройки, необходимые для отображения экрана проверки подлинности и параметры папки назначения.

#### **[При отправке файла себе]**

#### **[Способ аутентификации]**

Укажите, следует ли отображать экран проверки подлинности сервера при отправке данных.

#### **[Использовать те же сведения для аутентификации, что и при запуске операции отправки]**

Выполняет проверку подлинности на сервере с использованием имени пользователя и пароля, введенных на экране проверки подлинности для отправки с аутентификацией. Чтобы отображать экран проверки подлинности, на котором будут уже введены те же имя пользователя и пароль, указанные при отправке данных, установите флажок [Отображать экран аутентификации].

#### **[Отображать экран аутентификации без сведений для аутентификации]**

Отображает экран проверки подлинности без имени пользователя и пароля.

#### **[Указать папку назначения]**

Чтобы указать расположение хранилища, установите этот флажок, а затем введите [Имя хоста] и [Путь к папке].

Если этот флажок не установлен, расположение хранилища задается с использованием информации прошедшего проверку подлинности пользователя, зарегистрированной на сервере LDAP.

#### **[Имя хоста]**

Введите имя узла общей папки или сервера FTP, который будет использоваться в качестве хранилища.

#### **[Путь к папке]**

Введите путь к расположению хранилища без указания имени узла. Чтобы добавить имя пользователя, прошедшего проверку подлинности с помощью сервера LDAP, установите флажок [Добавить имя пользователя].

#### **7 Укажите, разрешается ли отправка факсов, в [Настройки отправки факса].**

Когда установлен флажок [Не разрешать], использовать функцию факсов нельзя.

### **8 Щелкните [OK].**

➠Параметры будут применены.

#### **9 Выполните выход из удаленного интерфейса пользователя.**

## **Защита сети**

#### 96A2-07X

Подключив аппарат к сети, его можно связать с компьютерами и мобильными устройствами, повысив тем самым удобство его эксплуатации. Однако при этом также возникают риски несанкционированного доступа и утечки информации по сети.

Задав настройки безопасности с учетом особенностей имеющейся сетевой среды, можно снизить эти риски и обеспечить более безопасное использование аппарата.

#### **Фильтрация с помощью параметров брандмауэра**

Такая фильтрация позволяет разрешить обмен данными только с устройствами, имеющими определенный IP- или MAC-адрес, предотвращая тем самым несанкционированный доступ. **Настройка брандмауэра(P. 389)** 

#### **Контроль портов**

Если номер порта, используемого устройством, с которым осуществляется обмен информацией, например компьютером или сервером, меняется, измените этот параметр и на аппарате. Кроме того, если очевидно, что имеется ненужный протокол, его использование можно запретить на аппарате, а связанный с ним порт закрыть, чтобы предотвратить проникновение извне.

## **Изменение номера порта(P. 392)**

**Использование прокси-сервера**

Применение прокси-сервера для подключения аппарата к сети не только упрощает управление обменом данными с внешними сетями, но также позволяет блокировать несанкционированный доступ и консолидировать антивирусную защиту, чтобы обеспечить повышенную безопасность. **Использование прокси-сервера(P. 394)** 

#### **Шифрование обмена данными с помощью TLS**

При использовании удаленного интерфейса пользователя обмен данными можно шифровать с помощью TLS. Такое шифрование позволяет снизить риск утечки данных и внесение в них изменений в процессе обмена.

**Использование TLS(P. 396)** 

#### **Шифрование обмена данными с помощью IPSec**

Шифруйте данные на уровне протокола IP с помощью набора протоколов IPSec. Это позволяет снизить риск утечки данных и внесения в них изменений в ходе обмена, не задействуя конфигурацию приложений или сети.

**Использование IPSec(P. 398)** 

#### **Использование аппарата в сети с проверкой подлинности IEEE 802.1X**

Когда аппарат подключается к сети, в которой используется проверка подлинности IEEE 802.1X, на нем нужно настроить такие параметры, как способ проверки подлинности, управляемый сервером аутентификации.

#### **Использование IEEE 802.1X(P. 403)**

#### **Управление ключом и сертификатом, а также их проверка**

Можно сформировать ключ и сертификат, которые будут использоваться для шифрования обмена данными, а также зарегистрировать ключ и сертификат, полученные от центра сертификации. Настроив проверку состояния отзыва сертификата (с помощью OCSP), можно контролировать, не был ли отозван сертификат, полученный от центра сертификации.

**Проверка ключа и сертификата, а также управление ими(P. 406)** 

#### ◼См. также

Описание сетевых настроек при запуске см. в следующем разделе. **Настройка аппарата для сетевой среды(P. 75)** 

## **Настройка брандмауэра**

Настройте фильтрующий пакеты брандмауэр, чтобы предотвратить несанкционированный доступ. Прежде всего, и это обязательное требование, укажите разрешать или блокировать обмен данными с другими устройствами. Затем укажите IP- или MAC-адреса устройств, которые будут заблокированы или разрешены в виде исключений.

Сведения о количествах адресов, которое можно указать, а также протоколах, обмен данными по которым можно ограничить, приведены в спецификациях брандмауэра. **Брандмауэр(P. 37)** 

## **Настройка фильтрации по IP-адресам(P. 389)**

**Настройка фильтрации по MAC-адресам(P. 390)** 

**ВАЖНО** 

- Когда аппарат подключен к беспроводной локальной сети, фильтрация по MAC-адресам недоступна.
- Широковещательные адреса и адреса многоадресной рассылки не блокируются даже, когда настроена блокировка отправки данных из аппарата другим устройствам.

## Настройка фильтрации по IP-адресам

Настройте фильтрацию по адресам IPv4 или IPv6 в соответствии со средой, в которой эксплуатируется аппарат.

В этом разделе описывается, как настроить параметры с компьютера, используя удаленный интерфейс пользователя.

На панели управления выберите [Меню] на экране [Главный], затем выберите [Настройки] для настройки параметров. С помощью панели управления можно только включать и выключать фильтр. **[Параметры брандмауэра](P. 500)** 

Необходимы полномочия администратора. Для применения этих параметров требуется перезапуск аппарата.

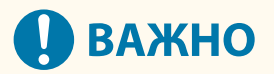

- Если IP-адрес будет задан неверно, получить доступ к удаленному интерфейсу пользователя будет невозможно. В этом случае отключите настройки брандмауэра с помощью панели управления, после чего задайте IP-адрес еще раз через удаленный интерфейс пользователя.
	- **1 Войдите в удаленный интерфейс пользователя в режиме администратора системы. Запуск удаленного ИП(P. 459)**
- **2 На странице портала удаленного интерфейса пользователя щелкните [Настройки/Регистрация]. Страница портала удаленного ИП(P. 462)**

**Щелкните [Настройки сети] ▶ [Параметры брандмауэра].** 

➠Отображается экран [Параметры брандмауэра].

**4 Щелкните [Изменить], чтобы настроить фильтр отправки или получения по IPадресу.**

- Чтобы ограничить отправку данных из аппарата другим устройствам, щелкните [Изменить] и настройте фильтр отправки.
- Чтобы ограничить получение данных от других устройств, щелкните [Изменить] и настройте фильтр получения.

## **5 Выберите флажок [Использовать фильтр].**

➠IP-адрес разрешен.

#### **6 Задайте обязательные условия фильтрации в [Политика по умолчанию].**

В качестве обязательного условия фильтрации укажите, разрешен или заблокирован обмен данными с другими устройствами.

#### **7 Зарегистрируйте [Адреса исключений].**

- Введите IP-адрес в [Адрес для регистрации] и нажмите [Добавить].
- Также можно указать диапазон Ip-адресов с помощью дефиса (-) или длины префикса.

#### **Пример:**

- **Один адрес IPv4** 192.168.0.10
- **Один адрес IPv6** fe80::10
- **Указание диапазона** 192.168.0.10-192.168.0.20 192.168.0.32/27 fe80::1234/64

## **8 Щелкните [OK].**

### **9 Перезапустите аппарат. Перезапуск аппарата(P. 112)**

➠Параметры будут применены.

## Настройка фильтрации по MAC-адресам

В этом разделе приводится описание порядка настройки параметров с компьютера, используя удаленный ИП. На панели управления выберите [Меню] на экране [Главный], затем выберите [Настройки] для настройки параметров. Некоторые параметры нельзя настроить с помощью панели управления. **[Параметры брандмауэра](P. 500)** 

Необходимы полномочия администратора. Для того чтобы применить параметры, аппарат необходимо перезапустить.

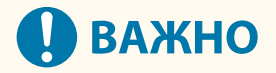

● Если MAC-адрес будет задан неверно, получить доступ к удаленному интерфейсу пользователя будет невозможно. В этом случае отключите настройки брандмауэра с помощью панели управления, после чего задайте MAC-адрес еще раз через удаленный интерфейс пользователя.

- **1 Войдите в удаленный интерфейс пользователя в режиме администратора системы. Запуск удаленного ИП(P. 459)**
- **2 На странице портала удаленного интерфейса пользователя щелкните [Настройки/Регистрация]. Страница портала удаленного ИП(P. 462)**

### **3** Щелкните [Настройки сети] • [Параметры брандмауэра].

➠Отображается экран [Параметры брандмауэра].

- **4 Щелкните [Изменить], чтобы настроить фильтр отправки или получения по MAC-адресу.**
- Чтобы ограничить отправку данных из аппарата другим устройствам, щелкните [Изменить] и настройте фильтр отправки.
- Чтобы ограничить получение данных от других устройств, щелкните [Изменить] и настройте фильтр получения.

## **5 Выберите флажок [Использовать фильтр].**

➠MAC-адрес разрешен.

### **6 Задайте обязательные условия фильтрации в [Политика по умолчанию].**

В качестве обязательного условия фильтрации укажите, разрешен или заблокирован обмен данными с другими устройствами.

## **7 Зарегистрируйте [Адреса исключений].**

- Введите MAC-адрес в [Адрес для регистрации] и нажмите [Добавить].
- Введите MAC-адреса, не разделяя их дефисами (-) или двоеточиями (:).
	- **Пример:** 123A456B789C

**8 Щелкните [OK].**

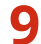

### **9 Перезапустите аппарат. Перезапуск аппарата(P. 112)**

➠Параметры будут применены.

## **Изменение номера порта**

#### 96A2-080

Обычно для основных протоколов используются стандартные номера портов. Однако в целях повышения безопасности эти номера портов могут меняться. Поскольку на устройствах, обменивающихся данными с этим аппаратом, например компьютере или сервере, должны быть задействованы одинаковые порты, в случае изменения номера порта на таком устройстве, соответствующая настройка должна быть также изменена и на аппарате.

В этом разделе описывается, как настроить параметры с компьютера, используя удаленный интерфейс пользователя.

На панели управления выберите [Меню] на экране [Главный], затем выберите [Настройки] для настройки параметров. **[Настройки номера порта](P. 510)** 

Необходимы полномочия администратора. Для применения этих параметров требуется перезапуск аппарата.

- **1 Войдите в удаленный интерфейс пользователя в режиме администратора системы. Запуск удаленного ИП(P. 459)**
- **2 На странице портала удаленного интерфейса пользователя щелкните [Настройки/Регистрация]. Страница портала удаленного ИП(P. 462)**
- **Шелкните [Настройки сети] ► [Настройки номера порта] ► [Изменить].**

➠Отображается экран [Изменить настройки номера порта].

**4 Измените номер порта протокола и нажмите [OK].**

**5 Перезапустите аппарат. Перезапуск аппарата(P. 112)** 

➠Параметры будут применены.

## **ПРИМЕЧАНИЕ**

### **Настройки протокола**

● Параметры протоколов и функций, которые используют эти протоколы, приведены в следующих разделах:

LPD/RAW/WSD **Настройка LPD, RAW или WSD(P. 443)**  HTTP **Отключение обмена данными по HTTP(P. 446)**  Обнаружение посредством многоадресной рассылки **Настройка связи по протоколу SLP(P. 92)**  POP3/SMTP **Настройка подробной информации о сервере электронной почты (удаленный интерфейс пользователя)(P. 257)**  FTP **Сканирование (сохранение в общую папку или на сервере FTP)(P. 271)**  SNMP **Настройка SNMP(P. 87)** 

#### **Изменение номера порта прокси-сервера или сервера LDAP**

● Сведения о том, как изменить номер порта прокси-сервера или сервера LDAP, приведены в следующих разделах:

**Использование прокси-сервера(P. 394) Регистрация серверов LDAP(P. 83)** 

## **Изменение номера порта драйвера принтера (Windows)**

● Когда номер порта протокола печати (LPD или RAW) изменяется на аппарате, его также следует изменить и на компьютере. **Настройка порта принтера (Windows)(P. 209)** 

## **Использование прокси-сервера**

#### 96A2-081

Применение прокси-сервера для подключения к сети не только упрощает управление обменом данными с внешними сетями, но также позволяет блокировать несанкционированный доступ и консолидировать антивирусную защиту, чтобы обеспечить повышенную безопасность.

Настройте эти параметры с помощью удаленного интерфейса пользователя. Задать их с помощью панели управления нельзя.

Требуются привилегии администратора.

#### **Необходимая подготовка**

- Подготовьте адрес, номер порта и данные для проверки подлинности прокси-сервера.
- **1 Войдите в удаленный интерфейс пользователя в режиме администратора системы. Запуск удаленного ИП(P. 459)**
- **2 На странице портала удаленного интерфейса пользователя щелкните [Настройки/Регистрация]. Страница портала удаленного ИП(P. 462)**
- **Щелкните [Настройки сети] ▶ [Параметры прокси] ▶ [Изменить].**

➠Отображается экран [Изменить параметры прокси].

**4 Выберите флажок [Использовать прокси].**

**5 Введите адрес и номер порта прокси-сервера.**

- Введите IP-адрес и имя узла в [Адрес прокси-сервера HTTP].
- Введите номер порта в [Номер порта прокси-сервера HTTP].
- **6 Задайте соответствующий диапазон и информацию для проверки подлинности в соответствии со средой, в которой эксплуатируется аппарат.**

#### **Когда прокси-сервер также используется для обмена данными с устройствами**

#### **из того же домена**

Выберите флажок [Использовать прокси в пределах того же домена].

#### **Когда для подключения к прокси-серверу требуется пройти проверку**

#### **подлинности**

Установите флажок [Использовать аутентификацию прокси] и введите имя пользователя для прохождения проверки подлинности, состоящее из однобайтовых алфавитно-цифровых символов. Чтобы задать пароль для прохождения проверки подлинности, установите флажок [Задать/Изменить пароль] и введите пароль, состоящий из однобайтовых алфавитно-цифровых символов.

## **7 Щелкните [OK].**

**•••** Параметры будут применены.

8 Выполните выход из удаленного интерфейса пользователя.

## **Использование TLS**

#### 96A2-082

Протокол TLS является механизмом шифрования данных, которые отправляются или принимаются по сети. Шифрование обмена данными с помощью TLS при использовании удаленного интерфейса пользователя позволяет снизить риск утечки данных и внесения в них изменений во время передачи. Чтобы шифровать обмен данными с помощью TLS для удаленного ИП, укажите нужные ключ и сертификат (сертификат сервера), а затем включите TLS в удаленном ИП.

В этом разделе описывается, как настроить параметры с компьютера, используя удаленный интерфейс пользователя.

На панели управления выберите [Меню] на экране [Главный], затем выберите [Настройки управления] для настройки параметров. С помощью панели управления можно только включать и выключать TLS в удаленном ИП. **[Удаленный ИП](P. 611)** 

Необходимы полномочия администратора. Для применения этих параметров требуется перезапуск аппарата.

#### **Необходимая подготовка**

- Подготовьте ключ и сертификат для шифрования обмена данными с помощью TLS. **Проверка ключа и сертификата, а также управление ими(P. 406)**
- **1 Войдите в удаленный интерфейс пользователя в режиме администратора системы. Запуск удаленного ИП(P. 459)**
- **2 На странице портала удаленного интерфейса пользователя щелкните [Настройки/Регистрация]. Страница портала удаленного ИП(P. 462)**

**3 В [Настройки сети] щелкните [Настройки TLS].**

➠Отображается экран [Настройки TLS].

### **4 Укажите ключ и сертификат для шифрования обмена данными с помощью TLS.**

- **1** В [Настройки ключа и сертификата] щелкните [Ключ и сертификат].
	- ➠Отображается экран [Настройки ключа и сертификата].
- **2** Справа от используемых ключа и сертификата щелкните [Зарегистрировать ключ по умолчанию].
	- Если щелкнуть имя ключа (или значок сертификата), на экране откроются сведения о сертификате.
	- На экране сведений о сертификате нажмите [Проверить сертификат] и удостоверьтесь, что сертификат является действительным.

## **5 Задайте версию TLS и алгоритм.**

- **1** Шелкните [Сведения TLS] [Изменить].
	- ➠Отображается экран [Изменить сведения TLS].
- **2** Укажите версию и алгоритм, которые будут использоваться, и нажмите [OK].

#### Безопасность

Некоторые сочетания версий и алгоритмов нельзя использовать. Поддерживаемые сочетания версий и алгоритмов см. в спецификациях TLS. **OTLS(P. 40)** 

#### [Допустимые версии]

Укажите максимальную и минимальную версии TLS.

#### [Настройки алгоритма]

Установите флажок рядом с алгоритмом, который будет использоваться для TLS.

### Включите TLS в удаленном ИП.

 $\blacktriangleleft$ Щелкните [Лицензия/другое] ▶ [Настройки удаленного ИП] ▶ [Изменить].

•• Отображается экран [Изменить настройки удаленного ИП].

 $\overline{2}$ Выберите флажок [Использовать TLS] и нажмите [OK].

### 7 Перезапустите аппарат. ОПерезапуск аппарата(Р. 112)

**•••** Параметры будут применены.

## **ПРИМЕЧАНИЕ**

#### Когда при запуске удаленного ИП открывается предупреждающее сообщение

• Предупреждающее сообщение о сертификате безопасности может отображаться при запуске удаленного ИП, в котором включено шифрование TLS. Если нет никаких проблем с сертификатом или настройками TLS, можно просто продолжить работу.

Шифрование отправляемых и получаемых сообщений электронной почты и Iфаксов с помощью TLS

• Если серверы SMTP и POP3 поддерживают протокол TLS, его можно использовать для защиты обмена данными с этими серверами. • Настройка подробной информации о сервере электронной почты (удаленный интерфейс пользователя)(Р. 257)

## Использование IPSec

96A2-083

Протокол IPSec используется для предотвращения утечки данных и внесения изменений в пакеты IP, отправляемые и получаемые по сети IP. Он выполняет шифрование на уровне протокола IP с целью обеспечения безопасности без учета конфигурации приложений или сети.

• Условия применения IPSec и поддерживаемые режимы(Р. 398) **• Настройка политики IPSec(P. 398) • Настройка IPSec(P. 399)** 

### Условия применения IPSec и поддерживаемые режимы

#### Пакеты, к которым не применяется IPSec

- $\bullet$  Пакеты,  $\mathsf{B}$ которых указан кольцевой адрес, адрес многоадресной рассылки или широковещательный адрес
- Пакеты IKE, отправляемые из порта UDP 500
- Пакеты опроса соседа и объявления соседа ICMPv6

#### Режим работы протокола обмена ключами (режим IKE)

Режим IKE, поддерживаемый аппаратом, является единственным основным режимом, который служит для шифрования пакетов. Агрессивный режим без шифрования не поддерживается.

#### Режим обмена данными

Единственным режимом обмена данными, который поддерживает аппарат, является транспортный режим, в котором шифруется только часть без заголовка IP. Туннельный режим, в котором шифруется весь пакет IP, не поддерживается.

Использование IPSec совместно с фильтрацией по IP-адресам Сначала применяются настройки фильтра по IP-адресам. ОНастройка брандмауэра(Р. 389)

## Настройка политики IPSec

Для того чтобы аппарат выполнял обмен данными с шифрованием IPSec, необходимо создать политику IPSec и указать в ней соответствующий диапазон и алгоритмы для проверки подлинности и шифрования. Основными составляющими политики являются следующие элементы.

#### Селектор

Укажите, к каким пакетам IP будет применяться IPSec. Помимо задания IP-адресов аппарата и устройств, которые обмениваются с ним данными, также можно указать номера их портов.

Протокол обмена ключами поддерживает протокол IKEv1. В качестве способа проверки подлинности выберите метод предварительного обмена ключами или метод цифровой подписи.

#### • Метод предварительного обмена ключами

В этом способе проверки подлинности для обмена данными между машиной и другими устройствами используется общее ключевое слово, которое называется общим ключом.

#### • Метод цифровой подписи

Аппарат и другие устройства подтверждают подлинность друг друга путем проверки цифровых подписей друг друга, выполняемой вручную.

#### **ESP/AH**

Задайте настройки для ESP/AH, протокола, который используется для обмена данными с применением IPSec. ESP и АН можно использовать одновременно. Для еще более высокой безопасности можно применить PFS.

## Настройка IPSec

Включите IPSec, а затем создайте и зарегистрируйте политику IPSec. Если будет создано несколько политик, нужно будет указать порядок их применения.

В этом разделе описывается, как настроить параметры с компьютера, используя удаленный интерфейс пользователя.

На панели управления выберите [Меню] на экране [Главный], затем выберите [Настройки] для настройки параметров. С помощью панели управления можно только включать и выключать IPSec. **[Использовать IPSec](P. 509)** 

Необходимы полномочия администратора. Для применения этих параметров требуется перезапуск аппарата.

#### **Необходимая подготовка**

- Подключите аппарат непосредственно к компьютеру, который находится в одной виртуальной частной сети (VPN) с ним. Заранее проверьте условия эксплуатации и выполните настройку на компьютере. **IPSec(P. 37)**
- С учетом выбранного способ проверки подлинности IKE подготовьте следующее:
	- При использовании метода общего ключа включите TLS для обмена данными с удаленным ИП.  $\bullet$ **Использование TLS(P. 396)**
	- При использовании метода цифровой подписи, подготовьте ключ и сертификат. **Проверка ключа и сертификата, а также управление ими(P. 406)**
- При использовании PFS удостоверьтесь, что свойство PFS включено на устройстве, с которым ведется обмен данными.

**1 Войдите в удаленный интерфейс пользователя в режиме администратора системы. Запуск удаленного ИП(P. 459)** 

**2 На странице портала удаленного интерфейса пользователя щелкните [Настройки/Регистрация]. Страница портала удаленного ИП(P. 462)** 

**3** Щелкните [Настройки сети] • [Параметры IPSec] • [Изменить].

➠Отображается экран [Изменить параметры IPSec].

#### **4 Выберите флажок [Использовать IPSec] и нажмите [OK].**

Чтобы получать только пакеты, которые соответствуют политике, снимите флажок [Прием пакетов вне политики].

### **5 Щелкните [Регистрировать новую политику].**

➠Отображается экран [Регистрировать новую политику IPSec].

### **6 Введите название политики в [Параметры политики] и установите флажок [Включить политику].**

Для указания названия, обозначающего политику, необходимо использовать однобайтовые символы букв и цифр.

## **7 Задайте селектор в [Параметры селектора].**

#### **[Параметры локального адреса]**

Выберите тип IP-адреса аппарата, к которому будет применяться политика.

- Для того, чтобы применять IPSec ко всем пакетам IP, выберите [Все IP-адреса].
- Для того чтобы применить IPSec к пакетам IP, отправляемым и получаемым с помощью адреса IPv4 или IPv6, выберите [IPv4-адрес] или [IPv6-адрес].

#### **[Параметры удаленного адреса]**

Выберите тип IP-адреса устройства, к которому будет применяться политика.

- Для того, чтобы применять IPSec ко всем пакетам IP, выберите [Все IP-адреса].
- Для того чтобы применить IPSec к пакетам IP, отправляемым и получаемым с помощью адреса IPv4 или IPv6, выберите [Все IPv4-адреса] или [Все IPv6-адреса].
- Для того чтобы указать адрес IPv4 или Ipv6, которому будет применяться IPSec, выберите [Параметры IPv4, устанавливаемые вручную] или [Параметры IPv6, устанавливаемые вручную].

#### **[Адреса для установки вручную]**

Выбрав [Параметры IPv4, устанавливаемые вручную] или [Параметры IPv6, устанавливаемые вручную], введите IP-адрес. Также можно указать диапазон IP-адресов с помощью дефиса (-).

#### **Пример:**

- **Один адрес IPv4** 192.168.0.10
- **Один адрес IPv6** fe80::10
- **Указание диапазона** 192.168.0.10-192.168.0.20

#### **[Параметры подсети]**

Если выбран вариант [Параметры IPv4, устанавливаемые вручную], диапазон адресов IPv4 можно указать с помощью маски подсети.

#### **Пример:** 255.255.255.240

#### **[Длина префикса]**

Если выбран вариант [Параметры IPv6, устанавливаемые вручную], диапазон адресов IPv6 можно указать с помощью длины префикса. Введите длину префикса в диапазоне от 0 до 128.

#### **[Параметры порта]**

Укажите порт, к которому будет применяться IPSec, в поле [Локальный порт] на аппарате и в поле [Удаленный порт] на устройстве, обменивающимся с ним данными.

- Для того чтобы применять IPSec ко всем номерам портов, выберите [Все порты].
- Для того чтобы применить IPSec к определенному протоколу, например HTTP или WSD, выберите [Один порт] и введите номер порта протокола.

## **8 Задайте IKE в [Настройки IKE].**

#### **[Режим IKE]**

Аппарат поддерживает только основной режим.

#### **[Способ аутентификации]**

Выберите способ проверки подлинности аппарата.

#### Безопасность

- Если выбран вариант [Способ защищенного общего ключа], щелкните [Параметры общего ключа] , введите строку, которая будет использоваться в качестве общего ключа, из однобайтовых символов букв и цифр, после чего нажмите кнопку [OK].
- Если выбран вариант [Способ цифровой подписи], щелкните [Ключ и сертификат] [Зарегистрировать ключ по умолчанию] справа от используемых ключа и сертификата.

#### **[Действие]**

Введите период действия (в минутах) IKE SA (ISAKMP SA), который будет использоваться в качестве канала управления.

#### **[Алгоритм аутентификации/шифрования]**

Выберите алгоритм, который будет использоваться для обмена ключами.

### **9 В разделе [Параметры сети IPSec] задайте сетевые настройки IPSec.**

#### **[Использовать PFS]**

Установите этот флажок, чтобы настроить PFS для ключа сеанса.

#### **[Действие]**

Укажите период действия (по времени, размеру или по обоим этим параметрам) IPSec SA, который будет использоваться в качестве канала обмена данными.

- Установив флажок [Указать по времени], введите период действия в минутах.
- Установив флажок [Указать по размеру], введите период в мегабайтах.
- Если выбраны оба варианта, применяется элемент, заданное значение которого достигается первым.

#### **[Алгоритм аутентификации/шифрования]**

Установите этот флажок с учетом заголовка IPSec (ESP и AH), который будет использоваться, и его алгоритма.

#### **[Аутентификация ESP]**

Если выбран вариант [ESP], укажите алгоритм проверки подлинности. Для того чтобы выполнять проверку подлинности ESP, выберите [SHA1]. В ином случае выберите [Не использовать].

#### **[Шифрование ESP]**

Если выбран вариант [ESP], укажите алгоритм шифрования. Если вы не хотите задавать алгоритм, выберите [NULL]. Для того чтобы отключить шифрование, выберите [Не использовать].

#### **[Режим соединения]**

Аппарат поддерживает только транспортный режим.

## **10** Щелкните [ОК].

➠Вновь зарегистрированная политика применяется к [Зарегистрированные политики IPSec] на экране [Параметры IPSec].

#### **Когда зарегистрировано несколько политик**

Щелкните [Вверх] или [Вниз] справа от названия политики, чтобы задать приоритет. Политики более высокого уровня применяются к обмену данными с использованием IPSec в приоритетном порядке.

#### Безопасность

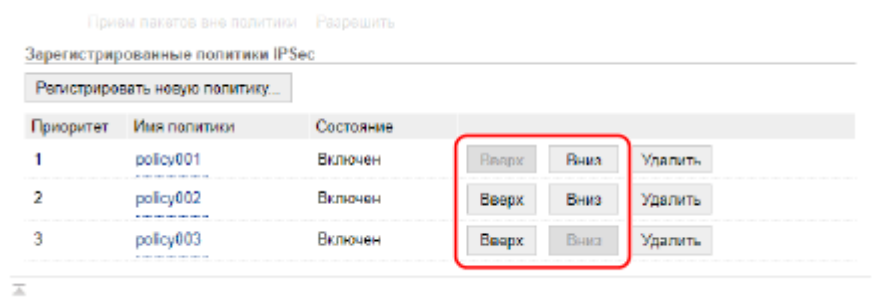

## 11 Перезапустите аппарат. ОПерезапуск аппарата(Р. 112)

**•••** Параметры будут применены.

## **ПРИМЕЧАНИЕ**

#### Изменение зарегистрированных политик

• Чтобы внести изменения в зарегистрированную информацию, щелкните название политики в списке [Зарегистрированные политики IPSec] на экране [Параметры IPSec].

## Использование IEEE 802.1X

#### 96A2-084

В сетевой среде, где используется проверка подлинности IEEE 802.1X, только клиентские устройства (запрашивающие устройства), прошедшие проверку подлинности на сервере аутентификации (сервере RADIUS) могут подключаться к сети через коммутатор локальной сети (аутентификатор). Это позволяет блокировать несанкционированный доступ. Когда аппарат подключается к сети, в которой используется проверка подлинности IEEE 802.1X, на нем нужно настроить такие параметры, как способ проверки подлинности, управляемый сервером аутентификации.

#### • Метод проверки подлинности IEEE 802.1X(Р. 403) **• Настройка IEEE 802.1X(Р. 403)**

## Метод проверки подлинности IEEE 802.1X

Поддерживаются следующие методы проверки подлинности IEEE 802.1X:

#### **TI S**

Аппарат и сервер аутентификации подтверждают подлинность друг друга, проверяя свои сертификаты. Такой способ нельзя использовать совместно с другим методом проверки подлинности.

#### **TTLS**

В этом способе проверки подлинности для аутентификации аппарата используется имя пользователя и пароль, а подлинность сервера подтверждается с помощью сертификата ЦС. В качестве внутреннего протокола можно выбрать MSCHAPv2 или PAP, а TTLS можно использовать совместно с PEAP.

#### **PEAP**

Требуемые настройки почти не отличаются от параметров, задаваемых для TTLS, при этом MSCHAPv2 используется в качестве внутреннего протокола.

## Настройка IEEE 802.1X

Сначала включите IEEE 802.1X, а затем задайте способ проверки подлинности.

В этом разделе описывается, как настроить параметры с компьютера, используя удаленный интерфейс пользователя.

На панели управления выберите [Меню] на экране [Главный], затем выберите [Настройки] для настройки параметров. С помощью панели управления можно только включать и выключать IEEE 802.1X. • [Использовать IEEE 802.1X](Р. 500)

Необходимы полномочия администратора. Для применения этих параметров требуется перезапуск аппарата.

#### Необходимая подготовка

• При использовании TLS в качестве способа проверки подлинности подготовьте ключ и сертификат, выданный центром сертификации, который будет использоваться для подтверждения подлинности аппарата. Опроверка ключа и сертификата, а также управление ими(Р. 406)

\* Для проверки подлинности сервера используется предустановленный сертификат ЦС или сертификат ЦС, установленный из удаленного ИП.

• Если в качестве способа проверки подлинности используется TTLS или PEAP, задайте шифрование обмена данными с помощью TLS с помощью удаленного ИП. **ОИспользование TLS(P. 396)** 

## Войдите в удаленный интерфейс пользователя в режиме администратора системы. • Запуск удаленного ИП(Р. 459)

## **2 На странице портала удаленного интерфейса пользователя щелкните [Настройки/Регистрация]. Страница портала удаленного ИП(P. 462)**

**Шелкните [Настройки сети] ▶ [Настройки IEEE 802.1X] ▶ [Изменить].** 

**⊪ Отображается экран [Изменить настройки IEEE 802.1X].** 

#### **4 Установите флажок [Использовать IEEE 802.1X] и введите имя для входа.**

В качестве имени для входа введите имя, обозначающее пользователя (удостоверение EAP), состоящее из однобайтовых символов букв и цифр.

#### **При проверке сертификата сервера аутентификации**

Установите флажок [Проверить сертиф. серв. аутентифик.]. При выполнении проверки общего имени сертификата установите флажок [Проверить имя сервера аутент.], затем введите имя сервера аутентификации, на котором зарегистрирован пользователь.

### **5 Задайте настройки с учетом применяемого способа проверки подлинности.**

### **При использовании TLS**

- **1** Выберите флажок [Использовать TLS].
- **2** В [Имя ключа для использования] щелкните [Ключ и сертификат].
	- ➠Отображается экран [Настройки ключа и сертификата].
- **3** Справа от используемых ключа и сертификата щелкните [Зарегистрировать ключ по умолчанию].
	- Щелкните имя ключа (или значок сертификата), чтобы вывести на экран сведения о сертификате.
	- На экране сведений о сертификате нажмите [Проверить сертификат] и удостоверьтесь, что сертификат является действительным.

#### **При использовании TTLS или PEAP**

- **1** Установите флажок [Использовать TTLS] или [Использовать PEAP]. Если применяется TTLS, выберите внутренний протокол.
- **2** Укажите, следует ли использовать имя для входа, применяемое при аутентификации IEEE 802.1X, в качестве имени пользователя, с помощью [Использовать имя для входа как имя пользователя].
- **3** В [Настройки имени пользователя/пароля] щелкните [Изменить имя пользователя/пароль].
	- ➠Отображается экран [Изменить имя пользователя/пароль].
- **4** Задайте имя пользователя и пароль, после чего нажмите [OK].
	- При вводе имени пользователя используйте однобайтовые символы букв и цифр.
	- Для того чтобы задать пароль, установите флажок [Изменить пароль] и введите одинаковый пароль в поля [Пароль] и [Подтвердить], состоящий из однобайтовых символов букв и цифр.

## **6 Щелкните [OK].**

## **7 Перезапустите аппарат. Перезапуск аппарата(P. 112)**

**••••** Параметры будут применены.

## **Проверка ключа и сертификата, а также**

## **управление ими**

96A2-085

Для того, чтобы шифровать обмен данными с помощью TLS при использовании удаленного ИП, а также для того, чтобы использовать TLS в качестве способа проверки подлинности IEEE 802.1X, требуется ключ и сертификат. Кроме того, в зависимости от устройства, которое обменивается данными с аппаратом, может потребоваться шифрование данные с применением определенного сертификата, для чего также нужен ключ и сертификат.

#### **Управление ключом и сертификатом**

Подготовить ключ и сертификат можно следующими способами:

#### **Формирование ключа и сертификата с помощью аппарата**

Сформируйте ключ и сертификат, необходимые для TLS, с помощью аппарата. Если допускается использование самозаверяющих сертификатов, начать обмен данными можно будет сразу же. **Формирование ключа и сертификата(P. 407)** 

**Регистрация сертификата, выпущенного центром сертификации, в самогенерируемом ключе** Когда ключ формируется с помощью аппарата, сгенерируйте запрос на подписание сертификата (Certificate Signing Request — CSR), попросите центр сертификации выдать сертификат, а затем зарегистрируйте этот сертификат в ключе.

**Формирование ключа и запроса на подписание сертификата (CSR), а также получение и регистрация сертификата(P. 409)** 

#### **Регистрация сертификата, полученного с сервера SCEP, в самогенерируемом ключе**

При генерировании ключа на аппарате запросите выпуск сертификата на сервере SCEP, затем зарегистрируйте полученный сертификат. Можно запросить также, чтобы сертификат был сгенерирован в указанную дату и указанное время.

**Генерирование ключа и получение сертификата с сервера SCEP и его регистрация(P. 412)** 

#### **Регистрация ключа и сертификата или сертификата ЦС, полученного от выпустившего его органа**

Зарегистрируйте ключ и сертификат, полученные от выпустившего их органа или сертификат ЦС, выпущенный центром сертификации, не генерируя ключ и сертификат самостоятельно. Можно использовать цифровой сертификат, соответствующий устройству, которой обменивается данными с аппаратом, и уровню проверки подлинности.

**Регистрация ключа и сертификата или сертификата ЦС, полученного от выпустившего его органа(P. 419)** 

#### **Проверка сертификата**

Можно настроить параметры для проверки действительности сертификата, который аппарат принимает сиз центра сертификации, с помощью протокола Online Certificate Status Protocol (OCSP). **Проверка полученного сертификата с помощью OCSP(P. 421)** 

## **Формирование ключа и сертификата**

Сформируйте ключ и сертификат, необходимые для выполнения обмена данными с шифрованием TLS, с помощью аппарата.

Список алгоритмов ключей и сертификатов, которые можно сформировать с помощью этого аппарата, приведен в спецификациях самогенерируемого ключа и самозаверяющего сертификата. **Ключи и сертификаты(P. 38)** 

Сформируйте ключ и сертификат с компьютера с помощью удаленного интерфейса пользователя. Сформировать ключ и сертификат с помощью панели управления нельзя. Требуются привилегии администратора.

## **1 Войдите в удаленный интерфейс пользователя в режиме администратора системы. Запуск удаленного ИП(P. 459)**

**2 На странице портала удаленного интерфейса пользователя щелкните [Настройки/Регистрация]. Страница портала удаленного ИП(P. 462)** 

**Щелкните [Управление устройством] ► [Настройки ключа и сертификата] ► [Генерировать ключ].**

➠Отображается экран [Генерировать ключ].

## **4 Выберите [Связь с сетью] и нажмите [OK].**

**•••** Отображается экран [Создать ключ для связи с сетью].

- **5 Введите имя ключа, а также выберите подпись и алгоритм ключа в [Настройки ключа].**
- При вводе имени ключа используйте однобайтовые символы букв и цифр.
- В качестве алгоритма ключа выберите [RSA] или [ECDSA], после чего выберите длину ключа в раскрывающемся меню. Чем длиннее ключ, тем выше безопасность, однако при этом обмен данными замедляется.

### **6 Укажите информацию о сертификате в [Настройки сертификата].**

#### **[Дата начала действия (ГГГГ/ММ/ДД)]/[Дата окончания действия (ГГГГ/ММ/ДД)]**

Введите даты начала и окончания срока действия сертификата.

#### **[Страна/Регион]**

Выберите [Выбор страны/региона], после чего в раскрывающемся меню выберите страну или регион либо выберите [Ввод кода страны в Интернете] и укажите код страны.

#### **[Штат]/[Город]/[Организация]/[Подразделение]**

Введите необходимые элементы, используя однобайтовые символы букв и цифр.

#### **[Общее имя]**

Введите имя субъекта сертификата, используя однобайтовые символы букв и цифр. Это имя соответствует общему имени (Common Name — CN).

## **7 Щелкните [OK].**

➠Сформированные ключ и сертификат добавляются в [Зарегистрированный ключ и сертификат] на экране [Настройки ключа и сертификата].

### **8 Выполните выход из удаленного интерфейса пользователя.**

## **ПРИМЕЧАНИЕ**

#### **Просмотр и проверка подробной информации о сформированном сертификате**

- Если щелкнуть имя ключа (или значок сертификата) в [Зарегистрированный ключ и сертификат] на экране [Настройки ключа и сертификата], откроются сведения о сертификате.
- На экране сведений о сертификате нажмите [Проверить сертификат] и удостоверьтесь, что сертификат является действительным.

#### **Когда ключ и сертификат нельзя удалить**

● Нельзя удалить используемые ключ и сертификат. Отключите функцию, которая ими пользуется или переключитесь на новые ключ и сертификат, а затем удалите предыдущие.

## **Формирование ключа и запроса на подписание сертификата (CSR), а также получение и регистрация сертификата**

96A2-087

Поскольку у сертификата, сформированного на аппарате, нет подписи центра сертификации, возможно, аппарат не сможет обмениваться данными с устройством (это зависит от особенностей устройства). В этом случае обеспечить возможность обмена данными даже с помощью самостоятельно сгенерированного ключа можно, зарегистрировав в ключе подписанный сертификат, выпущенный центром сертификации. Для того чтобы центр сертификации мог выпустить подписанный сертификат, необходимо подать заявку, сопроводив ее запросом на подписание сертификата (CSR). Аппарат формирует запрос CSR одновременно с генерацией ключа.

Подробные сведения о ключах, которые можно сформировать с помощью аппарата, а также об алгоритме CSR приведены в спецификациях самостоятельно генерируемого ключа и CSR. **Ключи и сертификаты(P. 38)** 

#### **Формирование ключа и запроса CSR(P. 409)**

**Регистрация сертификата, выпущенного центром сертификации, в ключе(P. 410)** 

### Формирование ключа и запроса CSR

Сформируйте ключ и запрос CSR с компьютера с помощью удаленного интерфейса пользователя. Сформировать ключ и сертификат с помощью панели управления нельзя. Требуются привилегии администратора.

- **1 Войдите в удаленный интерфейс пользователя в режиме администратора системы. Запуск удаленного ИП(P. 459)**
- **2 На странице портала удаленного интерфейса пользователя щелкните [Настройки/Регистрация]. Страница портала удаленного ИП(P. 462)**
- **3** Щелкните [Управление устройством] ► [Настройки ключа и сертификата] ► **[Генерировать ключ].**

➠Отображается экран [Генерировать ключ].

### **4 Выберите [Ключ и запрос на подпись сертификата (CSR)] и нажмите [OK].**

➠Отображается экран [Создать ключ и запрос на подпись сертификата (CSR)].

## **5 Введите имя ключа, а также выберите алгоритмы подписи и ключа в [Настройки ключа].**

- При вводе имени ключа используйте однобайтовые символы букв и цифр.
- В качестве алгоритма ключа выберите [RSA] или [ECDSA], после чего выберите длину ключа в раскрывающемся меню. Чем длиннее ключ, тем выше безопасность, однако при этом обмен данными замедляется.

### **6 Укажите информацию о запросе CSR в [Настройки запроса на подпись сертификата (CSR)].**

#### **[Страна/Регион]**

Выберите [Выбор страны/региона], после чего в раскрывающемся меню выберите страну или регион либо выберите [Ввод кода страны в Интернете] и укажите код страны.

#### **[Штат]/[Город]/[Организация]/[Подразделение]**

Введите необходимые элементы, используя однобайтовые символы букв и цифр.

#### **[Общее имя]**

Введите имя субъекта сертификата, используя однобайтовые символы букв и цифр. Это имя соответствует общему имени (Common Name — CN).

## **7 Щелкните [OK].**

➠Отображается экран [Сведения о ключе и запросе на подпись сертификата (CSR)].

**8 Нажмите [Сохранить в файле], чтобы сохранить файл CSR на компьютер.**

**9 Выполните выход из удаленного интерфейса пользователя.**

**10 Подайте заявку в центр сертификации, сопроводив ее файлом CSR.**

## **ПРИМЕЧАНИЕ**

● При формировании CSR ключ регистрируется в аппарате, однако использовать его можно будет только после того, как будет зарегистрирован сертификат, выпущенный центром сертификации.

## Регистрация сертификата, выпущенного центром сертификации, в ключе

Зарегистрируйте сертификат с помощью удаленного интерфейса пользователя. Регистрацию нельзя выполнить с помощью панели управления. Требуются привилегии администратора.

- **1 Войдите в удаленный интерфейс пользователя в режиме администратора системы. Запуск удаленного ИП(P. 459)**
- **2 На странице портала удаленного интерфейса пользователя щелкните [Настройки/Регистрация]. Страница портала удаленного ИП(P. 462)**
- **3 Щелкните [Управление устройством] [Настройки ключа и сертификата].**

➠Отображается экран [Настройки ключа и сертификата].

**4 Щелкните имя ключа (или значок сертификата), в котором требуется зарегистрировать сертификат.**

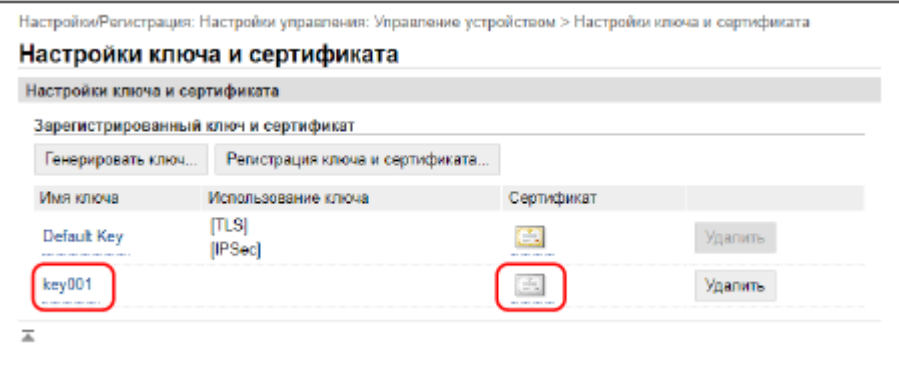

➠Отображается экран [Сведения о ключе и запросе на подпись сертификата (CSR)].

- **5 Щелкните [Регистрация сертификата].**
- **6 В [Указать файл] щелкните [Обзор] и укажите файл сертификата, выпущенного центром сертификации.**

## **7 Щелкните [Регистрация].**

➠Значок сертификата, отображаемый в [Зарегистрированный ключ и сертификат] на экране  $[Hac$ тройки ключа и сертификата] изменится с  $[$   $\Box$   $]$  на  $[$   $\Box$   $]$ .

**8 Выполните выход из удаленного интерфейса пользователя.**

## **ПРИМЕЧАНИЕ**

### **Просмотр и проверка подробной информации о зарегистрированном**

#### **сертификате**

- Щелкните имя ключа (или значок сертификата) в [Зарегистрированный ключ и сертификат] на экране [Настройки ключа и сертификата], чтобы открыть сведения о сертификате.
- На экране сведений о сертификате нажмите [Проверить сертификат] и удостоверьтесь, что сертификат является действительным.

#### **Когда ключ и сертификат нельзя удалить**

● Нельзя удалить используемые ключ и сертификат. Отключите функцию, которая ими пользуется или переключитесь на новые ключ и сертификат, а затем удалите предыдущие.

## **Генерирование ключа и получение сертификата с сервера SCEP и его регистрация**

96A2-088

Генерируя ключ на аппарате, можно запросить выпуск сертификата на сервере SCEP, который управляет сертификатами. Сертификат, выпущенный сервером SCEP, автоматически регистрируется в аппарате. Сведения об алгоритме ключей, которые могут быть сгенерированы этим аппаратом, и о сертификатах, выпуск которых можно запросить, см. в спецификациях самогенерированного ключа и запроса на подписание сертификата (CSR). **Ключи и сертификаты(P. 38)** 

Этот аппарат поддерживает службу регистрации сертификатов для сетевых устройств (NDES) в ОС Windows Server 2008 R2, 2012 R2 и 2016 для сервера SCEP. Передача данных с использованием протокола HTTPS не поддерживается.

Для того чтобы получить и зарегистрировать сертификат с сервера SCEP, настройте параметры для обмена данными с сервером SCEP, затем сгенерируйте ключ и запросите выпуск сертификата. Можно также запросить выпуск сертификата в указанную дату и указанное время.

**Настройка параметров связи с сервером SCEP(P. 412) Генерирование ключа и запрос выпуска сертификата(P. 413) Запрос выпуска сертификата в определенный день и время(P. 414)** 

## Настройка параметров связи с сервером SCEP

Настройте параметры связи с помощью удаленного интерфейса пользователя. Задать их с помощью панели управления нельзя. Требуются привилегии администратора.

#### **Необходимая подготовка**

- Подготовьте адрес URL и номер порта сервера SCEP.
	- \* Передача данных с использованием протокола HTTPS не поддерживается.
	- **1 Войдите в удаленный интерфейс пользователя в режиме администратора системы. Запуск удаленного ИП(P. 459)**
- **2 На странице портала удаленного интерфейса пользователя щелкните [Настройки/Регистрация]. Страница портала удаленного ИП(P. 462)**
- **3** Щелкните [Управление устройством] ► [Параметры запроса на выдачу **сертификата (SCEP)].**

➠Отображается экран [Параметры запроса на выдачу сертификата (SCEP)].

**4 В [Параметры связи] щелкните [Изменить].**

➠Отображается экран [Изменить параметры связи].

**5 Задайте сведения о сервере SCEP.**

Безопасность

#### **[URL-адрес сервера SCEP]**

Введите URL-адрес сервера SCEP, с которым устанавливается подключение.

#### **[Номер порта]**

Введите номер порта, используемого для обмена данными с сервером SCEP.

#### **[Тайм-аут связи]**

Введите время (в секундах) с начала поиска до истечения времени ожидания.

## **6 Щелкните [OK].**

➠Параметры будут применены.

**7 Выполните выход из удаленного интерфейса пользователя.**

### Генерирование ключа и запрос выпуска сертификата

Настройте параметры для генерирования ключа и запроса выпуска сертификата с компьютера с помощью удаленного ИП. Эти параметры нельзя настроить с помощью панели управления. Требуются полномочия администратора. После получения ключа аппарат необходимо перезапустить. \* Этот способ нельзя использовать для запроса выпуска сертификата заданы в указанную дату и указанное время. **Запрос выпуска сертификата в определенный день и время(P. 414)** 

- **1 Войдите в удаленный интерфейс пользователя в режиме администратора системы. Запуск удаленного ИП(P. 459)**
- **2 На странице портала удаленного интерфейса пользователя щелкните [Настройки/Регистрация]. Страница портала удаленного ИП(P. 462)**
- **3 Щелкните [Управление устройством] [Параметры запроса на выдачу сертификата (SCEP)] [Запрос на выдачу сертификата].**

➠Отображается экран [Запрос на выдачу сертификата].

### **4 Задайте данные для ключа и сертификата.**

#### **[Имя ключа]**

При вводе имени ключа используйте однобайтовые символы букв и цифр.

#### **[Алгоритм подписи]**

Выберите алгоритм подписи в раскрывающемся меню.

#### **[Длина ключа (бит)]**

Выберите длину ключа в раскрывающемся меню. Чем больше значение, тем выше безопасность, однако при этом обмен данными замедляется.

#### **[Организация]**

Введите название организации, используя однобайтовые алфавитно-цифровые символы.

#### **[Общее имя]**

Введите имя субъекта сертификата, используя однобайтовые символы букв и цифр. Это имя также называют общим имени (Common Name — CN).

#### **[Пароль запроса]**

Если сервер SCEP снабжен паролем, введите пароль данных запроса, используемых для запроса выпуска, алфавитно-цифровыми символами.

#### **[Использование ключа]**

Выберите характер использования сгенерированного ключа. Если характер не определен, выберите [Нет].

## **Щелкните [Запрос на выдачу] ▶ [OK].**

➠Запрос на выпуск сертификата отправляется серверу SCEP.

### **6 После появления сообщения о получении сертификата нажмите [Перезапуск].**

**•••** Аппарат перезапускается, и ключ с сертификатом регистрируются.

## **ПРИМЕЧАНИЕ**

#### **Просмотр состояния запроса выпуска и сведений об ошибках**

● Подробные сведения можно посмотреть на экране [Параметры запроса на выдачу сертификата (SCEP)].

Если сертификат не выдан, в состоянии запроса на выдачу сертификата отображается ошибка. Подробнее об этом сообщении и способе устранения проблемы см. в следующем разделе: **Если в состоянии запроса на выдачу сертификата отображается ошибка(P. 417)** 

### **Просмотр и проверка подробной информации о зарегистрированном сертификате**

- В пункте [Настройки/Регистрация] [Управление устройством] [Настройки ключа и сертификата] [Зарегистрированный ключ и сертификат] щелкните имя ключа (или значок сертификата), чтобы вывести на экран сведения о сертификате.
- На экране сведений о сертификате нажмите [Проверить сертификат] и удостоверьтесь, что сертификат является действительным.

#### **Когда ключ и сертификат нельзя удалить**

● Нельзя удалить используемые ключ и сертификат. Отключите функцию, которая ими пользуется или переключитесь на новые ключ и сертификат, а затем удалите предыдущие.

## Запрос выпуска сертификата в определенный день и время

Запрос на выдачу сертификата выполняется в указанную дату и время. Можно также задать регулярную подачу запроса на выдачу сертификата.

Настройте параметры с компьютера с помощью удаленного интерфейса пользователя. Задать эти параметры с помощью панели управления нельзя. Требуются привилегии администратора.

## **1 Войдите в удаленный интерфейс пользователя в режиме администратора системы. Запуск удаленного ИП(P. 459)**

## **2 На странице портала удаленного интерфейса пользователя щелкните [Настройки/Регистрация]. Страница портала удаленного ИП(P. 462)**

## **3** Щелкните [Управление устройством] ► [Параметры запроса на выдачу **сертификата (SCEP)].**

➠Отображается экран [Параметры запроса на выдачу сертификата (SCEP)].

## **4 В [Параметры автоматического запроса на выдачу сертификата] щелкните [Изменить].**

➠Отображается экран [Изменить параметры автоматического запроса на выдачу сертификата].

**5 Установите флажок [Включить таймер для автоматического запроса на выдачу сертификата], затем введите дату и время запроса на выпуск сертификата.**

## **6 При необходимости задайте другие данные ко времени автоматического запроса выпуска.**

#### **[Автонастройка времени запроса выдачи]**

Чтобы настроить время запроса выпуска сертификата, установите этот флажок. Время выпуска сертификата может корректироваться случайным образом максимум на 10 минут с целью снижения нагрузки на сервер SCEP.

#### **[Выполнение опроса, когда произошла ошибка связи или запрос на выдачу был отложен]**

Проверьте состояние сервера SCEP, например, если выпуск сертификата был отложен. Установите этот флажок и введите количество попыток и интервал опроса.

- \* В следующих случаях опрос не выполняется и возникает ошибка:
- Когда на аппарате превышено предельное число ключей и сертификатов, которые можно зарегистрировать
- Когда в полученных данных ответа возникает ошибка
- Когда ошибка возникает на сервере SCEP

#### **[Отправлять периодические запросы выдачи]**

Запрос выпуска сертификата производится автоматически и регулярно. Установите этот флажок и выберите интервал запроса на выпуск сертификата в раскрывающемся меню. При включении этой настройки дата и время запроса на выпуск сертификата сбрасываются.

#### **[Автоматически перезапустить устройство после получения сертификата]**

Чтобы после получения сертификата аппарат перезапускался, установите этот флажок.

#### **[Удалить старый ключ и сертификат]**

Чтобы перезаписывать ключ и сертификат с тем же местом использования ключа, установите этот флажок.

### **7 В пункте [Параметры ключа и сертификата для выдачи] задайте данные для ключа и сертификата.**

#### **[Имя ключа]**

При вводе имени ключа используйте однобайтовые символы букв и цифр.

#### **[Алгоритм подписи]**

Безопасность

Выберите алгоритм подписи в раскрывающемся меню.

#### **[Длина ключа (бит)]**

Выберите длину ключа в раскрывающемся меню. Чем больше значение, тем выше безопасность, однако при этом обмен данными замедляется.

#### **[Организация]**

Введите название организации, используя однобайтовые алфавитно-цифровые символы.

#### **[Общее имя]**

Введите имя субъекта сертификата, используя однобайтовые символы букв и цифр. Это имя также называют общим имени (Common Name — CN).

#### **[Пароль запроса]**

Если сервер SCEP снабжен паролем, введите пароль данных запроса, используемых для запроса выпуска, алфавитно-цифровыми символами.

#### **[Использование ключа]**

Выберите характер использования сгенерированного ключа. Если характер не определен, выберите [Нет].

## **8 Щелкните [OK].**

➠Параметры будут применены.

**9 Выполните выход из удаленного интерфейса пользователя.**

## **ПРИМЕЧАНИЕ**

#### **Просмотр состояния запроса выпуска и сведений об ошибках**

● Подробные сведения можно посмотреть на экране [Параметры запроса на выдачу сертификата (SCEP)].

Если сертификат не выдан, в состоянии запроса на выдачу сертификата отображается ошибка. Подробнее об этом сообщении и способе устранения проблемы см. в следующем разделе: **Если в состоянии запроса на выдачу сертификата отображается ошибка(P. 417)** 

### **Просмотр и проверка подробной информации о зарегистрированном сертификате**

- В пункте [Настройки/Регистрация] [Управление устройством] [Настройки ключа и сертификата] [Зарегистрированный ключ и сертификат] щелкните имя ключа (или значок сертификата), чтобы вывести на экран сведения о сертификате.
- На экране сведений о сертификате нажмите [Проверить сертификат] и удостоверьтесь, что сертификат является действительным.

#### **Когда ключ и сертификат нельзя удалить**

● Нельзя удалить используемые ключ и сертификат. Отключите функцию, которая ими пользуется или переключитесь на новые ключ и сертификат, а затем удалите предыдущие.

## **Если в состоянии запроса на выдачу сертификата отображается ошибка**

96A2-089

Если сертификат не выдан, в состоянии запроса на выдачу сертификата отображается ошибка. Выберите сообщение в приведенном ниже списке и проверьте, как устранить проблему.

**Ошибка ограничения регистрации сертификата и ключа(P. 417) Ошибка связи (ОШИБКА SCEP — информация о сбое 0: нераспознанный или неподдерживаемый алгоритм)(P. 417) Ошибка связи (ОШИБКА SCEP — информация о сбое 1: сбой проверки целостности сообщения CMS) (P. 417) Ошибка связи (ОШИБКА SCEP — информация о сбое 2: запрещенная или неподдерживаемая транзакция)(P. 418) Ошибка связи (ОШИБКА SCEP — информация о сбое 3: слишком большая разница между временем подписания CMS и системным временем)(P. 418) Ошибка связи (ОШИБКА SCEP — информация о сбое 4: не обнаружен сертификат, соответствующий указанным критериям)(P. 418) Ошибка связи (ОШИБКА TCP)(P. 418)** 

**Ошибка связи (ОШИБКА HTTP <Код состояния HTTP>)(P. 418)** 

**Отложено(P. 418)** 

## **ПРИМЕЧАНИЕ**

● Если проблема не устранена даже после использования указанных способов устранения неполадки, обратитесь к администратору сервера SCEP.

## Ошибка ограничения регистрации сертификата и ключа

Достигнуто максимальное количество ключей и сертификатов, которые можно зарегистрировать в аппарате. Удалите неиспользуемые ключи и сертификаты.

## Ошибка связи (ОШИБКА SCEP — информация о сбое 0: нераспознанный или неподдерживаемый алгоритм)

Алгоритм сертификата неизвестен или не поддерживается.

**Правильно установите параметры [Алгоритм подписи] и [Длина ключа (бит)] запроса на выдачу сертификата. Генерирование ключа и получение сертификата с сервера SCEP и его регистрация(P. 412)** 

## Ошибка связи (ОШИБКА SCEP — информация о сбое 1: сбой проверки целостности сообщения CMS)

Сбой проверки целостности сертификата (проверка подписи сообщения CMS).

**Снова запросите выдачу сертификата. Генерирование ключа и получение сертификата с сервера SCEP и его регистрация(P. 412)** 

## Ошибка связи (ОШИБКА SCEP — информация о сбое 2: запрещенная или неподдерживаемая транзакция)

Обмен данными с сервером SCEP запрещен или не поддерживается.

**Правильно задайте параметры связи сервера SCEP. Генерирование ключа и получение сертификата с сервера SCEP и его регистрация(P. 412)** 

Ошибка связи (ОШИБКА SCEP — информация о сбое 3: слишком большая разница между временем подписания CMS и системным временем)

Время подписания Атрибут времени в аутентифицированном атрибуте CMS (PKCS#7) не соответствует времени сервера SCEP.

**Проверьте настройки даты и времени в аппарате.**

Если параметры неправильные, установите часовой пояс, затем установите текущие дату и время. Снова запросите выдачу сертификата.

#### **Установка даты и времени(P. 457)**

**Генерирование ключа и получение сертификата с сервера SCEP и его регистрация(P. 412)** 

## Ошибка связи (ОШИБКА SCEP — информация о сбое 4: не обнаружен сертификат, соответствующий указанным критериям)

Не удается определить, соответствует ли сертификат стандарту.

**Обратитесь к администратору сервера SCEP.**

### Ошибка связи (ОШИБКА TCP)

Подключение к серверу SCEP завершилось сбоем или истекло время ожидания.

**Правильно задайте параметры связи сервера SCEP. Генерирование ключа и получение сертификата с сервера SCEP и его регистрация(P. 412)** 

### Ошибка связи (ОШИБКА HTTP <Код состояния HTTP>)

Произошла ошибка HTTP.

**Правильно задайте параметры связи сервера SCEP. Генерирование ключа и получение сертификата с сервера SCEP и его регистрация(P. 412)** 

### Отложено

Сервер SCEP возвращает отложенное состояние.

**Немного подождите и запросите выдачу сертификата. Генерирование ключа и получение сертификата с сервера SCEP и его регистрация(P. 412)** 

# **Регистрация ключа и сертификата или сертификата ЦС, полученного от выпустившего его органа**

96A2-08A

Установите и зарегистрируйте в аппарате ключ и сертификат либо сертификат ЦС, полученный от органа, выдающего цифровые сертификаты.

Зарегистрируйте ключ и сертификат или сертификат ЦС с помощью удаленного интерфейса пользователя. Регистрацию нельзя выполнить с помощью панели управления. Требуются привилегии администратора.

**Необходимая подготовка**

- Удостоверьтесь, что ключ и сертификат или сертификат ЦС подходит для использования в аппарате. **Ключи и сертификаты(P. 38)**
- При регистрации ключа и сертификата проверьте пароль для закрытого ключа, заданный в файле.
- **1 Войдите в удаленный интерфейс пользователя в режиме администратора системы. Запуск удаленного ИП(P. 459)**
- **2 На странице портала удаленного интерфейса пользователя щелкните [Настройки/Регистрация]. Страница портала удаленного ИП(P. 462)**
- **3** Щелкните [Управление устройством] ► [Настройки ключа и сертификата] или **[Настройки сертификата CA].**

➠Откроется экран [Настройки ключа и сертификата] или [Настройки сертификата CA].

**4 Щелкните [Регистрация ключа и сертификата] или [Регистрация сертификата СА].**

➠Откроется экран [Регистрация ключа и сертификата] или [Регистрация сертификата CA].

### **5 Установите файл ключа и сертификата или файл сертификата ЦС.**

- **1** Щелкните [Установить].
- **2** Щелкните [Обзор] в [Указать файл] и укажите файл, который требуется установить.
- **3** Щелкните [Начать установку].
	- ➠Установленный файл добавляется в список [Установленный ключ и сертификат] на экране [Регистрация ключа и сертификата] или в список [Установленный сертификат CA] на экране [Регистрация сертификата CA].
- **6 Регистрация ключа и сертификата или сертификата ЦС.**

### **При регистрации ключа и сертификата**

- **1** Справа от регистрируемого файла ключа и сертификата щелкните [Регистрация].
	- **••••** Отображается экран [Ввод пароля персонального ключа].
- **2** Введите пароль имени ключа, используя однобайтовые алфавитно-цифровые символы, затем щелкните [OK].
	- ➠Зарегистрированные ключ и сертификат добавляются в список [Зарегистрированный ключ и сертификат] на экране [Настройки ключа и сертификата].

#### **При регистрации сертификата ЦС**

Справа от регистрируемого сертификата ЦС щелкните [Регистрация].

➠Зарегистрированный сертификат ЦС добавляется в список [Зарегистрированный сертификат СА] на экране [Настройки сертификата CA].

**7 Выполните выход из удаленного интерфейса пользователя.**

## **ПРИМЕЧАНИЕ**

### **Просмотр и проверка подробной информации о зарегистрированном сертификате**

- Если щелкнуть имя ключа (или значок сертификата) в [Зарегистрированный ключ и сертификат] на экране [Настройки ключа и сертификата], откроются сведения о сертификате.
- На экране сведений о сертификате нажмите [Проверить сертификат] и удостоверьтесь, что сертификат является действительным.

### **Просмотр и проверка подробной информации о зарегистрированном сертификате ЦС**

- Если щелкнуть сертификата в списке [Зарегистрированный сертификат СА] на экране [Настройки сертификата CA], откроются сведения о нем.
- На экране сведений о сертификате ЦС нажмите [Проверить сертификат] и удостоверьтесь, что сертификат является действительным.

#### **Когда ключ и сертификат или сертификат ЦС нельзя удалить**

- Нельзя удалить используемые ключ и сертификат. Отключите функцию, которая ими пользуется или переключитесь на новые ключ и сертификат, а затем удалите предыдущие.
- Предустановленный сертификат ЦС нельзя удалить. Если предустановленный сертификат не нужен, щелкните [Выключить] справа от него.

## Проверка полученного сертификата с помощью OCSP

96A2-08C

Online Certificate Status Protocol (OCSP) - это протокол, предназначенный для отправки запросов ответчику ОСЅР (серверу, который поддерживает ОСЅР) о статусе отзыва сертификата, принятого от центра сертификации. Можно настроить параметры, которые позволяют проверять действительность сертификата, который аппарат принимает от центра сертификации, с помощью протокола ОСSP.

Настройте эти параметры с помощью удаленного интерфейса пользователя. Задать их с помощью панели управления нельзя.

Требуются привилегии администратора.

- Войдите в удаленный интерфейс пользователя в режиме администратора системы. • Запуск удаленного ИП(Р. 459)
- 7 На странице портала удаленного интерфейса пользователя щелкните [Настройки/Регистрация]. **О**Страница портала удаленного ИП(Р. 462)
- В Щелкните [Управление устройством] ► [Настройки ОСЅР (Online Certificate Status Protocol)] ▶ [Изменить].

IIII Отображается экран [Изменить настройки OCSP (Online Certificate Status Protocol)].

- Выберите флажок [Использовать OCSP (Online Certificate Status Protocol)].
- Задайте уровень проверки сертификата и ответчика ОСSP.

#### [Уровень проверки сертификата]

Укажите, следует ли подтверждать действительность сертификата даже, если невозможно установить его статус отзыва. Например, когда аппарат не может установить связь с сервером OCSP.

#### [Настройки ответчика OCSP]

Укажите URL сервера ОСSP.

#### **Пользовательский URL-адрес1**

Если выбран вариант [Использовать пользовательский URL-адрес] или [Использовать URL-адрес сертификата (использовать пользовательский URL-адрес, если получить URL-адрес сертификата не удается)], введите URL ответчика ОСЅР.

#### [Тайм-аут связи]

Введите время (в секундах) с начала поиска до истечения времени ожидания.

## **Шелкните ГОК1.**

**•••** Параметры будут применены.

### Выполните выход из удаленного интерфейса пользователя.

## **Предотвращение отправки данных по ошибке и утечки информации**

96A2-08E

Случайная отправка факса по неверному номеру или оставление напечатанного документа в аппарате может привести к утечке информации. Кроме того, несмотря на то что отправлять факсы с компьютера и пользоваться съемными носителями информации и мобильными устройствами легко и удобно, в случае их неправильного применения возможна кража информации. Можно принять меры для предотвращения отправки данных по ошибке и утечки информации с учетом того, как используется эта функция, чтобы обеспечить более безопасную эксплуатацию аппарата. **Ограничение допустимых адресатов и их подтверждение** Можно ограничить адресаты, которым допускается отправлять отсканированные данные и факсы, а также настроить отображение экрана для подтверждения адресата при отправке этих данных. **Ограничение доступных адресатов(P. 423) Подтверждение адресата перед отправкой(P. 425) Наложение необходимых ограничений на использование функций** Можно ограничить доступ к некоторым или всем функциям при отправке факса или подключении съемных носителей и мобильных устройств. **Запрет отправки факсов(P. 427) Запрет использования съемных носителей(P. 429) Ограничение использования с мобильного устройства(P. 431) Защита от оставления напечатанных документов и кражи информации** Данные, отправленные на печать с компьютера или полученные факсы можно хранить в аппарате, не печатая их сразу же.

**Ограничение печати(P. 432)** 

#### ◼См. также

Когда установлен сервер LDAP, можно применять процесс проверки подлинности с помощью сервера LDAP с целью ограничения списка пользователей, которые могут работать с функциями отправки и сохранения, а также адресатов, которым можно отправлять данные. Кроме того, можно запрещать использование функций. **Выполнение аутентификации пользователей с помощью сервера LDAP при отправке или сохранении данных(P. 385)**
## **Ограничение доступных адресатов**

#### 96A2-08F

Можно предотвратить отправку факсов или отсканированных данных по ошибке, а также утечку информации, не разрешив пользователям использовать адресатов в журнале функции отправки и ограничив отправку данных только теми адресатами, которые зарегистрированы в адресной книге или на сервере LDAP.

**Запрет использования адресатов из журнала функции отправки(P. 423) Отправка только разрешенным адресатам(P. 424)** 

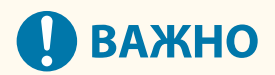

### **Нельзя ограничить круг адресатов, которым можно отправлять факсы с**

#### **компьютера.**

● Даже когда использование новых адресатов, а также адресатов из журнала функции отправки запрещено, пользователи могут отправлять факсы с компьютера выбранным ими адресатам. Чтобы еще сильнее ограничить доступные адресаты, необходимо также запретить отправку факсов с компьютера. **Запрет отправки факсов с компьютера(P. 427)** 

### Запрет использования адресатов из журнала функции отправки

Предотвратите указание адресатов из журнала заданий на передачу заданий сканирования и факса.

В этом разделе описывается, как настроить параметры с компьютера, используя удаленный интерфейс пользователя.

На панели управления выберите [Меню] на экране [Главный], затем выберите [Настройки функций] для настройки параметров. **[Огран. повтор. отпр. из журн.](P. 573)**  Необходимы полномочия администратора.

- **1 Войдите в удаленный интерфейс пользователя в режиме администратора системы. Запуск удаленного ИП(P. 459)**
- **2 На странице портала удаленного интерфейса пользователя щелкните [Настройки/Регистрация]. Страница портала удаленного ИП(P. 462)**
- **Щелкните [Настройки передачи] ▶ [Общие настройки] ▶ [Изменить].**

➠Отображается экран [Изменить общие настройки].

**4 В [Общие настройки] установите флажок [Ограничить повторную отправку из журнала].**

## **5 Щелкните [OK].**

➠Параметры будут применены.

**6 Выполните выход из удаленного интерфейса пользователя.**

## Отправка только разрешенным адресатам

Тем самым круг доступных адресатов, которым можно отправлять данные, ограничивается следующими:

- Адресаты из адресной книги.
- Адресаты, зарегистрированные на сервере LDAP.

Когда эта функция включена, пользователи не могут вводить адресат с помощью числовых клавиш, а также регистрировать или изменять адресаты в адресной книге. Кроме того, журнал заданий TX, записанный до включения этой функции, удаляется, чтобы в нем остались только указанные выше адресаты.

В этом разделе описывается, как настроить параметры с компьютера, используя удаленный интерфейс пользователя.

На панели управления выберите [Меню] на экране [Главный], затем выберите [Настройки функций] для настройки параметров. **[Ограничить новых адресатов](P. 573)**  Необходимы полномочия администратора.

**1 Войдите в удаленный интерфейс пользователя в режиме администратора системы. Запуск удаленного ИП(P. 459)** 

- **2 На странице портала удаленного интерфейса пользователя щелкните [Настройки/Регистрация]. Страница портала удаленного ИП(P. 462)**
- **3** Щелкните [Настройки передачи] ► [Ограничить новых адресатов] ► **[Изменить].**

➠Отображается экран [Изменение настроек ограничений для новых адресатов].

**4 Выберите флажок [Ограничить новых адресатов].**

### **5 Щелкните [OK].**

➠Параметры будут применены.

**6 Выполните выход из удаленного интерфейса пользователя.**

## **Подтверждение адресата перед отправкой**

96A2-08H

Настройте параметры, при которых перед отправкой сообщения электронной почты, факса или I-факса открывается экран с требованием подтвердить адресата. Удостоверьтесь, что указанный адресат и введенная информация не содержат ошибок, чтобы предотвратить отправку по ошибке.

#### **Выбор момента отображения экрана подтверждения**

#### ● **При указании адресата в виде номера кодового набора**

Когда адресат указан в виде номера кодового набора, на экране подтверждения отображаются зарегистрированный адресат и его имя. Если под номером кодового набора зарегистрирована группа адресатов, отображается ее имя и число адресатов в ней.

#### ● **При отправке сообщения электронной почты, факса или I-факса**

При нажатии кнопки [Начало] для отправки сообщения электронной почты, факса или I-факса открывается экран с требованием подтверждения адресата. Задайте, следует ли отображать этот экран только при отправке нескольким адресатам (последовательная широковещательная рассылка) или каждый раз при отправке сообщения электронной почты, факса или I-факса.

#### ● **При вводе номера факса с помощью цифровых клавиш**

Когда номер факса вводится с помощью цифровых клавиш с последующим нажатием кнопки [Начало], открывается экран с просьбой ввести этот номер еще раз. При вводе второго и последующих адресатов такой экран отображается перед вводом следующего адресата.

В этом разделе описывается, как настроить параметры с компьютера, используя удаленный интерфейс пользователя.

На панели управления выберите [Меню] на экране [Главный], затем выберите [Настройки функций] для настройки параметров. **[Общие настройки](P. 573)** / **[Подтв. введ. номер факса](P. 585)**  Необходимы полномочия администратора.

## **1 Войдите в удаленный интерфейс пользователя в режиме администратора системы. Запуск удаленного ИП(P. 459)**

**2 На странице портала удаленного интерфейса пользователя щелкните [Настройки/Регистрация]. Страница портала удаленного ИП(P. 462)** 

**3 Щелкните [Настройки передачи].**

➠Отображается экран [Настройки передачи].

## **4 Задайте настройки, в соответствии с которыми будет отображаться экран подтверждения адресата.**

### **Для отображения этого экрана при указании адресата с помощью номера кодового набора**

**1** Щелкните [Общие настройки] • [Изменить].

➠Отображается экран [Изменить общие настройки].

**2** В [Общие настройки] установите флажок [Подтверждение при использовании передачи кодированного набора].

**3** Щелкните [OK].

## **Для отображения этого экрана при отправке сообщения электронной почты, факса или I-факса**

- **1** Щелкните [Общие настройки] [Изменить].
	- ➠Отображается экран [Изменить общие настройки].
- **2** В [Общие настройки] установите флажок [Перед отправкой подтвердить адресата] и выберите элемент, который будет отображаться.
- **3** Щелкните [OK].

### **Для отображения этого экрана при вводе номера факса с помощью цифровых клавиш**

**1** Щелкните [Настройки передачи факса] • [Изменить].

**••••** Отображается экран [Изменить настройки передачи факса].

- **2** В [Основные настройки] установите флажок [Подтвердить введенный номер факса].
- **3** Щелкните [OK].

**5 Выполните выход из удаленного интерфейса пользователя.**

## **Запрет отправки факсов**

Можно запретить отправку факсов с компьютера, а также функцию для коллективной отправки факсов нескольким адресатам (последовательная широковещательная рассылка) с целью предотвращения утечки информации через факс.

**Запрет отправки факсов с компьютера(P. 427) Запрет отправки факсов нескольким адресатам(P. 427)** 

## Запрет отправки факсов с компьютера

Можно запретить пользователям отправлять факсы из драйвера факса, по сути отключив тем самым отправку факсов с компьютера.

В этом разделе описывается, как настроить параметры с компьютера, используя удаленный интерфейс пользователя.

На панели управления выберите [Меню] на экране [Главный], затем выберите [Настройки функций] для настройки параметров. **[Разр. пер. с пом.драйв.факса](P. 585)**  Необходимы полномочия администратора.

- **1 Войдите в удаленный интерфейс пользователя в режиме администратора системы. Запуск удаленного ИП(P. 459)**
- **2 На странице портала удаленного интерфейса пользователя щелкните [Настройки/Регистрация]. Страница портала удаленного ИП(P. 462)**
- **Шелкните [Настройки передачи] ▶ [Настройки передачи факса] ▶ [Изменить].**

➠Отображается экран [Изменить настройки передачи факса].

**4 В [Основные настройки] снимите флажок [Разрешить передачу с помощью драйвера факса].**

## **5 Щелкните [OK].**

➠Параметры будут применены.

**6 Выполните выход из удаленного интерфейса пользователя.**

### Запрет отправки факсов нескольким адресатам

В этом разделе описывается, как настроить параметры с компьютера, используя удаленный интерфейс пользователя.

На панели управления выберите [Меню] на экране [Главный], затем выберите [Настройки функций] для настройки параметров. **[Огранич. последов. передачу](P. 585)**  Необходимы полномочия администратора.

- **1 Войдите в удаленный интерфейс пользователя в режиме администратора системы. Запуск удаленного ИП(P. 459)**
- **2 На странице портала удаленного интерфейса пользователя щелкните [Настройки/Регистрация]. Страница портала удаленного ИП(P. 462)**
- **3** Щелкните [Настройки передачи] [Настройки передачи факса] [Изменить].

**••••** Отображается экран [Изменить настройки передачи факса].

**4 В [Основные настройки] установите параметру [Ограничение последовательной передачи] значение [Отклонение последовательной передачи].**

**5 Щелкните [OK].**

**••••** Параметры будут применены.

**6 Выполните выход из удаленного интерфейса пользователя.**

## **Запрет использования съемных носителей**

#### 96A2-08K

Запоминающие устройства USB и другие съемные носители просты и удобны в использовании. Однако их применение может спровоцировать утечку информации. Использование таких устройств можно запретить для определенных или для всех функций.

**Запрет использования съемных носителей при сканировании и печати(P. 429) Полный запрет использования съемных носителей(P. 430)** 

## **ПРИМЕЧАНИЕ**

● Даже если запретить использование схемных носителей с помощью этой настройки, компьютер все равно можно будет подключить к порту USB, расположенному на задней панели аппарата. Сведения о том, как запретить подключение и компьютера тоже, приведены в следующем разделе. **Запрет подключения к компьютеру через порт USB(P. 442)** 

### Запрет использования съемных носителей при сканировании и печати

В этом разделе описывается, как настроить параметры с компьютера, используя удаленный интерфейс пользователя.

На панели управления выберите [Меню] на экране [Главный], затем выберите [Настройки функций] для настройки параметров. **[Настройки устройства памяти](P. 595)** 

Необходимы полномочия администратора. Для применения этих параметров требуется перезапуск аппарата.

- **1 Войдите в удаленный интерфейс пользователя в режиме администратора системы. Запуск удаленного ИП(P. 459)**
- **2 На странице портала удаленного интерфейса пользователя щелкните [Настройки/Регистрация]. Страница портала удаленного ИП(P. 462)**
- **3** Щелкните [Настройки сохранения/доступа к файлам] [Настройки устройства **памяти] [Изменить].**

➠Отображается экран [Изменение настроек устройства памяти].

- **4 Снимите флажки рядом с функциями, которые нельзя будет использовать в сочетании со съемным носителем, и нажмите кнопку [OK].**
- **Чтобы запретить сохранение отсканированных данных на съемный носитель** Снимите флажок [Сохранить в устройстве памяти].

### **Чтобы запретить сохранение на съемный носитель данных, отправленных на печать**

Снимите флажок [Печать с устройства памяти].

**5 Перезапустите аппарат. Перезапуск аппарата(P. 112)** 

➠Параметры будут применены.

### Полный запрет использования съемных носителей

В этом разделе описывается, как настроить параметры с компьютера, используя удаленный интерфейс пользователя.

На панели управления выберите [Меню] на экране [Главный], затем выберите [Настройки] для настройки параметров. **[Настройки USB](P. 512)** 

Необходимы полномочия администратора. Для применения этих параметров требуется перезапуск аппарата.

**1 Войдите в удаленный интерфейс пользователя в режиме администратора системы. Запуск удаленного ИП(P. 459)** 

**2 На странице портала удаленного интерфейса пользователя щелкните [Настройки/Регистрация]. Страница портала удаленного ИП(P. 462)** 

**3** Щелкните [Настройки внешнего интерфейса] • [Изменить].

➠Отображается экран [Изменить настройки внешнего интерфейса].

- **4 Снимите флажок [Использовать устройство хранения USB] и нажмите кнопку [OK].**
- **5 Перезапустите аппарат. Перезапуск аппарата(P. 112)**

➠Параметры будут применены.

# **Ограничение использования с мобильного устройства**

96A2-08L

Аппарат поддерживает подключаемый модуль Mopria®, который поддерживается различными производителями.

Mopria® позволяет печатать из любого приложения, например со смартфона или устройства с Chrome OS, без необходимости установки специального подключаемого модуля Canon.

Печатать с мобильного устройства легко и удобно, но это может привести к утечке информации. Можно также запретить использование Mopria $^{\circledR}$ .

Настройте этот параметр с помощью удаленного ИП на компьютере. Настроить его с помощью панели управления нельзя.

Требуются полномочия администратора.

**1 Войдите в удаленный интерфейс пользователя в режиме администратора системы. Запуск удаленного ИП(P. 459)** 

**2 На странице портала удаленного интерфейса пользователя щелкните [Настройки/Регистрация]. Страница портала удаленного ИП(P. 462)** 

**Щелкните [Настройки сети] ▶ [Настройки Mopria] ▶ [Изменить].** 

➠Отображается экран [Изменить настройки Mopria].

**4 Снимите флажок [Использовать Mopria] и нажмите кнопку [OK].**

➠Параметры будут применены.

**5 Выполните выход из удаленного интерфейса пользователя.**

## **ПРИМЕЧАНИЕ**

- Если параметр Mopria® включен, включаются также следующие параметры сети:
	- HTTP **[Использовать HTTP](P. 509)**
	- Печать с помощью протокола IPP **[Настройки печати IPP](P. 509)**
	- mDNS (IPv4/IPv6)  **[Настройки mDNS](Р. 507)**
	- Network Link Scan **[Настройки Network Link Scan](P. 510)**

## Ограничение печати

#### 96A2-08R

Можно требовать от пользователей ввода ПИН-кода перед выполнением печати, а также настроить аппарат так, чтобы он не печатал факсы сразу после их получения. Это позволяет предотвратить не только нахождение в аппарате напечатанных документов и кражу информации, но и печать документов, которыми можно пользоваться в электронном виде, тем самым экономя бумагу.

## • Запрет печати с компьютера с помощью функции Secure Print(P. 433)

#### **Осохранение полученных документов в аппарате (блокировка в памяти)(Р. 434)**

#### $CM$ , также

С помощью функции управления идентификаторами отделов можно ограничить число страниц, которые можно напечатать, а также доступность функции печати для каждого идентификатора отдела. Кроме того, можно ограничить выполнение печати с неизвестным идентификатором отдела.

**ОПроверка подлинности пользователей и управление группами с помощью идентификаторов отделов** (управление идентификаторами отделов)(Р. 375)

# **Запрет печати с компьютера с помощью функции Secure Print**

96A2-08S

Функция Secure Print позволяет установить PIN-код на документ, хранящийся на компьютере, без которого этот документ нельзя будет отправить в аппарат для печати. Печать будет выполнена только после ввода на аппарате заданного PIN-кода.

Ограничение возможности печати с компьютера с помощью функции Secure Print позволяет предотвратить нахождение в аппарате бесхозных напечатанных документов и кражу информации. Это также дает возможность удостовериться, что печатаются именно те данные, которые нужны.

В этом разделе описывается, как настроить параметры с компьютера, используя удаленный интерфейс пользователя.

На панели управления выберите [Меню] на экране [Главный], затем выберите [Настройки функций] для настройки параметров. **[Защищенная печать](P. 530)**  Необходимы полномочия администратора.

**1 Войдите в удаленный интерфейс пользователя в режиме администратора системы. Запуск удаленного ИП(P. 459)** 

- **2 На странице портала удаленного интерфейса пользователя щелкните [Настройки/Регистрация]. Страница портала удаленного ИП(P. 462)**
- **3** Щелкните [Настройки защищенной печати] [Изменить].

➠Отображается экран [Изменение настроек защищенной печати].

- **4 Удостоверьтесь, что установлен флажок [Защищенная печать].**
- **5 Выберите флажок [Ограничение заданий принтера].**
- **6 Щелкните [OK].**

➠Параметры будут применены.

**7 Выполните выход из удаленного интерфейса пользователя.**

## **ПРИМЕЧАНИЕ**

● Подробные сведения о печати с использованием функции защищенной печати и о периоде времени, в течение которого хранятся данные защищенной печати, см. в следующих разделах: **Печать документа, защищенного ПИН-кодом (Безопасная печать)(P. 226) Изменение периода времени, в течение которого хранятся данные печати с ПИН-кодом (безопасные данные)(P. 230)** 

# **Сохранение полученных документов в аппарате (блокировка в памяти)**

96A2-08U

Функция блокировки в памяти временно сохраняет факсы в памяти аппарата, не позволяя печатать их сразу после получения.

Сохраненные факсы можно будет напечатать позднее, благодаря чему предотвращается нахождение в аппарате бесхозных напечатанных документов и кража информации. Кроме того, ненужные факсы можно удалять, не печатая, экономя тем самым бумагу.

#### **Настройка блокировки в памяти(P. 434)**

#### **Просмотр и печать факсов, сохраненных в памяти(P. 435)**

## Настройка блокировки в памяти

В этом разделе описывается, как настроить параметры с компьютера, используя удаленный интерфейс пользователя.

На панели управления выберите [Меню] на экране [Главный], затем выберите [Настройки функций] для настройки параметров. **[Настройки блокировки памяти факса](P. 588)**  Необходимы полномочия администратора.

- **1 Войдите в удаленный интерфейс пользователя в режиме администратора системы. Запуск удаленного ИП(P. 459)**
- **2 На странице портала удаленного интерфейса пользователя щелкните [Настройки/Регистрация]. Страница портала удаленного ИП(P. 462)**
- **3 В [Настройки приема/переадресации] щелкните [Общие настройки].**
	- ➠Отображается экран [Общие настройки].
- **4 В [Настройки блокировки памяти] щелкните [Изменить].**
	- ➠Отображается экран [Изменить настройки блокировки памяти].
- **5 Выберите флажок [Использовать блокировку памяти].**
- **6 Настройте функции, связанные с блокировкой в памяти, необходимым образом.**
- **Чтобы предоставить возможность предварительного просмотра факсов**

Установите флажок [Использовать предварительный просмотр факса]. Теперь факсы можно просматривать в удаленном ИП. Когда предварительный просмотр включен, также можно видеть сведения о факсе и выполнять печать с включенной функцией блокировки в памяти.

\* Предварительный просмотр нельзя включить одновременно с [Указать время блокировки памяти].

## **Чтобы напечатать отчет о результатах RX для предоставления уведомления о**

#### **блокировке в памяти**

Выберите флажок [Напечатать отчет].

\* Чтобы использовать эту функцию, должен быть включен отчет о результатах RX. **Печать и просмотр отчетов и списков(P. 469)** 

**Чтобы включить блокировку в памяти только на указанный период времени** Установите флажок [Указать время блокировки памяти] и введите время начала и окончания.

## **7 Щелкните [OK].**

➠Параметры будут применены.

**8 Выполните выход из удаленного интерфейса пользователя.**

# **BAXHO**

- Когда блокировка в памяти отключена, все факсы, попадающие в память, печатаются автоматически. Блокировка в памяти отключена в следующих случаях:
	- Когда снят флажок [Использовать блокировку памяти]
	- По достижении времени окончания периода [Указать время блокировки памяти]

## Просмотр и печать факсов, сохраненных в памяти

Если включить предварительный просмотр сохраненных в памяти документов, можно будет просматривать сведения о факсах и печатать их, когда активна функция блокировки в памяти.

В этом разделе описано, как просмотреть эту информацию и распечатать ее с компьютера с помощью удаленного ИП.

На панели управления выберите [Монитор сост.] на экране [Главный], чтобы просмотреть эту информацию. С помощью панели управления можно просмотреть не все элементы. Кроме того, с помощью панели управления также нельзя печатать документы. **Проверка статуса и журнала отправленных и полученных факсов(P. 317)** 

Требуются привилегии администратора.

## **1 Войдите в удаленный интерфейс пользователя в режиме администратора системы. Запуск удаленного ИП(P. 459)**

- **2 На странице портала удаленного интерфейса пользователя щелкните [Монитор состояния/Отмена]. Страница портала удаленного ИП(P. 462)**
- **3 В [Прием] щелкните [Состояние задания].**

**•••** Отображается экран [Прием: Состояние задания].

**4 Просмотрите или напечатайте факс.**

#### Безопасность

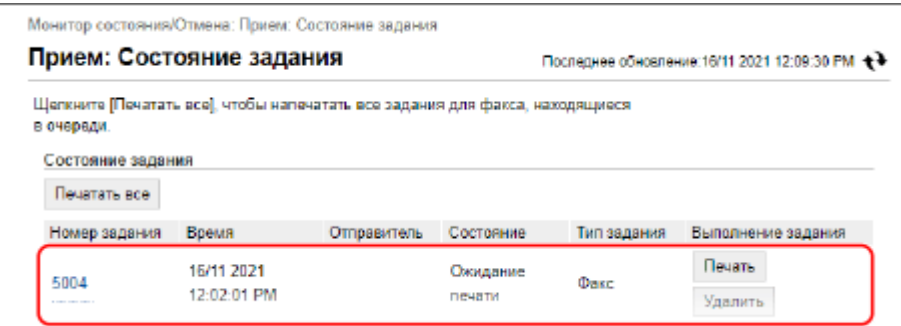

- При нажатии номера задания открывается экран [Сведения о задании]. На нем указывается время приема факса и количество страниц в нем. На нем также можно просмотреть сам факс.
- Если нажать [Печатать все], то все факсы, сохраненные в памяти, будут распечатаны.

**5 Просмотрев сведения или выполнив печать, выйдите из удаленного интерфейса пользователя.**

## Предотвращение несанкционированного

## **ИСПОЛЬЗОВАНИЯ**

96A2-08W

Аппарат обрабатывает различную информацию, в том числе адресную книгу и данные, отправляемые на печать. Он также имеет всевозможные настройки, обеспечивающие его эффективное управление и эксплуатацию. И хотя благодаря этим сведениям и настройкам пользоваться аппаратом очень удобно, они также могут спровоцировать утечку информации и другие проблемы с безопасностью, если доступ к ним может получить кто угодно.

Можно предпринять меры с целью ограничения доступа и отключения функций с учетом того, как они используются, чтобы сделать эксплуатацию аппарата более безопасной.

#### Ограничение доступа к информации и настройкам

Ограничение доступа к информации и настройкам аппарата для пользователей и операций позволяет предотвратить его несанкционированное использование и защитить конфиденциальную информацию.

• Запрет на внесение и изменение записей в адресной книге(Р. 438) • Запрет использования удаленного ИП(Р. 440)

#### Отключение неиспользуемых функций

Функции, которые не используются, можно отключить во избежание проникновение извне. • Запрет подключения к компьютеру через порт USB(P. 442) **О**Настройка LPD, RAW или WSD(Р. 443) **• Отключение обмена данными по HTTP(P. 446)** 

#### $C$ м. также

Подробные сведения об учетной записи администратора, а также о том, как управлять доступом к аппарату пользователей и групп, приведены в следующих разделах.

• Задание идентификатора отдела и PIN-кода для администратора(Р. 372)

**ОПроверка подлинности пользователей и управление группами с помощью идентификаторов отделов** (управление идентификаторами отделов)(Р. 375)

# **Запрет на внесение и изменение записей в адресной книге**

96A2-08X

Чтобы предотвратить несанкционированное внесение новых записей в адресную книгу, а также изменение существующих записей, можно установить PIN-код и задать способ добавления новых записей.

**Запрет на внесение и изменение записей в адресной книге путем установки PIN-кода(P. 438) Запрет регистрации адресатов из журнала отправки факсов в адресной книге(P. 439)** 

## **ПРИМЕЧАНИЕ**

● Во избежание отправки данных по ошибке и утечки информации разрешите отправку только зарегистрированным адресатам и запретите добавление и изменение записей в адресной книге. • **Ограничение доступных адресатов(P. 423)** 

## Запрет на внесение и изменение записей в адресной книге путем установки PIN-кода

Можно требовать ввода PIN-кода, чтобы получить возможность внести новые или изменить существующие записи в адресной книге.

В этом разделе описывается, как настроить параметры с компьютера, используя удаленный интерфейс пользователя.

На панели управления выберите [Меню] на экране [Главный], затем выберите [Настройка параметров адресата] для настройки параметров. **[PIN-код адресной книги](P. 603)**  Необходимы полномочия администратора.

- **1 Войдите в удаленный интерфейс пользователя в режиме администратора системы. Запуск удаленного ИП(P. 459)**
- **2 На странице портала удаленного интерфейса пользователя щелкните [Настройки/Регистрация]. Страница портала удаленного ИП(P. 462)**

**Шелкните [PIN-код адресной книги] ▶ [Изменить].** 

➠Отображается экран [Изменить PIN-код адресной книги].

### **4 Установите флажок [Задать/изменить PIN] и задайте PIN-код.**

Введите одинаковые номер в поля [PIN-код адресной книги] и [Подтвердить]. \* Нельзя задать PIN-код, состоящий только из нулей, например «00» или «0000000».

## **5 Щелкните [OK].**

➠Параметры будут применены.

**6 Выполните выход из удаленного интерфейса пользователя.**

## **ПРИМЕЧАНИЕ**

### **Удаление PIN-кода**

● Удалите значения, введенные в поля [PIN-код адресной книги], и нажмите кнопку [OK], оставив эти поля пустыми.

## Запрет регистрации адресатов из журнала отправки факсов в адресной книге

Можно запретить регистрировать адресаты из журнала отправки факсов в адресной книге.

В этом разделе описывается, как настроить параметры с компьютера, используя удаленный интерфейс пользователя.

На панели управления выберите [Меню] на экране [Главный], затем выберите [Настройки функций] для настройки параметров. **[Зарег. адр. журн. в адр.книге](P. 586)**  Необходимы полномочия администратора.

- **1 Войдите в удаленный интерфейс пользователя в режиме администратора системы. Запуск удаленного ИП(P. 459)**
- **2 На странице портала удаленного интерфейса пользователя щелкните [Настройки/Регистрация]. Страница портала удаленного ИП(P. 462)**
- **3** Щелкните [Настройки передачи] [Настройки передачи факса] [Изменить].

➠Отображается экран [Изменить настройки передачи факса].

## **4 Выберите флажок [Ограничить регистрацию адресатов журнала для адресной книги].**

## **5 Щелкните [OK].**

➠Параметры будут применены.

**6 Выполните выход из удаленного интерфейса пользователя.**

## **Запрет использования удаленного ИП**

96A2-08Y

С помощью удаленного ИП очень удобно управлять аппаратом с компьютера. Однако он также несет в себе риск того, что через него постороннее лицо может получить доступ к аппарату. Для того чтобы предотвратить несанкционированный доступ посторонних, можно настроить параметр, требующий от пользователей удаленного ИП вводить ПИН-код (ПИН-код для доступа к удаленному ИП). Если же удаленный ИП не используется, эту функцию рекомендуется отключить.

#### **Установка PIN-кода для доступа к удаленному ИП(P. 440)**

**Отключение удаленного ИП(P. 441)** 

## Установка PIN-кода для доступа к удаленному ИП

Доступ к удаленному ИП можно разрешить только тем пользователям, которые знают соответствующий PINкод.

Настраивать такой PIN-код не требуется, если используется управление идентификаторами отделов, поскольку аутентификация выполняется с помощью идентификаторов отделов.

В этом разделе рассказывается, как настраивать параметры с помощью панели управления. Параметры можно настраивать также с компьютера с помощью удаленного ИП после того, как на аппарате задан ПИН-код для доступа к удаленному ИП. **Управление аппаратом с компьютера (Удаленный ИП) (P. 458)** 

Требуются полномочия администратора.

## **1 На панели управления нажмите [Меню] на экране [Главный]. Экран [Главный](P. 119)**

## **2** Нажмите [Настройки управления] ► [Лицензия/другое]<sup>\*1</sup> ► [Настройки **удаленного ИП] [Ограничение доступа].**

➠Отображается экран [Ограничение доступа].

Если открывается экран входа, введите идентификатор и PIN-код администратора системы, затем нажмите [Вход]. **Идентификатор и PIN-код менеджера системы(P. 7)** 

\*1 На экране может появиться [Настр. удаленного ИП/обновление встр. ПО] (это зависит от модели).

**3 Задайте для параметра [Ограничение доступа] значение [Включить], введите PIN-код доступа к удаленному ИП, затем нажмите [Применить].**

**4 Введите тот же номер еще раз и нажмите [Применить].**

➠Параметры будут применены.

## **ПРИМЕЧАНИЕ**

#### **При инициализации элемента [Настройки управления] меню параметров**

● Выполните сброс PIN-кода для доступа к удаленному ИП с помощью меню настроек на панели управления. **[Ограничение доступа](P. 611)** 

## Отключение удаленного ИП

Во избежание риска получения доступа к аппарату посторонним лицом по сети удаленный ИП можно отключить.

Эти настройки задаются с помощью панели управления. Установить их с компьютера с помощью удаленного ИП нельзя.

Требуются привилегии администратора. Для того чтобы применить настройки, аппарат необходимо перезапустить.

## На панели управления нажмите [Меню] на экране [Главный]. <sup>•</sup> Экран **[Главный](P. 119)**

## **2** Нажмите [Настройки управления] ► [Лицензия/другое]<sup>\*1</sup> ► [Настройки удаленного ИП] ► [Удаленный ИП].

➠Отображается экран [Настройки удаленного ИП].

Если открывается экран входа, введите идентификатор и PIN-код администратора системы, затем нажмите [Вход]. **Идентификатор и PIN-код менеджера системы(P. 7)** 

\*1 На экране может появиться [Настр. удаленного ИП/обновление встр. ПО] (это зависит от модели).

## **3 Задайте параметру [Использовать удаленный ИП] значение [Выкл.] и нажмите** кнопку [Применить] • [OK].

### **4 Перезапустите аппарат. Перезапуск аппарата(P. 112)**

➠Параметры будут применены.

## **Запрет подключения к компьютеру через порт USB**

96A2-090

Можно запретить подключать компьютер к порту USB, расположенному на задней панели аппарата, чтобы снизить риск подключения внешнего устройства без соблюдения всех мер сетевой и общей безопасности.

В этом разделе описывается, как настроить параметры с компьютера, используя удаленный интерфейс пользователя.

На панели управления выберите [Меню] на экране [Главный], затем выберите [Настройки] для настройки параметров. **[Настройки USB](P. 512)** 

Необходимы полномочия администратора. Для применения этих параметров требуется перезапуск аппарата.

- **1 Войдите в удаленный интерфейс пользователя в режиме администратора системы. Запуск удаленного ИП(P. 459)**
- **2 На странице портала удаленного интерфейса пользователя щелкните [Настройки/Регистрация]. Страница портала удаленного ИП(P. 462)**
- **Шелкните [Настройки внешнего интерфейса] ▶ [Изменить].**

➠Отображается экран [Изменить настройки внешнего интерфейса].

**4 Снимите флажок [Использовать как устройство USB] и нажмите кнопку [OK].**

**5 Перезапустите аппарат. Перезапуск аппарата(P. 112)** 

➠Параметры будут применены.

## **ПРИМЕЧАНИЕ**

● Даже если запретить использование заднего порта USB с помощью этой настройки, съемные носители все равно можно будет подключать к порту USB, расположенному на передней панели аппарата. Сведения о том, как запретить подключение съемных носителей, приведены в следующем разделе.

**Запрет использования съемных носителей(P. 429)** 

## Настройка LPD, RAW или WSD

#### 96A2-091

Выберите, следует ли использовать в аппарате какой-либо из приведенных ниже протоколов при печати или сканировании документов с компьютера.

Те протоколы, которые не предполагается использовать, рекомендуется отключить.

В случае использования LPD или RAW можно настроить время, до которого отменяется прием данных печати.

#### **LPD**

Этот протокол не зависит от аппаратного обеспечения, операционной системы или иной платформы. Его широко используют в сетевых средах ТСР/IР.

#### **RAW**

Это собственный протокол типа данных печати Windows. Он используется в качестве стандартного в среде Windows.

#### **WSD**

Этот протокол обеспечивает автоматическое обнаружение подключенных к сети принтеров и сканеров в среде Windows.

В этом разделе описывается, как настроить параметры с компьютера, используя удаленный интерфейс пользователя.

На панели управления выберите [Меню] на экране [Главный], затем выберите [Настройки] для настройки параметров. • [Настройки TCP/IP](P. 504)

Необходимы полномочия администратора. Для применения этих параметров требуется перезапуск аппарата.

- Войдите в удаленный интерфейс пользователя в режиме администратора системы. • Запуск удаленного ИП(Р. 459)
- 7 На странице портала удаленного интерфейса пользователя щелкните [Настройки/Регистрация]. **О**Страница портала удаленного ИП(Р. 462)
- Щелкните [Настройки сети].

4 Настройте LPD, RAW или WSD.

#### **При настройке LPD**

1 Щелкните [Настройки LPD] ▶ [Изменить].

- $\mathbf{2}$ Задайте, следует ли использовать LPD. Если LPD не используется, снимите флажок [Использовать печать LPD], затем перейдите к шагу 5.
- $\overline{\mathbf{3}}$ Введите время в Пайм-аут приема]. Введите время в минутах от начала режима ожидания приема после отмены приема данных печати до окончания ожидания.

#### При настройке RAW

- $\blacktriangleleft$ Щелкните [Настройки RAW] ▶ [Изменить].
	- **идь** Отображается экран [Изменить настройки RAW].
- **2** Задайте, следует ли использовать RAW. Если RAW не используется, снимите флажок [Использовать печать RAW], затем перейдите к шагу 5.
- **3** Введите время в [Тайм-аут приема]. Введите время в минутах от начала режима ожидания приема после отмены приема данных печати до окончания ожидания.

#### **При настройке WSD**

- **1** Щелкните [Настройки WSD] [Изменить].
	- ➠Отображается экран [Изменить настройки WSD].
- **2** Задайте, следует ли использовать WSD для каждой из функций. Если WSD не используется, для ограничения использования WSD снимите флажок соответствующей функции.

#### **Использование WSD для печати данных**

Установите флажок [Использовать печать WSD]. Флажок [Использовать обзор WSD] устанавливается автоматически, и WSD используется для получения информации для аппарата с компьютера.

#### **Использование WSD для сканирования данных**

Установите флажок [Использовать сканирование WSD]. Сканирование можно выполнять с компьютера без необходимости устанавливать драйвер сканера. Для того чтобы можно было указать компьютер, подключенный по протоколу WSD, в качестве места сохранения при сканировании с аппарата, установите также флажок [Использовать сканирование с компьютера].

#### **При ответе на поисковый запрос аппарата путем обнаружения посредством многоадресной рассылки**

Установите флажок [Использовать многоадресное обнаружение]. Для того чтобы аппарат оставался в спящем режиме и не отвечал на принимаемые пакеты для обнаружения посредством многоадресной рассылки, снимите этот флажок.

## **5 Щелкните [OK].**

### **6 Перезапустите аппарат. Перезапуск аппарата(P. 112)**

➠Параметры будут применены.

## **ПРИМЕЧАНИЕ**

#### **Добавление сетевого устройства WSD**

- Щелкните  $[\]$  (Start)  $[\]$  [ $\]$  (Settings)  $[$  [Устройства]  $[$  [Принтеры и сканеры]  $[$  [Добавить принтер или сканер], затем выполните действия, следуя указаниям на экране.
- Подробные сведения об установке драйвера через сеть WSD см. в руководстве по драйверу на сайте электронных руководств. **https://oip.manual.canon/**

### **Изменение номера порта**

● Сведения о том, как изменить номер порта для каждого протокола, см. в следующем разделе: **Изменение номера порта(P. 392)** 

Безопасность

## Отключение обмена данными по HTTP

96A2-092

Рекомендуется отключить обмен данными по протоколу HTTP, если используется только подключение USB либо когда не используются функции, которым необходимо передавать информацию по протоколу HTTP, такие как удаленный ИП, печать WSD и AirPrint.

В этом разделе рассказывается, как настраивать параметры с помощью панели управления. Параметры можно настраивать также с помощью удаленного ИП на компьютере. ОУправление аппаратом с компьютера (Удаленный ИП)(Р. 458)

Требуются полномочия администратора.

На панели управления нажмите [Меню] на экране [Главный]. • Экран [Главный](Р. 119)

Нажмите [Настройки] ▶ [Сеть] ▶ [Настройки ТСР/IР] ▶ [Использовать НТТР].

**•••** Отображается экран [Использовать HTTP].

Если появляется экран входа, введите идентификатор администратора системы и ПИН-код, затем щелкните [Вход]. **ОИдентификатор и PIN-код менеджера системы(Р. 7)** 

Нажмите [Выключить] ▶ [Да]. 3

## Применение политики безопасности

96A2-093

В многофункциональных устройствах и принтерах Canon имеется функция политики безопасности, позволяющая совместно задавать множество параметров безопасности и управлять ими в соответствии с политикой

Вносить изменения в политику безопасности с помощью аппарата нельзя. А вот применить политику, которая уже была настроена с помощью другого устройства или программного обеспечения управления, можно.

#### **• Оприменение политики безопасности к аппарату(Р. 447)**

**• Проверка политики безопасности, примененной к аппарату(Р. 448)** 

### Применение политики безопасности к аппарату

Можно выполнить импорт политики безопасности, экспорт которой выполнен с другого устройства или из программное обеспечения управления устройствами, в аппарат и применить ее.

\* Для выполнения экспорта политики безопасности с модели серии imageRUNNER ADVANCE и применения ее в аппарате используйте программное обеспечение управления устройствами.

Импорт политики безопасности выполняется с компьютера с помощью удаленного ИП. Сделать это с помощью панели управления нельзя.

Требуются права доступа администратора. После завершения импорта политики безопасности аппарат автоматически перезапускается.

# **ВАЖНО**

#### Не выключайте аппарат до завершения процесса импорта.

• Для завершения процесса может потребоваться несколько минут. Выключение аппарата во время обработки данных может вызвать повреждение данных или даже самого аппарата.

Не пользуйтесь функциями аппарата во время импорта.

- Перед началом импорта удостоверьтесь, что аппарат не выполняет печать или другие операции.
- Войдите в удаленный интерфейс пользователя в режиме администратора системы. • Запуск удаленного ИП(Р. 459)
- На странице портала удаленного интерфейса пользователя щелкните [Настройки/Регистрация]. • Страница портала удаленного ИП(Р. 462)
- Щелкните [Управление данными] ▶ [Импорт].

4. Щелкните [Обзор] в [Путь к файлу] и укажите файл, который требуется импортировать.

Импортируйте файл с информацией о конфигурации устройства (\*.dcm).

Введите пароль, установленный при выполнении экспорта, в [Пароль дешифрования].

## Установите флажок [Настройки/Регистрация] в [Выберите позиции для импорта).

## Щелкните [Начать импорт] ▶ [ОК].

•• Политика безопасности будет импортирована в аппарат. По завершении импорта, аппарат автоматически перезапустится.

## Щелкните [ОК].

## **ПРИМЕЧАНИЕ**

#### Экспорт политики безопасности

• Политику безопасности, примененную к аппарату, можно экспортировать и применить ее к другому устройству (устройству Canon, которое поддерживает задание политики безопасности). **ОИмпорт и** экспорт адресной книги и настроек(Р. 475)

\* Для выполнения экспорта политики безопасности из аппарата и применения их на модели серии imageRUNNER ADVANCE используйте программное обеспечение управления устройствами.

#### Применение политики безопасности, защищенной паролем

- При применении к аппарату политики безопасности, которая защищена паролем, полученной с другого устройства, на аппарате этой политике безопасности задается такой же пароль. После этого импортировать можно будет только политику безопасности с таким же паролем.
	- \* Политика безопасности, экспортируемая из этого аппарата, также получает такой же пароль.

## Проверка политики безопасности, примененной к аппарату

Можно проверить элементы политики безопасности и то, как они используются.

Проверка политики безопасности выполняется с помощью удаленного интерфейса пользователя. Выполнить ее с помощью панели управления нельзя. Требуются привилегии администратора.

## Войдите в удаленный интерфейс пользователя в режиме администратора системы. • Запуск удаленного ИП(Р. 459)

- **7** На странице портала удаленного интерфейса пользователя щелкните [Настройки/Регистрация]. • Страница портала удаленного ИП(Р. 462)
- Щелкните [Настройки защиты] ▶ [Подтвердить политику безопасности].

•• Отображается экран [Подтвердить политику безопасности].

1 Проверьте элементы политики безопасности и то, как они используются. Элементы политики безопасности(Р. 450)

5 Просмотрев сведения об использовании, выйдите из удаленного интерфейса пользователя.

## **Элементы политики безопасности**

#### 96A2-094

Проверить элементы политики безопасности и то, как они используются можно с помощью удаленного ИП на экране [Подтвердить политику безопасности].

К политике безопасности для данного аппарата применяется содержимое, заданное на другом устройстве или в программном обеспечении. В связи с этим в политике могут быть элементы, которые отсутствуют в данном аппарате, однако они никак не сказываются на его настройках или операциях, которые он выполняет.

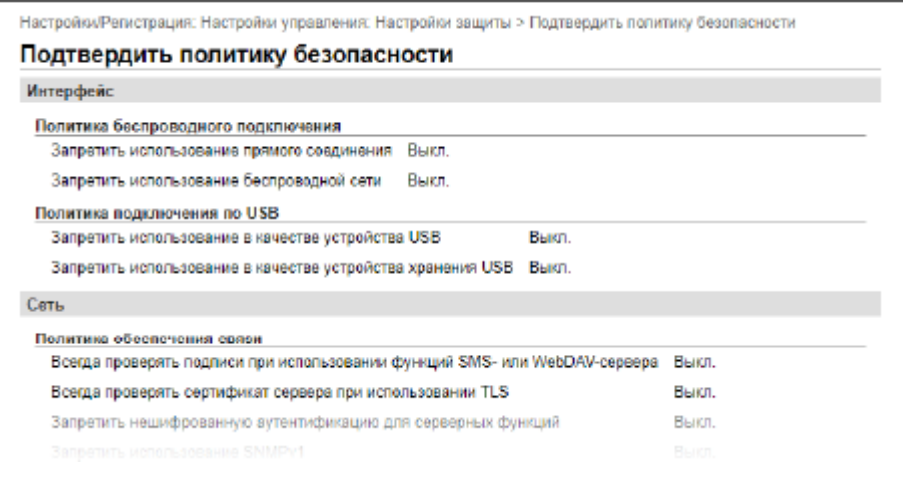

**[Интерфейс](P. 450) [Сеть](P. 451) [Аутентификация](P. 452) [Ключ/сертификат](P. 453) [Журнал] (P. 453) [Задание](P. 453) [Хранение] (P. 453)** 

## [Интерфейс]

#### **[Политика беспроводного подключения]**

Можно отключить подключение по беспроводной сети, чтобы предотвратить несанкционированный доступ.

## **[Запретить использование прямого соединения]**

Можно запретить доступ с мобильных устройств. **[Парам. прямого соединения](P. 497)** 

#### **[Запретить использование беспроводной сети]**

Можно запретить беспроводной доступ через маршрутизатор или точку доступа беспроводной локальной сети. **[Выбор проводной/беспр. сети](P. 497)** 

#### **[Политика подключения по USB]**

Можно отключить подключение по USB, чтобы предотвратить несанкционированный доступ и кражу данных.

#### **[Запретить использование в качестве устройства USB]** Можно запретить подключение компьютера к аппарату через порт USB. **[Настройки USB](P. 512)**

#### **[Запретить использование в качестве устройства хранения USB]**

Можно запретить подключение к аппарату съемных носителей USB. **[Настройки USB](P. 512)** 

## [Сеть]

#### **[Политика обеспечения связи]**

Для обеспечение более безопасного обмена данными можно требовать проверки подписи или сертификата.

#### **[Всегда проверять подписи при использовании функций SMS- или WebDAV-сервера]**

Поскольку этой функции нет в этом аппарате, она не применяется к политике безопасности.

#### **[Всегда проверять сертификат сервера при использовании TLS]**

Выполняется проверка сертификата, в том числе общего имени (CN), при использовании обмена данными с шифрованием TLS.

#### **Настройка подробной информации о сервере электронной почты (удаленный интерфейс пользователя)(P. 257)**

#### **Регистрация серверов LDAP(P. 83)**

\* Это не относится к обмену данными в сети IEEE 802.1X.

#### **[Запретить нешифрованную аутентификацию для серверных функций]**

Проверочную информацию можно ограничить только безопасными методами. Когда аппарат выступает в качестве сервера, проверка подлинности с помощью простого текста и функции, использующие такую проверку подлинности, недоступны. **[Способ аутент. для выд. порта](P. 499)** 

\* Если используется старая версия программного обеспечения для управления устройством или драйвера, возможно, подключиться к аппарату не удастся. Обновите программное обеспечение.

#### **[Запретить использование SNMPv1]**

Можно запретить использование SNMPv1 при получении информации об устройстве от компьютера. **О [Настройки SNMP](P. 498)** 

#### **[Политика использования портов]**

Можно закрыть неиспользуемые порты во избежание проникновения извне.

#### **[Ограничить использование порта LPD (номер порта: 515)]**

Можно запретить печать с использованием протокола LPD. **[Настройки LPD](P. 508)** 

#### **[Ограничить использование порта RAW (номер порта: 9100)]**

Можно запретить печать с использованием протокола RAW. **[Настройки RAW](P. 508)** 

#### **[Ограничить использование порта FTP (номер порта: 21)]**

Поскольку этой функции нет в этом аппарате, она не применяется к политике безопасности.

#### **[Ограничить использование порта WSD (номер порта: 3702, 60000)]**

Можно запретить работу функций, который используют протокол WSD. **[Настройки WSD](P. 508)** 

#### **[Ограничить использование порта BMLinkS (номер порта: 1900)]**

Поскольку этой функции нет в этом аппарате, она не применяется к политике безопасности.

#### **[Ограничить использование порта IPP (номер порта: 631)]**

Можно отключить определенные функции печати, которые используют мобильные приложения, и связанную с ними печать. **Связывание с мобильными устройствами(P. 348)** 

#### **[Ограничить использование порта SMB (номер порта: 137, 138, 139, 445)]**

Поскольку этой функции нет в этом аппарате, она не применяется к политике безопасности.

#### **[Ограничить использование порта SMTP (номер порта: 25)]**

Поскольку этой функции нет в этом аппарате, она не применяется к политике безопасности.

#### **[Ограничить использование выделенного порта (номер порта: 9002, 9006, 9007, 9011-9015, 9017-9019, 9022, 9023, 9025, 20317, 47545-47547)]**

Можно запретить использование выделенных портов. **[Использ. выделенный порт](P. 499)** 

#### **[Ограничить использование порта для ПО удаленного оператора (номер порта: 5900)]**

Поскольку этой функции нет в этом аппарате, она не применяется к политике безопасности.

#### **[Ограничить использование порта SIP (IP-факс) (номер порта: 5004, 5005, 5060, 5061, 49152)]**

Поскольку этой функции нет в этом аппарате, она не применяется к политике безопасности.

#### **[Ограничить использование порта mDNS (номер порта: 5353)]**

Можно отключить настройки mDNS (IPv4/IPv6) и некоторые функции печати, которые используют мобильное приложение. При этом будет отключено сетевое обнаружение и автоматическое задание настроек с помощью mDNS, а также соответствующая печать.

#### **[Настройки mDNS](P. 507)**

**Связывание с мобильными устройствами(P. 348)** 

#### **[Ограничить использование порта SLP (номер порта: 427)]**

Можно отключить реакцию на обнаружение в настройках обнаружения многоадресной рассылки, а также сетевое обнаружение и автоматическое задание настроек с помощью SLP. **Настройка связи по протоколу SLP(P. 92)** 

#### **[Ограничить использование порта SNMP (номер порта: 161)]**

Можно запретить работу функций, которые используют протокол SNMP. При этом аппарат не сможет получать информацию об устройстве от компьютера с помощью SNMP и настройки соответствующих параметров.

**[Настройки SNMP](P. 498)** 

**[Скан. с Canon PRINT Business](P. 608)** 

## [Аутентификация]

#### **[Действующая политика аутентификации]**

Поскольку этой функции нет в этом аппарате, она не применяется к политике безопасности.

#### **[Запретить гостевым пользователям работу с устройством]**

**[Принудительное применение параметров автоматического выхода из системы]**

#### **[Действующая политика в отношении паролей]**

Поскольку этой функции нет в этом аппарате, она не применяется к политике безопасности.

#### **[Запретить кэширование паролей для внешних серверов]**

**[Показывать предупреждение, если используется пароль по умолчанию]**

**[Запретить использование паролей по умолчанию для удаленного доступа]**

#### **[Политика настройки паролей]**

Поскольку этой функции нет в этом аппарате, она не применяется к политике безопасности.

#### **[Минимальное количество символов для пароля]**

**[Срок действия пароля]**

**[Запретить использование 3 или более одинаковых символов подряд]**

**[Принудительное использование не менее 1 символа верхнего регистра]**

**[Принудительное использование не менее 1 символа нижнего регистра]**

**[Принудительное использование не менее 1 цифры]**

**[Принудительное использование не менее 1 небуквенного символа]**

#### **[Политика блокировки]**

#### Безопасность

Можно запретить вход в систему на некоторое время после ввода неверного пароля заданное количество раз подряд.

#### **[Включить блокировку]**

Включает блокировку. Задайте отдельно порог и период блокировки на аппарате. **[Блокировка] (P. 615)** 

## [Ключ/сертификат]

Шифрование паролей пользователей и ключей в определенном аппаратном обеспечении позволяет избежать слабого шифрования и защитить конфиденциальные данные.

#### **[Запретить использование слабого шифрования]**

Можно запретить использование слабого шифрования. **[Параметры шифрования](P. 614)** 

#### **[Запретить использование ключей и сертификатов со слабым шифрованием]**

Можно запретить использование ключей и сертификатов со слабым шифрованием.

#### **[Использовать для хранения паролей и ключей стандарт TPM]**

Поскольку этой функции нет в этом аппарате, она не применяется к политике безопасности.

## [Журнал]

Поскольку этой функции нет в этом аппарате, она не применяется к политике безопасности.

#### **[Принудительная запись журнала проверки]**

**[Принудительная настройка параметров SNTP]**

## [Задание]

#### **[Политика печати]**

Поскольку этой функции нет в этом аппарате, она не применяется к политике безопасности.

#### **[Запретить немедленную печать полученных заданий]**

#### **[Политика отправки/получения]**

Можно запретить использование определенных адресатов при отправке, а также некоторых способов обработки получаемых данных.

#### **[Разрешить отправку только зарегистрированным адресатам]**

Можно запретить пользователям указывать новые пункты назначения. В этом случае они смогут отправлять данные только в пункты назначения, приведенные в адресной книге. **[Ограничить новых адресатов](P. 573)** 

#### **[Принудительное подтверждение номера факса]** Необходимо подтвердить введенный номер факса. **[Подтв. введ. номер факса](P. 585)**

#### **[Запретить автоматическую переадресацию]**

Можно запретить автоматическую пересылку факсов. **[Настройки переадресации](P. 593)** 

## [Хранение]

Поскольку этой функции нет в этом аппарате, она не применяется к политике безопасности.

Безопасность

### **[Принудительное завершение удаления данных]**

# Управление аппаратом

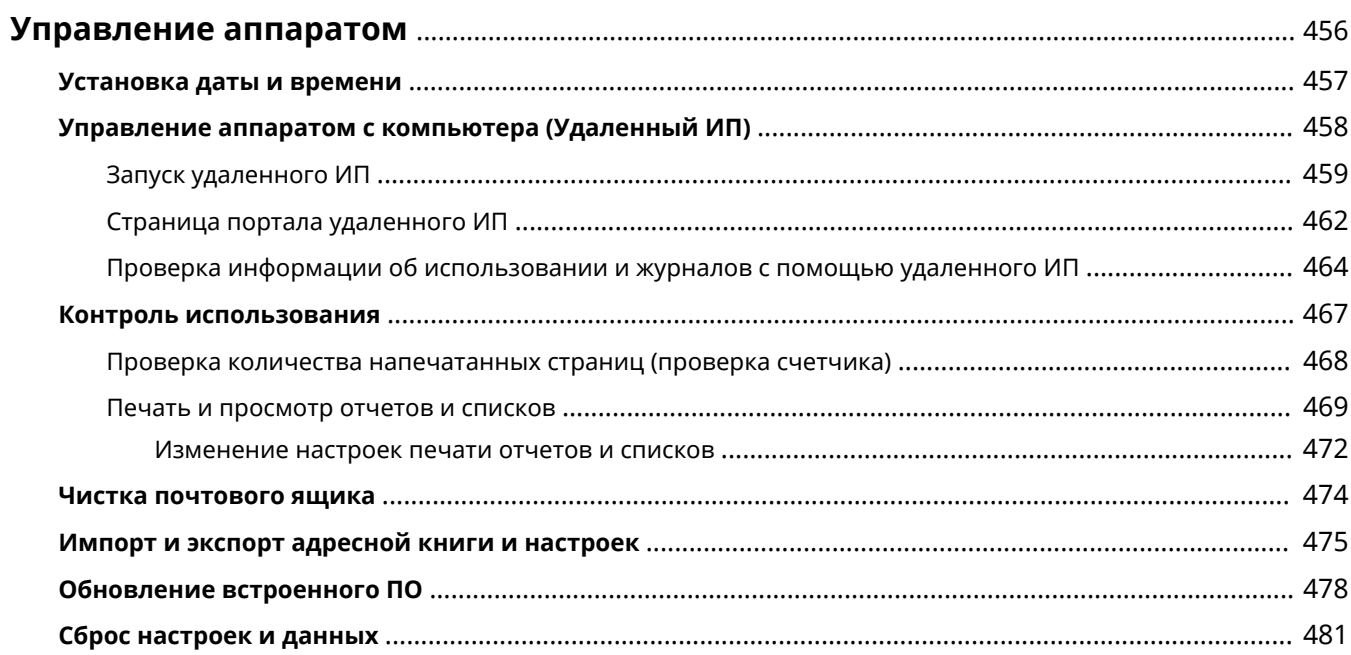

## **Управление аппаратом**

96A2-095

В этом разделе приводится описание функций, относящихся к управлению, предназначенных для эксплуатации аппарата.

#### **Отслеживание состояния работы и использования аппарата и настройка**

#### **параметров**

#### **Установка даты и времени**

Задайте дату и время в аппарате. В устройстве есть функции, которым требуется информация о дате и времени, поэтому эти значения необходимо задать точно.

#### **Установка даты и времени(P. 457)**

#### **Проверка состояния и изменение настроек (удаленный ИП)**

На компьютере с помощью веб-браузера можно проверять состояние работы аппарата, изменять настройки его параметров и регистрировать адресатов в адресной книге. Управлять аппаратом можно удаленно, эффективно выполняя настройку параметров, требующую затрат времени, и регистрацию с компьютера.

#### **Управление аппаратом с компьютера (Удаленный ИП)(P. 458)**

#### **Контроль использования (панель управления)**

С помощью панели управления аппарата можно проверять общее количество отпечатанных страниц, печатать результаты обмена данными, настройки, а также другие отчеты и списки. **Контроль использования(P. 467)** 

#### **Управление серверами, различными данными и встроенным ПО**

#### **Чистка почтового ящика сервера**

Удаляйте сообщения из почтового ящика сервера по мере необходимости, чтобы он не переполнился уведомлениями, которые отправляются по адресу электронной почты аппарата. **Чистка почтового ящика(P. 474)** 

#### **Управление адресной книгой и настройками**

С помощью функций импорта и экспорта можно регулярно создавать резервные копии адресной книги и настроек. Кроме того, адресную книгу и настройки можно переносить на другие устройства, что позволяет экономить время при регистрации адресатов и задании параметров. **Импорт и экспорт адресной книги и настроек(P. 475)** 

#### **Обновление встроенного ПО**

Обновление встроенного ПО производится с целью добавления новых функций в аппарат и исправления выявленных ошибок. Использование последней версии встроенного ПО обеспечивает более стабильную и комфортную работу устройства.

#### **Обновление встроенного ПО(P. 478)**

#### **Сброс настроек и данных**

При замене или утилизации аппарата можно произвести сброс всех настроек и данных. Эта операция выполняется для предотвращения доступа к конфиденциальной информации и несанкционированного использования посторонними.

**Сброс настроек и данных(P. 481)** 

### ◼См. также

Описание настроек, необходимых для эксплуатации аппарата, приведено в следующем разделе: **Подготовка к работе(P. 50)** 

## **Установка даты и времени**

Задайте дату и время в аппарате. Установленные здесь дата и время используются функциями, которым требуется информация о дате и времени, поэтому эти значения необходимо задать точно.

В этом разделе описывается, как задать настройки с компьютера, используя удаленный интерфейс пользователя.

На панели управления выберите [Меню] на экране [Главный], а затем выберите [Настройки], чтобы задать настройки. **[Настройки таймера/энергосбережения](P. 493)** 

- **1 Выполните вход в удаленный интерфейс пользователя. Запуск удаленного ИП(P. 459)**
- **2 На странице портала удаленного интерфейса пользователя щелкните [Настройки/Регистрация]. Страница портала удаленного ИП(P. 462)**

**Шелкните [Настройки таймера] ▶ [Изменить].** 

➠Отображается экран [Изменить настройки таймера].

- **4 Введите текущую дату и время.**
- **5 Установите часовой пояс региона, в котором эксплуатируется аппарат.**

Для обмена данными по интернету требуется правильно установить время в формате UTC. UTC скоординированное всемирное время, которое является стандартным для всех частей света. Существует разница во времени, которая зависит от страны или региона, в котором эксплуатируется аппарат.

## **6 Укажите, требуется ли переход на летнее время.**

● Установите флажок [Использовать летнее время], если аппарат эксплуатируется в стране или регионе, где используется летнее время, после чего задайте даты начала и окончания периода действия летнего времени.

## **7 Щелкните [OK].**

➠Параметры будут применены.

### **8 Выполните выход из удаленного интерфейса пользователя.**

# **Управление аппаратом с компьютера (Удаленный ИП)**

96A2-097

Используя удаленный ИП, на компьютере с помощью веб-браузера можно проверять состояние работы функций аппарата, изменять настройки его параметров и регистрировать адресатов в адресной книге. Управлять аппаратом можно удаленно, эффективно выполняя настройку параметров, требующую затрат времени, и регистрацию с компьютера.

В удаленном ИП если следующие два режима работы. Функции, которыми можно пользоваться в удаленном ИП, зависят от режиме, в которых выполнен вход.

● **Режим менеджера системы**

Позволяет использовать все функции удаленного ИП.

● **Режим пользователя**

В этом режиме можно отслеживать использование аппарата, просматривать журналы, отменять печать и изменять некоторые настройки.

#### **Запуск удаленного ИП(P. 459)**

#### **Страница портала удаленного ИП(P. 462)**

**Проверка информации об использовании и журналов с помощью удаленного ИП(P. 464)** 

#### ◼См. также

Во избежание несанкционированного использования удаленного ИП посторонними рекомендуется настроить следующие функции:

#### **Идентификатор менеджера системы**

Задайте идентификатор администратора системы, который является эксклюзивной учетной записью администратора, чтобы войти в режим администратора системы могли только пользователи, которым известен этот идентификатор.

**Задание идентификатора отдела и PIN-кода для администратора(P. 372)** 

#### **PIN-код для доступа к удаленному ИП**

Если не настроено управление идентификаторами отделов, выполните настройку этого параметра, чтобы при входе в удаленный ИП требовалось вводить ПИН-код. В таком случае работать в удаленном ИП смогут только пользователи, знающие этот ПИН-код.

**Установка PIN-кода для доступа к удаленному ИП(P. 440)**
# **Запуск удаленного ИП**

### 96A2-098

Для того чтобы открыть удаленный ИП, введите IP-адрес аппарата в веб-браузер на компьютере и выполните вход в режим менеджера системы или в режим пользователя. Функции, которыми можно пользоваться в удаленном ИП, зависят от того, в каком режиме он работает.

Когда настроено управление идентификаторами отделов, для входа необходимо указывать идентификатор отдела. Режим, в который выполняется вход, зависит от настроек идентификатора менеджера системы.

## **Необходимая подготовка**

- Проверьте среду работы удаленного ИП. **Поддерживаемая среда(P. 42)**
- Подключите компьютер, который используется для работы в удаленном ИП, к аппарату по сети.  $\bullet$ **Настройка сети(P. 55)**
- Проверьте IP-адрес аппарата. **Проверка состояния и настроек сети(P. 94)**

**1 В веб-браузере на компьютере перейдите по следующему URL-адресу.**

http://<IP-адрес этого аппарата>/

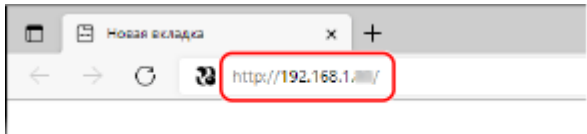

➠Откроется экран входа в удаленный ИП.

Если обмен данными с удаленным ИП шифруется, может появиться сообщение с предупреждением о сертификате безопасности. Если никаких проблем с сертификатом или настройками TLS нет, можно продолжить работу.

При вводе адреса IPv6 его необходимо заключить в квадратные скобки [ ].

**Пример:**

http://[fe80:2e9e:fcff:fe4e:dbce]/

## **Если не отображается экран входа в удаленный ИП**

Если появляется сообщение, подобное [Не удается получить доступ через удаленный ИП.], и не отображается экран входа, см. следующий раздел: **Не удается получить доступ к удаленному ИП или Инструмент настройки функции отправки(P. 733)** 

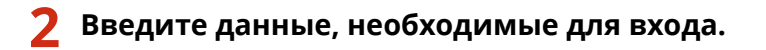

## **Если управление идентификаторами отделов не настроено**

Выберите [Режим администратора системы] или [Режим обычного пользователя] и введите необходимые данные в зависимости от статуса настроек.

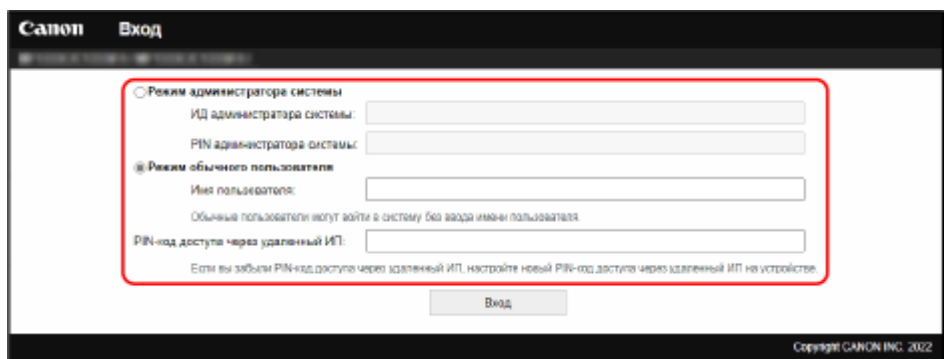

#### **[Режим администратора системы]**

Если задан идентификатор администратора системы, введите его, а также ПИН-код администратора системы. **Идентификатор и PIN-код менеджера системы(P. 7)** 

При входе в режиме администратора системы необходимо изменить заданный по умолчанию ПИНкод администратора системы. **Задание идентификатора отдела и PIN-кода для администратора(P. 372)** 

### **[Режим обычного пользователя]**

Выполнить вход можно, не вводя имя пользователя, однако при проверке и отмене заданий, ожидающих печати, нужно вводить имя пользователя печати.

\* Если имя пользователя не задано в драйвере принтера, автоматически используется имя пользователя компьютера, с которого были отправлены данные для печати.

#### **[PIN-код доступа через удаленный ИП]**

Если задан ПИН-код для доступа к удаленному ИП, введите его.

## **Если управление идентификаторами отделов настроено**

Введите идентификатор отдела и PIN-код.

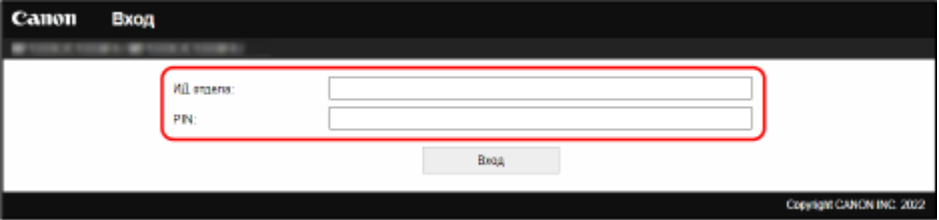

#### **Когда идентификатор менеджера системы задан**

При выполнении входа в режим менеджера системы введите идентификатор и PIN-код менеджера системы.

Если ввести идентификатор отдела, отличный от идентификатора менеджера системы, будет выполнен вход в режим пользователя.

#### **Когда идентификатор менеджера системы не задан**

Какой бы идентификатор отдела ни был введен, вход будет выполнен в режиме администратора системы. **Идентификатор и PIN-код менеджера системы(P. 7)** 

При входе в режиме администратора системы необходимо изменить заданный по умолчанию ПИНкод администратора системы. **Задание идентификатора отдела и PIN-кода для администратора(P. 372)** 

# **3 Щелкните [Вход].**

➠Откроется страница портала удаленного интерфейса пользователя. **Страница портала удаленного ИП(P. 462)** 

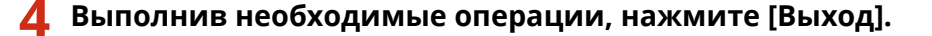

➠После выхода из удаленного ИП открывается экран входа в систему.

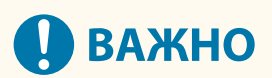

● Не открывайте другие веб-сайты при работе в удаленном ИП.

# **ПРИМЕЧАНИЕ**

**Задание времени, по истечении которого происходит автоматический вывод пользователя из системы удаленного ИП**

● Пользователь автоматически выводится из системы удаленного ИП, если в течение определенного периода времени не выполнялось никаких операций. Для того чтобы установить время ожидания, по истечении которого производится выход из системы, воспользуйтесь следующей процедурой.

> Войдите в удаленный интерфейс пользователя в режиме администратора системы, [Настройки/Регистрация] • [Настройки сети] • [Настройки сеанса] • [Изменить] • введите время, по истечении которого пользователь будет выводится из системы, • [OK]

# **Страница портала удаленного ИП**

## 96A2-099

После входа в удаленный интерфейс пользователя открывается страница его портала. На ней можно проверить состояние операций аппарата, просмотреть различную информацию и изменить настройки с помощью соответствующих кнопок.

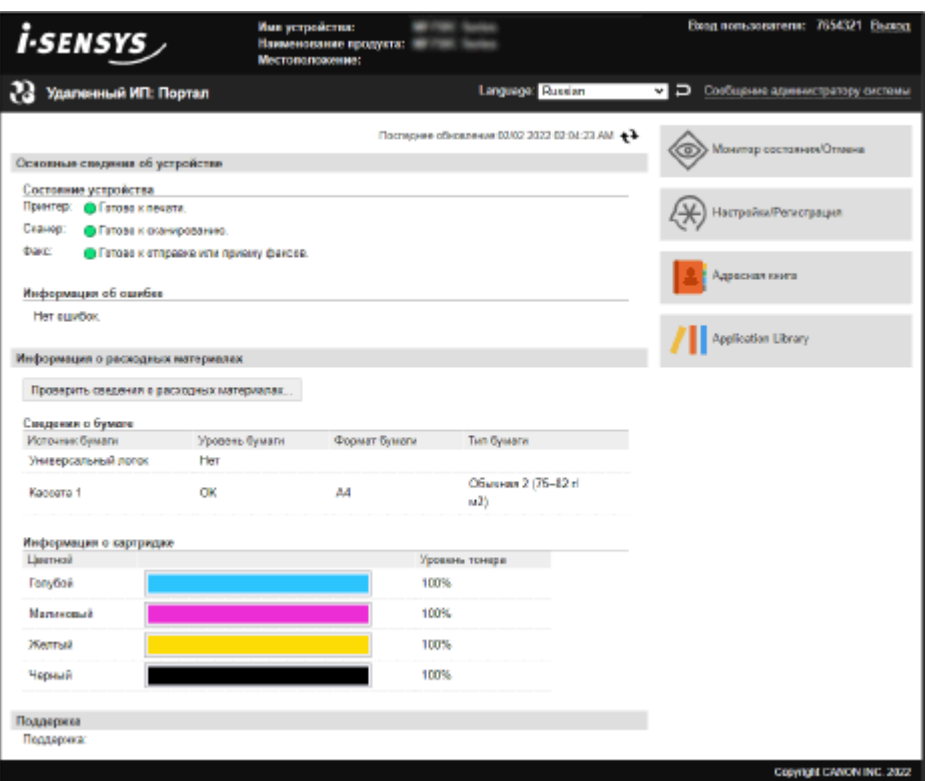

## **[Имя устройства]**

Отображает имя устройства, заданное в [Настройки/Регистрация] [Управление устройством] [Настройки сведений об устройстве].

### **[Наименование продукта]/[Наименование продукта (серийный номер)]**

### Отображает название аппарата.

Также может отображаться серийный номер (это зависит от модели).

### **[Местоположение]**

Отображает место установки, указанное в [Настройки/Регистрация] ▶ [Управление устройством] ▶ [Настройки сведений об устройстве].

### **[Вход пользователя]**

Отображает информацию о вошедшем в систему пользователе.

### **[Выход]**

Выполняется выход из удаленного ИП и открывается экран входа.

## **[Language]**

Язык удаленного интерфейса пользователя можно изменить.

\* На компьютере и в удаленном ИП должен быть задан один и тот же язык интерфейса. В противном случае вводимая информация может отображаться некорректно. Также возможны проблемы с указанием папок, сервера или других мест назначения.

## **[Сообщение администратору системы]**

Создание сообщение электронной почты для администратора, указанного в [Настройки/Регистрация] [Управление пользователями] • [Информация об администраторе системы].

### **[Последнее обновление]**

Отображает дату и время последнего обновления информации, отображаемой на странице портала.

### Управление аппаратом

Нажмите [  $\leftrightarrow$  ] справа от значения даты и времени, чтобы обновить их.

## **[Основные сведения об устройстве]**

Отображает информацию о текущем статусе и ошибках аппарата. При возникновении ошибки здесь отображается ссылка на экран с информацией о ней.

## **[Информация о расходных материалах]**

Отображает информацию о размере бумаги и объем оставшегося в картриджах тонера. Нажмите [Проверить сведения о расходных материалах], чтобы отобразить название картриджа с тонером.

## **[Поддержка]**

Отображает ссылку на информацию о поддержке этого аппарата, заданную в [Настройки/Регистрация] [Лицензия/другое] • [Поддержка].

## **[Монитор состояния/Отмена]**

Нажмите сюда, чтобы открыть экран [Монитор состояния/Отмена]. На нем можно проверить статус и посмотреть журналы функции, операционное состояние аппарата и информацию об ошибках. **Проверка информации об использовании и журналов с помощью удаленного ИП(P. 464)** 

## **[Настройки/Регистрация]**

Нажмите сюда, чтобы открыть экран [Настройки/Регистрация].

Если вход выполнен в режим менеджера системы, можно изменить любые настройки и выполнить такие операции, как сохранение и импорт данных.

- Элементы, которые можно задать на экране [Настройки/Регистрация] почти такие же, как на панели управления. Однако некоторые элементы можно задать либо только на панели управления, либо только в удаленном ИП. **Пункты меню параметров(P. 486)**
- Есть некоторые элементы, для изменения значений которых аппарат нужно перезагрузить. Если требуется перезагрузка, в верхней части экрана отображается соответствующее сообщение.

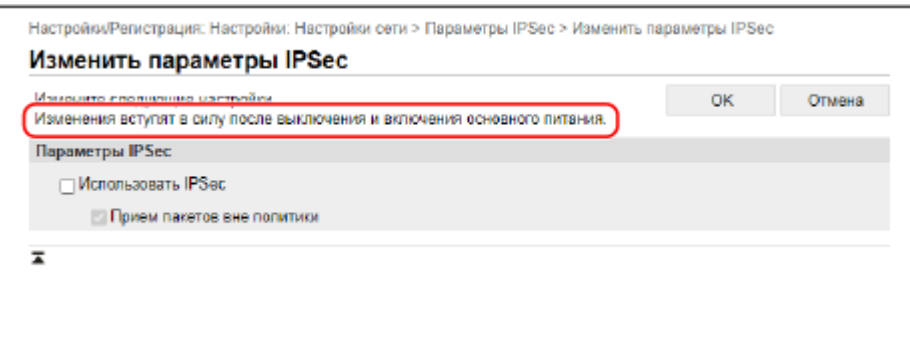

## **[Адресная книга]**

Нажмите сюда, чтобы открыть экран [Адресная книга].

Если вход выполнен в режиме администратора системы, можно регистрировать и изменять адресатов в адресной книге. **Регистрация адресатов в адресной книге (удаленный ИП)(P. 173)** 

## **[Application Library] (Только в режиме администратора системы)**

Нажмите сюда, чтобы открыть экран настроек библиотеки приложений. Подробные сведения о библиотеке приложений см. в соответствующей инструкции на веб-сайте электронных руководств.

# **Проверка информации об использовании и журналов с помощью удаленного ИП**

96A2-09A

На экране Монитор состояния/Отмена в удаленном ИМ можно проверить статус и посмотреть журналы функции, операционное состояние аппарата и информацию об ошибках.

- **1 Выполните вход в удаленный интерфейс пользователя. Запуск удаленного ИП(P. 459)**
- **2 На странице портала удаленного интерфейса пользователя щелкните [Монитор состояния/Отмена]. Страница портала удаленного ИП(P. 462)**

**3 Выберите элемент, чтобы просмотреть информацию о состоянии или журнал.**

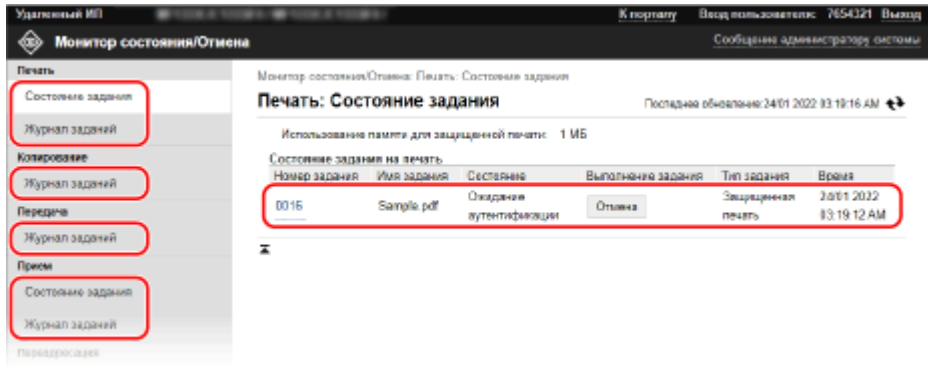

## **[Печать]**

### **[Состояние задания]**

Отображается состояние («Печать» или «Ожидание») данных, отправленных на печать. Здесь отображается состояние всех заданий печати независимо от настройки управления идентификаторами отделов.

Если при входе в режим пользователя в поле [Имя пользователя] было введено имя пользователя, отображается только состояние заданий печати для этого пользователя.

- Нажмите [Номер задания] для приостановленных и защищенных заданий печати, чтобы отобразить сведения о них, а также просмотреть имя пользователя и количество напечатанных страниц.
- Нажмите [Отмена] в [Выполнение задания], чтобы удалить данные печати для заданий, которые печатаются или ожидают.

## **[Журнал заданий]**

Отображает журнал заданий печати.

## **[Копирование]**

### **[Журнал заданий]**

Отображает журнал заданий копирования.

## **[Передача]**

## **[Журнал заданий]**

Отображается журнал заданий на передачу для заданий сканирования и факса.

## **[Прием]**

## **[Состояние задания]**

Отображается состояние заданий на прием для заданий факса и I-факса. Если включен предварительный просмотр сохраненных в памяти документов, можно просмотреть сведения о факсе и распечатать факс при работе в режиме администратора системы. **Сохранение полученных документов в аппарате (блокировка в памяти)(P. 434)** 

## **[Журнал заданий]**

Отображает журнал заданий RX для заданий отправки факсов и I-факсов.

## **[Переадресация]**

## **[Ошибки переадресации]**

Отображается информация о переадресации данных, которая закончилась ошибкой. Если включен предварительный просмотр сохраненных в памяти документов, в режиме администратора системы можно выполнить следующие операции. **Сохранение полученных документов в аппарате (блокировка в памяти)(P. 434)** 

- Нажмите [Номер задания], чтобы открыть сведения о пересылаемых данных и просмотреть сами эти данные.
- Нажмите [Удалить], чтобы удалить пересылаемые данные.

 $*$  Если данные не удается переадресовать и они остаются в памяти, их можно будет распечатать.  $\bullet$ **Проверка факсов, которые не удалось переслать(P. 318)** 

### **[Информация об ошибке]**

Отображает информацию об ошибках, возникающих в аппарате.

\* Эту же информацию можно просмотреть, перейдя по ссылке, приведенной в [Информация об ошибке] на странице портала.

### **[Расходные материалы]**

Отображает размер и тип страницы для каждого источника бумаги, а также имя картриджа с тонером.

\* Эту же информацию можно просмотреть, нажав [Проверить сведения о расходных материалах] на странице портала.

### **[Характеристики устройства]**

Отображает спецификации аппарата и статус дополнительного оборудования.

### **[Сведения об устройстве]**

Отображает такую информацию об аппарате, как название изделия и его серийный номер, а также версию встроенного ПО и информацию о менеджере системы.

- В [Имя устройства] и [Местоположение] отображается информация, указанная в [Настройки/ Регистрация] • [Управление устройством] • [Настройки сведений об устройстве].
- В [Информация об администраторе системы] отображается информация, указанная в [Настройки/ Регистрация] ► [Управление пользователями] ► [Информация об администраторе системы].

### **[Проверить счетчик]**

Отображает общее количество страниц, напечатанных на текущую дату. **Проверка количества напечатанных страниц (проверка счетчика)(P. 468)** 

### **[Журнал картриджа]**

Отображает запись об использовании каждого цвета в картридже с тонером. Для того чтобы изменить отображаемый цвет, выберите нужный вариант в раскрывающемся меню и нажмите [Показать].

### **[Информация об Eco]**

Отображает среднемесячное количество страниц и энергопотребление. Значения следующих элементов можно изменить в [Состояние настроек устройства] в целях экономии бумаги и электроэнергии.

- [N на 1 в настройках копирования]
- [Двусторонний в настройках копирования]
- [Используйте предварительный просмотр факса в настройках блокировки памяти] **Сохранение полученных документов в аппарате (блокировка в памяти)(P. 434)**

**4 Просмотрев сведения об использовании, выйдите из удаленного интерфейса пользователя.**

# **Контроль использования**

# 96A2-09C

С помощью панели управления аппарата можно проверять общее количество скопированных и отпечатанных страниц, печатать результаты обмена данными, настройки, а также другие отчеты и списки.

**Проверка количества напечатанных страниц (проверка счетчика)(P. 468) Печать и просмотр отчетов и списков(P. 469)** 

# ◼См. также

Показания счетчика можно проверять также с помощью удаленного ИП на компьютере. Удаленный ИП позволяет проверять также состояние и журналы выполнения функции, состояние работы аппарата и сведения об ошибках.

**Проверка информации об использовании и журналов с помощью удаленного ИП(P. 464)** 

# **Проверка количества напечатанных страниц (проверка счетчика)**

96A2-09E

На экран можно вывести счетчик, показывающий общее количество страниц, скопированных и напечатанных на текущую дату в черно-белом и цветном режимах.

В количестве страниц учитываются полученные факсы, а также напечатанные отчеты и списки.

В этом разделе рассказывается о том, как проверить количество напечатанных страниц с помощью панели управления.

Это значение также можно посмотреть с помощью удаленного ИП на компьютере. **Проверка информации об использовании и журналов с помощью удаленного ИП(P. 464)** 

# **1 На панели управления нажмите [Монитор сост.] на экране [Главный] или в другом месте. Экран [Главный](P. 119)**

➠Отображается экран [Монитор состояния].

Нажмите [Сведения об устройстве] ▶ [Проверить счетчик].

**3 Посмотрите количество напечатанных страниц.**

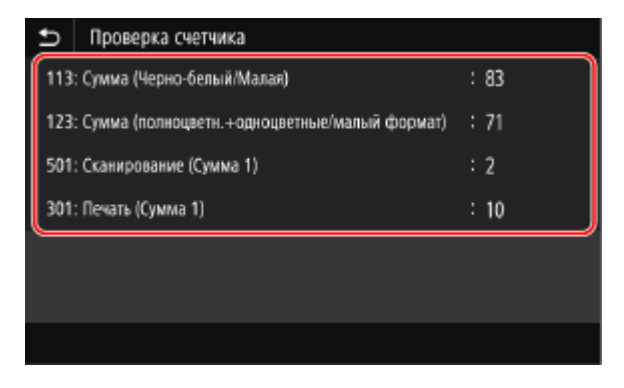

## **[113: Сумма (Черно-белый/Малая)]**

Отображает общее количество скопированных и напечатанных страниц в черно-белом режиме.

## **[123: Сумма (полноцветн.+одноцветные/малый формат)]**

Отображает общее количество скопированных и напечатанных страниц в цветном режиме.

### **[501: Сканирование (Сумма 1)]**

Отображает общее количество отсканированных страниц.

### **[301: Печать (Сумма 1)]**

Отображает общее количество напечатанных страниц.

# **Печать и просмотр отчетов и списков**

#### 96A2-09F

Можно просматривать и печатать различные отчеты и списки, в том числе об использовании аппарата, о результатах обмена данными и о настройках.

**Типы отчетов и списков(P. 469) Печать отчетов и списков(P. 470)** 

# **ПРИМЕЧАНИЕ**

## **Двухсторонняя печать отчетов и списков**

● По умолчанию отчеты и списки печатаются на одной стороне бумаги. Параметры можно изменить, чтобы печатать на обеих сторонах листа. **Изменение настроек печати отчетов и списков(P. 472)** 

# Типы отчетов и списков

## **Отчеты об использовании аппарата**

Можно просматривать и печатать следующие отчеты в отношении использования аппарата, в том числе с данными об энергопотреблении и состоянии расходных материалов:

#### ● **Экологический отчет**

В нем приводится количество напечатанных страниц и энергопотребление в месяц. Эта информация поможет подобрать стратегию экономии бумаги и электроэнергии.

- **Отчет о статусе расходных материалов** В нем приводятся сведения о состоянии расходных материалов, установленных в аппарате.
- **Список шрифтов PCL** Содержит шрифты, доступные в режиме PCL.
- **Список шрифтов PS (MF754Cdw)**

Содержит шрифты, доступные в режиме PS.

● **Отчет о журнале картриджа**

Содержит журнал использования картриджа с тонером.

### ● **Отчет об управлении идентификаторами отделов**

В нем указывается количество напечатанных страниц и другие данные об использовании по каждому идентификатору отдела, когда включено управления идентификаторами отделов.

### **Отчеты о результатах обмена данными**

Можно печатать и просматривать следующие отчеты, относящиеся к результатам операций связи, в том числе к результатам отправки и приема, также к результатам сохранения. За исключением отчетов об управлении связью, отчеты о результатах операций связи невозможно

печатать вручную. Необходимо заранее настроить параметры, чтобы печать отчетов выполнялась автоматически. **Изменение настроек печати отчетов и списков(P. 472)** 

## ● **Отчет об управлении связью**

Содержит все результаты операций связи для факсов и отсканированных данных.

По умолчанию его печать выполняется автоматически после каждых 40 операций связи.

Можно также настроить параметры таким образом, чтобы печать результатов отправки и сохранения, с одной стороны, и результатов приема, с другой стороны, выполнялась в различных форматах.

## ● **Отчет о результатах отправки факсов TX**

Отображает результаты отправки факсов.

ПО умолчанию этот отчет печатается автоматически только при возникновении ошибок.

Можно настроить печать части исходного результаты отчета.

\* В отчеты о результатах не входят результаты отправки факсов с компьютера.

#### ● **Отчет о результатах отправки электронной почты, I-факсов, файлов**

Содержит результаты отправки сообщений электронной почты и I-факсов, а также результаты сохранения таких сообщений и I-факсов в общую папку и на сервер FTP.

По умолчанию этот отчет печатается автоматически только при возникновении ошибок.

\* Если во время отправки или сохранения возникает ошибка, код ошибки не отображается в сообщении электронной почты, I-факсе или в отчете об отправке файла. Для того чтобы просмотреть код ошибки, напечатайте отчет об управлении обменом данными.

#### ● **Отчет о результатах RX**

Содержит результаты получения факсов и I-факсов. По умолчанию этот отче не печатается автоматически.

#### **Списки настроек**

Можно печатать и просматривать следующие списки, в которых приводится информации о регистрации и настройки аппарата.

### ● **Список адресной книги**

Содержит сведения об адресатах, зарегистрированных в адресной книги, по [Кодированный набор], [Часто используемые функции] и [Группа].

#### ● **Список данных пользователя**

Содержит серийный номер и другие сведения об аппарате, а также настройки, для доступа к которым не требуются привилегии администратора.

## ● **Список данных менеджера системы**

Содержит серийный номер и другие сведения об аппарате, а также настройки, для доступа к которым требуются привилегии администратора.

### ● **Список политик IPSec**

Содержит настройки политик IPSec, зарегистрированных в аппарате.

# Печать отчетов и списков

Печать отчетов и списков выполняется с помощью панели управления. Отправить эти отчеты и списки на печать с компьютера с помощью удаленного ИП нельзя.

Для печати следующих отчетов и списков требуются привилегии администратора:

- Отчет об управлении идентификаторами отделов
- Список данных менеджера системы
- Список политик IPSec

# **1 На панели управления нажмите [Меню] на экране [Главный]. Экран [Главный](P. 119)**

# **Нажмите [Вывод отчета] ► [Печать списка].**

➠Отображается экран [Печать списка].

**3 Выберите отчет или список, который требуется напечатать.**

➠Откроется экран с подтверждением наличия бумаги для печати.

Если открывается экран входа, введите идентификатор и PIN-код администратора системы, затем нажмите [Вход]. **Идентификатор и PIN-код менеджера системы(P. 7)** 

# **Как напечатать список адресной книги**

Выберите [Адресная книга], а затем укажите элементы, которые требуется напечатать.

# **4 Удостоверьтесь в наличии в аппарате бумаги для печати и нажмите [Начало].**

➠Отчет или список будет напечатан.

# **Изменение настроек печати отчетов и списков**

96A2-09H

По умолчанию отчеты и списки печатаются на одной стороне бумаги. Параметры можно изменить, чтобы печатать на обеих сторонах листа. Также можно установить настройки, при которых отчеты о результатах обмена данными будут печататься автоматически.

Задайте настройки с помощью панели управления. Сделать это с компьютера с помощью удаленного ИП нельзя.

- **1 На панели управления нажмите [Меню] на экране [Главный]. Экран [Главный](P. 119)**
- Нажмите [Вывод отчета] ► [Настройки отчета].
	- ➠Отображается экран [Настройки отчета].
- **3 Измените настройки печати отчетов и списков.**

# **Печать отчетов и списков на обеих сторонах листа**

- **1** Нажмите [Настройки по умолч. для вывода отчетов].
	- ➠Отображается экран [Настройки по умолч. для вывода отчетов].
- **2** Задайте параметру [Двусторонний режим печати] значение [Вкл.] и нажмите [Применить].

# **Изменение настроек отчета об управлении обменом данными**

- **1** Нажмите [Отчет об управлении связью].
	- ➠Отображается экран [Отчет об управлении связью].
- **2** Задайте настройки отчета.
	- Для того чтобы отчет печатался автоматически после каждых 40 событий обмена данными, задайте параметру [Автопечать (40 передач)] значение [Вкл.].
	- Для того чтобы настроить параметры для печати результатов отправки и сохранения, с одной стороны, и результатов приема, с другой стороны, в различных форматах, задайте для параметра [Раздельно передача/прием] значение [Вкл.].
- **3** Нажмите [Применить].

# **Изменение настроек отчета о результатах отправки факсов TX**

**1** Нажмите [Отчет о результатах передачи факса].

➠Отображается экран [Отчет о результатах передачи факса].

**2** Укажите, будет ли этот отчет печататься автоматически.

- Для того чтобы отчет печатался автоматически после выполнения каждого задания отправки, выберите [Вкл.]. Для того чтобы отчет печатался автоматически только после возникновения ошибки, выберите [Только при возникновении ошибки].
- Когда выбран вариант [Вкл.] или [Только при возникновении ошибки], выберите в [Включить переданное изобр.] следует ли печатать только часть исходного отчета и нажмите [Применить].

# **Изменение настроек отчета о результатах отправки электронной почты, Iфаксов или файлов**

- **1** Нажмите [Отчет о результате передачи электронной почты/И-факса/файла].
	- ➠Отображается экран [Отчет о перед. эл. почты/И-факса/файла].
- **2** Укажите, будет ли этот отчет печататься автоматически. Для того чтобы отчет печатался автоматически после выполнения каждого задания отправки или сохранения, выберите [Включить]. Для того чтобы отчет печатался автоматически только после возникновения ошибки, выберите [Только при возникновении ошибки].

# **Изменение настроек отчета о результатах отправки факсов RX**

- **1** Нажмите [Отчет о результатах приема].
	- **••••** Отображается экран [Отчет о результатах приема].
- **2** Укажите, будет ли этот отчет печататься автоматически. Для того чтобы отчет печатался автоматически после выполнения каждого задания приема, выберите [Включить]. Для того чтобы отчет печатался автоматически только после возникновения ошибки, выберите [Только при возникновении ошибки].

# **Чистка почтового ящика**

96A2-09J

Когда отсканированные данные отправляются по электронной почте и в процессе возникает ошибка, почтовый сервер может отправит уведомление о ней по адресу электронной почты аппарата. Удаляйте все сообщения из почтового ящика сервера по мере необходимости, чтобы он не переполнился уведомлениями.

Очистите почтовый ящик с компьютера с помощью удаленного интерфейса пользователя. Сделать это с помощью панели управления нельзя. Требуются привилегии администратора.

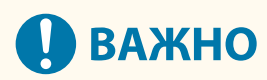

- В процессе очистки все сообщения, находящиеся в почтовом ящике сервера, удаляются. Будьте осторожны, не удалите нужные письма, которые еще не были прочитаны.
	- **1 Войдите в удаленный интерфейс пользователя в режиме администратора системы. Запуск удаленного ИП(P. 459)**
- **2 На странице портала удаленного интерфейса пользователя щелкните [Настройки/Регистрация]. Страница портала удаленного ИП(P. 462)**
- **3 Щелкните [Настройки передачи] [Настройки электронной почты/И-факса].**

➠Отображается экран [Настройки электронной почты/И-факса].

**4 В [Очистить почтовый ящик] щелкните [Очистить].**

# **5 Щелкните [OK].**

- ➠Будет удалены все сообщения, находящиеся в почтовом ящике сервера.
- **6 Выполните выход из удаленного интерфейса пользователя.**

# **Импорт и экспорт адресной книги и настроек**

96A2-09K

Адресную книгу и настройки можно записывать в файлы и сохранять (экспортировать) их на компьютер. Также можно загружать экспортированные файлы и применять (импортировать) содержимое адресной книги и настройки к аппарату.

С помощью функций импорта и экспорта можно создавать резервные копии адресной книги и настроек на случай аварии.

Кроме того, экспортированный файл можно импортировать на другое устройство\*1. Это позволяет использовать на нескольких аппаратах одинаковые настройки и адресную книгу, не задавая их вручную.

## Некоторые элементы нельзя импортировать или экспортировать. **Параметры, которые можно импортировать и экспортировать(P. 616)**

 $*1$  Содержимое адресной книги можно применять к другим моделям, а вот настройки аппарата можно импортировать только к устройствам одной модели.

## **Экспорт адресной книги и настроек(P. 475) Импорт адресной книги и настроек(P. 476)**

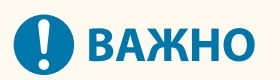

# **Не выключайте аппарат до завершения импорта или экспорта.**

● Для завершения процесса может потребоваться несколько минут. Выключение аппарата во время обработки данных может вызвать повреждение данных или даже самого аппарата.

## **Не пользуйтесь функциями аппарата во время импорта или экспорта.**

● Перед началом импорта или экспорта удостоверьтесь, что аппарат не выполняет печать или другие операции.

# Экспорт адресной книги и настроек

Выберите элементы, которые будут экспортированы и записаны в файл. При экспорте адресной книги выбирайте формат, который соответствует вашим потребностям.

В этом разделе описывается, как экспортировать адресную книгу и настройки с компьютера, используя удаленный интерфейс пользователя.

На панели управления выберите [Меню] на экране [Главный], затем выберите [Настройки управления], чтобы выполнить экспорт. Когда экспорт производится с помощью панели управления, используйте запоминающее устройство USB. **[Импорт/Экспорт](P. 612)** 

Необходимы полномочия администратора.

- **1 Войдите в удаленный интерфейс пользователя в режиме администратора системы. Запуск удаленного ИП(P. 459)**
- **2 На странице портала удаленного интерфейса пользователя щелкните [Настройки/Регистрация]. Страница портала удаленного ИП(P. 462)**
- Шелкните [Управление данными] ▶ [Экспорт].

➠Отображается экран [Экспорт].

# **4 Выберите элементы, которые требуется экспортировать, в [Выберите позиции для экспорта].**

# **При импорте адресной книги в драйвер факса или аппарат другой модели**

Установите флажок [Адресная книга (ABK)].

Если адресная книга защищена PIN-кодом, введите его.

\* Адресная книга экспортируется в файл Canon Address Book (\*.abk). При выборе этого формата файла нельзя одновременно экспортировать настройки аппарата.

# **При резервном копировании или импорте адресной книги в аппарат такой же**

## **модели**

Установите флажок [Адресная книга].

Если адресная книга защищена PIN-кодом, введите его.

\* Данные экспортируется в файл информации о конфигурации устройства (\*.dcm). При выборе этого формата файла одновременно можно экспортировать настройки аппарата.

# **При экспорте настроек аппарата**

Выберите флажок [Настройки/Регистрация].

# **При экспорте настроек библиотеки приложений**

Выберите флажок [Сведения о настройках программы Application Library].

# **5 Задайте пароль в [Пароль шифрования].**

- Введите одинаковый пароль в поля [Пароль шифрования] и [Подтвердить], используя однобайтовые символы букв и цифр.
- Пароль нужно вводить, чтобы импортировать экспортированные данные.
- Если на шаге 4 было выбрано [Адресная книга (ABK)], выполнять это действие не требуется. Перейдите к шагу 6.

# **6 Нажмите [Начать экспорт], чтобы сохранить экспортированные данные в виде файла на компьютер.**

**7 Выполните выход из удаленного интерфейса пользователя.**

# Импорт адресной книги и настроек

Укажите экспортированный файл и выберите элементы, которые нужно импортировать.

## **Форматы файлы для импорта**

- Файл с информацией о конфигурации устройства (\*.dcm)
- Файл Canon Address Book (\*.abk)

В этом разделе описывается, как импортировать файлы с компьютера, используя удаленный интерфейс пользователя.

На панели управления выберите [Меню] на экране [Главный], а затем выберите [Настройки управления], чтобы начать импорт. При выполнении импорта с панели управления используйте запоминающее устройство USB. **[Импорт/Экспорт](P. 612)** 

Требуются привилегии администратора. В зависимости от того, какие были импортированы элементы, аппарат может автоматически перезапуститься.

- **1 Войдите в удаленный интерфейс пользователя в режиме администратора системы. Запуск удаленного ИП(P. 459)**
- **2 На странице портала удаленного интерфейса пользователя щелкните [Настройки/Регистрация]. Страница портала удаленного ИП(P. 462)**
- **3** Щелкните [Управление данными] [Импорт].

➠Отображается экран [Импорт].

- **4 Щелкните [Обзор] в [Путь к файлу] и укажите файл, который требуется импортировать.**
- **5 Введите пароль для расшифровки.**
- **Когда указан файл с информацией о конфигурации устройства (\*.dcm)** Введите пароль, установленный при выполнении экспорта.
- **Когда указан файл Canon Address Book (\*.abk)** Введите произвольную строку, какой бы пароль ни был задан при экспорте.
- **6 Выберите элементы, которые требуется импортировать, в [Выберите позиции для импорта].**

## **Импорт данных адресной книги**

Установите флажок [Адресная книга]. Если адресная книга защищена PIN-кодом устройства, введите его.

\* При импорте данных адресная книга, которая была зарегистрирована в аппарате, перезаписывается.

## **При импорте настроек аппарата**

Выберите флажок [Настройки/Регистрация].

**При импорте настроек библиотеки приложений** Выберите флажок [Сведения о настройках программы Application Library].

# **7** Щелкните [Начать импорт] ► [OK].

**•••** Выбранный файл будет импортирован в аппарат.

**8 Когда появится экран, на котором будет указано, что импорт завершен, нажмите кнопку [OK].**

Если на шаге 6 было выбрано [Настройки/Регистрация], по завершении импорта аппарат перезагрузится.

**9 Выполните выход из удаленного интерфейса пользователя.**

# **Обновление встроенного ПО**

По мере реализации новых функции и исправления ошибок выпускаются новые версии встроенного ПО аппарата.

Проверьте версию встроенного ПО и обновите его через интернет или с помощью компьютера (в зависимости от среды, в которой эксплуатируется аппарат).

: обновление возможно : обновление невозможно

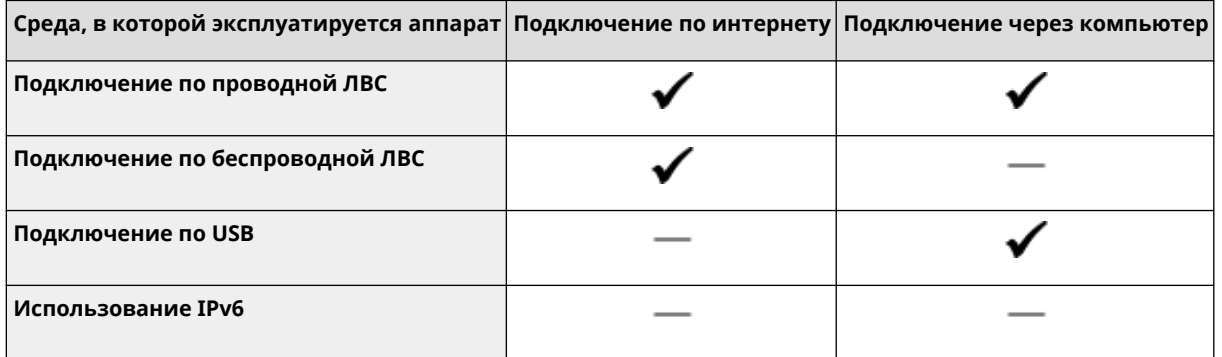

\* Обновлять встроенное ПО в среде IPv6 нельзя. Подключите аппарат к компьютеру по USB и выполните обновление с компьютера.

# **Проверка версии встроенного ПО(P. 478) Обновление встроенного ПО через интернет(P. 479) Обновление встроенного ПО через компьютер(P. 479)**

# Проверка версии встроенного ПО

Проверьте текущую версию встроенного ПО перед его обновлением, а затем выполните эту проверку после обновления, чтобы удостовериться, что обновление выполнено правильно.

В этом разделе описывается, как проверять версию встроенного ПО с помощью панели управления. Проверить версию встроенного ПО также можно с компьютера с помощью удаленного ИП. **Управление аппаратом с компьютера (Удаленный ИП)(P. 458)**  Требуются привилегии администратора.

# **1 На панели управления нажмите [Меню] на экране [Главный]. Экран [Главный](P. 119)**

# **2 Нажмите [Настройки управления] [Лицензия/другое]\*1 [Обновить встроенное ПО].**

**••••** Отображается экран [Обновить встроенное ПО].

Если появляется экран входа, введите идентификатор администратора системы и ПИН-код, затем щелкните [Вход]. **Идентификатор и PIN-код менеджера системы(P. 7)** 

\*1 На экране может появиться [Настр. удаленного ИП/обновл. встр. ПО] (это зависит от модели).

# **3 Выберите [Информация о версии].**

➠Отображает текущую версию встроенного ПО.

# Обновление встроенного ПО через интернет

Для обновление встроенного ПО через интернет используется панель управления. Выполнить это обновление с компьютера с помощью удаленного ИП нельзя.

Требуются привилегии администратора. После завершения обновления встроенного ПО аппарат автоматически перезапускается.

## **Необходимая подготовка**

**• Подключите аппарат к интернету. ОНастройка сети(Р. 55)** 

# **1 На панели управления нажмите [Обновить встроенное ПО] на экране [Главный]. Экран [Главный](P. 119)**

**™• Машина обращается к серверу Canon, чтобы проверить наличие нового встроенного ПО.** Если на экране появляется [Это последняя версия встроенной программы.], значит доступных обновлений нет.

Если появляется экран входа, введите идентификатор администратора системы и ПИН-код, затем щелкните [Вход]. **Идентификатор и PIN-код менеджера системы(P. 7)** 

# **2 На экране лицензирования нажмите [Accept].**

**•••** Откроется экран подтверждения обновления встроенного ПО.

# **3 Нажмите [OK].**

➠Начнется загрузки встроенного ПО. По ее завершении аппарат автоматически перезапустится, а встроенное ПО будет обновлено.

# **ВАЖНО**

● Не выключайте аппарат до завершения процесса перезапуска.

# Обновление встроенного ПО через компьютер

Обновите встроенное ПО с помощью компьютера, подключенного к аппарату по проводной ЛВС или USB.

## **Необходимая подготовка**

● Загрузите новейшее встроенное ПО с веб-сайта Canon для вашей страны/региона на компьютер, с которого будет выполняться обновление. **https://global.canon/en/support/**

# ■ Как выполнять обновления с компьютера

См. руководство «Руководство по работе со средством User Support Tool (Средством поддержки пользователей)», которое загружается вместе со встроенным ПО.

# ■Как перевести аппарат в состояние ожидания обновления (режим загрузки)

Выполните следующую процедуру.

Для выполнения этой операции используется панель управления. Произвести ее с компьютера с помощью удаленного ИП нельзя. Требуются привилегии администратора.

# На панели управления нажмите [Меню] на экране [Главный]. <sup>•</sup> Экран **[Главный](P. 119)**

# **2 Нажмите [Настройки управления] [Лицензия/другое]\*1 [Обновить встроенное ПО].**

**•••** Отображается экран [Обновить встроенное ПО].

Если появляется экран входа, введите идентификатор администратора системы и ПИН-код, затем щелкните [Вход]. **Идентификатор и PIN-код менеджера системы(P. 7)** 

\*1 На экране может появиться [Настр. удаленного ИП/обновл. встр. ПО] (это зависит от модели).

# **3 Нажмите [С компьютера] [Да].**

➠Переключает аппарат в режим загрузки и переводит его в состояние ожидания обновления.

# **Сброс настроек и данных**

## 96A2-09R

Настройки и зарегистрированные данные можно инициализировать, чтобы сбросить аппарат до параметров, заданных на заводе. Инициализировать можно как только определенные так и все настройки и данные.

#### **Инициализация определенных настроек и данных**

Следующие элементы можно инициализировать по отдельности:

- Меню настроек: инициализируются настройки [Меню], заданные на экране [Главный].
- Ключ и сертификат: инициализируются настройки ключа и сертификата, а также сертификат ЦС. Кроме того, удаляется все, кроме предустановленных ключа и сертификата.
- Адресная книга: удаляются адресаты, зарегистрированные в адресной книге.
- **Инициализация определенных настроек и данных(P. 481)**

### **Инициализация всех настроек и данных**

Можно сбросить все настройки на заводские значения и удалить все сохраненные данные, в том числе журналы. Инициализация выполняется для предотвращения доступа к конфиденциальной информации и несанкционированного использования, например при замене или утилизации аппарата.

**Инициализация всех настроек и данных(P. 482)** 

# Инициализация определенных настроек и данных

В этом разделе рассказывается, как инициализировать настройки и данные с компьютера с помощью удаленного ИП.

На панели управления выберите [Меню] на экране [Главный], а затем выполните инициализацию с [Настройки] или [Настройки управления]. **[Инициализация настроек сети](P. 501)** / **[Управление данными](P. 612)** 

Требуются привилегии администратора. В зависимости от элементов, которые требуется инициализировать, аппарат, возможно, нужно будет перезапустить.

**1 Войдите в удаленный интерфейс пользователя в режиме администратора системы. Запуск удаленного ИП(P. 459)** 

**2 На странице портала удаленного интерфейса пользователя щелкните [Настройки/Регистрация]. Страница портала удаленного ИП(P. 462)** 

**3 Щелкните [Управление данными].**

➠Отображается экран [Управление данными].

**4 Выберите элемент, который требуется инициализировать.**

### **Инициализация меню настроек**

Нажмите [Инициализация меню] и выберите настройку, которую требуется инициализировать, в [Меню для инициализации].

**При инициализации ключа и сертификата** Щелкните [Инициализация ключа и сертификата].

## **При инициализации адресной книги** Нажмите [Инициализация адресной книги].

Если отображается экран [Введите PIN-код], введите PIN-код адресной книги и нажмите кнопку [OK].

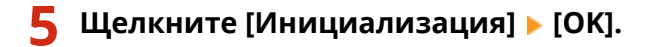

➠Указанный элемент будет инициализирован.

# **6 Выполните выход из удаленного интерфейса пользователя.**

## **При инициализации меню настроек**

При инициализации любого из следующих элементов, перезапустите аппарат, чтобы применить инициализированные настройки. **Перезапуск аппарата(P. 112)** 

- [Настройки]
- [Настройки функций]
- [Настройки управления]
- [Настройки сети]

# **ПРИМЕЧАНИЕ**

## **При инициализации ключа и сертификата**

● Функции, использующие ключ и сертификат, такие как TLS или IKE для IPSec, отключаются. Для того чтобы снова задействовать эти функции, подготовьте ключ и сертификат, а затем включите их.

## **При инициализации элемента [Настройки управления] меню параметров**

● При этом выполняется также инициализация ПИН-кода для доступа к удаленному ИП. Для того чтобы использовать удаленный ИП, необходимо задать ПИН-код для доступа к удаленному ИП заново. **Установка PIN-кода для доступа к удаленному ИП(P. 440)** 

# Инициализация всех настроек и данных

Для инициализации всех настроек и данных используется панель управления. Выполнить эту операцию с компьютера с помощью удаленного ИП нельзя. Требуются привилегии администратора. После завершения инициализации аппарат автоматически перезапускается.

# **ВАЖНО**

● Перед выполнением инициализации удостоверьтесь в отсутствии в аппарате обрабатываемых или ожидающих обработки данных. Во время инициализации такие данные будут удалены.

**1 На панели управления нажмите [Меню] на экране [Главный]. Экран [Главный](P. 119)** 

**2 Нажмите [Настройки управления] [Инициализация всех данных/Настройки].**

➠Откроется экран подтверждения инициализации.

Если появляется экран входа, введите идентификатор администратора системы и ПИН-код, затем щелкните [Вход]. **Идентификатор и PIN-код менеджера системы(P. 7)** 

# **3** Нажмите [Да] ▶ [Да].

➠Все настройки и данные будут сброшены.

По завершении инициализации, аппарат будет автоматически перезапущен.

# Пункты меню параметров

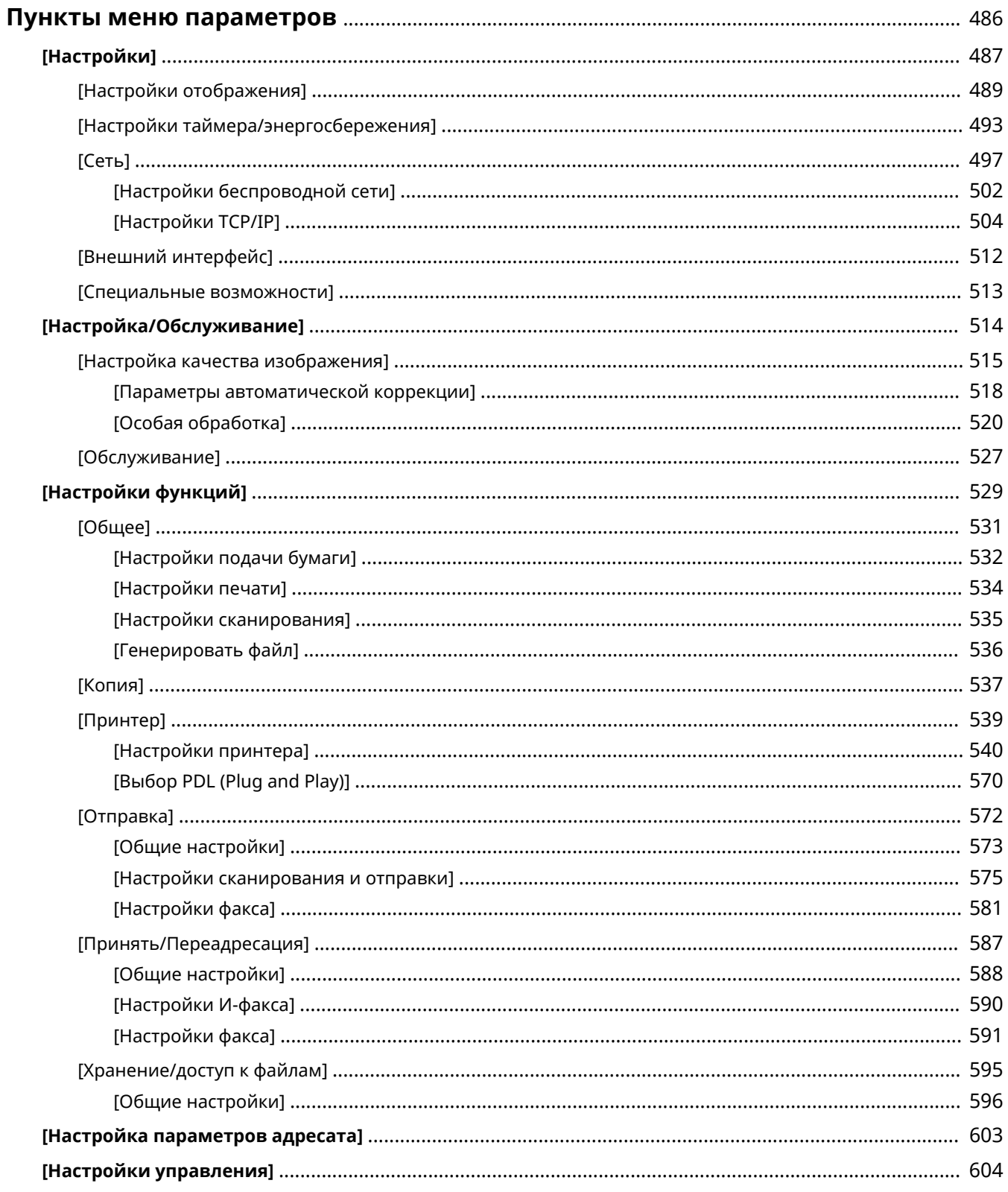

# Пункты меню параметров

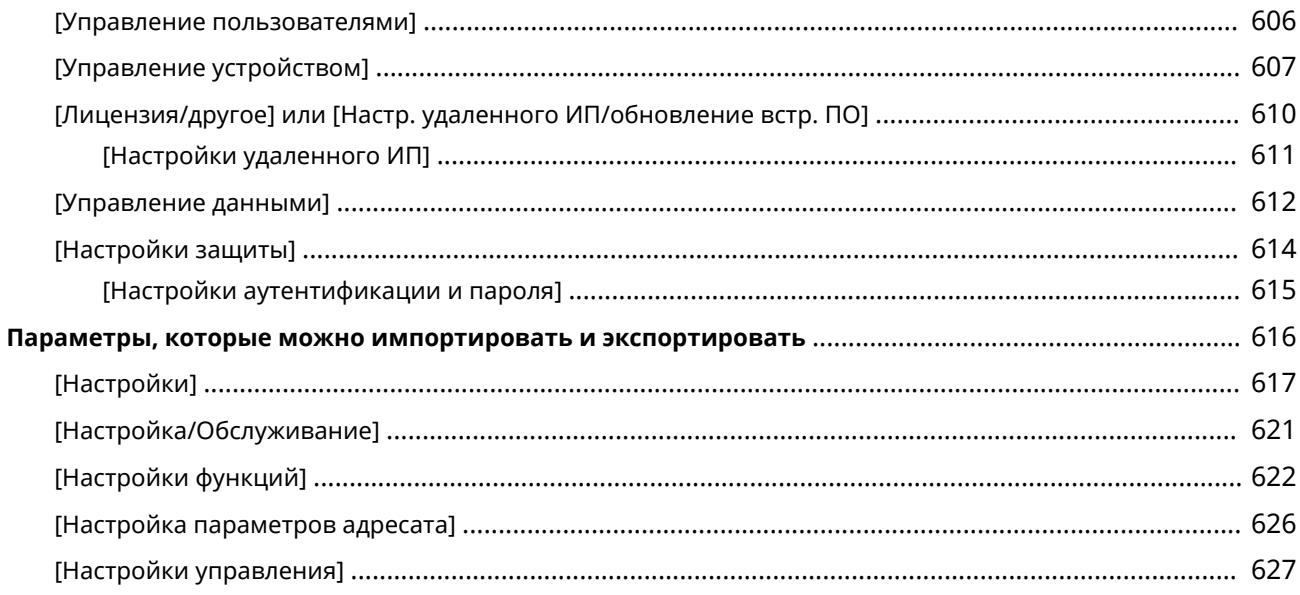

# **Пункты меню параметров**

### 96A2-09S

В этом разделе приводится описание пунктов, доступных в меню параметров при нажатии [Меню] на экране [Главный] на панели управления.

Из меню параметров можно запускать функции и изменять параметры в соответствии со средой эксплуатации аппарата или в зависимости от его применения.

Для просмотра или изменения некоторых параметров требуются полномочия администратора. Обратите внимание также, что для ввода в действие измененных параметров может потребоваться перезапустить аппарат.

## **[Настройки](P. 487)**

**[Настройка/Обслуживание](P. 514)** 

**[Настройки функций](P. 529)** 

**[Настройка параметров адресата](P. 603)** 

## **[Настройки управления](P. 604)**

#### **Поддержка импорта и экспорта данных настроек параметров**

Пункты меню параметров можно использовать с функциями импорта и экспорта для регулярного резервирования параметров или обмена ими с другими аппаратами.

Ознакомьтесь с этим списком параметров, которые можно импортировать и экспортировать.

**Параметры, которые можно импортировать и экспортировать(P. 616)** 

# ◼См. также

### **Если отображается экран входа**

Если задан идентификатор менеджера системы, при выборе некоторых пунктов может появиться экран входа. После ввода необходимой информации и аутентификации данных для входа можно будет просматривать или изменять параметры.

## **Выполнение входа в аппарат(P. 134)**

#### **Если необходимо перезапустить аппарат**

После изменения параметров перезапустите аппарат. **Перезапуск аппарата(P. 112)** 

#### **Параметры, не включенные в меню**

Пункты настройки бумаги отображаются при нажатии [Настр. бумаги] на экране [Главный]. **Указание формата и типа бумаги(P. 152)** 

Пункты регулировки громкости отображаются при нажатии клавиши громкости звука ( $\lbrack \cdot \rbrack$ и). **Регулировка громкости звука(P. 196)** 

### **Настройка параметров с помощью удаленного ИП**

Пункты меню параметров можно также задавать с компьютера с помощью удаленного ИП. В удаленном ИП укажите параметры в пункте [Настройки/Регистрация] на странице портала. Пункты, которые можно задать в [Настройки/Регистрация] в удаленном ИП, практически совпадают с пунктами в меню параметров панели управления, но некоторые пункты можно задать только с панели управления или только с помощью удаленного ИП. Обратите внимание также, что названия некоторых пунктов в удаленном ИП отличаются.

**Управление аппаратом с компьютера (Удаленный ИП)(P. 458)** 

## **Проверка параметров**

Список текущих параметров можно проверить, распечатав его. **Печать и просмотр отчетов и списков(P. 469)** 

# **[Настройки]**

## 96A2-09U

Эти параметры используются для настройки таких функций, как отображение экранов панели управления и параметры сети, в соответствии со средой, в которой используется аппарат. \* Значения по умолчанию для каждого пункта выделены красным жирным шрифтом.

**[Настройки отображения](P. 487)** 

**[Англ. раскладка клавиатуры](P. 487)** 

**[Настройки таймера/энергосбережения](P. 487)** 

**[Сеть](P. 487)** 

- **[Внешний интерфейс](P. 487)**
- **[Специальные возможности](P. 488)**

# [Настройки отображения]

[Меню] [Настройки]

Настройка отображения экранов панели управления. **[Настройки отображения](P. 489)** 

# [Англ. раскладка клавиатуры]

[Меню] [Настройки]

Указание раскладки USB-клавиатуры, подключенной к аппарату.

[Раскладка США] [**Британская раскладка**]

# [Настройки таймера/энергосбережения]

[Меню] [Настройки]

Установка даты и времени, а также указание параметров летнего времени. **[Настройки таймера/энергосбережения](P. 493)** 

# [Сеть]

[Меню] [Настройки]

Настройка сетевой среды для аппарата. **[Сеть](P. 497)** 

# [Внешний интерфейс]

[Меню] [Настройки]

Настройка подключения по USB. **[Внешний интерфейс](P. 512)** 

# [Специальные возможности]

[Меню] [Настройки]

Настройка функций экрана панели управления, таких как инверсия цветов и время отображения сообщений, чтобы экран было удобнее просматривать.

**[Специальные возможности](P. 513)** 

# **[Настройки отображения]**

Настройте отображение экранов панели управления.

\* Значения по умолчанию для каждого пункта выделены красным жирным шрифтом.

**[Экран по умолчанию после запуска/ восстановления](P. 489) [Настройки отображения кнопок на главном экране](P. 489) [Язык](P. 490) [Язык удаленного ИП](P. 490) [Увед. о чистке обл.скан.ориг.](P. 491) [Перекл. ввода в мм/дюймах](P. 491)** 

**[Отоб. время для подгот. к-жа.](P. 491) [Показ.увед.о необх. чистк.блок.закрепл.] (P. 492) [Показать предупреждения](P. 492) [Действие при предупреждении](P. 492) [Показать IP-адрес](P. 492)** 

96A2-09W

# [Экран по умолчанию после запуска/восстановления]

[Меню] • [Настройки] • [Настройки отображения]

Указание экрана, который отображается после появления начального экрана при включении аппарата и сразу после автоматического сброса.

Если установить для этого параметра значение [Монитор состояния], можно также указать экран, отображаемый сразу после закрытия экрана [Монитор состояния].

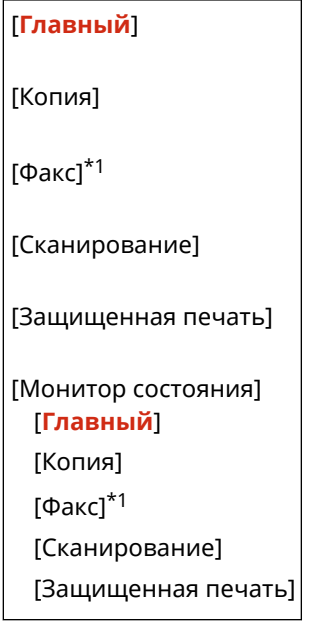

 $*$ 1 Может не отображаться в зависимости от модели, установленных опций и других параметров.

# [Настройки отображения кнопок на главном экране]

[Меню] • [Настройки] • [Настройки отображения]

Добавление кнопок быстрого вызова и изменение их расположения, чтобы ускорить запуск часто используемых функций с экрана [Главный] панели управления. **Настройка экрана [Главный](P. 129)** 

[Выбор кнопки для отображения] [Часто используемые настройки копирования] [Часто используемые настройки факса]\*1 [Часто используемые настройки сканирования]

[Установка порядка отображения]

 $*1$  Может не отображаться в зависимости от модели, установленных опций и других параметров.

# [Язык]

[Меню] • [Настройки] • [Настройки отображения]

Изменение языка, отображаемого на панели управления и используемого в распечатываемых отчетах.

\* В зависимости от страны или региона параметр [Язык] может быть недоступен или его содержимое и настройка по умолчанию могут отличаться.

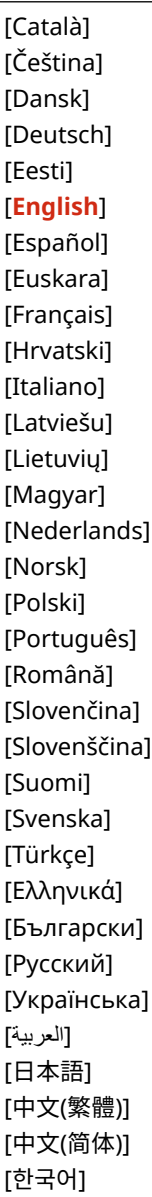

# [Язык удаленного ИП]

[Меню] [Настройки] [Настройки отображения]

Изменение языка, отображаемого на экранах удаленного ИП.

\* В зависимости от страны или региона параметр [Язык удаленного ИП] может быть недоступен или его содержимое и настройка по умолчанию могут отличаться.

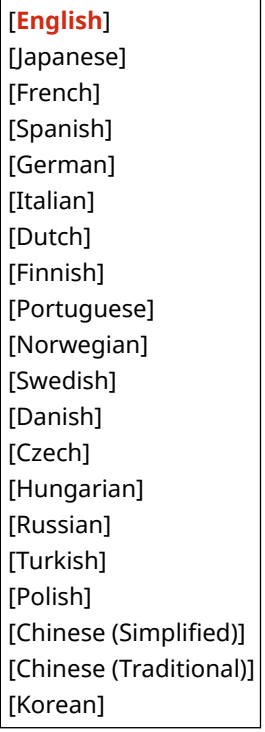

# [Увед. о чистке обл.скан.ориг.]

[Меню] • [Настройки] • [Настройки отображения]

Указание, должно ли отображаться сообщение в случае обнаружения загрязнения при использовании устройства подачи.

[Выключить] [**Включить**]

# [Перекл. ввода в мм/дюймах]

[Меню] • [Настройки] • [Настройки отображения]

Изменение единиц измерения, отображаемых на экране для ввода длины и ширины.

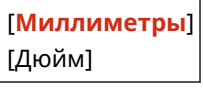

# [Отоб. время для подгот. к-жа.]

[Меню] • [Настройки] • [Настройки отображения]

Когда в картридже для тонера осталось мало тонера, отображается уведомление о необходимости подготовить новый картридж с тонером. Чтобы вручную указать, когда должно появляться это сообщение (уровень тонера в картридже), задайте для параметра [Авто] значение [Выкл.] и укажите требуемый момент в параметре [Пользовательский].

Если для параметра [Авто] задано значение [Вкл.], аппарат автоматически выбирает момент для отображения сообщения.

[Авто] [Выкл.] [Пользовательский] 2–**20**–99 (%) [**Вкл.**]

# [Показ.увед.о необх. чистк.блок.закрепл.]

[Меню] • [Настройки] • [Настройки отображения]

Выберите, требуется ли выводить уведомление о необходимости чистки блока закрепления.

[**Выключить**]

[Включить] [1000 – 50000]

# [Показать предупреждения]

[Меню] • [Настройки] • [Настройки отображения]

Укажите, отображается ли уведомление, когда в картридже для тонера остается мало тонера.

\* Если в аппарате настроена остановка печати при низком уровне тонера в картридже для тонера, для этого параметра невозможно задать значение [Выкл.]. **[Действие при предупреждении](P. 492)** 

\* Если в аппарате настроена остановка печати входящих факсов и интернет-факсов при низком уровне тонера в картридже для тонера, это сообщение отображается, даже если для данного параметра задано значение [Выкл.]. **[Прод. печ. с низким ур. карт.](P. 588)** 

[Выкл.] [**Вкл.**]

# [Действие при предупреждении]

[Меню] • [Настройки] • [Настройки отображения]

Укажите, требуется ли продолжать печать при низком уровне тонера в картридже для тонера. Если задано значение [Остановить печать], при низком уровне тонера в картридже для тонера отображается сообщение. **[Показать предупреждения](P. 492)** 

[Низк. уровень тонера в картр.] [**Продолжить печать**] [Остановить печать]

# [Показать IP-адрес]

[Меню] • [Настройки] • [Настройки отображения]

Укажите, требуется ли отображать адрес IPv4 аппарата на экране [Монитор состояния]. **Экран [Монитор состояния](P. 122)** 

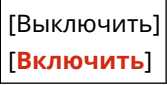

# **[Настройки таймера/энергосбережения]**

96A2-09X

Установите дату и время, а также укажите параметры летнего времени. \* Значения по умолчанию для каждого пункта выделены красным жирным шрифтом.

**[Настройки текущей даты/времени](P. 493)** 

- **[Настройки даты/времени](P. 493)**
- **[Формат даты](P. 494)**
- **[Формат времени](P. 494)**
- **[Время автом. перезапуска](P. 494)**
- **[Ф-ия после автом. перезап.](P. 495)**
- **[Время автоотключения](P. 495)**
- **[Время автопер. в спящ.режим](P. 495)**
- **[Таймер ежедн.автоп.в спящ.р.](P. 496)**
- **[Настр. врем. вых.из спящ.реж.](P. 496)**

# [Настройки текущей даты/времени]

[Меню] [Настройки] [Настройки таймера/энергосбережения]

Задайте дату и время в аппарате. Установленные здесь дата и время используются функциями, которым требуется информация о дате и времени. **Установка даты и времени(P. 457)**  Перед заданием этого параметра убедитесь, что выбран правильный часовой пояс. **[Настройки даты/ времени](P. 493)** 

\* Текущие дату и время невозможно изменить в течение одного часа после установки летнего времени.

# [Настройки даты/времени]

[Меню] [Настройки] [Настройки таймера/энергосбережения]

Установите часовой пояс (UTC\*1) и летнее время в соответствии с регионом, в котором эксплуатируется аппарат.

 $*1$  Время в формате UTC — это стандартное для всех частей мира универсальное скоординированное время. Для связи на основе Интернета требуется, чтобы было правильно установлено время в формате UTC.

\* В зависимости от страны или региона параметр [Настройки даты/времени] может не отображаться или его содержимое и настройка по умолчанию могут отличаться.

 $*$  При изменении часового пояса автоматически соответственно изменяется настройка текущего времени.  $\bullet$ **[Настройки текущей даты/времени](P. 493)** .

\* Если включено летнее время, укажите даты, с которой и по которую действует летнее время.

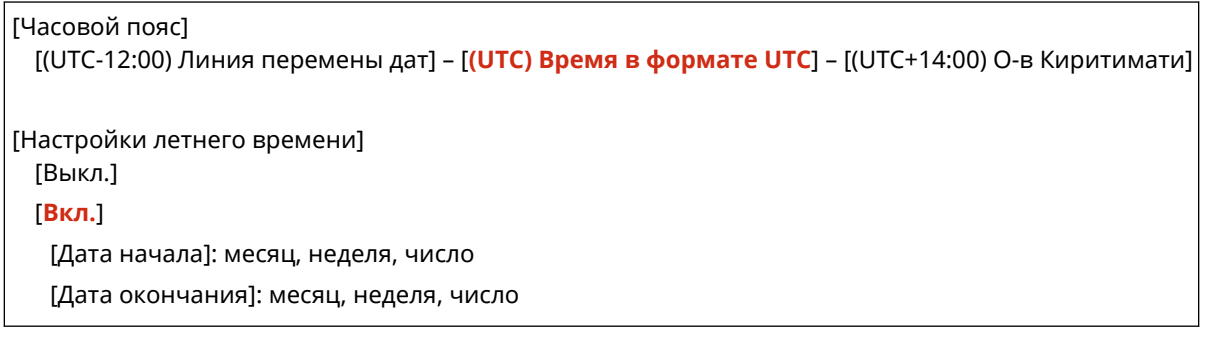

# [Формат даты]

[Меню] • [Настройки] • [Настройки таймера/энергосбережения]

Задайте порядок отображения года, месяца и числа.

\* В зависимости от страны или региона параметр [Формат даты] может быть недоступен или его содержимое и настройка по умолчанию могут отличаться.

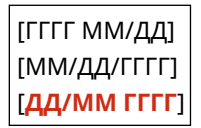

# [Формат времени]

[Меню] • [Настройки] • [Настройки таймера/энергосбережения]

Задайте 12- или 24-часовой формат отображения времени.

[**12 часов (AM/PM)**] [24 часа]

# [Время автом. перезапуска]

[Меню] • [Настройки] • [Настройки таймера/энергосбережения]

Если панель управления не используется в течение заданного периода времени, функция «Время автом. перезапуска» автоматически восстанавливает параметры по умолчанию. Эта настройка указывает, будет ли вызываться функция автоматического сброса.

Если функция автоматического сброса включена, затем можно указать время, по прошествии которого она запускается.

\* Можно также изменить экран, отображаемый после автоматического сброса. **[Ф-ия после автом. перезап.] (P. 495)** 

```
[Настроить эту функцию]
[Выкл.]
[Вкл.]
 [Задать время]
   1–2–9 (мин)
```
# **ПРИМЕЧАНИЕ**

# **Ситуации, в которых автоматический сброс не запускается**

- Когда на панели управления мигает индикатор Ошибка **Панель управления(P. 16)**
- $\bullet$  Когда на панели управления отображается экран [Меню] или сообщение об ошибке $^{\star1}$
- При выполнении некоторых видов обработки (например, печать или отправка и прием факсов)

 $*1$  Для некоторых сообщений выполняется автоматический сброс.
#### [Ф-ия после автом. перезап.]

[Меню] • [Настройки] • [Настройки таймера/энергосбережения]

Задайте экран, отображаемый после автоматического сброса.

- Для просмотра указанного экрана укажите этот экран в пункте [Функция по умолчанию]. Укажите отображаемый экран в пункте [Экран по умолчанию после запуска/восстановления]. **[Экран по умолчанию после запуска/восстановления](P. 489)**
- Для отображения экрана функции, которая использовалась до автоматического сброса, укажите экран в пункте [Выбранная функция].

[**Функция по умолчанию**] [Выбранная функция]

#### [Время автоотключения]

[Меню] • [Настройки] • [Настройки таймера/энергосбережения]

Установите таймер для автоматического выключения аппарата по истечении указанного периода времени простоя с момента перехода аппарата в спящий режим.

\* Когда параметр [Время автоотключения] включен, аппарат может автоматически выключиться, даже когда вы управляете им с помощью удаленного ИП или Инструмент настройки функции отправки. Может возникнуть неполадка, особенно если аппарат выключится во время импорта данных. При импорте данных с помощью удаленного ИП или при использовании Инструмент настройки функции отправки заранее установите для параметра [Время автоотключения] значение [Выкл.].

\* Если любые из настроек параметра [Настройки таймера] изменяются с помощью удаленного ИП, когда аппарат находится в спящем режиме, таймер параметра [Время автоотключения] сбрасывается на начало. Аппарат автоматически выключается по прошествии указанного периода времени простоя после сброса таймера.

\* В зависимости от страны или региона параметр [Время автоотключения] может быть недоступен или его содержимое и настройка по умолчанию могут отличаться.

[Настроить эту функцию] [Выкл.] [**Вкл.**] [Задать время] 1–**4**–8 (ч)

#### [Время автопер. в спящ.режим]

[Меню] [Настройки] [Настройки таймера/энергосбережения]

Установите время, по прошествии которого аппарат автоматически переходит в спящий режим. **Снижение потребления электроэнергии (спящий режим)(P. 114)** 

\* Для максимально эффективной экономии энергии рекомендуется использовать настройки по умолчанию.

**1**–60 (мин)

## [Таймер ежедн.автоп.в спящ.р.]

[Меню] • [Настройки] • [Настройки таймера/энергосбережения]

Настройте аппарат для автоматического перехода в спящий режим в указанное время. **Снижение потребления электроэнергии (спящий режим)(P. 114)** 

[Настроить эту функцию] [**Выкл.**] [Вкл.] (0:00–12:59 AM/PM)

### [Настр. врем. вых.из спящ.реж.]

[Меню] • [Настройки] • [Настройки таймера/энергосбережения]

Настройте аппарат для автоматического выхода из спящего режим в указанное время. **Снижение потребления электроэнергии (спящий режим)(P. 114)** 

[Настроить эту функцию] [**Выкл.**] [Вкл.] (0:00–12:59 AM/PM)

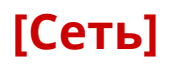

96A2-09Y

Укажите параметры для сетевой среды аппарата.

\* Значения по умолчанию для каждого пункта выделены красным жирным шрифтом.

**[Выбор проводной/беспр. сети](P. 497) [Настройки беспроводной сети](P. 497) [Парам. прямого соединения](P. 497) [Простое подключение с компьютера](P. 498) [Настройки TCP/IP](P. 498) [Настройки SNMP](P. 498) [Использ. выделенный порт](P. 499) [Способ аутент. для выд. порта](P. 499)** 

**[Время ожид.соед.при запуске](P. 499) [Настройки драйвера Ethernet](P. 499) [Использовать IEEE 802.1X](P. 500) [Параметры брандмауэра](P. 500) [Управление настр. устр-ва](P. 501) [Служба мониторинга](P. 501) [RMT-SW](P. 501) [Инициализация настроек сети](P. 501)** 

## [Выбор проводной/беспр. сети]

[Меню] • [Настройки] • [Сеть]

Укажите способ подключения аппарата к сети: по проводной или беспроводной сети. **Выбор проводной или беспроводной локальной сети(P. 57)** 

\* При переключении с проводной на беспроводную сеть это изменение можно выполнить в рамках процедуры настройки беспроводной сети.

[**Проводная сеть**] [Беспроводная сеть]

# [Настройки беспроводной сети]

**[Меню] • [Настройки] • [Сеть]** 

Укажите параметры подключения аппарата к беспроводной сети и параметры экономии энергии, когда аппарат подключен к беспроводной сети. **[Настройки беспроводной сети](P. 502)** 

### [Парам. прямого соединения]

**[Меню] • [Настройки] • [Сеть]** 

Укажите параметры для использования прямого подключения и для функции подключения. **Включение функции прямого подключения(P. 351)** 

```
[Использ. прямое соединение]
 [Выкл.]
 [Вкл.]
   [Прерыв. прямого соединения]
     [Автоматически прервать соединение]
         [Выкл.]
         [Вкл.]
           [Время до прерывания соединения]
              1–60 (мин)
```

```
[Настройки режима точки доступа]
  [Использ.польз.SSID]
      [Выкл.]
      [Вкл.]
       [SSID]
  [Использовать пользов. ключ сети]
      [Выкл.]
      [Вкл.]
        [Ключ сети]
[Включ., если задан SSID/ключ сети]*1
  [Выключить]
  [Включить]
[Конфиг. IP-адрес для прям. подкл.]
  192.168.22.1
```
 $*1$  Может не отображаться в зависимости от модели, установленных опций и других параметров.

## [Простое подключение с компьютера]

[Меню] ▶ [Настройки] ▶ [Сеть]

Запустите режим настройки без кабеля.

Чтобы настроить параметры сети с помощью Canon Laser NW Device Setup Utility, выберите режим настройки без кабеля.

\* Приложение Canon Laser NW Device Setup Utility можно загрузить с веб-сайта Canon для вашей страны/ региона.

**https://global.canon/en/support/**

# [Настройки TCP/IP]

[Меню] ▶ [Настройки] ▶ [Сеть]

Укажите параметры для использования аппарата в сети TCP/IP. **[Настройки TCP/IP](P. 504)** 

# [Настройки SNMP]

[Меню] • [Настройки] • [Сеть]

Укажите параметры для настройки, мониторинга и контроля аппарата с помощью программного обеспечения управления SNMP. **Настройка SNMP(P. 87)** 

Для обеспечения соответствия расширенным спецификациям протокола (RFC2790) при мониторинге состояния аппарата установите для параметра [Формат.MIB ресурс.узла в RFC2790] значение [Вкл.].

```
[Настройки SNMPv1]
 [Выкл.]
 [Вкл.]
[Настройки SNMPv3]
 [Выкл.]
 [Вкл.]
```

```
[Получ. свед. об упр.принт. от хоста]
 [Выкл.]
  [Вкл.]
```

```
[Формат.MIB ресурс.узла в RFC2790]
 [Выкл.]
 [Вкл.]
```
### [Использ. выделенный порт]

```
[Меню] ▶ [Настройки] ▶ [Сеть]
```
Укажите, требуется ли использовать выделенный порт.

Используйте выделенный порт для таких задач, как печать с компьютера, сканирование с помощью MF Scan Utility и настройка или просмотр параметров аппарата.

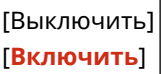

## [Способ аутент. для выд. порта]

[Меню] ▶ [Настройки] ▶ [Сеть]

Установите способ проверки подлинности при использовании выделенного порта.

Если указано значение [Режим 2], связь по выделенному порту будет ограничена только способами безопасной проверки подлинности. Это может означать, что вы не сможете подключиться к аппарату из программного обеспечения управления устройством, драйверов или другого программного обеспечения.

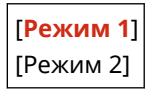

### [Время ожид.соед.при запуске]

[Меню] ▶ [Настройки] ▶ [Сеть]

Установите время ожидания до установления соединения при запуске аппарата.

Если аппарат подключен через такое устройство, как концентратор-коммутатор, подключение к сети может оказаться невыполнимым даже при правильных настройках аппарата. В таком случае установите время ожидания и повторите подключение.

**0**–300 (сек.)

# [Настройки драйвера Ethernet]

```
[Меню] ▶ [Настройки] ▶ [Сеть]
```
Задайте способ связи по Ethernet. **Настройка параметров Ethernet вручную(P. 76)**  Позволяет также проверить MAC-адрес в проводной сети. **Просмотр MAC-адреса для проводной локальной сети(P. 95)** 

\* Если для параметра [Режим связи] задано значение [Полудуплекс], выбрать значение [1000BASE-T] невозможно.

```
[Автоопределение]
 [Выкл.]
```

```
[Режим связи]
     [Полудуплекс]
     [Полный дуплекс]
  [Тип Ethernet]
     [10BASE-T]
     [100BASE-TX]
     [1000BASE-T]
 [Вкл.]
[MAC-адрес]
```
# [Использовать IEEE 802.1X]

[Меню] ▶ [Настройки] ▶ [Сеть]

Укажите, требуется ли использовать IEEE 802.1X. Для задания способа проверки подлинности IEEE 802.1X используйте удаленный ИП с компьютера. • **Использование IEEE 802.1X(P. 403)** 

\* Параметр [Использовать IEEE 802.1X] может не отображаться в зависимости от модели, установленных опций и других параметров.

[**Выключить**] [Включить]

## [Параметры брандмауэра]

[Меню] • [Настройки] • [Сеть]

Укажите, требуется ли включить фильтр IP-адресов и фильтр MAC-адресов. Используйте удаленный ИП с компьютера, чтобы задать политику по умолчанию для фильтрации адресов и задания исключений для адресов. **Настройка брандмауэра(P. 389)** 

```
[Фильтр IPv4-адресов]
 [Фильтр для исходящих]
  [Выкл.]
   [Вкл.]
 [Фильтр для входящих]
  [Выкл.]
  [Вкл.]
[Фильтр IPv6-адресов]
 [Фильтр для исходящих]
  [Выкл.]
  [Вкл.]
 [Фильтр для входящих]
  [Выкл.]
  [Вкл.]
[Фильтр MAC-адресов]
 [Фильтр для исходящих]
   [Выкл.]
   [Вкл.]
```
[Фильтр для входящих] [**Выкл.**] [Вкл.]

### [Управление настр. устр-ва]

[Меню] ▶ [Настройки] ▶ [Сеть]

Выберите, требуется ли использовать программное обеспечение управления устройством для управления адресатами адресной книги, параметрами и другими данными в аппарате. Дополнительные сведения см. в руководстве по используемому программному обеспечению.

[Выключить] [**Включить**]

## [Служба мониторинга]

**[Меню]** [Настройки] [Сеть]

Убедитесь, что аппарат может обмениваться данными с сервером мониторинга. Выполните эту операцию для регулярной отправки информации об аппарате на сервер мониторинга. Подробную информацию можно получить у дилера или в сервисном центре.

\* Параметр [Служба мониторинга] может не отображаться в зависимости от модели, установленных опций и других параметров.

#### [RMT-SW]

**[Меню] • [Настройки] • [Сеть]** 

Обычно при использовании аппарата для этого параметра должно быть установлено значение [Выключить]. Когда представитель сервисного центра производит дистанционное обслуживание устройства, он или она может изменить значение на [Включить].

[**Выключить**] [Включить]

### [Инициализация настроек сети]

**[Меню] • [Настройки] • [Сеть]** 

Используйте этот параметр для восстановления заводских значений параметров сети. **Инициализация определенных настроек и данных(P. 481)** 

# **[Настройки беспроводной сети]**

#### 96A2-0A0

Укажите параметры подключения аппарата к беспроводной сети и параметры экономии энергии, когда аппарат подключен к беспроводной сети.

\* Значения по умолчанию для каждого пункта выделены красным жирным шрифтом.

**[Выбор сети](P. 502) [Другие подключения](P. 502) [Парам. подкл-я](P. 503)** 

[Выбор сети]

[Меню] • [Настройки] • [Сеть] • [Настройки беспроводной сети]

Выберите в отображаемом списке беспроводной маршрутизатор (точку доступа) и введите ключ сети для подключения. **Подключение к беспроводной локальной сети путем выполнения поиска маршрутизатора (метод настройки точки доступа)(P. 66)** 

## [Другие подключения]

[Меню] • [Настройки] • [Сеть] • [Настройки беспроводной сети]

Подключитесь к беспроводной сети способом, отличным от выбора маршрутизатора беспроводной сети из списка.

**[Введите имя сети вручную (SSID)]**

[Меню] • [Настройки] • [Сеть] • [Настройки беспроводной сети] • [Другие подключения]

Подключитесь к маршрутизатору беспроводной сети вручную, введя всю информацию о маршрутизаторе, такую как SSID, ключ сети и параметры безопасности. **Подключение к беспроводной локальной сети путем задания настроек вручную(P. 68)** 

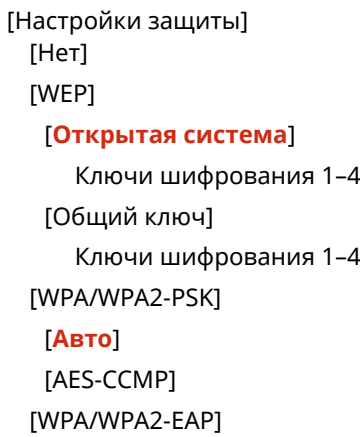

#### **[Режим нажатия кнопки WPS]**

[Меню] | [Настройки] | [Сеть] | [Настройки беспроводной сети] | [Другие подключения]

Подключитесь к беспроводной локальной сети, нажав кнопку на маршрутизаторе локальной сети, который поддерживает режим нажатия кнопки WPS. **Подключение к беспроводной локальной сети с помощью кнопки на маршрутизаторе (режим нажатия кнопки)(P. 62)** 

#### **[Режим PIN-кода WPS]**

[Меню] • [Настройки] • [Сеть] • [Настройки беспроводной сети] • [Другие подключения]

Подключитесь к маршрутизатору беспроводной сети, который поддерживает режим ПИН-кода WPS, зарегистрировав сформированный аппаратом ПИН-код. Для регистрации ПИН-кода используйте компьютер или аналогичное устройство. **Подключение к беспроводной локальной сети путем ввода PIN-кода (режим PIN-кода WPS)(P. 64)** 

### [Парам. подкл-я]

[Меню] • [Настройки] • [Сеть] • [Настройки беспроводной сети]

Задайте настройку экономии энергии при подключении по беспроводной сети и проверьте информацию о подключении к беспроводной сети.

#### **[Режим экономии энергии]**

[Меню] | [Настройки] | [Сеть] | [Настройки беспроводной сети] | [Парам. подкл-я]

Укажите, требуется ли периодически переводить аппарат в режим экономии энергии в соответствии с сигналами, передаваемыми маршрутизатором беспроводной сети.

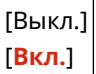

#### **[Информация о подключении]**

[Меню] | [Настройки] | [Сеть] | [Настройки беспроводной сети] | [Парам. подкл-я]

Проверьте данные, такие как параметры безопасности, а также MAC-адрес беспроводной сети и другие сведения о подключении. **Просмотр MAC-адреса и сведений о подключении для беспроводной локальной сети(P. 96)** 

[MAC-адрес] [Состояние беспроводной сети] [Информация о последней ошибке] [Канал] [Имя сети] [Настройки защиты] [Режим экономии энергии]

# **[Настройки TCP/IP]**

Укажите параметры для использования аппарата в сети TCP/IP. \* Значения по умолчанию для каждого пункта выделены красным жирным шрифтом.

**[Настройки IPv4](P. 504) [Настройки IPv6](P. 505) [Настройки DNS](P. 506) [Настройки WINS](P. 507) [Настройки LPD](P. 508) [Настройки RAW](P. 508) [Настройки WSD](P. 508)** 

**[Использовать режим FTP PASV](P. 509) [Настройки печати IPP](P. 509) [Использовать HTTP](P. 509) [Использовать IPSec](P. 509) [Настройки Network Link Scan](P. 510) [Настройки номера порта](P. 510) [Размер MTU](P. 511)** 

## [Настройки IPv4]

**[Меню] • [Настройки] • [Сеть] • [Настройки TCP/IP]** 

Укажите параметры для использования аппарата в среде IPv4.

#### **[Настройки IP-адреса]**

[Меню] ▶ [Настройки] ▶ [Сеть] ▶ [Настройки TCP/IP] ▶ [Настройки IPv4]

Задайте адрес IPv4 автоматически или вручную. **Настройка адресов IPv4(P. 71)** 

```
[Автоматическое получение]
 [Автоматическое получение]
   [Выкл.]
   [Вкл.]
     [Выбор протокола]
         [Выключить]
         [DHCP]
     [Авто IP]
         [Выключить]
         [Включить]
[Получить вручную]*1
 [IP-адрес]: 0.0.0.0
 [Маска подсети]: 0.0.0.0
 [Адрес шлюза]: 0.0.0.0
[Проверить настройки]
```
 $*1$  Может не отображаться в зависимости от модели, установленных опций и других параметров.

#### **[Настройки DHCP]**

[Меню] • [Настройки] • [Сеть] • [Настройки TCP/IP] • [Настройки IPv4]

Укажите параметры для использования сервера DHCP в среде IPv4 с реализованной системой доменных имен (DNS). **Настройка DNS(P. 77)** 

#### 96A2-0A1

```
[Получить имя хоста]
 [Выкл.]
 [Вкл.]
[Динамическое обновл. DNS]
 [Выкл.]
 [Вкл.]
[Получить адрес сервера DNS]
 [Выкл.]
 [Вкл.]
[Получить имя домена]
 [Выкл.]
 [Вкл.]
[Получить адрес сервера WINS]
 [Выкл.]
 [Вкл.]
[Получить адрес сервера SMTP]
 [Выкл.]
 [Вкл.]
[Получить адрес сервера POP]
 [Выкл.]
 [Вкл.]
```
#### **[Команда PING]**

[Меню] ▶ [Настройки] ▶ [Сеть] ▶ [Настройки ТСР/IР] ▶ [Настройки IPv4]

Выполните команду PING для проверки возможности подключения к устройствам в сети. **Проверка возможности подключения аппарата к устройствам в сети(P. 94)** 

# [Настройки IPv6]

[Меню] • [Настройки] • [Сеть] • [Настройки TCP/IP]

Укажите параметры для использования аппарата в среде IPv6. Можно задать несколько адресов IPv6 и использовать их одновременно. **Настройка адресов IPv6(P. 73)** 

```
[Использовать IPv6]
 [Выкл.]
 [Вкл.]
   [Настр. адр. без учета сост.]
     [Настр. адреса без учета сост.]
         [Выкл.]
         [Вкл.]
     [Проверить настройки]
   [Настройки DHCPv6]
     [Использовать DHCPv6]
         [Выкл.]
```

```
 [Вкл.]
  [Проверить настройки]
[Настройки DHCP]
  [Получить адрес сервера DNS]
      [Выкл.]
      [Вкл.]
  [Получить имя домена]
      [Выкл.]
      [Вкл.]
```
[Проверка настроек IPv6]

# [Настройки DNS]

[Меню] • [Настройки] • [Сеть] • [Настройки TCP/IP]

Укажите параметры DNS при использовании аппарата в среде с реализованной системой доменных имен (DNS). **Настройка DNS(P. 77)** 

Здесь указываются также параметры для службы mDNS (многоадресная DNS), используемой такими функциями, как Bonjour.

#### **[Настройки IPv4-адреса DNS-сервера]**

[Меню] ▶ [Настройки] ▶ [Сеть] ▶ [Настройки TCP/IP] ▶ [Настройки DNS]

Задайте IP-адрес для сервера IPv4 DNS.

[Первичный сервер DNS]: 0.0.0.0 [Вторичный сервер DNS]: 0.0.0.0

**[Настр. имени хоста DNS/имени домена]**

[Меню] ▶ [Настройки] ▶ [Сеть] ▶ [Настройки TCP/IP] ▶ [Настройки DNS]

Укажите имя узла, которое требуется зарегистрировать для аппарата на сервере DNS, и имя домена, к которому он принадлежит.

```
[IPv4]
  [Имя хоста]
  [Имя домена]
[IPv6]
  [Использовать хост/домен IPv4]
   [Выкл.]
     [Имя хоста]
     [Имя домена]
   [Вкл.]
```
#### **[Настройки динамического обновления DNS]**

[Меню] ▶ [Настройки] ▶ [Сеть] ▶ [Настройки TCP/IP] ▶ [Настройки DNS]

Укажите, будут ли параметры автоматически обновляться при изменении соответствия между именами узлов и IP-адресами в таких средах, как DHCP.

Если автоматическое обновление включено, можно также указать интервал между обновлениями.

[IPv4]

```
[Динамическое обновление DNS]
   [Выкл.]
  [Вкл.]
     [Интерв. дин. обн. DNS]
         0–24–48 (ч)
[IPv6]
 [Динамическое обновл. DNS]
   [Выключить]
   [Включить]
     [Регистрация адреса вручную]
         [Выключить]
         [Включить]
     [Регистр. адреса с уч. сост.]
         [Выключить]
         [Включить]
     [Регистр. адреса без уч. сост.]
         [Выключить]
         [Включить]
     [Интервал динам. обновл. DNS]
         0–24–48 (ч)
```
#### **[Настройки mDNS]**

[Меню] ▶ [Настройки] ▶ [Сеть] ▶ [Настройки TCP/IP] ▶ [Настройки DNS]

Укажите параметры mDNS для использования функций DNS в среде, в которой система DNS не установлена.

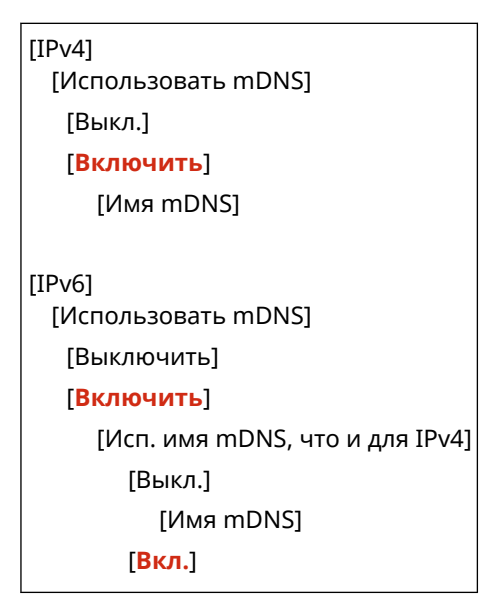

## [Настройки WINS]

[Меню] ▶ [Настройки] ▶ [Сеть] ▶ [Настройки TCP/IP]

Настройка WINS (Windows Internet Name Service) при использовании аппарата в сетевой среде, в которой одновременно используются NetBIOS и TCP/IP. **Настройка WINS(P. 82)** 

```
[Разрешение WINS]
```
[**Выкл.**]

[Вкл.]

[Адрес сервера WINS]: 0.0.0.0

## [Настройки LPD]

[Меню] ▶ [Настройки] ▶ [Сеть] ▶ [Настройки TCP/IP]

Укажите, требуется ли использовать протокол LPD. **Настройка LPD, RAW или WSD(P. 443)**  Если протокол LPD используется, можно также задать время с момента начала ожидания приема, после отмены получения данных печати, до тайм-аута.

```
[Использовать печать LPD]
 [Выкл.]
 [Вкл.]
   [Тайм-аут приема]
     1–5–60 (мин)
```
## [Настройки RAW]

[Меню] ▶ [Настройки] ▶ [Сеть] ▶ [Настройки TCP/IP]

Укажите, требуется ли использовать протокол RAW. **Настройка LPD, RAW или WSD(P. 443)**  Если протокол RAW используется, можно также задать время с момента начала ожидания приема, после отмены получения данных печати, до тайм-аута.

```
[Использовать печать RAW]
 [Выкл.]
 [Вкл.]
   [Тайм-аут приема]
     1–5–60 (мин)
```
# [Настройки WSD]

[Меню] | [Настройки] | [Сеть] | [Настройки TCP/IP]

Укажите, требуется ли использовать протокол WSD. Этот параметр можно указать для каждой функции, использующей протокол WSD. **Настройка LPD, RAW или WSD(P. 443)** 

```
[Использовать печать WSD]
 [Выкл.]
 [Вкл.]
[Использовать обзор WSD]
 [Выкл.]
 [Вкл.]
[Использовать сканиров. WSD]
 [Выкл.]
 [Вкл.]
[Использ. скан. с компьютера]
```
[**Выкл.**] [Вкл.]

[Исп. многоадресное обнаруж.] [Выкл.]

[**Вкл.**]

### [Использовать режим FTP PASV]

[Меню] ▶ [Настройки] ▶ [Сеть] ▶ [Настройки TCP/IP]

Укажите, что режим PASV будет использоваться, если между аппаратом и сервером FTP установлен брандмауэр. **Настройка режима PASV FTP(P. 263)** 

[**Выключить**] [Включить]

# [Настройки печати IPP]

[Меню] ▶ [Настройки] ▶ [Сеть] ▶ [Настройки TCP/IP]

Укажите, требуется ли использовать протокол IPP (Internet Printing Protocol). Протокол IPP можно использовать при печати и отправке факсов с помощью AirPrint. **Настройка функций и безопасности, которые подлежат использованию с AirPrint(P. 354)** 

При использовании протокола IPP можно также указать, используется ли для связи шифрование TLS.

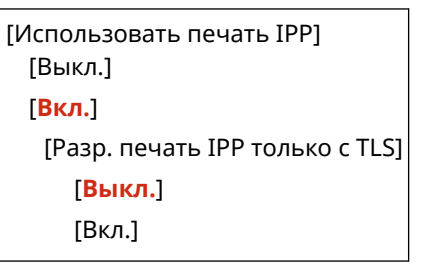

## [Использовать HTTP]

```
[Меню] ▶ [Настройки] ▶ [Сеть] ▶ [Настройки TCP/IP]
```
Укажите, требуется ли использовать протокол HTTP. **Отключение обмена данными по HTTP(P. 446)** 

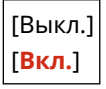

### [Использовать IPSec]

[Меню] ▶ [Настройки] ▶ [Сеть] ▶ [Настройки TCP/IP]

Укажите, требуется ли использовать протокол IPSec (IP Security Protocol).

Используйте удаленный ИП с компьютера для задания таких параметров, как политика IPSec, селектор и IKE. <sup>•</sup> **Использование IPSec(P. 398)** 

[**Выключить**] [Включить]

# [Настройки Network Link Scan]

#### [Меню] ▶ [Настройки] ▶ [Сеть] ▶ [Настройки TCP/IP]

Укажите, требуется ли использовать Network Link Scan. Network Link Scan можно использовать при сканировании документов с помощью AirPrint. **Настройка функций и безопасности, которые подлежат использованию с AirPrint(P. 354)** 

При использовании Network Link Scan можно также указать, используется ли для связи шифрование TLS.

\* При задании для параметра [Использовать Network Link Scan] значения [Вкл.] включается связь по протоколу HTTP. **[Использовать HTTP](P. 509)** 

```
[Использовать Network Link Scan]
 [Выкл.]
 [Вкл.]
   [Использовать TLS]
     [Выкл.]
```
[Вкл.]

## [Настройки номера порта]

[Меню] ▶ [Настройки] ▶ [Сеть] ▶ [Настройки TCP/IP]

Укажите номер порта для используемого протокола в соответствии с номерами портов для компьютера, сервера и другого устройства. **Изменение номера порта(P. 392)** 

```
[LPD]
 1–515–65535
[RAW]
 1–9100–65535
[Многоадресное обнаруж.WSD]
 1–3702–65535
[HTTP]
 1–80–65535
[Многоадресное обнаружение]
 1–427–65535
[POP3]
 1–110–65535
[Передача SMTP]
 1–25–65535
[FTP]
 1–21–65535
[SNMP]
 1–161–65535
```
# [Размер MTU]

[Меню] ▶ [Настройки] ▶ [Сеть] ▶ [Настройки TCP/IP]

Если связь замедляется из-за размера отправляемых пакетов, измените максимальный размер исходящих пакетов с помощью этого параметра.

[1300] [1400] [**1500**]

# **[Внешний интерфейс]**

Укажите параметры для подключений по USB.

\* Значения по умолчанию для каждого пункта выделены красным жирным шрифтом.

#### **[Настройки USB](P. 512)**

## [Настройки USB]

[Меню] • [Настройки] • [Внешний интерфейс]

Укажите параметры для использования портов USB и запоминающих устройств USB.

- Укажите, требуется ли использовать порт USB для подключения к компьютеру, в параметре [Использ. как устройство USB]. **Запрет подключения к компьютеру через порт USB(P. 442)**
- Укажите, требуется ли использовать запоминающие устройства, такие как запоминающие устройства USB, в параметре [Использ. уст-во хранения USB]. **Полный запрет использования съемных носителей(P. 430)**

[Использ. как устройство USB] [Выкл.] [**Вкл.**] [Использ. уст-во хранения USB] [Выкл.] [**Вкл.**]

# **[Специальные возможности]**

#### 96A2-0A3

Настройте функции экрана панели управления, такие как инверсия цветов и время отображения сообщений, чтобы экран было удобнее просматривать.

\* Значения по умолчанию для каждого пункта выделены красным жирным шрифтом.

#### **[Инверсия цветов экрана](P. 513)**

**[Яркость](P. 513)** 

#### **[Время отображ. сообщения](P. 513)**

#### [Инверсия цветов экрана]

[Меню] • [Настройки] • [Специальные возможности]

Укажите, требуется ли инвертировать светлые и темные области экрана панели управления. Используйте этот параметр, если даже после регулировки яркости изображение на экране плохо видно. **[Яркость](P. 513)** 

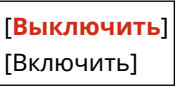

# [Яркость]

[Меню] • [Настройки] • [Специальные возможности]

Настройте яркость экрана панели управления, если изображение на нем плохо различимо.

5 уровней

#### [Время отображ. сообщения]

[Меню] • [Настройки] • [Специальные возможности]

Задайте время в секундах, в течение которого отображается каждое из сообщений, когда на экране панели управления попеременно отображаются 2 сообщения.

1–**2**–5 (сек.)

# **[Настройка/Обслуживание]**

#### 96A2-0A4

Используйте этот параметр для настройки качества печати или сканирования, а также при чистке аппарата.

**[Настройка качества изображения](P. 514) [Обслуживание](P. 514)** 

# [Настройка качества изображения]

[Меню] [Настройка/Обслуживание]

Используйте этот параметр для настройки качества изображения или положения печати, а также для специальной обработки в соответствии с используемой бумагой. **[Настройка качества изображения](P. 515)** 

[Обслуживание]

[Меню] [Настройка/Обслуживание]

Проводите обслуживание для чистки аппарата и для контроля за конденсацией. **[Обслуживание](P. 527)** 

# **[Настройка качества изображения]**

#### 96A2-0A5

Используйте этот параметр для настройки качества изображения или положения печати, а также для специальной обработки в соответствии с используемой бумагой.

\* Значения по умолчанию для каждого пункта выделены красным жирным шрифтом.

**[Автонастройка градации](P. 515)** 

**[Параметры автоматической коррекции](P. 515)** 

**[Коррекция несовпадения цветов при печати](P. 515)** 

**[Обработка черного текста для цветного копирования](P. 515)** 

**[Настройка позиции печати](P. 516)** 

- **[Особая обработка](P. 516)**
- **[Удал. полосы из обл. сканир.](P. 517)**

## [Автонастройка градации]

[Меню] • [Настройка/Обслуживание] • [Настройка качества изображения]

Исправьте градации, если они неправильно воспроизводятся при печати или копировании. **Скалибровка градации(P. 651)** 

[Полная настройка]

[Быстрая настройка]

[Настройка изображения для копирования]

### [Параметры автоматической коррекции]

[Меню] | [Настройка/Обслуживание] | [Настройка качества изображения]

Укажите, когда требуется автоматически выполнять быструю регулировку (калибровка градаций) и исправление несоответствия цветов при печати, а также операцию, выполняемую при быстрой регулировке. **[Параметры автоматической коррекции](P. 518)** 

### [Коррекция несовпадения цветов при печати]

[Меню] • [Настройка/Обслуживание] • [Настройка качества изображения]

Коррекция несовпадения цветов, если распечатанные изображения размыты или имеют неправильные цвета. **Коррекция несовпадения цветов(P. 656)** 

### [Обработка черного текста для цветного копирования]

[Меню] | [Настройка/Обслуживание] | [Настройка качества изображения]

При цветном сканировании оригиналов выполните настройки для задания приоритета воспроизведения цветного текста, цвет которого близок к черному, или улучшения видимости черного текста. **Регулировка воспроизведения текста почти черного цвета(P. 657)** 

[Устройство подачи] 7 уровней

[Стекло экспонирования]

7 уровней

## [Настройка позиции печати]

[Меню] | [Настройка/Обслуживание] | [Настройка качества изображения]

Настройте положение печати, если текст или изображения печатаются со смещением относительно центра или за пределами области печати. **Регулировка положения печати(P. 659)** 

```
[Универсальный лоток]
  [Настр. по верт. (пер. стор.)]
   –5,0 – 0,0 – +5,0 (мм)
  [Настр. по гориз. (пер. стор.)]
   –5,0 – 0,0 – +5,0 (мм)
  [Настр. по верт. (задн. стор.)]
   –5,0 – 0,0 – +5,0 (мм)
  [Настр. по гор. (задн. стор.)]
   –5,0 – 0,0 – +5,0 (мм)
[Кассета 1]
 [Настр. по верт. (пер. стор.)]
   –5,0 – 0,0 – +5,0 (мм)
  [Настр. по гориз. (пер. стор.)]
   –5,0 – 0,0 – +5,0 (мм)
  [Настр. по верт. (задн. стор.)]
   –5,0 – 0,0 – +5,0 (мм)
  [Настр. по гор. (задн. стор.)]
   –5,0 – 0,0 – +5,0 (мм)
[Кассета 2]*1
 [Настр. по верт. (пер. стор.)]
   –5,0 – 0,0 – +5,0 (мм)
  [Настр. по гориз. (пер. стор.)]
   –5,0 – 0,0 – +5,0 (мм)
  [Настр. по верт. (задн. стор.)]
   –5,0 – 0,0 – +5,0 (мм)
  [Настр. по гор. (задн. стор.)]
   -5.0 - 0.0 - +5.0 (MM)
```
\*1 Может не отображаться в зависимости от модели, установленных опций и других параметров.

# [Особая обработка]

[Меню] • [Настройка/Обслуживание] • [Настройка качества изображения]

Используйте ряд процессов обработки, чтобы устранить проблемы, которые возникают из-за таких факторов, как тип бумаги, используемые материалы или их состояние. **[Особая обработка](P. 520)** 

# [Удал. полосы из обл. сканир.]

[Меню] • [Настройка/Обслуживание] • [Настройка качества изображения]

Укажите, требуется ли исключить загрязненные области из сканирования, если при использовании устройства подачи обнаружены полосы.

\* Обратите внимание, что, если загрязненные области не сканируются, изображения и текст в загрязненных областях также не сканируются. Если для этого параметра задано значение [Включить] и при сканировании оригиналов появляются несканируемые области в виде полос, очистите устройство подачи. **Чистка устройства подачи(P. 635)** 

[Выключить] [**Включить**]

# **[Параметры автоматической коррекции]**

96A2-0A6

Укажите, когда требуется автоматически выполнять быструю регулировку (калибровка градаций) и исправление несоответствия цветов при печати, а также операцию, выполняемую при калибровке градаций. \* Значения по умолчанию для каждого пункта выделены красным жирным шрифтом.

**[Регулярная автонастр. изобр.](P. 518)** 

**[Настр. времени коррекц. несовпад. цветов](P. 518)** 

**[Настройка изображения по](P. 519)** 

## [Регулярная автонастр. изобр.]

[Меню] [Настройка/Обслуживание] [Настройка качества изображения] [Параметры автоматической коррекции]

Укажите, что быстрая регулировка должна выполняться регулярно.

- Чтобы быстрая регулировка выполнялась сразу же после включения аппарата, установите для этого параметра значение [При включении основного питания].
- Чтобы быстрая регулировка выполнялась при завершении первого задания печати после включения аппарата, установите для этого параметра значение [Первое задание после печати].

#### [**Выключить**]

[При включении основного питания] [Первое задание после печати]

# **ПРИМЕЧАНИЕ**

● Быструю регулировку можно также выполнять вручную. **Калибровка градации(P. 651)** 

#### [Настр. времени коррекц. несовпад. цветов]

[Меню] • [Настройка/Обслуживание] • [Настройка качества изображения] • [Параметры автоматической коррекции]

Укажите, когда будет автоматически выполняться корректировка несоответствия цветов при печати.

- Чтобы быстрая регулировка выполнялась при завершении первого задания печати после включения аппарата, установите для этого параметра значение [Первое задание после печати].
- Чтобы быстрая регулировка выполнялась сразу же после включения аппарата, установите для этого параметра значение [При включении основного питания].

[**Первое задание после печати**] [При включении основного питания]

# **ПРИМЕЧАНИЕ**

• Корректировку несоответствия цветов при печати можно также выполнять вручную. **Окоррекция несовпадения цветов(P. 656)** 

# [Настройка изображения по]

[Меню] • [Настройка/Обслуживание] • [Настройка качества изображения] • [Параметры автоматической коррекции]

При регулярном выполнении калибровки градаций можно задать приоритет срока службы картриджа с тонером или эффекта калибровки.

[**Оценка (приоритет экономии расходных)**] [Измерение (приоритет качества изображения)]

# **[Особая обработка]**

#### 96A2-0A7

Используйте ряд процессов обработки, чтобы устранить проблемы, которые возникают из-за таких факторов, как тип бумаги, используемые материалы или их состояние.

\* Значения по умолчанию для каждого пункта выделены красным жирным шрифтом.

**[Особая обработка бумаги](P. 520) [Уменьш.прилип.отпеч. бумаги](P. 522) [Режим высокой влажности](P. 522) [Режим пониженной влажности](P. 522) [Ум. конденс. (2-стор. печать)](P. 522) [Бесшумный режим](P. 523) [Коррекция неравном. глянца](P. 523) [Устранение потускнения](P. 523) [Коррекция несовп. цветов](P. 523) [Улучшение фиксации изобр.](P. 524)** 

**[Авт. обнаруж. ч-б/цв. ориг-ла.](P. 524) [Авт. обнаруж. ч-б/цв. ориг-ла.](P. 524) [Ум. бледн.печ.после зам.карт.](P. 524) [Корр. транспортир. бумаги](P. 524) [Частота чистки ITB](P. 525) [Подавление шума при печати](P. 525) [Предотвр. выцв./смещ. печати](P. 525) [Уменьшение появления полос](P. 525) [Коррекция неравномерности](P. 525) [Корр. неравн. для грубой бумаги](P. 526)** 

# [Особая обработка бумаги]

[Меню] • [Настройка/Обслуживание] • [Настройка качества изображения] • [Особая обработка]

Указывайте специальную обработку для бумаги в следующих ситуациях:

- Если используется специальная бумага
	- Для печати на обратной стороне бумаги, на которой уже выполнялась печать
	- Для бумаги с грубой поверхностью
- Если клапан конверта приклеивается
- Если бумага скручивается при печати

#### **[Печать обратной стороны вручную (только двусторонняя)]**

**[Меню] | Настройка/Обслуживание] | Настройка качества изображения] | ГОсобая обработка]** [Особая обработка бумаги]

Если используется бумага, на которой уже выполнялась печать, при печати на обратной стороне результат может выглядеть бледным. В таком случае задание значения [Вкл.] для этого источника бумаги может улучшить результаты печати.

\* Если для этого параметра задано значение [Вкл.] и после печати на лицевой стороне бумаги прошло некоторое время, а также при определенной влажности окружающей среды возможно изменение качества печати или застревание бумаги.

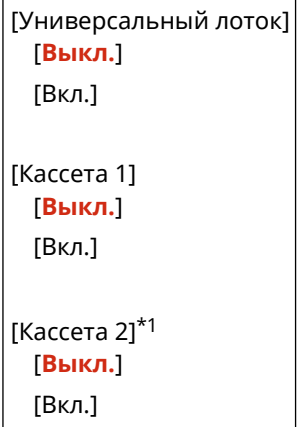

 $*1$  Может не отображаться в зависимости от модели, установленных опций и других параметров.

#### **[Режим шероховатой бумаги]**

[Меню] • [Настройка/Обслуживание] • [Настройка качества изображения] • [Особая обработка] • [Особая обработка бумаги]

Если используется бумага с грубой поверхностью, отпечатанные изображения могут быть бледными, особенно когда на изображениях накладываются 2 и более цветов тонера. В таком случае результаты печати можно улучшить, задав значение [Вкл.] для этого источника бумаги.

\* Задание значения [Вкл.] для этого параметра может привести к снижению скорости печати или изменению качества изображения.

[Универсальный лоток] [**Выкл.**] [Вкл.] [Кассета 1] [**Выкл.**] [Вкл.] [Кассета 2]\*1 [**Выкл.**] [Вкл.]

 $*1$  Может не отображаться в зависимости от модели, установленных опций и других параметров.

#### **[Защ. от закр. клап. конверта]**

 $[$ Меню]  $\blacktriangleright$  [Настройка/Обслуживание]  $\blacktriangleright$  [Настройка качества изображения]  $\blacktriangleright$  [Особая обработка]  $\blacktriangleright$ [Особая обработка бумаги]

В зависимости от типа конверта и среды эксплуатации во время печати клапан конверта может приклеиться. В таком случае задание значения [Включить] для этого параметра может уменьшить вероятность приклеивания клапанов конвертов.

\* Если для этого параметра задано значение [Включить], печать может быть бледной из-за того, что тонер не полностью фиксируется на бумаге.

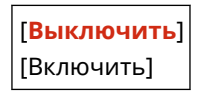

#### **[Коррекц. скручивания бумаги]**

[Меню] • [Настройка/Обслуживание] • [Настройка качества изображения] • [Особая обработка] • [Особая обработка бумаги]

В зависимости от используемой бумаги она может скручиваться во время печати. В таком случае скручивание бумаги можно уменьшить, задав для этого параметра значение [Включить].

\* Задание значения [Включить] для этого параметра может привести к бледной печати или снижению скорости печати.

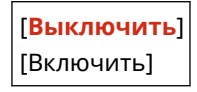

#### [Уменьш.прилип.отпеч. бумаги]

[Меню] • [Настройка/Обслуживание] • [Настройка качества изображения] • [Особая обработка]

При 2-сторонней цветной печати на нескольких страницах отпечатанные листы бумаги могут слипаться. В этом случае задание значения [Включить] в этом параметре может уменьшить вероятность слипания листов.

\* При указании значения [Включить] в этом параметре уменьшается скорость печати изображений, которые могут слипаться.

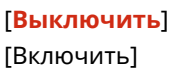

#### [Режим высокой влажности]

[Меню] • [Настройка/Обслуживание] • [Настройка качества изображения] • [Особая обработка]

При печати во влажной среде плотность печати может быть неравномерной. В таком случае задание значения [Включить] может улучшить результаты печати.

\* Если для этого параметра задано значение [Включить], это может привести к размытию изображений и/или текста в средах с низкой влажностью.

[**Выключить**] [Включить]

#### [Режим пониженной влажности]

[Меню] • [Настройка/Обслуживание] • [Настройка качества изображения] • [Особая обработка]

При печати в среде с низкой влажностью возможно размытие изображений и/или текста. В таком случае задание значения [Включить] может улучшить результаты печати.

\* Если для этого параметра задано значение [Включить], это может привести к бледной или неравномерной печати в средах с высокой влажностью.

[**Выключить**] [Включить]

#### [Ум. конденс. (2-стор. печать)]

[Меню] • [Настройка/Обслуживание] • [Настройка качества изображения] • [Особая обработка]

При 2-сторонней печати капли воды внутри аппарата могут приводить к бледной печати изображений. В таком случае при задании для этого параметра значения [Включить] количество конденсата внутри аппарата может уменьшиться.

\* Задание значения [Включить] для этого параметра может привести к бледной печати или снижению скорости печати.

[**Выключить**] [Включить]

## [Бесшумный режим]

[Меню] • [Настройка/Обслуживание] • [Настройка качества изображения] • [Особая обработка]

Если при печати звуки работы слишком громкие, при выборе значения [Включить] громкость звуков работы может снизиться.

\* При выборе значения [Включить] скорость печати снижается.

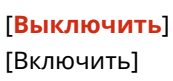

## [Коррекция неравном. глянца]

[Меню] • [Настройка/Обслуживание] • [Настройка качества изображения] • [Особая обработка]

По краям отпечатанной бумаги может наблюдаться неравномерный глянец. В таком случае результаты печати можно улучшить, если задать значение [Включить].

\* Если для этого параметра задано значение [Включить], печать может быть бледной из-за того, что тонер не полностью фиксируется на бумаге.

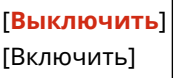

#### [Устранение потускнения]

[Меню] | [Настройка/Обслуживание] | [Настройка качества изображения] | [Особая обработка]

Белые области на распечатанных изображениях могут иметь слабую окраску. В таком случае проблему можно устранить, указав значение [Режим 1]. Если проблема не устранена, выберите [Режим 2] и [Режим 3] в указанном порядке.

\* Когда эта настройка включена, возможно снижение плотности печати.

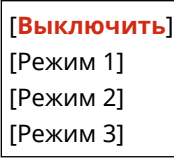

#### [Коррекция несовп. цветов]

[Меню] • [Настройка/Обслуживание] • [Настройка качества изображения] • [Особая обработка]

При печати изображений возможно несоответствие цветов. В таком случае результаты печати можно улучшить, указав для этого параметра значение [Включить].

\* При указании значения [Включить] возможно снижение скорости печати.

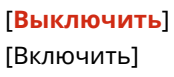

## [Улучшение фиксации изобр.]

[Меню] • [Настройка/Обслуживание] • [Настройка качества изображения] • [Особая обработка]

В зависимости от типа бумаги и среды эксплуатации возможно отслоение тонера на распечатанных изображениях. В таком случае результаты печати можно улучшить, задав в этом параметре значение [Режим 1]. Если это не решило проблему, укажите [Режим 2].

\* При включении этого параметра возможно появление фантомного изображения в пустых областях.

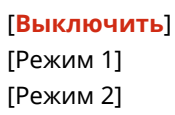

## [Авт. обнаруж. ч-б/цв. ориг-ла.]

[Меню] • [Настройка/Обслуживание] • [Настройка качества изображения] • [Особая обработка]

Укажите, требуется ли задать приоритет скорости печати или ограничить использование цветных картриджей с тонером при печати документов, содержащих как черно-белые, так и цветные области.

- Чтобы задать приоритет скорости печати, укажите для этого параметра значение [Режим 1].
- Чтобы ограничить использование цветных картриджей с тонером, укажите для этого параметра значение [Режим 2].

[**Режим 1**] [Режим 2]

#### [Ум. бледн.печ.после зам.карт.]

[Меню] • [Настройка/Обслуживание] • [Настройка качества изображения] • [Особая обработка]

Сразу после установки новых сменных картриджей с тонером печать может быть бледной. В таком случае результаты печати можно улучшить, установив для этого параметра значение [Включить]. Этот параметр вводится в действие после следующей замены картриджей с тонером.

\* При задании значения [Включить] задержка между заменой картриджей с тонером и готовностью к печати будет дольше обычной.

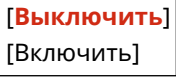

## [Корр. транспортир. бумаги]

[Меню] • [Настройка/Обслуживание] • [Настройка качества изображения] • [Особая обработка]

Непрерывная печать может приводить к многократному застреванию бумаги. В таком случае частоту застревания бумаги можно уменьшить, выбрав значение [Включить].

\* При выборе значения [Включить] возможно снижение скорости печати.

[**Выключить**] **ГВключить**]

## [Частота чистки ITB]

[Меню] • [Настройка/Обслуживание] • [Настройка качества изображения] • [Особая обработка]

Если отпечатанная бумага частично смазана, результаты печати можно улучшить, выбрав значение [Высокая].

\* При выборе значения [Высокая] возможно снижение скорости печати.

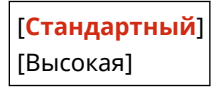

## [Подавление шума при печати]

[Меню] • [Настройка/Обслуживание] • [Настройка качества изображения] • [Особая обработка]

При черно-белой печати аппарат может издавать звуки как от трения. В таком случае при выборе значения [Режим 1] громкость звука может уменьшиться. Если это не помогает, выберите [Режим 2].

\* Когда эта настройка включена, возможно снижение скорости печати.

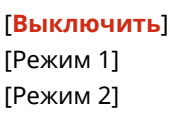

## [Предотвр. выцв./смещ. печати]

[Меню] • [Настройка/Обслуживание] • [Настройка качества изображения] • [Особая обработка]

Положение печатаемого изображения может быть смещено, или изображение может выглядеть бледным. В таком случае результаты печати можно улучшить, выбрав значение [Включить].

\* При выборе значения [Включить] возможно снижение скорости печати.

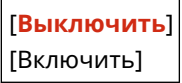

#### [Уменьшение появления полос]

[Меню] • [Настройка/Обслуживание] • [Настройка качества изображения] • [Особая обработка]

На отпечатанной бумаге могут быть видны фантомные изображения с полосами. В таком случае результаты печати можно улучшить, выбрав [Включить].

\* При выборе значения [Включить] возможно снижение скорости печати.

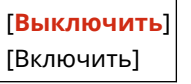

### [Коррекция неравномерности]

[Меню] • [Настройка/Обслуживание] • [Настройка качества изображения] • [Особая обработка]

#### Пункты меню параметров

При печати на тонкой бумаге по краям бумаги могут появляться белые точки. В таком случае результаты печати можно улучшить, выбрав значение [Включить].

\* При выборе значения [Включить] печать может выглядеть бледной.

[**Выключить**] [Включить]

# [Корр. неравн. для грубой бумаги]

[Меню] • [Настройка/Обслуживание] • [Настройка качества изображения] • [Особая обработка]

При использовании бумаги с грубой поверхностью печать может выглядеть неравномерной. В таком случае результаты печати можно улучшить, выбрав значение [Включить].

\* При выборе значения [Включить] возможно ухудшение качества печати.

[**Выключить**] [Включить]

# **[Обслуживание]**

#### 96A2-0A8

Выполняйте обслуживание, чтобы очистить аппарат и контролировать конденсацию. \* Значения по умолчанию для каждого пункта выделены красным жирным шрифтом.

**[Чистка блока закрепления](P. 527) [Чистка ITB](P. 527) [Чистка устройства подачи](P. 527) [Удаление конденсата](P. 527)** 

## [Чистка блока закрепления]

[Меню] • [Настройка/Обслуживание] • [Обслуживание]

Выполняйте эту операцию для очистки блока закрепления, если после таких процедур, как замена картриджей с тонером, на отпечатанной бумаге появились черные полосы. **Чистка блока закрепления(P. 638)** 

## [Чистка ITB]

[Меню] • [Настройка/Обслуживание] • [Обслуживание]

Если отпечатанные страницы смазаны, возможно, что лента переноса (ITB) внутри аппарата загрязнена. Выполните эту операцию для очистки ленты переноса. **Чистка ленты переноса(P. 639)** 

## [Чистка устройства подачи]

[Меню] • [Настройка/Обслуживание] • [Обслуживание]

Если после протирки и очистки устройства подачи перечисленные ниже проблемы не устранены, выполните эту операцию для очистки устройства подачи. **Чистка устройства подачи бумагой(P. 637)** 

- Оригиналы пачкаются
- Оригиналы часто заминаются
- После сканирования, копирования или отправки факсов отпечатанные страницы выглядят смазанными

#### [Удаление конденсата]

[Меню] • [Настройка/Обслуживание] • [Обслуживание]

В средах, в которых возможно резкое изменение температуры, может образовываться конденсат и, в результате, изображения и (или) текст могут быть бледными или смазанными. В таком случае результаты печати можно улучшить, указав значение [Включить].

Во время удаления конденсации может выводиться пустой лист бумаги без правильной печати. Если задать для этого параметра значение [Включить], можно задать, требуется ли ограничить печать.

\* Если для этого параметра задано значение [Включить], необходимо держать аппарат включенным для постоянного удаления конденсации. Настройка времени до автоматического выключения отключена.

#### **Модели с функцией факса**

[**Выключить**]

[Включить]

#### [**Использ. блокировку памяти факса**]

[Блокировать использ. памяти факса и запретить выполн. заданий]

#### **Модели без функции факса**

#### [**Выключить**]

[Включить]

[**Разрешить выполнение заданий печати при удалении конденсата**]

[Запретить выполнение заданий печати при удалении конденсата]

# **[Настройки функций]**

#### 96A2-0A9

Укажите параметры для печати, сканирования, факсимильной связи и копирования. \* Значения по умолчанию для каждого пункта выделены красным жирным шрифтом.

- **[Общее](P. 529) [Копия](P. 529) [Принтер](P. 529) [Отправка](P. 529) [Принять/Переадресация](P. 529) [Хранение/доступ к файлам](P. 530)**
- **[Защищенная печать](P. 530)**

## [Общее]

[Меню] [Настройки функций]

Укажите параметры для работы функций, такие как источник бумаги, печать и сканирование. **[Общее](P. 531)** 

### [Копия]

[Меню] [Настройки функций]

Укажите параметры для копирования. **[Копия](P. 537)** 

# [Принтер]

[Меню] [Настройки функций]

Укажите параметры принтера. **[Принтер](P. 539)** 

## [Отправка]

[Меню] [Настройки функций]

Укажите параметры для отправки факсов и сканированных данных. **[Отправка](P. 572)** 

# [Принять/Переадресация]

[Меню] [Настройки функций]

Укажите параметры для приема и переадресации сообщений электронной почты, факсов и интернет-факсов. **[Принять/Переадресация](P. 587)** 

# [Хранение/доступ к файлам]

[Меню] [Настройки функций]

Укажите параметры для сохранения сканированных данных и использования запоминающих устройств USB. **[Хранение/доступ к файлам](P. 595)** 

## [Защищенная печать]

[Меню] [Настройки функций]

Укажите, требуется ли использовать функцию безопасной печати Secure Print, которая назначает ПИН-код для печати. **Печать документа, защищенного ПИН-кодом (Безопасная печать)(P. 226)** 

- Чтобы ограничить печать с компьютера только заданиями Secure Print, укажите также [Ограничение заданий принтера]. **Запрет печати с компьютера с помощью функции Secure Print(P. 433)**
- Чтобы изменить период времени, по истечении которого удаляются данные печати, отправленные с ПИН-кодом (безопасные данные) и временно хранящиеся в памяти аппарата, укажите также значение [Время удал. данных защ. печ.]. **Изменение периода времени, в течение которого хранятся данные печати с ПИН-кодом (безопасные данные)(P. 230)**

```
[Использ. защищенную печать]
 [Выкл.]
 [Вкл.]
  [Огранич-е заданий принтера]
     [Выключить]
     [Включить]
  [Время удал. данных защ. печ.]
     10–30–240 (мин)
```
# **[Общее]**

96A2-0AA

Укажите параметры для операций функций, такие как источник бумаги, печать и сканирование.

**[Настройки подачи бумаги](P. 531) [Настройки печати](P. 531)** 

**[Настройки сканирования](P. 531)** 

**[Генерировать файл](P. 531)** 

**[Справочник по настройке факса](P. 531)** 

[Настройки подачи бумаги]

[Меню] • [Настройки функций] • [Общее]

Укажите параметры для источника бумаги. **[Настройки подачи бумаги](P. 532)** 

# [Настройки печати]

[Меню] • [Настройки функций] • [Общее]

Укажите параметры для печати. **[Настройки печати](P. 534)** 

# [Настройки сканирования]

[Меню] • [Настройки функций] • [Общее]

Укажите параметры для сканирования. **[Настройки сканирования](P. 535)** 

# [Генерировать файл]

[Меню] • [Настройки функций] • [Общее]

Укажите параметры для создания файла сканирования. **[Генерировать файл](P. 536)** 

# [Справочник по настройке факса]

[Меню] • [Настройки функций] • [Общее]

Настройте параметры для факсимильной связи в соответствии с инструкциями на экране. **Задание настроек факса (мастер настройки факса)(P. 98)** 

\* Параметр [Справочник по настройке факса] может не отображаться в зависимости от модели, установленных опций и других параметров.

# **[Настройки подачи бумаги]**

96A2-0AC

Укажите параметры для источника бумаги.

\* Значения по умолчанию для каждого пункта выделены красным жирным шрифтом.

# **[Автовыбор источника бумаги](P. 532)**

**[Переключить способ подачи бумаги](P. 533)** 

# [Автовыбор источника бумаги]

[Меню] • [Настройки функций] • [Общее] • [Настройки подачи бумаги]

Укажите параметры для каждой функции, чтобы аппарат автоматически выбирал правильный источник бумаги для формата бумаги, на которой требуется печатать. **Использование надлежащего источника бумаги для каждой функции(P. 161)** 

[Копия] [Универсальный лоток] [**Выкл.**] [Вкл.] [Кассета 1] [Выкл.] [**Вкл.**] [Кассета 2]\*1 [Выкл.] [**Вкл.**] [Принтер] [Универсальный лоток] [Выкл.] [**Вкл.**] [Кассета 1] [Выкл.] [**Вкл.**] [Кассета 2]\*1 [Выкл.] [**Вкл.**] [Принять/Факс]/[Прием] [Универсальный лоток] [**Выкл.**] [Вкл.] [Кассета 1] [Выкл.] [**Вкл.**] [Кассета 2]\*1 [Выкл.] [**Вкл.**]

```
[Другое]
 [Универсальный лоток]
   [Выкл.]
   [Вкл.]
 [Кассета 1]
   [Выкл.]
   [Вкл.]
 [Кассета 2]*1
   [Выкл.]
   [Вкл.]
```
 $*1$  Может не отображаться в зависимости от модели, установленных опций и других параметров.

# [Переключить способ подачи бумаги]

[Меню] | [Настройки функций] | [Общее] | [Настройки подачи бумаги]

Укажите параметры, используемые при печати на бумаге с логотипом.

Обычно при использовании такой бумаги необходимо изменять направление, в котором загружается бумага, и сторону, которая обращена вверх, в соответствии с типом печати: 1-сторонняя или 2-сторонняя. Если в качестве источника для загруженной бумаги указано значение [Приоритет стороны печати], изменять направление загруженной бумаги или обращенную вверх сторону не требуется. Если указано значение [Приоритет стороны печати], всегда загружайте бумагу способом, предназначенным для 2-сторонней печати. **Ориентация при загрузке бумаги с логотипом(P. 150)** 

\* Если в этом параметре задано значение [Приоритет стороны печати], скорость 1-сторонней печати будет меньше. Если используется бумага без логотипа или если для бумаги с логотипом не используется 2-сторонняя печать, укажите значение [Приоритет скорости].

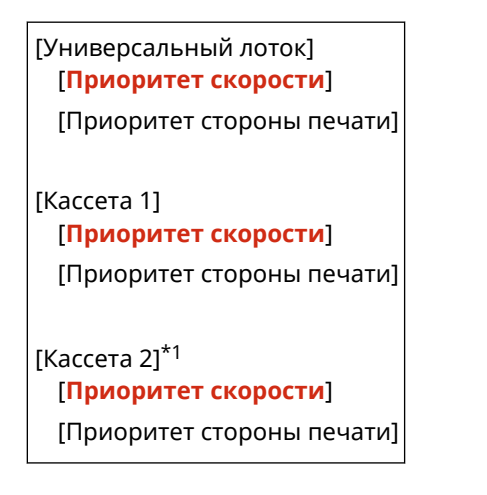

 $*1$  Может не отображаться в зависимости от модели, установленных опций и других параметров.

# **ПРИМЕЧАНИЕ**

● Если значение [Приоритет стороны печати] указано для источника бумаги, содержащего бумагу, которую нельзя использовать для 2-сторонней печати, этот параметр будет отключен и аппарат будет работать с использованием настройки [Приоритет скорости].

# **[Настройки печати]**

### 96A2-0AE

Укажите параметры для печати.

\* Значения по умолчанию для каждого пункта выделены красным жирным шрифтом.

#### **[Авт. удалять приостановл. задания](P. 534)**

# [Авт. удалять приостановл. задания]

[Меню] • [Настройки функций] • [Общее] • [Настройки печати]

Укажите, требуется ли автоматически удалять задание печати или копирования, когда возникает ошибка и печать останавливается.

Если задано автоматическое удаление, можно также указать время до удаления задания.

[Настр. эту функцию] [**Выкл.**] [Вкл.] [Задать время] 0–**5**–240 (мин)

# **[Настройки сканирования]**

96A2-0AF

Укажите параметры для сканирования.

\* Значения по умолчанию для каждого пункта выделены красным жирным шрифтом.

**[Приор. скор./кач. избр д/скан.](P. 535) [Автовключение сети](P. 535)** 

**[Автоперех. в автоном. режим](P. 535)** 

# [Приор. скор./кач. избр д/скан.]

[Меню] • [Настройки функций] • [Общее] • [Настройки сканирования]

Выберите, требуется ли при сканировании оригиналов задать приоритет скорости или качества печати.

### [**Приоритет скорости**]

[Приоритет качества изображения]

# [Автовключение сети]

[Меню] • [Настройки функций] • [Общее] • [Настройки сканирования]

Укажите, должен ли аппарат автоматически подключаться к сети (режим ожидания сканирования) при сканировании с компьютера.

Если для этого параметра задано значение [Выключить], необходимо нажать [Сканирование] [Удаленный сканер] на экране [Главный] панели управления, чтобы подключить аппарат к сети до выполнения сканирования.

[Выключить] [**Включить**]

# [Автоперех. в автоном. режим]

[Меню] • [Настройки функций] • [Общее] • [Настройки сканирования]

Укажите, должен ли аппарат автоматически возвращаться в автономный режим, если сканирование не выполняется в течение заданного времени после переключения аппарата в подключенный к сети режим (режим ожидания сканирования).

Если задан автоматический возврат в автономный режим, можно также указать время, через которое аппарат переходит в него.

[Настроить эту функцию] [Выкл.] [**Вкл.**] [Задать время] 1–**5**–60 (мин)

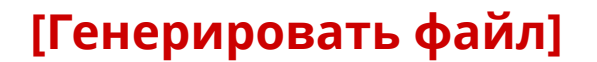

Укажите параметры для создания файла сканирования.

\* Значения по умолчанию для каждого пункта выделены красным жирным шрифтом.

**[Параметры выводимого файла изображения](P. 536) [Настройки OCR (Поиск по тексту)](P. 536)** 

# [Параметры выводимого файла изображения]

[Меню] | [Настройки функций] | [Общее] | [Генерировать файл]

Укажите значение гамма, используемое при преобразовании файла сканирования в формат YCbCr для передачи.

Задание значения гамма, соответствующего дисплею получателя, обеспечивает точное отображение, близкое к оригиналу.

[Знач. гамма при перед. YCbCr] [Gamma 1,0] [Gamma 1,4] [**Gamma 1,8**] [Gamma 2,2]

# **ПРИМЕЧАНИЕ**

● Информацию о значении гамма дисплея см. в руководстве по дисплею.

# [Настройки OCR (Поиск по тексту)]

[Меню] • [Настройки функций] • [Общее] • [Генерировать файл]

Укажите, должен ли аппарат автоматически распознавать текст оригинала и его направление при создании «файла PDF с возможностью поиска», чтобы обеспечить символьный поиск текста в оригинале. Указание для этого параметра значения [Вкл.] обеспечивает, чтобы созданный PDF-файл отображался на компьютере или аналогичном устройстве в правильной ориентации.

[Специальное сканирование] [Выкл.] [**Вкл.**]

96A2-0AH

# **[Копия]**

Укажите параметры для копирования.

\* Значения по умолчанию для каждого пункта выделены красным жирным шрифтом.

#### **[Изменить настройки по умолчанию (копирование)](P. 537)**

# [Изменить настройки по умолчанию (копирование)]

[Меню] • [Настройки функций] • [Копия]

Измените параметры по умолчанию для копирования. **Изменение заданных по умолчанию настроек(P. 194)** 

Указанные здесь значения восстанавливаются также при нажатии кнопки [Сброс] на экране копирования.

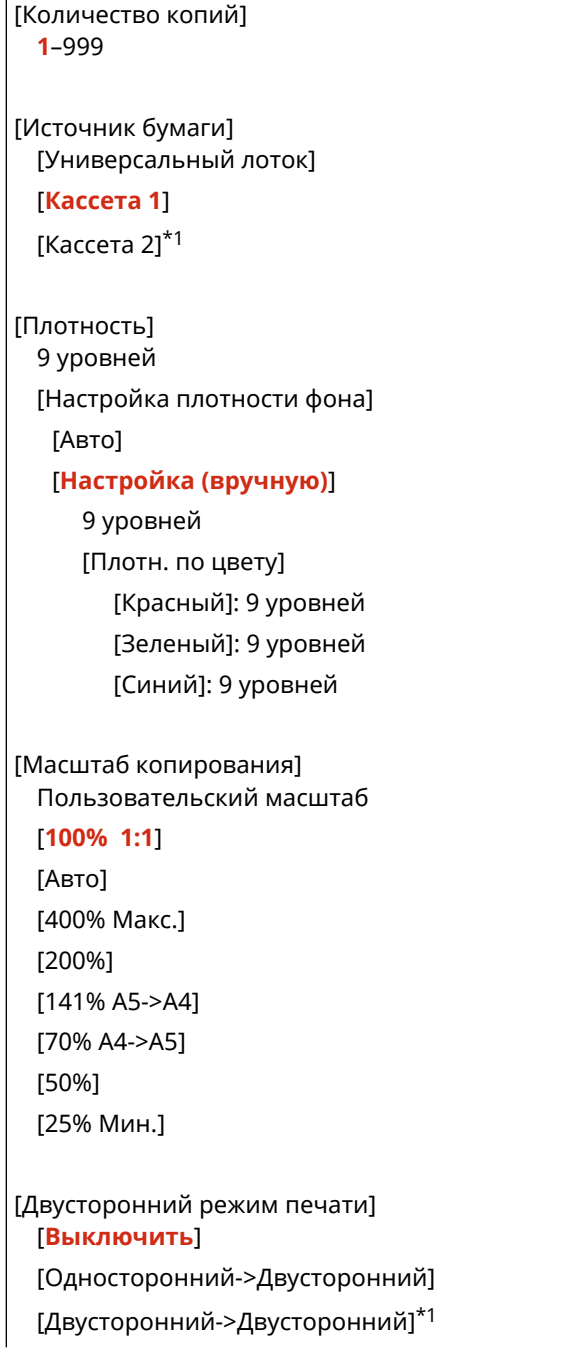

```
[Двусторонний->Односторонний]*1
 [Тип ориг./кон.обр]
[N на 1]
 [Выключить]
 [2 на 1]
 [4 на 1]
 [Макет]
[Тип оригинала]
 [Текст/фото/карта (скорость)]
 [Текст/фото/карта]
 [Текст/фото/карта (качество)]
 [Напечатанное изображение]
 [Текст]
[Сортировка]
 [Выключить]
 [Включить]
[Стирание рамки]
 [Выключить]
 [Включить]
[Резкость]
 7 уровней
[Цветобаланс]
 Желтый/Пурпурный/Голубой/Черный
   17 уровней
 [Точная настройка]
  [Желтый]/[Малиновый]/[Голубой]/[Черный]
     [Высокий]: 17 уровней
     [Средний]: 17 уровней
     [Низкий]: 17 уровней
```
\*1 Может не отображаться в зависимости от модели, установленных опций и других параметров.

# **[Принтер]**

96A2-0AK

Укажите параметры принтера.

**[Настройки принтера](P. 539) [Выбор PDL (Plug and Play)](P. 539)** 

# [Настройки принтера]

[Меню] • [Настройки функций] • [Принтер]

Укажите параметры для работы принтера и для обработки данных печати. **[Настройки принтера](P. 540)** 

# [Выбор PDL (Plug and Play)]

[Меню] • [Настройки функций] • [Принтер]

Укажите язык описания страниц (PDL), используемый при подключении аппарата к компьютеру с помощью Plug and Play.

**[Выбор PDL (Plug and Play)](P. 570)** 

# **[Настройки принтера]**

96A2-0AL

Укажите параметры для работы принтера и для обработки данных печати. \* Значения по умолчанию для каждого пункта выделены красным жирным шрифтом.

**[Приоритет настроек драйвера при печати] (P. 540) [Копий](P. 541) [Двусторонний режим печати](P. 541) [Бумага по умолчанию](P. 541) [Замещение формата бумаги](P. 541) [Качество печати](P. 542) [Макет](P. 546) [Автом. пропуск ошибки](P. 547) [Тайм-аут](P. 548) [Индивидуальные настройки](P. 548)** 

**[Цветовой режим](P. 548) [Вывод сжатого изображения](P. 548) [Приоритет для унив. лотка](P. 549) DIUFR III(P. 549) DIPCLI(P. 550) [PS](P. 555) [Параметры обработки изображения] (P. 561) [PDF](P. 561) [XPS](P. 567)** 

# **ПРИМЕЧАНИЕ**

### **Если панель управления и драйвер принтера содержат одинаковые параметры**

● Приоритет имеют параметры драйвера принтера. Параметры панели управления действуют для таких операционных систем, как печать UNIX, PS и PCL, в которых невозможно использовать драйверы принтера, а также при печати с мобильных устройств.

# [Приоритет настроек драйвера при печати]

[Меню] • [Настройки функций] • [Принтер] • [Настройки принтера]

Укажите для каждого источника бумаги, будут ли параметры драйвера принтера иметь приоритет над форматом и типом бумаги, указанными в пункте [Настр. бумаги] на экране [Главный]. Если для этого параметра задано значение [Вкл.], аппарат будет печатать из источника бумаги, указанного драйвером принтера, независимо от настройки бумаги в аппарате. Кроме того, если здесь указано значение [Вкл.] и формат загруженной бумаги заметно отличается от

указанного в параметрах драйвера принтера, можно указать, требуется ли все равно продолжить печать или печать должна быть остановлена с сообщением об ошибке.

\* Обратите внимание, что, если для этого параметра задано значение [Вкл.], когда бумага, загруженная в аппарат, не соответствует бумаге, указанной в драйвере принтера, это может привести к застреванию бумаги или ошибкам печати.

\* Могут быть напечатаны несколько листов бумаги, даже если в аппарате настроена отмена печати при отображении сообщения об ошибке.

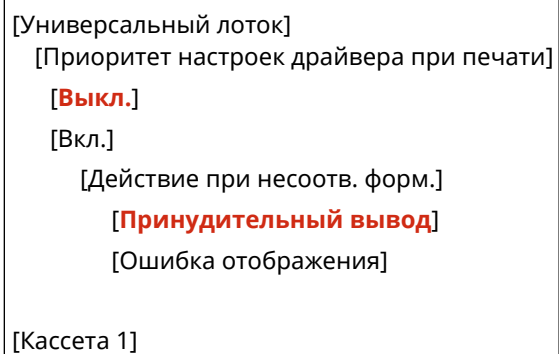

```
[Приоритет настроек драйвера при печати]
   [Выкл.]
   [Вкл.]
     [Действие при несоотв. форм.]
        [Принудительный вывод]
        [Ошибка отображения]
[Кассета 2]*1
 [Приоритет настроек драйвера при печати]
   [Выкл.]
   [Вкл.]
     [Действие при несоотв. форм.]
        [Принудительный вывод]
        [Ошибка отображения]
```
 $*1$  Может не отображаться в зависимости от модели, установленных опций и других параметров.

# [Копий]

[Меню] • [Настройки функций] • [Принтер] • [Настройки принтера]

Укажите количество печатаемых копий.

**1**–999

# [Двусторонний режим печати]

[Меню] • [Настройки функций] • [Принтер] • [Настройки принтера]

Укажите, требуется ли печатать на обеих сторонах бумаги.

[**Выкл.**] [Вкл.]

# [Бумага по умолчанию]

[Меню] • [Настройки функций] • [Принтер] • [Настройки принтера]

Укажите формат и тип бумаги для использования при печати с мобильного устройства или из ОС, которая не поддерживает драйвер принтера. Бумагу, которую можно задать, см. ниже.

**Поддерживаемая бумага(P. 21)** 

# [Замещение формата бумаги]

[Меню] • [Настройки функций] • [Принтер] • [Настройки принтера]

Укажите, будет ли аппарат при печати заменять бумагу формата Letter бумагой формата A4 и наоборот. Если для этого параметра задано значение [Включить], это означает, что, если, например, на компьютере указана печать на бумаге формата A4, а загружена только бумага формата Letter, задание печатается на бумаге формата Letter.

\* Параметры печати задаются в приложении или драйвере принтера, но этот параметр можно задать только на панели управления.

[**Выключить**] [Включить]

# [Качество печати]

[Меню] • [Настройки функций] • [Принтер] • [Настройки принтера]

Настройте параметры качества печати, такие как плотность и разрешение, в соответствии с печатаемым документом и его назначением.

## **[Плотность]**

[Меню] • [Настройки функций] • [Принтер] • [Настройки принтера] • [Качество печати]

Отрегулируйте плотность тонера, используемую для печати каждого цвета. Для более точной регулировки можно настроить уровни трех областей плотности для каждого цвета в пункте [Точная настройка].

\* Обратите внимание, что невозможно настроить плотность тонера, если для параметра [Экономия тонера] задано значение [Включить]. **[Экономия тонера](P. 542)** 

\* Параметр [Плотность] может не отображаться в зависимости от модели, установленных опций и других параметров.

Желтый/Малиновый/Голубой/Черный 17 уровней

[Точная настройка] [Желтый]/[Малиновый]/[Голубой]/[Черный]

[Высокий]/[Средний]/[Низкий]

17 уровней

#### **[Экономия тонера]**

**[Меню] • [Настройки функций] • [Принтер] • [Настройки принтера] • [Качество печати]** 

Укажите, требуется ли экономить тонер при печати.

Укажите для этого параметра значение [Включить], если требуется только проверить макет или другие завершающие операции до окончательной печати, например перед печатью очень большого задания печати.

[**Выключить**] [Включить]

### **[Градация]**

**[Меню] • [Настройки функций] • [Принтер] • [Настройки принтера] • [Качество печати]** 

Укажите способ обработки, используемый для воспроизведения градаций. Укажите [Высокая 2] для печати с более точными градациями, чем при значении [Высокая 1].

\* Эта настройка включена только в том случае, когда для параметра [Разрешение] задано значение [600 т/д]. **[Разрешение](P. 543)** 

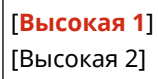

### **[Точная настройка плотности]**

[Меню] • [Настройки функций] • [Принтер] • [Настройки принтера] • [Качество печати]

Настройте плотность для тонких линий и мелкого текста. Если тонкие линии и мелкий текст выглядят бледными, настройка плотности увеличит яркость.

\* Обратите внимание, что регулировка плотности влияет также на цветовой баланс и другие объекты, помимо линий и текста.

\* Эта настройка включена только в том случае, когда для параметра [Разрешение] задано значение [1200 т/д]. **[Разрешение](P. 543)** 

5 уровней

### **[Разрешение]**

[Меню] [Настройки функций] [Принтер] [Настройки принтера] [Качество печати]

Укажите разрешение, используемое для обработки данных печати. Для печати с более высоким разрешением укажите в этом параметре значение [1200 т/д].

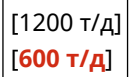

#### **[Спец. режим сглаживания]**

[Меню] • [Настройки функций] • [Принтер] • [Настройки принтера] • [Качество печати]

Укажите режим печати данных, таких как текст, рисунки и изображения, с более гладкими контурами. Обычно для этого параметра установлено значение [Режим 1], которое оптимально для различных типов печати. Однако если результаты печати неудовлетворительные, попробуйте другой режим.

- Укажите [Режим 1] для гладкой печати контуров на тексте или рисунках темного цвета.
- Укажите [Режим 2] для гладкой печати контуров рисунков и внутренних полутонов.
- Укажите [Режим 3] для гладкой печати текста и линий темного цвета на цветном фоне.
- Укажите [Режим 4] для гладкой печати изображений, таких как фотографии, или контуров рисунков и текста.
- Укажите [Режим 5] для равномерно сбалансированной печати изображений и полутонов.
- Укажите [Режим 6] для гладкой печати по всему документу.

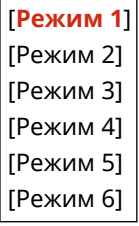

# **ПРИМЕЧАНИЕ**

● Если для параметра [Полутона] задано значение [Стохастическое растрирование], все настройки дают одинаковые результаты печати, кроме [Режим 5]. **[Полутона](P. 549)** ([UFR II]) **[Полутона](P. 554)** ([PCL]) **[Полутона](P. 559)** ([PS]) **[Полутона](P. 561)** ([Параметры обработки изображения])

## **[Полутона](P. 566)** ([PDF]) **[Полутона](P. 568)** ([XPS])

● Если для параметра [Разрешение] задано значение [1200 т/д], все настройки дают одинаковые результаты печати, кроме [Режим 6]. **[Разрешение](P. 543)** 

#### **[Коррекция объема тонера]**

[Меню] • [Настройки функций] • [Принтер] • [Настройки принтера] • [Качество печати]

Скорректируйте количество тонера, чтобы оно было ниже предела аппарата, когда количество тонера в аппарате превышает предел для текста и линий.

- Обычно для этого параметра задано значение [Стандартный]. Это значение сохраняет разрешение текста и линий, обеспечивая при этом правильные цветовые тона для данных других типов.
- Чтобы отрегулировать объем тонера для поддержания правильных цветовых тонов для всех типов данных, укажите в этом параметре значение [Приоритет градации].
- Чтобы отрегулировать объем тонера для поддержания правильного разрешения для всех типов данных, укажите в этом параметре значение [Приоритет текста].

[**Стандартный**] [Приоритет градации] [Приоритет текста]

### **[Контроль строк]**

[Меню] • [Настройки функций] • [Принтер] • [Настройки принтера] • [Качество печати]

Задайте способ обработки, используемый для воспроизведения линий.

- Чтобы рисовать линии с тем же разрешением, что и текст, укажите в этом параметре значение [Приоритет разрешения].
- Чтобы рисовать линии с сохранением правильных цветов и градаций, укажите в этом параметре значение [Приоритет градации].

[**Приоритет разрешения**] [Приоритет градации]

#### **[Настройка ширины]**

**[Меню] • [Настройки функций] • [Принтер] • [Настройки принтера] • [Качество печати]** 

Укажите, следует ли регулировать печать текста и тонких линий таким образом, чтобы они выглядели полужирными.

Если указать в этой настройке [Включить], необходимо выбрать, что именно следует регулировать.

\* Задание значения [Включить] для этого параметра может привести к изменению скорости печати или качества изображения.

\* В зависимости от используемого приложения этот параметр может не применяться.

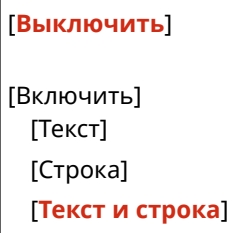

## **[Расширенное сглаживание]**

[Меню] • [Настройки функций] • [Принтер] • [Настройки принтера] • [Качество печати]

Укажите такую обработку, которая приводит к более мягким контурам при печати текста и графики (иллюстраций, созданных в приложении).

Чтобы включить сглаживание, задайте для параметра [Расширенное сглаживание] значение [Уровень 1]. Чтобы усилить эффект сглаживания, укажите значение [Уровень 2].

Можно также индивидуально указать, требуется ли применять сглаживание к графике и тексту.

\* Если печать производится с помощью драйвера принтера, задайте для параметра [Дополнительное сглаживание] значение [Настройки принтера по умолчанию] в драйвере принтера, чтобы применить параметры панели управления.

[Расширенное сглаживание] [Выключить] [**Уровень 1**] [Уровень 2] [Применить к графике]\*1 [**Выключить**] [Включить] [Применить к тексту]\*1 [Выключить] [**Включить**]

 $*1$  Может не отображаться в зависимости от модели, установленных опций и других параметров.

### **[Сглаживание градаций]**

[Меню] • [Настройки функций] • [Принтер] • [Настройки принтера] • [Качество печати]

Укажите такую обработку, которая приводит к более мягким градациям при печати изображений, например графики (иллюстраций, созданных в приложении) и растровых изображений. Чтобы включить сглаживание, задайте для параметра [Сглаживание градаций] значение [Уровень 1]. Чтобы усилить эффект сглаживания, укажите значение [Уровень 2]. Можно также индивидуально указать, требуется ли применять сглаживание к графике и тексту.

\* Если печать производится с помощью драйвера принтера, параметр [Сглаживание градации] применяется только к графическим данным. К данным изображений применяются настройки сглаживания в панели управления.

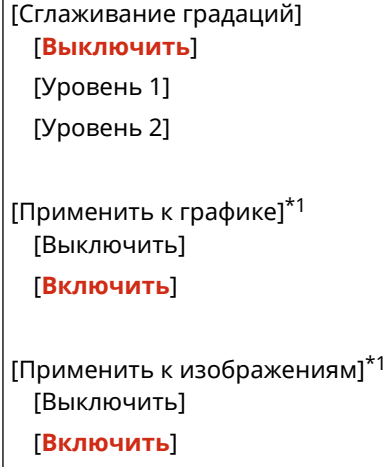

\*1 Может не отображаться в зависимости от модели, установленных опций и других параметров.

## **[Улучшить текст для ч-б печати]**

[Меню] • [Настройки функций] • [Принтер] • [Настройки принтера] • [Качество печати]

При использовании черно-белой печати для документа, содержащего цветной текст, укажите, следует ли регулировать плотность текста, чтобы его было проще читать.

- Хотя этот параметр эффективен для текста светлого цвета, он не влияет на данные следующих типов:
	- Данные текста, нарисованного в виде графики или изображения
	- Данные PDF
- Если указать в этом параметре значение [Выключить] при использовании черно-белой печати для документа, который содержит текст светлого цвета, текст будет печататься бледнее и будет хуже различим, чем при указании значения [Включить].
- Если текст выглядит усиленным, даже когда выбрано значение [Выключить], укажите, что не должно использоваться сглаживание текста. **[Расширенное сглаживание](P. 545)**

[**Выключить**] [Включить]

# [Макет]

[Меню] | [Настройки функций] | [Принтер] | [Настройки принтера]

Укажите направление или поле для переплета, а также положение печати.

### **[Позиция переплета]**

```
[Меню] • [Настройки функций] • [Принтер] • [Настройки принтера] • [Макет]
```
Укажите, должно ли поле для переплета располагаться по длинному или короткому краю, когда распечатанный документ будет сшиваться, например с помощью скрепок. Используйте этот параметр вместе с параметром [Отступ] для настройки положения и полей для сшивания. **[Отступ](P. 546)** 

● Чтобы сшивать бумагу по длинному краю, укажите для этого параметра значение [Длинный край].

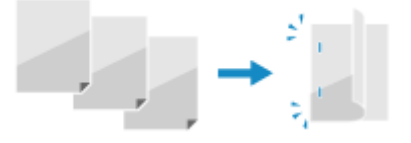

● Чтобы сшивать бумагу по короткому краю, укажите для этого параметра значение [Короткий край].

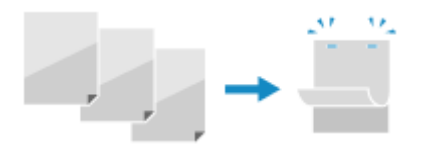

[**Длинный край**] [Короткий край]

### **[Отступ]**

[Меню] • [Настройки функций] • [Принтер] • [Настройки принтера] • [Макет]

Сместите положение печати, чтобы настроить ширину поля, образующего поле для переплета.

Укажите ширину смещения с шагом 0,5 мм в направлении сдвига «плюс» (+) или «минус» (–), в соответствии с краем, указанным в параметре [Позиция переплета]. **[Позиция переплета](P. 546)** 

#### **Если для параметра [Позиция переплета] задано значение [Длинный край]**

Укажите ширину сдвига, указав положительное (+) значение для сшивания по левому краю бумаги, или отрицательное (–) значение для сшивания по правому краю.

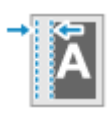

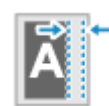

Указано положительное (+) значение Указано отрицательное (–) значение

#### **Если для параметра [Позиция переплета] задано значение [Короткий край]**

Укажите ширину сдвига, указав положительное (+) значение для сшивания по верхнему краю бумаги, или отрицательное (–) значение для сшивания по нижнему краю.

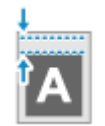

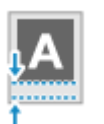

Указано положительное (+) значение Указано отрицательное (–) значение

–50,0 – **00,0** – +50,0 (мм)

**[Смещение короткого края] или [Смещение длинного края]**

[Меню] • [Настройки функций] • [Принтер] • [Настройки принтера] • [Макет]

Сместите положение печати текста или изображений. Используйте этот параметр, когда печатаемые текст и изображения сдвинуты к одному краю бумаги или когда они выходят за пределы области печати. Укажите ширину сдвига как положительное (+) или отрицательное (–) значение с шагом 0,5 мм для каждого направления края бумаги и каждой стороны печати.

### **Для смещения вдоль короткого края (по горизонтали)**

Укажите ширину регулировки, указав положительное (+) значение, чтобы выполнить смещение на бумаге вправо, или отрицательное (–) значение, чтобы выполнить смещение на бумаге влево.

Направление "-" ← **+ Направление "+** 

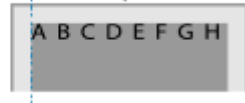

**Для смещения вдоль длинного края (по вертикали)**

Укажите ширину регулировки, указав положительное (+) значение, чтобы выполнить смещение на бумаге вниз, или отрицательное (–) значение, чтобы выполнить смещение на бумаге вверх.

Направление "-"

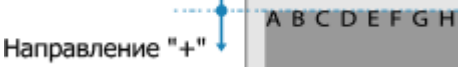

 $-50.0 - 00.0 - +50.0$  (MM)

# [Автом. пропуск ошибки]

[Меню] • [Настройки функций] • [Принтер] • [Настройки принтера]

Укажите, требуется ли продолжать печать, если во время печати произошла ошибка. Обычно рекомендуется использовать настройку [Выключить], чтобы в случае ошибки печать останавливалась.

[**Выключить**]

[Включить]

# [Тайм-аут]

[Меню] • [Настройки функций] • [Принтер] • [Настройки принтера]

Укажите время с момента начала ожидания получения данных печати, по прошествии которого возникает тайм-аут приема и прием данных прерывается.

5–**15**–300 (сек.)

# [Индивидуальные настройки]

[Меню] | [Настройки функций] | [Принтер] | [Настройки принтера]

Обычно для этого параметра должно быть установлено значение [Авто], при котором аппарат автоматически определяет полученные данные печати и переключается в соответствующий режим работы. Если по какой-то причине аппарат не переключается в соответствующий режим работы (например, неизвестный формат данных печати), задайте режим работы вручную.

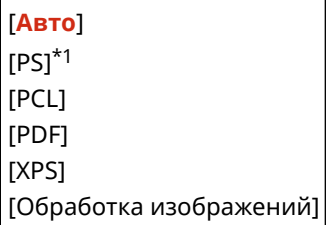

\*1 Может не отображаться в зависимости от модели, установленных опций и других параметров.

# [Цветовой режим]

[Меню] • [Настройки функций] • [Принтер] • [Настройки принтера]

Укажите, требуется ли автоматически переключаться между цветной и черно-белой печатью в соответствии с данными печати или использовать черно-белую печать для всех данных печати.

[**Авто (Цветной/Ч-б)**] [Черно-белый]

# [Вывод сжатого изображения]

[Меню] • [Настройки функций] • [Принтер] • [Настройки принтера]

Если в аппарате во время печати заканчивается память, может пострадать качество изображения. Укажите, должна ли продолжаться печать в таком случае.

- Чтобы продолжить печать даже со сниженным качеством печати, укажите для этого параметра значение [Вывод].
- Чтобы при сильном ухудшении качества изображения печать останавливалась и выводилось сообщение об ошибке, установите значение [Ошибка отображения].

[**Вывод**] [Ошибка отображения]

# [Приоритет для унив. лотка]

[Меню] • [Настройки функций] • [Принтер] • [Настройки принтера]

Укажите, требуется ли отдавать приоритет подаче бумаги из многофункционального лотка, а не из лотка для бумаги, когда аппарат автоматически выбирает правильный источник бумаги для формата печатаемой бумаги. Если для этого параметра задано значение [Включить] и бумага одного формата загружена как в многофункциональный лоток, так и в лоток для бумаги, бумага подается из многофункционального лотка.

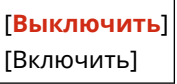

# [UFR II]

[Меню] • [Настройки функций] • [Принтер] • [Настройки принтера]

Укажите способ обработки данных печати при использовании драйвера принтера UFR II.

## **[Полутона]**

[Меню] • [Настройки функций] • [Принтер] • [Настройки принтера] • [UFR II]

Укажите способ печати, используемый для передачи полутонов (промежуточных областей между светлыми и темными областями) в соответствии с содержимым данных печати.

**Для печати данных с тонкими линиями и мелким текстом (например, данных САПР)** Установите для параметра [Стохастическое растрирование] значение [Включить].

\* Применимо только в том случае, если для параметра [Разрешение] задано значение [600 т/д].  $\bullet$ **[Разрешение](P. 543)** 

\* Если в этом параметре указано значение [Включить], стабильность закрепления тонера и текстур может уменьшится.

#### **Для печати других типов данных**

Задайте для параметра [Стохастическое растрирование] значение [Выключить] и укажите соответствующий способ передачи полутонов в параметре [Разрешение/градация]. Это можно задать отдельно для текста, графики (линий или рисунков) и изображений (фотографий).

- Укажите значение [Разрешение] для печати высокого разрешения с четкими контурами текста. Подходит для печати данных, содержащих текст и тонкие линии.
- Укажите значение [Градация] для гладкой печати тонов и контуров. Подходит для таких данных печати, как рисунки с градациями.

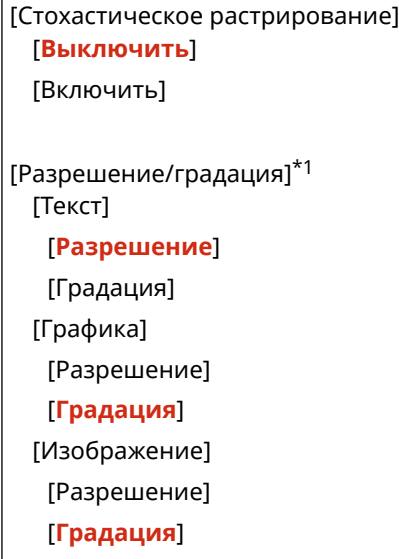

 $*1$  Может не отображаться в зависимости от модели, установленных опций и других параметров.

#### **[Способ согласования]**

[Меню] ▶ [Настройки функций] ▶ [Принтер] ▶ [Настройки принтера] ▶ [UFR II]

Укажите, требуется ли настраивать цвет в соответствии с данными печати.

- Укажите в этом параметре значение [Общий] для печати с цветовыми тонами, настроенными для обычных документов, таких как фотографии или текстовые документы.
- Укажите в этом параметре значение [По восприятию] для печати с цветовыми тонами, настроенными для растровых изображений, чтобы цвета при печати соответствовали цветам на экране.
- Укажите для этого параметра значение [Колориметрический] для сведения к минимуму аберрации цветов при преобразовании данных RGB в данные CMYK.
- Укажите для этого параметра значение [Яркие цвета] для печати со скорректированными цветовыми тонами, чтобы получить более насыщенные и яркие цвета, чем при настройке [Общий].

## [**Общий**] [По восприятию] [Колориметрический]

[Яркие цвета]

### **[Компенсация серого]**

[Меню] • [Настройки функций] • [Принтер] • [Настройки принтера] • [UFR II]

Укажите, требуется ли печатать черные или серые данные RGB, в которых R=G=B, используя 1-цветный черный (K) тонер. Это можно задать отдельно для текста, графики (линий или рисунков) и изображений (фотографий).

Если для этого параметра задано значение [Выключить], черный и серый цвета печатаются с использованием тонеров четырех цветов CMYK.

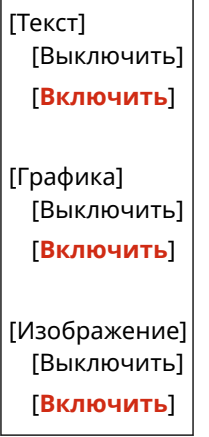

#### **[Экономия бумаги]**

[Меню] • [Настройки функций] • [Принтер] • [Настройки принтера] • [UFR II]

Укажите, требуется ли отключить вывод пустых страниц, входящих в данные печати.

[Выключить] [**Включить**]

# [PCL]

[Меню] • [Настройки функций] • [Принтер] • [Настройки принтера]

#### Пункты меню параметров

Укажите параметры печати PCL, такие как макет страницы и качество печати.

#### **[Экономия бумаги]**

[Меню] | [Настройки функций] | [Принтер] | [Настройки принтера] | [PCL]

Укажите, требуется ли отключить вывод пустых страниц, входящих в данные печати.

[**Выключить**] [Включить]

#### **[Ориентация]**

[Меню] • [Настройки функций] • [Принтер] • [Настройки принтера] • [PCL]

Выберите [Книжная] (вертикальная ориентация) или [Альбомная] (горизонтальная ориентация) в качестве ориентации страницы.

[**Книжная**] [Альбомная]

### **[Номер шрифта]**

[Меню] | [Настройки функций] | [Принтер] | [Настройки принтера] | [PCL]

Укажите используемый шрифт, выбрав соответствующий номер кода шрифта.

\* С панели управления можно распечатать список шрифтов PCL с примерами шрифтов. **Печать и просмотр отчетов и списков(P. 469)** 

**0**–54

#### **[Кегль]**

[Меню] | [Настройки функций] | [Принтер] | [Настройки принтера] | [PCL]

Задайте размер шрифта в пунктах, который можно настраивать с шагом 0,25 пункта.

● Этот параметр можно задать только в том случае, если в параметре [Номер шрифта] выбран пропорционально масштабируемый шрифт.

\* Параметр [Кегль] может не отображаться в зависимости от модели, установленных опций и других параметров.

4,00–**12,00**–999,75 (пункт)

#### **[Шаг]**

[Меню] | [Настройки функций] | [Принтер] | [Настройки принтера] | [PCL]

Задайте шаг шрифта или количество символов на дюйм (CPI), который можно настраивать с шагом 0,01 пункта.

● Этот параметр можно задать только в том случае, если в параметре [Номер шрифта] выбран масштабируемый шрифт с фиксированным шагом или растровый шрифт.

\* Параметр [Шаг] может не отображаться в зависимости от модели, установленных опций и других параметров.

0,44–**10,00**–99,99 (cpi)

### **[Строки]**

[Меню] • [Настройки функций] • [Принтер] • [Настройки принтера] • [PCL]

Задайте количество строк, печатаемых на одной странице, в диапазоне от 5 до 128.

● Этот параметр автоматически изменяется в соответствии с настройкой, указанной в параметрах [Формат бумаги по умолчанию] и [Ориентация].

\* В зависимости от страны или региона параметр [Строки] может быть недоступен или его содержимое и настройка по умолчанию могут отличаться.

#### 5–**64**–128 (Строк)

### **[Кодировка символов]**

[Меню] • [Настройки функций] • [Принтер] • [Настройки принтера] • [PCL]

Выберите код символа, наиболее подходящий для компьютера, с которого отправляются данные печати.

● Указанная настройка игнорируется, если код символа контролируется шрифтом, указанным в параметре [Номер шрифта].

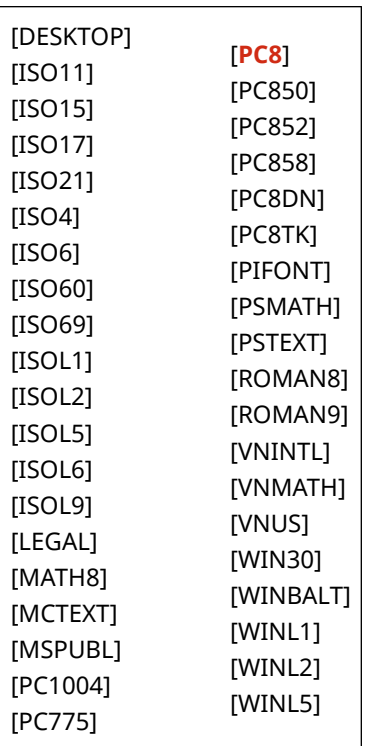

#### **[Пользовательская бумага]**

[Меню] • [Настройки функций] • [Принтер] • [Настройки принтера] • [PCL]

Укажите, требуется ли задать нестандартный формат бумаги. Укажите значение [Включить], чтобы задать размеры бумаги в полях [Размер X] и [Размер Y].

[**Выключить**] [Включить]

#### **[Единица измерения]**

[Меню] | [Настройки функций] | [Принтер] | [Настройки принтера] | [PCL]

Выберите единицу измерения, используемую для задания нестандартных форматов бумаги.

\* В зависимости от страны или региона параметр [Единица измерения] может не отображаться или его содержимое и настройка по умолчанию могут отличаться.

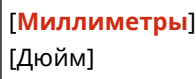

### **[Размер X]**

[Меню] • [Настройки функций] • [Принтер] • [Настройки принтера] • [PCL]

Укажите горизонтальный размер (короткий край) нестандартной бумаги.

\* Параметр [Размер X] может не отображаться в зависимости от модели, установленных опций и других параметров.

76–**216** (мм)

# **[Размер Y]**

[Меню] • [Настройки функций] • [Принтер] • [Настройки принтера] • [PCL]

Укажите вертикальный размер (длинный край) нестандартной бумаги.

\* Параметр [Размер Y] может не отображаться в зависимости от модели, установленных опций и других параметров.

127–**356** (мм)

### **[Возв.каретки при перев.стр.]**

[Меню] | [Настройки функций] | [Принтер] | [Настройки принтера] | [PCL]

Выберите, требуется ли добавлять символ возврата каретки (CR), когда аппарат получает код перевода строки (LF).

- Если выбрано значение [Да], положение печати перемещается в начало следующей строки, когда аппарат получает код перевода строки LF.
- Если выбрано значение [Нет], положение печати перемещается на следующую строку, непосредственно под полученным кодом перевода строки LF.

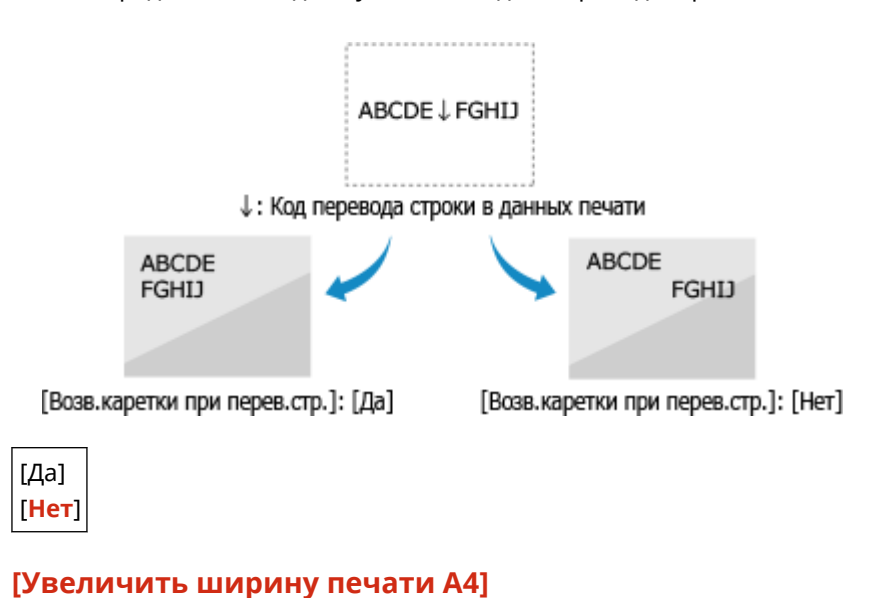

## [Меню] | [Настройки функций] | [Принтер] | [Настройки принтера] | [PCL]

Выберите, требуется ли увеличивать ширину печатаемой области бумаги формата A4 в книжной ориентации до ширины печатаемой области формата Letter.

[**Выключить**] [Включить]

### **[Полутона]**

[Меню] • [Настройки функций] • [Принтер] • [Настройки принтера] • [PCL]

Укажите способ печати, используемый для передачи полутонов (промежуточных областей между светлыми и темными областями) в соответствии с содержимым данных печати.

**Для печати данных с тонкими линиями и мелким текстом (например, данных САПР)** Установите для параметра [Стохастическое растрирование] значение [Включить].

\* Применимо только в том случае, если для параметра [Разрешение] задано значение [600 т/д].  $\bullet$ **[Разрешение](P. 543)** 

\* Если в этом параметре указано значение [Включить], стабильность закрепления тонера и текстур может уменьшится.

#### **Для печати других типов данных**

Задайте для параметра [Стохастическое растрирование] значение [Выключить] и укажите соответствующий способ передачи полутонов в параметре [Разрешение/градация]. Это можно задать отдельно для текста, графики (линий или рисунков) и изображений (фотографий).

- Укажите значение [Разрешение] для печати высокого разрешения с четкими контурами текста. Подходит для печати данных, содержащих текст и тонкие линии.
- Укажите значение [Градация] для гладкой печати тонов и контуров. Подходит для таких данных печати, как рисунки с градациями.

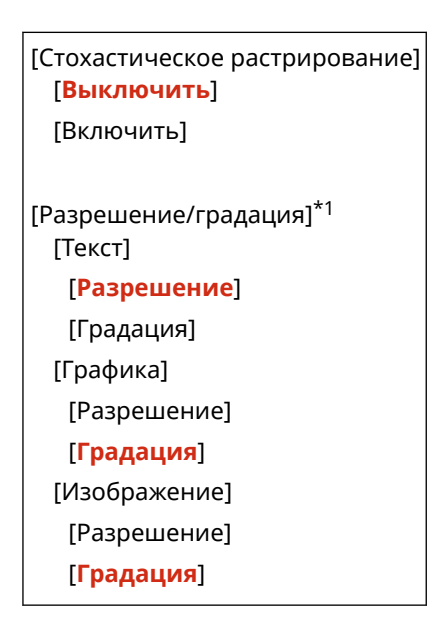

\*1 Может не отображаться в зависимости от модели, установленных опций и других параметров.

### **[Способ согласования]**

[Меню] • [Настройки функций] • [Принтер] • [Настройки принтера] • [PCL]

Укажите, требуется ли настраивать цвет в соответствии с данными печати.

- Укажите в этом параметре значение [Общий] для печати с цветовыми тонами, настроенными для обычных документов, таких как фотографии или текстовые документы.
- Укажите в этом параметре значение [По восприятию] для печати с цветовыми тонами, настроенными для растровых изображений, чтобы цвета при печати соответствовали цветам на экране.
- Укажите для этого параметра значение [Колориметрический] для сведения к минимуму аберрации цветов при преобразовании данных RGB в данные CMYK.
- Укажите для этого параметра значение [Яркие цвета] для печати со скорректированными цветовыми тонами, чтобы получить более насыщенные и яркие цвета, чем при настройке [Общий].

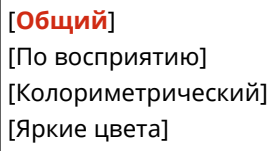

#### **[Компенсация серого]**

[Меню] • [Настройки функций] • [Принтер] • [Настройки принтера] • [PCL]

Укажите, требуется ли печатать черные или серые данные RGB, в которых R=G=B, используя 1-цветный черный (K) тонер. Это можно задать отдельно для текста, графики (линий или рисунков) и изображений (фотографий).

Если для этого параметра задано значение [Выключить], черный и серый цвета печатаются с использованием тонеров четырех цветов CMYK.

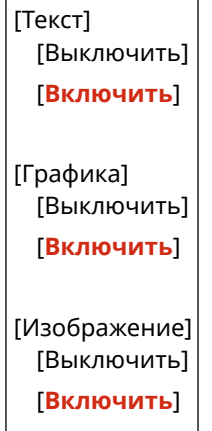

# [PS]

[Меню] • [Настройки функций] • [Принтер] • [Настройки принтера]

Укажите параметры печати PS, такие как макет страницы и качество печати.

\* Параметр [PS] может не отображаться в зависимости от модели, установленных опций и других параметров.

#### **[Тайм-аут задания]**

[Меню] | [Настройки функций] | [Принтер] | [Настройки принтера] | [PS]

Эта настройка позволяет указать время, по прошествии которого задание заканчивается тайм-аутом.

● Если задание не завершается в течение заданного лимита времени, оно автоматически отменяется.

**0**–3600 (сек.)

#### **[Печать ошибок PS]**

[Меню] • [Настройки функций] • [Принтер] • [Настройки принтера] • [PS]

Эта настройка определяет, будет ли печататься страница ошибки при возникновении ошибки.

[**Выключить**] [Включить]

### **[Улучшение строк]**

[Меню] • [Настройки функций] • [Принтер] • [Настройки принтера] • [PS]

Укажите, требуется ли стандартизировать толщину тонких линий в отпечатанных документах.

\* Если для этого параметра указано значение [Вкл. (узк.)], печатаются более тонкие линии, чем при значении [Вкл.], но при этом линии могут также оказаться слишком тонкими или бледными.

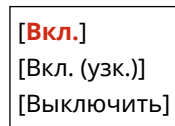

### **[Чисто черный текст]**

[Меню] • [Настройки функций] • [Принтер] • [Настройки принтера] • [PS]

Укажите, следует ли печатать черный текст с использованием 1-цветного черного (K) тонера. Если указать в этой настройке [Выключить], печать документов выполняется в соответствии с настройками в пункте [Профиль вывода]. **[Профиль вывода](P. 564)** 

- \* Это применяется к черному тексту, для которого информация о цвете имеет следующие значения:
- $R = G = B = 0%$
- $C = M = Y = 100\%$
- $C = M = Y = 0\%$ ,  $K = 100\%$

[Выключить] [**Включить**]

#### **[Только черный для печати черного]**

```
[Меню] • [Настройки функций] • [Принтер] • [Настройки принтера] • [PS]
```
Укажите, используется ли надпечатка (печать цветов поверх друг друга), когда черный текст появляется на цветном фоне или накладывается на цветной рисунок.

#### **Если задано значение [Выключить]**

Цветной фон или рисунок под черным текстом печатается с вывороткой (оставляется пустое место), затем черный текст печатается на этом пустом месте.

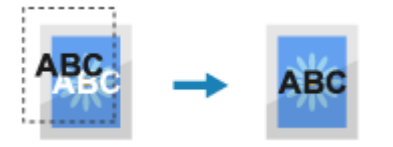

\* Если для этого параметра задано значение [Выключить], это может привести к тому, что печатаемый черный цвет будет более бледным или по краям черного текста может быть видна белая окантовка.

#### **Если задано значение [Включить]**

Сначала печатается цветной фон или рисунок, затем черный текст печатается поверх цвета.

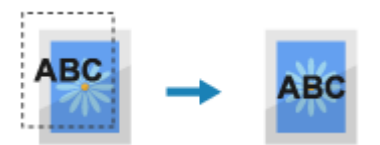

\* Эту настройку можно указать, если для черного текста настроена печать 1-цветным черным (K) тонером. **[Чисто черный текст](P. 562)** 

\* Параметр [Только черный для печати черного] может не отображаться в зависимости от модели, установленных опций и других параметров.

[Выключить] [**Включить**]

## **[Исходный профиль RGB]**

[Меню] • [Настройки функций] • [Принтер] • [Настройки принтера] • [PS]

Укажите для данных RGB цветовой профиль, соответствующий используемому монитору.

- Укажите в этом параметре значение [sRGB], если используется монитор sRGB. Цвета будут настроены на отраслевой стандарт для обычных мониторов Windows, чтобы цвета при печати соответствовали цветам на мониторе.
- Чтобы исключить потерю деталей в самых ярких и самых темных областях, укажите в этом параметре значение от [Gamma 1,5] до [Gamma 2,4]. Более высокие значения соответствуют более темным отпечаткам.
- Чтобы преобразовывать в данные CMYK, когда не используется входной профиль RGB, укажите значение [Нет].

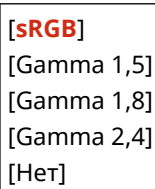

### **[Профиль имитации CMYK]**

[Меню] • [Настройки функций] • [Принтер] • [Настройки принтера] • [PS]

Укажите цель имитации при печати данных CMYK. Аппарат на основе этой имитации преобразует данные CMYK в цветовую модель CMYK, зависящую от устройства.

- Укажите в этом параметре значение [JapanColor(Canon)] для печати с цветовыми тонами, близкими к стандарту Японии. Применяется профиль JapanColor.
- Укажите в этом параметре значение [U.S. Web Coated v1.00(Canon)] для печати с цветовыми тонами, близкими к стандарту США. Применяется профиль U.S. Web Coated.
- Укажите в этом параметре значение [Euro Standard v1.00(Canon)] для печати с цветовыми тонами, близкими к стандарту Европы. Применяется профиль Euro Standard.
- Укажите в этом параметре значение [Нет] для печати без использования профиля имитации CMYK. В этом случае данные CMYK печатаются с использованием цветовой модели CMYK, зависящей от устройства. В зависимости от данных, некоторые градации темных цветом могут не воспроизводиться.

[JapanColor(Canon)] [U.S. Web Coated v1.00(Canon)] [Euro Standard v1.00(Canon)] [**Нет**]

#### **[Использовать профиль шкалы серого]**

 $[Me$ ню]  $\blacktriangleright$  [Настройки функций]  $\blacktriangleright$  [Принтер]  $\blacktriangleright$  [Настройки принтера]  $\blacktriangleright$  [PS]

Укажите, требуется ли преобразовывать серые данные в данные CMYK с помощью профиля шкалы сервера аппарата.

\* Даже если в этом параметре задано значение [Включить], в зависимости от настроек [Профиль вывода] и [Чисто черный текст] данные будут печататься 1-цветным черным (K) тонером.

 **[Профиль вывода](P. 558) [Чисто черный текст](P. 556)** 

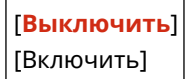

### **[Профиль вывода]**

[Меню] • [Настройки функций] • [Принтер] • [Настройки принтера] • [PS]

Укажите соответствующий профиль для данных печати. Его можно указать отдельно для текста, графики (линий или рисунков) и изображений (фотографий).

- Укажите для этого параметра значение [Нормальный], чтобы печатать с цветовыми тонами, настроенными для близкого соответствия изображению на мониторе.
- Укажите для этого параметра значение [Фото] для печати с цветовыми тонами, настроенными так, чтобы походить на фотографию.
- Укажите для этого параметра значение [Нормальный TR], чтобы настроить цветовые тона для близкого соответствия изображению на мониторе, а также воспроизведения черных и серых областей 1-цветным черным (K) тонером.
- Укажите для этого параметра значение [Фото TR], чтобы настроить цветовые тона так, чтобы они были похожи на фотографию , а также для воспроизведения черных и серых областей 1-цветным черным (K) тонером.

[Текст] [Нормальный] [Фото] [Нормальный TR] [**Фото TR**]

[Графика] [Нормальный] [Фото] [Нормальный TR] [**Фото TR**]

[Изображение] [Нормальный] [Фото] [Нормальный TR] [**Фото TR**]

# **ПРИМЕЧАНИЕ**

- Если используется одна из следующих настроек, параметр [Профиль вывода] игнорируется.
	- Для параметра [Исходный профиль RGB] задано значение [Нет]. **[Исходный профиль RGB] (P. 557)**
	- Для параметра [Профиль имитации CMYK] задано значение [Нет]. **[Профиль имитации CMYK](P. 557)**
	- Для параметра [Использовать профиль шкалы серого] задано значение [Выключить].  $\bullet$ **[Использовать профиль шкалы серого](P. 557)**

### **[Способ согласования]**

[Меню] • [Настройки функций] • [Принтер] • [Настройки принтера] • [PS]

Укажите элемент, которому должен отдаваться приоритет при настройке цветов, в пункте [Исходный профиль RGB]. **[Исходный профиль RGB](P. 557)** 

- При печати фотографий или растровых изображений укажите для этого параметра значение [По восприятию], чтобы задать приоритет цветовых тонов.
- При печати графических рисунков или графиков для презентаций укажите для этого параметра значение [Насыщенность], чтобы задать приоритет четкости и яркости цветов.
- Укажите для этого параметра значение [Колориметрический], чтобы как можно точнее воспроизводить значения цветов RGB в пределах возможностей аппарата по воспроизведению цветов, а также для сведения к минимуму аберрации цветов.

\* Этот пункт невозможно задать, когда для параметра [Исходный профиль RGB] задано значение [Нет].

[**По восприятию**] [Насыщенность] [Колориметрический]

## **[Полутона]**

[Меню] • [Настройки функций] • [Принтер] • [Настройки принтера] • [PS]

Укажите способ печати, используемый для передачи полутонов (промежуточных областей между светлыми и темными областями) в соответствии с содержимым данных печати.

**Для печати данных с тонкими линиями и мелким текстом (например, данных САПР)** Установите для параметра [Стохастическое растрирование] значение [Включить].

\* Применимо только в том случае, если для параметра [Разрешение] задано значение [600 т/д].  $\bullet$ **[Разрешение](P. 543)** 

\* Если в этом параметре указано значение [Включить], стабильность закрепления тонера и текстур может уменьшится.

#### **Для печати других типов данных**

Задайте для параметра [Стохастическое растрирование] значение [Выключить] и укажите соответствующий способ передачи полутонов в параметре [Разрешение/градация]. Это можно задать отдельно для текста, графики (линий или рисунков) и изображений (фотографий).

- Укажите значение [Разрешение] для печати высокого разрешения с четкими контурами текста. Подходит для печати данных, содержащих текст и тонкие линии.
- Укажите значение [Градация] для гладкой печати тонов и контуров. Подходит для таких данных печати, как рисунки с градациями.

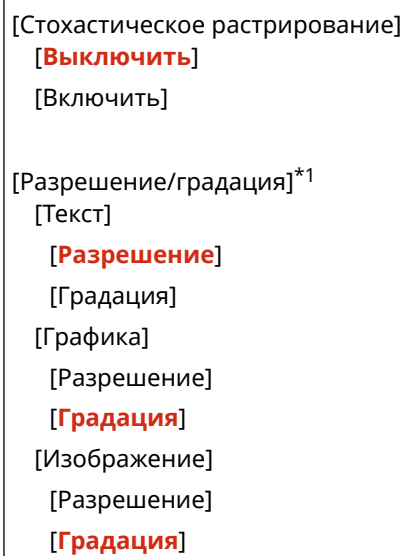

<sup>\*1</sup> Может не отображаться в зависимости от модели, установленных опций и других параметров.

## **[Яркость]**

[Меню] • [Настройки функций] • [Принтер] • [Настройки принтера] • [PS]

Отрегулируйте яркость печатаемых изображений с шагом 5%. Чем выше это значение, тем темнее печатаемое изображение.

\* Параметр [Яркость] может не отображаться в зависимости от модели, установленных опций и других параметров.

85–**100**–115 (%)

### **[Перекрытие цветов при печати]**

[Меню] | [Настройки функций] | [Принтер] | [Настройки принтера] | [PS]

Укажите следует ли печатать поверх данных CMYK в качестве составного вывода с заданной печатью поверх.

Если для этого параметра задано значение [Выключить], изображение печатается так, как если бы печать поверх не была задана.

\* Печать поверх специальными цветами не используется, даже если здесь задано значение [Включить].

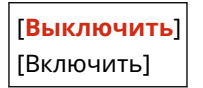

### **[Преобразование в шкалу серого]**

[Меню] • [Настройки функций] • [Принтер] • [Настройки принтера] • [PS]

Укажите способ преобразования при черно-белой печати цветных данных.

- Укажите значение [sRGB] для черно-белой печати с плавными градациями для представления различных цветов.
- Укажите значение [NTSC] для черно-белой печати, выглядящей как телевизионное изображение стандарта NTSC.
- Укажите значение [Uniform RGB] для однородной черно-белой печати цветов RGB по всему документу на основе яркости.

\* Параметр [Преобразование в шкалу серого] может не отображаться в зависимости от модели, установленных опций и других параметров.

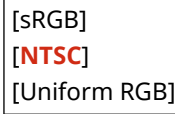

#### **[Настройки паролей PS]**

[Меню] • [Настройки функций] • [Принтер] • [Настройки принтера] • [PS]

Можно указать пароль, ограничивающий использование команд управления, подготовленных принтером PS.

● [SystemParamsPassword] — это пароль, который разрешает изменение параметров системы, а [StartJobPassword] — это пароль, разрешающий выполнение операций startjob и exitserver. Подробнее см. в спецификациях языка PostScript.

\* Если задан пароль [StartJobPassword], а пароль [SystemParamsPassword] не задан, при выполнении оператора startjob или exitserver пароль не проверяется.

[SystemParamsPassword]

[StartJobPassword]

# [Параметры обработки изображения]

[Меню] • [Настройки функций] • [Принтер] • [Настройки принтера]

Укажите способ обработки данных печати, используемый при печати файлов изображений в формате JPEG или TIFF.

### **[Полутона]**

[Меню] [Настройки функций] [Принтер] [Настройки принтера] [Параметры обработки изображения]

Укажите способ печати, используемый для передачи полутонов (промежуточных областей между светлыми и темными областями) в соответствии с содержимым изображения.

**Для печати изображений с плавными градациями, например фотографий, созданных с помощью цифровой камеры**

Укажите для этого параметра значение [Градация]. Оно соответствует плавной передаче градаций.

**Для печати изображений с тонкими линиями и мелким текстом, например изображений созданных с помощью САПР**

Укажите для этого параметра значение [Стохастическое растрирование]. Тонкие линии и мелкий текст печатаются с высоким разрешением.

\* Если в этом параметре указано значение [Стохастическое растрирование], стабильность закрепления тонера и текстур может уменьшится.

#### [**Градация**]

[Стохастическое растрирование]

#### **[Способ согласования]**

[Меню] [Настройки функций] [Принтер] [Настройки принтера] [Параметры обработки изображения]

Выберите способ коррекции цветов при печати. Если выбрано значение [Яркие цвета], коррекция цветового тона выполняется в сторону более глубоких и ярких цветов, чем при значении [Общий].

[**Общий**]

[Яркие цвета]

# [PDF]

[Меню] • [Настройки функций] • [Принтер] • [Настройки принтера]

Укажите способ обработки данных печати, используемый при печати файлов в формате PDF.

#### **[Увелич./уменьш. по форм. бумаги]**

[Меню] • [Настройки функций] • [Принтер] • [Настройки принтера] • [PDF]

Укажите, требуется ли увеличивать или уменьшать документы в соответствии с форматом бумаги, используемой для печати.

\* Если для этого параметра указано значение [Включить], документы увеличиваются или уменьшаются с сохранением соотношения сторон.

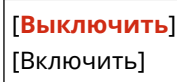

### **[Расширить область печати]**

[Меню] • [Настройки функций] • [Принтер] • [Настройки принтера] • [PDF]

Укажите, требуется ли печатать с увеличенной областью печати, чтобы она занимала всю поверхность бумаги без полей по краям.

\* Для некоторых документов указание для этого параметра значения [Включить] может приводить к печати изображений с обрезанными краями или к смазыванию на некоторых участках бумаги.

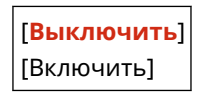

### **[N на 1]**

**[Меню] • [Настройки функций] • [Принтер] • [Настройки принтера] • [PDF]** 

Укажите, следует ли уменьшить размер многостраничного оригинала и печатать его страницы на одном листе бумаги.

Для печати нескольких страниц на одном листе (N на 1) выберите количество страниц, которые следует объединить.

**Например:** для печати 4-страничного документа на одной стороне бумаги Выберите [4 на 1].

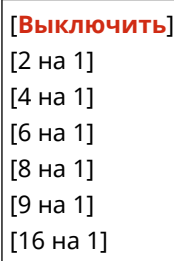

#### **[Печать комментариев]**

[Меню] • [Настройки функций] • [Принтер] • [Настройки принтера] • [PDF]

Укажите, требуется ли печатать комментарии в PDF-файле. Если для этого параметра задано значение [Авто], печатаются документ и комментарии\*1.

 $*1$  Это относится только к тем комментариям, которые указаны для печати в файле PDF.

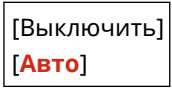

#### **[Улучшение строк]**

[Меню] • [Настройки функций] • [Принтер] • [Настройки принтера] • [PDF]

Укажите, требуется ли стандартизировать толщину тонких линий в отпечатанных документах. Если для этого параметра указано значение [Вкл. (узк.)], печатаются более тонкие линии, чем при значении [Вкл.], но при этом линии могут также оказаться слишком тонкими или бледными.

[**Вкл.**] [Вкл. (узк.)] [Выключить]

### **[Чисто черный текст]**

[Меню] | [Настройки функций] | [Принтер] | [Настройки принтера] | [PDF]

Укажите, следует ли печатать черный текст с использованием 1-цветного черного (K) тонера. Если указать в этой настройке [Выключить], печать документов выполняется в соответствии с настройками в пункте [Профиль вывода]. **[Профиль вывода](P. 564)** 

- \* Это применяется к черному тексту, для которого информация о цвете имеет следующие значения:
- $R = G = B = 0%$
- $C = M = Y = 100\%$
- $C = M = Y = 0\%$ ,  $K = 100\%$

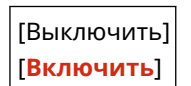

#### **[Только черный для печати черного]**

[Меню] | [Настройки функций] | [Принтер] | [Настройки принтера] | [PDF]

Укажите, используется ли надпечатка (печать цветов поверх друг друга), когда черный текст появляется на цветном фоне или накладывается на цветной рисунок.

#### **Если задано значение [Выключить]**

Цветной фон или рисунок под черным текстом печатается с вывороткой (оставляется пустое место), затем черный текст печатается на этом пустом месте.

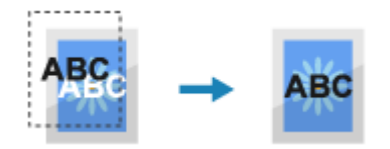

\* Если для этого параметра задано значение [Выключить], это может привести к тому, что печатаемый черный цвет будет более бледным или по краям черного текста может быть видна белая окантовка.

#### **Если задано значение [Включить]**

Сначала печатается цветной фон или рисунок, затем черный текст печатается поверх цвета.

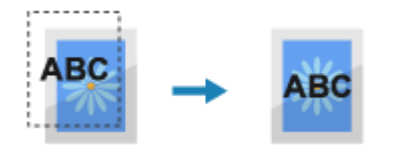

\* Эту настройку можно указать, если для черного текста настроена печать 1-цветным черным (K) тонером. **[Чисто черный текст](P. 562)** 

\* Параметр [Только черный для печати черного] может не отображаться в зависимости от модели, установленных опций и других параметров.

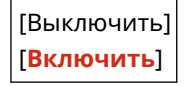

### **[Исходный профиль RGB]**

[Меню] | [Настройки функций] | [Принтер] | [Настройки принтера] | [PDF]

Укажите для данных RGB цветовой профиль, соответствующий используемому монитору.

- Укажите в этом параметре значение [sRGB], если используется монитор sRGB. Цвета будут настроены на отраслевой стандарт для обычных мониторов Windows, чтобы цвета при печати соответствовали цветам на мониторе.
- Чтобы исключить потерю деталей в самых ярких и самых темных областях, укажите в этом параметре значение от [Gamma 1,5] до [Gamma 2,4]. Более высокие значения соответствуют более темным отпечаткам.

● Чтобы преобразовывать в данные CMYK, когда не используется входной профиль RGB, укажите значение [Нет].

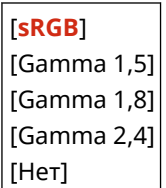

#### **[Профиль имитации CMYK]**

[Меню] • [Настройки функций] • [Принтер] • [Настройки принтера] • [PDF]

Укажите цель имитации при печати данных CMYK. Аппарат на основе этой имитации преобразует данные CMYK в цветовую модель CMYK, зависящую от устройства.

- Укажите в этом параметре значение [JapanColor(Canon)] для печати с цветовыми тонами, близкими к стандарту Японии. Применяется профиль JapanColor.
- Укажите в этом параметре значение [U.S. Web Coated v1.00(Canon)] для печати с цветовыми тонами, близкими к стандарту США. Применяется профиль U.S. Web Coated.
- Укажите в этом параметре значение [Euro Standard v1.00(Canon)] для печати с цветовыми тонами, близкими к стандарту Европы. Применяется профиль Euro Standard.
- Укажите в этом параметре значение [Нет] для печати без использования профиля имитации CMYK. В этом случае данные CMYK печатаются с использованием цветовой модели CMYK, зависящей от устройства. В зависимости от данных некоторые градации темных цветом могут не воспроизводиться.

```
[JapanColor(Canon)]
[U.S. Web Coated v1.00(Canon)]
[Euro Standard v1.00(Canon)]
[Нет]
```
#### **[Использ. профиль шкалы серого]**

[Меню] • [Настройки функций] • [Принтер] • [Настройки принтера] • [PDF]

Укажите, требуется ли преобразовывать серые данные в данные CMYK с помощью профиля шкалы сервера аппарата.

\* Даже если в этом параметре задано значение [Включить], в зависимости от настроек [Профиль вывода] и [Чисто черный текст] данные будут печататься 1-цветным черным (K) тонером.

```
 [Профиль вывода](P. 564) 
 [Чисто черный текст](P. 562)
```
[**Выключить**] [Включить]

### **[Профиль вывода]**

[Меню] | [Настройки функций] | [Принтер] | [Настройки принтера] | [PDF]

Укажите соответствующий профиль для данных печати. Его можно указать отдельно для текста, графики (линий или рисунков) и изображений (фотографий).

- Укажите для этого параметра значение [Нормальный], чтобы печатать с цветовыми тонами, настроенными для близкого соответствия изображению на мониторе.
- Укажите для этого параметра значение [Фото] для печати с цветовыми тонами, настроенными так, чтобы походить на фотографию.

#### Пункты меню параметров

- Укажите для этого параметра значение [Нормальный TR], чтобы настроить цветовые тона для близкого соответствия изображению на мониторе, а также воспроизведения черных и серых областей 1-цветным черным (K) тонером.
- Укажите для этого параметра значение [Фото TR], чтобы настроить цветовые тона так, чтобы они были похожи на фотографию , а также для воспроизведения черных и серых областей 1-цветным черным (K) тонером.

[Текст] [Нормальный] [Фото] [Нормальный TR] [**Фото TR**]

[Графика] [Нормальный] [Фото] [Нормальный TR] [**Фото TR**]

[Изображение] [Нормальный] [Фото] [Нормальный TR] [**Фото TR**]

# **ПРИМЕЧАНИЕ**

- Если используется одна из следующих настроек, параметр [Профиль вывода] игнорируется.
	- Для параметра [Исходный профиль RGB] задано значение [Нет]. **[Исходный профиль RGB] (P. 563)**
	- Для параметра [Профиль имитации CMYK] задано значение [Нет]. **[Профиль имитации CMYK](P. 564)**
	- Для параметра [Использ. профиль шкалы серого] задано значение [Выключить]. **[Использ. профиль шкалы серого](P. 564)**

### **[Способ согласования]**

[Меню] | [Настройки функций] | [Принтер] | [Настройки принтера] | [PDF]

Укажите элемент, которому должен отдаваться приоритет при настройке цветов, в пункте [Исходный профиль RGB]. **[Исходный профиль RGB](P. 563)** 

- При печати фотографий или растровых изображений укажите для этого параметра значение [По восприятию], чтобы задать приоритет цветовых тонов.
- При печати графических рисунков или графиков для презентаций укажите для этого параметра значение [Насыщенность], чтобы задать приоритет четкости и яркости цветов.
- Укажите для этого параметра значение [Колориметрический], чтобы как можно точнее воспроизводить значения цветов RGB в пределах возможностей аппарата по воспроизведению цветов, а также для сведения к минимуму аберрации цветов.

[**По восприятию**] [Насыщенность]

[Колориметрический]

#### **[Полутона]**

[Меню] | [Настройки функций] | [Принтер] | [Настройки принтера] | [PDF]

Укажите способ печати, используемый для передачи полутонов (промежуточных областей между светлыми и темными областями) в соответствии с содержимым данных печати.

**Для печати данных с тонкими линиями и мелким текстом (например, данных САПР)** Установите для параметра [Стохастическое растрирование] значение [Включить].

\* Применимо только в том случае, если для параметра [Разрешение] задано значение [600 т/д].  $\bullet$ **[Разрешение](P. 543)** 

\* Если в этом параметре указано значение [Включить], стабильность закрепления тонера и текстур может уменьшится.

#### **Для печати других типов данных**

Задайте для параметра [Стохастическое растрирование] значение [Выключить] и укажите соответствующий способ передачи полутонов в параметре [Разрешение/градация]. Это можно задать отдельно для текста, графики (линий или рисунков) и изображений (фотографий).

- Укажите значение [Разрешение] для печати высокого разрешения с четкими контурами текста. Подходит для печати данных, содержащих текст и тонкие линии.
- Укажите значение [Градация] для гладкой печати тонов и контуров. Подходит для таких данных печати, как рисунки с градациями.

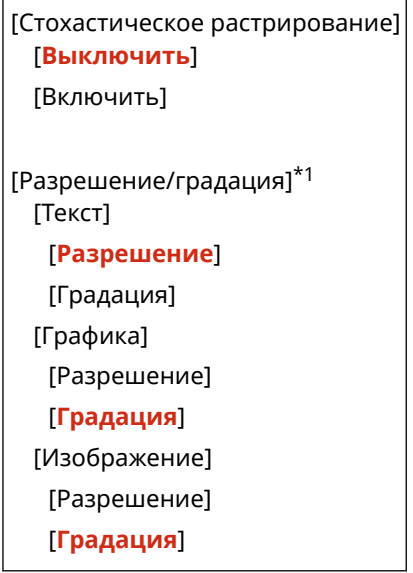

 $*$ 1 Может не отображаться в зависимости от модели, установленных опций и других параметров.

#### **[Яркость]**

[Меню] • [Настройки функций] • [Принтер] • [Настройки принтера] • [PDF]

Отрегулируйте яркость печатаемых изображений с шагом 5%. Чем выше это значение, тем темнее печатаемое изображение.

\* Параметр [Яркость] может не отображаться в зависимости от модели, установленных опций и других параметров.

85–**100**–115 (%)

#### **[Перекрытие цветов при печати]**

[Меню] • [Настройки функций] • [Принтер] • [Настройки принтера] • [PDF]
Укажите следует ли печатать поверх данных CMYK в качестве составного вывода с заданной печатью поверх.

Если для этого параметра задано значение [Выключить], изображение печатается так, как если бы печать поверх не была задана.

\* Печать поверх специальными цветами не используется, даже если здесь задано значение [Включить].

[**Выключить**] [Включить]

#### **[Преобразование в шкалу серого]**

[Меню] • [Настройки функций] • [Принтер] • [Настройки принтера] • [PDF]

Укажите способ преобразования при черно-белой печати цветных данных.

- Укажите значение [sRGB] для черно-белой печати с плавными градациями для представления различных цветов.
- Укажите значение [NTSC] для черно-белой печати, выглядящей как телевизионное изображение стандарта NTSC.
- Укажите значение [Uniform RGB] для однородной черно-белой печати цветов RGB по всему документу на основе яркости.

\* Параметр [Преобразование в шкалу серого] может не отображаться в зависимости от модели, установленных опций и других параметров.

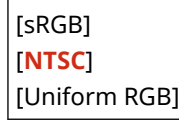

## **TXPS1**

[Меню] • [Настройки функций] • [Принтер] • [Настройки принтера]

Укажите способ обработки данных печати, используемый при печати файлов в формате XPS.

#### **[Способ согласования]**

[Меню] • [Настройки функций] • [Принтер] • [Настройки принтера] • [XPS]

Укажите, требуется ли настраивать цвет в соответствии с данными печати.

- Укажите в этом параметре значение [Общий] для печати с цветовыми тонами, настроенными для обычных документов, таких как фотографии или текстовые документы.
- Укажите в этом параметре значение [По восприятию] для печати с цветовыми тонами, настроенными для растровых изображений, чтобы цвета при печати соответствовали цветам на экране.
- Укажите для этого параметра значение [Колориметрический] для сведения к минимуму аберрации цветов при преобразовании данных RGB в данные CMYK.
- Укажите для этого параметра значение [Яркие цвета] для печати со скорректированными цветовыми тонами, чтобы получить более насыщенные и яркие цвета, чем при настройке [Общий].

#### [**Общий**]

[По восприятию] [Колориметрический] [Яркие цвета]

### **[Полутона]**

[Меню] • [Настройки функций] • [Принтер] • [Настройки принтера] • [XPS]

Укажите способ печати, используемый для передачи полутонов (промежуточных областей между светлыми и темными областями) в соответствии с содержимым данных печати.

**Для печати данных с тонкими линиями и мелким текстом (например, данных САПР)** Установите для параметра [Стохастическое растрирование] значение [Включить].

\* Применимо только в том случае, если для параметра [Разрешение] задано значение [600 т/д].  $\bullet$ **[Разрешение](P. 543)** 

\* Если в этом параметре указано значение [Включить], стабильность закрепления тонера и текстур может уменьшится.

#### **Для печати других типов данных**

Задайте для параметра [Стохастическое растрирование] значение [Выключить] и укажите соответствующий способ передачи полутонов в параметре [Разрешение/градация]. Это можно задать отдельно для текста, графики (линий или рисунков) и изображений (фотографий).

- Укажите значение [Разрешение] для печати высокого разрешения с четкими контурами текста. Подходит для печати данных, содержащих текст и тонкие линии.
- Укажите значение [Градация] для гладкой печати тонов и контуров. Подходит для таких данных печати, как рисунки с градациями.

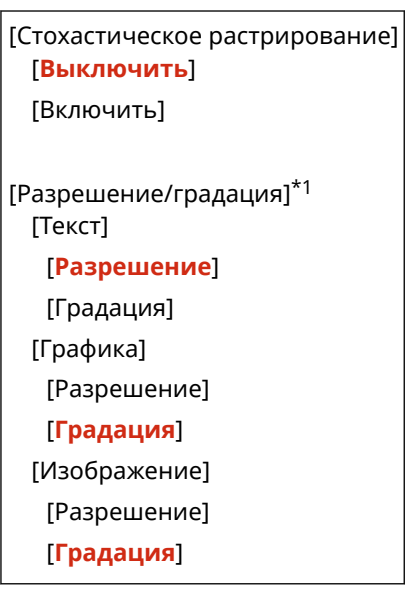

 $*1$  Может не отображаться в зависимости от модели, установленных опций и других параметров.

#### **[Компенсация серого]**

[Меню] • [Настройки функций] • [Принтер] • [Настройки принтера] • [XPS]

Укажите, требуется ли печатать черные или серые данные RGB, в которых R=G=B, используя 1-цветный черный (K) тонер. Это можно задать отдельно для текста, графики (линий или рисунков) и изображений (фотографий).

Если для этого параметра задано значение [Выключить], черный и серый цвета печатаются с использованием тонеров четырех цветов CMYK.

[Текст] [Выключить] [**Включить**]

[Графика] [Выключить]

#### [**Включить**]

[Изображение] [Выключить] [**Включить**]

#### **[Преобразование в шкалу серого]**

[Меню] • [Настройки функций] • [Принтер] • [Настройки принтера] • [XPS]

Укажите способ преобразования, используемый при черно-белой печати цветных данных. Его можно задать отдельно для текста, графики (линий или рисунков) и изображений (фотографий).

- Укажите значение [sRGB] для черно-белой печати с плавными градациями для представления различных цветов.
- Укажите значение [NTSC] для черно-белой печати, выглядящей как телевизионное изображение стандарта NTSC.
- Укажите значение [Uniform RGB] для однородной черно-белой печати цветов RGB по всему документу на основе яркости.

\* Параметр [Преобразование в шкалу серого] может не отображаться в зависимости от модели, установленных опций и других параметров.

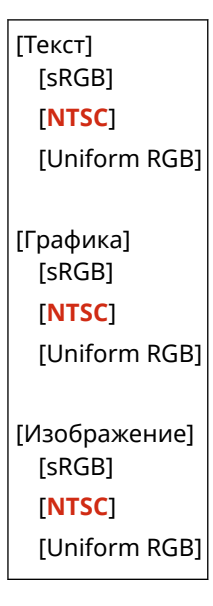

#### **[Экономия бумаги]**

[Меню] • [Настройки функций] • [Принтер] • [Настройки принтера] • [XPS]

Укажите, требуется ли отключить вывод пустых страниц, входящих в данные печати.

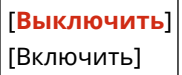

# **[Выбор PDL (Plug and Play)]**

#### 96A2-0AR

Укажите язык описания страниц (PDL), используемый при подключении аппарата к компьютеру с помощью Plug and Play.

\* Значения по умолчанию для каждого пункта выделены красным жирным шрифтом.

### **[Сеть](P. 570) [USB](P. 570)**

# [Сеть]

 $[Meh$ ю]  $\blacktriangleright$  [Настройки функций]  $\blacktriangleright$   $[Th$ ринтер]  $\blacktriangleright$  [Bыбор PDL (Plug and Play)]

Укажите язык описания страниц (PDL), используемый при подключении аппарата к сетевому компьютеру с помощью Plug and Play.

- Для подключения аппарата в качестве факсимильного аппарата укажите для этого параметра значение [FAX].
- При подключении аппарата в качестве принтера выберите одно из следующих значений:
	- При подключении в качестве принтера UFR II: [UFR II]
	- При подключении в качестве XPS-совместимого принтера UFR II: [UFR II (V4)]
	- При подключении в качестве принтера PCL6: [PCL6] или [PCL6 (V4)]
	- При подключении в качестве принтера PS: [PS]

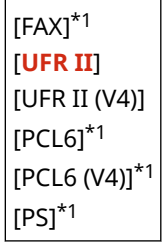

\*1 Может не отображаться в зависимости от модели, установленных опций и других параметров.

# [USB]

[Меню] | [Настройки функций] | [Принтер] | [Выбор PDL (Plug and Play)]

Укажите язык описания страниц (PDL), используемый при подключении аппарата к компьютеру по USB с помощью Plug and Play.

- При подключении аппарата в качестве принтера выберите одно из следующих значений:
	- При подключении в качестве принтера UFR II: [UFR II]
	- При подключении в качестве XPS-совместимого принтера UFR II: [UFR II (V4)]
	- При подключении в качестве принтера PCL6: [PCL6] или [PCL6 (V4)]
	- При подключении в качестве принтера PS: [PS]

[**UFR II**] [UFR II (V4)] [PCL6]\*1

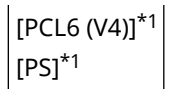

 $*$ 1 Может не отображаться в зависимости от модели, установленных опций и других параметров.

# **[Отправка]**

96A2-0AS

Укажите параметры для отправки сканированных данных и факсов.

**[Общие настройки](P. 572)** 

**[Настройки сканирования и отправки](P. 572)** 

**[Настройки факса](P. 572)** 

# [Общие настройки]

[Меню] • [Настройки функций] • [Отправка]

Укажите параметры для ограничения отправки сканированных данных и факсов, а также для отображения экрана подтверждения адресата. **[Общие настройки](P. 573)** 

## [Настройки сканирования и отправки]

[Меню] • [Настройки функций] • [Отправка]

Укажите параметры для отправки сканированных данных и интернет-факсов. **[Настройки сканирования и отправки](P. 575)** 

# [Настройки факса]

[Меню] • [Настройки функций] • [Отправка]

Укажите параметры для отправки факсов. **[Настройки факса](P. 581)** 

\* Параметр [Настройки факса] может не отображаться в зависимости от модели, установленных опций и других параметров.

# **[Общие настройки]**

#### 96A2-0AU

Укажите параметры для ограничения отправки сканированных данных и факсов, а также для отображения экрана подтверждения адресата при отправке данных.

\* Значения по умолчанию для каждого пункта выделены красным жирным шрифтом.

**[Ограничить новых адресатов](P. 573)** 

**[Огран. повтор. отпр. из журн.](P. 573)** 

**[Подтв. при п-даче код. набора](P. 573)** 

**[Перед отправ. подтв. адресата](P. 573)** 

**[Отображ. увед. о приеме задания](P. 574)** 

## [Ограничить новых адресатов]

[Меню] • [Настройки функций] • [Отправка] • [Общие настройки]

Укажите, требуется ли ограничивать адресатов, которые могут задаваться при отправке сканированных данных и факсов, только теми адресатами, которые зарегистрированы в адресной книге или на сервере LDAP. **Ограничение доступных адресатов(P. 423)** 

[**Выключить**] [Включить]

## [Огран. повтор. отпр. из журн.]

```
[Меню] | [Настройки функций] | [Отправка] | [Общие настройки]
```
Укажите, требуется ли запретить указание адресатов из журнала заданий TX для заданий сканирования или отправки факсов. **Ограничение доступных адресатов(P. 423)** 

[**Выключить**] [Включить]

## [Подтв. при п-даче код. набора]

[Меню] • [Настройки функций] • [Отправка] • [Общие настройки]

Укажите, требуется ли отображать экран подтверждения зарегистрированных адресатов при указании адресата с помощью номера кодового набора **Подтверждение адресата перед отправкой(P. 425)** 

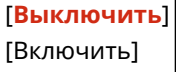

## [Перед отправ. подтв. адресата]

[Меню] • [Настройки функций] • [Отправка] • [Общие настройки]

Укажите, отображается ли экран подтверждения адресатов при отправке сообщения электронной почты, факса или интернет-факса. **Подтверждение адресата перед отправкой(P. 425)** 

[**Выключить**] [Включить]

[Только для последовательной передачи]

## [Отображ. увед. о приеме задания]

[Меню] | [Настройки функций] | [Отправка] | [Общие настройки]

Процессы, выполняемые аппаратом, в том числе отправка сканированных данных и факсов, управляются в виде заданий. Выберите, требуется ли отображать экран для подтверждения приема при выполнении задания после операций сканирования и факсимильной связи.

Если выбрано значение [Включить], можно открыть экран для просмотра состояния и журнала отправки.

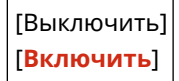

# **[Настройки сканирования и отправки]**

96A2-0AW

Укажите параметры для отправки сканированных данных и интернет-факсов. \* Значения по умолчанию для каждого пункта выделены красным жирным шрифтом.

**[Регистр. имени устройства](P. 575) [Настройки электронной почты](P. 575) [Настройки И-факса](P. 577) [Настройки файла](P. 579)** 

## [Регистр. имени устройства]

[Меню] • [Настройки функций] • [Отправка] • [Настройки сканирования и отправки]

Зарегистрируйте отправителя сообщения электронной почты или интернет-факса. Имена зарегистрированных отправителей отправляются адресату вместе с адресом электронной почты аппарата.

Если имя отправителя не зарегистрировано, передается только адрес электронной почты аппарата.

# [Настройки электронной почты]

[Меню] • [Настройки функций] • [Отправка] • [Настройки сканирования и отправки]

Укажите параметры для отправки сообщений электронной почты.

### **[Изменить настройки по умолчанию (эл. почта)]**

[Меню] • [Настройки функций] • [Отправка] • [Настройки сканирования и отправки] • [Настройки электронной почты]

Измените параметры по умолчанию для отправки сканированных данных по электронной почте. **Изменение заданных по умолчанию настроек(P. 194)** 

При нажатии кнопки [Сброс] на экране отправки сообщения электронной почты для параметров восстанавливаются указанные здесь значения.

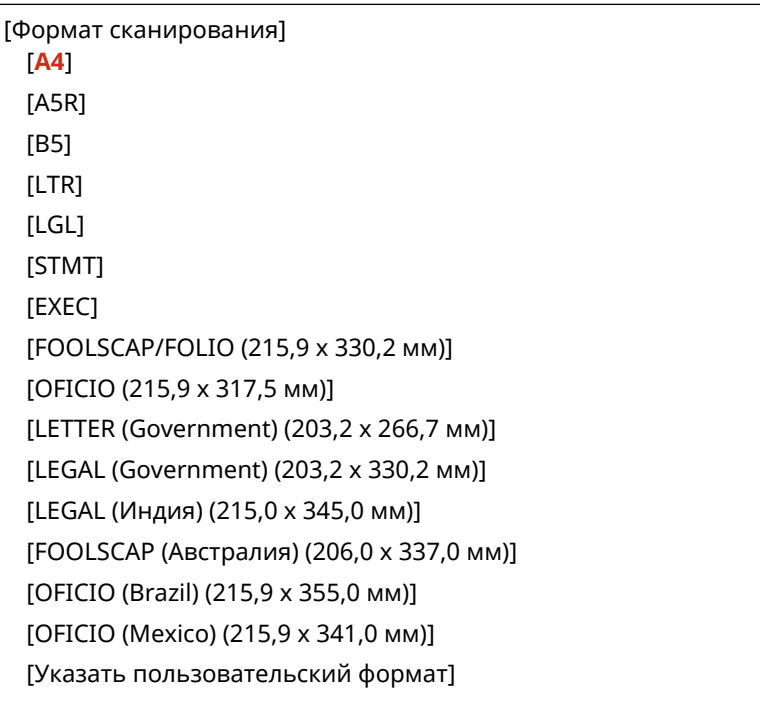

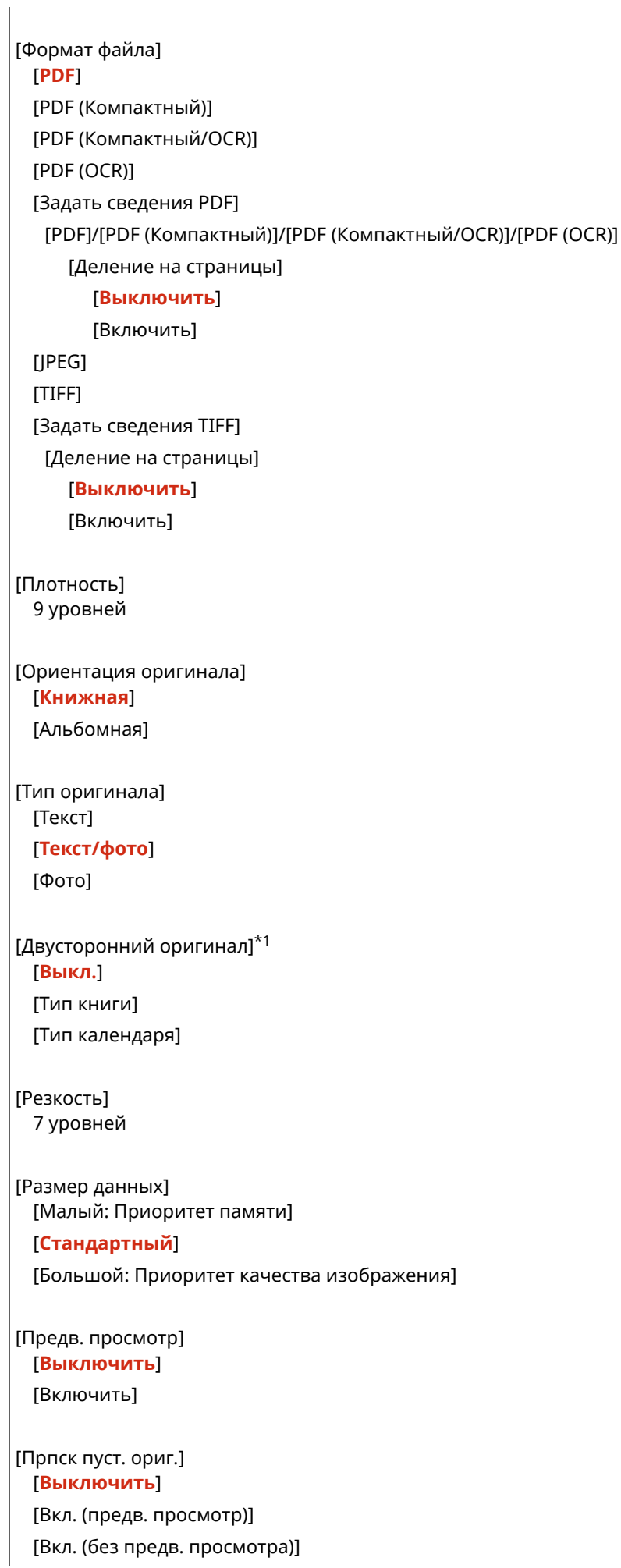

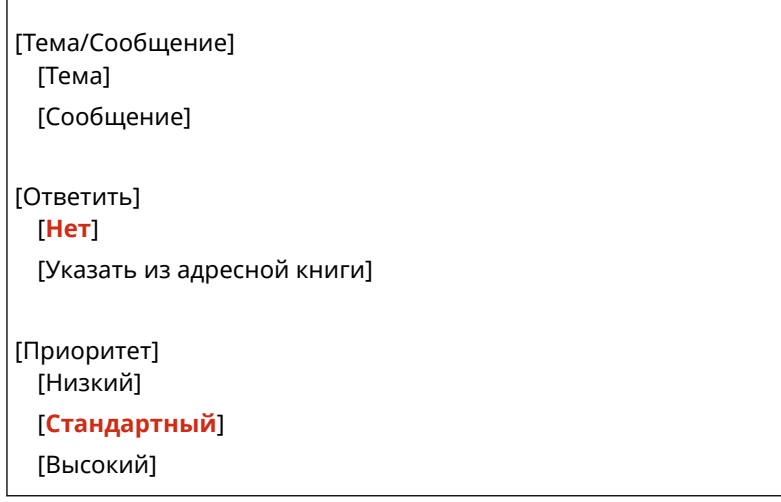

\*1 Может не отображаться или быть недоступно в зависимости от модели, установленных опций и других параметров.

### **[Связь с адр. книгой моб.устр.]**

[Меню] [Настройки функций] [Отправка] [Настройки сканирования и отправки] [Настройки электронной почты]

Укажите, можно ли указывать адресатов, зарегистрированных в адресной книге на мобильном устройстве, при отправке сканированных данных по электронной почте. **Указание адресатов (адресная книга на мобильном устройстве)(P. 186)** 

Задайте для параметра [Исп. PIN-код доступа через удал.ИП] значение [Вкл.], чтобы требовать ввод ПИНкода при отправке адресатов из мобильного устройства в аппарат в качестве адресата. Для этого используйте тот же ПИН-код, что и ПИН-код для доступа к удаленному ИП. **Установка PIN-кода для доступа к удаленному ИП(P. 440)** 

```
[Связь с адр. книгой моб. устр-ва]
  [Выкл.]
  [Вкл.]
   [Исп. PIN-код доступа через удал.ИП]
     [Выкл.]
      [Вкл.]
```
## [Настройки И-факса]

[Меню] • [Настройки функций] • [Отправка] • [Настройки сканирования и отправки]

Укажите параметры для отправки интернет-факсов.

#### **[Изменить настройки по умолчанию (И-факс)]**

[Меню] • [Настройки функций] • [Отправка] • [Настройки сканирования и отправки] • [Настройки Ифакса]

#### Измените параметры по умолчанию для отправки интернет-факсов. **Изменение заданных по умолчанию настроек(P. 194)**

При нажатии кнопки [Сброс] на экране отправки интернет-факсов для параметров восстанавливаются указанные здесь значения.

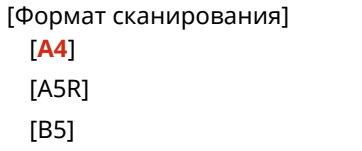

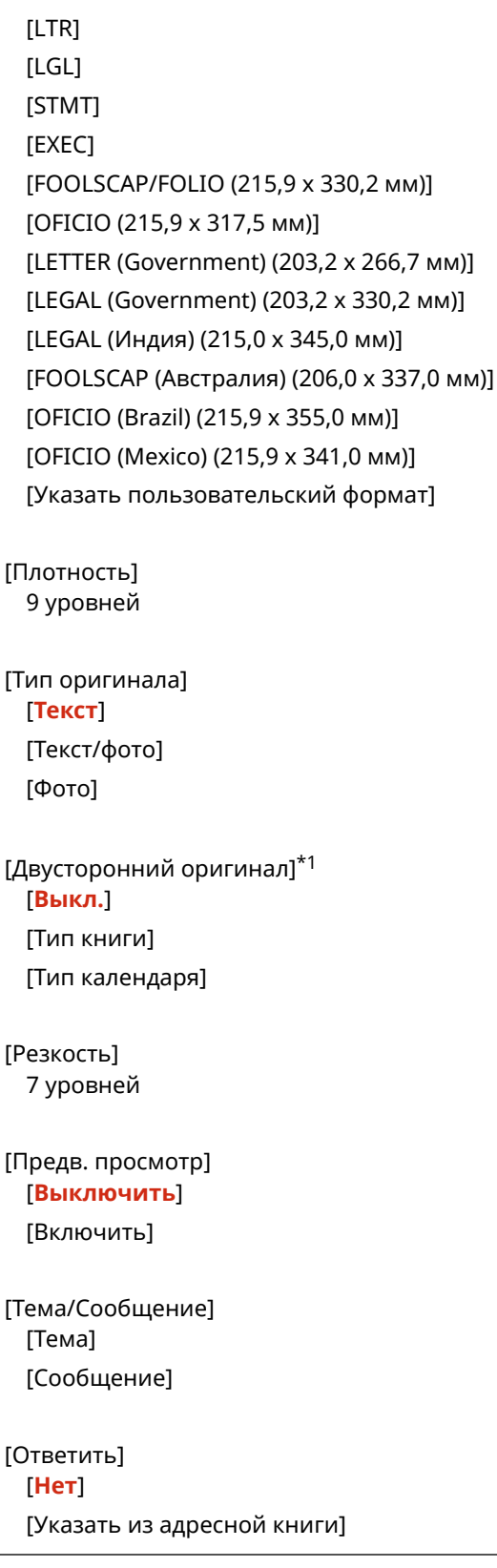

 $*1$  Может не отображаться в зависимости от модели, установленных опций и других параметров.

### **[ИД передающего терминала]**

[Меню] | [Настройки функций] | [Отправка] | [Настройки сканирования и отправки] | [Настройки Ифакса]

Укажите, требуется ли включать информацию об отправителе, такую как дата и время передачи и адрес электронной почты аппарата, в заголовки интернет-факсов. Если для этого параметра задано значение [Вкл., можно указать положение печати информации об отправителе.

Задайте для параметра [Позиция печати] значение [Внутри области изображения], чтобы выровнять положение печати по верхнему краю текста или изображений на переданных страницах. Для печати информации об отправителе за пределами верхнего края текста или изображений на переданных страницах, укажите значение [Вне области изображения].

[Добавить ИД передающ. терминала]

[Выкл.] [**Вкл.**]

[Позиция печати]

[Внутри области изображения]

[**Вне области изображения**]

# [Настройки файла]

[Меню] • [Настройки функций] • [Отправка] • [Настройки сканирования и отправки]

Укажите параметры работы, используемые для сохранения сканированных данных в общую папку или на сервере FTP.

### **[Изменить настройки по умолчанию (файл)]**

[Меню] • [Настройки функций] • [Отправка] • [Настройки сканирования и отправки] • [Настройки файла]

Измените параметры по умолчанию для сохранения сканированных данных в общую папку или на сервере FTP. **Изменение заданных по умолчанию настроек(P. 194)**  При нажатии кнопки [Сброс] на экране сохранения в общую папку или на сервере FTP, для параметров восстанавливаются указанные здесь значения.

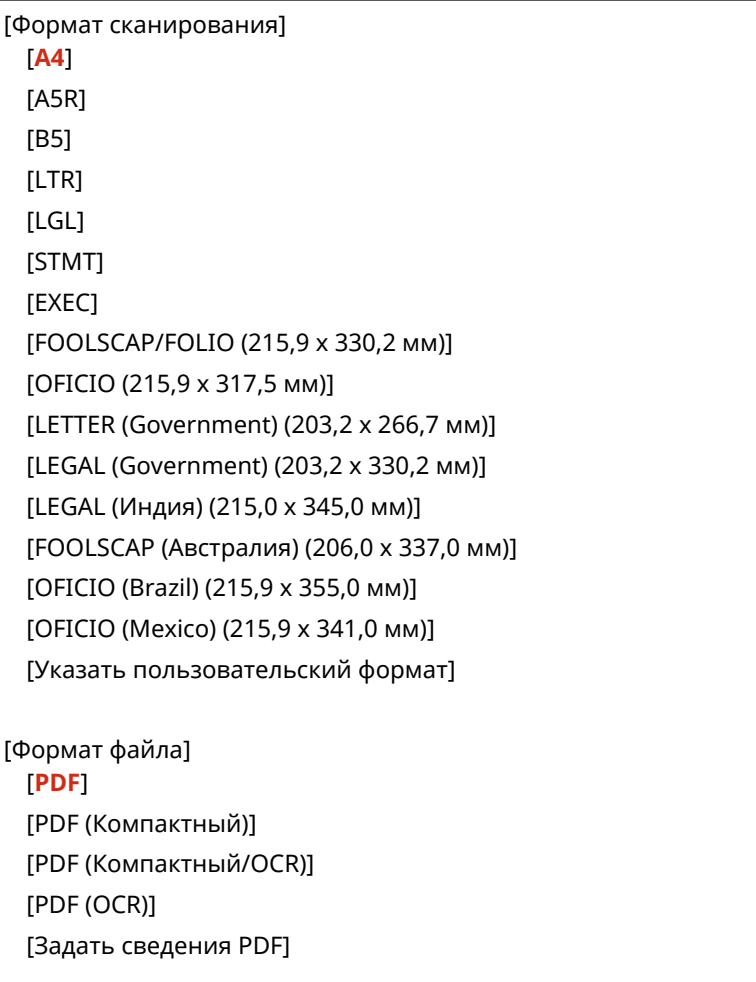

#### Пункты меню параметров

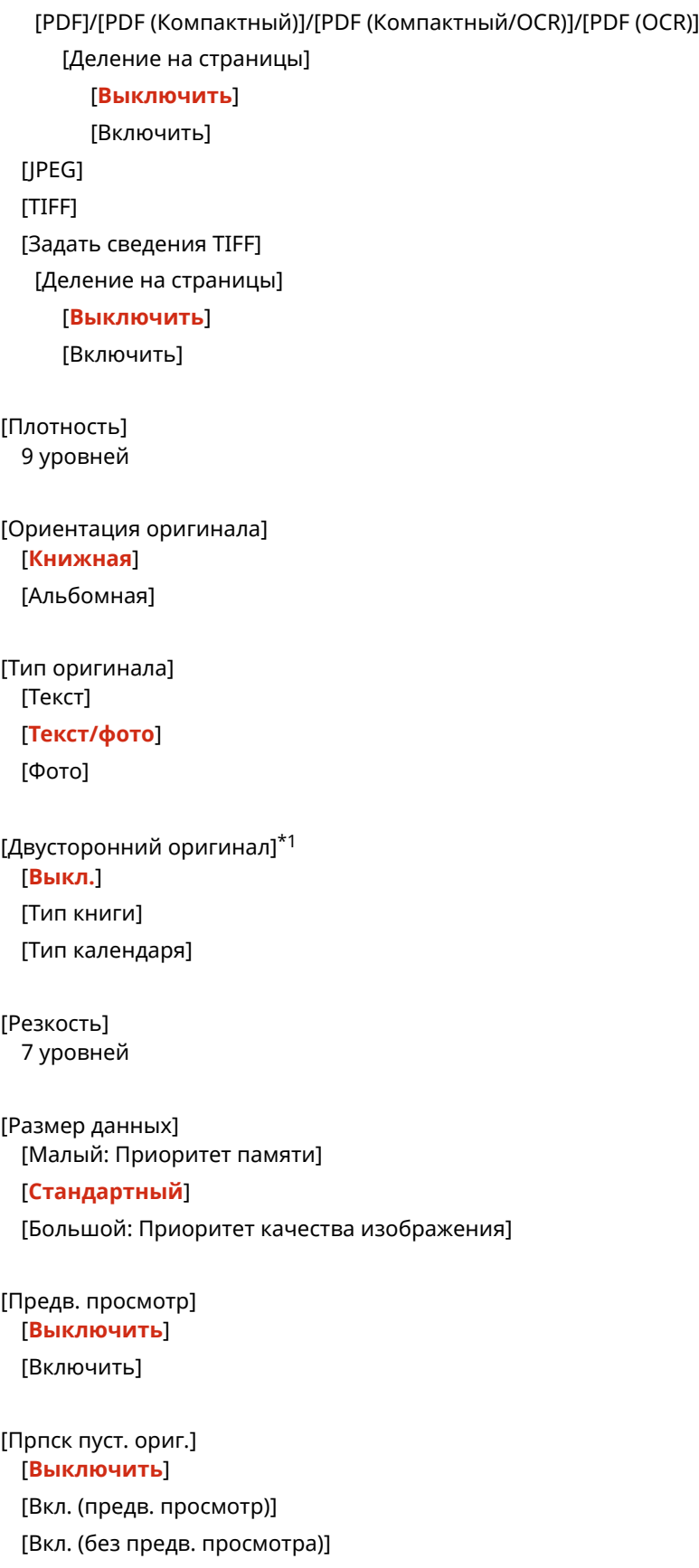

 $^{\ast}$ 1 Может не отображаться или быть недоступно в зависимости от модели, установленных опций и других параметров.

# **[Настройки факса]**

96A2-0AX

Укажите параметры для отправки факсов.

\* Значения по умолчанию для каждого пункта выделены красным жирным шрифтом.

\* Пункт [Настройки факса] может не отображаться в зависимости от модели, установленных опций и других параметров.

**[Изменить настройки по умолчанию (факс)] (P. 581) [Сигнал снятой трубки](P. 582) [Передача в режиме ECM](P. 582) [Задать продолжительн. паузы](P. 582) [Автоповтор набора](P. 583) [Провер. гудок перед отправ.](P. 583) [Указать строку](P. 583) [Начальная скорость передачи](P. 584)** 

**[Настройка R-клавиши](P. 584)** 

**[Архив. отправл. документ](P. 585) [Подтв. введ. номер факса](P. 585) [Разр. пер. с пом.драйв.факса](P. 585) [Исп. адрес. кн. при снят. трбк](P. 585) [Огранич. последов. передачу](P. 585) [Зарег. адр. журн. в адр.книге](P. 586) [ИД передающего терминала](P. 586) [Автонастр.скор. перед. VoIP](P. 586)** 

## [Изменить настройки по умолчанию (факс)]

[Меню] • [Настройки функций] • [Отправка] • [Настройки факса]

Измените параметры по умолчанию для отправки факсов. **Изменение заданных по умолчанию настроек(P. 194)** 

При нажатии кнопки [Сброс] на экране отправки факсов для параметров восстанавливаются указанные здесь значения.

```
[Разрешение]
 [200 x 100 т/д (Нормальное)]
 [200 x 200 т/д (Высокое)]
 [200 x 200 т/д (Фото)]
 [200 x 400 т/д (Сверхвысокое)]
 [400 x 400 т/д (Ультравысокое)]
[Плотность]
 9 уровней
[Двусторонний оригинал]
 [Выкл.]
 [Тип книги]
 [Тип календаря]
[Резкость]
 7 уровней
[Предв. просмотр]
 [Выключить]
 [Включить]
```
# [Сигнал снятой трубки]

[Меню] • [Настройки функций] • [Отправка] • [Настройки факса]

Отрегулируйте громкость предупреждающего тонального сигнала, подаваемого, когда подключен телефон или дополнительно приобретаемый комплект TELEPHONE 6 KIT и трубка основного или дополнительного телефона не положена на место.

- Перетаскивание ползунка вправо увеличивает громкость.
- Если перетащить ползунок в крайнее левое положение, звук будет отключен.

4 уровня

## [Передача в режиме ECM]

[Меню] • [Настройки функций] • [Отправка] • [Настройки факса]

ECM (Error Correction Mode, режим исправления ошибок) — это функция, которая выполняет проверку и исправление ошибок для исключения передачи испорченных изображений при возникновении ошибок во время передачи изображений. Здесь укажите, требуется ли использовать функцию ECM при передаче.

- Если используется передача ECM, во время передачи данных выполняется проверка на наличие ошибок как на стороне отправителя, так и на стороне получателя, поэтому функция ECM должна быть включена также у принимающей стороны.
- Передача ECM может замедлять передачу данных, поскольку во время передачи выполняется проверка и исправление ошибок. Обратите внимание также, что, даже если передача ECM включена, все равно могут возникать ошибки в зависимости от состояния телефонных линий.
- Включите прием ECM на аппарате, чтобы уменьшить количество ошибок, возникающих при приеме данных аппаратом. **[Прием в режиме ECM](P. 591)**

[Выключить] [**Включить**]

## [Задать продолжительн. паузы]

[Меню] • [Настройки функций] • [Отправка] • [Настройки факса]

Укажите число секунд (время ожидания) в паузе, вставленной между цифрами.

- При отправке факса заграницу введите номер выхода на международную связь, код страны и номер факса в указанной последовательности. Если установить соединение не удается, вставьте паузу между цифрами номера.
- Если после добавления паузы все равно не удается установить соединение, измените длительность паузы.

\* В зависимости от страны или региона параметр [Задать продолжительность паузы] может быть недоступен или его содержимое и настройка по умолчанию могут отличаться.

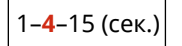

# [Автоповтор набора]

[Меню] • [Настройки функций] • [Отправка] • [Настройки факса]

Укажите, будет ли аппарат автоматически повторять набор номера, если не удалось установить соединение изза того, например, что линия была занята.

Если указать автоповтор набора, можно также указать число попыток повторного набора, интервал между попытками, а также следует ли повторно набирать номер, если возникла ошибка передачи.

\* В зависимости от страны или региона параметр [Автоповтор набора] может не отображаться или его содержимое и настройка по умолчанию могут отличаться.

```
[Использ. автоповтор набора]
 [Выкл.]
 [Вкл.]
   [Число повторных наборов]
     1–2–10 (Раз)
   [Интерв. между повт.наборами]
     2 –99 (мин)
   [Повторный набор при ошибке]
     [Выкл.]
     [Вкл.]
```
## [Провер. гудок перед отправ.]

[Меню] • [Настройки функций] • [Отправка] • [Настройки факса]

Укажите, требуется ли при отправке факса проверять тональный сигнал готовности к набору номера перед набором.

[**Выключить**] [Включить]

# [Указать строку]

[Меню] • [Настройки функций] • [Отправка] • [Настройки факса]

Укажите номер факса, имя устройства и число линий аппарата.

\* Номер факса и имя устройства отправляются получателю в виде информации об отправителе. **• [ИД передающего терминала](P. 586)** 

#### **[Зарегистр. тел. номер устр-ва]**

[Меню] | [Настройки функций] | [Отправка] | [Настройки факса] | [Указать строку]

Зарегистрируйте номер факса аппарата. **Изменение номера факса и имени прибора(P. 294)** 

#### **[Регистр. имени устройства]**

[Меню] • [Настройки функций] • [Отправка] • [Настройки факса] • [Указать строку]

Зарегистрируйте имя (имя устройства), отправляемое другой стороне. **Изменение номера факса и имени прибора(P. 294)** 

#### **[Выбрать тип линии]**

[Меню] | [Настройки функций] | [Отправка] | [Настройки факса] | [Указать строку]

Если аппарат подключен к УАТС или к общей линии с домашним либо рабочим телефоном, тип линии может не выбираться автоматически. В таком случае выберите [Вручную] и укажите тип линии.

\* Обычно если подключить аппарат к телефонной линии и перезапустить его, тип линии выбирается автоматически. **Задание настроек факса (мастер настройки факса)(P. 98)** 

\* В зависимости от страны или региона параметр [Выбрать тип линии] может не отображаться или его содержимое и настройка по умолчанию могут отличаться.

[Импульсная] [**Тональная**]

## [Начальная скорость передачи]

[Меню] • [Настройки функций] • [Отправка] • [Настройки факса]

Передача может начинаться с некоторой задержкой из-за таких факторов, как плохое соединение по телефонной линии. В таком случае задайте для начальной скорости передачи более низкое значение.

[**33600 бит/с**] [14400 бит/с] [9600 бит/с] [7200 бит/с] [4800 бит/с] [2400 бит/с]

## [Настройка R-клавиши]

[Меню] • [Настройки функций] • [Отправка] • [Настройки факса]

Если аппарат подключен к УАТС, необходимо задать способ выхода на внешнюю линию. Если задать в аппарате [PBX], на экране основных функций факса будет отображаться клавиша [R]. Если назначить код выхода на внешнюю линию клавише [R], можно будет с легкостью выходить на внешнюю линию.

\* Выберите [PBX], если требуется, чтобы аппарат подключался через УАТС. Задайте для клавиши [R], которая отображается на экране основных функций факса, функцию [Префикс] или [Разъединение]. Если выбрано значение [Префикс], зарегистрируйте код префикса на следующем экране. Введите код префикса с помощью цифровых клавиш, выберите [Пауза], затем выберите [Применить]. Если не вставить паузу, код префикса не регистрируется.

[**PSTN**]  $IPBX1*1$ [Префикс] Код префикса [**Разъединение**]

<sup>\*1</sup> В зависимости от страны или региона параметр может не отображаться или его содержимое и настройка по умолчанию могут отличаться.

## [Архив. отправл. документ]

[Меню] • [Настройки функций] • [Отправка] • [Настройки факса]

Укажите, будет ли содержимое отправленных факсов автоматически пересылаться или сохранятся в текущем адресате. **Резервное копирование отправляемых факсов(P. 296)** 

Если для этого параметра задано значение [Вкл.], также укажите адресата пересылки или сохранения и, если требуется, имя файла.

[Архивир. отправл. документ] [**Выкл.**] [Вкл.] [Адрес архива] [Имя файла]

## [Подтв. введ. номер факса]

[Меню] • [Настройки функций] • [Отправка] • [Настройки факса]

Укажите, будет ли отображаться экран повторного ввода номера, если номер факса был введен с помощью цифровых клавиш. **Подтверждение адресата перед отправкой(P. 425)** 

[**Выключить**] [Включить]

## [Разр. пер. с пом.драйв.факса]

[Меню] | [Настройки функций] | [Отправка] | [Настройки факса]

Укажите, разрешается ли отправлять факсы с компьютера. **Запрет отправки факсов с компьютера(P. 427)** 

[Выключить] [**Включить**]

## [Исп. адрес. кн. при снят. трбк]

[Меню] • [Настройки функций] • [Отправка] • [Настройки факса]

При отправке факсов вручную укажите [Всегда разрешать], чтобы ввести определенный номер с помощью цифровых клавиш, затем укажите адресата в адресной книге.

[**Запретить после использования цифр. клавиши**] [Всегда разрешать]

## [Огранич. последов. передачу]

[Меню] • [Настройки функций] • [Отправка] • [Настройки факса]

Укажите, требуется ли запретить отправку факсов нескольким адресатам (последовательная широковещательная рассылка). **Запрет отправки факсов нескольким адресатам(P. 427)** 

[**Выключить**]

[Включить]

# [Зарег. адр. журн. в адр.книге]

[Меню] • [Настройки функций] • [Отправка] • [Настройки факса]

Укажите, требуется ли ограничить адресатов, оставшихся в журнале заданий TX, чтобы их было невозможно зарегистрировать в адресной книге. **Запрет регистрации адресатов из журнала отправки факсов в адресной книге(P. 439)** 

[**Разрешить**] [Не разрешать]

## [ИД передающего терминала]

[Меню] • [Настройки функций] • [Отправка] • [Настройки факса]

Укажите, требуется ли включать информацию об отправителе, такую как дату и время передачи и номер факса аппарата, в заголовки факсов.

Если для этого параметра задано значение [Вкл.], можно также указать положение печати информации об отправителе и отметить номер факса.

- Задайте для параметра [Позиция печати] значение [Внутри области изображения], чтобы выровнять положение печати по верхнему краю текста или изображений на переданных страницах. Для печати информации об отправителе за пределами верхнего края текста или изображений на переданных страницах, укажите значение [Вне области изображения].
- Чтобы отметить номер факса аппарата как телефонный номер, задайте для параметра [Отметить номер как] значение [Tel].

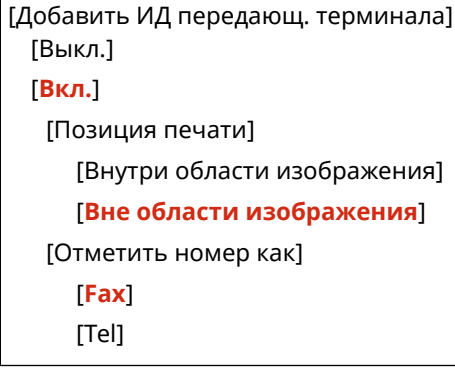

## [Автонастр.скор. перед. VoIP]

[Меню] • [Настройки функций] • [Отправка] • [Настройки факса]

Для более безопасной передачи и более безопасного приема факсов в системах голосовой связи по Интернету, которые подвержены ошибкам связи, укажите для этого параметра значение [Включить].

\* При указании значения [Включить] скорость связи снижается.

[**Выключить**] [Включить]

# **[Принять/Переадресация]**

96A2-0AY

Укажите параметры для приема и пересылки сообщений электронной почты, факсов и интернет-факсов.

**[Общие настройки](P. 587) [Настройки И-факса](P. 587) [Настройки факса](P. 587)** 

# [Общие настройки]

[Меню] • [Настройки функций] • [Принять/Переадресация]

Укажите параметры для работы функции блокировки в памяти с факсами и интернет-факсами. **[Общие настройки](P. 588)** 

[Настройки И-факса]

[Меню] • [Настройки функций] • [Принять/Переадресация]

Укажите параметры для печати принятых интернет-факсов. **[Настройки И-факса](P. 590)** 

# [Настройки факса]

[Меню] • [Настройки функций] • [Принять/Переадресация]

Укажите параметры для приема и переадресации факсов. **[Настройки факса](P. 591)** 

\* Параметр [Настройки факса] может не отображаться в зависимости от модели, установленных опций и других параметров.

# **[Общие настройки]**

96A2-0C0

Укажите параметры работы функции блокировки в памяти с факсами и интернет-факсами. \* Значения по умолчанию для каждого пункта выделены красным жирным шрифтом.

#### **[Настроить входящие сообщения для факса/И-факса](P. 588)**

**[Прод. печ. с низким ур. карт.](P. 588)** 

**[Печ. ниж.колон. на прин. стр.](P. 589)** 

## [Настроить входящие сообщения для факса/И-факса]

[Меню] • [Настройки функций] • [Принять/Переадресация] • [Общие настройки]

Укажите параметры для блокировки факсов в памяти.

\* Параметр [Настроить входящие сообщения для факса/И-факса] может не отображаться в зависимости от модели, установленных опций и других параметров.

#### **[Настройки блокировки памяти факса]**

[Меню] [Настройки функций] [Принять/Переадресация] [Общие настройки] [Настроить входящие сообщения для факса/И-факса]

Вместо немедленной печати полученных факсов их можно временно сохранять в памяти аппарата. **Сохранение полученных документов в аппарате (блокировка в памяти)(P. 434)** 

```
[Использ. блокировку памяти]
 [Выкл.]
 [Вкл.]
   [Использ. предв. просм. факса]
     [Выкл.]
     [Вкл.]
   [Печать отчета]
     [Выкл.]
     [Вкл.]
   [Задать время блокировки памяти]
     [Выкл.]
     [Вкл.]
   [Время блокировки памяти]
     [Время начала блок. памяти]
     [Время оконч. блок. памяти]
```
## [Прод. печ. с низким ур. карт.]

[Меню] [Настройки функций] [Принять/Переадресация] [Общие настройки]

Укажите, требуется ли печатать принятые факсы и интернет-факсы, когда в картридже для тонера остается мало тонера.

● При печати, когда в картридже для тонера осталось мало тонера, результаты печати могут быть бледными или выцветшими. Поэтому обычно для этого параметра должно быть задано значение [Выключить]. Когда используется эта настройка и осталось мало тонера, принятые факсы и интернетфаксы сохраняются в памяти аппарата.

● Если для этого параметра задано значение [Включить], принятые факсы и интернет-факсы не сохраняются в памяти аппарата. Если при этом результаты печати слишком бледные и неразборчивые, вам придется попросить отправителя заново отправить факс или интернет-факс.

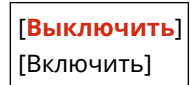

## [Печ. ниж.колон. на прин. стр.]

[Меню] • [Настройки функций] • [Принять/Переадресация] • [Общие настройки]

Выберите, требуется ли печатать дату и время получения, номер страницы и другие сведения о приеме внизу факсов или интернет-факсов.

 **Изменение настроек печати для полученных факсов(P. 314)** 

 **Изменение настроек печати принятых интернет-факсов(P. 324)** 

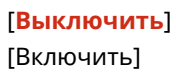

# **[Настройки И-факса]**

96A2-0C1

Укажите параметры для печати принятых интернет-факсов I-Fax. \* Значения по умолчанию для каждого пункта выделены красным жирным шрифтом.

**[Печать на обеих сторонах](P. 590)** 

**[Формат печати при приеме](P. 590)** 

# [Печать на обеих сторонах]

[Меню] • [Настройки функций] • [Принять/Переадресация] • [Настройки И-факса]

Укажите, требуется ли использовать 2-стороннюю печать для принятых интернет-факсов.

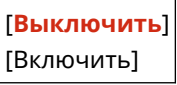

## [Формат печати при приеме]

[Меню] | [Настройки функций] | [Принять/Переадресация] | [Настройки И-факса]

Укажите формат бумаги для печати принятых интернет-факсов.

```
[A4]
[LTR]
[LGL]
[FOOLSCAP/FOLIO (215,9 x 330,2 мм)]
[OFICIO (215,9 x 317,5 мм)]
[LETTER (Government) (203,2 x 266,7 мм)]
[LEGAL (Government) (203,2 x 330,2 мм)]
[LEGAL (Индия) (215,0 x 345,0 мм)]
[FOOLSCAP (Австралия) (206,0 x 337,0 мм)]
[OFICIO (Brazil) (215,9 x 355,0 мм)]
[OFICIO (Mexico) (215,9 x 341,0 мм)]
```
96A2-0C2

# **[Настройки факса]**

Укажите параметры для приема и пересылки факсов.

\* Значения по умолчанию для каждого пункта выделены красным жирным шрифтом.

\* Пункт [Настройки факса] может не отображаться в зависимости от модели, установленных опций и других параметров.

**[Печать на обеих сторонах](P. 591)** 

**[Прием в режиме ECM](P. 591)** 

**[Входящий звонок](P. 591)** 

**[Дистанционный прием](P. 592)** 

**[Переключ. на автом. прием](P. 592)** 

**[Начальная скорость приема](P. 592)** 

**[Уменьш. форм. при приеме](P. 593)** 

**[Настройки переадресации](P. 593)** 

## [Печать на обеих сторонах]

[Меню] • [Настройки функций] • [Принять/Переадресация] • [Настройки факса]

Укажите, требуется ли использовать 2-стороннюю печать для принятых факсов.

[**Выключить**] [Включить]

## [Прием в режиме ECM]

[Меню] • [Настройки функций] • [Принять/Переадресация] • [Настройки факса]

ECM (Error Correction Mode, режим исправления ошибок) — это функция, которая выполняет проверку и исправление ошибок для исключения передачи испорченных изображений при возникновении ошибок во время приема изображений. Здесь укажите, требуется ли использовать функцию ECM при приеме.

- Если используется прием ECM, во время передачи данных выполняется проверка на наличие ошибок как на стороне отправителя, так и на стороне получателя, поэтому функция ECM должна быть включена также со стороны отправителя.
- Передача ECM может замедлять прием данных, поскольку во время связи выполняется проверка и исправление ошибок. Обратите внимание также, что даже если прием ECM включен, все равно могут возникать ошибки в зависимости от состояния телефонных линий.
- Включите передачу ECM на аппарате, чтобы уменьшить количество ошибок, возникающих при отправке данных аппаратом. **[Передача в режиме ECM](P. 582)**

[Выключить] [**Включить**]

# [Входящий звонок]

[Меню] • [Настройки функций] • [Принять/Переадресация] • [Настройки факса]

Укажите, должен ли аппарат подавать тональный сигнал входящего звонка, если при получении факса задан режим приема факсов [Авто] или [Факс/телефон (автопереключение)].

Если для этого параметра задано значение [Вкл.], можно также указать, сколько раз подается звуковой сигнал входящего звонка.

\* Если указано значение [Выкл.], спящий режим не используется.

```
[Использовать входящий звонок]
 [Выкл.]
 [Вкл.]
   [Число звонков]*1
     1–2–99 (Раз)
```
 $*$ 1 В зависимости от страны или региона параметр может не отображаться или его содержимое и настройка по умолчанию могут отличаться.

# [Дистанционный прием]

[Меню] [Настройки функций] [Принять/Переадресация] [Настройки факса]

Укажите, можно ли использовать для приема факсов телефонный аппарат, подключенный к этому аппарату (Дистанционный прием). **Прием факсов с помощью телефона (удаленный RX)(P. 313)**  Если для этого параметра задано значение [Вкл.], можно также указать номер, используемый для внешнего телефонного аппарата (ИД для дистанционного приема).

\* В зависимости от страны или региона параметр [Дистанционный прием] может не отображаться или его содержимое и настройка по умолчанию могут отличаться.

```
[Использовать дистанционный прием]
 [Выкл.]
 [Вкл.]
   [ИД для дистанционного приема]
     00–25–99
```
## [Переключ. на автом. прием]

[Меню] | [Настройки функций] | [Принять/Переадресация] | [Настройки факса]

Укажите, переключается ли аппарат в режим автоматического приема (Авто RX) по прошествии заданного периода времени, если вы не снимаете трубку для входящего факса, когда установлен режим приема факсов [Вручную].

Если для этого параметра задано значение [Вкл.], можно указать также время (в секундах), в течение которого подается звуковой сигнал входящего вызова до переключения в режим «Авто RX».

```
[Использ. переключ. на автом. прием]
 [Выкл.]
 [Вкл.]
   [Время звонка до автоматич. приема]
     1–15–99 (сек.)
```
## [Начальная скорость приема]

[Меню] | [Настройки функций] | [Принять/Переадресация] | [Настройки факса]

Прием может начинаться с некоторой задержкой из-за таких факторов, как плохое соединение по телефонной линии. В таком случае задайте для начальной скорости связи более низкое значение.

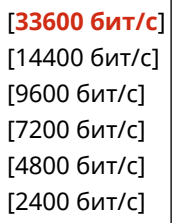

# [Уменьш. форм. при приеме]

[Меню] [Настройки функций] [Принять/Переадресация] [Настройки факса]

Укажите, требуется ли уменьшать изображения при печати или сохранении полученных факсов.

- Задайте в этом параметре коэффициент уменьшения [Авто], чтобы уменьшать изображения в соответствии с форматом бумаги.
- При указании коэффициента уменьшения задайте значение в диапазоне от [97%] до [75%].
- Для сохранения соотношения сторон уменьшенных изображений задайте направление уменьшения [Вертикальное/Горизонтальное]. Чтобы изображения уменьшались только в вертикальном направлении, укажите значение [Только вертикальное].

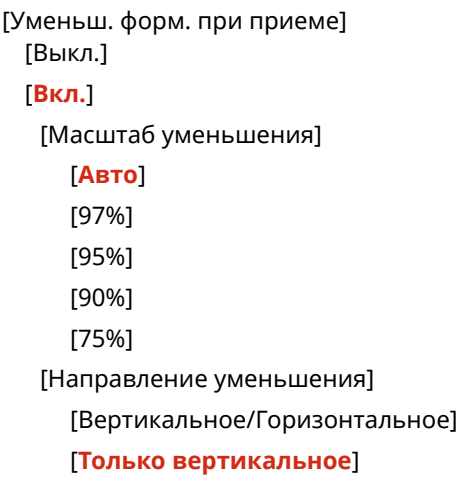

## [Настройки переадресации]

[Меню] • [Настройки функций] • [Принять/Переадресация] • [Настройки факса]

Укажите параметры для переадресации факсов. **Автоматическая пересылка и резервное копирование получаемых факсов(P. 298)** 

### **[Функция переадресации]**

[Меню] [Настройки функций] [Принять/Переадресация] [Настройки факса] [Настройки переадресации]

Укажите, будет ли содержимое полученных факсов автоматически переадресовываться или сохраняться в текущем адресате.

Если для этого параметра задано значение [Вкл.], укажите также адресата переадресации или сохранения и, если требуется, имя файла.

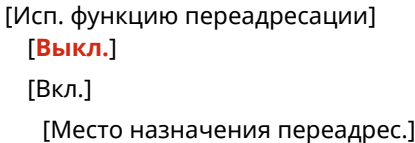

[Имя файла]

### **[Печать изображений]**

[Меню] • [Настройки функций] • [Принять/Переадресация] • [Настройки факса] • [Настройки переадресации]

Укажите, требуется ли печатать переадресуемые факсы. Можно также выбрать печать только тех факсов, которые невозможно переадресовать.

[Выключить]

[**Включить**]

[Только при возникновении ошибки]

#### **[Сохр. изображения в памяти]**

[Меню] [Настройки функций] [Принять/Переадресация] [Настройки факса] [Настройки переадресации]

Укажите, должны ли факсы, которые не удалось переадресовать из-за ошибки, сохраняться в памяти аппарата.

### [**Выключить**]

[Только при возникновении ошибки]

# **[Хранение/доступ к файлам]**

#### 96A2-0C3

Укажите параметры для сохранения сканированных данных и для использования запоминающего устройства USB.

\* Значения по умолчанию для каждого пункта выделены красным жирным шрифтом.

**[Общие настройки](P. 595)** 

**[Настройки устройства памяти](P. 595)** 

**[Экран при подкл. устр. пам.](P. 595)** 

# [Общие настройки]

[Меню] • [Настройки функций] • [Хранение/доступ к файлам]

Укажите параметры для сохранения на запоминающее устройство USB и для печати с запоминающего устройства.

**[Общие настройки](P. 596)** 

## [Настройки устройства памяти]

[Меню] • [Настройки функций] • [Хранение/доступ к файлам]

Укажите функции, которые могут использоваться, когда к аппарату подключено запоминающее устройство USB.

- Чтобы разрешить сохранение сканированных данных на запоминающее устройство USB, задайте для параметра [Использ. ф-ию сканирования] значение [Вкл.].
- Чтобы разрешить печать данных с запоминающего устройства USB, задайте для параметра [Использовать ф-ию печати] значение [Вкл.].
- Чтобы ограничить сохранение сканированных данных на запоминающее устройство USB и печать данных с него, укажите значение [Выкл.] для соответствующего параметра. **Запрет использования съемных носителей(P. 429)**

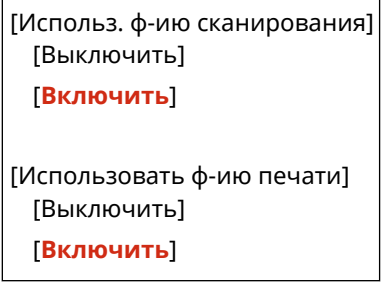

# [Экран при подкл. устр. пам.]

[Меню] • [Настройки функций] • [Хранение/доступ к файлам]

Можно задать параметры для отображения экрана операции (сканирование с запоминающего устройства USB или печать с запоминающего устройства) при установке запоминающего устройства USB в аппарат.

[**Выключить**] [Включить]

# **[Общие настройки]**

Укажите параметры для сохранения на запоминающие устройства USB и для печати с запоминающего устройства.

\* Значения по умолчанию для каждого пункта выделены красным жирным шрифтом.

#### **[Настройки сканирования и сохранения](P. 596)**

**[Настройки доступа к сохраненным файлам](P. 597)** 

## [Настройки сканирования и сохранения]

[Меню] • [Настройки функций] • [Хранение/доступ к файлам] • [Общие настройки]

Укажите параметры для функций, которые сохраняют сканированные данные на запоминающее устройство USB.

### **[Настройки устройства памяти USB]**

[Меню] [Настройки функций] [Хранение/доступ к файлам] [Общие настройки] [Настройки сканирования и сохранения]

Измените параметры по умолчанию для сохранения сканированных данных на запоминающее устройство USB. **Изменение заданных по умолчанию настроек(P. 194)**  При нажатии кнопки [Сброс] на экране сохранения на запоминающее устройство USB для параметров восстанавливаются указанные здесь значения.

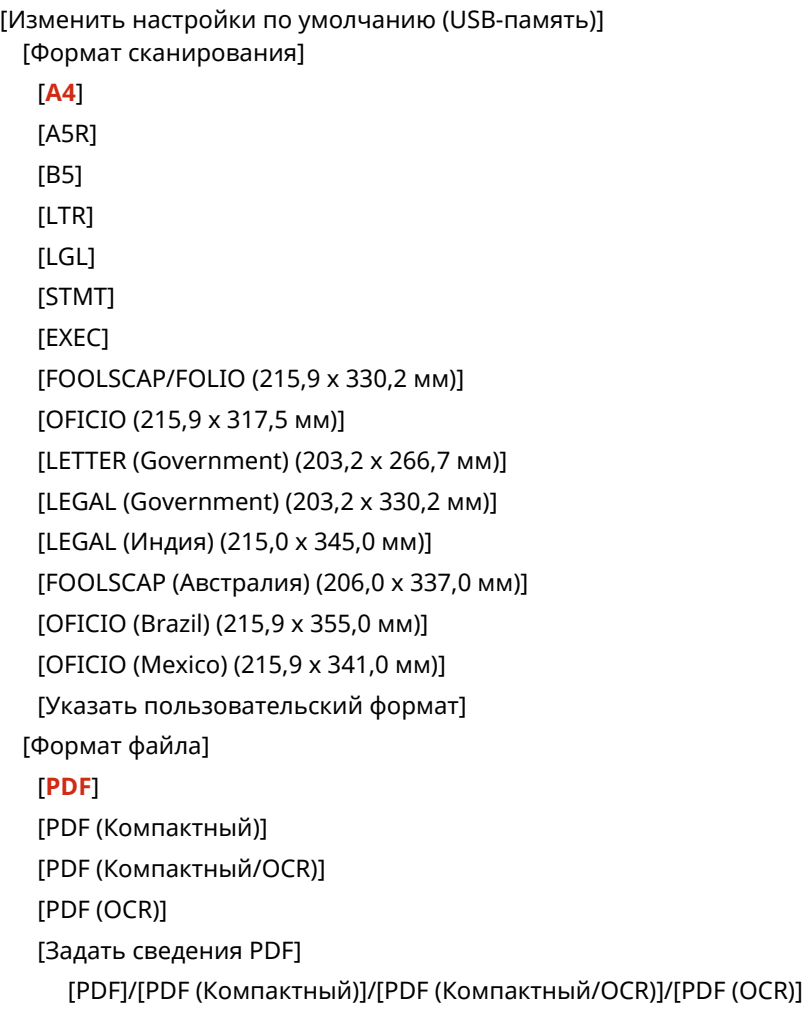

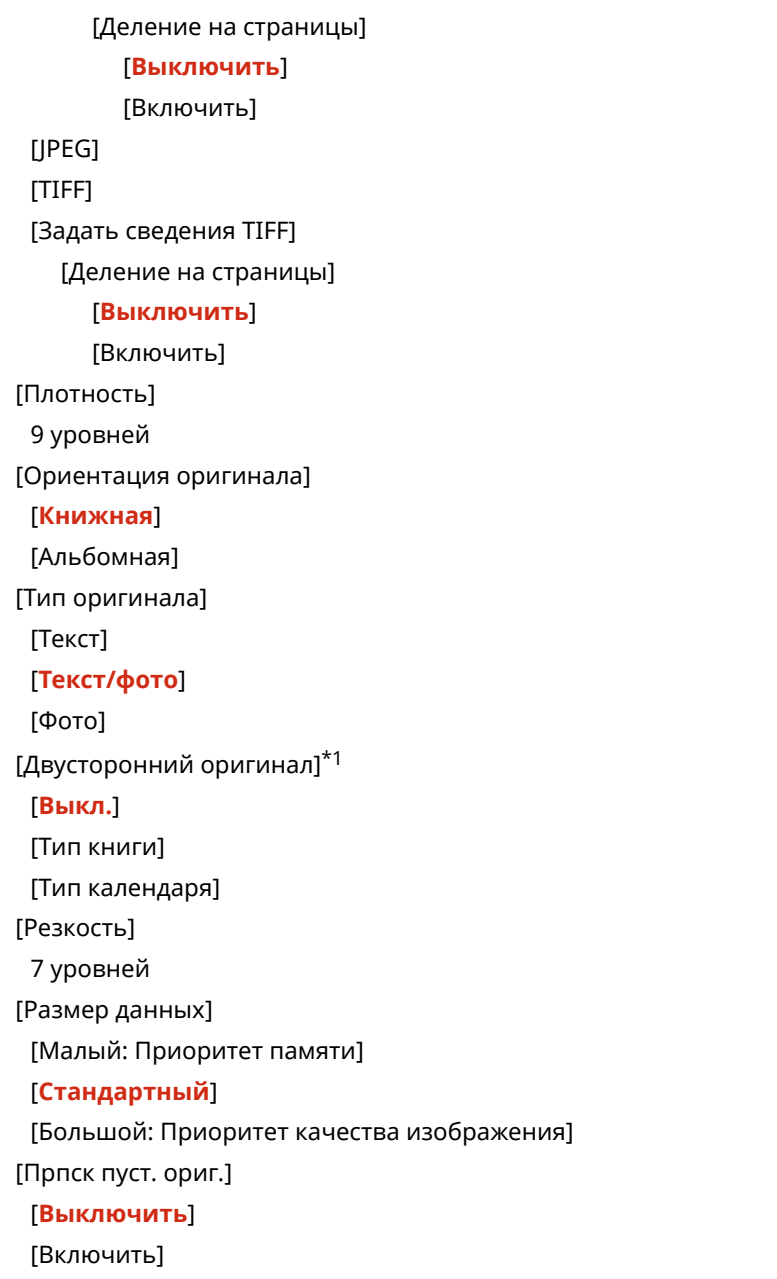

 $^{\ast}$ 1 Может не отображаться или быть недоступно в зависимости от модели, установленных опций и других параметров.

# [Настройки доступа к сохраненным файлам]

[Меню] • [Настройки функций] • [Хранение/доступ к файлам] • [Общие настройки]

Укажите параметры для печати и отображения файлов на запоминающем устройстве USB.

### **[Изменить настройки по умолчанию (печать с устройства памяти)]**

[Меню] [Настройки функций] [Хранение/доступ к файлам] [Общие настройки] [Настройки доступа к сохраненным файлам]

#### Измените параметры по умолчанию для печати с запоминающего устройства. **Изменение заданных по умолчанию настроек(P. 194)**

При нажатии кнопки [Сброс] на экране печати с запоминающего устройства для параметров восстанавливаются указанные здесь значения.

[Бумага]

#### Пункты меню параметров

```
[Универсальный лоток]
 [Кассета 1]
 [Кассета 2]*1
[Количество копий]
 1–999 
[Двусторонний режим печати]
 [Выключить]
 [Тип книги]
 [Тип календаря]
[Зад. свед. JPEG/TIFF]
 [Яркость]
  5 уровней
 [N на 1]
  [Выключить]
  [2 на 1]
  [4 на 1]
 [Тип оригинала]
  [Приоритет фото]
   [Приоритет текста]
 [Полутона]
  [Градация]
   [Стохастическое растрирование]
 [Способ согласования]
   [Общий]
   [Яркие цвета]
[Задать сведения PDF]
 [Яркость]
   7 уровней
 [N на 1]
  [Выключить]
  [2 на 1]
  [4 на 1]
  [6 на 1]
  [8 на 1]
  [9 на 1]
  [16 на 1]
 [Диапазон печати]
  [Все страницы]
   [Указанные страницы]
 [Увелич./уменьш. по форм. бумаги]
  [Выключить]
   [Включить]
 [Расширить область печати]
  [Выключить]
   [Включить]
 [Печать комментариев]
```
[Выключить] [**Авто**] [Улучшение строк] [**Вкл.**] [Вкл. (узк.)] [Выключить] [Прочие настройки] [Полутона] [Стохастическое растрирование] [**Выключить**] [Включить] [Разрешение/градация]\*1 [Текст] [**Разрешение**] [Градация] [Графика] [Разрешение] [**Градация**] [Изображение] [Разрешение] [**Градация**] [Чисто черный текст] [Выключить] [**Включить**] [Только черный для печати черного]\*1 [Выключить] [**Включить**] [Исходный профиль RGB] [**sRGB**] [Gamma 1,5] [Gamma 1,8] [Gamma 2,4] [Нет] [Профиль имитации CMYK] [JapanColor(Canon)] [U.S. Web Coated v1.00(Canon)] [Euro Standard v1.00(Canon)] [**Нет**] [Использ. профиль шкалы серого] [**Выключить**] [Включить] [Профиль вывода] [Текст] [Нормальный] [Фото] [Нормальный TR] [**Фото TR**] [Графика] [Нормальный]

 [Фото] [Нормальный TR] [**Фото TR**] [Изображение] [Нормальный] [Фото] [Нормальный TR] [**Фото TR**] [Способ согласования] [**По восприятию**] [Насыщенность] [Колориметрический] [Перекрытие цветов при печати] [**Выключить**] [Включить] [Преобразование в шкалу серого] [sRGB] [**NTSC**] [Uniform RGB] [Качество печати] [Плотность]\*1 Желтый/Пурпурный/Голубой/ Черный 17 уровней [Точная настройка] [Желтый]/[Малиновый]/ [Голубой]/[Черный] [Высокий]/[Средний]/ [Низкий] 17 уровней [Экономия тонера] [**Выключить**] [Включить] [Градация] [**Высокая 1**] [Высокая 2] [Точная настройка плотности] 5 уровней [Разрешение] [1200 т/д] [**600 т/д**] [Спец. режим сглаживания] [**Режим 1**] [Режим 2] [Режим 3] [Режим 4] [Режим 5] [Режим 6] [Коррекция объема тонера] [**Стандартный**]

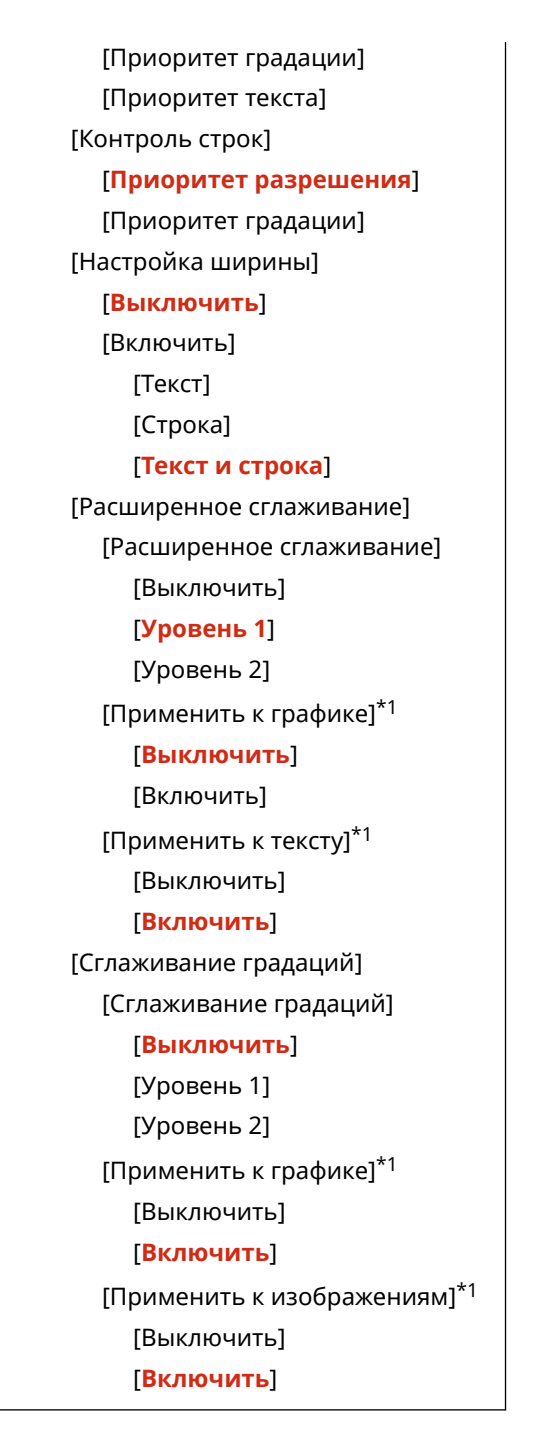

 $*1$  Может не отображаться в зависимости от модели, установленных опций и других параметров.

## **[Парам. отображ. по умолч.]**

[Меню] [Настройки функций] [Хранение/доступ к файлам] [Общие настройки] [Настройки доступа к сохраненным файлам]

Укажите, как отображаются файлы на запоминающем устройстве USB. Файлы на экране выбора файлов для запоминающего устройства USB отображаются так, как указано здесь. **Экран выбора файлов в запоминающем устройстве USB(P. 235)** 

[Предварительный просмотр] [Иконка] [**Сведения**]

### **[Настр. сорт.файлов по умолч.]**

[Меню] [Настройки функций] [Хранение/доступ к файлам] [Общие настройки] [Настройки доступа к сохраненным файлам]

Укажите порядок отображения для файлов на запоминающем устройстве USB.

[**Имя (по возрастанию)**] [Имя (по убыванию)] [Дата/Время (по возрастанию)] [Дата/Время (по убыванию)]

### **[Формат отобр. имени файла]**

[Меню] [Настройки функций] [Хранение/доступ к файлам] [Общие настройки] [Настройки доступа к сохраненным файлам]

Укажите формат отображения файлов на запоминающем устройстве USB.

- Укажите для этого параметра значение [Короткое имя файла], чтобы использовать отображение сокращенных имен файлов. Имена файлов обрезаются до максимум восьми символов. Для различения файлов с похожими именами в конце добавляются цифры.
- Для отображения полным имен файлов укажите для этого параметра значение [Длинное имя файла]. Без сокращения отображаются до 40 символов.
- \* Число символов для имен файлов не включает расширение файла.

[Короткое имя файла] [**Длинное имя файла**]
## **[Настройка параметров адресата]**

96A2-0C5

Укажите параметры для ПИН-кода адресной книги.

#### **[PIN-код адресной книги](P. 603)**

### [PIN-код адресной книги]

[Меню] [Настройка параметров адресата]

Укажите, требуется ли вводить ПИН-код для добавления в адресную книгу новых записей или изменения существующих. **Запрет на внесение и изменение записей в адресной книге путем установки PINкода(P. 438)** 

## **[Настройки управления]**

96A2-0C6

Укажите параметры для управления пользователями аппарата, системой и другими данными.

- **[Управление пользователями](P. 604)**
- **[Управление устройством](P. 604)**
- **[Лицензия/другое] или [Настр. удаленного ИП/обновление встр. ПО](P. 604)**
- **[Управление данными](P. 604)**
- **[Настройки защиты](P. 604)**
- **[Инициализация всех данных/Настройки](P. 605)**

#### [Управление пользователями]

[Меню] [Настройки управления]

Регистрация информации об администраторе и пользователях аппарата и управление этой информацией. **[Управление пользователями](P. 606)** 

### [Управление устройством]

[Меню] • [Настройки управления]

Указание параметров для информации и операций, связанных с аппаратным обеспечением аппарата, и управление этими параметрами. **[Управление устройством](P. 607)** 

### [Лицензия/другое] или [Настр. удаленного ИП/обновление встр. ПО]

[Меню] • [Настройки управления]

Указание параметров для информации и операций, связанных с программным обеспечением аппарата, и управление этими параметрами.

**[Лицензия/другое] или [Настр. удаленного ИП/обновление встр. ПО](P. 610)** 

### [Управление данными]

[Меню] [Настройки управления]

Управление сохраненными данными и параметрами аппарата, а также их инициализация. **[Управление данными](P. 612)** 

### [Настройки защиты]

[Меню] • [Настройки управления]

Указание параметров безопасности, таких как функции аутентификации аппарата и проверки системы, и управление ими.

**[Настройки защиты](P. 614)** 

## [Инициализация всех данных/Настройки]

[Меню] [Настройки управления]

Инициализируйте параметры и зарегистрированные данные, чтобы восстановить в аппарате заводские параметры. **Сброс настроек и данных(P. 481)** 

## **[Управление пользователями]**

#### 96A2-0C7

Зарегистрируйте информацию об администраторе и пользователях аппарата и управляйте этой информацией. \* Значения по умолчанию для каждого пункта выделены красным жирным шрифтом.

**[Настройки сведений об администраторе системы](P. 606) [Управление ИД отдела](P. 606)** 

### [Настройки сведений об администраторе системы]

[Меню] • [Настройки управления] • [Управление пользователями]

Укажите идентификатор и ПИН-код менеджера системы, чтобы создать специальную учетную запись администратора.

Если требуется, можно также указать имя администратора.

Используйте удаленный ИП с компьютера, чтобы указать другие сведения об администраторе, например адрес электронной почты. **Задание идентификатора отдела и PIN-кода для администратора(P. 372)** 

[ИД и PIN администратора системы] [ИД администратора системы]

[PIN-код администратора системы]

[Имя администратора системы]

### [Управление ИД отдела]

[Меню] • [Настройки управления] • [Управление пользователями]

Для повышения безопасности и управления использованием функций и расходами, назначьте идентификатор отдела пользователям и группам, которые пользуются аппаратом. **Проверка подлинности пользователей и управление группами с помощью идентификаторов отделов (управление идентификаторами отделов)(P. 375)** 

```
[Включить управл. ИД отдела]
 [Выкл.]
  [Вкл.]
   [Разр.задан.на печ. (неизв.ИД)]
     [Выкл.]
     [Вкл.]
   [Разреш.зад.на скан.(неизв.ИД)]
     [Выкл.]
     [Вкл.]
   [Разр. задания на ч-б копиров.]
     [Выкл.]
     [Вкл.]
[Регистр./Правка]
[Управл.счетчиком]
```
## **[Управление устройством]**

#### 96A2-0C8

Укажите параметры для информации и операций, связанных с аппаратным обеспечением аппарата, и управляйте этими параметрами.

\* Значения по умолчанию для каждого пункта выделены красным жирным шрифтом.

#### **[Настройки сведений об устройстве](P. 607)**

**[Выбор страны/региона](P. 607)** 

**[Отображение журн. заданий](P. 608)** 

**[Отображать сведения о расходных материалах (УИП/Toner Status)](P. 608)** 

**[Скан. с Canon PRINT Business](P. 608)** 

**[Увед. о проверке настр.бум.](P. 609)** 

**[Canon Genuine Mode](P. 609)** 

## [Настройки сведений об устройстве]

[Меню] • [Настройки управления] • [Управление устройством]

Укажите имя для идентификации аппарата и места его установки. Указанная здесь информация отображается на странице портала удаленного ИП. **Страница портала удаленного ИП(P. 462)** 

[Имя устройства] [Местоположение]

### [Выбор страны/региона]

[Меню] • [Настройки управления] • [Управление устройством]

Укажите страну или регион, где используется аппарат. Настройка по умолчанию может изменяться в зависимости от настройки, выбранной при первоначальном включении.

\* В зависимости от страны или региона параметр [Выбор страны/региона] может быть недоступен или его содержимое и настройка по умолчанию могут отличаться.

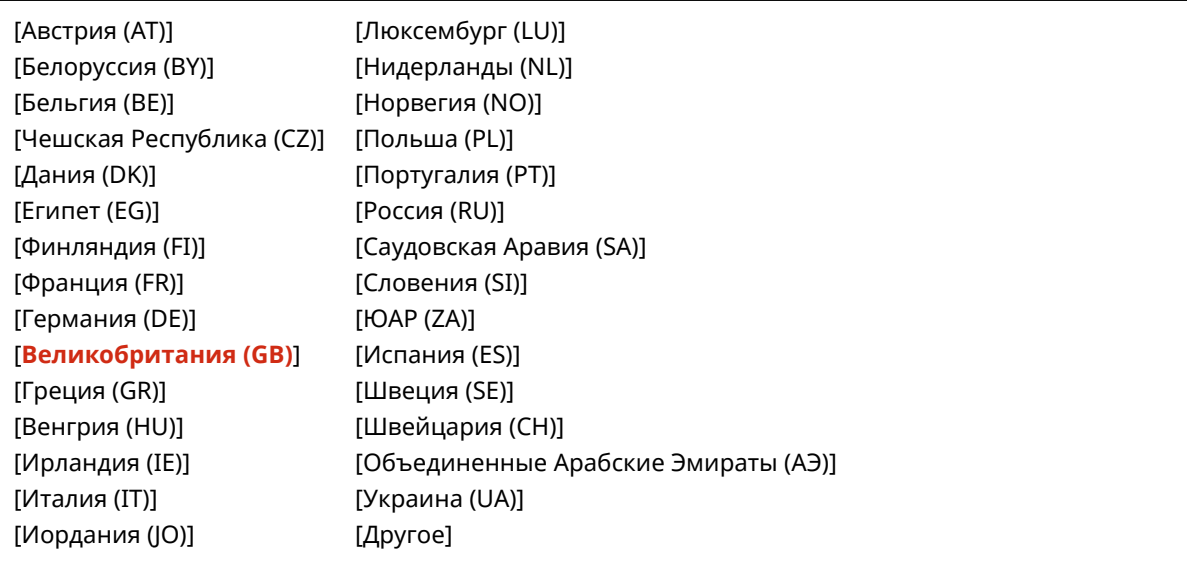

### [Отображение журн. заданий]

[Меню] • [Настройки управления] • [Управление устройством]

Укажите, отображаются ли журналы печати, сканирования, факсимильной связи и копирования на экране монитора состояния и в отчетах по управлению связью.  **Экран [Монитор состояния](P. 122)** 

**Проверка информации об использовании и журналов с помощью удаленного ИП(P. 464) Печать и просмотр отчетов и списков(P. 469)** 

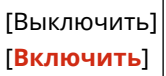

### [Отображать сведения о расходных материалах (УИП/Toner Status)]

[Меню] • [Настройки управления] • [Управление устройством]

Укажите, должна ли отображаться кнопка доступа на сайты покупки картриджей с тонером в инструменте состояния тонера и в удаленном ИП. Можно также указать, используется ли экран состояние тонера.

- Укажите, должна ли отображаться кнопка в удаленном ИП, в параметре [Отоб. кноп. покуп. расх. мат.].
- Укажите, требуется ли использовать инструмент состояния тонера, в параметре [Toner Status] раздела [Настройки Toner Status].
- Если вы решите использовать инструмент состояния тонера, используйте [Отоб. кноп. покуп. расх. мат.] в пункте [Настройки Toner Status], чтобы указать, требуется ли отображать эту кнопку.

Инструментальное средство «Состояние тонера» отправляет уведомление о количестве тонера, оставшегося в аппарате, на компьютер, на который оно установлено. Загрузите инструментальное средство «Состояние тонера» с веб-сайта Canon для вашей страны или региона и установите его на компьютер.

#### **https://global.canon/en/support/**

\* Если в компьютере предусмотрен дисковод CD-ROM или DVD-ROM, инструментальное средство «Состояние тонера» можно также установить с его помощью.

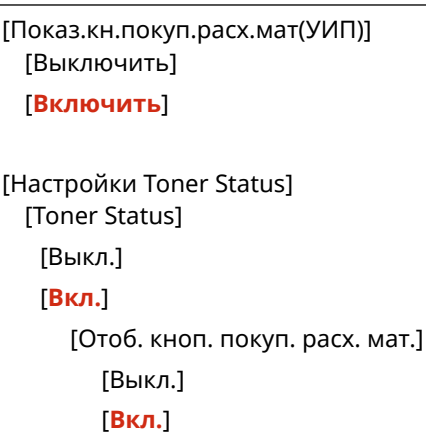

### [Скан. с Canon PRINT Business]

[Меню] • [Настройки управления] • [Управление устройством]

Укажите, могут ли функции сканирования в аппарате использоваться с мобильного устройства с установленным приложением Canon PRINT Business.

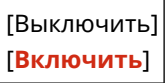

### [Увед. о проверке настр.бум.]

[Меню] • [Настройки управления] • [Управление устройством]

Укажите, должен ли открываться экран уведомления о проверке параметров бумаги, когда лоток для бумаги загружен в аппарат. **Загрузка бумаги в лоток для бумаги(P. 140)** 

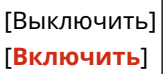

### [Canon Genuine Mode]

[Меню] • [Настройки управления] • [Управление устройством]

Укажите, требуется ли переключаться в режим Canon Genuine.

- Обычно изменять значение этого параметра не требуется.
- Ваш представитель сервисного центра Canon может изменить этот параметр. Если этот параметр не отображается, обратитесь к администратору аппарата.

[**Выключить**] [Включить]

## **[Лицензия/другое] или [Настр. удаленного ИП/ обновление встр. ПО]**

#### 96A2-0C9

Указание параметров для информации и операций, связанных с программным обеспечением аппарата, и управление этими параметрами.

#### **[Настройки удаленного ИП](P. 610) [Обновить встроенное ПО](P. 610)**

### [Настройки удаленного ИП]

[Меню] [Настройки управления] [Лицензия/другое]/[Настр. удаленного ИП/обновление встр. ПО]

Укажите параметры для использования удаленного ИП и для ограничения доступа к удаленному ИП. **[Настройки удаленного ИП](P. 611)** 

### [Обновить встроенное ПО]

[Меню] • [Настройки управления] • [Лицензия/другое]/[Настр. удаленного ИП/обновление встр. ПО]

Проверьте версию встроенного ПО аппарата и обновите встроенное ПО через Интернет или компьютер. О **Обновление встроенного ПО(P. 478)** 

[С компьютера]

[Из Интернета]

[Информация о версии]

[Уведомление] [**Выключить**]

[Включить]

## **[Настройки удаленного ИП]**

#### 96A2-0CA

Укажите параметры для использования удаленного ИП и для ограничения доступа к удаленному ИП. \* Значения по умолчанию для каждого пункта выделены красным жирным шрифтом.

#### **[Удаленный ИП](P. 611) [Ограничение доступа](P. 611)**

### [Удаленный ИП]

[Меню] ▶ [Настройки управления] ▶ [Лицензия/другое]/[Настр. удаленного ИП/обновление встр. ПО] ▶ [Настройки удаленного ИП]

Укажите, требуется ли использовать удаленный ИП. **Отключение удаленного ИП(P. 441)**  Если вы решите использовать удаленный ИП, можно также указать, требуется ли использовать шифрование TLS для связи при использовании удаленного ИП. **Использование TLS(P. 396)** 

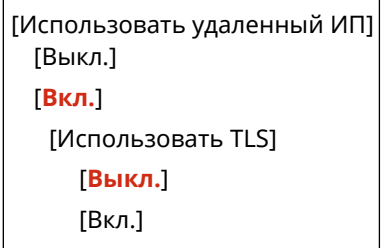

### [Ограничение доступа]

[Меню] [Настройки управления] [Лицензия/другое]/[Настр. удаленного ИП/обновление встр. ПО] [Настройки удаленного ИП]

При использовании удаленного ИП задайте для этого параметра значение [Включить] и задайте ПИН-код доступа к удаленному ИП. **Установка PIN-кода для доступа к удаленному ИП(P. 440)** 

[**Выключить**]

[Включить] [PIN-код доступа через удаленный ИП]

## **[Управление данными]**

96A2-0CC

Управляйте данными и параметрами в аппарате или инициализируйте их. \* Значения по умолчанию для каждого пункта выделены красным жирным шрифтом.

**[Импорт/Экспорт](P. 612)** 

**[Вкл. Prod. Ext'd Survey Prog.](P. 612)** 

**[Инициализация ключа и сертификата](P. 613)** 

**[Инициализация адресной книги](P. 613)** 

**[Инициализация меню](P. 613)** 

### [Импорт/Экспорт]

[Меню] [Настройки управления] [Управление данными]

Импорт или экспорт адресной книги и различных параметров. После завершения импорта аппарат автоматически перезапускается.

- Для импорта или экспорта с помощью панели управления используйте запоминающее устройство USB. **Вставка и извлечение запоминающего устройства USB(P. 188)**
- Чтобы импортировать или экспортировать определенные пункты, используйте удаленный ИП с компьютера. **Импорт и экспорт адресной книги и настроек(P. 475)**

[Импорт] [Экспорт]

## **ПРИМЕЧАНИЕ**

#### **Если во время импорта или экспорта появляется экран [PIN-код адресной книги]**

● Введите ПИН-код адресной книги и нажмите кнопку [Применить]. Если пропустить этот шаг, данные адресной книги не импортируются или не экспортируются.

### [Вкл. Prod. Ext'd Survey Prog.]

[Меню] • [Настройки управления] • [Управление данными]

Укажите, требуется ли использовать программу расширенного опроса по продукту (программа для опроса по использованию аппарата).

Программа расширенного опроса по продукту устанавливается одновременно с драйверами. Она автоматически отправляет ежемесячные обновленные данные об использовании устройства в Canon в течение 10-летнего периода. Программа не отправляет персональные сведения или какую-либо информацию, отличную от указанной выше.

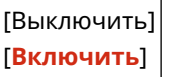

### [Инициализация ключа и сертификата]

[Меню] • [Настройки управления] • [Управление данными]

Инициализируйте параметры ключа и сертификата, а также параметры сертификата CA, и удалите все ключи и сертификаты, отличные от заранее установленных. **Инициализация определенных настроек и данных(P. 481)** 

### [Инициализация адресной книги]

[Меню] • [Настройки управления] • [Управление данными]

Удалите адресатов, зарегистрированных в адресной книге. **Инициализация определенных настроек и данных(P. 481)** 

### [Инициализация меню]

[Меню] • [Настройки управления] • [Управление данными]

Инициализируйте параметры [Меню] на экране [Главный]. Выберите параметры для инициализации. О **Инициализация определенных настроек и данных(P. 481)** 

[Настройки] [Настройка/Обслуживание] [Настройки функций]

[Настройка параметров адресата]

[Настройки управления]

[Инициализировать все]

## **[Настройки защиты]**

#### 96A2-0CE

Укажите параметры безопасности, такие как аутентификация аппарата и проверка системы, и управляйте ими. \* Значения по умолчанию для каждого пункта выделены красным жирным шрифтом.

**[Настройки аутентификации и пароля](P. 614) [Параметры шифрования](P. 614) [Проверять систему при запуске](P. 614)** 

### [Настройки аутентификации и пароля]

[Меню] • [Настройки управления] • [Настройки защиты]

Настройка функций аутентификации для аппарата. **[Настройки аутентификации и пароля](P. 615)** 

#### [Параметры шифрования]

[Меню] • [Настройки управления] • [Настройки защиты]

Укажите, требуется ли ограничивать использование слабого шифрования или ключей и сертификатов, в которых используется слабое шифрование.

[Запр. использ. слабого шифр.] [**Выкл.**] [Вкл.] [Запр.ключ/серт.со слаб.шифр.] [**Выкл.**] [Вкл.]

### [Проверять систему при запуске]

[Меню] • [Настройки управления] • [Настройки защиты]

При запуске аппарата или выполнении приложений (библиотека приложений) убедитесь, что система и приложения не были незаконно изменены.

#### **Если обнаружено незаконное изменение**

- Аппарат переключается в режим ожидания обновления. Необходимо обновить встроенное ПО. О **Обновление встроенного ПО(P. 478)**
- Если приложения, добавленные в аппарат, были незаконно изменены, соответствующие приложения необходимо заново установить.
- Если экран в течение некоторого времени остается пустым, восстановление системы может быть невыполнимо. Обратитесь к дилеру или в сервисный центр. **Если неполадка не устранена(P. 771)**

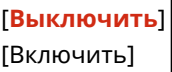

## **[Настройки аутентификации и пароля]**

96A2-0CF

Укажите параметры для функций аутентификации аппарата.

\* Значения по умолчанию для каждого пункта выделены красным жирным шрифтом.

#### **[Настройки функции аутентификации](P. 615)**

### [Настройки функции аутентификации]

[Меню] • [Настройки управления] • [Настройки защиты] • [Настройки аутентификации и пароля]

Укажите параметры для повышенной безопасности с использованием функций аутентификации.

#### **[Блокировка]**

[Меню] • [Настройки управления] • [Настройки защиты] • [Настройки аутентификации и пароля] • [Настройки функции аутентификации]

Укажите, требуется ли переключаться в состояние, которое не допускает входа (состояние блокировки) в течение заданного периода в случае сбоя аутентификации. Если используется блокировка, можно в параметре [Порог блокировки] также указать количество последовательных неудачных попыток аутентификации, после которых включается блокировка, и

указать длительность периода блокировки в параметре [Период блокировки].

\* Это не относится к аутентификации по идентификатору отдела.

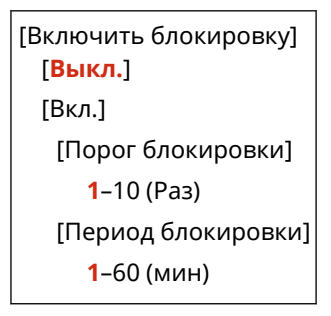

# **Параметры, которые можно импортировать и**

## **экспортировать**

96A2-0CH

Вы можете просмотреть список параметров аппарата, для которых поддерживается импорт и экспорт.

**[Настройки](P. 617)** 

- **[Настройка/Обслуживание](P. 621)**
- **[Настройки функций](P. 622)**
- **[Настройка параметров адресата](P. 626)**
- **[Настройки управления](P. 627)**

## **ПРИМЕЧАНИЕ**

● См. следующую информацию о том, как импортировать и экспортировать данные. **Импорт и экспорт адресной книги и настроек(P. 475)** 

## **[Настройки]**

Поддержка импорта и экспорта пунктов [Настройки] показана ниже.

: может импортироваться и экспортироваться : не может импортироваться и экспортироваться

**[Настройки отображения](P. 617)** 

- **[Англ. раскладка клавиатуры](P. 618)**
- **[Настройки таймера/энергосбережения](P. 618)**
- **[Сеть](P. 618)**
- **[Внешний интерфейс](P. 620)**
- **[Специальные возможности](P. 620)**

### [Настройки отображения]

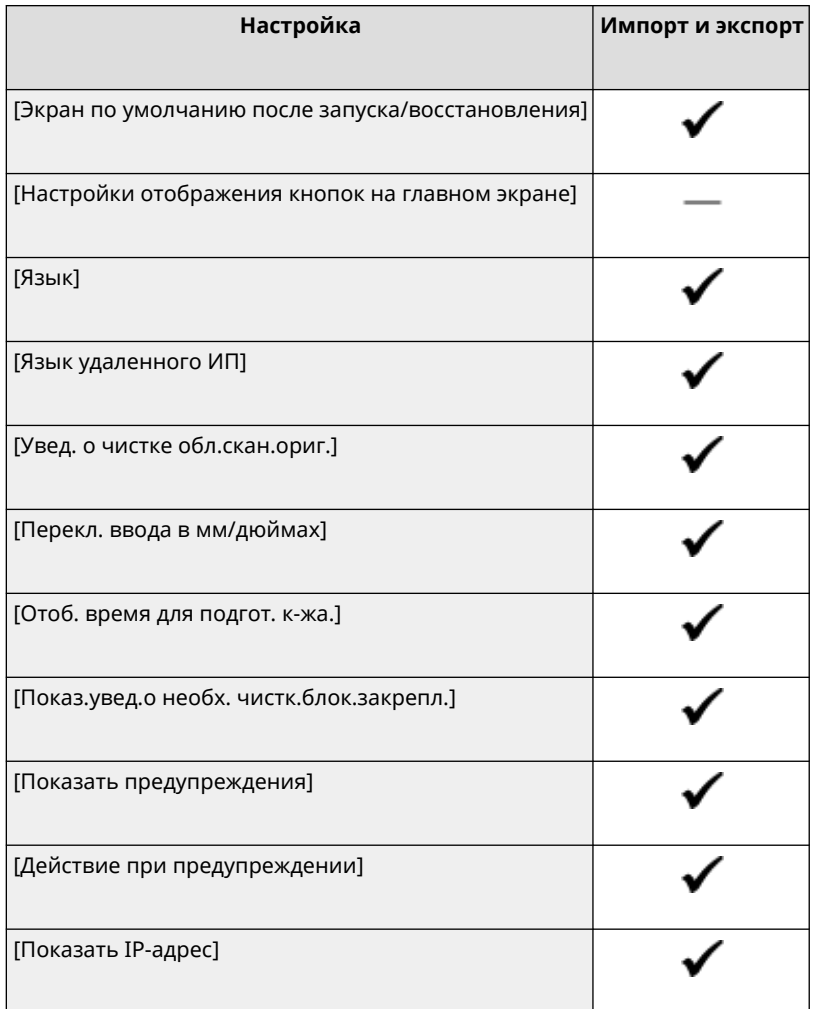

96A2-0CJ

## [Англ. раскладка клавиатуры]

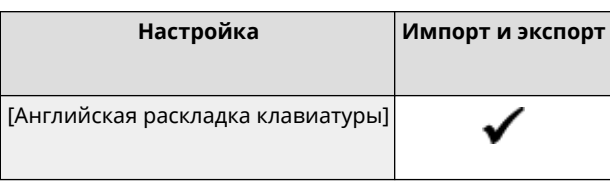

## [Настройки таймера/энергосбережения]

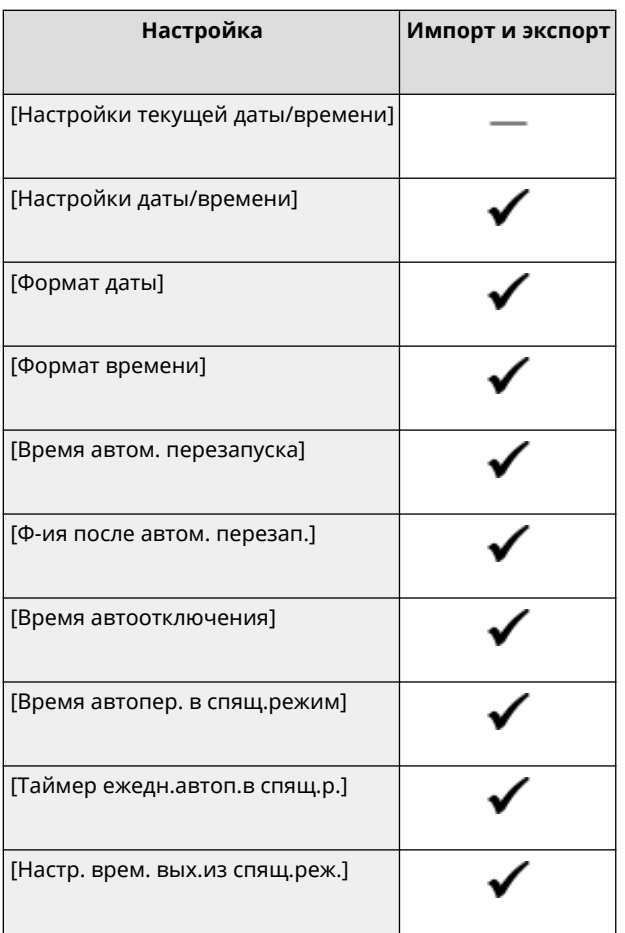

## [Сеть]

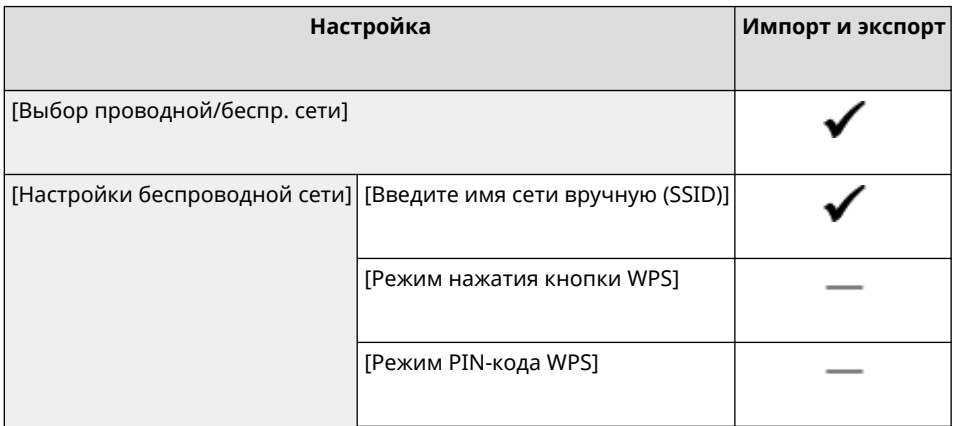

#### Пункты меню параметров

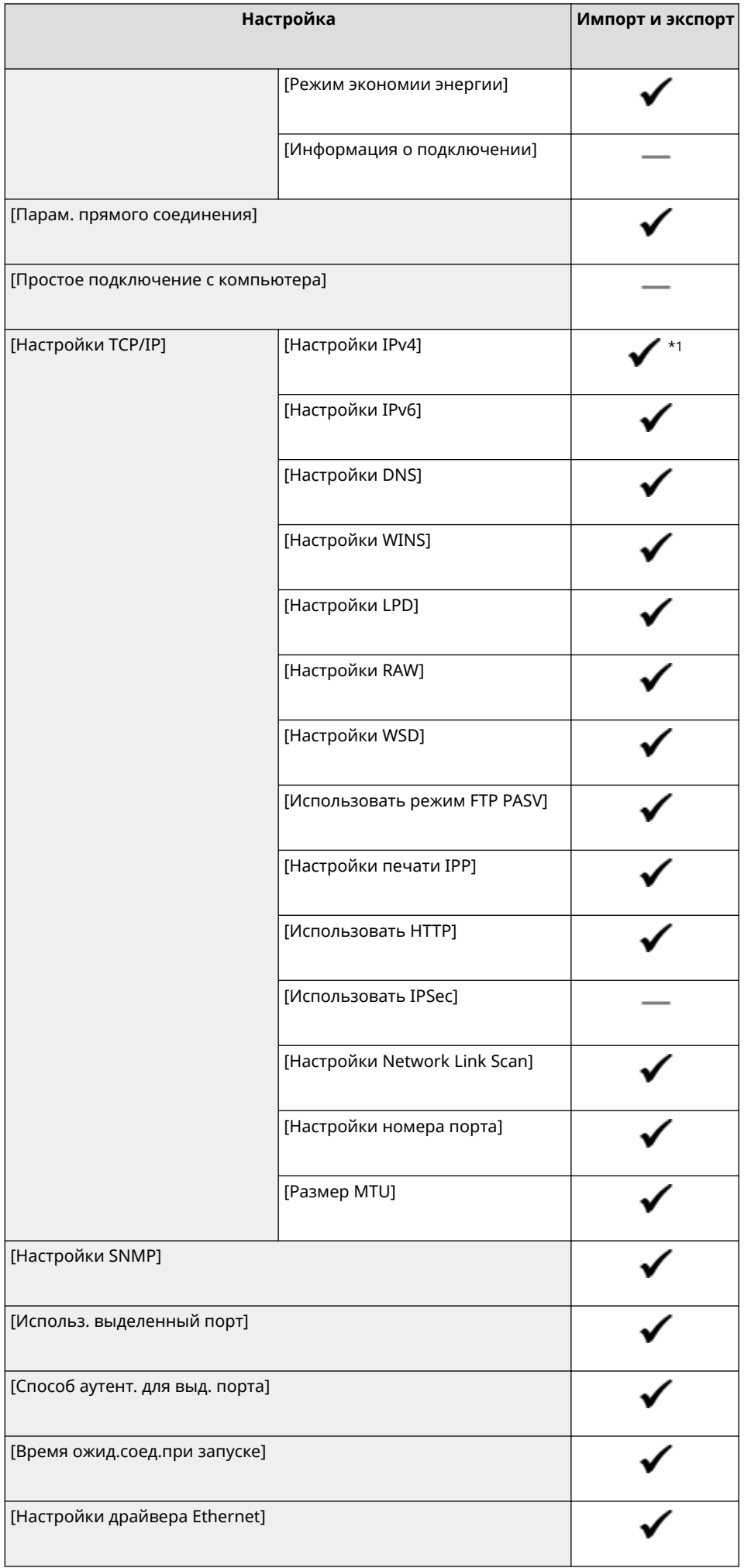

#### Пункты меню параметров

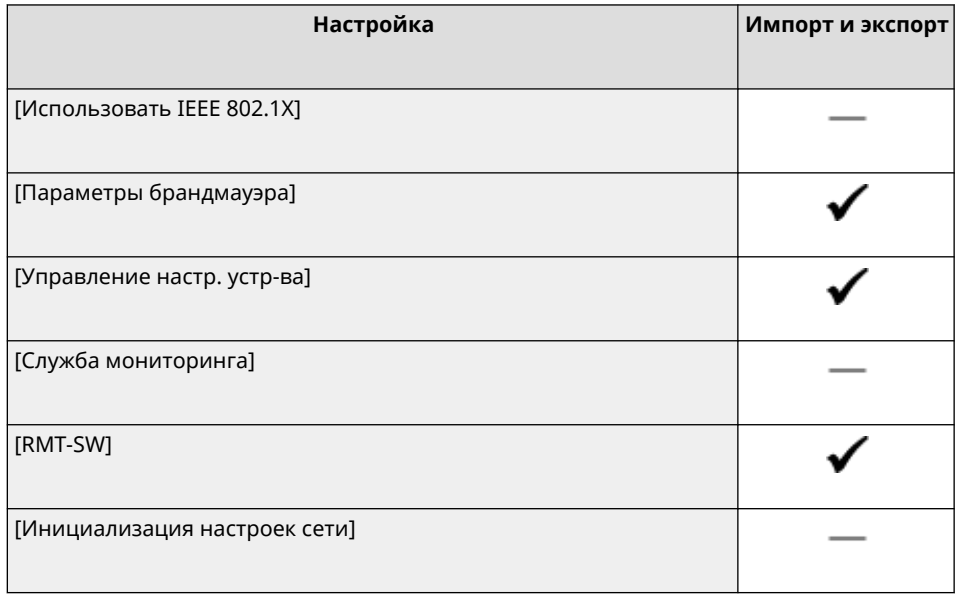

 $*1$  Пункт [Команда PING]: " - ".

## [Внешний интерфейс]

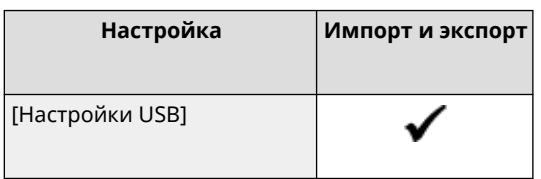

## [Специальные возможности]

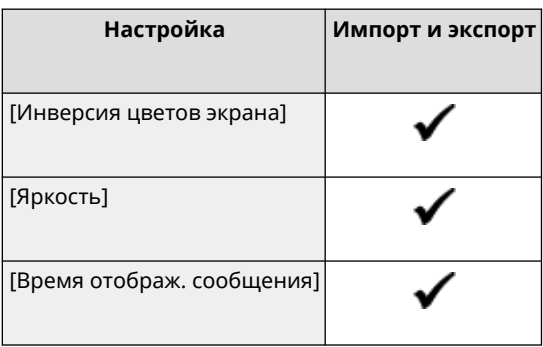

## **[Настройка/Обслуживание]**

#### 96A2-0CK

Поддержка импорта и экспорта пунктов [Настройка/Обслуживание] показана ниже.

: может импортироваться и экспортироваться : не может импортироваться и экспортироваться

**[Настройка качества изображения](P. 621) [Обслуживание](P. 621)** 

## [Настройка качества изображения]

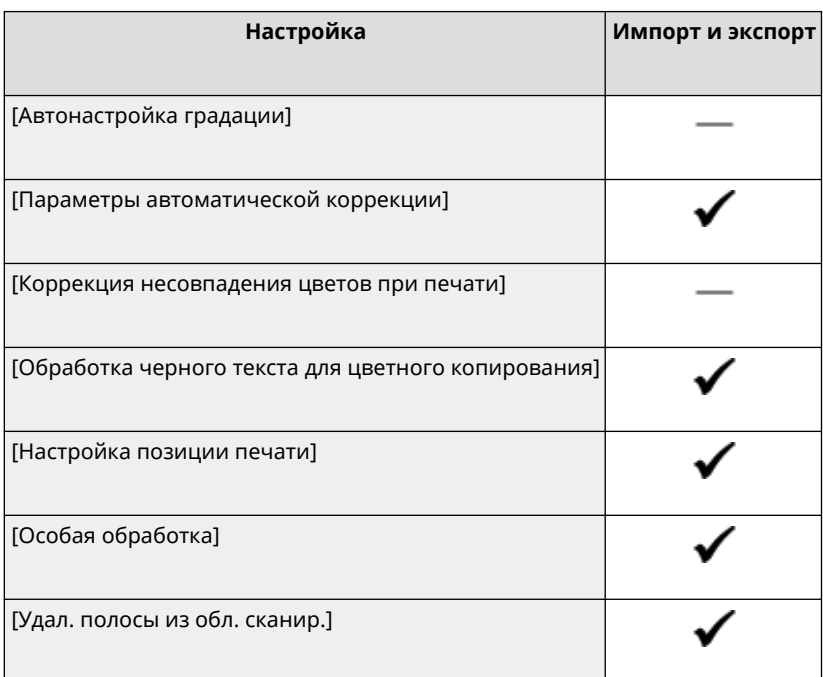

## [Обслуживание]

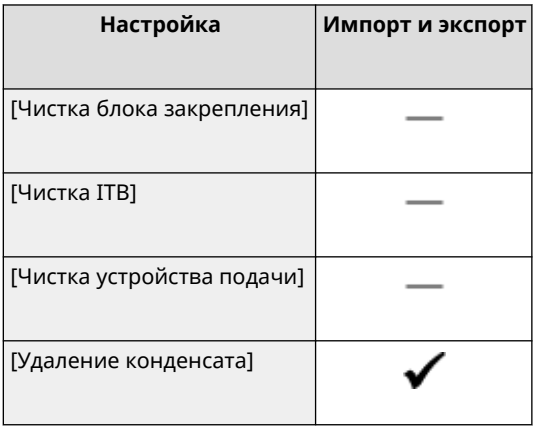

96A2-0CL

## **[Настройки функций]**

Поддержка импорта и экспорта пунктов [Настройки функций] показана ниже.

: может импортироваться и экспортироваться : не может импортироваться и экспортироваться

**[Общее](P. 622) [Копия](P. 622) [Принтер](P. 622) [Отправка](P. 624) [Принять/Переадресация](P. 625) [Хранение/доступ к файлам](P. 625)** 

**[Защищенная печать](P. 625)** 

## [Общее]

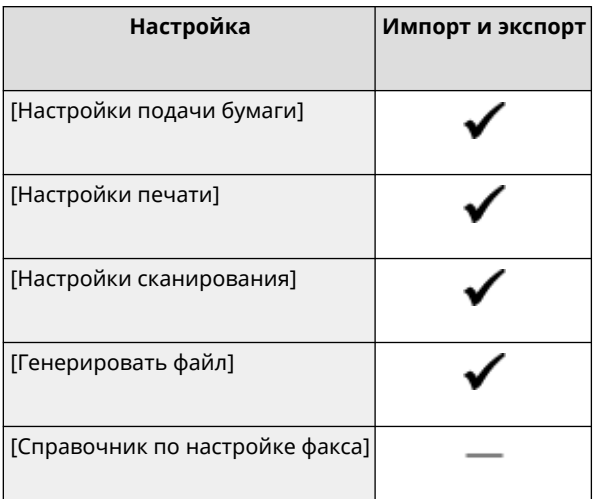

### [Копия]

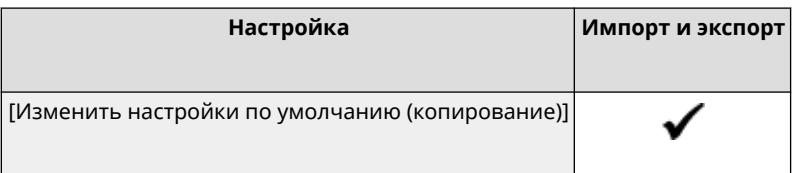

## [Принтер]

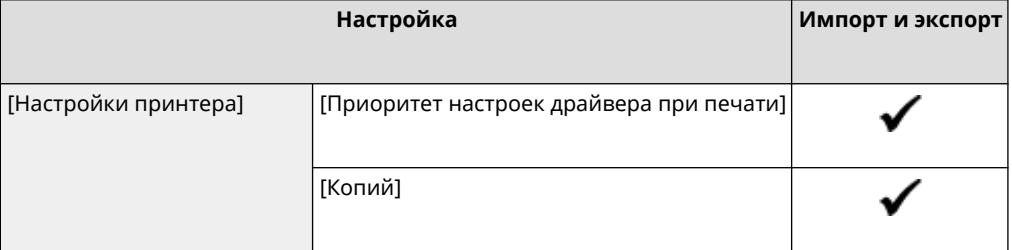

#### Пункты меню параметров

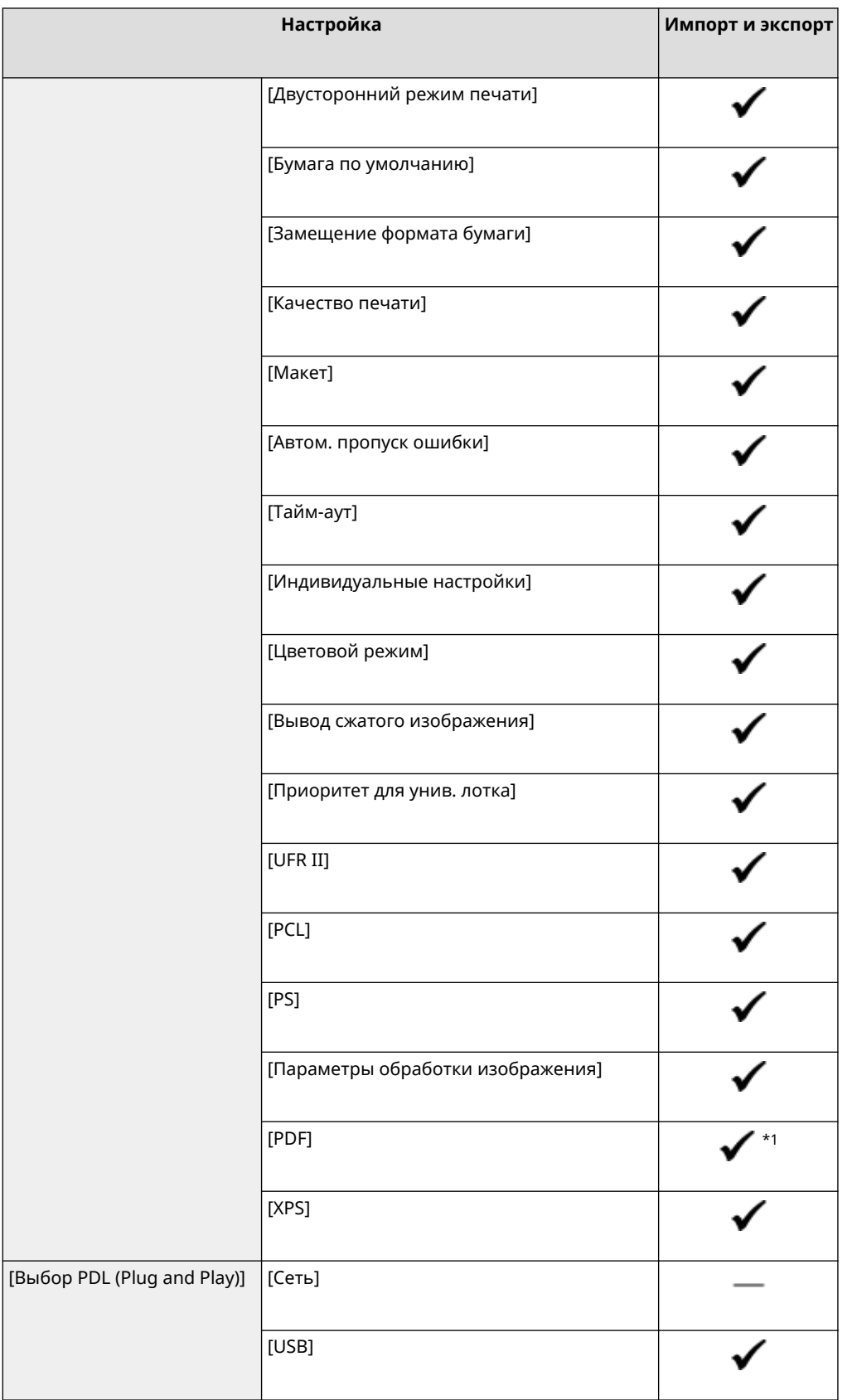

 $*$ 1 Для следующих пунктов: " - ".

- [Исходный профиль RGB]
- [Профиль имитации CMYK]
- [Использ. профиль шкалы серого]
- [Профиль вывода]

## [Отправка]

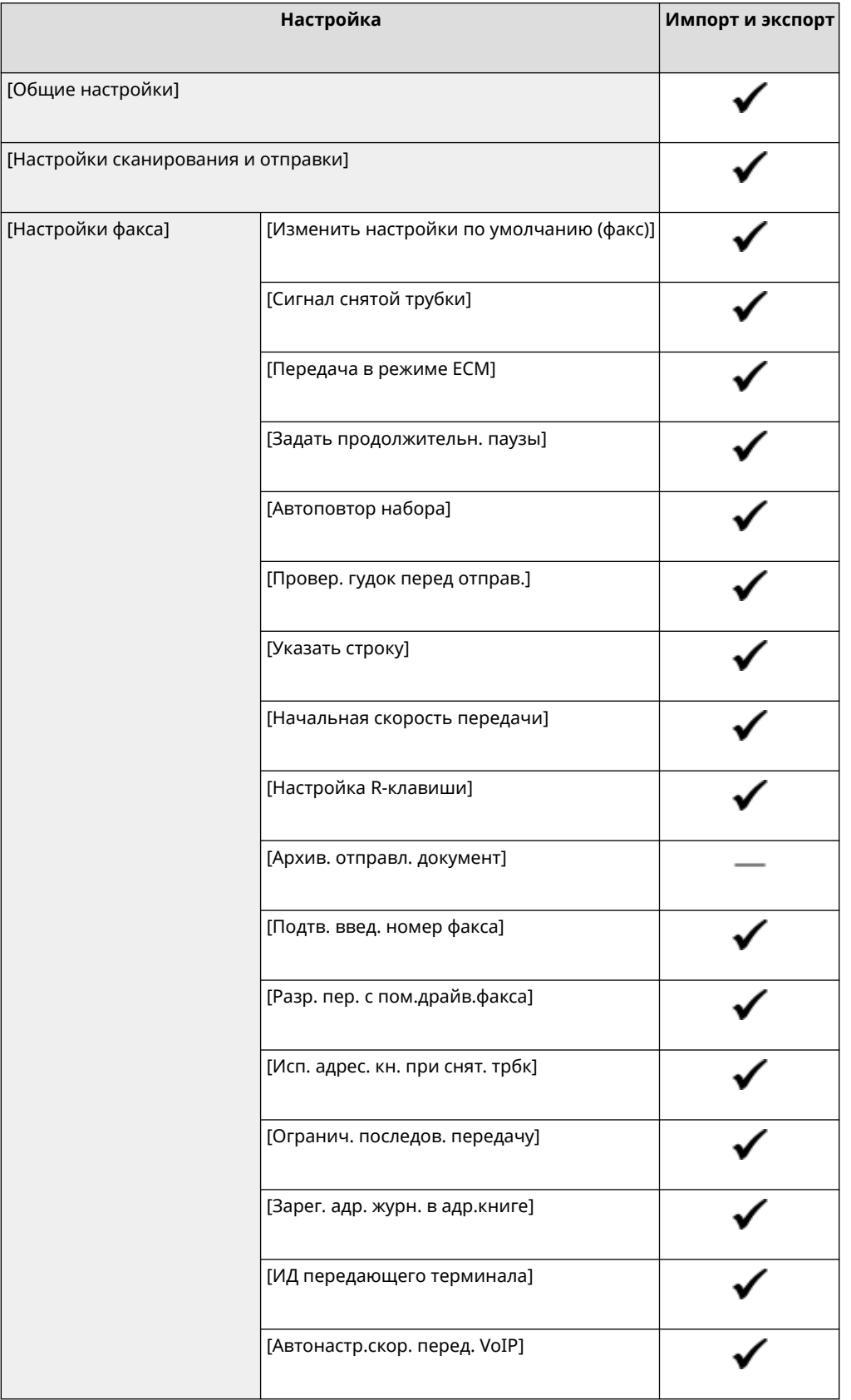

## [Принять/Переадресация]

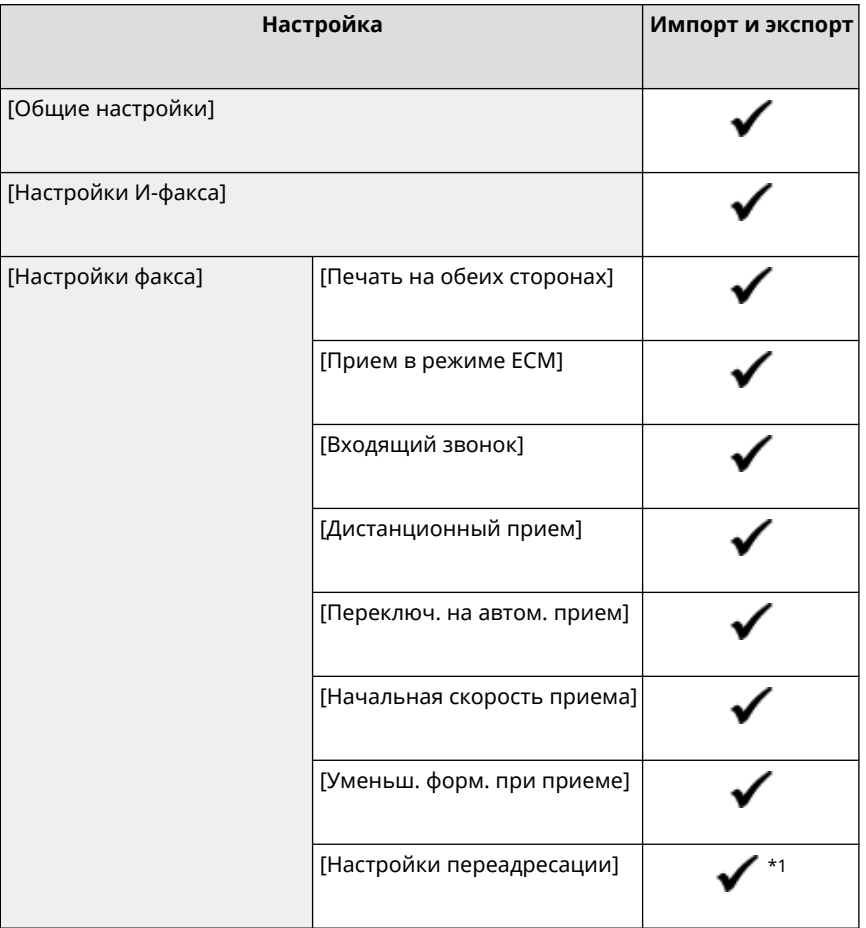

 $*1$  [Исп. функцию переадресации] и [Место назначения переадрес.] в меню [Функция переадресации]: " - ".

## [Хранение/доступ к файлам]

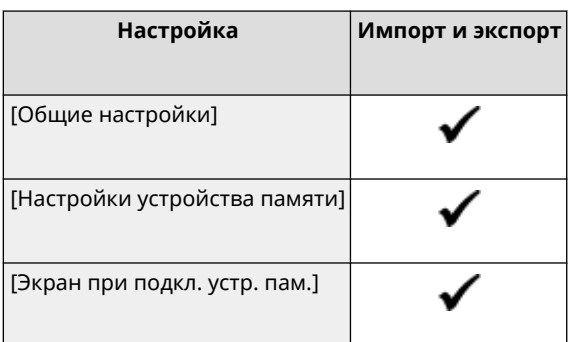

## [Защищенная печать]

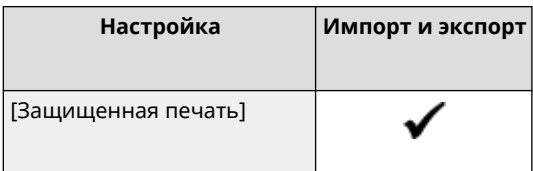

## **[Настройка параметров адресата]**

#### 96A2-0CR

Поддержка импорта и экспорта пунктов [Настройка параметров адресата] показана ниже.

: может импортироваться и экспортироваться

: не может импортироваться и экспортироваться

**[PIN-код адресной книги](P. 626)** 

## [PIN-код адресной книги]

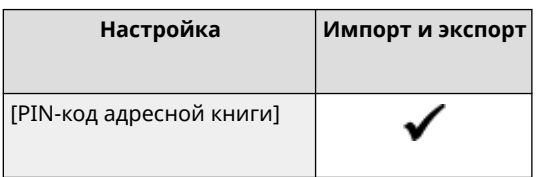

96A2-0CS

## **[Настройки управления]**

Поддержка импорта и экспорта пунктов [Настройки управления] показана ниже.

- : может импортироваться и экспортироваться
- : не может импортироваться и экспортироваться
- **[Управление пользователями](P. 627)**
- **[Управление устройством](P. 627)**
- **[Лицензия/другое] или [Настр. удаленного ИП/обновление встр. ПО](P. 628)**
- **[Управление данными](P. 628)**
- **[Настройки защиты](P. 628)**
- **[Инициализация всех данных/Настройки](P. 628)**

### [Управление пользователями]

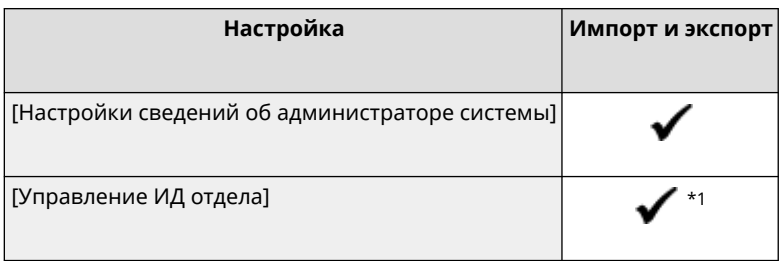

 $*1$  Пункт [Управл.счетчиком]: " - ".

## [Управление устройством]

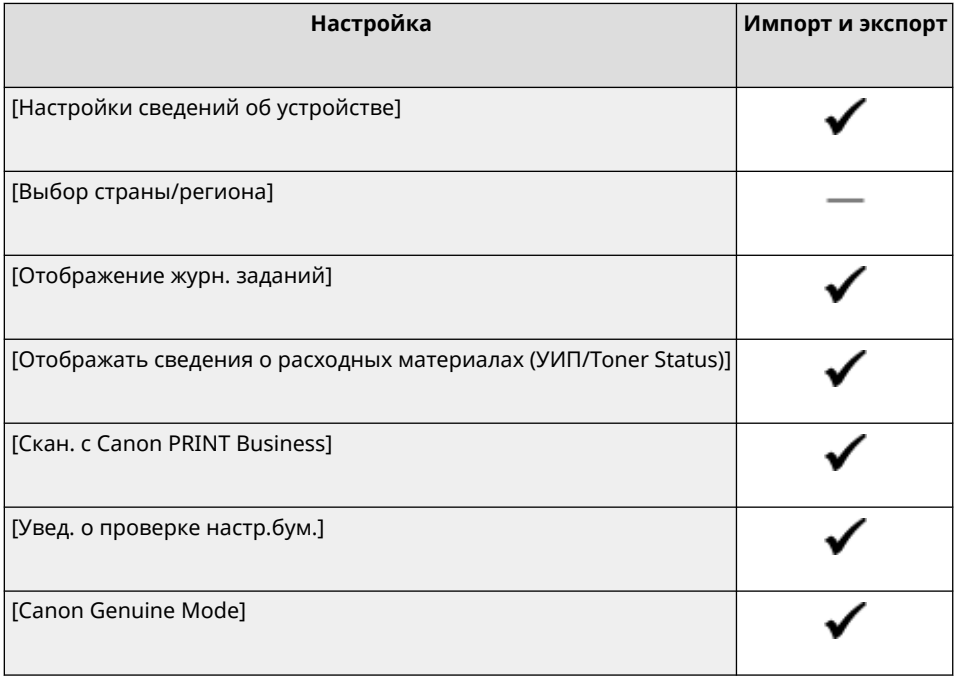

## [Лицензия/другое] или [Настр. удаленного ИП/обновление встр. ПО]

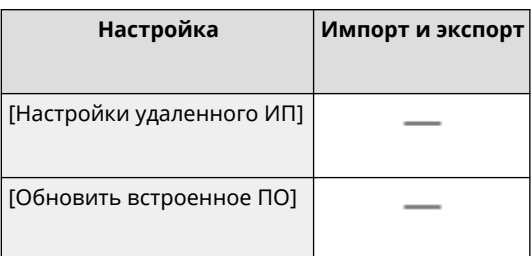

## [Управление данными]

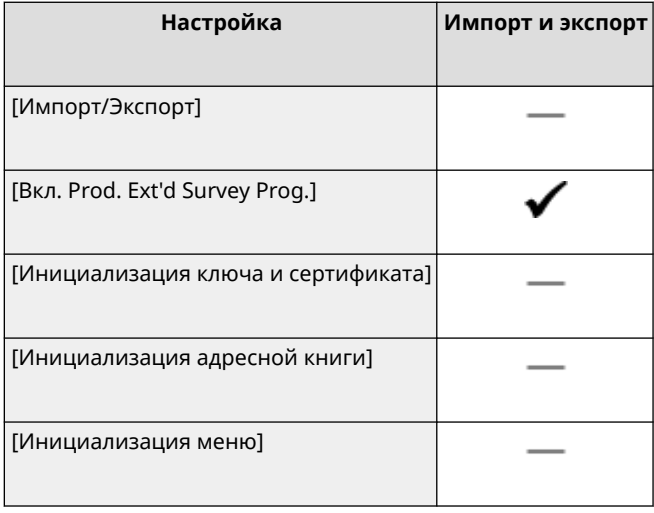

## [Настройки защиты]

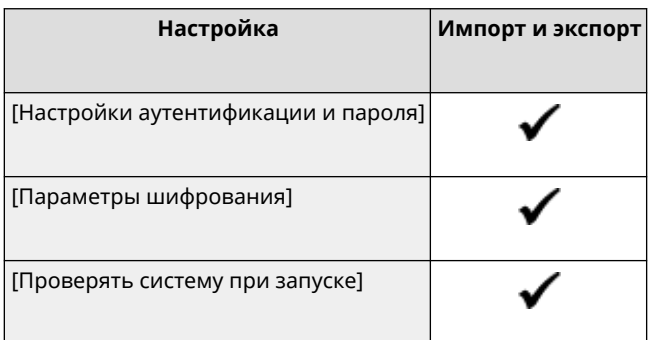

## [Инициализация всех данных/Настройки]

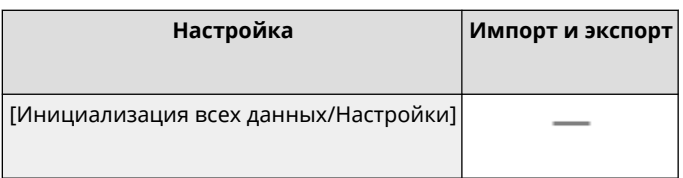

# Обслуживание

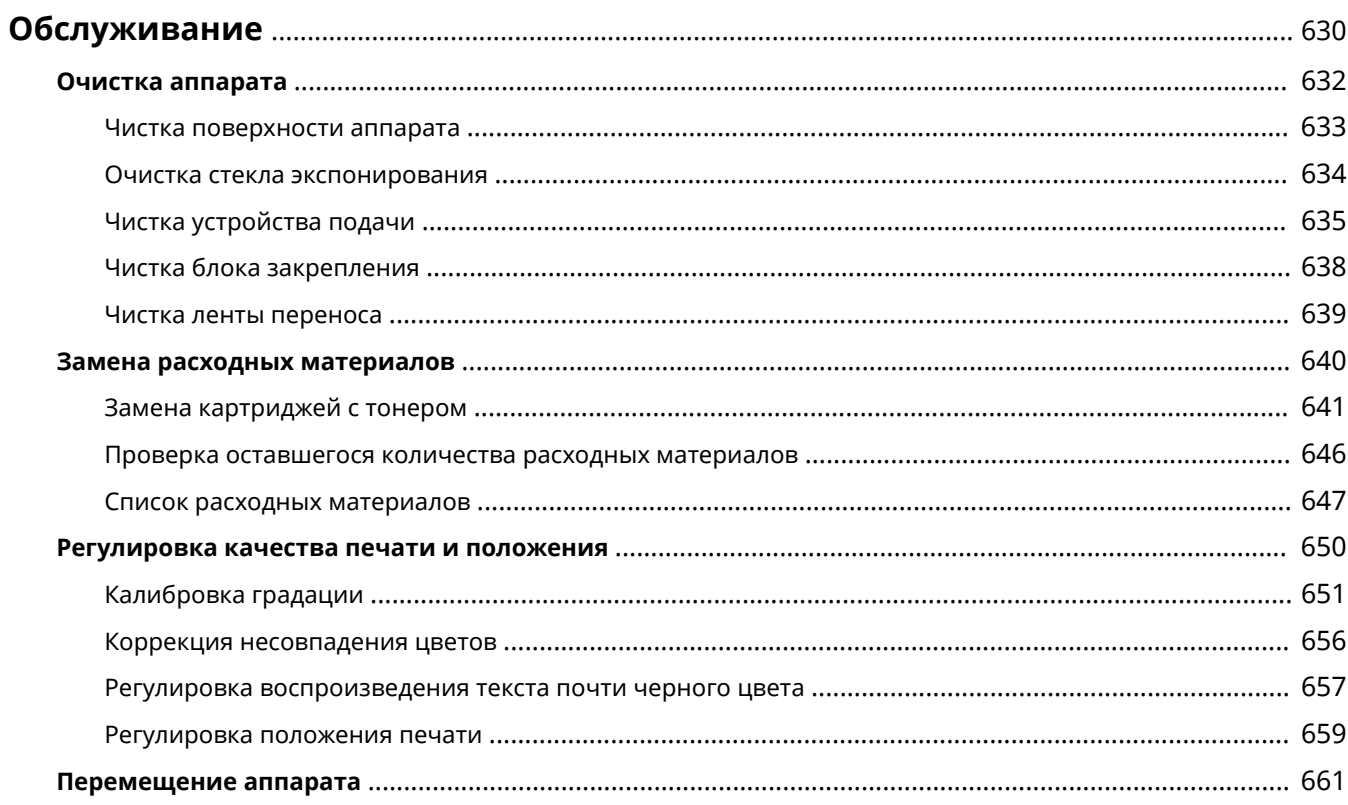

## **Обслуживание**

Для того чтобы обеспечить удобную и безопасную эксплуатацию аппарата, требуется ежедневное обслуживание, в том числе чистка и замена расходных материалов. Если отмечается ухудшение качества печати или часто возникает замятие бумаги, выполните чистку и регулировку.

#### **Выполнение операций по обслуживанию**

Помимо выполнения регулярного обслуживания требуется производить определенные операции, исходя из состояния аппарата и качеством печати.

#### **Чистка**

Регулярно чистите различные компоненты аппарата. Если оригиналы или бумага пачкаются или снизилось качество печати, почистите компоненты, вызывающие эту проблему, определив их, исходя из симптомов.

#### **Очистка аппарата(P. 632)**

#### **Замена расходных материалов**

Если на экране панели управления или удаленного ИП открывается сообщение о расходных материалах либо упало качество печати, замените расходные материалы. **Замена расходных материалов(P. 640)** 

#### **Регулировка качества печати и положения**

Если при печати цвета не воспроизводятся должным образом, сместилось положение изображения либо результаты печати по каким-либо другим параметрам оказались ниже ожидаемых, отрегулируйте качество печати и положение, исходя из имеющихся симптомов. **Регулировка качества печати и положения(P. 650)** 

#### **Изменение места установки**

При перемещении аппарата выполните предписанную процедуру во избежание инцидентов или повреждений.

**Перемещение аппарата(P. 661)** 

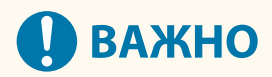

#### **Техническое обслуживание и осмотры**

- Минимальный срок, в течение которого запасные части для ремонта и картриджи с тонером продолжают выпускаться после прекращения производства модели аппарата, равен семи (7) годам.
- Если во время работы возникнет проблема, обратитесь к следующему разделу: **Поиск и устранение неисправностей(P. 665)**

 Если устранить проблему не удастся или вы считаете, что аппарат требует проверки, обратитесь к региональному дилеру или в сервисный центр. **Если неполадка не устранена(P. 771)** 

#### **Установка**

- Если вы считаете, что в некоторых режимах или из-за условий эксплуатации аппарат работает слишком шумно, рекомендуется установить его в отдельном помещении в офисе.
- При интенсивном обогреве помещения, в котором установлен аппарат, а также в случаях перемещения аппарата из среды с более прохладным или сухим воздухом в помещения с более высокой температурой или повышенным уровнем влажности, внутри аппарата могут образоваться капли воды (конденсат). Использование устройства в подобных условиях может привести к замятию бумаги, плохому качеству печати или повреждению устройства. Перед началом эксплуатации устройство должно в течение не менее двух часов адаптироваться к температуре и окружающей среды и влажности.
- Аппараты, оснащенные устройствами хранения, такими как жесткие диски, могут работать некорректно при использовании на значительной высоте над уровнем моря (3000 метров и выше).

#### ◼См. также

#### **Определение требуемого решения для устранения неисправностей по симптомам**

Определить, какие операции технического обслуживания следует выполнить и какие настройки задать, можно по состоянию аппарата и описанию ошибки.

**Застревания бумаги(P. 666)** 

**Проблемы с результатами печати(P. 676)** 

**Проблемы с бумагой и подачей бумаги(P. 696)** 

#### **Просмотр количества отпечатанных страниц и сведений об использовании аппарата**

В качестве параметра, по которому определяется необходимость технического обслуживания, можно использовать количество отпечатанных страниц, показываемое соответствующим счетчиком. Кроме того, это можно определить по информации об использовании аппарата, которая приводится в отчетах и списках.

**Контроль использования(P. 467)** 

## **Очистка аппарата**

Для того чтобы обеспечить эффективную эксплуатацию аппарата, регулярно чистите его различные компоненты.

Если оригиналы или бумага пачкаются или снизилось качество печати, почистите компоненты, вызывающие эту проблему, определив их, исходя из симптомов.

#### **Компоненты, которые требуется регулярно чистить**

Часто производите чистку поверхности ( а ), стекла экспонирования и нижней поверхности податчика  $\left( \bullet \right)$ ).

**Чистка поверхности аппарата(P. 633) Очистка стекла экспонирования(P. 634)** 

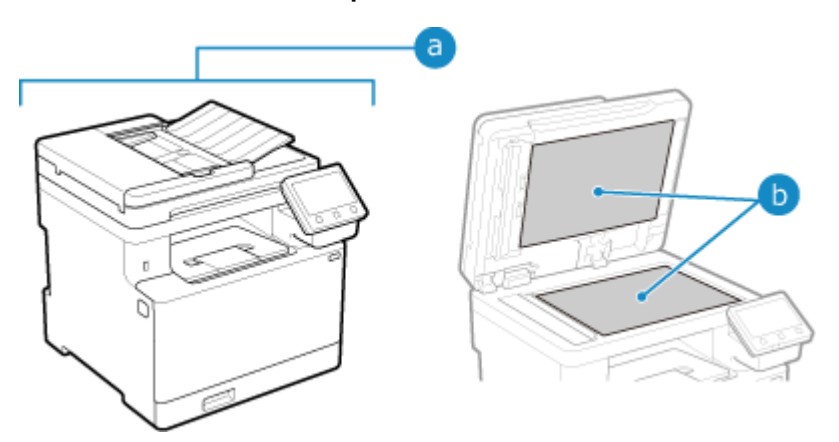

#### **Компоненты, которые следует чистить при возникновении симптомов**

Если наблюдаются следующие симптомы, очистите устройства подачи ( С ) либо блок закрепления и ленту подачи ( ) внутри аппарата.

● Оригиналы пачкаются, часто происходит замятие бумаги или на отпечатанных страницах появляются пятна.

**Чистка устройства подачи(P. 635)** 

● Бумага пачкается или падает качество печати. **Чистка блока закрепления(P. 638) Чистка ленты переноса(P. 639)** 

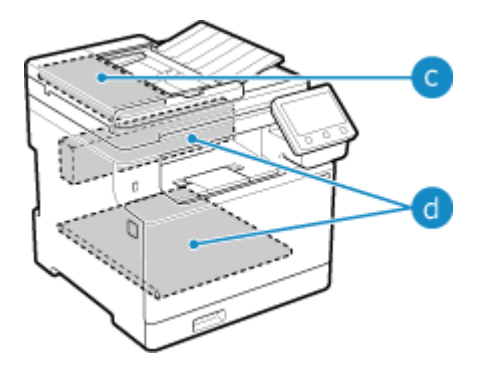

## **Чистка поверхности аппарата**

#### 96A2-0CX

Поддерживайте чистоту поверхности аппарата, регулярно выполняя ее чистку. Кроме того, убирайте пыль из вентиляционных отверстий, чтобы обеспечить эффективную вентиляцию и охлаждение внутри аппарата.

#### **1 Выключите аппарат и отсоедините шнур питания от розетки. Выключение аппарата(P. 109)**

Выключение аппарата приведет к удалению всех данных, ожидающих печати.

#### **2 Протрите поверхность аппарата и вентиляционные отверстия.**

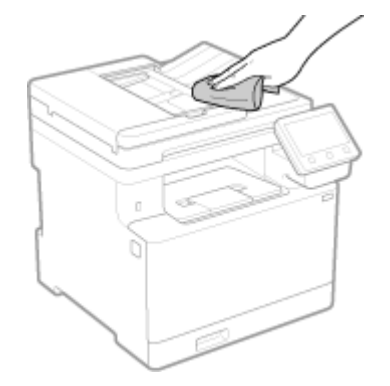

- Делать это следует мягкой тканью, смоченной в мыльном растворе или разбавленном нейтральном чистящем средства и отжатой.
- Места вентиляционных отверстий указаны в названиях компонентов, приведенных на передней панели аппарата. **Передняя сторона(P. 11)**
- **3 Дайте поверхностям полностью высохнуть.**
- **4 Присоедините шнур питания к розетке и включите аппарат. Включение аппарата(P. 108)**

## **Очистка стекла экспонирования**

#### 96A2-0CY

Регулярно чистите стекло для экспонирования и заднюю часть устройства подачи, чтобы оригиналы не пачкались, а на отпечатанных страницах не было никаких пятен.

Если стекло для экспонирования или задняя часть устройства подачи грязные, оригиналы могут пачкаться, и отпечатанные страницы после сканирования, копирования или отправки факсов могу быть смазаны.

#### **1 Выключите аппарат и отсоедините шнур питания от розетки. Выключение аппарата(P. 109)**

Выключение аппарата приведет к удалению всех данных, ожидающих печати.

## **2 Откройте устройство подачи.**

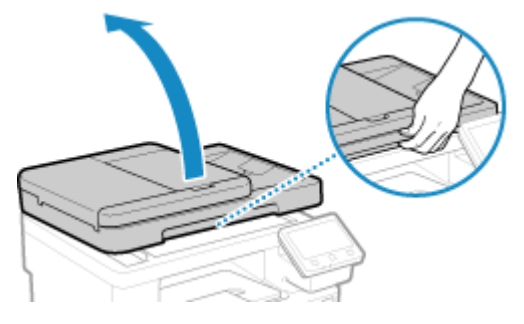

**3 Очистите стекло экспонирования и заднюю часть устройства подачи.**

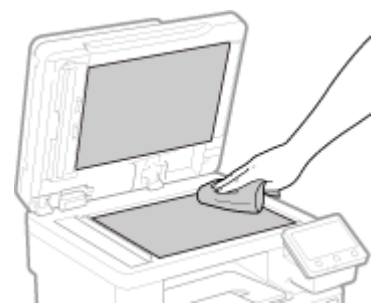

Протрите эти компоненты тканью, смоченной в воде и отжатой. Затем протрите их мягкой, сухой тканью.

**4 Дайте поверхностям полностью высохнуть.**

**5 Аккуратно закройте устройство подачи.**

**6 Присоедините шнур питания к розетке и включите аппарат. Включение аппарата(P. 108)** 

## **Чистка устройства подачи**

#### 96A2-0E0

Выполните устройства подачи чистку, если при его использовании отмечаются следующие симптомы.

- Оригиналы пачкаются
- Оригиналы часто заминаются
- После сканирования, копирования или отправки факсов отпечатанные страницы выглядят смазанными

Если после чистки устройства подачи улучшения отсутствуют, выполните очистку с помощью бумаги.

#### **Чистка устройства подачи тканью(P. 635) Чистка устройства подачи бумагой(P. 637)**

#### Чистка устройства подачи тканью

Протрите ролики внутри устройства подачи и область сканирования оригиналов в нем, чтобы удалить налипший на них графитовый порошок и пыль.

#### **1 Выключите аппарат и отсоедините шнур питания от розетки. Выключение аппарата(P. 109)**

Выключение аппарата приведет к удалению всех данных, ожидающих печати.

#### **2 Откройте крышку лотка подачи оригиналов.**

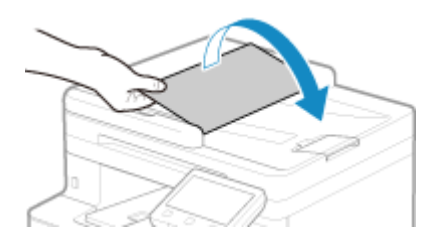

**3 Откройте крышку устройства подачи.**

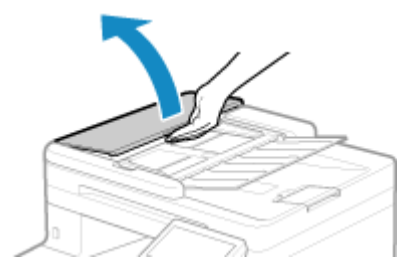

**4 Протрите ролики ( ) внутри устройства подачи и области вокруг них.**

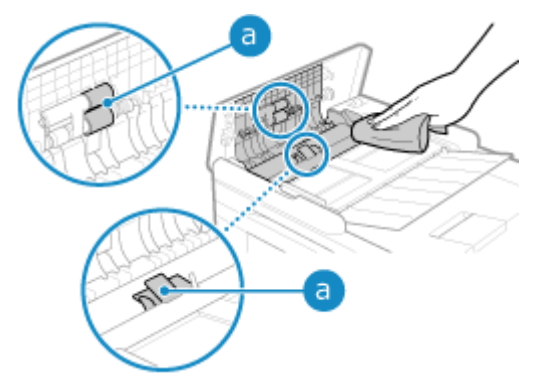

Протрите эти компоненты тканью, смоченной в воде и отжатой. Затем протрите их мягкой, сухой тканью.

#### **5 Закройте крышку устройства подачи и лотка подачи оригиналов.**

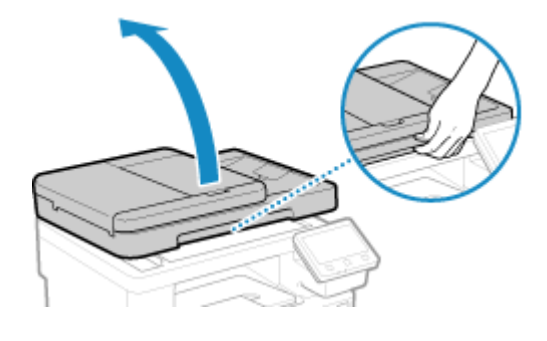

**6 Откройте устройство подачи.**

**7 Протрите область сканирования оригиналов в устройстве подачи.**

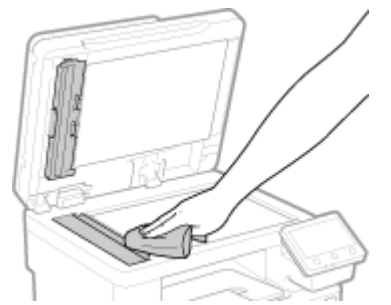

Протрите эти компоненты тканью, смоченной в воде и отжатой. Затем протрите их мягкой, сухой тканью.

**8 Дайте поверхностям полностью высохнуть.**

**9 Аккуратно закройте устройство подачи.**

**10 Присоедините шнур питания к розетке и включите аппарат. Включение аппарата(P. 108)** 

### Чистка устройства подачи бумагой

Очистите устройство подачи, прогнав бумагу через его внутренние компоненты.

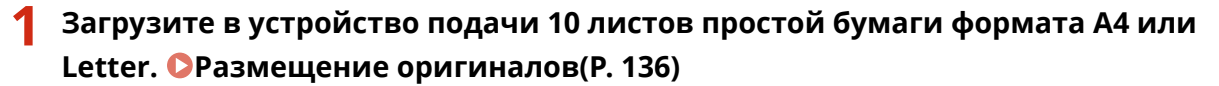

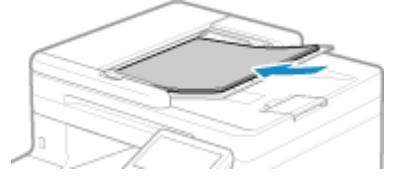

- **2** На панели управления нажмите [Меню] на экране [Главный]. **•** Экран **[Главный](P. 119)**
- **3** Нажмите [Настройка/Обслуживание] [Обслуживание] [Чистка устройства **подачи].**

➠Отображается экран [Чистка устройства подачи].

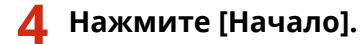

➠Загруженная в устройство бумага будет подаваться в аппарате, выполняя очистку. Когда бумага закончится, очистка будет завершена.

## **Чистка блока закрепления**

Если отпечатанные страницы смазаны, возможно, загрязнен блок закрепления. В этом случае его можно очистить с помощью бумаги.

Блок закрепления нельзя чистить, когда в аппарате есть данные, ожидающие печати, или срок службы картриджа с тонером подошел к концу.

#### **Необходимая подготовка**

- Удостоверьтесь, чтобы в картриджах для тонера достаточно тонера. **Проверка оставшегося количества расходных материалов(P. 646)** 
	- **1 На панели управления нажмите [Меню] на экране [Главный]. Экран [Главный](P. 119)**
	- **2** Нажмите [Настройка/Обслуживание] [Обслуживание] [Чистка блока **закрепления].**

➠Доступные форматы и типы бумаги отображаются на экране подтверждения.

**3 Удостоверьтесь, что в аппарат загружен один из возможных вариантов бумаги,** затем нажмите [ОК] ► [Начало].

➠Бумага будет подаваться в аппарат, выполняя тем самым очистку. ПО ее завершении выдается лист бумаги с отпечатанным изображением (узором).
# **Чистка ленты переноса**

#### 96A2-0E2

Если отпечатанные страницы смазаны, возможно, внутри аппарата загрязнилась лента переноса. Выполните ее чистку, следуя приведенной далее процедуре.

Нельзя выполнить чистку ленты переноса, когда в аппарате имеются данные, ожидающие печати.

## **1 На панели управления нажмите [Меню] на экране [Главный]. Экран [Главный](P. 119)**

## **2** Нажмите [Настройка/Обслуживание] ▶ [Обслуживание] ▶ [Чистка ITB].

**••••** Отображается экран [Чистка ITB].

## **3 Нажмите [Начало].**

**•••** Будет выполнена чистка.

По ее завершении откроется сообщение [Завершено.], после чего отобразится экран [Обслуживание].

# **Замена расходных материалов**

#### 96A2-0E3

Если на экране панели управления или удаленного ИП открывается сообщение о расходных материалах либо упало качество печати, замените расходные материалы.

На панели управления или в удаленном ИП можно посмотреть оставшееся количество расходных материалов. Названия расходных материалов и количество листов, которое можно отпечатать, приводятся в списке расходных материалов.

**Замена картриджей с тонером(P. 641)** 

**Проверка оставшегося количества расходных материалов(P. 646)** 

**Список расходных материалов(P. 647)** 

# **Замена картриджей с тонером**

#### 96A2-0E4

Своевременно заменяйте картриджи с тонером, следя за отображаемыми на экране сообщениями и отталкиваясь от качества печати.

Перед заменой картриджа с тонером ознакомьтесь с мерами предосторожности, описанными в разделе Важные указания по технике безопасности. **Руководства по аппарату(P. 774)** 

**Когда заменять картриджи с тонером(P. 642) Перед заменой картриджей с тонером(P. 642) Замена картриджей с тонером(P. 644)** 

# **ВНИМАНИЕ**

• Не прикасайтесь к контактам ( а ) внутри аппарата. Это может привести к неисправности.

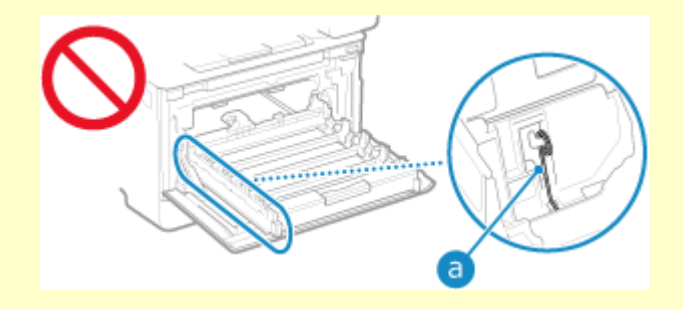

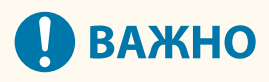

● Держите картридж с тонером за ручку.

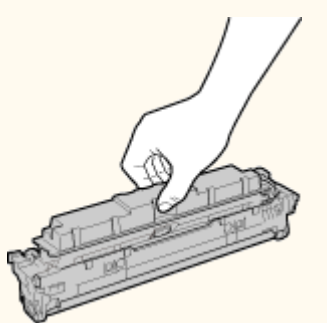

• Не допускайте появления царапин на поверхности ( а ) барабана или попадания света на барабан. Не дотрагивайтесь до электрических контактов (•) или запоминающего устройства картриджа с тонером  $(C)$ .

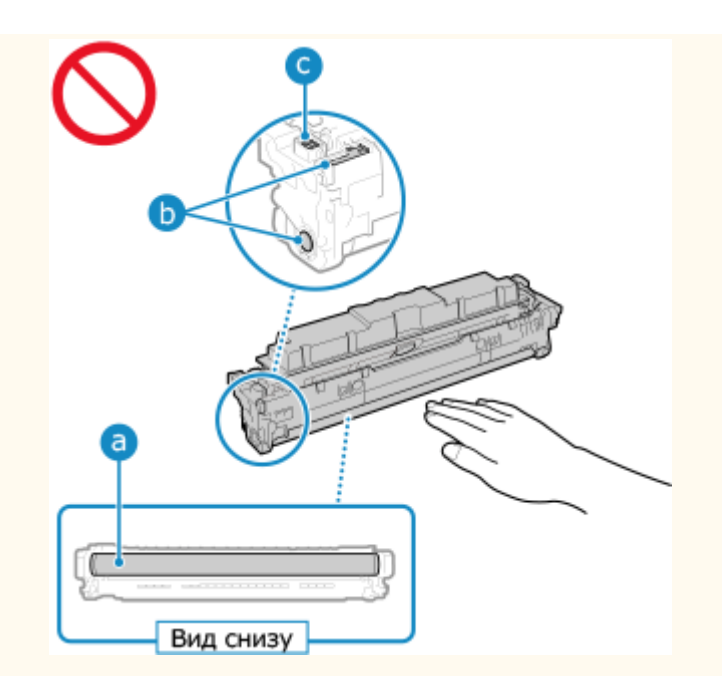

## Когда заменять картриджи с тонером

#### **Когда на экране панели управления или удаленного ИП появляется сообщение**

Следуя сообщениям на экране, подготовьте новый картридж с тонером и замените старый. Если продолжит пользоваться старыми картриджами, может пострадать качество печати. Подробно сообщение и действия, которые следует выполнить при его появлении, описаны в разделе **Отображается сообщение(P. 738)** 

#### **Когда ухудшается качество печати**

Если на отпечатанных страницах отмечаются любые их описанных далее симптомов, значит подходит окончание срока службы картриджей с тонером. Рекомендуется заменить картриджи с тонером, даже если аппарат не выдает никаких сообщений об этом.

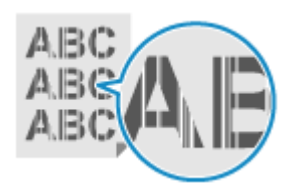

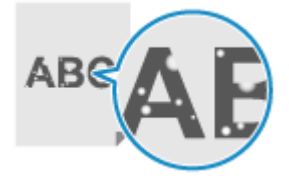

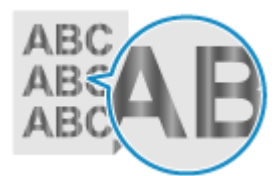

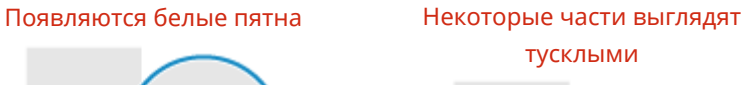

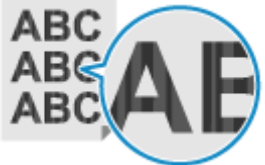

#### Появляются полосы Печать неравномерная Появляются пятна тонера

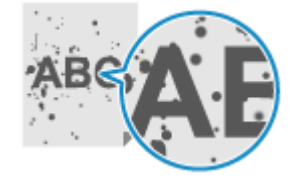

На отпечатанных страницах цветные или черные пятна

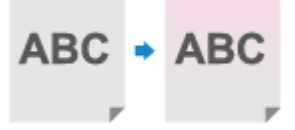

## Перед заменой картриджей с тонером

Выполните следующую процедуру перед заменой картриджей с тонером. Отображаемое на экране сообщение может пропасть, а качество печати — улучшиться.

## **1 Откройте переднюю крышку.**

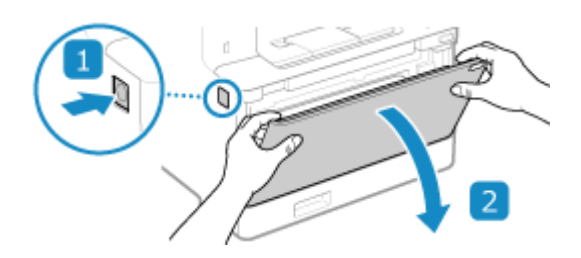

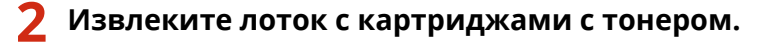

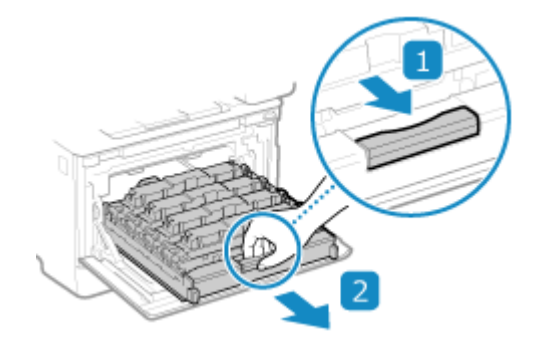

**3 Потяните картридж с тонером вверх и извлеките его из аппарата.**

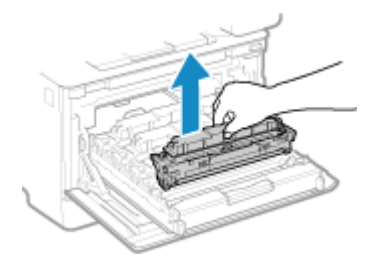

**4 Встряхните картридж с тонером (5–6 раз), чтобы тонер внутри картриджа распределился равномерно.**

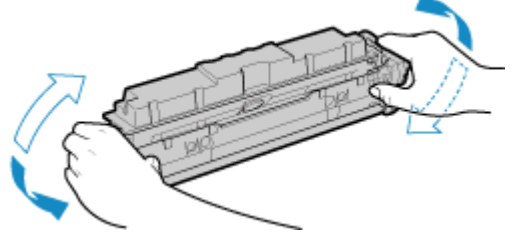

Не касайтесь поверхности барабана внизу картриджа с тонером.

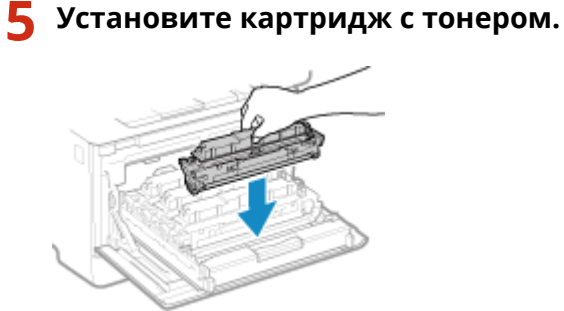

Нижняя часть картриджа с тонером не защищена. Будьте осторожны, не ударьте нижнюю часть картриджа с тонером о рамку гнезда или другие компоненты во время установки.

**Задвиньте лоток для картриджей в аппарат и закройте переднюю крышку.**

## Замена картриджей с тонером

**Откройте переднюю крышку.**

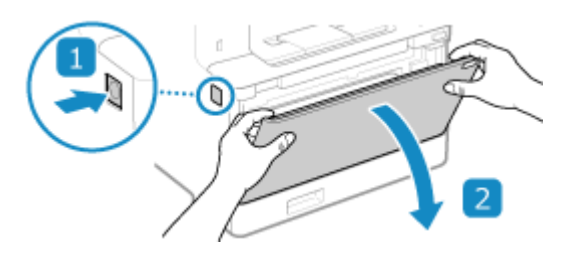

**Извлеките лоток с картриджами с тонером.**

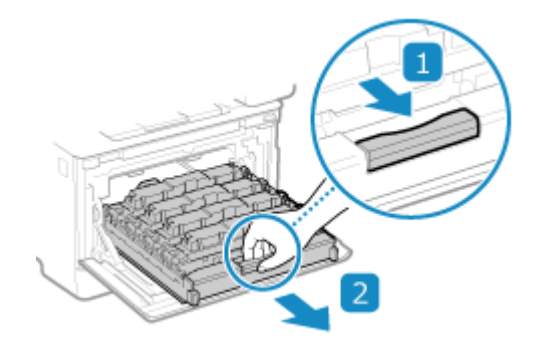

 **Потяните картридж с тонером, который требуется заменить, вверх и извлеките его из аппарата.**

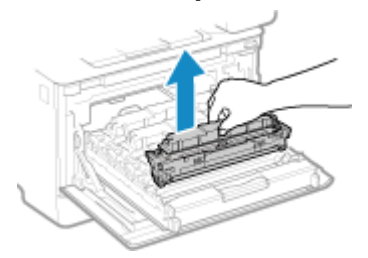

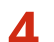

**Извлеките картридж с тонером из упаковки.**

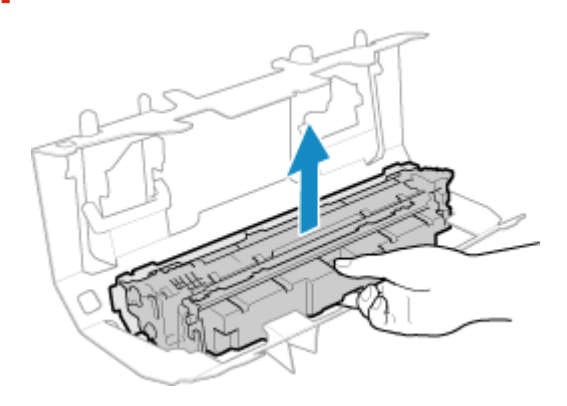

**5 Встряхните картридж с тонером (5–6 раз), чтобы тонер внутри картриджа распределился равномерно.**

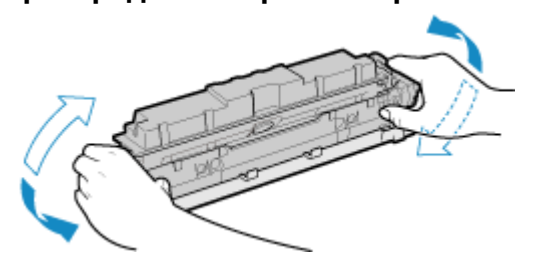

**6 Снимите защитную крышку с картриджа с тонером.**

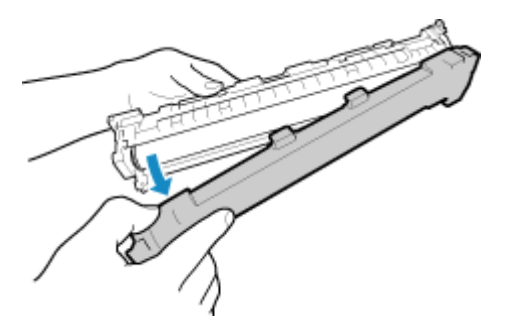

Не касайтесь поверхности барабана внизу картриджа с тонером.

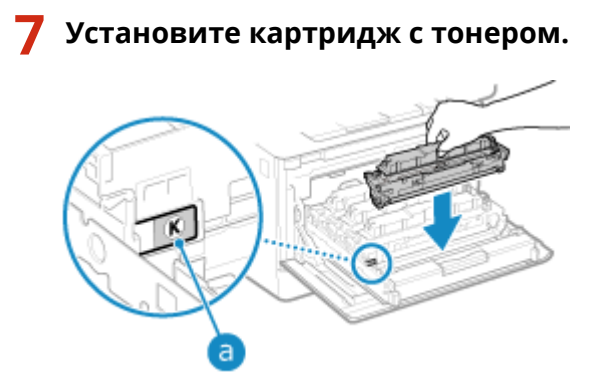

- Установите картридж с тонером в гнездо с соответствующим цветовым ярлыком ( a ).
- Нижняя часть картриджа с тонером не защищена. Будьте осторожны, не ударьте нижнюю часть картриджа с тонером о рамку гнезда или другие компоненты во время установки.

## **8 Задвиньте лоток для картриджей в аппарат и закройте переднюю крышку.**

➠После закрытия передней крышки автоматически выполняется простая регулировка градации. Для того чтобы настроить градацию точнее, выполните полную регулировку вручную. • **Калибровка градации(P. 651)** 

# **Проверка оставшегося количества расходных**

# **материалов**

96A2-0E5

Процент оставшегося тонера в картридже отображается с шагом в 10%. Проверяйте оставшийся объем тонера в картридже, например, чтобы определить, нужно ли готовить новый картридж с тонером перед тем, как напечатать документ большого объема. \* Отображаемое значение оставшегося количества тонера в картридже является приблизительным. Оно может не соответствовать фактическому объему тонера.

В этом разделе рассказывается о том, как просматривать эту информацию с помощью панели управления. Это значение также можно посмотреть с помощью удаленного ИП на компьютере. **Управление аппаратом с компьютера (Удаленный ИП)(P. 458)** 

- **1 На панели управления нажмите [Монитор сост.] на экране [Главный] или в другом месте. Экран [Главный](P. 119)**
- **2 Нажмите [Сведения об устройстве] [Информация о картридже].**

➠Оставшееся количество тонера в картриджах отображается для каждого цвета.

**3 Проверьте оставшееся количество тонера в картриджах.**

# **ПРИМЕЧАНИЕ**

● Можно настроить выдачу уведомления о необходимости подготовить новый картридж с тонером, когда в текущем картридже останется заданное количество тонера. **[Отоб. время для подгот. кжа.](P. 491)** 

# **Список расходных материалов**

96A2-0E6

Далее приведены названия расходных материалов, используемых в аппарате, и количество листов, которое можно напечатать с их помощью.

Кроме того, следует выполнять меры предосторожности при хранении расходных материалов и обращении с ними. Также см. раздел «Важные указания по технике безопасности». **Руководства по аппарату(P. 774)** 

Для оптимального качества печати рекомендуется использовать оригинальные тонер, картридж и компоненты Canon.

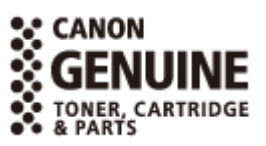

## ■ Картриджи с тонером

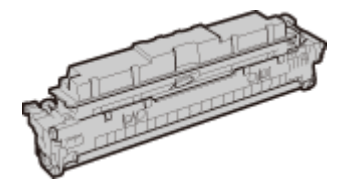

#### **Входящие в комплект картриджи с тонером**

Ниже приведено среднее количество листов, которое можно напечатать\*1 с помощью картриджей с тонером из комплекта поставки аппарата.

\*1 Средний ресурс основан на "ISO/IEC 19798" — глобальном стандарте, устанавливающем "Способ определения ресурса картриджей с тонером для цветных принтеров и многофункциональных устройств, содержащих компоненты принтера" и выпущенном ISO (Международной организацией по стандартизации) при печати на простой бумаге формата A4 с плотностью печати по умолчанию.

#### **Черный:**

1 200 листов

**Y (Желтый), M (Малиновый) и C (Голубой)**

1 100 листов

#### **Запасные картриджи с тонером**

Ниже приведены оригинальные картриджи с тонером Canon для замены и среднее количество листов, которые можно напечатать с их помощью\*1.

Для оптимального качества печати рекомендуется использовать фирменный картридж с тонером Canon.

 $*1$  Средний ресурс основан на "ISO/IEC 19798" — глобальном стандарте, устанавливающем "Способ определения ресурса картриджей с тонером для цветных принтеров и многофункциональных устройств, содержащих компоненты принтера" и выпущенном ISO (Международной организацией по стандартизации) при печати на простой бумаге формата A4 с плотностью печати по умолчанию.

**Canon Cartridge 069 Черный:**

2 100 листов

- **Y (Желтый), M (Малиновый) и C (Голубой)**
- 1 900 листов

**Canon Cartridge 069 H**

**Черный:** 7 600 листов

- **Y (Желтый), M (Малиновый) и C (Голубой)**
- 5 500 листов

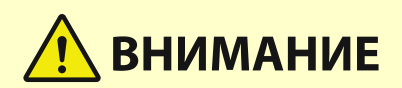

Правила хранения картриджей с тонером приведены ниже. Хранение картриджей с тонером в ненадлежащем месте или среде может стать причиной таких проблем, как потеря данных.

- Хранить картриджи следует запакованными и вскрывать их только перед установкой в аппарат.
- Не храните картриджи с тонером с вертикальном или перевернутом верхней стороной вниз положении.
- Не храните картридж с тонером в перечисленных ниже местах:
	- Вблизи открытого огня;
	- В местах, подверженных воздействию прямого солнечного света или другого яркого света, более пяти минут;
	- При повышенной концентрации солей в воздухе;
	- В местах, подверженных воздействию разъедающих газов (например, аэрозолей и аммиака);
	- В местах с очень высокой температурой и влажностью;
	- В местах с резкими перепадами температуры и влажности, приводящими к возникновению конденсата;
	- В сильно запыленных местах;
	- В местах, доступных для детей;
	- В местах рядом с изделиями, создающими сильные магнитные поля (например, рядом с дисководами гибких дисков или жесткими дисками).
- Сохраняйте упаковочный материал для использования в будущем. Он пригодится, например, для хранения аппарата с извлеченными из него картриджами с тонером.
- Компания Canon оставляет за собой право перемещать, изменять форму, добавлять или убирать упаковочный материал без уведомления.
- Храните картриджи с тонером в следующих условиях:
	- Диапазон температуры хранения: 0 35 °C
	- Диапазон влажности воздуха при хранении: от 35 до 85% (относительная влажность без конденсации)\*1

\*1 Даже при хранении в пределах допустимого диапазона влажности капли воды (конденсат) могут образовываться внутри картриджа при разнице температур внутри и снаружи картриджа с тонером. Конденсация пагубно сказывается на качестве печати.

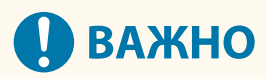

#### **Избегайте использования поддельных картриджей с тонером**

● В продаже встречаются поддельные картриджи с тонером Canon. Использование поддельных картриджей может привести к ухудшению качества печати или снижению производительности аппарата. Компания Canon не несет ответственности за какие-либо неполадки, аварии или ущерб в результате использования поддельного картриджа с тонером. Дополнительные сведения см. на сайте **https://global.canon/ctc** .

# **ПРИМЕЧАНИЕ**

- Возможны ситуации, когда картриджи с тонером необходимо будет заменить до достижения количества страниц, которые с их помощью можно в среднем напечатать. Это зависит от среды, в которой установлен аппарат, формата бумаги и типов оригиналов.
- В ответ на изменение среды с целью поддержания высокого качества изображения может выполняться автоматическая калибровка. Такая калибровка также можно выполняться при включении питания или при выходе из спящего режима. В процессе автоматической калибровки расходуется тонер из картриджей, что может сказаться на сроке их службы.
- Кроме того, на срок службы цветных картриджей с тонером может влиять черно-белая печать. При печати больших объемов в черно-белом режиме для каждого цветного картриджа с тонером может сократиться количество страниц, которые можно напечатать с его помощью.
- Если уменьшить время автоматического выключения, установленное по умолчанию (4 часа), это может привести к сокращению срока службы картриджа.

# **Регулировка качества печати и положения**

#### 96A2-0E7

Если при печати цвета не воспроизводятся должным образом, сместилось положение изображения либо результаты печати по каким-либо другим параметрам оказались ниже ожидаемых, отрегулируйте качество печати и положение, исходя из имеющихся симптомов.

#### Градация не воспроизводится. **О**Калибровка градации(Р. 651)

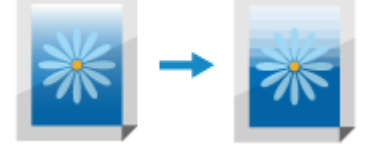

Напечатанное изображение мутное. • Коррекция несовпадения цветов(Р. 656)

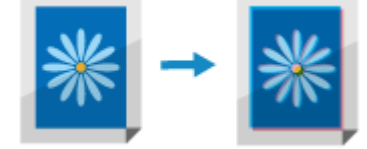

**Черные или почти черные цвета не воспроизводятся. Регулировка воспроизведения текста почти черного цвета(P. 657)** 

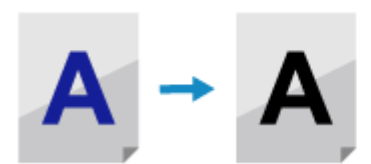

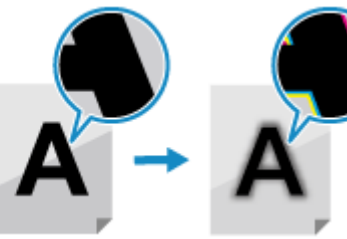

**Положение печати смещено на одну сторону или вообще не попадает на лист. Регулировка положения печати(P. 659)** 

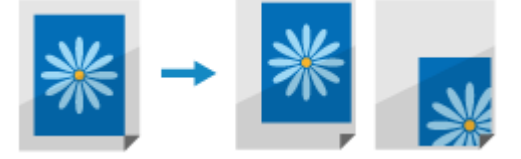

# **Калибровка градации**

#### 96A2-0E8

Градация — это постепенное изменение глубины и яркости цвета. Если градация воспроизводится неверно, а напечатанные данные сильно отличаются от исходных данных или оригинала, откалибруйте градацию. Калибровка градации выполняется автоматически с учетом того, как эксплуатируется аппарат, а также изменений в среде, где он работает. Однако при необходимости произвести калибровку можно и вручную. Выполнение калибровки невозможно во время печати или сканирования либо если закончился срок службы картриджа с тонером.

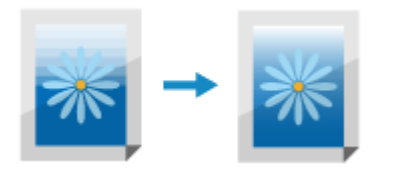

Откалибровать градацию вручную можно тремя способами: быстрая регулировка, полная регулировка или регулировка копии изображения.

Сначала попробуйте выполнить быструю калибровку. Если улучшение не наступит, выполните полную калибровку, позволяющую добиться большей точности. Если симптомы отмечаются главным образом при копировании, попробуйте отрегулировать функцию копирования.

#### **Простая калибровка (быстрая регулировка)(P. 651)**

#### **Более точная калибровка (полная регулировка)(P. 652)**

**Калибровка градации копируемых изображений (регулировка копируемого изображения)(P. 654)** 

# **ВАЖНО**

- Во время калибровки расходуется тонер из картриджей.
	- Если производить калибровку часто, это скажется на сроке службы картриджей с тонером, причем неважно как выполняется калибровка, автоматически или вручную.
	- Если и после калибровки баланс цветов отпечатанного документа отличается от исходных данных или оригинала, возможно, в картриджах осталось мало тонера. Рекомендуется проверить, сколько осталось тонера в картриджах и заменить картриджи в случае необходимости. **Проверка оставшегося количества расходных материалов(P. 646) Замена картриджей с тонером(P. 644)**

# **ПРИМЕЧАНИЕ**

● При регулярном выполнении калибровки градаций можно задать приоритет срока службы картриджа с тонером или эффекта калибровки. **[Настройка изображения по](P. 519)** 

## Простая калибровка (быстрая регулировка)

Для выполнения быстрой регулировки используется панель управления. Сделать это с компьютера с помощью удаленного ИП нельзя.

## **1 На панели управления нажмите [Меню] на экране [Главный]. Экран [Главный](P. 119)**

**Нажмите [Настройка/Обслуживание] ▶ [Настройка качества изображения] ▶ [Автонастройка градации] [Быстрая настройка].**

➠Отображается экран [Быстрая настройка].

## **3 Нажмите [Начало].**

**•••** Будет произведена калибровка.

По ее завершении появится сообщение [Завершено.], после чего откроется экран [Автонастройка градации].

Если после выполнения быстрой регулировки результаты все равно неудовлетворительные, выполните полную регулировку. **Более точная калибровка (полная регулировка)(P. 652)** 

# **ПРИМЕЧАНИЕ**

● В аппарате можно задать настройки, по которым быстрая регулировка будет выполняться автоматически. **[Регулярная автонастр. изобр.](P. 518)** 

## Более точная калибровка (полная регулировка)

Для того чтобы точнее откалибровать градацию, несколько раз отсканируйте отпечатанное аппаратом калибровочное изображение с помощью стекла для экспонирования. Результат, полученный по итогам этой калибровки, будет использоваться до следующей полной регулировки.

Для выполнения полной регулировки используется панель управления. Сделать это с компьютера с помощью удаленного ИП нельзя.

- **1 На панели управления нажмите [Меню] на экране [Главный]. Экран [Главный](P. 119)**
- **Нажмите [Настройка/Обслуживание] ▶ [Настройка качества изображения] ▶ [Автонастройка градации] • [Полная настройка].**

➠Доступные форматы и типы бумаги отображаются на экране подтверждения.

**3 Удостоверьтесь, что в аппарат загружен один из возможных вариантов бумаги, затем нажмите [OK].**

➠Отображается экран [Действия].

**4 Проверьте операционную процедуру и нажмите [Начало].**

**•••** Будет напечатано калибровочное изображение.

## **5 Положите лист бумаги с напечатанным изображением для калибровки на стекло экспонирования.**

**1** Откройте устройство подачи.

**2** Поместите лист бумаги на стекло экспонирования в альбомной ориентации, совместив угол листа с левым верхним углом стекла экспонирования.

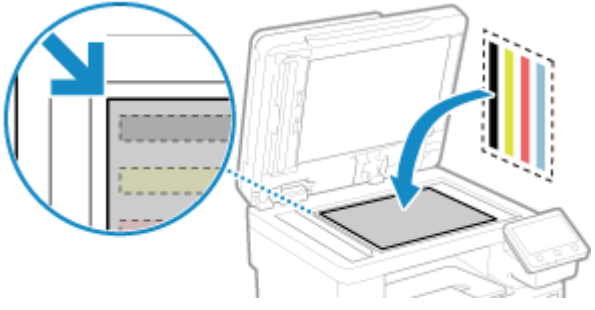

Положите лист стороной, на которой напечатано изображение, вниз, так, чтобы черная полоса была обращена к задней части аппарата.

**3** Аккуратно закройте устройство подачи.

## **6 Нажмите [Начать сканир.].**

➠После сканирования калибровочного изображения оно будет напечатано на втором листе.

## **7 Уберите первый лист со стекла экспонирования и положите на него второй лист.**

Поместите второй лист с напечатанным калибровочным изображением так же, как первый (см. Инструкции в шаге 5).

## **8 Нажмите [Начать сканир.].**

➠Калибровочное изображение будет отсканировано, после чего будет произведена калибровка. По ее завершении появится сообщение [Завершено.], а затем откроется экран [Автонастройка градации].

**9 Уберите второй лист со стекла экспонирования.**

# **ПРИМЕЧАНИЕ**

## **Когда на экране появится [Не удалось выполнить коррекцию.]**

- Удостоверьтесь в том, что операции выполняются в соответствии с приведенной выше процедурой. В частности проверьте следующее:
	- На шаге 3 проверьте наличие бумаги в лотке для бумаги.
	- На шаге 5 проверьте правильность размещения калибровочного изображения. Помните о том, куда должна быть обращена сторона с изображением, а также о положении черной полосы.
- При наличии застрявшей бумаги, уберите ее. **Застревания бумаги(P. 666)**
- Проверьте, сколько осталось тонера в картриджах. При необходимости замените картриджи. **Проверка оставшегося количества расходных материалов(P. 646) Замена картриджей с тонером(P. 644)**

## Калибровка градации копируемых изображений (регулировка копируемого изображения)

Отсканируйте калибровочное изображение, напечатанное аппаратом, на стекле экспонирования, чтобы откалибровать градацию копии изображения.

Для выполнения регулировки копии изображения используется панель управления. Сделать это с компьютера с помощью удаленного ИП нельзя.

- **1 На панели управления нажмите [Меню] на экране [Главный]. Экран [Главный](P. 119)**
- **Нажмите [Настройка/Обслуживание] ▶ [Настройка качества изображения] ▶ [Автонастройка градации] [Настройка изображения для копирования].**

➠Доступные форматы и типы бумаги отображаются на экране подтверждения.

**3 Удостоверьтесь, что в аппарат загружен один из возможных вариантов бумаги, затем нажмите [OK].**

➠Отображается экран [Действия].

**4 Проверьте операционную процедуру и нажмите [Начало].**

**•••** Будет напечатано калибровочное изображение.

- **5 Положите лист бумаги с напечатанным изображением для калибровки на стекло экспонирования.**
	- **1** Откройте устройство подачи.
	- **2** Поместите лист бумаги на стекло экспонирования в альбомной ориентации, совместив угол листа с левым верхним углом стекла экспонирования.

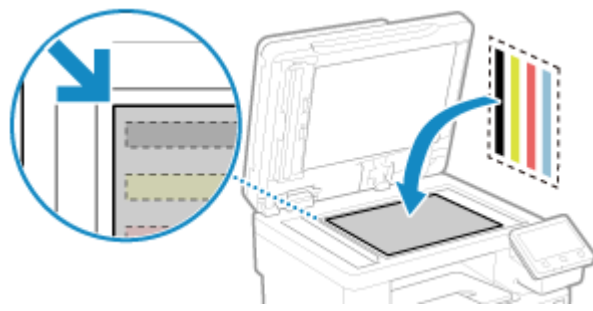

Положите лист стороной, на которой напечатано изображение, вниз, так, чтобы черная полоса была обращена к задней части аппарата.

**3** Аккуратно закройте устройство подачи.

## **6 Нажмите [Начать сканир.].**

➠Калибровочное изображение будет отсканировано, после чего будет произведена калибровка.

По ее завершении появится сообщение [Завершено.], а затем откроется экран [Автонастройка градации].

## **7 Уберите лист с напечатанным изображением для калибровки со стекла экспонирования.**

# **ПРИМЕЧАНИЕ**

**Когда на экране появится [Не удалось выполнить коррекцию.]**

- Удостоверьтесь в том, что операции выполняются в соответствии с приведенной выше процедурой. В частности проверьте следующее:
	- На шаге 3 проверьте наличие бумаги в лотке для бумаги.
	- На шаге 5 проверьте правильность размещения калибровочного изображения. Помните о том, куда должна быть обращена сторона с изображением, а также о положении черной полосы.
- При наличии застрявшей бумаги, уберите ее. **Застревания бумаги(P. 666)**
- Проверьте, сколько осталось тонера в картриджах. При необходимости замените картриджи. **Проверка оставшегося количества расходных материалов(P. 646) Замена картриджей с тонером(P. 644)**

# **Коррекция несовпадения цветов**

#### 96A2-0E9

Под несовпадением цветов подразумевается небольшое смещение положений цветов при печати. Когда возникает несовпадение цветов, отпечатанные изображения выгладят мутными. В этом случае скорректируйте несовпадение цветов, выполнив калибровку.

Калибровка несовпадения цветов выполняется автоматически в соответствии с тем, как эксплуатируется аппарат и меняется среда, однако при необходимости ее также можно произвести вручную. Если закончился срок службы картриджа с тонером, выполнение калибровки невозможно.

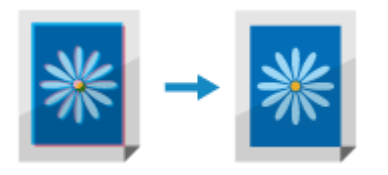

Для выполнения этой калибровки используется панель управления. Сделать это с компьютера с помощью удаленного ИП нельзя.

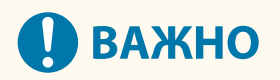

- Во время калибровки расходуется тонер из картриджей.
	- Если производить калибровку часто, это скажется на сроке службы картриджей с тонером, причем неважно как выполняется калибровка, автоматически или вручную.
	- Если и после калибровки баланс цветов отпечатанного документа отличается от исходных данных или оригинала, возможно, в картриджах осталось мало тонера. Рекомендуется проверить, сколько осталось тонера в картриджах и заменить картриджи в случае необходимости. **Проверка оставшегося количества расходных материалов(P. 646) Замена картриджей с тонером(P. 644)**
	- **1 На панели управления нажмите [Меню] на экране [Главный]. Экран [Главный](P. 119)**
	- Нажмите [Настройка/Обслуживание] ▶ [Настройка качества изображения] ▶ **[Коррекция несовпадения цветов при печати].**

➠Отображается экран [Коррекция несовпад. цветов при печати].

## **3 Нажмите [Начало].**

➠Будет выполнена калибровка. По ее завершении откроется сообщение [Завершено.], после чего отобразится экран [Настройка качества изображения].

# **ПРИМЕЧАНИЕ**

● Калибровка несовпадения цветов выполняется автоматически при запуске аппарата. Можно настроить, в какой момент при выполнении запуска производится такая калибровка. **[Настр. времени коррекц. несовпад. цветов](P. 518)** 

# **Регулировка воспроизведения текста почти черного цвета**

96A2-0EA

При сканировании цветных оригиналов, можно выполнять регулировку так, чтобы приоритет отдавался воспроизведению текста почти черного цвета (цветного текста) или более четкому черному тексту. Можно задать отдельные регулировки для сканирования с помощью устройства подачи и стекла экспонирования.

\* Если для сканирования или копирования в качестве типа оригинала выбрано значение, отличное от [Напечатанное изображение] или [Фото], применяется эта регулировка. **Параметры сканирования(P. 278)** / **Дополнительные возможности копирования(P. 331)** 

Для выполнения этой регулировки используется панель управления. Сделать это с компьютера с помощью удаленного ИП нельзя.

- **1 На панели управления нажмите [Меню] на экране [Главный]. Экран [Главный](P. 119)**
- **2** Нажмите [Настройка/Обслуживание] ► [Настройка качества изображения] ► **[Обработка черного текста для цветного копирования].**
- **3 В [Устройство подачи] или [Стекло экспонирования] выполните регулировку так, чтобы приоритет отдавался воспроизведению текста почти черного цвета или черному тексту.**

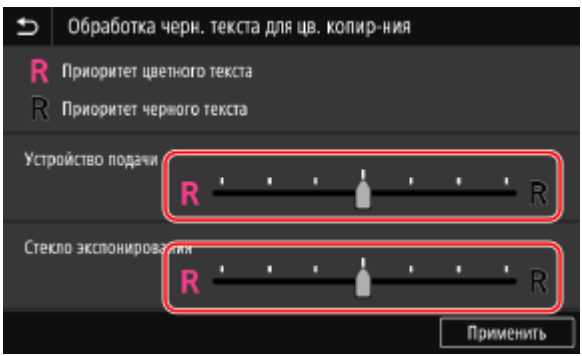

## **Когда приоритет отдается тексту почти черного цвета**

Переместите ползунок в положение [ $\mathsf R$ ], чтобы цвет текста был как можно ближе к цвету оригинала.

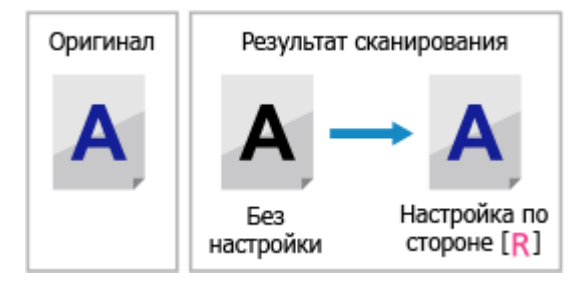

**Когда приоритет отдается четкости черного текста** Переместите ползунок в положение [ $\mathsf{R}$ ], чтобы черный текст был четче.

## Обслуживание

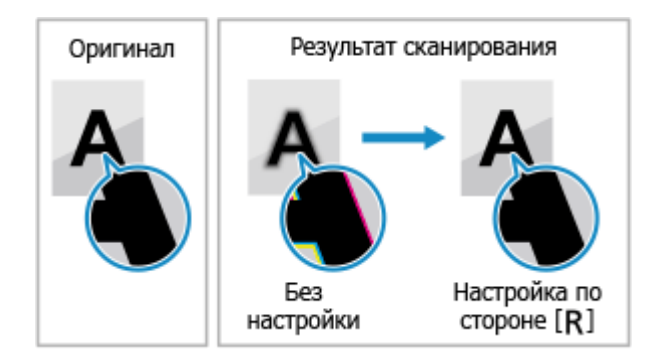

## **Нажмите [Применить].**

# **Регулировка положения печати**

96A2-0EC

Если текст или изображения печатаются не по центру или за пределами доступного для печати диапазона, можно отрегулировать положение, чтобы улучшить качество печати. Можно указать направление регулировки и ширину для каждого источника бумаги и стороны печати (передней и задней).

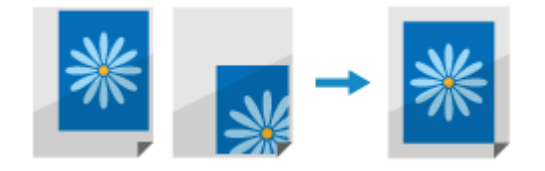

Для выполнения этой регулировки используется панель управления. Сделать это с компьютера с помощью удаленного ИП нельзя.

**1 На панели управления нажмите [Меню] на экране [Главный]. Экран [Главный](P. 119)** 

Нажмите [Настройка/Обслуживание] ▶ [Настройка качества изображения] ▶ **[Настройка позиции печати].**

**•••** Отображается экран [Настройка позиции печати].

**3 Выберите источник бумаги, для которого требуется отрегулировать положение печати.**

**4 Выберите сочетание направления регулировки и стороны печати.**

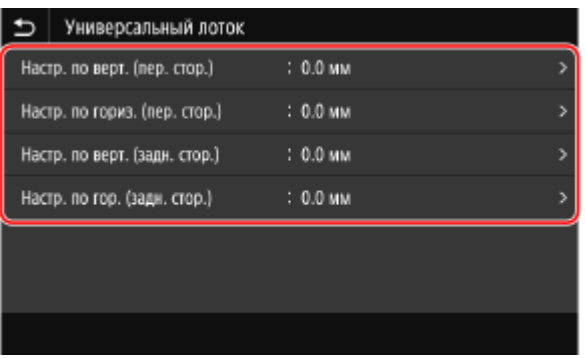

**Пример.** При регулировке положения печати на передней стороне бумаги в вертикальном направлении

Выберите [Настр. по верт. (пер. стор.)].

**5 Введите значение регулировки и нажмите [Применить].**

#### Обслуживание

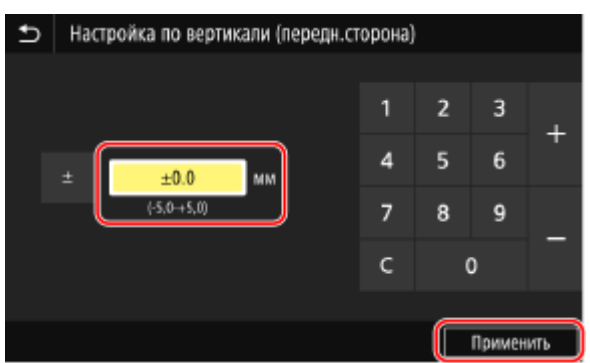

Для указания направления регулировки используются кнопки + и -, а ширина регулировки задается с шагом в 0,1 мм.

#### **При регулировке по вертикали**

Укажите ширину регулировки, указав положительное значение, чтобы выполнить смещение на бумаге вниз, или отрицательное значение, чтобы выполнить смещение на бумаге вверх.

Направление "-" **ABCDEFGH** Направление "+"

#### **При регулировке по горизонтали**

Укажите ширину регулировки, указав положительное значение, чтобы выполнить смещение на бумаге вправо, или отрицательное значение, чтобы выполнить смещение на бумаге влево.

Направление "-" ← + Направление "+" :<br>A B C D E F G H

# **Перемещение аппарата**

#### 96A2-0EE

Аппарат является тяжелым предметом. При перемещении аппарата для чистки или изменения места его установки обязательно выполните приведенную далее процедуру во избежание травм, несчастных случаев или повреждения аппарата.

# **ВАЖНО**

- Если требуется перевезти аппарата, рекомендуется предпринять следующие меры, чтобы избежать его повреждения в ходе транспортировки.
	- Извлеките картриджи с тонером.
	- Надежно упакуйте аппарат, используя оригинальные коробку и упаковочные материалы.

## **1 Выключите аппарат. Выключение аппарата(P. 109)**

Выключение аппарата приведет к удалению всех данных, ожидающих печати.

## **2 Отсоедините шнур питания в показанном порядке.**

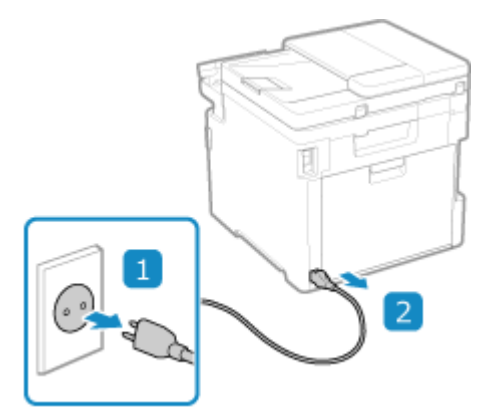

## **3 Отсоедините все кабели и шнуры, подключенные к аппарату.**

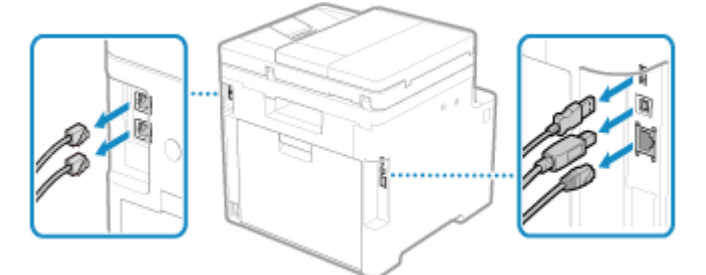

\* Количество подключенных кабелей и шнуров зависит от среды, в которой эксплуатируется аппарат.

## **4 Если установлен дополнительно приобретаемый комплект TELEPHONE 6 KIT, снимите трубку с базы.**

- **5 При перемещении аппарата на большое расстояние извлекайте из него картриджи с тонером, чтобы тонер не просыпался. Замена картриджей с тонером(P. 644)**
- **6 Выдвиньте лоток для бумаги, затем извлеките его, подняв переднюю сторону.**

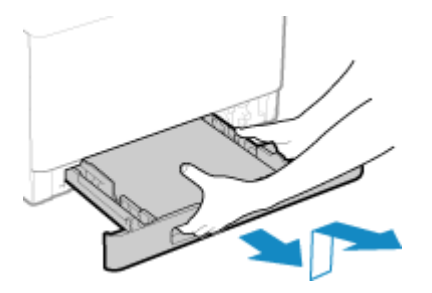

- **7 Закройте переднюю крышку, многофункциональный лоток, а также все остальные крышки или лотки.**
- **8 Возьмитесь за ручки для переноски и поднимите аппарат.**

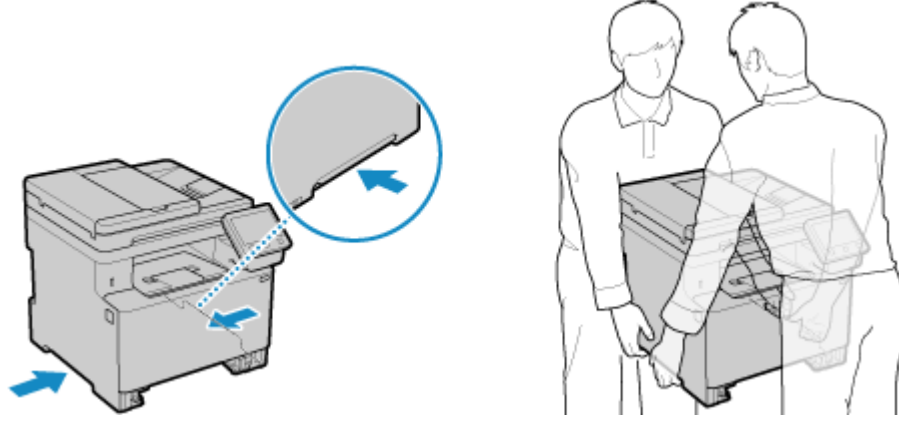

- Аппарат является тяжелым предметом. Для его перемещения требуется не менее 2 человек. Размеры и масса аппарата указаны в основных технических характеристиках. **Основные технические характеристики(P. 27)**
- Если установлена дополнительно приобретаемая кассетаPaper Feeder PF-K, извлеките ее и перемещайте отдельно. Не следует поднимать ее вместе с аппаратом.

## **9 Осторожно опустите аппарат.**

Процедура установки после перемещения приведена в руководстве «Руководство по установке». **О Руководства по аппарату(P. 774)** 

# Поиск и устранение неисправностей

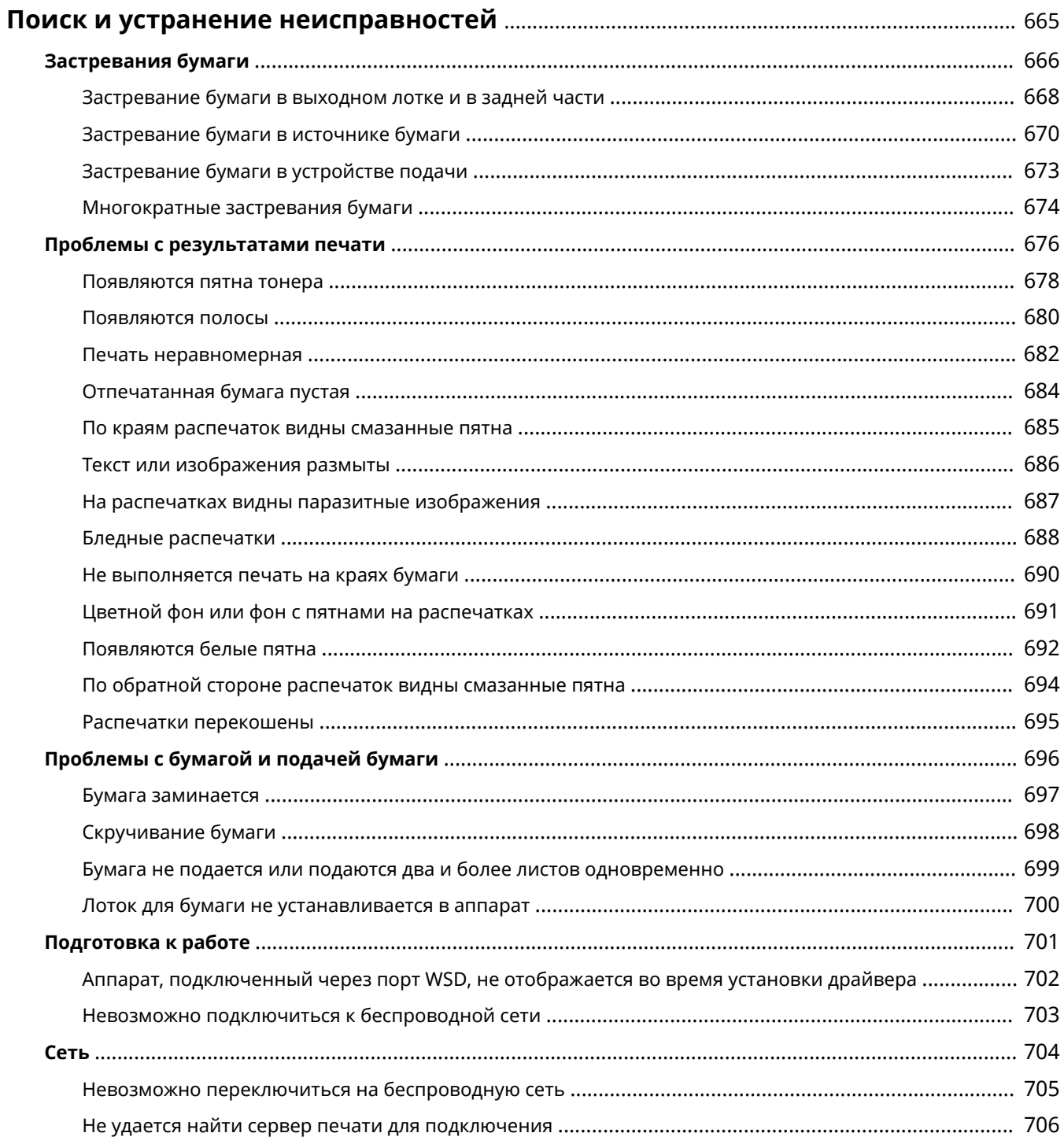

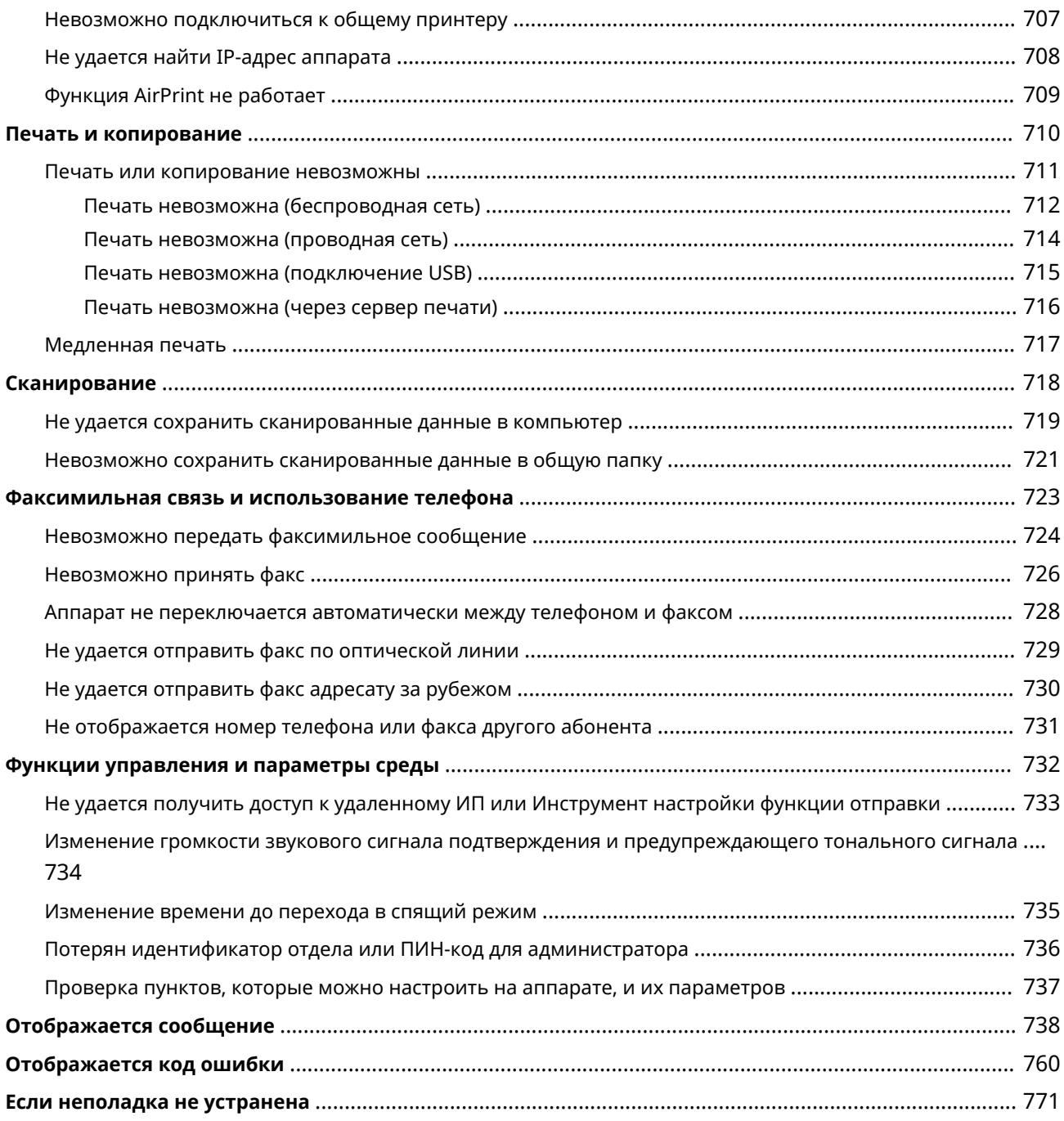

# **Поиск и устранение неисправностей**

96A2-0EF

В этой главе приводится описание порядка устранения проблем и проводятся ответы на часто задаваемые вопросы.

Выберите в содержании или приведенном ниже списке пункт, который требуется проверить. Можно щелкнуть [ Q ] вверху экрана, чтобы найти сообщение или код ошибки (трехзначный номер, начинающийся с #), отображаемый на панели управления, и проверить порядок устранения проблем.

## ◼Часто задаваемые вопросы

**Потерян идентификатор отдела или ПИН-код для администратора(P. 736)** 

**Печать или копирование невозможны(P. 711)** 

**Не удается отправить факс по оптической линии(P. 729)** 

 **На панели управления отображается сообщение [Память заполнена.], и выполнение операции невозможно.(P. 757)** 

 **Отображается код ошибки "#801"(P. 765)** 

#### ◼Часто задаваемые вопросы по операциям

#### **Я хочу отсканировать оригинал.**

Выполните подготовку в соответствии с адресатом сохранения сканированных данных и способом отправки, затем отсканируйте оригинал.

**Сканирование(P. 247)** 

#### **Я хочу отправить сканированные данные по электронной почте.**

Можно отсканировать оригинал и отправить сканированные данные по электронной почте в виде вложения.

#### **Сканирование (отправка по электронной почте)(P. 268)**

**Я хочу переадресовать принятый факс.**

Настройте параметры для автоматической переадресации принимаемых факсов на компьютер или другой факсимильный аппарат.

**Автоматическая пересылка и резервное копирование получаемых факсов(P. 298)** 

**Я хочу отправить факс с компьютера.**

Вы можете отправить документ в виде факса с компьютера с помощью драйвера факса. **Отправка факсов с компьютера(P. 306)** 

#### **Я хочу выполнить печать на конверте.**

Поместите конверт в лоток для бумаги или многофункциональный лоток, следя за ориентацией и стороной конверта.

Затем установите формат и тип бумаги в соответствии с установленным конвертом.

Далее с помощью драйвера принтера компьютера задайте формат бумаги документа и формат бумаги для печати, затем выполните печать.

**Подготовка к загрузке конвертом и их ориентация(P. 148)** 

**Указание формата и типа бумаги(P. 152)** 

**Печать с компьютера(P. 221)** 

# **Застревания бумаги**

#### 96A2-0EH

Если в аппарате застряла бумага, на панели управления появляется сообщение [Замята бумага.]. Нажмите [Далее] и следуйте отображаемым инструкциями по устранению застревания бумаги.

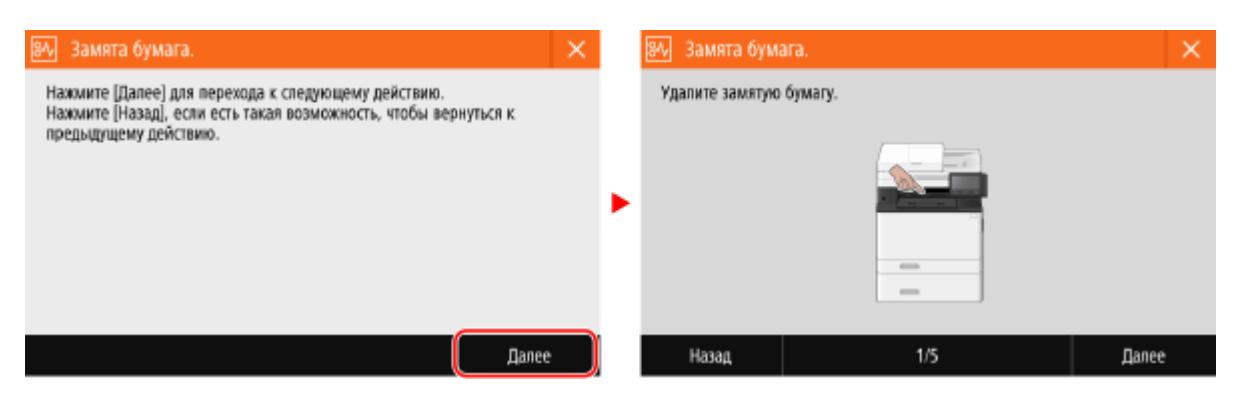

Сведения об удалении застрявшей бумаги из разных частей аппарата см. ниже.

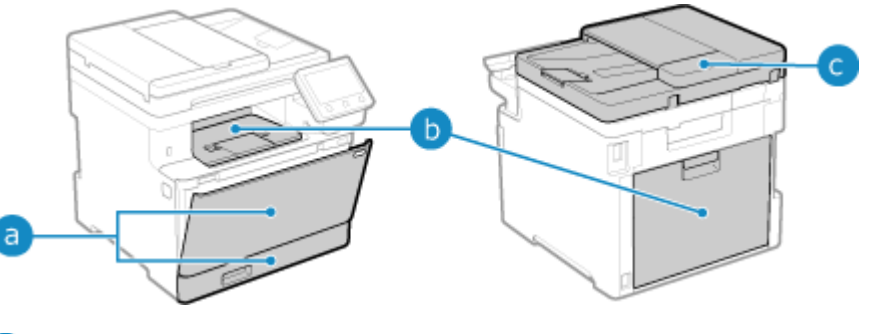

Многофункциональный лоток и лоток для бумаги

**Застревание бумаги в источнике бумаги(P. 670)** 

Выходной лоток и задняя сторона

**Застревание бумаги в выходном лотке и в задней части(P. 668)** 

Устройство подачи

**Застревание бумаги в устройстве подачи(P. 673)** 

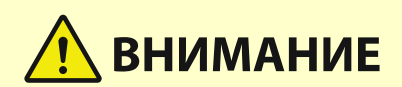

## **Не пытайтесь силой извлечь застрявшую бумагу из аппарата.**

● Применение силы для извлечения бумаги может привести к травмам или повреждению деталей аппарата. Если не удается удалить бумагу, обратитесь к дилеру или в сервисный центр. **Если неполадка не устранена(P. 771)** 

## **После удаления всей застрявшей бумаги**

● Немедленно уберите руки из аппарата и дополнительного оборудования, чтобы ваша одежда или руки не попали в валики.

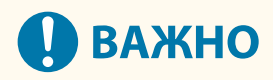

## **При устранении замятия бумаги не выключайте питание.**

● При выключении питания печатаемые данные будут удалены.

## **Если бумага порвалась**

● Обязательно извлеките все кусочки бумаги.

# **Застревание бумаги в выходном лотке и в задней**

**части**

96A2-0EJ

Используйте приведенную ниже процедуру для проверки выходного лотка и задней части, а также для удаления застрявшей бумаги. Если бумага порвалась, обязательно удалите ее части, чтобы не осталось никаких обрывков.

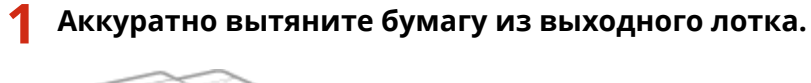

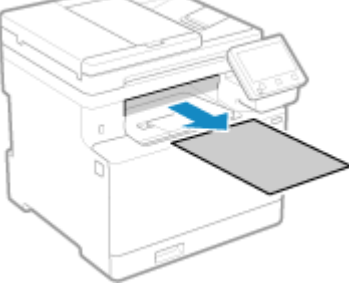

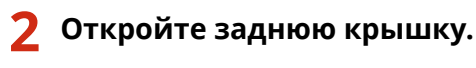

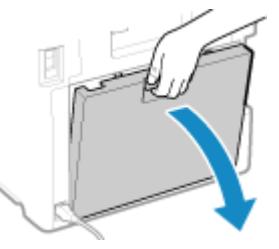

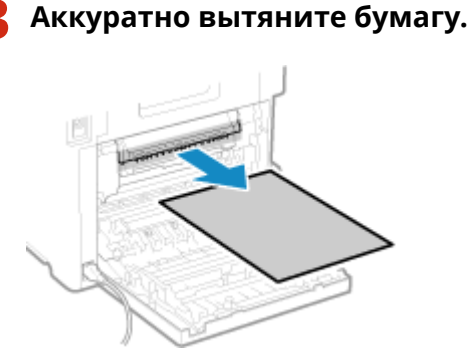

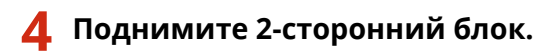

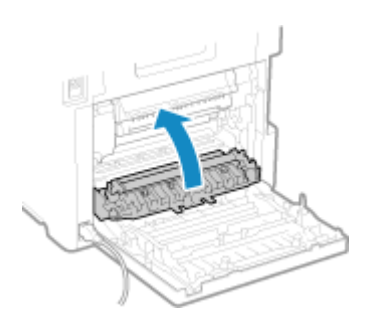

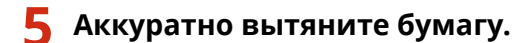

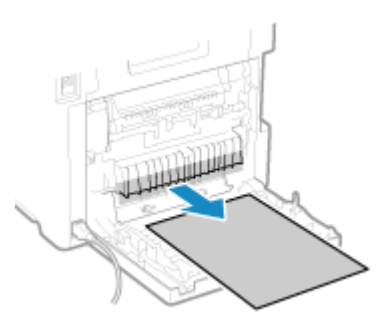

## **6 Закройте заднюю крышку.**

➠Сообщение [Замята бумага.] исчезает, и печать автоматически возобновляется. Если печать не возобновляется автоматически, попробуйте повторить печать.

# **ПРИМЕЧАНИЕ**

#### **Если застревание бумаги происходит многократно**

• Проверьте состояние аппарата и бумаги. **Омногократные застревания бумаги(Р. 674)** 

# **Застревание бумаги в источнике бумаги**

96A2-0EK

Удалите застрявшую бумагу из места, в котором она застряла. Если бумага порвалась, обязательно удалите ее части, чтобы не осталось никаких обрывков.

**Застревание бумаги в многофункциональном лотке(P. 670) Застревание бумаги в лотке для бумаги(P. 672)** 

## Застревание бумаги в многофункциональном лотке

Удалите застрявшую бумагу из многофункционального лотка или изнутри аппарата. Если не удается удалить бумагу, не пытайтесь удалить ее силой. Проверьте панель управления и удалите застрявшую бумагу из другого места.

**1 Если в многофункциональный лоток загружена бумага, удалите ее.**

**2 Удалите бумагу, загруженную в многофункциональный лоток.**

**1** Аккуратно вытяните бумагу.

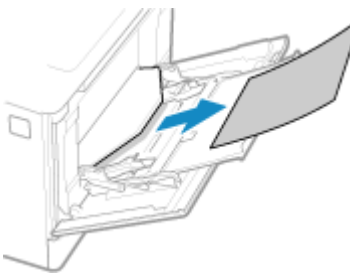

**2** Закройте многофункциональный лоток.

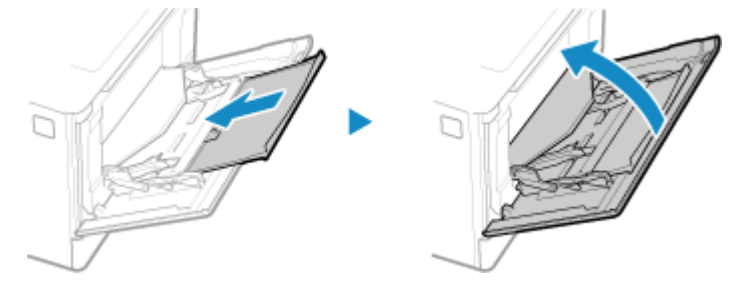

**3 Удалите бумагу, застрявшую внутри аппарата.**

**1** Выдвиньте лоток для бумаги и извлеките его, приподняв переднюю сторону.

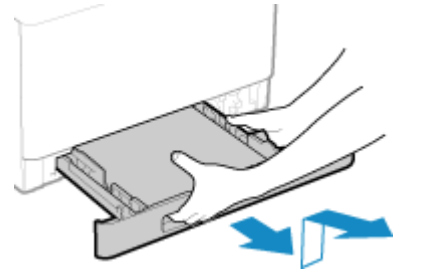

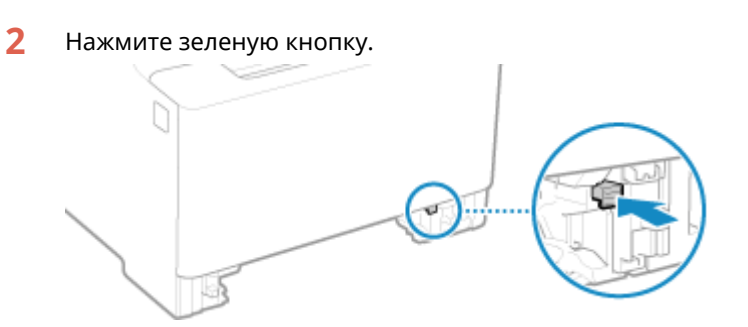

**•••** Транспортировочная направляющая опускается.

**3** Аккуратно вытяните бумагу.

**4 Утопите транспортировочную направляющую.**

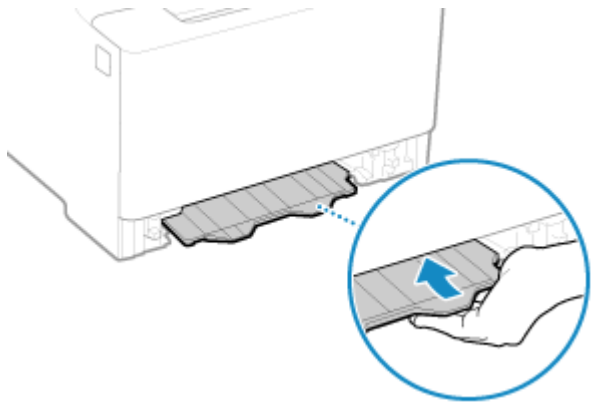

С усилием утопите ее до щелчка.

**5 Поместите лоток для бумаги в аппарат.**

## **6 Нажмите [Далее] на панели управления. Когда появится запрос [Вся ли замятая бумага вынута?], нажмите [Да].**

➠Сообщение [Замята бумага.] исчезает, и печать автоматически возобновляется. Если печать не возобновляется автоматически, попробуйте повторить печать.

## **Если на экране отображается способ устранения неполадок для выходного лотка**

Удалите застрявшую бумагу из выходного лотка или из задней части. **Застревание бумаги в выходном лотке и в задней части(P. 668)** 

# **ПРИМЕЧАНИЕ**

#### **Если застревание бумаги происходит многократно**

● Проверьте состояние аппарата и бумаги. **Многократные застревания бумаги(P. 674)** 

## Застревание бумаги в лотке для бумаги

Удалите бумагу, загруженную в лоток для бумаги.

Если не удается удалить бумагу, не пытайтесь удалить ее силой. Проверьте панель управления и удалите застрявшую бумагу из другого места.

## **1 Выдвиньте лоток для бумаги и извлеките его, приподняв переднюю сторону.**

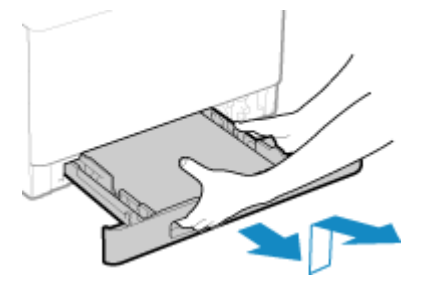

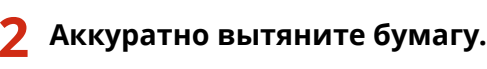

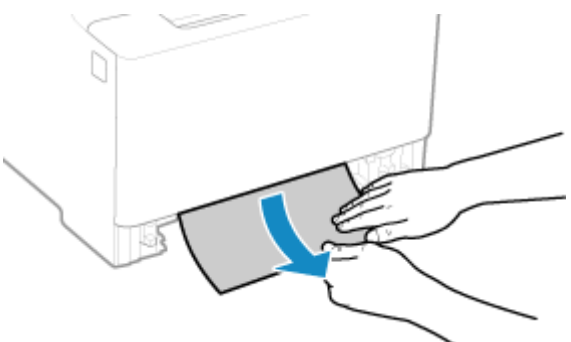

- **3 Поместите лоток для бумаги в аппарат.**
- **4 Если установлен дополнительно приобретаемый Paper Feeder PF-K, удалите бумагу, выполняя пункты с 1 по 3 выше.**
- **5 Нажмите [Далее] на панели управления. Когда появится запрос [Вся ли замятая бумага вынута?], нажмите [Да].**

➠Сообщение [Замята бумага.] исчезает, и печать автоматически возобновляется. Если печать не возобновляется автоматически, попробуйте повторить печать.

## **ПРИМЕЧАНИЕ**

#### **Если застревание бумаги происходит многократно**

● Проверьте состояние аппарата и бумаги. **Многократные застревания бумаги(P. 674)** 

# **Застревание бумаги в устройстве подачи**

96A2-0EL

Удалите оригинал, застрявший внутри устройства подачи или в задней его части. Если оригинал порвался, обязательно удалите его части, чтобы не осталось никаких обрывков.

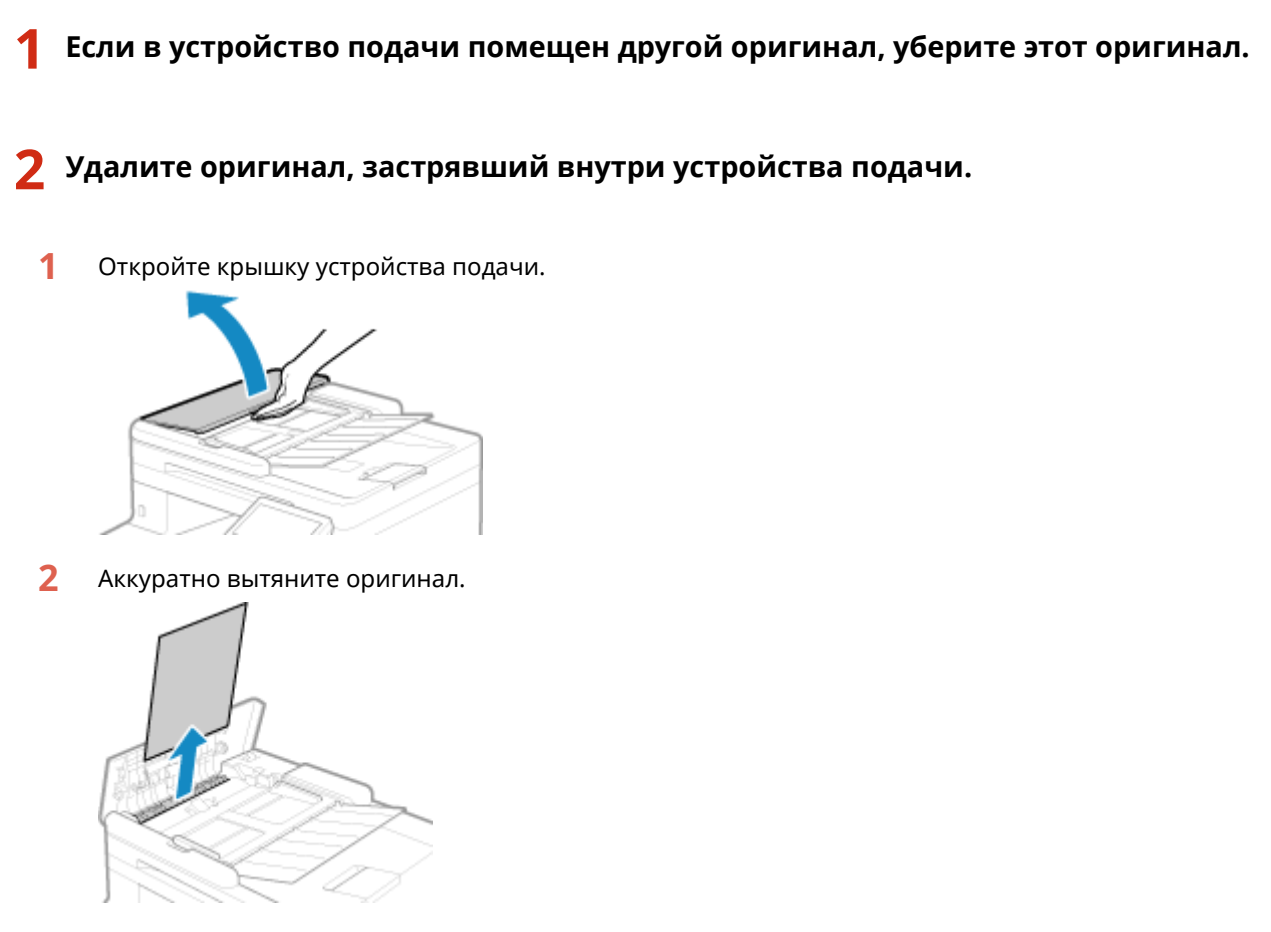

**3** Закройте крышку устройства подачи.

## **3 Снова поместите оригинал в устройство подачи.**

➠Сообщение [Замята бумага.] исчезает, и можно сканировать оригинал. Задания, в которых замялся оригинал, автоматически отменяются. Задание не возобновляется, даже если снова поместить оригинал, поэтому выполните это задание снова.

# **ПРИМЕЧАНИЕ**

#### **Если застревание бумаги происходит многократно**

● Проверьте состояние аппарата и оригинала. **Многократные застревания бумаги(P. 674)** 

# **Многократные застревания бумаги**

96A2-0ER

Устраните неполадку, проверив указанные ниже пункты.

## **Нет ли внутри аппарата обрывков бумаги или посторонних объектов?**

Удалите все обрывки бумаги или посторонние объекты. **Застревания бумаги(P. 666)** 

#### **Используется ли подходящая бумага?**

Проверьте, пригодна ли для использования бумага в аппарате, и замените ее подходящей бумагой, если требуется.

#### **Поддерживаемая бумага(P. 21) Загрузка бумаги(P. 139)**

#### **Правильно ли загружена бумага?**

- Пролистайте бумагу небольшими порциями, чтобы листы не слипались между собой.
- Перед загрузкой бумаги выровняйте ее края, несколько раз постучав о ровную поверхность.  $\bullet$ **Загрузка бумаги(P. 139)**
- Убедитесь, что загруженная бумага не выходит за линию максимальной загрузки ( a ).

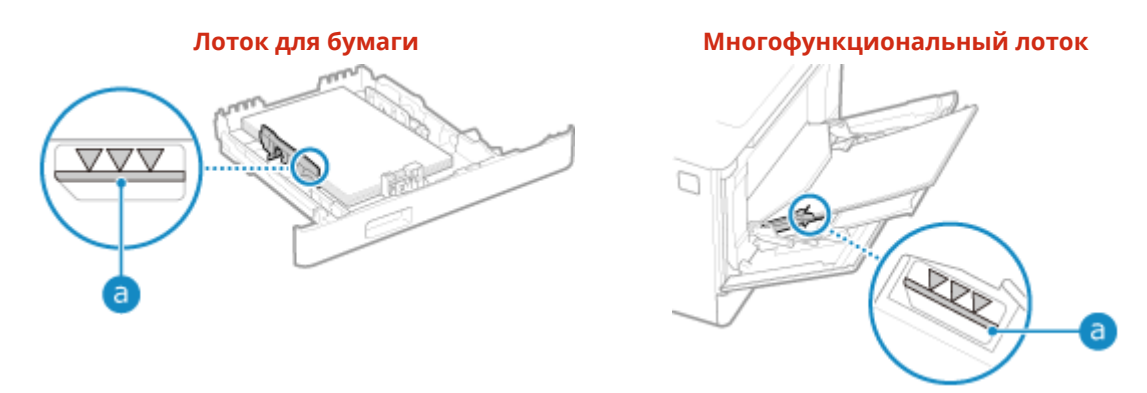

● Убедитесь, что направляющие для бумаги выровнены по меткам и не установлены слишком свободно или слишком плотно.

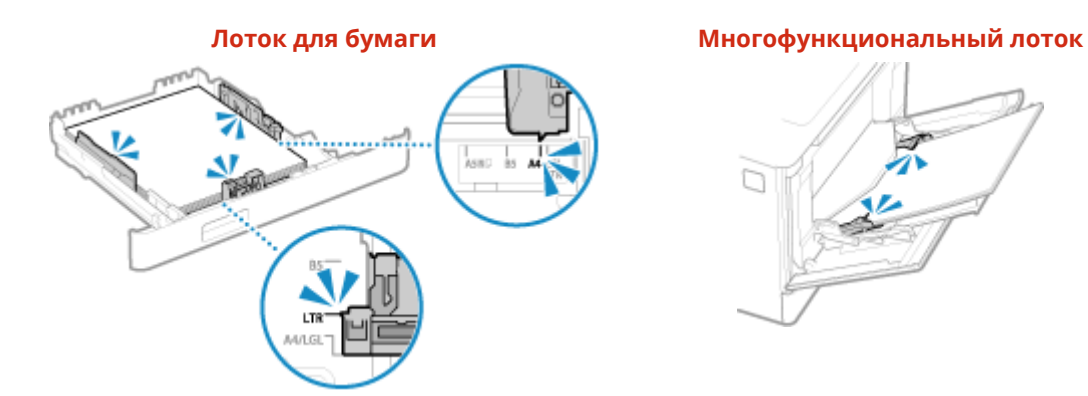

## **Происходит ли застревание бумаги при печати на обратной стороне уже отпечатанной бумаги?**

Распрямите края бумаги, чтобы полностью устранить скручивание.

\* При печати на обратной стороне отпечатанной бумаги можно использовать только бумагу, отпечатанную в данном аппарате. Не используйте бумагу, отпечатанную в другом принтере или
многофункциональном аппарате, так как это может привести к застреванию бумаги или повреждению аппарата.

### **Происходит ли это при непрерывной печати?**

Если да, попробуйте установить для параметра [Корр. транспортир. бумаги] значение [Включить] — это может снизить частоту замятия бумаги.

На экране [Главный] панели управления | [Меню] | [Настройка/Обслуживание] | [Настройка качества изображения] • [Особая обработка] • [Корр. транспортир. бумаги] • [Включить]

\* При выборе значения [Включить] возможно снижение скорости печати.

### **Происходит ли застревание бумаги при печати на бумаге, загруженной в дополнительно приобретаемое Paper Feeder PF-K?**

Заново установите Paper Feeder PF-K. Сведения об установке Paper Feeder PF-K см. в разделе "Руководство по установке". **Руководства по аппарату(P. 774)** 

## **Проблемы с результатами печати**

### 96A2-0ES

Если на распечатках видны какие-либо из указанных ниже признаков, проверьте способ устранения неполадок на основе их признаков.

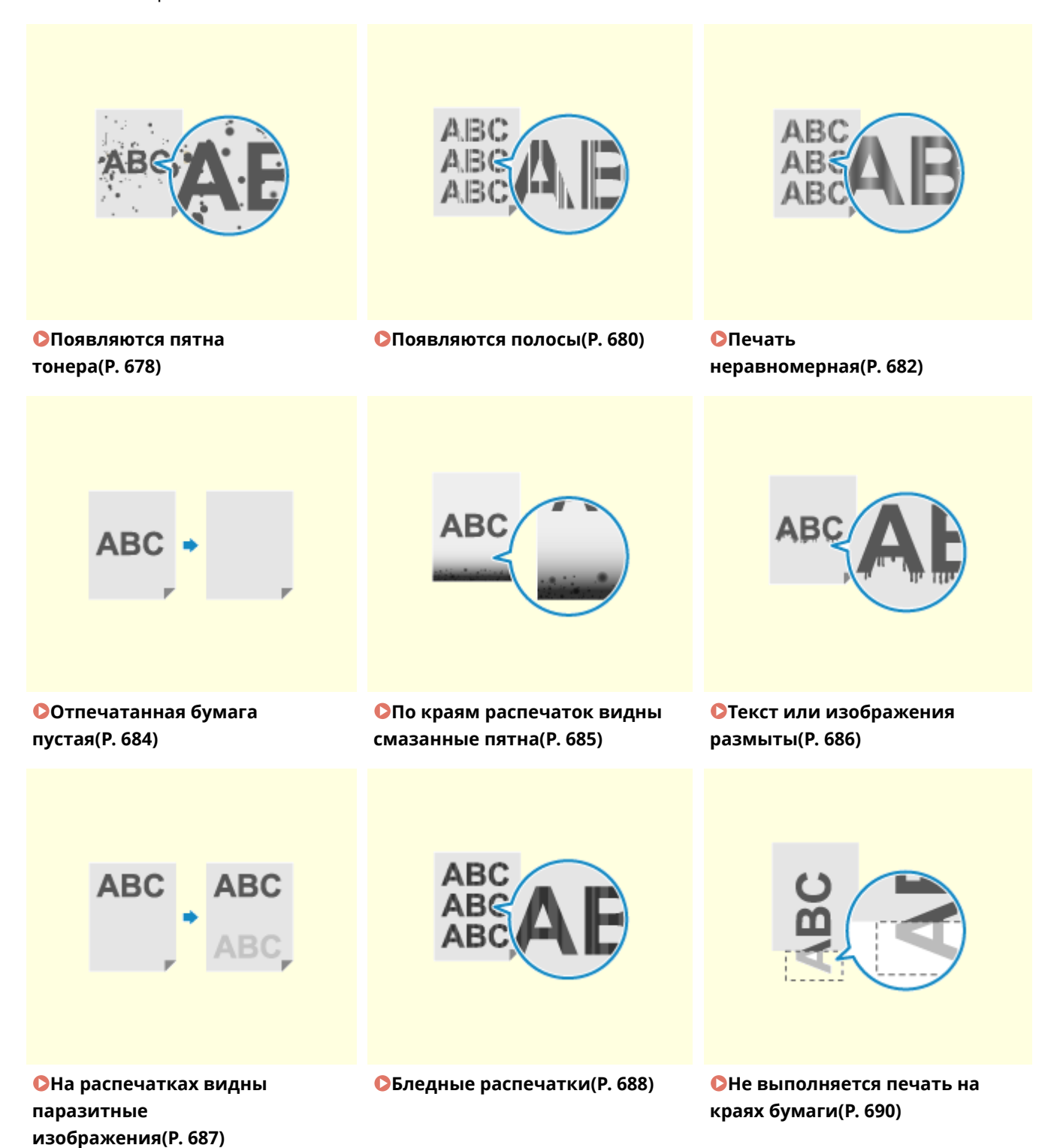

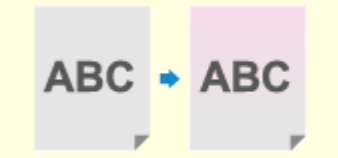

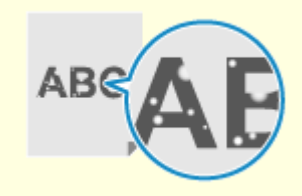

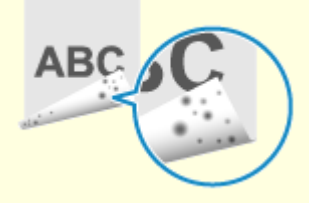

**Цветной фон или фон с пятнами на распечатках(P. 691)** 

**Появляются белые пятна(P. 692)** 

**По обратной стороне распечаток видны смазанные пятна(P. 694)** 

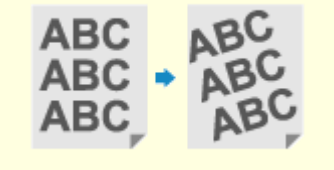

**ОРаспечатки перекошены(P. 695)** 

## **Появляются пятна тонера**

96A2-0EU

Устраните неполадку, выполнив проверки в следующем порядке:

**Шаг 1. Проверка бумаги(P. 678)** 

**Шаг 2. Проверка картриджей с тонером(P. 678)** 

**Шаг 3. Проверка оригиналов(P. 678)** 

**Шаг 4. Проверка состояния обслуживания(P. 678)** 

### Шаг 1. Проверка бумаги

#### **Используется ли подходящая бумага?**

Проверьте, пригодна ли для использования бумага в аппарате, и замените ее подходящей бумагой, если требуется. **Поддерживаемая бумага(P. 21)** 

**Загрузка бумаги(P. 139)** 

### Шаг 2. Проверка картриджей с тонером

#### **Проверьте оставшееся количество тонера в картриджах.**

Проверьте, сколько осталось тонера в картриджах. При необходимости замените картриджи. **Проверка оставшегося количества расходных материалов(P. 646) Замена картриджей с тонером(P. 641)** 

\* В зависимости от использования аппарата фактическое оставшееся количество тонера может быть ниже отображаемого или какие-либо детали могут быть изношены. Если состояние сохраняется даже после замены картриджа с тонером, в котором, как указано, осталось мало тонера, рекомендуется заменить и другие картриджи с тонером.

### Шаг 3. Проверка оригиналов

### **Копируется оригинал с цветным фоном или пятнами на фоне либо оригинал, с обратной стороны которого просвечивают текст или изображения?**

Настройка плотности фона может помочь устранить проблему.

Экран [Главный] на панели управления • [Копия] • [Плотность] • [Настройка плотности фона] • [Настройка (вручную)] • настройте плотность фона.

\* Нажмите [Плотн. по цвету], чтобы настроить плотность фона по цвету.

\* В зависимости от цвета оригинала это может повлиять на другие части, отличные от фона.

### Шаг 4. Проверка состояния обслуживания

#### **Выполнена ли чистка блока закрепления?**

Эти симптомы могут проявляться, когда блок закрепления загрязнен. В этом случае выполните чистку блока закрепления. **Чистка блока закрепления(P. 638)** 

### **Выполнена ли чистка ленты переноса?**

Эти симптомы могут проявляться, когда лента переноса загрязнена. В этом случае выполните чистку ленты переноса. **Чистка ленты переноса(P. 639)** 

## **Появляются полосы**

96A2-0EW

Устраните неполадку, выполнив проверки в следующем порядке:

**Шаг 1. Проверка бумаги(P. 680)** 

**Шаг 2. Проверка стекла экспонирования(P. 680)** 

**Шаг 3. Проверка картриджей с тонером(P. 680)** 

**Шаг 4. Проверка среды, в которой эксплуатируется аппарат(P. 680)** 

**Шаг 5. Проверка состояния обслуживания(P. 681)** 

### Шаг 1. Проверка бумаги

**Используется ли подходящая бумага?**

Проверьте, пригодна ли для использования бумага в аппарате, и замените ее подходящей бумагой, если требуется.

**Поддерживаемая бумага(P. 21) Загрузка бумаги(P. 139)** 

### Шаг 2. Проверка стекла экспонирования

#### **Не загрязнено ли стекло экспонирования?**

Очистите стекло экспонирования или заднюю сторону устройства подачи, если они загрязнены. **Очистка стекла экспонирования(P. 634) Чистка устройства подачи(P. 635)** 

### Шаг 3. Проверка картриджей с тонером

#### **Проверьте оставшееся количество тонера в картриджах.**

Проверьте, сколько осталось тонера в картриджах. При необходимости замените картриджи. **Проверка оставшегося количества расходных материалов(P. 646) Замена картриджей с тонером(P. 641)** 

\* В зависимости от использования аппарата фактическое оставшееся количество тонера может быть ниже отображаемого или какие-либо детали могут быть изношены. Если состояние сохраняется даже после замены картриджа с тонером, в котором, как указано, осталось мало тонера, рекомендуется заменить и другие картриджи с тонером.

### Шаг 4. Проверка среды, в которой эксплуатируется аппарат

#### **Аппарат используется в среде с резкими изменениями температуры?**

Резкие изменения температуры могут создавать конденсацию, которая может приводить к выцветшим или размытым изображениям или тексту. Проблему можно попробовать устранить, задав для параметра [Удаление конденсата] значение [Включить].

[Главный] на панели управления | [Меню] | [Настройка/Обслуживание] | [Обслуживание] | [Удаление конденсата] • [Включить]

\* Во время удаления конденсации может выводиться пустой лист бумаги без правильной печати. Если задать для этого параметра значение [Включить], можно задать, требуется ли ограничить печать.

\* Если для этого параметра задано значение [Включить], необходимо держать аппарат включенным для постоянного удаления конденсации. Настройка времени до автоматического выключения отключена.

### **Не установлен ли аппарат в месте с сильным ветром, например, от кондиционера?**

Если да, то отрегулируйте направление и скорость потока воздуха от кондиционера. Если это не помогло, проблему можно попробовать устранить, задав для параметра [Переключить способ подачи бумаги] значение [Приоритет стороны печати].

[Главный] на панели управления • [Меню] • [Настройки функций] • [Общее] • [Настройки подачи бумаги]  $\blacktriangleright$  [Переключить способ подачи бумаги]  $\blacktriangleright$  [Приоритет стороны печати]

\* При выборе значения [Приоритет стороны печати] скорость 1-сторонней печати снижается.

### Шаг 5. Проверка состояния обслуживания

### **Выполнена ли чистка блока закрепления?**

Эти симптомы могут проявляться, когда блок закрепления загрязнен. В этом случае выполните чистку блока закрепления. **Чистка блока закрепления(P. 638)** 

### **Выполнена ли чистка ленты переноса?**

Эти симптомы могут проявляться, когда лента переноса загрязнена. В этом случае выполните чистку ленты переноса. **Чистка ленты переноса(P. 639)** 

## **Печать неравномерная**

96A2-0EX

Устраните неполадку, выполнив проверки в следующем порядке:

**Шаг 1. Проверка бумаги(P. 682)** 

**Шаг 2. Проверка картриджей с тонером(P. 682)** 

**Шаг 3. Настройка качества печати(P. 682)** 

**Шаг 4. Проверка среды, в которой эксплуатируется аппарат(P. 683)** 

**Шаг 5. Проверка наличия неравномерного глянца по краям отпечатанной бумаги(P. 683)** 

### Шаг 1. Проверка бумаги

### **Используется ли подходящая бумага?**

Проверьте, пригодна ли для использования бумага в аппарате, и замените ее подходящей бумагой, если требуется.

**Поддерживаемая бумага(P. 21) Загрузка бумаги(P. 139)** 

### **Используется ли грубая бумага?**

Если используется бумага с грубой поверхностью, отпечатанные изображения могут быть бледными, особенно когда на изображениях накладываются два и более цветов тонера. В таком случае результаты печати можно улучшить, задав значение [Включить] для этого источника бумаги.

Экран [Главный] на панели управления • [Меню] • [Настройка/Обслуживание] • [Настройка качества изображения] • [Особая обработка] • [Особая обработка бумаги] • [Режим шероховатой бумаги] • [Включить]

\* Задание значения [Включить] для этого параметра может привести к снижению скорости печати или изменению качества изображения.

### Шаг 2. Проверка картриджей с тонером

**Проверьте оставшееся количество тонера в картриджах.**

Проверьте, сколько осталось тонера в картриджах. При необходимости замените картриджи. **Проверка оставшегося количества расходных материалов(P. 646) Замена картриджей с тонером(P. 641)** 

\* В зависимости от использования аппарата фактическое оставшееся количество тонера может быть ниже отображаемого или какие-либо детали могут быть изношены. Если состояние сохраняется даже после замены картриджа с тонером, в котором, как указано, осталось мало тонера, рекомендуется заменить и другие картриджи с тонером.

### Шаг 3. Настройка качества печати

### **Попробуйте устранить выцветшую печать.**

Проблему можно попробовать устранить, задав для параметра [Предотвр. выцв./смещ. печати] значение [Включить].

Экран [Главный] на панели управления • [Меню] • [Настройка/Обслуживание] • [Настройка качества изображения] | [Особая обработка] | [Предотвр. выцв./смещ. печати] | [Включить]

\* При выборе значения [Включить] возможно снижение скорости печати.

### Шаг 4. Проверка среды, в которой эксплуатируется аппарат

### **Используется ли аппарат во влажной среде?**

Если установить для параметра [Режим высокой влажности] значение [Включить], проблема может быть решена.

Экран [Главный] на панели управления • [Меню] • [Настройка/Обслуживание] • [Настройка качества изображения] | [Особая обработка] | [Режим высокой влажности] | [Включить]

\* Если задать для этого параметра значение [Включить], в среде с низкой влажностью изображения и текст могут быть размытыми.

#### **Аппарат используется в среде с резкими изменениями температуры?**

Резкие изменения температуры могут создавать конденсацию, которая может приводить к выцветшим или размытым изображениям или тексту. Проблему можно попробовать устранить, задав для параметра [Удаление конденсата] значение [Включить].

[Главный] на панели управления | [Меню] | [Настройка/Обслуживание] | [Обслуживание] | [Удаление конденсата] [Включить]

\* Во время удаления конденсации может выводиться пустой лист бумаги без правильной печати. Если задать для этого параметра значение [Включить], можно задать, требуется ли ограничить печать. \* Если для этого параметра задано значение [Включить], необходимо держать аппарат включенным для постоянного удаления конденсации. Настройка времени до автоматического выключения отключена.

### **Не установлен ли аппарат в месте с сильным ветром, например, от кондиционера?**

Если да, то отрегулируйте направление и скорость потока воздуха от кондиционера. Если это не помогло, проблему можно попробовать устранить, задав для параметра [Переключить способ подачи бумаги] значение [Приоритет стороны печати].

[Главный] на панели управления • [Меню] • [Настройки функций] • [Общее] • [Настройки подачи бумаги] • [Переключить способ подачи бумаги] • [Приоритет стороны печати]

\* При выборе значения [Приоритет стороны печати] скорость 1-сторонней печати снижается.

### Шаг 5. Проверка наличия неравномерного глянца по краям отпечатанной бумаги

#### **Наблюдается ли неравномерный глянец по краям отпечатанной бумаги?**

Если установить для параметра [Коррекция неравном. глянца] значение [Включить], проблема может быть решена.

Экран [Главный] на панели управления • [Меню] • [Настройка/Обслуживание] • [Настройка качества изображения] | [Особая обработка] | [Коррекция неравном. глянца] | [Включить]

\* При выборе значения [Включить] отпечатки могут выглядеть бледными.

## **Отпечатанная бумага пустая**

96A2-0EY

Устраните неполадку, проверив следующие шаги:

**Шаг 1. Проверка оригинала (только копирование)(P. 684) Шаг 2. Проверка состояния аппарата(P. 684)** 

### Шаг 1. Проверка оригинала (только копирование)

### **Правильно ли размещен оригинал?**

Правильно разместите оригинал, обращая внимание на ориентацию сканируемой стороны.

**При размещении на стекле экспонирования** Поместите оригинал сканируемой стороной вниз. **Размещение оригиналов на стекле для экспонирования(P. 136)** 

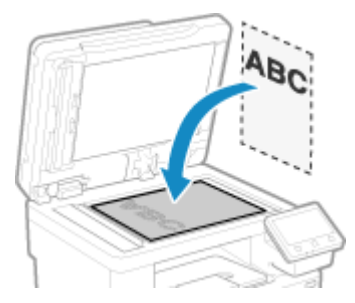

**При размещении оригиналов в устройстве подачи** Поместите оригинал сканируемой стороной вверх. **Размещение оригиналов в устройстве подачи(P. 137)** 

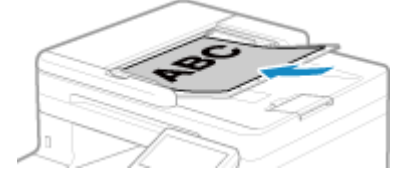

### Шаг 2. Проверка состояния аппарата

### **Не выполняется ли удаление конденсата?**

Проверьте на панели управления и дождитесь завершения удаления конденсата.

## **По краям распечаток видны смазанные пятна**

96A2-0F0

Устраните неполадку, выполнив проверки в следующем порядке:

### **Используется ли подходящая бумага?**

● Проверьте, пригодна ли для использования бумага в аппарате, и замените ее подходящей бумагой, если требуется.

**Поддерживаемая бумага(P. 21)** 

**Загрузка бумаги(P. 139)** 

### **Выполняется ли печать без полей до краев бумаги?**

Этот симптом может возникать, когда в драйвере принтера заданы отсутствующие поля. Для печати с помощью этого аппарата требуется поле 5 мм (10 мм вверху и внизу конверта).

На экране [Настройки печати] драйвера принтера настройте следующий параметр для задания поля.

Вкладка [Окончательная обработка] • [Дополнительные настройки] • [Увеличение области печати и печать] • [Выкл.]

### **Выполнена ли чистка блока закрепления?**

Эти симптомы могут проявляться, когда блок закрепления загрязнен. В этом случае выполните чистку блока закрепления. **Чистка блока закрепления(P. 638)** 

#### **Выполнена ли чистка ленты переноса?**

Эти симптомы могут проявляться, когда лента переноса загрязнена. В этом случае выполните чистку ленты переноса. **Чистка ленты переноса(P. 639)** 

## **Текст или изображения размыты**

96A2-0F1

Устраните неполадку, проверив следующие шаги:

**Шаг 1. Проверка бумаги(P. 686)** 

**Шаг 2. Проверка среды, в которой эксплуатируется аппарат(P. 686)** 

### Шаг 1. Проверка бумаги

### **Используется ли подходящая бумага?**

Проверьте, пригодна ли для использования бумага в аппарате, и замените ее подходящей бумагой, если требуется.

**Поддерживаемая бумага(P. 21) Загрузка бумаги(P. 139)** 

### Шаг 2. Проверка среды, в которой эксплуатируется аппарат

### **Аппарат используется в среде с резкими изменениями температуры?**

Резкие изменения температуры могут создавать конденсацию, которая может приводить к выцветшим или размытым изображениям или тексту. Проблему можно попробовать устранить, задав для параметра [Удаление конденсата] значение [Включить].

[Главный] на панели управления | [Меню] | [Настройка/Обслуживание] | [Обслуживание] | [Удаление конденсата] • [Включить]

\* При удалении конденсации может выводиться пустой лист бумаги без правильной печати. Если задать для этого параметра значение [Включить], можно задать, требуется ли ограничить печать. \* Если для этого параметра задано значение [Включить], необходимо держать аппарат включенным для постоянного удаления конденсации. Настройка времени до автоматического выключения отключена.

### **Аппарат используется в среде с низкой влажностью?**

Если установить для параметра [Режим пониженной влажности] значение [Включить], проблема может быть решена.

Экран [Главный] на панели управления • [Меню] • [Настройка/Обслуживание] • [Настройка качества изображения] | [Особая обработка] | [Режим пониженной влажности] | [Включить]

\* Если для этого параметра установлено значение [Включить], возможно снижение плотности или появление выцветания в среде с высокой влажностью.

#### **Используется ли аппарат во влажной среде?**

Если установить для параметра [Режим высокой влажности] значение [Включить], проблема может быть решена.

Экран [Главный] на панели управления • [Меню] • [Настройка/Обслуживание] • [Настройка качества изображения] [Особая обработка] [Режим высокой влажности] [Включить]

\* Если задать для этого параметра значение [Включить], в среде с низкой влажностью изображения и текст могут быть размытыми.

## **На распечатках видны паразитные изображения**

96A2-0F2

Устраните неполадку, проверив следующие шаги:

- **Шаг 1. Проверка бумаги и картриджей с тонером(P. 687)**
- **Шаг 2. Проверка появления паразитных изображений(P. 687)**
- **Шаг 3. Проверка состояния обслуживания аппарата(P. 687)**

**Шаг 4. Проверка настройки особой обработки(P. 687)** 

### Шаг 1. Проверка бумаги и картриджей с тонером

### **Используется ли подходящая бумага?**

Проверьте, пригодна ли для использования бумага в аппарате, и замените ее подходящей бумагой, если требуется.

**Поддерживаемая бумага(P. 21) Загрузка бумаги(P. 139)** 

### **Не закончился ли срок службы картриджей с тонером?**

Возможно, что внутренние детали картриджей с тонером износились. При появлении этого симптома рекомендуется заменить картриджи с тонером независимо от количества оставшегося тонера или отображаемых сообщений. **Замена картриджей с тонером(P. 641)** 

### Шаг 2. Проверка появления паразитных изображений

### **Паразитные изображения появляются с полосами?**

Если установить для параметра [Уменьшение появления полос] значение [Включить], проблема может быть решена.

Экран [Главный] на панели управления • [Меню] • [Настройка/Обслуживание] • [Настройка качества изображения] [Особая обработка] [Уменьшение появления полос] [Включить]

\* При выборе значения [Включить] возможно снижение скорости печати.

### Шаг 3. Проверка состояния обслуживания аппарата

### **Выполнена ли чистка блока закрепления?**

Эти симптомы могут проявляться, когда блок закрепления загрязнен. В этом случае выполните чистку блока закрепления. **Чистка блока закрепления(P. 638)** 

### Шаг 4. Проверка настройки особой обработки

### **Включен ли параметр [Улучшение фиксации изобр.]?**

Если да, можно попробовать устранить проблему, установив для параметра [Улучшение фиксации изобр.] значение [Выключить].

Экран [Главный] на панели управления • [Меню] • [Настройка/Обслуживание] • [Настройка качества изображения] • [Особая обработка] • [Улучшение фиксации изобр.] • [Выключить]

## **Бледные распечатки**

Устраните неполадку, проверив следующие шаги:

- **Шаг 1. Проверка бумаги и картриджей с тонером(P. 688)**
- **Шаг 2. Настройка качества печати(P. 688)**
- **Шаг 3. Проверка среды, в которой эксплуатируется аппарат(P. 689)**
- **Шаг 4. Проверка настройки особой обработки(P. 689)**

### Шаг 1. Проверка бумаги и картриджей с тонером

### **Используется ли подходящая бумага?**

● Проверьте, пригодна ли для использования бумага в аппарате, и замените ее подходящей бумагой, если требуется.

**Поддерживаемая бумага(P. 21) Загрузка бумаги(P. 139)** 

● Правильно укажите формат и тип загруженной в лоток бумаги. **Указание формата и типа бумаги(P. 152)** 

### **Отстает ли отпечатанный тонер в зависимости от типа бумаги или среды эксплуатации?**

Если да, ситуацию можно попробовать исправить, задав для параметра [Улучшение фиксации изобр.] значение [Режим 1]. Если это не помогает, выберите [Режим 2].

Экран [Главный] на панели управления • [Меню] • [Настройка/Обслуживание] • [Настройка качества изображения]  $\blacktriangleright$  [Особая обработка]  $\blacktriangleright$  [Улучшение фиксации изобр.]  $\blacktriangleright$  [Режим 1] или [Режим 2]

\* Когда этот параметр включен, в областях, в которых не производилась печать, могут быть видны паразитные изображения.

#### **Не закончился ли срок службы картриджей с тонером?**

Возможно, что внутренние детали картриджей с тонером износились. При появлении этого симптома рекомендуется заменить картриджи с тонером независимо от количества оставшегося тонера или отображаемых сообщений. **Замена картриджей с тонером(P. 641)** 

### Шаг 2. Настройка качества печати

### **Изображения сдвигаются или печать часто получается бледной?**

Проблему можно попробовать устранить, задав для параметра [Предотвр. выцв./смещ. печати] значение [Включить].

Экран [Главный] на панели управления | [Меню] | [Настройка/Обслуживание] | [Настройка качества изображения] | [Особая обработка] | [Предотвр. выцв./смещ. печати] | [Включить]

\* При выборе значения [Включить] возможно снижение скорости печати.

96A2-0F3

### Шаг 3. Проверка среды, в которой эксплуатируется аппарат

### **Аппарат используется в среде с резкими изменениями температуры?**

Резкие изменения температуры могут создавать конденсацию, которая может приводить к выцветшим или размытым изображениям или тексту. Проблему можно попробовать устранить, задав для параметра [Удаление конденсата] значение [Включить].

[Главный] на панели управления • [Меню] • [Настройка/Обслуживание] • [Обслуживание] • [Удаление конденсата] • [Включить]

\* При удалении конденсации может выводиться пустой лист бумаги без правильной печати. Если задать для этого параметра значение [Включить], можно задать, требуется ли ограничить печать. \* Если для этого параметра задано значение [Включить], необходимо держать аппарат включенным для постоянного удаления конденсации. Настройка времени до автоматического выключения отключена.

### **Не установлен ли аппарат в месте с сильным ветром, например, от**

#### **кондиционера?**

Если да, то отрегулируйте направление и скорость потока воздуха от кондиционера. Если это не помогло, проблему можно попробовать устранить, задав для параметра [Переключить способ подачи бумаги] значение [Приоритет стороны печати].

[Главный] на панели управления • [Меню] • [Настройки функций] • [Общее] • [Настройки подачи бумаги] • [Переключить способ подачи бумаги] • [Приоритет стороны печати]

\* При выборе значения [Приоритет стороны печати] скорость 1-сторонней печати снижается.

### Шаг 4. Проверка настройки особой обработки

### **Включен ли параметр [Особая обработка]?**

Если да, можно попробовать устранить проблему, установив ниже для параметра [Особая обработка] значение [Выключить]. **[Особая обработка](P. 520)** 

- [Защ. от закр. клап. конверта]
- [Коррекц. скручивания бумаги]
- [Ум. конденс. (2-стор. печать)]
- [Коррекция неравном. глянца]
- [Коррекция пробелов]

Экран [Главный] на панели управления • [Меню] • [Настройка/Обслуживание] • [Настройка качества изображения] [Особая обработка]

## **Не выполняется печать на краях бумаги**

96A2-0F4

Устраните неполадку, выполнив проверки в следующем порядке:

### **Используется ли подходящая бумага?**

Проверьте, пригодна ли для использования бумага в аппарате, и замените ее подходящей бумагой, если требуется.

**Поддерживаемая бумага(P. 21) Загрузка бумаги(P. 139)** 

#### **Правильно вы выровнены направляющие для бумаги относительно бумаги?**

Если направляющие для бумаги выровнены слишком свободно или слишком плотно, часть страницы может не печататься. Проверьте направляющие для бумаги и выровняйте их по ширине бумаги. **Загрузка бумаги(P. 139)** 

### **Выполняется ли печать без полей до краев бумаги?**

Этот симптом может возникать, когда в драйвере принтера заданы отсутствующие поля. Для печати с помощью этого аппарата требуется поле 5 мм (10 мм вверху и внизу конверта).

На экране [Настройки печати] драйвера принтера настройте следующий параметр для задания поля.

Вкладка [Окончательная обработка] • [Дополнительные настройки] • [Увеличение области печати и печать] • [Выкл.]

## **Цветной фон или фон с пятнами на распечатках**

96A2-0F5

Устраните неполадку, выполнив проверки в следующем порядке:

### **Белые области имеют небольшую цветную окраску?**

Проблему можно попробовать устранить, задав для параметра [Устранение потускнения] значение [Режим 1]. Если это не работает, установите для этого пункта значения [Режим 2] и [Режим 3] в указанном порядке.

Экран [Главный] на панели управления • [Меню] • [Настройка/Обслуживание] • [Настройка качества изображения] • [Особая обработка] • [Устранение потускнения] • выберите режим.

\* Когда эта настройка включена, возможно снижение плотности печати.

### **Проверьте оставшееся количество тонера в картриджах.**

Проверьте, сколько осталось тонера в картриджах. При необходимости замените картриджи. **Проверка оставшегося количества расходных материалов(P. 646) Замена картриджей с тонером(P. 641)** 

\* В зависимости от использования аппарата фактическое оставшееся количество тонера может быть ниже отображаемого или какие-либо детали могут быть изношены. Если состояние сохраняется даже после замены картриджа с тонером, в котором, как указано, осталось мало тонера, рекомендуется заменить и другие картриджи с тонером.

## **Появляются белые пятна**

96A2-0F6

Устраните неполадку, проверив следующие шаги:

**Шаг 1. Проверка бумаги(P. 692)** 

**Шаг 2. Проверка картриджей с тонером(P. 692)** 

**Шаг 3. Проверка появления белых пятен(P. 692)** 

**Шаг 4. Проверка среды, в которой эксплуатируется аппарат(P. 693)** 

### Шаг 1. Проверка бумаги

#### **Используется ли подходящая бумага?**

Проверьте, пригодна ли для использования бумага в аппарате, и замените ее подходящей бумагой, если требуется.

**Поддерживаемая бумага(P. 21) Загрузка бумаги(P. 139)** 

#### **Не используется ли бумага, которая впитала влагу?**

Проверьте меры предосторожности и замените бумагу сухой бумагой. **Меры предосторожности при обращении с бумагой(P. 25) Загрузка бумаги(P. 139)** 

### Шаг 2. Проверка картриджей с тонером

#### **Проверьте оставшееся количество тонера в картриджах.**

Проверьте, сколько осталось тонера в картриджах. При необходимости замените картриджи. **Проверка оставшегося количества расходных материалов(P. 646) Замена картриджей с тонером(P. 641)** 

\* В зависимости от использования аппарата фактическое оставшееся количество тонера может быть ниже отображаемого или какие-либо детали могут быть изношены. Если состояние сохраняется даже после замены картриджа с тонером, в котором, как указано, осталось мало тонера, рекомендуется заменить и другие картриджи с тонером.

### Шаг 3. Проверка появления белых пятен

#### **Белые пятна появляются на переднем крае бумаги?**

Это явление может проявляться при печати на тонкой бумаге. Проблему можно попробовать устранить, задав для параметра [Коррекция неравномерности] значение [Включить].

Экран [Главный] на панели управления • [Меню] • [Настройка/Обслуживание] • [Настройка качества изображения] | [Особая обработка] | [Коррекция неравномерности] | [Включить]

\* При выборе значения [Включить] отпечатки могут выглядеть бледными.

### Шаг 4. Проверка среды, в которой эксплуатируется аппарат

### **Аппарат используется в среде с резкими изменениями температуры?**

Резкие изменения температуры могут создавать конденсацию, которая может приводить к выцветшим или размытым изображениям или тексту. Проблему можно попробовать устранить, задав для параметра [Удаление конденсата] значение [Включить].

[Главный] на панели управления • [Меню] • [Настройка/Обслуживание] • [Обслуживание] • [Удаление конденсата] • [Включить]

\* При удалении конденсации может выводиться пустой лист бумаги без правильной печати. Если задать для этого параметра значение [Включить], можно задать, требуется ли ограничить печать. \* Если для этого параметра задано значение [Включить], необходимо держать аппарат включенным для постоянного удаления конденсации. Настройка времени до автоматического выключения отключена.

### **Отстает ли отпечатанный тонер в зависимости от типа бумаги или среды эксплуатации?**

Если да, ситуацию можно попробовать исправить, задав для параметра [Улучшение фиксации изобр.] значение [Режим 1]. Если это не помогает, выберите [Режим 2].

Экран [Главный] на панели управления • [Меню] • [Настройка/Обслуживание] • [Настройка качества изображения]  $\blacktriangleright$  [Особая обработка]  $\blacktriangleright$  [Улучшение фиксации изобр.]  $\blacktriangleright$  [Режим 1] или [Режим 2]

\* Когда этот параметр включен, в областях, в которых не производилась печать, могут быть видны паразитные изображения.

### **Аппарат используется в среде с низкой влажностью?**

Если установить для параметра [Режим пониженной влажности] значение [Включить], проблема может быть решена.

Экран [Главный] на панели управления • [Меню] • [Настройка/Обслуживание] • [Настройка качества изображения] • [Особая обработка] • [Режим пониженной влажности] • [Включить]

\* Если для этого параметра установлено значение [Включить], возможно снижение плотности или появление выцветания в среде с высокой влажностью.

## **По обратной стороне распечаток видны смазанные пятна**

96A2-0F7

Устраните неполадку, выполнив проверки в следующем порядке:

### **Не используется ли бумага, формат которой меньше формата данных печати?**

Замените бумагой, формат которой совпадает с форматом данных печати. **Загрузка бумаги(P. 139)** 

#### **Выполнена ли чистка блока закрепления?**

Эти симптомы могут проявляться, когда блок закрепления загрязнен. В этом случае выполните чистку блока закрепления. **Чистка блока закрепления(P. 638)** 

#### **Выполнена ли чистка ленты переноса?**

Эти симптомы могут проявляться, когда лента переноса загрязнена. В этом случае выполните чистку ленты переноса. **Чистка ленты переноса(P. 639)** 

## **Распечатки перекошены**

#### 96A2-0F8

Этот симптом может появиться, когда направляющие для бумаги выровнены, но расположены слишком свободно или плотно. Проверьте направляющие для бумаги и выровняйте их по ширине бумаги. **Загрузка бумаги(P. 139)** 

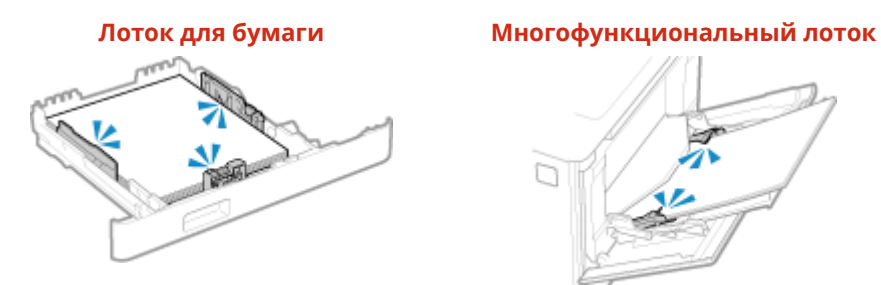

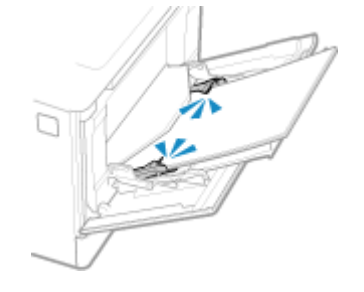

# **Проблемы с бумагой и подачей бумаги**

96A2-0F9

Проверьте, как устранять проблемы на основе их симптомов.

**Бумага заминается(P. 697)** 

**Скручивание бумаги(P. 698)** 

**Бумага не подается или подаются два и более листов одновременно(P. 699)** 

**Лоток для бумаги не устанавливается в аппарат(P. 700)** 

## **Бумага заминается**

96A2-0FA

Устраните неполадку, проверив указанные ниже пункты.

### **Правильно ли загружена бумага?**

● Убедитесь, что загруженная бумага не выходит за линию максимальной загрузки ( ).

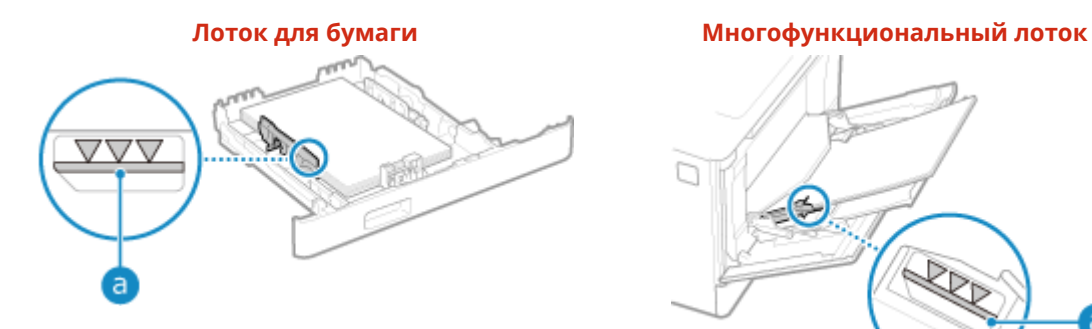

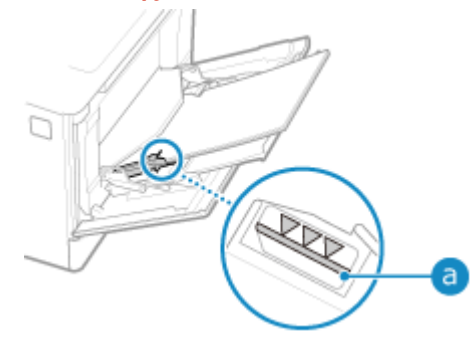

● Убедитесь, что направляющие для бумаги выровнены по меткам и не установлены слишком свободно или слишком плотно.

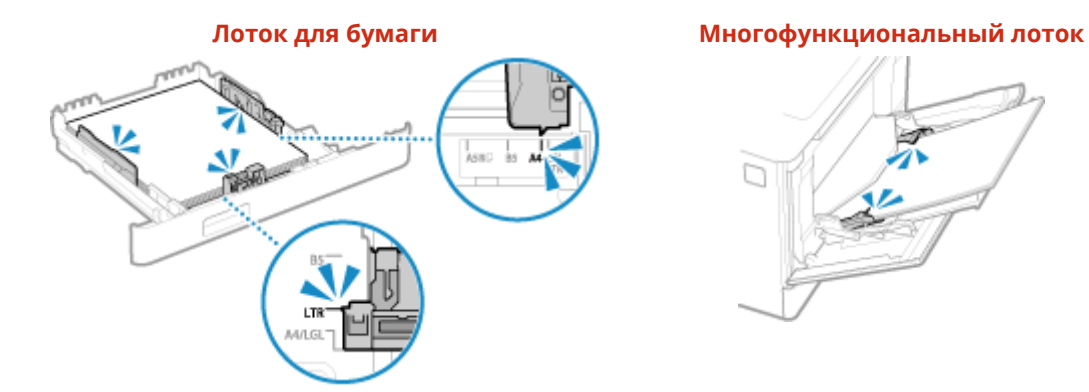

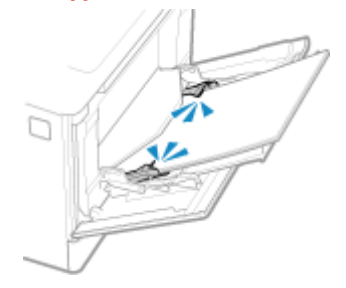

### **Не используется ли бумага, которая впитала влагу?**

Проверьте меры предосторожности и замените бумагу сухой бумагой. **Меры предосторожности при обращении с бумагой(P. 25) Загрузка бумаги(P. 139)** 

### **Используется ли подходящая бумага?**

Проверьте, пригодна ли для использования бумага в аппарате, и замените ее подходящей бумагой, если требуется.

**Поддерживаемая бумага(P. 21) Загрузка бумаги(P. 139)** 

## **Скручивание бумаги**

96A2-0FC

Устраните неполадку, проверив указанные ниже пункты.

### **Используется ли подходящая бумага?**

● Проверьте, пригодна ли для использования бумага в аппарате, и замените ее подходящей бумагой, если требуется.

**Поддерживаемая бумага(P. 21) Загрузка бумаги(P. 139)** 

- Правильно укажите формат и тип загруженной в лоток бумаги. **Указание формата и типа бумаги(P. 152)**
- Проблему можно попробовать устранить, задав для параметра [Коррекц. скручивания бумаги] значение [Включить].

Экран [Главный] на панели управления • [Меню] • [Настройка/Обслуживание] • [Настройка качества изображения] • [Особая обработка] • [Особая обработка бумаги] • [Коррекц. скручивания бумаги] • [Включить]

\* Если выбрано значение [Включить], это может привести к бледным распечаткам и низкой скорости печати.

● Проблему можно попробовать устранить, задав для параметра [Переключить способ подачи бумаги] значение [Приоритет стороны печати].

Экран [Главный] на панели управления • [Меню] • [Настройки функций] • [Общее] • [Настройки подачи бумаги] • [Переключить способ подачи бумаги] • [Приоритет стороны печати]

\* При выборе значения [Приоритет стороны печати] скорость 1-сторонней печати снижается.

● Загрузите бумагу другой стороной для печати (передняя или задняя сторона бумаги).

\* В редких случаях, в зависимости от используемой бумаги, симптомы могут ухудшиться. В таком случае печатайте на исходной стороне бумаги.

### **Не используется ли бумага, которая впитала влагу?**

Попробуйте следующее в указанном ниже порядке:

- Проверьте меры предосторожности и замените бумагу сухой бумагой. **Меры предосторожности при обращении с бумагой(P. 25) Загрузка бумаги(P. 139)**
- Измените настройку типа бумаги на более тонкую бумагу. **Указание формата и типа бумаги(P. 152)**

## **Бумага не подается или подаются два и более листов одновременно**

96A2-0FE

Устраните неполадку, проверив указанные ниже пункты.

### **Используется ли подходящая бумага?**

Проверьте, пригодна ли для использования бумага в аппарате, и замените ее подходящей бумагой, если требуется. **Поддерживаемая бумага(P. 21) Загрузка бумаги(P. 139)** 

### **Правильно ли загружена бумага?**

- Пролистайте бумагу небольшими порциями, чтобы листы не слипались между собой.
- Перед загрузкой бумаги выровняйте ее края, несколько раз постучав о ровную поверхность. О **Загрузка бумаги(P. 139)**
- Не загружайте одновременно бумагу разных форматов или типов.

## **Лоток для бумаги не устанавливается в аппарат**

96A2-0FF

Возможно, что лоток для бумаги разложен.

Если используется бумага формата A4 или менее, уменьшите формат лотка для бумаги, удерживая нажатым рычаг разблокировки.

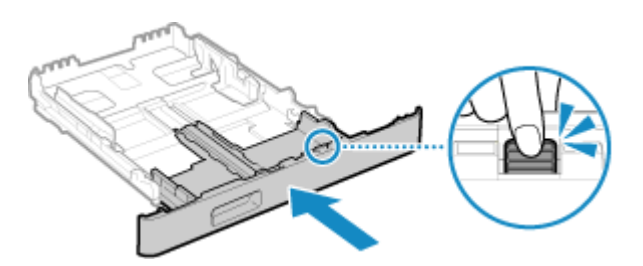

\* При использовании бумаги формата длиннее, чем формат A4, лоток для бумаги выступает из аппарата, его нельзя полностью задвинуть.

## **Подготовка к работе**

96A2-0FH

Это перечень проблем, которые могут возникать во время настройки аппарата. Проверьте, как устранять проблемы на основе их симптомов.

### ■Проблемы во время установки драйвера

**Аппарат, подключенный через порт WSD, не отображается во время установки драйвера(P. 702)** 

### ■Проблемы с подключением к беспроводной или проводной сети

**Невозможно подключиться к беспроводной сети** Проверьте, может ли аппарат подключиться к сети. **Невозможно подключиться к беспроводной сети(P. 703)** 

**Невозможно подключиться к проводной сети** Возможно, произошел сбой задания IP-адреса. Задайте IP-адрес еще раз. **Настройка адресов IPv4(P. 71) Настройка адресов IPv6(P. 73)** 

**Невозможно подключиться одновременно к беспроводной и проводной сетям** Невозможно одновременно подключить аппарат к беспроводной и проводной сетям. Можно одновременно подключиться к USB и беспроводной сети или к USB и проводной сети.

### ■ Проблемы с подключением по USB

**Компьютер не может установить связь с аппаратом** Попробуйте следующее:

- Замените кабель USB. Если кабель USB длинный, замените его коротким кабелем.
- Если используется концентратор USB, подключите аппарат напрямую к компьютеру с помощью кабеля USB.

# **Аппарат, подключенный через порт WSD, не отображается во время установки драйвера**

96A2-0FJ

Устраните неполадку, проверив указанные ниже пункты.

#### **Проверьте параметры аппарата.**

Настройте указанные ниже параметры, если они не были настроены. Для применения этих параметров требуется перезапуск аппарата.

**Параметры печати WSD и обнаружения посредством многоадресной рассылки**

Войдите в удаленный ИП в режиме администратора системы • [Настройки/Регистрация] • [Настройки сети] | [Настройки WSD] | [Изменить] | выберите флажки [Использовать печать WSD] и [Использовать многоадресное обнаружение] • [OK] • перезапустите аппарат.

На панели управления выберите [Меню] на экране [Главный], затем выберите [Настройки] для настройки параметров. **[Настройки WSD](P. 508)** 

**Выбор языка описания страниц** Выберите язык описания страниц (PDL) установленного драйвера.

Войдите в удаленный ИП в режиме администратора системы ▶ [Настройки/Регистрация] ▶  $[Hactpo\breve{\theta}$ ки принтера] [Выбор PDL (Plug and Play)] [Изменить] выберите PDL в  $[Cer]$  [OK]  $\triangleright$ перезапустите аппарат.

На панели управления выберите [Меню] на экране [Главный], затем выберите [Настройки функций] для настройки параметров. **• [Сеть](Р. 570)** 

### **Проверьте параметры сети ОС.**

Настройте указанные ниже параметры, если они еще не настроены.

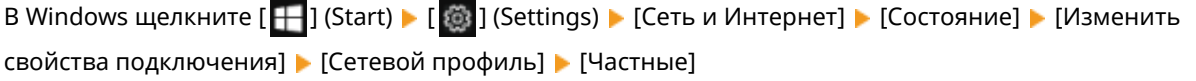

### **Проверьте, установлен ли драйвер.**

Используйте следующую процедуру, чтобы проверить, отображается ли драйвер аппарата.

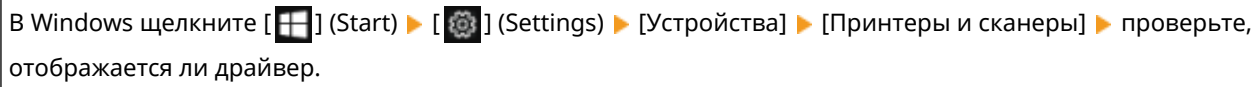

Если драйвер отображается, он установлен. В таком случае удалите драйвер, затем снова установите его. Описание процедур удаления и установки драйверов приведено в руководстве по драйверу, которое размещено на сайте электронных руководств.

#### **https://oip.manual.canon/**

## **Невозможно подключиться к беспроводной сети**

96A2-0FK

Устраните неполадку, проверив состояние компьютера, маршрутизатора беспроводной сети (точки доступа) и аппарата в соответствии с приведенными ниже шагами.

**Шаг 1. Проверка состояния компьютера и маршрутизатора беспроводной сети(P. 703) Шаг 2. Проверка состояния аппарата и маршрутизатора беспроводной сети(P. 703) Шаг 3. Подключение к беспроводной сети(P. 703)** 

## Шаг 1. Проверка состояния компьютера и маршрутизатора беспроводной сети

### **Настроены ли параметры компьютера и маршрутизатора беспроводной сети?**

Настройте необходимые параметры, если они еще не настроены.

### **Правильно ли подключены кабели питания и кабель Ethernet?**

Если какие-либо кабели подключены неправильно или отключены, подключите их правильно.

### **Включено ли питание маршрутизатора беспроводной сети?**

Если не удается установить подключение даже при включенном питании, выключите питание компьютера и маршрутизатора и снова включите их.

## Шаг 2. Проверка состояния аппарата и маршрутизатора беспроводной сети

#### **Включен ли аппарат?**

Если питание включено, выключите и снова включите питание.

### **Правильно ли выбрано место?**

- Аппарат и маршрутизатор беспроводной сети должны быть установлены в месте без стен или других препятствий между устройствами и на расстоянии не более 50 м.
- Не устанавливайте их рядом с микроволновыми печами, беспроводными телефонами или другим устройством, генерирующим радиоволны.

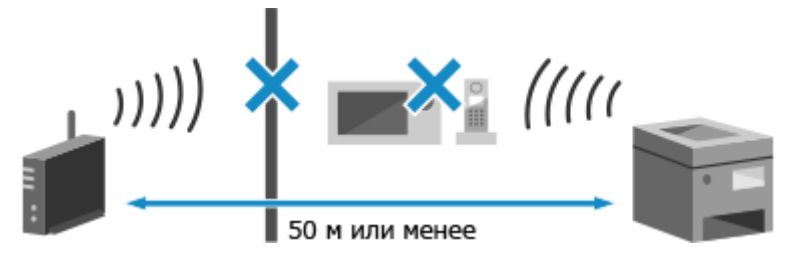

### Шаг 3. Подключение к беспроводной сети

Подключитесь к беспроводной сети с использованием типа подключения, соответствующего маршрутизатору беспроводной сети. **Подключение к беспроводной локальной сети(P. 59)** 

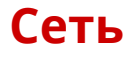

96A2-0FL

Это перечень проблем, которые могут возникать с сетью. Проверьте, как устранять проблемы на основе их симптомов.

**Невозможно переключиться на беспроводную сеть(P. 705)** 

**• ОНе удается найти сервер печати для подключения(Р. 706)** 

**Невозможно подключиться к общему принтеру(P. 707)** 

**• Оне удается найти IP-адрес аппарата(Р. 708)** 

**Функция AirPrint не работает(P. 709)** 

## **Невозможно переключиться на беспроводную сеть**

96A2-0FR

Используйте параметры сети для переключения с подключения по проводной сети на подключение по беспроводной сети.

### **1 На панели управления нажмите [Меню] на экране [Главный]. Экран [Главный](P. 119)**

### Нажмите [Настройки] ▶ [Сеть] ▶ [Выбор проводной/беспр. сети].

Если открывается экран входа, введите идентификатор и PIN-код администратора системы, затем нажмите [Вход]. **Идентификатор и PIN-код менеджера системы(P. 7)** 

### **3 Нажмите [Беспроводная сеть].**

**•••** Отображается сообщение [Параметры настроены.].

### **4 Подключите аппарат к беспроводной сети. Подключение к беспроводной локальной сети(P. 59)**

**5 Установите драйвер на компьютер, с которого будет использоваться аппарат.**

При переключении аппарата с подключения по проводной сети на подключение по беспроводной сети все установленные драйверы должны быть удалены и установлены повторно. Описание процедур удаления и установки драйверов приведено в руководстве, которое размещено на сайте электронных руководств. **https://oip.manual.canon/**

## **Не удается найти сервер печати для подключения**

96A2-0FS

Устраните неполадку, проверив указанные ниже пункты.

### **Правильно ли подключены сервер печати и компьютер?**

- Проверьте параметры сети сервера печати и компьютера, а также убедитесь, что они правильно подключены.
- Если они подключены с помощью кабеля Ethernet, убедитесь в правильности подключения кабеля.

#### **Запущен ли сервер печати?**

Запустите сервер печати, если он не запущен.

### **Имеются ли какие-либо ограничения по подключению к серверу печати?**

Узнайте у администратора сервера печати и попросите разрешение, если требуется.

### **Включено ли сетевое обнаружение? (Windows)**

Включите сетевое обнаружение, если оно не включено. **Включение обнаружения по сети(P. 781)** 

## **Невозможно подключиться к общему принтеру**

96A2-0FU

Проверьте, отображается ли общий принтер на сетевом компьютере. **Отображение общего принтера в сервере печати(P. 781)** 

Если он не отображается, обратитесь к администратору сети или сервера печати.

## **Не удается найти IP-адрес аппарата**

96A2-0FW

Просмотрите IP-адрес с помощью следующей процедуры:

### **Просмотр адреса IPv4**

Экран [Главный] на панели управления • [Монитор состояния] • [Сетевая информация] • [IPv4] • просмотрите настройку.

### **Просмотр адреса IPv6**

Экран [Главный] на панели управления • [Монитор состояния] • [Сетевая информация] • [IPv6] • просмотрите настройку.

## **ПРИМЕЧАНИЕ**

### **Если IP-адрес отображается как "0.0.0.0"**

● Подходящий IP-адрес не задан. Задайте IP-адрес снова. **Настройка адресов IPv4(P. 71) Настройка адресов IPv6(P. 73)** 

## **Функция AirPrint не работает**

96A2-0FX

Устраните неполадку, проверив указанные ниже пункты.

### **Включен ли аппарат?**

Если аппарат включен, перезапустите аппарат и попробуйте функцию AirPrint еще раз. **Перезапуск аппарата(P. 112)** 

### **Отображается ли на панели управления сообщение об ошибке?**

Устраните проблему в соответствии с инструкциями из сообщения об ошибке. **Отображается сообщение(P. 738)** 

### **Правильно ли подключен аппарат при использовании компьютера Mac?**

Подключите компьютер Mac к той же локальной сети, что и аппарат. **Настройка сети(P. 55)**  При подключении по USB с помощью кабеля USB напрямую подключите компьютер Mac к порту USB для подключения компьютера на задней панели аппарата. **Задняя сторона(P. 13)** 

### **Требуется ли вводить идентификатор отдела и ПИН-код при печати**

#### **с компьютера? (При использовании на аппарате управления идентификаторами**

#### **отделов)**

Если для печати с компьютера требуется ввести идентификатор отдела и ПИН-код, аппарат блокирует печать с неизвестным идентификатором отдела, и использовать функцию AirPrint невозможно. Чтобы включить использование функции AirPrint, отмените блокировку печати с неизвестным идентификатором отдела. **Включение управления идентификаторами отделов(P. 379)** 

### **Не отключены ли функции, используемые с AirPrint?**

Если протокол (IPP или Network Link Scan) для использования с функцией AirPrint был отключен для ограничения функций, отмените это ограничение, чтобы включить использование функции AirPrint. **Настройка функций и безопасности, которые подлежат использованию с AirPrint(P. 354)** 

### **Включен ли протокол Bonjour на устройстве Apple?**

Включите протокол Bonjour, если он не включен. Подробнее см. в руководстве вашего устройства Apple.

## **Печать и копирование**

96A2-0FY

Это перечень проблем, которые могут возникать при печати и копировании. Проверьте, как устранять проблемы на основе их симптомов.

**Печать или копирование невозможны(P. 711)** 

**Медленная печать(P. 717)** 

### ◼Проблемы с результатами печати

Если результаты печати или копирования не соответствуют ожидаемым, см. следующий пункт: **Проблемы с результатами печати(P. 676)** 

#### ■Часто задаваемые вопросы по операциям

**Я хочу выполнить печать на конверте.** Поместите конверт в лоток для бумаги или многофункциональный лоток, следя за ориентацией и стороной конверта. Затем установите формат и тип бумаги в соответствии с установленным конвертом. Далее с помощью драйвера принтера на компьютере задайте формат бумаги документа и формат бумаги для печати, затем выполните печать. **Подготовка к загрузке конвертом и их ориентация(P. 148) Указание формата и типа бумаги(P. 152) Печать с компьютера(P. 221)**
# **Печать или копирование невозможны**

96A2-0H0

Устраните неполадку, проверив указанные ниже пункты.

## **Произошла ли ошибка?**

Проверьте состояние и журнал обработки печати или копирования и, если отображается трехзначный номер, начинающийся с символа "#" (код ошибки), проверьте порядок устранения неполадки на основе этого кода ошибки.

**Просмотр состояния и журнала задания на печать(P. 245) Проверка состояния и журнала копирования(P. 346) Отображается код ошибки(P. 760)** 

#### **Можно ли распечатать тестовую страницу?**

Если тестовая страница печатается, проверьте правильность параметров печати в приложении. **Печать тестовой страницы(P. 787)** 

#### **Проверьте состояние сети и настройки.**

Проверьте требуемые пункты в соответствии со средой эксплуатации. **Печать невозможна (беспроводная сеть)(P. 712) Печать невозможна (проводная сеть)(P. 714) Печать невозможна (подключение USB)(P. 715) Печать невозможна (через сервер печати)(P. 716)** 

# **Печать невозможна (беспроводная сеть)**

96A2-0H1

Устраните неполадку, проверив указанные ниже пункты.

## **Проверьте состояние подключения по беспроводной сети.**

Проверьте состояние подключения аппарата и примите меры в соответствии с состоянием. **Просмотр MAC-адреса и сведений о подключении для беспроводной локальной сети(P. 96)** 

#### **Если аппарат не подключен к беспроводной сети**

Проверьте состояние компьютера и маршрутизатора беспроводной сети (точки доступа), а также состояние аппарата, затем заново подключитесь к беспроводной сети. **Невозможно подключиться к беспроводной сети(P. 703)** 

#### **В случае плохого подключения**

Измените следующие параметры в маршрутизаторе беспроводной сети и попробуйте выполнить печать:

- Измените канал маршрутизатора беспроводной сети. При наличии нескольких маршрутизаторов беспроводной сети разделение между каналами должно составлять пять и более каналов.
- При возможности увеличьте мощность беспроводного сигнала маршрутизатора беспроводной сети.

# **Подключены ли аппарат и компьютер к одному маршрутизатору беспроводной сети?**

- Когда используется компьютер, подключенный к беспроводной сети, проверьте, совпадает ли SSID (идентификатор маршрутизатора беспроводной сети) аппарата с SSID компьютера. **Просмотр MAC-адреса и сведений о подключении для беспроводной локальной сети(P. 96) Просмотр информации о сетевом подключении на компьютере(P. 784)**
- Если идентификаторы SSID аппарата и компьютера не совпадают, снова настройте параметры подключения к беспроводной сети на аппарате и подключите аппарат к SSID, к которому подключен компьютер. **Подключение к беспроводной локальной сети(P. 59)**

## **Правильно ли настроен порт принтера в компьютере? (Windows)**

Измените параметры, если они не были правильно настроены. При отсутствии доступного порта добавьте новый порт.

**Просмотр порта принтера(P. 786)** 

**Настройка порта принтера (Windows)(P. 209)** 

#### **Возможен ли доступ к удаленному ИП?**

Если удаленный ИП недоступен, возможно, что неправильные настройки брандмауэра аппарата не позволяют подключиться к компьютеру.

В соответствии со следующей процедурой отключите настройки брандмауэра с панели управления, затем с помощью удаленного ИП снова настройте брандмауэр.

Необходимы полномочия администратора. Для применения этих параметров требуется перезапуск аппарата.

**1** Отключите настройки брандмауэра.

#### **Чтобы отключить фильтр адресов IPv4**

Экран [Главный] на панели управления • [Меню] • [Настройки] • [Сеть] • [Параметры брандмауэра] [Фильтр IPv4-адресов] [Фильтр для исходящих] или [Фильтр для входящих] [Выкл.] [Применить] Перезапустите аппарат.

#### **Чтобы отключить фильтр адресов IPv6**

Экран [Главный] на панели управления | [Меню] | [Настройки] | [Сеть] | [Параметры брандмауэра] [Фильтр IPv6-адресов] [Фильтр для исходящих] или [Фильтр для входящих] [Выкл.] [Применить] Перезапустите аппарат.

#### **Чтобы отключить фильтр адресов MAC**

Экран [Главный] на панели управления | [Меню] | [Настройки] | [Сеть] | [Параметры брандмауэра] • [Фильтр MAC-адресов] • [Фильтр для исходящих] или [Фильтр для входящих] • [Выкл.] [Применить] Перезапустите аппарат.

**2** Правильно настройте брандмауэр. **Настройка брандмауэра(P. 389)** 

## **Переустановите драйвер принтера.**

Удалите установленный драйвер, затем снова установите его. Описание процедур удаления и установки драйверов приведено в руководстве по драйверу, которое размещено на сайте электронных руководств. **https://oip.manual.canon/**

## **Используется ли резидентное программное обеспечение?**

Если используется резидентное программное обеспечение, например защитное программное обеспечение, отключите его и попробуйте повторить печать.

### **Возможна ли печать с другого компьютера в сети?**

# **Печать невозможна (проводная сеть)**

96A2-0H2

Устраните неполадку, проверив указанные ниже пункты.

### **Правильно ли настроен порт принтера в компьютере? (Windows)**

Измените параметры, если они не были правильно настроены. При отсутствии доступного порта добавьте новый порт.

**Просмотр порта принтера(P. 786)** 

**Настройка порта принтера (Windows)(P. 209)** 

### **Возможен ли доступ к удаленному ИП?**

Если удаленный ИП недоступен, возможно, что неправильные настройки брандмауэра аппарата не позволяют подключиться к компьютеру.

В соответствии со следующей процедурой отключите настройки брандмауэра с панели управления, затем с помощью удаленного ИП снова настройте брандмауэр.

Необходимы полномочия администратора. Для применения этих параметров требуется перезапуск аппарата.

**1** Отключите настройки брандмауэра.

#### **Чтобы отключить фильтр адресов IPv4**

Экран [Главный] на панели управления • [Меню] • [Настройки] • [Сеть] • [Параметры брандмауэра] [Фильтр IPv4-адресов] [Фильтр для исходящих] или [Фильтр для входящих] [Выкл.] [Применить] Перезапустите аппарат.

#### **Чтобы отключить фильтр адресов IPv6**

Экран [Главный] на панели управления • [Меню] • [Настройки] • [Сеть] • [Параметры брандмауэра] • [Фильтр IPv6-адресов] • [Фильтр для исходящих] или [Фильтр для входящих] • [Выкл.] [Применить] Перезапустите аппарат.

#### **Чтобы отключить фильтр адресов MAC**

Экран [Главный] на панели управления | [Меню] | [Настройки] | [Сеть] | [Параметры брандмауэра] • [Фильтр MAC-адресов] • [Фильтр для исходящих] или [Фильтр для входящих] • [Выкл.] [Применить] Перезапустите аппарат.

**2** Правильно настройте брандмауэр. **Настройка брандмауэра(P. 389)** 

## **Переустановка драйвера принтера**

Удалите установленный драйвер, затем снова установите его. Описание процедур удаления и установки драйверов приведено в руководстве по драйверу, которое размещено на сайте электронных руководств. **https://oip.manual.canon/**

#### **Используется ли резидентное программное обеспечение?**

Если используется резидентное программное обеспечение, например защитное программное обеспечение, отключите его и попробуйте повторить печать.

#### **Возможна ли печать с другого компьютера в сети?**

# **Печать невозможна (подключение USB)**

96A2-0H3

Устраните неполадку, проверив указанные ниже пункты.

## **Проверьте кабель USB.**

- Если используется длинный кабель USB, замените его коротким кабелем USB.
- Если печатать с коротким кабелем USB все равно не удается, возможно, что кабель поврежден. Замените его новым кабелем USB и попробуйте печать.

### **Используется ли концентратор USB?**

Подсоедините аппарат непосредственно к компьютеру с использованием кабеля USB.

## **Попробуйте использовать другой порт USB.**

Подключите кабель USB к другому порту USB на компьютере.

#### **Правильно ли настроен порт принтера в компьютере? (Windows)**

Если порт принтера не настроен должным образом или нет доступного порта, переустановите драйвер принтера. При переустановке драйвера принтера правильный порт настраивается автоматически. **Просмотр порта принтера(P. 786)** 

Сведения об установке драйвера см. в руководстве драйвера на сайте электронных руководств. **https://oip.manual.canon/**

## **Включена ли двунаправленная связь между аппаратом и компьютером? (Windows)**

Включите двунаправленную связь, если она не включена, и перезагрузите компьютер и аппарат. **Просмотр двухстороннего обмена данными(P. 787)** 

# **Не задана ли настройка, запрещающая аппарату устанавливать подключение USB к компьютеру?**

Если использование порта USB для подключения к компьютеру на задней панели аппарата ограничено, отмените эту настройку. **Запрет подключения к компьютеру через порт USB(P. 442)** 

#### **Используется ли резидентное программное обеспечение?**

Если используется резидентное программное обеспечение, например защитное программное обеспечение, отключите его и попробуйте повторить печать.

#### **Возможна ли печать по подключению USB с другого компьютера?**

# **Печать невозможна (через сервер печати)**

96A2-0H4

Устраните неполадку, проверив указанные ниже пункты.

### **Возможна ли печать с сервера печати?**

Если печать возможна, проверьте подключение между компьютером и сервером печати. **Не удается найти сервер печати для подключения(P. 706)** 

### **Переустановите драйвер принтера.**

Удалите установленный драйвер, затем снова установите его. Описание процедур удаления и установки драйверов приведено в руководстве по драйверу, которое размещено на сайте электронных руководств. **https://oip.manual.canon/**

#### **Установка в Windows**

Для установки драйвера принтера используйте сервер печати. Дважды щелкните на сервере печати совместно используемый принтер, затем установите драйвер принтера, следуя указаниям на экране. **Отображение общего принтера в сервере печати(P. 781)** 

#### **Используется ли резидентное программное обеспечение?**

Если используется резидентное программное обеспечение, например защитное программное обеспечение, отключите его и попробуйте повторить печать.

#### **Возможна ли печать через сервер печати с другого компьютера?**

# **Медленная печать**

#### 96A2-0H5

Первая страница печатается с задержкой. Скорость печати может быть ниже после непрерывной печати или печати на узкой бумаге, чтобы обеспечить регулировку температуры или качество изображения в аппарате.

Во всех остальных случаях возможно, что произошла ошибка. Устраните неполадку, проверив указанные ниже пункты.

#### **Проверьте ориентацию бумаги.**

Этот симптом может зависеть от ориентации бумаги. Измените ориентацию бумаги, если это возможно. **Загрузка бумаги(P. 139)** 

#### **Достаточно ли свободной памяти в аппарате?**

Проверьте факсы, принятые в память аппарата, распечатайте либо переадресуйте их по мере необходимости и удалите все ненужные факсы. **Просмотр и печать факсов, сохраненных в памяти(P. 435)** 

#### **Не включена ли функция защищенной печати Secure Print?**

Этот симптом может появляться при включенной защищенной печати Secure Print. Отключите функцию защищенной печати Secure Print в соответствии с приведенной ниже процедурой. Для применения этих параметров требуется перезапуск аппарата.

Войдите в удаленный ИП в режиме администратора системы | [Настройки/Регистрация] | [Настройки защищенной печати] • [Изменить] • снимите флажок [Защищенная печать] • [OK] • перезапустите аппарат.

На панели управления выберите [Меню] на экране [Главный], затем выберите [Настройки функций] для настройки параметров. **[Защищенная печать](P. 530)** 

# **Сканирование**

В случае возникновения проблем при сканировании перезагрузите аппарат и компьютер.

Если после перезагрузки проблема не устранена, проверьте следующие способы устранения неполадок. **Не удается сохранить сканированные данные в компьютер(P. 719) Невозможно сохранить сканированные данные в общую папку(P. 721)** 

### ◼Часто задаваемые вопросы по операциям

#### **Я хочу отсканировать оригинал.**

Выполните подготовку в соответствии с адресатом сохранения сканированных данных и способом отправки, затем отсканируйте оригинал.

**Сканирование(P. 247)** 

#### **Я хочу отправить сканированные данные по электронной почте.**

Можно отсканировать оригинал и отправить сканированные данные по электронной почте в виде вложения.

**Сканирование (отправка по электронной почте)(P. 268)** 

# **Не удается сохранить сканированные данные**

# **в компьютер**

96A2-0H7

В соответствии с приведенными ниже шагами проверьте состояние компьютера, используемого в качестве места сохранения, и аппарата:

**Шаг 1. Проверка наличия проблемы(P. 719)** 

**Шаг 2. Проверка состояния компьютера(P. 719)** 

**Шаг 3. Проверка состояния аппарата(P. 720)** 

**Шаг 4. Проверка места сохранения сканированных данных(P. 720)** 

# Шаг 1. Проверка наличия проблемы

Проверьте следующее в указанном ниже порядке:

## **Имеется ли проблема на всех компьютерах?**

Если да, проверьте состояние сети и параметры аппарата. Если аппарат не подключен к сети, измените параметры сети.

**Проверка состояния и настроек сети(P. 94) Настройка сети(P. 55)** 

### **Сканированные данные сохраняются в компьютере впервые?**

Если да, выполните подготовку, такую как установка драйвера сканера (ScanGear MF) и приложения (MF Scan Utility) на компьютер, используемый в качестве места сохранения. **Подготовка для сохранения отсканированных данных в компьютере(P. 250)** 

# **Отображается ли компьютер на экране для выбора компьютера в качестве места сохранения? (Только при сканировании с аппарата)**

Если компьютер, который требуется использовать в качестве места сохранения, не отображается, передача сканированных данных может быть заблокирована из-за параметров защитного программного обеспечения.

За сведениями о параметрах защитного программного обеспечения обращайтесь к производителю этого программного обеспечения.

# Шаг 2. Проверка состояния компьютера

## **Установлено ли и обновлено ли защитное программное обеспечение?**

Если да, возможно, что защита была усилена и блокирует передачу данных между аппаратом и компьютером.

За информацией о способах решения этой проблемы обращайтесь к производителю этого программного обеспечения.

## **Переустановите драйвер сканера.**

Удалите установленный драйвер, затем снова установите его. Описание процедур удаления и установки драйверов приведено в руководстве по драйверу, которое размещено на сайте электронных руководств. **https://oip.manual.canon/**

# Шаг 3. Проверка состояния аппарата

## **Не был ли изменен IP-адрес аппарата или другого устройства?**

Если да, проверьте, не совпадают ли IP-адреса аппарата и других устройств. Если они имеют одинаковый IP-адрес, замените его другим IP-адресом. **Настройка адресов IPv4(P. 71) Настройка адресов IPv6(P. 73)** 

# Шаг 4. Проверка места сохранения сканированных данных

## **Проверьте атрибуты места сохранения (Windows).**

На компьютере проверьте, не заданы ли для места сохранения атрибуты «только для чтения».

**1** Щелкните место сохранения правой кнопкой мыши и выберите пункт [Свойства].

➠Открывается экран свойств места сохранения.

- **2** На вкладке [Общие] убедитесь, что флажок [Только для чтения] в пункте [Атрибуты] не установлен.
- **3** Если флажок установлен, снимите флажок [Только для чтения].

# **Невозможно сохранить сканированные данные**

# **в общую папку**

96A2-0H8

В соответствии с приведенными ниже шагами проверьте состояние общей папки места сохранения и аппарата:

**Шаг 1. Проверка наличия проблемы(P. 721)** 

**Шаг 2. Проверка состояния компьютера, на котором находится общая папка(P. 721)** 

**Шаг 3. Проверка состояния аппарата(P. 722)** 

**Шаг 4. Проверка общей папки(P. 722)** 

# Шаг 1. Проверка наличия проблемы

Проверьте следующее в указанном ниже порядке:

## **Возникает ли проблема со всеми общими папками?**

Если да, проверьте состояние сети и параметры аппарата. Если аппарат не подключен к сети, измените параметры сети. **Проверка состояния и настроек сети(P. 94)** 

**Настройка сети(P. 55)** 

### **Сканированные данные сохраняются в общей папке впервые?**

Если да, зарегистрируйте информацию для доступа к общей папке в адресной книге аппарата. • **Подготовка для сохранения отсканированных данных в общую папку(P. 259)** 

# Шаг 2. Проверка состояния компьютера, на котором находится общая

### папка

## **Не изменялся ли пароль компьютера с общей папкой?**

Если да, измените пароль доступа к общей папке, используя информацию об общей папке, зарегистрированную в адресной книге. **Регистрация адресатов в адресной книге (удаленный ИП) (P. 173)** 

## **Не обновлялась ли ОС Windows?**

Если да, возможно, что была усилена защита, и она теперь не разрешает обмен данными между аппаратом и компьютером.

Если общая папка на компьютере не имеет пароля, установите пароль и зарегистрируйте информацию для доступа к общей папке в адресной книге аппарата. **Подготовка для сохранения отсканированных данных в общую папку(P. 259)** 

#### **Установлено ли или обновлено ли защитное программное обеспечение?**

Если да, возможно, что защита была усилена и блокирует передачу данных между аппаратом и компьютером.

За информацией о способах решения этой проблемы обращайтесь к производителю этого программного обеспечения.

# Шаг 3. Проверка состояния аппарата

## **Не был ли изменен IP-адрес аппарата или другого устройства?**

Если да, проверьте, не совпадают ли IP-адреса аппарата и других устройств. Если они имеют одинаковый IP-адрес, замените его другим IP-адресом. **Настройка адресов IPv4(P. 71) Настройка адресов IPv6(P. 73)** 

# Шаг 4. Проверка общей папки

# **Есть ли у вас разрешение для доступа к общей папке?**

Если у вас нет разрешения для доступа к общей папке, измените разрешение на компьютере, чтобы разрешить сохранение сканированных данных.

## **При использовании Windows**

**1** Щелкните общую папку правой кнопкой мыши и выберите пункт [Свойства].

➠Открывается экран свойств общей папки.

- **2** На вкладке [Безопасность] проверьте, задано ли для параметра [Изменение] в пункте [Все] значение [Разрешить].
- **3** Если нет, задайте для параметра [Изменение] в пункте [Все] значение [Разрешить].

# **При использовании macOS**

**1** Щелкните [ **[** ] • [Настройки системы] • [Общий доступ].

➠Отображается экран [Общий доступ].

- **2** Выберите [Общий доступ к файлам] и в пункте [Общие папки] выберите общую папку места хранения.
- **3** Проверьте, имеет ли пункт [Все пользователи] в [Пользователи] разрешение доступа [Чтение и запись].
- **4** Если нет, выберите [Чтение и запись] во всплывающем меню [Все пользователи].

# **Проверьте атрибуты общей папки (Windows).**

На компьютере убедитесь, что для общей папки не заданы атрибуты «только для чтения».

**1** Щелкните общую папку правой кнопкой мыши и выберите пункт [Свойства].

➠Открывается экран свойств общей папки.

- **2** На вкладке [Общие] убедитесь, что флажок [Только для чтения] в пункте [Атрибуты] не установлен.
- **3** Если флажок установлен, снимите флажок [Только для чтения].

# **Факсимильная связь и использование телефона**

96A2-0H9

Это перечень проблем, которые могут возникать при использовании факсимильной и телефонной связи. Проверьте, как устранять проблемы на основе их симптомов.

**Невозможно передать факсимильное сообщение(P. 724)** 

**Невозможно принять факс(P. 726)** 

**Аппарат не переключается автоматически между телефоном и факсом(P. 728)** 

**Не удается отправить факс по оптической линии(P. 729)** 

**Не удается отправить факс адресату за рубежом(P. 730)** 

**Не отображается номер телефона или факса другого абонента(P. 731)** 

### ◼Часто задаваемые вопросы по операциям

**Я хочу переадресовать или сохранить полученный факс.** Настройте параметры для автоматической переадресации (или сохранения) полученных факсов в компьютер, на другой факсимильный аппарат или другому адресату. **Автоматическая пересылка и резервное копирование получаемых факсов(P. 298)** 

#### **Я хочу отправить факс с компьютера.**

Вы можете отправить документ в виде факса с компьютера с помощью драйвера факса. **Отправка факсов с компьютера(P. 306)** 

# **Невозможно передать факсимильное сообщение**

96A2-0HA

Устраните неполадку, проверив следующие шаги:

**Шаг 1. Проверка оригинала(P. 724)** 

**Шаг 2. Проверка состояния аппарата(P. 724)** 

**Шаг 3. Проверка состояния отправки(P. 725)** 

# Шаг 1. Проверка оригинала

## **Правильно ли размещен оригинал?**

Правильно разместите оригинал, обращая внимание на ориентацию сканируемой стороны.

#### **При размещении на стекле экспонирования**

Поместите оригинал сканируемой стороной вниз. **Размещение оригиналов на стекле для экспонирования(P. 136)** 

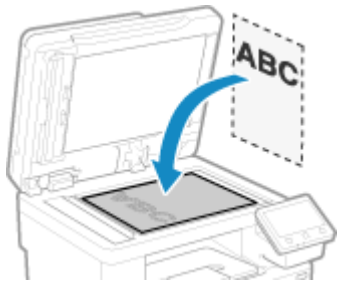

#### **При размещении оригиналов в устройстве подачи** Поместите оригинал сканируемой стороной вверх. **Размещение оригиналов в устройстве подачи(P. 137)**

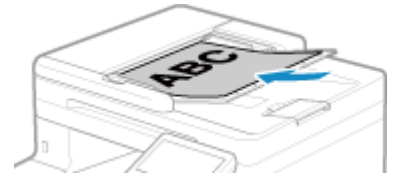

# Шаг 2. Проверка состояния аппарата

## **Индикатор данных на панели управления горит или мигает?**

Если да, производится обработка данных. Данные будут отправлены после выключения индикатора данных. **Панель управления(P. 16)** 

## **Правильно ли подсоединен телефонный кабель?**

Убедитесь, что телефонный кабель из комплекта поставки правильно подключен к гнезду телефонной линии (LINE) на аппарате и к телефонной розетке на стене. При необходимости подключите его правильно.

Сведения о способе подключения см. в процедуре подключения к телефонной линии. **Шаг 4. Подключение к телефонной линии(P. 100)** 

## **Говорите ли вы по телефону, подключенному к аппарату?**

Отправьте файл после завершения разговора.

## **Произошла ли ошибка?**

Проверьте состояние и журнал отправки факсов и, если отображается трехзначный номер (код ошибки), начинающийся с символа "#", проверьте порядок устранения неполадки на основе этого кода ошибки. **Проверка статуса и журнала отправленных и полученных факсов(P. 317) Отображается код ошибки(P. 760)** 

#### **Не отображается ли сообщение [Память заполнена.] на панели управления?**

Если отображается, сканирование оригинала невозможно из-за недостатка свободной памяти. Попробуйте сделать следующее:

- При наличии данных, ожидающих печати или отправки, дождитесь завершения их обработки.
- При отправке многостраничного оригинала разделите его на части и отправляйте частями.
- Проверьте факсы, принятые в память аппарата, распечатайте либо переадресуйте их по мере необходимости и удалите все ненужные факсы. **Просмотр и печать факсов, сохраненных в памяти(P. 435)**
- При сканировании оригинала измените разрешение на более низкое.

Экран [Главный] на панели управления | [Факс] | [Настр.приема/перед.] | [Разрешение] | Выберите разрешение.

# Шаг 3. Проверка состояния отправки

#### **Указан ли правильный адресат?**

Возможно, указан номер телефона или неправильный номер факса. Проверьте правильность указанного адресата и повторите отправку.

#### **Передается ли факс по оптической линии?**

Аппарат соответствует стандартам аналоговых линий, и отправка факсов по оптической линии не гарантируется. Работа по оптической линии может оказаться осуществимой, поэтому см. следующие сведения.

**Не удается отправить факс по оптической линии(P. 729)** 

#### **Правильно ли настроен тип телефонной линии?**

Возможно, что автоматическая настройка типа телефонной линии выполнена неправильно. Настройте тип телефонной линии вручную.

Выполните вход в удаленный ИП • [Настройки/Регистрация] • [Настройки передачи] • [Настройки передачи факса] • [Изменить] • в [Выбрать тип линии], выберите [Вручную] • в [Линия], выберите тип телефонной линии • [ОК]

На панели управления выберите [Меню] на экране [Главный], затем выберите [Настройки функций] для настройки параметров. **[Выбрать тип линии](P. 584)** 

\* Если вы не знаете тип телефонной линии, обратитесь в телефонную компанию.

#### **Указан ли адресат за рубежом?**

Если да, правильное соединение с этим адресатом может быть невыполнимо. Перед отправкой факса после ввода кода выхода на международную связь или кода страны введите время ожидания (паузу) и уменьшите начальную скорость передачи данных. **Не удается отправить факс адресату за рубежом(P. 730)** 

#### **Готов ли адресат к приему факса?**

Возможно, у принимающего устройства выключено питание или неправильно настроен режим приема. Попросите получателя проверить устройство.

# **Невозможно принять факс**

96A2-0HC

Устраните неполадку, проверив следующие шаги:

**Шаг 1. Проверьте оставшееся количество тонера в картриджах(P. 726)** 

**Шаг 2. Проверка настройки режима приема(P. 726)** 

**Шаг 3. Проверка среды приема факсов(P. 727)** 

**Шаг 4. Освобождение памяти в аппарате(P. 727)** 

# Шаг 1. Проверьте оставшееся количество тонера в картриджах

Если в картриджах с тонером осталось мало тонера, полученные данные могут сохраняться в памяти аппарата и не печататься во избежание получения плохо читаемого текста и трудно различимых изображений.

● Проверьте, сколько осталось тонера в картриджах. При необходимости замените картриджи.

**Проверка оставшегося количества расходных материалов(P. 646) Замена картриджей с тонером(P. 641)** 

● Чтобы принятые данные печатались даже при малом количестве тонера в картриджах с тонером, включите параметр [Продолжать печать при малом количестве тонера в картридже].

Войдите в удаленный ИП | [Настройки/Регистрация] | [Настройки приема/переадресации] или [Настройки приема] > [Общие настройки] > [Изменить] в [Общие настройки] > установите флажок [Продолжать печать при малом количестве тонера в картридже] [OK]

На панели управления выберите [Меню] на экране [Главный], затем выберите [Настройки функций] для настройки параметров. **[Прод. печ. с низким ур. карт.](P. 588)** 

\* Когда эта настройка включена, результаты печати могут быть светлыми или обесцвеченными. Принятые данные не сохраняются в памяти, поэтому если распечатанное содержимое не читается, может потребоваться попросить отправителя заново отправить эти данные.

# Шаг 2. Проверка настройки режима приема

## **Правильно ли задан режим приема?**

Проверьте, задан ли режим приема в соответствии с назначением факса, и измените настройку, если требуется. **Изменение режима RX факса и настройка действия при получении факса(P. 292)** 

## **Задан ли режим приема [Автоответчик]?**

Если да, проверьте следующее и правильно подключить телефон:

- К аппарату подключен автоответчик.
- Включено питание и должным образом записано сообщение.

## **Задан ли режим приема [Вручную]?**

Если да, при получении факса нажмите [Начать прием], прежде чем повесить трубку. Если сразу положить трубку, вызов может разъединиться.

Если к аппарату подключен телефон, факс можно принять с помощью телефона, не выполняя никакие действия на аппарате. **Прием факсов с помощью телефона (удаленный RX)(P. 313)** 

# Шаг 3. Проверка среды приема факсов

## **Принимается ли факс по оптической линии?**

Аппарат соответствует стандартам аналоговых линий, и прием факсов по оптической линии не гарантируется. Работа по оптической линии может оказаться осуществимой, поэтому см. следующие сведения.

**• ОНе удается отправить факс по оптической линии(Р. 729)** 

## **Принимается ли факс от факсимильной информационной службы?**

Если да, выполните следующие операции в соответствии с типом телефонной линии, подключенной к аппарату.

#### **При использовании линии с тональным набором**

Настройте тип телефонной линии вручную, затем позвоните своему поставщику услуг.

Выполните вход в удаленный ИП • [Настройки/Регистрация] • [Настройки передачи] • [Настройки передачи факса] • [Изменить] • в [Выбрать тип линии], выберите [Вручную] • в [Линия], выберите [Тональная] • [OK]

На панели управления выберите [Меню] на экране [Главный], затем выберите [Настройки функций] для настройки параметров. **• [Выбрать тип линии](Р. 584)** 

#### **При использовании линии с импульсным набором**

После вызова поставщика услуг нажмите « » (Тональная) на цифровой клавиатуре, затем введите номер службы приема.

\* Если вы не знаете тип телефонной линии, обратитесь в телефонную компанию.

# Шаг 4. Освобождение памяти в аппарате

Проверьте факсы, принятые в память аппарата, распечатайте либо переадресуйте их по мере необходимости и удалите все ненужные факсы. **Просмотр и печать факсов, сохраненных в памяти(P. 435)** 

# **Аппарат не переключается автоматически между телефоном и факсом**

96A2-0HE

Устраните неполадку, проверив указанные ниже пункты.

## **Правильно ли задан режим приема?**

- Проверьте, задан ли режим приема в соответствии с назначением факса, и измените настройку, если требуется. **Изменение режима RX факса и настройка действия при получении факса(P. 292)**
- Если подключен обычный телефонный аппарат или дополнительно приобретаемый набор TELEPHONE 6 KIT, установите режим приема [Факс/телефон (автопереключение)].

# **Не установлено ли слишком короткое время до начала подачи сигналов вызова, когда установлен режим приема [Факс/телефон (автопереключение)]?**

Если время до начала подачи сигналов вызова после приема факса слишком короткое, аппарат может не успеть определить факс, и вы можете получить сигналы вызова при поступлении факса. Проверьте настройку [Время начала звонка] и увеличьте время, если требуется.

Экран [Главный] на панели управления • [Факс] • [Настр.приема/перед.] • [Режим приема] • [Факс/ телефон (автопереключение)] • [Время начала звонка] • введите время • [Применить]

### **Находится ли линия отправителя в хорошем состоянии?**

Если состояние линии отправителя плохое, аппарат может не переключаться на факс при высокой скорости передачи данных. Проверьте настройку [Начальная скорость приема] и уменьшите скорость, если требуется.

Войдите в удаленный ИП в режиме администратора системы | [Настройки/Регистрация] | [Настройки приема/переадресации] • [Настройки приема факса] • [Изменить] в [Основные настройки] • в [Начальная скорость приема], выберите скорость [OK]

На панели управления выберите [Меню] на экране [Главный], затем выберите [Настройки функций] для настройки параметров. **[Начальная скорость приема](P. 592)** 

## **Достаточно ли свободной памяти в аппарате?**

Проверьте факсы, принятые в память аппарата, распечатайте либо переадресуйте их по мере необходимости и удалите все ненужные факсы. **Просмотр и печать факсов, сохраненных в памяти(P. 435)** 

# **Поддерживает ли факсимильный аппарат отправителя сигнал идентификации факса (сигнал CNG)\*1?**

Если он не поддерживает этот сигнал, аппарат может не переключаться автоматически в режим приема факсов. Измените режим приема на [Вручную], чтобы принимать факсы вручную. **Изменение режима RX факса и настройка действия при получении факса(P. 292)** 

 $*1$  Сигнал идентификации факсов (сигнал CNG) — это короткие звуковые сигналы, передаваемые факсимильным аппаратом отправителя.

# **Не удается отправить факс по оптической линии**

96A2-0HF

Аппарат соответствует стандартам аналоговых линий, и отправка и прием факсов по оптической линии не гарантируются. Работа по оптической линии может оказаться осуществимой, поэтому выполните следующие шаги:

### **Проверьте поставщика оптической линии.**

Проверьте у поставщика оптической линии, гарантируются ли два следующих параметра:

- Качество вызова, эквивалентное уровня аналоговой линии
- Гарантированная работа Super G3 (стандарта факсимильной связи)

# **Уменьшите начальную скорость передачи данных и проверьте состояние отправки и передачи.**

Используйте следующую процедуру для поэтапного уменьшения начальной скорости передачи данных и проверьте, возможны ли отправка и прием факсов:

**Невозможно передать факсимильное сообщение**

Войдите в удаленный интерфейс пользователя в режиме администратора системы [Настройки/ Регистрация] • [Настройки передачи] • [Настройки передачи факса] • [Изменить] • в [Начальная скорость передачи], выберите скорость  $\blacktriangleright$  [OK]

На панели управления выберите [Меню] на экране [Главный], затем выберите [Настройки функций] для настройки параметров. **[Начальная скорость передачи](P. 584)** 

**Невозможно принять факсимильное сообщение**

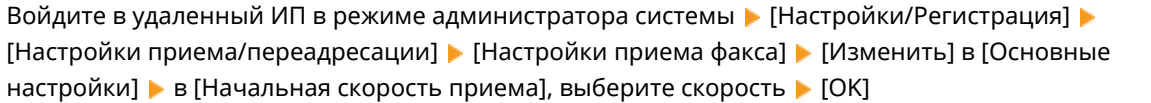

На панели управления выберите [Меню] на экране [Главный], затем выберите [Настройки функций] для настройки параметров. **[Начальная скорость приема](P. 592)** 

# **Не удается отправить факс адресату за рубежом**

96A2-0HH

Устраните неполадку, проверив указанные ниже пункты.

## **Введите время ожидания (паузу).**

● При отправке факса заграницу введите номер выхода на международную связь, код страны и номер факса адресата в указанной последовательности. Нажмите [Пауза] между номерами, чтобы добавить паузу.

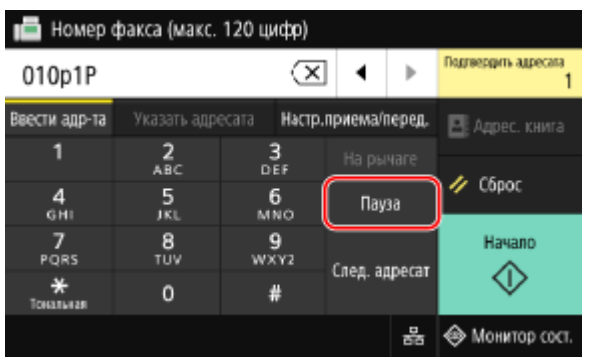

● Если после добавления паузы все равно не удается отправить факс, измените длительность паузы.

Войдите в удаленный ИП • [Настройки/Регистрация] • [Настройки передачи] • [Настройки передачи факса] • [Изменить] • в [Задать продолжительность паузы], введите время паузы •  $[OK]$ 

На панели управления выберите [Меню] на экране [Главный], затем выберите [Настройки функций], чтобы изменить настройку. **[Задать продолжительн. паузы](P. 582)** 

#### **Уменьшите начальную скорость передачи данных.**

Попробуйте отправить факс после поэтапного уменьшения начальной скорости передачи данных.

Войдите в удаленный интерфейс пользователя в режиме администратора системы • [Настройки/ Регистрация] • [Настройки передачи] • [Настройки передачи факса] • [Изменить] • в [Начальная скорость передачи], выберите скорость • [ОК]

На панели управления выберите [Меню] на экране [Главный], затем выберите [Настройки функций] для настройки параметров. **[Начальная скорость передачи](P. 584)** 

# **Не отображается номер телефона или факса другого абонента**

96A2-0HJ

Устраните неполадку, проверив указанные ниже пункты.

### **Подключен ли аппарат к телефонному аппарату, поддерживающему**

#### **отображение номера?**

Аппарат не поддерживает отображение номера. Если к аппарату подключен телефонный аппарат, поддерживающий отображение номера, на экране телефонного аппарата может отображаться номер другого абонента.

\* Номер другого абонента может не отображаться, даже если к аппарату подключен телефонный аппарат, поддерживающий отображение номера. Подробнее см. в руководстве по эксплуатации телефонного аппарата.

## **Задан ли режим приема [Авто] или [Факс/телефон (автопереключение)]?**

Если да, и если параметры настроены таким образом, что аппарат подает сигналы вызова при приеме факса, то во время подачи сигналов вызова аппаратом на подключенном телефонном аппарате, который поддерживает отображение номера, может отображаться номер другого абонента.

Выполните вход в удаленный ИП • [Настройки/Регистрация] • [Настройки приема/переадресации] или [Настройки приема] • [Настройки приема факса] • [Изменить] • выберите флажок [Использовать входящий звонок] • введите количество сигналов вызова • [OK]

На панели управления выберите [Меню] на экране [Главный], затем выберите [Настройки функций] для настройки параметров. **[Входящий звонок](P. 591)** 

# **Функции управления и параметры среды**

96A2-0HK

Здесь приведен перечень часто задаваемых вопросов о функциях управления. Проверьте соответствующий пункт.

**Не удается получить доступ к удаленному ИП или Инструмент настройки функции отправки(P. 733) Изменение громкости звукового сигнала подтверждения и предупреждающего тонального сигнала(P. 734)** 

**Изменение времени до перехода в спящий режим(P. 735)** 

**Потерян идентификатор отдела или ПИН-код для администратора(P. 736)** 

**Проверка пунктов, которые можно настроить на аппарате, и их параметров(P. 737)** 

# **Не удается получить доступ к удаленному ИП или Инструмент настройки функции отправки**

96A2-0HL

Если отображается сообщение [Не удается получить доступ через удаленный ИП.] или [Невозможно продолжить указание настроек, так как функция выполнения настроек устройства ограничена.] и не удается получить доступ к удаленному ИП или Инструмент настройки функции отправки, устраните неполадку, проверив указанные ниже пункты.

## **Задайте ПИН-код для доступа к удаленному ИП.**

Чтобы получить доступ к удаленному ИП и Инструмент настройки функции отправки, необходимо задать ПИН-код доступа к удаленному ИП.

Для настройки этого параметра требуются полномочия администратора.

Экран [Главный] на панели управления | [Меню] | [Настройки управления] | [Лицензия/другое] или [Настр. удаленного ИП/обновление встр. ПО] • [Настройки удаленного ИП] • [Ограничение доступа] • [Включить] в введите PIN-код • [Применить] в введите PIN-код еще раз • [Применить]

\* Невозможно задать ПИН-код, состоящий только из нулей, например "00" или "0000000".

\* ПИН-код удаленного ИП не требуется, если включено управление ИД отдела.

### **Измените ПИН-код менеджера системы.**

При входе в режиме менеджера системы или доступе к Инструмент настройки функции отправки, необходимо изменить заданный по умолчанию ПИН-код менеджера системы.

Для изменения этого параметра требуются полномочия администратора.

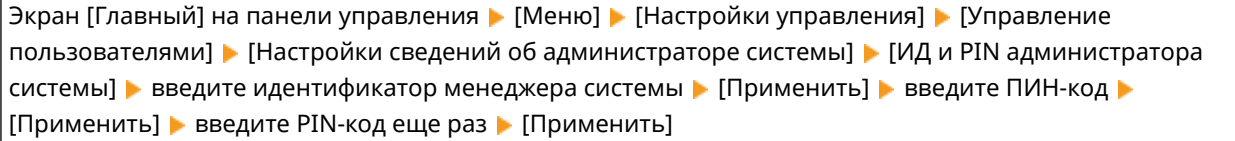

\* Нельзя задать идентификатор или ПИН-код менеджера системы, состоящий только из нулей, например "00" или "0000000".

\* После изменения идентификатора и ПИН-кода менеджера системы разрешите доступ к этим параметрам только определенным администраторам.

# **Изменение громкости звукового сигнала подтверждения и предупреждающего тонального сигнала**

96A2-0HR

Процедура зависит от того, имеется ли в аппарате функция факса. **Регулировка громкости (для моделей с функцией факса)(P. 197) Регулировка громкости (для моделей без функции факса)(P. 200)** 

# **Изменение времени до перехода в спящий режим**

96A2-0HS

Помимо возможности изменения времени до перехода аппарата в спящий режим, можно также настроить конкретное время перехода аппарата в спящий режим. **Снижение потребления электроэнергии (спящий режим)(P. 114)** 

# **Потерян идентификатор отдела или ПИН-код для администратора**

96A2-0HU

Обратитесь к администратору, чтобы проверить, были ли изменены идентификатор и ПИН-код менеджера системы по сравнению со значениями по умолчанию.

Идентификатор и ПИН-код менеджера системы не заданы по умолчанию.

\* Если для них были оставлены значения по умолчанию, измените их для повышения безопасности, и сообщите эту информацию только определенным администраторам. **Задание идентификатора отдела и PIN-кода для администратора(P. 372)** 

# **ПРИМЕЧАНИЕ**

● Если не удается восстановить идентификатор и ПИН-код менеджера системы даже после проверки приведенной выше информации, обратитесь к дилеру или в сервисный центр. **Если неполадка не устранена(P. 771)** 

# **Проверка пунктов, которые можно настроить на аппарате, и их параметров**

96A2-0HW

Можно распечатать список данных пользователя и список данных менеджера системы, чтобы проверить список пунктов, которые можно настроить на аппарате, и их параметры. **Печать и просмотр отчетов и списков(P. 469)** 

**Список данных пользователя** Отображение параметров, для которых не требуются полномочия администратора.

**Список данных менеджера системы** Отображение параметров, для которых требуются полномочия администратора.

# **Отображается сообщение**

96A2-0HX

Если на панели управления отображается сообщение, выберите это сообщение в приведенном ниже списке и проверьте, как можно устранить данную проблему.

**Во время проверки сертификата произошла ошибка.(P. 740) Черно-белое копирование ограничено. Доступно только цветное копирование.(P. 740) Черно-белая печать ограничена. Доступна только цветная печать.(P. 740) Не удается получить доступ к файлу или папке. Подождите немного и повторите попытку или проверьте параметры с удаленного ИП.(P. 740) Анализ сертификата сервера аутентификации невозможен.(P. 741) Не удается изменить тип адресатов, зарегистрированных в группе.(P. 741) Не удается обнаружить точку доступа.(P. 741) Печать невозможна. Вставлен поддельный картридж или картридж не Canon.(P. 742) Печать принятых данных невозможна.(P. 742) Не удается принять факс. Убедитесь, что отправитель выслал факс правильно.(P. 742) • Оне удается распознать изображение.** (Р. 743) **Не удается отправить, поскольку указано более одного адресата.(P. 743) Не удается указать групповых адресатов при неснятой трубке.(P. 743) Не удается указать групповых адресатов или несколько адресатов одновременно.(P. 743) Нельзя использовать эти настройки. Отправка указанному адресату ограничена.(P. 743) Ошибка связи с картриджем. Печать невозможна. Вставлен поддельный картридж или картридж не Canon.(P. 744) Ошибка связи с картриджем. Гарантия не распространяется на проблемы, которые возникли изза использования картриджей, произведенных не компанией Canon.(P. 744) Измените пароль аутентификации.(P. 744) Проверьте настройки аутентификации.(P. 744) Цветное копирование ограничено. Доступно только черно-белое копирование.(P. 745) Цветная печать ограничена. Доступна только черно-белая печать.(P. 745) Копирование ограничено.(P. 745) • ОНе удалось подключиться.**(Р. 745) **Не удалось подключиться. Проверьте ключ шифрования.(P. 746) Не удалось подключиться. Достигнуто предельное число устройств, которые могут подключиться к точке доступа.(P. 746) Не удалось подключиться с помощью простого подключения с компьютера. Устройство будет перезапущено.(P. 746) Не удалось соединиться по беспроводной сети. Чтобы настроить параметры повторно, выключите и включите основное питание.(P. 746) Не удалось подключиться с помощью WPS. Подождите немного, затем повторите настройку. (P. 747) Не удалось обнаружить подключения от беспроводных устройств.(P. 747) • ОНе удалось выполнить чистку.**(Р. 747) **• Не удалось выполнить коррекцию.**(Р. 748) **Не удалось выполнить аутентификацию IEEE 802.1X. Невозможно анализировать сертификат сервера аутентификации.(P. 748) Не удалось выполнить аутентификацию IEEE 802.1X. Измените пароль для аутентификации. (P. 748) Не удалось выполнить аутентификацию IEEE 802.1X. Проверьте параметры аутентификации. (P. 748) Не удалось выполнить аутентификацию IEEE 802.1X. Настройте правильные аутентификационные сведения.(P. 749)** 

**Не удалось выполнить аутентификацию IEEE 802.1X. Настройте сведения, необходимые для аутентификации.(P. 749)** 

- **Не удалось выполнить аутентификацию IEEE 802.1X. Нет ответа от адресата.(P. 749)**
- **Не удалось выполнить аутентификацию IEEE 802.1X. Истек срок действия сертификата сервера аутентификации.(P. 749)**
- **Не удалось выполнить аутентификацию IEEE 802.1X. Неправильный сертификат сервера аутентификации.(P. 749)**
- **Не удалось выполнить аутентификацию открытой системы. Проверьте настройки ключа шифрования.(P. 750)**
- **Не удалось выполнить аутентификацию общего ключа. Проверьте настройки ключа шифрования. (P. 750)**
- **Прямое соединение прервано.(P. 750)**
- **Простое подключение с компьютера завершено из-за тайм-аута Устройство будет перезапущено. (P. 751)**
- **Истек срок службы картриджа(P. 751)**
- **Пересылка факсов ограничена.(P. 751)**
- **Истекает срок службы ITB. Замена не требуется.(P. 751)**
- **Загрузите бумагу.(P. 751)**
- **Низк. уровень тонера в картр.(P. 752)**
- **Память заполнена (защищенная печать)(P. 752)**
- **Память заполнена (Пропуск ошибки)(P. 752)**
- **Печать с устройства памяти ограничена.(P. 753)**
- **Нет ответа от адресата.(P. 753)**
- **Нет ответа от хоста. (Р. 753)**
- **Замята бумага.(P. 753)**
- **Несоотв. формата бумаги и параметров(P. 753)**
- **Подготовьте картридж.(P. 754)**
- **Печать ограничена.(P. 754)**
- **Гарантия не распространяется на проблемы, которые возникли из-за использования картриджей,**
- **произведенных не компанией Canon. Кол-во оставш. в картр. тон. может отобр. неправ.(P. 755)**
- **Удаленное сканирование ограничено.(P. 755)**
- **Сканирование ограничено.(P. 755)**
- **Задайте правильные сведения для аутентификации.(P. 756)**
- **Задайте сведения, необходимые для аутентификации.(P. 756)**
- **Указание и регистрация новых адресатов ограничены.(P. 756)**
- **Истек срок действия сертификата сервера аутентификации.(P. 756)**
- **Неправильный сертификат сервера аутентификации.(P. 756)**
- **Для этого компьютера установлено ограничение.(P. 756)**
- **Ключ шифрования установлен неправильно. Проверьте настройки ключа шифрования.(P. 757)**
- **Номер факса содержит слишком много цифр.(P. 757)**
- **Память заполнена.(P. 757)**
- **Память заполнена. Введите настройки для типа оригинала еще раз.(P. 758)**
- **Память заполнена. Сканирование будет отменено. Выполнить печать?(P. 758)**
- **Неправильное количество введенных символов, или используются недопустимые символы. (P. 758)**
- **Устройство памяти USB ограничено.(P. 759)**
- **С помощью удаленного ИП задайте сведения, необходимые для аутентификации.(Р. 759)**

# **ПРИМЕЧАНИЕ**

● Если проблема не устранена даже после использования указанных способов устранения неполадки, обратитесь к дилеру или в сервисный центр. **Если неполадка не устранена(P. 771)** 

# Во время проверки сертификата произошла ошибка.

Ошибка, возникшая во время проверки из-за истекшего сертификата или неправильной информации.

**Установите правильный ключ и сертификат или сертификата ЦС.** Проверьте дату окончания срока действия, центр сертификации и другую информацию, затем установите ключ и сертификат или сертификат ЦС. **Регистрация ключа и сертификата или сертификата ЦС, полученного от выпустившего его органа(P. 419)** 

**Правильно ли установлены текущие дата и время в аппарате?** Проверьте настройки даты и времени в аппарате. Если настройки неправильные, установите часовой пояс, затем установите текущие дату и время. **Установка даты и времени(P. 457)** 

# Черно-белое копирование ограничено. Доступно только цветное

### копирование.

Черно-белое копирование ограничено из-за управления идентификаторами отделов.

**Войдите с идентификатором отдела, который не ограничивает черно-белое копирование.** За идентификатором отдела и ПИН-кодом обратитесь к администратору системы.

**Чтобы отменить ограничение, измените настройку [Ограничение функций] для вашего идентификатора отдела.**

Войдите в удаленный ИП в режиме менеджера системы • [Настройки/Регистрация] • [Управление пользователями] [Управление ИД отдела] | выберите идентификатор отдела, в который требуется внести изменения, • снимите флажок [Ограничение на черно-белое копирование] • [OK]

На панели управления выберите [Меню] на экране [Главный], затем выберите [Настройки управления], чтобы изменить настройку. **[Управление ИД отдела](P. 606)** 

# Черно-белая печать ограничена. Доступна только цветная печать.

Черно-белая печать ограничена из-за управления идентификаторами отделов.

**Войдите с идентификатором отдела, который не ограничивает черно-белую печать.** За идентификатором отдела и ПИН-кодом обратитесь к администратору системы.

**Чтобы отменить ограничение, измените настройку [Ограничение функций] для вашего идентификатора отдела.**

Войдите в удаленный ИП в режиме менеджера системы • [Настройки/Регистрация] • [Управление пользователями] [Управление ИД отдела] выберите идентификатор отдела, в который требуется внести изменения, **•** снимите флажок [Ограничение на черно-белую печать] • [OK]

На панели управления выберите [Меню] на экране [Главный], затем выберите [Настройки управления], чтобы изменить настройку. **[Управление ИД отдела](P. 606)** 

# Не удается получить доступ к файлу или папке. Подождите немного и повторите попытку или проверьте параметры с удаленного ИП.

У вас нет разрешения на доступ к папке или имя пользователя и пароль, которые должны использовать для доступа к папке, заданы неправильно.

#### **Задайте правильный путь к папке.**

● Если включено ограничение доступа, правильно задайте имя пользователя и пароль.

● Откройте адресную книгу с помощью удаленного ИП, щелкните соответствующего адресата и задайте правильную информацию общей папки. **Регистрация адресатов в адресной книге (удаленный ИП)(P. 173)** 

Анализ сертификата сервера аутентификации невозможен.

Сертификат сервера аутентификации может быть неправильным или может быть в формате, который не поддерживается этим аппаратом.

**Проверьте сертификат сервера аутентификации и измените настройку, если необходимо. Настройка IEEE 802.1X(P. 403)** 

## Не удается изменить тип адресатов, зарегистрированных в группе.

Выбранный адресат зарегистрирован в группе, поэтому невозможно изменить тип адресата.

**Удалите адресата из группы, измените тип адресата, затем снова зарегистрируйте его в группе.**

**1** Удалите адресата из группы.

#### **Удаление с помощью удаленного ИП**

Войдите в удаленный интерфейс пользователя в режиме менеджера системы [Адресная книга] [Часто используемые функции] или [Кодированный набор] выберите группу, в которой зарегистрирован адресат,  $\blacktriangleright$  [Изменить]  $\blacktriangleright$  выберите адресата  $\blacktriangleright$  [Удалить]  $\blacktriangleright$  [OK]

#### **Удаление с помощью панели управления**

Экран [Главный] на панели управления | [Адресная книга] | выберите группу, в которой зарегистрирован адресат,  $\triangleright$  [Правка]  $\triangleright$  [Адресат]  $\triangleright$  выберите адресата  $\triangleright$  [Удалить]  $\triangleright$  [Да]  $\triangleright$ [Применить] [Применить]

- **2** Измените тип адресата. **Регистрация адресатов в адресной книге (удаленный ИП)(P. 173) Изменение и удаление адресатов в адресной книге (панель управления)(P. 171)**
- **3** Снова зарегистрируйте адресата в группе.

**Регистрация групп адресатов в адресной книге (удаленный ИП)(P. 178) Регистрация групп адресатов в адресной книге (панель управления)(P. 169)** 

# Не удается обнаружить точку доступа.

Возникла ошибка, из-за которой аппарат не может обнаружить маршрутизатор беспроводной сети (точку доступа).

#### **Правильно ли настроен тип подключения?**

Выберите тип подключения (WPS) в соответствии с методом, поддерживаемым маршрутизатором беспроводной сети. **Подключение к беспроводной локальной сети с помощью кнопки на маршрутизаторе (режим нажатия кнопки)(P. 62)** 

#### **Выполнено ли подключение за фиксированное время?**

При подключении путем нажатия кнопки на маршрутизаторе беспроводной сети задайте тип подключения на панели управления аппарата, затем нажмите кнопку на маршрутизаторе беспроводной сети не позднее чем через одну или две минуты. **Подключение к беспроводной локальной сети с помощью кнопки на маршрутизаторе (режим нажатия кнопки)(P. 62)** 

**Правильно ли настроены SSID и ключ сети?**

При вводе информации о маршрутизаторе беспроводной сети вручную проверьте SSID и ключ сети маршрутизатора беспроводной сети и правильно настройте параметры в аппарате. **Подключение к беспроводной локальной сети путем задания настроек вручную(P. 68)** 

**Правильно ли расположены аппарат и маршрутизатор беспроводной сети?**

- Аппарат и маршрутизатор беспроводной сети должны быть установлены в месте без стен или других препятствий между устройствами и на расстоянии не более 50 м.
- Не устанавливайте их рядом с микроволновыми печами, цифровыми беспроводными телефонами или другим устройством, генерирующим радиоволны.

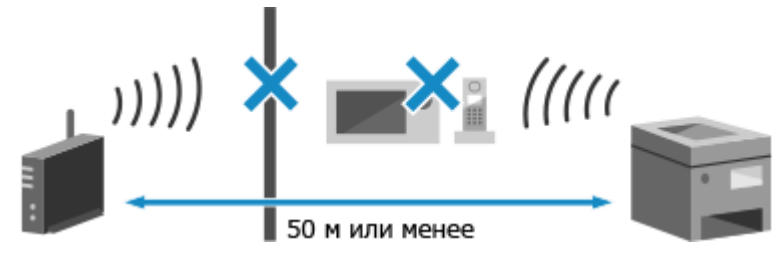

**Проверьте параметры безопасности маршрутизатора беспроводной сети.** См. подробные сведения в руководстве маршрутизатора беспроводной сети или обратитесь к его производителю.

# Печать невозможна. Вставлен поддельный картридж или картридж не Canon.

Печать невозможна из-за использования картриджа с тонером, качество печати которого не может быть гарантировано.

**Замените новым картриджем с тонером. Замена картриджей с тонером(P. 641)** 

Для оптимального качества печати рекомендуется использовать фирменный картридж с тонером Canon. **Список расходных материалов(P. 647)** 

# Печать принятых данных невозможна.

По каким-либо причинам печать принятых данных невозможна.

**Отображаются ли причина и меры по устранению на панели управления?** Если да, следуйте инструкциям, которые выводятся на экран.

**Не открыта ли на аппарате передняя крышка, задняя крышка или крышка устройства подачи?** Закройте крышки, если они открыты.

**Загружена ли бумага?** Загрузите бумагу, если она не загружена. **Загрузка бумаги(P. 139)** 

#### **Не застряла ли бумага?**

Если бумага застряла, удалите ее. **Застревания бумаги(P. 666)** 

#### **Не закончился ли срок службы картриджей с тонером?**

Проверьте, сколько осталось тонера в картриджах. При необходимости замените картриджи. **Проверка оставшегося количества расходных материалов(P. 646) Замена картриджей с тонером(P. 641)** 

# Не удается принять факс. Убедитесь, что отправитель выслал факс

# правильно.

При приеме факса вручную операции не были выполнены за фиксированное отведенное время, и в аппарате истекло время ожидания.

**Когда вы услышите звуковой сигнал во время приема факса, нажмите кнопку [Начать прием] не позднее чем через 35 секунд.**

Экран [Главный] на панели управления • [Факс] • [Начать прием]

# Не удается распознать изображение.

При печати с запоминающего устройства выбрано изображение, для которого невозможен предварительный просмотр.

#### **Достаточно ли свободной памяти в аппарате?**

- Если в аппарате недостаточно свободной памяти, предварительный просмотр изображений JPEG и TIFF невозможен.
- Проверьте факсы, принятые в память аппарата, распечатайте либо переадресуйте их по мере необходимости и удалите все ненужные факсы. **Просмотр и печать факсов, сохраненных в памяти(P. 435)**

# Не удается отправить, поскольку указано более одного адресата.

Отправка факсов нескольким адресатам ограничена.

**Чтобы отменить ограничение, измените настройку [Ограничение последовательной передачи].**

Войдите в удаленный ИП в режиме менеджера системы • [Настройки/Регистрация] • [Настройки передачи] [Настройки передачи факса] [Изменить] в [Ограничение последовательной передачи], выберите [Выкл.] • [OK]

На панели управления выберите [Меню] на экране [Главный], затем выберите [Настройки функций], чтобы изменить настройку. **[Огранич. последов. передачу](P. 585)** 

# Не удается указать групповых адресатов при неснятой трубке.

Если при отправке факса нажать [На рычаге], указать группового адресата невозможно. Укажите адресата, не нажимая [На рычаге].

# Не удается указать групповых адресатов или несколько адресатов одновременно.

При снятой трубке невозможно указать нескольких адресатов или групповых адресатов. Положите трубку, затем укажите адресата.

# Нельзя использовать эти настройки. Отправка указанному адресату ограничена.

Отправка или сохранение в адресате, зарегистрированном в указанной настройке избранного, ограничены изза управления идентификаторами отделов.

**Войдите с идентификатором отдела, который не ограничивает функцию отправки или сохранения.**

За идентификатором отдела и ПИН-кодом обратитесь к администратору системы.

**Чтобы отменить ограничение, измените настройку [Ограничение функций] для вашего идентификатора отдела.**

Войдите в удаленный ИП в режиме менеджера системы • [Настройки/Регистрация] • [Управление пользователями] [Управление ИД отдела] | выберите идентификатор отдела, в который требуется внести изменения, **•** снимите флажки [Ограничение на сканирование] и [Ограничение на факсимильную связь] • [OK]

На панели управления выберите [Меню] на экране [Главный], затем выберите [Настройки управления], чтобы изменить настройку. **[Управление ИД отдела](P. 606)** 

# Ошибка связи с картриджем. Печать невозможна. Вставлен поддельный картридж или картридж не Canon.

Печать невозможна из-за неправильной установки картриджа с тонером, поврежденного картриджа с тонером, или использования картриджа с тонером, качество печати которого не может быть гарантировано.

**Переустановите картриджи с тонером или замените их новыми. Замена картриджей с тонером(P. 641)** 

- Для оптимального качества печати рекомендуется использовать фирменный картридж с тонером Canon. **Список расходных материалов(P. 647)**
- Если это сообщение все равно отображается после того как вы несколько раз переустановили картриджи с тонером, обратитесь к дилеру или в сервисный центр. **Если неполадка не устранена(P. 771)**

Ошибка связи с картриджем. Гарантия не распространяется на проблемы, которые возникли из-за использования картриджей, произведенных не компанией Canon.

Печать невозможна из-за неправильной установки картриджей с тонером, поврежденного картриджа с тонером, или использования картриджа с тонером стороннего производителя (не Canon), что приводит к ошибке связи.

#### **Переустановите картриджи с тонером. Замена картриджей с тонером(P. 641)**

- Для оптимального качества печати рекомендуется использовать фирменный картридж с тонером Canon. **Список расходных материалов(P. 647)**
- Если это сообщение все равно отображается после того как вы несколько раз переустановили картриджи с тонером, обратитесь к дилеру или в сервисный центр. **Если неполадка не устранена(P. 771)**

# Измените пароль аутентификации.

Истек срок действия пароля. Задайте новый пароль.

# Проверьте настройки аутентификации.

Способ проверки подлинности, заданный в аппарате, не соответствует заданному на сервере RADIUS.

**Проверьте способ проверки подлинности, заданный на сервере RADIUS, и задайте его правильно. Настройка IEEE 802.1X(P. 403)** 

# Цветное копирование ограничено. Доступно только черно-белое копирование.

Цветное копирование ограничено из-за управления идентификаторами отделов.

**Войдите с идентификатором отдела, который не ограничивает цветное копирование.** За идентификатором отдела и ПИН-кодом обратитесь к администратору системы.

**Чтобы отменить ограничение, измените настройку [Ограничение функций] для вашего идентификатора отдела.**

Войдите в удаленный ИП в режиме менеджера системы • [Настройки/Регистрация] • [Управление пользователями] [Управление ИД отдела] | выберите идентификатор отдела, в который требуется внести изменения, **•** снимите флажок [Ограничение на цветное копирование] • [OK]

На панели управления выберите [Меню] на экране [Главный], затем выберите [Настройки управления], чтобы изменить настройку. **[Управление ИД отдела](P. 606)** 

## Цветная печать ограничена. Доступна только черно-белая печать.

Цветная печать ограничена из-за управления идентификаторами отделов.

**Войдите с идентификатором отдела, который не ограничивает цветную печать.** За идентификатором отдела и ПИН-кодом обратитесь к администратору системы.

**Чтобы отменить ограничение, измените настройку [Ограничение функций] для вашего идентификатора отдела.**

Войдите в удаленный ИП в режиме менеджера системы • [Настройки/Регистрация] • [Управление пользователями] [Управление ИД отдела] | выберите идентификатор отдела, в который требуется внести изменения, • снимите флажок [Ограничение цветной печати] • [OK]

На панели управления выберите [Меню] на экране [Главный], затем выберите [Настройки управления], чтобы изменить настройку. **[Управление ИД отдела](P. 606)** 

## Копирование ограничено.

Копирование ограничено из-за управления идентификаторами отделов.

**Войдите с идентификатором отдела, который не ограничивает копирование.** За идентификатором отдела и ПИН-кодом обратитесь к администратору системы.

**Чтобы отменить ограничение, измените настройку [Ограничение функций] для вашего идентификатора отдела.**

Войдите в удаленный ИП в режиме менеджера системы • [Настройки/Регистрация] • [Управление пользователями] • [Управление ИД отдела] • выберите идентификатор отдела, в который требуется внести изменения, • снимите флажки [Ограничение на цветное копирование] и [Ограничение на черно-белое копирование] ▶ [OK]

На панели управления выберите [Меню] на экране [Главный], затем выберите [Настройки управления], чтобы изменить настройку. **[Управление ИД отдела](P. 606)** 

# Не удалось подключиться.

Возникла ошибка, из-за которой аппарат не может установить прямое подключение.

**Немного подождите, затем повторите попытку подключения.**

Поиск и устранение неисправностей

Если все равно не удается установить подключение, перезапустите аппарат.

**Задайте для IP-адреса подключения другое значение, отличное от "192.168.22.xx".** Для применения этих параметров требуется перезапуск аппарата.

Войдите в удаленный ИП в режиме менеджера системы | [Настройки/Регистрация] | [Настройки сети] ▶ [Параметры прямого соединения] ▶ [Изменить] ▶ в [IP-адрес для прямого подключения], введите IP-адрес • [OK] • перезапустите аппарат

На панели управления выберите [Меню] на экране [Главный], затем выберите [Настройки] для настройки параметров. **[Парам. прямого соединения](P. 497)** 

**Правильно ли настроена маска подсети?**

Проверьте настройки маски подсети IPv4. Измените настройки, если они настроены неправильно. За подробными сведения обращайтесь к администратору сети.

**Просмотр IP-адреса, назначенного аппарату(P. 95)** 

### **Настройка адресов IPv4(P. 71)**

# Не удалось подключиться. Проверьте ключ шифрования.

Подключение невозможно из-за неправильно настроенного ключа сети (ключа шифрования) маршрутизатора беспроводной сети (точки доступа).

#### **Выполните сброс ключа сети.**

Проверьте ключ сети маршрутизатора беспроводной сети и задайте правильные параметры в аппарате. **Подключение к беспроводной локальной сети(P. 59)** 

# Не удалось подключиться. Достигнуто предельное число устройств, которые могут подключиться к точке доступа.

Подключение невозможно, так как достигнуто максимальное количество устройств, которые могут быть подключены к маршрутизатору беспроводной сети (точке доступа).

**Уменьшите количество устройств (клиентов), подключенных к маршрутизатору беспроводной сети.**

См. сведения о максимальном числе подключений в руководстве маршрутизатора беспроводной сети или обратитесь к его производителю.

# Не удалось подключиться с помощью простого подключения с компьютера. Устройство будет перезапущено.

Произошла ошибка, не позволяющая аппарату подключиться в режиме точки доступа. Могла произойти также ошибка при запуске режима настройки без кабеля.

**Перезапустите аппарат и снова запустите режим настройки без кабеля.** Необходимы полномочия администратора.

[Главный] на панели управления [Меню] [Настройки] [Сеть] [Простое подключение с компьютера] [Да] запустите параметры на компьютере

# Не удалось соединиться по беспроводной сети. Чтобы настроить параметры повторно, выключите и включите основное питание.

Возникла ошибка, из-за которой аппарат не может подключиться к беспроводной сети.

**Перезапустите аппарат и снова настройте подключение по беспроводной сети. Подключение к беспроводной локальной сети(P. 59) Правильно ли расположены аппарат и маршрутизатор беспроводной сети (точка доступа)?**
- Аппарат и маршрутизатор беспроводной сети должны быть установлены в месте без стен или других препятствий между устройствами и на расстоянии не более 50 м.
- Не устанавливайте их рядом с микроволновыми печами, цифровыми беспроводными телефонами или другим устройством, генерирующим радиоволны.

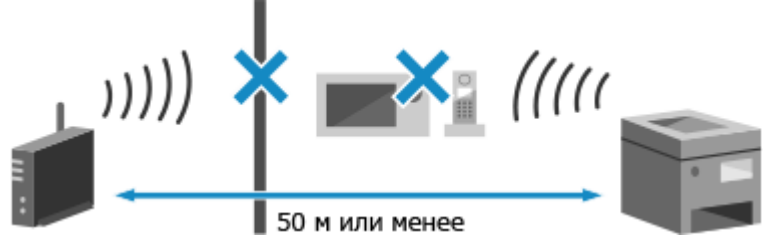

**Проверьте параметры безопасности маршрутизатора беспроводной сети.**

См. подробные сведения в руководстве маршрутизатора беспроводной сети или обратитесь к его производителю.

## Не удалось подключиться с помощью WPS. Подождите немного, затем повторите настройку.

Возникла ошибка, из-за которой аппарат не может установить подключение WPS.

#### **Немного подождите, затем снова настройте параметры.**

Если все равно не удается установить подключение WPS, проверьте, поддерживает ли маршрутизатор беспроводной сети (точка доступа) стандарт WPS.

#### **Если WPS поддерживается**

Убедитесь, что аппарат и маршрутизатор беспроводной сети расположены должным образом.

- Аппарат и маршрутизатор беспроводной сети должны быть установлены в месте без стен или других препятствий между устройствами и на расстоянии не более 50 м.
- Не устанавливайте их рядом с микроволновыми печами, цифровыми беспроводными телефонами или другим устройством, генерирующим радиоволны.

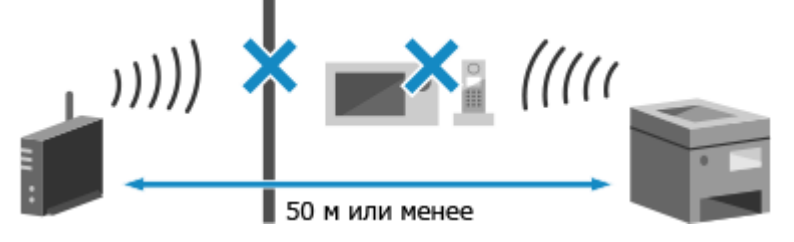

#### **Если WPS не поддерживается**

Подключитесь с использованием другого типа подключения. **Подключение к беспроводной локальной сети(P. 59)** 

## Не удалось обнаружить подключения от беспроводных устройств.

Возникла ошибка, из-за которой аппарат не может обнаруживать беспроводные устройства.

#### **Выполнено ли подключение за фиксированное время?**

Подключите мобильное устройство к аппарату в течение пяти минут после отображения SSID и ключа сети.

### Не удалось выполнить чистку.

Чистка невозможна из-за застрявшей бумаги, загрузки неправильной бумаги или другой проблемы.

**Загрузите в лоток для бумаги правильную бумагу.**

Во время чистки следуйте инструкциям на панели управления и загрузите подходящую бумагу. **Загрузка бумаги в лоток для бумаги(P. 140)** 

#### **Не застряла ли бумага?**

Если бумага застряла, удалите ее. **Застревания бумаги(P. 666)** 

### Не удалось выполнить коррекцию.

Коррекция невозможна из-за застрявшей бумаги, загрузки неправильной бумаги или другой проблемы.

#### **Загрузите в лоток для бумаги правильную бумагу.**

Во время коррекции следуйте инструкциям на панели управления и загрузите подходящую бумагу. **Загрузка бумаги в лоток для бумаги(P. 140)** 

**Поместите бумагу с распечатанным калибровочным изображением на стекло экспонирования.** Положите лист стороной, на которой напечатано изображение, вниз, так, чтобы черная полоса была обращена к задней части аппарата.

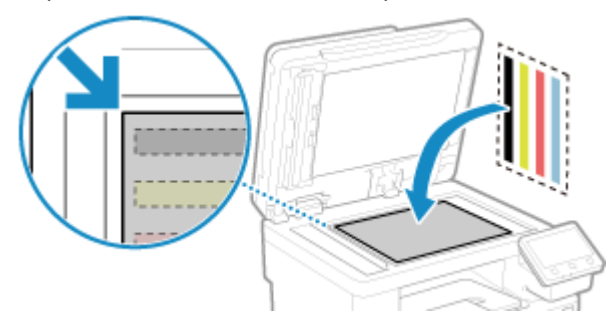

#### **Не застряла ли бумага?**

При наличии застрявшей бумаги, уберите ее. **Застревания бумаги(P. 666)** 

#### **Проверьте оставшееся количество тонера в картриджах.**

Для выполнения коррекции требуется достаточное количество тонера в картриджах с тонером. Проверьте оставшееся количество тонера в картриджах с тонером и замените картриджи с тонером, если требуется.

**Проверка оставшегося количества расходных материалов(P. 646) Замена картриджей с тонером(P. 641)** 

## Не удалось выполнить аутентификацию IEEE 802.1X. Невозможно анализировать сертификат сервера аутентификации.

Проверьте сертификат сервера аутентификации и измените настройку, если необходимо.

**Проверьте сертификат сервера RADIUS и измените настройку, если необходимо. Настройка IEEE 802.1X(P. 403)** 

## Не удалось выполнить аутентификацию IEEE 802.1X. Измените пароль для аутентификации.

Истек срок действия пароля.

**Установите новый пароль. Настройка IEEE 802.1X(P. 403)** 

Не удалось выполнить аутентификацию IEEE 802.1X. Проверьте параметры аутентификации.

Способ проверки подлинности, заданный в аппарате, не соответствует заданному на сервере RADIUS.

**Проверьте способ проверки подлинности, заданный на сервере RADIUS, и задайте его правильно. Настройка IEEE 802.1X(P. 403)** 

Не удалось выполнить аутентификацию IEEE 802.1X. Настройте

#### правильные аутентификационные сведения.

Способ проверки подлинности или сведения о проверке подлинности IEEE 802.1X заданы неправильно.

**Правильно задайте способ проверки подлинности и сведения о проверке подлинности (ключи и сертификаты, пароль, сертификат ЦС). Настройка IEEE 802.1X(P. 403) Проверка ключа и сертификата, а также управление ими(P. 406)** 

Не удалось выполнить аутентификацию IEEE 802.1X. Настройте сведения, необходимые для аутентификации.

Способ проверки подлинности или сведения о проверке подлинности IEEE 802.1X заданы неправильно.

**Правильно задайте способ проверки подлинности и сведения о проверке подлинности (ключи и сертификаты, пароль, сертификат ЦС). Настройка IEEE 802.1X(P. 403) Проверка ключа и сертификата, а также управление ими(P. 406)** 

## Не удалось выполнить аутентификацию IEEE 802.1X. Нет ответа от адресата.

Возможны неполадки с сетевым подключением.

#### **Проверьте состояние сети и настройки.**

- Проверьте состояние кабеля и концентратора Ethernet.
- Проверьте ключ сети маршрутизатора беспроводной сети и задайте правильные параметры в аппарате.

Не удалось выполнить аутентификацию IEEE 802.1X. Истек срок действия сертификата сервера аутентификации.

Истек срок действия сертификата сервера, отправленного с сервера RADIUS.

**Проверьте дату истечения срока действия сервера RADIUS. Настройка IEEE 802.1X(P. 403)** 

Не удалось выполнить аутентификацию IEEE 802.1X. Неправильный сертификат сервера аутентификации.

Сертификат ЦС, поддерживающий сертификат сервера проверки подлинности, не зарегистрирован в аппарате.

**Проверьте сведения о сертификате сервера проверки подлинности и зарегистрируйте поддерживаемый сертификат ЦС. Настройка IEEE 802.1X(P. 403) Регистрация ключа и сертификата или сертификата ЦС, полученного от выпустившего его органа(P. 419)** 

## Не удалось выполнить аутентификацию открытой системы. Проверьте настройки ключа шифрования.

Способы проверки подлинности WEP аппарата и маршрутизатора беспроводной сети (точки доступа) не соответствуют друг другу или задана фильтрация MAC-адресов маршрутизатора беспроводной сети, не позволяющая подключиться к аппарату, что исключает проверку подлинности открытой системы.

**Используйте способ установления подключения вручную, чтобы изменить способ проверки подлинности WEP на [Общий ключ], и повторите подключение. Подключение к беспроводной локальной сети путем задания настроек вручную(P. 68)** 

#### **В настройке фильтрации MAC-адресов маршрутизатора беспроводной сети разрешите подключение к аппарату.**

Проверьте MAC-адрес аппарата и настройте маршрутизатор беспроводной сети, чтобы он допускал подключение с этого MAC-адреса. **Просмотр MAC-адреса и сведений о подключении для беспроводной локальной сети(P. 96)** 

См. способ настройки в руководстве маршрутизатора беспроводной сети или обратитесь к производителю.

## Не удалось выполнить аутентификацию общего ключа. Проверьте настройки ключа шифрования.

Неправильно настроен ключ сети (ключ шифрования) маршрутизатора беспроводной сети (точки доступа) или способы проверки подлинности WEP аппарата и маршрутизатора беспроводной сети не соответствуют друг другу, что исключает проверку подлинности с общим ключом.

#### **Выполните сброс ключа сети.**

Проверьте ключ сети маршрутизатора беспроводной сети и задайте правильные параметры в аппарате. **Подключение к беспроводной локальной сети(P. 59)** 

#### **Обеспечьте соответствие способа проверки подлинности WEP в аппарате и маршрутизаторе беспроводной сети.**

В аппарате может быть задана проверка подлинности «Общий ключ», а в маршрутизаторе беспроводной сети может быть задана проверка подлинности «Открытая система». Измените настройку WEP в соответствии с используемым способом проверки подлинности.

#### **При использовании способа проверки подлинности «Открытый ключ»**

Подключитесь к беспроводной сети одним из следующих способов:

- Подключитесь с помощью способа настройки точки доступа. **Подключение к беспроводной локальной сети путем выполнения поиска маршрутизатора (метод настройки точки доступа)(P. 66)**
- Используя метод установления подключения вручную, подключитесь с помощью способа проверки подлинности WEP [Открытая система]. **Подключение к беспроводной локальной сети путем задания настроек вручную(P. 68)**

#### **При использовании способа проверки подлинности «Общий ключ»**

На маршрутизаторе беспроводной сети измените способ проверки подлинности WEP на "Общий ключ" и снова подключитесь. См. способ настройки в руководстве маршрутизатора беспроводной сети или обратитесь к производителю.

## Прямое соединение прервано.

Подключение к мобильному устройству было разорвано.

**Снова выполните непосредственное соединение. Подключение мобильного устройства к аппарату напрямую (прямое подключение)(P. 358)** 

## Простое подключение с компьютера завершено из-за тайм-аута Устройство будет перезапущено.

Прошло 30 минут с момента запуска режима настройки без кабеля, а подключение к компьютеру не выполнено.

**Перезапустите аппарат и снова запустите режим настройки без кабеля.** Необходимы полномочия администратора.

[Главный] на панели управления • [Меню] • [Настройки] • [Сеть] • [Простое подключение с компьютера] [Да] запустите параметры на компьютере

## Истек срок службы картриджа

Закончился срок службы картриджей с тонером.

**Рекомендуется заменить их новыми картриджами с тонером.** Нажмите [Отображение операций по замене картриджа] и замените картриджи с тонером в соответствии с инструкциями на экране. **Замена картриджей с тонером(P. 641)** 

Пересылка факсов ограничена.

Факсимильная связь ограничена из-за управления идентификаторами отделов.

**Войдите с идентификатором отдела, который не ограничивает факсимильную связь.** За идентификатором отдела и ПИН-кодом обратитесь к администратору системы.

**Чтобы отменить ограничение, измените настройку [Ограничение функций] для вашего идентификатора отдела.**

Войдите в удаленный ИП в режиме менеджера системы | [Настройки/Регистрация] | [Управление пользователями] • [Управление ИД отдела] • выберите идентификатор отдела, в который требуется внести изменения. • снимите флажок [Ограничение на факсимильную связь] • [OK]

На панели управления выберите [Меню] на экране [Главный], затем выберите [Настройки управления], чтобы изменить настройку. **[Управление ИД отдела](P. 606)** 

## Истекает срок службы ITB. Замена не требуется.

Подходит время замены ленты переноса (ITB) внутри аппарата. Можно продолжать использование, но рекомендуется как можно скорее обратиться к дилеру или в сервисный центр. **Если неполадка не устранена(P. 771)** 

## Загрузите бумагу.

Не загружена правильная бумага.

**Загружена ли бумага в лоток для бумаги или многофункциональный лоток?** Загрузите бумагу, если она не загружена. **Загрузка бумаги(P. 139) Используется ли подходящая бумага при печати отчетов, списков и принятых данных?**

● Проверьте, можно ли использовать бумагу, и замените ее бумагой, подходящей для ваших целей. **Поддерживаемая бумага(P. 21) Загрузка бумаги(P. 139)** 

● Правильно укажите формат и тип загруженной в лоток бумаги. **Указание формата и типа бумаги(P. 152)** 

#### Низк. уровень тонера в картр.

Приближается время замены картриджей с тонером.

**Подготовьте новые картриджи с тонером и замените старые при необходимости.** При печати больших заданий печати рекомендуется нажать [Отображение операций по замене картриджа] и заменить картриджи с тонером в соответствии с инструкциями на экране. **Замена картриджей с тонером(P. 641)** 

**Чтобы продолжить печать, используйте приведенную ниже процедуру.**

#### **При использовании факсов и интернет-факсов или печати автоматического отчета**

В следующих случаях данные могут сохраняться в памяти аппарата и не печататься во избежание получения плохо читаемого текста и трудно различимых изображений:

- При приеме факсов и интернет-факсов
- Если задана автоматическая печать отчетов о результатах обмена данными (когда отображается сообщение для картриджа с черным тонером)

Для продолжения печати включите параметр [Продолжать печать при малом количестве тонера в картридже].

Войдите в удаленный ИП • [Настройки/Регистрация] • [Настройки приема/переадресации] или [Настройки приема] > [Общие настройки] > [Изменить] в [Общие настройки] > установите флажок [Продолжать печать при малом количестве тонера в картридже] • [OK]

На панели управления выберите [Меню] на экране [Главный], затем выберите [Настройки функций] для настройки параметров. **[Прод. печ. с низким ур. карт.](P. 588)** 

\* Когда эта настройка включена, результаты печати могут быть светлыми или выцветшими.

## **ПРИМЕЧАНИЕ**

● Можно вручную указать, когда будет появляться это сообщение (когда считается, что осталось мало тонера). **[Отоб. время для подгот. к-жа.](P. 491)** 

### Память заполнена (защищенная печать)

Память полностью заполнена данными защищенной печати Secure Print, которые не были распечатаны.

**Распечатайте данные защищенной печати Secure Print, хранящиеся в памяти.** Сведения о порядке печати см. в процедуре использования функции защищенной печати Secure Print. **Шаг 2. Печать безопасных данных путем ввода ПИН-кода или пароля(P. 228)** 

## Память заполнена (Пропуск ошибки)

Память заполнена данными, которые не были распечатаны из-за ошибки.

**Отмените печать данных с ошибкой или нажмите [Пропуск ошибки] на экране [Монитор состояния].**

**Отмена печати с помощью панели управления или удаленного ИП(P. 243) Просмотр состояния и журнала задания на печать(P. 245)** 

## Печать с устройства памяти ограничена.

Заданы настройки, запрещающие печать данных с запоминающего устройства USB.

**Чтобы отменить ограничение, измените настройку [Настройки устройства памяти].** Для применения этих параметров требуется перезапуск аппарата.

Войдите в удаленный ИП в режиме менеджера системы | [Настройки/Регистрация] | [Настройки сохранения/доступа к файлам] • [Настройки устройства памяти] • [Изменить] • установите флажок [Печать с устройства памяти] [OK] • перезапустите аппарат.

На панели управления выберите [Меню] на экране [Главный], затем выберите [Настройки функций], чтобы изменить настройку. **• [Настройки устройства памяти](Р. 595)** 

### Нет ответа от адресата.

Не подключен кабель Ethernet или возникла проблема с коммутатором. Проверьте состояние кабеля и коммутатора Ethernet.

## Нет ответа от хоста.

Аппарат не был правильно подключен к сети.

#### **Проверьте параметры аппарата и сети, затем подключитесь заново.**

#### **При подключении по беспроводной сети**

Правильно настройте параметры в соответствии со средой эксплуатации. **Подключение к беспроводной локальной сети(P. 59)** 

#### **При подключении по проводной сети**

Убедитесь, что кабель Ethernet подключен правильно. **Подключение к проводной локальной сети(P. 58)** 

## Замята бумага.

Во время печати в аппарате застряла бумага.

**Удалите застрявшую бумагу; если печать не возобновилась автоматически, повторите попытку печати. Застревания бумаги(P. 666)** 

## Несоотв. формата бумаги и параметров

Формат загруженной в аппарат бумаги не соответствует заданному на панели управления или в драйвере принтера.

**Формат загруженной бумаги должен соответствовать настройке формата бумаги.**

#### **При использовании загруженной бумаги**

● Измените настройку формата бумаги на панели управления в соответствии с форматом загруженной бумаги.

#### **Задание формата и типа бумаги для лотка для бумаги(P. 153)**

**Задание формата и типа бумаги для многофункционального лотка(P. 155)** 

● При печати с компьютера измените настройку формата бумаги в драйвере принтера в соответствии с форматом загруженной бумаги. **Печать с компьютера(P. 221)** 

#### **При загрузке другой бумаги**

Загрузите бумагу формата, заданного на панели управления или в драйвере принтера. **Загрузка бумаги(P. 139)** 

**Убедитесь, что направляющие для бумаги выровнены по меткам и не установлены слишком свободно или слишком плотно.**

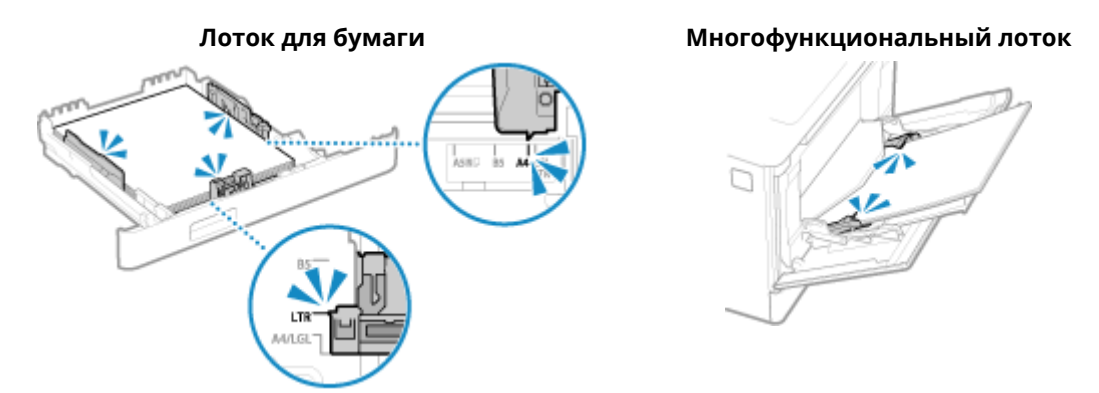

### Подготовьте картридж.

Приближается время замены картриджей с тонером.

**Подготовьте новые картриджи с тонером и замените старые при необходимости.** При печати больших заданий рекомендуется заменить картриджи с тонером. **Замена картриджей с тонером(P. 641)** 

#### **Чтобы продолжить печать, используйте приведенную ниже процедуру.**

#### **При использовании факсов и интернет-факсов или печати автоматического отчета**

В следующих случаях данные могут сохраняться в памяти аппарата и не печататься во избежание получения плохо читаемого текста и трудно различимых изображений:

- При приеме факсов и интернет-факсов
- Если задана автоматическая печать отчетов о результатах обмена данными (когда отображается сообщение для картриджа с черным тонером)

Для продолжения печати включите параметр [Продолжать печать при малом количестве тонера в картридже].

Войдите в удаленный ИП • [Настройки/Регистрация] • [Настройки приема/переадресации] или [Настройки приема] D [Общие настройки] D [Изменить] в [Общие настройки] D установите флажок [Продолжать печать при малом количестве тонера в картридже] • [OK]

На панели управления выберите [Меню] на экране [Главный], затем выберите [Настройки функций] для настройки параметров. **• [Прод. печ. с низким ур. карт.](Р. 588)** 

\* Когда эта настройка включена, результаты печати могут быть светлыми или выцветшими.

## **ПРИМЕЧАНИЕ**

● Можно вручную указать, когда будет появляться это сообщение (когда считается, что осталось мало тонера). **[Отоб. время для подгот. к-жа.](P. 491)** 

#### Печать ограничена.

Печать ограничена из-за управления идентификаторами отделов.

**Войдите с идентификатором отдела, который не ограничивает печать.** За идентификатором отдела и ПИН-кодом обратитесь к администратору системы. **Чтобы отменить ограничение, измените настройку [Ограничение функций] для вашего идентификатора отдела.**

Войдите в удаленный ИП в режиме менеджера системы | [Настройки/Регистрация] | [Управление пользователями] • [Управление ИД отдела] • выберите идентификатор отдела, в который требуется внести изменения, **•** снимите флажки [Ограничение цветной печати] и [Ограничение на чернобелую печать] ▶ [OK]

На панели управления выберите [Меню] на экране [Главный], затем выберите [Настройки управления], чтобы изменить настройку. **[Управление ИД отдела](P. 606)** 

Гарантия не распространяется на проблемы, которые возникли из-за использования картриджей, произведенных не компанией Canon. Колво оставш. в картр. тон. может отобр. неправ.

Правильное отображение количества оставшегося тонера невозможно из-за использования картриджа с тонером, качество печати которого не может быть гарантировано.

**Замените новым картриджем с тонером. Замена картриджей с тонером(P. 641)** 

Для оптимального качества печати рекомендуется использовать фирменный картридж с тонером Canon. **Список расходных материалов(P. 647)** 

### Удаленное сканирование ограничено.

Сканирование с компьютера ограничено из-за управления идентификаторами отделов.

#### **Чтобы отменить ограничение, измените настройку [Управление ИД отдела].**

Войдите в удаленный ИП в режиме менеджера системы • [Настройки/Регистрация] • [Управление пользователями] • [Управление ИД отдела] • [Изменить] • установите флажок [Разрешить задания на сканирование с неизвестными ИД] [ОК]

На панели управления выберите [Меню] на экране [Главный], затем выберите [Настройки управления], чтобы изменить настройку. **[Управление ИД отдела](P. 606)** 

### Сканирование ограничено.

Сканирование ограничено из-за управления идентификаторами отделов.

**Войдите с идентификатором отдела, который не ограничивает сканирование.** За идентификатором отдела и ПИН-кодом обратитесь к администратору системы.

**Чтобы отменить ограничение, измените настройку [Ограничение функций] для вашего идентификатора отдела.**

Войдите в удаленный ИП в режиме менеджера системы • [Настройки/Регистрация] • [Управление пользователями] [Управление ИД отдела] | выберите идентификатор отдела, в который требуется внести изменения,  $\blacktriangleright$  снимите флажок [Ограничение на сканирование]  $\blacktriangleright$  [OK]

На панели управления выберите [Меню] на экране [Главный], затем выберите [Настройки управления], чтобы изменить настройку. **[Управление ИД отдела](P. 606)** 

## Задайте правильные сведения для аутентификации.

Способ проверки подлинности или сведения о проверке подлинности IEEE 802.1X заданы неправильно.

**Правильно задайте способ проверки подлинности и сведения о проверке подлинности (ключи и сертификаты, пароль, сертификат ЦС). Настройка IEEE 802.1X(P. 403) Проверка ключа и сертификата, а также управление ими(P. 406)** 

## Задайте сведения, необходимые для аутентификации.

Способ проверки подлинности или сведения о проверке подлинности IEEE 802.1X заданы неправильно.

**Правильно задайте способ проверки подлинности и сведения о проверке подлинности (ключи и сертификаты, пароль, сертификат ЦС). Настройка IEEE 802.1X(P. 403) Проверка ключа и сертификата, а также управление ими(P. 406)** 

#### Указание и регистрация новых адресатов ограничены.

Для отправки можно задавать только адресатов, зарегистрированных в адресной книге.

#### **Чтобы отменить ограничение, измените настройку [Ограничить новых адресатов].**

Войдите в удаленный ИП в режиме менеджера системы • [Настройки/Регистрация] • [Настройки передачи] [Ограничить новых адресатов] [Изменить] снимите флажок [Ограничить новых адресатов] [OK]

На панели управления выберите [Меню] на экране [Главный], затем выберите [Настройки функций], чтобы изменить настройку. **[Ограничить новых адресатов](P. 573)** 

## Истек срок действия сертификата сервера аутентификации.

Истек срок действия сертификата сервера, отправленного с сервера RADIUS.

**Проверьте дату истечения срока действия сервера RADIUS. Настройка IEEE 802.1X(P. 403)** 

## Неправильный сертификат сервера аутентификации.

Сертификат ЦС, поддерживающий сертификат сервера проверки подлинности, не зарегистрирован в аппарате.

**Проверьте сведения о сертификате сервера проверки подлинности и зарегистрируйте поддерживаемый сертификат ЦС. Настройка IEEE 802.1X(P. 403) Регистрация ключа и сертификата или сертификата ЦС, полученного от выпустившего его органа(P. 419)** 

### Для этого компьютера установлено ограничение.

Сохранение отсканированных данных в компьютер ограничено из-за управления идентификаторами отделов.

**Чтобы отменить ограничение, измените настройку [Управление ИД отдела].**

Войдите в удаленный ИП в режиме менеджера системы • [Настройки/Регистрация] • [Управление пользователями] • [Управление ИД отдела] • [Изменить] • установите флажок [Разрешить задания на сканирование с неизвестными ИД] • [ОК]

На панели управления выберите [Меню] на экране [Главный], затем выберите [Настройки управления], чтобы изменить настройку. **[Управление ИД отдела](P. 606)** 

## Ключ шифрования установлен неправильно. Проверьте настройки ключа шифрования.

Неправильно настроен ключ сети (ключ шифрования) маршрутизатора беспроводной сети (точки доступа) в аппарате. Возможно также, что способ проверки подлинности WEP аппарата не соответствует способу маршрутизатора беспроводной сети.

#### **Выполните сброс ключа сети.**

Проверьте ключ сети маршрутизатора беспроводной сети и задайте правильные параметры в аппарате. **Подключение к беспроводной локальной сети(P. 59)** 

#### **Обеспечьте соответствие способа проверки подлинности WEP в аппарате и маршрутизаторе беспроводной сети.**

В аппарате может быть задана проверка подлинности «Общий ключ», а в маршрутизаторе беспроводной сети может быть задана проверка подлинности «Открытая система». Измените настройку WEP в соответствии с используемым способом проверки подлинности.

#### **При использовании способа проверки подлинности «Открытый ключ»**

Подключитесь к беспроводной сети одним из следующих способов:

- Подключитесь с помощью способа настройки точки доступа. **Подключение к беспроводной локальной сети путем выполнения поиска маршрутизатора (метод настройки точки доступа)(P. 66)**
- Используя метод установления подключения вручную, подключитесь с помощью способа проверки подлинности WEP [Открытая система]. **Подключение к беспроводной локальной сети путем задания настроек вручную(P. 68)**

#### **При использовании способа проверки подлинности «Общий ключ»**

На маршрутизаторе беспроводной сети измените способ проверки подлинности WEP на "Общий ключ" и снова подключитесь. См. способ настройки в руководстве маршрутизатора беспроводной сети или обратитесь к производителю.

## Номер факса содержит слишком много цифр.

Невозможно отправить факс, поскольку указанный номер факса содержит слишком много цифр.

**Укажите номер факса, длина которого не превышает максимальное число цифр для отправки факса.**

Если заданы настройки для отправки факса после ввода назначенного номера перед указанием адресата, зарегистрированного в адресной книге, максимальное число цифр для отправки факса может быть превышено. **[Исп. адрес. кн. при снят. трбк](P. 585)** 

### Память заполнена. На панели управления отображается сообщение

Сканирование или отправка факса невозможны из-за недостатка свободной памяти. Если имеются данные, ожидающие печати или отправки, дождитесь завершения их обработки.

#### **Проверьте принятые факсы, сохраненные в памяти.**

Распечатайте или переадресуйте их по мере необходимости и удалите все ненужные факсы. О **Просмотр и печать факсов, сохраненных в памяти(P. 435)** 

#### **При сканировании измените размер данных на небольшой формат файла.**

Экран [Главный] на панели управления • [Сканирование] • выберите тип сканирования • вкладка [Настройки отправки]  $*1$  [Формат файла] выберите формат файла.

 $*1$  При сохранении данных на запоминающее устройство USB этот шаг можно пропустить. Подробные сведения о форматах файлов см. в следующем разделе:

#### **Задание файла/разделения(P. 281)**

**При сохранении сканированных данных на запоминающее устройство USB удалите все ненужные файлы с устройства или используйте другое запоминающее устройство USB.**

#### **Вставка и извлечение запоминающего устройства USB(P. 188)**

**При отправке факсов разделите оригинал на части или уменьшите разрешение.**

● При отправке многостраничного оригинала разделите его на части и отправляйте частями.

● При сканировании оригинала измените разрешение на более низкое.

Экран [Главный] на панели управления • [Факс] • вкладка [Настр.приема/перед.] • [Разрешение] выберите разрешение.

### Память заполнена. Введите настройки для типа оригинала еще раз.

Сканирование оригинала невозможно из-за недостатка свободной памяти при копировании.

#### **Для копирования измените настройку [Тип оригинала].**

Экран [Главный] на панели управления • [Копия] • [Прочие настройки] • [Тип оригинала] • [Текст/ фото/карта (скорость)].

## Память заполнена. Сканирование будет отменено. Выполнить печать?

Невозможно выполнить чтение оригинала из-за недостатка свободной памяти. Кроме того, невозможно выполнить чтение всех страниц при сортировке и копировании.

#### **Перед копированием разделите оригинал на части.**

Распечатайте страницы, которые были прочитаны, или отмените задание, затем разделите оригинал на части перед копированием.

#### **Попробуйте настроить параметр следующим образом.**

Экран [Главный] на панели управления • [Копия] • [Прочие настройки] • [Тип оригинала] • [Текст/ фото/карта (скорость)].

## Неправильное количество введенных символов, или используются недопустимые символы.

В аппарате неправильно настроен ключ сети маршрутизатора беспроводной сети (точки доступа).

#### **Выполните сброс ключа сети.**

Проверьте ключ сети маршрутизатора беспроводной сети и задайте правильные параметры в аппарате. **Подключение к беспроводной локальной сети(P. 59)** 

## Устройство памяти USB ограничено.

Сохранение отсканированных оригиналов на запоминающее устройство USB ограничено.

Чтобы отменить ограничение, измените настройку [Настройки устройства памяти]. Для применения этих параметров требуется перезапуск аппарата.

Войдите в удаленный ИП в режиме менеджера системы • [Настройки/Регистрация] • [Настройки сохранения/доступа к файлам] ► [Настройки устройства памяти] ► [Изменить] ► установите флажок [Сохранить в устройстве памяти] ▶ [ОК] ▶ перезапустите аппарат.

На панели управления выберите [Меню] на экране [Главный], затем выберите [Настройки функций], чтобы изменить настройку. **• [Настройки устройства памяти](Р. 595)** 

## С помощью удаленного ИП задайте сведения, необходимые для аутентификации.

Способ проверки подлинности или сведения о проверке подлинности IEEE 802.1X заданы неправильно.

#### Проверьте настройку IEEE 802.1X и задайте ее правильно.

Проверьте следующее и, при необходимости, измените настройку. **• Настройка IEEE 802.1X(P. 403)** 

- Имя для входа указано правильно.
- Установлен по крайней мере один из следующих флажков: [Использовать TLS], [Использовать TTLS] и [Использовать РЕАР].
- При использовании TLS зарегистрированы ключ и сертификат.
- При использовании TTLS или PEAP правильно заданы имя пользователя и пароль.

## **Отображается код ошибки**

#### 96A2-0HY

Если невозможно выполнить печать, невозможно отправить или получить сканированные данные или факс либо произошла другая ошибка, в отчете или журнале заданий отображается код ошибки (трехзначный номер, начинающийся с "#").

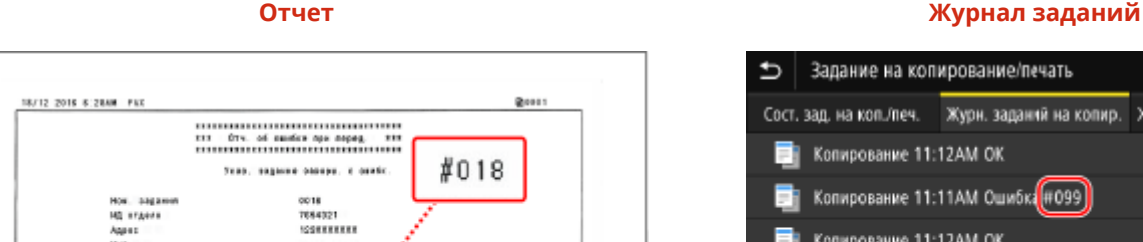

-<br>Премя нечел<br>Дл. визован

 $n = n$ 

Peason

**ISSUED LITTLE** 

÷.

18/12 06:27 AM 66186

**AGES** 

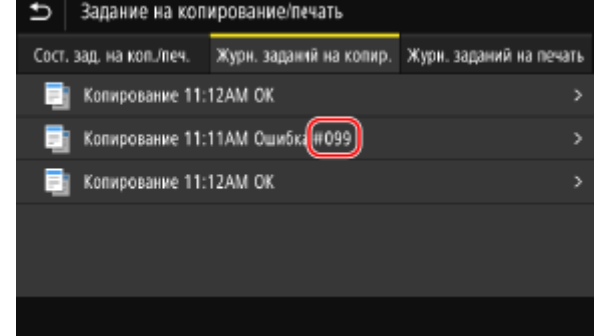

Выберите код ошибки в приведенном ниже списке и проверьте способ устранения проблемы.

Seems/carees encys

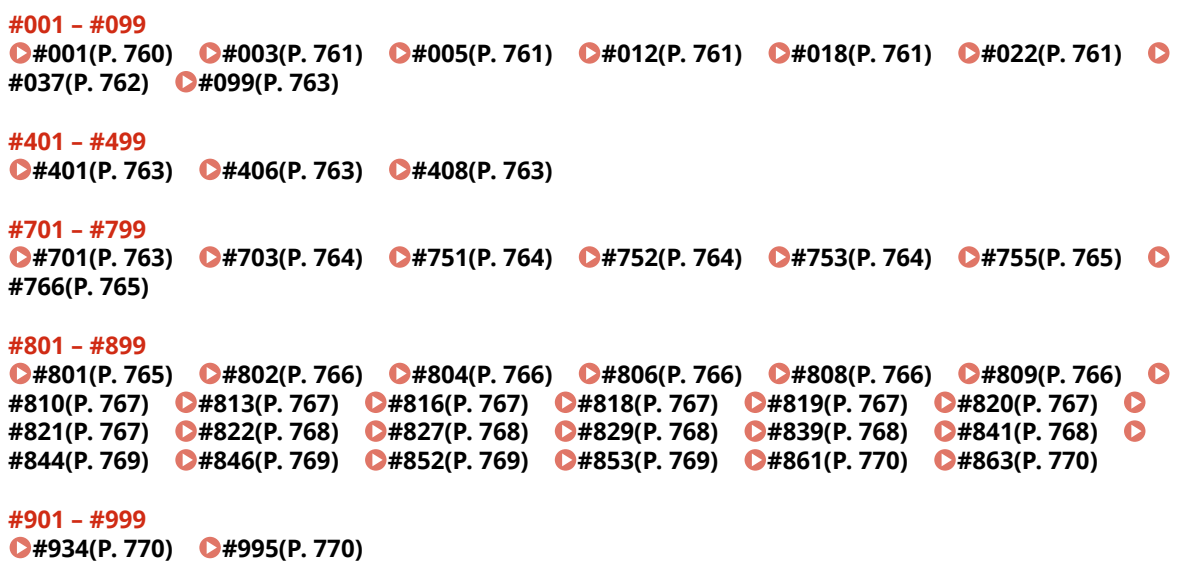

## **ПРИМЕЧАНИЕ**

● Если проблема не устранена даже после использования указанных способов устранения неполадки, обратитесь к дилеру или в сервисный центр. **Если неполадка не устранена(P. 771)** 

## #001

Оригинал застрял в устройстве подачи.

**Удалите застрявший оригинал. Застревание бумаги в устройстве подачи(P. 673)** 

Объем данных слишком велик для отправки или приема факса.

#### **Разделите оригинал на части или уменьшите разрешение.**

#### **Невозможно передать факсимильное сообщение**

- При отправке многостраничного оригинала разделите его на части и отправляйте частями.
- При сканировании оригинала измените разрешение на более низкое.

Экран [Главный] на панели управления • [Факс] • вкладка [Настр.приема/перед.] • [Разрешение] выберите разрешение.

#### **Невозможно принять факсимильное сообщение**

Попросите отправителя разделить оригинал на части или уменьшить разрешение и отправить факс еще раз.

### #005

Не получен ответ от устройства другого абонента в пределах лимита времени.

#### **Указан ли адресат за рубежом?**

Правильное соединение с этим адресатом может быть невыполнимо. Перед отправкой факса после ввода кода выхода на международную связь или кода страны введите время ожидания (паузу) или уменьшите начальную скорость передачи данных. **Не удается отправить факс адресату за рубежом(P. 730)** 

#### **Готово ли устройство другого абонента к приему факса?**

Возможно, у устройства другого абонента выключено питание или неправильно настроен режим приема. Попросите другого абонента проверить это.

## #012

В принимающем устройстве закончилась бумага (бумага для записи). Попросите другого абонента добавить бумагу.

## #018

Не получен ответ от устройства другого абонента, так как оно занято или по другой причине.

#### **Указан ли адресат за рубежом?**

Правильное соединение с этим адресатом может быть невыполнимо. Перед отправкой факса после ввода кода выхода на международную связь или кода страны введите время ожидания (паузу) или уменьшите начальную скорость передачи данных. **Не удается отправить факс адресату за рубежом(P. 730)** 

#### **Готово ли устройство другого абонента к приему факса?**

Возможно, у устройства другого абонента выключено питание или неправильно настроен режим приема. Попросите другого абонента проверить это.

## #022

Отправка факсов с компьютера ограничена. Возможно также, что адресат, указанный как адресат переадресации, был удален из адресной книги.

#### **Чтобы отменить ограничение отправки факсов с компьютера, измените настройку [Настройки передачи факса].**

Войдите в удаленный ИП в режиме менеджера системы • [Настройки/Регистрация] • [Настройки передачи] • [Настройки передачи факса] • [Изменить] • установите флажок [Разрешить передачу с помощью драйвера факса] • [OK]

На панели управления выберите [Меню] на экране [Главный], затем выберите [Настройки функций], чтобы изменить настройку. **[Разр. пер. с пом.драйв.факса](P. 585)** 

**Регистрация адресата переадресации в адресной книге. Регистрация адресатов в адресной книге (удаленный ИП)(P. 173)** 

**Проверьте, сохранен ли в памяти факс, который не удается переадресовать.** Если факс сохранен в памяти, можно снова попробовать переадресовать его. **Проверка факсов, которые не удалось переслать(P. 318)** 

## #037

Не удалось отправить факс из-за недостатка свободной памяти или превышения максимального количества адресатов, которым можно отправить факс. Возможно также, что не удается выполнить печать из-за размера файла.

Если имеются данные, ожидающие печати или отправки по факсу, дождитесь завершения их обработки.

#### **Проверьте принятые данные, сохраненные в памяти.**

Распечатайте или переадресуйте их по мере необходимости и удалите все ненужные данные. **Просмотр и печать факсов, сохраненных в памяти(P. 435) Проверка факсов, которые не удалось переслать(P. 318)** 

#### **При отправке факсов разделите оригинал на части или уменьшите разрешение.**

- При отправке многостраничного оригинала разделите его на части и отправляйте частями.
- При сканировании оригинала измените разрешение на более низкое.

Экран [Главный] на панели управления • [Факс] • вкладка [Настр.приема/перед.] • [Разрешение] выберите разрешение.

#### **При отправке факса с помощью Windows не пытаетесь ли вы отправить факс нескольким адресатам?**

Отправка факса могла завершиться сбоем из-за превышения максимального числа адресатов, которых можно указать за один раз.

Используйте следующую процедуру для изменения настройки драйвера факса и увеличения числа адресатов, которых можно указать за один раз.

- **1** Выполните вход в учетную запись администратора на компьютере.
- **2**  $[\mathbf{H}]$  (Start)  $[\mathbf{S}]$  [Settings)  $[\mathbf{S}]$  [Устройства] и щелкните [Принтеры и сканеры]

➠Отображается экран [Принтеры и сканеры].

- **3** Выберите драйвер факса аппарата [Manage] щелкните [Свойства принтера]
	- ➠Откроется экран свойств драйвера факса.
- **4** На вкладке [Настройки устройства] установите флажок [Задать количество мест назначения, которые можно указать одновременно, равным 2000].
- **5** Щелкните [ОК].

#### **При печати уменьшите размер файла или разделите его на части.**

Оптимизируйте файл, чтобы уменьшить его размер, или разделите файл на части, затем распечатайте его.

Задание было отменено.

Это не указывает на неполадку. При необходимости выполните операцию еще раз.

## #401

На запоминающем устройстве USB недостаточно свободной памяти.

**Удалите все ненужные файлы с запоминающего устройства USB или используйте другое запоминающее устройство USB. Вставка и извлечение запоминающего устройства USB(P. 188)** 

#### #406

При сохранении данных на запоминающее устройство USB произошла ошибка.

**Не было ли извлечено запоминающее устройство USB?** Проверьте ориентацию запоминающего устройства USB и правильно вставьте его в аппарат. **Вставка и извлечение запоминающего устройства USB(P. 188)** 

#### **Разделите оригинал.**

При сохранении многостраничного оригинала разделите его на части перед сохранением.

#### #408

Возможно, запоминающее устройство USB было удалено или отформатировано под неподдерживаемую файловую систему.

**Не было ли извлечено запоминающее устройство USB?** Проверьте ориентацию запоминающего устройства USB и правильно вставьте его в аппарат. **Вставка и извлечение запоминающего устройства USB(P. 188)** 

**Было ли запоминающее устройство USB отформатировано под поддерживаемую файловую систему?**

Запоминающее устройство USB можно использовать с файловой системой FAT16 или FAT32.

### #701

Невозможно выполнить проверку подлинности из-за неправильного введенного идентификатора отдела или ПИН-кода. Возможно также, что пользователь попытался выполнить операцию, ограниченную функцией управления идентификаторами отделов, не вводя идентификатор отдела.

**Введите правильные идентификатор отдела и ПИН-код.** Если идентификатором отдела или ПИН-код утрачены, обратитесь к администратору системы.

**Чтобы отменить ограничение, измените настройку [Управление ИД отдела].**

Войдите в удаленный ИП в режиме менеджера системы | [Настройки/Регистрация] | [Управление пользователями] • [Управление ИД отдела] • [Изменить] • установите флажки [Разрешить задания на печать с неизвестными ИД], Разрешить задания на сканирование с неизвестными ИД] и [Разрешить задания на черно-белое копирование] • [OK]

На панели управления выберите [Меню] на экране [Главный], затем выберите [Настройки управления], чтобы изменить настройку. **[Управление ИД отдела](P. 606)** 

В аппарате недостаточно свободной памяти.

**Не передаются ли какие-либо другие данные?** Перед повторной отправкой дождитесь завершения операций отправки.

**Не передается ли оригинал с несколькими страницами?** Разделите оригинал и отправьте его по частям.

**Проверьте принятые факсы, сохраненные в памяти.** Распечатайте или переадресуйте их по мере необходимости и удалите все ненужные факсы. **Просмотр и печать факсов, сохраненных в памяти(P. 435)** 

**Перезапустите аппарат, затем снова отправьте или сохраните данные. Перезапуск аппарата(P. 112)** 

## #751

Аппарату не удалось подключиться к месту хранения или подключиться к сети из-за разрыва соединения.

**Проверьте место хранения.** Убедитесь, что сервер FTP запущен.

**Проверьте состояние сети и настройки.** Если аппарат не подключен к сети, измените параметры сети. **Проверка состояния и настроек сети(P. 94) Настройка сети(P. 55)** 

## #752

Неправильно настроено имя сервера SMTP/POP3 или аппарат не был правильно подключен к сети.

**Правильно настройте имя сервера SMTP или POP3. Настройка подробной информации о сервере электронной почты (удаленный интерфейс пользователя)(P. 257)** 

**Проверьте состояние сети и настройки.** Если аппарат не подключен к сети, измените параметры сети. **Проверка состояния и настроек сети(P. 94) Настройка сети(P. 55)** 

## #753

Аппарату не удалось подключиться к сети из-за отсоединенного кабеля Ethernet.

#### **Убедитесь, что кабель Ethernet подключен правильно.**

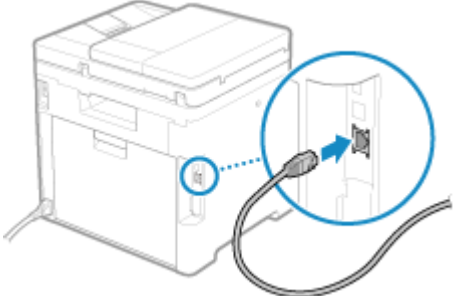

Неправильно настроен протокол TCP/IP или аппарату не удалось подключиться к сети из-за заданного времени ожидания перед подключением.

**Проверьте состояние сети и настройки.** Если аппарат не подключен к сети, измените параметры сети. **Проверка состояния и настроек сети(P. 94) Настройка сети(P. 55)** 

**Задано ли время ожидания перед подключением?** Проверьте, задано ли время ожидания.

Войдите в удаленный ИП в режиме менеджера системы | [Настройки/Регистрация] | [Настройки сети] [Время ожидания соединения при запуске]

На панели управления выберите [Меню] на экране [Главный], затем выберите [Настройки] для просмотра этой информации. **[Время ожид.соед.при запуске](P. 499)** 

- Если задано время ожидания, подключение не может быть установлено сразу же после включения питания аппарата. Отправка начинается по истечении времени ожидания.
- Чтобы изменить время ожидания, нажмите [Изменить] на указанном выше экране [Время ожидания соединения при запуске], введите время ожидания, затем нажмите [OK].

## #766

Истек срок действия сертификата.

**Обновите сертификат или используйте сертификат, срок действия которого еще не истек. Проверка ключа и сертификата, а также управление ими(P. 406)** 

**Правильно ли установлены текущие дата и время аппарата?**

Проверьте настройки даты и времени. Если настройки неправильные, установите часовой пояс, затем установите текущие дату и время. **Установка даты и времени(P. 457)** 

## #801

Аппарат не может подключиться к серверу SMTP либо информация сервера SMTP или общей папки задана неправильно.

**Проверьте состояние сети и настройки.** Если аппарат не подключен к сети, измените параметры сети. **Проверка состояния и настроек сети(P. 94) Настройка сети(P. 55)** 

**Правильно задайте информацию сервера SMTP или общей папки.**

**При отправке сообщения электронной почты или интернет-факса**

Правильно задайте информацию сервера SMTP. **Настройка подробной информации о сервере электронной почты (удаленный интерфейс пользователя)(P. 257)** 

#### **При сохранении в общую папку**

Откройте адресную книгу с помощью удаленного ИП, щелкните соответствующего адресата и задайте правильную информацию общей папки. **Регистрация адресатов в адресной книге (удаленный ИП)(P. 173)** 

**При отправке сообщения электронной почты или интернет-факса проверьте состояние сервера SMTP.**

- Если получено сообщение об ошибке от сервера SMTP, проверьте сведения и примите меры.
- Проверьте правильность работы сервера SMTP в сети. За сведениями о состоянии сервера SMTP обращайтесь к вашему поставщику.

#### **При сохранении в общую папку проверьте состояние общей папки и компьютера.**

Убедитесь, что общая папка и компьютер с общей папкой работают правильно.

### #802

Неправильно задано имя сервера SMTP, POP3 или FTP.

**При отправке сообщения электронной почты и отправке и приеме интернет-факса правильно задайте имя сервера SMTP или POP3.**

**Настройка подробной информации о сервере электронной почты (удаленный интерфейс пользователя)(P. 257)** 

**При сохранении на сервер FTP правильно задайте имя сервера FTP.**

Откройте адресную книгу с помощью удаленного ИП, щелкните соответствующего адресата и правильно задайте имя сервера. **Регистрация адресатов в адресной книге (удаленный ИП) (P. 173)** 

#### #804

У вас нет разрешения на доступ к общей папке или серверу FTP либо неправильно задан адресат.

#### **Есть ли у отправляющего пользователя (у имени пользователя, зарегистрированного как адресат) разрешение на запись в место хранения?**

Если у пользователя нет разрешения, предоставьте отправляющему пользователю разрешение на запись в место хранения. За подробными сведениями обращайтесь к администратору сети.

#### **Задайте правильный путь к общей папке или серверу FTP.**

Откройте адресную книгу с помощью удаленного ИП, щелкните соответствующего адресата и правильно задайте имя сервера. **Регистрация адресатов в адресной книге (удаленный ИП) (P. 173)** 

## #806

Неправильно задано имя пользователя или пароль, используемые для доступа к общей папке или серверу FTP. Возможно также, что неправильно задан адресат сообщения электронной почты или интернет-факса.

**При сохранении в общую папку или на сервере FTP правильно задайте имя пользователя и пароль, используемые для доступа к серверу.**

Откройте адресную книгу с помощью удаленного ИП, щелкните соответствующего адресата и правильно задайте имя пользователя и пароль. **Регистрация адресатов в адресной книге (удаленный ИП)(P. 173)** 

**При отправке сообщения электронной почты или интернет-факса перед отправкой задайте правильный адрес электронной почты.**

Если используется адресат из адресной книги, проверьте правильность адреса, зарегистрированного в адресной книге. **Регистрация адресатов (адресная книга)(P. 162)** 

### #808

На сервере FTP произошла ошибка или истекло время ожидания.

#### **Правильно задайте информацию сервера FTP.**

Откройте адресную книгу с помощью удаленного ИП, щелкните соответствующего адресата и правильно задайте информацию. **Регистрация адресатов в адресной книге (удаленный ИП) (P. 173)** 

### #809

Невозможно сохранить файл, поскольку на сервере FTP или сервере SMB уже имеется файл с таким же именем. Удалите файл и повторите сканирование.

Аппарат не может подключиться к серверу POP3 или информация сервера POP3 задана неправильно.

**Проверьте состояние сети и настройки.** Если аппарат не подключен к сети, измените параметры сети. **Проверка состояния и настроек сети(P. 94) Настройка сети(P. 55)** 

**Правильно задайте информацию сервера POP3. Настройка подробной информации о сервере электронной почты (удаленный интерфейс пользователя)(P. 257)** 

**Проверьте состояние сервера POP3.**

Проверьте правильность работы сервера POP3 в сети. За сведениями о состоянии сервера POP3 обращайтесь к вашему поставщику.

### #813

Неправильно задано имя пользователя или пароль, используемый для проверки подлинности сервера POP3.

**Правильно задайте имя пользователя и пароль. Настройка подробной информации о сервере электронной почты (удаленный интерфейс пользователя)(P. 257)** 

## #816

Достигнуто максимальное число страниц, которое может быть напечатано для отдела.

**Проверьте использование и сбросьте счетчик на ноль. Контроль использования по идентификаторам отделов(P. 384)** 

## #818

Приняты данные в формате, не допускающем печать. Попросите отправителя изменить формат файла и отправить его заново.

### #819

Принятые данные содержат неправильную информацию MIME и не могут быть обработаны. Попросите отправителя проверить настройки и заново отправить данные.

### #820

Принятые данные содержат неправильные данные BASE64 или uuencode и не могут быть обработаны. Попросите отправителя проверить настройки и заново отправить данные.

## #821

Принятые данные содержат ошибку анализа TIFF и не могут быть обработаны. Попросите отправителя проверить настройки и заново отправить данные.

Формат файла не поддерживается, выполнить печать невозможно.

**Сохраните с использованием поддерживаемого формата файла.**

- Файлы следующих форматов невозможно печатать с запоминающего устройства USB:
- IPEG (DCF, Exif2.21 или более ранний, IFIF)
- TIFF (JPEG, MH, MR, сжатие MMR)
- PDF

## #827

Принятые данные содержат неподдерживаемую информацию MIME и не могут быть обработаны. Попросите отправителя проверить настройки и заново отправить данные.

## #829

Размер принятых данных превышает максимальный размер, который может принимать этот аппарат.

**Попросите отправителя проверить и заново отправить данные.**

#### **При приеме факса**

Аппарат печатает и сохраняет в памяти страницы с 1 по 999 и удаляет страницу 1000 и далее. Попросите отправителя заново отправить страницу 1000 и далее.

#### **При приеме интернет-факса**

Аппарат не может принимать сообщения электронной почты размером более 24 МБ. Попросите отправителя уменьшить размер сообщения электронной почты до 24 МБ или менее и отправить его заново.

### #839

Неправильно задано имя пользователя или пароль, используемый для проверки подлинности протокола SMTP.

**Правильно задайте имя пользователя и пароль. Настройка подробной информации о сервере электронной почты (удаленный интерфейс пользователя)(P. 257)** 

## #841

Задано шифрование связи с сервером SMTP, но отсутствует общий с сервером SMTP алгоритм шифрования, поэтому шифрованная связь завершилась сбоем. Возможно также, что произошла ошибка проверки сертификата.

**Проверьте алгоритмы, поддерживаемые сервером SMTP, и алгоритмы, поддерживаемые аппаратом.**

- За сведениями об алгоритмах, поддерживаемых сервером SMTP, обращайтесь к своему поставщику.
- Подробные сведения об алгоритмах, поддерживаемых аппаратом, см. в следующем разделе: **Ключи и сертификаты(P. 38)**

**Зарегистрирован ли соответствующий сертификат ЦС?**

Убедитесь, что в аппарате зарегистрирован сертификат ЦС, используемый для проверки подлинности сервера SMTP. **Регистрация ключа и сертификата или сертификата ЦС, полученного от выпустившего его органа(P. 419)** 

#### **Проверьте сертификат сервера SMTP.**

Убедитесь, что сертификат сервера правильный и не является самозаверяющим сертификатом.

#### **Отключите шифрование при обмене данными с сервером SMTP Настройка подробной информации о сервере электронной почты (удаленный интерфейс пользователя)(P. 257)**

#### #844

Задано шифрование связи с сервером POP3 с использованием проверки подлинности POP перед отправкой данных (POP перед SMTP), но шифрованная связь завершилась сбоем. Возможно также, что произошла ошибка проверки сертификата.

#### **Зарегистрирован ли соответствующий сертификат ЦС?**

Убедитесь, что в аппарате зарегистрирован сертификат ЦС, используемый для проверки подлинности сервера POP3. **Регистрация ключа и сертификата или сертификата ЦС, полученного от выпустившего его органа(P. 419)** 

**Проверьте сертификат сервера POP3.** Убедитесь, что сертификат сервера правильный и не является самозаверяющим сертификатом.

**Отключите шифрование при обмене данными с сервером POP3 Настройка подробной информации о сервере электронной почты (удаленный интерфейс пользователя)(P. 257)** 

### #846

Задано использование проверки подлинности APOP для шифрования пароля при проверке подлинности с использованием проверки подлинности POP перед отправкой данных (POP перед SMTP), но произошел сбой проверки подлинности APOP.

**Отключите проверку подлинности APOP. Настройка подробной информации о сервере электронной почты (удаленный интерфейс пользователя)(P. 257)** 

## #852

По какой-либо причине питание аппарата выключено. Убедитесь, что вилка питания надежно вставлена в розетку.

## #853

Сбой печати или защищенной печати по какой-либо причине.

Если операция была отменена во время передачи данных печати с компьютера в аппарат, повторите попытку печати.

В противном случае проверьте следующее:

#### **Печатается ли большое задание?**

Возможно, что объем данных превысил возможности аппарата по обработке. Уменьшите количество печатаемых страниц или выполните печать, когда никакие другие данные не печатаются и не ожидают печати.

**Не повреждены ли печатаемые данные?** Если данные повреждены или содержат другие ошибки, исправьте данные.

**Не производится ли попытка распечатать файл PDF с запоминающего устройства USB?** В случае печати файла PDF, защищенного паролем, введите пароль перед печатью.

Экран [Главный] на панели управления • [Печать с устр-ва памяти] • выберите файл для печати • [Применить] | [Задать сведения PDF] | [Пароль для открытия документа] | введите пароль | [Применить]

**Не производится ли печать с функцией защищенной печати Secure Print?**

Аппарат может быть настроен так, чтобы не использовать функцию защищенной печати Secure Print. Попробуйте один из следующих способов:

• Включите функцию защищенной печати Secure Print.

Для применения этих параметров требуется перезапуск аппарата.

Войдите в удаленный ИП в режиме менеджера системы • [Настройки/Регистрация] • [Настройки защищенной печати] [Изменить] > установите флажок [Защищенная печать] > [OK] > перезапустите аппарат

На панели управления выберите [Меню] на экране [Главный], затем выберите [Настройки функций] для настройки параметров. **[Защищенная печать](P. 530)** 

● Выполните печать без использования функции защищенной печати Secure Print.

**Не оставались ли данные защищенной печати некоторое время в аппарате?** Если печать данных функции защищенной печати Secure Print не была выполнена в течение заданного периода времени, данные автоматически удаляются из памяти. Если период хранения прошел и данные были автоматически удалены, повторите защищенную печать Secure Print.

\* Период хранения (время до удаления данных) можно изменить. **Изменение периода времени,**

**в течение которого хранятся данные печати с ПИН-кодом (безопасные данные)(P. 230)** 

## #861

Используется неподдерживаемый драйвер принтера, или данные, которые вы пытаетесь напечатать, повреждены.

**Используйте драйвер принтера аппарата и повторите попытку печати. Печать с компьютера(P. 221)** 

**Не повреждены ли печатаемые данные?** Если данные повреждены или содержат другие ошибки, исправьте данные.

## #863

Произошла ошибка, из-за которой печать невозможна.

```
Перезапустите аппарат, затем повторите печать данных.
Перезапуск аппарата(P. 112)
```
## #934

Задание было удалено функцией автоматического удаления приостановленных заданий.

**Устраните ошибку, из-за которой задание было приостановлено.** Устраните ошибку, затем повторите попытку печати или копирования.

\* Отключите функцию автоматического удаления приостановленных заданий или измените время до автоматического удаления данных. **[Авт. удалять приостановл. задания](P. 534)** 

## #995

Отправка или прием ожидающего задания были отменены. При необходимости повторите попытку отправки или приема.

## **Если неполадка не устранена**

96A2-0J0

Если проблема не устранена даже после использования указанных способов устранения неполадки, обратитесь к дилеру или в сервисный центр.

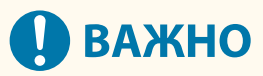

#### **Не следует самостоятельно разбирать или ремонтировать аппарат.**

● При самостоятельной разборке или ремонте аппарата он может быть снять с гарантии.

## Проверки перед обращением к нам

- Название изделия (MF754Cdw / MF752Cdw)
- Дилер, у которого оно приобретено
- Сведения о проблеме (такие как сведения об операции и ее результатах)
- Серийный номер

#### **Как найти серийный номер**

Экран [Главный] на панели управления • [Монитор состояния] • [Сведения об устройстве] • [Серийный номер]

- Эту информацию можно проверить также с компьютера с помощью удаленного ИП. **Управление аппаратом с компьютера (Удаленный ИП)(P. 458)**
- Эту информацию можно также проверить на этикетке на задней панели аппарата.

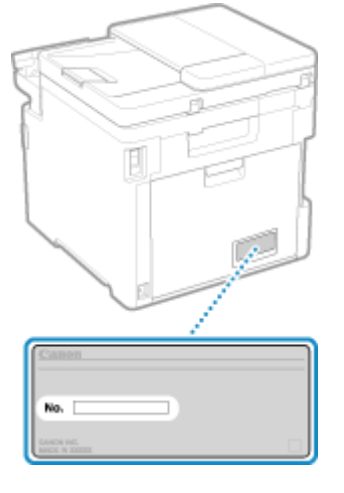

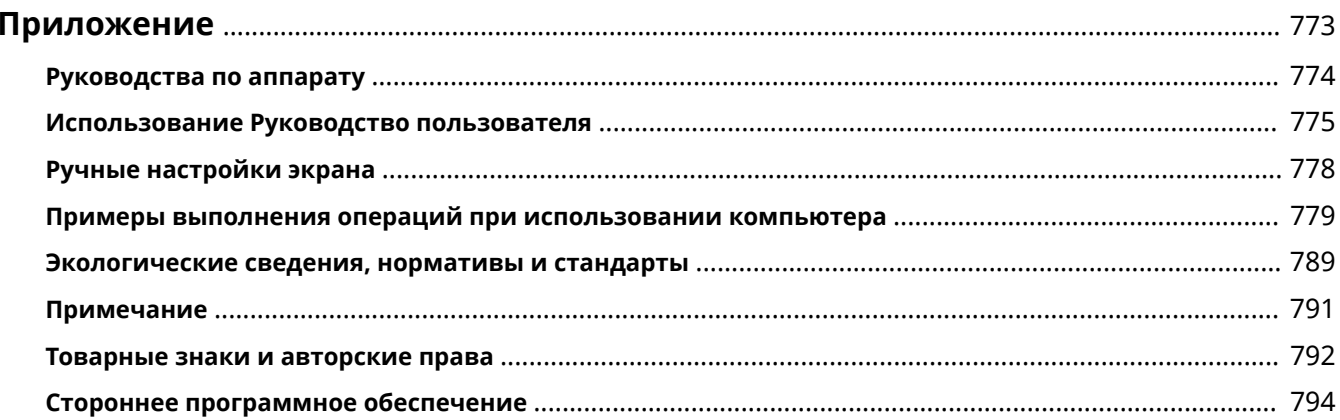

96A2-011

В этой главе приведено описание руководств по аппарату и основных операций, которые необходимо выполнять при использовании аппарата с компьютера.

#### Руководства по аппарату

Руководства предоставляются с учетом назначения. ОРуководства по аппарату(Р. 774)

Документ Руководство пользователя (это руководство) содержит информацию обо всех функциях аппарата, его технических характеристиках, а также о том, как выполнять техническое обслуживание аппарата. Можно выполнять поиск нужной информации, а также менять размер текста и компоновку. ОИспользование Руководство пользователя(Р. 775) **О**Ручные настройки экрана(Р. 778)

#### Основные операции при использовании с компьютера

Для того чтобы эксплуатировать аппарат и просматривать имеющуюся на нем информацию с компьютера, компьютер необходимо предварительно настроить. При описании операций проводятся примеры их выполнения в операционных системах Windows и macOS.

**ОПримеры выполнения операций при использовании компьютера(Р. 779)** 

#### Прочая информация

• Экологические сведения, нормативы и стандарты(Р. 789)

ОПримечание(Р. 791)

ОТоварные знаки и авторские права(Р. 792)

ОСтороннее программное обеспечение(Р. 794)

## **Руководства по аппарату**

96A2-0J2

Описанные далее руководства входят в комплект поставки аппарата. Использовать их следует с учетом назначения аппарата.

Щелкните значок, чтобы открыть соответствующее руководство (PDF).

#### **Важные указания по технике безопасности**

Содержит актуальную информацию по предотвращению получения травм и случайного материального ущерба.

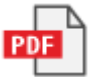

#### **Руководство по установке**

Здесь разъясняется процесс распаковки аппарата для его настройки и подготовки к эксплуатации.

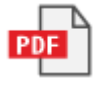

#### **Руководство пользователя (данное руководство)**

Подробное описание всех функций аппарата. Также содержит технические характеристики и описание процедур технического обслуживания аппарата. Руководство пользователя отображается в веб-браузере.

#### **Использование Руководство пользователя(P. 775)**

#### **Руководство по настройке параметров отправки**

Содержит описание действий по подготовке и настроек, необходимых для отправки отсканированных данных по электронной почте или для их сохранения в общую папку. Руководство по настройке параметров отправки приведено на диске CD/DVD-ROM из комплекта поставки.

\* При запуске также можно выводить на экран Руководство по настройке параметров отправки, если используется загруженный инструмент Инструмент настройки функции отправки.

## **ПРИМЕЧАНИЕ**

● Подробные сведения о драйверах и программном обеспечении, а также руководство по работе с библиотекой приложений приведены на сайте онлайн-руководств. **https://oip.manual.canon/**

## Использование Руководство пользователя

#### 96A2-013

В Руководство пользователя (это руководство) содержится информация обо всех функциях аппарата, его технические характеристики, а также описание процедур технического обслуживания аппарата. Полезную информацию в Руководство пользователя можно искать с помощью оглавления и функции поиска. функции поиска по ключевым словам.

**• Энераны и иллюстрации(Р. 775) ОСИМВОЛЫ(Р. 775) О**Индикаторы клавиш и кнопок(Р. 776) **• Функция поиска(Р. 776) • Операционная среда(Р. 777)** 

## **ПРИМЕЧАНИЕ**

• В Руководство пользователя описаны различные функции всех моделей серии, включая этот аппарат. В руководстве есть таблица функций и опций, поддерживаемых каждой моделью. Поддерживаемые функции и опции(Р. 3)

## Экраны и иллюстрации

Если не указано иного, в Руководство пользователя, на экранах и иллюстрациях используется следующее.

Модель MF754Cdw Картриджи с тонером Canon Cartridge 069 Операционная система компьютера Windows 10

 $macOS 11$ 

- Экраны могут отличаться в зависимости от модели.
- Операции и экраны могут отличаться в зависимости от операционной системы компьютера.
- Экраны могут быть изменены в связи с обновлением драйверов и программного обеспечения.

## Символы

Предупреждения и предостережения также приведены в документе Важные указания по технике безопасности, поставляемом с аппаратом. Используйте его для получения дополнительной информации. **ОРуководства по** аппарату(Р. 774)

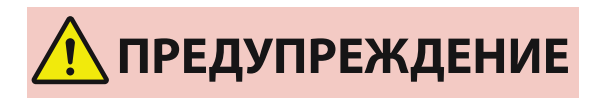

Предупреждает, что несоблюдение правил выполнения определенных операций может привести к смертельному исходу или тяжелой травме. Для безопасной эксплуатации аппарата обязательно соблюдайте эти предупреждения.

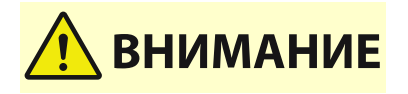

Обозначает предостережение для исключения риска получения травмы или повреждения имущества, кроме поломки аппарата из-за его неправильного использования. Для безопасной эксплуатации аппарата обязательно соблюдайте эти предостережения.

Указывает на операцию, выполнение которой запрещено. Внимательно прочитайте приведенное ниже и ни в коем случае не выполняйте описанные действия.

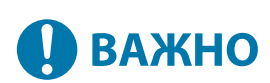

Обозначает важные требования и ограничения для обеспечения безопасности и защиты данных, а также меры предосторожности, которые необходимо соблюдать. Обязательно ознакомьтесь с этими пунктами во избежание неполадок в работе, поломки или повреждения имущества из-за неправильного выполнения операций.

## **ПРИМЕЧАНИЕ**

Содержит разъяснение операции или дополнительные сведения о ней.

### Индикаторы клавиш и кнопок

Клавиши и кнопки панели управления, отображаемые на экране, обозначаются следующим образом:

Клавиши панели управления Обозначаются значком.

Пример: клавиша Home

6

Кнопки, отображаемые на панели управления и на экране компьютера Заключены в квадратные скобки [ ].

Пример: I C I [Отмена] ▶ [Да] [Устройство памяти может быть безопасно удалено.]

### Функция поиска

Нажмите [ Q ] в верхней части экрана.

11999) Поле ввода ключевых слов для поиска отображается вверху экрана слева.

Введите ключевое слово и щелкните [ о ] или нажмите клавишу [Enter] на клавиатуре компьютера.

- Разделяйте ключевые слова пробелами, чтобы искать страницы, на которых есть все указанные слова.
- Заключайте ключевые слова в двойные кавычки ("), чтобы искать страницы, содержащие полные совпадения, включая пробелы.

#### **3 Щелкните результат поиска, чтобы открыть соответствующую страницу.**

- Нажмите [  $\bigcirc$  ], чтобы отобразить или скрыть результаты поиска.
- Нажмите  $[$   $\equiv$  ], чтобы открыть оглавление.

## Операционная среда

Руководство пользователя можно просматривать в следующих средах:

**Windows** Internet Explorer 9 или позднее Microsoft Edge Firefox Firefox ESR Chrome\*1 **macOS** Safari Firefox Chrome\*1 **Linux** Firefox **iOS** Safari\*1

**Android** Chrome\*1

\*1 Только при просмотре на веб-сайте онлайн-руководств.

# Ручные настройки экрана

96A2-0J4

## **Примеры выполнения операций при**

## **использовании компьютера**

96A2-0J5

При эксплуатации аппарата с компьютера, на нем необходимо задать настройки с учетом используемой функции. Кроме того, для просмотра данных, находящихся на аппарате, может потребоваться информация о компьютере.

В этом случае воспользуйтесь приведенными далее примерами, чтобы проверить требуемые настройки и информацию на компьютере.

**Создание общей папки(P. 779)** 

**Включение обнаружения по сети(P. 781)** 

**Отображение общего принтера в сервере печати(P. 781)** 

**Просмотр информации о системе на компьютере(P. 782)** 

- **Просмотр информации о сетевом подключении на компьютере(P. 784)**
- **Просмотр порта принтера(P. 786)**
- **Просмотр двухстороннего обмена данными(P. 787)**
- **Печать тестовой страницы(P. 787)**

## Создание общей папки

**При использовании Windows(P. 779) При использовании macOS(P. 780)** 

#### ◼При использовании Windows

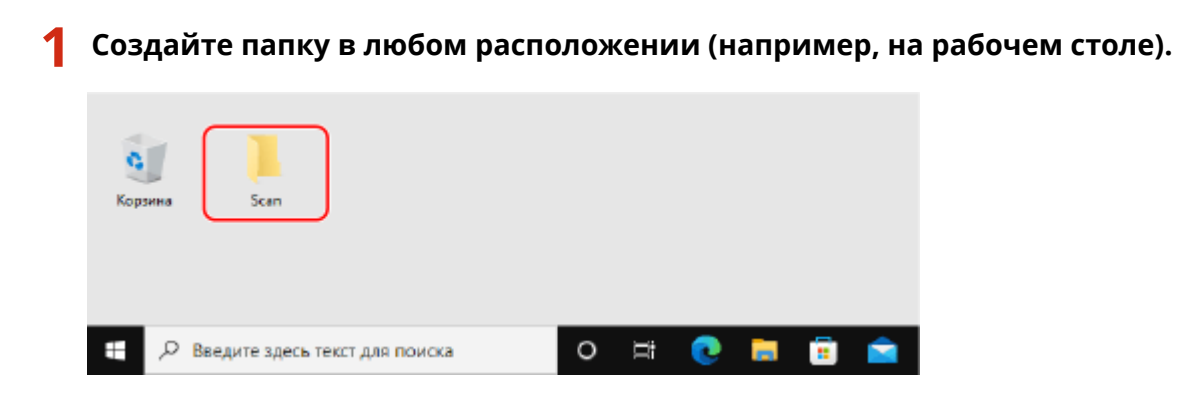

**2 Щелкните созданную папку правой кнопкой мыши и выберите пункт [Свойства].**

**3 На вкладке [Доступ] нажмите [Расширенная настройка].**

**•••** Отображается экран [Расширенная настройка].

## **4 Выберите флажок [Открыть общий доступ к этой папке] и нажмите [Разрешения].**

## **5 Настройте привилегии доступа.**

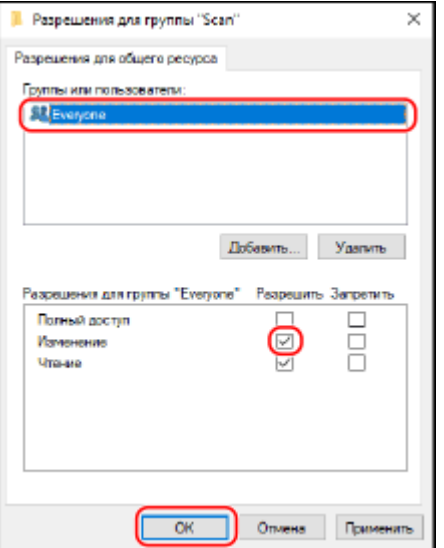

- **1** В [Группы или пользователи] выберите [Все].
- **2** В [Разрешения] установите флажок [Разрешить] в [Изменение].
- **3** Щелкните [ОК].

## **6** Нажмите кнопку [ОК] ► [Закрыть].

➠Созданную папку можно использовать в качестве общей.

### ◼При использовании macOS

**Щелкните [ • ] ► [Настройки системы] ► [Общий доступ].** 

➠Отображается экран [Общий доступ].

**2 Установите флажок [Общий доступ к файлам] и нажмите [+] в [Общие папки].**

## **3 Создайте папку в любом расположении (например, на рабочем столе) и нажмите [Добавить].**

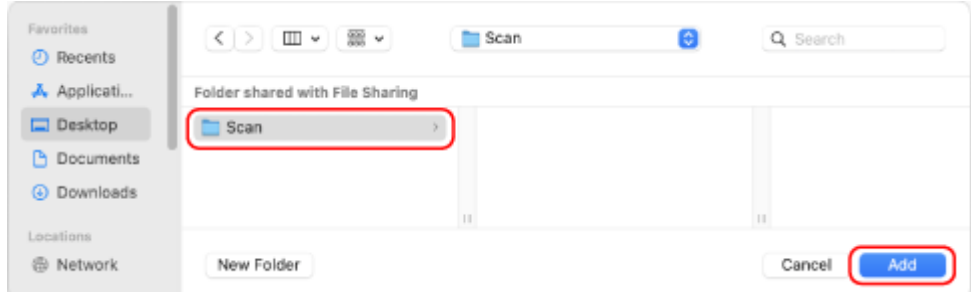

## **4 Настройте привилегии доступа.**

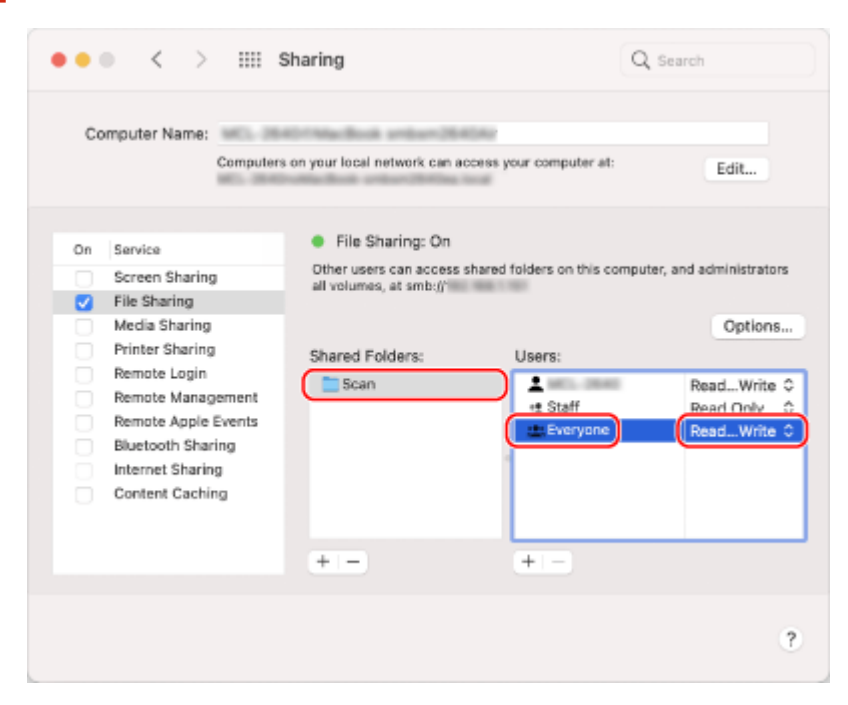

- **1** В [Общие папки] выберите созданную папку.
- **2** В [Пользователи] выберите [Все пользователи] [Чтение и запись].

### **5 Закройте экран.**

➠Созданную папку можно использовать в качестве общей.

## Включение обнаружения по сети

**1 Щелкните правой кнопкой мыши [ ] (Start), и нажмите [Сетевые подключения].**

**•••** Отображается экран [Состояние].

**2 Нажмите кнопку [Центр управления сетями и общим доступом] [Изменить дополнительные параметры общего доступа].**

**•••** Отображается экран [Дополнительные параметры общего доступа].

**3 В [Сетевое обнаружение] выберите [Включить сетевое обнаружение] и нажмите [Сохранить изменения].**

## Отображение общего принтера в сервере печати

**При использовании Windows(P. 782) При использовании macOS(P. 782)** 

### ◼При использовании Windows

**1 Щелкните правой кнопкой мыши [ ] (Start), и нажмите [Проводник].**

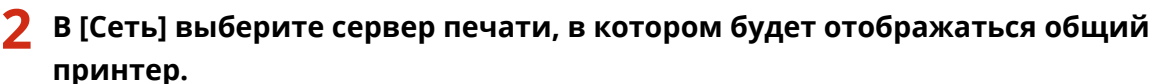

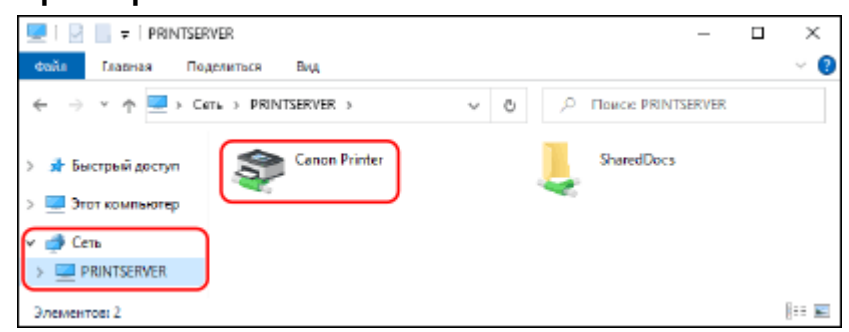

Если ничего не отображается в [Сеть], включите обнаружение по сети. **Включение обнаружения по сети(P. 781)** 

### ■При использовании macOS

**Шелкните [**  $\bullet$  **] ► [Настройки системы] ► [Принтеры и сканеры].** 

➠Отображается экран [Принтеры и сканеры].

## **2 Щелкните [+] слева внизу.**

➠Отображается экран [Добавить].

**3 Нажмите [ ], чтобы общий принтер.**

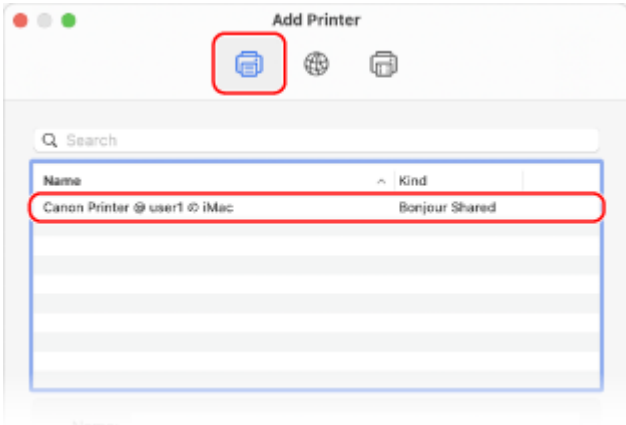

Просмотр информации о системе на компьютере

**При использовании Windows(P. 783) При использовании macOS(P. 783)**
## ◼При использовании Windows

**1 Щелкните правой кнопкой мыши [ ] (Start), и нажмите [Система].**

**••••** Отображается экран [О системе].

**2 В [Характеристики устройства] посмотрите имя компьютера и версию операционной системы.**

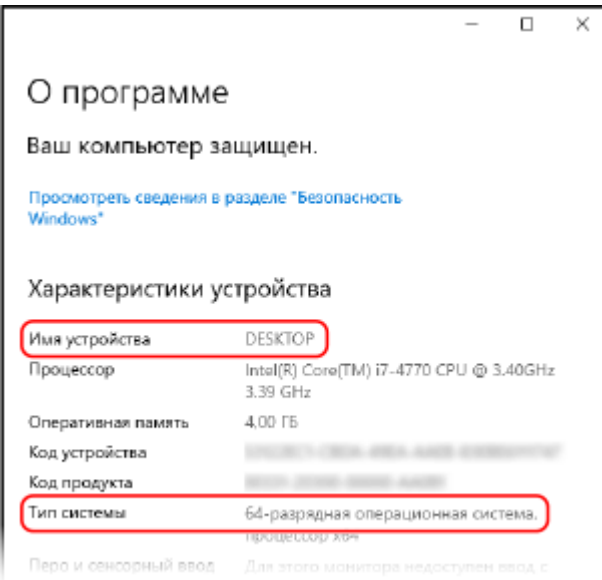

- Имя компьютера отображается в [Имя устройства].
- Версия операционной системы отображается в [Тип системы]. Если на компьютере установлена 32-разрядная операционная система, отображается "32-разрядная операционная система".

Если на компьютере установлена 64-разрядная операционная система, отображается "64-разрядная операционная система".

### ◼При использовании macOS

## **Шелкните [**  $\triangleq$  **] ► [Настройки системы] ► [Общий доступ].**

#### ➠Откроется экран [Общий доступ].

Имя, отображаемое в [Имя компьютера] на экране [Общий доступ] нельзя использовать в сети. Для того чтобы узнать имя компьютера, используемое в сети, выполните следующую процедуру.

# **2 Щелкните [Изменить].**

**3 Посмотрите имя компьютера, приведенное в [Имя локального хоста].**

#### Приложение

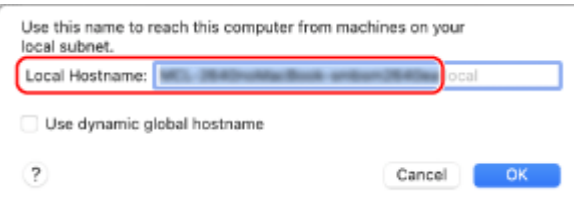

Части, отображаемые серым цветом, не входят в состав имени компьютера.

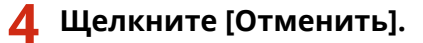

Просмотр информации о сетевом подключении на компьютере

**При использовании Windows(P. 784) При использовании macOS(P. 785)** 

## ■ При использовании Windows

**1 Щелкните правой кнопкой мыши [ ] (Start), и нажмите [Сетевые подключения].**

**•••** Отображается экран [Состояние].

**2 Просмотрите информацию о сетевом подключении.**

## **Просмотр идентификатора SSID для проводной локальной сети**

Посмотрите идентификатор SSID, приведенный в [Состояние сети].

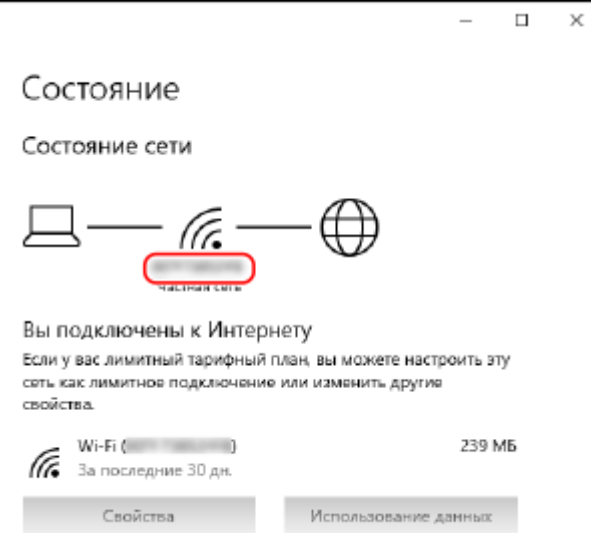

## **Просмотр IP-адреса и сервера DNS**

- **1** Нажмите [Свойства] для подключенной сети.
- **2** Посмотрите IP-адрес и сервер DNS, приведенные в [Свойства].

Приложение

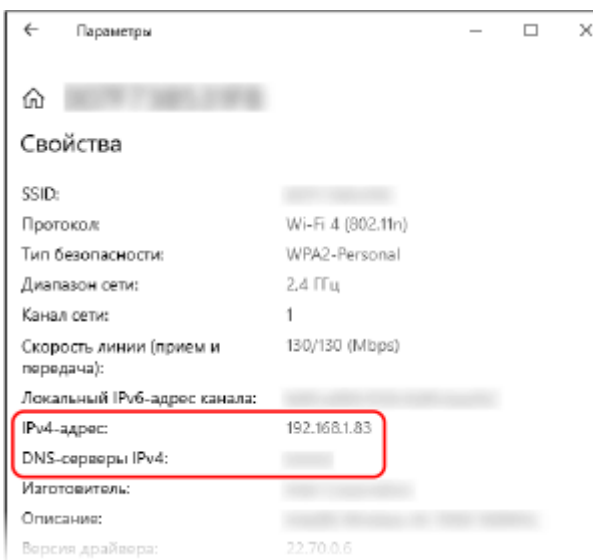

# ◼При использовании macOS

**1 Щелкните [ ] [Настройки системы] [Сеть].**

➠Отображается экран [Сеть].

**2 Посмотрите IP-адрес, сервер DNS и другую информацию.**

# **Для проводной локальной сети**

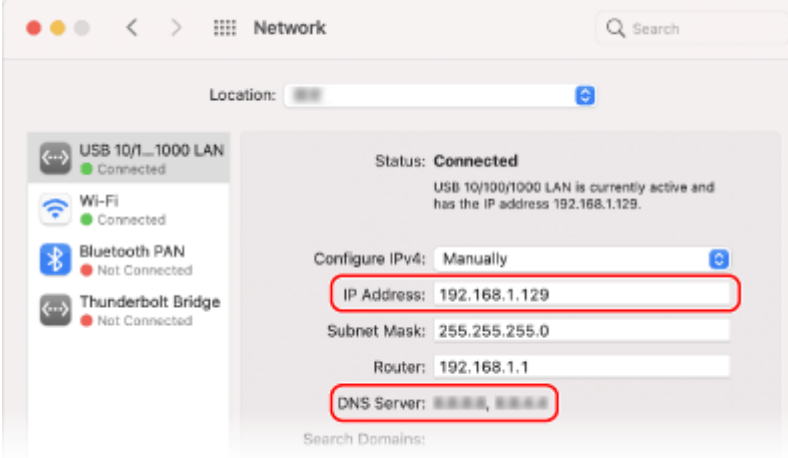

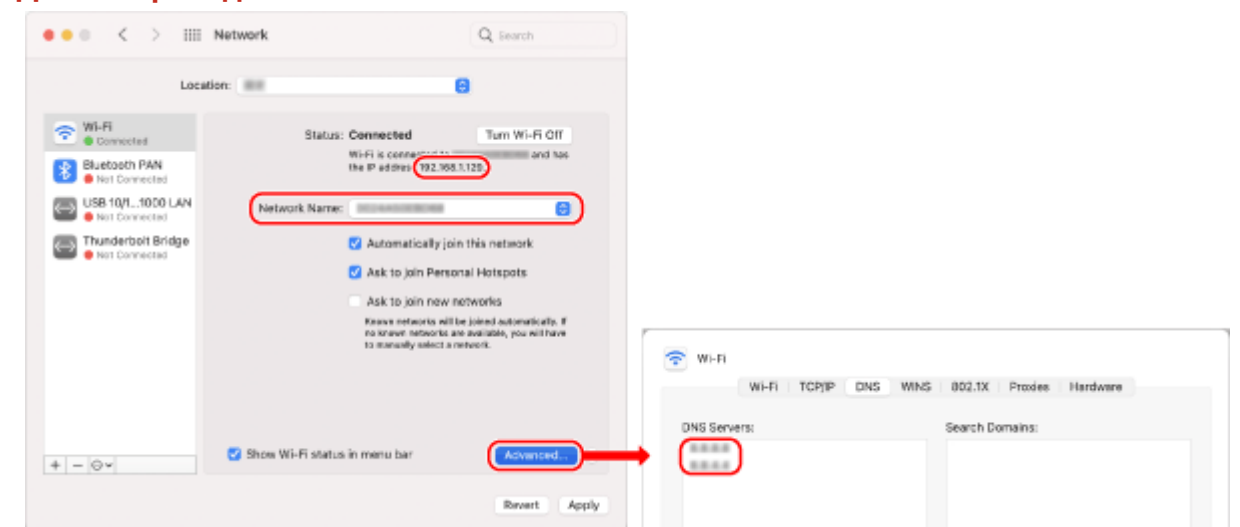

## **Для беспроводной локальной сети**

- Посмотрите идентификатор SSID, приведенный в [Имя сети].
- Посмотрите IP-адрес, приведенный в [Статус].
- Нажмите [Дополнительно] и посмотрите сервер DNS на вкладке [DNS].

# Просмотр порта принтера

**ІЩелкните [H] (Start) ▶ [**  $\circled{3}$ **] (Settings) ▶ [Устройства] ▶ [Принтеры и сканеры].** 

➠Отображается экран [Принтеры и сканеры].

**Щелкните драйвер принтера аппарата ▶ [Manage] ▶ [Свойства принтера].** 

➠Откроется экран свойств драйвера принтера.

## **3 На вкладке [Порты] посмотрите используемый порт.**

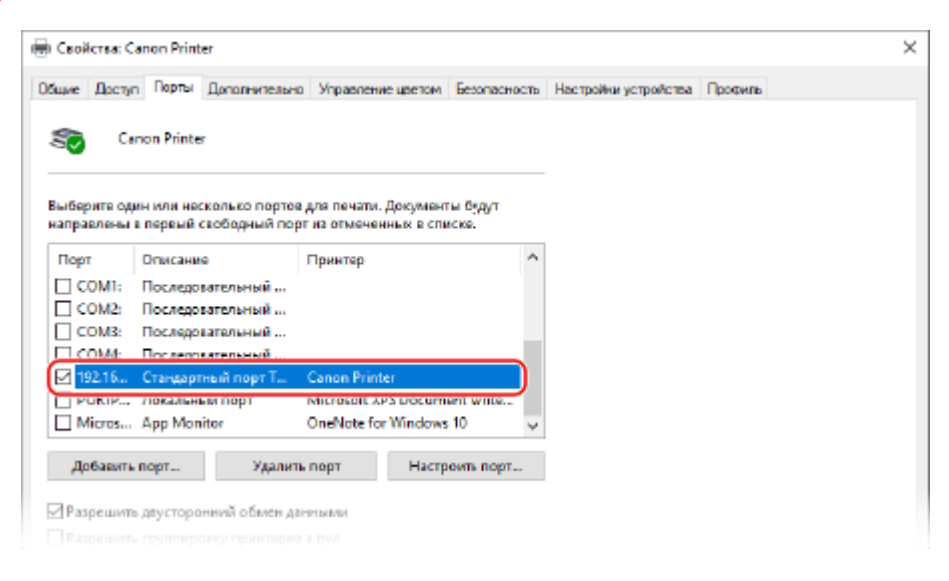

# **ПРИМЕЧАНИЕ**

### **В случае изменения IP-адреса аппарата**

- Требуемое действие зависит от того, какой порт используется.
	- Если [Canon MFNP Port] отображается в [Описание], подключение сохраняется до тех пор, пока аппарат и компьютер находятся в одной подсети, поэтому на компьютере не требуется выполнять какие-либо действия.
	- Если [Standard TCP/IP Port] отображается в [Описание], необходимо будет добавить новый порт. **Добавление порта(P. 209)**

## Просмотр двухстороннего обмена данными

**ІЩелкните [** ] (Start) ► [ **@ ] (Settings) ► [Устройства] ► [Принтеры и сканеры].** 

➠Отображается экран [Принтеры и сканеры].

**2** Щелкните драйвер принтера аппарата • [Manage] • [Свойства принтера].

**•••** Откроется экран свойств драйвера принтера.

**3 На вкладке [Порты] удостоверьтесь в том, что установлен флажок [Разрешить двусторонний обмен данными].**

## Печать тестовой страницы

#### **Необходимая подготовка**

● Загрузите бумагу формата A4 в лоток для бумаги. **Загрузка бумаги в лоток для бумаги(P. 140)** 

**При использовании Windows(P. 787) При использовании macOS(P. 788)** 

## ■ При использовании Windows

**Шелкните [ ]** (Start) ▶ [ **@ ]** (Settings) ▶ [Устройства] ▶ [Принтеры и сканеры].

➠Отображается экран [Принтеры и сканеры].

**2** Щелкните драйвер принтера аппарата • [Manage] • [Свойства принтера].

➠Откроется экран свойств драйвера принтера.

**3 На вкладке [Общие] нажмите [Пробная печать].**

➠После правильной передачи данных для печати тестовая страница будет распечатана на аппарате.

## ◼При использовании macOS

# **1 Щелкните [ ] [Настройки системы] [Принтеры и сканеры].**

➠Отображается экран [Принтеры и сканеры].

**2 Выберите аппарат и нажмите кнопку [Открыть очередь печати].**

## **3 В меню [Принтер] щелкните [Напечатать пробную страницу].**

➠После правильной передачи данных для печати тестовая страница будет распечатана на аппарате.

# **Экологические сведения, нормативы и стандарты**

96A2-0J6

# ■Логотип IPv6 Ready

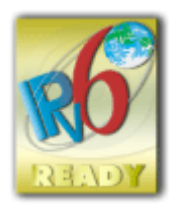

 Стек протоколов, поддерживаемых этим изделием, получил логотип IPv6 Ready Phase-2, учрежденный форумом IPv6 Forum.

# ◼Информация об изделии, требуемая в соответствии с РЕГЛАМЕНТОМ КОМИССИИ (ЕС) № 801/2013, вносящим поправки в Регламент (ЕК) № 1275/2008

Энергопотребление изделия, подключенного к сети, в режиме ожидания, если задействованы порты проводной сети и активированы все порты беспроводной сети (если доступны одновременно).

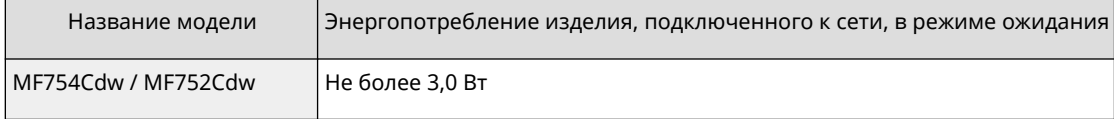

# **ПРИМЕЧАНИЕ**

● Приведенные выше значения являются фактическими значениями, полученными при эксплуатации одного выбранного произвольно аппарата. Они могут отличаться от значений для фактически используемого аппарата. Дополнительные сетевые порты при измерении не подключались и не активировались.

# ■ Environmental Information

#### **Reducing your environmental impact while saving money**

#### **Power Consumption and Activation Time**

The amount of electricity a device consumes depends on the way the device is used. This product is designed and set in a way to allow you to reduce your electricity costs. After the last print it switches to Ready Mode. In this mode it can print again immediately if required. If the product is not used for a time, the device switches to its Power Save Mode. The devices consume less power (Watt) in these modes.

If you wish to set a longer Activation Time or would like to completely deactivate the Power Save Mode, please consider that this device may then only switch to a lower energy level after a longer period of time or not at all. Canon does not recommend extending the Activation Times from the optimum ones set as default.

#### **Energy Star** ®

The Energy Star<sup>®</sup> programme is a voluntary scheme to promote the development and purchase of energy efficient models, which help to minimise environmental impact.

Products which meet the stringent requirements of the Energy Star® programme for both environmental benefits and the amount of energy consumption will carry the Energy Star<sup>®</sup> logo accordingly.

#### **Paper types**

This product can be used to print on both recycled and virgin paper (certified to an environmental stewardship scheme), which complies with EN12281 or a similar quality standard. In addition it can support printing on media down to a weight of 64g/m².

#### Приложение

Lighter paper means less resources used and a lower environmental footprint for your printing needs.

#### **Duplex printing (Standard duplex printing products only)**

Duplex printing capability enables you to print on both sides automatically, and therefore helps to reduce the use of valuable resources by reducing your paper consumption.

The duplex function has been auto enabled during the set up and driver installation and Canon strongly recommends that you do not disable this function. You should continue to use the duplex function to reduce the environmental impact of your work with this product at all times.

## ■ При утилизации использованных картриджей с тонером

● В целях защиты окружающей среды и более эффективного использования ресурсов компания Canon призывает к сбору и переработке использованных картриджей с тонером. Просим вас участвовать в сборе картриджей с тонером (повторном использовании ресурсов). Подробные сведения о повторном использовании ресурсов приведены на веб-сайте Canon:

global.canon/ctc

Когда срок службы картриджей с тонером подойдет к концу, поместите их в исходную упаковку, чтобы тонер не рассыпался, и утилизируйте в соответствии с местными нормативами.

# **Примечание**

- Информация, приведенная в этом документе, может быть изменена без предупреждения.
- $\bullet$  КОМПАНИЯ CANON INC. НЕ ДАЕТ НИКАКИХ ГАРАНТИЙ В ОТНОШЕНИИ НАСТОЯЩЕГО РУКОВОДСТВА, ЯВНЫХ ИЛИ ПОДРАЗУМЕВАЕМЫХ, КРОМЕ УКАЗАННЫХ В РУКОВОДСТВЕ, ВКЛЮЧАЯ, БЕЗ КАКИХ-ЛИБО ОГРАНИЧЕНИЙ, ГАРАНТИИ КОНКУРЕНТОСПОСОБНОСТИ, КОММЕРЧЕСКОЙ ЦЕННОСТИ, ПРИГОДНОСТИ ДЛЯ ОПРЕДЕЛЕННОЙ ЦЕЛИ/ПРИМЕНЕНИЯ ИЛИ ОТСУТСТВИЯ НАРУШЕНИЙ ПРАВ НА ПАТЕНТЫ. КОМПАНИЯ CANON INC. НЕ НЕСЕТ ОТВЕТСТВЕННОСТИ ЗА ЛЮБОЙ ПРЯМОЙ, КОСВЕННЫЙ ИЛИ ВОСПОСЛЕДОВАВШИЙ УЩЕРБ ЛЮБОГО ХАРАКТЕРА, А ТАКЖЕ ЗА ПОТЕРИ ИЛИ РАСХОДЫ, ВОЗНИКШИЕ В РЕЗУЛЬТАТЕ ИСПОЛЬЗОВАНИЯ НАСТОЯЩЕГО РУКОВОДСТВА.
- Если вы не можете просмотреть руководство в формате PDF, загрузите Adobe Acrobat Reader с веб-сайта Adobe Systems (https://get.adobe.com/reader/).

# **Товарные знаки и авторские права**

96A2-0J8

## ◼Товарные знаки

Adobe, Acrobat и Reader являются зарегистрированными товарными знаками компании Adobe Systems Incorporated в США и/или других странах.

Apple, Bonjour, iPad, iPhone, iPod touch, Safari, Mac, macOS и OS X являются товарными знаками компании Apple Inc.

iOS является товарным знаком или зарегистрированным товарным знаком компании Cisco в США и других странах и используется по лицензии.

Mopria®, логотип Mopria® Logo и логотип Mopria® Alliance являются зарегистрированными товарными знаками и знаками обслуживания компании Mopria Alliance, Inc. В США и других странах. Несанкционированное использование строго запрещено.

Google Chrome, Chrome OS, Chromebook и Android являются товарными знаками компании Google LLC. This product contains the Universal Font Scaling Technology or UFST® under license from Monotype Imaging, Inc.UFST® is a trademark of Monotype Imaging, Inc. registered in the United States Patent and Trademark Office and may be registered in certain jurisdictions.UFST: Copyright © 1989 - 1996, 1997, 2003, 2004, 2008, 2014 all rights reserved, by Monotype Imaging Inc.

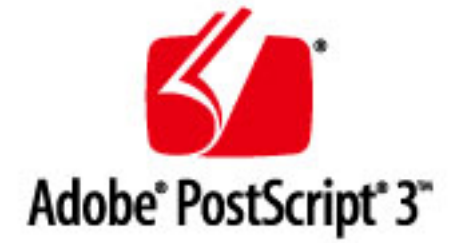

Copyright © 2007 -08 Adobe Systems Incorporated. All rights reserved.

Protected by U.S. Patents 5,737,599; 5,781,785; 5,819,301; 5,929,866; 5,943,063; 6,073,148; 6,515,763; 6,639,593; 6,754,382; 7,046,403; 7,213,269; 7,242,415; Patents pending in the U.S. and other countries.

All instances of the name PostScript in the text are references to the PostScript language as defined by Adobe Systems Incorporated unless otherwise stated. The name PostScript also is used as a product trademark for Adobe Systems' implementation of the PostScript language interpreter.

Except as otherwise stated, any reference to a "PostScript printing device," "PostScript display device," or similar item refers to a printing device, display device or item (respectively) that contains PostScript technology created or licensed by Adobe Systems Incorporated and not to devices or items that purport to be merely compatible with the PostScript language.

Adobe, the Adobe logo, PostScript, the PostScript logo, and PostScript 3 are either registered trademarks or trademarks of Adobe Systems Incorporated in the United States and/or other countries.

Linux is a registered trademark of Linus Torvalds. Microsoft and Windows are either registered trademarks or trademarks of Microsoft Corporation in the United States and/or other countries.

All other trademarks are the property of their respective owners.

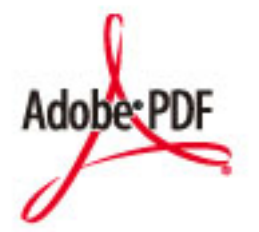

Логотип PDF является товарным знаком или зарегистрированным товарным знаком компании Adobe Systems Incorporated в США и других странах.

Copyright © 2008 Adobe Systems Incorporated. All rights reserved.

Protected by U.S. Patents 6,185,684; 6,205,549; 7,213,269; 7,272,628; 7,278,168; Patents pending in the U.S. and other countries.

All instances of the name PostScript in the text are references to the PostScript language as defined by Adobe Systems Incorporated unless otherwise stated. The name PostScript also is used as a product trademark for Adobe Systems' implementation of the PostScript language interpreter.

Except as otherwise stated, any reference to a "PostScript printing device," "PostScript display device," or similar item refers to a printing device, display device or item (respectively) that contains PostScript technology created or licensed by Adobe Systems Incorporated and not to devices or items that purport to be merely compatible with the PostScript language.

Adobe, the Adobe logo, Adobe LiveCycle® Policy Server, PostScript, the PostScript Logo, and PostScript 3 are either registered trademarks or trademarks of Adobe Systems Incorporated in the United States and/or other countries.

All other trademarks are the property of their respective owners.

Все фирменные марки и названия продуктов в этом документе являются зарегистрированными торговыми марками или торговыми марками соответствующих владельцев.

All other trademarks are the property of their respective owners.

## ◼Авторское право

Несанкционированное частичное или полное воспроизведение содержимого этого документа запрещено.

V\_220228

# **Стороннее программное обеспечение**

#### 96A2-0J9

Для того чтобы ознакомиться со сведениями о стороннем программном обеспечении, щелкните следующий значок:

### **Услуги сторонних поставщиков**

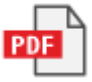

**Стороннее программное обеспечение, приведенное в этом руководстве**

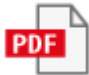

This Font Software is licensed under the SIL Open Font License, Version 1.1.

This license is copied below, and is also available with a FAQ at: http://scripts.sil.org/OFL

-----------------------------------------------------------

SIL OPEN FONT LICENSE Version 1.1 - 26 February 2007

-----------------------------------------------------------

#### PREAMBLE

The goals of the Open Font License (OFL) are to stimulate worldwide development of collaborative font projects, to support the font creation efforts of academic and linguistic communities, and to provide a free and open framework in which fonts may be shared and improved in partnership with others.

The OFL allows the licensed fonts to be used, studied, modified and redistributed freely as long as they are not sold by themselves. The fonts, including any derivative works, can be bundled, embedded, redistributed and/or sold with any software provided that any reserved names are not used by derivative works. The fonts and derivatives, however, cannot be released under any other type of license. The requirement for fonts to remain under this license does not apply to any document created using the fonts or their derivatives.

#### **DEFINITIONS**

"Font Software" refers to the set of files released by the Copyright Holder(s) under this license and clearly marked as such. This may include source files, build scripts and documentation.

"Reserved Font Name" refers to any names specified as such after the copyright statement(s).

"Original Version" refers to the collection of Font Software components as distributed by the Copyright Holder(s).

"Modified Version" refers to any derivative made by adding to, deleting, or substituting -- in part or in whole -- any of the components of the Original Version, by changing formats or by porting the Font Software to a new environment.

"Author" refers to any designer, engineer, programmer, technical writer or other person who contributed to the Font Software.

#### PERMISSION & CONDITIONS

Permission is hereby granted, free of charge, to any person obtaining a copy of the Font Software, to use, study, copy, merge, embed, modify, redistribute, and sell modified and unmodified copies of the Font Software, subject to the following conditions:

1) Neither the Font Software nor any of its individual components, in Original or Modified Versions, may be sold by itself.

2) Original or Modified Versions of the Font Software may be bundled, redistributed and/or sold with any software, provided that each copy contains the above copyright notice and this license. These can be included either as stand-alone text files, human-readable headers or in the appropriate machine-readable metadata fields within text or binary files as long as those fields can be easily viewed by the user.

3) No Modified Version of the Font Software may use the Reserved Font Name(s) unless explicit written permission is granted by the corresponding Copyright Holder. This restriction only applies to the primary font name as presented to the users.

4) The name(s) of the Copyright Holder(s) or the Author(s) of the Font Software shall not be used to promote, endorse or advertise any Modified Version, except to acknowledge the contribution(s) of the Copyright Holder(s) and the Author(s) or with their explicit written permission.

5) The Font Software, modified or unmodified, in part or in whole, must be distributed entirely under this license, and must not be distributed under any other license. The requirement for fonts to remain under this license does not apply to any document created using the Font Software.

### TERMINATION

This license becomes null and void if any of the above conditions are not met.

#### DISCI AIMER

THE FONT SOFTWARE IS PROVIDED "AS IS", WITHOUT WARRANTY OF ANY KIND, EXPRESS OR IMPLIED, INCLUDING BUT NOT LIMITED TO ANY WARRANTIES OF MERCHANTABILITY, FITNESS FOR A PARTICULAR PURPOSE AND NONINFRINGEMENT OF COPYRIGHT, PATENT, TRADEMARK, OR OTHER RIGHT. IN NO EVENT SHALL THE COPYRIGHT HOLDER BE LIABLE FOR ANY CLAIM, DAMAGES OR OTHER LIABILITY, INCLUDING ANY GENERAL, SPECIAL, INDIRECT, INCIDENTAL, OR CONSEQUENTIAL DAMAGES, WHETHER IN AN ACTION OF CONTRACT, TORT OR OTHERWISE, ARISING FROM, OUT OF THE USE OR INABILITY TO USE THE FONT SOFTWARE OR FROM OTHER DEALINGS IN THE FONT SOFTWARE.

# Программное обеспечение, к которому применяются другие условия лицензионного соглашения

Более подробные сведения и соответствующие условия лицензии см. в приведенных ниже Содержании программного обеспечения и в соответствующих Условиях лицензии.

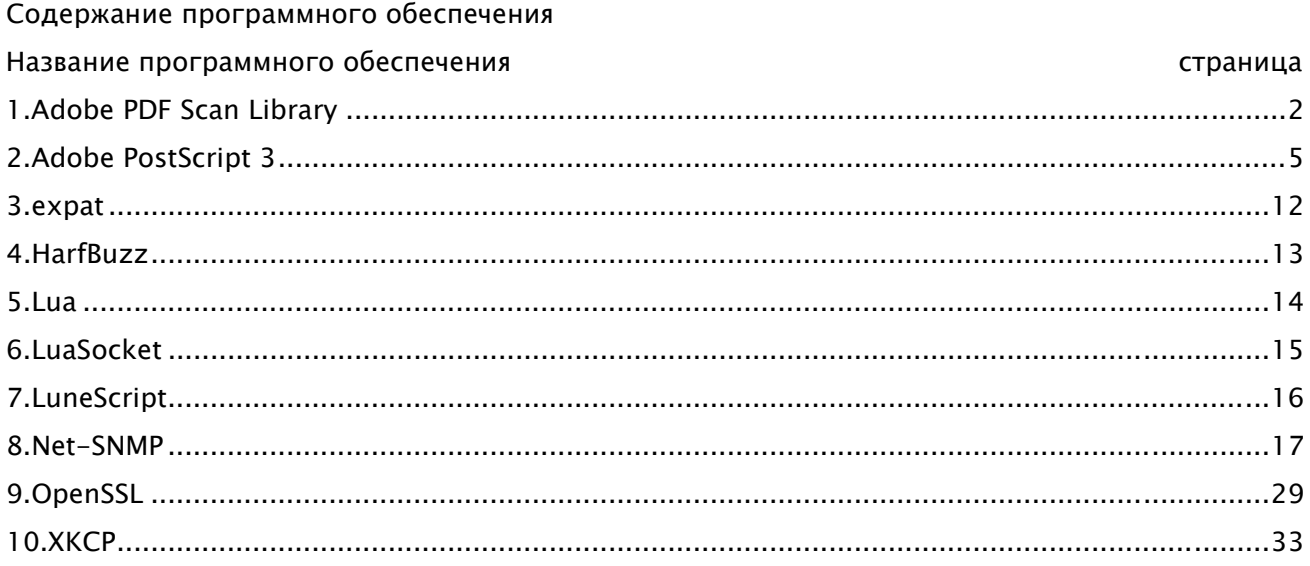

## 1.Adobe PDF Scan Library

Portions use software under the following terms:

\_\_\_\_\_\_\_\_\_\_\_\_\_\_\_\_\_\_\_\_\_\_\_\_\_\_\_\_\_\_\_\_\_\_\_\_\_\_\_\_\_\_\_\_\_\_\_\_\_\_\_\_\_\_\_\_\_\_\_\_\_\_\_\_\_\_\_\_\_\_\_\_\_\_\_\_\_\_\_\_\_\_\_\_\_\_

\_\_\_\_\_\_\_\_\_\_\_\_\_\_\_\_\_\_\_\_\_\_\_\_\_\_\_\_\_\_\_\_\_\_\_\_\_\_\_\_\_\_\_\_\_\_\_\_\_\_\_\_\_\_\_\_\_\_\_\_\_\_\_\_\_\_\_\_\_\_\_\_\_\_\_\_\_\_\_\_\_\_\_\_\_\_

This product contains either BSAFE and/or TIPEM software by RSA Security Inc.

This product includes software developed by the Apache Software Foundation (http://www.apache.org/).

Copyright (c) 1998-2000 The Apache Software Foundation. All rights reserved.

Redistribution and use in source and binary forms, with or without modification, are permitted provided that the following conditions are met:

 1. Redistributions of source code must retain the above copyright notice, this list of conditions and the following disclaimer.

2. Redistributions in binary form must reproduce the above copyright notice, this list of conditions and the following disclaimer in the documentation and/or other materials provided with the distribution.

3. The end-user documentation included with the redistribution, if any, must include the following acknowledgment:

"This product includes software developed by the Apache Software Foundation (http://www.apache.org/)."

Alternately, this acknowledgment may appear in the software itself, if and wherever such third-party acknowledgments normally appear.

4. The names "Xerces" and "Apache Software Foundation" must not be used to endorse or promote products derived from this software without prior written permission. For written permission, please contact apache@apache.org.

5. Products derived from this software may not be called "Apache", nor may "Apache" appear in their name, without prior written permission of the Apache Software Foundation.

THIS SOFTWARE IS PROVIDED ``AS IS'' AND ANY EXPRESSED OR IMPLIED WARRANTIES, INCLUDING, BUT NOT LIMITED TO, THE IMPLIED WARRANTIES OF MERCHANTABILITY AND FITNESS FOR A PARTICULAR PURPOSE ARE DISCLAIMED. IN NO EVENT SHALL THE APACHE SOFTWARE FOUNDATION OR ITS CONTRIBUTORS BE LIABLE FOR ANY DIRECT, INDIRECT, INCIDENTAL, SPECIAL, EXEMPLARY, OR CONSEQUENTIAL DAMAGES (INCLUDING, BUT NOT LIMITED TO, PROCUREMENT OF SUBSTITUTE GOODS OR SERVICES; LOSS OF USE, DATA, OR PROFITS; OR BUSINESS INTERRUPTION) HOWEVER CAUSED AND ON ANY THEORY OF LIABILITY, WHETHER IN CONTRACT, STRICT LIABILITY, OR TORT

2

(INCLUDING NEGLIGENCE OR OTHERWISE) ARISING IN ANY WAY OUT OF THE USE OF THIS SOFTWARE, EVEN IF ADVISED OF THE POSSIBILITY OF SUCH DAMAGE.

This software consists of voluntary contributions made by many individuals on behalf of the Apache Software Foundation and was originally based on software copyright (c) 1999, International Business Machines, Inc., http://www.ibm.com. For more information on the Apache Software Foundation, please see <http://www.apache.org/>.

\_\_\_\_\_\_\_\_\_\_\_\_\_\_\_\_\_\_\_\_\_\_\_\_\_\_\_\_\_\_\_\_\_\_\_\_\_\_\_\_\_\_\_\_\_\_\_\_\_\_\_\_\_\_\_\_\_\_\_\_\_\_\_\_\_\_\_\_\_\_\_\_\_\_\_\_\_\_\_\_\_\_\_\_\_\_

March 27, 2003

Portions of this product are based on Modifications created from the Original Code known as the "Sablotron XSLT Processor". The Sablotron XSLT Processor is subject to the Mozilla Public License Version 1.1 (the "License"). You may obtain a copy of the License at http://www.mozilla.org/MPL/

Software distributed under the License is distributed on an "AS IS" basis, WITHOUT WARRANTY OF ANY KIND, either express or implied. See the License for the specific language governing rights and limitations under the License.

The Original Code is the Sablotron XSLT Processor.

The Initial Developer of the Original Code is Ginger Alliance Ltd. Portions created by Ginger Alliance are Copyright (C) 2000 Ginger Alliance Ltd. All Rights Reserved.

Pursuant to sections 3.2 and 3.6 of the License, the Modifications created by Adobe Systems Incorporated are available as Source Code. The Modifications may be downloaded via the Internet from:

http://partners.adobe.com/asn/tech/xml/sablotron/index.jsp

The Original Code may be downloaded via the Internet from:

https://sourceforge.net/projects/sablotron/

\_\_\_\_\_\_\_\_\_\_\_\_\_\_\_\_\_\_\_\_\_\_\_\_\_\_\_\_\_\_\_\_\_\_\_\_\_\_\_\_\_\_\_\_\_\_\_\_\_\_\_\_\_\_\_\_\_\_\_\_\_\_\_\_\_\_\_\_\_\_\_\_\_\_\_\_\_\_\_\_\_\_\_\_\_\_

Portions Copyright (c) 1997-1999 Silicon Graphics Computer Systems, Inc.

Permission to use, copy, modify, distribute and sell this software and its documentation for any purpose is hereby granted without fee, provided that the above copyright notice appear in all copies and that both that copyright notice and this permission notice appear in supporting documentation. Silicon Graphics makes no representations about the suitability of this software for any purpose. It is provided "as is" without express or implied warranty.

\_\_\_\_\_\_\_\_\_\_\_\_\_\_\_\_\_\_\_\_\_\_\_\_\_\_\_\_\_\_\_\_\_\_\_\_\_\_\_\_\_\_\_\_\_\_\_\_\_\_\_\_\_\_\_\_\_\_\_\_\_\_\_\_\_\_\_\_\_\_\_\_\_\_\_\_\_\_\_\_\_\_\_\_\_\_

### The Loki Library

Portions Copyright (c) 2001 by Andrei Alexandrescu . This code accompanies the book: Alexandrescu, Andrei. "Modern C++ Design: Generic Programming and Design Patterns Applied". Portions Copyright (c) 2001. Addison-Wesley. Permission to use, copy, modify, distribute and sell this software for any purpose is hereby granted without fee, provided that the above copyright notice appear in all copies and that both that copyright notice and this permission notice appear in supporting documentation. The author or Addison-Wesley Longman make no representations about the suitability of this software for any purpose. It is provided "as is" without express or implied warranty.

Updated Information/Additional Third Party Code Information available at http://www.adobe.com/go/thirdparty .

\_\_\_\_\_\_\_\_\_\_\_\_\_\_\_\_\_\_\_\_\_\_\_\_\_\_\_\_\_\_\_\_\_\_\_\_\_\_\_\_\_\_\_\_\_\_\_\_\_\_\_\_\_\_\_\_\_\_\_\_\_\_\_\_\_\_\_\_\_\_\_\_\_\_\_\_\_\_\_\_\_\_\_\_\_\_

\_\_\_\_\_\_\_\_\_\_\_\_\_\_\_\_\_\_\_\_\_\_\_\_\_\_\_\_\_\_\_\_\_\_\_\_\_\_\_\_\_\_\_\_\_\_\_\_\_\_\_\_\_\_\_\_\_\_\_\_\_\_\_\_\_\_\_\_\_\_\_\_\_\_\_\_\_\_\_\_\_\_\_\_\_\_

## 2.Adobe PostScript 3

Copyright 2007-2008 Adobe Systems Incorporated and its licensors. All rights reserved.

\_\_\_\_\_\_\_\_\_\_\_\_\_\_\_\_\_\_\_\_\_\_\_\_\_\_\_\_\_\_\_\_\_\_\_\_\_\_\_\_\_\_\_\_\_\_\_\_\_\_\_\_\_\_\_\_\_\_\_\_\_\_\_\_\_\_\_\_\_\_\_\_\_\_\_\_\_\_\_\_\_\_\_\_\_\_

\_\_\_\_\_\_\_\_\_\_\_\_\_\_\_\_\_\_\_\_\_\_\_\_\_\_\_\_\_\_\_\_\_\_\_\_\_\_\_\_\_\_\_\_\_\_\_\_\_\_\_\_\_\_\_\_\_\_\_\_\_\_\_\_\_\_\_\_\_\_\_\_\_\_\_\_\_\_\_\_\_\_\_\_\_\_

Portions include software under the following terms:

This product contains either BSAFE and/or TIPEM software by RSA Security Inc.

Portions of Pool.c\_Copyright 1987 - NeXT, Inc., and portions of Graphics.c\_Copyright 1988 NeXT, Inc. as an unpublished work. All Rights Reserved.

\_\_\_\_\_\_\_\_\_\_\_\_\_\_\_\_\_\_\_\_\_\_\_\_\_\_\_\_\_\_\_\_\_\_\_\_\_\_\_\_\_\_\_\_\_\_\_\_\_\_\_\_\_\_\_\_\_\_\_\_\_\_\_\_\_\_\_\_\_\_\_\_\_\_\_\_\_\_\_\_\_\_\_\_\_\_

The Apache Software License, Version 1.1

This product includes software developed by the Apache Software Foundation (http://www.apache.org/).

Portions Copyright (c) 1998-2000 The Apache Software Foundation. All rights reserved.

Redistribution and use in source and binary forms, with or without modification, are permitted provided that the following conditions are met:

1. Redistributions of source code must retain the above copyright notice, this list of conditions and the following disclaimer.

2. Redistributions in binary form must reproduce the above copyright notice, this list of conditions and the following disclaimer in the documentation and/or other materials provided with the distribution.

3. The end-user documentation included with the redistribution, if any, must include the following acknowledgment:

"This product includes software developed by the Apache Software Foundation (http://www.apache.org/)."

Alternately, this acknowledgment may appear in the software itself, if and wherever such third-party acknowledgments normally appear.

4. The names "Xerces" and "Apache Software Foundation" must not be used to endorse or promote products derived from this software without prior written permission. For written permission, please contact apache@apache.org.

5. Products derived from this software may not be called "Apache", nor may "Apache" appear in their name, without prior written permission of the Apache Software Foundation.

THIS SOFTWARE IS PROVIDED ``AS IS'' AND ANY EXPRESSED OR IMPLIED WARRANTIES, INCLUDING,

BUT NOT LIMITED TO, THE IMPLIED WARRANTIES OF MERCHANTABILITY AND FITNESS FOR A PARTICULAR PURPOSE ARE DISCLAIMED. IN NO EVENT SHALL THE APACHE SOFTWARE FOUNDATION OR ITS CONTRIBUTORS BE LIABLE FOR ANY DIRECT, INDIRECT, INCIDENTAL, SPECIAL, EXEMPLARY, OR CONSEQUENTIAL DAMAGES (INCLUDING, BUT NOT LIMITED TO, PROCUREMENT OF SUBSTITUTE GOODS OR SERVICES; LOSS OF USE, DATA, OR PROFITS; OR BUSINESS INTERRUPTION) HOWEVER CAUSED AND ON ANY THEORY OF LIABILITY, WHETHER IN CONTRACT, STRICT LIABILITY, OR TORT (INCLUDING NEGLIGENCE OR OTHERWISE) ARISING IN ANY WAY OUT OF THE USE OF THIS SOFTWARE, EVEN IF ADVISED OF THE POSSIBILITY OF SUCH DAMAGE.

This software consists of voluntary contributions made by many individuals on behalf of the Apache Software Foundation and was originally based on software copyright (c) 1999, International Business Machines, Inc., http://www.ibm.com. For more information on the Apache Software Foundation, please see <http://www.apache.org/>.

\_\_\_\_\_\_\_\_\_\_\_\_\_\_\_\_\_\_\_\_\_\_\_\_\_\_\_\_\_\_\_\_\_\_\_\_\_\_\_\_\_\_\_\_\_\_\_\_\_\_\_\_\_\_\_\_\_\_\_\_\_\_\_\_\_\_\_\_\_\_\_\_\_\_\_\_\_\_\_\_\_\_\_\_\_\_

This product includes software developed by the University of California, Berkeley and its contributors. Portions Copyright (c) 1990 The Regents of the University of California. All rights reserved.

Redistribution and use in source and binary forms, with or without modification, are permitted provided that the following conditions are met:

1. Redistributions of source code must retain the above copyright notice, this list of conditions and the following disclaimer.

2. Redistributions in binary form must reproduce the above copyright notice, this list of conditions and the following disclaimer in the documentation and/or other materials provided with the distribution.

3. All advertising materials mentioning features or use of this software must display the following acknowledgement:

This product includes software developed by the University of California, Berkeley and its contributors. 4. Neither the name of the University nor the names of its contributors may be used to endorse or promote products derived from this software without specific prior written permission.

THIS SOFTWARE IS PROVIDED BY THE REGENTS AND CONTRIBUTORS "AS IS" AND ANY EXPRESS OR IMPLIED WARRANTIES, INCLUDING, BUT NOT LIMITED TO, THE IMPLIED WARRANTIES OF MERCHANTABILITY AND FITNESS FOR A PARTICULAR PURPOSE ARE DISCLAIMED. IN NO EVENT SHALL THE REGENTS OR CONTRIBUTORS BE LIABLE FOR ANY DIRECT, INDIRECT, INCIDENTAL, SPECIAL, EXEMPLARY, OR CONSEQUENTIAL DAMAGES (INCLUDING, BUT NOT LIMITED TO, PROCUREMENT OF SUBSTITUTE GOODS OR SERVICES; LOSS OF USE, DATA, OR PROFITS; OR BUSINESS INTERRUPTION) HOWEVER CAUSED AND ON ANY THEORY OF LIABILITY, WHETHER IN CONTRACT, STRICT LIABILITY, OR TORT (INCLUDING NEGLIGENCE OR OTHERWISE) ARISING IN ANY WAY OUT OF THE USE OF THIS

6

## SOFTWARE, EVEN IF ADVISED OF THE POSSIBILITY OF SUCH DAMAGE.

\_\_\_\_\_\_\_\_\_\_\_\_\_\_\_\_\_\_\_\_\_\_\_\_\_\_\_\_\_\_\_\_\_\_\_\_\_\_\_\_\_\_\_\_\_\_\_\_\_\_\_\_\_\_\_\_\_\_\_\_\_\_\_\_\_\_\_\_\_\_\_\_\_\_\_\_\_\_\_\_\_\_\_\_\_\_ Portions Copyright (c) 1985, 1986 The Regents of the University of California. All rights reserved.

This code is derived from software contributed to Berkeley by James A. Woods, derived from original work by Spencer Thomas and Joseph Orost.

Redistribution and use in source and binary forms are permitted provided that the above copyright notice and this paragraph are duplicated in all such forms and that any documentation, advertising materials, and other materials related to such distribution and use acknowledge that the software was developed by the University of California, Berkeley. The name of the University may not be used to endorse or promote products derived from this software without specific prior written permission.

THIS SOFTWARE IS PROVIDED ``AS IS'' AND WITHOUT ANY EXPRESS OR IMPLIED WARRANTIES, INCLUDING, WITHOUT LIMITATION, THE IMPLIED WARRANTIES OF MERCHANTIBILITY AND FITNESS FOR A PARTICULAR PURPOSE.

Portions Copyright (c) 1993 X Consortium

Permission is hereby granted, free of charge, to any person obtaining a copy of this software and associated documentation files (the "Software"), to deal in the Software without restriction, including without limitation the rights to use, copy, modify, merge, publish, distribute, sublicense, and/or sell copies of the Software, and to permit persons to whom the Software is furnished to do so, subject to the following conditions:

The above copyright notice and this permission notice shall be included in all copies or substantial portions of the Software.

THE SOFTWARE IS PROVIDED "AS IS", WITHOUT WARRANTY OF ANY KIND, EXPRESS ORIMPLIED, INCLUDING BUT NOT LIMITED TO THE WARRANTIES OF MERCHANTABILITY,FITNESS FOR A PARTICULAR PURPOSE AND NONINFRINGEMENT. IN NO EVENT SHALL THEX CONSORTIUM BE LIABLE FOR ANY CLAIM, DAMAGES OR OTHER LIABILITY, WHETHER INAN ACTION OF CONTRACT, TORT OR OTHERWISE, ARISING FROM, OUT OF OR INCONNECTION WITH THE SOFTWARE OR THE USE OR OTHER DEALINGS IN THE SOFTWARE.

Except as contained in this notice, the name of the X Consortium shall not be used in advertising or otherwise to promote the sale, use or other dealings in this Software without prior written authorization from the X Consortium.

### NOTICE REGARDING SABLOTRON

March 27, 2003

Portions of this product are based on Modifications created from the Original Code known as the "Sablotron XSLT Processor". The Sablotron XSLT Processor is subject to the Mozilla Public License Version 1.1 (the "License"). You may obtain a copy of the License at http://www.mozilla.org/MPL/

\_\_\_\_\_\_\_\_\_\_\_\_\_\_\_\_\_\_\_\_\_\_\_\_\_\_\_\_\_\_\_\_\_\_\_\_\_\_\_\_\_\_\_\_\_\_\_\_\_\_\_\_\_\_\_\_\_\_\_\_\_\_\_\_\_\_\_\_\_\_\_\_\_\_\_\_\_\_\_\_\_\_\_\_\_\_

Software distributed under the License is distributed on an "AS IS" basis, WITHOUT WARRANTY OF ANY KIND, either express or implied. See the License for the specific language governing rights and limitations under the License.

The Original Code is the Sablotron XSLT Processor.

The Initial Developer of the Original Code is Ginger Alliance Ltd. Portions created by Ginger Alliance are Copyright (C) 2000 Ginger Alliance Ltd. All Rights Reserved.

Pursuant to sections 3.2 and 3.6 of the License, the Modifications created by Adobe Systems Incorporated are available as Source Code. The Modifications may be downloaded via the Internet from:

http://partners.adobe.com/asn/tech/xml/sablotron/index.jsp

The Original Code may be downloaded via the Internet from:

https://sourceforge.net/projects/sablotron/

\_\_\_\_\_\_\_\_\_\_\_\_\_\_\_\_\_\_\_\_\_\_\_\_\_\_\_\_\_\_\_\_\_\_\_\_\_\_\_\_\_\_\_\_\_\_\_\_\_\_\_\_\_\_\_\_\_\_\_\_\_\_\_\_\_\_\_\_\_\_\_\_\_\_\_\_\_\_\_\_\_\_\_\_\_\_

This product includes software developed by the University of California, Berkeley and its contributors. Portions Copyright (c) 1982, 1986, 1987, 1988, 1989, 1990, 1991, 1992, 1993, 1994 The Regents of the University of California. All rights reserved.

Redistribution and use in source and binary forms, with or without modification, are permitted provided that the following conditions are met:

1. Redistributions of source code must retain the above copyright notice, this list of conditions and the following disclaimer.

2. Redistributions in binary form must reproduce the above copyright notice, this list of conditions

and the following disclaimer in the documentation and/or other materials provided with the distribution.

3. All advertising materials mentioning features or use of this software must display the following acknowledgement: This product includes software developed by the University of California, Berkeley and its contributors.

4. Neither the name of the University nor the names of its contributors may be used to endorse or promote products derived from this software without specific prior written permission.

THIS SOFTWARE IS PROVIDED BY THE REGENTS AND CONTRIBUTORS "AS IS" AND ANY EXPRESS OR IMPLIED WARRANTIES, INCLUDING, BUT NOT LIMITED TO, THE IMPLIED WARRANTIES OF MERCHANTABILITY AND FITNESS FOR A PARTICULAR PURPOSE ARE DISCLAIMED. IN NO EVENT SHALL THE REGENTS OR CONTRIBUTORS BE LIABLE FOR ANY DIRECT, INDIRECT, INCIDENTAL, SPECIAL, EXEMPLARY, OR CONSEQUENTIAL DAMAGES (INCLUDING, BUT NOT LIMITED TO, PROCUREMENT OF SUBSTITUTE GOODS OR SERVICES; LOSS OF USE, DATA, OR PROFITS; OR BUSINESS INTERRUPTION) HOWEVER CAUSED AND ON ANY THEORY OF LIABILITY, WHETHER IN CONTRACT, STRICT LIABILITY, OR TORT (INCLUDING NEGLIGENCE OR OTHERWISE) ARISING IN ANY WAY OUT OF THE USE OF THIS SOFTWARE, EVEN IF ADVISED OF THE POSSIBILITY OF SUCH DAMAGE.

\_\_\_\_\_\_\_\_\_\_\_\_\_\_\_\_\_\_\_\_\_\_\_\_\_\_\_\_\_\_\_\_\_\_\_\_\_\_\_\_\_\_\_\_\_\_\_\_\_\_\_\_\_\_\_\_\_\_\_\_\_\_\_\_\_\_\_\_\_\_\_\_\_\_\_\_\_\_\_\_\_\_\_\_\_\_

Portions Copyright (c) 2001 by Andrei Alexandrescu. This code accompanies the book:

Alexandrescu, Andrei. "Modern C++ Design: Generic Programming and Design Patterns Applied". Copyright (c) 2001. Addison-Wesley.

Permission to use, copy, modify, distribute and sell this software for any purpose is hereby granted without fee, provided that the above copyright notice appear in all copies and that both that copyright notice and this permission notice appear in supporting documentation. The author or Addison-Welsey Longman make no representations about the suitability of this software for any purpose. It is provided "as is" without express or implied warranty.

\_\_\_\_\_\_\_\_\_\_\_\_\_\_\_\_\_\_\_\_\_\_\_\_\_\_\_\_\_\_\_\_\_\_\_\_\_\_\_\_\_\_\_\_\_\_\_\_\_\_\_\_\_\_\_\_\_\_\_\_\_\_\_\_\_\_\_\_\_\_\_\_\_\_\_\_\_\_\_\_\_\_\_\_\_\_

Portions developed by the University of California, Berkeley.

\_\_\_\_\_\_\_\_\_\_\_\_\_\_\_\_\_\_\_\_\_\_\_\_\_\_\_\_\_\_\_\_\_\_\_\_\_\_\_\_\_\_\_\_\_\_\_\_\_\_\_\_\_\_\_\_\_\_\_\_\_\_\_\_\_\_\_\_\_\_\_\_\_\_\_\_\_\_\_\_\_\_\_\_\_\_

Portions Copyright © 1991-2005 Unicode, Inc. All rights reserved. Distributed under the Terms of Use in http://www.unicode.org/copyright.html.

Permission is hereby granted, free of charge, to any person obtaining a copy of the Unicode data files and associated documentation (the "Data Files") or Unicode software and associated documentation (the "Software") to deal in the Data Files or Software without restriction, including without limitation the rights to use, copy, modify, merge, publish, distribute, and/or sell copies of the Data Files or Software, and to permit persons to whom the Data Files or Software are furnished to do so, provided that (a) the above copyright notice(s) and this permission notice appear in all copies of the Data Files or Software, (b) both the above copyright notice(s) and this permission notice appear in associated documentation, and (c) there is clear notice in each modified Data File or in the Software as well as in the documentation associated with the Data File(s) or Software that the data or software has been modified.

THE DATA FILES AND SOFTWARE ARE PROVIDED "AS IS", WITHOUT WARRANTY OF ANY KIND, EXPRESS OR IMPLIED, INCLUDING BUT NOT LIMITED TO THE WARRANTIES OF MERCHANTABILITY, FITNESS FOR A PARTICULAR PURPOSE AND NONINFRINGEMENT OF THIRD PARTY RIGHTS. IN NO EVENT SHALL THE COPYRIGHT HOLDER OR HOLDERS INCLUDED IN THIS NOTICE BE LIABLE FOR ANY CLAIM, OR ANY SPECIAL INDIRECT OR CONSEQUENTIAL DAMAGES, OR ANY DAMAGES WHATSOEVER RESULTING FROM LOSS OF USE, DATA OR PROFITS, WHETHER IN AN ACTION OF CONTRACT, NEGLIGENCE OR OTHER TORTIOUS ACTION, ARISING OUT OF OR IN CONNECTION WITH THE USE OR PERFORMANCE OF THE DATA FILES OR SOFTWARE.

Except as contained in this notice, the name of a copyright holder shall not be used in advertising or otherwise to promote the sale, use or other dealings in these Data Files or Software without prior written authorization of the copyright holder.

Unicode and the Unicode logo are trademarks of Unicode, Inc., and may be registered in some jurisdictions. All other trademarks and registered trademarks mentioned herein are the property of their respective owners.

\_\_\_\_\_\_\_\_\_\_\_\_\_\_\_\_\_\_\_\_\_\_\_\_\_\_\_\_\_\_\_\_\_\_\_\_\_\_\_\_\_\_\_\_\_\_\_\_\_\_\_\_\_\_\_\_\_\_\_\_\_\_\_\_\_\_\_\_\_\_\_\_\_\_\_\_\_\_\_\_\_\_\_\_\_\_

Adobe shall retain and reproduce, and require its Sublicensees to retain and reproduce JIM's following copyright notice within each copy of the licensed programs in any form, in whole or in part: "© 1981, 1990 JMI Consultants, Inc. All rights reserved."

\_\_\_\_\_\_\_\_\_\_\_\_\_\_\_\_\_\_\_\_\_\_\_\_\_\_\_\_\_\_\_\_\_\_\_\_\_\_\_\_\_\_\_\_\_\_\_\_\_\_\_\_\_\_\_\_\_\_\_\_\_\_\_\_\_\_\_\_\_\_\_\_\_\_\_\_\_\_\_\_\_\_\_\_\_\_ This product includes software developed by the University of California, Berkeley and its contributors.

Portions Copyright (c) 1990, 1993 The Regents of the University of California. All rights reserved.

This code is derived from software contributed to Berkeley by Chris Torek.

Redistribution and use in source and binary forms, with or without modification, are permitted provided that the following conditions are met:

1. Redistributions of source code must retain the above copyright notice, this list of conditions and the following disclaimer.

2. Redistributions in binary form must reproduce the above copyright notice, this list of conditions and the following disclaimer in the documentation and/or other materials provided with the distribution.

3. All advertising materials mentioning features or use of this software must display the following acknowledgement:

This product includes software developed by the University of California, Berkeley and its contributors. 4. Neither the name of the University nor the names of its contributors may be used to endorse or promote products derived from this software without specific prior written permission.

THIS SOFTWARE IS PROVIDED BY THE REGENTS AND CONTRIBUTORS "AS IS" AND ANY EXPRESS OR IMPLIED WARRANTIES, INCLUDING, BUT NOT LIMITED TO, THE IMPLIED WARRANTIES OF MERCHANTABILITY AND FITNESS FOR A PARTICULAR PURPOSE ARE DISCLAIMED. IN NO EVENT SHALL THE REGENTS OR CONTRIBUTORS BE LIABLE FOR ANY DIRECT, INDIRECT, INCIDENTAL, SPECIAL, EXEMPLARY, OR CONSEQUENTIAL DAMAGES (INCLUDING, BUT NOT LIMITED TO, PROCUREMENT OF SUBSTITUTE GOODS OR SERVICES; LOSS OF USE, DATA, OR PROFITS; OR BUSINESS INTERRUPTION) HOWEVER CAUSED AND ON ANY THEORY OF LIABILITY, WHETHER IN CONTRACT, STRICT LIABILITY, OR TORT (INCLUDING NEGLIGENCE OR OTHERWISE) ARISING IN ANY WAY OUT OF THE USE OF THIS SOFTWARE, EVEN IF ADVISED OF THE POSSIBILITY OF SUCH DAMAGE.

\_\_\_\_\_\_\_\_\_\_\_\_\_\_\_\_\_\_\_\_\_\_\_\_\_\_\_\_\_\_\_\_\_\_\_\_\_\_\_\_\_\_\_\_\_\_\_\_\_\_\_\_\_\_\_\_\_\_\_\_\_\_\_\_\_\_\_\_\_\_\_\_\_\_\_\_\_\_\_\_\_\_\_\_\_\_

The Loki Library

Portions Copyright (c) 2001 by Andrei Alexandrescu // This code accompanies the book: Alexandrescu, Andrei. "Modern C++ Design: Generic Programming and Design Patterns Applied". Copyright (c) 2001. Addison-Wesley.

Permission to use, copy, modify, distribute and sell this software for any purpose is hereby granted without fee, provided that the above copyright notice appear in all copies and that both that copyright notice and this permission notice appear in supporting documentation. The author or Addison-Wesley Longman make no representations about the suitability of this software for any purpose. It is provided "as is" without express or implied warranty.

Updated Information/Additional Third Party Code Information available at http://www.adobe.com/go/thirdparty .

\_\_\_\_\_\_\_\_\_\_\_\_\_\_\_\_\_\_\_\_\_\_\_\_\_\_\_\_\_\_\_\_\_\_\_\_\_\_\_\_\_\_\_\_\_\_\_\_\_\_\_\_\_\_\_\_\_\_\_\_\_\_\_\_\_\_\_\_\_\_\_\_\_\_\_\_\_\_\_\_\_\_\_\_\_\_

\_\_\_\_\_\_\_\_\_\_\_\_\_\_\_\_\_\_\_\_\_\_\_\_\_\_\_\_\_\_\_\_\_\_\_\_\_\_\_\_\_\_\_\_\_\_\_\_\_\_\_\_\_\_\_\_\_\_\_\_\_\_\_\_\_\_\_\_\_\_\_\_\_\_\_\_\_\_\_\_\_\_\_\_\_\_

# 3.expat

Copyright (c) 1998, 1999, 2000 Thai Open Source Software Center Ltd and Clark Cooper Copyright (c) 2001, 2002, 2003, 2004, 2005, 2006 Expat maintainers.

Permission is hereby granted, free of charge, to any person obtaining a copy of this software and associated documentation files (the "Software"), to deal in the Software without restriction, including without limitation the rights to use, copy, modify, merge, publish, distribute, sublicense, and/or sell copies of the Software, and to permit persons to whom the Software is furnished to do so, subject to the following conditions:

The above copyright notice and this permission notice shall be included in all copies or substantial portions of the Software.

THE SOFTWARE IS PROVIDED "AS IS", WITHOUT WARRANTY OF ANY KIND, EXPRESS OR IMPLIED, INCLUDING BUT NOT LIMITED TO THE WARRANTIES OF MERCHANTABILITY, FITNESS FOR A PARTICULAR PURPOSE AND NONINFRINGEMENT. IN NO EVENT SHALL THE AUTHORS OR COPYRIGHT HOLDERS BE LIABLE FOR ANY CLAIM, DAMAGES OR OTHER LIABILITY, WHETHER IN AN ACTION OF CONTRACT, TORT OR OTHERWISE, ARISING FROM, OUT OF OR IN CONNECTION WITH THE SOFTWARE OR THE USE OR OTHER DEALINGS IN THE SOFTWARE.

# 4.HarfBuzz

Copyright (C) 2006 Behdad Esfahbod Copyright (C) 1998-2004 David Turner and Werner Lemberg Copyright (C) 2008 Nokia Corporation and/or its subsidiary(-ies) Copyright (C) 2004,2007 Red Hat, Inc.

Permission is hereby granted, without written agreement and without license or royalty fees, to use, copy, modify, and distribute this software and its documentation for any purpose, provided that the above copyright notice and the following two paragraphs appear in all copies of this software.

IN NO EVENT SHALL THE COPYRIGHT HOLDER BE LIABLE TO ANY PARTY FOR DIRECT, INDIRECT, SPECIAL, INCIDENTAL, OR CONSEQUENTIAL DAMAGES ARISING OUT OF THE USE OF THIS SOFTWARE AND ITS DOCUMENTATION, EVEN IF THE COPYRIGHT HOLDER HAS BEEN ADVISED OF THE POSSIBILITY OF SUCH DAMAGE.

THE COPYRIGHT HOLDER SPECIFICALLY DISCLAIMS ANY WARRANTIES, INCLUDING, BUT NOT LIMITED TO, THE IMPLIED WARRANTIES OF MERCHANTABILITY AND FITNESS FOR A PARTICULAR PURPOSE. THE SOFTWARE PROVIDED HEREUNDER IS ON AN "AS IS" BASIS, AND THE COPYRIGHT HOLDER HAS NO OBLIGATION TO PROVIDE MAINTENANCE, SUPPORT, UPDATES, ENHANCEMENTS, OR MODIFICATIONS.

# 5.Lua

Copyright © 1994–2014 Lua.org, PUC-Rio.

Permission is hereby granted, free of charge, to any person obtaining a copy of this software and associated documentation files (the "Software"), to deal in the Software without restriction, including without limitation the rights to use, copy, modify, merge, publish, distribute, sublicense, and/or sell copies of the Software, and to permit persons to whom the Software is furnished to do so, subject to the following conditions:

The above copyright notice and this permission notice shall be included in all copies or substantial portions of the Software.

THE SOFTWARE IS PROVIDED "AS IS", WITHOUT WARRANTY OF ANY KIND, EXPRESS OR IMPLIED, INCLUDING BUT NOT LIMITED TO THE WARRANTIES OF MERCHANTABILITY, FITNESS FOR A PARTICULAR PURPOSE AND NONINFRINGEMENT. IN NO EVENT SHALL THE AUTHORS OR COPYRIGHT HOLDERS BE LIABLE FOR ANY CLAIM, DAMAGES OR OTHER LIABILITY, WHETHER IN AN ACTION OF CONTRACT, TORT OR OTHERWISE, ARISING FROM, OUT OF OR IN CONNECTION WITH THE SOFTWARE OR THE USE OR OTHER DEALINGS IN THE SOFTWARE.

# 6.LuaSocket

LuaSocket 2.0.2 license Copyright © 2004-2007 Diego Nehab

Permission is hereby granted, free of charge, to any person obtaining a copy of this software and associated documentation files (the "Software"), to deal in the Software without restriction, including without limitation the rights to use, copy, modify, merge, publish, distribute, sublicense, and/or sell copies of the Software, and to permit persons to whom the Software is furnished to do so, subject to the following conditions:

The above copyright notice and this permission notice shall be included in all copies or substantial portions of the Software.

THE SOFTWARE IS PROVIDED "AS IS", WITHOUT WARRANTY OF ANY KIND, EXPRESS OR IMPLIED, INCLUDING BUT NOT LIMITED TO THE WARRANTIES OF MERCHANTABILITY, FITNESS FOR A PARTICULAR PURPOSE AND NONINFRINGEMENT. IN NO EVENT SHALL THE AUTHORS OR COPYRIGHT HOLDERS BE LIABLE FOR ANY CLAIM, DAMAGES OR OTHER LIABILITY, WHETHER IN AN ACTION OF CONTRACT, TORT OR OTHERWISE, ARISING FROM, OUT OF OR IN CONNECTION WITH THE SOFTWARE OR THE USE OR OTHER DEALINGS IN THE SOFTWARE.

# 7.LuneScript

MIT License

LuneScript

Copyright (c) 2018-2020 ifritJP

Permission is hereby granted, free of charge, to any person obtaining a copy of this software and associated documentation files (the "Software"), to deal in the Software without restriction, including without limitation the rights to use, copy, modify, merge, publish, distribute, sublicense, and/or sell copies of the Software, and to permit persons to whom the Software is furnished to do so, subject to the following conditions:

The above copyright notice and this permission notice shall be included in all copies or substantial portions of the Software.

THE SOFTWARE IS PROVIDED "AS IS", WITHOUT WARRANTY OF ANY KIND, EXPRESS OR IMPLIED, INCLUDING BUT NOT LIMITED TO THE WARRANTIES OF MERCHANTABILITY, FITNESS FOR A PARTICULAR PURPOSE AND NONINFRINGEMENT. IN NO EVENT SHALL THE AUTHORS OR COPYRIGHT HOLDERS BE LIABLE FOR ANY CLAIM, DAMAGES OR OTHER LIABILITY, WHETHER IN AN ACTION OF CONTRACT, TORT OR OTHERWISE, ARISING FROM, OUT OF OR IN CONNECTION WITH THE SOFTWARE OR THE USE OR OTHER DEALINGS IN THE SOFTWARE.

# 8.Net-SNMP

Various copyrights apply to this package, listed in various separate parts below. Please make sure that you read all the parts.

---- Part 1: CMU/UCD copyright notice: (BSD like) -----

Copyright 1989, 1991, 1992 by Carnegie Mellon University

 Derivative Work - 1996, 1998-2000 Copyright 1996, 1998-2000 The Regents of the University of California

All Rights Reserved

Permission to use, copy, modify and distribute this software and its documentation for any purpose and without fee is hereby granted, provided that the above copyright notice appears in all copies and that both that copyright notice and this permission notice appear in supporting documentation, and that the name of CMU and The Regents of the University of California not be used in advertising or publicity pertaining to distribution of the software without specific written permission.

CMU AND THE REGENTS OF THE UNIVERSITY OF CALIFORNIA DISCLAIM ALL WARRANTIES WITH REGARD TO THIS SOFTWARE, INCLUDING ALL IMPLIED WARRANTIES OF MERCHANTABILITY AND FITNESS. IN NO EVENT SHALL CMU OR THE REGENTS OF THE UNIVERSITY OF CALIFORNIA BE LIABLE FOR ANY SPECIAL, INDIRECT OR CONSEQUENTIAL DAMAGES OR ANY DAMAGES WHATSOEVER RESULTING FROM THE LOSS OF USE, DATA OR PROFITS, WHETHER IN AN ACTION OF CONTRACT, NEGLIGENCE OR OTHER TORTIOUS ACTION, ARISING OUT OF OR IN CONNECTION WITH THE USE OR PERFORMANCE OF THIS SOFTWARE.

---- Part 2: Networks Associates Technology, Inc copyright notice (BSD) -----

Copyright (c) 2001-2003, Networks Associates Technology, Inc

All rights reserved.

Redistribution and use in source and binary forms, with or without modification, are permitted provided that the following conditions are met:

- \* Redistributions of source code must retain the above copyright notice, this list of conditions and the following disclaimer.
- Redistributions in binary form must reproduce the above copyright notice, this list of conditions and the following disclaimer in the documentation and/or other materials provided with the distribution.
- Neither the name of the Networks Associates Technology, Inc nor the names of its contributors may be used to endorse or promote products derived from this software without specific prior written permission.

THIS SOFTWARE IS PROVIDED BY THE COPYRIGHT HOLDERS AND CONTRIBUTORS ``AS IS'' AND ANY EXPRESS OR IMPLIED WARRANTIES, INCLUDING, BUT NOT LIMITED TO, THE IMPLIED WARRANTIES OF MERCHANTABILITY AND FITNESS FOR A PARTICULAR PURPOSE ARE DISCLAIMED. IN NO EVENT SHALL THE COPYRIGHT HOLDERS OR CONTRIBUTORS BE LIABLE FOR ANY DIRECT, INDIRECT, INCIDENTAL, SPECIAL, EXEMPLARY, OR CONSEQUENTIAL DAMAGES (INCLUDING, BUT NOT LIMITED TO, PROCUREMENT OF SUBSTITUTE GOODS OR SERVICES; LOSS OF USE, DATA, OR PROFITS; OR BUSINESS INTERRUPTION) HOWEVER CAUSED AND ON ANY THEORY OF LIABILITY, WHETHER IN CONTRACT, STRICT LIABILITY, OR TORT (INCLUDING NEGLIGENCE OR OTHERWISE) ARISING IN ANY WAY OUT OF THE USE OF THIS SOFTWARE, EVEN IF ADVISED OF THE POSSIBILITY OF SUCH DAMAGE.

---- Part 3: Cambridge Broadband Ltd. copyright notice (BSD) -----

Portions of this code are copyright (c) 2001-2003, Cambridge Broadband Ltd. All rights reserved.

Redistribution and use in source and binary forms, with or without modification, are permitted provided that the following conditions are met:

Redistributions of source code must retain the above copyright notice,

this list of conditions and the following disclaimer.

- \* Redistributions in binary form must reproduce the above copyright notice, this list of conditions and the following disclaimer in the documentation and/or other materials provided with the distribution.
- The name of Cambridge Broadband Ltd. may not be used to endorse or promote products derived from this software without specific prior written permission.

THIS SOFTWARE IS PROVIDED BY THE COPYRIGHT HOLDER ``AS IS'' AND ANY EXPRESS OR IMPLIED WARRANTIES, INCLUDING, BUT NOT LIMITED TO, THE IMPLIED WARRANTIES OF MERCHANTABILITY AND FITNESS FOR A PARTICULAR PURPOSE ARE DISCLAIMED. IN NO EVENT SHALL THE COPYRIGHT HOLDER BE LIABLE FOR ANY DIRECT, INDIRECT, INCIDENTAL, SPECIAL, EXEMPLARY, OR CONSEQUENTIAL DAMAGES (INCLUDING, BUT NOT LIMITED TO, PROCUREMENT OF SUBSTITUTE GOODS OR SERVICES; LOSS OF USE, DATA, OR PROFITS; OR BUSINESS INTERRUPTION) HOWEVER CAUSED AND ON ANY THEORY OF LIABILITY, WHETHER IN CONTRACT, STRICT LIABILITY, OR TORT (INCLUDING NEGLIGENCE OR OTHERWISE) ARISING IN ANY WAY OUT OF THE USE OF THIS SOFTWARE, EVEN IF ADVISED OF THE POSSIBILITY OF SUCH DAMAGE.

---- Part 4: Sun Microsystems, Inc. copyright notice (BSD) -----

Copyright (c) 2003 Sun Microsystems, Inc., 4150 Network Circle, Santa Clara, California 95054, U.S.A. All rights reserved.

Use is subject to license terms below.

This distribution may include materials developed by third parties.

Sun, Sun Microsystems, the Sun logo and Solaris are trademarks or registered trademarks of Sun Microsystems, Inc. in the U.S. and other countries.

Redistribution and use in source and binary forms, with or without modification, are permitted provided that the following conditions are met:

- \* Redistributions of source code must retain the above copyright notice, this list of conditions and the following disclaimer.
- \* Redistributions in binary form must reproduce the above copyright notice, this list of conditions and the following disclaimer in the documentation and/or other materials provided with the distribution.
- \* Neither the name of the Sun Microsystems, Inc. nor the names of its contributors may be used to endorse or promote products derived from this software without specific prior written permission.

THIS SOFTWARE IS PROVIDED BY THE COPYRIGHT HOLDERS AND CONTRIBUTORS ``AS IS'' AND ANY EXPRESS OR IMPLIED WARRANTIES, INCLUDING, BUT NOT LIMITED TO, THE IMPLIED WARRANTIES OF MERCHANTABILITY AND FITNESS FOR A PARTICULAR PURPOSE ARE DISCLAIMED. IN NO EVENT SHALL THE COPYRIGHT HOLDERS OR CONTRIBUTORS BE LIABLE FOR ANY DIRECT, INDIRECT, INCIDENTAL, SPECIAL, EXEMPLARY, OR CONSEQUENTIAL DAMAGES (INCLUDING, BUT NOT LIMITED TO, PROCUREMENT OF SUBSTITUTE GOODS OR SERVICES; LOSS OF USE, DATA, OR PROFITS; OR BUSINESS INTERRUPTION) HOWEVER CAUSED AND ON ANY THEORY OF LIABILITY, WHETHER IN CONTRACT, STRICT LIABILITY, OR TORT (INCLUDING NEGLIGENCE OR OTHERWISE) ARISING IN ANY WAY OUT OF THE USE OF THIS SOFTWARE, EVEN IF ADVISED OF THE POSSIBILITY OF SUCH DAMAGE.

---- Part 5: Sparta, Inc copyright notice (BSD) -----

Copyright (c) 2003-2013, Sparta, Inc All rights reserved.

Redistribution and use in source and binary forms, with or without modification, are permitted provided that the following conditions are met:

- \* Redistributions of source code must retain the above copyright notice, this list of conditions and the following disclaimer.
- Redistributions in binary form must reproduce the above copyright notice, this list of conditions and the following disclaimer in the documentation and/or other materials provided with the distribution.

Neither the name of Sparta, Inc nor the names of its contributors may be used to endorse or promote products derived from this software without specific prior written permission.

THIS SOFTWARE IS PROVIDED BY THE COPYRIGHT HOLDERS AND CONTRIBUTORS ``AS IS'' AND ANY EXPRESS OR IMPLIED WARRANTIES, INCLUDING, BUT NOT LIMITED TO, THE IMPLIED WARRANTIES OF MERCHANTABILITY AND FITNESS FOR A PARTICULAR PURPOSE ARE DISCLAIMED. IN NO EVENT SHALL THE COPYRIGHT HOLDERS OR CONTRIBUTORS BE LIABLE FOR ANY DIRECT, INDIRECT, INCIDENTAL, SPECIAL, EXEMPLARY, OR CONSEQUENTIAL DAMAGES (INCLUDING, BUT NOT LIMITED TO, PROCUREMENT OF SUBSTITUTE GOODS OR SERVICES; LOSS OF USE, DATA, OR PROFITS; OR BUSINESS INTERRUPTION) HOWEVER CAUSED AND ON ANY THEORY OF LIABILITY, WHETHER IN CONTRACT, STRICT LIABILITY, OR TORT (INCLUDING NEGLIGENCE OR OTHERWISE) ARISING IN ANY WAY OUT OF THE USE OF THIS SOFTWARE, EVEN IF ADVISED OF THE POSSIBILITY OF SUCH DAMAGE.

---- Part 6: Cisco/BUPTNIC copyright notice (BSD) -----

Copyright (c) 2004, Cisco, Inc and Information Network Center of Beijing University of Posts and Telecommunications. All rights reserved.

Redistribution and use in source and binary forms, with or without modification, are permitted provided that the following conditions are met:

- \* Redistributions of source code must retain the above copyright notice, this list of conditions and the following disclaimer.
- Redistributions in binary form must reproduce the above copyright notice, this list of conditions and the following disclaimer in the documentation and/or other materials provided with the distribution.
- \* Neither the name of Cisco, Inc, Beijing University of Posts and Telecommunications, nor the names of their contributors may be used to endorse or promote products derived from this software without specific prior written permission.

THIS SOFTWARE IS PROVIDED BY THE COPYRIGHT HOLDERS AND CONTRIBUTORS ``AS IS'' AND ANY EXPRESS OR IMPLIED WARRANTIES, INCLUDING, BUT NOT LIMITED TO, THE IMPLIED WARRANTIES OF MERCHANTABILITY AND FITNESS FOR A PARTICULAR PURPOSE ARE DISCLAIMED. IN NO EVENT SHALL THE COPYRIGHT HOLDERS OR CONTRIBUTORS BE LIABLE FOR ANY DIRECT, INDIRECT, INCIDENTAL, SPECIAL, EXEMPLARY, OR CONSEQUENTIAL DAMAGES (INCLUDING, BUT NOT LIMITED TO, PROCUREMENT OF SUBSTITUTE GOODS OR SERVICES; LOSS OF USE, DATA, OR PROFITS; OR BUSINESS INTERRUPTION) HOWEVER CAUSED AND ON ANY THEORY OF LIABILITY, WHETHER IN CONTRACT, STRICT LIABILITY, OR TORT (INCLUDING NEGLIGENCE OR OTHERWISE) ARISING IN ANY WAY OUT OF THE USE OF THIS SOFTWARE, EVEN IF ADVISED OF THE POSSIBILITY OF SUCH DAMAGE.

---- Part 7: Fabasoft R&D Software GmbH & Co KG copyright notice (BSD) -----

Copyright (c) Fabasoft R&D Software GmbH & Co KG, 2003 oss@fabasoft.com Author: Bernhard Penz < bernhard.penz@fabasoft.com>

Redistribution and use in source and binary forms, with or without modification, are permitted provided that the following conditions are met:

- \* Redistributions of source code must retain the above copyright notice, this list of conditions and the following disclaimer.
- Redistributions in binary form must reproduce the above copyright notice, this list of conditions and the following disclaimer in the documentation and/or other materials provided with the distribution.
- \* The name of Fabasoft R&D Software GmbH & Co KG or any of its subsidiaries, brand or product names may not be used to endorse or promote products derived from this software without specific prior written permission.

THIS SOFTWARE IS PROVIDED BY THE COPYRIGHT HOLDER ``AS IS'' AND ANY EXPRESS OR IMPLIED WARRANTIES, INCLUDING, BUT NOT LIMITED TO, THE IMPLIED WARRANTIES OF MERCHANTABILITY AND FITNESS FOR A PARTICULAR PURPOSE ARE DISCLAIMED. IN NO EVENT SHALL THE COPYRIGHT HOLDER BE LIABLE FOR ANY DIRECT, INDIRECT, INCIDENTAL, SPECIAL, EXEMPLARY, OR CONSEQUENTIAL DAMAGES (INCLUDING, BUT NOT LIMITED TO, PROCUREMENT OF
SUBSTITUTE GOODS OR SERVICES; LOSS OF USE, DATA, OR PROFITS; OR BUSINESS INTERRUPTION) HOWEVER CAUSED AND ON ANY THEORY OF LIABILITY, WHETHER IN CONTRACT, STRICT LIABILITY, OR TORT (INCLUDING NEGLIGENCE OR OTHERWISE) ARISING IN ANY WAY OUT OF THE USE OF THIS SOFTWARE, EVEN IF ADVISED OF THE POSSIBILITY OF SUCH DAMAGE.

---- Part 8: Apple Inc. copyright notice (BSD) -----

Copyright (c) 2007 Apple Inc. All rights reserved.

Redistribution and use in source and binary forms, with or without modification, are permitted provided that the following conditions are met:

1. Redistributions of source code must retain the above copyright notice, this list of conditions and the following disclaimer.

2. Redistributions in binary form must reproduce the above copyright notice, this list of conditions and the following disclaimer in the documentation and/or other materials provided with the distribution.

3. Neither the name of Apple Inc. ("Apple") nor the names of its contributors may be used to endorse or promote products derived from this software without specific prior written permission.

THIS SOFTWARE IS PROVIDED BY APPLE AND ITS CONTRIBUTORS "AS IS" AND ANY EXPRESS OR IMPLIED WARRANTIES, INCLUDING, BUT NOT LIMITED TO, THE IMPLIED WARRANTIES OF MERCHANTABILITY AND FITNESS FOR A PARTICULAR PURPOSE ARE DISCLAIMED. IN NO EVENT SHALL APPLE OR ITS CONTRIBUTORS BE LIABLE FOR ANY DIRECT, INDIRECT, INCIDENTAL, SPECIAL, EXEMPLARY, OR CONSEQUENTIAL DAMAGES (INCLUDING, BUT NOT LIMITED TO, PROCUREMENT OF SUBSTITUTE GOODS OR SERVICES; LOSS OF USE, DATA, OR PROFITS; OR BUSINESS INTERRUPTION) HOWEVER CAUSED AND ON ANY THEORY OF LIABILITY, WHETHER IN CONTRACT, STRICT LIABILITY, OR TORT (INCLUDING NEGLIGENCE OR OTHERWISE) ARISING IN ANY WAY OUT OF THE USE OF THIS SOFTWARE, EVEN IF ADVISED OF THE POSSIBILITY OF SUCH DAMAGE.

---- Part 9: ScienceLogic, LLC copyright notice (BSD) -----

Copyright (c) 2009, ScienceLogic, LLC All rights reserved.

Redistribution and use in source and binary forms, with or without modification, are permitted provided that the following conditions are met:

- \* Redistributions of source code must retain the above copyright notice, this list of conditions and the following disclaimer.
- Redistributions in binary form must reproduce the above copyright notice, this list of conditions and the following disclaimer in the documentation and/or other materials provided with the distribution.
- \* Neither the name of ScienceLogic, LLC nor the names of its contributors may be used to endorse or promote products derived from this software without specific prior written permission.

THIS SOFTWARE IS PROVIDED BY THE COPYRIGHT HOLDERS AND CONTRIBUTORS ``AS IS'' AND ANY EXPRESS OR IMPLIED WARRANTIES, INCLUDING, BUT NOT LIMITED TO, THE IMPLIED WARRANTIES OF MERCHANTABILITY AND FITNESS FOR A PARTICULAR PURPOSE ARE DISCLAIMED. IN NO EVENT SHALL THE COPYRIGHT HOLDERS OR CONTRIBUTORS BE LIABLE FOR ANY DIRECT, INDIRECT, INCIDENTAL, SPECIAL, EXEMPLARY, OR CONSEQUENTIAL DAMAGES (INCLUDING, BUT NOT LIMITED TO, PROCUREMENT OF SUBSTITUTE GOODS OR SERVICES; LOSS OF USE, DATA, OR PROFITS; OR BUSINESS INTERRUPTION) HOWEVER CAUSED AND ON ANY THEORY OF LIABILITY, WHETHER IN CONTRACT, STRICT LIABILITY, OR TORT (INCLUDING NEGLIGENCE OR OTHERWISE) ARISING IN ANY WAY OUT OF THE USE OF THIS SOFTWARE, EVEN IF ADVISED OF THE POSSIBILITY OF SUCH **DAMAGE** 

---- Part 10: Lennart Poettering copyright notice (BSD-like) -----

## Copyright 2010 Lennart Poettering

 Permission is hereby granted, free of charge, to any person obtaining a copy of this software and associated documentation files  (the "Software"), to deal in the Software without restriction, including without limitation the rights to use, copy, modify, merge, publish, distribute, sublicense, and/or sell copies of the Software, and to permit persons to whom the Software is furnished to do so, subject to the following conditions:

 The above copyright notice and this permission notice shall be included in all copies or substantial portions of the Software.

 THE SOFTWARE IS PROVIDED "AS IS", WITHOUT WARRANTY OF ANY KIND, EXPRESS OR IMPLIED, INCLUDING BUT NOT LIMITED TO THE WARRANTIES OF MERCHANTABILITY, FITNESS FOR A PARTICULAR PURPOSE AND NONINFRINGEMENT. IN NO EVENT SHALL THE AUTHORS OR COPYRIGHT HOLDERS BE LIABLE FOR ANY CLAIM, DAMAGES OR OTHER LIABILITY, WHETHER IN AN ACTION OF CONTRACT, TORT OR OTHERWISE, ARISING FROM, OUT OF OR IN CONNECTION WITH THE SOFTWARE OR THE USE OR OTHER DEALINGS IN THE **SOFTWARE** 

---- Part 11: IETF copyright notice (BSD) -----

Copyright (c) 2013 IETF Trust and the persons identified as authors of the code. All rights reserved.

Redistribution and use in source and binary forms, with or without modification, are permitted provided that the following conditions are met:

\* Redistributions of source code must retain the above copyright notice, this list of conditions and the following disclaimer.

\* Redistributions in binary form must reproduce the above copyright notice, this list of conditions and the following disclaimer in the documentation and/or other materials provided with the distribution.

\* Neither the name of Internet Society, IETF or IETF Trust, nor the names of specific contributors, may be used to endorse or promote products derived from this software without specific prior written permission.

THIS SOFTWARE IS PROVIDED BY THE COPYRIGHT HOLDERS AND CONTRIBUTORS ``AS IS'' AND ANY EXPRESS OR IMPLIED WARRANTIES, INCLUDING, BUT NOT LIMITED TO, THE IMPLIED WARRANTIES OF MERCHANTABILITY AND FITNESS FOR A PARTICULAR PURPOSE ARE DISCLAIMED. IN NO EVENT SHALL THE COPYRIGHT OWNER OR CONTRIBUTORS BE LIABLE FOR ANY DIRECT, INDIRECT, INCIDENTAL, SPECIAL, EXEMPLARY, OR CONSEQUENTIAL DAMAGES (INCLUDING, BUT NOT LIMITED TO, PROCUREMENT OF SUBSTITUTE GOODS OR SERVICES; LOSS OF USE, DATA, OR PROFITS; OR BUSINESS INTERRUPTION) HOWEVER CAUSED AND ON ANY THEORY OF LIABILITY, WHETHER IN CONTRACT, STRICT LIABILITY, OR TORT (INCLUDING NEGLIGENCE OR OTHERWISE) ARISING IN ANY WAY OUT OF THE USE OF THIS SOFTWARE, EVEN IF ADVISED OF THE POSSIBILITY OF SUCH DAMAGE.

---- Part 12: Arista Networks copyright notice (BSD) ----

Copyright (c) 2013, Arista Networks, Inc. All rights reserved.

Redistribution and use in source and binary forms, with or without modification, are permitted provided that the following conditions are met:

- \* Redistributions of source code must retain the above copyright notice, this list of conditions and the following disclaimer.
- \* Redistributions in binary form must reproduce the above copyright notice, this list of conditions and the following disclaimer in the documentation and/or other materials provided with the distribution.
- Neither the name of Arista Networks, Inc. nor the names of its contributors may be used to endorse or promote products derived from this software without specific prior written permission.

THIS SOFTWARE IS PROVIDED BY THE COPYRIGHT HOLDERS AND CONTRIBUTORS ``AS IS'' AND ANY EXPRESS OR IMPLIED WARRANTIES, INCLUDING, BUT NOT LIMITED TO, THE IMPLIED WARRANTIES OF MERCHANTABILITY AND FITNESS FOR A PARTICULAR PURPOSE ARE DISCLAIMED. IN NO EVENT SHALL THE COPYRIGHT HOLDERS OR CONTRIBUTORS BE LIABLE FOR ANY DIRECT, INDIRECT,

INCIDENTAL, SPECIAL, EXEMPLARY, OR CONSEQUENTIAL DAMAGES (INCLUDING, BUT NOT LIMITED TO, PROCUREMENT OF SUBSTITUTE GOODS OR SERVICES; LOSS OF USE, DATA, OR PROFITS; OR BUSINESS INTERRUPTION) HOWEVER CAUSED AND ON ANY THEORY OF LIABILITY, WHETHER IN CONTRACT, STRICT LIABILITY, OR TORT (INCLUDING NEGLIGENCE OR OTHERWISE) ARISING IN ANY WAY OUT OF THE USE OF THIS SOFTWARE, EVEN IF ADVISED OF THE POSSIBILITY OF SUCH DAMAGE.

---- Part 13: VMware, Inc. copyright notice (BSD) -----

Copyright (c) 2016, VMware, Inc. All rights reserved.

Redistribution and use in source and binary forms, with or without modification, are permitted provided that the following conditions are met:

- \* Redistributions of source code must retain the above copyright notice, this list of conditions and the following disclaimer.
- Redistributions in binary form must reproduce the above copyright notice, this list of conditions and the following disclaimer in the documentation and/or other materials provided with the distribution.
- \* Neither the name of VMware, Inc. nor the names of its contributors may be used to endorse or promote products derived from this software without specific prior written permission.

THIS SOFTWARE IS PROVIDED BY THE COPYRIGHT HOLDERS AND CONTRIBUTORS ``AS IS'' AND ANY EXPRESS OR IMPLIED WARRANTIES, INCLUDING, BUT NOT LIMITED TO, THE IMPLIED WARRANTIES OF MERCHANTABILITY AND FITNESS FOR A PARTICULAR PURPOSE ARE DISCLAIMED. IN NO EVENT SHALL THE COPYRIGHT HOLDERS OR CONTRIBUTORS BE LIABLE FOR ANY DIRECT, INDIRECT, INCIDENTAL, SPECIAL, EXEMPLARY, OR CONSEQUENTIAL DAMAGES (INCLUDING, BUT NOT LIMITED TO, PROCUREMENT OF SUBSTITUTE GOODS OR SERVICES; LOSS OF USE, DATA, OR PROFITS; OR BUSINESS INTERRUPTION) HOWEVER CAUSED AND ON ANY THEORY OF LIABILITY, WHETHER IN CONTRACT, STRICT LIABILITY, OR TORT (INCLUDING NEGLIGENCE OR OTHERWISE) ARISING IN ANY WAY OUT OF THE USE OF THIS SOFTWARE, EVEN IF ADVISED OF THE POSSIBILITY OF SUCH DAMAGE.

---- Part 14: USC/Information Sciences Institute copyright notice (BSD) -----

Copyright (c) 2017-2018, Information Sciences Institute All rights reserved.

Redistribution and use in source and binary forms, with or without modification, are permitted provided that the following conditions are met:

- Redistributions of source code must retain the above copyright notice, this list of conditions and the following disclaimer.
- \* Redistributions in binary form must reproduce the above copyright notice, this list of conditions and the following disclaimer in the documentation and/or other materials provided with the distribution.
- Neither the name of Information Sciences Institue nor the names of its contributors may be used to endorse or promote products derived from this software without specific prior written permission.

THIS SOFTWARE IS PROVIDED BY THE COPYRIGHT HOLDERS AND CONTRIBUTORS ``AS IS'' AND ANY EXPRESS OR IMPLIED WARRANTIES, INCLUDING, BUT NOT LIMITED TO, THE IMPLIED WARRANTIES OF MERCHANTABILITY AND FITNESS FOR A PARTICULAR PURPOSE ARE DISCLAIMED. IN NO EVENT SHALL THE COPYRIGHT HOLDERS OR CONTRIBUTORS BE LIABLE FOR ANY DIRECT, INDIRECT, INCIDENTAL, SPECIAL, EXEMPLARY, OR CONSEQUENTIAL DAMAGES (INCLUDING, BUT NOT LIMITED TO, PROCUREMENT OF SUBSTITUTE GOODS OR SERVICES; LOSS OF USE, DATA, OR PROFITS; OR BUSINESS INTERRUPTION) HOWEVER CAUSED AND ON ANY THEORY OF LIABILITY, WHETHER IN CONTRACT, STRICT LIABILITY, OR TORT (INCLUDING NEGLIGENCE OR OTHERWISE) ARISING IN ANY WAY OUT OF THE USE OF THIS SOFTWARE, EVEN IF ADVISED OF THE POSSIBILITY OF SUCH DAMAGE.

## 9.OpenSSL

OpenSSL License

---------------

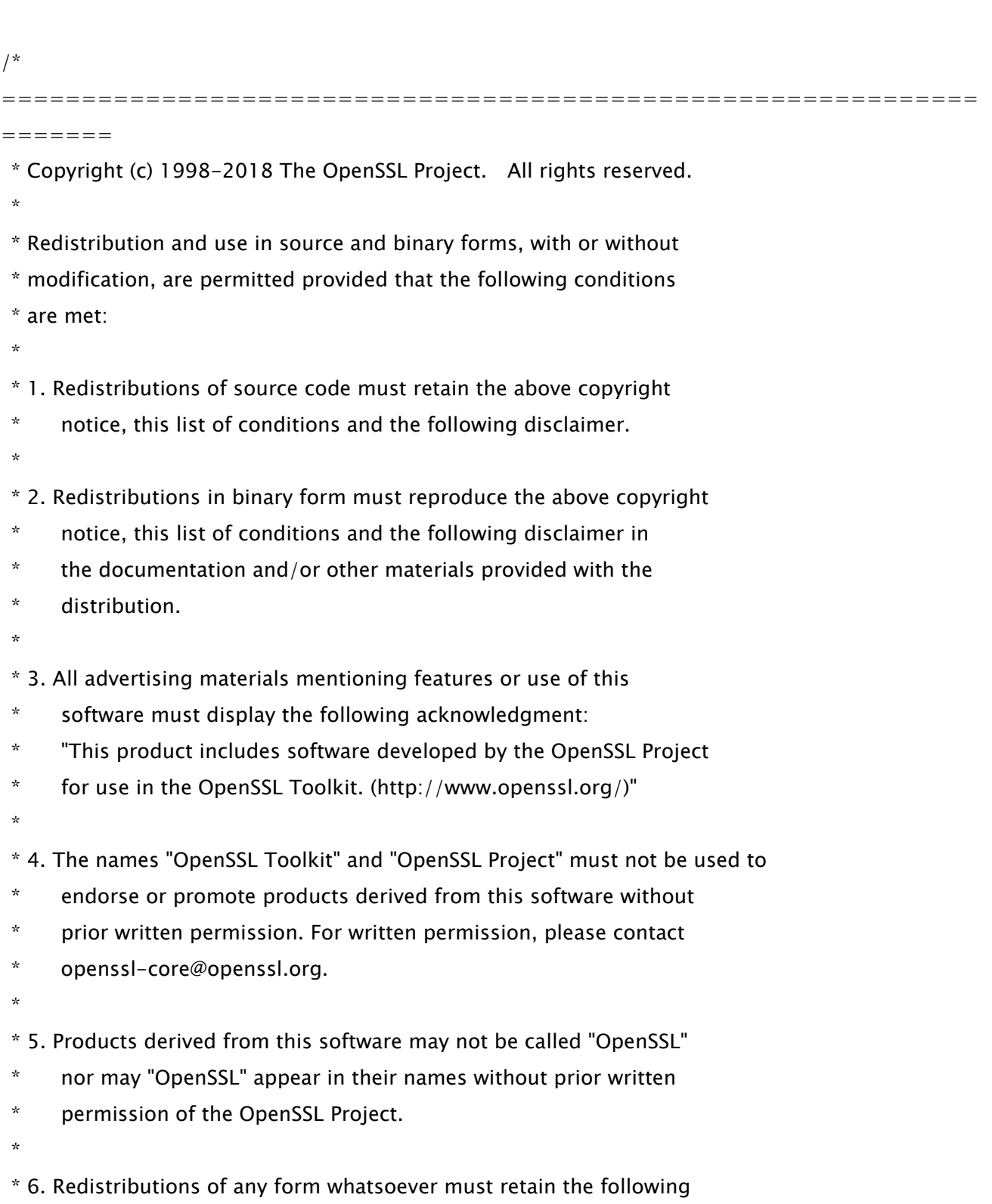

- \* acknowledgment:
- \* "This product includes software developed by the OpenSSL Project
- \* for use in the OpenSSL Toolkit (http://www.openssl.org/)"
- \*

 \* THIS SOFTWARE IS PROVIDED BY THE OpenSSL PROJECT ``AS IS'' AND ANY \* EXPRESSED OR IMPLIED WARRANTIES, INCLUDING, BUT NOT LIMITED TO, THE \* IMPLIED WARRANTIES OF MERCHANTABILITY AND FITNESS FOR A PARTICULAR \* PURPOSE ARE DISCLAIMED. IN NO EVENT SHALL THE OpenSSL PROJECT OR \* ITS CONTRIBUTORS BE LIABLE FOR ANY DIRECT, INDIRECT, INCIDENTAL, \* SPECIAL, EXEMPLARY, OR CONSEQUENTIAL DAMAGES (INCLUDING, BUT \* NOT LIMITED TO, PROCUREMENT OF SUBSTITUTE GOODS OR SERVICES; \* LOSS OF USE, DATA, OR PROFITS; OR BUSINESS INTERRUPTION) \* HOWEVER CAUSED AND ON ANY THEORY OF LIABILITY, WHETHER IN CONTRACT, \* STRICT LIABILITY, OR TORT (INCLUDING NEGLIGENCE OR OTHERWISE) \* ARISING IN ANY WAY OUT OF THE USE OF THIS SOFTWARE, EVEN IF ADVISED

\* OF THE POSSIBILITY OF SUCH DAMAGE.

============================================================= =======

\*

\*

- \* This product includes cryptographic software written by Eric Young
- \* (eay@cryptsoft.com). This product includes software written by Tim
- \* Hudson (tjh@cryptsoft.com).

 \* \*/

Original SSLeay License

-----------------------

/\* Copyright (C) 1995-1998 Eric Young (eay@cryptsoft.com)

- \* All rights reserved.
- \*
- \* This package is an SSL implementation written
- \* by Eric Young (eay@cryptsoft.com).
- \* The implementation was written so as to conform with Netscapes SSL.

\*

- \* This library is free for commercial and non-commercial use as long as
- \* the following conditions are aheared to. The following conditions

\* apply to all code found in this distribution, be it the RC4, RSA,

\* lhash, DES, etc., code; not just the SSL code. The SSL documentation

\* included with this distribution is covered by the same copyright terms

\* except that the holder is Tim Hudson (tjh@cryptsoft.com).

\*

\* Copyright remains Eric Young's, and as such any Copyright notices in

\* the code are not to be removed.

\* If this package is used in a product, Eric Young should be given attribution

\* as the author of the parts of the library used.

\* This can be in the form of a textual message at program startup or

\* in documentation (online or textual) provided with the package.

\*

\* Redistribution and use in source and binary forms, with or without

\* modification, are permitted provided that the following conditions

\* are met:

\* 1. Redistributions of source code must retain the copyright

\* notice, this list of conditions and the following disclaimer.

- \* 2. Redistributions in binary form must reproduce the above copyright
- \* notice, this list of conditions and the following disclaimer in the
- \* documentation and/or other materials provided with the distribution.
- \* 3. All advertising materials mentioning features or use of this software
- \* must display the following acknowledgement:
- \* "This product includes cryptographic software written by
- \* Eric Young (eay@cryptsoft.com)"
- \* The word 'cryptographic' can be left out if the rouines from the library
- $*$  being used are not cryptographic related  $:-$ ).

\* 4. If you include any Windows specific code (or a derivative thereof) from

- \* the apps directory (application code) you must include an acknowledgement:
- \* "This product includes software written by Tim Hudson (tjh@cryptsoft.com)"

\*

\* THIS SOFTWARE IS PROVIDED BY ERIC YOUNG ``AS IS'' AND

\* ANY EXPRESS OR IMPLIED WARRANTIES, INCLUDING, BUT NOT LIMITED TO, THE

\* IMPLIED WARRANTIES OF MERCHANTABILITY AND FITNESS FOR A PARTICULAR PURPOSE

- \* ARE DISCLAIMED. IN NO EVENT SHALL THE AUTHOR OR CONTRIBUTORS BE LIABLE
- \* FOR ANY DIRECT, INDIRECT, INCIDENTAL, SPECIAL, EXEMPLARY, OR CONSEQUENTIAL
- \* DAMAGES (INCLUDING, BUT NOT LIMITED TO, PROCUREMENT OF SUBSTITUTE GOODS

\* OR SERVICES; LOSS OF USE, DATA, OR PROFITS; OR BUSINESS INTERRUPTION)

\* HOWEVER CAUSED AND ON ANY THEORY OF LIABILITY, WHETHER IN CONTRACT, STRICT

 \* LIABILITY, OR TORT (INCLUDING NEGLIGENCE OR OTHERWISE) ARISING IN ANY WAY \* OUT OF THE USE OF THIS SOFTWARE, EVEN IF ADVISED OF THE POSSIBILITY OF \* SUCH DAMAGE.

\*

\* The licence and distribution terms for any publically available version or

\* derivative of this code cannot be changed. i.e. this code cannot simply be

\* copied and put under another distribution licence

\* [including the GNU Public Licence.]

\*/

## 10.XKCP

# Implementation by the Keccak Team, namely, Guido Bertoni, Joan Daemen, #Michael Peeters, Gilles Van Assche and Ronny Van Keer, #hereby denoted as "the implementer".

# To the extent possible under law, the implementer has waived all copyright # and related or neighboring rights to the source code in this file. # http://creativecommons.org/publicdomain/zero/1.0/